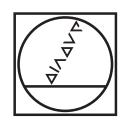

# **HEIDENHAIN**

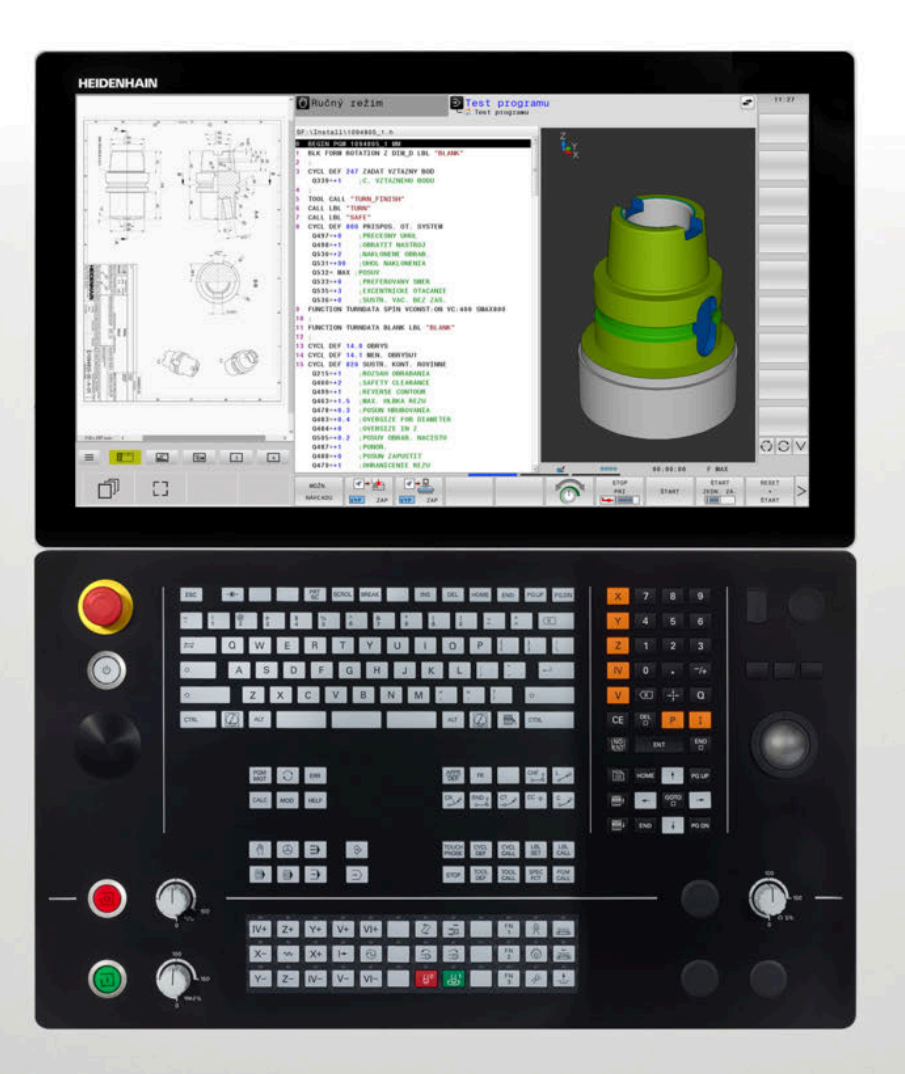

**TNC 640**

Používateľská príručka Nekódované programovanie

**Softvér NC 34059x-17**

**Slovensky (sk) 10/2022**

## **Ovládacie prvky ovládania**

## **Tlačidlá**

Pri používaní TNC 640 s dotykovým ovládaním môžete v niektorých prípadoch nahradiť stláčanie tlačidiel gestami.

**Ďalšie informácie:** ["Ovládanie dotykovej obrazovky",](#page-610-0) [Strana 611](#page-610-0)

## **Ovládacie prvky na obrazovke**

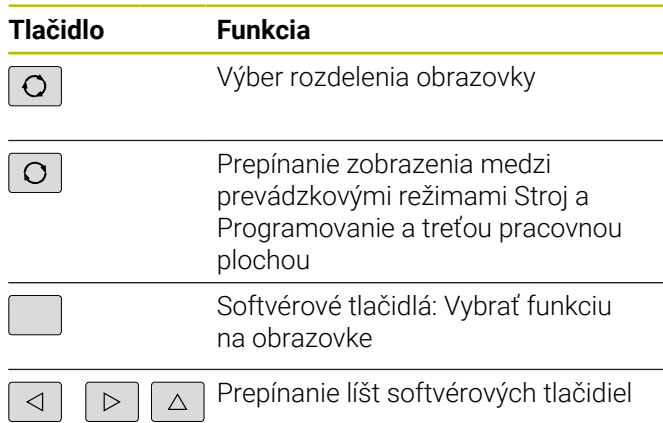

### **Prevádzkové režimy stroja**

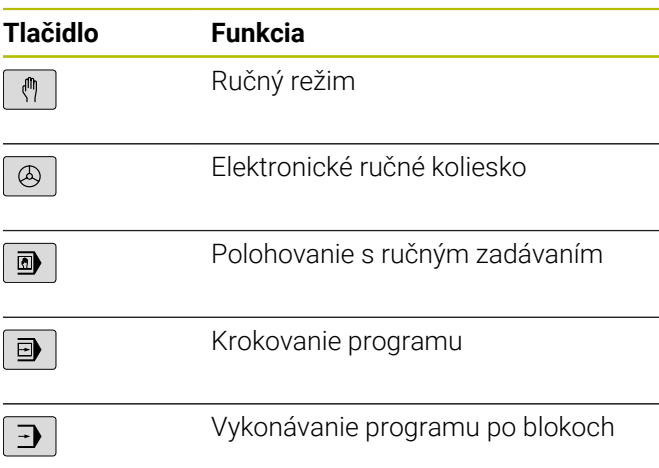

### **Prevádzkové režimy programovania**

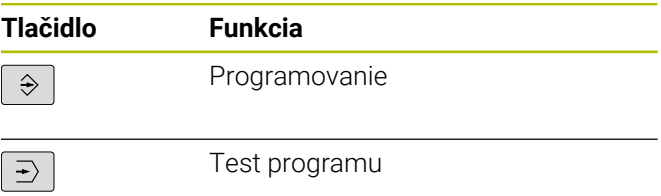

### **Znaková klávesnica**

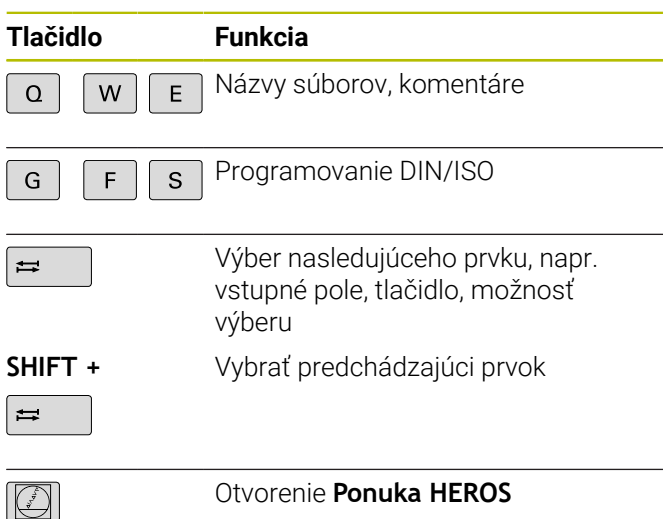

## **Vloženie a editácia súradnicových osí a číslic**

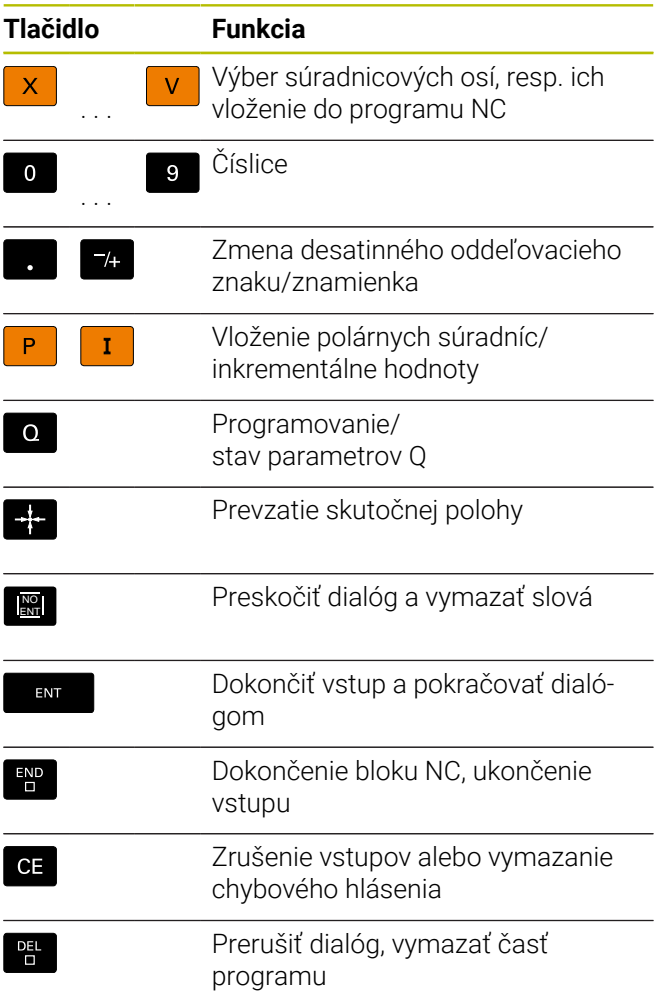

## **Údaje o nástrojoch**

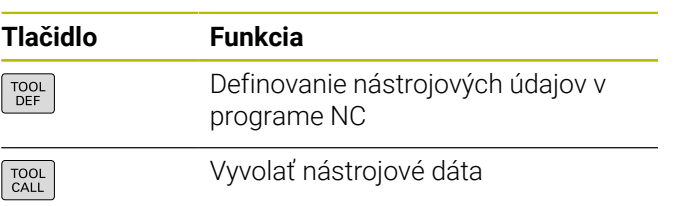

### **Správa programov NC a súborov, riadiace funkcie**

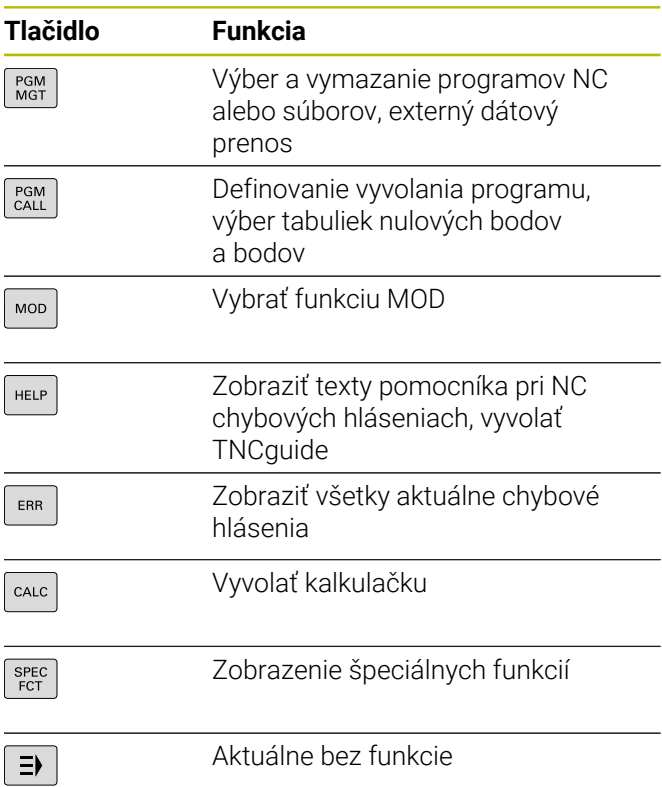

## **Navigačné tlačidlá**

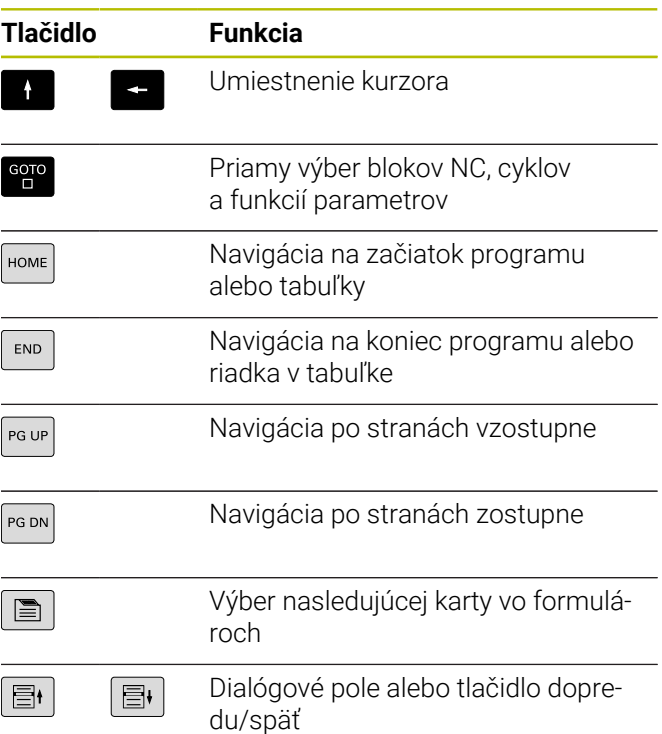

### **Cykly, podprogramy a opakovania časti programu**

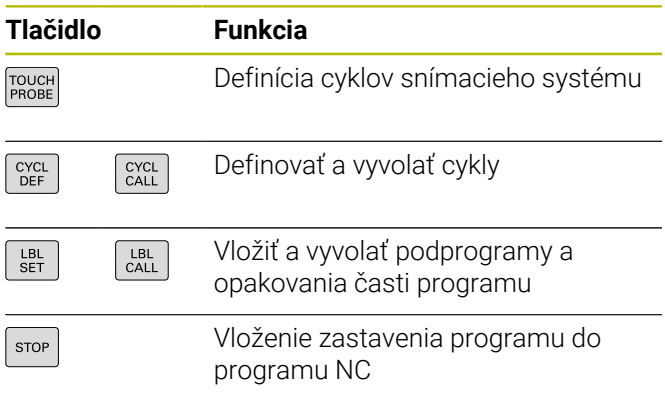

### **Naprogramovanie dráhových pohybov**

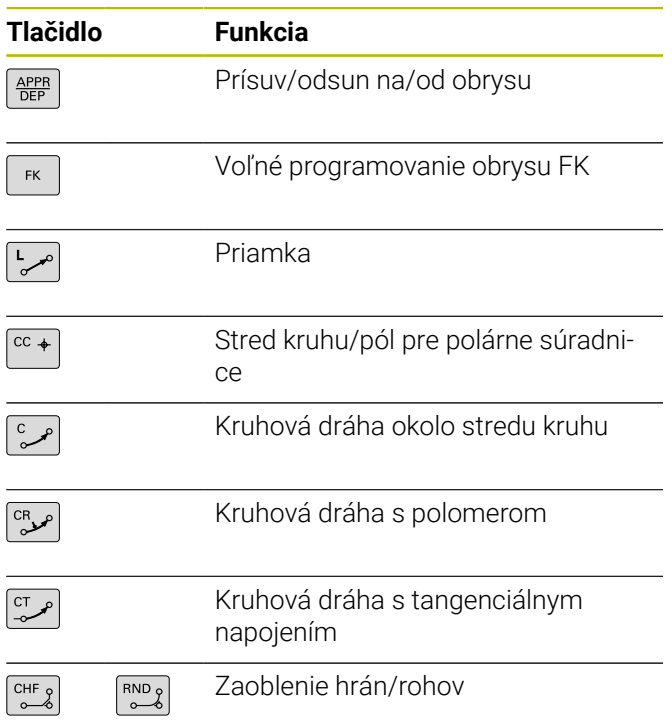

### **Potenciometer pre posuv a otáčky vretena**

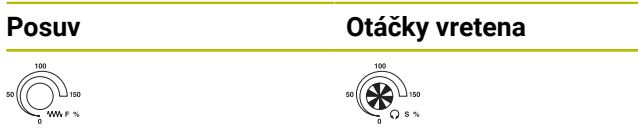

## **3D myš**

Klávesnicovú jednotku možno rozšíriť o dodatočnú 3D myš spoločnosti HEIDENHAIN.

Pomocou 3D myši možno objekty obsluhovať tak intuitívne, akoby ste ich držali v ruke.

To umožňuje šesť súčasne dostupných stupňov voľnosti:

- 2D posunutie v rovine XY,
- 3D rotácia okolo osí X, Y a Z,
- priblíženie a oddialenie.  $\blacksquare$

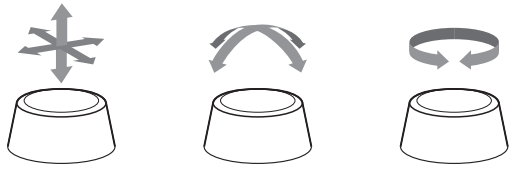

Tieto možnosti zvyšujú pohodlie pri obsluhe najmä v nasledujúcich aplikáciách:

- CAD-Import
- Simulácia úberu
- 3D aplikácie externého počítača, ktoré pomocou voliteľného softvéru **#133 Remote Desktop Manager** obsluhujete priamo ovládaním

## Obsah

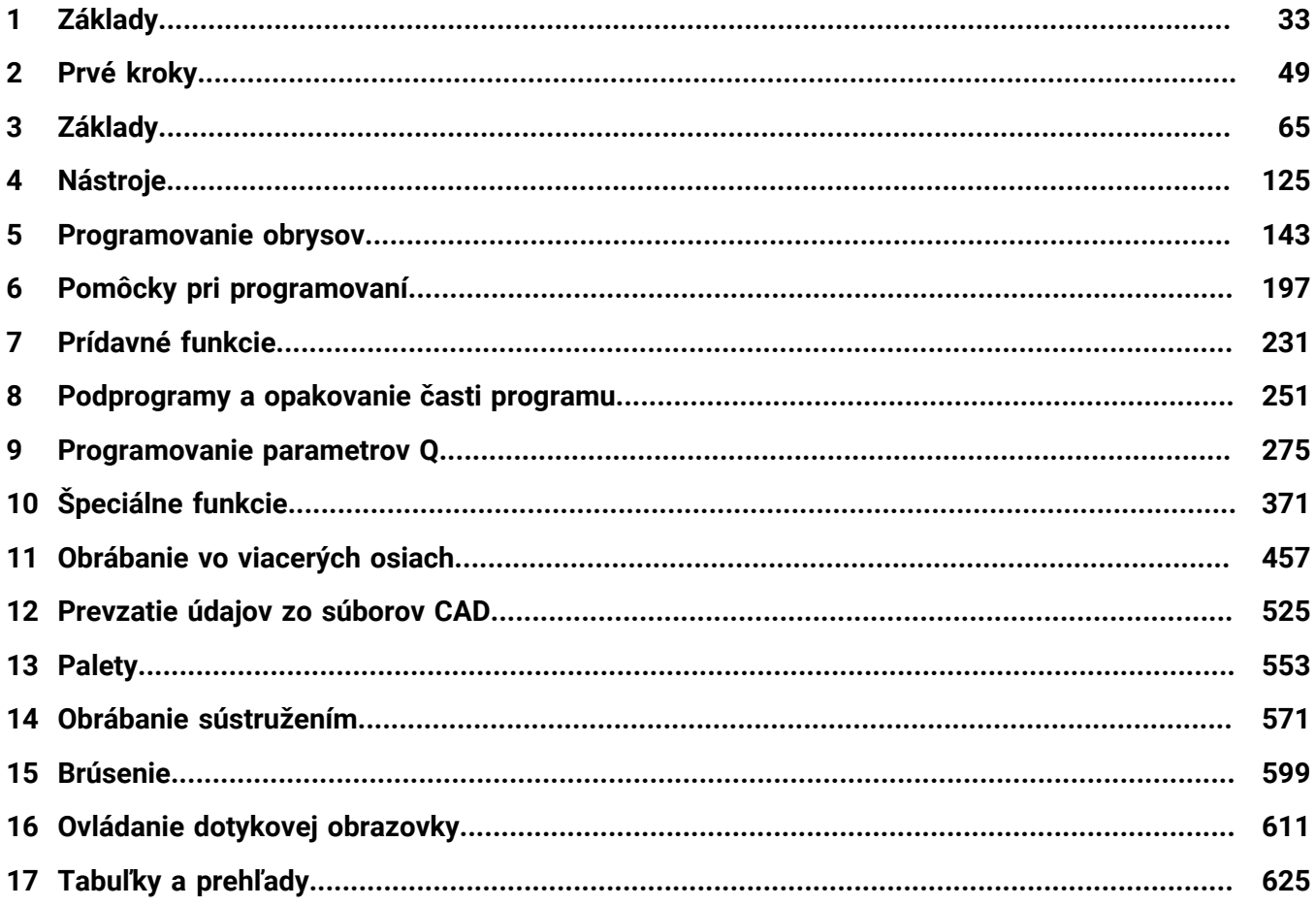

**Obsah**

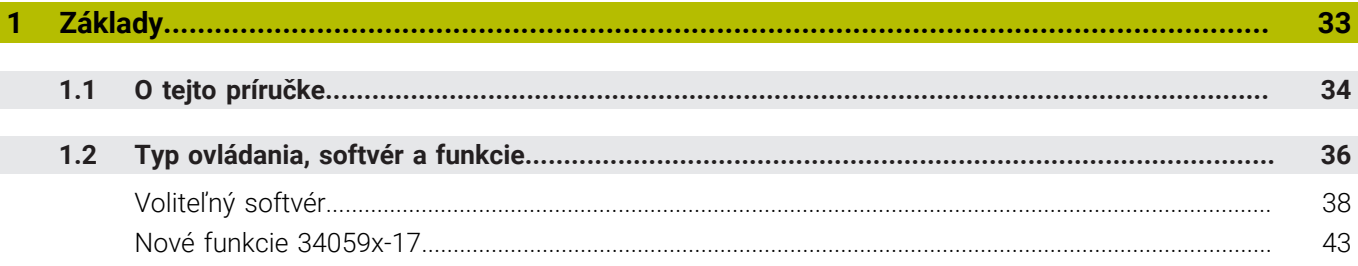

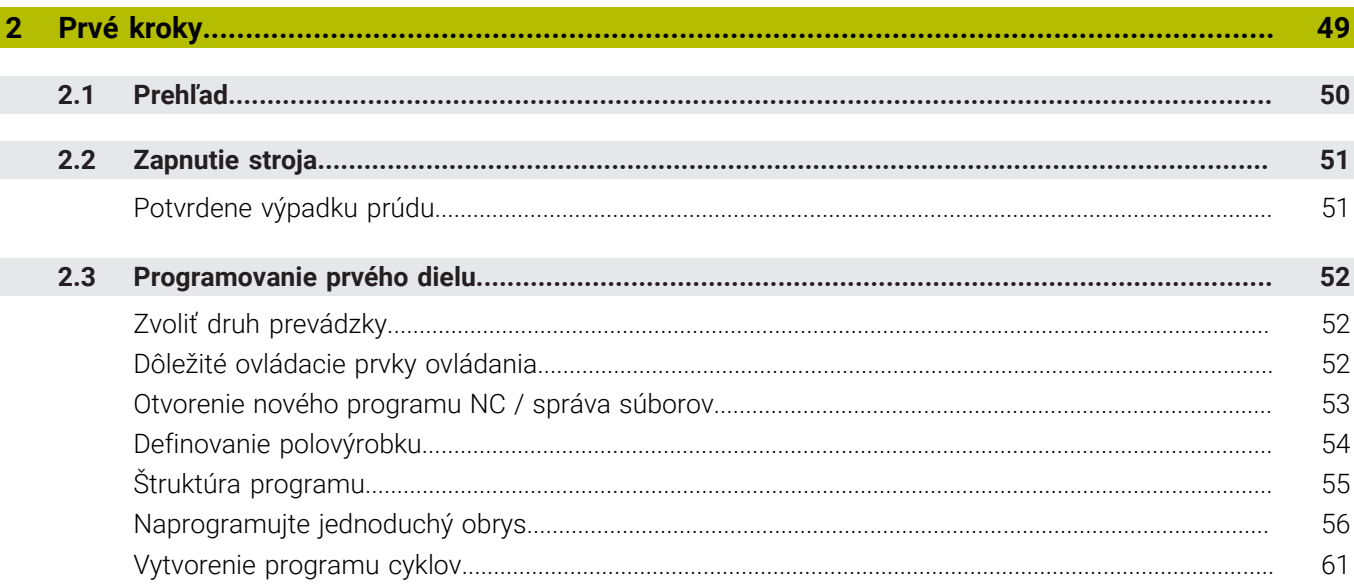

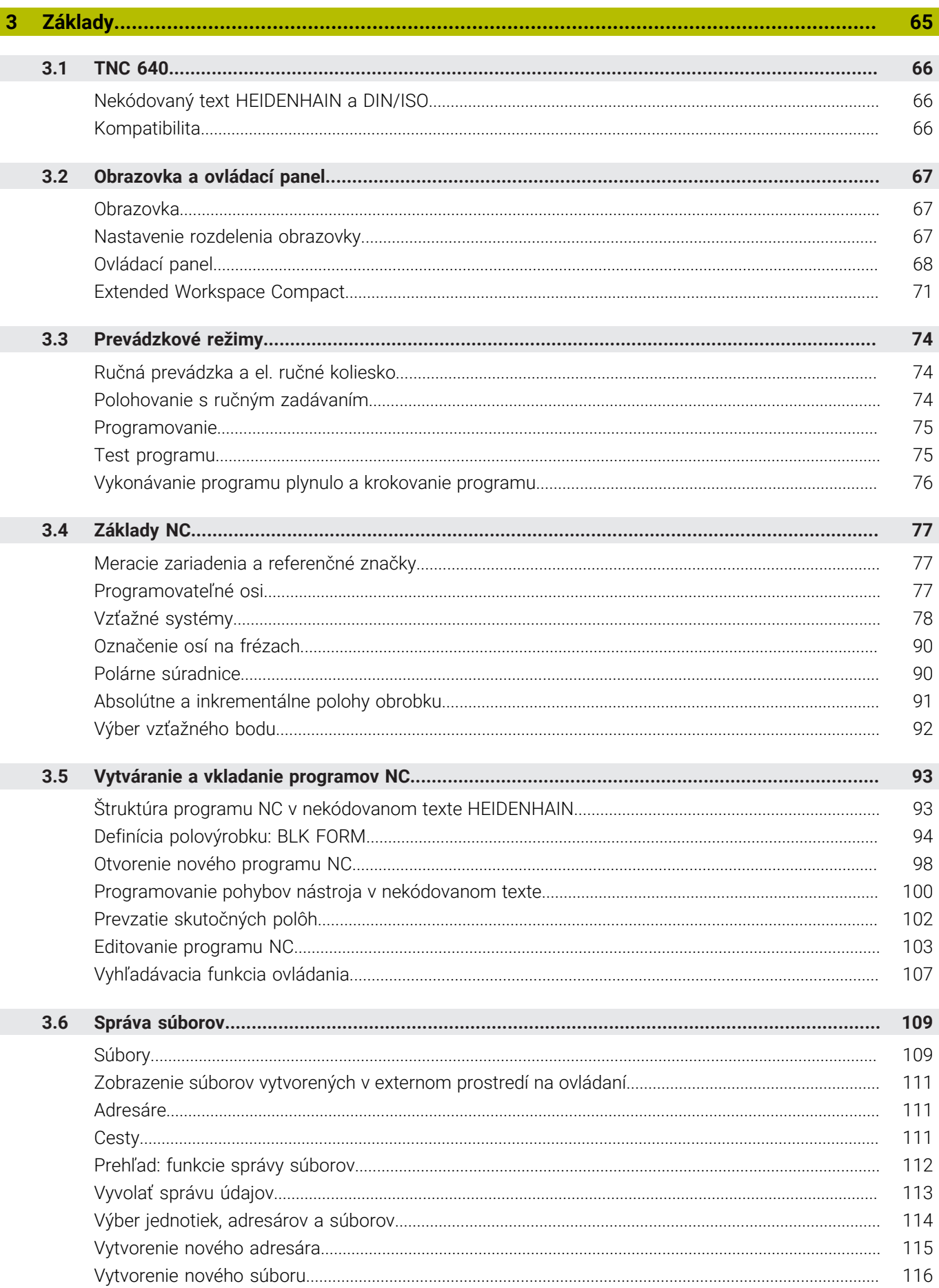

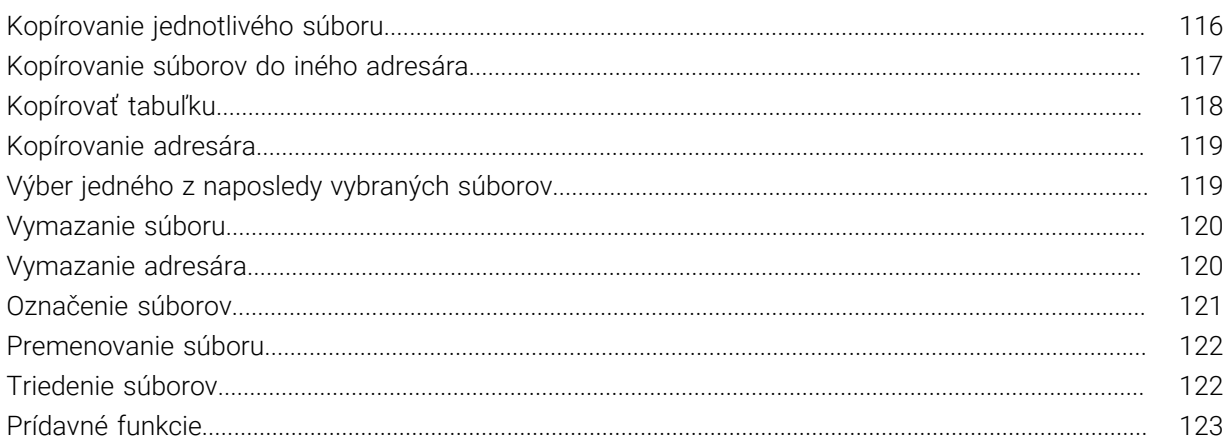

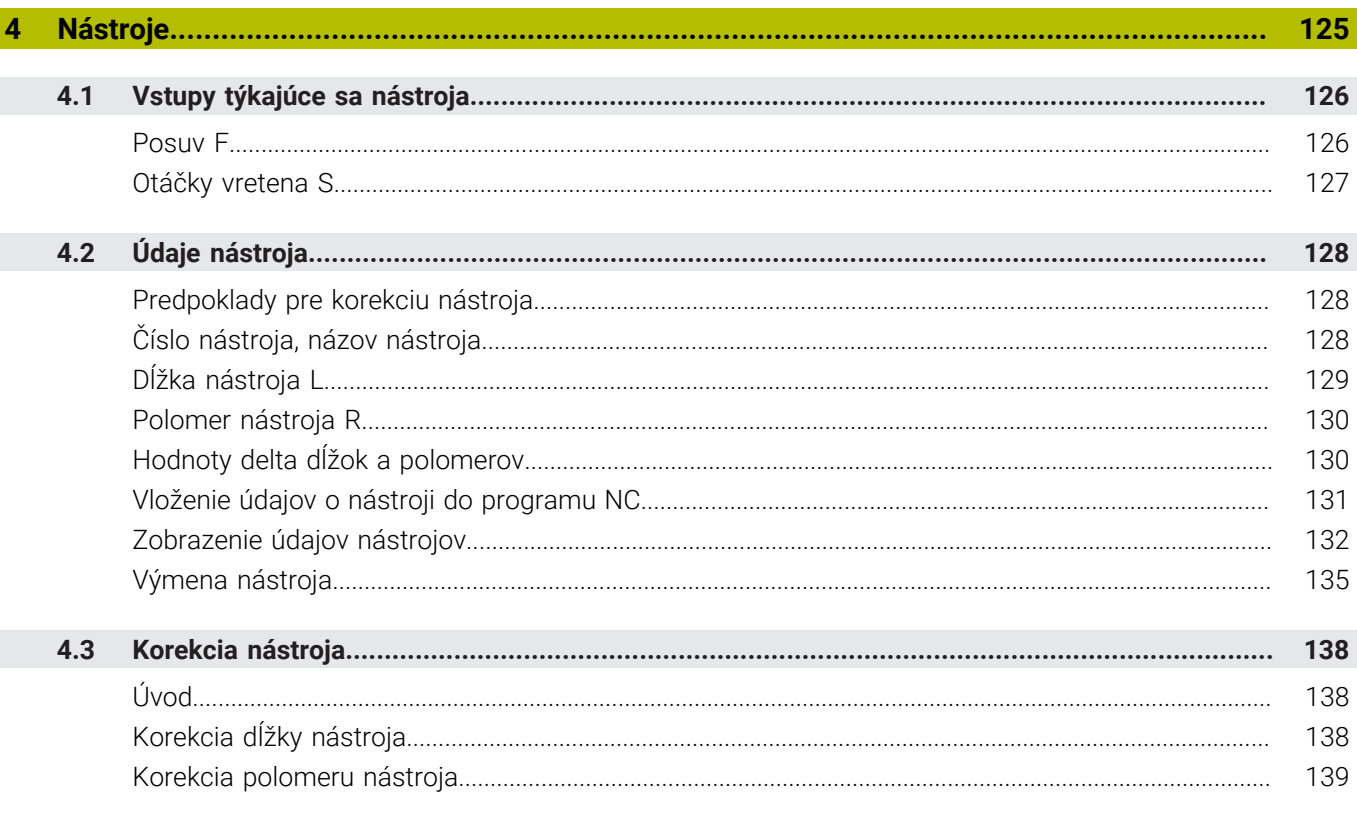

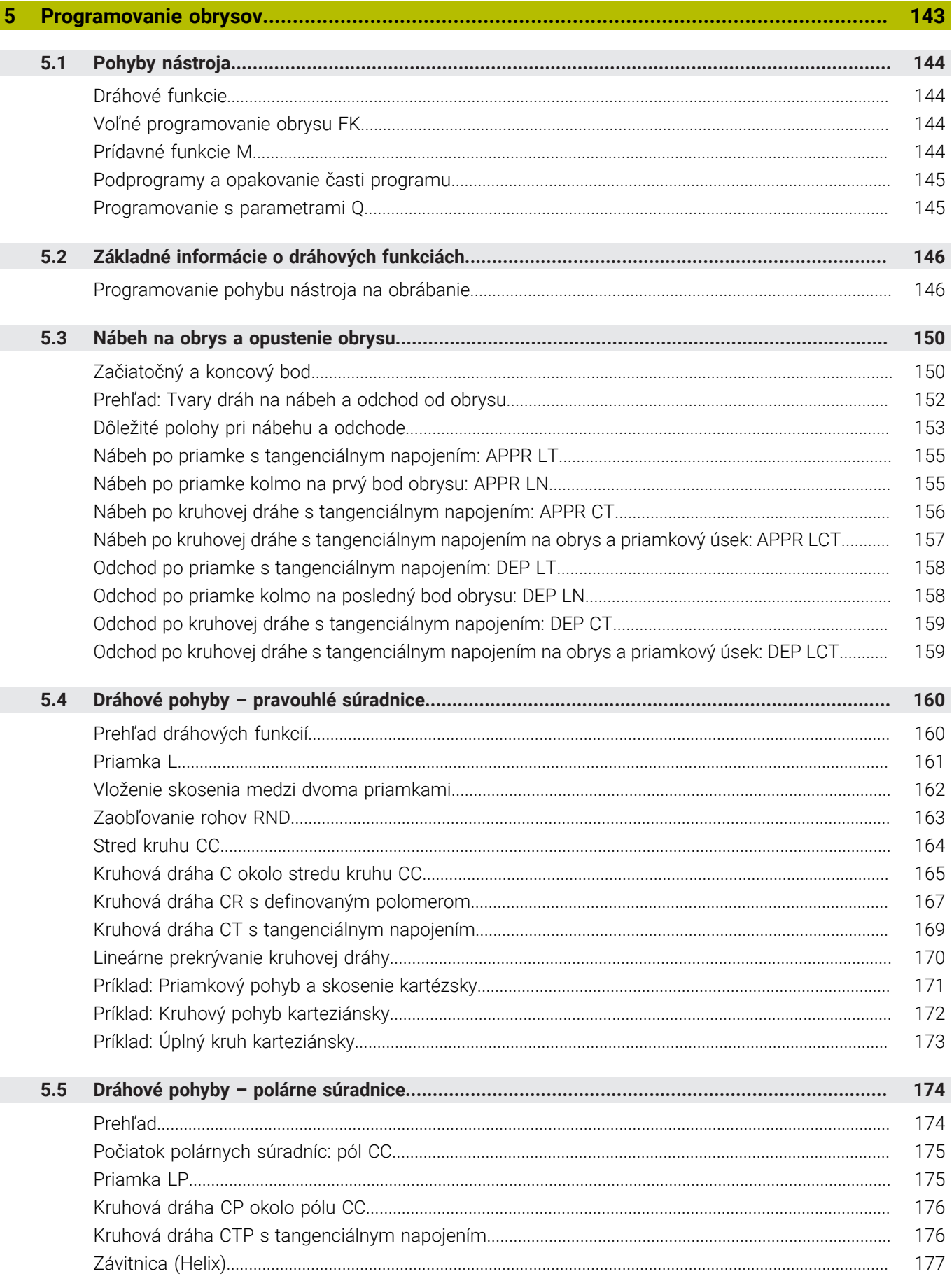

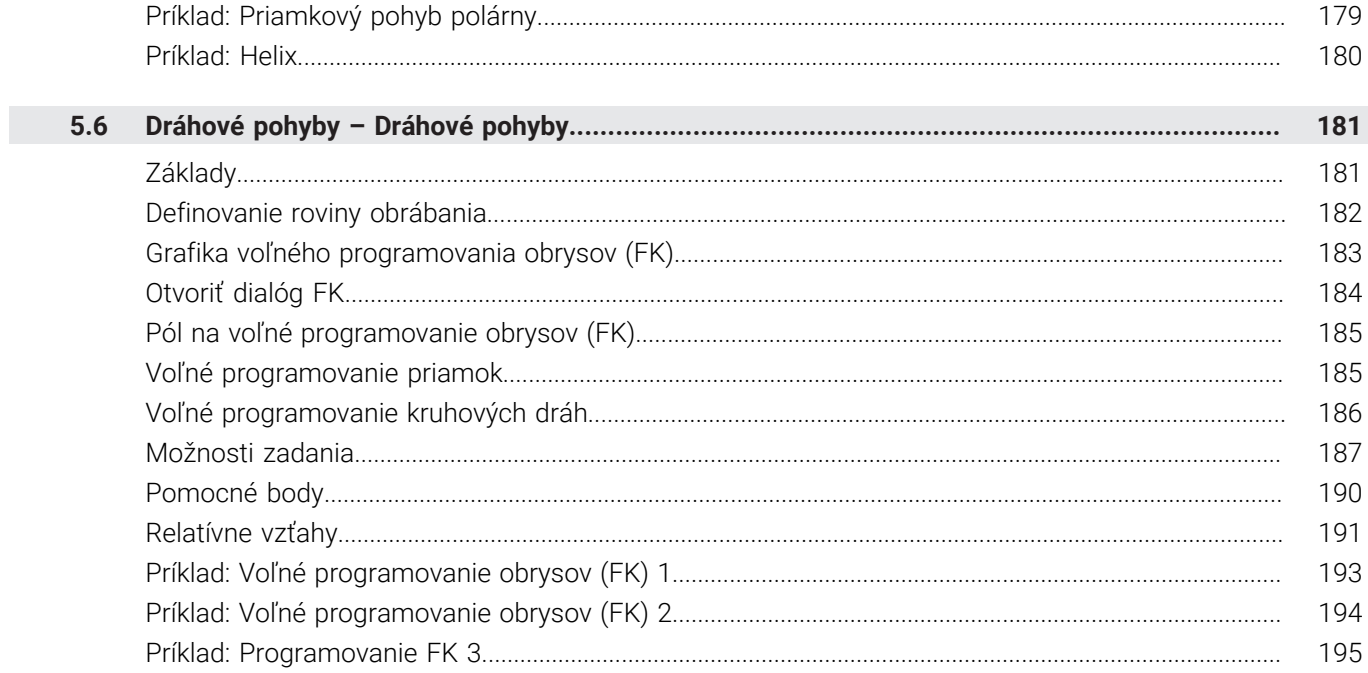

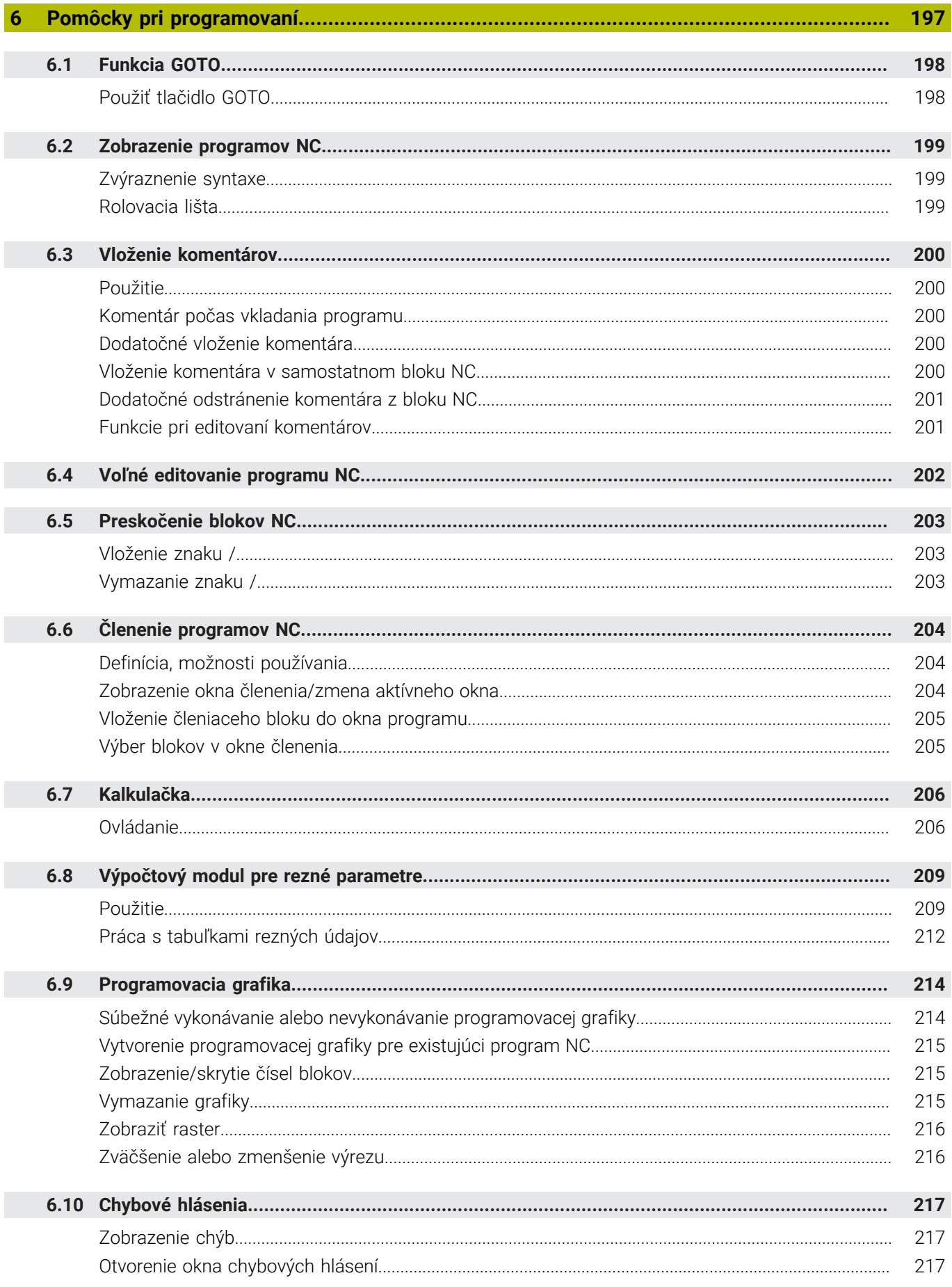

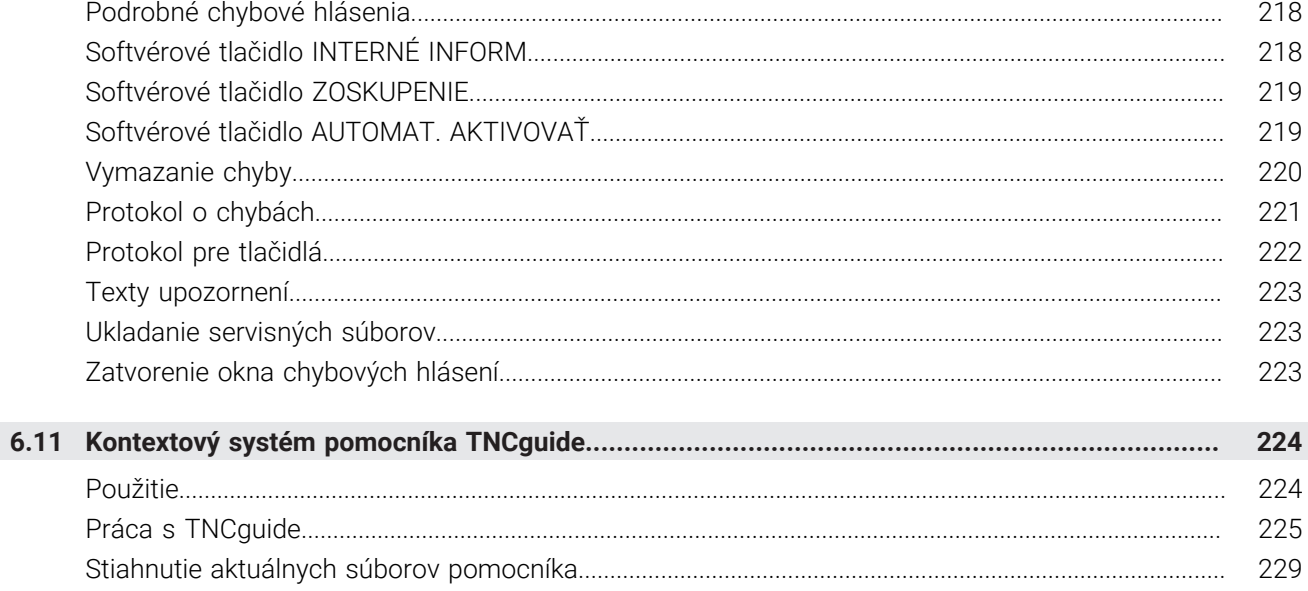

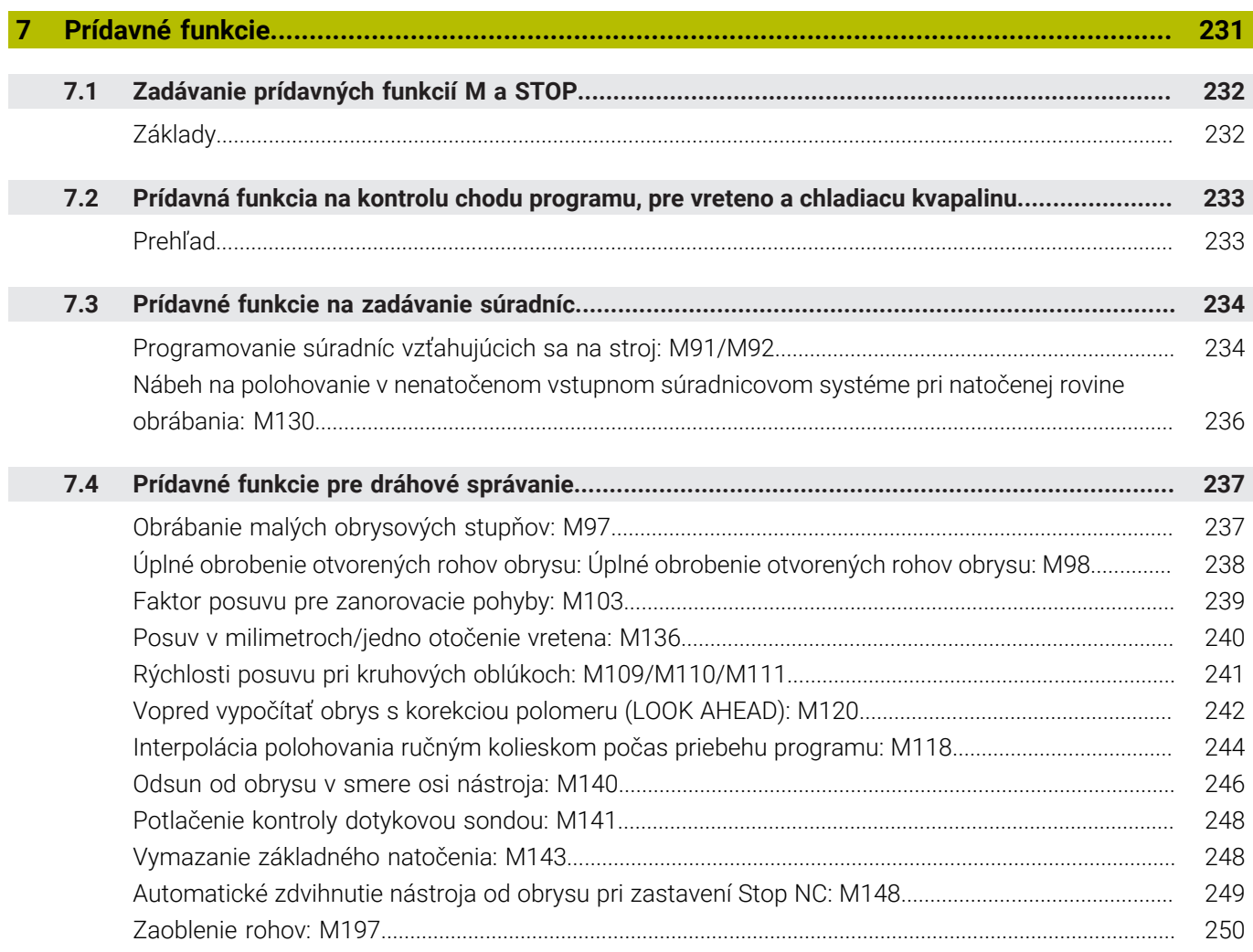

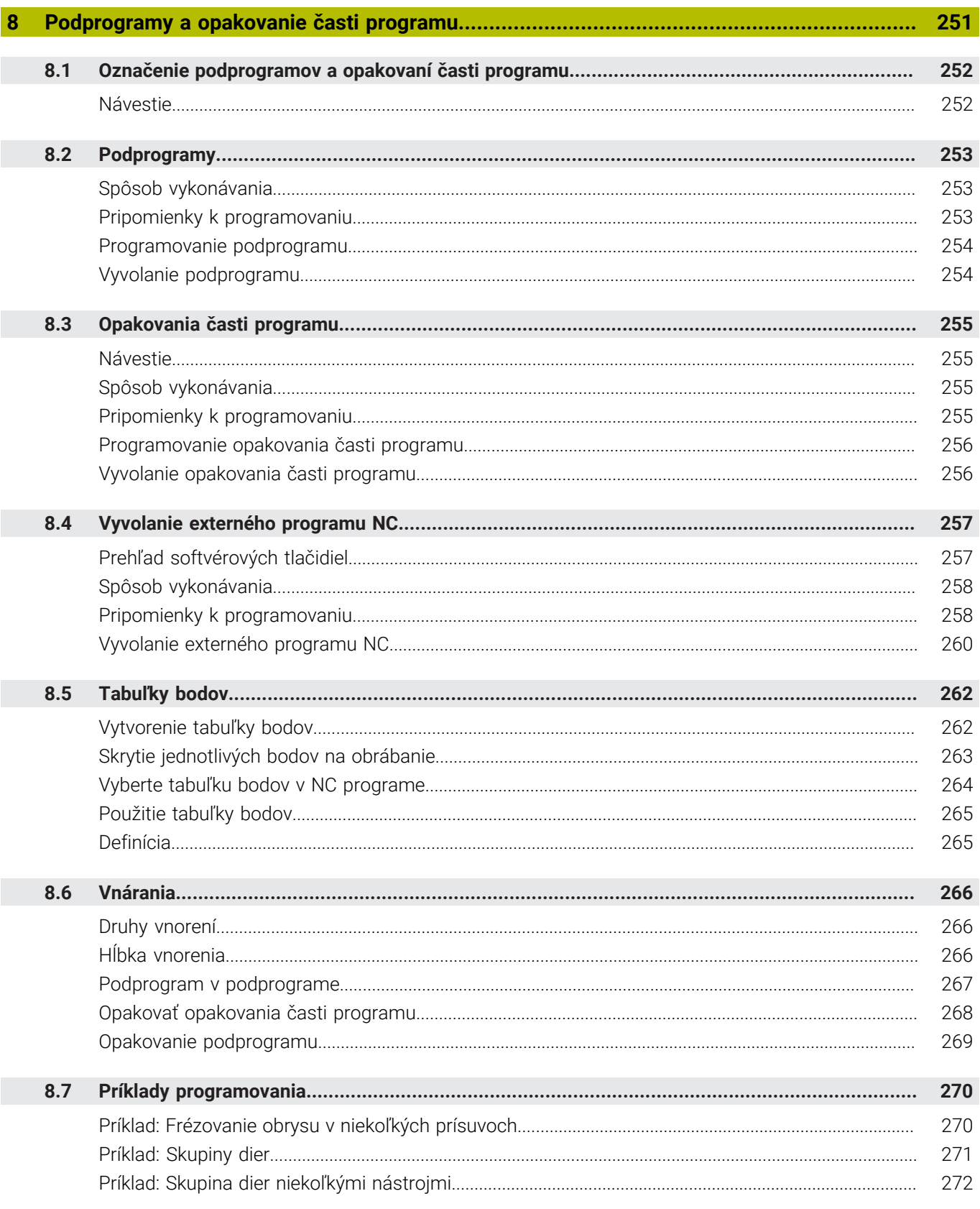

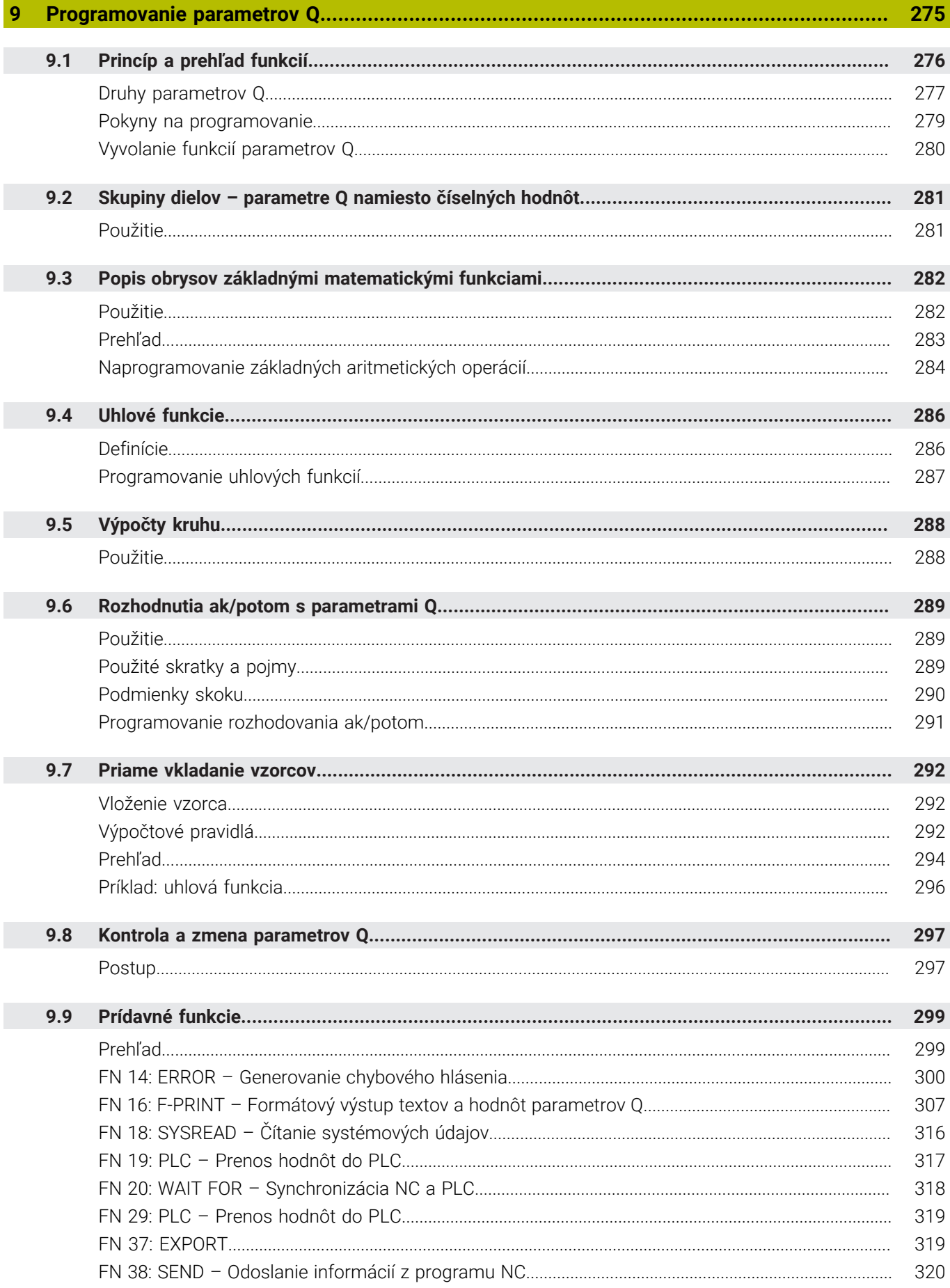

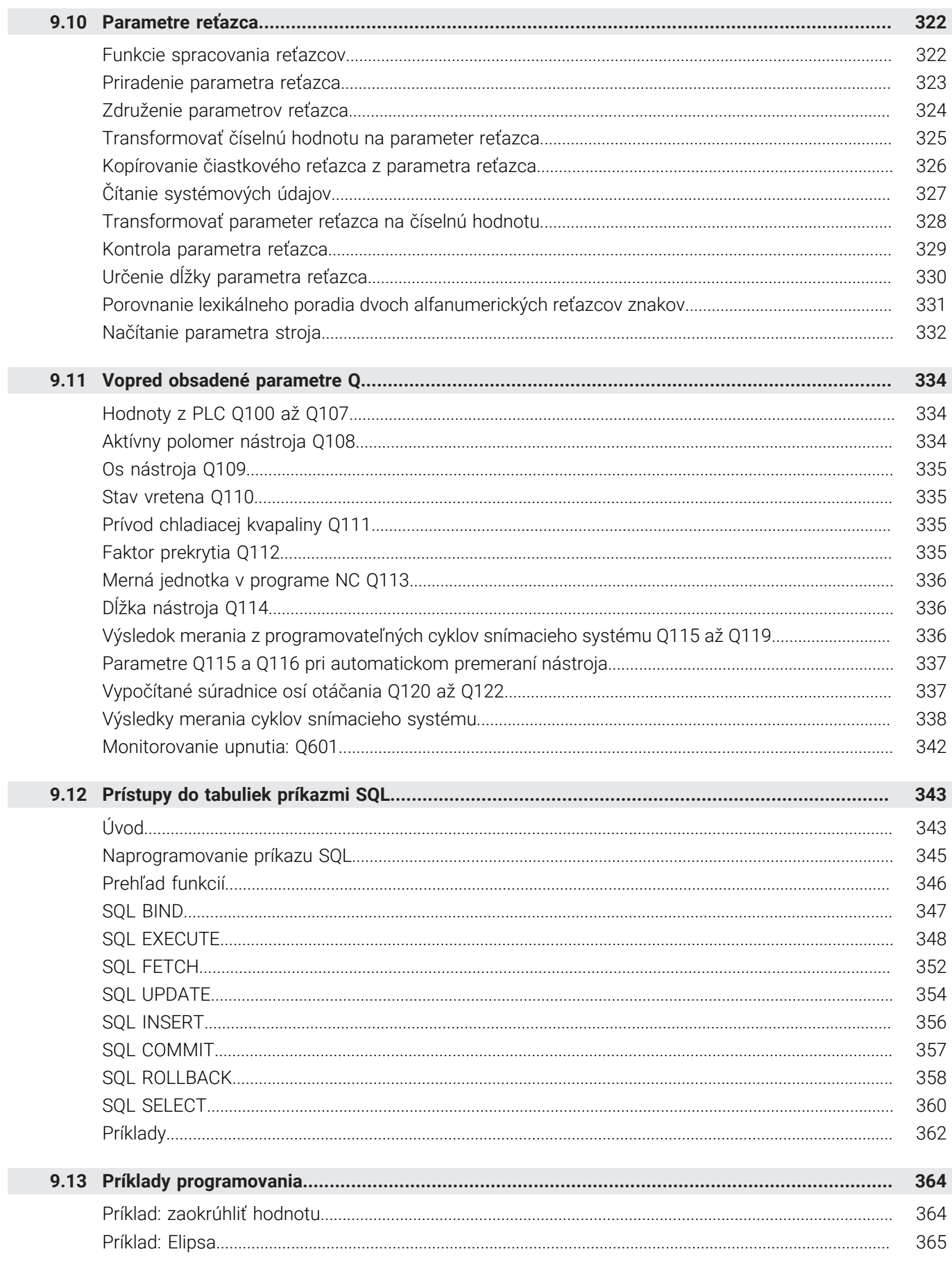

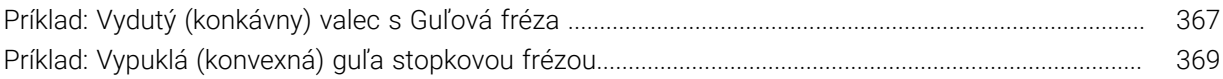

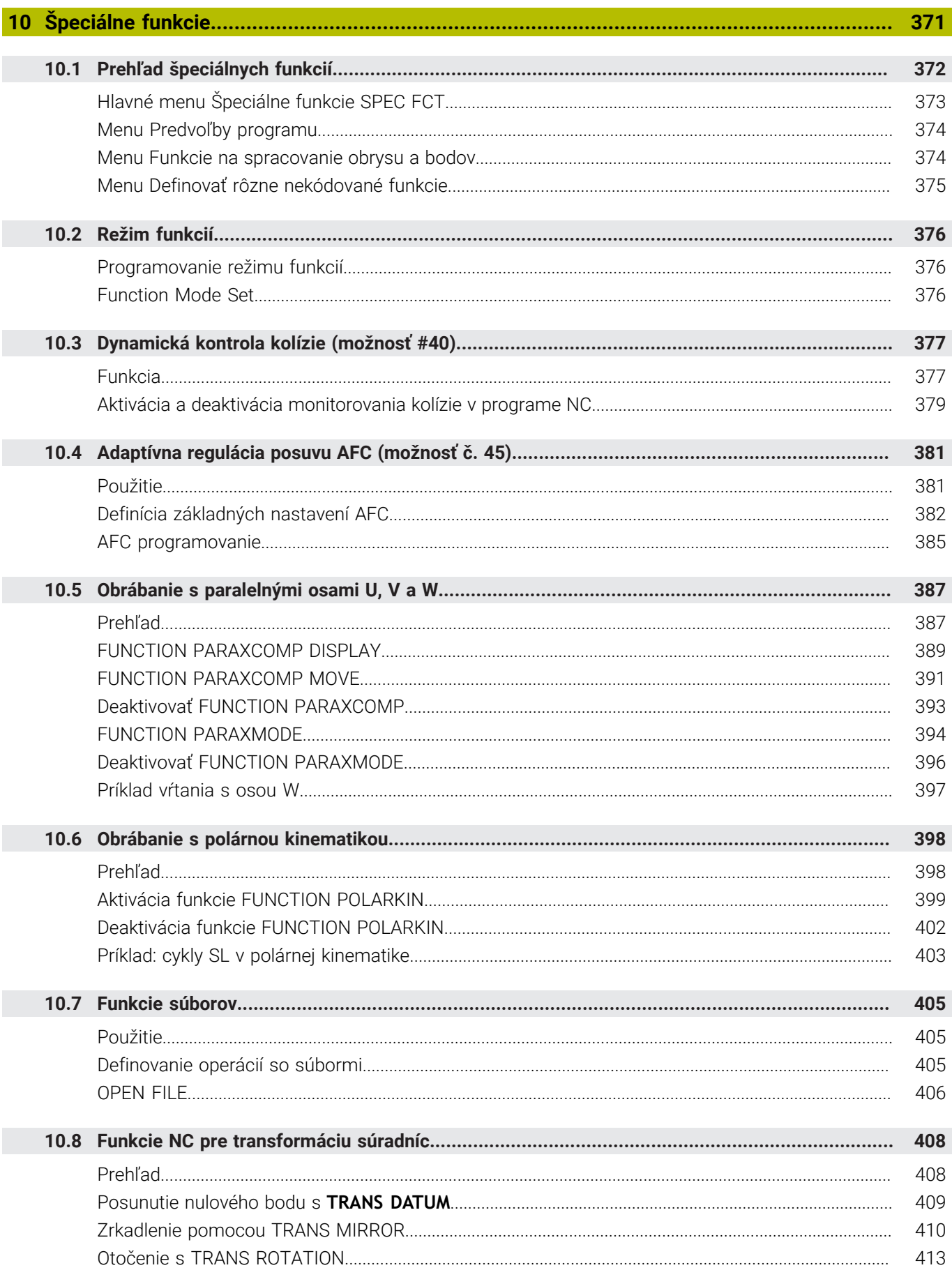

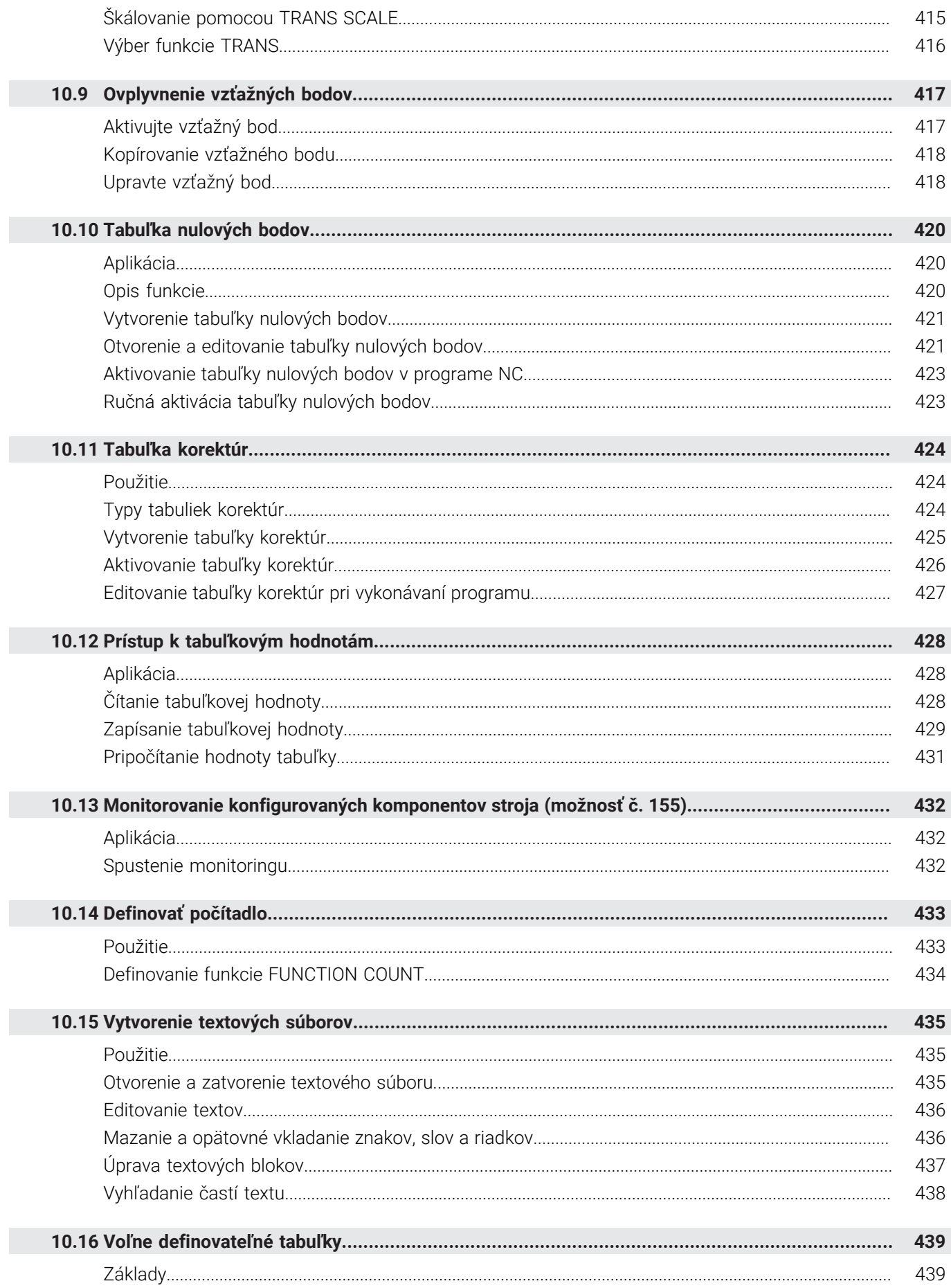

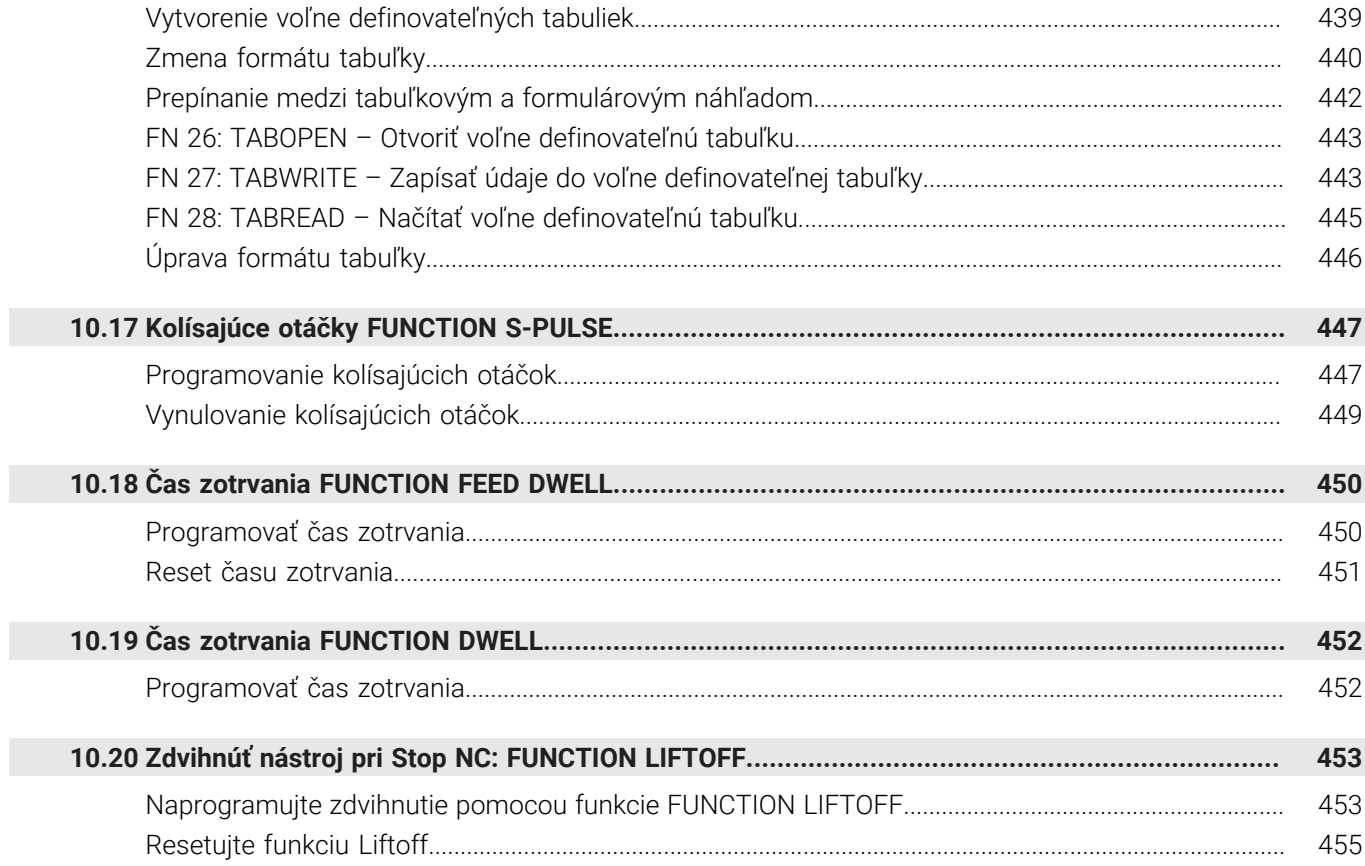

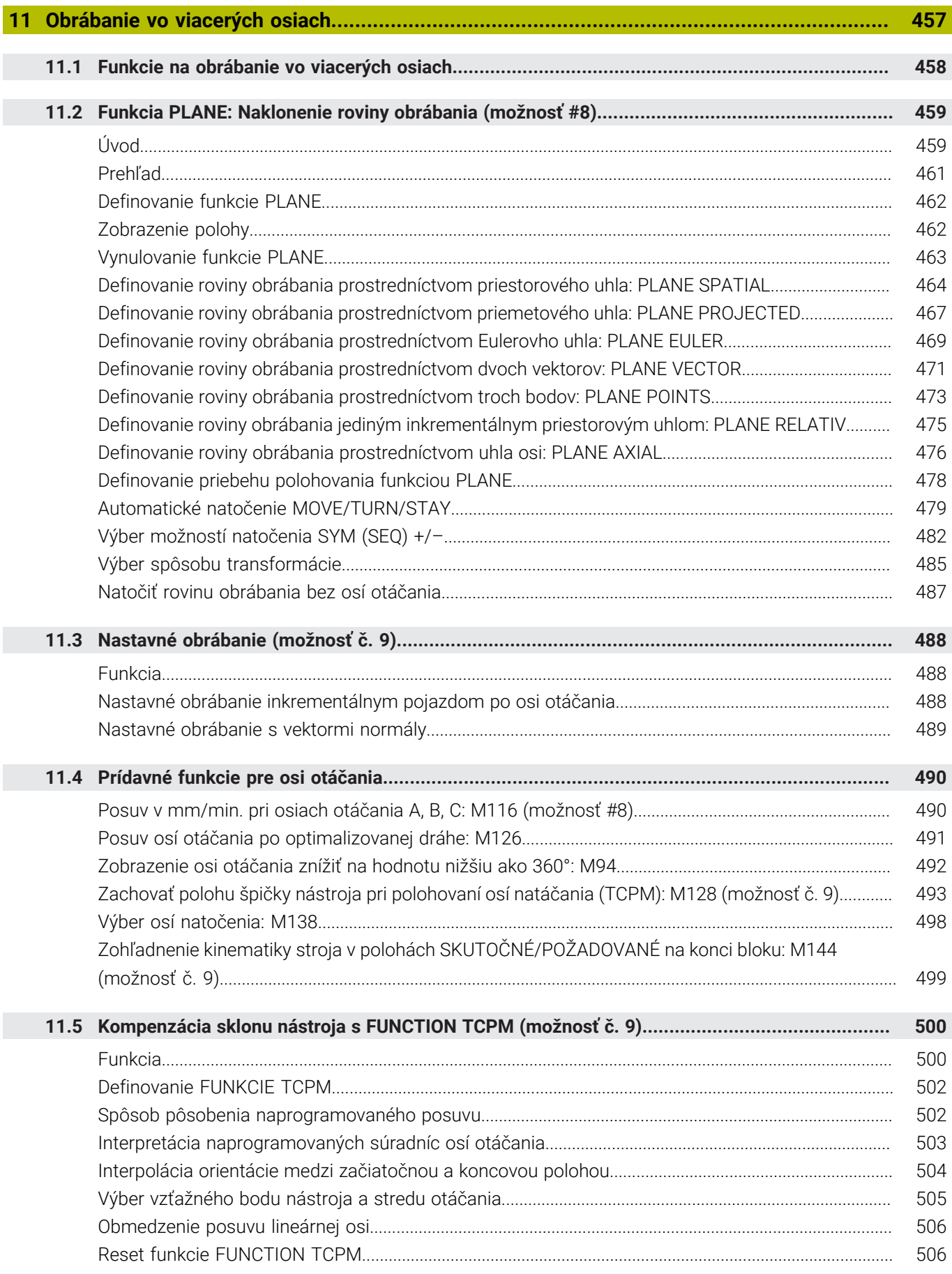

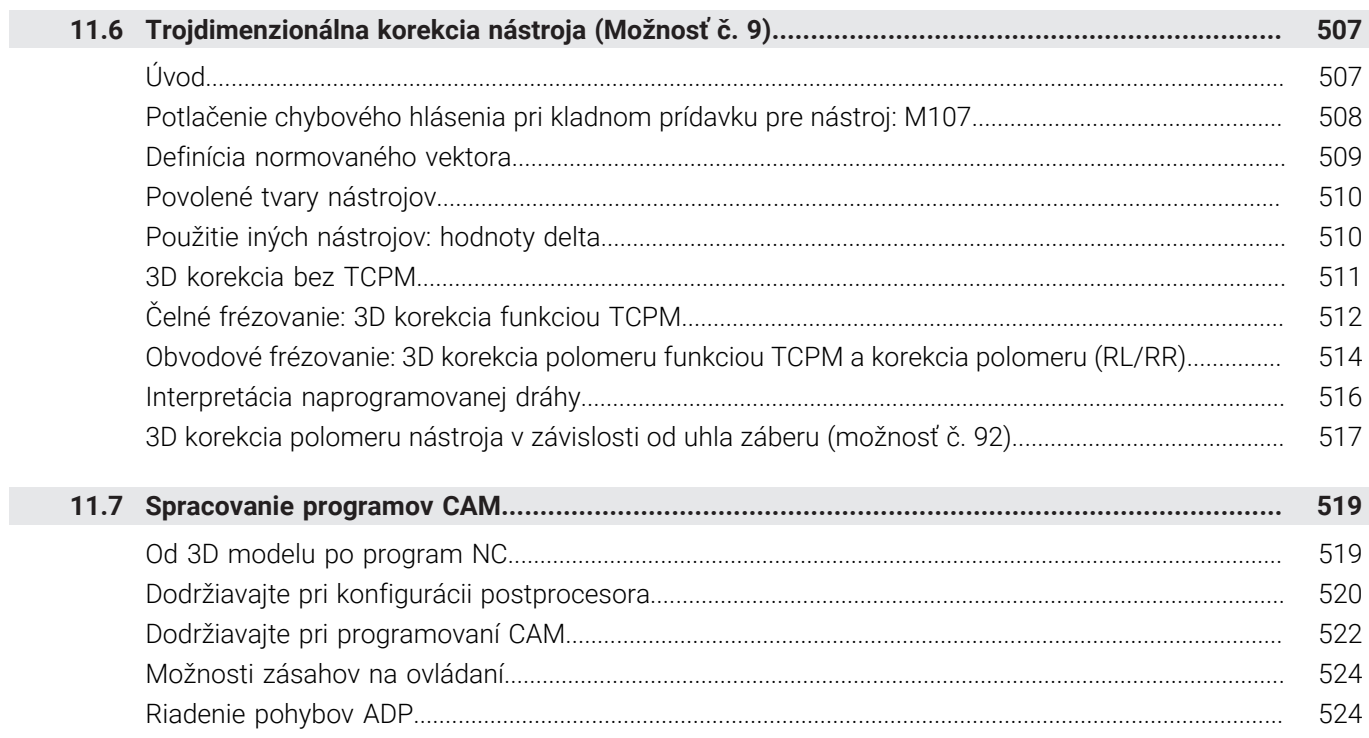

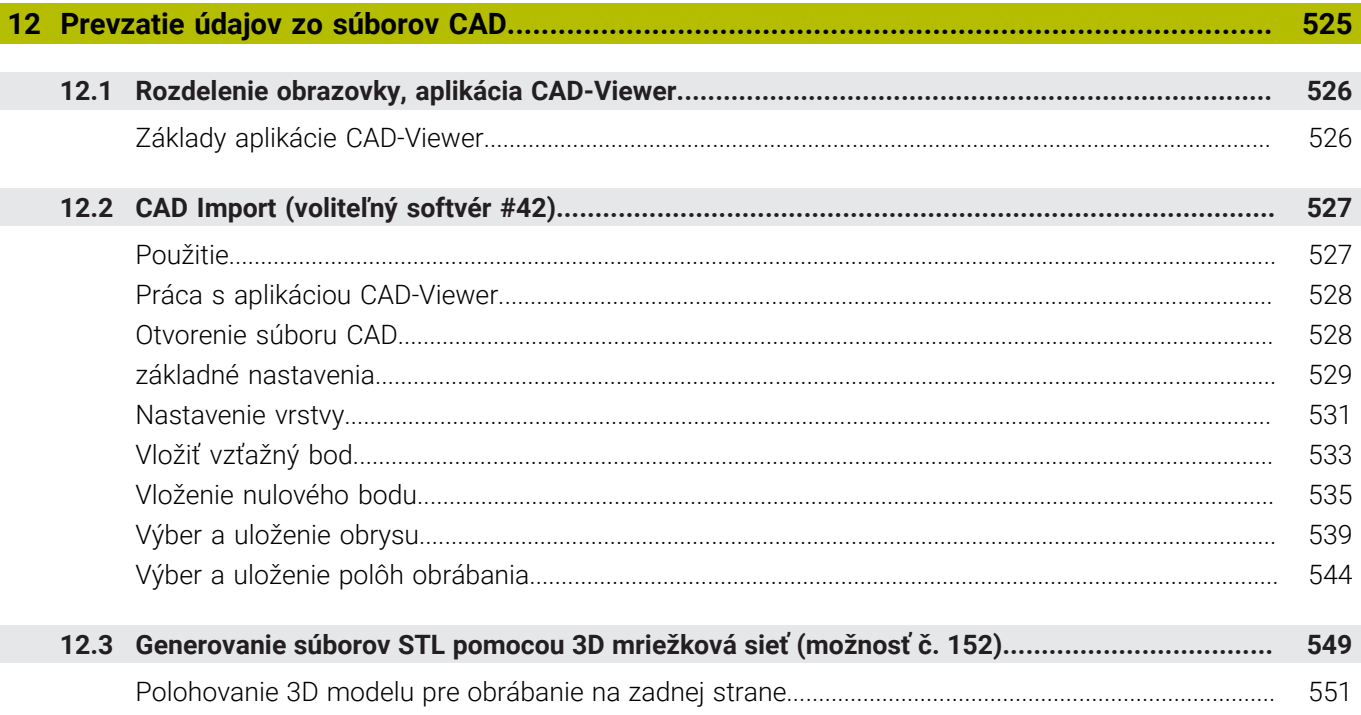

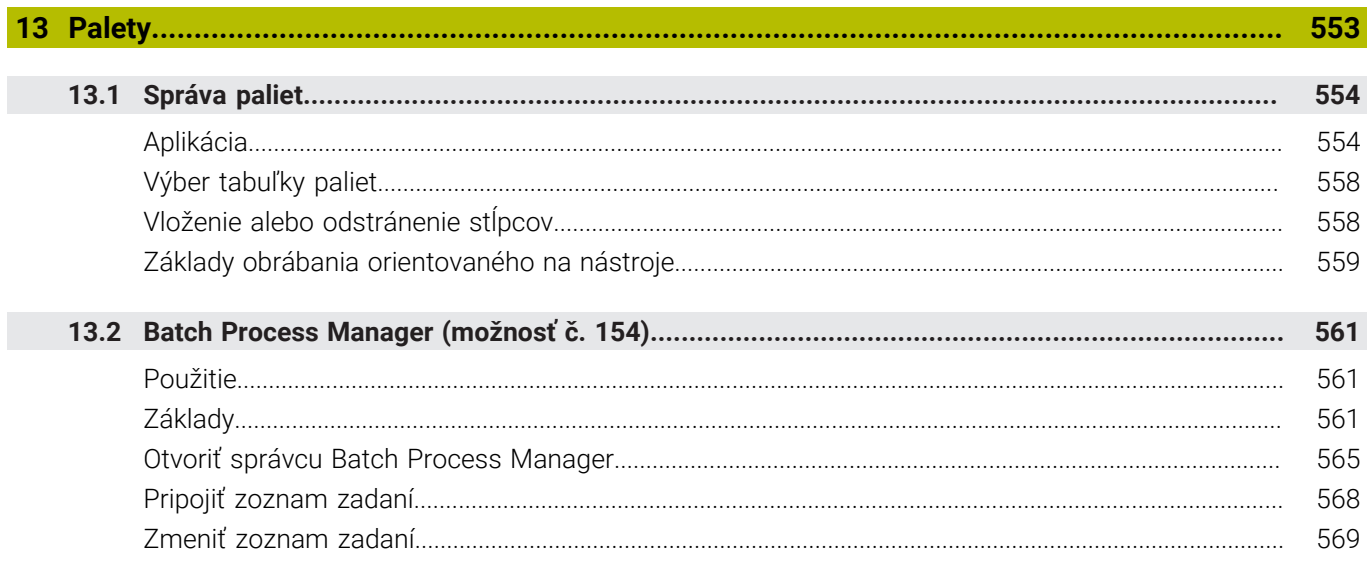

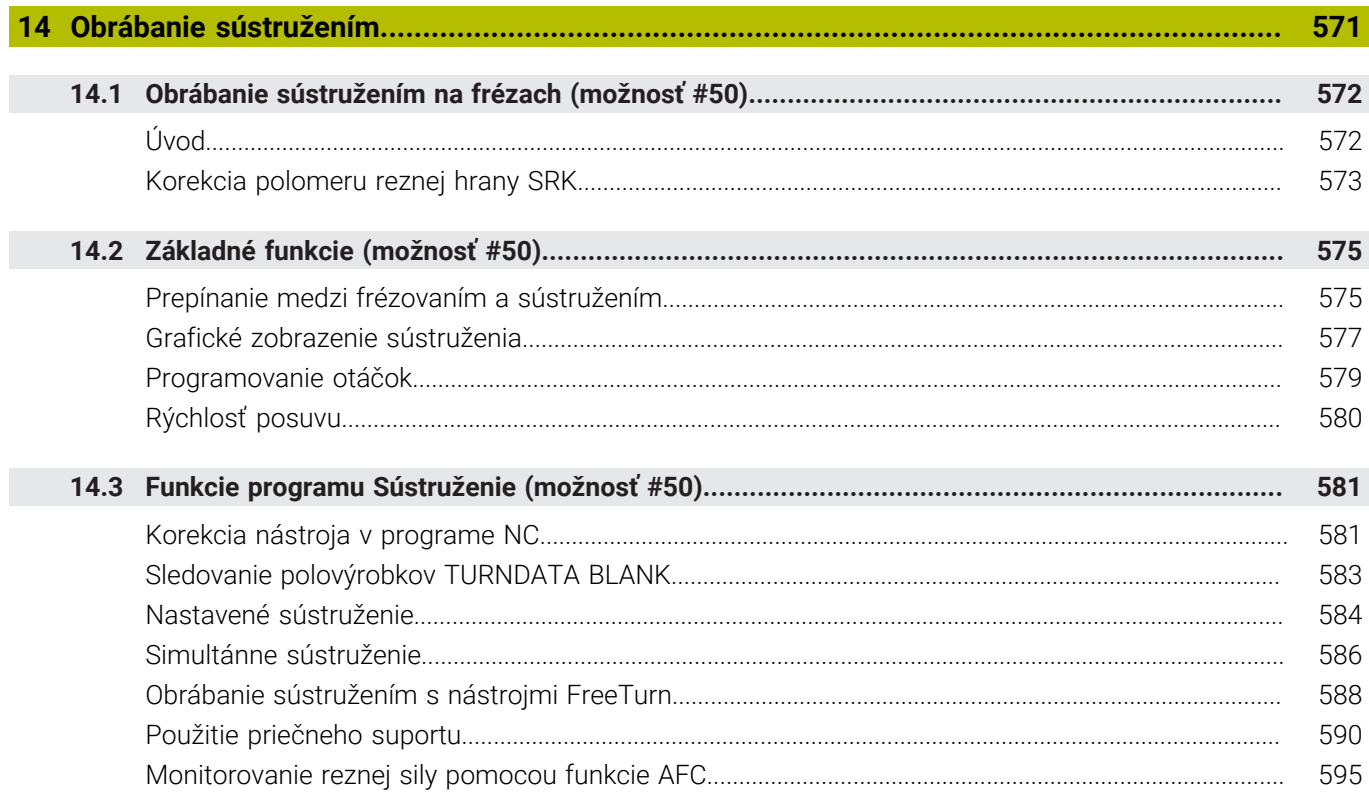

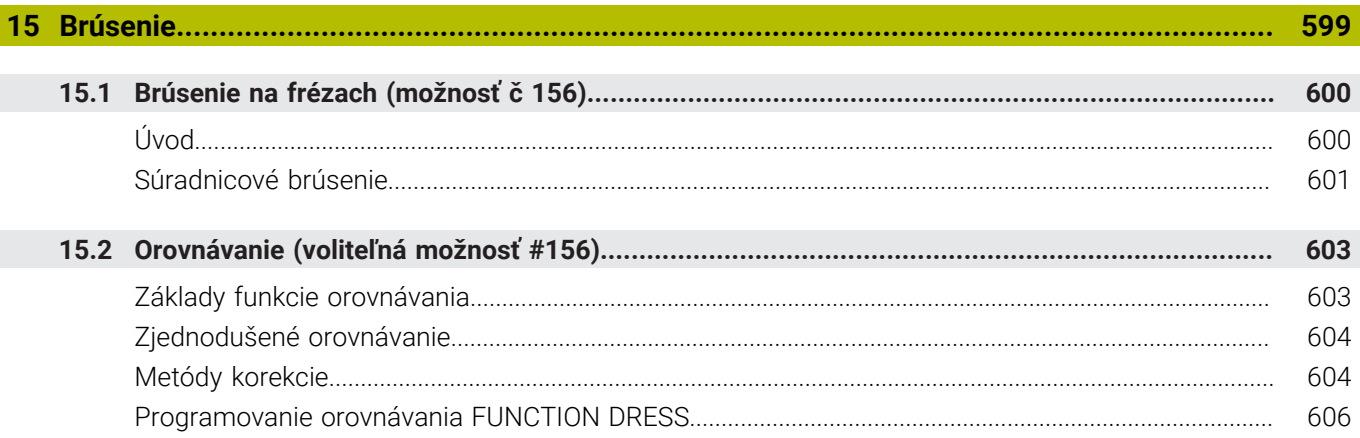

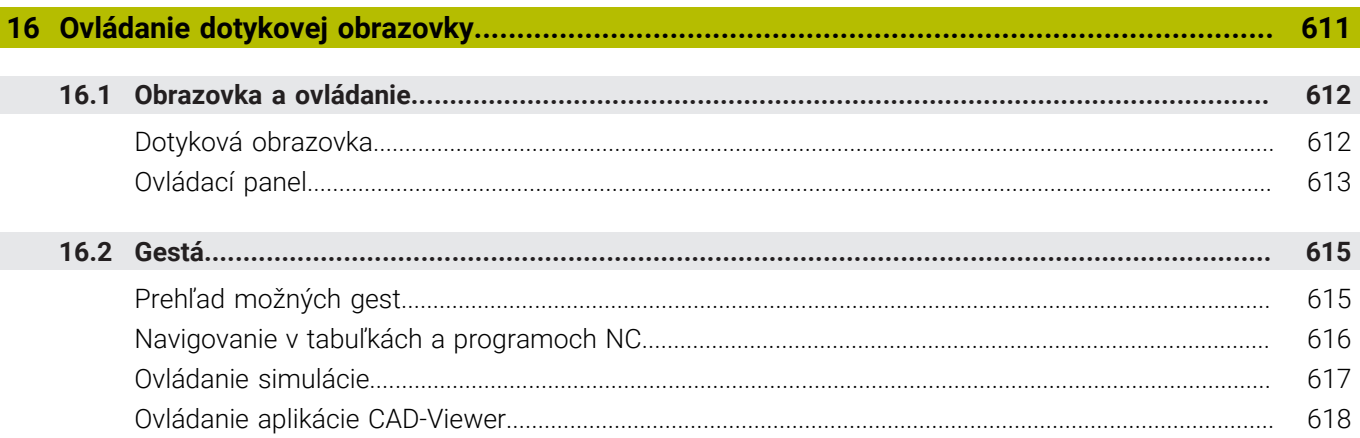

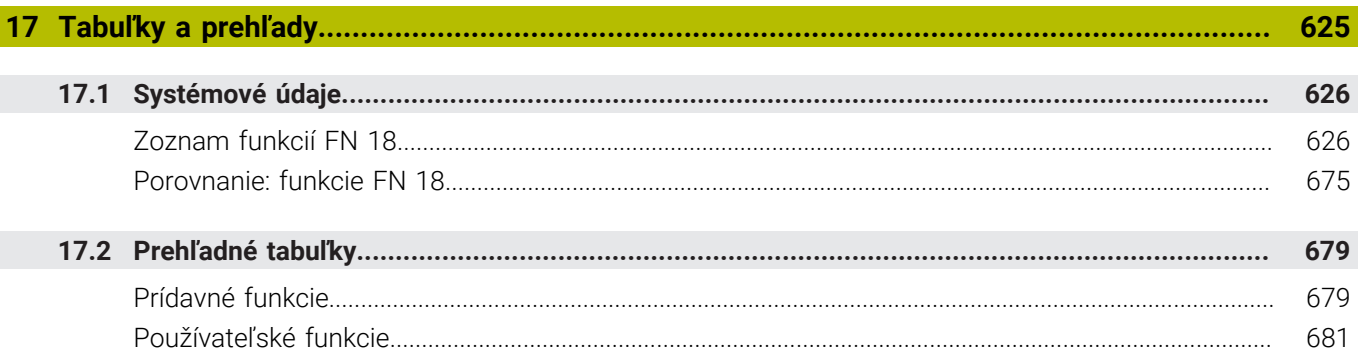

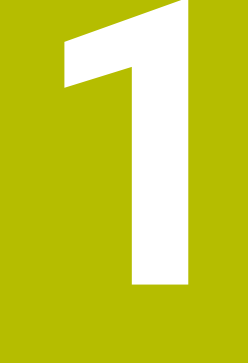

# Základy

<span id="page-32-0"></span>

## <span id="page-33-0"></span>**1.1 O tejto príručke**

### **Bezpečnostné pokyny**

Rešpektujte všetky bezpečnostné pokyny uvedené v tejto dokumentácii a v dokumentácii od výrobcu vášho stroja! Bezpečnostné pokyny upozorňujú na riziká spojené so zaobchádzaním so softvérom a prístrojmi. Taktiež poskytujú tipy, ako sa im vyhnúť. Sú klasifikované na základe vážnosti nebezpečenstva a rozdelené do nasledujúcich skupín:

## **NEBEZPEČENSTVO**

**Nebezpečenstvo** signalizuje ohrozenie osôb. Pokiaľ nebudete dodržiavať pokyny, ako sa vyhnúť ohrozeniu, bude toto ohrozenie **s určitosťou viesť k smrti alebo ťažkým zraneniam**.

## **AVÝSTRAHA**

**Výstraha** signalizuje ohrozenie osôb. Pokiaľ nebudete dodržiavať pokyny, ako sa vyhnúť ohrozeniu, bude toto ohrozenie **pravdepodobne viesť k smrti alebo ťažkým zraneniam**.

## **A OPATRNE**

**Opatrne** signalizuje ohrozenie osôb. Pokiaľ nebudete dodržiavať pokyny, ako sa vyhnúť ohrozeniu, bude toto ohrozenie **pravdepodobne viesť k ľahkým zraneniam**.

## *UPOZORNENIE*

**Upozornenie** signalizuje ohrozenie predmetov alebo údajov. Pokiaľ nebudete dodržiavať pokyny, ako sa vyhnúť ohrozeniu, bude toto ohrozenie **pravdepodobne viesť k vecným škodám**.

### **Poradie informácií v rámci bezpečnostných pokynov**

Všetky bezpečnostné pokyny obsahujú nasledujúce štyri odseky:

- $\overline{\phantom{a}}$ výstražné slovo upozorňuje na závažnosť nebezpečenstva,
- druh a zdroj nebezpečenstva,  $\mathbf{r}$
- dôsledky nerešpektovania nebezpečenstva, napr. "Pri × nasledujúcom obrábaní hrozí nebezpečenstvo kolízie",
- $\blacksquare$ únik – opatrenia na odvrátenie nebezpečenstva,

### **Informačné pokyny**

Rešpektujte informačné pokyny uvedené v tomto návode s cieľom zaistiť bezchybné a efektívne nasadenie softvéru. V tomto návode nájdete nasledujúce informačné pokyny:

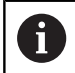

Informačný symbol označuje nejaký **tip**. Tip Vám poskytne dôležité dodatočné alebo doplňujúce informácie.

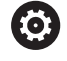

Tento symbol vás upozorňuje, aby ste dodržiavali bezpečnostné pokyny výrobcu stroja. Symbol odkazuje na funkcie závislé od daného stroja. Možné riziká pre obsluhu a stroj sú opísané v príručke stroja.

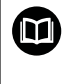

### Symbol knihy označuje **krížový odkaz**.

Krížový odkaz odkazuje na externú dokumentáciu, napr. dokumentáciu od výrobcu vášho stroja alebo tretích strán.

### **Požadovanie zmien alebo odhalenie chybového škriatka?**

Ustavične sa pre vás snažíme zlepšovať našu dokumentáciu. Pomôžte nám s tým a oznámte nám, čo by ste si želali zmeniť, na nasledujúcu e-mailovú adresu:

**[tnc-userdoc@heidenhain.de](mailto:tnc-userdoc@heidenhain.de)**

## <span id="page-35-0"></span>**1.2 Typ ovládania, softvér a funkcie**

Táto príručka popisuje funkcie programovania, ktoré sú v ovládaniach k dispozícii od nasledujúcich čísiel softvéru NC.

> Spoločnosť HEIDENHAIN zjednodušila schému verziovania od verzie softvéru NC 16:

- Obdobie zverejnenia určuje číslo verzie.
- Všetky typy ovládania určitého obdobia zverejnenia majú to isté číslo verzie.
- Číslo verzie programovacích miest zodpovedá číslu verzie softvéru NC.

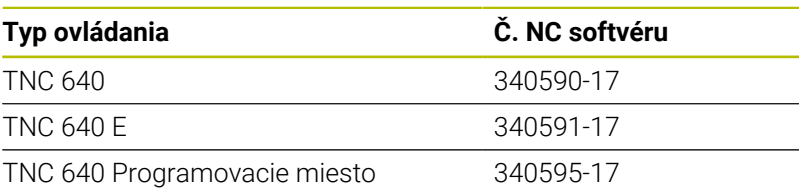

Identifikačné písmeno E označuje exportnú verziu ovládania. Exportná verzia neobsahuje nasledujúci voliteľný softvér, resp. iba v oklieštenej podobe:

 $\overline{\phantom{a}}$ Advanced Function Set 2 (možnosť č. 9) s obmedzením na 4 osovú interpoláciu

Výrobca stroja prispôsobí využiteľný rozsah výkonu ovládania príslušnému stroju pomocou strojových parametrov. Preto sú v tejto príručke opísané aj funkcie, ktoré nie sú k dispozícii na každom ovládaní.

Funkcie ovládania, ktoré nie sú k dispozícii na všetkých strojoch, sú napr.:

Meranie nástroja s TT

Informácie o skutočnom rozsahu funkcií stroja vám na požiadanie poskytne výrobca daného stroja.

Mnohí výrobcovia strojov a spoločnosť HEIDENHAIN ponúkajú kurzy programovania ovládaní HEIDENHAIN. V záujme dôkladného oboznámenia sa s funkciami ovládania odporúčame absolvovať tieto kurzy.

#### **Používateľská príručka Programovanie obrábacích** m **cyklov:**

Všetky funkcie obrábacích cyklov sú opísané v používateľskej príručke **Programovanie obrábacích cyklov**. Ak potrebujete túto používateľskú príručku, obráťte sa na spoločnosť HEIDENHAIN. ID: 1303406-xx

#### **Používateľská príručka Programovanie meracích cyklov** M **pre obrobok a nástroj:**

Všetky funkcie cyklov snímacieho systému sú opísané v používateľskej príručke **Programovanie meracích cyklov pre obrobok a nástroj**. Ak potrebujete túto používateľskú príručku, obráťte sa na spoločnosť HEIDENHAIN. ID: 1303409-xx

f.
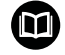

#### **Používateľská príručka Nastavenie, testovanie a priebeh programov NC**

Všetky obsahy na nastavenie stroja, ako aj na testovanie a priebeh vašich programov NC sú opísané v používateľskej príručke **Nastavenie, testovanie a priebeh programov NC**. Ak potrebujete túto používateľskú príručku, obráťte sa na spoločnosť HEIDENHAIN. ID: 1261174-xx

# **Voliteľný softvér**

TNC 640 obsahuje rôzny voliteľný softvér, ktorý môže váš výrobca stroja aktivovať samostatne. Možnosti zahŕňajú nižšie uvedené funkcie:

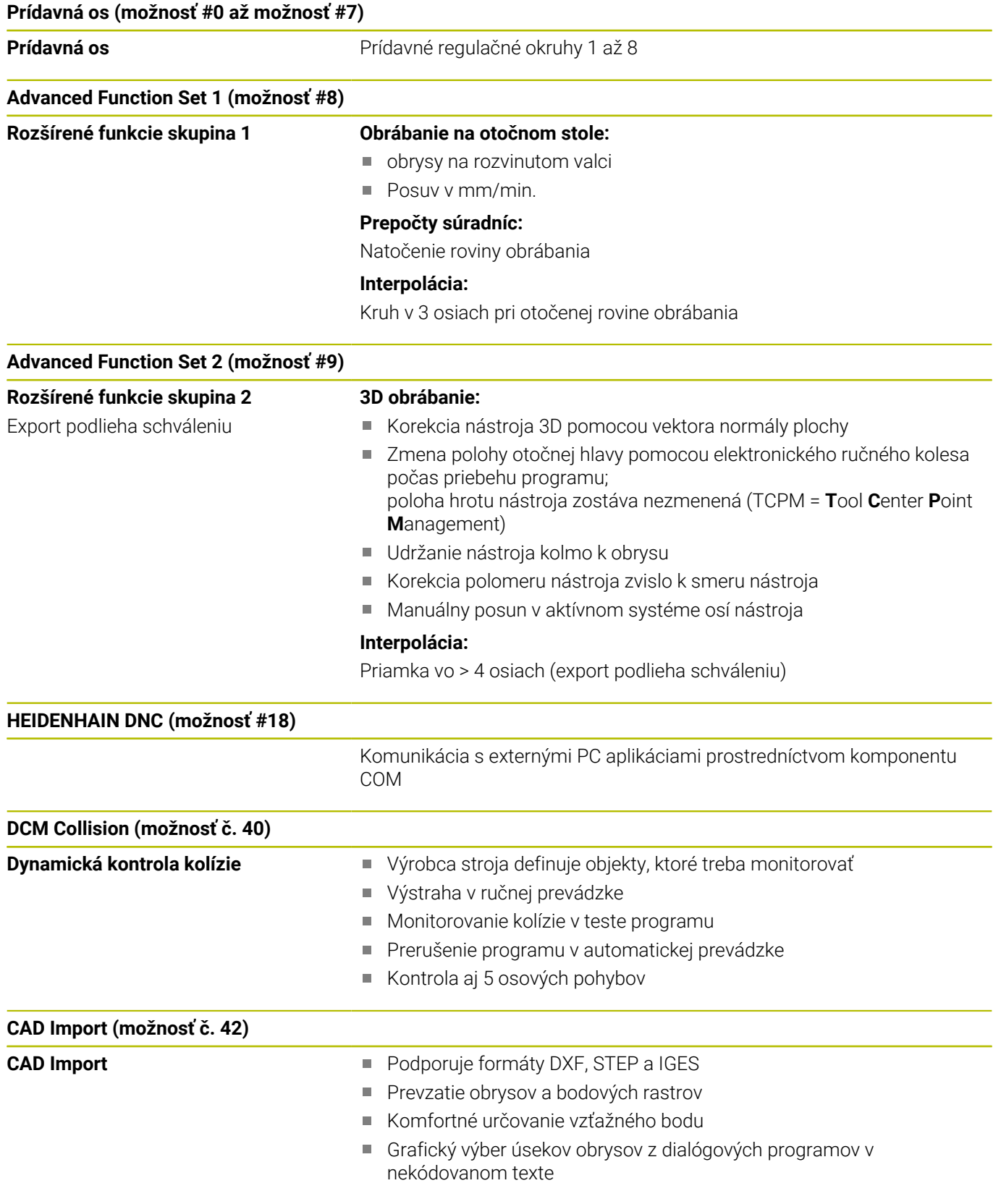

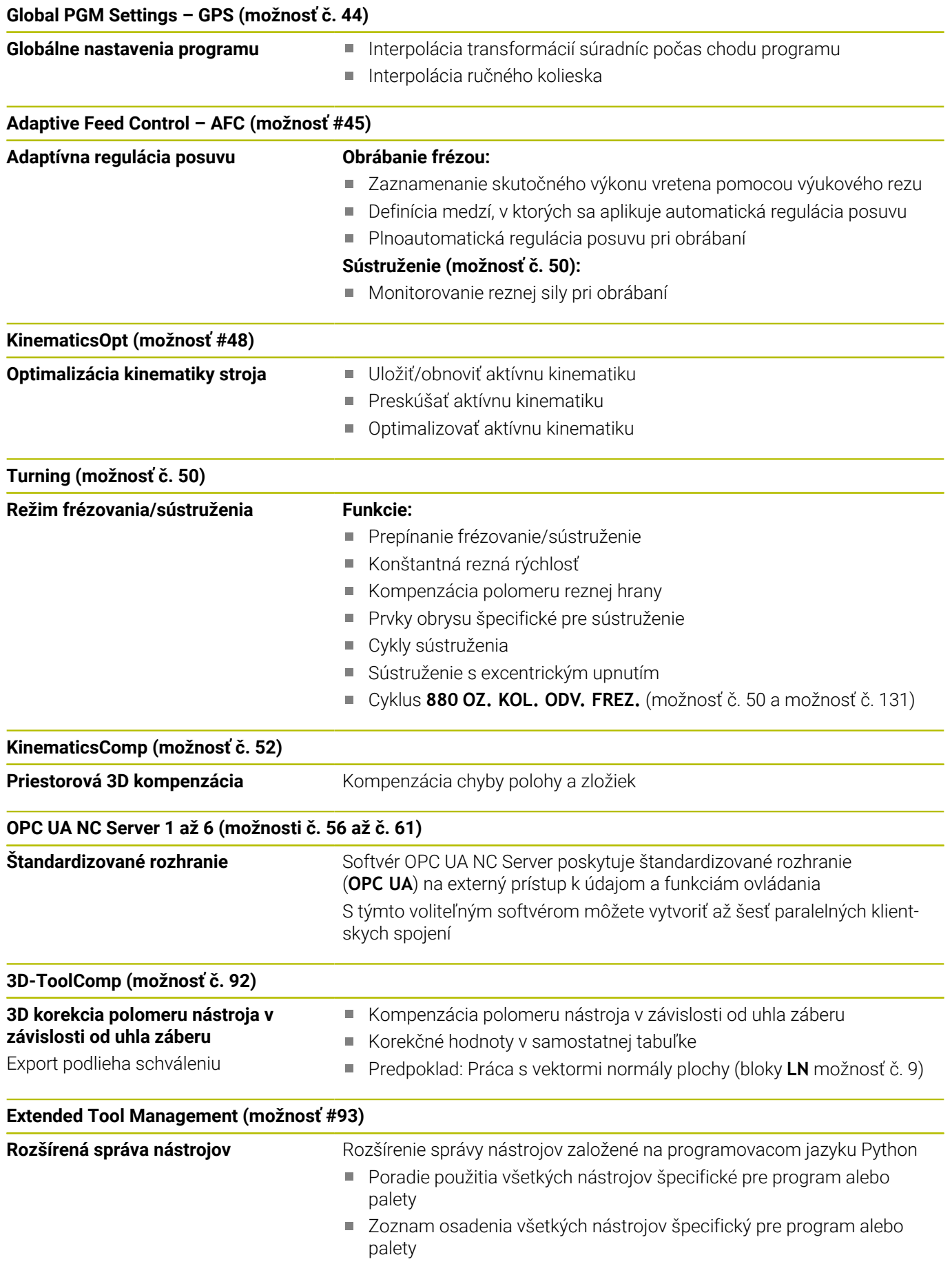

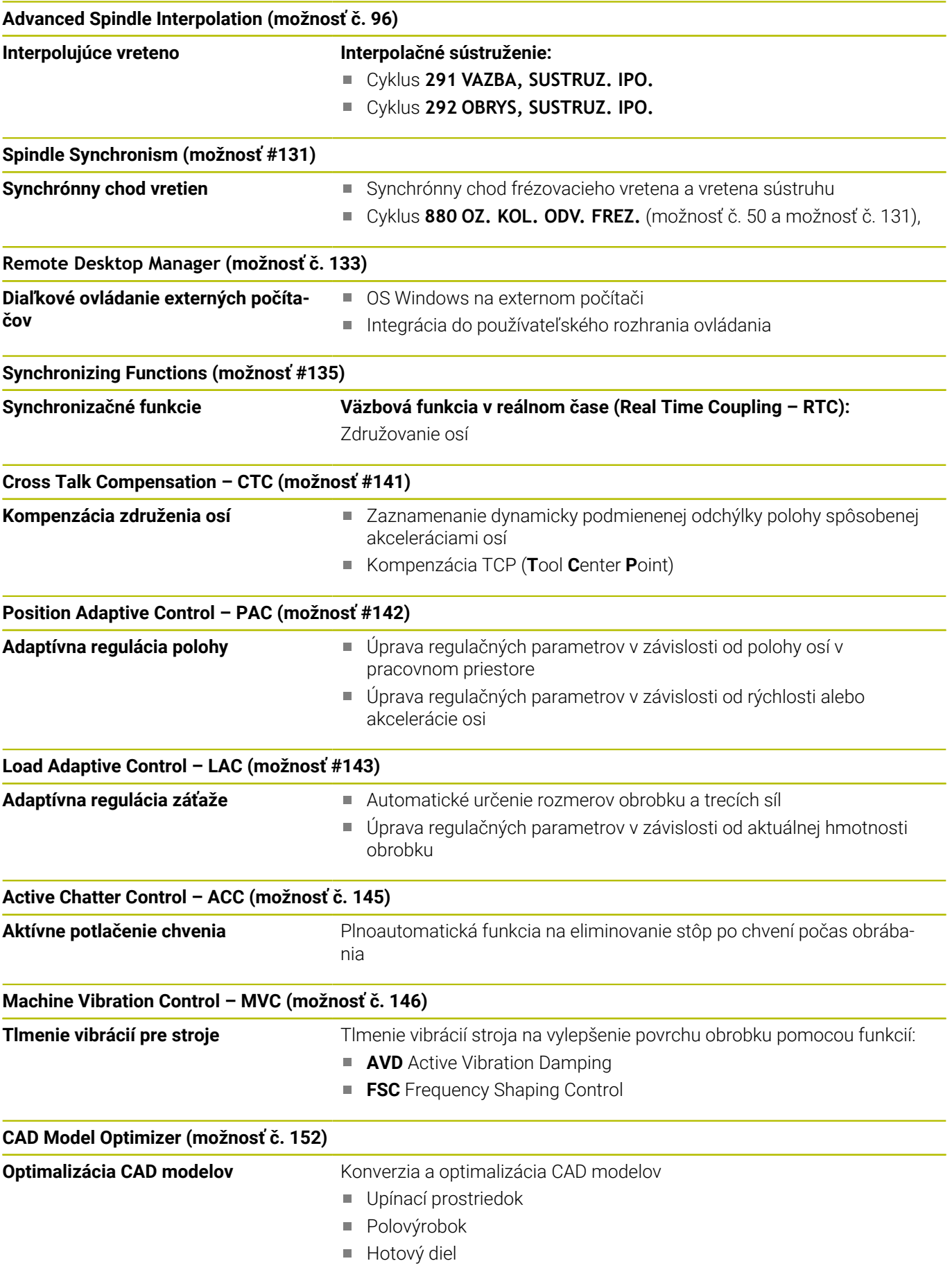

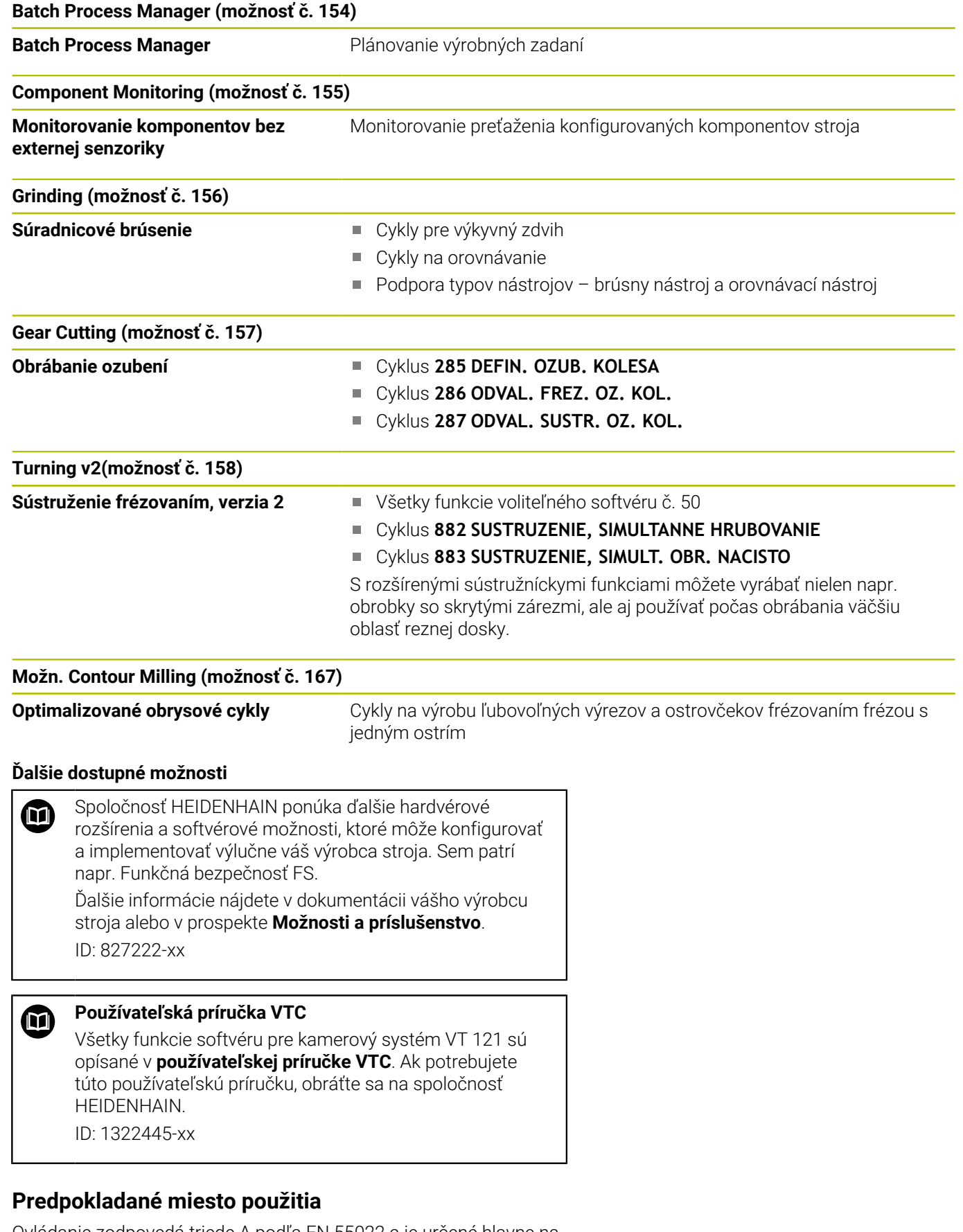

Ovládanie zodpovedá triede A podľa EN 55022 a je určené hlavne na prevádzku v priemyselných oblastiach.

# **Zákonné upozornenie**

Riadiaci softvér obsahuje softvér Open Source, ktorého použitie upravujú osobitné podmienky používania. Tieto podmienky používania platia prednostne.

Ďalšie informácie nájdete v riadení takto:

- Stlačte tlačidlo **MOD**
- V menu MOD vyberte **Vseobecne informacie**
- Vyberte funkciu MOD **Informácia o licencii**

Riadiaci softvér obsahuje aj binárnu knižnicu softvéru **OPC UA** spoločnosti Softing Industrial Automation GmbH. Pre ňu platia dodatočne a prednostne podmienky používania dohodnuté medzi spoločnosťou HEIDENHAIN a spoločnosťou Softing Industrial Automation GmbH.

Pri používaní servera OPC UA NC alebo servera DNC môžete ovplyvniť reakcie ovládania. Pred produktívnym používaním týchto rozhraní sa preto uistite, že ovládanie možno aj naďalej prevádzkovať bez chybných funkcií alebo poklesov výkonu. Za vykonávanie testov systému je zodpovedný tvorca softvéru, ktorý tieto komunikačné rozhrania používa.

#### **Nové funkcie 34059x-17**

- **Prehľad nových a zmenených softvérových funkcií** M Ďalšie informácie o predchádzajúcej verzii softvéru nájdete v doplňujúcej dokumentácii **Prehľad nových a zmenených softvérových funkcií**. Ak potrebujete túto dokumentáciu, obráťte sa na spoločnosť HEIDENHAIN. ID: 1322095-xx
- Funkcie **FN 18: SYSREAD** (ISO: **D18**) boli rozšírené:
	- **FN 18: SYSREAD (D18) ID610 NR49**: režim s redukciou vo filtri osi (**IDX**) pri funkcii **M120**
	- **FN 18: SYSREAD (D18) ID780**: informácie o aktívnom brúsnom nástroji
		- **NR60**: aktívna korekčná metóda v stĺpci **COR\_TYPE**
		- **NR61**: približovací uhol orovnávacieho nástroja
	- **FN 18: SYSREAD (D18) ID950 NR48**: hodnota stĺpca **R\_TIP** tabuľky nástrojov pre aktuálny nástroj
	- **FN 18: SYSREAD (D18) ID11031 NR101**: názov súboru protokolu cyklu **238 MERAT STAV STROJA**
	- **Ďalšie informácie:** ["Systémové údaje", Strana 626](#page-625-0)

#### **Ďalšie informácie:** Používateľská príručka **Nastavenie, testovanie a priebeh programov NC**

- Voliteľný softvér č. 158 sa premenoval na **Turning v2**. Voliteľný softvér **Turning v2** obsahuje okrem cyklov **882 SUSTRUZENIE, SIMULTANNE HRUBOVANIE** a **883 SUSTRUZENIE, SIMULT. OBR. NACISTO** všetky funkcie voliteľného softvéru č. 50 **Turning**.
- Voliteľný softvér č. 136 Vizuálna kontrola upnutia VSC už nie je × dostupný.
- Boli pridané nasledujúce typy nástrojov:
	- **Čelná fréza,MILL\_FACE**
	- **Fréza na skosenia, MILL\_CHAMFER**
- V stĺpci **DB\_ID** tabuľky nástrojov definujte ID databázy pre nástroj. V globálnej databáze nástrojov môžete nástroje identifikovať pomocou jednoznačného identifikátora (ID) databázy, napr. vo výrobnej prevádzke. Vďaka tomu môžete jednoduchšie kódovať nástroje viacerých strojov.
- V stĺpci **R\_TIP** tabuľky nástrojov definujte polomer na hrote nástroja.
- V stĺpci **STYLUS** tabuľky snímacieho systému definujete tvar snímacieho hrotu. Pomocou výberu **L-TYPE** definujte snímací hrot v tvare L.
- Vo vstupnom parametri **COR\_TYPE** pre brúsne nástroje (možnosť č. 156) definujte korekčnú metódu pre orovnávanie:
	- **Brúsny kotúč s korekciou, COR\_TYPE\_GRINDTOOL** Úber materiálu na brúsnom nástroji
	- **Orovnávací nástroj s opotrebovaním, COR\_TYPE\_DRESSTOOL**
		- Úber materiálu na orovnávacom nástroji
- V rámci funkcie MOD **Externý prístup** bolo pridané prepojenie na funkciu systému HEROS **Certifikáty a kľúč**. Pomocou tejto funkcie môžete definovať nastavenia pre zabezpečené spojenia cez SSH.
- **Server OPC UA NC** umožňuje klientskym aplikáciám prístup do údajov nástrojov ovládania. Údaje nástrojov môžete čítať a zapisovať.

**Server OPC UA NC** neponúka prístup do tabuliek brúsnych a orovnávacích nástrojov (možnosť č. 156).

#### **Zmenené funkcie 34059x-16**

Funkcie **TABDATA** vám umožnia prístup do tabuľky vzťažných  $\blacksquare$ bodov s oprávnením na čítanie a zápis.

**Ďalšie informácie:** ["Prístup k tabuľkovým hodnotám ",](#page-427-0) [Strana 428](#page-427-0)

- **CAD-Viewer** bol rozšírený takto:
	- **CAD-Viewer** počíta interne vždy s mm. Po výbere mernej jednotky palec prepočítava **CAD-Viewer** všetky hodnoty na palce.
	- Pomocou symbolu **Zobraziť bočnú lištu** môžete okno s náhľadom zoznamov zväčšiť na polovicu obrazovky.
	- Ovládanie zobrazuje v okne s informáciami o prvku vždy súradnice **X**, **Y** a **Z**. V režime 2D zobrazuje ovládanie súradnicu Z sivou farbou.
	- Aplikácia **CAD-Viewer** identifikuje ako polohy obrábania aj kruhy, ktoré sa skladajú z dvoch polkruhov.
	- Informácie o vzťažnom bode obrobku a nulovom bode obrobku môžete uložiť do súboru alebo do schránky aj bez voliteľného softvéru č. 42 CAD Import.

**Ďalšie informácie:** ["Prevzatie údajov zo súborov CAD",](#page-524-0) [Strana 525](#page-524-0)

#### **Ďalšie informácie:** Používateľská príručka **Nastavenie, testovanie a priebeh programov NC**

- Simulácia zohľadňuje nasledujúce stĺpce tabuľky nástrojov:  $\blacksquare$ 
	- **R\_TIP**
	- **LU**
	- **RN**
- Ovládanie zohľadňuje v prevádzkovom režime **Test programu** nasledujúce funkcie NC:
	- **FN 27: TABWRITE** (DIN/ISO: **D27** )
	- **FUNCTION FILE**
	- **FUNCTION FEED DWELL**
- Výrobca stroja môže definovať max. 20 komponentov, ktoré bude ovládanie monitorovať pomocou monitorovania komponentov.
- **Earth Constraint** Sa nástroj Estados 1916 1916 1916 1916 1916 1916 1916 1916 1916 1916 1916 1916 1916 1916 1916 1916 1916 1916 1916 1916 1916 1916 1916 1916 1916 1916 19 Pri aktívnom ručnom koliesku zobrazuje ovládanie počas chodu  $\blacksquare$ programu dráhový posuv na displeji. Keď sa pohybuje len aktuálne vybraná os, zobrazuje ovládanie posuv osi.
- V náhľade formulára správy nástrojov sa pri brúsnych nástrojoch (možnosť č. 156) odstránilo zaškrtávacie políčko **HW**.
- Pri brúsnych nástrojoch typu **Hrncovitý brúsny kotúč,GRIND\_T** п môžete editovať parameter **ALPHA**.
- Minimálna vstupná hodnota stĺpca **FMAX** tabuľky snímacieho Ī. systému bola zmenená z –9999 na +10.
- Maximálny vstupný rozsah stĺpcov **LTOL** a RTOL tabuľky nástrojov bol zvýšený z 0 až 0,9999 mm na 0,0000 až 5,0000 mm.
- $\blacksquare$ Maximálny vstupný rozsah stĺpcov **LBREAK** a **RBREAK** tabuľky nástrojov bol zvýšený z 0 až 0,9999 mm na 0,0000 až 9,0000 mm.
- Ovládanie už nepodporuje prídavnú ovládaciu stanicu ITC 750.
- п
- V okne **Certifikáty a kľúč** môžete v sekcii **Externally administered SSH key file** vybrať súbor s ďalšími verejnými kľúčmi SSH. Vďaka tomu môžete kľúče SSH používať aj bez nutnosti ich prenosu do ovládania.
- V okne **Nastavenia siete** môžete exportovať a importovať existujúce konfigurácie siete.
- Pomocou parametrov stroja **allowUnsecureLsv2** (č. 135401) a **allowUnsecureRpc** (č. 135402) výrobca stroja definuje, či ovládanie blokuje nezabezpečené spojenia LSV2 alebo RPC aj pri neaktívnej správe používateľov. Tieto parametre stroja sú súčasťou dátového objektu **CfgDncAllowUnsecur** (135400).

Keď ovládanie identifikuje nezabezpečené spojenie, zobrazí informáciu.

#### **Nové funkcie cyklov 34059x-17**

#### **Ďalšie informácie:** Používateľská príručka **Programovanie meracích cyklov pre obrobok a nástroj**

- Cyklus **1416 SNÍMAŤ PRIESEČNÍK** (ISO: **G1416**) Pomocou tohto cyklu určíte priesečník dvoch hrán. Cyklus vyžaduje celkovo štyri snímacie body, na každej hrane dve polohy. Cyklus môžete používať v troch rovinách objektu **XY**, **XZ** a **YZ**.
- Cyklus **1404 PROBE SLOT/RIDGE** (ISO: **G1404**) Pomocou cyklu zistíte stred a šírku drážky alebo výstupku. Ovládanie sníma dvoma protiľahlými snímacími bodmi. Pre drážku alebo výstupok môžete zadefinovať aj otočenie.
- Cyklus **1430 PROBE POSITION OF UNDERCUT** (ISO: **G1430**) S týmto cyklom zistíte individuálnu polohu pomocou snímacieho hrotu tvaru L. Vďaka tvaru snímacieho hrotu môže ovládanie snímať rezy na čele.
- Cyklus **1434 PROBE SLOT/RIDGE UNDERCUT** (ISO: **G1434**) S týmto cyklom zistíte stred a šírku drážky alebo výstupku pomocou snímacieho hrotu tvaru L. Vďaka tvaru snímacieho hrotu môže ovládanie snímať rezy na čele. Ovládanie sníma dvoma protiľahlými snímacími bodmi.

#### **Zmenené funkcie cyklov 34059x-17**

#### **Ďalšie informácie:** Používateľská príručka **Programovanie obrábacích cyklov**

- Cyklus **277 OCM ZRAZIT HRANY** (ISO: **G277**, možnosť č. 167) monitoruje narušenia obrysu na dne hrotom nástroja. Tento hrot nástroja vyplýva z polomeru **R**, polomeru na hrote nástroja **R\_TIP** a vrcholového uhla **T-ANGLE**.
- Cyklus **292 OBRYS, SUSTRUZ. IPO.** (ISO: **G292**, možnosť č. 96) bol rozšírený o parameter **Q592 TYPE OF DIMENSION**. V tomto parametri zadefinujete, či je obrys naprogramovaný s polomerom alebo priemerom.
- Nasledujúce cykly zohľadňujú prídavné funkcie **M109** a **M110**:
	- Cyklus **22 HRUBOVANIE** (ISO: G122)
	- Cyklus **23 HL. OBR. NA CISTO** (ISO: G123)
	- Cyklus **24 STR. OBR. NA CISTO** (ISO: G124)
	- Cyklus **25 OBRYS** (ISO: G125)
	- Cyklus **275 NEVIR. OBRYS. DRAZKA** (ISO: G275)
	- Cyklus **276 PRIEBEH OBRYSU 3D** (ISO: G276)
	- Cyklus 274 OCM OBRAB. STR. NAC. (ISO: G274, možnosť č. 167)
	- Cyklus **277 OCM ZRAZIT HRANY** (ISO: G277, možnosť č. 167)
	- Cyklus **1025 BRUSIT OBRYS** (ISO: G1025, možnosť č. 156)

#### **Ďalšie informácie:** Používateľská príručka **Programovanie meracích cyklov pre obrobok a nástroj**

- Protokol cyklu **451 MERANIE KINEMATIKY** (ISO: **G451**, možnosť  $\mathcal{L}_{\mathcal{A}}$ č. 48) zobrazuje pri aktívnej softvérovej možnosti č. 52 KinematicsComp účinnú kompenzáciu chyby uhlovej polohy (**locErrA**/**locErrB**/**locErrC**).
- Protokol cyklov **451 MERANIE KINEMATIKY** (ISO: **G451**) a **452 KOMPENZACIA PREDVOL.** (ISO: **G452**, možnosť č. 48) obsahuje diagramy s nameranými a optimalizovanými chybami jednotlivých polôh merania.
- V cykle **453 MRIEZKA KINEMAT.** (ISO: **G453**, možnosť č. 48) môžete použiť režim **Q406 = 0** aj bez softvérovej možnosti č. 52 KinematicsComp.
- Cyklus **460 KALIBRACIA TS NA GULI** (ISO: **G460**) zistí polomer, príp. dĺžku, presadenie stredu a uhol vretena snímacieho hrotu tvaru L.
- Cykly **444 SNIMANIE 3D** (ISO: **G444**) a **14xx** podporujú snímanie pomocou snímacieho hrotu tvaru L.

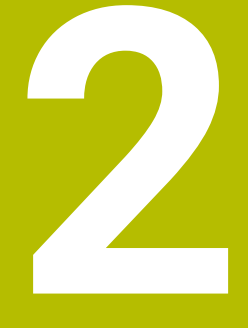

# **Prvé kroky**

# **2.1 Prehľad**

Táto kapitola vám má pomôcť, aby ste sa rýchlo oboznámili s najdôležitejšími postupmi obsluhy ovládania. Bližšie informácie k danej téme nájdete v príslušnom popise, na ktorý sa vždy odkazuje v texte.

V tejto kapitole nájdete informácie o nasledujúcich témach:

■ Zapnutie stroja

⑪

**Programovanie obrobku** 

Nasledujúce témy nájdete v používateľskej príručke Nastavenie, testovanie a priebeh programov NC:

- Zapnutie stroja
- Grafické testovanie obrobku
- Nastavenie nástrojov
- Nastavenie obrobku
- Obrábanie obrobku

# **2.2 Zapnutie stroja**

# **Potvrdene výpadku prúdu**

# **NEBEZPEČENSTVO**

#### **Pozor, nebezpečenstvo pre používateľa!**

Stroje a ich komponenty sú vždy zdrojom mechanických nebezpečenstiev. Elektrické, magnetické alebo elektromagnetické polia sú nebezpečné najmä pre osoby s kardiostimulátormi a implantátmi. Nebezpečenstvo začína hroziť už pri zapnutí stroja!

- Rešpektujte a dodržiavajte príručku k stroju
- Rešpektujte a dodržiavajte bezpečnostné pokyny a symboly
- Používajte bezpečnostné prvky

Dodržujte pokyny uvedené v príručke stroja! Zapnutie stroja a nábeh do referenčných bodov sú funkcie závislé od stroja.

Pri zapínaní stroja postupujte nasledovne:

- Zapnite prívod napájacieho napätia ovládania a stroja.
- Ovládanie spustí operačný systém. Tento proces môže trvať  $\geq$ niekoľko minút.
- Ovládanie potom zobrazí v záhlaví obrazovky dialógové okno prerušenia prúdu.

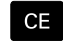

6

6

- Stlačte tlačidlo **CE**
- Ovládanie skompiluje program PLC.
- Zapnite riadiace napätie
- Ovládanie sa nachádza v prevádzkovom režime **Ručný režim**.

V závislosti od vášho stroja sú potrebné ďalšie kroky, aby ste mohli spustiť programy NC.

#### **Detailné informácie k tejto téme**

Zapnutie stroja

**Ďalšie informácie:** Používateľská príručka **Nastavenie, testovanie a priebeh programov NC**

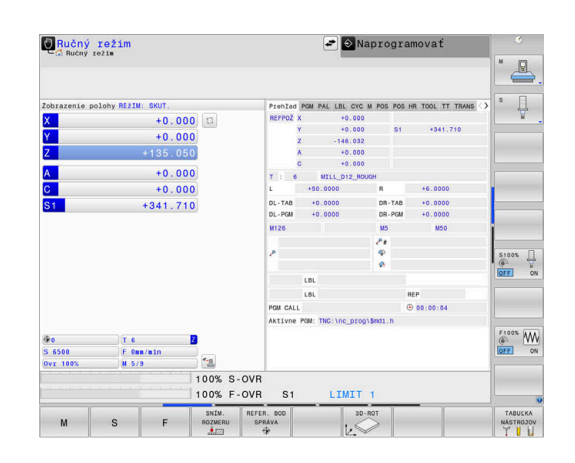

# **2.3 Programovanie prvého dielu**

# **Zvoliť druh prevádzky**

Programy NC môžete vytvárať výhradne v prevádzkovom režime **Programovať**:

- $\Rightarrow$
- Stlačte tlačidlo prevádzkového režimu
- Ovládanie sa prepne do prevádzkového režimu **Programovať**.

#### **Detailné informácie k tejto téme**

Prevádzkové režimy  $\blacksquare$ **Ďalšie informácie:** ["Programovanie", Strana 75](#page-74-0)

## **Dôležité ovládacie prvky ovládania**

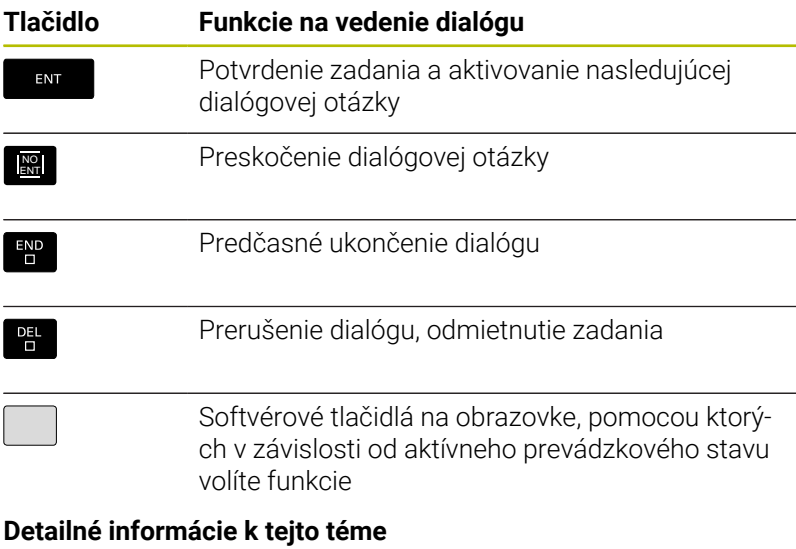

- Vytváranie a úprava programov NC **Ďalšie informácie:** ["Editovanie programu NC", Strana 103](#page-102-0)
- Prehľad tlačidiel  $\overline{\phantom{a}}$ **Ďalšie informácie:** ["Ovládacie prvky ovládania", Strana 2](#page-1-0)

# **Otvorenie nového programu NC / správa súborov**

Pri pripájaní nového programu NC postupujte takto:

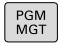

- ▶ Stlačte tlačidlo **PGM MGT** Ovládanie otvorí správu súborov.
	- Správa súborov ovládania je zostavená podobne ako správa súborov v osobnom počítači s programom Windows Prieskumník. Správa súborov slúži na správu údajov v internej pamäti ovládania.
- ▶ Vyberte adresár
- Vložte ľubovoľný názov súboru s príponou **.H**
- ENT
- Potvrďte vstup tlačidlom **ENT**.
- Ovládanie zobrazí výzvu na zadanie mernej jednotky nového programu NC.
- 
- Stlačte softvérové tlačidlo požadovanej mernej jednotky **MM** alebo **INCH**

Ovládanie vytvára prvý a posledný blok NCprogramu NC automaticky. Tieto bloky NC nemôžete dodatočne zmeniť.

# **Detailné informácie k tejto téme**

- Správa súborov **Ďalšie informácie:** ["Správa súborov", Strana 109](#page-108-0)
- Vytvorenie nového programu NC **Ďalšie informácie:** ["Vytváranie a vkladanie programov NC",](#page-92-0) [Strana 93](#page-92-0)

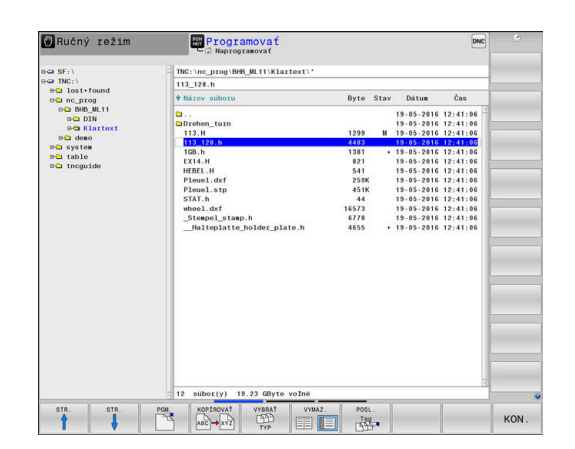

# **Definovanie polovýrobku**

Po otvorení nového programu NC môžete definovať polovýrobok. Kváder definujte zadaním bodu MIN. a MAX., vždy vzhľadom na zvolený vzťažný bod.

Po výbere želanej formy polovýrobku softvérovým tlačidlom ovládanie automaticky aktivuje definíciu polovýrobku a zobrazí výzvu na zadanie potrebných údajov polovýrobku.

Pri definovaní pravouhlého polovýrobku postupujte takto:

- $\blacktriangleright$ Stlačte softvérové tlačidlo požadovaného tvaru polovýrobku Kváder
- **Plocha spracovania v grafike: XY**: Zadajte aktívnu os vretena. Z ь je uložené ako prednastavenie, s tlačidlom **ENT** prevezmite
- **Def. polotov.: Najmenšia hodn. X**: Zadajte najmenšiu súradnicu X polovýrobku vzhľadom na vzťažný bod, napr. 0, potvrďte tlačidlom **ENT**
- **Def. polotov.: Najmenšia hodn. Y**: Zadajte najmenšiu súradnicu Y polovýrobku vzhľadom na vzťažný bod, napr. 0, potvrďte tlačidlom **ENT**
- **Def. polotov.: Najmenšia hodn. Z**: Zadajte najmenšiu súradnicu Z polovýrobku vzhľadom na vzťažný bod, napr. -40, potvrďte tlačidlom **ENT**
- **Def. polotov.: Najväčšia hodn. X**: Zadajte najväčšiu súradnicu X polovýrobku vzhľadom na vzťažný bod, napr. 100, potvrďte tlačidlom **ENT**
- **Def. polotov.: Najväčšia hodn. Y**: Zadajte najväčšiu súradnicu Y polovýrobku vzhľadom na vzťažný bod, napr. 100, potvrďte tlačidlom **ENT**
- **Def. polotov.: Najväčšia hodn, Z**: Zadajte najväčšiu súradnicu Z polovýrobku vzhľadom na vzťažný bod, napr. 0, potvrďte tlačidlom **ENT**
- Ovládanie ukončí dialógové okno.

Plný rozsah funkcií ovládania je dostupný výlučne pri 6 použití osi nástroja **Z**, napr. definícia vzoru **PATTERN DEF**. Obmedzene a výrobcom stroja pripravené a nakonfigurované je použitie osí nástroja **X** a **Y**.

#### **Príklad**

- **0 BEGIN PGM NOVÝ MM**
- **1 BLK FORM 0.1 Z X+0 Y+0 Z-40**
- **2 BLK FORM 0.2 X+100 Y+100 Z+0**
- **3 END PGM NOVÝ MM**

#### **Detailné informácie k tejto téme**

Definícia polovýrobku  $\blacksquare$ **Ďalšie informácie:** ["Otvorenie nového programu NC",](#page-97-0) [Strana 98](#page-97-0)

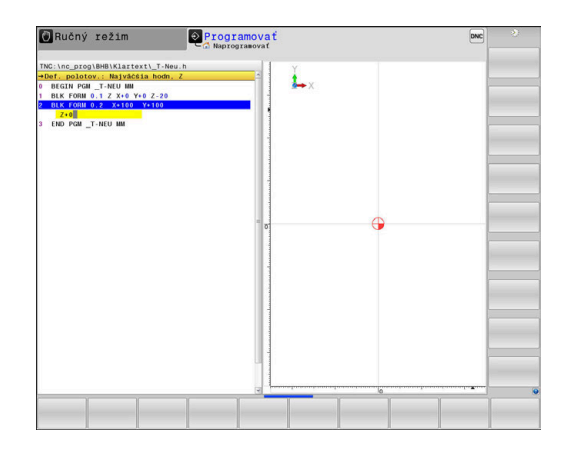

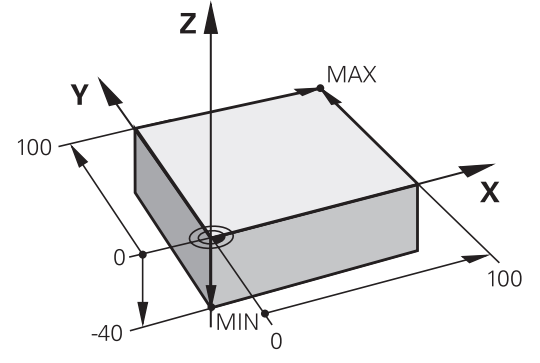

## **Štruktúra programu**

Programy NC by mali byť, podľa možnosti, vždy zostavené rovnako. Zvyšuje sa tým prehľadnosť, urýchľuje programovanie a redukujú zdroje chýb.

#### **Odporúčaná štruktúra programu pri jednoduchých, konvenčných obrábaniach obrysov**

#### **Príklad**

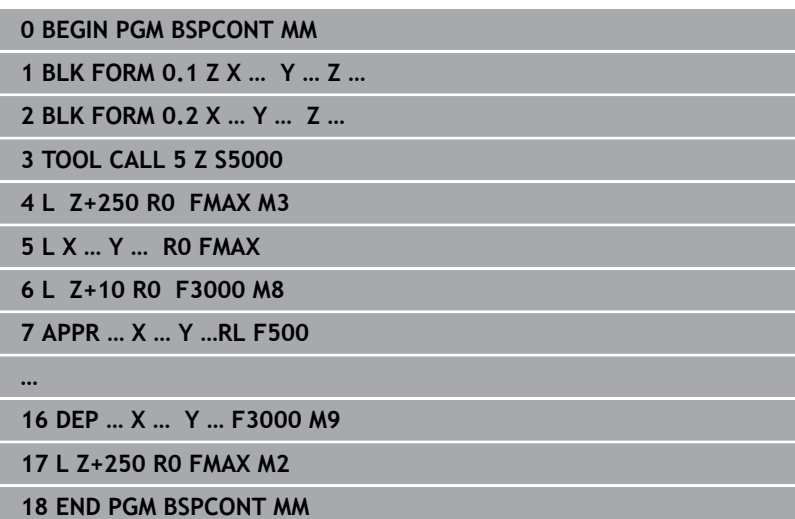

- 1 Vyvolanie nástroja, definovanie osi nástroja
- 2 Odsunutie nástroja, zapnutie vretena
- 3 V rovine obrábania predpolohujte do blízkosti začiatočného bodu obrysu
- 4 V osi nástroja predpolohujte nad obrobok alebo hneď na hĺbku, v prípade potreby zapnite chladiacu kvapalinu
- 5 Nábeh na obrys
- 6 Obrobenie obrysu
- 7 Opustenie obrysu
- 8 Odsunutie nástroja, ukončenie programu NC

#### **Detailné informácie k tejto téme**

 $\overline{\phantom{a}}$ Programovanie obrysu **Ďalšie informácie:** ["Programovanie pohybu nástroja na](#page-145-0) [obrábanie", Strana 146](#page-145-0)

# **Odporúčaná štruktúra programu pri jednoduchých programoch cyklov**

# **Príklad**

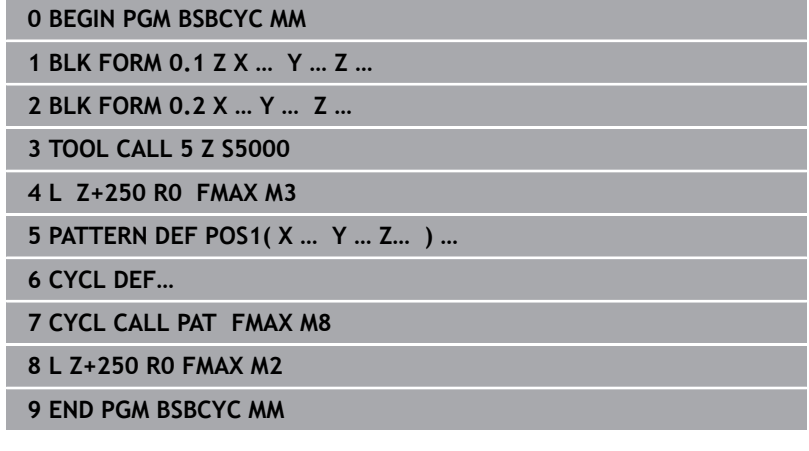

- 1 Vyvolanie nástroja, definovanie osi nástroja
- 2 Odsunutie nástroja, zapnutie vretena
- 3 Definícia polôh obrábania
- 4 Definícia obrábacieho cyklu
- 5 Vyvolanie cyklu, zapnutie chladiacej kvapaliny
- 6 Odsunutie nástroja, ukončenie programu NC
- **Detailné informácie k tejto téme**
- **Programovanie cyklov Ďalšie informácie:** Používateľská príručka **Programovanie obrábacích cyklov**

# **Naprogramujte jednoduchý obrys**

Máte ofrézovať obrys zobrazený vpravo na hĺbku 5 mm. Definíciu polovýrobku ste už vytvorili.

Keď pomocou funkčného tlačidla otvoríte blok NC, vyžiada si ovládanie všetky údaje v riadku hlavičky formou dialógového okna. Pri programovaní obrysu postupujte nasledovne:

#### **Vyvolanie nástroja**

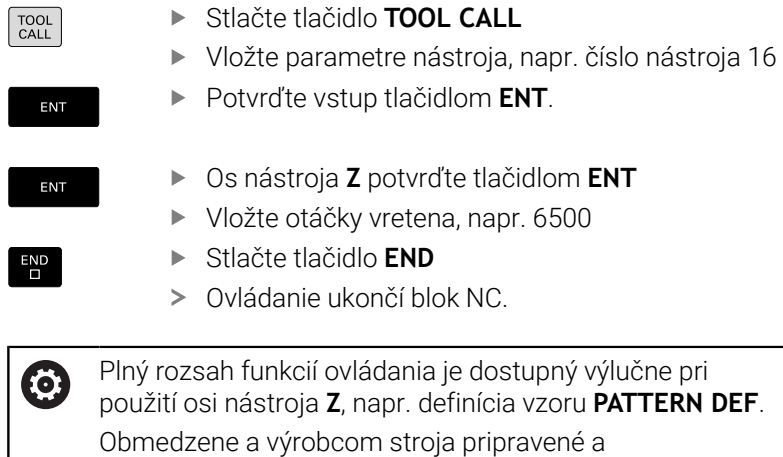

nakonfigurované je použitie osí nástroja **X** a **Y**.

 $10$ 95  $\tilde{C}$ 7 5 20  $\overline{\mathsf{X}}$ 95

Y

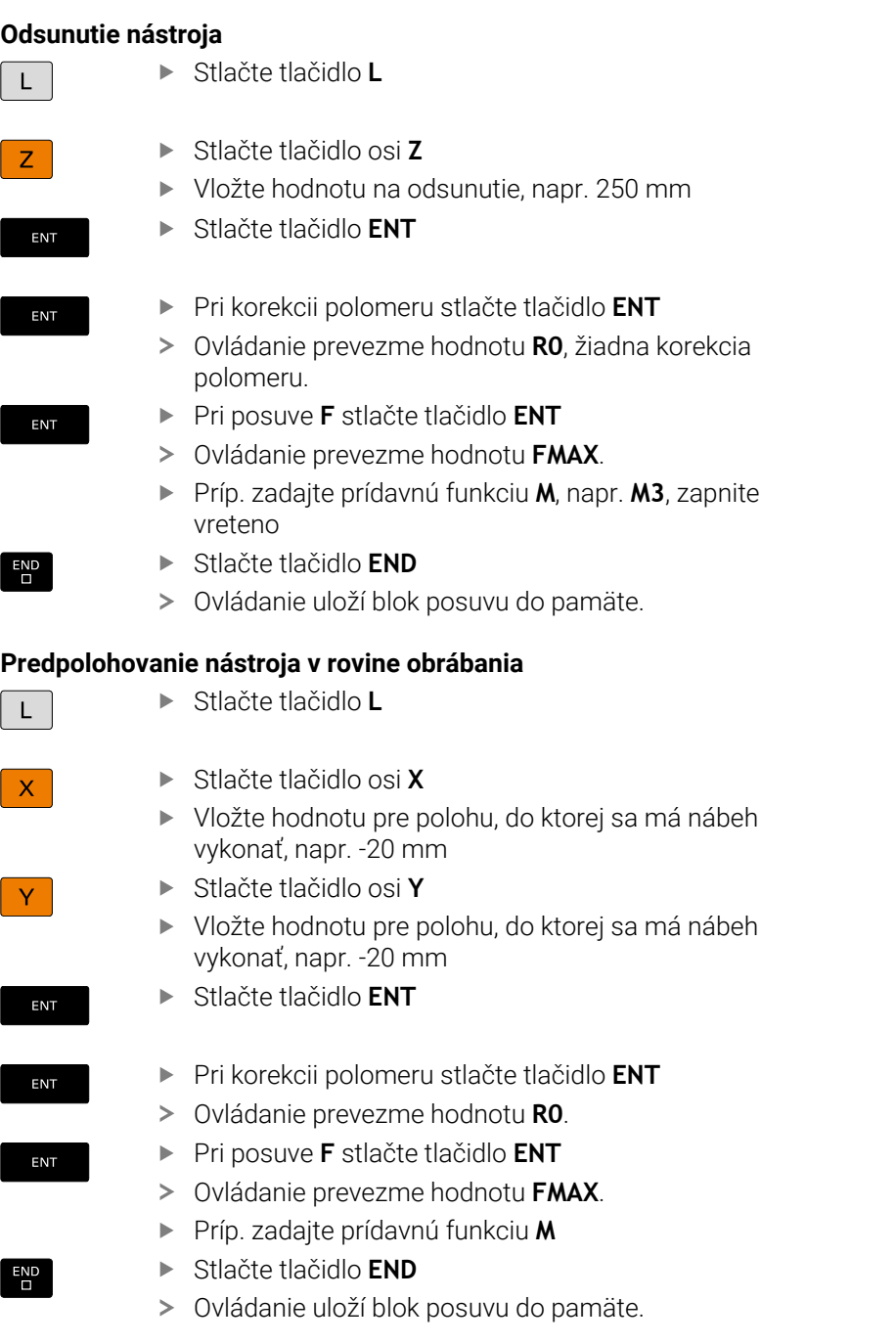

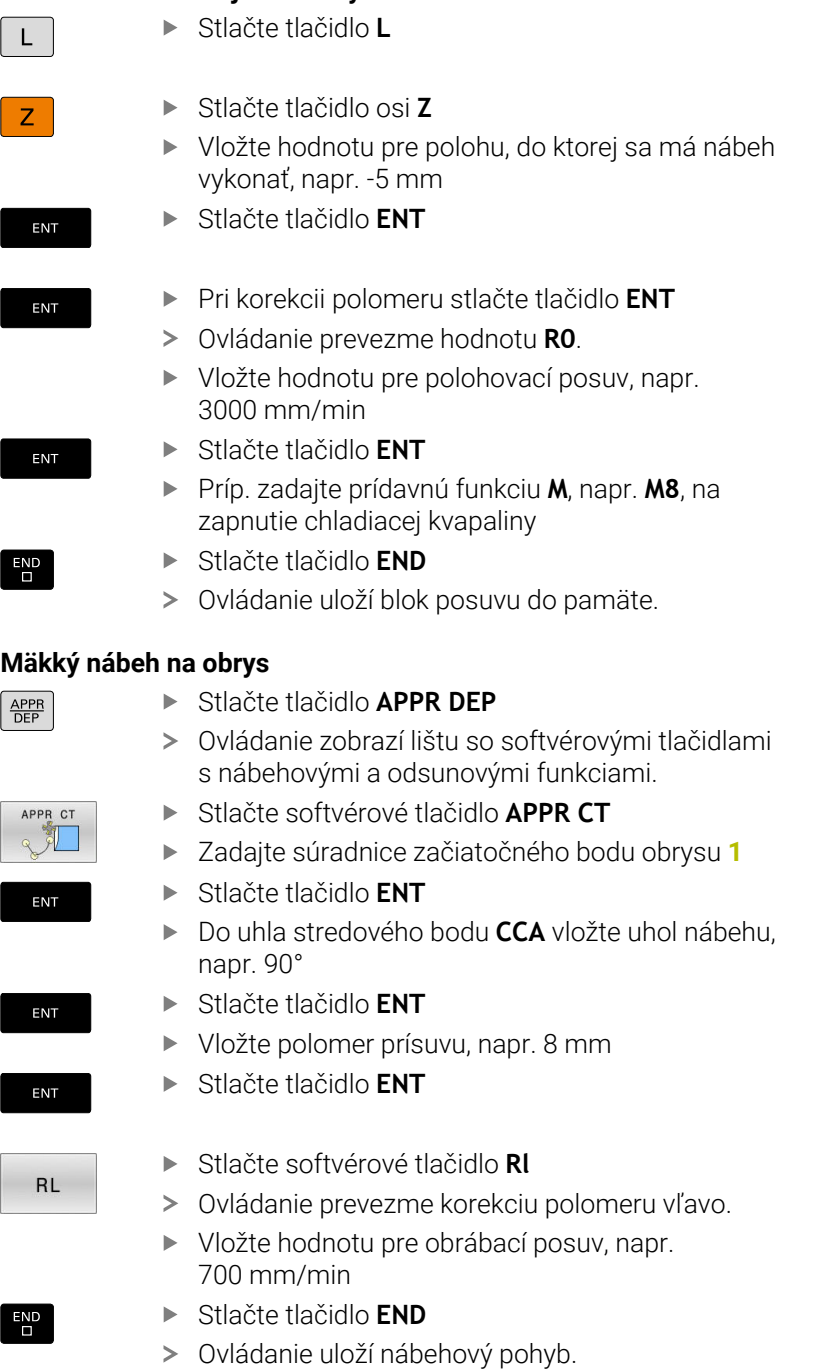

#### **Obrobenie obrysu**

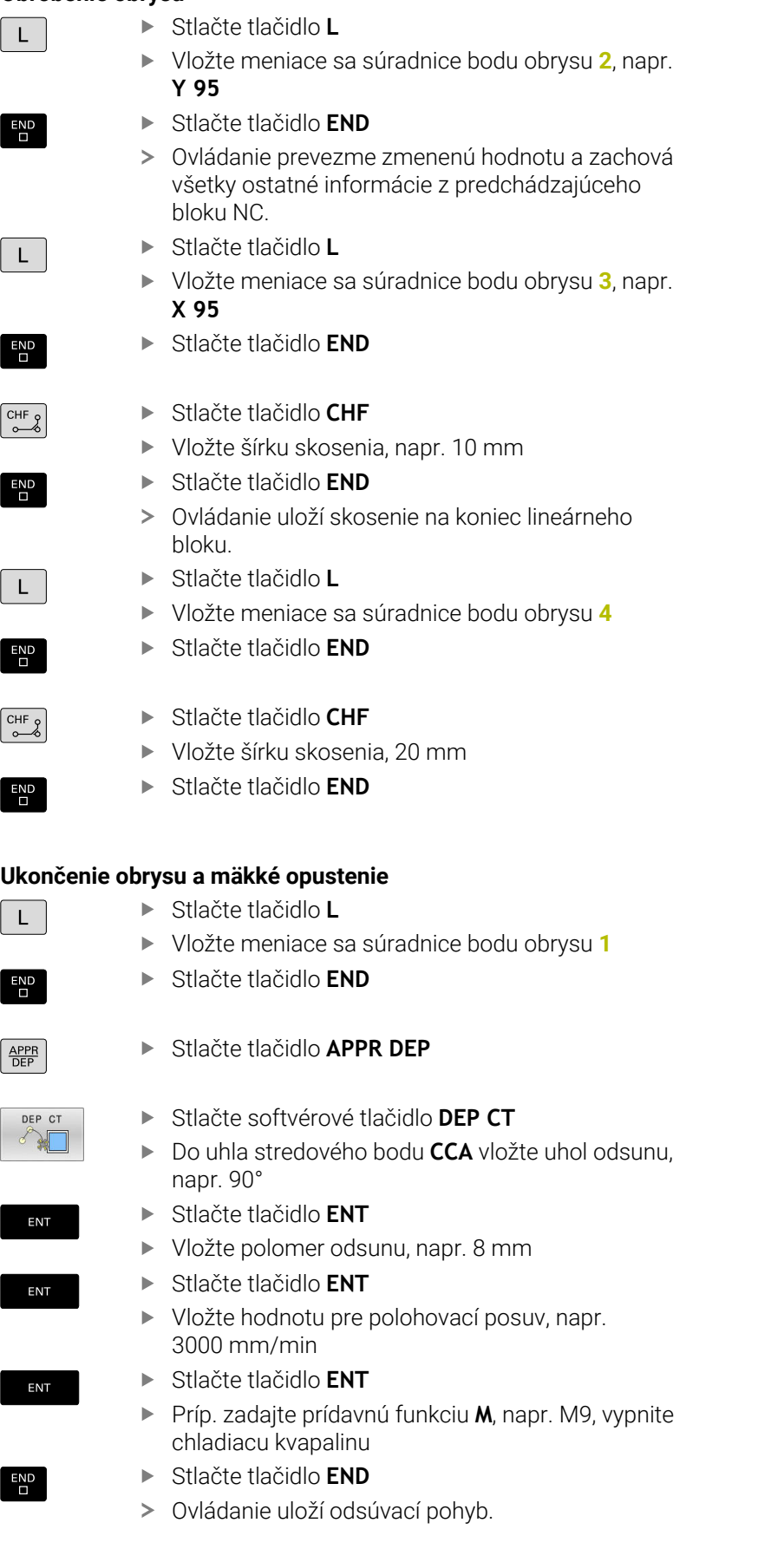

## **Odsunutie nástroja** Stlačte tlačidlo **L**  $\mathsf{L}$

Z

ENT

ENT

ENT

 $\overline{\phantom{a}}^{\text{END}}$ 

- Stlačte tlačidlo osi **Z**
	- Vložte hodnotu na odsunutie, napr. 250 mm
- Stlačte tlačidlo **ENT**
- Pri korekcii polomeru stlačte tlačidlo **ENT**
	- Ovládanie prevezme hodnotu **R0**.
	- Pri posuve **F** stlačte tlačidlo **ENT**
	- Ovládanie prevezme hodnotu **FMAX**.
	- Zadajte prídavnú funkciu **M**, napr. **M30**, na ukončenie programu
- Stlačte tlačidlo **END**
	- Ovládanie uloží blok posuvu do pamäte a ukončí program NC.

# **Detailné informácie k tejto téme**

- **Úplný príklad s blokmi NC Ďalšie informácie:** ["Príklad: Priamkový pohyb a skosenie](#page-170-0) [kartézsky", Strana 171](#page-170-0)
- Vytvorenie nového programu NC **Ďalšie informácie:** ["Vytváranie a vkladanie programov NC",](#page-92-0) [Strana 93](#page-92-0)
- Nábeh na/opustenie obrysu **Ďalšie informácie:** ["Nábeh na obrys a opustenie obrysu",](#page-149-0) [Strana 150](#page-149-0)
- **Programovanie obrysov Ďalšie informácie:** ["Prehľad dráhových funkcií", Strana 160](#page-159-0)
- Programovateľné druhy posuvov  $\overline{\Box}$ **Ďalšie informácie:** ["Možné vstupy pre posuv", Strana 101](#page-100-0)
- Korekcia polomeru nástroja **Ďalšie informácie:** ["Korekcia polomeru nástroja", Strana 139](#page-138-0)
- Prídavné funkcie M  $\overline{\phantom{a}}$ **Ďalšie informácie:** ["Prídavná funkcia na kontrolu chodu](#page-232-0) [programu, pre vreteno a chladiacu kvapalinu ", Strana 233](#page-232-0)

#### **Vytvorenie programu cyklov**

Otvory zobrazené na obrázku vpravo (hĺbka 20 mm) máte vyhotoviť štandardným cyklom vŕtania. Definíciu polovýrobku ste už vytvorili.

#### **Vyvolanie nástroja**

- TOOL<br>CALL ENT ENT END<br>O
- Stlačte tlačidlo **TOOL CALL** Vložte parametre nástroja, napr. číslo nástroja 5
- Potvrďte vstup tlačidlom **ENT**.
- 
- $\blacktriangleright$ Os nástroja **Z** potvrďte tlačidlom **ENT**
- ▶ Vložte otáčky vretena, napr. 4500
- Stlačte tlačidlo **END**
- Ovládanie ukončí blok NC.

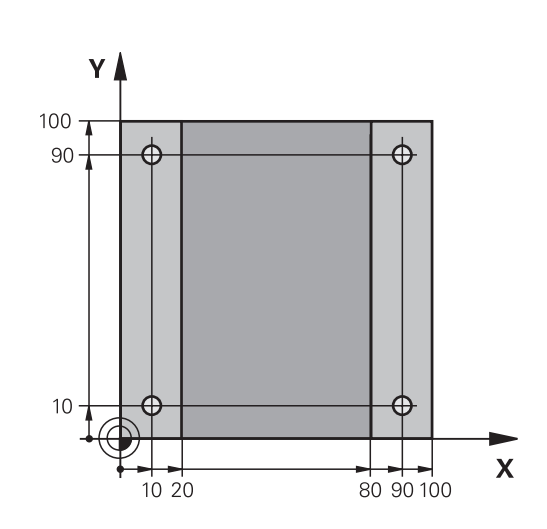

#### **Odsunutie nástroja**

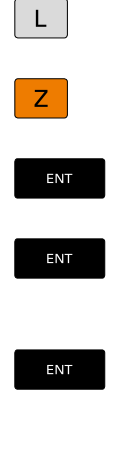

END<br>O

- Stlačte tlačidlo **L**
- Stlačte tlačidlo osi **Z**
- Vložte hodnotu na odsunutie, napr. 250 mm
- Stlačte tlačidlo **ENT**
- Pri korekcii polomeru stlačte tlačidlo **ENT**
- Ovládanie prevezme hodnotu **R0**, žiadna korekcia polomeru.
- Pri posuve **F** stlačte tlačidlo **ENT**
	- Ovládanie prevezme hodnotu **FMAX**.
	- Príp. zadajte prídavnú funkciu **M**, napr. **M3**, zapnite vreteno
	- Stlačte tlačidlo **END**
	- Ovládanie uloží blok posuvu do pamäte.

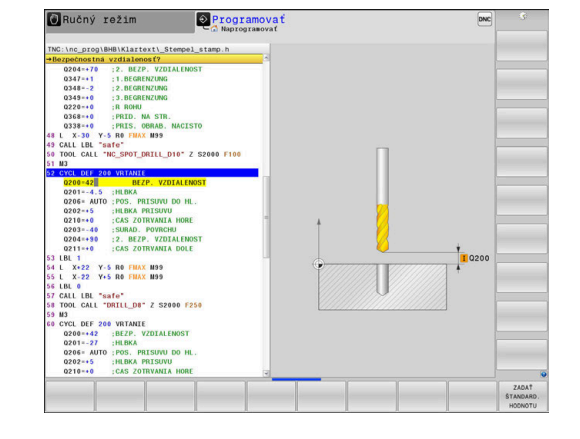

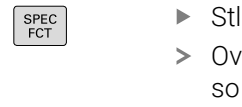

**Definovanie vzoru**

# ačte tlačidlo SPEC FCT

- vládanie zobrazí lištu softvérových tlačidiel špeciálnym funkciami.
- Stlačte softvérové tlačidlo **OBRYS/OPRAC.**

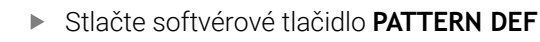

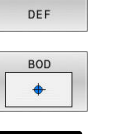

OBRYS/ BOD<br>BOD<br>OPRAC

PATTERN

ENT

- Stlačte softvérové tlačidlo **BOD**
- ▶ Zadajte súradnice prvej polohy
- Každý vstup potvrďte tlačidlom **ENT**

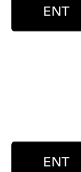

- Stlačte tlačidlo **ENT**
- Ovládanie otvorí dialógové okno pre nasledujúcu polohu.
- ▶ Vložte súradnice
- Každý vstup potvrďte tlačidlom **ENT**
- Vložte súradnice všetkých polôh
- Stlačte tlačidlo **END**
- Ovládanie uloží blok NC.

# **Definovanie cyklu**

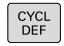

END

Stlačte tlačidlo **CYCL DEF**

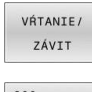

- Stlačte softvérové tlačidlo**VŔTANIE/ ZÁVIT**
- $200$  $\overline{\mathbb{Z}}$

ENT

- Stlačte softvérové tlačidlo **200**  $\mathbf{p}$
- Ovládanie spustí dialógové okno na definovanie cyklu.
- ▶ Vložte parametre cyklu
- Každý vstup potvrďte tlačidlom **ENT**
- Ovládanie zobrazí grafiku, v ktorej je znázornený príslušný parameter cyklu

#### **Vyvolanie cyklu**

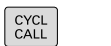

Stlačte tlačidlo **CYCL CALL**

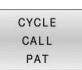

Stlačte softvérové tlačidlo **CYCLE CALL PAT**

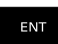

END<br>ロ

- Stlačte tlačidlo **ENT**
- Ovládanie prevezme hodnotu **FMAX**.
- Príp. zadajte prídavnú funkciu **M**
- Stlačte tlačidlo **END**
- Ovládanie uloží blok NC.

#### **Odsunutie nástroja**

 $\overline{\phantom{a}}$ 

 $\overline{\phantom{a}}$ 

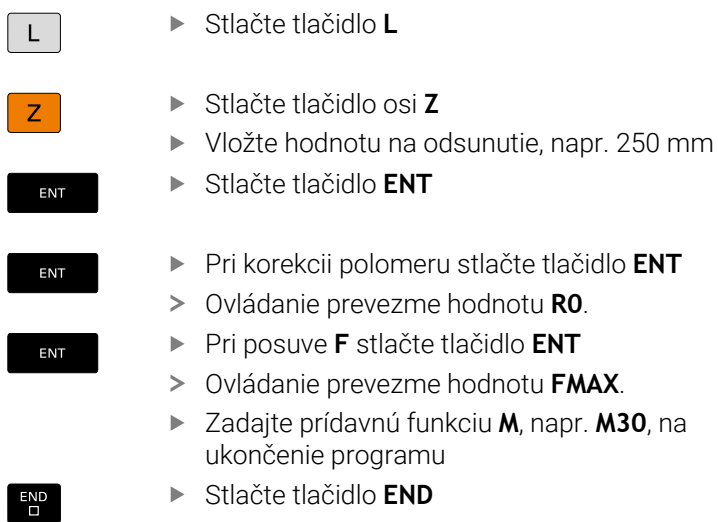

Ovládanie uloží blok posuvu do pamäte a ukončí program NC.

#### **Príklad**

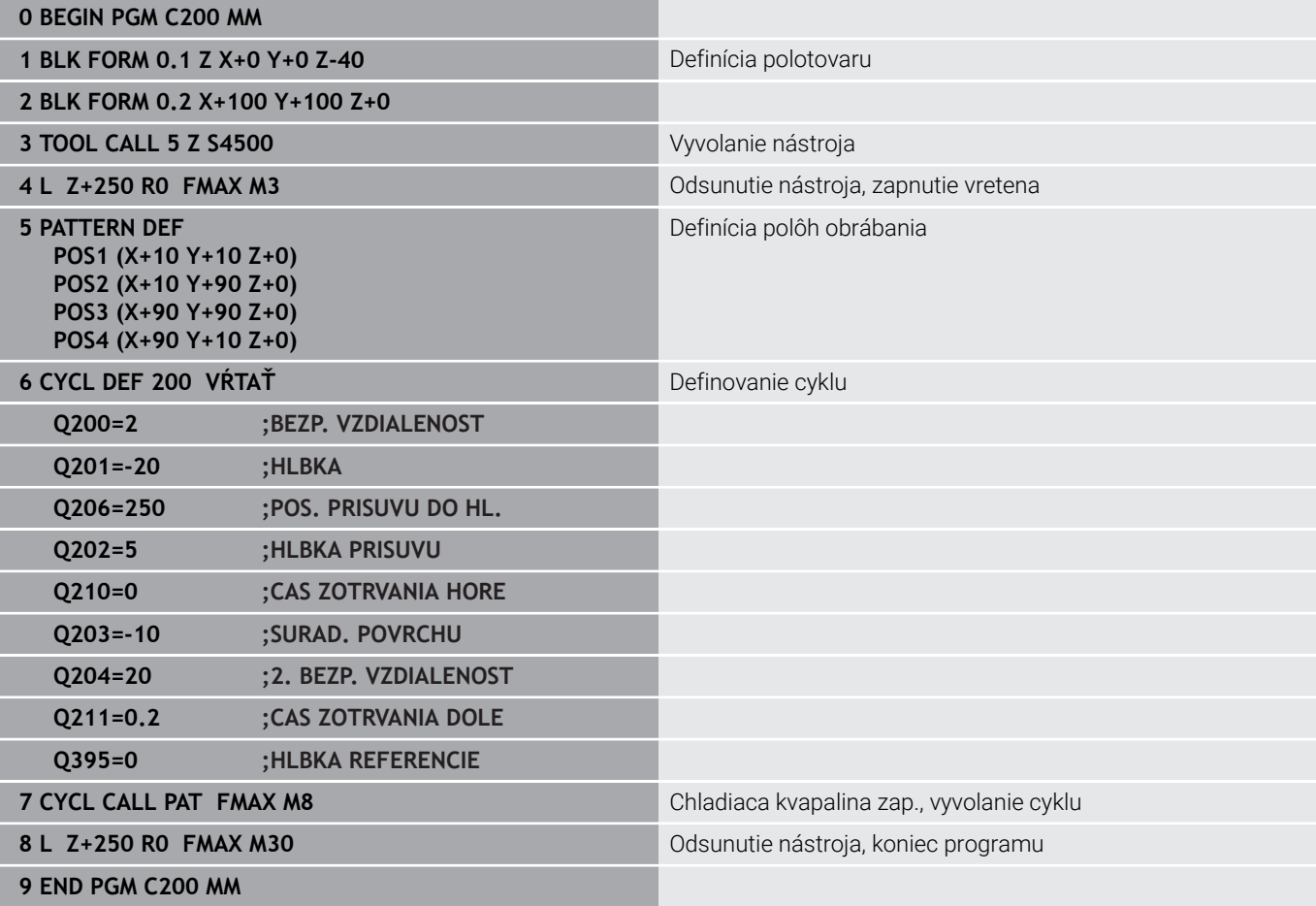

# **Detailné informácie k tejto téme**

- Vytvorenie nového programu NC **Ďalšie informácie:** ["Vytváranie a vkladanie programov NC",](#page-92-0) [Strana 93](#page-92-0)
- **Programovanie cyklov Ďalšie informácie:** Používateľská príručka **Programovanie obrábacích cyklov**

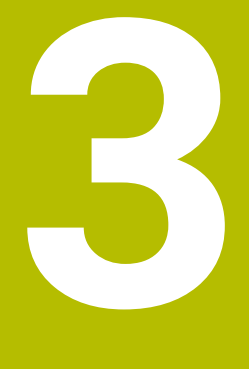

# **Základy**

# **3.1 TNC 640**

Ovládania TNC od spoločnosti HEIDENHAIN sú určené pre dielenské ovládania dráh, s ktorými môžete programovať bežné frézovacie a vŕtacie obrábania priamo na stroji v ľahko zrozumiteľnom nekódovanom texte. Sú navrhnuté na používanie vo frézovacích a vŕtacích strojoch, ako aj v obrábacích centrách pracujúcich až s 24 osami. Okrem toho môžete programovane nastavovať uhlovú polohu vretena.

Na integrovanom pevnom disku môžete uložiť ľubovoľné množstvo programov NC, aj keď boli vytvorené externe. Na rýchle výpočty sa dá kedykoľvek vyvolať vrecková kalkulačka.

Ovládací panel a znázornenie obrazovky sú usporiadané prehľadne, takže máte jednoduchý a rýchly prístup ku všetkým funkciám.

# **Nekódovaný text HEIDENHAIN a DIN/ISO**

Nekódovaný text od spoločnosti HEIDENHAIN, ktorý je programovacím jazykom pre dielenské prevádzky na báze dialógových okien, umožňuje mimoriadne jednoduché vytvorenie programu. Programovacia grafika znázorňuje jednotlivé kroky obrábania priamo počas zadávania programu. Ak nie je k dispozícii výkres, ktorý je kompatibilný s programom NC, ako pomôcku možno dodatočne použiť voľné programovanie obrysov FK. Grafickú simuláciu obrábania obrobku možno vykonať počas testu programu, ale aj priamo počas chodu programu.

Okrem toho môžete ovládania programovať aj podľa DIN/ISO.

Program NC sa dá zadať a vyskúšať aj vtedy, keď iný program NC práve vykonáva nejaké obrábanie obrobku.

# **Kompatibilita**

Programy NC, ktoré ste vytvorili na systémoch ovládania dráh HEIDENHAIN (od TNC 150 B), sa v TNC 640 môžu vykonávať podmienene. Keď bloky NC obsahujú neplatné prvky, ovládanie ich pri otváraní súboru označí chybovým hlásením alebo ako bloky typu ERROR (chybné).

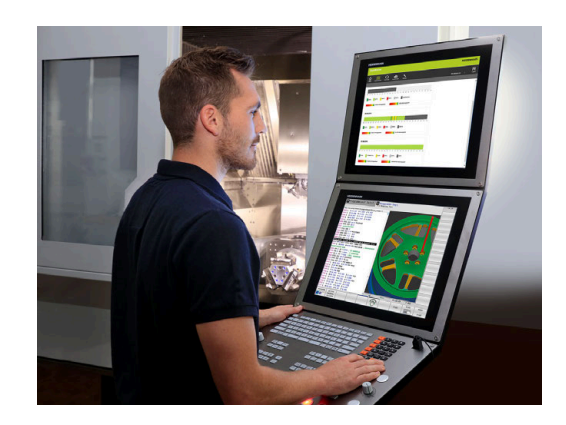

# **3.2 Obrazovka a ovládací panel**

## **Obrazovka**

Ovládanie sa dodáva s 19" obrazovkou.

**1** Hlavička

Pri zapnutom ovládaní sa v hlavičke obrazovky zobrazujú zvolené prevádzkové režimy: prevádzkové režimy stroja vľavo a prevádzkové režimy programovania vpravo. Vo väčšom poli hlavičky je uvedený prevádzkový režim, v ktorom je zapnutá obrazovka: tu sa zobrazujú dialógové otázky a texty hlásení (výnimka: ak ovládanie zobrazuje len grafiku).

**2** Softvérové tlačidlá

V spodnom riadku zobrazuje ovládanie ďalšie funkcie na lište softvérových tlačidiel. Tieto funkcie volíte tlačidlami ležiacimi pod nimi. Na orientáciu zobrazujú úzke pásy priamo nad lištou softvérových tlačidiel počet líšt softvérových tlačidiel, ktoré môžete zvoliť zvonku umiestnenými prepínacími softvérovými tlačidlami. Aktívna lišta softvérových tlačidiel sa zobrazuje ako modrý pás

- **3** Softvérové tlačidlá voľby
- **4** Prepínacie softvérové tlačidlá
- **5** Určenie rozdelenia obrazovky
- **6** Tlačidlo na prepínanie zobrazenia pre prevádzkové režimy stroja a programovania a tretiu pracovnú plochu
- **7** Softvérové tlačidlá voľby pre softvérové tlačidlá výrobcu stroja
- **8** Prepínacie softvérové tlačidlá pre softvérové tlačidlá výrobcu stroja

Pri používaní TNC 640 s dotykovým ovládaním môžete v niektorých prípadoch nahradiť stláčanie tlačidiel gestami. **Ďalšie informácie:** ["Ovládanie dotykovej obrazovky",](#page-610-0) [Strana 611](#page-610-0)

# **Nastavenie rozdelenia obrazovky**

Používateľ si zvolí rozdelenie obrazovky. Ovládanie môže napr. v prevádzkovom režime **Naprogramovať** zobraziť program NC v ľavom okne, kým pravé okno zobrazuje súčasne napr. programovaciu grafiku. Alternatívne sa dá v pravom okne zobraziť aj členenie programu alebo výlučne program NC vo veľkom okne. Ktoré okno môže ovládanie zobraziť, závisí od zvoleného prevádzkového režimu.

Nastavenie rozdelenia obrazovky:

tlačidlom.

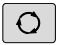

 $\mathbf i$ 

- Stlačte tlačidlo **Rozdelenie obrazovky**: Na lište softvérových tlačidiel sa zobrazia dostupné možnosti rozdelenia obrazovky **Ďalšie informácie:** ["Prevádzkové režimy",](#page-73-0) [Strana 74](#page-73-0)
- PROGRAM GRAFTKA

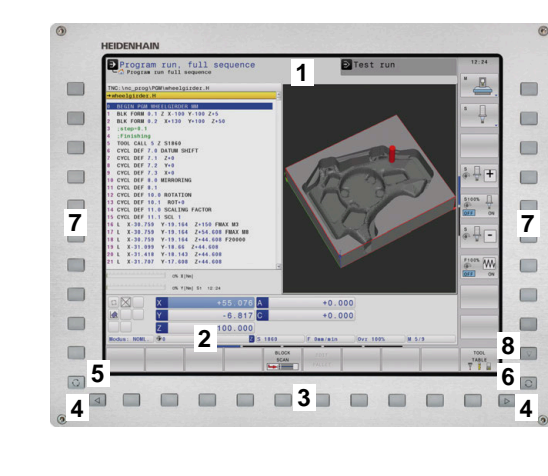

Zvoľte rozdelenie obrazovky softvérovým

# **Ovládací panel**

Ovládanie TNC 640 sa môže dodávať s integrovaným ovládacím panelom. Obrázok vpravo hore zobrazuje ovládacie prvky externého ovládacieho panela:

- **1** Znaková klávesnica na zadávanie textu, názvov súborov a programovanie DIN/ISO
- **2** Správa súborov
	- Vrecková kalkulačka
	- Funkcia MOD
	- Funkcia HELP
	- **zobrazenie chybových hlásení**
	- Prepínanie obrazovky medzi prevádzkovými režimami
- **3** Prevádzkové režimy programovania
- **4** Prevádzkové režimy stroja
- **5** Otváranie programovacích dialógov
- **6** Navigačné tlačidlá a pokyn na skok **GOTO**
- **7** Číselný vstup a výber osi
- **8** Dotykový ovládač Touchpad
- **9** Tlačidlá myši
- **10** Konektor USB

Funkcie jednotlivých tlačidiel sú zhrnuté na prvej strane obálky.

Pri používaní TNC 640 s dotykovým ovládaním môžete v niektorých prípadoch nahradiť stláčanie tlačidiel gestami. **Ďalšie informácie:** ["Ovládanie dotykovej obrazovky",](#page-610-0) [Strana 611](#page-610-0)

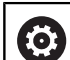

 $\mathbf i$ 

Dodržujte pokyny uvedené v príručke stroja! Niektorí výrobcovia strojov nepoužívajú štandardný ovládací panel spoločnosti HEIDENHAIN. Tlačidlá, ako napr. **Štart NC** alebo **Stop NC**, sú opísané v príručke k stroju.

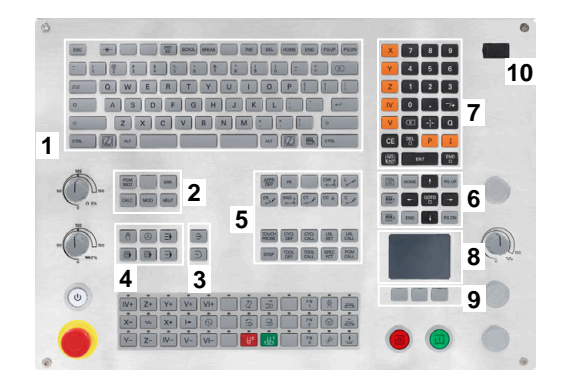

#### **Čistenie**

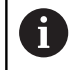

Zabráňte znečisteniu používaním pracovných rukavíc.

Funkčnosť klávesnicovej jednotky dosiahnete, ak budete používať výlučne čistiace prostriedky s aniónovými alebo neiónovými tenzidmi.

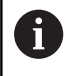

i

f)

Nenanášajte čistiace prostriedky priamo na klávesnicovú jednotku, ale navlhčite nimi vhodnú handru na čistenie.

Ovládanie pred čistením klávesnicovej jednotky vypnite.

- Zabráňte poškodeniam klávesnicovej jednotky nepoužívaním nasledujúcich čistiacich alebo pomocných prostriedkov:
	- Agresívne rozpúšťadlá
	- Abrazívne prostriedky
	- Stlačený vzduch
	- Vyžarovač pary

Optický guľôčkový ovládač Trackball si nevyžaduje pravidelnú údržbu. Čistenie je potrebné výlučne po strate funkčnosti.

Ak klávesnicová jednotka obsahuje Trackball, postupujte pri čistení takto:

- Ovládanie vypnite
- ь Snímateľný krúžok otočte o 100° proti smeru hodinových ručičiek
- Odstrániteľný snímateľný krúžok sa otáčaním vytiahne z  $\geq$ klávesnicovej jednotky.
- Odstráňte snímateľný krúžok
- $\mathbf{b}$ Odstráňte guľôčku
- ▶ Z oblasti škrupiny opatrne odstráňte piesok, triesky a prach

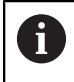

Škrabance v oblasti škrupiny môžu zhoršiť alebo zamedziť funkčnosť.

Naneste malé množstvo čistiaceho prostriedku na báze  $\blacktriangleright$ izopropanolového alkoholu na čistú handru, ktorá nepúšťa vlákna

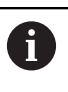

Rešpektujte pokyny pre čistiaci prostriedok.

Oblasť škrupiny opatrne vytierajte handrou, kým nie sú  $\blacktriangleright$ rozpoznateľné žiadne šmuhy alebo škvrny

#### **Výmena klávesov**

V prípade potreby výmeny klávesov a klávesnicovej jednotky sa môžete obrátiť na spoločnosť HEIDENHAIN alebo výrobcu strojového zariadenia.

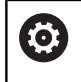

Klávesnica musí byť kompletne osadená, inak nie je druh krytia IP54 garantovaný.

Klávesy vymeníte takto:

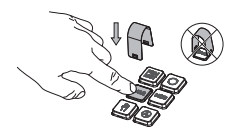

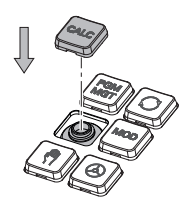

Vyťahovací nástroj (ID 1325134-01) zasúvajte cez kláves, kým uchopovače nezapadnú

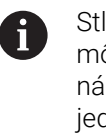

Stlačením klávesy môžete vyťahovací nástroj vložiť jednoduchšie.

- Vytiahnutie klávesa
- $\blacktriangleright$ Kláves nasaďte na tesnenie a pevne pritlačte

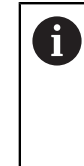

Tesnenie sa nesmie poškodiť, inak nie je druh krytia IP54 garantovaný.

Testovanie dosadnutia a  $\mathbf{r}$ funkčnosti

#### **Extended Workspace Compact**

24" obrazovka poskytuje v priečnom formáte dodatočnú pracovnú plochu naľavo od rozhrania ovládania. S týmto dodatočným miestom môžete popri obrazovke ovládania otvoriť iné aplikácie a paralelne mať vždy pred očami obrábanie.

Toto rozloženie sa nazýva **Extended Workspace Compact** alebo aj **Sidescreen** a poskytuje veľa multidotykových funkcií.

Ovládanie ponúka v kombinácii s **Extended Workspace Compact** nasledujúce možnosti zobrazenia:

- Rozloženie na rozhranie ovládania a doplnkovú pracovnú plochu pre aplikácie
- Režim celej obrazovky rozhrania ovládania  $\overline{\phantom{a}}$
- Režim celej obrazovky pre aplikácie

Ak prepnete do režimu zobrazenia na celú obrazovku, môžete použiť klávesnicu HEIDENHAIN pre externé aplikácie.

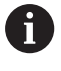

HEIDENHAIN alternatívne ponúka druhú obrazovku k ovládaniu ako **Extended Workspace Comfort**. **Extended Workspace Comfort** poskytuje súčasné zobrazenie ovládania a externej aplikácie na celej obrazovke.

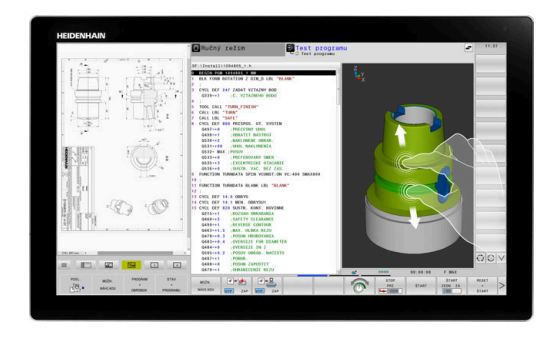

#### **Sekcie obrazovky**

**Extended Workspace Compact** je rozdelený na nasledujúce sekcie:

1 **JH-štandard**

V tejto sekcii sa zobrazuje rozhranie ovládania.

2 **JH-rozšírené**

V tejto sekcii sú uložené konfigurovateľné rýchle prístupy na nasledujúce aplikácie HEIDENHAIN:

- **Ponuka HEROS**
- 1. Pracovná oblasť, prevádzkový režim stroja, napr. **Ručný režim**
- 2. Pracovná oblasť, prevádzkový režim programovania, napr. **Programovať**
- 3. & 4. Pracovná oblasť, možnosť voľného použitia pre aplikácie ako napr. **CAD-Converter**
- Zoznam najčastejšie používaných softvérových tlačidiel, tzv. hotkeys

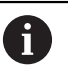

#### Výhody **JH-rozšírené:**

- Každý prevádzkový režim má doplnkovú lištu softvérových tlačidiel
- Ušetrí to navigáciu cez rôzne úrovne softvérových tlačidiel HEIDENHAIN

#### 3 **OEM**

Táto sekcia je rezervovaná pre aplikácie, ktoré definuje alebo uvoľní výrobca stroja.

#### Možné obsahy **OEM**:

- Aplikácia Python výrobcu stroja na zobrazenie funkcií a stavov stroja
- Obsah obrazovky externého počítača pomocou možnosti **Remote Desktop Manager**.(Možnosť č. 133)

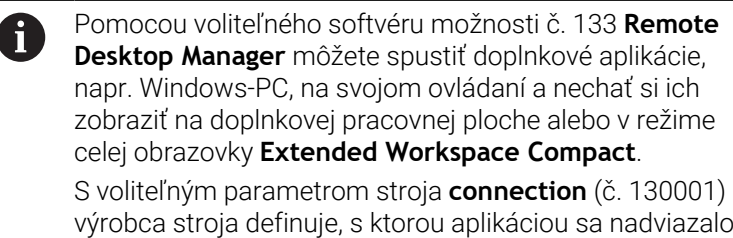

spojenie v Sidescreen.

#### **Ovládanie zamerania**

Zameranie klávesnice môžete prepínať medzi rozhraním ovládania a aplikáciou v Sidescreen.

Máte nasledujúce možnosti na prepínanie zaostrenia:

- $\Box$ Vyberte oblasť príslušnej aplikácie
- Vyberte ikonu pracovnej oblasti

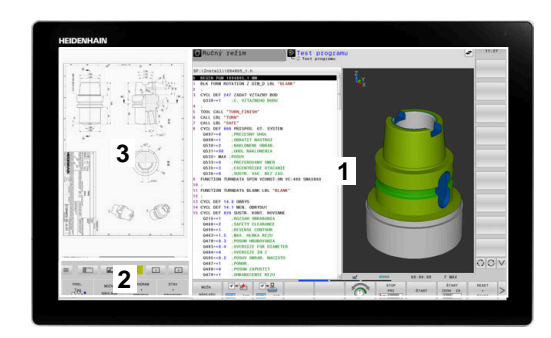
### **Hotkeys**

Podľa zamerania klávesnice obsahuje oblasť **JH-rozšírené** kontextové tlačidlá hotkeys. Hneď ako zameranie prejde na aplikáciu v Sidescreen, poskytujú tlačidlá hotkeys funkcie na prepínanie zobrazenia.

Keď sú v Sidescreen otvorené viaceré aplikácie, môžete medzi jednotlivými aplikáciami prepínať pomocou symbolu prepínania. Prostredníctvom prepínacieho tlačidla obrazovky alebo tlačidla prevádzkových režimov na klávesnicovej jednotke môžete režim celej obrazovky kedykoľvek opustiť.

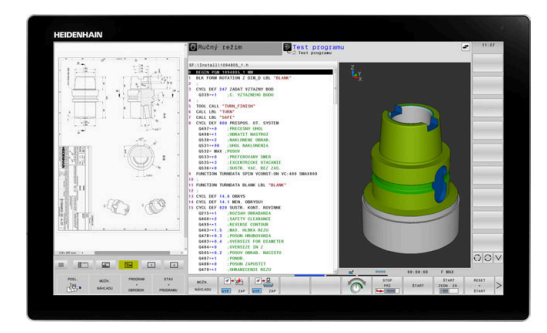

# **3.3 Prevádzkové režimy**

# **Ručná prevádzka a el. ručné koliesko**

V prevádzkovom režime **Ručný režim** nastavíte stroj. Môžete manuálne alebo po krokoch polohovať osi stroja a vložiť vzťažné body.

S aktívnou možnosťou č. 8 môžete natočiť rovinu obrábania. Prevádzkový režim **Elektrické ručné koliesko** podporuje ručný posuv osí stroja elektronickým ručným kolieskom HR.

## **Softvérové tlačidlá na rozdelenie obrazovky**

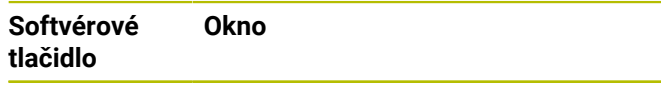

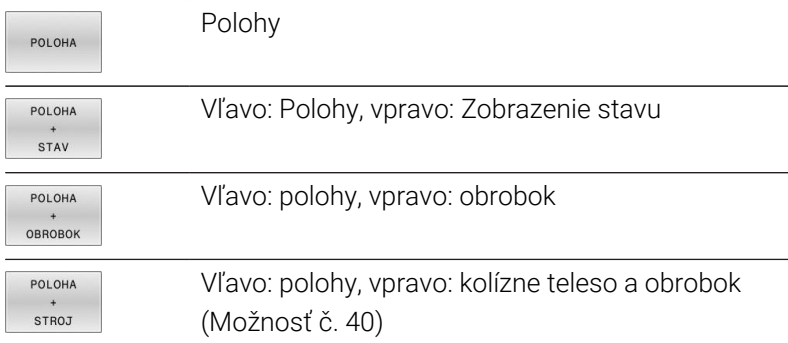

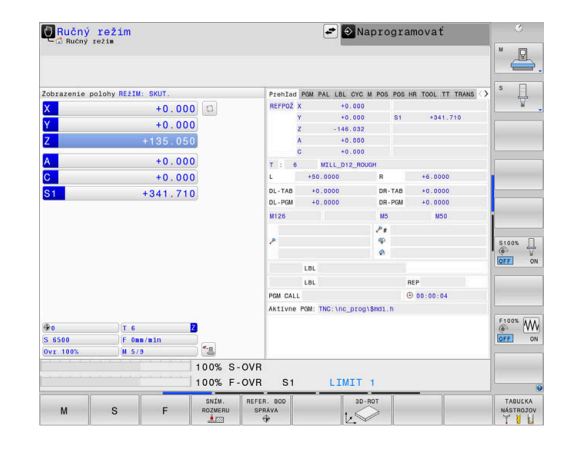

# **Polohovanie s ručným zadávaním**

V tomto prevádzkovom režime sa dajú programovať jednoduché posuvy, napr. rovinné vyfrézovanie alebo predpolohovanie.

### **Softvérové tlačidlá na rozdelenie obrazovky**

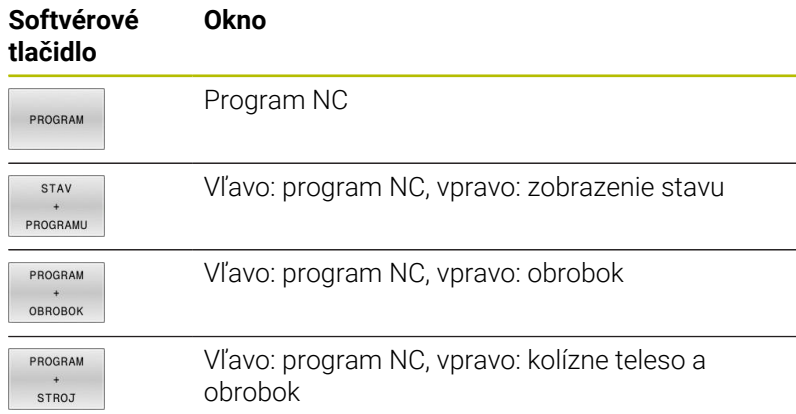

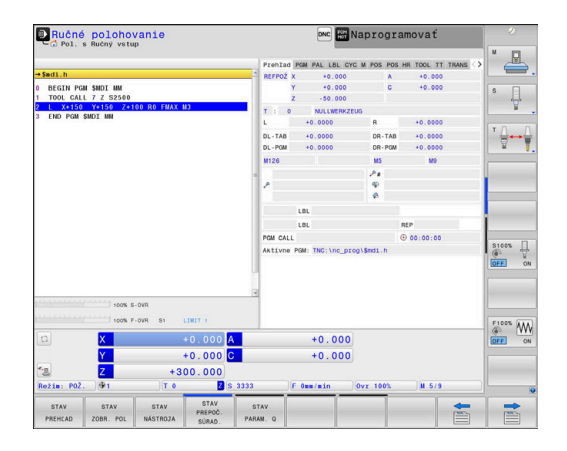

# **Programovanie**

V tomto prevádzkovom režime vytvoríte svoje programy NC. Univerzálnu podporu a doplnenie pri programovaní ponúkajú: voľné programovanie obrysu, rôzne cykly a funkcie parametra Q. Na požiadanie zobrazí programovacia grafika naprogramované dráhy posuvu.

### **Softvérové tlačidlá na rozdelenie obrazovky**

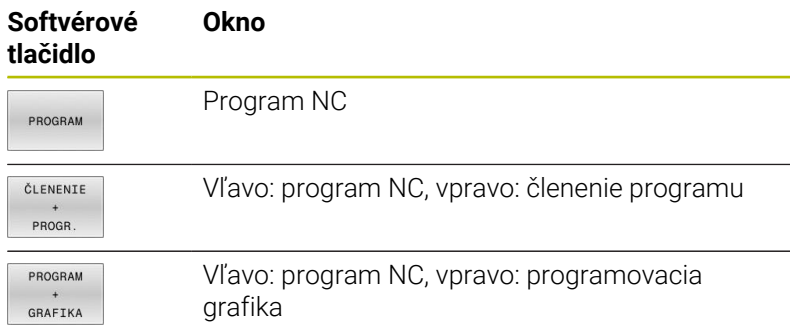

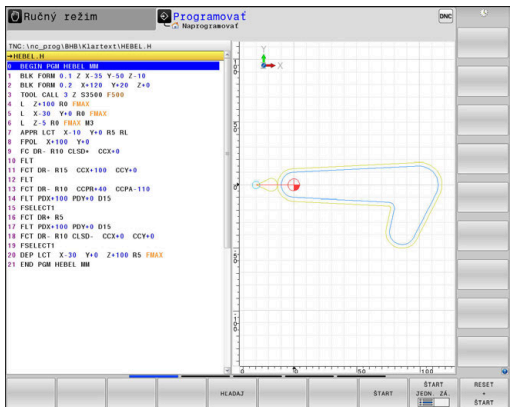

# **Test programu**

Ovládanie simuluje programy NC a časti programov v prevádzkovom režime **Test programu**, napr. na nájdenie geometrických nezrovnalostí, chýbajúcich alebo nesprávnych údajov v programe NC a porušení pracovného priestoru. Simulácia je podporovaná graficky rôznymi náhľadmi.

### **Softvérové tlačidlá na rozdelenie obrazovky**

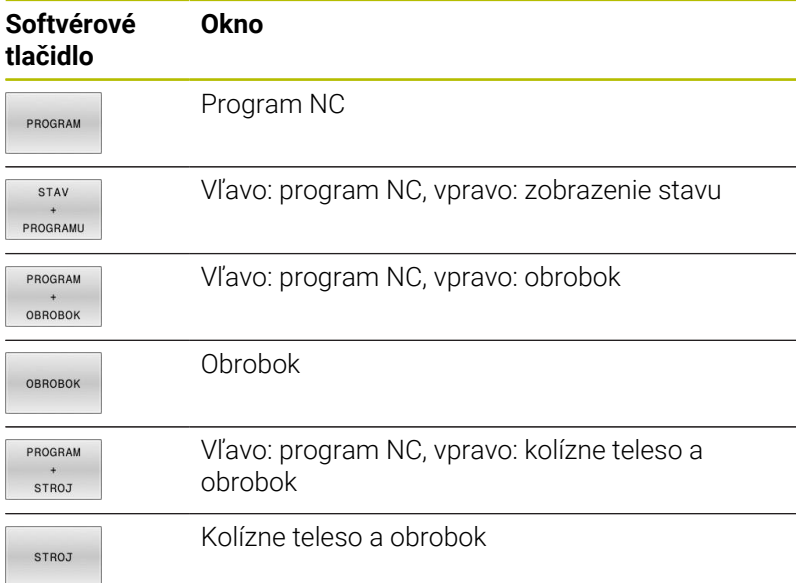

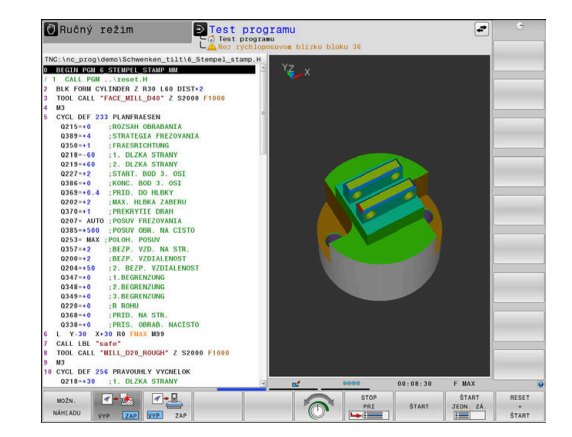

# **Vykonávanie programu plynulo a krokovanie programu**

V prevádzkovom režime **Chod programu Plynule** vykoná ovládanie program NC až do konca programu alebo až po ručné, príp. naprogramované prerušenie. Po prerušení môžete v priebehu programu ďalej pokračovať.

V prevádzkovom režime **Chod programu Po blokoch** spustíte každý blok NC samostatne tlačidlom **Štart NC**. Pri cykloch bodových rastrov a **CYCL CALL PAT** ovládanie zastaví po každom bode. Definícia polovýrobku sa interpretuje ako blok NC.

# **Softvérové tlačidlá na rozdelenie obrazovky**

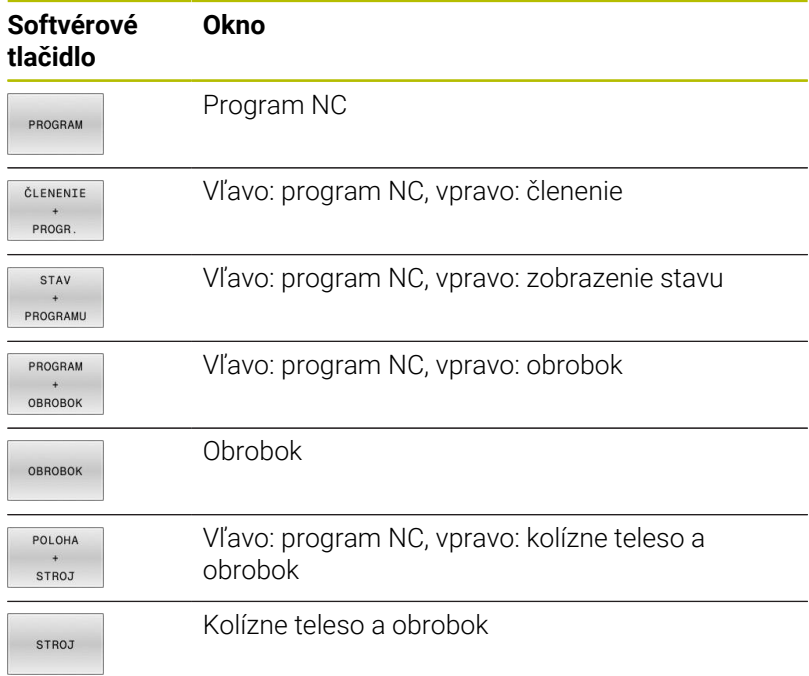

## **Softvérové tlačidlá na rozdelenie obrazovky pri použití tabuliek paliet**

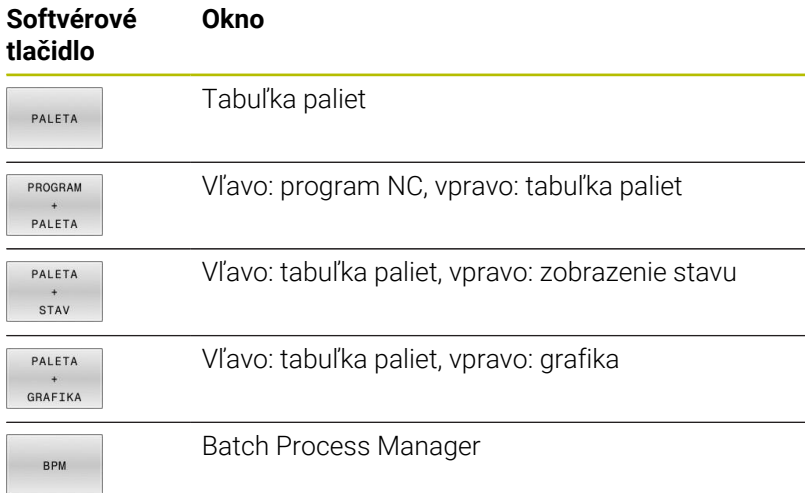

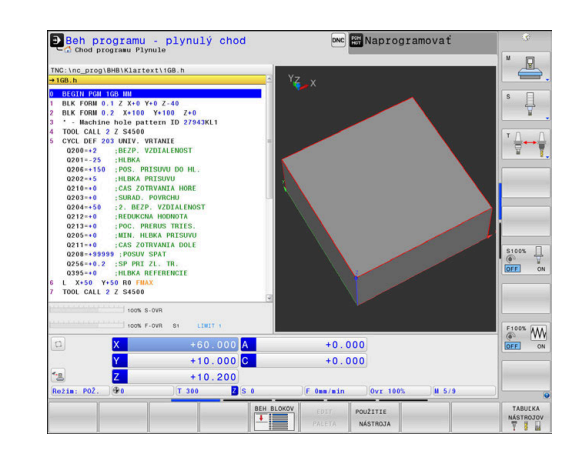

# **3.4 Základy NC**

# **Meracie zariadenia a referenčné značky**

Na osiach stroja sa nachádzajú meracie zariadenia, ktoré zisťujú polohy stola stroja, resp. nástroja. Na lineárnych osiach sú bežne namontované lineárne meracie systémy, na otočných stoloch a naklápacích osiach rotačné meracie zariadenia.

Ak sa niektorá os stroja pohybuje, generuje príslušný merací systém elektrický signál, z ktorého ovládanie vypočíta presnú skutočnú polohu tejto osi stroja.

Pri výpadku napájania dôjde k strate priradenia medzi polohou saní stroja a vypočítanou skutočnou polohou. Aby sa toto priradenie opäť obnovilo, sú inkrementálne meracie systémy vybavené referenčnými značkami. Pri prebehnutí referenčnej značky príjme ovládanie signál, ktorý označuje pevný vzťažný bod stroja. Ovládanie tak môže znovu obnoviť priradenie skutočnej polohy k aktuálnej polohe saní stroja. Pri lineárnych meracích systémoch s dištančne kódovanými referenčnými značkami musíte presunúť osi stroja maximálne o 20 mm, pri rotačných meracích systémoch maximálne o 20°.

Pri absolútnych meracích systémoch sa po zapnutí prenesie do systému riadenia absolútna hodnota polohy. Tým je možné priame priradenie medzi skutočnou polohou a polohou saní stroja po zapnutí bez presúvania osí stroja.

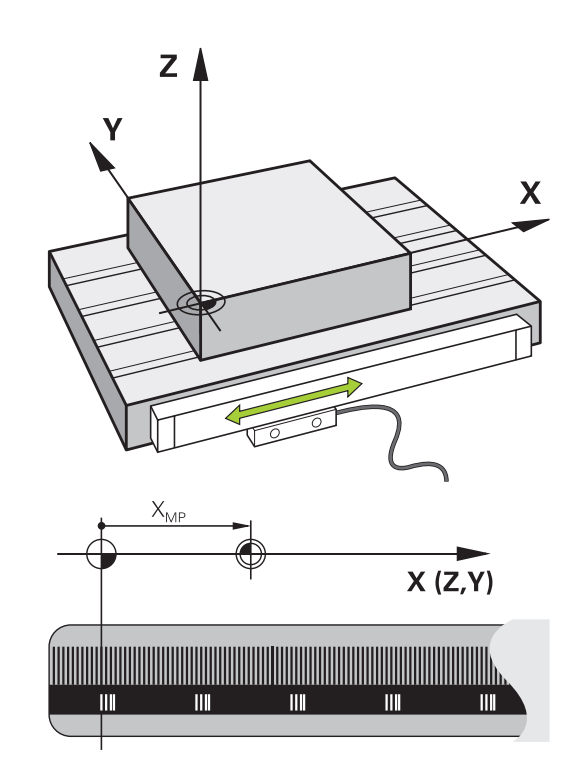

# **Programovateľné osi**

Programovateľné osi ovládania zodpovedajú štandardne definíciám osí DIN 66217.

Označenia programovateľných osí nájdete v nasledujúcej tabuľke.

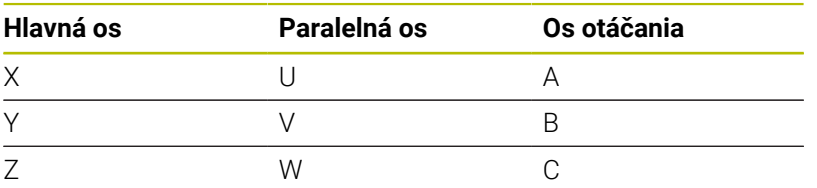

Dodržujte pokyny uvedené v príručke stroja! 0 Počet, názov a priradenie programovateľných osí závisí od stroja.

Váš výrobca stroja môže definovať ďalšie osi, napr. osi PLC.

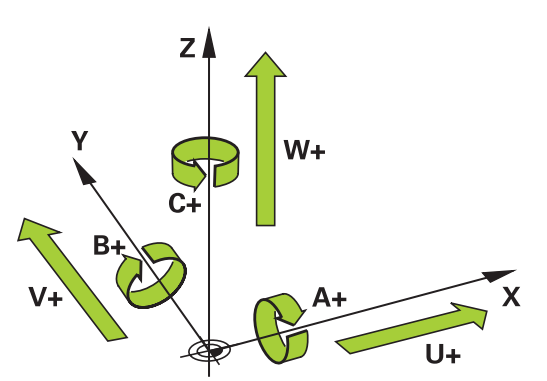

# **Vzťažné systémy**

Aby ovládanie dokázalo presunúť os o definovanú dráhu, potrebuje **vzťažný systém**.

Ako jednoduchý vzťažný systém pre lineárne osi slúži na obrábacom stroji prístroj na meranie dĺžky, ktorý je namontovaný rovnobežne s osami. Prístroj na meranie dĺžky je **číselná os**, jednodimenzionálny súradnicový systém.

Na presun na bod v **rovine** potrebuje ovládanie dve osi a teda vzťažný systém s dvomi rozmermi.

Na presun na bod v **priestore** potrebuje ovládanie tri osi a teda vzťažný systém s tromi rozmermi. Keď sú tri osi usporiadané vzájomne kolmo, vzniká tzv. **trojdimenzionálny kartézsky súradnicový systém**.

i

V súlade s pravidlom pravej ruky ukazujú konce prstov kladným smerom troch hlavných osí.

Na jednoznačné určenie bodu v priestore je okrem priradenia troch rozmerov dodatočne potrebný **začiatočný súradnicový bod**. Ako začiatočný súradnicový bod slúži v trojdimenzionálnom súradnicovom systéme spoločný priesečník. Tento priesečník má súradnice **X+0**, **Y+0** a **Z+0**.

Aby ovládanie vykonávalo napr. výmenu nástroja vždy v rovnakej polohe, obrábanie ale vždy vzhľadom na aktuálnu polohu nástroja, musí rozlišovať rôzne vzťažné systémy.

Ovládanie rozlišuje nasledujúce vzťažné systémy:

- Súradnicový systém stroja M-CS:  $\overline{\phantom{a}}$ **M**achine **C**oordinate **S**ystem
- Základný súradnicový systém B-CS: **B**asic **C**oordinate **S**ystem
- Súradnicový systém obrobku W-CS: Ē. **W**orkpiece **C**oordinate **S**ystem
- $\blacksquare$ Súradnicový systém roviny obrábania WPL-CS: **W**orking **Pl**ane **C**oordinate **S**ystem
- Vstupný súradnicový systém I-CS: **I**nput **C**oordinate **S**ystem
- Súradnicový systém nástroja T-CS:  $\blacksquare$ **T**ool **C**oordinate **S**ystem

Všetky vzťažné systémy sú vzájomne prepojené väzbami. Sú podriadené kinematickému reťazcu príslušného obrábacieho stroja.

Súradnicový systém stroja je pritom referenčný vzťažný systém.

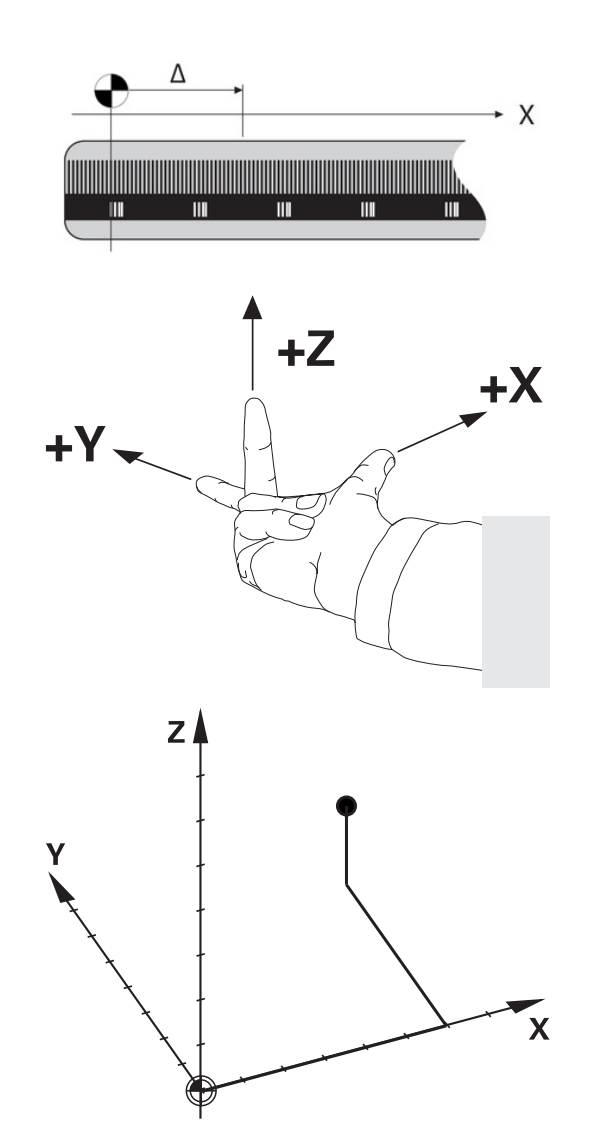

Ŧ

### **Súradnicový systém stroja M-CS**

Súradnicový systém stroja zodpovedá opisu kinematiky a teda skutočnej mechanike obrábacieho stroja.

Pretože mechanika obrábacieho stroja nikdy nezodpovedá presne kartézskemu súradnicovému systému, tvoria súradnicový systém stroja viaceré jednodimenzionálne súradnicové systémy. Jednodimenzionálne súradnicové systémy zodpovedajú fyzickým osiam stroja, ktoré nemusia byť nevyhnutne vzájomne kolmé.

Polohu a orientáciu jednodimenzionálnych súradnicových systémov definujú posuvné pohyby a rotácie vychádzajúc z osi vretena v opise kinematiky.

Polohu začiatočného súradnicového bodu, tzv. nulového bodu stroja, definuje výrobca stroja v konfigurácii stroja. Hodnoty v konfigurácii stroja definujú nulové polohy meracích systémov a zodpovedajú osiam stroja. Nulový bod stroja sa nemusí nevyhnutne nachádzať v teoretickom priesečníku fyzických osí. Môže teda ležať aj mimo oblasti posuvu.

Pretože používateľ nemôže meniť hodnoty konfigurácie stroja, slúži súradnicový systém stroja na určenie konštantných polôh, napr. bodu na výmenu nástroja.

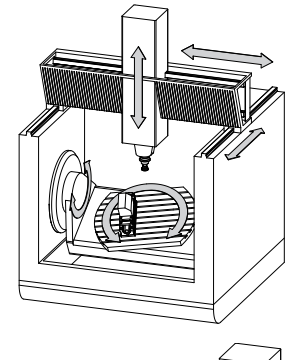

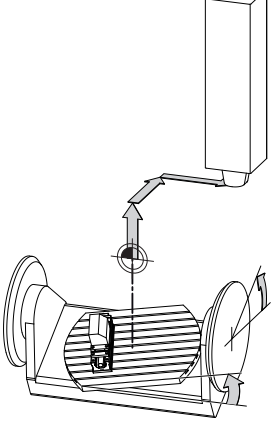

Nulový bod stroja MZP: **M**achine **Z**ero **P**oint

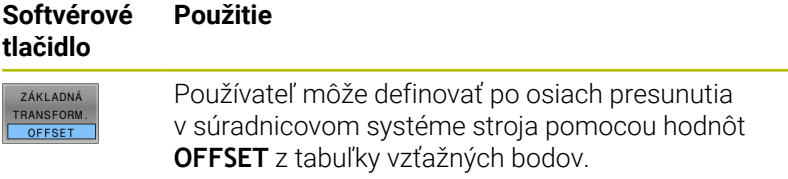

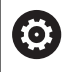

Výrobca stroja zabezpečí Konfiguráciu stĺpcov **OFFSET** v správcovi vzťažných bodov, ktorá bude vhodná pre stroj.

### **Ďalšie informácie:** Používateľská príručka **Nastavenie, testovanie a priebeh programov NC**

# *UPOZORNENIE*

### **Pozor, nebezpečenstvo kolízie!**

V závislosti od stroja môže vaše ovládanie obsahovať prídavnú tabuľku vzťažných bodov paliet. Váš výrobca stroja v nej môže definovať hodnoty **VYOSENIA**, ktoré majú prednosť pred vami definovanými hodnotami **VYOSENIA** z tabuľky vzťažných bodov. O aktivovaní a príp. konkrétnom vzťažnom bode palety informujte karta **PAL** v doplnkovom zobrazení stavu. Pretože hodnoty **VYOSENIA** tabuľky vzťažných bodov paliet nie sú viditeľné alebo sa nedajú editovať, hrozí počas pohybov nebezpečenstvo kolízie!

- Rešpektujte dokumentáciu od vášho výrobcu stroja.
- $\blacktriangleright$ Vzťažného body paliet používajte výlučne v spojení s paletami
- Pred obrábaním skontrolujte signalizáciu na karte **PAL**

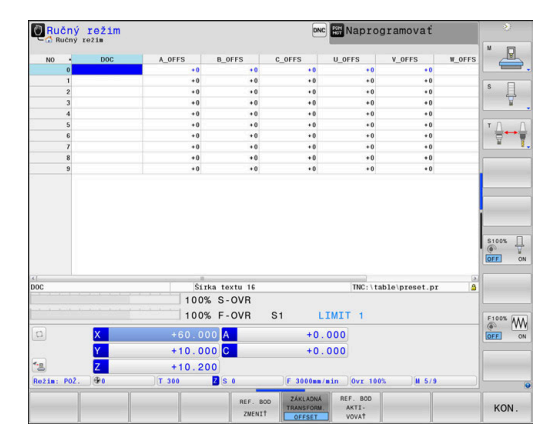

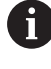

Pomocou funkcie **Globálne nastavenia programu** I (možnosť č. 44) je pre osi natočenia dodatočne dostupná transformácia **Prídavné vyosenie (M-CS)**. Táto transformácia pôsobí ako doplnok hodnôt **VYOSENIE** z tabuľky vzťažných hodnôt a tabuľky vzťažných hodnôt paliet.

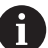

Len výrobca stroja má dodatočne prístup k tzv. parametru **VYOSENIE OEM**. Tento parameter **VYOSENIE OEM** umožňuje definovanie dodatočných posunutí pre osi otáčania a paralelné osi. Výsledkom všetkých hodnôt **VYOSENIA** (všetky spomínané

možnosti zadania **VYOSENIA**) je rozdiel medzi **SKUT.** a **RFSKUT** polohou osi.

Ovládanie realizuje všetky pohyby v súradnicovom systéme stroja bez ohľadu na to, v akom vzťažnom systéme dôjde k vloženiu hodnôt.

Príklad 3-osého stroja s osou Y ako klinovou osou, ktorá nie je kolmá na rovinu ZX.

- V prevádzkovom režime **Ručné polohovanie** spracujte blok NC s **L IY+10**
- Ovládanie určí z definovaných hodnôt potrebné požadované hodnoty osí.
- Ovládanie presúva počas polohovania osi stroja **Y a Z**.
- Ukazovatele **RFSKUT** a **REFPOŽ** zobrazujú pohyby osí Y a Z v súradnicovom systéme stroja.
- Ukazovatele **SKUT.** a **POŽ.** ukazujú výlučne pohyb osi Y vo vstupnom súradnicovom systéme.
- V prevádzkovom režime **Ručné polohovanie** spracujte blok NC s **L IY-10 M91**
- Ovládanie určí z definovaných hodnôt potrebné požadované hodnoty osí.
- Ovládanie presúva počas polohovania výlučne os stroja **Y**.
- Ukazovatele **RFSKUT** a **REFPOŽ** ukazujú výlučne pohyb osi Y v súradnicovom systéme stroja.
- Ukazovatele **SKUT.** a **POŽ.** zobrazujú pohyby osí Y a Z vo vstupnom súradnicovom systéme.

Používateľ môže programovať polohy vzhľadom na nulový bod stroja, napr. pomocou dodatočnej funkcie **M91**.

# **Základný súradnicový systém B-CS**

Základný súradnicový systém je trojdimenzionálny kartézsky súradnicový systém, ktorého začiatočný súradnicový bod zodpovedá koncu opisu pneumatiky.

Orientácia základného súradnicového systému zodpovedá vo väčšine prípadov súradnicovému systému stroja. K výnimkám môže dochádzať, keď výrobca stroja používa dodatočné kinematické transformácie.

Opis kinematiky a teda polohu začiatočného súradnicového bodu pre základný súradnicový systém definuje výrobca stroja v jeho konfigurácii. Používateľ nemôže meniť hodnoty konfigurácie stroja.

Základný súradnicový systém slúži na určenie polohy a orientácie súradnicového systému obrobku.

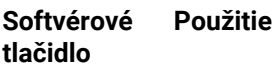

Používateľ zistí polohu a orientáciu súradnicového systému obrobku napr. pomocou 3D snímacieho systému. Zistenú hodnotu uloží ovládanie vzhľadom na základný súradnicový systém do správcu vzťažných bodov ako hodnoty **ZÁKLADNÁ TRANSFORM.**

O.

ZÁKLADNÁ TRANSFORM OFFSET

> Výrobca stroja zabezpečí Konfiguráciu stĺpcov **ZÁKLADNÁ TRANSFORM.** v správcovi vzťažných bodov, ktorá bude vhodná pre stroj.

## **Ďalšie informácie:** Používateľská príručka **Nastavenie, testovanie a priebeh programov NC**

# *UPOZORNENIE*

# **Pozor, nebezpečenstvo kolízie!**

V závislosti od stroja môže vaše ovládanie obsahovať prídavnú tabuľku vzťažných bodov paliet. Váš výrobca stroja v nej môže definovať hodnoty **ZÁKLADNÁ TRANSFORMÁCIA**, ktoré majú prednosť pred vami definovanými hodnotami **ZÁKLADNÁ TRANSFORMÁCIA** z tabuľky vzťažných bodov. O aktivovaní a príp. konkrétnom vzťažnom bode palety informujte karta **PAL** v doplnkovom zobrazení stavu. Pretože hodnoty **ZÁKLADNÁ TRANSFORMÁCIA** tabuľky vzťažných bodov paliet nie sú viditeľné alebo sa nedajú editovať, hrozí počas všetkých pohybov nebezpečenstvo kolízie!

- Rešpektujte dokumentáciu od vášho výrobcu stroja.
- Vzťažného body paliet používajte výlučne v spojení s paletami
- Pred obrábaním skontrolujte signalizáciu na karte **PAL**

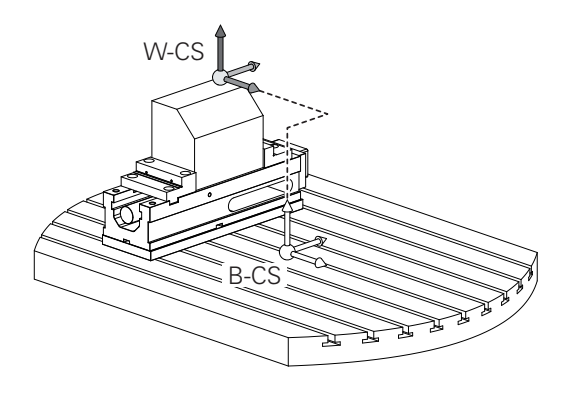

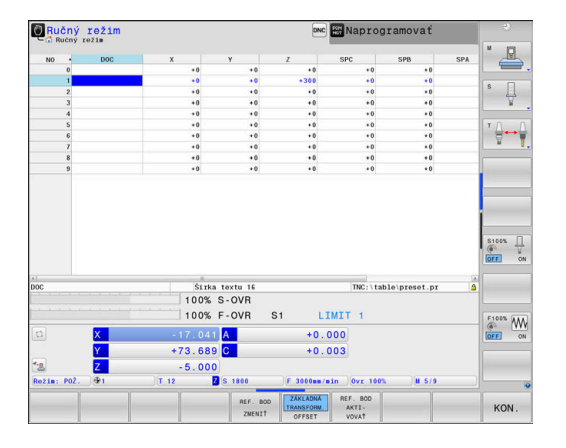

## **Súradnicový systém obrobku W-CS**

Súradnicový systém obrobku je trojdimenzionálny kartézsky súradnicový systém, ktorého začiatočný súradnicový bod zodpovedá aktívnemu vzťažnému bodu.

Poloha a orientácia súradnicového systému obrobku závisia od hodnôt **ZÁKLADNÁ TRANSFORM.** z aktívnej tabuľky vzťažných bodov.

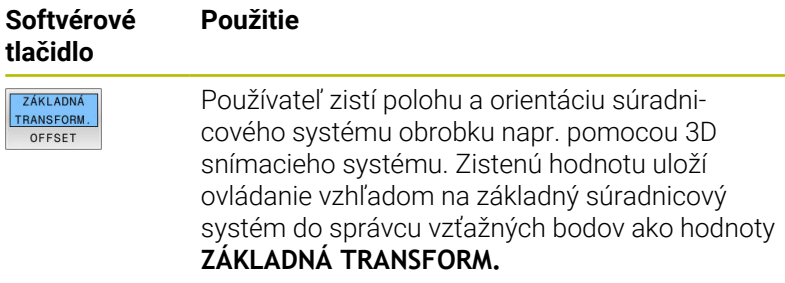

### **Ďalšie informácie:** Používateľská príručka **Nastavenie, testovanie a priebeh programov NC**

- Pomocou funkcie **Globálne nastavenia programu**  $\mathbf i$ (možnosť č. 44) sú dodatočne dostupné nasledujúce transformácie: **Príd. zákl. natočenie (W-CS)** pôsobí ako doplnok základného natočenia alebo základného 3D natočenia
	- z tabuľky vzťažných bodov a tabuľky vzťažných bodov paliet. **Príd. zákl. natočenie (W-CS)** je pritom prvou možnou transformáciou v súradnicovom systéme obrobku W-CS.
	- **Posunutie (W-CS)** pôsobí ako doplnok posunutia definovaného v programe NC pred natočením roviny obrábania (cyklus **7 POSUN. NUL. BODU**).
	- **Zrkadlenie (W-CS)** pôsobí ako doplnok zrkadlenia definovaného v programe NC pred natočením roviny obrábania (cyklus **8 ZRKADLENIE**).
	- **Posunutie (mW-CS)** pôsobí v tzv. modifikovanom m. súradnicovom systéme obrobku po aplikácii transformácií **Posunutie (W-CS)** alebo **Zrkadlenie (W-CS)** a pred natočením roviny obrábania.

Používateľ definuje v súradnicovom systéme obrobku pomocou transformácií polohu a orientáciu súradnicového systému roviny obrábania.

Transformácie v súradnicovom systéme obrobku

- Funkcie **3D ROT**
	- Funkcie **PLANE**
	- Cyklus **19 ROVINA OBRABANIA**
- Cyklus **7 POSUN. NUL. BODU** (posunutie **pred** natočením roviny obrábania)
- Cyklus **8 ZRKADLENIE** (zrkadlenie **pred** natočením roviny obrábania)

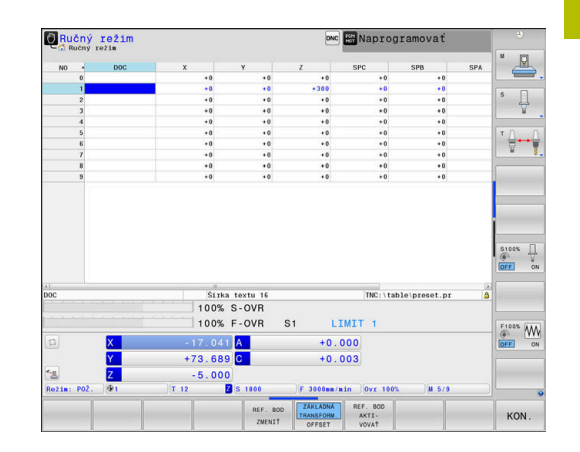

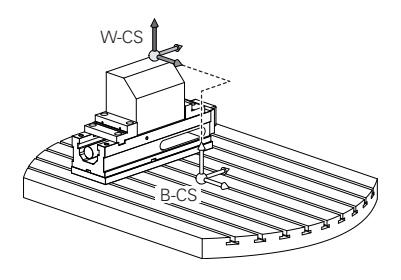

#### Výsledok vzájomne previazaných transformácií závisí od A poradia programovania!

V každom súradnicovom systéme naprogramujte len uvedené (odporúčané) transformácie. Platí to nielen pre aktivovanie, ale aj deaktivovanie transformácií. Výsledkom iného používania môžu byť neočakávané alebo neželané konštelácie. V tomto prípade rešpektujte nasledujúce pokyny na programovanie.

Pokyny na programovanie:

- Naprogramovanie transformácií (zrkadlenie a posunutie) pred funkciami **PLANE** (okrem **PLANE AXIAL**) spôsobí zmenu polohy ťažiska (začiatok súradnicového systému roviny obrábania WPL-CS) a orientácie osí otáčania.
	- $\mathbf{r}$ Samotné posunutie zmení iba polohu ťažiska
	- Samotné zrkadlenie zmení iba orientáciu osí otáčania.
- V spojení s **PLANE AXIAL** a cyklom **19** nemajú naprogramované transformácie (zrkadlenie, otáčanie a nastavenie mierky) žiaden vplyv na polohu ťažiska alebo orientáciu osí otáčania
- Bez aktívnych transformácií v súradnicovom systéme obrobku sa poloha a orientácia súradnicového systému roviny obrábania a súradnicového systému obrobku zhodujú.

Na 3-osom stroji alebo pri čistom obrábaní v 3 osiach neexistujú žiadne transformácie v súradnicovom systéme obrobku. Hodnoty **ZÁKLADNÁ TRANSFORM.** z aktívneho riadka tabuľky vzťažných bodov pôsobia pri tomto predpoklade priamo na súradnicový systém roviny obrábania.

Súradnicový systém roviny obrábania, samozrejme, umožňuje ďalšie transformácie

**Ďalšie informácie:** ["Súradnicový systém roviny obrábania](#page-84-0) [WPL-CS", Strana 85](#page-84-0)

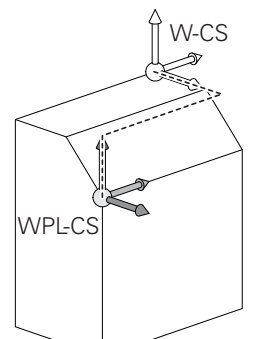

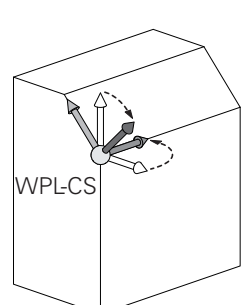

ĥ

# <span id="page-84-0"></span>**Súradnicový systém roviny obrábania WPL-CS**

Súradnicový systém roviny obrábania je trojdimenzionálny kartézsky súradnicový systém.

Poloha a orientácia súradnicového systému roviny obrábania závisia od aktívnych transformácií v súradnicovom systéme obrobku.

Bez aktívnych transformácií v súradnicovom systéme obrobku sa poloha a orientácia súradnicového systému roviny obrábania a súradnicového systému obrobku zhodujú.

Na 3-osom stroji alebo pri čistom obrábaní v 3 osiach neexistujú žiadne transformácie v súradnicovom systéme obrobku. Hodnoty **ZÁKLADNÁ TRANSFORM.** z aktívneho riadka tabuľky vzťažných bodov pôsobia pri tomto predpoklade priamo na súradnicový systém roviny obrábania.

Používateľ definuje v súradnicovom systéme roviny obrábania pomocou transformácií polohu a orientáciu vstupného súradnicového systému.

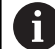

Ť.

Pomocou funkcie **Mill-Turning** (možnosť č. 50) sú dodatočne dostupné transformácie **Otočenie OEM** a **Precesný uhol**.

- Prístup k transformácii **Otočenie OEM** má výlučne výrobca stroja a pôsobí pred **precesným uhlom**
- **Precesný uhol** sa definuje pomocou cyklov **800 PRISPOS. OT. SYSTEM**, **801 VYNULOVAT ROTACNY SYSTEM** a **880 OZ. KOL. ODV. FREZ.** a účinkuje pred ďalšími transformáciami súradnicového systému roviny obrábania

Aktívne hodnoty oboch transformácií (keď sa nerovnajú 0) zobrazuje karta **POS** doplnkového stavového zobrazenia. Skontrolujte tieto hodnoty aj vo frézovacom režime, pretože aj v ňom pôsobia aktívne transformácie!

6

Dodržujte pokyny uvedené v príručke stroja! Váš výrobca stroja môže transformácie **Otočenie OEM** a **Precesný uhol** použiť aj bez funkcie **Mill-Turning** (možnosť č. 50).

Transformácie v súradnicovom systéme roviny obrábania:

- Cyklus **7 POSUN. NUL. BODU**
- $\mathbf{u}$ Cyklus **8 ZRKADLENIE**
- Cyklus **10 OTACANIE**
- Cyklus **11 ROZM: FAKT.**  $\blacksquare$
- Cyklus **26 FAKT. ZAC. BOD OSI**
- **PLANE RELATIVE**

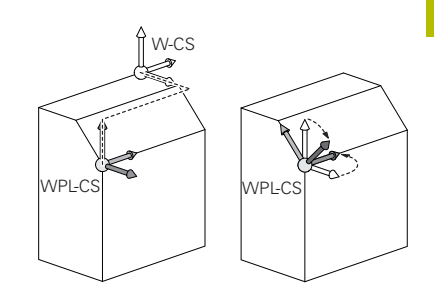

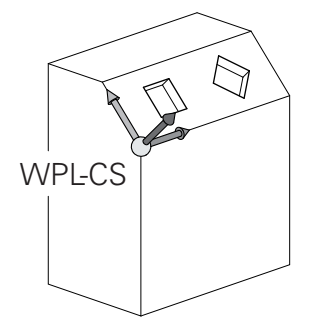

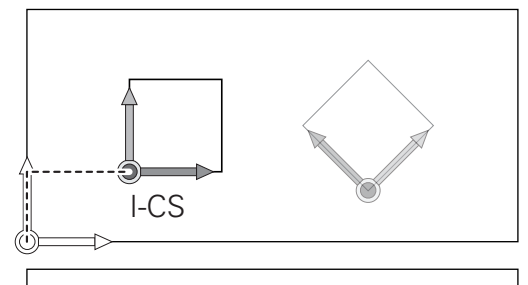

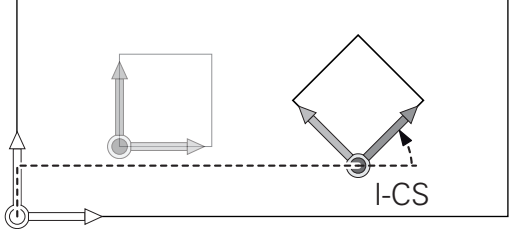

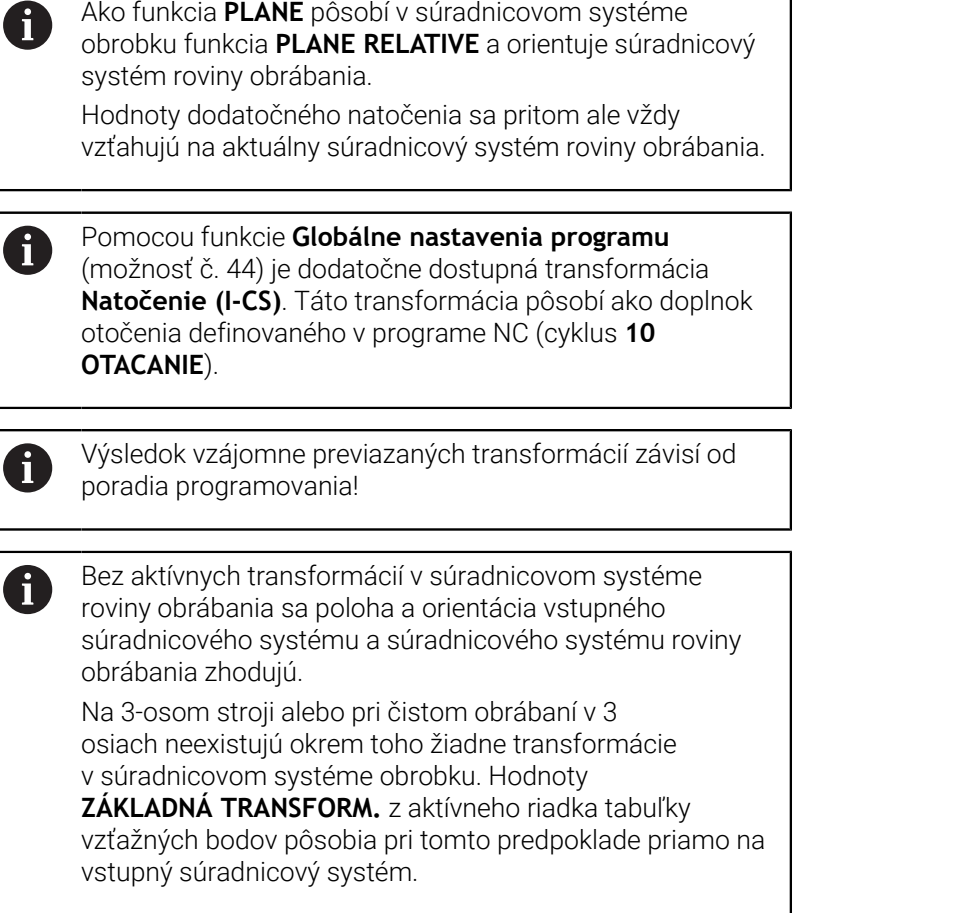

٦

### **Vstupný súradnicový systém I-CS**

Vstupný súradnicový systém je trojdimenzionálny kartézsky súradnicový systém.

Poloha a orientácia vstupného súradnicového systému závisia od aktívnych transformácií v súradnicovom systéme roviny obrábania.

Bez aktívnych transformácií v súradnicovom systéme  $\mathbf i$ roviny obrábania sa poloha a orientácia vstupného súradnicového systému a súradnicového systému roviny obrábania zhodujú.

Na 3-osom stroji alebo pri čistom obrábaní v 3 osiach neexistujú okrem toho žiadne transformácie v súradnicovom systéme obrobku. Hodnoty **ZÁKLADNÁ TRANSFORM.** z aktívneho riadka tabuľky vzťažných bodov pôsobia pri tomto predpoklade priamo na vstupný súradnicový systém.

Používateľ definuje pomocou blokov posuvu vo vstupnom súradnicovom systéme polohu nástroja a tým polohu súradnicového systému nástroja.

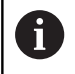

Aj zobrazenia **POŽ.**, **SKUT.**, **P.OD.** a **SKUT. RW** sa vzťahujú na vstupný súradnicový systém.

Bloky posuvu vo vstupnom súradnicovom systéme:

- bloky posuvu rovnobežné s osami
- bloky posuvu s kartézskymi alebo polárnymi súradnicami
- bloky posuvu s kartézskymi súradnicami a vektormi normály plochy

### **Príklad**

**7 X+48 R+**

### **7 L X+48 Y+102 Z-1.5 R0**

normály plochy.

#### **7 LN X+48 Y+102 Z-1.5 NX-0.04658107 NY0.00045007 NZ0.8848844 R0**

Poloha súradnicového systému nástroja sa určuje na základe kartézskych súradníc X, Y, a Z aj pri blokoch posuvu s vektormi normály plochy. V spojení s 3D korekciou nástroja je možné posúvanie polohy súradnicového systému nástroja pozdĺž vektorov

i)

Orientáciu súradnicového systému nástroja môžete upravovať v rôznych vzťažných systémoch.

**Ďalšie informácie:** ["Súradnicový systém nástroja T-CS",](#page-87-0) [Strana 88](#page-87-0)

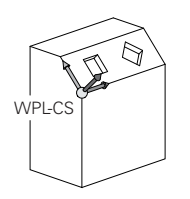

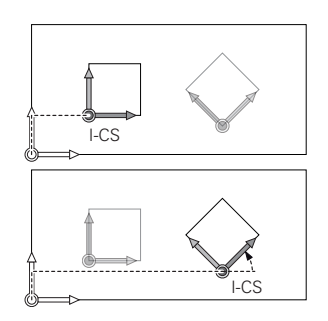

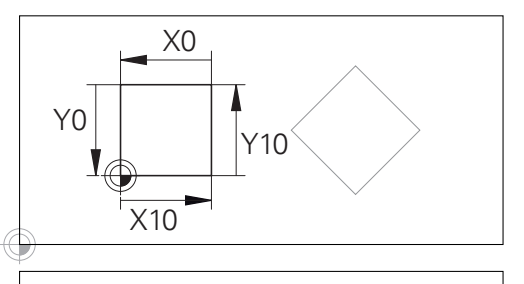

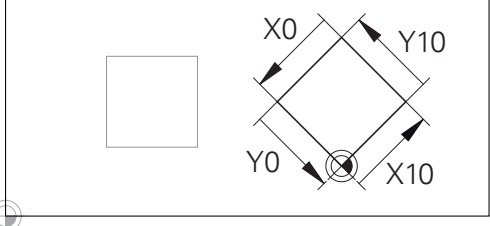

Obrys vzťahujúci sa na začiatok vstupného súradnicového systému sa dá ľubovoľne transformovať veľmi jednoducho.

# <span id="page-87-0"></span>**Súradnicový systém nástroja T-CS**

Súradnicový systém nástroja je trojdimenzionálny kartézsky súradnicový systém, ktorého začiatočný súradnicový bod zodpovedá vzťažnému bodu nástroja. Na tento bod sa vzťahujú hodnoty z tabuľky nástrojov, **L** a **R** pri frézovacích nástrojoch a **ZL**, **XL** a **YL** pri sústružníckych nástrojoch.

### **Ďalšie informácie:** Používateľská príručka **Nastavenie, testovanie a priebeh programov NC**

Aby Dynamická kontrola kolízie (možnosť č. 40) dokázala zabezpečiť korektné monitorovanie nástroja, musia hodnoty z tabuľky nástrojov zodpovedať skutočným rozmerom nástrojov.

V súlade s hodnotami z tabuľky nástrojov sa počiatok súradnicového systému nástroja presunie na vodiaci bod nástroja TCP. TCP je skratka pre spojenie **T**ool **C**enter **P**oint.

Ak sa program NC nevzťahuje na hrot nástroja, musí sa vodiaci bod nástroja presunúť. Potrebné posunutie sa v programe NC vykoná pomocou hodnôt delta pri vyvolaní nástroja.

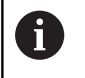

 $\mathbf i$ 

Poloha TCP zobrazená v grafike je v spojení s 3D korekciou nástroja záväzná.

Používateľ definuje pomocou blokov posuvu vo vstupnom súradnicovom systéme polohu nástroja a tým polohu súradnicového systému nástroja.

Orientácia súradnicového systému nástroja závisí pri aktívnej funkcii **TCPM** alebo pri aktívnej dodatočnej funkcii **M128** od aktuálneho prísuvu nástroja

Prísuv nástroja definuje používateľ buď v súradnicovom systéme stroja, alebo v súradnicovom systéme roviny obrábania.

Prísuv nástroja v súradnicovom systéme stroja:

### **Príklad**

**7 L X+10 Y+45 A+10 C+5 R0 M128**

Prísuv nástroja v súradnicovom systéme roviny obrábania:

### **Príklad**

### **6 FUNCTION TCPM F TCP AXIS SPAT PATHCTRL AXIS**

**7 L A+0 B+45 C+0 R0 F2500**

**7 LN X+48 Y+102 Z-1.5 NX-0.04658107 NY0.00045007 NZ0.8848844 TX-0.08076201 TY-0.34090025 TZ0.93600126 R0 M128**

**7 LN X+48 Y+102 Z-1.5 NX-0.04658107 NY0.00045007 NZ0.8848844 R0 M128**

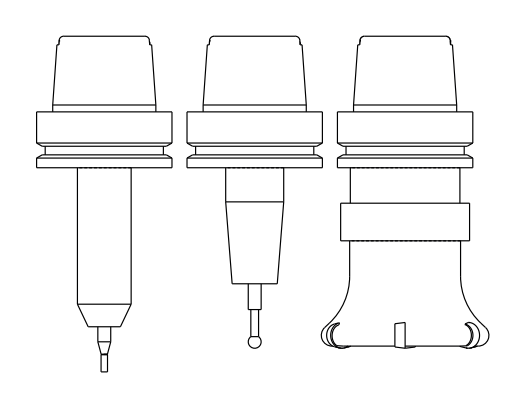

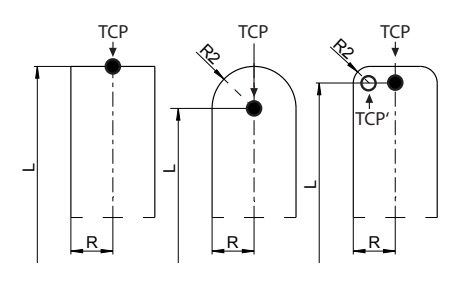

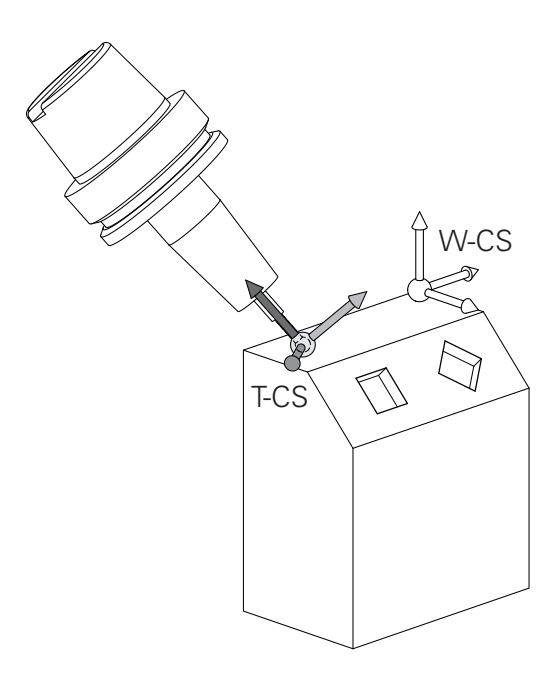

Pri zobrazených blokoch posuvu s vektormi je 3D korekcia A nástroja možná pomocou korekčných hodnôt **DL**, **DR** a **DR2** z bloku **TOOL CALL** alebo tabuľky korekcií **.tco**. Princíp fungovania korekčných hodnôt závisí od typu

nástroja. Ovládanie rozpoznáva rôzne typy nástrojov pomocou stĺpcov **L**, **R** a **R2** z tabuľky nástrojov:

- $R2_{TAB} + DR2_{TAB} + DR2_{PROG} = 0$ → stopkové frézy
- $\blacksquare$  R2<sub>TAB</sub> + DR2<sub>TAB</sub> + DR2<sub>PROG</sub> = R<sub>TAB</sub> + DR<sub>TAB</sub> + DR<sub>PROG</sub> → zaobľovacie alebo guľové frézy
- $0 < R2<sub>TAB</sub> + DR2<sub>TAB</sub> + DR2<sub>PROG</sub> < R<sub>TAB</sub> + DR<sub>TAB</sub> + DR<sub>PROG</sub>$ → rohové zaobľovacie alebo toroidné frézy

iD

Bez funkcie **TCPM** alebo prídavnej funkcie **M128** je orientácia súradnicového systému nástroja a vstupného súradnicového systému identická.

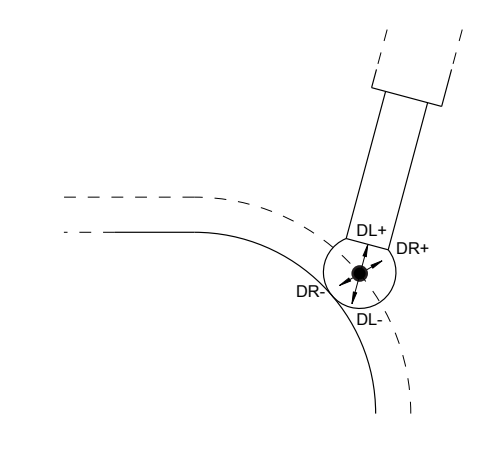

# **Označenie osí na frézach**

Osi X, Y a Z na vašej fréze sa označujú aj ako os nástroja, hlavná os (1. os) a vedľajšia os (2. os). Umiestnenie osi nástroja je rozhodujúce pre priradenie hlavnej a vedľajšej osi.

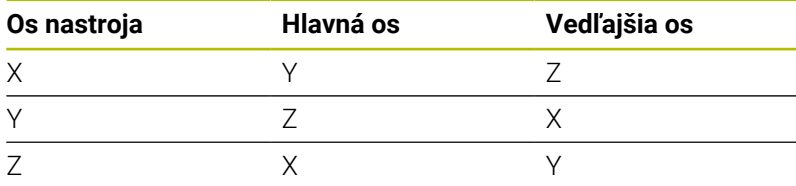

6

Plný rozsah funkcií ovládania je dostupný výlučne pri použití osi nástroja **Z**, napr. definícia vzoru **PATTERN DEF**. Obmedzene a výrobcom stroja pripravené a nakonfigurované je použitie osí nástroja **X** a **Y**.

# **Polárne súradnice**

Ak je výrobný výkres okótovaný pravouhlo, vytvoríte program NC taktiež s pravouhlými súradnicami. Pri obrobkoch s kruhovými oblúkmi alebo pri uhlových údajoch je často jednoduchšie definovať polohy polárnymi súradnicami.

Na rozdiel od pravouhlých súradníc X, Y a Z popisujú polárne súradnice polohy iba v jednej rovine. Polárne súradnice majú svoj nulový bod (začiatok) v póle CC (CC = circle centre; angl. stred kruhu). Poloha v rovine je potom jednoznačne definovaná pomocou:

- Polárne súradnice polomeru: Vzdialenosť od pólu CC k danej п polohe
- Polárne súradnice uhla: Uhol medzi vzťažnou osou uhla a priamkou, ktorá spája pól CC s danou polohou.

### **Určenie pólu a vzťažnej osi uhla**

Pól definujete pomocou dvoch súradníc v pravouhlom súradnicovom systéme v niektorej z troch rovín. Tým je tiež jednoznačne priradená vzťažná os uhla pre uhol polárnej súradnice PA.

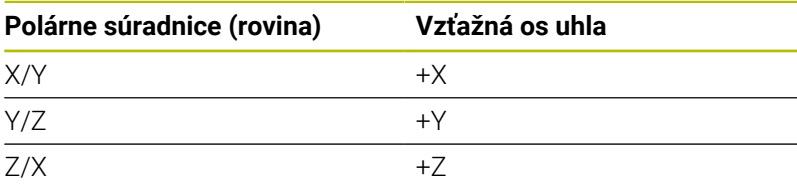

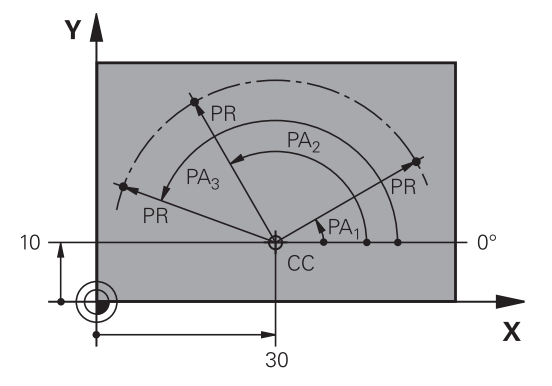

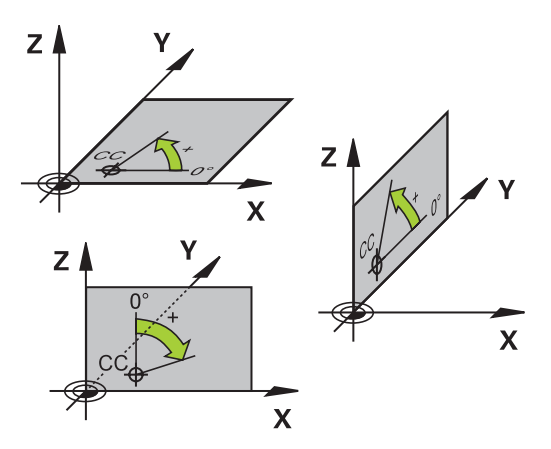

# **Absolútne a inkrementálne polohy obrobku**

## **Absolútne polohy obrobku**

Ak sa súradnice polohy vzťahujú na nulový bod súradníc (počiatok), označujú sa ako absolútne súradnice. Každá poloha na obrobku je jednoznačne definovaná svojimi absolútnymi súradnicami.

Príklad 1: Diery s absolútnymi súradnicami:

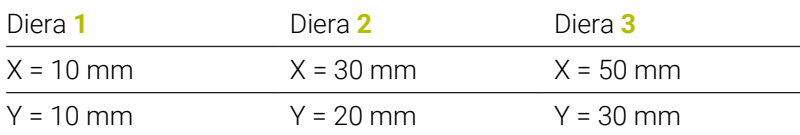

## $\overline{\mathbf{3}}$  $30<sub>1</sub>$ ⅎ  $\overline{\mathbf{2}}$ 20 ∓ 1  $10$  $\mathbf{x}$  $\overline{30}$  $10$  $50$ Y 6  $\supseteq$ 5

### **Inkrementálne polohy obrobku**

Inkrementálne (prírastkové) súradnice sa vzťahujú na poslednú naprogramovanú polohu nástroja, ktorá slúži ako relatívny (myslený) nulový bod (počiatok). Inkrementálne (prírastkové) súradnice teda uvádzajú pri vytváraní programu vzdialenosť medzi poslednou a za ňou nasledujúcou cieľovou polohou, o ktorú sa má nástroj posunúť. Preto sa tiež označujú ako reťazové kóty.

Inkrementálny rozmer označíte pomocou zap. **I**.

Príklad 2: Diery s inkrementálnymi súradnicami

Absolútne súradnice diery **4**

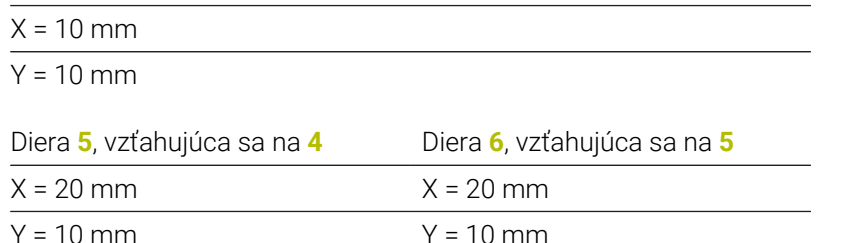

## **Absolútne a inkrementálne polárne súradnice**

Absolútne súradnice sa vzťahujú vždy na pól a vzťažnú os uhla. Inkrementálne súradnice sa vzťahujú vždy na poslednú naprogramovanú polohu nástroja.

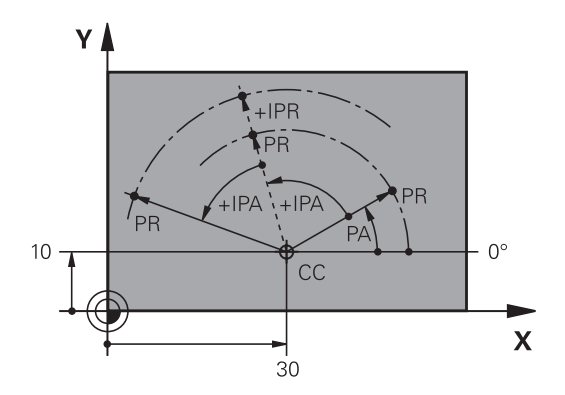

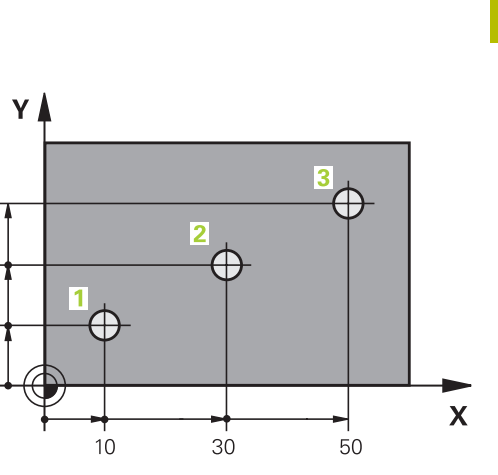

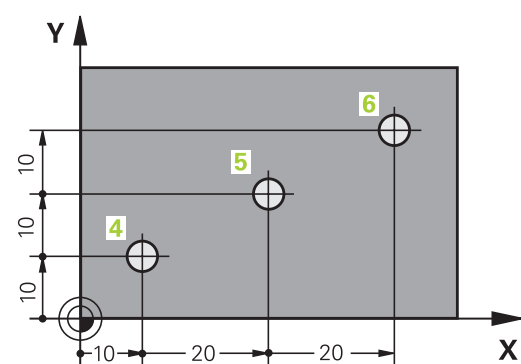

# **Výber vzťažného bodu**

Výkres obrobku stanoví určitý tvarový prvok obrobku ako absolútny vzťažný bod (nulový bod), väčšinou ide o roh obrobku. Pri nastavovaní vzťažného bodu najskôr vyrovnajte obrobok voči osiam stroja a presuňte nástroj pre každú os do známej polohy k obrobku. Pre túto polohu nastavíte indikáciu ovládania buď na nulu, alebo na určenú hodnotu polohy. Tým priradíte obrobok k tej vzťažnej sústave, ktorá platí pre indikáciu ovládania alebo pre váš program NC.

Ak výkres obrobku definuje relatívne vzťažné body, stačí použiť cykly na transformáciu súradníc.

### **Ďalšie informácie:** Používateľská príručka **Programovanie obrábacích cyklov**

Ak nie je výkres obrobku okótovaný tak, ako je to potrebné pre NC, ako vzťažný bod vyberte niektorú polohu alebo niektorý roh obrobku, z ktorých sa dajú stanoviť kóty ostatných polôh obrobku.

Veľmi pohodlne nastavíte vzťažné body pomocou 3D dotykovej sondy HEIDENHAIN.

### **Ďalšie informácie:** Používateľská príručka **Nastavenie, testovanie a priebeh programov NC**

### **Príklad**

Náčrt obrobku znázorňuje otvory (**1** až **4**), ktorých kótovanie sa vzťahuje na absolútny vzťažný bod so súradnicami X = 0 a Y = 0. Otvory (**5** až **7**) sa vzťahujú na relatívny vzťažný bod s absolútnymi súradnicami X = 450 a Y = 750. Pomocou cyklu **Posunutie nul. bodu** môžete dočasne posunúť nulový bod do polohy X = 450, Y = 750, vďaka čomu bude možné naprogramovať otvory (**5** až **7**) bez toho, aby bolo potrebné vykonať ďalšie prepočty.

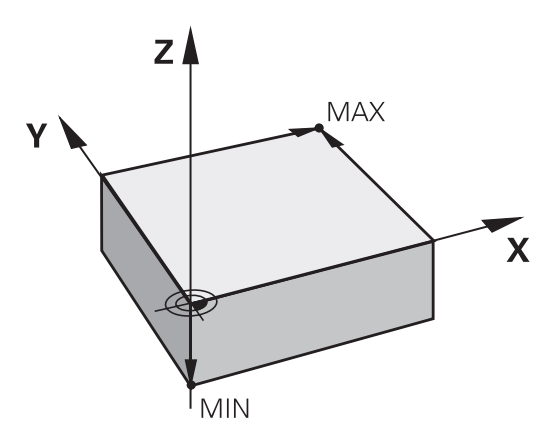

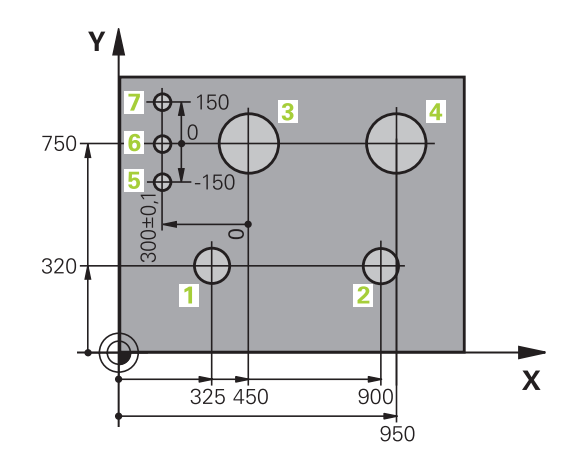

# **3.5 Vytváranie a vkladanie programov NC**

# **Štruktúra programu NC v nekódovanom texte HEIDENHAIN**

Program NC sa skladá z radu blokov NC. Obrázok vpravo znázorňuje prvky bloku NC.

Ovládanie čísluje bloky NCprogramu NC vo vzostupnom poradí. Prvý blok NCprogramu NC je označený reťazcom **BEGIN PGM**, názvom programu a platnou mernou jednotkou.

Nasledujúce bloky NC obsahujú informácie o:

- polovýrobku,  $\overline{\phantom{a}}$
- Ľ, Vyvolania nástrojov
- × nábehu do bezpečnostnej polohy
- $\blacksquare$ posuvoch a otáčkach vretena,
- dráhových pohyboch, , cykloch a ďalších funkciách.  $\blacksquare$

Posledný blok NC programu NC je označený reťazcom **END PGM**, názvom programu a platnou mernou jednotkou.

# *UPOZORNENIE*

### **Pozor, nebezpečenstvo kolízie!**

Ovládanie vykoná automatickú kontrolu kolízií medzi nástrojom a obrobkom. Počas prísuvu po výmene nástroja hrozí nebezpečenstvo kolízie!

V prípade potreby naprogramujte prídavnú bezpečnú medzipolohu.

### **Blok NC**

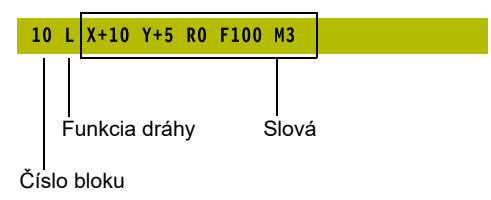

# **Definícia polovýrobku: BLK FORM**

Bezprostredne po otvorení nového programu definujte neobrobený obrobok. Na dodatočné definovanie polovýrobku stlačte tlačidlo **SPEC FCT**, softvérové tlačidlo **NORMATÍVY PROGRAMU** a následne softvérové tlačidlo **BLK FORM**. Túto definíciu potrebuje ovládanie na grafické simulácie.

 $\mathbf i$ 

Definícia polovýrobku je potrebná iba vtedy, ak chcete program NC graficky testovať!

- Aby ovládanie zobrazilo polovýrobok v simulácii, musí polovýrobok vykazovať minimálny rozmer. Minimálny rozmer predstavuje 0,1 mm, resp. 0,004 palca (inch) vo všetkých osiach, ako aj v polomere.
- Funkcia **Rozšírené skúšky** v simulácii používa na monitorovanie obrobku informácie z definície polovýrobku. Aj keď sú v stroji upnuté viaceré obrobky, môže ovládanie kontrolovať iba aktívny polovýrobok!

**Ďalšie informácie:** Používateľská príručka **Nastavenie, testovanie a priebeh programov NC**

Plný rozsah funkcií ovládania je dostupný výlučne pri 6 použití osi nástroja **Z**, napr. definícia vzoru **PATTERN DEF**. Obmedzene a výrobcom stroja pripravené a nakonfigurované je použitie osí nástroja **X** a **Y**.

Ovládanie dokáže zobrazovať rôzne tvary polovýrobkov:

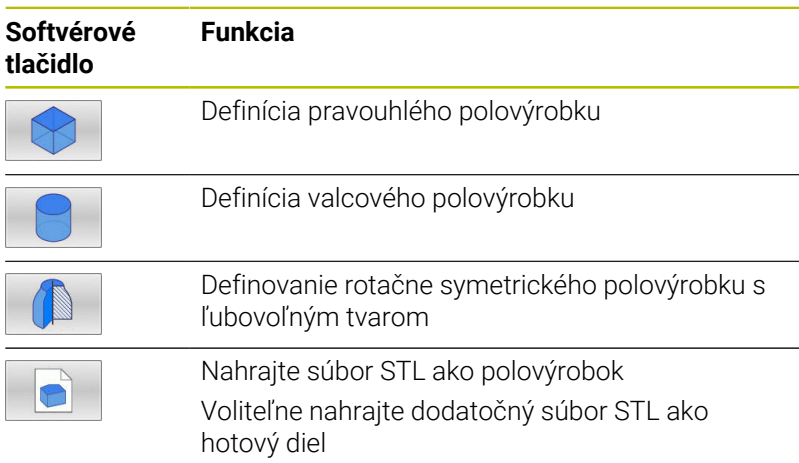

# **Pravouhlý polovýrobok**

Strany kvádra ležia rovnobežne s osami X, Y a Z. Tento polovýrobok je definovaný svojimi dvoma rohovými bodmi:

- MIN. bod: najmenšia súradnica X, Y a Z kvádra; vložte absolútne  $\blacksquare$ hodnoty
- $\mathbf{r}$ MAX. bod: najväčšia súradnica X, Y a Z kvádra; vložte absolútne alebo prírastkové hodnoty

# **Príklad**

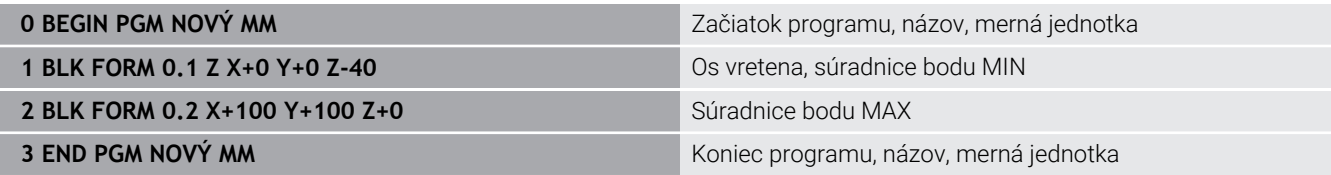

# **Valcový polovýrobok**

Valcový polovýrobok je definovaný rozmermi valca:

- X, Y alebo Z: Rotačná os
- D, R: Priemer alebo polomer valca (s pozitívnym znamienkom)
- L: Dĺžka valca (s pozitívnym znamienkom)  $\overline{\phantom{a}}$
- DIST: posunutie pozdĺž rotačnej osi  $\mathbb{R}^d$
- DI, RI: Vnútorný priemer alebo vnútorný polomer pre dutý valec

Parametre **DIST** a **RI** alebo **DI** sú voliteľné a nemusíte ich naprogramovať.

# **Príklad**

 $\mathbf{i}$ 

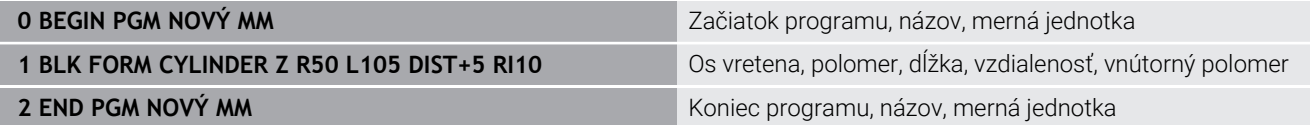

## **Rotačne symetrický polovýrobok s ľubovoľným tvarom**

Obrys rotačne symetrického polovýrobku definujete v podprograme. Pritom použite X, Y alebo Z ako rotačnú os.

V rámci definície polovýrobku odkazujete na popis obrysu:

- DIM\_D, DIM\_R: priemer alebo polomer rotačne symetrického polovýrobku
- **LBL:** podprogram s popisom obrysu

Popis obrysu smie obsahovať negatívne hodnoty na rotačnej osi, no iba pozitívne hodnoty na hlavnej osi. Obrys musí byť uzatvorený, tzn. že začiatok obrysu zodpovedá koncu obrysu.

Ak použijete na definovanie rotačne symetrického polovýrobku inkrementálne súradnice, nebudú rozmery závisieť od naprogramovaného priemeru.

> Podprogram môžete uviesť pomocou čísla, názvu alebo parametra QS.

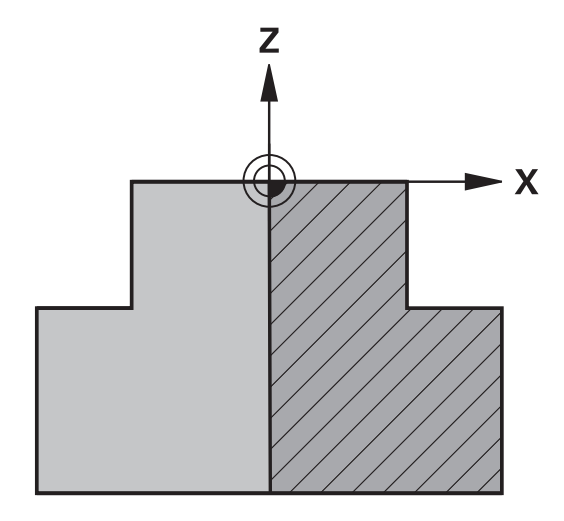

 $\mathbf i$ 

### **Príklad**

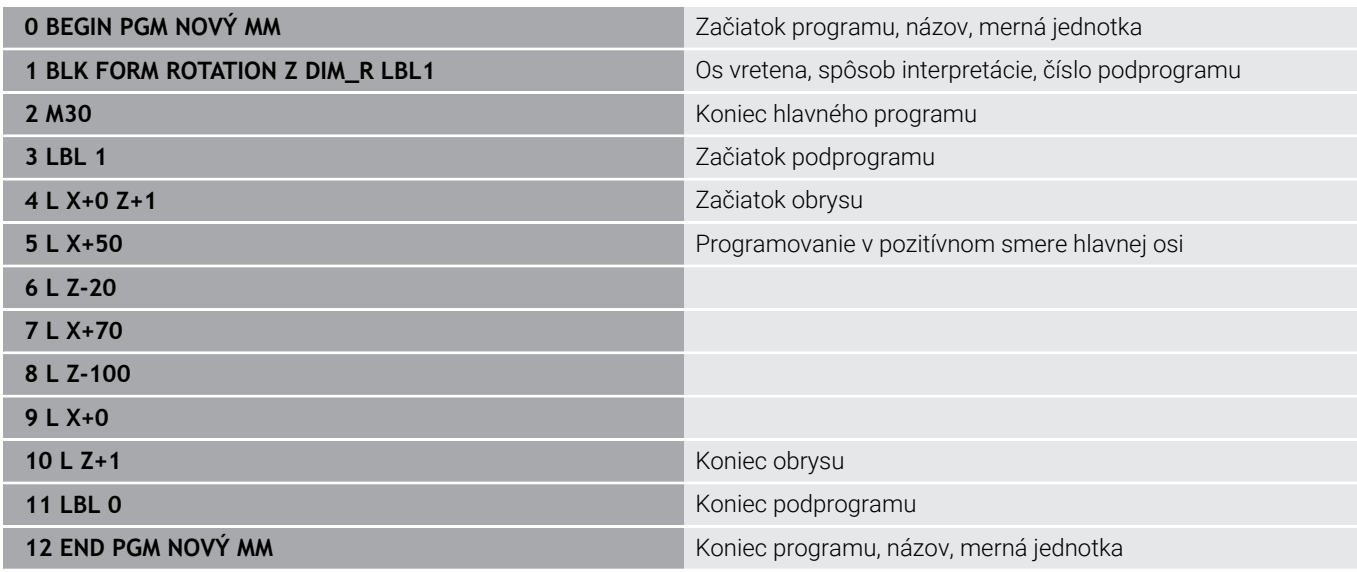

### **Súbory STL ako polovýrobok a voliteľný hotový diel**

Pripojenie súborov STL ako polovýrobku a hotového dielu sa dá uskutočniť pohodlne najmä v spojení s programami CAM, pretože sú pri tom popri programe NC k dispozícii aj potrebné 3D modely.

Chýbajúce 3D modely, napr. polohotové diely v prípade j. viacerých osobitných obrábacích krokov, môžete v prevádzkovom režime **Test programu** pomocou softvérového tlačidla **EXPORT OBROBKU** vytvoriť priamo v ovládaní. Veľkosť súboru závisí od zložitosti geometrie. **Ďalšie informácie:** Používateľská príručka **Nastavenie, testovanie a priebeh programov NC** Nezabúdajte, že súbory STL sú obmedzené z hľadiska A počtu povolených trojuholníkov: ■ 20 000 trojuholníkov na súbor STL vo formáte ASCII ■ 50 000 trojuholníkov na súbor STL v binárnom formáte Binárne súbory nahráva ovládanie rýchlejšie.

V definícii hotového dielu odkazujete potom na požadované súbory STL prostredníctvom zadania cesty. Použite softvérové tlačidlo **VYBRAŤ SÚBOR**, aby ovládanie zadania cesty automaticky prevzalo.

Keď nechcete nahrať žiadny polovýrobok, po definovaní polovýrobku ukončite dialógové okno.

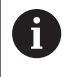

Zadanie cesty k súboru STL sa môže uskutočniť aj prostredníctvom priameho vloženia textu alebo parametra QS.

## **Príklad**

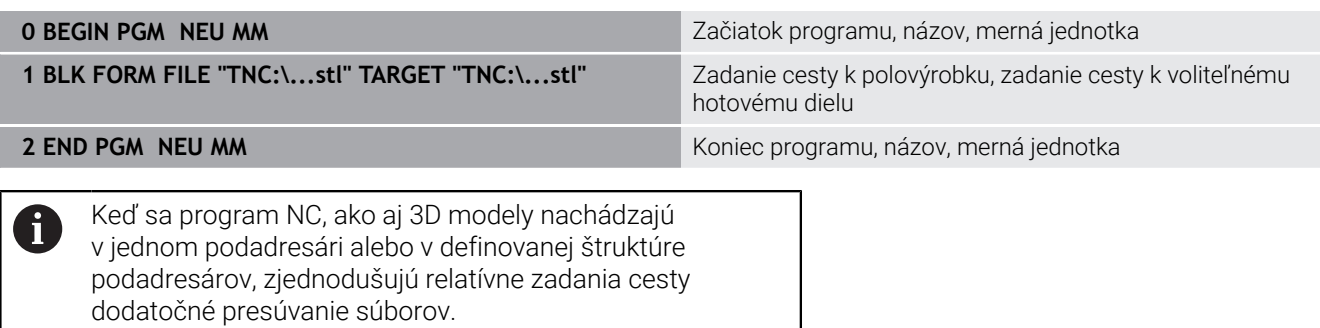

**Ďalšie informácie:** ["Pripomienky k programovaniu",](#page-257-0) [Strana 258](#page-257-0)

# **Otvorenie nového programu NC**

Program NC zadávajte vždy v prevádzkovom režime **Programovať**. Príklad otvorenia programu:

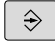

Prevádzkový režim: Stlačte tlačidlo **Programovať**

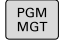

Stlačte tlačidlo **PGM MGT**

Ovládanie otvorí správu súborov.

Vyberte adresár, do ktorého chcete nový program NC uložiť:

# **NÁZOV SÚBORU = NOVY.H**

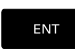

- Zadajte nový názov programu
- Potvrďte vstup tlačidlom **ENT**.
- Vyberte mernú jednotku: stlačte softvérové tlačidlo **MM** alebo **INCH**.
- Ovládanie prejde do okna programu a spustí dialóg na definovanie **BLK-FORM** (polovýrobok).
- Vyberte pravouhlý polovýrobok: stlačte softvérové tlačidlo pre pravouhlý tvar polovýrobku

# **ROVINA OBRÁBANIA V GRAFIKE: XY**

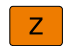

Vložte os vretena, napr. **Z**

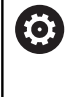

Plný rozsah funkcií ovládania je dostupný výlučne pri použití osi nástroja **Z**, napr. definícia vzoru **PATTERN DEF**. Obmedzene a výrobcom stroja pripravené a nakonfigurované je použitie osí nástroja **X** a **Y**.

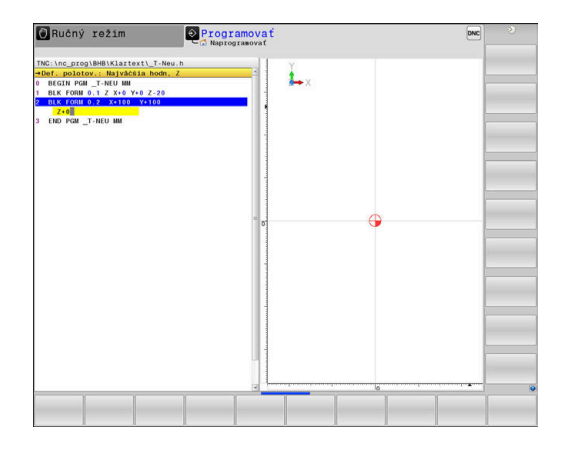

# **DEFINÍCIA POLOVÝROBKU: MINIMUM**

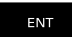

▶ Vložte postupne súradnice X, Y a Z MIN-bodu a každú súradnicu potvrďte klávesom **ENT**

# **DEFINÍCIA POLOVÝROBKU: MAXIMUM**

- ENT
- Vložte postupne súradnice X, Y a Z MAX-bodu a každú súradnicu potvrďte klávesom **ENT**

### **Príklad**

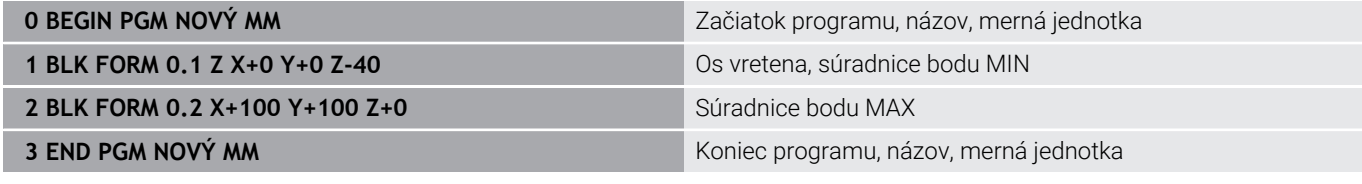

Ovládanie vytvára čísla blokov, ako aj **ZAČIATOK** a **KONIEC** bloku automaticky.

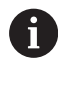

Ak nechcete programovať definíciu polovýrobku, prerušte dialóg pri položke **Plocha spracovania v grafike: XY** stlačením tlačidla **DEL**!

# **Programovanie pohybov nástroja v nekódovanom texte**

Programovanie bloku NC začnite stlačením niektorého dialógového tlačidla. V hlavičke obrazovky si ovládanie vyžiada všetky požadované údaje.

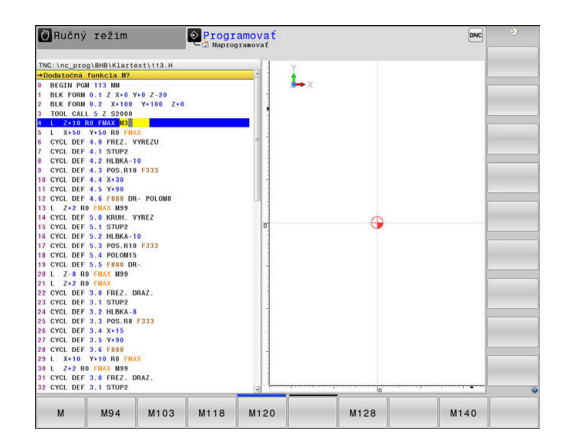

## **Príklad polohovacieho bloku**

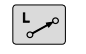

Stlačte tlačidlo **L**

## **SÚRADNICE?**

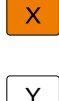

**10** (vložte cieľové súradnice pre os X)

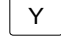

**20** (vložte cieľové súradnice pre os Y)

ENT

Tlačidlom **ENT** na nasledovnú otázku

### **KOREKCIA POLOMERU: RL/RR/BEZ KOR.:?**

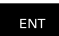

Vložte **Bez korektúry polomeru**, tlačidlom **ENT** prejdite na nasledujúcu otázku

# **POSUV F=? /F MAX = ENT**

- ▶ **100** (vložte posuv pre tento dráhový pohyb 100 mm/min.)
- ENT

Tlačidlom **ENT** na nasledovnú otázku

# **PRÍDAVNÁ FUNKCIA M?**

Vložte **3** (dodatočná funkcia **M3 Vreteno zap.**).

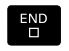

Po stlačení tlačidla **END** ukončí ovládanie tento dialóg.

### **Príklad**

**3 L X+10 Y+5 R0 F100 M3**

## **Možné vstupy pre posuv**

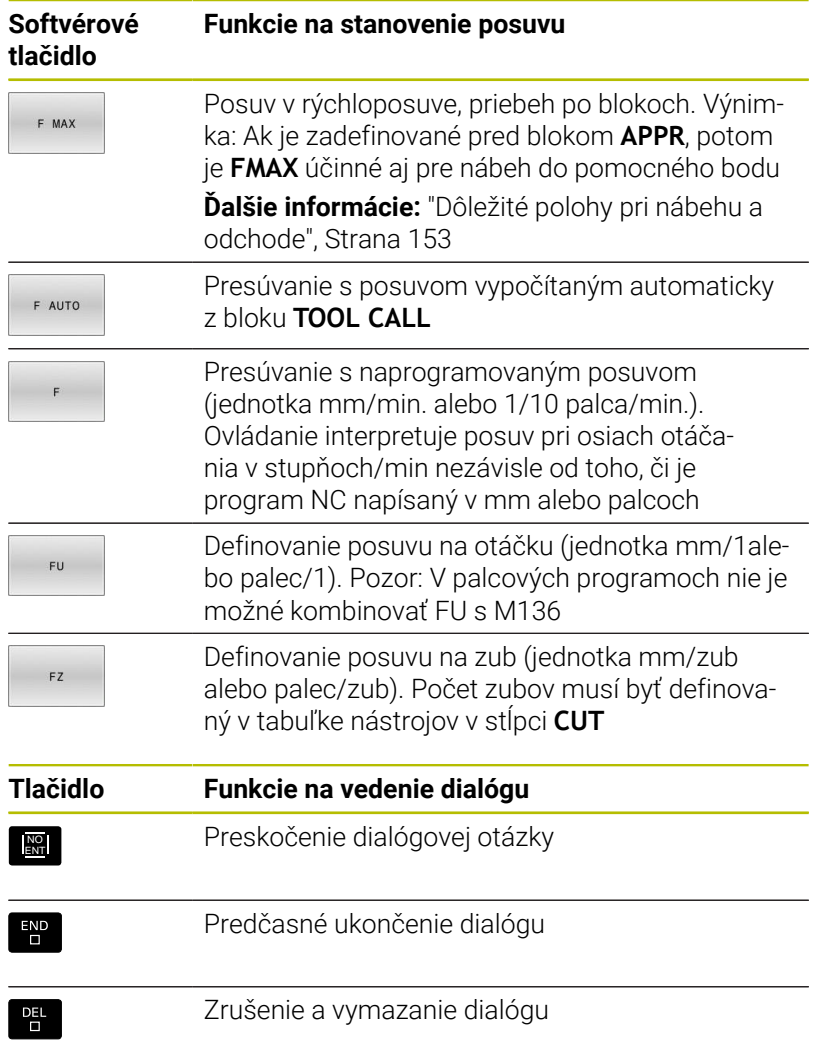

# **Prevzatie skutočných polôh**

Ovládanie umožňuje prevzatie aktuálnej polohy nástroja do programu NC, ak napr.

- programujete bloky posuvu,
- programujete cykly.

Na prevzatie správnych hodnôt polohy postupujte takto:

- Umiestnite vstupné pole na mieste v bloku NC, na ktorom chcete prevziať polohu
	- Zvolíte funkciu Prevziať skutočnú polohu
		- Ovládanie zobrazí v lište pomocných tlačidiel osi, ktorých polohy môžete prevziať.
- $0<sup>S</sup>$  $\overline{z}$

 $\rightarrow$ 

- ▶ Výber osi
- Ovládanie zapíše aktuálnu polohu vybranej osi do aktívneho vstupného políčka.

Napriek aktívnej korekcii polomeru nástroja preberá  $\mathbf{i}$ ovládanie do roviny obrábania vždy súradnice stredu nástroja. Ovládanie zohľadní aktívnu korekciu dĺžky nástroja a do osi nástroja prevezme vždy súradnice hrotu nástroja. Ovládanie ponechá lištu softvérových tlačidiel na výber osi aktívnu až po stlačenie tlačidla **Prevziať skutočnú polohu**. Táto reakcia platí aj v prípade, ak uložíte aktuálny blok NC alebo pomocou osového tlačidla otvoríte nový blok NC. Ak pomocou softvérového tlačidla vyberiete vstupnú alternatívu (napr. korekcia polomeru), ovládanie zatvorí lištu softvérových tlačidiel na výber osi.

Pri aktívnej funkcii **Natočenie obrábacej roviny** nie je funkcia **Prevziať skutočnú polohu** povolená.

# **Editovanie programu NC**

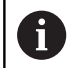

Počas spracovania nemôžete editovať aktívny program NC.

Pri vytváraní alebo zmene programu NC môžete tlačidlami so šípkami alebo softvérovými tlačidlami vybrať ľubovoľný riadok v programe NC a aj jednotlivé slová v bloku NC:

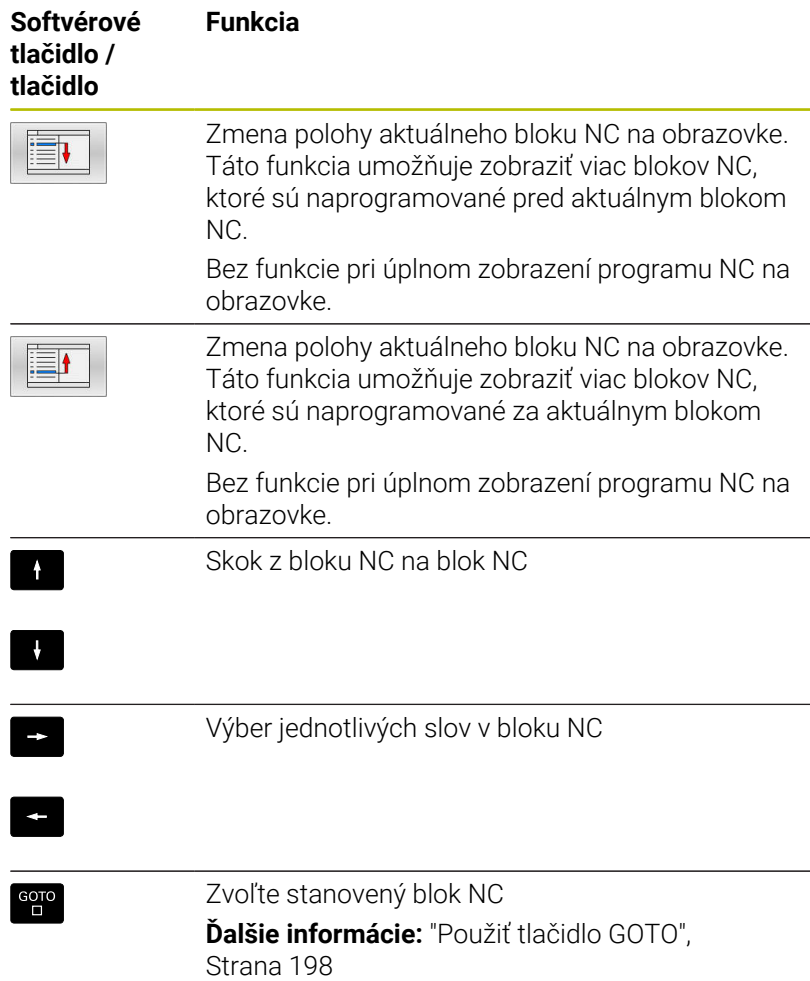

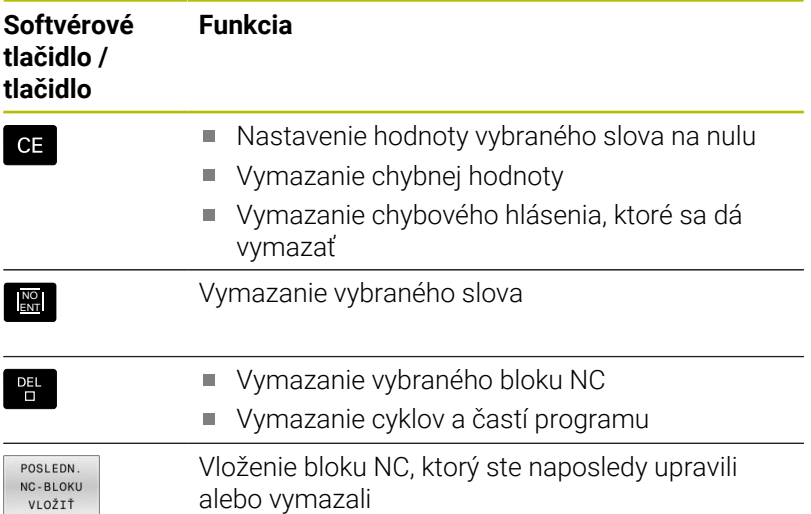

# **Vloženie bloku NC na ľubovoľnom mieste**

- $\blacktriangleright$ Vyberte blok NC, za ktorý chcete pripojiť nový blok NC
- Začatie dialógu

## **Uloženie zmien**

Ovládanie ukladá zmeny štandardne automaticky, ak prepnete prevádzkový režim, alebo ak vyberiete správu súborov. Pri cielenom ukladaní zmien v programe NC postupujte takto:

Vyberte lištu softvérových tlačidiel s funkciami na ukladanie  $\blacktriangleright$ 

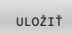

- Stlačte softvérové tlačidlo **ULOŽIŤ**
- Ovládanie uloží všetky zmeny vykonané od posledného uloženia.

# **Uloženie programu NC do nového súboru**

Obsah aktuálne vybraného programu NC môžete uložiť pod iným názvom programu. Postupujte pritom takto:

Ы Vyberte lištu softvérových tlačidiel s funkciami na ukladanie

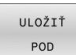

 $\mathbf i$  .

- Stlačte softvérové tlačidlo **ULOŽIŤ POD**
- Ovládanie zobrazí okno, v ktorom môžete vybrať adresár a vložiť nový názov súboru.
- Softvérovým tlačidlom **ZMENIŤ** príp. zvoľte cieľový adresár
- ▶ Vložte názov súboru
- Vstup potvrďte softvérovým tlačidlom **OK** alebo tlačidlom **ENT**, resp. operáciu ukončite softvérovým tlačidlom **PRERUŠIŤ**

Súbor uložený príkazom **ULOŽIŤ POD** nájdete v správe súborov aj pomocou softvérového tlačidla **POSL. Tag**.

### **Vrátenie zmien späť**

Môžete vrátiť späť všetky zmeny, ktoré ste vykonali od posledného uloženia. Postupujte pritom takto:

- Vyberte lištu softvérových tlačidiel s funkciami na ukladanie
	- Stlačte softvérové tlačidlo **ZRUŠIŤ ZMENU**
- ZRUŠIŤ ZMENU
- 
- ovládanie zobrazí okno, v ktorom môžete úkon potvrdiť alebo prerušiť
- Zmeny odmietnite softvérovým tlačidlom **ÁNO** alebo tlačidlom **ENT**, resp. operáciu prerušte softvérovým tlačidlom **NIE**

#### **Zmena a vloženie slov**

- ► Výber slova v bloku NC
- Prepísanie novým slovom
- > Ihneď po výbere slova je k dispozícii dialóg.
- $\blacktriangleright$ Dokončenie zmeny: Stlačte tlačidlo **KONIEC**

Ak chcete vložiť nejaké slovo, stláčajte tlačidlá so šípkami (doprava alebo doľava), kým sa zobrazí požadovaný dialóg a zadajte požadovanú hodnotu.

### **Hľadanie rovnakých slov v rôznych blokoch NC**

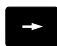

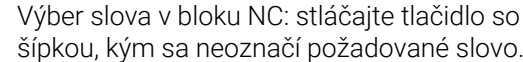

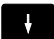

- Výber bloku NC tlačidlami so šípkami
	- Šípka nadol: vyhľadávanie v smere vpred
	- Šípka nahor: vyhľadávanie v smere vzad

Označenie sa nachádza v novo vybranom bloku NC na rovnakom slove ako v bloku NC vybranom predtým.

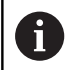

Ak ste spustili hľadanie vo veľmi dlhých programoch NC, ovládanie zobrazí symbol s indikátorom priebehu. V prípade potreby môžete hľadanie kedykoľvek prerušiť.

## **Označenie, kopírovanie, vystrihovanie a vkladanie častí programov**

S cieľom umožniť kopírovanie častí programu v rámci jedného programu NC, resp. do iného programu NC, ponúka ovládanie nasledujúce funkcie:

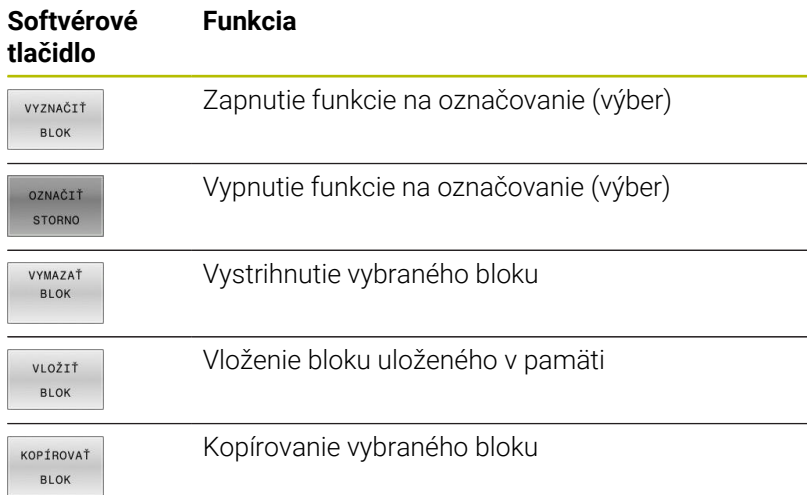

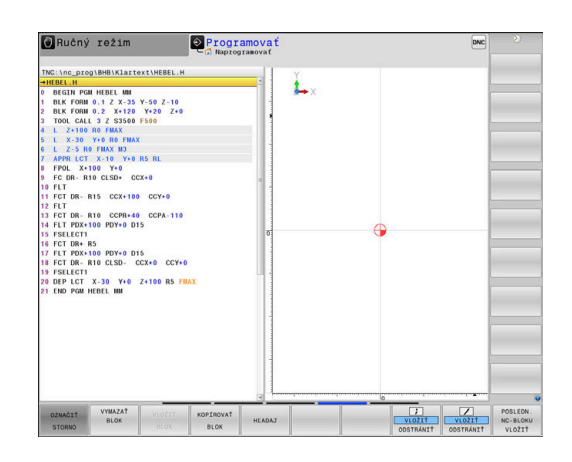

Pri kopírovaní častí programu postupujte takto:

- Vyberte lištu softvérových tlačidiel s funkciami označovania
- Vyberte prvý blok NC časti programu, ktorá sa má kopírovať
- ▶ Označte prvý blok NC: Stlačte softvérové tlačidlo **VYZNAČIŤ BLOK**.
- Ovládanie zobrazí blok NC farebne a zobrazí softvérové tlačidlo  $\geq$ **OZNAČIŤ STORNO**.
- ▶ Presuňte kurzor na posledný blok NC časti programu, ktorú chcete kopírovať alebo vystrihnúť.
- Ovládanie zobrazí všetky označené (vybrané) bloky NC inou farbou. Funkciu označovania môžete kedykoľvek ukončiť stlačením softvérového tlačidla **OZNAČIŤ STORNO**.
- Kopírovanie označenej časti programu: Stlačte softvérové tlačidlo **KOPÍROVAŤ BLOK**. Vystrihnutie označenej časti programu: Stlačte softvérové tlačidlo **VYBLOK**.
- Ovládanie uloží označený blok do pamäte

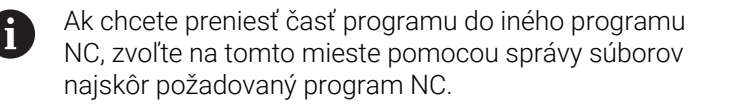

- Tlačidlami so šípkami vyberte blok NC, za ktorý chcete vložiť  $\mathbf{r}$ kopírovanú (vystrihnutú) časť programu.
- Vloženie uloženej časti programu: Stlačte softvérové tlačidlo  $\mathbf{r}$ **VLOŽIŤ BLOK**.
- Ukončenie funkcie označovania: Stlačte softvérové tlačidlo **OZNAČIŤ STORNO**.

# **Vyhľadávacia funkcia ovládania**

Pomocou vyhľadávacej funkcie ovládania môžete vyhľadať akékoľvek texty v programe NC a v prípade potreby ich nahrádzať novými textami.

### **Hľadať ľubovoľný text**

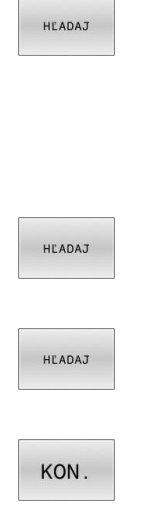

- Vyberte funkciu vyhľadávania
- Ovládanie zobrazí okno vyhľadávania a ukáže vyhľadávacie funkcie, ktoré sú k dispozícii na lište pomocných tlačidiel.
- Zadajte hľadaný text, napr.: **TOOL**
- Vyberte vyhľadávanie v smere vpred alebo vzad
- Spustenie vyhľadávania
- Ovládanie preskočí do najbližšieho ďalšieho bloku NC, v ktorom je uložený hľadaný text.
- Opakovanie vyhľadávania
- Ovládanie preskočí do najbližšieho ďalšieho bloku NC, v ktorom je uložený hľadaný text.
- Ukončenie vyhľadávacej funkcie: Stlačte softvérové tlačidlo Koniec

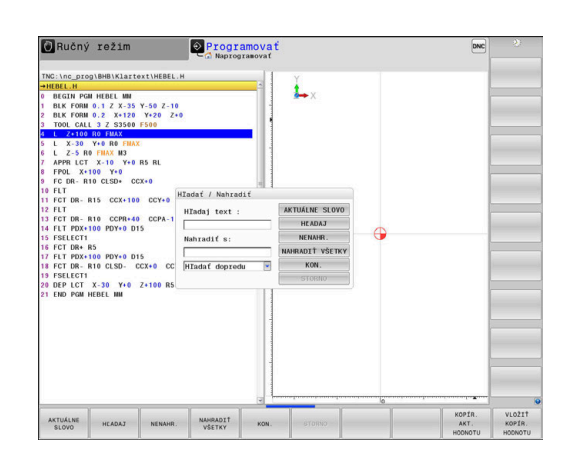

### **Vyhľadanie a nahradenie ľubovoľných textov**

# *UPOZORNENIE*

### **Pozor, hrozí strata údajov!**

Funkcie **NENAHR.** a **NAHRADIŤ VŠETKO** prepíšu všetky nájdené prvky syntaxe bez generovania otázok. Pred nahradením nevytvorí ovládanie automaticky žiadnu zálohu existujúcich dát. Pri tom môže dôjsť k nezvratnému poškodeniu programov NC.

- ▶ Pred nahrádzaním si príp. vytvorte záložné kópie programov NC
- Funkcie **NENAHR.** a **NAHRADIŤ VŠETKO** používajte s náležitou  $\blacktriangleright$ opatrnosťou

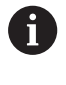

Počas spracovania nie sú funkcie **HĽADAJ** a **NENAHR.** v aktívnom programe NC možné. Tieto funkcie blokuje aj aktívna ochrana proti zápisu.

- Vyberte blok NC, v ktorom je uložené hľadané slovo
- HLADAJ
- Vyberte funkciu vyhľadávania
- Ovládanie zobrazí okno vyhľadávania a ukáže vyhľadávacie funkcie, ktoré sú k dispozícii na lište pomocných tlačidiel.
- Stlačte softvérové tlačidlo **AKTUÁLNE SLOVO**
- Ovládanie prevezme prvé slovo aktuálneho bloku NC. Na prevzatie želaného slova príp. opäť stlačte softvérové tlačidlo.
- **HEADAJ**

NENAHR

- Spustenie vyhľadávania
- Ovládanie preskočí na najbližší ďalší hľadaný text.
- Ak chcete nahradiť text a potom prejsť na nasledujúce nájdené miesto, stlačte softvérové tlačidlo **NENAHR.**. Ak chcete nahradiť všetky nájdené miesta v texte, stlačte softvérové tlačidlo **NAHRADIŤ VŠETKO**. Ak nebudete chcieť nahradiť text a budete chcieť preskočiť na nasledujúce nájdené miesto, stlačte softvérové tlačidlo **HĽADAJ**.

Ukončenie vyhľadávacej funkcie: Stlačte

softvérové tlačidlo Koniec

KON.

**108** HEIDENHAIN | TNC 640 | Používateľská príručka nekódovaného programovania | 10/2022
# **3.6 Správa súborov**

# **Súbory**

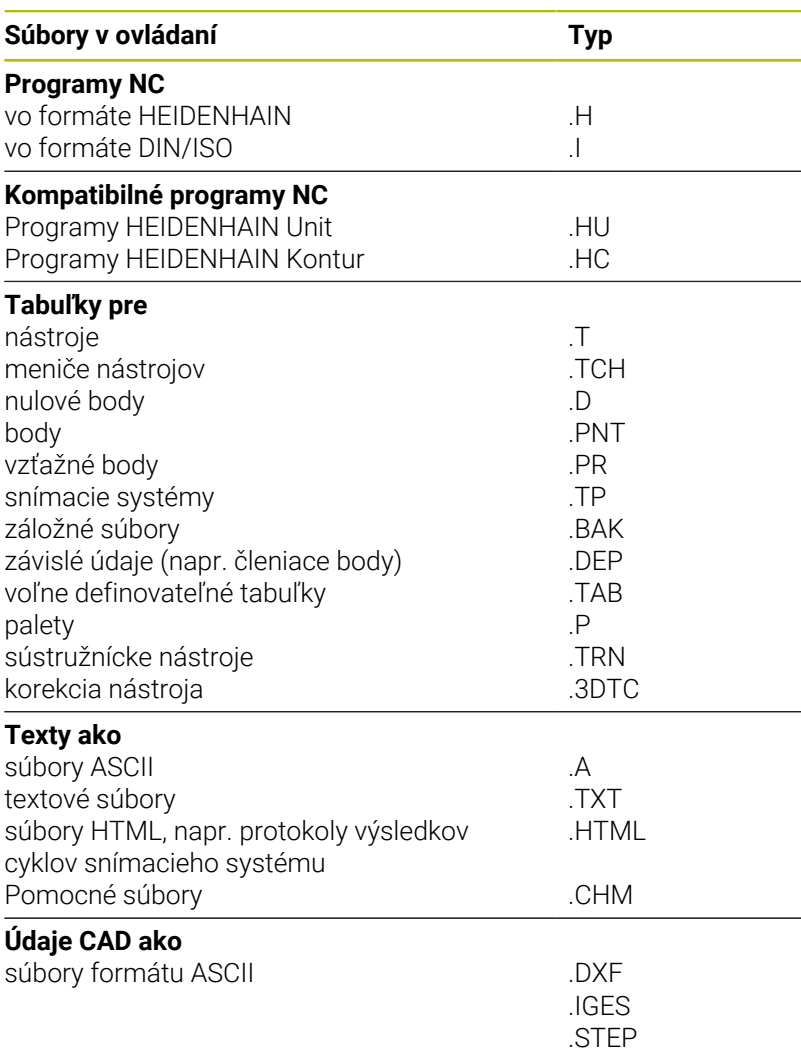

Ak vkladáte do ovládania program NC, dajte tomuto programu najskôr názov. Ovládanie uloží tento program NC do internej pamäte ako súbor s rovnakým názvom. Aj texty a tabuľky ukladá ovládanie ako súbory.

Aby bolo možné rýchlo vyhľadať a spravovať súbory, má ovládanie špeciálne okno na správu súborov. Umožňuje vyvolanie, kopírovanie, premenovanie a vymazanie jednotlivých súborov.

Pomocou ovládania môžete spravovať takmer neobmedzené množstvo súborov. Dostupná pamäťová kapacita je minimálne **21 GB**. Maximálna prípustná veľkosť jedného programu NC je **2 GB**.

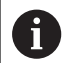

V závislosti od nastavenia vytvorí ovládanie po editovaní a uložení programov NC záložné súbory s príponou súboru \*.bak. Tým môže dôjsť k obmedzeniu dostupnej pamäťovej kapacity.

#### **Názvy súborov**

K programom NC, tabuľkám a textom pripojí ovládanie ešte príponu, ktorá je od názvu súboru oddelená bodkou. Táto prípona označuje typ súboru.

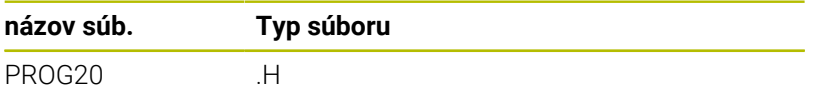

Názvy súborov, jednotiek a adresárov v ovládaní upravuje nasledujúca norma: The Open Group Base Specifications Issue 6 IEEE Std 1003.1, 2004 Edition (štandard Posix).

Sú povolené nasledujúce znaky:

A B C D E F G H I J K L M N O P Q R S T U V W X Y Z a b c d e f g h i j k l m n o p q r s t u v w x y z 0 1 2 3 4 5 6 7 8 9 \_ -

Nasledujúce znaky majú osobitný význam:

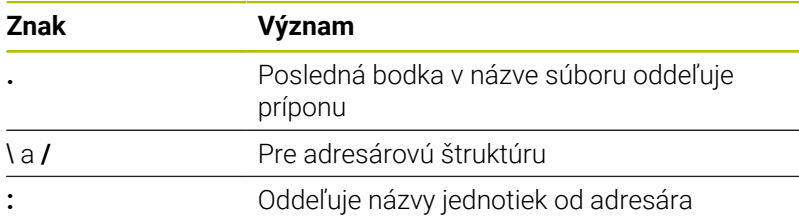

V záujme prevencie problémov pri prenose dát nepoužívajte žiadne iné znaky.

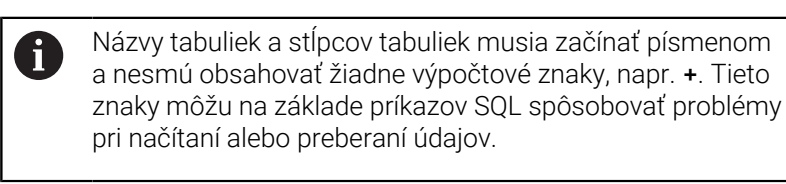

A

Maximálna dovolená dĺžka cesty je 255 znakov. Do dĺžky cesty sa zahŕňajú názvy jednotky, adresára a súboru vrátane prípony.

**Ďalšie informácie:** ["Cesty", Strana 111](#page-110-0)

# **Zobrazenie súborov vytvorených v externom prostredí na ovládaní**

V ovládaní je nainštalovaných niekoľko prídavných nástrojov, ktoré umožňujú zobrazenie a čiastočne aj spracovanie súborov uvedených v nasledujúcej tabuľke.

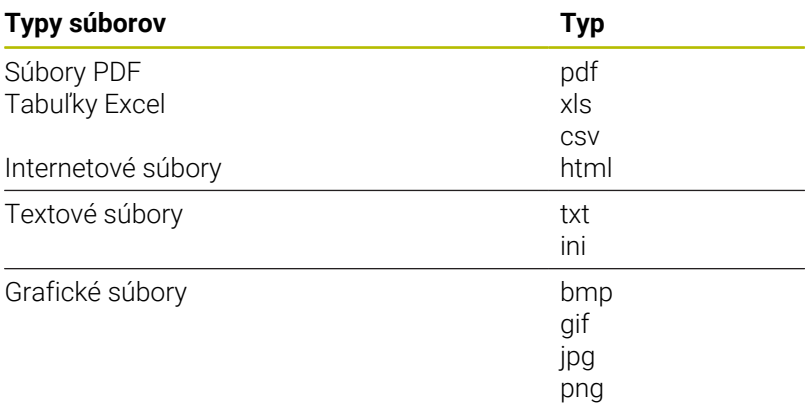

#### **Ďalšie informácie:** Používateľská príručka **Nastavenie, testovanie a priebeh programov NC**

# **Adresáre**

Keďže do internej pamäte môžete ukladať veľké množstvo programov NC, resp. súborov, v záujme zachovania prehľadnosti ukladajte jednotlivé súbory do adresárov (zložiek). V týchto adresároch môžete vytvárať ďalšie adresáre, takzvané podadresáre. Tlačidlom **-/+** alebo **ENT** môžete zapnúť alebo vypnúť zobrazenie podadresárov.

# <span id="page-110-0"></span>**Cesty**

Cesta uvádza jednotku a všetky adresáre, resp. podadresáre, v ktorých je daný súbor uložený. Jednotlivé údaje sú oddelené znakom **\**.

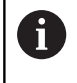

Maximálna dovolená dĺžka cesty je 255 znakov. Do dĺžky cesty sa zahŕňajú názvy jednotky, adresára a súboru vrátane prípony.

#### **Príklad**

V jednotke **TNC** bol vytvorený adresár AUFTR1. Potom bol v adresári AUFTR1 ešte vytvorený podadresár NCPROG a do neho bol nakopírovaný program NC PROG1.H. Tento program NC má teda cestu:

# **TNC:\AUFTR1\NCPROG\PROG1.H**

Obrázok vpravo znázorňuje príklad zobrazenia adresárov s rôznymi cestami.

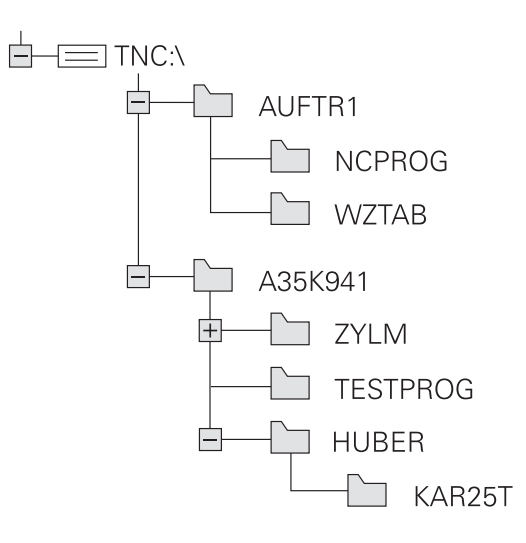

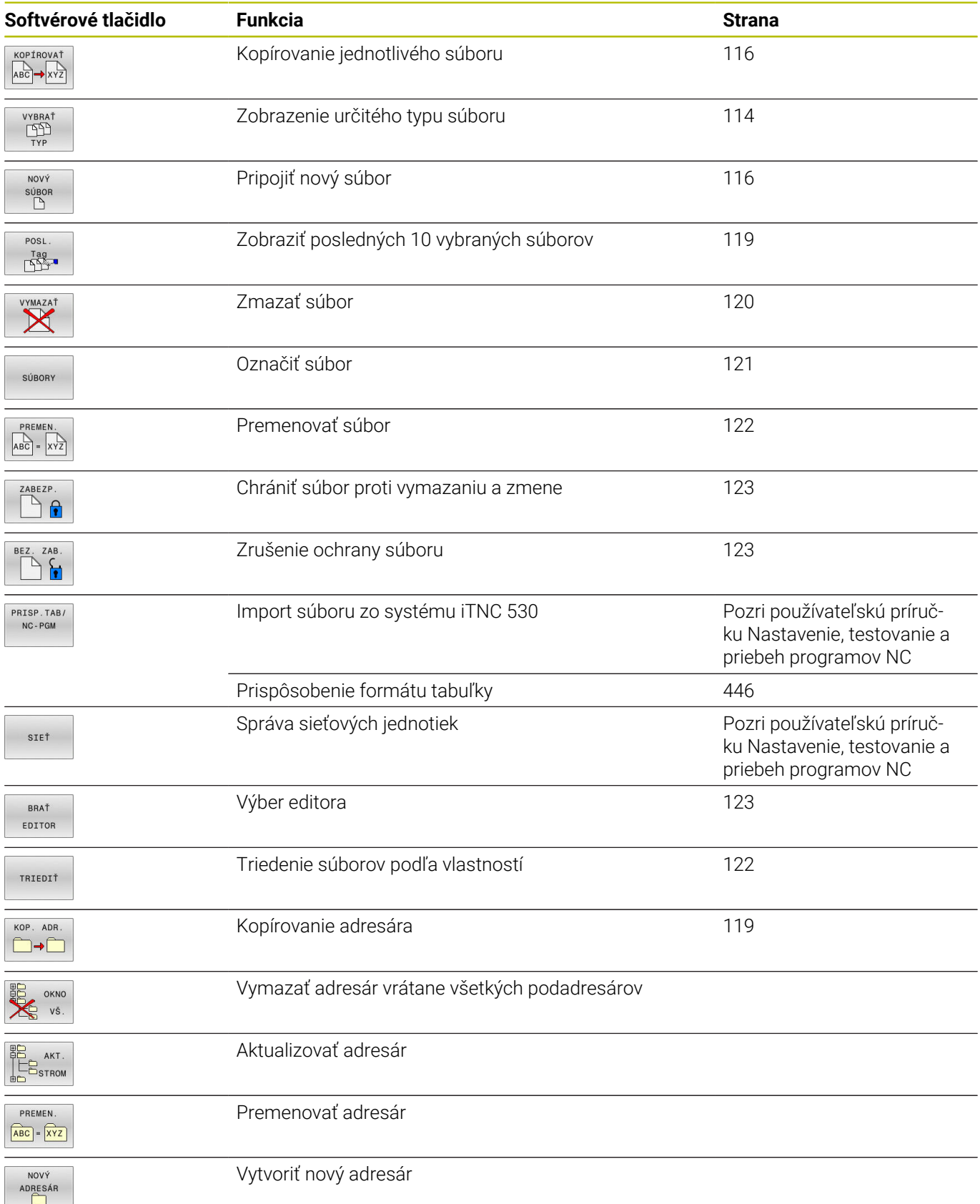

# **Prehľad: funkcie správy súborov**

# **Vyvolať správu údajov**

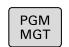

- Stlačte tlačidlo **PGM MGT**
	- Ovládanie otvorí okno správy súborov (na obrázku je znázornené základné nastavenie). Ak ovládanie zobrazí iné rozloženie obrazovky, stlačte softvérové tlačidlo **OKNO**).

Ak opustíte program NC s tlačidlom **END**, otvorí ovládanie A správu súborov. Kurzor sa nachádza na práve zatvorenom programe NC.

Ak znova stlačíte tlačidlo **END**, ovládanie otvorí pôvodný program NC s kurzorom v naposledy zvolenom riadku. Toto správanie môže viesť pri veľkých súboroch k časovému oneskoreniu.

Ak stlačíte tlačidlo **ENT**, ovládanie otvorí program NC vždy s kurzorom v riadku 0.

Ľavé úzke okno zobrazuje dostupné jednotky a adresáre. Tieto jednotky označujú zariadenia, ktoré umožňujú ukladanie alebo prenos údajov. Jednotka je interná pamäť ovládania. Ďalšími jednotkami sú rozhrania (RS232, sieť Ethernet), ku ktorým môžete pripojiť napr. osobný počítač. Adresár je vždy označený symbolom fascikla (vľavo) a názvom adresára (vpravo). Podadresáre sú odsadené smerom doprava. Keď sú dostupné podadresáre, môžete ich zobrazenie zapnúť alebo vypnúť tlačidlom **–/+**.

Ak je adresárová štruktúra dlhšia ako obrazovka, môžete na navigovanie použiť rolovaciu lištu alebo pripojenú myš.

Pravé široké okno zobrazuje všetky súbory, ktoré sú uložené vo vybranom adresári. Pre každý súbor je zobrazených niekoľko informácií, ktoré sú rozpísané v nižšie uvedenej tabuľke.

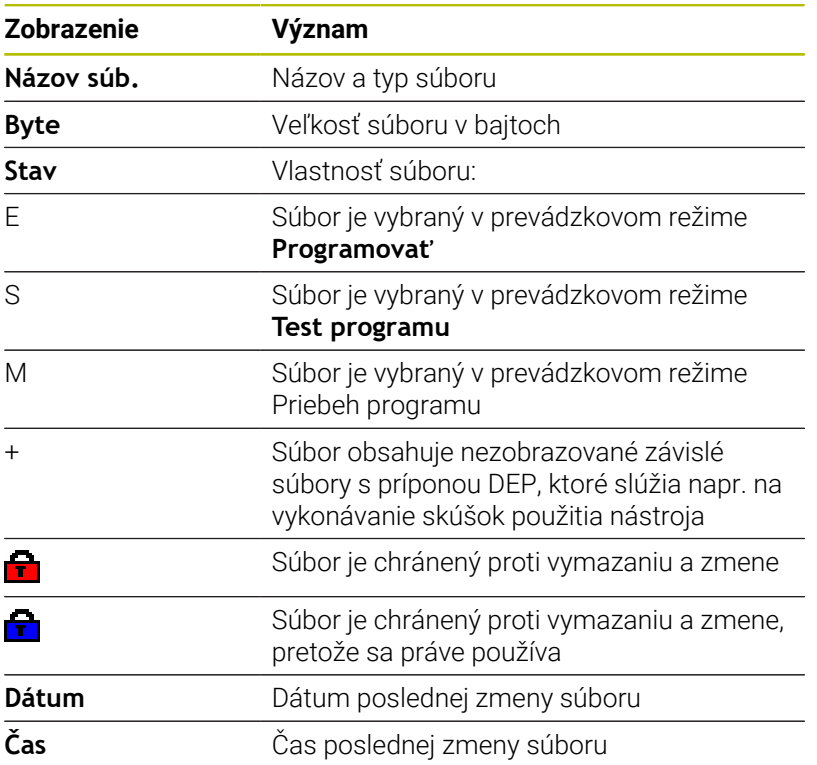

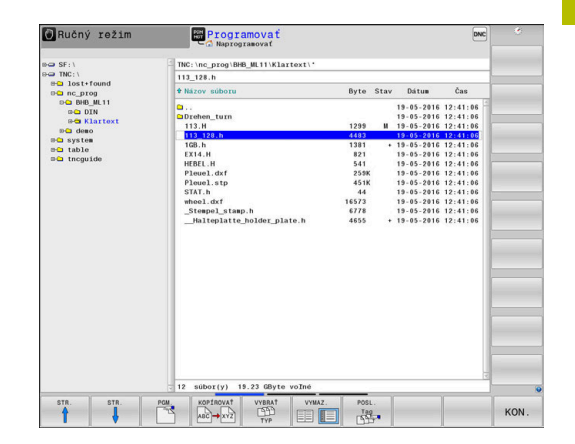

A

Na zobrazenie závislých súborov nastavte parameter stroja **dependentFiles** (č. 122101) na možnosť **MANUAL**.

# <span id="page-113-0"></span>**Výber jednotiek, adresárov a súborov**

 $PGM$ <br>MGT

Vyvolajte správu súborov tlačidlom **PGM MGT**

Navigujte pripojenou myšou alebo stláčajte tlačidlá so šípkami alebo softvérové tlačidlá na presunutie kurzora na požadované miesto na obrazovke:

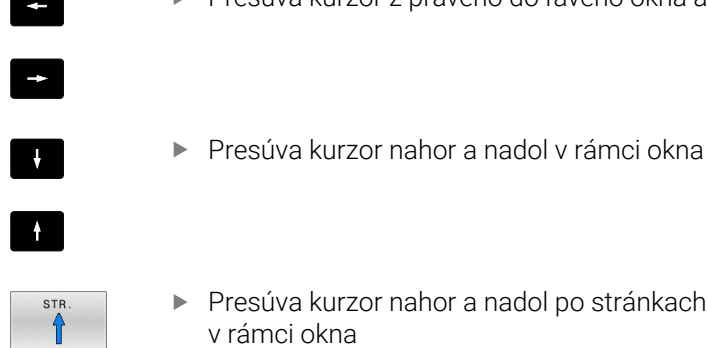

STR

Presúva kurzor z pravého do ľavého okna a späť

Presúva kurzor nahor a nadol po stránkach v rámci okna

# **Krok 1:** Výber jednotky

- Označte jednotku v ľavom okne  $\mathbf{r}$ 
	- ENT
- Výber jednotky: Stlačte softvérové tlačidlo **PGM.** alebo
	- Stlačte tlačidlo **ENT**

# **Krok 2:** Výber adresára

- $\mathbf{p}$ Označte adresár v ľavom okne
- Pravé okno zobrazí automaticky všetky súbory v adresári, ktorý je označený (svetlým poľom).

#### **Krok 3:** Výber súboru

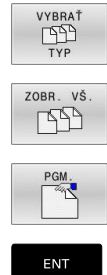

Stlačte softvérové tlačidlo **VYBRAŤ TYP**

- Stlačte softvérové tlačidlo **ZOBR. VŠ.**
- ▶ Označte súbor v pravom okne
- Stlačte softvérové tlačidlo **PGM.** alebo  $\blacktriangleright$
- Stlačte tlačidlo **ENT**
- Ovládanie aktivuje vybratý súbor v prevádzkovom režime, z ktorého ste vyvolali správu súborov.

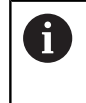

Ak v správe súborov zadáte začiatočné písmeno hľadaného súboru, kurzor sa automaticky presunie na prvý program NC, ktorého názov sa začína príslušným písmenom.

#### **Filtrovanie zobrazenia**

Zobrazované súbory môžete filtrovať nasledovne:

```
VYBRAT<br>
TYP
```
Stlačte softvérové tlačidlo **VYBRAŤ TYP**

```
KRESLIŤ
  \supseteq.H
```
Stlačte softvérové tlačidlo požadovaného typu súboru

#### Alternatíva:

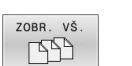

- Stlačte softvérové tlačidlo **ZOBR. VŠ.**
- Ovládanie zobrazí všetky súbory adresára.
- Alternatíva:
- ZOBR FILTER
- Použite znaky wildcards, napr. **4\*.H**
- Ovládanie zobrazí všetky súbory s typom súboru .h, ktoré začínajú na 4.

#### Alternatíva:

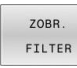

- Zadajte prípony, napr. **\*.H;\*.D**
- Ovládanie zobrazí všetky súbory s typom súboru .h a .d.

Nastavený filter zobrazenia zostane uložený aj po reštarte ovládania.

# **Vytvorenie nového adresára**

V ľavom okne vyznačte adresár, v ktorom chcete vytvoriť podadresár.

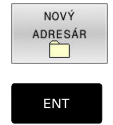

- Stlačte softvérové tlačidlo **NOVÝ ADRESÁR**
- ▶ Zadanie názvu adresára
- Stlačte tlačidlo **ENT**  $\mathbf{r}$

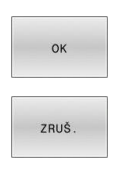

- Stlačte softvérové tlačidlo **OK** na potvrdenie alebo
- Stlačte softvérové tlačidlo **STORNO** na prerušenie

# <span id="page-115-1"></span>**Vytvorenie nového súboru**

- Vyberte adresár v ľavom okne, v ktorom chcete vytvoriť nový  $\blacktriangleright$ súbor
- Kurzor umiestnite do pravého okna  $\blacktriangleright$

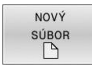

ENT

- Stlačte softvérové tlačidlo **NOVÝ SÚBOR**
- Zadajte názov súboru s príponou
	- Stlačte tlačidlo **ENT**

# <span id="page-115-0"></span>**Kopírovanie jednotlivého súboru**

Presuňte kurzor na súbor, ktorý sa má kopírovať

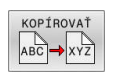

- Stlačte softvérové tlačidlo **KOPÍROVAŤ**: Vyberte funkciu kopírovania
- Ovládanie otvorí prekrývacie okno.

Kopírovanie súboru do aktuálneho adresára

- ▶ Zadajte názov cieľového súboru
- Stlačte tlačidlo **ENT** alebo softvérové tlačidlo **OK**
- Ovládanie skopíruje súbor do aktuálneho adresára. Pôvodný súbor zostane zachovaný.

Kopírovanie súboru do iného adresára

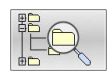

- Stlačením softvérového tlačidla **Cieľový adresár** zobrazte prekrývacie okno, v ktorom môžete vybrať cieľový adresár
- Stlačte tlačidlo **ENT** alebo softvérové tlačidlo **OK**
- $\geq$ Ovládanie skopíruje súbor s rovnakým názvom do vybratého adresára. Pôvodný súbor zostane zachovaný.

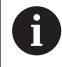

Keď spustíte kopírovanie tlačidlom **ENT** alebo softvérovým tlačidlom **OK**, ovládanie zobrazí priebeh.

# **Kopírovanie súborov do iného adresára**

- Vyberte rozdelenie obrazovky s rovnako veľkými oknami Pravé okno
- Stlačte softvérové tlačidlo **ZOBRAZ STROM**
- ▶ Presuňte kurzor na adresár, do ktorého chcete kopírovať súbory, a tlačidlom **ENT** zobrazte súbory v tomto adresári

#### Ľavé okno

- Stlačte softvérové tlačidlo **ZOBRAZ STROM**
- Vyberte adresár so súbormi, ktoré chcete kopírovať a softvérovým tlačidlom **UKÁŽ SÚBORY** zobrazte súbory

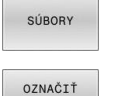

SÚBOR

- ▶ Stlačte softvérové tlačidlo Označiť: Zobrazia sa funkcie na označenie súborov
- Stlačte softvérové tlačidlo Označiť súbor: Presuňte kurzor na súbor, ktorý chcete kopírovať a označte ho. Ak chcete, označte rovnakým spôsobom ďalšie súbory
- Stlačte softvérové tlačidlo Kopírovať: Označené  $\blacktriangleright$ súbory sa nakopírujú do cieľového adresára

#### **Ďalšie informácie:** ["Označenie súborov", Strana 121](#page-120-0)

Ak ste označili súbory nielen v ľavom, ale aj v pravom okne, ovládanie skopíruje súbory z adresára, v ktorom sa nachádza kurzor.

#### **Prepísanie súborov**

Ak kopírujete súbory do adresára, v ktorom sa nachádzajú súbory s rovnakým názvom, ovládanie sa opýta, či sa súbory v cieľovom adresári smú prepísať:

- Prepísanie všetkých súborov (je označené políčko **Existujúce**  $\mathbf{b}$  . **súbory**): Stlačte softvérové tlačidlo **OK** alebo
- Zakázanie prepisovania súborov: Stlačte softvérové tlačidlo  $\mathbf{r}$ **STORNO**

Ak chcete prepísať chránený súbor, označte políčko **Chrán. súbory** alebo zrušte proces.

# **Kopírovať tabuľku**

### **Import riadkov do tabuľky**

Ak skopírujete tabuľku do existujúcej tabuľky, softvérovým tlačidlom **NAHRADIŤ POLIA** môžete prepísať jednotlivé riadky. Predpoklady:

- musí existovať cieľová tabuľka
- $\overline{\phantom{a}}$ kopírovaný súbor smie obsahovať iba nahrádzané riadky,
- $\Box$ typ súboru tabuliek sa musí zhodovať

# *UPOZORNENIE*

### **Pozor, hrozí strata údajov!**

Funkcia **NAHRADIŤ POLIA** prepíše bez generovania otázok všetky riadky v cieľovom súbore, ktoré obsahuje nakopírovaná tabuľka. Pred nahradením nevytvorí ovládanie automaticky žiadnu zálohu existujúcich dát. Pri tom môže dôjsť k nezvratnému poškodeniu tabuliek.

- Pred nahrádzaním si príp. vytvorte záložné kópie tabuliek
- **►** Funkciu **NAHRADIŤ POLIA** používajte s náležitou opatrnosťou

### **Príklad**

Na zoraďovacom prístroji ste zmenili dĺžku a polomer pre desať nových nástrojov. Zoraďovací prístroj potom vytvorí tabuľku nástrojov TOOL\_Import.T s desiatimi riadkami, teda s desiatimi nástrojmi.

Postupujte nasledovne:

- Nakopírujte tabuľku z externého dátového nosiča do ľubovoľného adresára.
- Nakopírujte externe vytvorenú tabuľku so správou súborov ь ovládania do existujúcej tabuľky TOOL.T
- Ovládanie sa spýta, či sa má prepísať existujúcu tabuľku nástrojov TOOL.T.
- Stlačte softvérové tlačidlo **ÁNO**
- Ovládanie úplne prepíše aktuálny súbor TOOL.T. Po kopírovaní sa  $\geq$ teda TOOL.T skladá z 10 riadkov.
- Alternatívne stlačte softvérové tlačidlo **NAHRADIŤ POLIA**
- Ovládanie prepíše v súbore TOOL.T 10 riadkov. Údaje zvyšných riadkov ponechá ovládanie bez zmeny

#### **Extrahovanie riadkov z tabuľky**

V tabuľke môžete označiť jeden alebo viacero riadkov a uložiť ich do samostatnej tabuľky.

Postupujte nasledovne:

- ▶ Otvorte tabuľku, z ktorej chcete kopírovať riadky
- ь Tlačidlami so šípkou vyberte prvý kopírovaný riadok
- Stlačte softvérové tlačidlo **PRÍD. FUNKC.** ь
- Stlačte softvérové tlačidlo **SÚBORY**
- Príp. označte ďalšie riadky  $\blacktriangleright$
- Stlačte softvérové tlačidlo **ULOŽIŤ POD** ь
- ► Zadajte názov tabuľky, pod ktorým sa majú uložiť vybrané riadky

# <span id="page-118-1"></span>**Kopírovanie adresára**

- Presuňte kurzor v pravom okne na adresár, ktorý chcete  $\mathbf{r}$ skopírovať
- Stlačte softvérové tlačidlo **KOPÍROVAŤ**
- Ovládanie zobrazí okno na výber cieľového adresára.
- Vyberte cieľový adresár a výber potvrďte klávesom **ENT** alebo softvérovým tlačidlom **OK**
- Ovládanie nakopíruje vybraný adresár vrátane podadresárov do zvoleného cieľového adresára.

# <span id="page-118-0"></span>**Výber jedného z naposledy vybraných súborov**

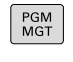

POSI

 $\Gamma$  ag  $\Gamma$ 

- Vyvolajte správu súborov: stlačte tlačidlo **PGM MGT**
- Zobrazenie posledných desiatich vybraných súborov: Stlačte softvérové tlačidlo **POSL. Tag**

▶ Presúva kurzor nahor a nadol v rámci okna

Výber súboru: Stlačte softvérové tlačidlo **OK** alebo

Pomocou tlačidiel so šípkami presuňte kurzor na súbor, ktorý chcete vybrať:

- $\ddagger$  $\alpha$ ENT
- Stlačte tlačidlo **ENT**

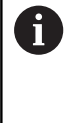

Softvérovým tlačidlom **KOPÍR. HODNOTU** môžete skopírovať cestu označeného súboru. Skopírovanú cestu môžete použiť neskôr, napr. pri vyvolaní programu pomocou tlačidla **PGM CALL**.

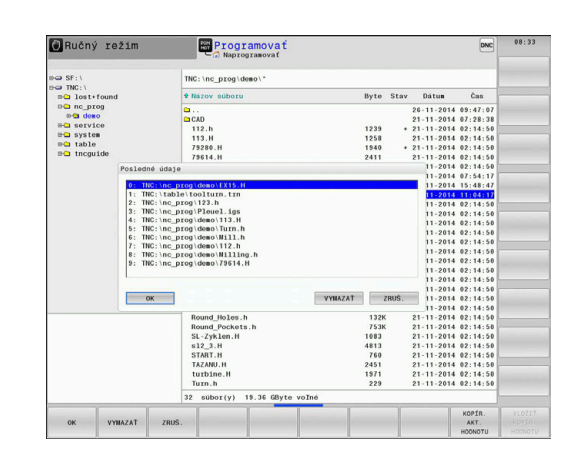

# <span id="page-119-0"></span>**Vymazanie súboru**

# *UPOZORNENIE*

### **Pozor, hrozí strata údajov!**

Funkcia **ZMAZAŤ** vymaže súbor definitívne. Pred vymazaním nevytvorí ovládanie automaticky žiadnu zálohu súboru, napr. v koši. Súbory sú nenávratne odstránené.

Dôležité údaje si pravidelne zálohujte na externých jednotkách

#### Postupujte nasledovne:

Presuňte kurzor na súbor, ktorý chcete vymazať

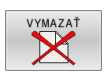

- Stlačte softvérové tlačidlo **VYMAZAŤ**
- Ovládanie zobrazí otázku, či sa má súbor skutočne vymazať.
- Stlačte softvérové tlačidlo **OK**
- Ovládanie vymaže súbor.
- Alternatívne stlačte softvérové tlačidlo **STORNO**
- Ovládanie preruší postup.

# **Vymazanie adresára**

# *UPOZORNENIE*

# **Pozor, hrozí strata údajov!**

Funkcia **OKNO VŠ.** definitívne vymaže všetky súbory adresára. Pred vymazaním nevytvorí ovládanie automaticky žiadnu zálohu súborov, napr. v koši. Súbory sú nenávratne odstránené.

Dôležité údaje si pravidelne zálohujte na externých jednotkách

#### Postupujte nasledovne:

Presuňte kurzor na adresár, ktorý chcete vymazať

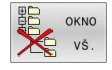

- Stlačte softvérové tlačidlo **OKNO VŠ.**
	- Ovládanie zobrazí výzvu, či sa má vymazať adresár so všetkými podadresármi a súbormi.
	- Stlačte softvérové tlačidlo **OK**
	- Ovládanie vymaže adresár.
	- Alternatívne stlačte softvérové tlačidlo **STORNO**
	- Ovládanie preruší postup.

# <span id="page-120-0"></span>**Označenie súborov**

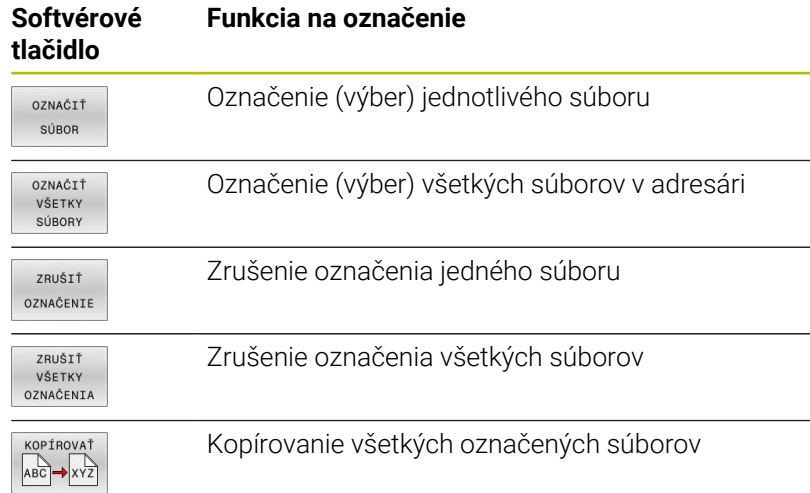

Funkcie, ako je kopírovanie alebo vymazávanie súborov, môžete použiť nielen pre jednotlivé súbory, ale aj pre viac súborov súčasne. Viac súborov označíte (vyberiete) takto:

Presuňte kurzor na prvý súbor  $\blacktriangleright$ 

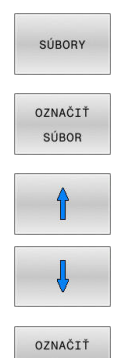

- Zobrazte funkciu označovania: Stlačte softvérové tlačidlo **SÚBORY**
- Označte súbor: Stlačte softvérové tlačidlo **OZNAČIŤ SÚBOR**
- **Presuňte kurzor na ďalší súbor**
- ▶ Označte ďalší súbor: Stlačte softvérové tlačidlo **OZNAČIŤ SÚBOR** atď.

Kopírovanie označených súborov:

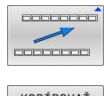

SÚBOR

Zatvorte aktívnu lištu softvérových tlačidiel

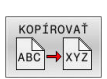

Stlačte softvérové tlačidlo **KOPÍROVAŤ**

Vymazanie označených súborov:

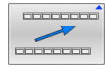

Zatvorte aktívnu lištu softvérových tlačidiel

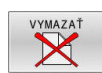

Stlačte softvérové tlačidlo **VYMAZAŤ**

# <span id="page-121-0"></span>**Premenovanie súboru**

Presuňte kurzor na súbor, ktorý chcete premenovať

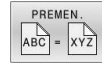

- ▶ Zvoľte funkciu na premenovanie: Stlačte softvérové tlačidlo **PREMEN.**
- Vložte nový názov súboru; typ súboru sa nedá meniť
- Vykonajte premenovanie: Stlačte softvérové tlačidlo **OK** alebo tlačidlo **ENT**

# <span id="page-121-1"></span>**Triedenie súborov**

- Vyberte adresár, v ktorom chcete triediť súbory
- TRIEDIŤ
- Stlačte softvérové tlačidlo **TRIEDIŤ**
- Stlačte softvérové tlačidlo s príslušným kritériom zobrazenia
	- **TRIEDIŤ MENA**
	- **TRIEDIŤ VEĽKOSTI**
	- **TRIEDIŤ DÁTUMU**
	- **TRIEDIŤ TYPU**
	- **TRIEDIŤ STAVU**
	- **NETRIEDIŤ**

# <span id="page-122-0"></span>**Prídavné funkcie**

# **Ochrana súboru a zrušenie ochrany súboru**

Vyberte prídavné funkcie:

▶ Prejdite kurzorom na chránený súbor

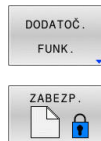

- Stlačte softvérové tlačidlo **DODATOČ. FUNK.** Aktivácia ochrany súboru:
	- Stlačte softvérové tlačidlo **ZABEZP.**
- > Súbor získa symbol ochrany (Protect).

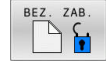

 $\mathbf{p}$ Zrušenie ochrany súboru: Stlačte softvérové tlačidlo **BEZ. ZAB.**

### **Výber editora**

▶ Prejdite kurzorom na otváraný súbor

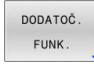

- Vyberte prídavné funkcie: Stlačte softvérové tlačidlo **DODATOČ. FUNK.**
- BRAŤ EDITOR
- ▶ Výber editora:
	- Stlačte softvérové tlačidlo **BRAŤ EDITOR**
- Označte požadovaný editor
	- **TEXT-EDITOR** pre textové súbory, napr. **.A** alebo **.TXT**
	- **PROGRAM-EDITOR** pre programy NC **.H** a **.I**
	- **TABLE-EDITOR** pre tabuľky, napr. **.TAB** alebo **.T**
	- **BPM-EDITOR** pre tabuľky paliet **.P**
- Stlačte softvérové tlačidlo **OK**

# **Pripojenie a odstránenie USB zariadenia**

Pripojené USB zariadenia s podporovaným systémom súborov rozpozná ovládanie automaticky.

Pri odstraňovaní zariadení USB postupujte takto:

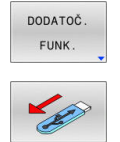

- ▶ Presuňte kurzor do ľavého okna
- Stlačte softvérové tlačidlo **DODATOČ. FUNK.**
- ▶ Odstráňte USB zariadenie

**Ďalšie informácie:** Používateľská príručka **Nastavenie, testovanie a priebeh programov NC**

# **ROZŠ PRÁ**

Funkciu **ROZŠ PRÁ** môžete používať len v spojení so správou používateľov a vyžaduje si adresár **public**.

### **Ďalšie informácie:** Používateľská príručka **Nastavenie, testovanie a priebeh programov NC**

Pri prvej aktivácii správy používateľov sa v rámci jednotky **TNC:** pripojí adresár **public**.

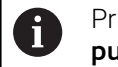

Prístupové práva pre súbory môžete stanoviť len v adresári **public**.

Všetkým súborom, ktoré sú na jednotke **TNC:** a nie v adresári **public**, sa ako vlastník automaticky priradí funkčný používateľ **user**.

**Ďalšie informácie:** Používateľská príručka **Nastavenie, testovanie a priebeh programov NC**

### **Zobrazenie skrytých súborov**

Ovládanie skryje systémové údaje, ako aj súbory a priečinky s bodkou na začiatku názvu.

# *UPOZORNENIE*

### **Pozor, hrozí strata údajov!**

Operačný systém ovládania využíva určité skryté priečinky a súbory. Tieto priečinky a súbory sú štandardne skryté. Pri manipulácii so systémovými údajmi v skrytom priečinku sa môže softvér ovládania poškodiť. Ak v tomto priečinku vytvoríte súbory určené na súkromné použitie, vzniknú neplatné cesty.

- Skryté priečinky a súbory nechajte vždy skryté
- Skryté priečinky a súbory nikdy nepoužívajte pre uloženie  $\blacktriangleright$ údajov

V prípade potreby môžete skryté údaje a priečinky dočasne zobraziť, napr. v prípade náhodného prenosu súboru s bodkou na začiatku názvu.

Skryté súbory a priečinky zobrazíte takto:

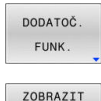

Stlačte softvérové tlačidlo **DODATOČ. FUNK.**

- SKRYTE SUBORY
- Stlačte softvérové tlačidlo **ZOBRAZIT SUBORY**
- Ovládanie zobrazí skryté súbory a priečinok.

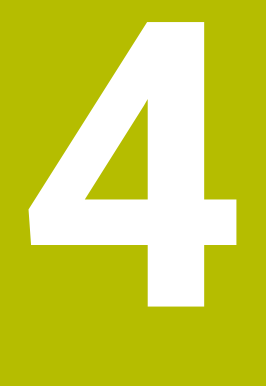

# **Nástroje**

# **4.1 Vstupy týkajúce sa nástroja**

# **Posuv F**

Posuv **F** je rýchlosť, ktorou sa po svojej dráhe pohybuje stred nástroja. Maximálny posuv môže byť pre každú os odlišný a je definovaný v parametroch stroja.

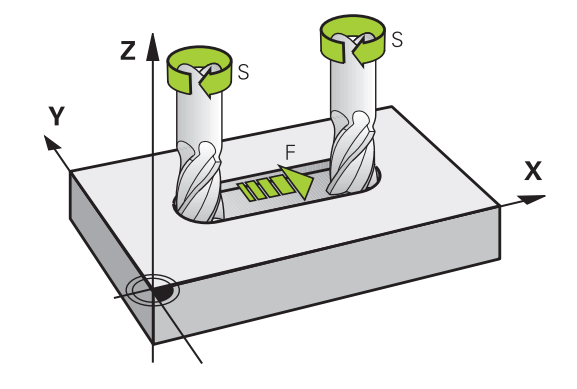

#### **Zadanie**

Posuv môžete zadať v bloku **TOOL CALL** (vyvolanie nástroja) a v každom polohovacom bloku.

**Ďalšie informácie:** ["Vytvorenie blokov NC pomocou tlačidiel](#page-147-0) [dráhových funkcií ", Strana 148](#page-147-0)

V milimetrových programoch zadajte posuv **F** v jednotke mm/min., v palcových programoch z dôvodov rozlíšenia v 1/10 palca/min. Alternatívne môžete definovať posuv pomocou softvérových tlačidiel v milimetroch na otáčku (mm/1) **FU** alebo milimetroch na jeden zub (mm/zub) **FZ**.

#### **Rýchloposuv**

Pre rýchloposuv zadajte **F MAX**. Na zadanie hodnoty **F MAX** stlačte po dialógovej otázke **Posuv F= ?** tlačidlo **ENT** alebo softvérové tlačidlo **FMAX**.

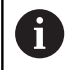

Pohyby rýchloposuvom programujte výlučne pomocou funkcie NC **FMAX** a nie pomocou príliš vysokých číselných hodnôt. Len tak zaručíte účinok rýchloposuvu po blokoch a umožníte jeho reguláciu oddelene od obrábacieho posuvu.

#### **Trvanie účinnosti**

Posuv naprogramovaný číselnou hodnotou platí až po blok NC, v ktorom je naprogramovaný nový posuv. **F MAX** platí len pre blok NC, v ktorom bol naprogramovaný. Po bloku NC s **F MAX** platí znovu posledný posuv naprogramovaný číselnou hodnotou.

#### **Zmena počas vykonávania programu**

Počas vykonávania programu zmeníte posuv pomocou potenciometra posuvu F.

Potenciometer posuvu znižuje naprogramovaný posuv a neovplyvňuje posuv, ktorý vypočítalo ovládanie.

# **Otáčky vretena S**

Otáčky vretena S zadáte v jednotkách otáčky za minútu (ot./min.)v bloku **TOOL CALL** (vyvolanie nástroja). Reznú rýchlosť Vc môžete prípadne definovať tiež v metroch za minútu (m/min).

#### **Naprogramovaná zmena**

V programe NC môžete meniť otáčky vretena pomocou bloku **TOOL CALL** (vyvolanie nástroja) tým, že zadáte len nové otáčky vretena.

Postupujte nasledovne:

TOOL<br>CALL

END

 $\mathbf i$ 

- ▶ Stlačte tlačidlo **TOOL CALL**
- Dialóg **Číslo nástroja?** preskočte stlačením tlačidla **NO ENT**
- Dialóg **Os vretena paralelná X/Y/Z?** preskočte stlačením tlačidla **NO ENT**
- V dialógu **Otáčky vretena S=?** vložte nové otáčky vretena alebo softvérovým tlačidlom **VC** prepnite na zadanie reznej rýchlosti
- Potvrďte vstup tlačidlom **END**.

V nasledujúcich prípadoch zmení ovládanie len otáčky:

- **TOOL CALL** blok bez názvu nástroja, čísla nástroja a osi nástroja
- Blok **TOOL CALL** bez názvu nástroja, čísla nástroja, s rovnakou osou nástroja ako v predchádzajúcom bloku **TOOL CALL**

V nasledujúcich prípadoch vykoná ovládanie makro zmeny nástroja a prejde príp. do sesterského nástroja:

- **TOOL CALL** blok s číslom nástroja
- **TOOL CALL** blok s názvom nástroja
- **TOOL CALL** blok bez názvu nástroja alebo čísla nástroja, so zmeneným smerom osi nástroja

#### **Zmena počas vykonávania programu**

Počas vykonávania programu zmeníte otáčky vretena pomocou potenciometra otáčok vretena S.

# **4.2 Údaje nástroja**

# **Predpoklady pre korekciu nástroja**

Bežne sa súradnice dráhových pohybov programujú podľa okótovania obrobku na výkrese. Aby ovládanie mohlo vypočítať dráhu stredu nástroja, teda vykonať korekciu nástroja, musíte pre každý použitý nástroj vložiť jeho dĺžku a polomer.

Nástrojové údaje môžete vložiť buď pomocou funkcie **TOOL DEF** priamo do programu NC, alebo osobitne do tabuliek nástrojov. Ak vkladáte údaje o nástroji do tabuliek, sú k dispozícii ešte ďalšie informácie špecifické pre daný nástroj. Pri vykonávaní programu NC zohľadňuje ovládanie všetky vložené informácie.

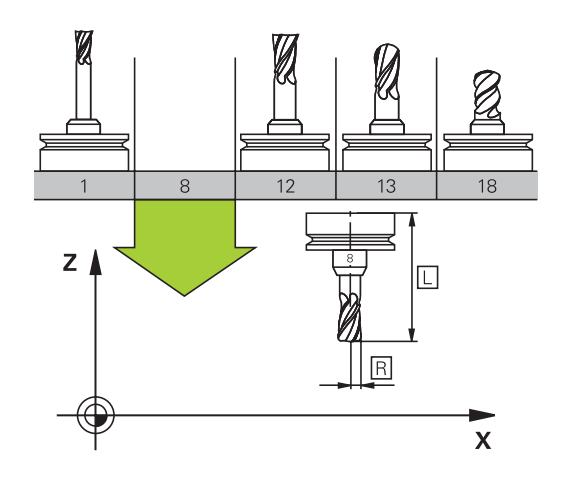

# **Číslo nástroja, názov nástroja**

Každý nástroj je označený číslom od 0 do 32767. Ak pracujete s tabuľkou nástrojov, môžete navyše vložiť aj názov nástroja. Názvy nástrojov smú obsahovať maximálne 32 znakov.

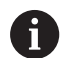

**Prípustné znaky**: # \$ % & , - \_ . 0 1 2 3 4 5 6 7 8 9 @ A B C D E F G H I J K L M N O P O R S T U V W X Y Z

Malé písmená nahradí ovládanie pri ukladaní automaticky príslušnými veľkými písmenami.

**Zakázané znaky**: <medzera> ! "' ( ) \* + : ; < = > ? [ / ] ^ ` { | } ~

Nástroj s číslom 0 je nastavený ako nulový nástroj a má dĺžku L=0 a polomer R=0. V tabuľkách nástrojov by ste mali definovať nástroj T0 rovnako s L=0 a R=0.

Definuite názov nástroja jednoznačne!

Keď ovládanie napr. v zásobníku nástrojov nájde viaceré dostupné nástroje, založí ovládanie nástroj s najkratšou zostávajúcou životnosťou.

- $\mathbf{r}$ nástroj, ktorý sa nachádza vo vretene,
- $\overline{\phantom{a}}$ nástroj, ktorý sa nachádza v zásobníku,

Dodržujte pokyny uvedené v príručke stroja! Keď je k dispozícii viacero zásobníkov, môže výrobca stroja určiť poradie vyhľadávania nástrojov v zásobníkoch.

nástroj, ktorý je definovaný v tabuľke nástrojov, ale aktuálne sa × nenachádza v zásobníku.

Keď ovládanie napr. v zásobníku nástrojov nájde viaceré dostupné nástroje, založí ovládanie nástroj s najkratšou zostávajúcou životnosťou.

# **Dĺžka nástroja L**

Dĺžku nástroja **L** zadáte ako absolútnu dĺžku vzhľadom na vzťažný bod nástroja.

i

Ovládanie vyžaduje absolútnu dĺžku nástroja pre množstvo funkcií, napr. na simuláciu úberu alebo na funkciu **Dynamické monitorovanie kolízie DCM**. Absolútna dĺžka nástroja sa vždy vzťahuje na vzťažný bod nástroja. Spravidla určí výrobca stroja vzťažný bod nástroja na hlavu vretena.

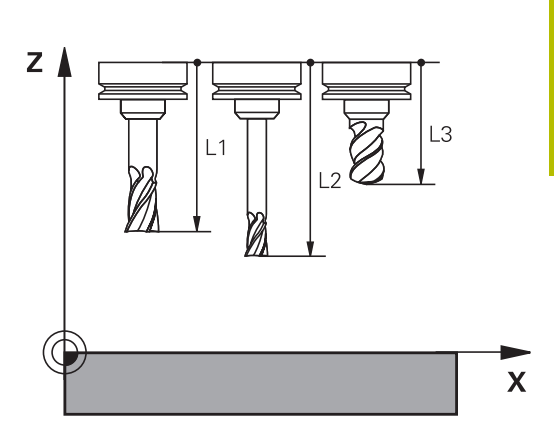

# **Určenie dĺžky nástroja**

Zmerajte svoje nástroje zvonka pomocou zariadenia na generovanie prednastavení alebo priamo v stroji, napr. pomocou snímacieho systému nástroja. Dĺžky nástrojov môžete určiť aj vtedy, ak nemáte k dispozícii uvedené možnosti merania.

Máte nasledujúce možnosti určenia dĺžky nástroja:

- **Pomocou koncovej mierky**
- Pomocou kalibračného tŕňa (skúšobný nástroj)

Pred určením dĺžky nástroja musíte nastaviť vzťažný bod v osi vretena.

#### **Určenie dĺžky nástroja pomocou koncovej mierky**

Aby ste mohli použiť nastavenie vzťažného bodu pomocou koncovej mierky, musí sa vzťažný bod nástroja nachádzať na hlave vretena.

Vzťažný bod musíte vložiť na plochu, ktorú následne zaškrabnete nástrojom. Táto plocha sa v prípade potreby musí najprv vytvoriť.

Pri nastavení vzťažného bodu pomocou koncovej mierky postupujte nasledovne:

- Umiestnite koncovú mierku na stôl stroja
- Umiestnite hlavu vretena vedľa koncovej mierky
- V krokoch vykonajte posuv v smere **Z+**, kým nebudete môcť  $\blacktriangleright$ koncovú mierku práve ešte zasunúť pod hlavu vretena
- Nastavte vzťažný bod **Z**

Dĺžku nástroja potom určíte nasledovne:

- ▶ Vymeňte nástroj
- ▶ Zaškrabnite plochu
- Ovládanie zobrazí absolútnu dĺžku nástroja ako skutočnú polohu v zobrazení polohy.

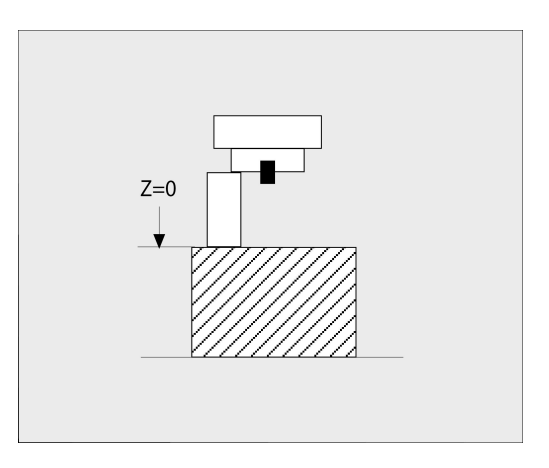

# **Určenie dĺžky nástroja pomocou kalibračného tŕňa a meracieho článku**

Pri nastavovaní vzťažného bodu pomocou kalibračného tŕňa a meracieho článku postupujte nasledovne:

- Upnite merací článok na stole stroja  $\blacktriangleright$
- Pohyblivý vnútorný krúžok meracieho článku presuňte na rovnakú  $\mathbf{b}$ výšku s pevným vonkajším krúžkom
- Nastavte číselníkový odchýlkomer na 0  $\blacktriangleright$
- Kalibračným tŕňom vykonajte posuv k vnútornému krúžku
- Nastavte vzťažný bod **Z**

Dĺžku nástroja potom určíte nasledovne:

- ▶ Vymeňte nástroj
- Posúvajte nástroj k vnútornému krúžku, kým nebude číselníkový odchýlkomer ukazovať 0
- Ovládanie zobrazí absolútnu dĺžku nástroja ako skutočnú polohu  $\geq$ v zobrazení polohy.

# **Polomer nástroja R**

Polomer nástroja R vložte priamo.

# **Hodnoty delta dĺžok a polomerov**

Hodnoty delta označujú odchýlky pre dĺžku a polomer nástrojov. Kladná hodnota delta platí pre prídavok (**DL**, **DR**>0). Pri obrábaní s prídavkom vložte hodnotu pre prídavok v programe NC pomocou bloku **TOOL CALL** alebo pomocou tabuľky korektúr.

Záporná hodnota delta znamená záporný prídavok (**DL**, **DR**<0). Záporný prídavok sa vkladá v tabuľke nástrojov pri opotrebení nástroja.

Hodnoty delta vkladajte ako číselné hodnoty, v bloku **TOOL CALL** môžete odovzdať hodnotu tiež pomocou parametra Q.

Vstupný rozsah: Hodnoty delta smú byť maximálne ±99,999 mm.

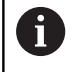

Hodnoty delta z tabuľky nástrojov ovplyvňujú grafické zobrazenie simulácie úberu.

Hodnoty delta z programu NC nemenia veľkosť **nástroja** zobrazenú v simulácii. Naprogramované hodnoty delta ale posúvajú **nástroj** v simulácii o definovanú hodnotu.

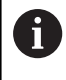

Hodnoty Delta z bloku **TOOL CALL** ovplyvňujú zobrazenie polohy v závislosti od voliteľného parametra stroja **progToolCallDL** (č. 124501; vetva **CfgPositionDisplay** č. 124500).

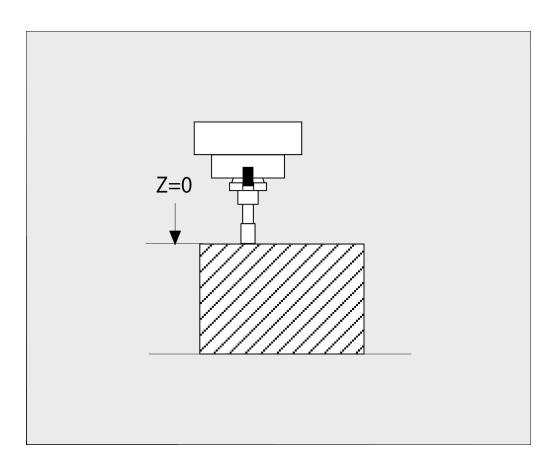

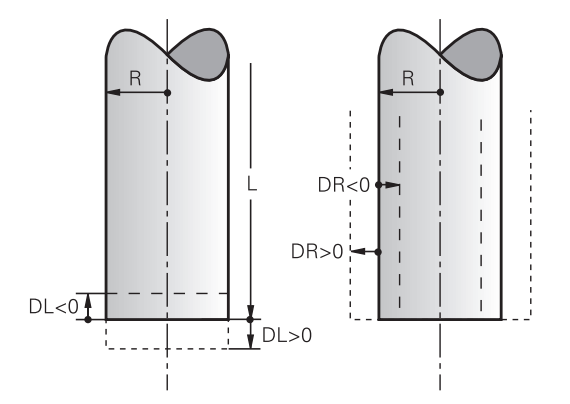

#### **Používanie parametrov Q špecifických pre nástroj ako hodnoty Delta**

Ovládanie počas vykonávania vyvolania nástroja vypočíta všetky parametre Q špecifické pre nástroj. Príslušné parametre Q sa môžu ako hodnota Delta použiť až po dokončení vyvolania nástroja.

#### **Možné parametre Q špecifické pre nástroj**

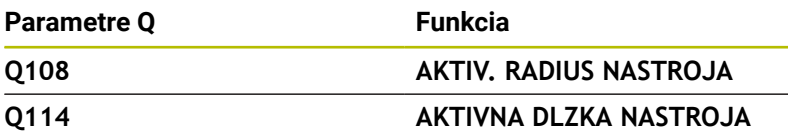

Na používanie parametrov Q špecifických pre nástroj ako hodnoty Delta musíte naprogramovať druhé vyvolanie nástroja.

#### **Príklad guľovej frézy:**

Môžete použiť **Q108** (aktívny polomer nástroja) na korekciu dĺžky guľovej frézy prostredníctvom **DL-Q108** na centrum.

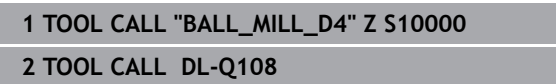

# **Vloženie údajov o nástroji do programu NC**

O

Dodržujte pokyny uvedené v príručke stroja! Výrobca stroja určuje rozsah funkcií funkcie **TOOL DEF**.

Číslo, dĺžku a polomer zadefinujete pre určitý nástroj v programe NC v bloku **TOOL DEF**:

Stlačte požadované softvérové tlačidlo

Pri definícii postupujte nasledovne:

TOOL<br>DEF

Stlačte tlačidlo **TOOL DEF**

ČÍSLO NÁSTROJA

- **ČÍSLO NÁSTROJA**
- **NÁZOV NÁSTROJA**
- **QS**
- **Dĺžka nástroja**: hodnota korekcie pre dĺžku
- **Polomer nástroja**: hodnota korekcie pre polomer

**Príklad**

**4 TOOL DEF 5 L+10 R+5**

# **Zobrazenie údajov nástrojov**

Pred vyvolaním nástroja ho definujte v bloku **TOOL DEF** alebo v tabuľke nástrojov.

Vyvolanie nástroja **TOOL CALL** naprogramujte v programe NC s nasledujúcimi údajmi:

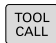

Stlačte tlačidlo **TOOL CALL**

- **Vyvolanie nástr.**: Vložte číslo alebo názov nástroja. Pomocou softvérového tlačidla **NÁZOV NÁSTROJA** môžete vložiť názov, pomocou softvérového tlačidla **QS** zadáte parameter reťazca. Ovládanie automaticky umiestni názov nástroja do úvodzoviek. Parametru reťazca musíte najskôr priradiť názov daného nástroja. Mená sa viažu na položku v aktívnej tabuľke nástrojov TOOL.T.
- PGM. TUN
- Alternatívne stlačte softvérové tlačidlo **PGM.**
- Ovládanie otvorí okno, ktoré vám umožní priamy výber nástroja z tabuľky nástrojov TOOL.T.
- Na vyvolanie nástroja s inými korekčnými hodnotami vložte za desatinný znak index definovaný v tabuľke nástrojov.
- **Os vretena paralelná s X/Y/Z**: vložte os nástroja
- **Otáčky vretena S**: vložte počet otáčok vretena S v otáčkach za minútu (ot./min). Reznú rýchlosť Vc môžete alternatívne definovať v metroch za minútu (m/min). Na tento účel stlačte softvérové tlačidlo **VC**
- **Posuv F**: Posuv **F** zadajte v milimetroch za minútu (mm/min.). Alternatívne môžete definovať posuv pomocou softvérových tlačidiel v milimetroch na otáčku (mm/1) **FU** alebo milimetroch na jeden zub (mm/zub) **FZ**. Posuv pôsobí dovtedy, kým v niektorom polohovacom bloku alebo v bloku **TOOL CALL** nenaprogramujete nový posuv
- **Prídavok na dĺžku nástroja DL**: hodnota delta pre dĺžku nástroja
- **Prídavok na polomer nástroja DR**: hodnota delta pre polomer nástroja
- **Prídavok na polomer nástroja DR2**: hodnota delta pre polomer nástroja 2

Plný rozsah funkcií ovládania je dostupný výlučne pri 6) použití osi nástroja **Z**, napr. definícia vzoru **PATTERN DEF**. Obmedzene a výrobcom stroja pripravené a nakonfigurované je použitie osí nástroja **X** a **Y**.

- V nasledujúcich prípadoch zmení ovládanie len otáčky:
- **TOOL CALL** blok bez názvu nástroja, čísla nástroja a osi nástroja
- Blok **TOOL CALL** bez názvu nástroja, čísla nástroja, s rovnakou osou nástroja ako v predchádzajúcom bloku **TOOL CALL**

V nasledujúcich prípadoch vykoná ovládanie makro zmeny nástroja a prejde príp. do sesterského nástroja:

- **TOOL CALL** blok s číslom nástroja
- **TOOL CALL** blok s názvom nástroja
- **TOOL CALL** blok bez názvu nástroja alebo čísla nástroja, so zmeneným smerom osi nástroja

#### **Výber nástroja v prekrývacom okne**

Po otvorení prekrývacieho okna na výber nástroja označí ovládanie všetky nástroje dostupné v zásobníku nástrojov zelenou farbou.

V prekrývacom okne môžete vyhľadať nástroj nasledovne:

ENT

 $\mathbf{f}$ 

- Stlačte tlačidlo **GOTO**
- Alternatívne stlačte softvérové tlačidlo **SUCHEN**
- Stlačte tlačidlo **ENT**
	- Ovládanie prejde na prvý nástroj zodpovedajúci zadanému kritériu vyhľadávania.

Pripojenou myšou môžete spúšťať nasledujúce funkcie:

- Po kliknutí na stĺpec záhlavia tabuľky usporiada ovládanie údaje vo vzostupnom alebo zostupnom poradí
- Kliknutím do stĺpca hlavičky tabuľky a následným presunutím pri stlačenom tlačidle myši môžete upraviť šírku stĺpcov.

Zobrazené prekrývacie okná môžete pri vyhľadávaní podľa čísla a názvu nástroja nakonfigurovať vzájomne odlišne. Vytriedené poradie a šírky stĺpcov zostanú zachované aj po vypnutí ovládania.

#### **Vyvolanie nástroja**

Vyvoláva sa nástroj číslo 5 v osi nástroja Z, s otáčkami vretena 2500 ot./min. a posuvom 350 mm/min. Prídavok na dĺžku nástroja a polomer nástroja 2 je 0,2 mm, resp. 0,05 mm, menší rozmer pre polomer nástroja je 1 mm.

#### **Príklad**

#### **20 TOOL CALL 5.2 Z S2500 F350 DL+0,2 DR-1 DR2+0,05**

Písmeno **D** pred **L**, **R** a **R2** označuje hodnotu delta.

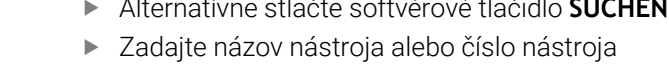

#### **Predvoľba nástrojov**

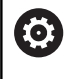

Dodržujte pokyny uvedené v príručke stroja!

Funkcia predvoľby nástrojov prostredníctvom **TOOL DEF** závisí od vyhotovenia stroja.

Ak používate tabuľky nástrojov, pomocou bloku **TOOL DEF** vykonáte predvoľbu ďalšieho používaného nástroja. Na tento účel vložte číslo nástroja, parameter Q, parameter QS alebo názov nástroja v úvodzovkách.

# **Výmena nástroja**

#### **Automatická výmena nástroja**

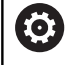

Dodržujte pokyny uvedené v príručke stroja! Výmena nástroja je funkcia, ktorá závisí od vyhotovenia daného stroja.

Pri automatickej výmene nástroja sa vykonávanie programu nepreruší. Pri vyvolaní nástroja pomocou **TOOL CALL** založí ovládanie nástroj zo zásobníka nástrojov.

### **Automatická výmena nástrojov pri prekročení životnosti: M101**

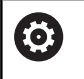

Dodržujte pokyny uvedené v príručke stroja!

**M101** je funkcia, ktorá závisí od vyhotovenia daného stroja.

Ovládanie môže po uplynutí prednastavenej životnosti automaticky vložiť sesterský nástroj a pokračovať v obrábaní pomocou neho. Na tento účel aktivujte dodatočnú funkciu **M101**. Účinok funkcie **M101** môžete zrušiť funkciou **M102**.

V tabuľke nástrojov zapíšte do stĺpca **TIME2** životnosť nástroja, po ktorej uplynutí má obrábanie pokračovať sesterským nástrojom. Ovládanie zapíše do stĺpca **CUR\_TIME** práve aktuálnu životnosť nástroja.

Ak aktuálna životnosť prekročí **TIME2**, vykoná sa najneskôr minútu po uplynutí životnosti, na najbližšom možnom mieste v programe, výmena sesterského nástroja. Výmena sa vykoná až po ukončení bloku NC.

# *UPOZORNENIE*

# **Pozor, nebezpečenstvo kolízie!**

Pri automatickej výmene nástroja s funkciou **M101** vykoná ovládanie vždy najskôr spätný posuv nástroja v jeho osi. Počas spätného posuvu hrozí nebezpečenstvo kolízie pri nástrojoch, ktoré sú určené na rezy na čele, napr. pri kotúčových frézach alebo pri frézach na T drážky!

- **M101** používajte iba pri obrábacích prácach bez rezov na čele
- Deaktivujte výmenu nástroja pomocou funkcie **M102**  $\blacktriangleright$

Po výmene nástroja polohuje ovládanie, ak výrobca stroja nedefinoval nič iné, podľa nasledujúcej logiky:

- $\overline{\phantom{a}}$ Ak sa cieľová poloha nachádza v osi nástroja pod aktuálnou polohou, polohuje sa os nástroja posledná.
- Ak sa cieľová poloha nachádza v osi nástroja nad aktuálnou polohou, polohuje sa os nástroja prvá.

### **Vstupný parameter BT (Block Tolerance)**

Kontrolou životnosti a výpočtom automatickej výmeny nástroja sa, v závislosti od programu NC, dá predĺžiť čas obrábania. Toto kritérium môžete ovplyvniť alternatívnym vstupným parametrom **BT** (Block Tolerance – tolerancia bloku).

Po vložení funkcie **M101** bude ovládanie pokračovať v dialógu dopytom na **BT**. Tu definujete počet blokov NC (1 – 100), o ktoré sa môže odložiť vykonanie automatickej výmeny nástroja. Z toho vyplývajúca doba odloženia výmeny nástroja závisí od obsahu blokov NC (napr. posuv, úsek dráhy). Ak nedefinujete **BT**, použije ovládanie hodnotu 1 alebo príp. výrobcom stroja definovanú štandardnú hodnotu.

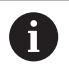

i

Čím vyššia je hodnota **BT**, tým nižší je účinok príp. predĺženia doby chodu prostredníctvom **M101**. Upozorňujeme, že na základe toho sa automatická výmena nástroja vykoná neskôr!

Na vypočítanie vhodnej výstupnej hodnoty pre **BT** použite nasledujúci vzorec:  $BT = 10 \div t$ t: priemerný obrábací čas bloku NC v sekundách Zaokrúhlite výsledok na celé číslo. Keď je vypočítaná hodnota vyššia ako 100, použite maximálnu vstupnú hodnotu 100.

Ak chcete vynulovať aktuálnu životnosť nástroja, zapíšte do stĺpca **CUR\_TIME** hodnotu 0, napr. po výmene rezných doštičiek.

Funkcia **M101** nie je k dispozícii pre sústružnícke nástroje a v rotačnom režime (Možnosť č. 50).

#### **Predpoklady pre výmenu nástroja s M101**

Použite ako sesterský nástroj len nástroje s rovnakým polomerom. Ovládanie nekontroluje polomer nástroja automaticky.

Ak má ovládanie kontrolovať polomer sesterského nástroja, zadajte v programe NC **M108**.

Ovládanie vykoná automatickú výmenu nástroja na vhodnom mieste v programe. Automatická výmena nástroja sa nevykoná:

- $\mathbb{R}^n$ počas vykonávania obrábacích cyklov,
- $\blacksquare$ počas aktívnej korekcie polomeru (**RR**/**RL**)
- bezprostredne po nábehovej funkcii **APPR**, П
- $\overline{\phantom{a}}$ bezprostredne pred funkciou odsunutia **DEP**,
- $\overline{\phantom{a}}$ bezprostredne pred a po **CHF** a **RND**
- počas vykonávania makier,  $\blacksquare$
- × počas vykonávania výmeny nástroja,
- $\blacksquare$ priamo po **TOOL CALL** alebo **TOOL DEF**
- počas vykonávania cyklov SL.

#### **Prekročenie životnosti**

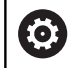

Túto funkciu musí povoliť a upraviť výrobca vášho stroja.

Stav nástroja závisí na konci plánovanej životnosti okrem iného od typu nástroja, druhu obrábania a materiálu obrobku. Do stĺpca **OVRTIME** tabuľky nástrojov vložte čas v minútach, počas ktorého sa nástroj smie používať aj nad rámec životnosti.

Výrobca stroja určí, či je tento stĺpec uvoľnený a ako sa použije pri vyhľadávaní nástroja.

#### **Predpoklady pre bloky NC s vektormi normály plochy a 3D korekciou**

Aktívny polomer (**R** + **DR**) sesterského nástroja sa musí zhodovať s polomerom originálneho nástroja. Hodnoty delta (**DR**) zadajte buď v tabuľke nástrojov, alebo v programe NC (tabuľka korekcií alebo blok **TOOL CALL**). Pri odchýlkach zobrazí systém ovládanie text hlásenia a nevymení nástroj. Pomocou M funkcie **M107** potlačte toto chybové hlásenie, pomocou **M108** ho znovu aktivujte.

**Ďalšie informácie:** ["Trojdimenzionálna korekcia nástroja \(Možnosť č.](#page-506-0) [9\)", Strana 507](#page-506-0)

# **4.3 Korekcia nástroja**

# **Úvod**

Ovládanie koriguje dráhu nástroja o korekčnú hodnotu pre dĺžku nástroja v osi vretena a o polomer nástroja v rovine obrábania.

Ak vytvárate program NC priamo v ovládaní, je korekcia polomeru nástroja účinná iba v rovine obrábania.

Ovládanie pritom zohľadňuje až šesť osí vrátane osí otáčania.

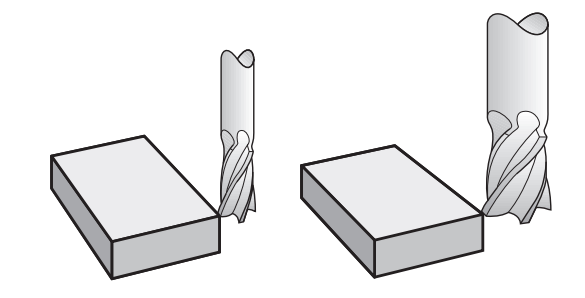

# **Korekcia dĺžky nástroja**

Korekcia nástroja pre dĺžku je účinná po vyvolaní nástroja. Zruší sa ihneď po vyvolaní nástroja s dĺžkou L = 0 (napr. **TOOL CALL 0**).

# *UPOZORNENIE*

### **Pozor, nebezpečenstvo kolízie!**

Ovládanie používa na korekciu dĺžky nástroja definovanú dĺžku nástroja tabuľky nástrojov. Nesprávne dĺžky nástrojov spôsobujú aj chybnú korekciu dĺžky nástroja. Pri nástrojoch s dĺžkou **0** a po bloku **TOOL CALL 0** nevykoná ovládanie žiadnu na korekciu dĺžky nástroja ani kontrolu kolízií. Počas nasledujúcich polohovaní nástrojov hrozí nebezpečenstvo kolízie!

- ▶ Pre nástroje definujte vždy skutočnú dĺžku nástrojov (nie len rozdiely).
- Blok **TOOL CALL 0** používajte výlučne na vyprázdnenie vretena ×

Pri korekcii dĺžky sa zohľadňujú hodnoty delta nielen z programu NC, ale aj z tabuľky nástrojov.

Korekčná hodnota = **L** + **DL**<sub>TAB</sub> + **DL**<sub>Prog</sub> s

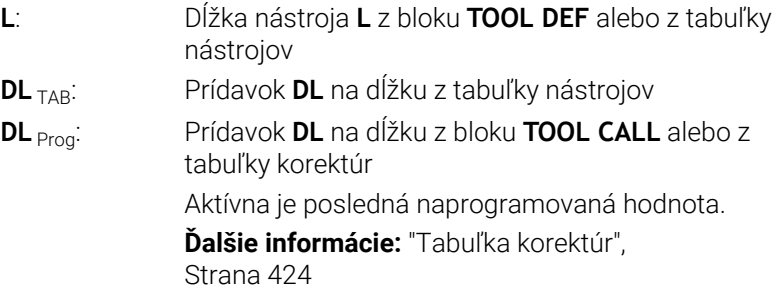

# **Korekcia polomeru nástroja**

Blok NC môže obsahovať nasledujúce korekcie polomeru nástroja:

- **RL** alebo **RR** na korekciu polomeru ľubovoľnej funkcie dráhy
- **R0**, ak sa korekcia polomeru nemá vykonať  $\blacksquare$
- **R+** predlžuje pohyb rovnobežný s osou o polomer nástroja  $\blacksquare$
- **R-** skracuje pohyb rovnobežný s osou o polomer nástroja  $\blacksquare$

 $\mathbf i$ 

 $\mathbf i$ 

Ovládanie zobrazuje korekciu polomeru nástroja vo všeobecnom zobrazení stavu.

Korekcia polomeru je účinná, len čo sa nástroj vyvolá a presúva sa v rovine obrábania pomocou niektorej z uvedených korekcií polomeru nástroja v rámci priamkového bloku alebo pohybu rovnobežného s osou.

> Ovládanie deaktivuje korekciu polomeru v nasledujúcich prípadoch:

- priamkový blok s **R0**,
- funkcia **DEP** na opustenie obrysu,
- Výber nového programu NC pomocou **PGM MGT**

Pri korekcii polomeru zohľadňuje ovládanie hodnoty delta nielen z bloku **TOOL CALL**, ale aj z tabuľky nástrojov:

Korekčná hodnota =  $\mathbf{R}$  +  $\mathbf{DR}_{\text{TAG}}$  +  $\mathbf{DR}_{\text{Prog}}$  s

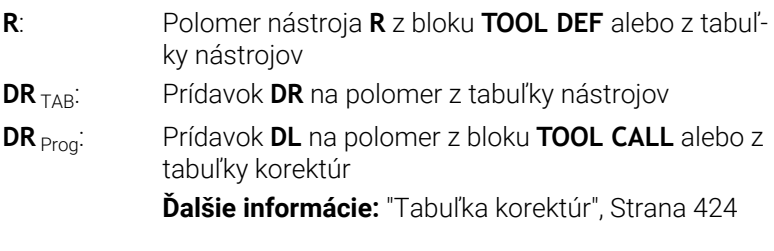

#### **Pohyby bez korekcie polomeru: R0**

Nástroj prechádza svojím stredom v rovine obrábania na naprogramované súradnice. Použitie: vŕtanie, predpolohovanie.

 $R<sub>1</sub>$  $RO$ 

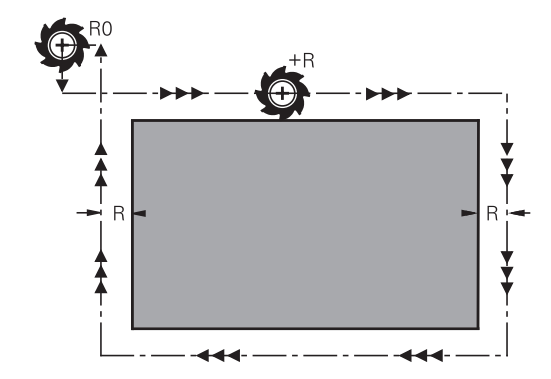

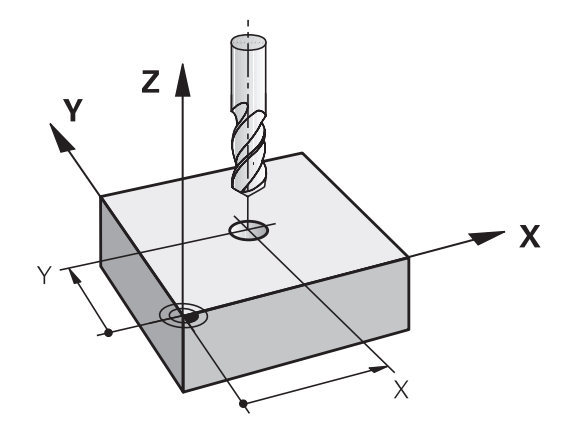

# **Dráhové pohyby s korekciou polomeru: RR a RL**

- **RR**: Nástroj prechádza vpravo od obrysu
- **RL**: Nástroj prechádza vľavo od obrysu

Stred nástroja sa pritom nachádza vo vzdialenosti polomeru nástroja od naprogramovaného obrysu. **Vpravo** a **vľavo** označuje polohu nástroja v smere posuvu pozdĺž obrysu obrobku.

Medzi dvoma blokmi NC s rozdielnou korekciou polomeru  $\mathbf i$ nástroja **RR** a **RL** musí byť minimálne jeden blok posuvu v rovine obrábania bez korekcie polomeru nástroja **R0**.

Ovládanie aktivuje korekciu polomeru na konci bloku NC, v ktorom ste prvýkrát naprogramovali korekciu.

Pri aktivovaní korekcie polomeru pomocou **RR/RL**a pri zrušení pomocou **R0** polohuje ovládanie nástroj vždy kolmo na naprogramovaný začiatočný bod alebo koncový bod. Nástroj polohujte pred prvým bodom obrysu alebo za posledným bodom obrysu tak, aby nedošlo k poškodeniu obrysu.

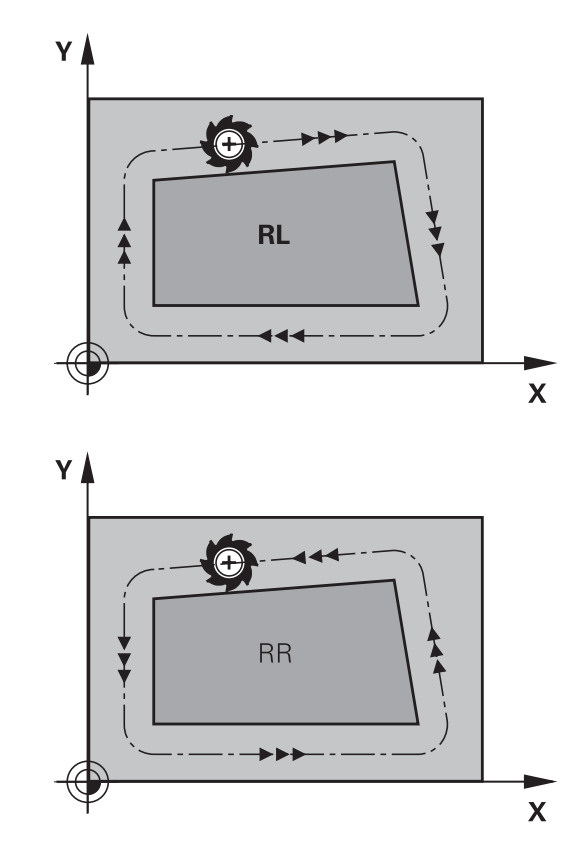

# **Vloženie korekcie polomeru v rámci dráhových pohybov**

Korekciu polomeru vložte do bloku **L**. Zadajte súradnice cieľového bodu a potvrďte tlačidlom **ENT**.

#### **KOREKCIA POLOMERU: RL/RR/ŽIADNA KOR.?**

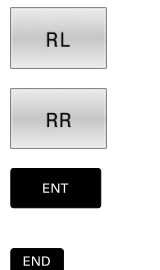

- Pohyb nástroja vľavo od naprogramovaného obrysu: Stlačte softvérové tlačidlo **RL**, alebo
- ▶ Pohyb nástroja vpravo od naprogramovaného obrysu: Stlačte softvérové tlačidlo **RR**, alebo
- Pohyb nástroja bez korekcie polomeru alebo zrušenie korekcie polomeru: stlačte tlačidlo **ENT**
- Ukončenie bloku NC: Stlačte tlačidlo **END**

#### **Vloženie korekcie polomeru v rámci pohybov rovnobežných s osou**

Korekciu polomeru vložte do polohovacieho bloku. Zadajte súradnicu cieľového bodu a potvrďte tlačidlom **ENT**.

# **KOREKCIA POLOMERU: R+/R-/ŽIADNA KOR.?**

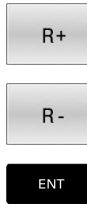

 $\overline{\Box}$ 

- ▶ Dráha posuvu nástroja sa predĺži o polomer nástroja
- Dráha posuvu nástroja sa skráti o polomer nástroja
- Pohyb nástroja bez korekcie polomeru alebo zrušenie korekcie polomeru: stlačte tlačidlo **ENT**
- Ukončenie bloku NC: Stlačte tlačidlo **END**  $\mathbf{p}$

#### **Korekcia polomeru: obrábanie rohov**

■ Vonkajšie rohy:

Ak ste naprogramovali korekciu polomeru, ovládanie povedie nástroj na vonkajších rohoch na prechodový oblúk. Ovládanie v prípade potreby zmenší posuv na vonkajších rohoch, napr. pri veľkých zmenách smeru.

■ Vnútorné rohy:

Na vnútorných rohoch vypočíta ovládanie priesečník dráh, na ktoré sa presunie stred nástroja s korekciou. Z tohto bodu prechádza nástroj pozdĺž ďalšieho prvku obrysu. Tým sa obrobok na vnútorných rohoch nepoškodí. Z toho vyplýva, že pre konkrétny obrys sa nedá vybrať ľubovoľne veľký polomer nástroja.

# *UPOZORNENIE*

#### **Pozor, nebezpečenstvo kolízie!**

Aby ovládanie dokázalo nabehnúť na obrys alebo ho opustiť, potrebuje bezpečné polohy na nábeh a odsunutie. Tieto pohyby musia pri aktivovaní a deaktivovaní korekcie polomeru umožňovať kompenzačné pohyby. Nesprávne polohy môžu spôsobiť narušenie obrysu. Počas obrábania hrozí nebezpečenstvo kolízie!

- Polohy na nábeh a odsunutie naprogramujte mimo obrysu.
- Zohľadnite polomer nástroja
- Zohľadnite stratégiu odsunu

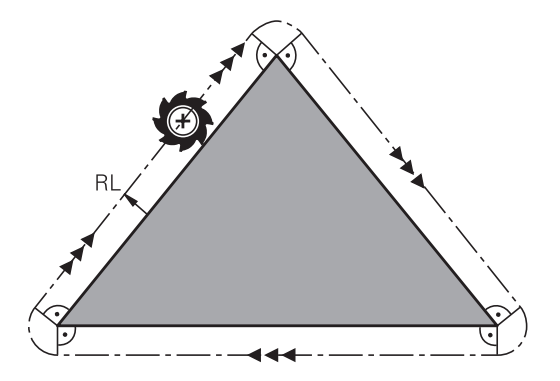

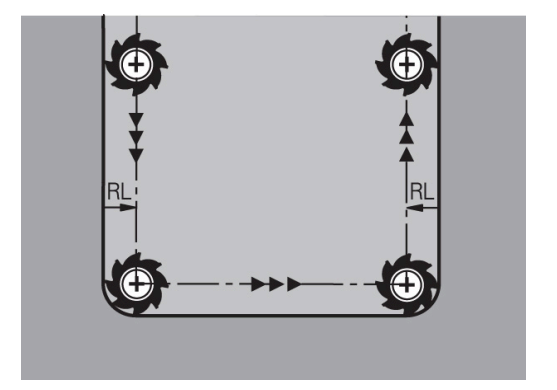

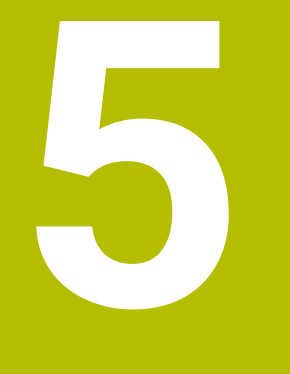

**Programovanie obrysov**

# **5.1 Pohyby nástroja**

# **Dráhové funkcie**

Obrys obrobku sa zvyčajne skladá z niekoľkých obrysových prvkov, ako sú napríklad priamky a kruhové oblúky. Pomocou dráhových funkcií môžete naprogramovať pohyby nástroja pre **priamky** a **kruhové oblúky**.

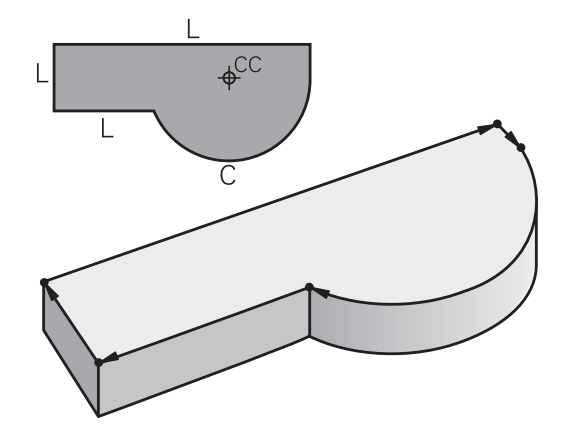

# **Voľné programovanie obrysu FK**

Ak nemáte k dispozícii výkres, ktorý je okótovaný pre program NC a rozmerové údaje pre program NC nie sú úplné, môžete naprogramovať obrys obrobku pomocou voľného programovania obrysov. Ovládanie potom vypočíta chýbajúce údaje.

Pomocou voľného programovania obrysov (FK) môžete takisto naprogramovať pohyby nástroja pre **priamky** a **kruhové oblúky**.

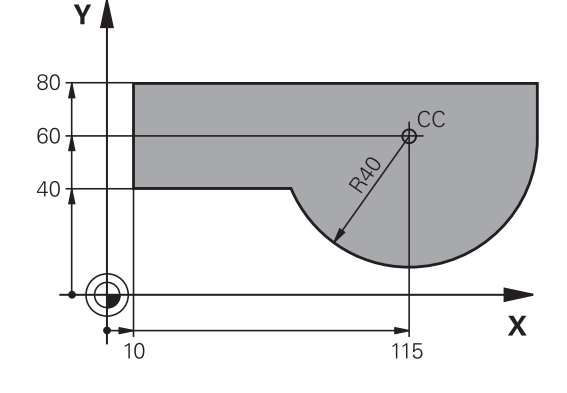

# **Prídavné funkcie M**

Dodatočnými funkciami ovládania môžete riadiť

- chod programu, napr. prerušenie chodu programu
- funkcie stroja, ako napríklad zapínanie a vypínanie otáčok vretena  $\overline{\phantom{a}}$ a prívodu chladiacej kvapaliny,
- dráhový spôsob činnosti nástroja.
### **Podprogramy a opakovanie časti programu**

Obrábacie operácie, ktoré sa opakujú, vkladáte do programu len raz ako podprogram alebo ako opakovanie časti programu. Ak chcete určitú časť programu NC vykonať len za určitých podmienok, tak zadefinujte tieto programové operácie takisto v nejakom podprograme. Dodatočne môže program NC vyvolať a vykonať nejaký ďalší program.

**Ďalšie informácie:** ["Podprogramy a opakovanie časti programu",](#page-250-0) [Strana 251](#page-250-0)

# **Programovanie s parametrami Q**

V programoch NC zastupujú parametre Q číselné hodnoty: Danému parametru Q je na inom mieste priradená číselná hodnota. Pomocou parametrov Q môžete programovať matematické funkcie, ktoré riadia priebeh programu alebo definujú obrys.

Prostredníctvom programovania parametrov Q môžete navyše počas priebehu programu vykonávať merania s trojrozmernými dotykovými sondami.

**Ďalšie informácie:** ["Programovanie parametrov Q", Strana 275](#page-274-0)

# **5.2 Základné informácie o dráhových funkciách**

# **Programovanie pohybu nástroja na obrábanie**

Keď vytvárate program NC, postupne programujete za sebou nasledujúce dráhové funkcie pre jednotlivé prvky obrysu obrobku. Na tento účel zadajte súradnice koncových bodov prvkov obrysu z kótovaného výkresu. Z týchto súradnicových zadaní, údajov nástroja a korekcie polomeru vypočíta ovládanie skutočnú dráhu posuvu nástroja.

Ovládanie vykonáva posuv súčasne po všetkých osiach stroja, ktoré ste naprogramovali v bloku NC dráhovej funkcie.

# **Pohyby rovnobežné s osami stroja.**

Keď blok NC obsahuje súradnicu, presunie ovládanie nástroj rovnobežne s naprogramovanou osou stroja.

Podľa konštrukcie vášho stroja sa pri obrábaní posúva buď nástroj, alebo stôl stroja, na ktorom je obrobok upnutý. Pri programovaní dráhového pohybu postupujte tak, ako keby sa mal pohybovať nástroj.

#### **Príklad**

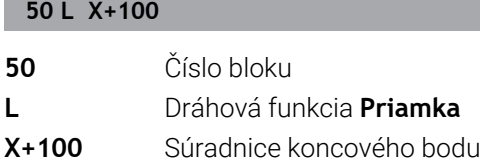

Nástroj si uchová súradnice osi Y a Z a posúva sa do polohy X = 100.

# **Pohyby v hlavných rovinách**

Keď blok NC obsahuje dve súradnice, presunie ovládanie nástroj v naprogramovanej rovine.

#### **Príklad**

#### **L X+70 Y+50**

Nástroj si uchová súradnicu osi Z a posúva sa v rovine XY do polohy  $X = 70, Y = 50.$ 

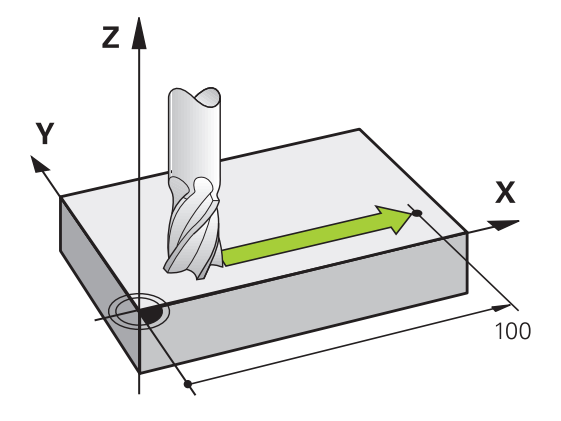

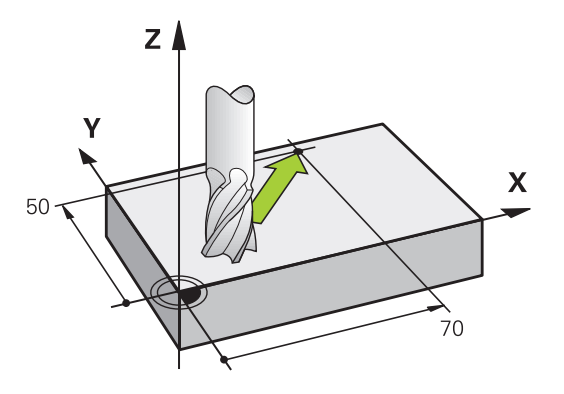

#### **Trojrozmerný pohyb**

Keď blok NC obsahuje tri súradnice, presunie ovládanie nástroj priestorovo do naprogramovanej polohy.

#### **Príklad**

#### **L X+80 Y+0 Z-10**

V priamkovom bloku môžete v závislosti od kinematiky vášho stroja naprogramovať až šesť osí.

#### **Príklad**

**L X+80 Y+0 Z-10 A+15 B+0 C-45**

#### **Kruhy a kruhové oblúky**

Pri kruhových pohyboch vykonáva ovládanie po dvoch osiach stroja súčasne: Nástroj sa pohybuje relatívne vzhľadom na obrobok po kruhovej dráhe. Pre kruhové pohyby môžete vložiť stredový bod kružnice **CC**.

Dráhovými funkciami pre kruhové oblúky naprogramujete kruhy v rovine obrábania. Hlavnú rovinu obrábania definujete s osou vretena pri vyvolaní nástroja **TOOL CALL**.

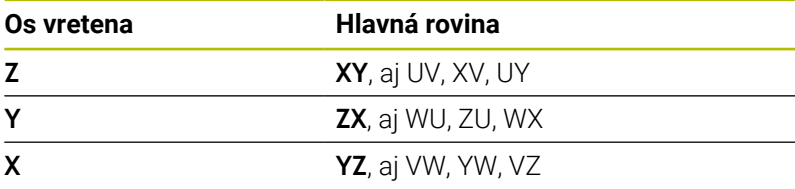

#### **Kruhový pohyb v inej rovine**

Kruhové pohyby, ktoré sa neuskutočňujú v hlavnej rovine obrábania, môžete naprogramovať aj pomocou funkcie **Natočenie roviny obrábania** alebo pomocou parametrov Q.

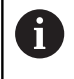

**Ďalšie informácie:** ["Funkcia PLANE: Naklonenie roviny](#page-458-0) [obrábania \(možnosť #8\)", Strana 459](#page-458-0) **Ďalšie informácie:** ["Princíp a prehľad funkcií", Strana 276](#page-275-0)

#### **Smer otáčania DR pri kruhových pohyboch**

Pre kruhové pohyby bez tangenciálneho prechodu na iné obrysové prvky zadáte smer otáčania takto:

Otáčanie v smere hodinových ručičiek: **DR-**Otáčanie proti smeru hodinových ručičiek: **DR+**

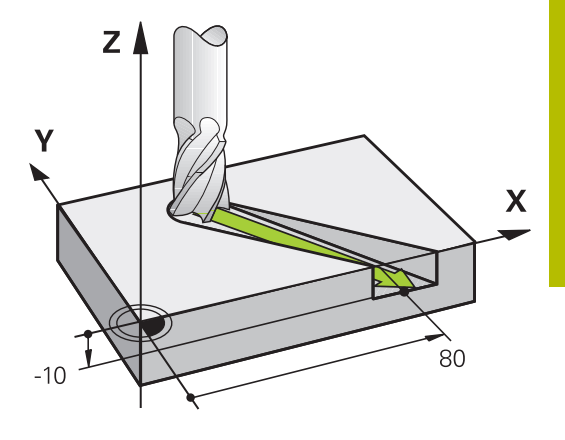

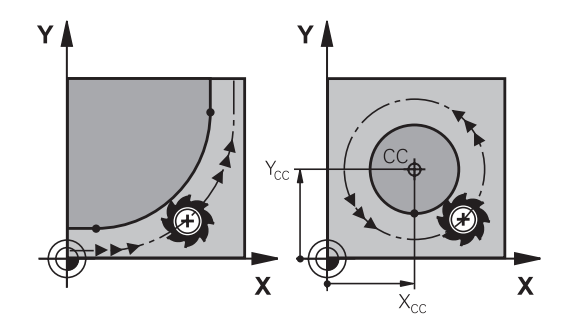

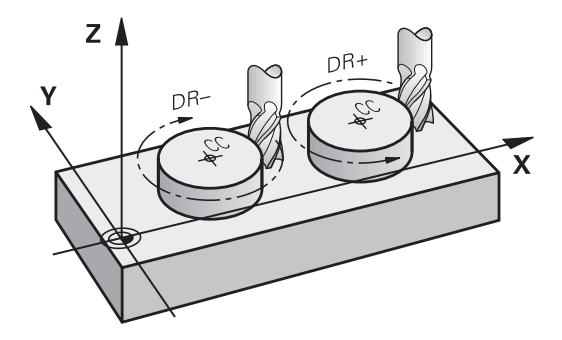

#### **Korekcia polomeru**

Korekcia polomeru musí byť zadaná v tom bloku NC, pomocou ktorého nabiehate na prvý obrysový prvok. Korekciu polomeru nesmiete aktivovať v bloku NC pre kruhovú dráhu. Naprogramujte ju predtým v priamkovom bloku.

**Ďalšie informácie:** ["Dráhové pohyby – pravouhlé súradnice",](#page-159-0) [Strana 160](#page-159-0)

**Ďalšie informácie:** ["Nábeh na obrys a opustenie obrysu",](#page-149-0) [Strana 150](#page-149-0)

#### **Predpolohovanie**

# *UPOZORNENIE*

#### **Pozor, nebezpečenstvo kolízie!**

Ovládanie vykoná automatickú kontrolu kolízií medzi nástrojom a obrobkom. Nesprávne predpolohovanie môže spôsobiť dodatočné narušenia obrysu. Počas prísuvu nebezpečenstvo kolízie!

- Naprogramujte vhodné predpolohovanie
- Priebeh a obrys skontrolujte pomocou grafickej simulácie

# **Vytvorenie blokov NC pomocou tlačidiel dráhových funkcií**

Prostredníctvom sivých tlačidiel dráhových funkcií otvorte dialóg. Ovládanie si postupne vyžiada všetky informácie a pridá blok NC do programu NC.

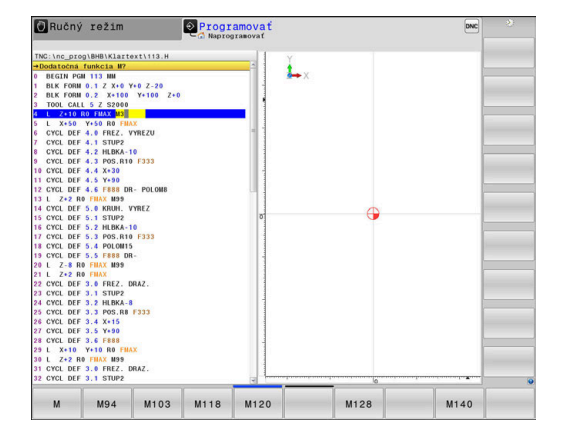

#### **Príklad – programovanie priamky**

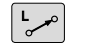

Otvorte programovací dialóg: napr. Priamka

#### **SÚRADNICE?**

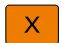

Vložte súradnice koncového bodu priamky, napr. -20 na osi X

#### **SÚRADNICE?**

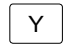

▶ Zadajte súradnice koncového bodu priamky, napr. 30 na osi Y, a potvrďte tlačidlom **ENT**

#### **KOREKCIA POLOMERU: RL/RR/ŽIADNA KOR.?**

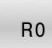

Vyberte korekciu polomeru, napr. stlačte softvérové tlačidlo **R0**: nástroj sa tak posúva bez korekcie.

## **POSUV F=? /F MAX = ENT**

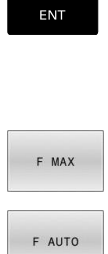

- Zadajte hodnotu **100** (posuv napr. 100 mm/min; v prípade programovania v palcoch: vstupná hodnota 100 zodpovedá posuvu 10 palcov/min.) a potvrďte tlačidlom **ENT** alebo
- Presúvanie rýchloposuvom: stlačte softvérové tlačidlo **FMAX** alebo
	- Presúvanie posuvom, ktorý je definovaný v bloku **TOOL CALL**: stlačte softvérové tlačidlo **F AUTO**.

#### **PRÍDAVNÁ FUNKCIA M?**

 $\mathbf{r}$ 

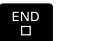

Zadajte hodnotu **3** (dodatočná funkcia, napr. M3) a dialóg zatvorte tlačidlom**ENT**

# **Príklad**

**L X-20 Y+30 R0 FMAX M3**

# <span id="page-149-0"></span>**5.3 Nábeh na obrys a opustenie obrysu**

# **Začiatočný a koncový bod**

Nástroj nabieha zo začiatočného bodu na prvý bod obrysu. Požiadavky na začiatočný bod:

- naprogramovaný bez korekcie polomeru,
- $\overline{\phantom{a}}$ možnosť nábehu bez nebezpečenstva kolízie
- $\overline{\mathbb{D}}$ v blízkosti prvého bodu na obryse.

Príklad na obrázku vpravo:

ak definujete začiatočný bod v tmavosivej oblasti, pri nábehu na prvý bod obrysu dôjde k poškodeniu obrysu.

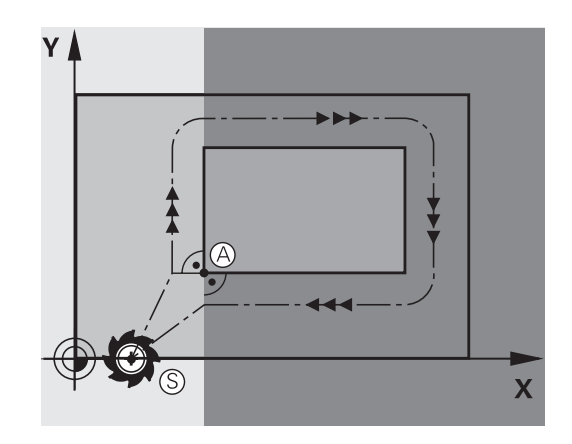

# **Prvý bod obrysu**

Pre pohyb nástroja na prvý bod obrysu naprogramujte korekciu polomeru.

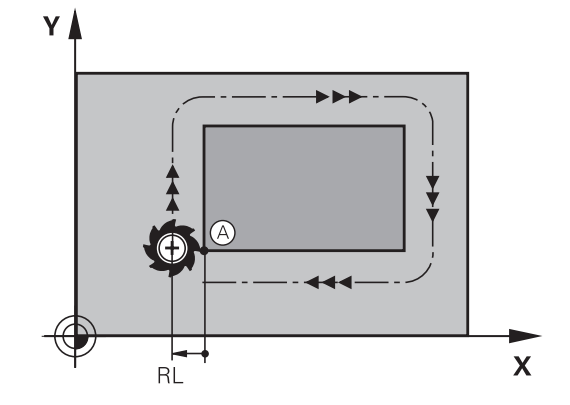

#### **Nábeh na začiatočný bod v osi vretena**

Pri nábehu na začiatočný bod sa nástroj musí presunúť v osi vretena na pracovnú hĺbku. Pri nebezpečenstve kolízie nabiehajte na začiatočný bod v osi vretena osobitne.

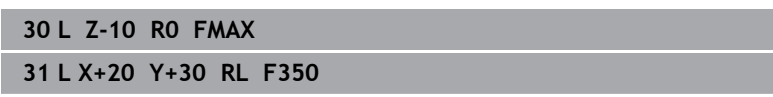

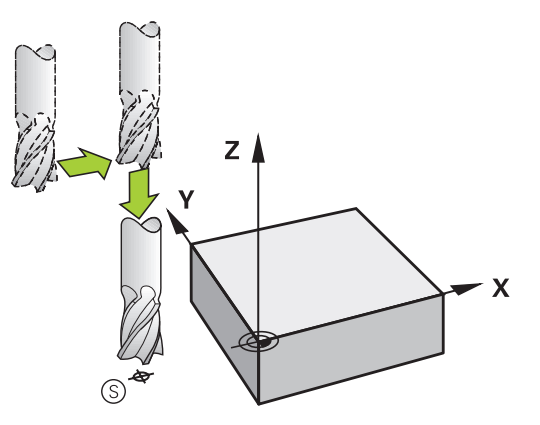

# **Koncový bod**

Predpoklady na výber konečného bodu:

- možnosť nábehu bez nebezpečenstva kolízie
- v blízkosti posledného bodu na obryse
- Vylúčte poškodenie obrysu: Optimálny konečný bod sa nachádza Ì. na predĺžení dráhy nástroja na obrábanie posledného obrysového prvku

Príklad na obrázku vpravo:

ak definujete koncový bod v tmavosivej oblasti, pri nábehu na koncový bod obrysu dôjde k poškodeniu obrysu.

Opustenie koncového bodu v osi vretena:

Pri opustení koncového bodu naprogramujte os vretena osobitne.

#### **Príklad**

**50 L X+60 Y+70 R0 F700 51 L Z+250 R0 FMAX**

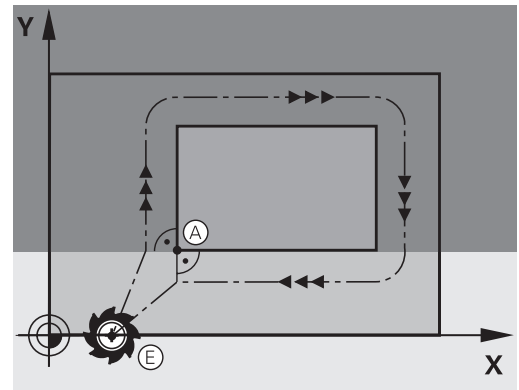

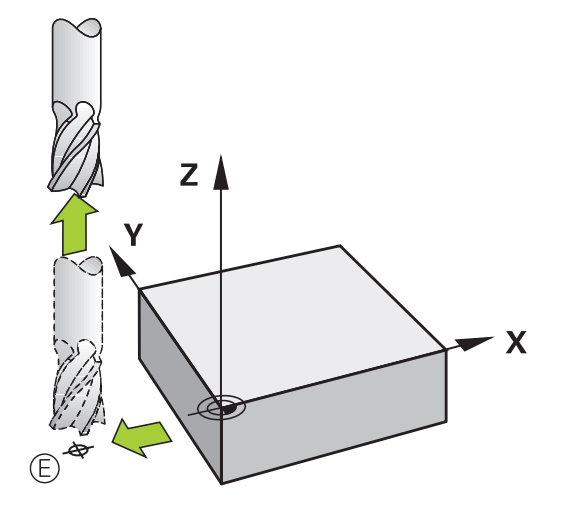

#### **Spoločný začiatočný a koncový bod**

Pre spoločný začiatočný a koncový bod neprogramujte žiadnu korekciu polomeru.

Vylúčte poškodenie obrysu: Optimálny začiatočný bod sa nachádza medzi predĺženiami dráh nástroja na obrábanie prvého a posledného obrysového prvku.

Príklad na obrázku vpravo:

ak definujete koncový bod v tmavosivej oblasti, pri nábehu alebo odsune dôjde k poškodeniu obrysu.

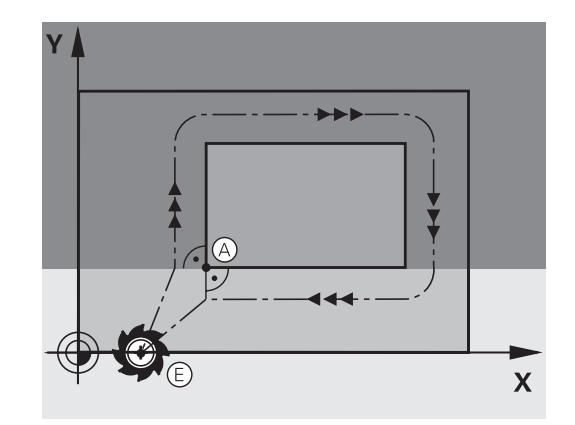

# **Prehľad: Tvary dráh na nábeh a odchod od obrysu**

Funkcie **APPR** (angl. approach = nábeh a **DEP** (angl. departure = odsun) sa aktivujú tlačidlom **APPR DEP**. Potom je možné zvoliť softvérovými tlačidlami niektorý z nasledujúcich tvarov dráhy:

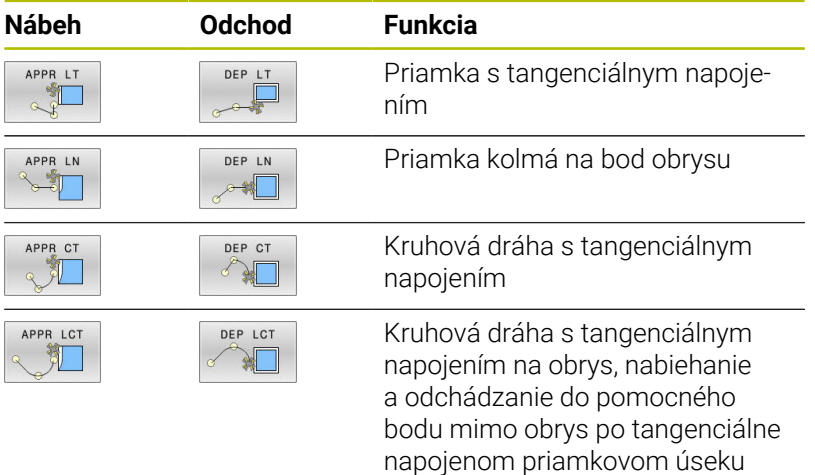

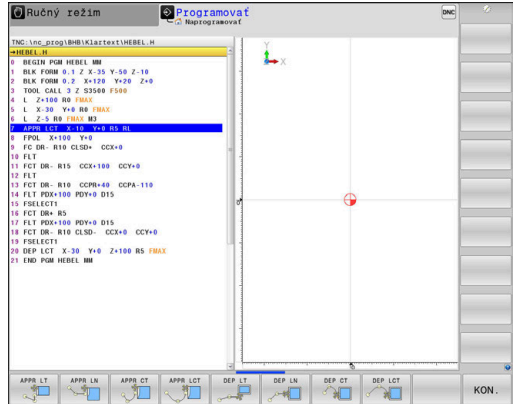

#### **Nábeh a odchod po závitnici**

Pri nábehu a odchode po závitnici (helixe) sa nástroj posúva po predĺžení závitnice a napája sa tak po tangenciálnej kruhovej dráhe na obrys. Na tento účel použite funkcie **APPR CT** a **DEP CT**.

# **Dôležité polohy pri nábehu a odchode**

# *UPOZORNENIE*

### **Pozor, nebezpečenstvo kolízie!**

Ovládanie nabieha z aktuálnej polohy (začiatočný bod P<sub>S</sub>) do pomocného bodu P<sub>H</sub> posledným naprogramovaným posuvom. Ak ste ho naprogramovali v poslednom polohovacom bloku pred nábehovou funkciou **FMAX**, potom nabieha ovládanie aj do pomocného bodu P<sub>H</sub> v rýchloposuve

- Pred nábehovou funkciou naprogramujte iný posuv ako **FMAX**
- $\blacksquare$  Začiatočný bod P<sub>S</sub>

Túto polohu naprogramujte bezprostredne pred blokom APPR. P<sub>s</sub> sa nachádza mimo obrys a nabieha sa naň bez korekcie polomeru (R0).

 $\blacksquare$  Pomocný bod P<sub>H</sub>

Nábeh a odsunutie vedie pri niektorých tvaroch dráh cez pomocný bod P<sub>H</sub>, ktorý ovládanie vypočíta z údajov vložených v bloku APPR a DEP.

- Prvý bod obrysu P<sub>A</sub> a posledný bod obrysu P<sub>F</sub> Prvý bod obrysu P<sub>A</sub> naprogramujte v bloku APPR, posledný bod obrysu P<sub>F</sub> pomocou ľubovoľnej dráhovej funkcie. Ak blok APPR obsahuje aj súradnicu osi Z, presunie ovládanie nástroj simultánne na prvý bod obrysu P<sub>A</sub>.
- Koncový bod  $P_N$

Poloha  $P_N$  sa nachádza mimo obrysu a je výsledkom vašich vstupov v bloku DEP. Ak blok DEP obsahuje aj súradnicu osi Z, presunie ovládanie nástroj simultánne na koncový bod obrysu P<sub>N</sub>.

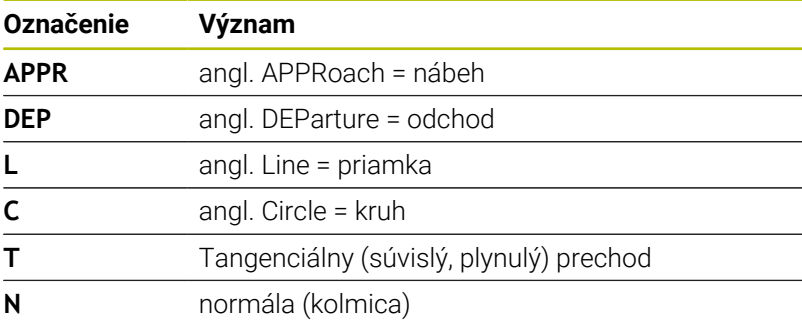

# *UPOZORNENIE*

# **Pozor, nebezpečenstvo kolízie!**

Ovládanie vykoná automatickú kontrolu kolízií medzi nástrojom a obrobkom. Nesprávne predpolohovanie a nesprávne pomocné body P<sub>H</sub> môžu spôsobiť dodatočné narušenia obrysu. Počas prísuvu nebezpečenstvo kolízie!

- Naprogramujte vhodné predpolohovanie
- Pomocný bod  $P_H$ , priebeh a obrys skontrolujte pomocou grafickej simulácie

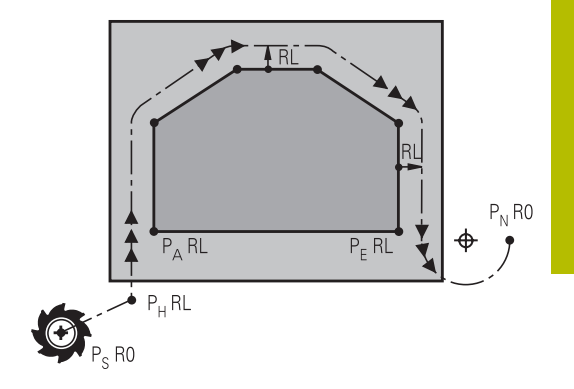

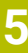

A

Pri funkciách **APPR LT**, **APPR LN** a **APPR CT** presúva ovládanie pomocný bod  $P_H$  pomocou posledného naprogramovaného posuvu (aj **FMAX**). Pri funkcii **APPR LCT** presúva ovládanie do pomocného bodu P<sup>H</sup> pomocou posuvu naprogramovaného v bloku APPR. Ak pred nábehovým blokom ešte nebol naprogramovaný žiadny posuv, zobrazí ovládanie chybové hlásenie.

#### **Polárne súradnice**

Body obrysu pre nasledujúce nábehové a odsúvacie funkcie môžete naprogramovať aj prostredníctvom polárnych súradníc:

- APPR LT sa zmení na APPR PLT
- APPR LN sa zmení na APPR PLN  $\mathbb{R}^n$
- APPR CT sa zmení na APPR PCT  $\overline{\phantom{a}}$
- i. APPR LCT sa zmení na APPR PLCT
- DEP LCT sa zmení na DEP PLCT  $\blacksquare$

Na tento účel stlačte oranžové tlačidlo **P** potom, ako prostredníctvom softvérového tlačidla zvolíte funkciu nábehu alebo odsunu.

#### **Korekcia polomeru**

Korekciu polomeru naprogramujete spolu s prvým bodom obrysu P<sub>A</sub> v bloku APPR. Bloky DEP korekciu polomeru automaticky rušia!

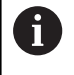

Ak naprogramujete **APPR LN** alebo **APPR CT** pomocou **R0**, zastaví ovládanie spracovanie alebo simuláciu s chybovým hlásením.

Toto správanie sa líši od ovládania iTNC 530!

# **Nábeh po priamke s tangenciálnym napojením: APPR LT**

Ovládanie posúva nástroj po priamke zo začiatočného bodu P<sub>S</sub> do pomocného bodu P<sub>H</sub>. Odtiaľ nabehne tangenciálne po priamke do prvého bodu obrysu P<sub>A</sub>. Pomocný bod P<sub>H</sub> je vo vzdialenosti LEN od prvého bodu obrysu P<sub>A</sub>.

- $\blacktriangleright$  Ľubovoľná dráhová funkcia: Nábeh do začiatočného bodu Ps
- Otvorenie dialógu tlačidlom **APPR DEP** a softvérovým tlačidlom Þ **APPR LT**:

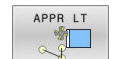

- $\triangleright$  Súradnice prvého bodu obrysu P<sub>A</sub>
- $\blacktriangleright$  **LEN**: Vzdialenosť pomocného bodu  $P_H$  od prvého bodu obrysu P<sub>A</sub>
- Korekcia polomeru **RR/RL** pre obrábanie

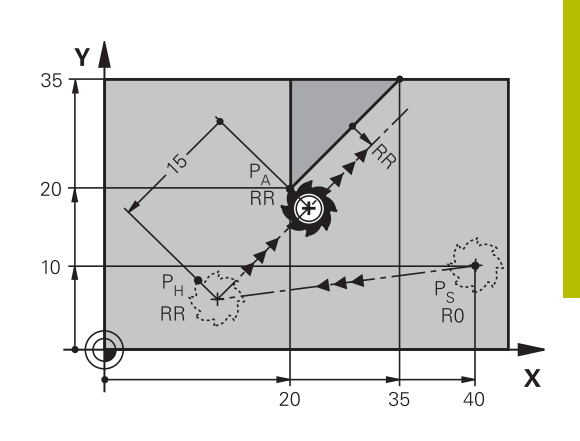

#### **Príklad**

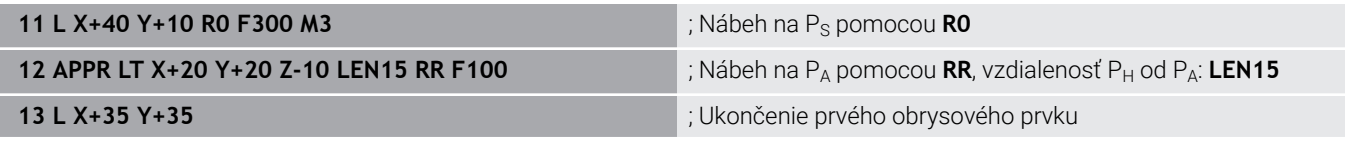

# **Nábeh po priamke kolmo na prvý bod obrysu: APPR LN**

- $\blacktriangleright$  Ľubovoľná dráhová funkcia: Nábeh do začiatočného bodu Ps
- Otvorenie dialógu tlačidlom **APPR DEP** a softvérovým tlačidlom  $\mathbf{b}$ **APPR LN**:

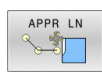

- $\triangleright$  Súradnice prvého bodu obrysu P<sub>A</sub>
- ▶ Dĺžka: Vzdialenosť pomocného bodu P<sub>H</sub>. LEN zadávajte vždy kladnú!
- Korekcia polomeru **RR/RL** pre obrábanie

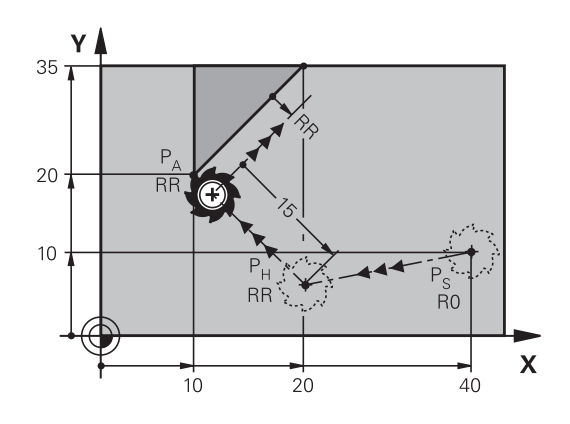

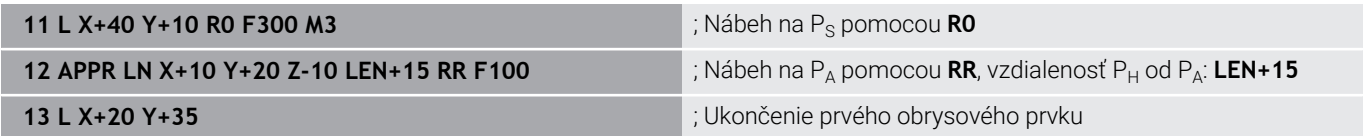

# **Nábeh po kruhovej dráhe s tangenciálnym napojením: APPR CT**

Ovládanie posúva nástroj po priamke zo začiatočného bodu  $P_S$  do pomocného bodu P<sub>H</sub>. Odtiaľ nabieha po kruhovej dráhe, ktorá prejde tangenciálne do prvého prvku obrysu, do prvého bodu obrysu PA. Kruhová dráha vedúca z P<sub>H</sub> do P<sub>A</sub> je definovaná polomerom R a stredovým uhlom **CCA**. Smer otáčania kruhovej dráhy je daný priebehom prvého prvku obrysu.

- Ľubovoľná dráhová funkcia: Nábeh do začiatočného bodu  $P_S$  $\blacktriangleright$
- $\mathbf{b}$ Otvorenie dialógu tlačidlom **APPR DEP** a softvérovým tlačidlom **APPR CT**:

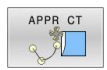

- $\triangleright$  Súradnice prvého bodu obrysu P<sub>A</sub>
	- ▶ Polomer R kruhovej dráhy
		- Nábeh na stranu obrobku, ktorá je definovaná korekciou polomeru: zadajte kladnú hodnotu R
		- Nábeh zo strany obrobku: Zadajte zápornú hodnotu R.
	- ► Stredový uhol **CCA** kruhovej dráhy
		- CCA zadávajte len kladný
		- Maximálna hodnota zadania 360°
	- Korekcia polomeru **RR/RL** pre obrábanie

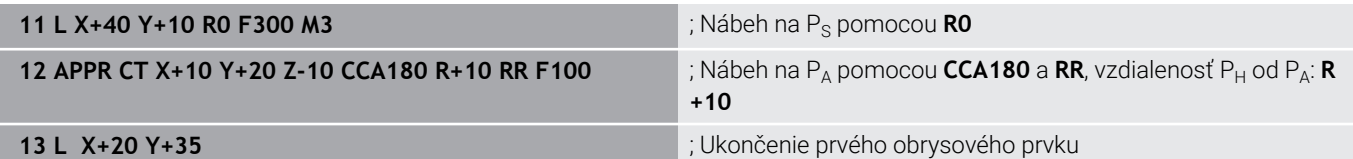

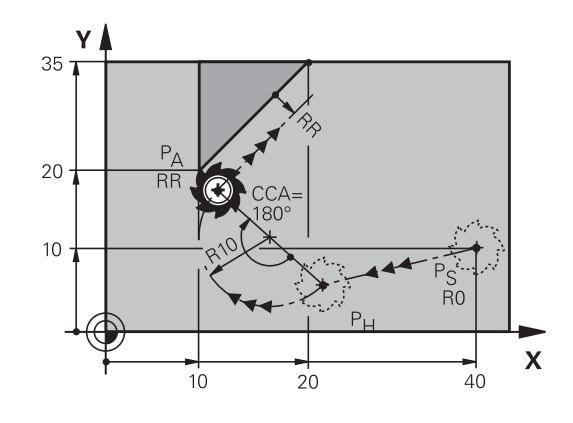

# **Nábeh po kruhovej dráhe s tangenciálnym napojením na obrys a priamkový úsek: APPR LCT**

Ovládanie posúva nástroj po priamke zo začiatočného bodu  $P_S$  do pomocného bodu P<sub>H</sub>. Odtiaľ nabehne po kruhovom oblúku do prvého bodu obrysu PA. Posuv naprogramovaný v bloku APPR je platný pre celú dráhu, ktorou ovládanie prechádza v nábehovom bloku (dráha  $P_S - P_A$ ).

Ak ste v nábehovom bloku naprogramovali všetky tri hlavné osi X, Y a Z, ovládanie presúva z polohy definovanej pred blokom APPR vo všetkých troch osiach súčasne do pomocného bodu P<sub>H</sub>. Následný posun z bodu  $P_H$  do bodu  $P_A$  vykonáva ovládanie iba v rovine obrábania.

Kruhová dráha sa tangenciálne napája nielen na priamku  $P_S - P_H$ , ale aj na prvý obrysový prvok. Tým je kruhová dráha pevne definovaná polomerom R.

- $\blacktriangleright$  Ľubovoľná dráhová funkcia: Nábeh do začiatočného bodu Ps
- $\frac{1}{2}$ Otvorenie dialógu tlačidlom **APPR DEP** a softvérovým tlačidlom **APPR LCT**:
- APPR LCT
- $\triangleright$  Súradnice prvého bodu obrysu P<sub>A</sub>
- Polomer R kruhovej dráhy. R zadajte kladný
- Korekcia polomeru **RR/RL** pre obrábanie

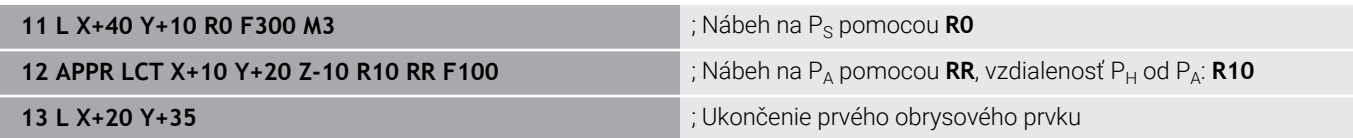

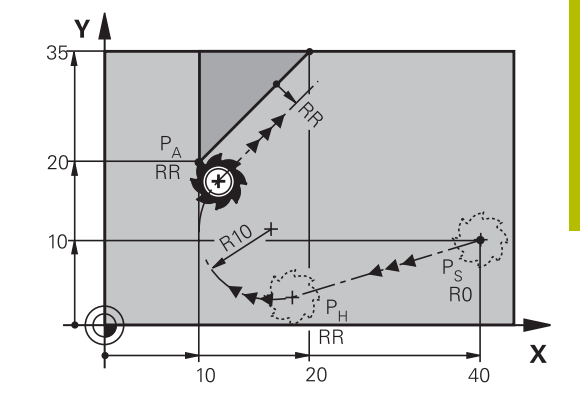

# **Odchod po priamke s tangenciálnym napojením: DEP LT**

Ovládanie posúva nástroj po priamke z posledného bodu obrysu  $P_F$ do koncového bodu P<sub>N</sub>. Priamka leží na predĺžení posledného prvku obrysu. P<sub>N</sub> sa nachádza vo vzdialenosti LEN od P<sub>E</sub>.

- $\triangleright$  Naprogramujte posledný prvok obrysu s koncovým bodom P<sub>F</sub> a korekciou polomeru
- $\blacktriangleright$ Otvorenie dialógu tlačidlom **APPR DEP** a softvérovým tlačidlom **DEP LT**:

posledného obrysového prvku PF

 $\blacktriangleright$  LEN: Zadajte vzdialenosť koncového bodu P<sub>N</sub> od

DEP LT

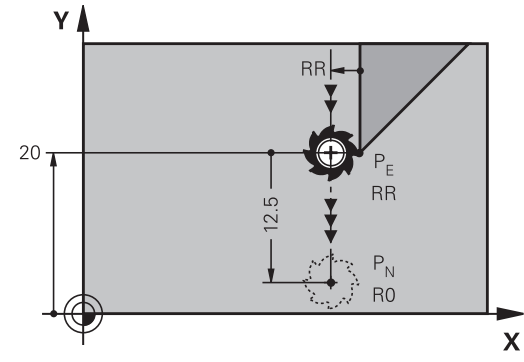

# **Príklad**

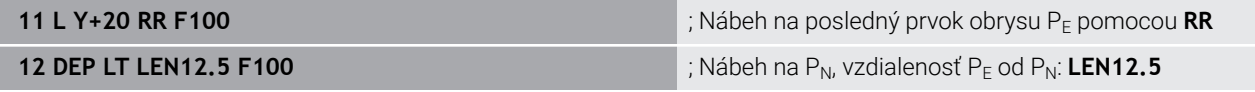

# **Odchod po priamke kolmo na posledný bod obrysu: DEP LN**

Ovládanie posúva nástroj po priamke z posledného bodu obrysu  $P_E$  do koncového bodu  $P_N$ . Priamka vychádza kolmo smerom od posledného bodu obrysu  $P_F$ . P<sub>N</sub> sa nachádza od  $P_F$  vo vzdialenosti **LEN** + polomer nástroja.

- $\blacktriangleright$  Naprogramujte posledný prvok obrysu s koncovým bodom P<sub>E</sub> a korekciou polomeru
- Otvorenie dialógu tlačidlom **APPR DEP** a softvérovým tlačidlom  $\mathbf{r}$ **DEP LN**:
- DEP LN 分割
- ► LEN: zadajte vzdialenosť koncového bodu P<sub>N</sub> Dôležité: hodnotu **LEN** zadajte kladnú

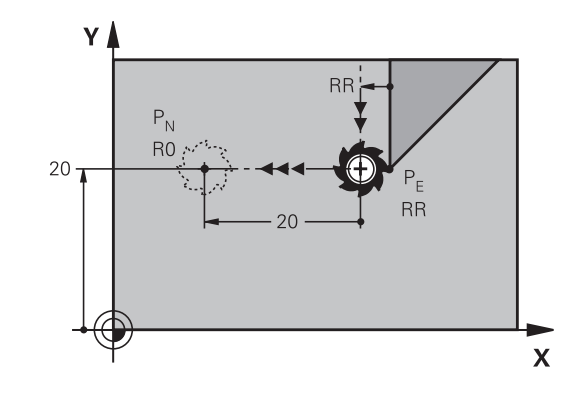

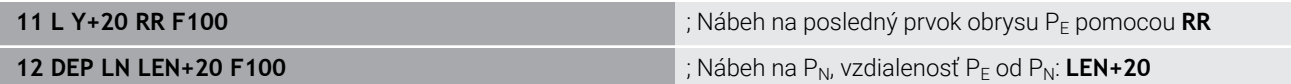

# **Odchod po kruhovej dráhe s tangenciálnym napojením: DEP CT**

Ovládanie posúva nástroj po kruhovej dráhe z posledného bodu obrysu  $P_F$  do koncového bodu  $P_N$ . Kruhová dráha sa tangenciálne napája na posledný obrysový prvok.

- $\blacktriangleright$  Naprogramujte posledný prvok obrysu s koncovým bodom P $\blacktriangleright$ a korekciou polomeru
- Otvorenie dialógu tlačidlom **APPR DEP** a softvérovým tlačidlom  $\mathbf{r}$ **DEP CT**:

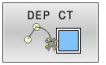

- ► Stredový uhol **CCA** kruhovej dráhy
- ▶ Polomer R kruhovej dráhy
	- Nástroj má obrobok opustiť na tej strane, ktorá je zadefinovaná korekciou polomeru: Zadajte kladné R.
	- Nástroj má obrobok opustiť na **protiľahlej** strane, než ktorá je zadefinovaná korekciou polomeru: R zadajte záporné.

#### **Príklad**

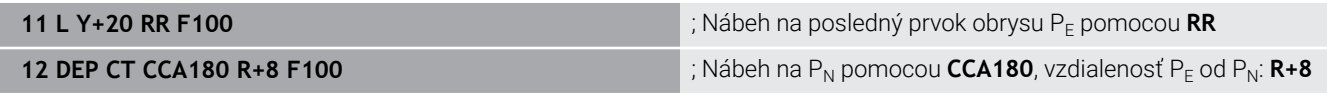

# **Odchod po kruhovej dráhe s tangenciálnym napojením na obrys a priamkový úsek: DEP LCT**

Ovládanie posúva nástroj po kruhovej dráhe z posledného bodu obrysu  $P_F$  do pomocného bodu  $P_H$ . Odtiaľ sa posúva po priamke do koncového bodu  $P_N$ . Posledný obrysový prvok a priamka z bodu P<sub>H</sub> do P<sub>N</sub> majú s kruhovou dráhou tangenciálne prechody. Tým je kruhová dráha pevne definovaná polomerom R.

- $\blacktriangleright$  Naprogramujte posledný prvok obrysu s koncovým bodom P $_F$ a korekciou polomeru
- Otvorte dialóg tlačidlom **APPR DEP** a softvérovým tlačidlom  $\mathbf{r}$ **DEP LCT**

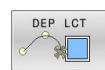

- $\triangleright$  Zadajte súradnice koncového bodu P<sub>N</sub>
- Polomer R kruhovej dráhy. R zadajte kladný

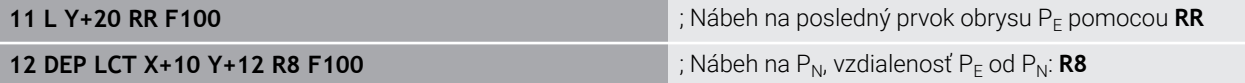

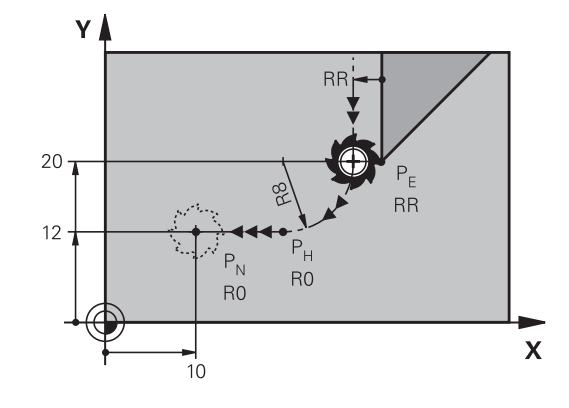

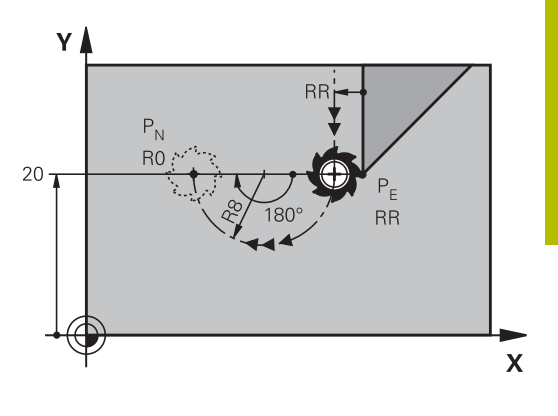

# <span id="page-159-0"></span>**5.4 Dráhové pohyby – pravouhlé súradnice**

# **Prehľad dráhových funkcií**

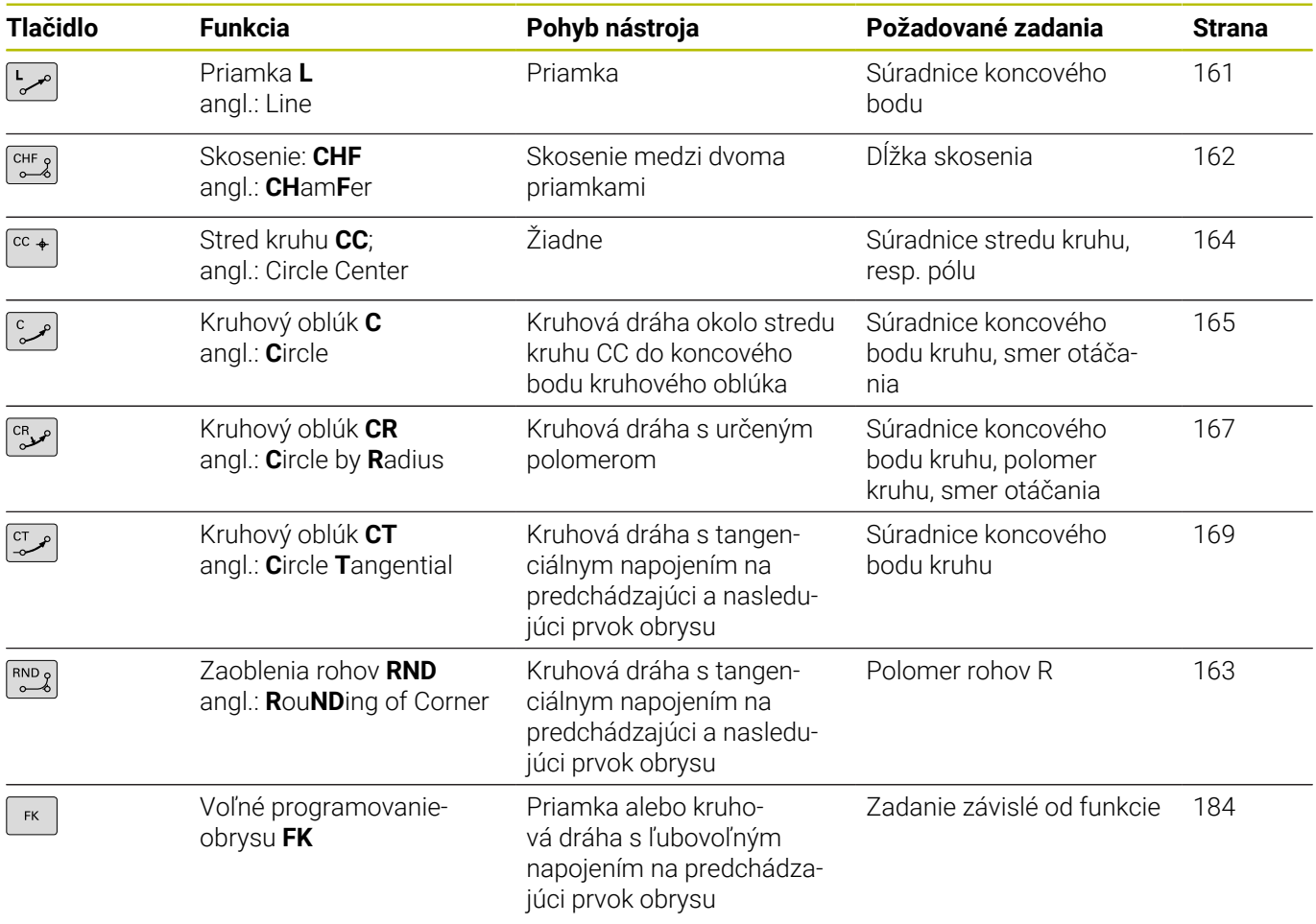

# <span id="page-160-0"></span>**Priamka L**

Ovládanie posúva nástroj po priamke z jeho aktuálnej polohy do koncového bodu priamky. Začiatočný bod je pritom vlastne koncový bod predchádzajúceho bloku NC.

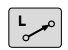

- Na otvorenie bloku NC na pohyb po priamke stlačte tlačidlo **L**
- **Súradnice** koncového bodu priamok, v prípade potreby
- **Korekcia polomeru RL/RR/R0**
- **Posuv F**
- **Prídavná funkcia M**

#### **Príklad**

 $+$ 

- **11 L Z+100 R0 FMAX M3**
- **12 L X+10 Y+40 RL F200**
- **13 L IX+20 IY-15**
- **14 L X+60 IY-10**

### **Prevzatie skutočnej polohy**

Priamkový blok (blok **L**) môžete vygenerovať aj prostredníctvom tlačidla **Prevziať skutočnú polohu**:

- Presuňte nástroj v prevádzkovom režime **Ručný režim** do  $\mathbf{p}$ polohy, ktorá sa má prevziať
- Zmeňte zobrazenie obrazovky na programovanie  $\mathbf{r}$
- Zvoľte blok NC, za ktorý sa má vložiť priamkový blok
	- Stlačte tlačidlo **Prevziať skutočnú polohu**
		- Ovládanie vygeneruje priamkový blok so súradnicami skutočnej polohy.

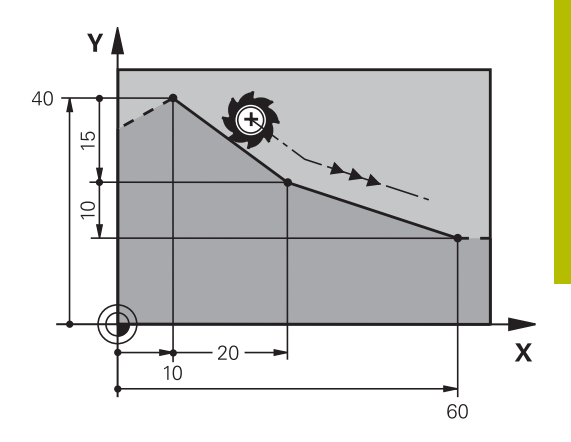

# <span id="page-161-0"></span>**Vloženie skosenia medzi dvoma priamkami**

Rohy obrysu, ktoré vzniknú ako priesečník dvoch priamok, môžete zraziť prostredníctvom skosenia a vytvoriť tak skosenú hranu.

- V priamkových blokoch pred a za blokom **CHF** naprogramujte vždy obe súradnice roviny, v ktorej sa má skosenie vykonať
- $\overline{\phantom{a}}$ Korekcia polomeru musí byť pred aj za blokom **CHF** rovnaká
- Skosenie sa musí dať vykonať aktuálne používaným nástrojom Ī.
- $CHF$
- **Úsek skosenia**: Dĺžka skosenia, v prípade potreby: **Posuv F** (je účinný len v bloku **CHF**)

# **7 L X+0 Y+30 RL F300 M3**

- **8 L X+40 IY+5**
- **9 CHF 12 F250**
- **10 L IX+5 Y+0**

 $\mathbf i$ 

# Nezačínajte obrys s blokom **CHF**.

Skosenie je možné vykonať len v rovine obrábania.

Do rohového bodu zrazeného pri skosení sa nenabieha.

Posuv, ktorý bol naprogramovaný v určitom bloku **CHF**, je účinný len v tomto bloku CHF. Potom je znovu účinný posuv, ktorý bol naprogramovaný pred blokom **CHF**.

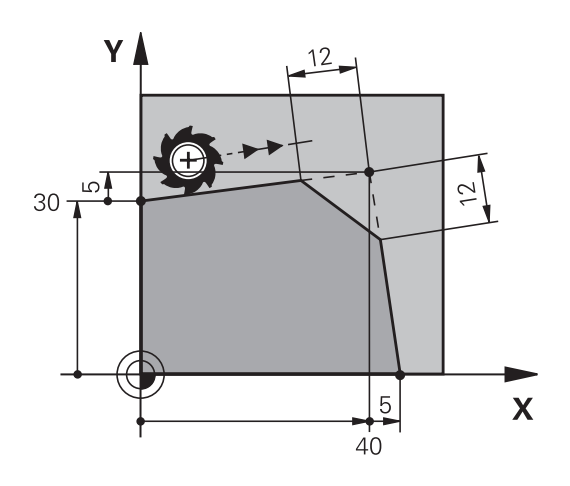

# <span id="page-162-0"></span>**Zaobľovanie rohov RND**

Funkcia **RND** zaobľuje rohy obrysov.

Nástroj sa posúva po kruhovej dráhe, ktorá sa tangenciálne napája jednak na predchádzajúci, ako aj na nasledujúci prvok obrysu. Kruh zaoblenia sa musí dať vykonať vyvolaným nástrojom.

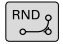

- **Polomer zaoblenia**: polomer kruhového oblúka v prípade potreby:
- **Posuv F** (je účinný len v bloku **RND**)

**5 L X+10 Y+40 RL F300 M3**

- **6 L X+40 Y+25**
- **7 RND R5 F100**
- **8 L X+10 Y+5**

A

Predchádzajúci a nasledujúci obrysový prvok by mal obsahovať obidve súradnice roviny, v ktorej sa vykonáva zaoblenie rohov. Ak obrys obrábate bez korekcie polomeru, musíte naprogramovať obidve súradnice roviny.

Do rohového bodu sa nenabieha.

Posuv naprogramovaný v bloku **RND** pôsobí iba v tomto bloku **RND**. Potom je znovu účinný posuv, ktorý bol naprogramovaný pred blokom **RND**.

Blok **RND** sa dá použiť aj na mäkký nábeh na obrys.

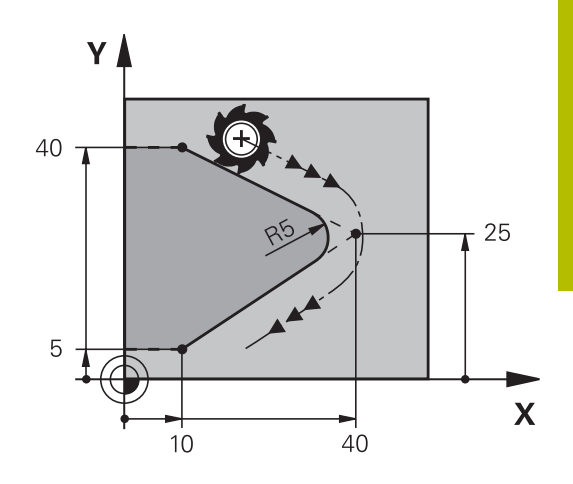

# <span id="page-163-0"></span>**Stred kruhu CC**

Stred kruhu určite pre kruhové dráhy, ktoré programujete pomocou tlačidla C (kruhová dráha C), Na tento účel

- zadajte pravouhlé súradnice stredu kruhu v rovine obrábania,  $\mathbb{R}^n$ alebo
- $\overline{\phantom{a}}$ použite naposledy naprogramovanú polohu, alebo
- prevezmite súradnice pomocou tlačidla  $\blacksquare$ **Prevziať skutočnú polohu**

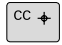

Vložte súradnice pre stred kruhu alebo na prevzatie poslednej naprogramovanej polohy: Nevkladajte žiadne súradnice

# **5 CC X+25 Y+25**

alebo

# **10 L X+25 Y+25**

**11 CC**

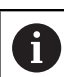

Riadky programu 10 a 11 sa nevzťahujú na obrázok.

# **Platnosť**

Stred kruhu zostane zadefinovaný až dovtedy, pokiaľ nenaprogramujete nový stred kruhu.

#### **Inkrementálne zadanie stredu kruhu**

Inkrementálne zadané súradnice pre stred kruhu sa vždy vzťahujú na naposledy naprogramovanú polohu nástroja.

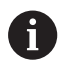

Pomocou **CC** označíte určitú polohu ako stred kruhu: Nástroj nenabieha do tejto polohy.

Stred kruhu je zároveň pólom pre polárne súradnice.

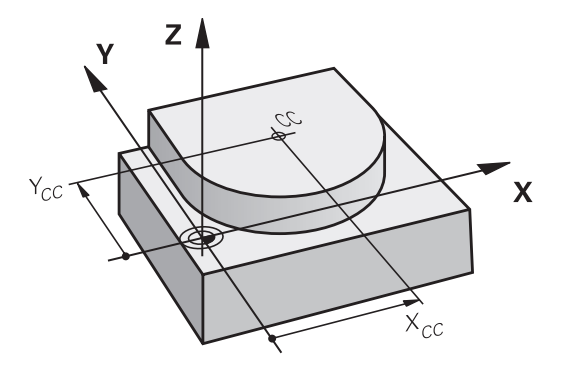

# <span id="page-164-0"></span>**Kruhová dráha C okolo stredu kruhu CC**

Pred naprogramovaním kruhovej dráhy musíte definovať stred kruhu **CC**. Začiatočným bodom kruhovej dráhy je posledná naprogramovaná poloha nástroja pred kruhovou dráhou.

- ▶ Nábeh nástroja na začiatočný bod kruhovej dráhy
- $\begin{bmatrix} cc & + \end{bmatrix}$
- Vložte **súradnice** stredu kruhu
- $\sim$
- Vložte **súradnice** koncového bodu kruhového oblúka, v prípade potreby:
- **Smer otáčania DR**
- **Posuv F**
- **Prídavná funkcia M**

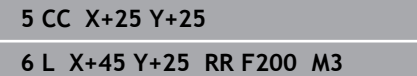

**7 C X+45 Y+25 DR+**

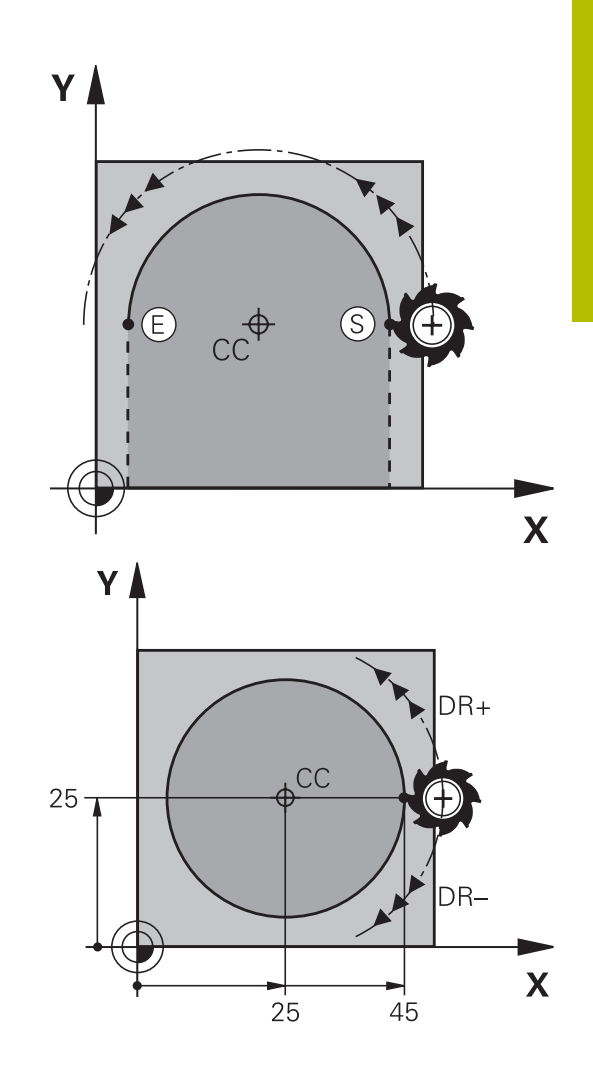

# **Kruhový pohyb v inej rovine**

Ovládanie vykonáva kruhové pohyby bežne v aktívnej rovine obrábania. Môžete naprogramovať aj kruhy, ktoré neležia v aktívnej rovine obrábania.

# **Príklad**

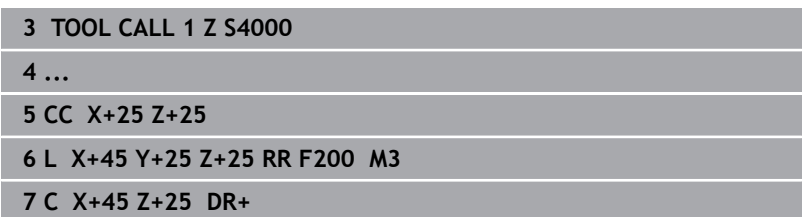

Keď tieto kruhové pohyby súčasne rotujú, vznikajú priestorové kruhy (kruhy v troch osiach).

# **Plný kruh**

Pre koncový bod naprogramujte rovnaké súradnice ako pre bod začiatočný.

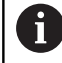

Začiatočný a koncový bod kruhového pohybu musia ležať na kruhovej dráhe.

Maximálna hodnota prípustnej odchýlky vstupu je 0,016 mm. Prípustnú odchýlku vstupu môžete nastaviť v parametri stroja **circleDeviation** (č. 200901).

Najmenší kruh, ktorý dokáže ovládanie opísať: 0 016 mm.

kruhu nesmie byť väčšia ako samotný priemer.

Maximálny polomer je 99,9999 m.

Podporujú sa uhlové osi A, B a C.

Ovládanie vykonáva kruhové pohyby bežne v aktívnej rovine obrábania. Môžete naprogramovať aj kruhy, ktoré neležia v aktívnej rovine obrábania. Keď tieto kruhové pohyby súčasne rotujú, vznikajú priestorové kruhy (kruhy v troch osiach).

Začiatočný a koncový bod na obryse sa dajú vzájomne spojiť prostredníctvom štyroch rôznych kruhových oblúkov s rovnakým polomerom.

zakrivený navonok (konvexne) alebo dovnútra (konkávne):

Konkávne: Smer otáčania **DR+** (s korekciou polomeru **RL**)

Prostredníctvom smeru otáčania zadefinujete, či je kruhový oblúk

Konvexne: Smer otáčania **DR–** (s korekciou polomeru **RL**)

Menší kruhový oblúk: CCA<180° Polomer má kladné znamienko R>0

**Plný kruh**

 $R_{\rm tot}$ 

prvého polkruhu.

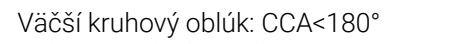

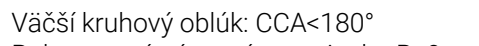

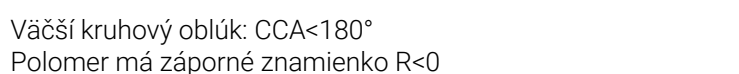

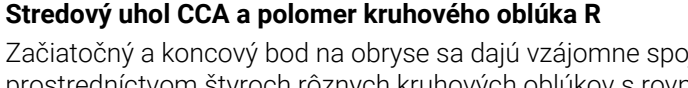

Pre úplný kruh naprogramujte dva bloky kruhu za sebou: Koncový bod prvého polkruhu je začiatočným bodom druhého polkruhu. Koncový bod druhého polkruhu je začiatočným bodom

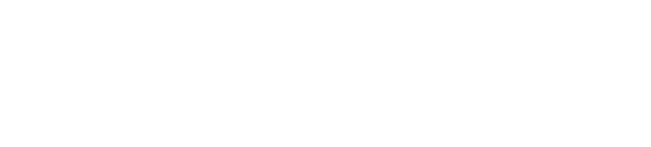

**Súradnice** koncového bodu kruhového oblúka **Polomer R** Pozor: Znamienko určuje veľkosť

**Smer otáčania DR** Pozor: Znamienko definuje

konkávne a konvexné zakrivenie!

<span id="page-166-0"></span>**Kruhová dráha CR s definovaným polomerom** Nástroj sa posúva po kruhovej dráhe s polomerom R.

kruhového oblúka!

**Prídavná funkcia M**

**Posuv F**

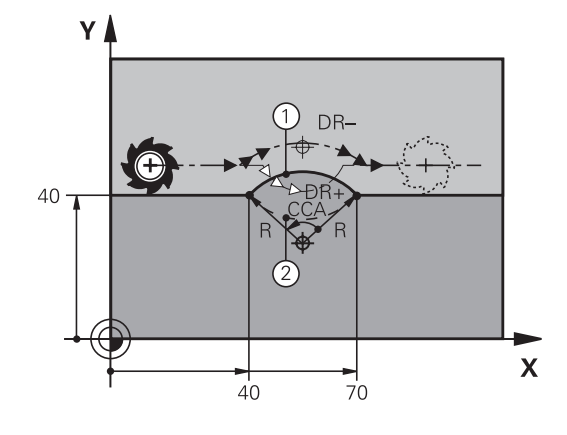

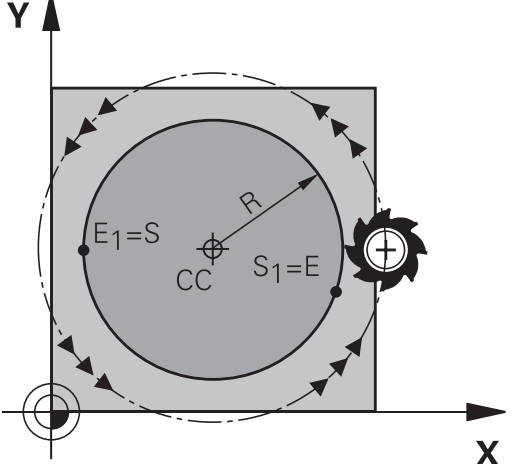

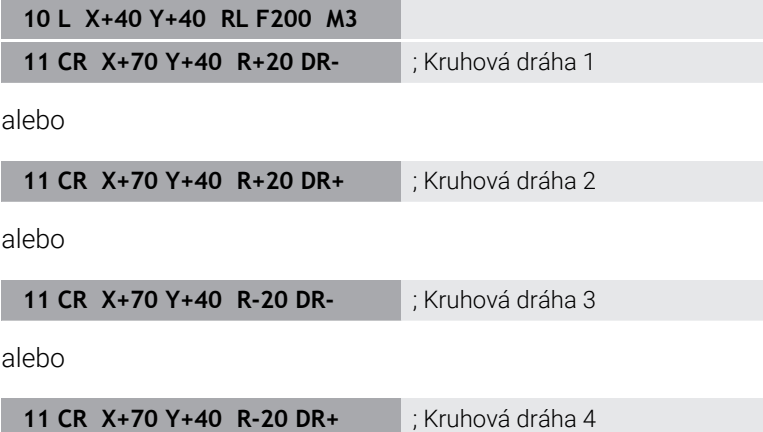

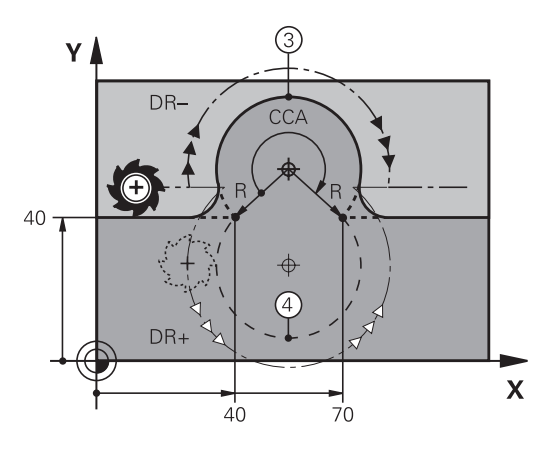

#### <span id="page-168-0"></span>**Kruhová dráha CT s tangenciálnym napojením**

Nástroj sa posúva po kruhovom oblúku, ktorý sa tangenciálne napája na predtým naprogramovaný obrysový prvok.

Prechod je tangenciálny, ak na priesečníku obrysových prvkov nevzniká zlom alebo rohový bod, čiže obrysové prvky do seba prechádzajú plynulo.

Obrysový prvok, na ktorý sa kruhový oblúk tangenciálne napája, naprogramujte priamo pred blok **CT**. Na tento účel sú potrebné minimálne dva polohovacie bloky

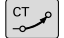

**Súradnice** koncového bodu kruhového oblúka, v prípade potreby:

**Posuv F**

**Prídavná funkcia M**

#### **7 L X+0 Y+25 RL F300 M3**

**8 L X+25 Y+30**

**9 CT X+45 Y+20**

**10 L Y+0**

A

Blok **CT** a predtým naprogramovaný prvok obrysu by mali obsahovať obidve súradnice roviny, v ktorej má byť vykonaný kruhový oblúk!

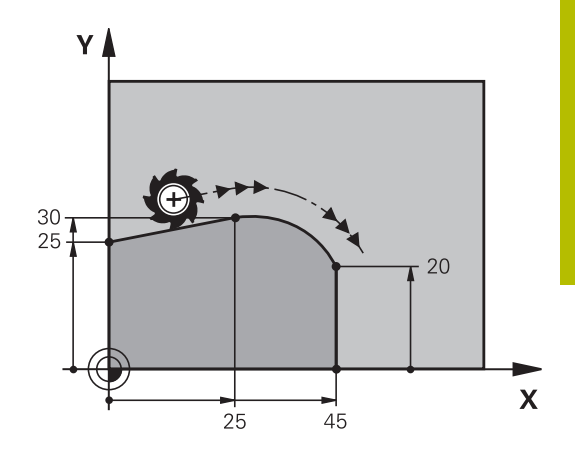

# <span id="page-169-0"></span>**Lineárne prekrývanie kruhovej dráhy**

Kruhové dráhy s pravouhlými súradnicami môžete prekrývať lineárnym posunom, napr. pri výrobe závitnice.

Lineárne prekrývanie je možné pri nasledujúcich kruhových dráhach:

Kruhová dráha **C**

**Ďalšie informácie:** ["Kruhová dráha C okolo stredu kruhu CC",](#page-164-0) [Strana 165](#page-164-0)

 $\blacksquare$ Kruhová dráha **CR**

> **Ďalšie informácie:** ["Kruhová dráha CR s definovaným](#page-166-0) [polomerom", Strana 167](#page-166-0)

Kruhová dráha **CT**

**Ďalšie informácie:** ["Kruhová dráha CT s tangenciálnym](#page-168-0) [napojením", Strana 169](#page-168-0)

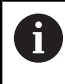

Tangenciálny prechod pôsobí iba na osi kruhových rovín a nie na lineárne prekrytie.

Alternatívne môžete prekryť kruhové dráhy polárnymi súradnicami s lineárnymi posunmi.

**Ďalšie informácie:** ["Závitnica \(Helix\)", Strana 177](#page-176-0)

# **Informácia o vstupnej hodnote**

Kruhové dráhy s pravouhlými súradnicami prekryjete lineárnym posunom tak, že dodatočne naprogramujete voliteľný prvok syntaxe **LIN**. Môžete definovať lineárnu, otočnú alebo paralelnú os, napr. **LIN\_Z**.

Prvok syntaxe **LIN** definujete pomocou voľného vstupu syntaxe.

**Ďalšie informácie:** ["Voľné editovanie programu NC", Strana 202](#page-201-0)

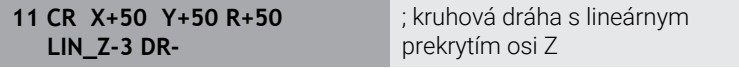

# **Príklad: Priamkový pohyb a skosenie kartézsky**

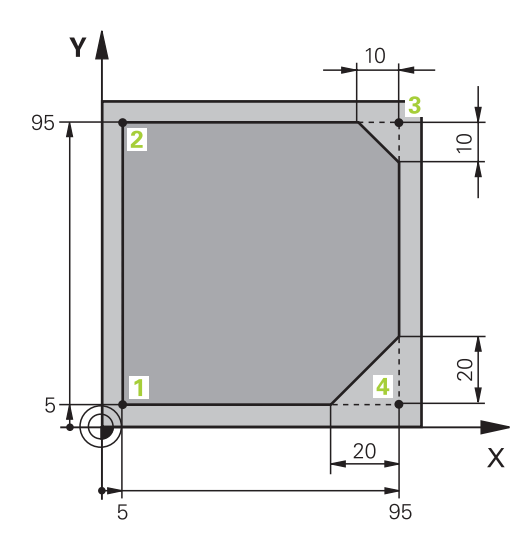

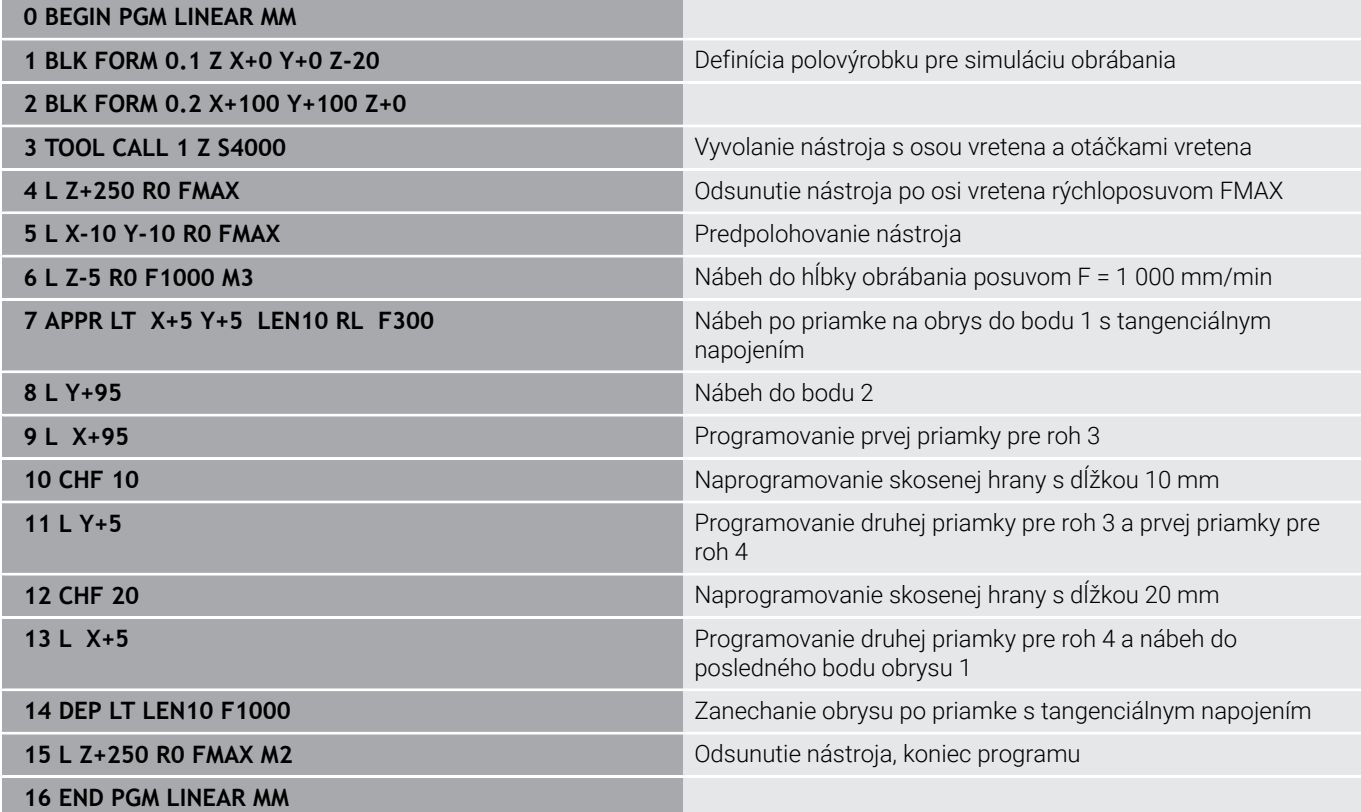

# **Príklad: Kruhový pohyb karteziánsky**

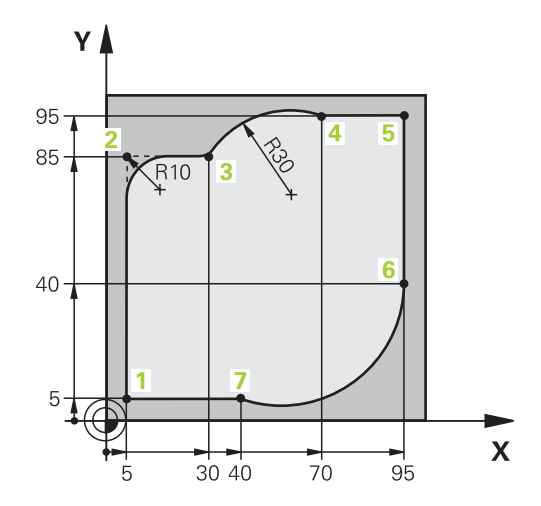

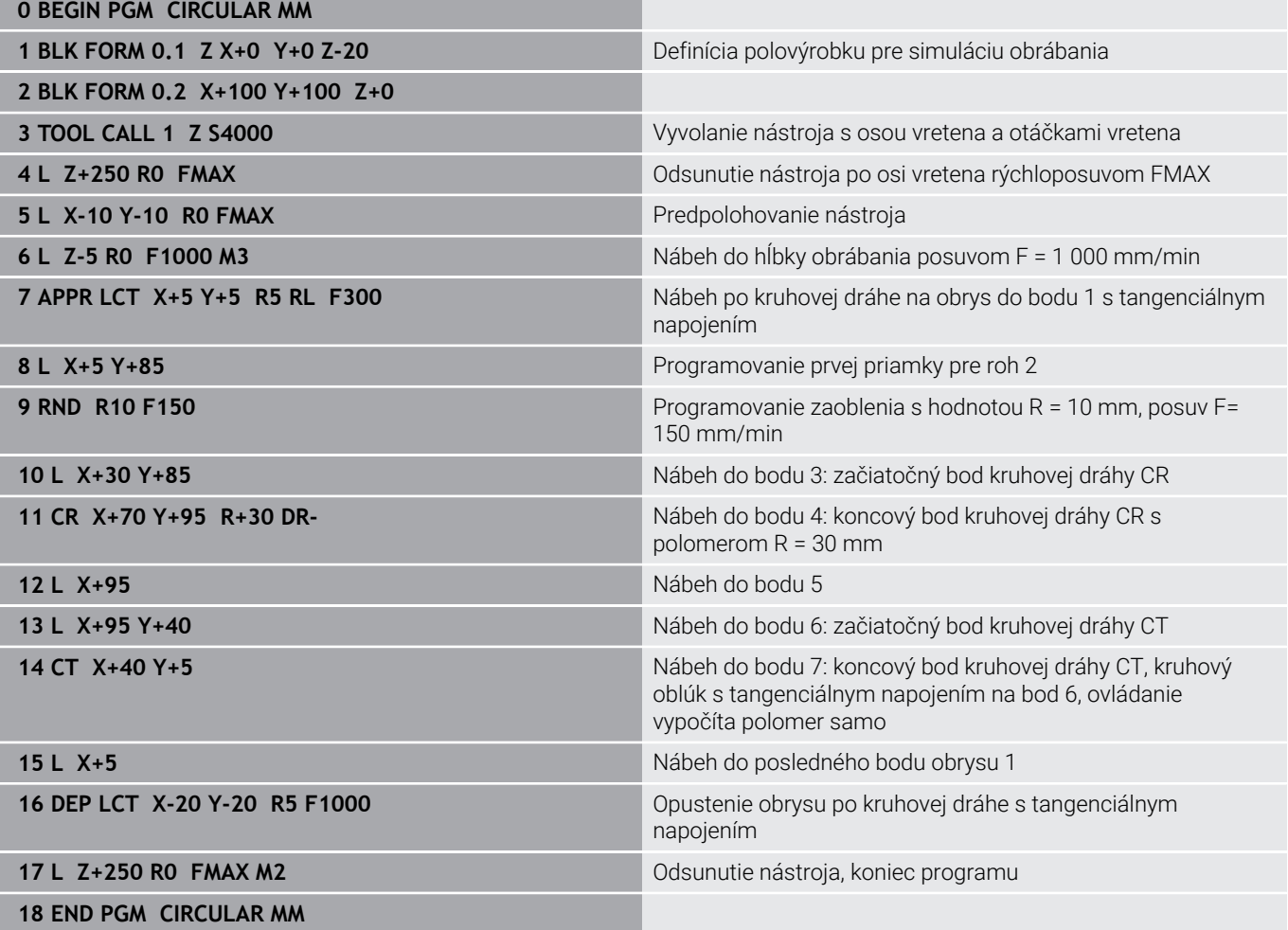

# **Príklad: Úplný kruh karteziánsky**

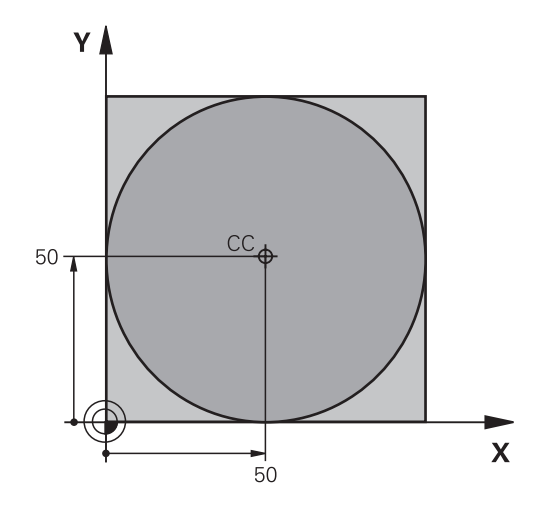

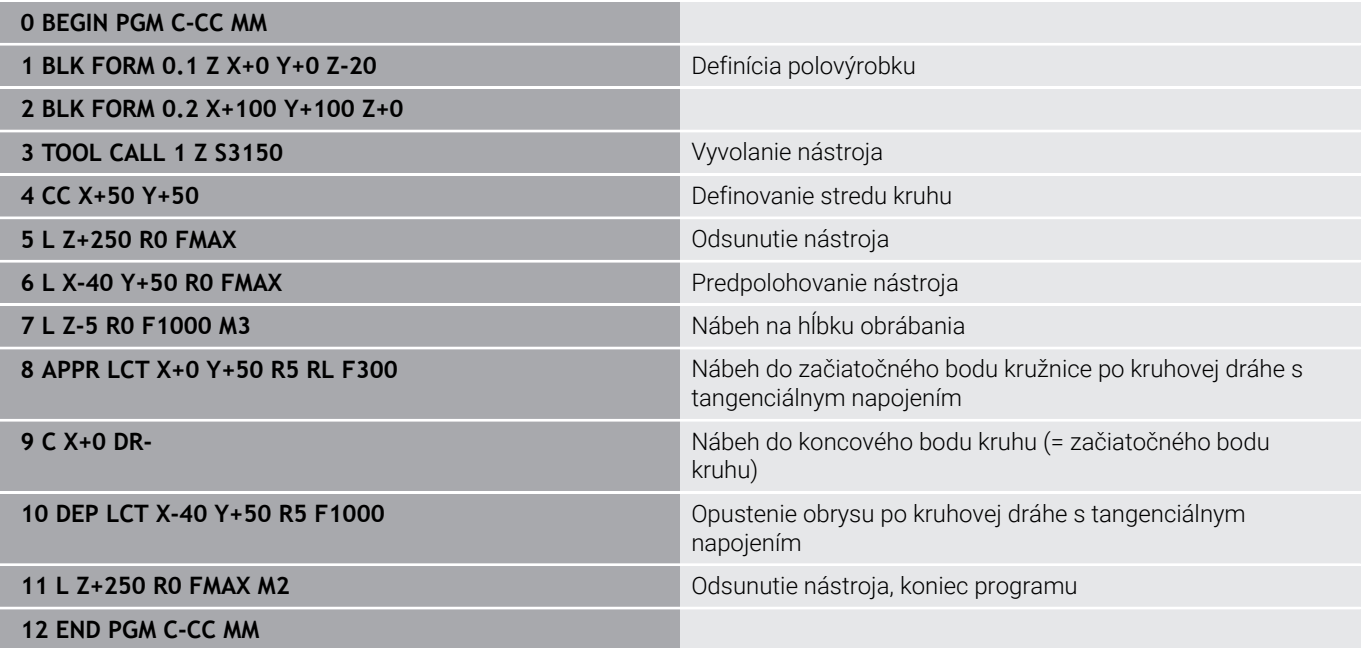

# **5.5 Dráhové pohyby – polárne súradnice**

# **Prehľad**

Polárnymi súradnicami zadefinujete polohu prostredníctvom uhla **PA** a vzdialenosti **PR** od predtým definovaného pólu Pol **CC**.

Polárne súradnice využijete najmä pri:

- polohách na kruhovom oblúku,
- výkresoch obrobku so zadaniami uhlov, napr. pri rozstupových kružniciach.

# **Prehľad dráhových funkcií s polárnymi súradnicami**

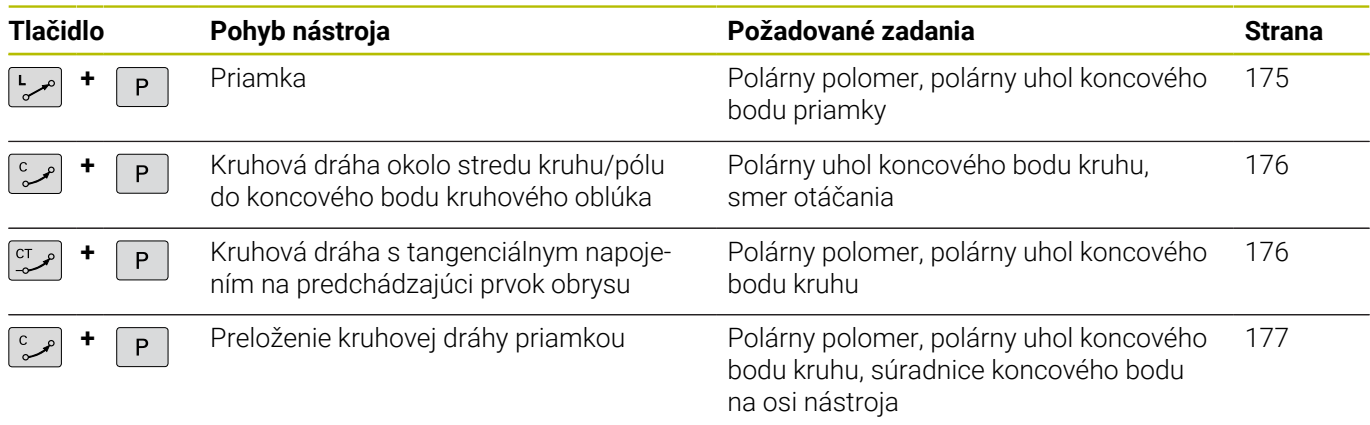

# **Počiatok polárnych súradníc: pól CC**

Pól CC môžete zadefinovať na ľubovoľnom mieste v programe NC predtým, než zadáte polohy pomocou polárnych súradníc. Pri definovaní pólu postupujte rovnako ako pri programovaní stredu kruhu.

- $cc +$
- **Súradnice**: Zadajte pravouhlé súradnice pre pól alebo na prevzatie poslednej naprogramovanej polohy: Nezadávajte žiadne súradnice. Pól definujte ešte predtým, ako naprogramujete polárne súradnice. Pól programujte len v pravouhlých súradniciach. Pól je účinný, až pokiaľ nezadáte nejaký nový pól.

#### **11 CC X+30 Y+10**

# <span id="page-174-0"></span>**Priamka LP**

Nástroj sa posúva po priamke z jeho aktuálnej polohy do koncového bodu priamky. Začiatočný bod je pritom vlastne koncový bod predchádzajúceho bloku NC.

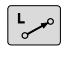

**Polomer polárnych súradníc PR**: Zadajte vzdialenosť koncového bodu priamky od pólu CC

**Uhol polárnych súradníc PA**: Uhlová poloha koncového bodu priamky medzi -360° a +360°

Znamienko **PA** je definované vzťažnou osou uhla:

- Uhol medzi vzťažnou osou uhla a **PR** proti smeru hodinových ručičiek: **PA** > 0
- Uhol medzi vzťažnou osou uhla a **PR** v smere hodinových ručičiek: **PA** < 0

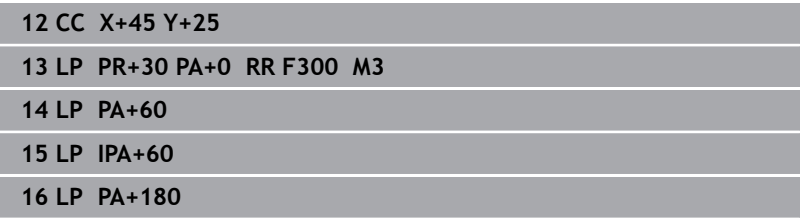

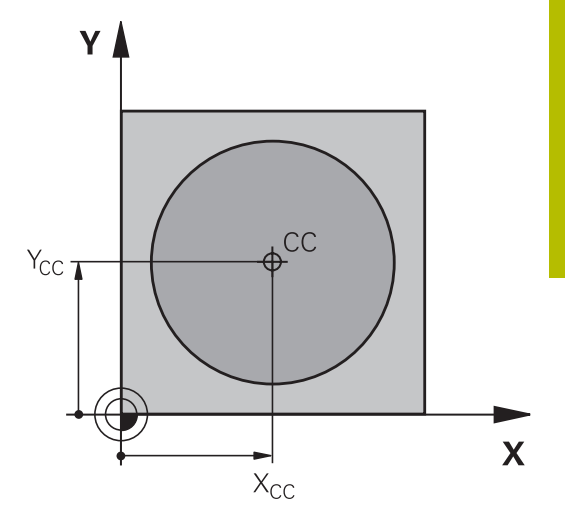

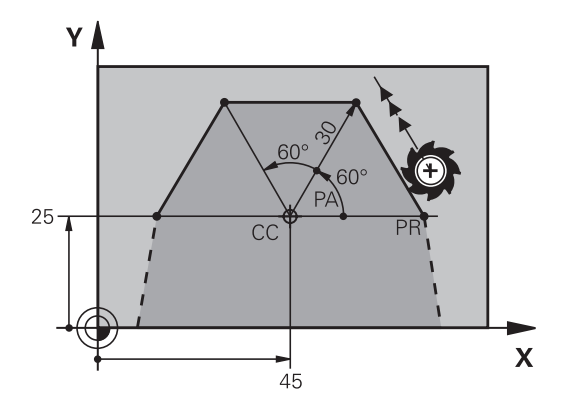

**5**

# <span id="page-175-0"></span>**Kruhová dráha CP okolo pólu CC**

Polomer polárnych súradníc **PR** je zároveň polomerom kruhového oblúka. **PR** je definovaný vzdialenosťou začiatočného bodu od pólu **CC**. Začiatočným bodom kruhovej dráhy je posledná naprogramovaná poloha nástroja pred kruhovou dráhou.

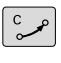

 $\overline{P}$ 

 $\mathbf i$ 

- **Uhol polárnych súradníc PA**: Uhlová poloha koncového bodu kruhovej dráhy medzi -99999,9999° až +99999,9999°
- **Smer otáčania DR**

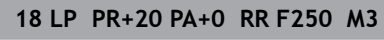

**19 CC X+25 Y+25**

**20 CP PA+180 DR+**

Pri inkrementálnych vstupných hodnotách musíte pre **DR** a **PA** použiť rovnaké znamienko. Rešpektujte toto správanie pri importovaní programov NC

starších ovládaní a v prípade potreby prispôsobte programy NC.

# <span id="page-175-1"></span>**Kruhová dráha CTP s tangenciálnym napojením**

Nástroj sa posúva po kruhovej dráhe, ktorá sa tangenciálne napája na predchádzajúci prvok obrysu.

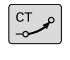

**Polomer polárnych súradníc PR**: Vzdialenosť koncového bodu kruhovej dráhy od pólu **CC**

P

i

**Uhol polárnych súradníc PA**: Uhlová poloha koncového bodu kruhovej dráhy

Pól **nie je** stredom obrysovej kružnice!

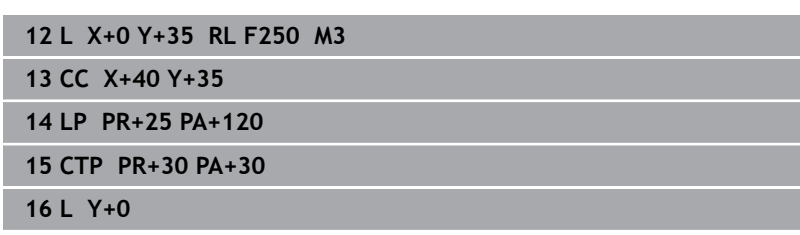

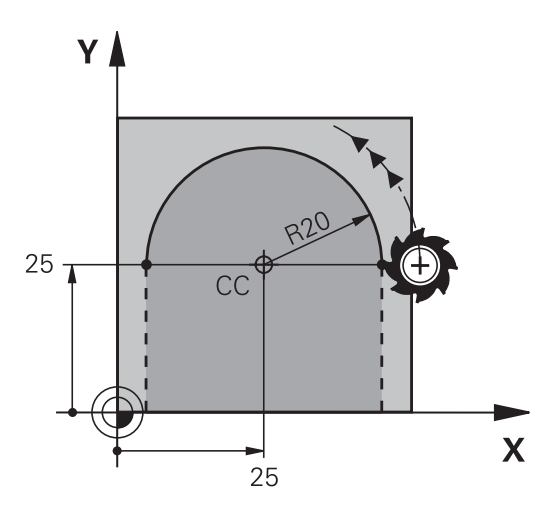

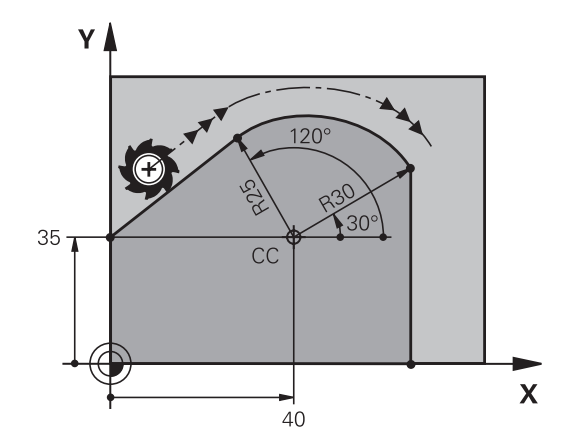

# <span id="page-176-0"></span>**Závitnica (Helix)**

Závitnica vzniká prekrytím kruhového posunu s polárnymi súradnicami priamkovým posunom, ktorý je na kruhový posun kolmý. Kruhovú dráhu programujete v hlavnej rovine.

Alternatívne môžete prekryť kruhové dráhy kartickými súradnicami s lineárnymi posunmi.

**Ďalšie informácie:** ["Lineárne prekrývanie kruhovej dráhy", Strana 170](#page-169-0)

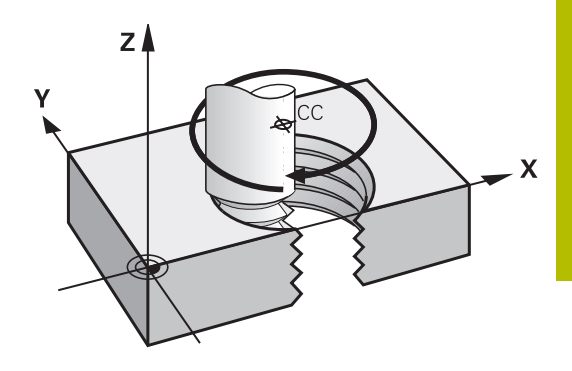

#### **Použitie**

- Vnútorné a vonkajšie závity s veľkými priemermi
- Mazacie drážky  $\overline{\phantom{a}}$

#### **Výpočet závitnice**

Na programovanie potrebujete inkrementálne zadanie celkového uhla, pod ktorým sa nástroj po závitnici posúva a celkovú výšku závitnice.

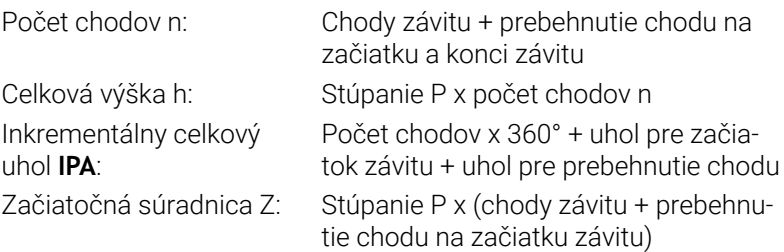

#### **Tvar závitnice**

Tabuľka zobrazuje vzťah medzi smerom obrábania, smerom otáčania a korekciou polomeru pre určité tvary dráh.

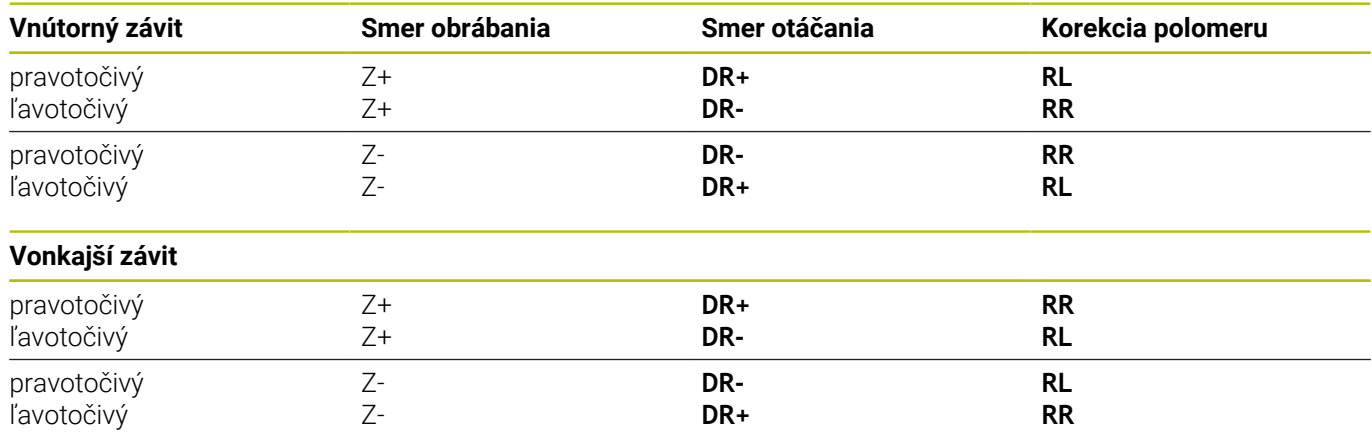

#### **Programovanie závitnice**

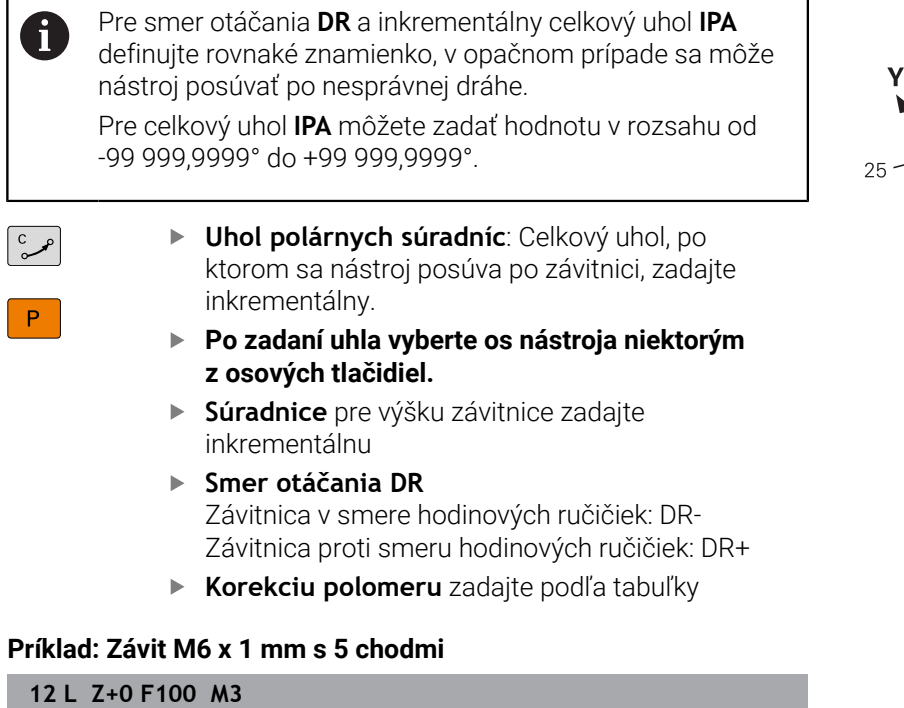

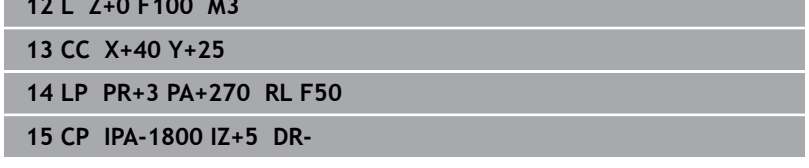

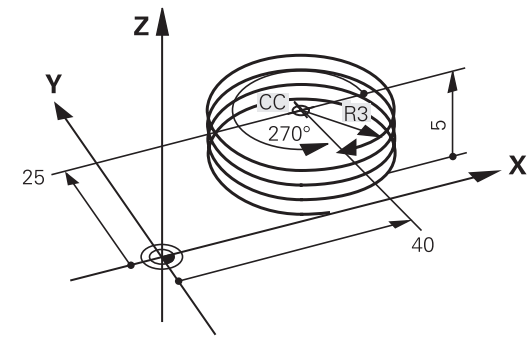

 $\sqrt{2}$ 

# **Príklad: Priamkový pohyb polárny**

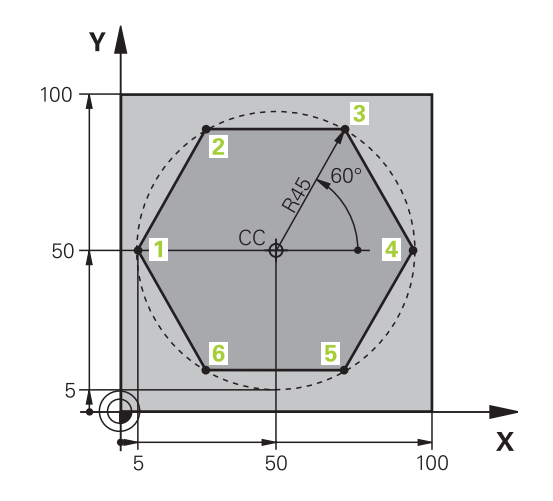

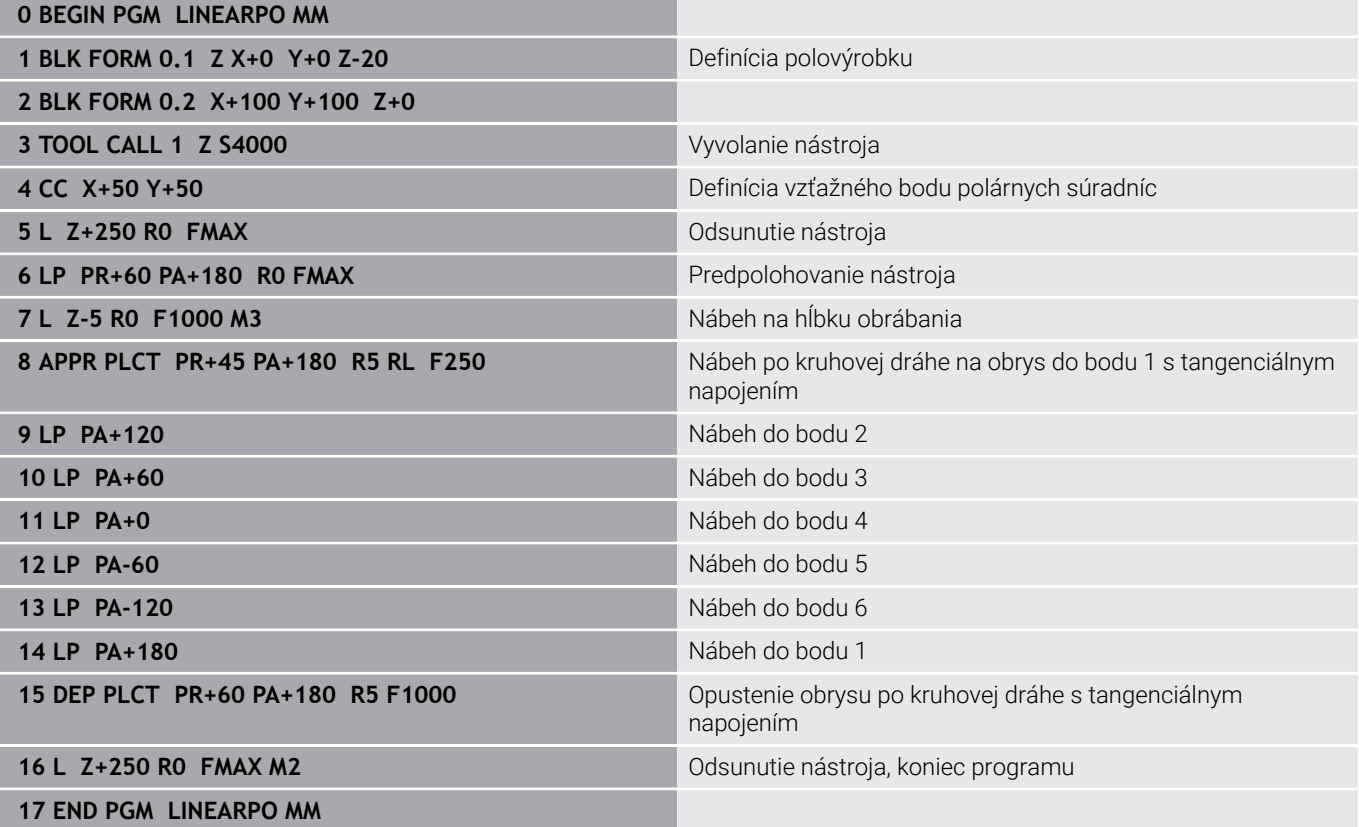

# **Príklad: Helix**

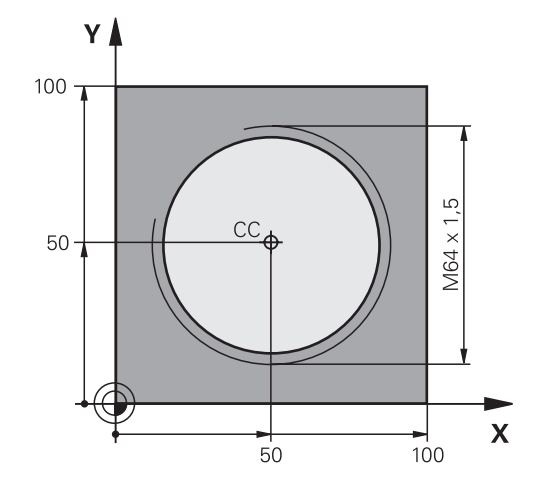

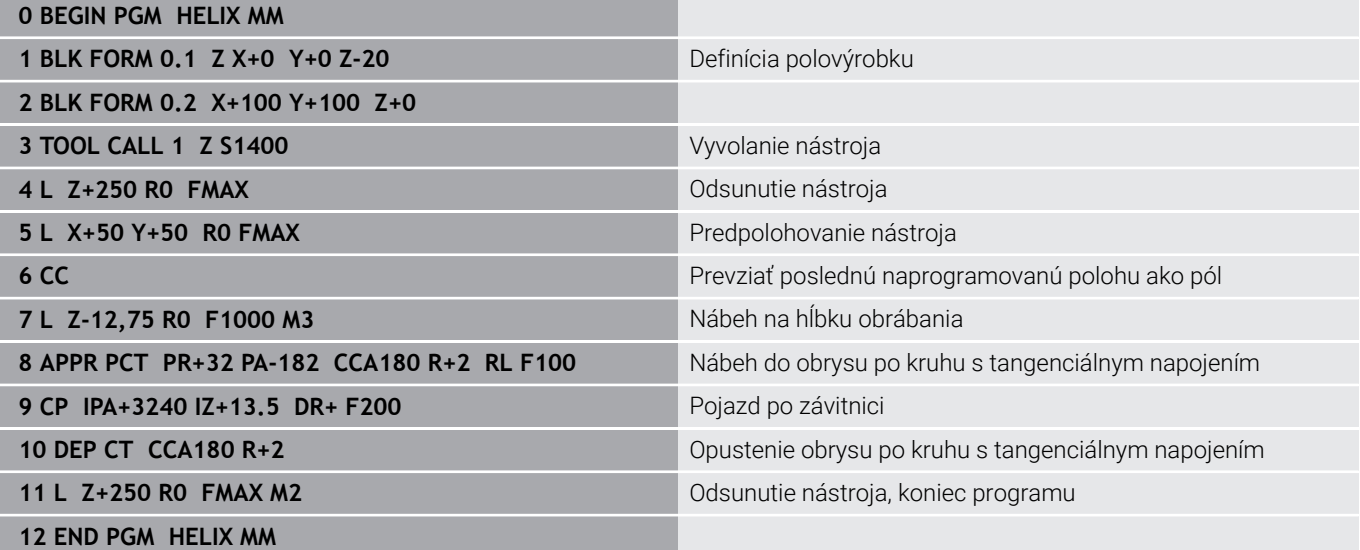
## **5.6 Dráhové pohyby – Dráhové pohyby**

## **Základy**

 $\mathbf i$ 

Výkresy obrobkov, ktorých kótovanie nevyhovuje požiadavkám programu NC, často obsahujú zadania súradníc, ktoré nemožno zadávať pomocou sivých dialógových tlačidiel.

Takéto zadania možno naprogramovať priamo pomocou Voľného programovania obrysu FK, napr.

- ak sa známe súradnice nachádzajú na obrysovom prvku alebo v jeho blízkosti,
- ak sa zadania súradníc vzťahujú na iný obrysový prvok,  $\blacksquare$
- ak sú známe smerové údaje a údaje o priebehu obrysu.  $\overline{\phantom{a}}$

Ovládanie potom vypočíta obrys zo známych súradnicových zadaní a podporí programovací dialóg interaktívnou grafikou FK. Obrázok vpravo hore znázorňuje kótovanie, ktoré zadáte najjednoduchšie prostredníctvom voľného programovania obrysov (FK).

#### **Pripomienky k programovaniu**

Pre každý prvok obrysu zadajte všetky potrebné údaje. V každom bloku NC naprogramujte tiež údaje, ktoré sa nemenia: nenaprogramované údaje sa považujú za neznáme!

Parametre Q sú prípustné vo všetkých prvkoch FK okrem prvkov s relatívnymi vzťahmi (napr. **RX** alebo **RAN**) a takisto okrem prvkov, ktoré sa vzťahujú na iné bloky NC.

Ak v programe NC kombinujete konvenčné a voľné programovanie obrysu, tak musí byť každý úsek FK jednoznačne určený.

Naprogramujte všetky obrysy, skôr než ich napr. skombinujete s cyklami SL. Vďaka tomu zaistíte jednak korektnú definíciu obrysov a jednak sa vyhnete zbytočným chybovým hláseniam.

Pre všetky výpočty potrebuje ovládanie jeden pevný východiskový bod. Naprogramujte hneď pred úsekom FK pomocou šedých dialógových tlačidiel polohu, ktorá obsahuje obidve súradnice roviny obrábania. V tomto bloku NC neprogramujte žiadne parametre Q.

Ak je prvý blok NC v úseku FK blok **FCT** alebo blok **FLT**, musíte pred tento blok naprogramovať pomocou sivých dialógových tlačidiel minimálne dva bloky NC pomocou sivých dialógových tlačidiel. Tým je jednoznačne určený smer nábehu.

Úsek FK nesmie nasledovať priamo za značkou **LBL**.

Vyvolanie cyklu **M89** nemôžete kombinovať s programovaním FK.

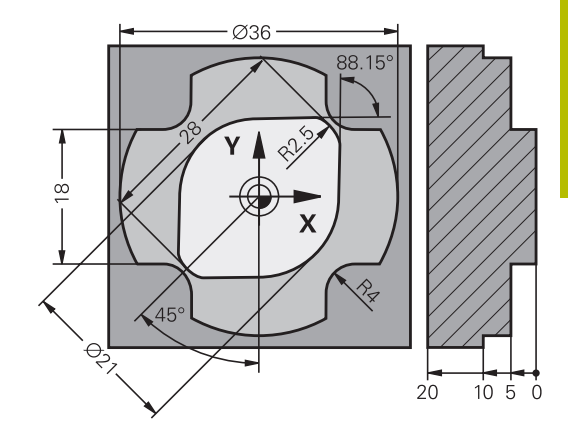

## **Definovanie roviny obrábania**

Prvky obrysu môžete vo voľnom programovaní obrysu naprogramovať len v rovine obrábania.

Ovládanie určí rovinu obrábania programovania FK podľa nasledujúcej hierarchie:

- 1 Rovinou popísanou v bloku **FPOL**
- 2 V rovine Z/X, ak sa sekvencia FK vykoná v sústružení
- 3 Pomocou roviny obrábania definovanej v **TOOL CALL** (napr. **TOOL CALL 1 Z** = rovina  $X/Y$ )
- 4 Pokiaľ nie je relevantná žiadna z možností, aktivuje sa štandardná rovina X/Y

Zobrazenie softvérových tlačidiel FK závisí zásadne od osi vretena v definícii polovýrobku. Ak napríklad v rámci definície polovýrobku vložíte os vretena **Z**, zobrazí ovládanie iba softvérové tlačidlá pre rovinu X/Y.

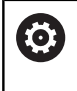

Plný rozsah funkcií ovládania je dostupný výlučne pri použití osi nástroja **Z**, napr. definícia vzoru **PATTERN DEF**. Obmedzene a výrobcom stroja pripravené a nakonfigurované je použitie osí nástroja **X** a **Y**.

## **Zmena roviny obrábania**

Ak potrebujete na programovanie inú rovinu obrábania, ako je momentálne aktívna rovina, postupujte takto:

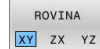

- Stlačte softvérové tlačidlo **ROVINA XY ZX YZ**
- Ovládanie zobrazí softvérové tlačidlá FK na novo zvolenej rovine.

## <span id="page-182-0"></span>**Grafika voľného programovania obrysov (FK)**

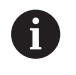

 $\mathbf i$ 

Aby ste pri programovaní FK mohli využívať grafiku, zvoľte rozdelenie obrazovky **PROGRAM + GRAFIKA**.

**Ďalšie informácie:** ["Programovanie", Strana 75](#page-74-0)

Naprogramujte všetky obrysy, skôr než ich napr. skombinujete s cyklami SL. Vďaka tomu zaistíte jednak korektnú definíciu obrysov a jednak sa vyhnete zbytočným chybovým hláseniam.

Pri neúplných súradnicových zadaniach nie je často možné jednoznačne definovať obrys obrobku. V takomto prípade zobrazí ovládanie v grafike FK rôzne alternatívy riešenia a vy z nich vyberiete tú správnu.

V grafike FK používa ovládanie rôzne farby:

- **modrá:** jednoznačne určený prvok obrysu Posledný prvok FK zobrazí ovládanie modrou farbou až po odsunutí.
- **fialová:** ešte jednoznačne neurčený prvok obrysu
- **okrová:** dráha stredového bodu nástroja Ē.
- $\overline{\phantom{a}}$ **červená:** rýchloposuv
- **zelená:** možné viaceré riešenia П

Ak údaje ponúkajú viacero riešení a prvok obrysu je zobrazený zelenou farbou, správny obrys vyberiete takto:

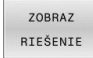

Stláčajte softvérové tlačidlo **ZOBRAZ RIEŠENIE**, kým sa prvok obrysu nezobrazí správne. Pri nemožnosti odlíšenia možných riešení v štandardnom zobrazení použite funkciu priblíženia (Zoom)

VYBRAŤ **RIEŠENIE** 

Zobrazený prvok obrysu zodpovedá  $\blacktriangleright$ výkresu: Definujte ho softvérovým tlačidlom **VYBRAŤ RIEŠENIE**

Ak ešte nechcete definovať obrys zobrazený zelenou farbou, stlačte softvérové tlačidlo **ŠTART JEDN. ZÁ.** na pokračovanie v dialógu FK.

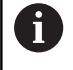

Prvky obrysu znázornené zelenou farbou by ste mali čo najrýchlejšie definovať pomocou tlačidla **VYBRAŤ RIEŠENIE**, aby ste tak znížili mieru mnohoznačnosti nasledujúcich prvkov obrysu.

## **Zobrazenie čísel blokov v grafickom okne**

Čísla blokov zobrazíte v grafickom okne:

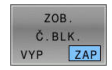

Softvérové tlačidlo **ZOB. Č.BLK.** prepnite na **ZAP**

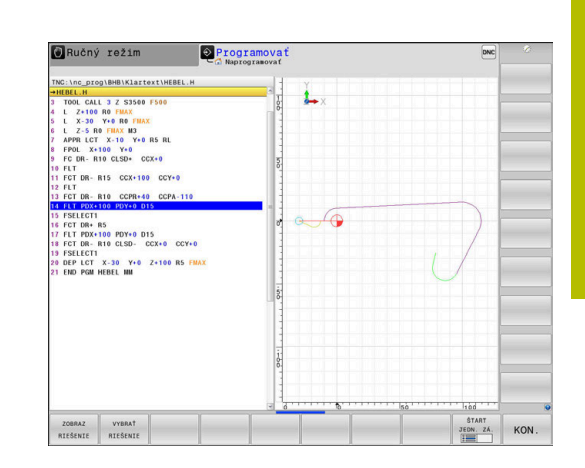

## **Otvoriť dialóg FK**

Pri otváraní dialógu FK postupujte takto:

- $FK$
- Stlačte tlačidlo **FK**
- Ovládanie zobrazí lištu softvérových tlačidiel s funkciami FK.

Ak otvoríte dialóg FK jedným z týchto softvérových tlačidiel, zobrazí ovládanie ďalšie lišty softvérových tlačidiel. Tým môžete zadať známe súradnice, vykonať zadania smeru a údaje ku priebehu obrysov.

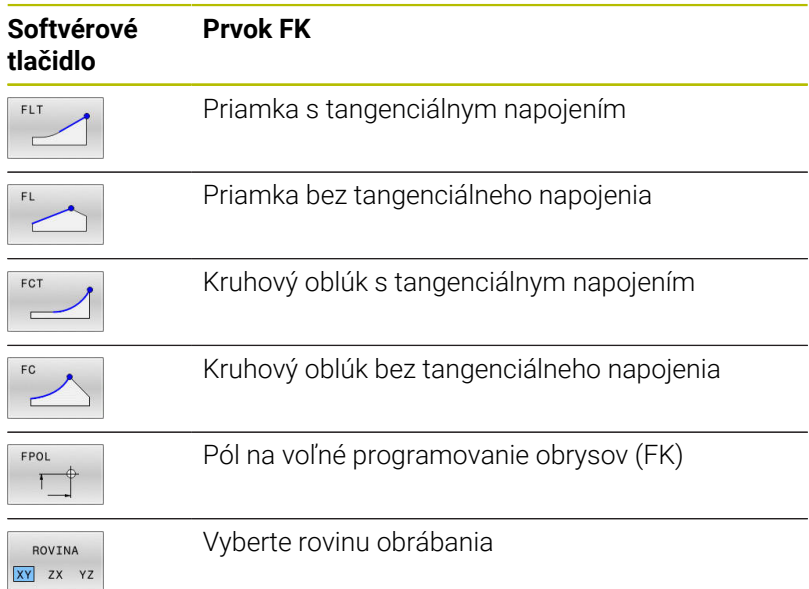

## **Ukončite dialóg FK**

Na ukončenie lišty softvérových tlačidiel programovania FK postupujte nasledovne:

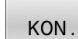

Stlačte softvérové tlačidlo **KON.**

## Alternatíva

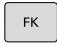

Znova stlačte tlačidlo **FK**

## **Pól na voľné programovanie obrysov (FK)**

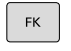

Zobrazenie softvérových tlačidiel voľného programovania obrysu: stlačte tlačidlo **FK**

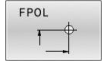

- Otvorenie dialógu na definovanie pólu: Stlačte  $\blacktriangleright$ softvérové tlačidlo **FPOL**
- Ovládanie zobrazí softvérové tlačidlá osí aktívnej roviny obrábania
- Pomocou týchto softvérových tlačidiel zadajte súradnice pólu

 $\mathbf i$ 

Pól na voľné programovanie obrysov (FK) zostane aktívny, kým pomocou FPOL nenadefinujete nový.

## **Voľné programovanie priamok**

#### **Priamka bez tangenciálneho napojenia**

- Zobrazenie softvérových tlačidiel voľného programovania obrysu: stlačte tlačidlo **FK**
- 

 $\mathsf{FK}$ 

- Otvorenie dialógu pre voľne programovanú priamku: Stlačte softvérové tlačidlo **FL**
- Ovládanie zobrazí ďalšie softvérové tlačidlá.
- ▶ Pomocou týchto softvérových tlačidiel zadajte do bloku NC všetky známe údaje.
- Grafika FK zobrazuje naprogramovaný obrys fialovou farbou, kým sú údaje postačujúce. Viaceré alternatívy riešenia sa v grafike vyznačia zelenou farbou. **[Ďalšie informácie:](#page-182-0)** "Grafika voľného

[programovania obrysov \(FK\)", Strana 183](#page-182-0)

#### **Priamka s tangenciálnym napojením**

Keď sa priamka tangenciálne napája na iný prvok obrysu, otvorte dialóg softvérovým tlačidlom **FLT**:

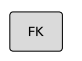

- Zobrazenie softvérových tlačidiel na voľné programovanie obrysu: Stlačte tlačidlo **FK**
- Otvorenie dialógu: Stlačte softvérové tlačidlo **FLT**
- Pomocou týchto softvérových tlačidiel zadajte do  $\mathbf{r}$ bloku NC všetky známe údaje

## **Voľné programovanie kruhových dráh**

#### **Kruhová dráha bez tangenciálneho napojenia**

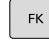

- Zobrazenie softvérových tlačidiel voľného programovania obrysu: stlačte tlačidlo **FK**
- $F$
- Otvorenie dialógu pre voľne programovaný kruhový oblúk: Stlačte softvérové tlačidlo **FL**
- Ovládanie zobrazí softvérové tlačidlo na priame zadávanie údajov pre kruhovú dráhu alebo stredu kruhu
- Pomocou týchto softvérových tlačidiel zadajte do bloku NC všetky známe údaje.
- Grafika FK zobrazuje naprogramovaný obrys fialovou farbou, kým sú údaje postačujúce. Viaceré alternatívy riešenia sa v grafike vyznačia zelenou farbou. **[Ďalšie informácie:](#page-182-0)** "Grafika voľného

[programovania obrysov \(FK\)", Strana 183](#page-182-0)

## **Kruhová dráha s tangenciálnym napojením**

Keď sa kruhová dráha tangenciálne napája na iný prvok obrysu, otvorte dialóg softvérovým tlačidlom **FCT**:

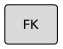

FCT

- Zobrazenie softvérových tlačidiel na voľné programovanie obrysu: Stlačte tlačidlo **FK**
- Otvorenie dialógu: Stlačte softvérové tlačidlo **FCT**
- Pomocou týchto softvérových tlačidiel zadajte do bloku NC všetky známe údaje

## **Možnosti zadania**

#### **Súradnice koncového bodu**

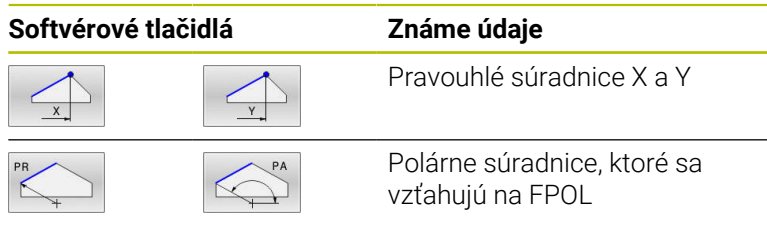

#### **Príklad**

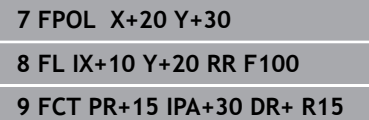

#### **Smer a dĺžka obrysových prvkov**

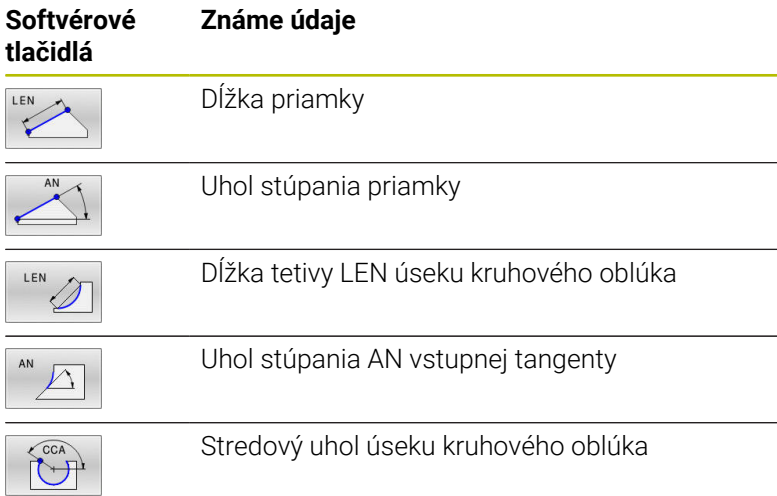

## *UPOZORNENIE*

## **Pozor, nebezpečenstvo kolízie!**

Inkrementálny uhol stúpania **IAN** vzťahuje ovládanie na smer predchádzajúceho bloku posuvu. Program NC z predchádzajúcich verzií (ani z iTNC 530) nie je kompatibilný. Počas spracovania importovaných programov NC hrozí nebezpečenstvo kolízie!

- Priebeh a obrys skontrolujte pomocou grafickej simulácie
- V prípade potreby upravte importované programy NC

#### **Príklad**

**27 FLT X+25 LEN 12.5 AN+35 RL F200**

**28 FC DR+ R6 LEN 10 AN-45**

**29 FCT DR- R15 LEN 15**

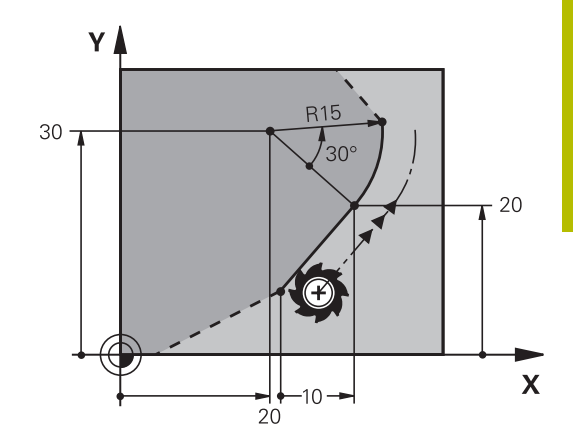

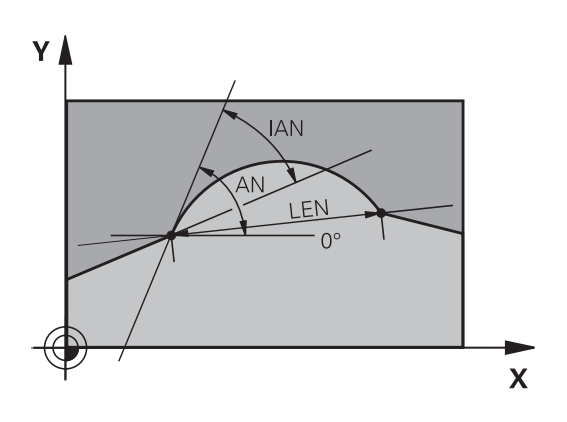

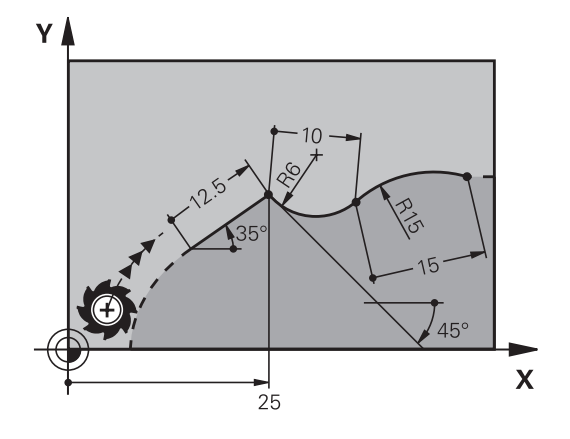

#### **Stred kruhu CC, polomer a smer otáčania v bloku FC/FCT**

Pre voľne programovateľné kruhové dráhy vypočíta ovládanie z vami zadaných údajov stred kruhu. Tým môžete aj pomocou voľného programovania obrysov (FK) naprogramovať v jednom bloku NC úplný kruh.

Ak chcete stred kruhu naprogramovať v polárnych súradniciach, musíte pól zadefinovať nie pomocou **CC**, ale prostredníctvom funkcie FPOL. Funkcia FPOL ostane účinná až do ďalšieho bloku NC s funkciou **FPOL** a je zadefinovaná pravouhlými súradnicami.

Naprogramovaný alebo automaticky vypočítaný stred kruhu alebo pól pôsobí iba v súvisiacich konvenčných úsekoch alebo úsekoch FK. Ak sa úsek FK člení na dva konvenčne naprogramované úseky programu, informácie o strede kruhu alebo póle sa stratia. Oba konvenčne naprogramované úseky musia obsahovať vlastné, príp. aj identické bloky CC. Stratu týchto informácií spôsobí aj konvenčne naprogramovaný úsek medzi dvoma úsekmi FK.

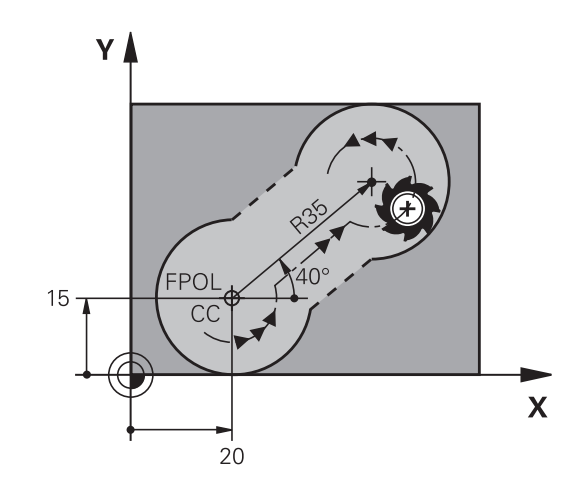

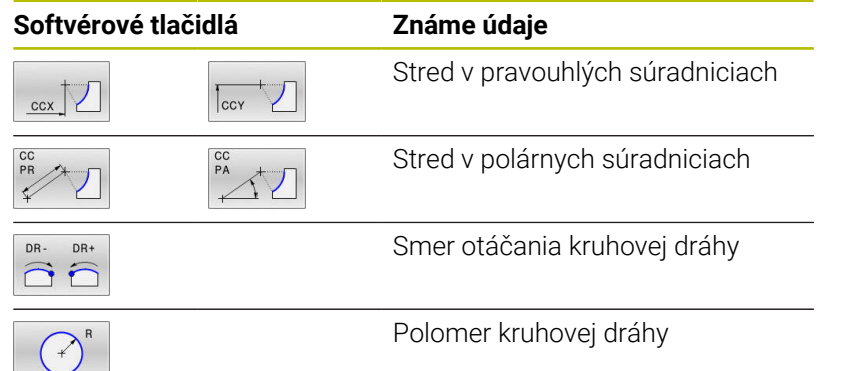

#### **Príklad**

 $\mathbf i$ 

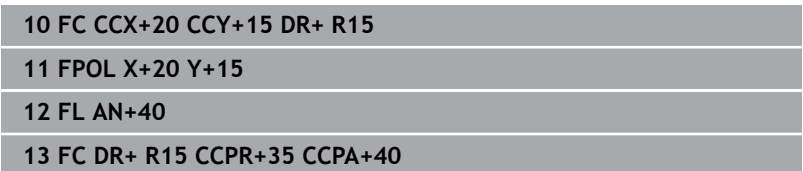

#### **Zatvorené obrysy**

Prostredníctvom softvérového tlačidla **CLSD** označujete začiatok a koniec uzatvoreného obrysu. Tým sa zníži počet možných riešení pre posledný prvok obrysu.

**CLSD** pridajte okrem toho k niektorému ďalšiemu obrysovému zadaniu v prvom a poslednom bloku NC úseku FK.

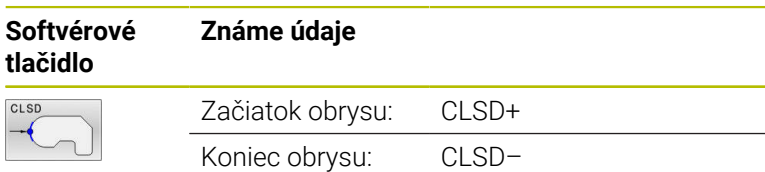

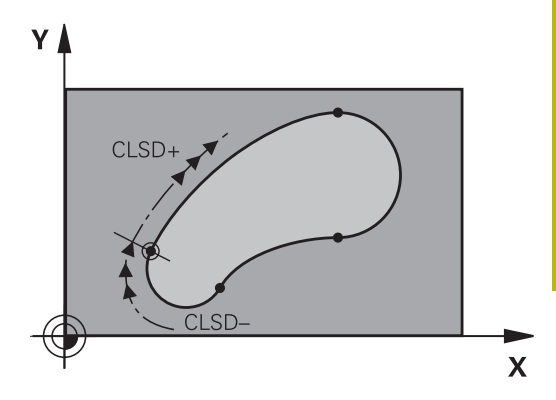

#### **Príklad**

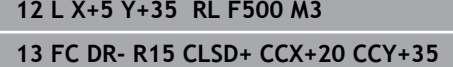

**...**

**17 FC DR- R+15 CLSD-**

## **Pomocné body**

Pre voľne programovateľné priamky, ako aj pre voľne programovateľné kruhové dráhy, môžete zadávať súradnice pre pomocné body na obryse alebo vedľa neho.

## **Pomocné body na obryse**

Pomocné body ležia priamo na priamkach, resp. na predĺženiach priamok alebo priamo na kruhovej dráhe.

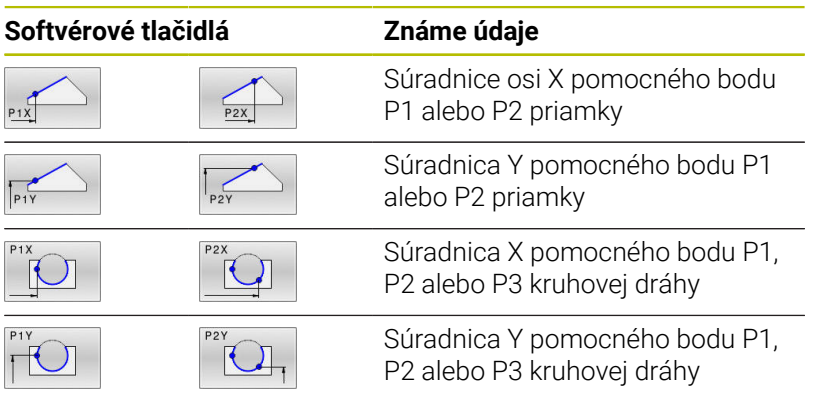

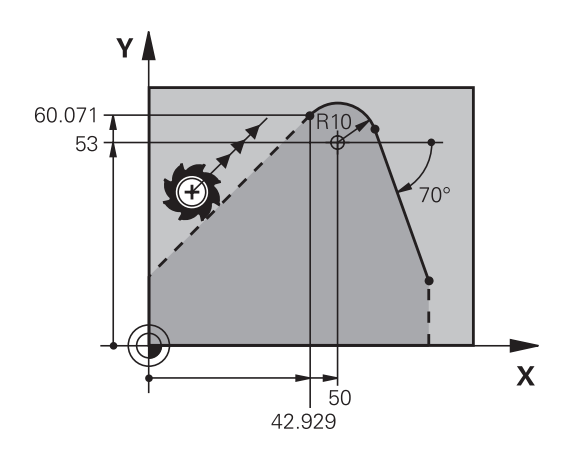

## **Pomocné body vedľa obrysu**

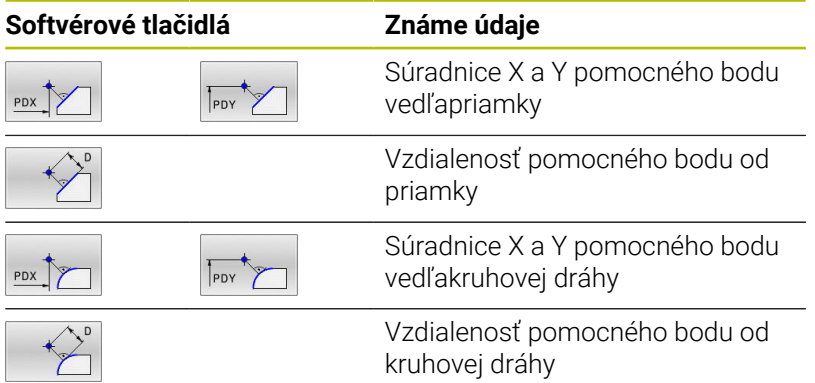

## **Príklad**

**13 FC DR- R10 P1X+42.929 P1Y+60.071**

**14 FLT AN-70 PDX+50 PDY+53 D10**

## **Relatívne vzťahy**

Relatívne vzťahy sú údaje, ktoré sa vzťahujú na iný obrysový prvok. Softvérové tlačidlá a programové slová **R**elatívnych vzťahov sa začínajú písmenom **R**. Obrázok vpravo znázorňuje rozmerové údaje, ktoré by mali byť naprogramované ako relatívne vzťahy.

Súradnice s relatívnym vzťahom zadávajte vždy  $\mathbf i$ inkrementálne. Dodatočne zadajte číslo bloku NC obrysového prvku, ktorý chcete použiť ako referenčný. Obrysový prvok, ktorého číslo bloku zadáte, sa nesmie nachádzať viac ako 64 polohovacích blokov pred blokom NC, v ktorom naprogramujete vzťah.

Ak vymažete blok NC, na ktorý ste sa vzťahovali, zobrazí ovládanie chybové hlásenie. Zmeňte program NC, skôr ako vymažete tento blok NC.

#### **Relatívny vzťah na blok N NC: Súradnice koncového bodu**

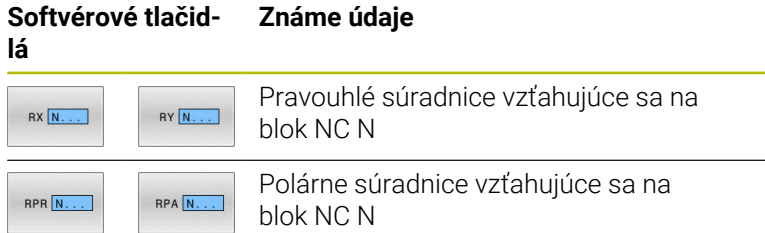

#### **Príklad**

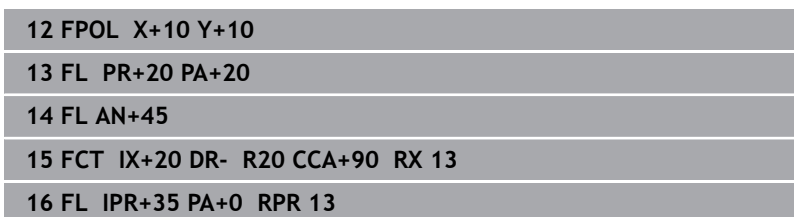

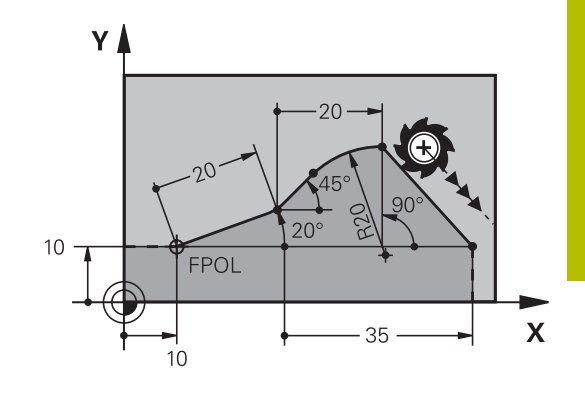

#### **Relatívny vzťah na blok NC N: smer a vzdialenosť obrysového prvku**

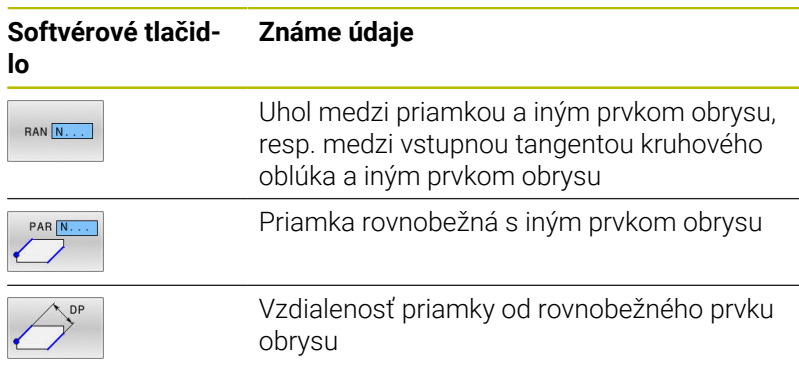

#### **Príklad**

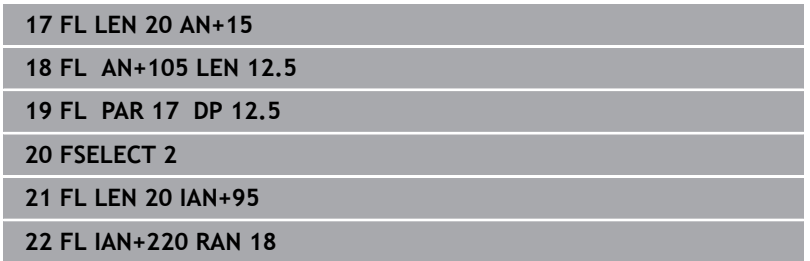

#### **Relatívny vzťah na blok NC N: Stred kruhu CC**

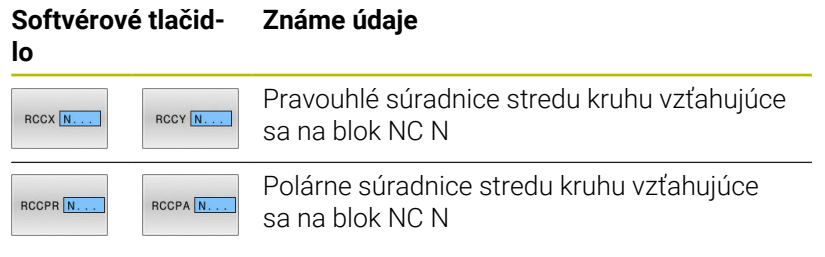

#### **Príklad**

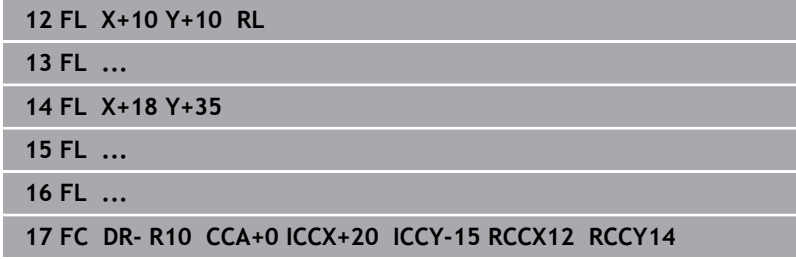

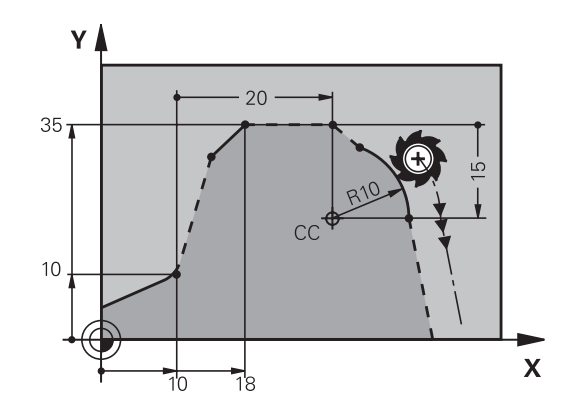

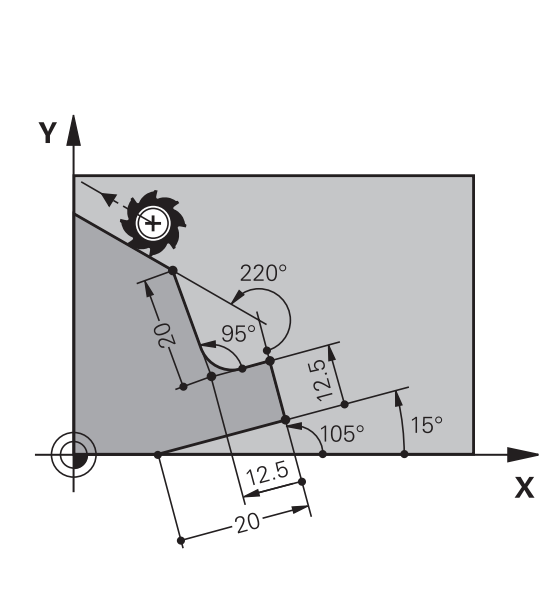

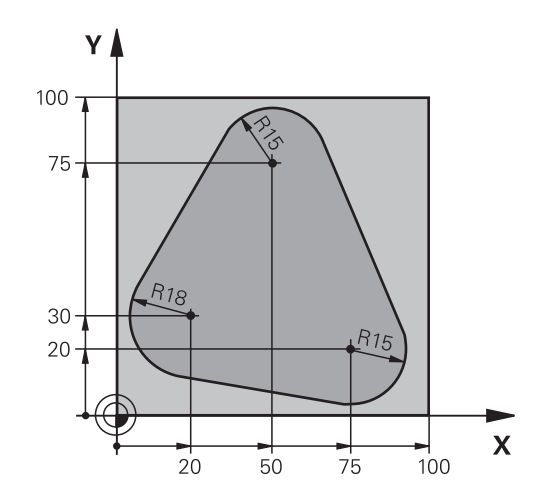

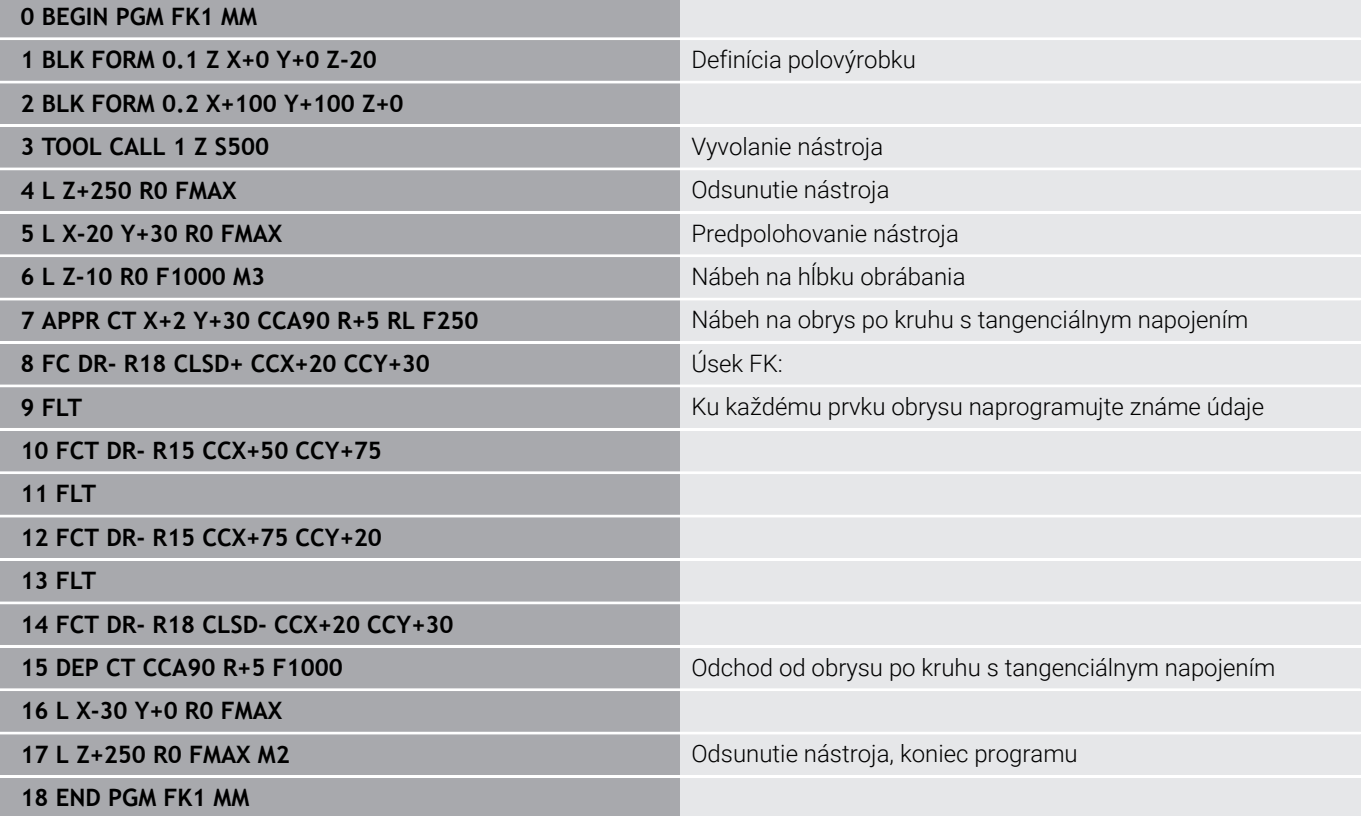

**Príklad: Voľné programovanie obrysov (FK) 2**

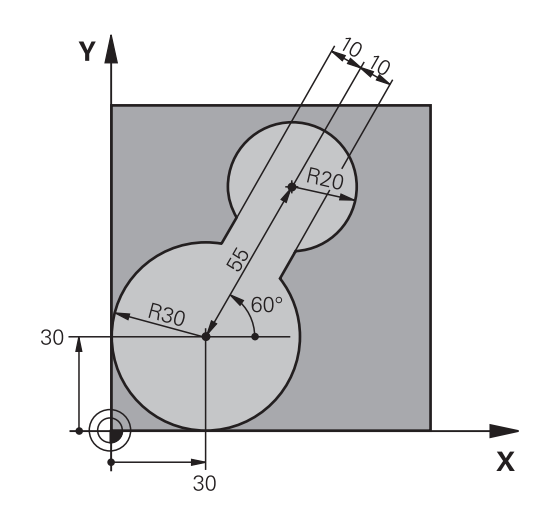

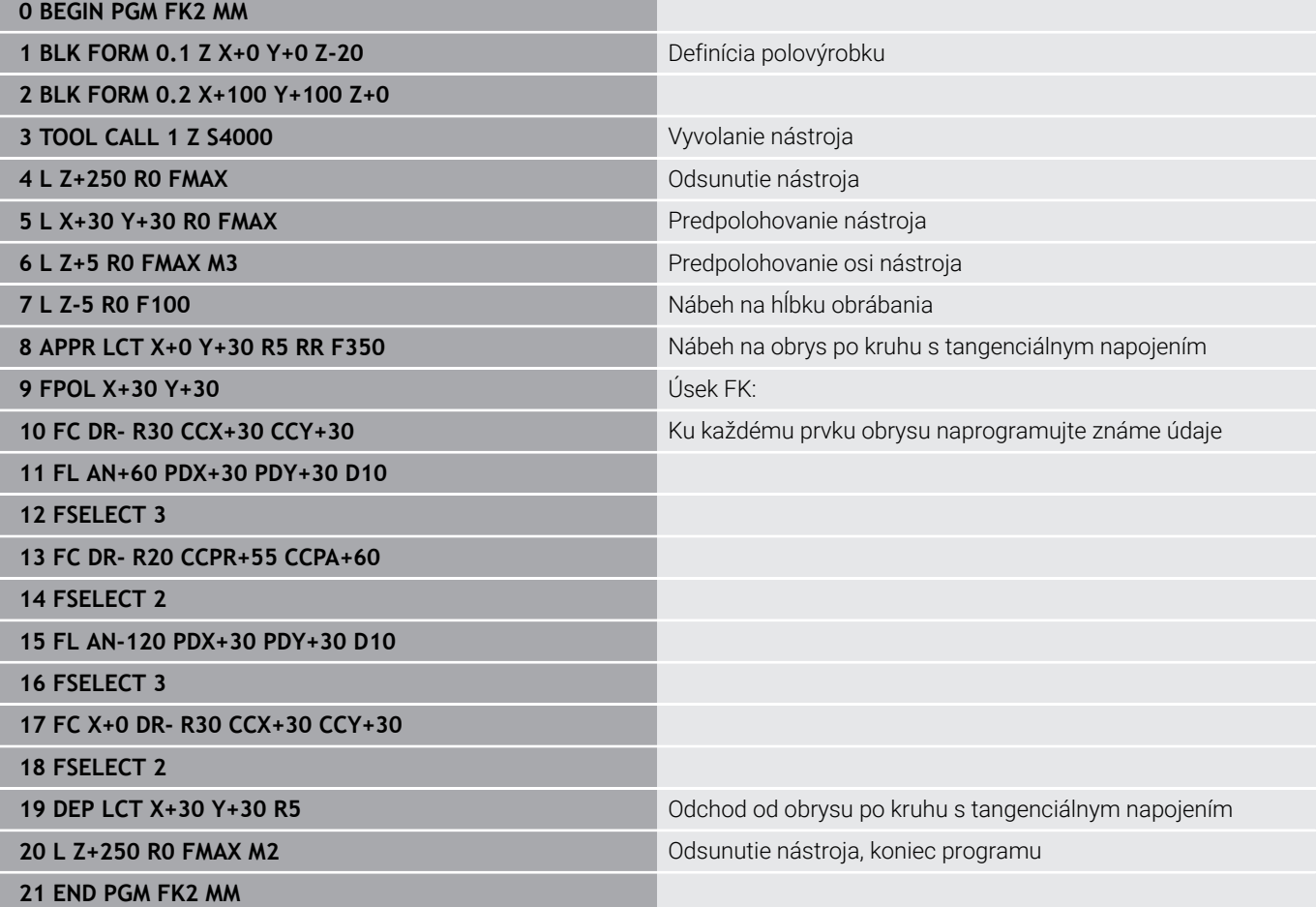

# **Príklad: Programovanie FK 3**

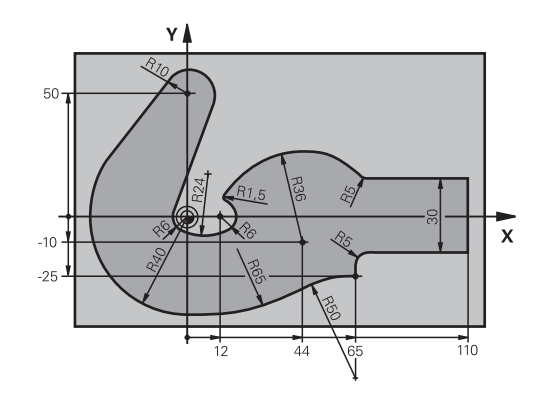

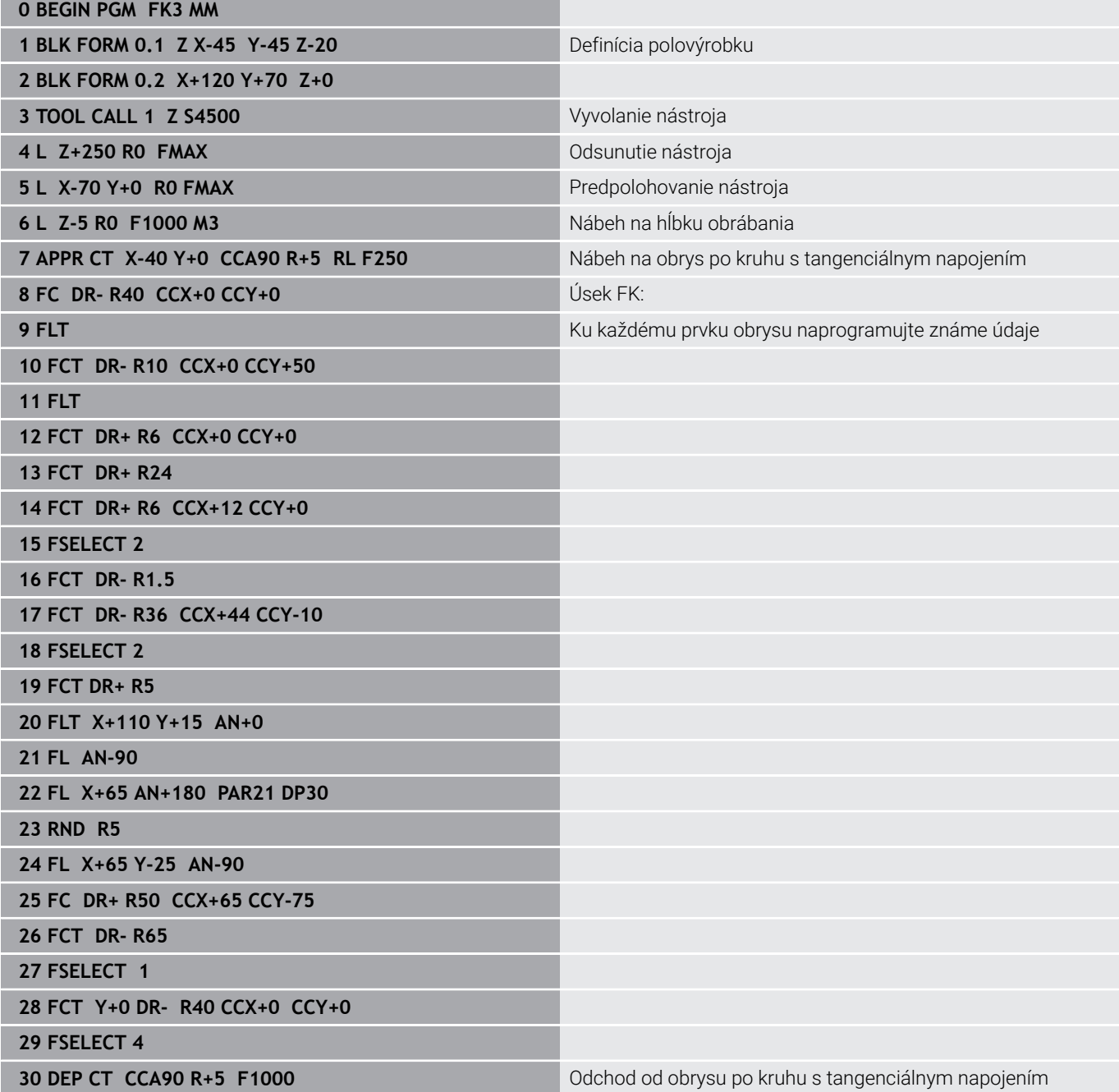

**31 L X-70 R0 FMAX**

**33 END PGM FK3 MM**

**32 L Z+250 R0 FMAX M2 Odsunutie nástroja, koniec programu** 

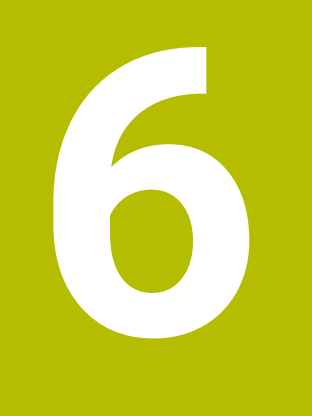

**Pomôcky pri programovaní**

# **6.1 Funkcia GOTO**

## **Použiť tlačidlo GOTO**

## **Preskočenie s tlačidlom GOTO**

S tlačidlom **GOTO** môžete, nezávisle od aktívneho prevádzkového režimu, preskočiť v programe NC na určité miesto.

Postupujte nasledovne:

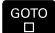

N RIADKY

Stlačte tlačidlo **GOTO**

- Ovládanie zobrazí prekrývacie okno.
- ▶ Zadaite číslo
- Pomocou softvérového tlačidla vyberte pokyn na skok, napr. preskočiť zadaný počet nadol

Ovládanie poskytuje nasledujúce možnosti:

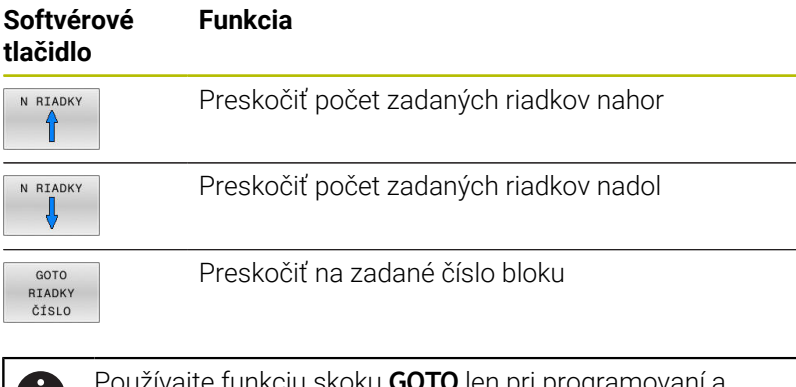

izivajte funkciu skoku **GOTO** len pri programovaní a testovaní programov NC. Pri spracovaní používajte funkciu **Beh blokov**. **Ďalšie informácie:** Používateľská príručka **Nastavenie,**

**testovanie a priebeh programov NC**

## **Rýchla voľba s tlačidlom GOTO**

Pomocou tlačidla **GOTO** môžete otvoriť okno Smart Select, pomocou ktorého môžete jednoducho vybrať špeciálne funkcie alebo cykly.

Pri výbere špeciálnych funkcií postupujte takto:

 $\bf\rm I$ 

Stlačte tlačidlo **SPEC FCT**

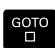

- Stlačte tlačidlo **GOTO**
- Ovládanie zobrazí prekrývacie okno so štruktúrovaným náhľadom špeciálnych funkcií.
- Vyberte požadovanú funkciu

**Ďalšie informácie:** Používateľská príručka **Programovanie obrábacích cyklov**

## **Okno výberu otvoríte tlačidlom GOTO**

Ak ovládanie ponúka okno výberu, môžete pomocou tlačidla **GOTO** otvoriť okno výberu. Tým vidíte možné zadania.

## **6.2 Zobrazenie programov NC**

## **Zvýraznenie syntaxe**

Ovládanie zobrazuje prvky syntaxe rôznymi farbami v závislosti od ich významu. Vďaka farebnému zvýrazneniu sú programy NC lepšie čitateľné a prehľadnejšie.

#### **Farebné zvýraznenie prvkov syntaxe**

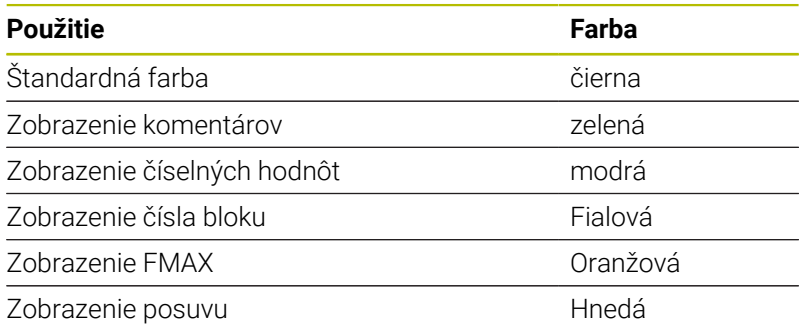

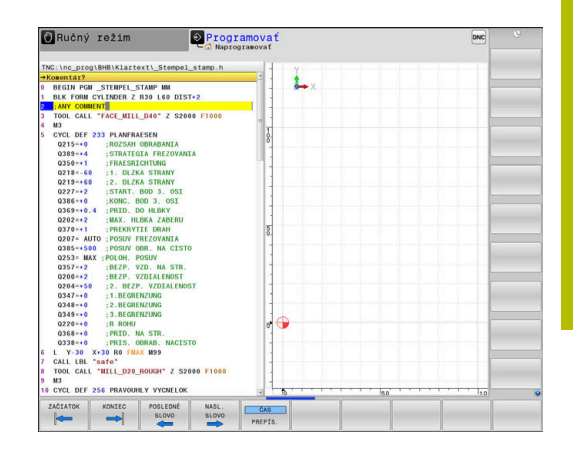

## **Rolovacia lišta**

Rolovacia lišta na pravom okraji okna programu umožňuje posúvanie obsahu na obrazovke pomocou myši. Okrem toho sa na základe veľkosti a umiestnenia rolovacej lišty dajú odvodiť spätné rozhodnutia týkajúce sa dĺžky programu a polohy kurzora.

# **6.3 Vloženie komentárov**

## **Použitie**

 $\mathbf{i}$ 

V programe NC môžete pripájať komentáre na vysvetlenie programových operácií alebo na vloženie upozornení.

Ovládanie zobrazuje dlhšie komentáre v závislosti od parametra stroja **lineBreak** (č. 105404) odlišne. Riadky komentára sú buď zalomené, alebo znak **>>** symbolizuje ďalší obsah.

Posledný znak v bloku komentára nesmie byť vlnovka (**~**).

Máte viacero možností na vloženie komentára:

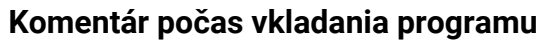

- ▶ Zadajte dáta pre blok NC
- ▶ Stlačte ; (bodkočiarku) na znakovej klávesnici
- Ovládanie zobrazí otázku **Komentár?**
- ▶ Vložte komentár
- Ukončite blok NC stlačením tlačidla **END**

## **Dodatočné vloženie komentára**

- Vyberte blok NC, do ktorého chcete pripojiť komentár
- ▶ Tlačidlom Šípka doprava zvoľte posledné slovo v bloku NC:
- Stlačte **;** (bodkočiarku) na znakovej klávesnici
- Ovládanie zobrazí otázku **Komentár?**
- ▶ Vložte komentár
- Ukončite blok NC stlačením tlačidla **END**

## **Vloženie komentára v samostatnom bloku NC**

- Vyberte blok NC, za ktorý chcete pripojiť komentár
- Otvorte tlačidlom **;** (bodkočiarka) na znakovej klávesnici dialógové okno na programovanie
- Vložte komentár a zatvorte blok NC tlačidlom **END**

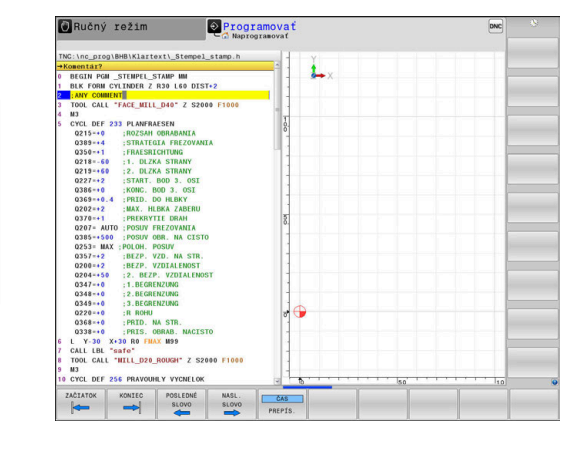

## **Dodatočné odstránenie komentára z bloku NC**

Ak chcete zmeniť existujúci bloku NC ku komentáru, postupujte nasledovne:

Vyberte blok NC, z ktorého chcete odstrániť komentár

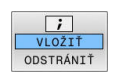

- Stlačte softvérové tlačidlo **VLOŽIŤ KOMENTÁR** Alternatíva
- Stlačte tlačidlo **<** na znakovej klávesnici
- Ovládanie vloží na začiatok bloku **;** (bodkočiarku).
- Stlačte tlačidlo **END**

#### **Zmeňte komentár pre blok NC**

Pri zmenu bloku NC s odstráneným komentárom na aktívny blok NC postupujte nasledovne:

▶ Zvoľte blok s komentárom, ktorý chcete zmeniť

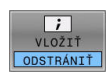

- Stlačte softvérové tlačidlo **KOMMENTAR ENTFERNEN** Alternatíva
- Stlačte tlačidlo **>** na znakovej klávesnici
- Ovládanie odstráni **;** (bodkočiarku) zo začiatku bloku.
- Stlačte tlačidlo **END**

## **Funkcie pri editovaní komentárov**

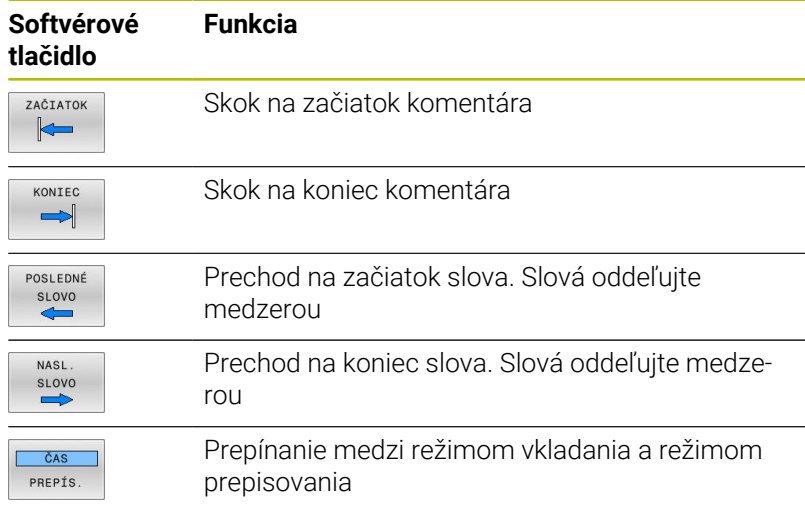

# **6.4 Voľné editovanie programu NC**

NC editor neumožňuje priame vkladanie určitých prvkov syntaxe pomocou dostupných tlačidiel a softvérových tlačidiel, napr. bloky LN.

Na vylúčenie potreby používania externého textového editora ponúka ovládanie nasledujúce možnosti:

- Voľné vkladanie syntaxe v internom textovom editore ovládania
- $\overline{\phantom{a}}$ Voľné vkladanie syntaxe v NC editore pomocou tlačidla **?**

## **Voľné vkladanie syntaxe v internom textovom editore ovládania**

Pri dopĺňaní dodatočnej syntaxe do programu NC postupujte nasledovne:

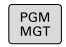

Stlačte tlačidlo **PGM MGT**

- Ovládanie otvorí správu súborov.
- Stlačte softvérové tlačidlo **DODATOČ. FUNK.**

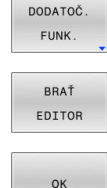

- Stlačte softvérové tlačidlo **BRAŤ EDITOR**
- Ovládanie otvorí okno výberu.
- Vyberte možnosť **TEXTOVÝ EDITOR**
- Výber potvrďte tlačidlom **OK**
- Doplňte požadovanú syntax

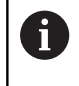

Ovládanie nijak nekontroluje syntax v textovom editore. Následne skontrolujte svoje vstupy v NC editore.

## **Voľné vkladanie syntaxe v NC editore pomocou tlačidla ?**

Pri dopĺňaní dodatočnej syntaxe do otvoreného programu NC postupujte nasledovne:

- ⇧
- Vložte znak **?**
- 
- Ovládanie otvorí nový blok NC.
- 
- 

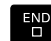

- Doplňte požadovanú syntax
- Zadanie potvrďte tlačidlom **END**

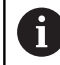

Po potvrdení vykoná ovládanie kontrolu syntaxe. Výsledkom chýb sú bloky typu **ERROR**.

## **6.5 Preskočenie blokov NC**

## **Vloženie znaku /**

Bloky NC môžete voliteľne skryť.

Na zakrytie blokov NC v prevádzkovom režime **Programovať** postupujte takto:

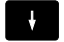

Vyberte požadovaný blok NC

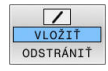

- Stlačte softvérové tlačidlo **VLOŽIŤ**
- Ovládanie pridá znak /.

## **Vymazanie znaku /**

Na opätovné zobrazenie blokov NC v prevádzkovom režime **Programovať** postupujte takto:

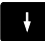

Vyberte deaktivovaný blok NC

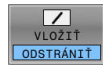

- Stlačte softvérové tlačidlo **ODSTRÁNIŤ**
- Ovládanie odstráni znak /.

# **6.6 Členenie programov NC**

## **Definícia, možnosti používania**

Ovládanie vám umožňuje komentovať programy NC pomocou členiacich blokov. Členiace bloky sú texty (max. 252 znakov), ktoré treba chápať ako komentáre alebo nadpisy pre nasledujúce riadky programu.

Dlhé a zložité programy NC sa pomocou účelných členiacich blokov dajú vytvárať prehľadnejšie a zrozumiteľnejšie.

Uľahčuje to predovšetkým neskoršie zmeny v programe NC. Členiace bloky vkladáte do programu NC na ľubovoľné miesto.

Členiace bloky sa dajú dodatočne zobraziť vo vlastnom okne a tiež spracúvať, resp. dopĺňať. Na tento účel použite príslušné rozdelenie obrazovky.

Vložené členiace body spravuje ovládanie v samostatnom súbore (prípona .SEC.DEP). Tým sa zvyšuje rýchlosť pri navigácii v okne členenia.

V nasledujúcich prevádzkových režimoch môžete zvoliť rozdelenie obrazovky **ČLENENIE PROGR.**:

- $\blacksquare$ **Krokovanie programu**
- **Beh programu plynulý chod**  $\blacksquare$
- **Programovať** Ī.

## **Zobrazenie okna členenia/zmena aktívneho okna**

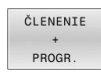

- Zobrazenie okna členenia: Na rozdelenie obrazovky stlačte softvérové tlačidlo **ČLENENIE PROGR.**
- 
- Zmena aktívneho okna: Stlačte softvérové tlačidlo **PREPNÚŤ OKNO**

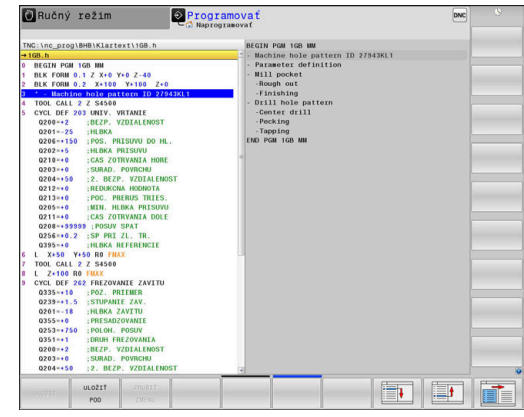

## **Vloženie členiaceho bloku do okna programu**

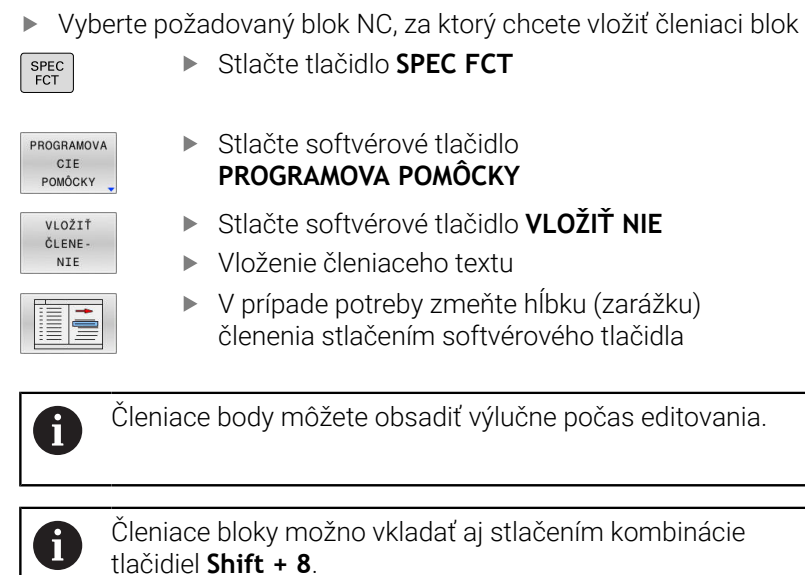

## **Výber blokov v okne členenia**

Pri prechádzaní z bloku na blok v rámci okna členenia zobrazuje ovládanie súbežne blok v okne programu. Takto môžete pomocou niekoľkých krokov preskočiť veľké časti programu.

# **6.7 Kalkulačka**

## **Ovládanie**

Ovládanie je vybavené kalkulačkou s najdôležitejšími matematickými funkciami.

- Tlačidlom **KALK** môžete kalkulačku zobraziť
- $\blacktriangleright$ Vyberte výpočtové funkcie: Skrátený príkaz vyberte softvérovým tlačidlom alebo ho vložte pomocou znakovej klávesnice
- $\frac{1}{2}$ Tlačidlom **KALK** zatvorte kalkulačku

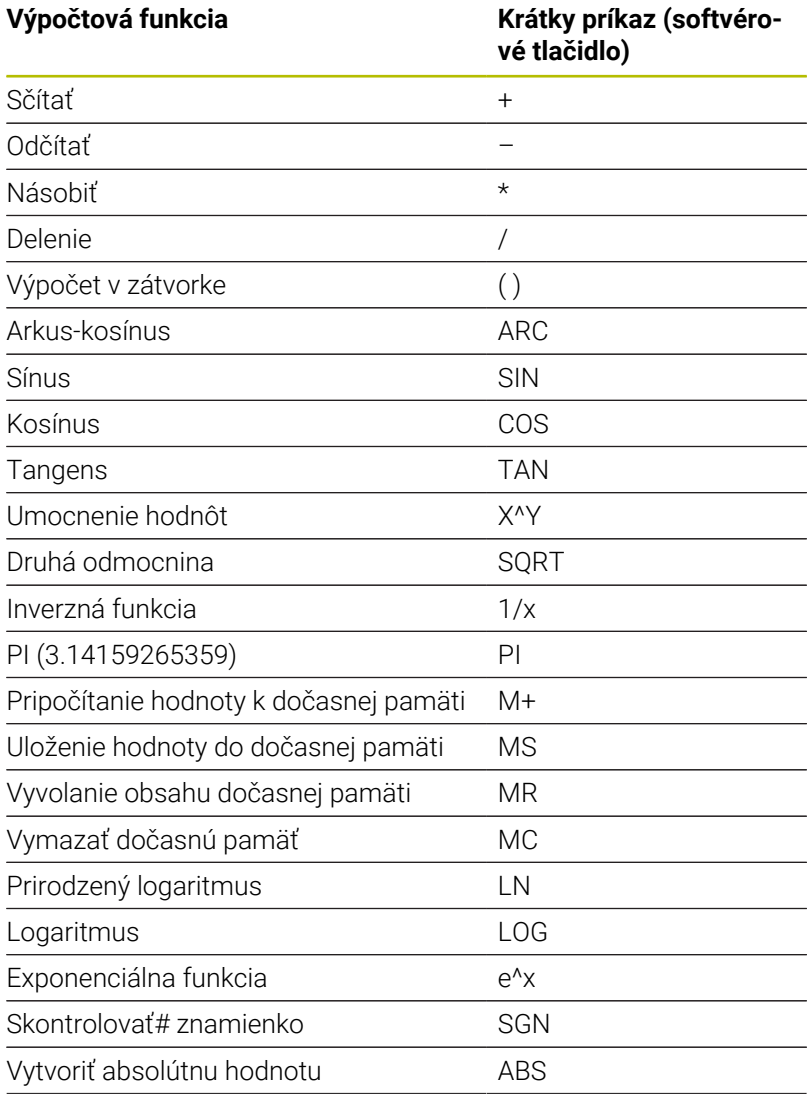

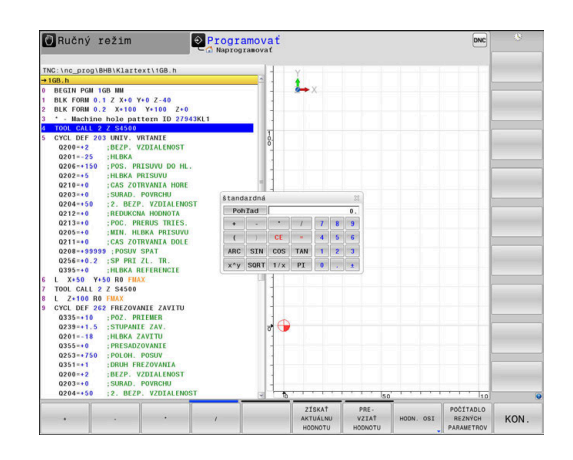

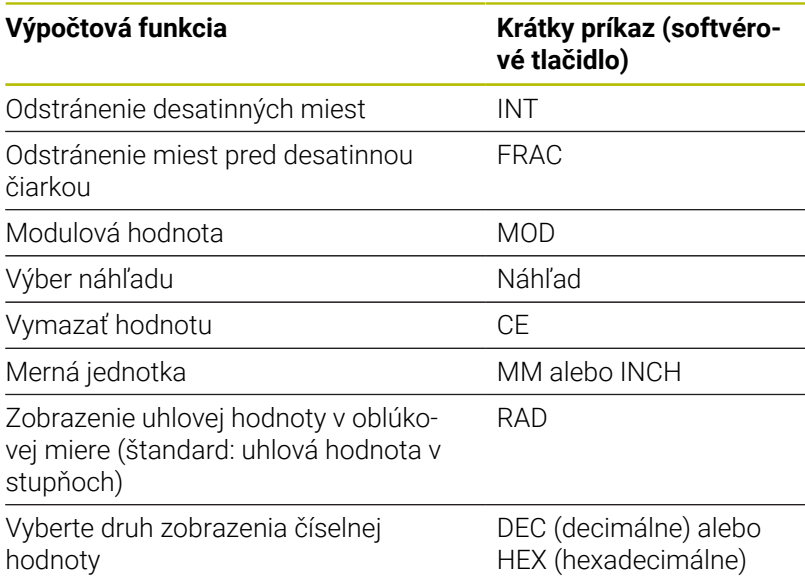

#### **Prevzatie vypočítanej hodnoty do programu NC**

- Tlačidlami so šípkami vyberte slovo, do ktorého sa má prevziať  $\frac{1}{2}$ vypočítaná hodnota
- Tlačidlom **CALC** vyberte kalkulačku a vykonajte požadovaný výpočet
- Stlačte softvérové tlačidlo **PREHODNOTU**

A

Ovládanie prevezme hodnotu v aktívnom vstupnom poli a zatvorí kalkulačku.

Do kalkulačky môžete tiež prevziať hodnoty z programu NC. Ak stlačíte softvérové tlačidlo **ZÍSKAŤ HODNOTU** alebo tlačidlo **GOTO**, ovládanie prevezme do kalkulačky hodnotu z aktívneho vstupného poľa.

Kalkulačka zostáva aktívna aj po zmene prevádzkového režimu. Kalkulačku zatvoríte stlačením softvérového tlačidla **END**.

#### **Funkcie kalkulačky**

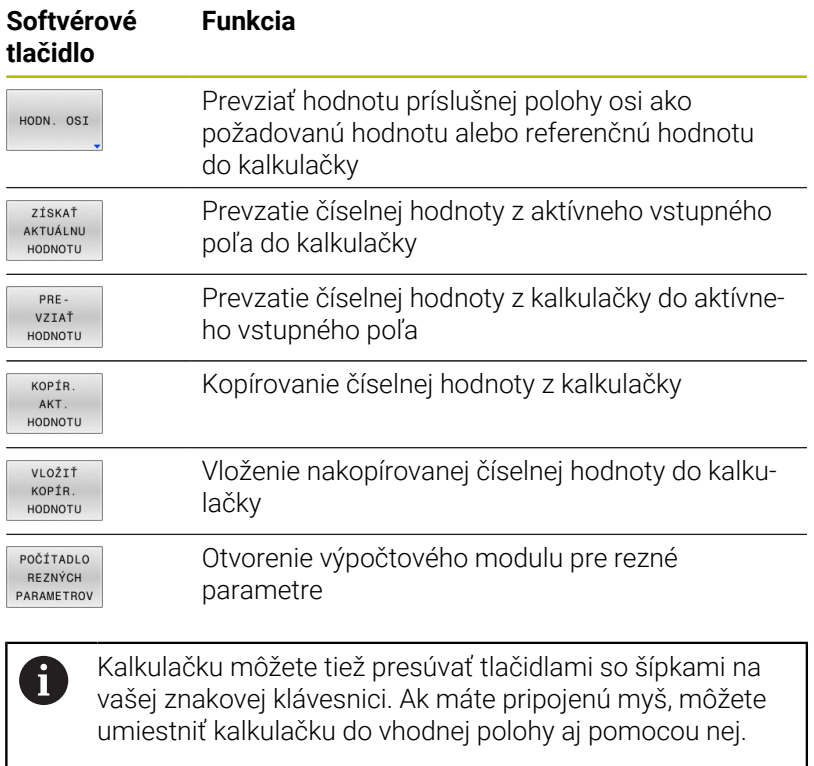

# **6.8 Výpočtový modul pre rezné parametre**

## **Použitie**

Výpočtový modul pre rezné parametre umožňuje výpočet otáčok vretena a posuvu pre proces obrábania. Vypočítané hodnoty môžete potom prevziať v programe NC do otvoreného dialógového okna posuvu alebo otáčok.

 $\mathbf i$ 

Výpočtový modul pre rezné parametre neumožňuje výpočet rezných parametrov pre sústruženie, pretože posuv a otáčky pre sústruženie sa líšia od posuvu a otáčok pre frézovanie.

Pri sústružení sa posuvy väčšinou definujú v milimetroch na otáčku (mm/1) (**M136**), no výpočtový modul pre rezné parametre počíta posuvy vždy v milimetroch za minútu (mm/min.). Okrem toho platí, že polomer vo výpočtovom module rezných parametrov sa vzťahuje na nástroj – pri sústružení je potrebný priemer obrobku.

Na otvorenie výpočtového modulu rezných parametrov stlačte softvérové tlačidlo **POČÍTADLO PARAMETROV**.

Ovládanie zobrazí softvérové tlačidlo, keď:

- stlačíte tlačidlo **KALK** i.
- Definovanie otáčok  $\mathbf{r}$
- п Definujte posuvy
- $\overline{\phantom{a}}$ stlačíte softvérové tlačidlo **F** v prevádzkovom režime **Ručný režim**
- stlačíte softvérové tlačidlo **S** v prevádzkovom režime **Ručný**  $\mathbf{r}$ **režim**

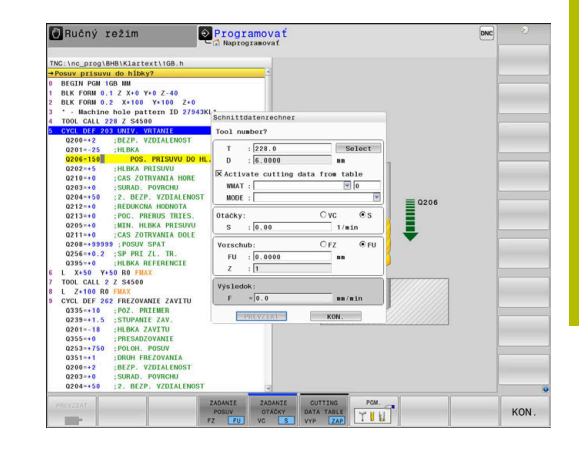

#### **Náhľady výpočtového modulu rezných parametrov**

Výpočtový modul rezných parametrov zobrazuje rôzne vstupné polia v závislosti od toho, či počítate otáčky, alebo posuv:

#### **Okno na výpočet otáčok:**

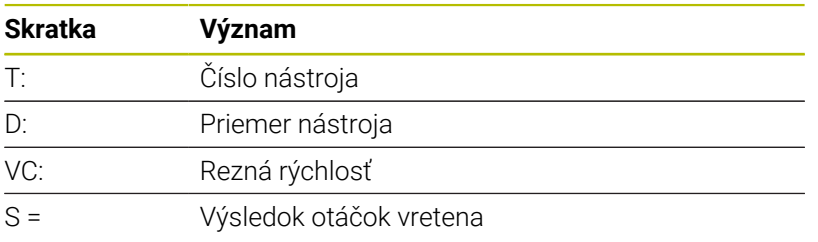

Ak otvoríte počítadlo otáčok v dialógu, v ktorom je už definovaný nástroj, prevezme počítadlo otáčok automaticky číslo nástroja a priemer. Zadáte len **VC** do dialógového poľa.

#### **Okno na výpočet posuvu:**

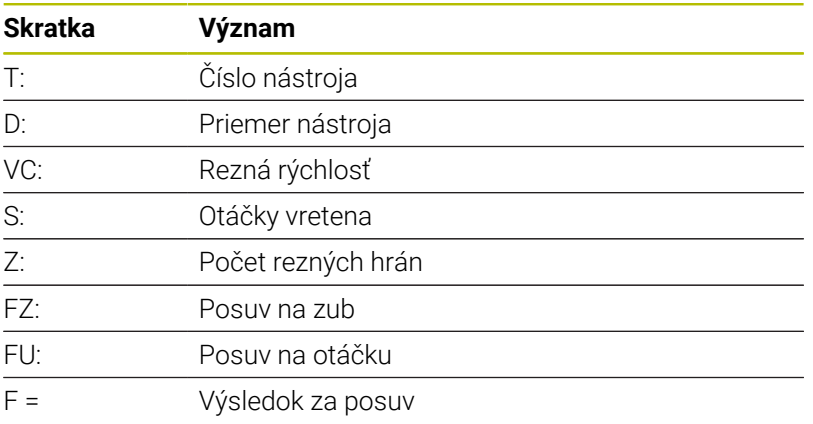

A

Prevezmite posuv z **TOOL CALL**, blok , pomocou softvérového tlačidla **F AUTO** do nasledujúcich blokov NC. V prípade potreby dodatočnej zmeny posuvu upravte už iba hodnotu posuvu v bloku**TOOL CALL**

#### **Funkcie vo výpočtovom module rezných parametrov**

V závislosti od toho, kde otvoríte výpočtový modul rezných parametrov, máte nasledujúce možnosti:

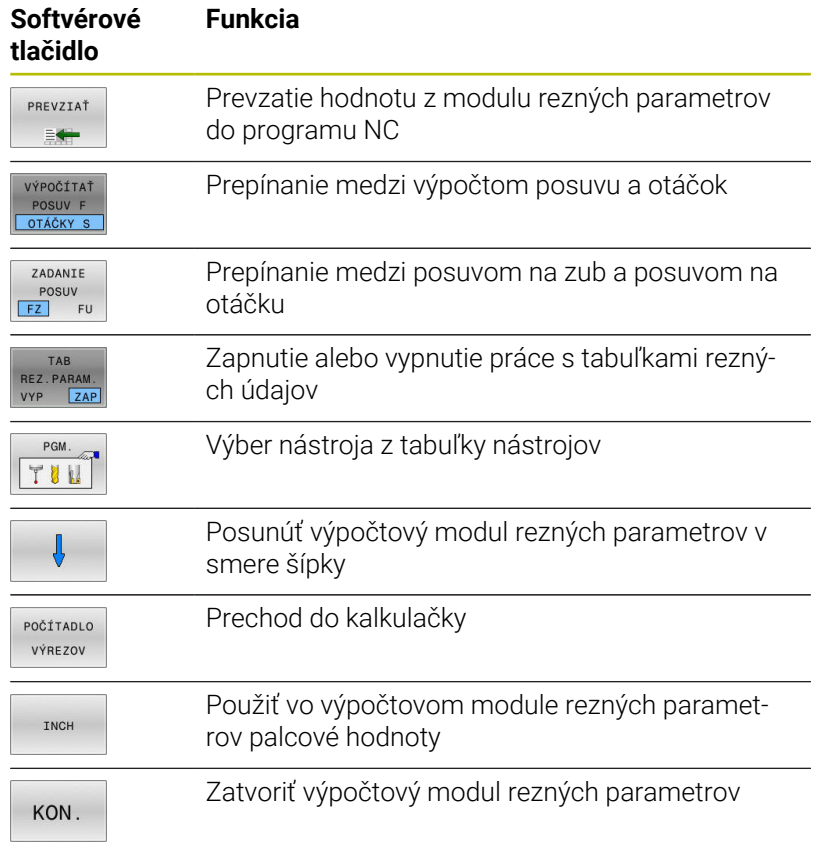

**6**

## **Práca s tabuľkami rezných údajov**

## **Použitie**

Ak uložíte na ovládaní tabuľky pre materiály, rezné materiály a rezné údaje, môže modul rezných parametrov tieto tabuľkové hodnoty prepočítať.

Skôr ako budete pracovať s automatickým výpočtom otáčok a posuvu, postupujte nasledovne:

- zaznamenajte materiál obrobku do tabuľky WMAT.tab
- ▶ Zaznamenajte rezný materiál do tabuľky TMAT.tab
- Zaznamenajte kombináciu materiálu a rezného materiálu do  $\mathbf{b}$ tabuľky rezných údajov
- $\mathbf{b}$ Definujte nástroj v tabuľke nástrojov s potrebnými hodnotami
	- **Polomer nástroja**
	- Počet rezných hrán
	- Rez. materiál
	- Tabuľka rezných údajov

## **Materiál obrobku WMAT**

Materiály obrobku definujte v tabuľke WMAT.tab. Túto tabuľku musíte uložiť do adresára **TNC:\table**.

Tabuľka obsahuje stĺpec pre materiál **WMAT** a stĺpec **MAT\_CLASS**, v ktorom rozdelíte materiály do skupín materiálov s rovnakými reznými podmienkami, napr. podľa DIN EN 10027-2.

Do modulu rezných údajov zadáte materiál obrobku takto:

- Výber modulu rezných údajov
- V prekrývacom okne vyberte **Aktivovať rezné parametre z tabuľky**
- Z menu výberu vyberte **WMAT**

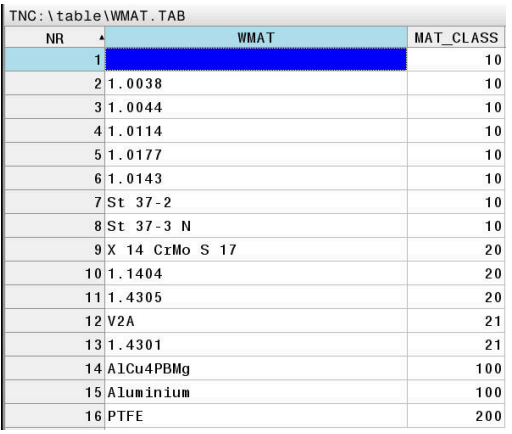

## **Rezný materiál nástroja TMAT**

Rezné materiály definujte v tabuľke TMAT.tab. Túto tabuľku musíte uložiť do adresára **TNC:\table**.

Rezný materiál priradíte v tabuľke nástrojov v stĺpci **TMAT**. S ďalšími stĺpcami **ALIAS1**, **ALIAS2** atď. môžete zadať alternatívne názvy pre rovnaký rezný materiál.

## **Tabuľka rezných údajov**

Kombinácie materiálu obrobku/rezného materiálu nástroja s príslušnými reznými podmienkami nadefinujete v tabuľke s koncovkou .CUT Tuto tabuľku musíte uložiť do adresára **TNC: \system\Cutting-Data**.

Vhodnú tabuľku rezných údajov priradíte v tabuľke nástrojov v stĺpci **CUTDATA**.

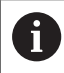

Pomocou zjednodušenej tabuľky rezných parametrov zistíte otáčky a posuvy pomocou rezných parametrov nezávislých od polomeru nástroja, napr. **VC** a **FZ**.

Ak v závislosti od polomeru nástroja potrebujete pre výpočet rôzne rezné parametre, použite tabuľku rezných parametrov závislú od priemeru.

**Ďalšie informácie:** ["Tabuľka rezných údajov závislých od](#page-212-0) [priemeru ", Strana 213](#page-212-0)

Tabuľka rezných údajov obsahuje nasledujúce stĺpce:

- **MAT\_CLASS**: trieda materiálu
- **MODE**: režim obrábania, napr. obrábanie načisto
- **TMAT**: rezný materiál
- **VC**: rezná rýchlosť
- **FTYPE**: typ posuvu **FZ** alebo **FU**  $\overline{\phantom{a}}$
- **F**: posuv П

## <span id="page-212-0"></span>**Tabuľka rezných údajov závislých od priemeru**

V mnohých prípadoch závisí od priemeru nástroja, s ktorými reznými údajmi môžete pracovať. Na to použite tabuľku rezných údajov s koncovkou .CUTD. Tuto tabuľku musíte uložiť do adresára **TNC:**

#### **\system\Cutting-Data**.

Vhodnú tabuľku rezných údajov priradíte v tabuľke nástrojov v stĺpci **CUTDATA**.

Tabuľka rezných údajov závislých od priemeru obsahuje dodatočné stĺpce:

- **F\_D\_0**: posuv pri Ø 0 mm
- **F\_D\_0\_1**: posuv pri Ø 0,1 mm
- **F** D 0 12: posuv pri Ø 0,12 mm
- $\overline{\phantom{a}}$

Nemusíte vyplniť všetky stĺpce. Ak je priemer nástroja medzi dvoma definovanými stĺpcami, potom interpoluje ovládanie posuv lineárne.

#### **Upozornenie**

Ovládanie obsahuje v príslušných priečinkoch vzorové tabuľky pre automatický výpočet rezných parametrov. Tabuľky môžete prispôsobiť okolnostiam, napr. môžete uviesť použité materiály a nástroje.

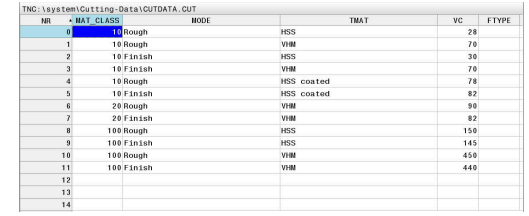

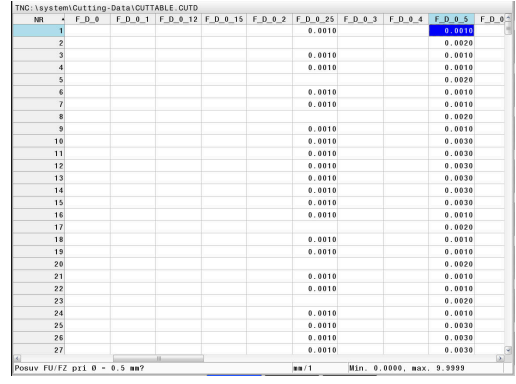

# **6.9 Programovacia grafika**

## **Súbežné vykonávanie alebo nevykonávanie programovacej grafiky**

Kým vytvárate program, môže ovládanie zobraziť naprogramovaný obrys pomocou 2D čiarovej grafiky.

- Stlačte tlačidlo **Rozdelenie obrazovky**  $\mathbf{p}$
- Stlačte softvérové tlačidlo **PROGRAM + GRAFIKA**  $\mathbf{p}$
- $\geq$ Ovládanie zobrazí program NC vľavo a grafiku vpravo.

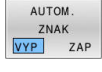

- Softvérové tlačidlo **AUTOM. ZNAK** nastavte na možnosť **ZAP**.
- Počas vkladania programových riadkov zobrazuje ovládanie každý naprogramovaný dráhový pohyb.

Ak nemá ovládanie vytvárať grafiku súbežne, nastavte softvérové tlačidlo **AUTOM. ZNAK** na možnosť **VYP**.

- Ak je voľba **AUTOM. ZNAK** nastavená na možnosť **ZAP.**, i ovládanie pri vytváraní 2D čiarovej grafiky nezohľadňuje nasledujúci obsah programov:
	- Opakovania častí programu
	- Pokyny pre skákanie
	- Funkcie M, ako napr. M2 alebo M30
	- Vyvolania cyklov
	- Výstrahy v dôsledku zablokovania nástrojov

Preto používajte automatické kreslenie výlučne počas programovania obrysov.

Ovládanie vyresetuje údaje nástroja pri novom otvorení programu NC alebo po stlačení softvérového tlačidla **RESET SPUST.**

V programovacej grafike používa ovládanie rôzne farby:

- **modrá:** plne definovaný prvok obrysu
- **fialová:** ešte plne nedefinovaný prvok obrysu, môže ho ešte  $\overline{\phantom{a}}$ zmeniť napr. RND
- **Svetlomodrá:** otvory a závity  $\blacksquare$
- **okrová:** dráha stredového bodu nástroja ×
- **červená:** rýchloposuv  $\overline{\phantom{a}}$

**Ďalšie informácie:** ["Grafika voľného programovania obrysov \(FK\)",](#page-182-0) [Strana 183](#page-182-0)

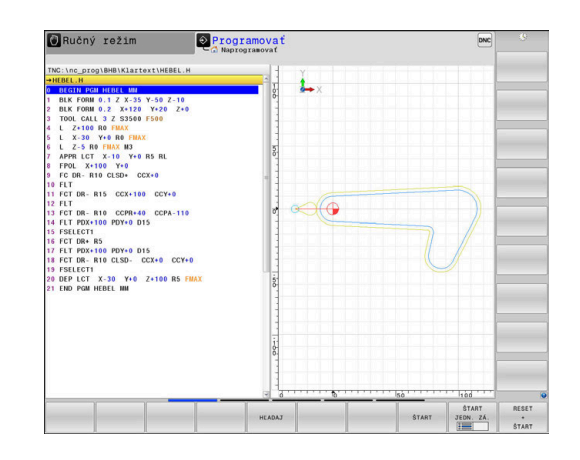

## **Vytvorenie programovacej grafiky pre existujúci program NC**

- Tlačidlami so šípkami nastavte blok NC, až do ktorého sa má vytvárať grafika, alebo stlačte **GOTO** a priamo vložte požadované číslo bloku
- RESET ŠTART

Vyresetovanie doposiaľ aktívnych údajov nástroja a vytvorenie grafiky: Stlačte softvérové tlačidlo **RESET SPUST.**

#### **Ďalšie funkcie:**

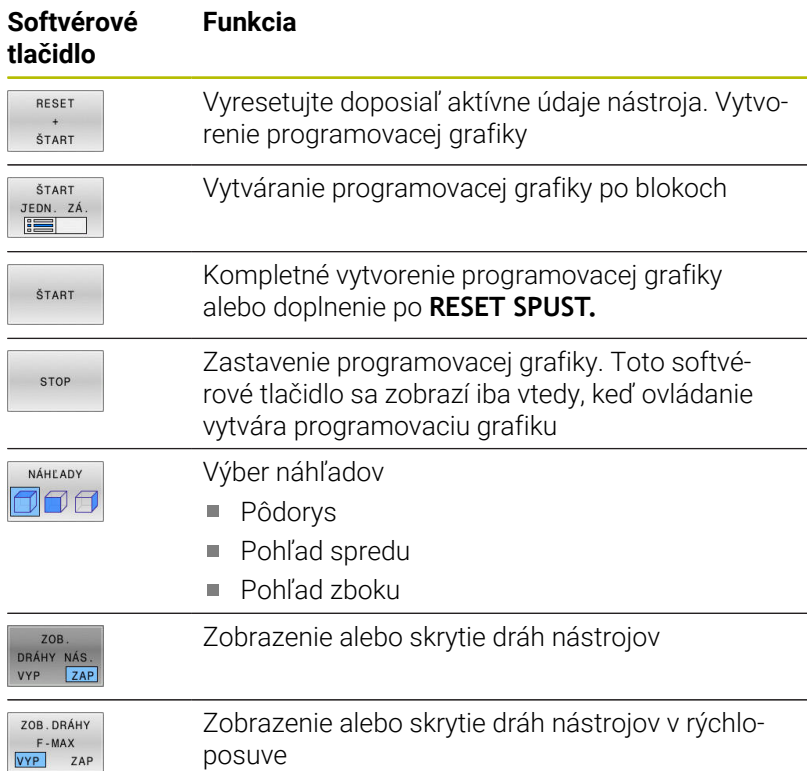

## **Zobrazenie/skrytie čísel blokov**

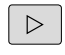

Prepnite lištu softvérových tlačidiel

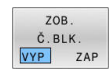

- ▶ Zobrazenie čísel blokov: Softvérové tlačidlo **ZOB. Č.BLK.** nastavte na **ZAP**
- Skrytie čísel blokov: Softvérové tlačidlo **ZOB. Č.BLK.** nastavte na **VYP**

## **Vymazanie grafiky**

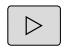

**Prepnite lištu softvérových tlačidiel** 

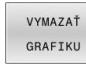

Vymazanie grafiky: Stlačte softvérové tlačidlo **VYMAZAŤ GRAFIKU**

## **Zobraziť raster**

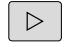

**Prepnite lištu softvérových tlačidiel** 

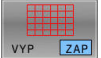

Zobrazenie rastra: stlačte softvérové tlačidlo  $\mathbf{b}$  . **Zobraziť raster**

## **Zväčšenie alebo zmenšenie výrezu**

Pohľad v grafickom zobrazení si môžete nadefinovať sami. **Prepnite lištu softvérových tlačidiel** 

#### **Tým máte k dispozícii nasledujúce funkcie:**

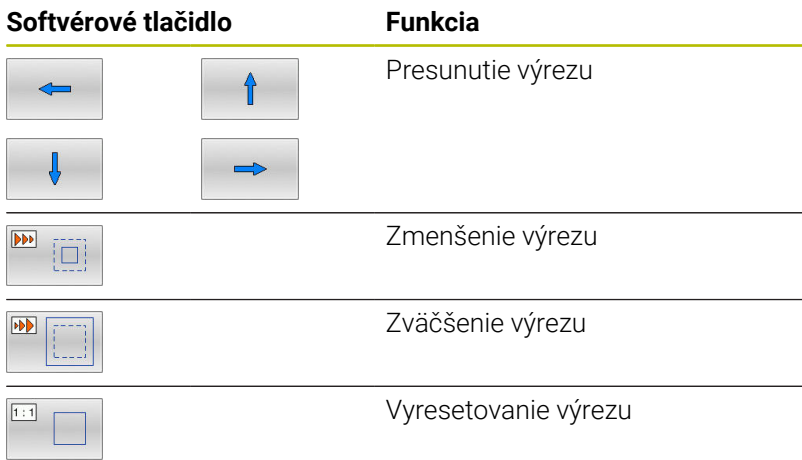

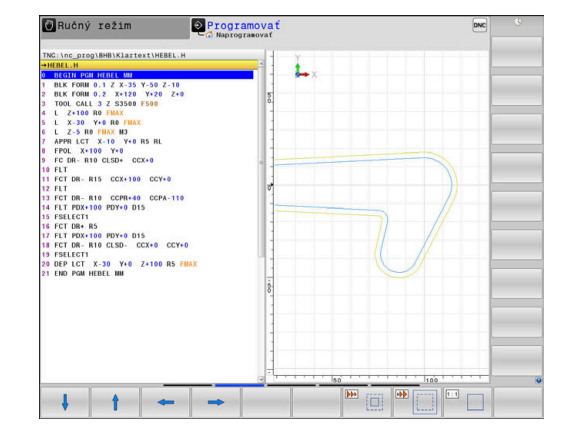

## Softvérovým tlačidlom **POLOVÝR.** Pomocou **POLOVÝR. ŠIŤ** obnovíte pôvodný výrez.

Zobrazenie grafiky môžete meniť aj myšou. K dispozícii sú nasledujúce funkcie:

- Na posúvanie zobrazeného modelu podržte stredové tlačidlo myši alebo koliesko myši stlačené a pohybujte myšou. Ak súčasne stlačíte tlačidlo Shift, model môžete posúvať iba horizontálne alebo vertikálne.
- Na zväčšenie určitého rozsahu vyberte pri stlačenom ľavom tlačidle myši oblasť. Po uvoľnení ľavého tlačidla myši ovládanie zväčší náhľad.
- Na rýchle zväčšenie, resp. zmenšenie ľubovoľnej oblasti otáčajte koliesko myši dopredu alebo dozadu.
# **6.10 Chybové hlásenia**

# **Zobrazenie chýb**

Ovládanie zobrazí okrem iného pri:

- Nesprávne vstupy
- $\blacksquare$ Logické chyby v programe NC
- Nerealizovateľné obrysové prvky
- Použitia snímacieho systému, ktoré nezodpovedajú predpisom  $\overline{\Box}$
- Zmeny hardvéru

Zistenú chybu zobrazí ovládanie v riadku hlavičky.

Ovládanie používa pre rôzne triedy chýb nasledujúce ikony a farby písma:

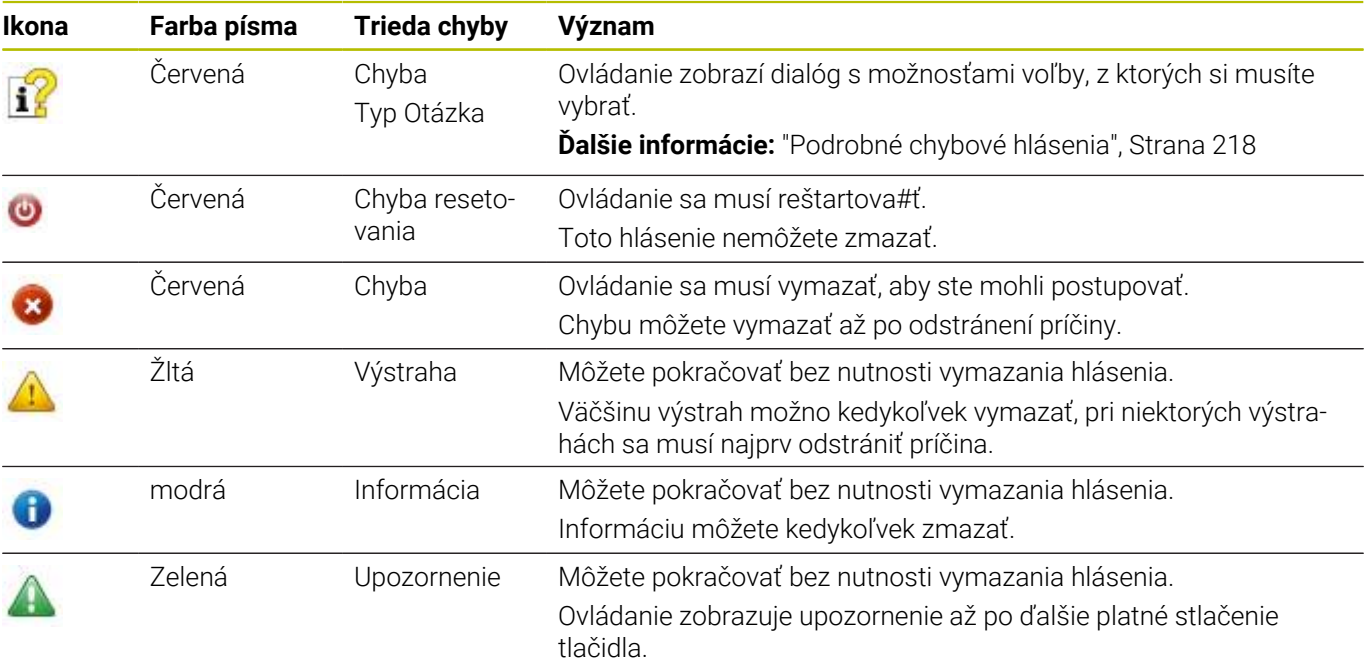

Riadky tabuľky sú usporiadané podľa priority. Ovládanie zobrazuje hlásenie v riadku záhlavia, kým ho nevymažete, alebo kým nebude prekryté hlásením s vyššou prioritou (trieda chyby).

Dlhé a viacriadkové chybové hlásenia zobrazuje ovládanie v skrátenej podobe. Úplné informácie o všetkých zaznamenaných chybách nájdete v okne chýb.

Chybové hlásenie, ktoré obsahuje číslo bloku NC, je spôsobené týmto blokom NC alebo niektorým z predchádzajúcich blokov NC.

# **Otvorenie okna chybových hlásení**

Keď otvoríte okno chýb, získate plné informácie o všetkých zaznamenaných chybách.

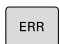

- Stlačte tlačidlo **ERR**
- Ovládanie otvorí okno chýb a zobrazí úplné znenie všetkých zaznamenaných chybových hlásení.

# <span id="page-217-0"></span>**Podrobné chybové hlásenia**

Ovládanie zobrazí možnú príčinu chyby a možnosti na jej odstránenie:

- Otvorenie okna chybových hlásení  $\blacktriangleright$
- $\mathbf{p}$ Umiestnite kurzor na príslušné chybové hlásenie
	- Stlačte softvérové tlačidlo **DODATOČ. INFORM.**
		- Ovládanie otvorí okno s informáciami o príčine chyby a jej odstránení
	- Zatvorenie informačného okna: Znovu stlačte softvérové tlačidlo **DODATOČ. INFORM.**

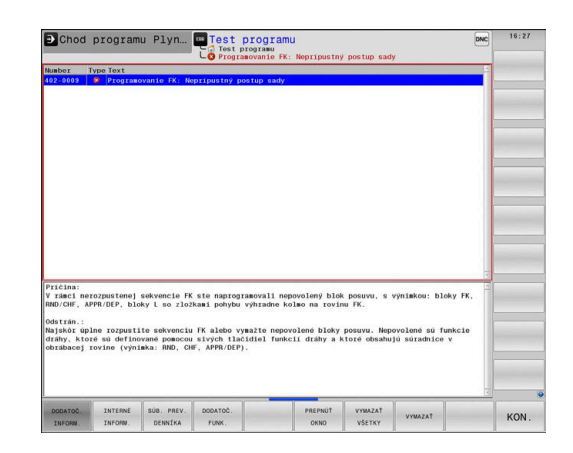

### **Chybové hlásenia s vysokou prioritou**

Keď sa pri zapnutí ovládania zobrazí chybové hlásenie z dôvodu zmien hardvéru alebo aktualizácií, otvorí ovládanie automaticky okno chýb. Ovládanie zobrazí chybu typu Otázka.

Túto chybu odstránite len potvrdením otázky pomocou príslušného softvérového tlačidla. Prípadne pokračuje ovládanie v dialógu, kým sa jednoznačne objasní príčina alebo odstránenie chyby.

#### **Ďalšie informácie:** Používateľská príručka **Nastavenie, testovanie a priebeh programov NC**

Ak by sa výnimočne vyskytla **Chyba pri spracovaní dát**, ovládanie otvorí automaticky okno chýb. Takúto chybu nedokážete odstrániť. Postupujte nasledovne:

- Vypnite ovládanie
- Reštart  $\mathbf{r}$

DODATOČ INFORM

**DODATOČ** INFORM

# **Softvérové tlačidlo INTERNÉ INFORM.**

Softvérové tlačidlo **INTERNÉ INFORM.** poskytuje informácie o chybovom hlásení, ktoré majú význam výlučne v prípade servisu.

- Otvorenie okna chybových hlásení ь
- Umiestnite kurzor na príslušné chybové hlásenie
	- Stlačte softvérové tlačidlo **INTERNÉ INFORM.**
	- Ovládanie otvorí okno s internými informáciami pre chybu

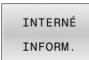

TNTERNÉ INFORM

> Zatvorenie okna s podrobnými informáciami: Znovu stlačte softvérové tlačidlo **INTERNÉ INFORM.**

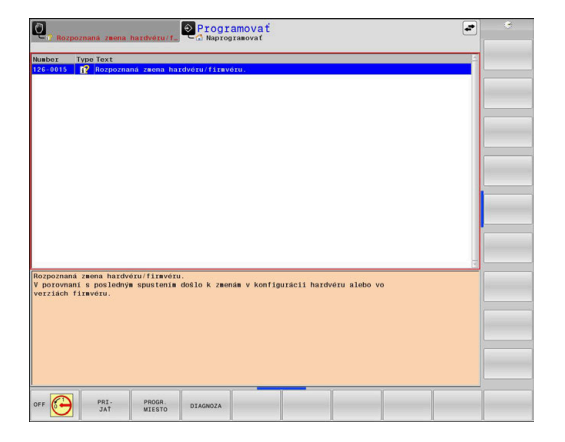

# **Softvérové tlačidlo ZOSKUPENIE**

Ak aktivujete softvérové tlačidlo **ZOSKUPENIE**, zobrazí ovládanie všetky výstrahy a chybové hlásenia s rovnakým číslom chyby v riadku okna chýb. Zoznam hlásení sa tak skráti a stane prehľadnejším.

Chybové hlásenia zoskupíte takto:

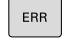

Otvorenie okna chybových hlásení

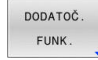

Stlačte softvérové tlačidlo **DODATOČ. FUNK.**

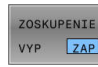

 $\begin{tabular}{|c|c|c|c|} \hline \multicolumn{3}{|c|}{\textbf{C} \textbf{D} \textbf{D} \textbf{D} \textbf{D} \textbf{D}} \hline \multicolumn{3}{|c|}{\textbf{D} \textbf{D} \textbf{D} \textbf{D}} \hline \multicolumn{3}{|c|}{\textbf{D} \textbf{D} \textbf{D} \textbf{D}} \hline \multicolumn{3}{|c|}{\textbf{D} \textbf{D} \textbf{D} \textbf{D} \textbf{D}} \hline \multicolumn{3}{|c|}{\textbf{D} \textbf{D} \textbf{D} \text$  $\overline{\phantom{a}}$ 

- Stlačte softvérové tlačidlo **ZOSKUPENIE**
- Ovládanie zoskupí identické výstrahy a chybové hlásenia.
- Častosť jednotlivých hlásení je uvedená v zátvorkách v príslušnom riadku.
- Stlačte softvérové tlačidlo **SPÄŤ**

# **Softvérové tlačidlo AUTOMAT. AKTIVOVAŤ**

Pomocou softvérového tlačidla **AUTOMAT. AKTIVOVAŤ** sa dajú zaznamenávať čísla chýb, ktoré bezprostredne pri výskyte chyby uložia servisný súbor.

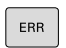

Otvorenie okna chybových hlásení

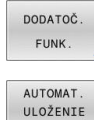

AKTIVOVAŤ

- Stlačte softvérové tlačidlo **DODATOČ. FUNK.**  $\blacktriangleright$
- Stlačte softvérové tlačidlo **AUTOMAT. AKTIVOVAŤ**
- Ovládanie otvorí prekrývacie okno **Aktivovať automatické uloženie**.
- **Definovanie vstupov** 
	- **Číslo chyby** : zadanie zodpovedajúceho čísla chyby
	- **Akt.:** zaškrtnutie, automaticky sa vytvorí servisný súbor
	- **Komentár:** vloženie prípadného komentára k číslu chyby
- Stlačte softvérové tlačidlo **ULOŽIŤ**
- Pri výskyte uloženého čísla chyby ovládanie automaticky uloží servisný súbor.

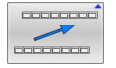

ULOŽIŤ

Stlačte softvérové tlačidlo **SPÄŤ**

# **Vymazanie chyby**

Pri výbere alebo reštarte programu NC môže ovládanie automaticky vymazať zaregistrované výstražné alebo chybové hlásenia. Či sa toto automatické vymazanie hlásení vykoná, stanoví váš výrobca stroja vo voliteľnom parametri stroja **CfgClearError** (č. 130200).

V továrenskom nastavení ovládania sa výstražné a chybové hlásenia v prevádzkových režimoch **Test programu** a **Programovanie** automaticky vymažú z okna chýb. Hlásenia v prevádzkových režimoch stroja sa nevymažú.

### **Vymazanie chyby mimo okna chýb**

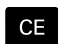

 $\mathbf{i}$ 

O

Stlačte tlačidlo **CE**

Ovládanie vymaže chyby alebo upozornenia zobrazené v hlavičke.

V niektorých situáciách sa tlačidlo **CE** nedá použiť na vymazanie chýb, pretože sa používa na vykonávanie iných funkcií.

### **Vymazanie chyby**

- Otvorenie okna chybových hlásení
- Umiestnite kurzor na príslušné chybové hlásenie

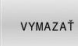

Stlačte softvérové tlačidlo **VYMAZAŤ**

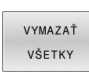

Alternatívne vymažte všetky chyby: Stlačte softvérové tlačidlo **VYMAZAŤ VŠETKY**

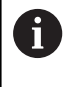

Ak nedošlo k odstráneniu príčiny chyby, nebude možné ju vymazať. V takomto prípade zostane chybové hlásenie zachované.

### **Protokol o chybách**

Ovládanie ukladá zaznamenané chyby a dôležité udalosti (napr. spustenie systému) do protokolu o chybách. Kapacita protokolu o chybách je obmedzená. Po naplnení protokolu o chybách použije ovládanie druhý súbor. Po naplnení tohto súboru sa pôvodný protokol o chybách vymaže a prepíše sa novým zápisom atď. Na prezeranie histórie prepnite v prípade potreby z položky **AKTUÁLNY SÚBOR** na **PREDCH. SÚBOR**.

Otvorenie okna chybových hlásení

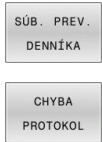

PREDCH SÚBOR

Otvorte protokol o chybách: Stlačte softvérové tlačidlo **CHYBA PROTOKOL**

Stlačte softvérové tlačidlo **SÚB. PREV. DENNÍKA**

- V prípade potreby nastavte predchádzajúci protokol o chybách: Stlačte softvérové tlačidlo **PREDCH. SÚBOR**
- AKTUÁLNY SÚBOR
- V prípade potreby nastavte aktuálny protokol o chybách: Stlačte softvérové tlačidlo **AKTUÁLNY SÚBOR**

Najstarší záznam je v protokole o chybách uvedený na začiatku – najnovší záznam na konci súboru.

# **Protokol pre tlačidlá**

Ovládanie ukladá vstupy vykonané tlačidlami a dôležité udalosti (napr. spustenie systému) do protokolu pre tlačidlá. Kapacita protokolu pre tlačidlá je obmedzená. Po naplnení protokolu pre tlačidlá prepne systém na druhý protokol pre tlačidlá. Po naplnení tohto súboru sa pôvodný protokol pre tlačidlá vymaže a prepíše sa novým zápisom atď. Na prezeranie histórie zápisov prepnite v prípade potreby z položky **AKTUÁLNY SÚBOR** na **PREDCH. SÚBOR**.

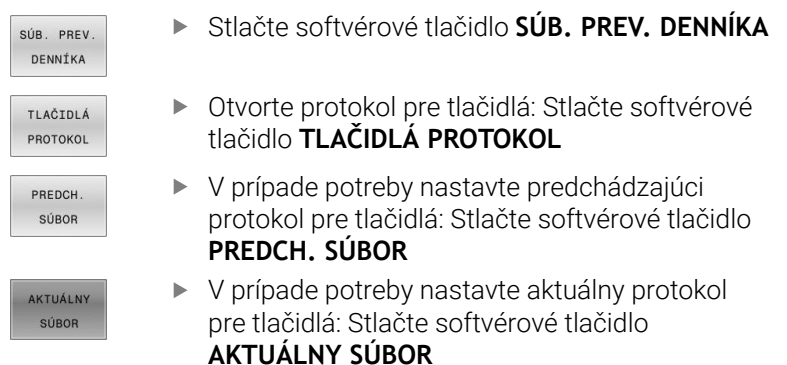

Ovládanie uloží informáciu o každom stlačení tlačidla ovládacieho panela počas obsluhy do protokolu pre tlačidlá. Najstarší záznam je uvedený na začiatku – najnovší záznam na konci súboru.

#### **Prehľad tlačidiel a softvérových tlačidiel na zobrazenie protokolu**

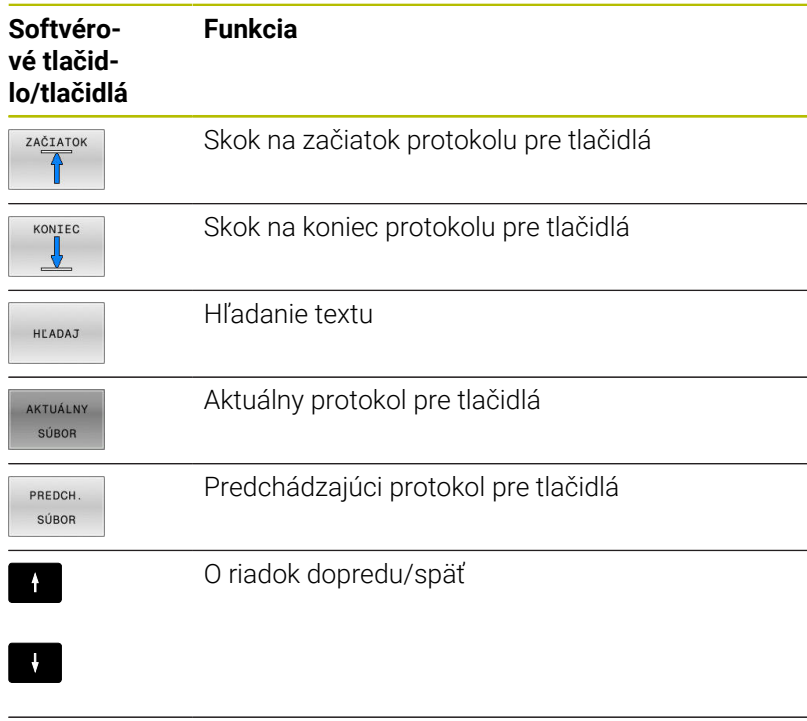

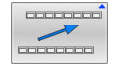

Späť do hlavného menu

# **Texty upozornení**

Pri nesprávnej obsluhe, napr. stlačení nepovoleného tlačidla alebo zadaní hodnoty mimo rozsahu platnosti, vás ovládanie upozorní na takúto nesprávnu obsluhu textom upozornenia v riadku záhlavia. Ovládanie odstráni text upozornenia pri ďalšom platnom zadaní údajov.

# **Ukladanie servisných súborov**

V prípade potreby môžete uložiť aktuálny stav ovládania a poskytnúť príslušný súbor servisnému technikovi na vyhodnotenie. Pritom sa uloží skupina servisných súborov (protokoly o chybách a pre tlačidlá, ako aj ďalšie súbory, ktoré poskytujú informácie o aktuálnom stave stroja a o obrábaní).

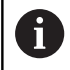

Aby bolo možné odosielať e-mailom servisné súbory, ukladá ovládanie v servisnom súbore len aktívne programy NC s veľkosťou do 10 MB. Väčšie programy NC sa pri vytvorení servisného súboru neukladajú.

Ak spustíte funkciu **ULOŽIŤ SERVIS. SÚBORY** viackrát s rovnakým názvom súboru, dôjde k prepísaniu predtým uloženej skupiny servisných súborov. Pri opakovanom vykonávaní tejto funkcie preto použite iný názov súboru.

#### **Uloženie servisných súborov**

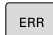

Otvorenie okna chybových hlásení

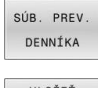

- Stlačte softvérové tlačidlo **SÚB. PREV. DENNÍKA**
- $III$   $O\check{Z}T\check{T}$ SERVIS SÚRORY
	- Stlačte softvérové tlačidlo **ULOŽIŤ SERVIS. SÚBORY**
	- Ovládanie otvorí prekrývacie okno, v ktorom môžete zadať názov súboru alebo úplnú cestu pre servisný súbor.

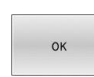

### Stlačte softvérové tlačidlo **OK**

Ovládanie uloží servisný súbor.

# **Zatvorenie okna chybových hlásení**

Na opätovné zatvorenie okna chýb postupujte nasledovne:

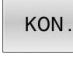

- Stlačte softvérové tlačidlo **KONIEC**
- ERR
- Alternatívne stlačte tlačidlo **ERR**
- Ovládanie zatvorí okno chybových hlásení.

# **6.11 Kontextový systém pomocníka TNCguide**

# **Použitie**

ň

Aby bolo možné používať pomocníka **TNCguide**, najskôr si z domovskej stránky spoločnosti HEIDENHAIN musíte stiahnuť súbory pomocníka.

**Ďalšie informácie:** ["Stiahnutie aktuálnych súborov](#page-228-0) [pomocníka", Strana 229](#page-228-0)

Systém kontextového pomocníka **TNCguide** obsahuje dokumentáciu pre používateľa vo formáte HTML. Modul **TNCguide** spustíte stlačením tlačidla **POMOCNÍK**, pričom ovládanie priamo zobrazí príslušnú informáciu čiastočne podľa danej situácie (kontextové spustenie). Ak tlačidlo **POMOCNÍK** stlačíte počas upravovania bloku NC, dostanete sa spravidla presne na miesto v dokumentácii, na ktorom je opísaná príslušná funkcia.

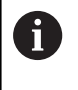

Ovládanie sa pokúša o spustenie **TNCguide** v jazyku, ktorý ste nastavili ako dialógový jazyk. Pri nedostupnosti potrebnej jazykovej verzie otvorí ovládanie anglickú verziu.

V module **TNCguide** sú dostupné nasledujúce dokumentácie pre používateľa:

- používateľská príručka nekódovaného programovania п (**BHBKlartext.chm**),
- používateľská príručka Programovanie DIN/ISO (**BHBIso.chm**),  $\blacksquare$
- Používateľská príručka Nastavenie, testovanie a priebeh П programov NC (**BHBoperate.chm**)
- $\blacksquare$ používateľská príručka Programovanie obrábacích cyklov (**BHBcycle.chm**),
- Používateľská príručka Programovanie meracích cyklov pre obrobok a nástroj (**BHBtchprobe.chm**),
- $\blacksquare$ príp. používateľská príručka aplikácie **TNCdiag** (**TNCdiag.chm**)
- zoznam všetkých NC chybových hlásení (**errors.chm**).

Dodatočne je dostupný knižný súbor **main.chm**, v ktorom je dostupný súhrn všetkých súborov CHM.

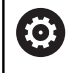

Alternatívne môže výrobca vášho stroja vložiť do **TNCguide** aj špeciálne dokumentácie pre daný stroj. Tieto dokumenty sa potom zobrazia vo forme osobitnej knihy v súbore **main.chm**.

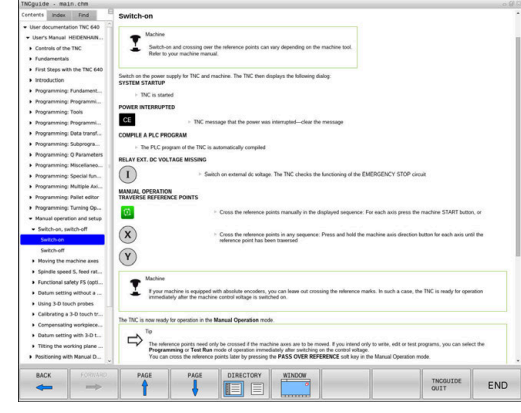

# **Práca s TNCguide**

#### **Spustenie TNCguide**

Pri spúšťaní **TNCguide** máte k dispozícii viacero možností:

- Pomocou tlačidla **POMOCNÍK**
- Kliknutím myšou na softvérové tlačidlo, ak ste predtým klikli na  $\blacksquare$ symbol pomocníka zobrazený v pravej dolnej časti obrazovky
- $\Box$ Otvorenie súboru pomocníka (súbor CHM) pomocou správy súborov. Ovládanie dokáže otvoriť ľubovoľný súbor CHM, aj keď nie je uložený v internej pamäti ovládania

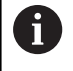

Na programovacom mieste Windows sa **TNCguide** otvorí v prehliadači, ktorý je v systéme nastavený ako štandardný.

Pre množstvo softvérových tlačidiel je k dispozícii kontextovo previazané spustenie, ktorým sa dostanete priamo k opisu funkcie príslušného softvérového tlačidla. Túto funkciu máte k dispozícii iba pri práci s myšou.

Postupujte nasledovne:

- vyberte lištu softvérových tlačidiel, v ktorej sa zobrazí požadované softvérové tlačidlo,
- myšou kliknite na symbol pomocníka, ktorý ovládanie zobrazí priamo vpravo nad lištou softvérových tlačidiel.
- > Kurzor myši sa zmení na otáznik.
- Otáznikom kliknite na softvérové tlačidlo, ktorého funkciu chcete ь vysvetliť.
- Ovládanie otvorí **TNCguide**. Ak k zvolenému softvérovému tlačidlu nie je priradený žiadny vstupný bod, ovládanie otvorí súbor dokumentov **main.chm**. Na vyhľadanie požadovaného pojmu alebo definície môžete použiť kontextové vyhľadávanie alebo ručnú navigáciu.

Ak aj práve editujete blok NC, máte k dispozícii kontextovo previazané spustenie:

- ► Vyberte ľubovoľný blok NC
- ► Označte želané slovo
- Stlačte tlačidlo **POMOCNÍK**
- Ovládanie spustí pomocníka a zobrazí opis k aktívnej funkcii. Táto možnosť nie je k dispozícii pre dodatočné funkcie alebo cykly od výrobcu stroja.

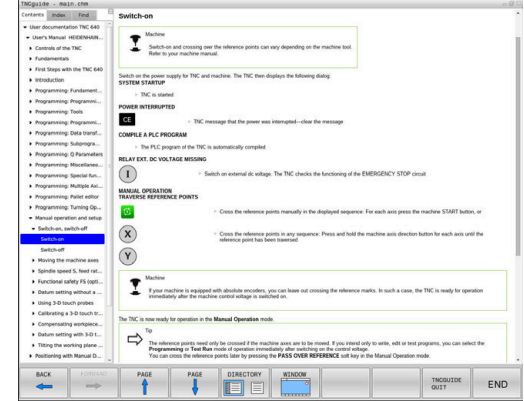

#### **Navigácia v TNCguide**

Najjednoduchším spôsobom navigácie v **TNCguide** je používanie myši. Na ľavej strane je zobrazený obsah. Kliknutím na trojuholník smerujúci doprava môžete zobraziť integrované kapitoly alebo príslušnú stranu, a to priamo kliknutím na konkrétnu položku. Ovládanie je rovnaké ako pri programe Windows Prieskumník.

Miesta v texte prepojené odkazmi (krížové odkazy) sú zobrazené modrou farbou a podčiarknutím. Kliknutím na dané prepojenie sa dostanete na príslušnú stranu.

TNCguide môžete samozrejme ovládať aj tlačidlami a softvérovými tlačidlami. Nasledujúca tabuľka obsahuje prehľad príslušných funkcií tlačidiel.

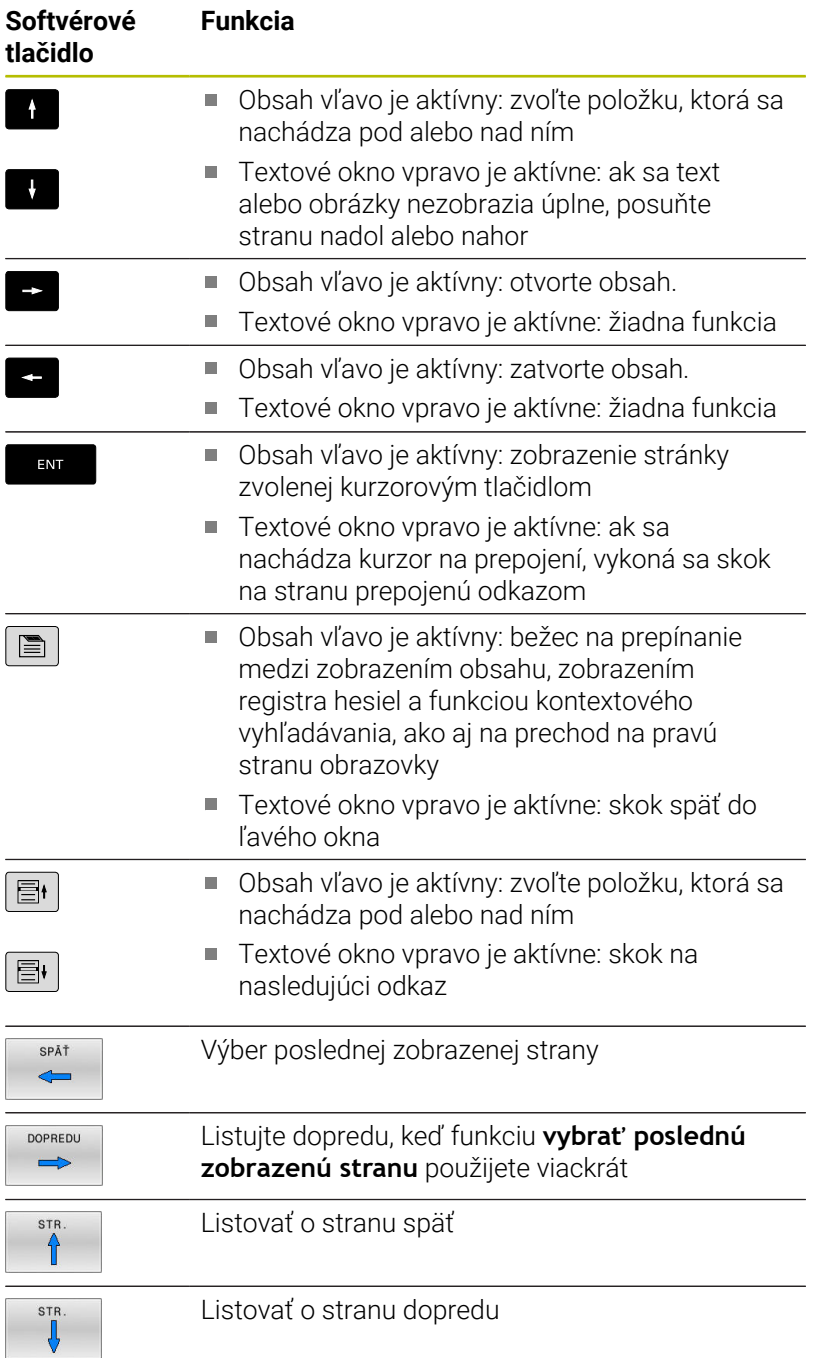

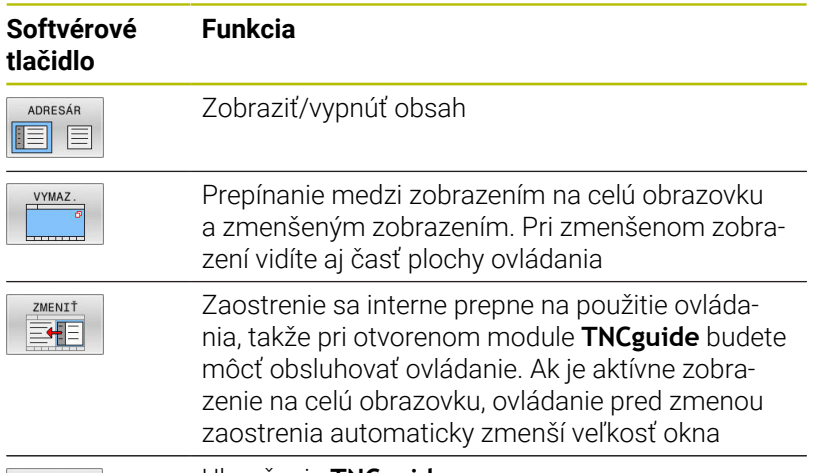

KON.

Ukončenie **TNCguide**

#### **Register hesiel**

Najdôležitejšie heslá sú uvedené v registri hesiel (karta **Index**) a môžete ich vyberať priamo kliknutím myšou alebo výberom tlačidlami so šípkami.

Ľavá strana je aktívna.

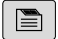

- Vyberte bežec **Index**
- Pomocou tlačidiel so šípkami alebo myši prejdite na požadované heslo Alternatíva:
- Vložte začiatočné písmená
- Ovládanie synchronizuje register hesiel vzhľadom na vložený text, takže heslo budete môcť nájsť v uvedenom zozname rýchlejšie.
- Informácie o vybranom hesle nechajte zobraziť stlačením tlačidla **ENT**

#### **Kontextové vyhľadávanie**

Na karte **Hľadať** môžete určité slovo vyhľadať v **celom pomocníkovi TNCguide**.

Ľavá strana je aktívna.

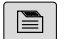

ft

Vyberte kartu **Hľadať**

- Aktivujte vstupné pole **Hľadať:**
- ▶ Zadajte hľadané slovo
- Potvrďte vstup tlačidlom **ENT**.
- Ovládanie zobrazí zoznam všetkých nájdených miest s výskytom daného slova.
- Prejdite pomocou tlačidiel so šípkami na požadované miesto
- Stlačením tlačidla **ENT** zobrazte požadované miesto výskytu

Kontextové vyhľadávanie môžete použiť vždy len s jedným slovom.

Ak aktivujete funkciu **Hľadať iba v nadpisoch**, prehľadá ovládanie výlučne všetky nadpisy, ale nie celé texty. Funkciu aktivujte myšou alebo výberom a následným potvrdením pomocou medzerníka.

#### <span id="page-228-0"></span>**Stiahnutie aktuálnych súborov pomocníka**

Súbory pomocníka vhodné pre váš softvér ovládania nájdete na domovskej stránke spoločnosti HEIDENHAIN: **[http://content.heidenhain.de/doku/tnc\\_guide/html/en/index.html](http://content.heidenhain.de/doku/tnc_guide/html/en/index.html)**

Na vhodný súbor pomocníka prejdite takto:

 $\blacktriangleright$ Ovládania TNC

j.

- ▶ Typový rad, napr. TNC 600
- ▶ Požadované číslo softvéru NC, napr.TNC 640 (34059x-17)

Spoločnosť HEIDENHAIN zjednodušila schému verziovania od verzie softvéru NC 16:

- Obdobie zverejnenia určuje číslo verzie.
- Všetky typy ovládania určitého obdobia zverejnenia majú to isté číslo verzie.
- Číslo verzie programovacích miest zodpovedá číslu verzie softvéru NC.
- Z tabuľky **online pomocníka (TNCguide)** vyberte požadovanú jazykovú verziu
- Stiahnite si súbor ZIP  $\mathbf{p}$
- ь Rozbaľte si súbor ZIP

i

Rozbalené súbory CHM preneste do ovládania do adresára **TNC:**-  $\blacktriangleright$ \**tncguide**\**de** alebo do príslušného jazykového podadresára

Ak prenášate súbory CHM do ovládania pomocou **TNCremo**, zvoľte pre súbory s príponou **.chm** binárny režim.

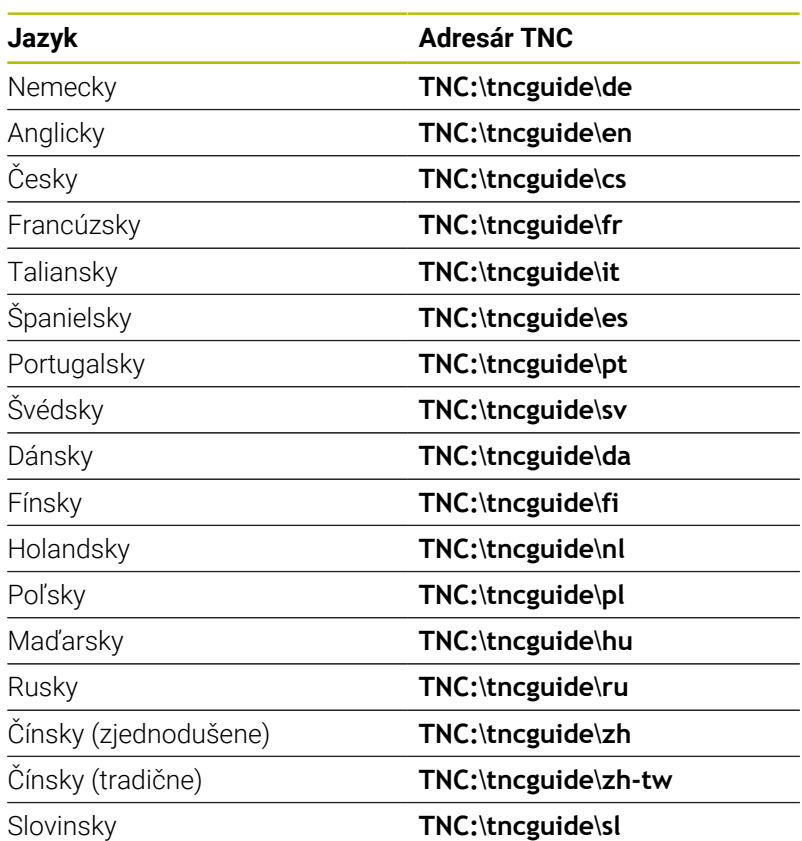

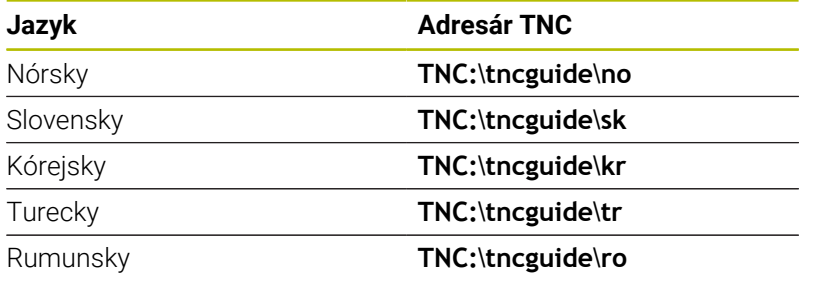

**7**

# **Prídavné funkcie**

# **7.1 Zadávanie prídavných funkcií M a STOP**

# **Základy**

Prostredníctvom dodatočných funkcií ovládania – tiež nazývaných funkcie M – riadite

- chod programu, napr. prerušenie chodu programu
- × funkcie stroja, ako napríklad zapínanie a vypínanie otáčania vretena a prívodu chladiacej kvapaliny,
- i. dráhový spôsob činnosti nástroja.

Na konci polohovacieho bloku alebo do samostatného bloku NC môžete vložiť až štyri prídavné funkcie M. Ovládanie potom zobrazí dialógové okno: **Dodatočná funkcia M?**

Do dialógového okna sa zvyčajne zadáva len číslo prídavnej funkcie. Pri niektorých prídavných funkciách majú dialógové okná ďalšie polia, ktoré umožňujú zadávať ďalšie parametre k danej funkcii.

V prevádzkových režimoch **Ručný režim** a **Elektrické ručné koliesko** vložíte prídavné funkcie softvérovým tlačidlom **M**.

### **Účinnosť prídavných funkcií**

Nezávisle od naprogramovaného poradia sú účinné niektoré prídavné funkcie na začiatku bloku NC a niektoré na konci.

Prídavné funkcie sú účinné od bloku NC, v ktorom sú vyvolané.

Niektoré prídavné funkcie sú účinné len blokovo, t. z., iba v bloku NC, v ktorom je naprogramovaná prídavná funkcia. Pri modálnom účinku prídavnej funkcie musíte túto prídavnú funkciu v nasledujúcom bloku NC znovu zrušiť, napr. opätovné vypnutie chladiaceho prostriedku pomocou funkcie **M9**, ktorý zapla funkcia **M8**. Ak sú prídavné funkcie ešte aktívne na konci programu, ovládanie ich zruší.

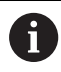

Ak sa v jednom bloku NC naprogramovali viaceré funkcie M, vykonajú sa v tomto poradí:

- Funkcie M, ktoré sú účinné na začiatku bloku, sa vykonajú pred tými funkciami, ktoré sú účinné na konci bloku
- Ak sú všetky funkcie M účinné na začiatku bloku alebo na konci bloku, ich vykonanie prebehne v naprogramovanom poradí

### **Zadávanie prídavnej funkcie v bloku STOP**

Naprogramovaný blok **STOP** preruší chod programu alebo test programu, napr. z dôvodu vykonania kontroly nástroja. V bloku **STOP** môžete naprogramovať prídavnú funkciu M:

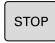

- Naprogramujte prerušenie priebehu programu: Stlačte tlačidlo **STOP**
- Príp. zadajte prídavnú funkciu **M**

# **Príklad**

**87 STOP**

# **7.2 Prídavná funkcia na kontrolu chodu programu, pre vreteno a chladiacu kvapalinu**

# **Prehľad**

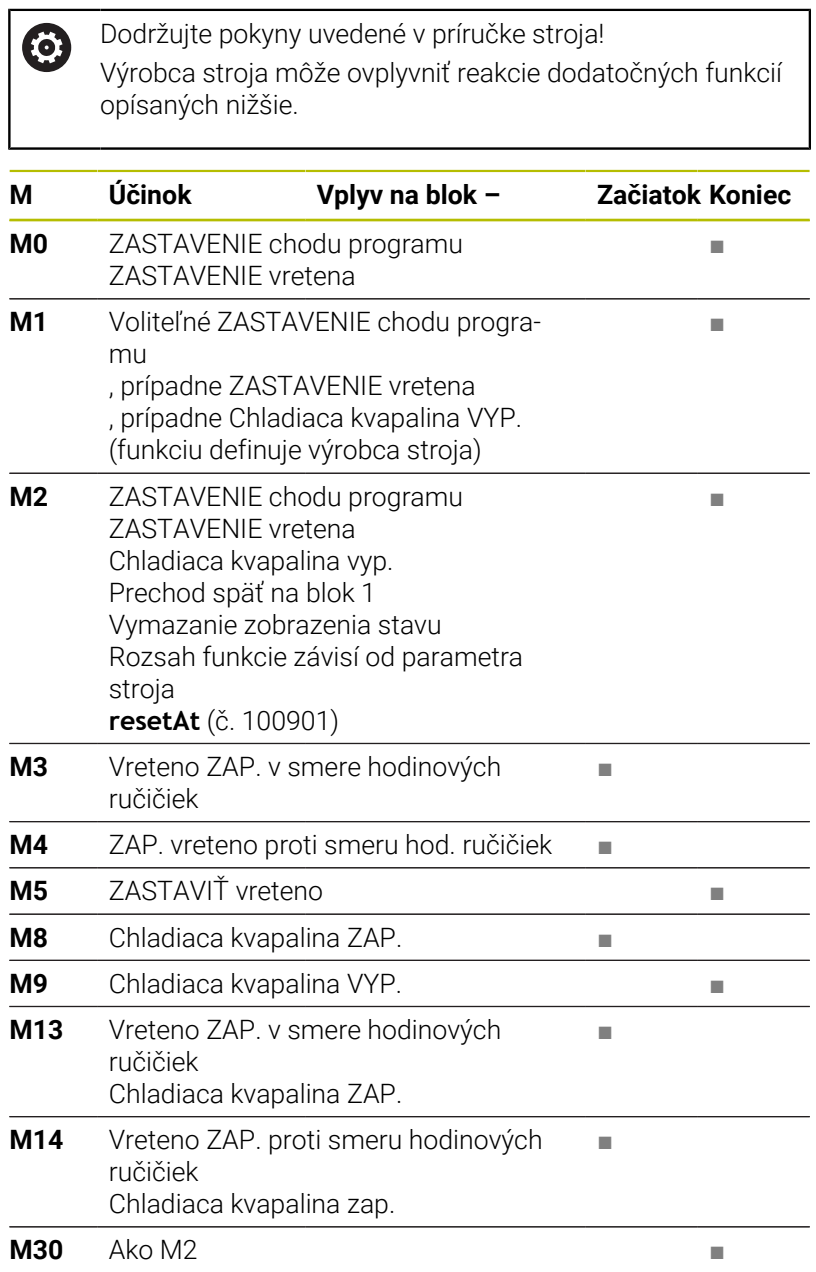

# **7.3 Prídavné funkcie na zadávanie súradníc**

# **Programovanie súradníc vzťahujúcich sa na stroj: M91/ M92**

### **Nulový bod mierky**

Na mierke určuje polohu nulového bodu mierky referenčná značka.

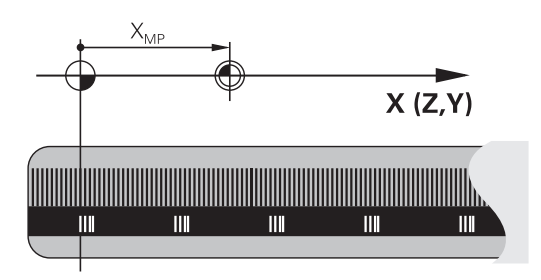

### **Nulový bod stroja**

Nulový bod stroja je potrebný na:

- nastavenie obmedzení rozsahu pojazdu (softvérové koncové  $\blacksquare$ spínače),
- nabiehanie do pevných polôh stroja (napr. poloha na výmenu  $\Box$ nástroja)
- nastavenie vzťažného bodu obrobku

Výrobca stroja uvádza pre každú os vzdialenosť nulového bodu stroja od nulového bodu mierky v jednom parametri stroja.

### **Štandardný spôsob činnosti**

Ovládanie vzťahuje súradnice na nulový bod obrobku.

#### **Ďalšie informácie:** Používateľská príručka **Nastavenie, testovanie a priebeh programov NC**

### **Správanie pri M91 – nulový bod stroja**

Ak sa súradnice v polohovacích blokoch vzťahujú na nulový bod stroja, vložte do týchto blokov NC funkciu M91.

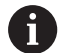

Ak v bloku NC s prídavnou funkciou **M91** naprogramujete inkrementálne súradnice, budú sa tieto súradnice vzťahovať na naposledy naprogramovanú polohu **M91**. Ak aktívny program NC neobsahuje žiadnu naprogramovanú polohu s **M91**, súradnice sa vzťahujú na aktuálnu polohu nástroja.

Ovládanie zobrazuje hodnoty súradníc, ktoré sa vzťahujú na nulový bod stroja. V zobrazení stavu prepnite zobrazenie súradníc na možnosť REF.

**Ďalšie informácie:** Používateľská príručka **Nastavenie, testovanie a priebeh programov NC**

#### **Postup v prípade použitia funkcie M92 – vzťažný bod stroja**

О

Dodržujte pokyny uvedené v príručke stroja!

Okrem nulového bodu stroja môže výrobca stroja zadefinovať ďalšiu pevnú polohu stroja ako vzťažný bod stroja.

Výrobca stroja zadefinuje pre každú os vzdialenosť vzťažného bodu stroja od nulového bodu stroja.

Ak sa súradnice v polohovacích blokoch vzťahujú na vzťažný bod stroja, zadajte do týchto blokov NC funkciu M92.

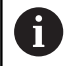

TNC vykoná správne korekciu polomeru aj s funkciou **M91** alebo **M92**. Dĺžka nástroja sa pri tom **nezohľadní**.

#### **Účinok**

Funkcie M91 a M92 sú účinné len v blokoch NC, v ktorých sú funkcie M91 alebo M92 naprogramované.

Funkcie M91 a M92 nadobudnú účinnosť na začiatku bloku.

#### **Vzťažný bod obrobku**

Ak sa súradnice vždy vzťahujú na nulový bod stroja, je možné zablokovať nastavenie vzťažného bodu pre jednu alebo viacero osí.

Ak je nastavenie vzťažného bodu zablokované pre všetky osi, ovládanie prestane zobrazovať softvérové tlačidlo **VLOŽIŤ BOD** v prevádzkovom režime **Ručný režim**.

Na obrázku sú znázornené súradnicové sústavy s nulovým bodom stroja a obrobku.

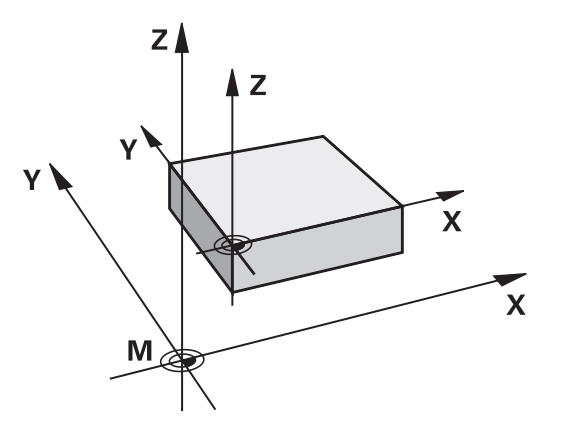

#### **Funkcia M91/M92 v prevádzkovom režime Test programu**

Aby bola možná aj grafická simulácia pohybov funkcií M91/M92, musíte aktivovať kontrolu pracovného priestoru a spustiť zobrazenie polovýrobku vzhľadom na nastavený vzťažný bod.

**Ďalšie informácie:** Používateľská príručka **Nastavenie, testovanie a priebeh programov NC**

# **Nábeh na polohovanie v nenatočenom vstupnom súradnicovom systéme pri natočenej rovine obrábania: M130**

### **Štandardné správanie pri natočenej rovine obrábania**

Súradnice v polohovacích blokoch vzťahuje ovládanie na natočený súradnicový systém roviny obrábania.

**Ďalšie informácie:** ["Súradnicový systém roviny obrábania WPL-CS",](#page-84-0) [Strana 85](#page-84-0)

# **Správanie pri M130**

Súradnice v priamkových blokoch vzťahuje ovládanie napriek aktívnej, natočenej rovine obrábania na nenatočený vstupný súradnicový systém.

Funkcia **M130** ignoruje výlučne funkciu **Natočenie obrábacej roviny**, zohľadňuje ale aktívne transformácie pred a po natočení. To znamená, že ovládanie pri výpočte polohy zohľadňuje uhli osí osi otáčania, ktoré sa nenachádzajú v jej nulovej polohe.

**Ďalšie informácie:** ["Vstupný súradnicový systém I-CS", Strana 87](#page-86-0)

# *UPOZORNENIE*

### **Pozor, nebezpečenstvo kolízie!**

Prídavná funkcia **M130** je aktívna len po blokoch. Nasledujúce obrábania vykoná ovládanie znovu v natočenom súradnicovom systéme roviny obrábania **WPL-CS**. Počas obrábania hrozí nebezpečenstvo kolízie!

Priebeh a polohy skontrolujte pomocou simulácie

### **Pripomienky k programovaniu**

- Funkcia **M130** je povolená len pri aktívnej funkcii **Natočenie obrábacej roviny**.
- Keď sa funkcia **M130** skombinuje s vyvolaním cyklu, preruší m. ovládanie spracovanie chybovým hlásením.

### **Účinok**

Funkcia **M130** je blokovo účinná v priamkových blokoch bez korekcie polomeru nástroja.

# **7.4 Prídavné funkcie pre dráhové správanie**

### <span id="page-236-0"></span>**Obrábanie malých obrysových stupňov: M97**

#### **Štandardný spôsob činnosti**

Ovládanie pridá na vonkajšom rohu prechodový oblúk. Pri veľmi malých obrysových stupňoch by nástroj v dôsledku toho poškodil obrys

Ovládanie na týchto miestach preruší priebeh programu a zobrazí chybové hlásenie **Rádius nástroja príliš veľký**.

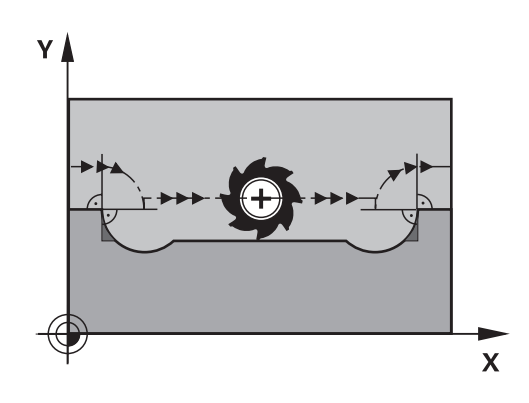

#### **Spôsob činnosti pri M97**

Ovládanie vypočíta priesečník dráh pre prvky obrysu – ako pri vnútorných rohoch – a prejde nástrojom cez tento bod.

Funkciu **M97** naprogramujte v tom bloku NC, v ktorom je zadefinovaný vonkajší rohový bod.

> Namiesto funkcie **M97** odporúča spoločnosť HEIDENHAIN podstatne výkonnejšiu funkciu **M120** (Možnosť č. 21). **Ďalšie informácie:** ["Vopred vypočítať obrys s korekciou](#page-241-0) [polomeru \(LOOK AHEAD\): M120 ", Strana 242](#page-241-0)

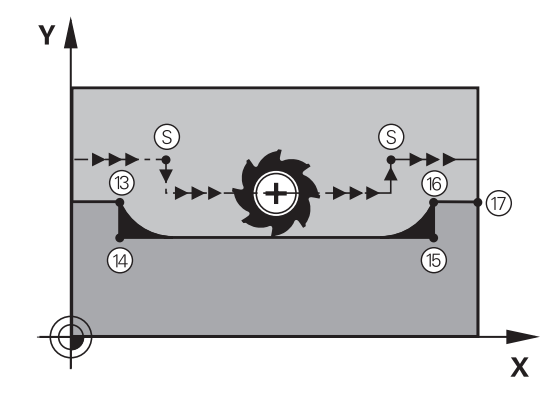

#### **Účinok**

i

Funkcia **M97** je účinná len v bloku NC, v ktorom je funkcia **M97** aj naprogramovaná.

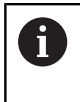

Roh obrysu spracuje ovládanie pri funkcii **M97** iba neúplne. Eventuálne budete musieť roh obrysu dodatočne obrobiť menším nástrojom.

#### **Príklad**

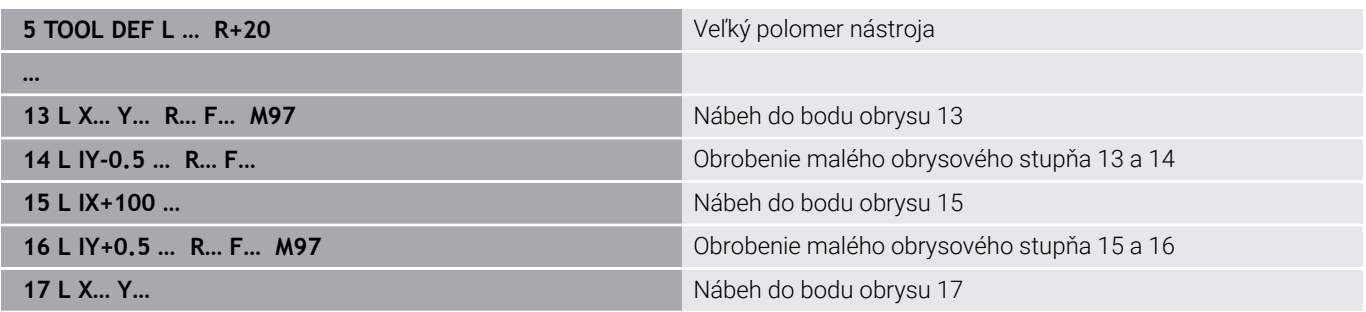

# **Úplné obrobenie otvorených rohov obrysu: Úplné obrobenie otvorených rohov obrysu: M98**

### **Štandardný spôsob činnosti**

**Správanie pri M98**

Ovládanie vypočíta na vnútorných rohoch priesečník dráh frézovania a posúva nástroj od tohto bodu novým smerom. Ak je obrys na rohoch otvorený, dôjde k neúplnému obrobeniu:

Prostredníctvom dodatočnej funkcie **M98** presunie ovládanie nástroj do takej vzdialenosti, aby sa skutočne obrobil každý bod obrysu:

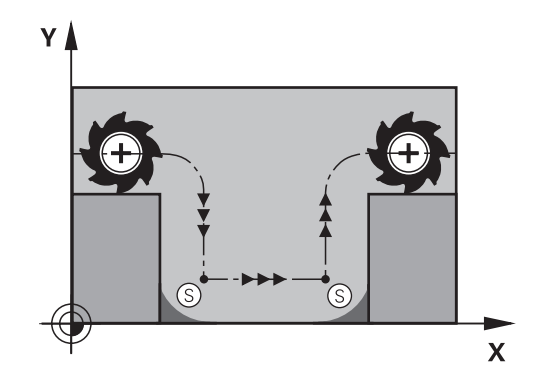

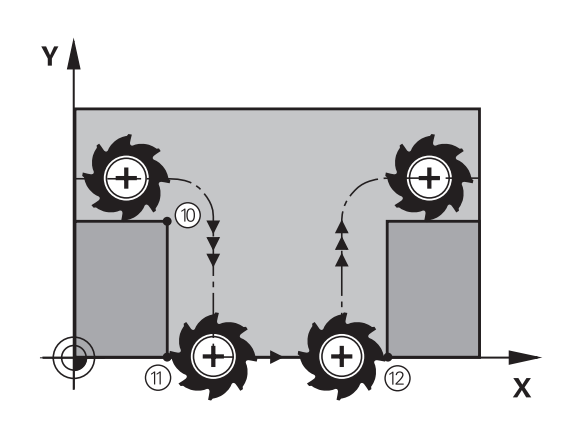

# **Účinok**

**M98** je účinná len v blokoch NC, v ktorých je naprogramovaná **M98**. Funkcia **M98** začne byť účinná na konci bloku.

### **Príklad: Postupný nábeh do bodov obrysu 10, 11 a 12**

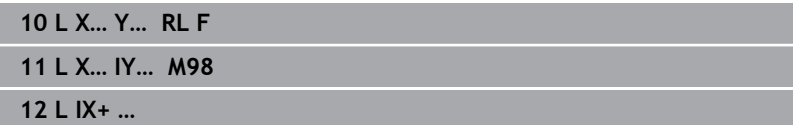

### **Faktor posuvu pre zanorovacie pohyby: M103**

#### **Štandardný spôsob činnosti**

Ovládanie posúva nástroj nezávisle od smeru pohybu naposledy naprogramovaným posuvom.

#### **Spôsob činnosti pri M103**

Ovládanie zníži dráhový posuv, ak sa nástroj posúva v zápornom smere osi nástroja. Posuv pri zanorovaní FZMAX sa vypočíta z naposledy naprogramovaného posuvu FPROG a faktora F%: FZMAX = FPROG x F%

### **Zadanie funkcie M103**

Po vložení funkcie **M103** v polohovacom bloku pokračuje ovládanie v dialógu a vyžiada si faktor F.

#### **Účinok**

Funkcia **M103** je účinná na začiatku bloku. Zrušenie funkcie **M103**: Naprogramujte funkciu **M103** znovu bez faktora.

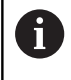

Funkcia **M103** je účinná aj v natočenom súradnicovom systéme roviny obrábania **WPL-CS**. Zníženie posuvu je potom účinné pri prisúvacích pohyboch vo virtuálnych osiach nástroja **VT**.

#### **Príklad**

Posuv pri zanáraní je 20 % z posuvu v rovine.

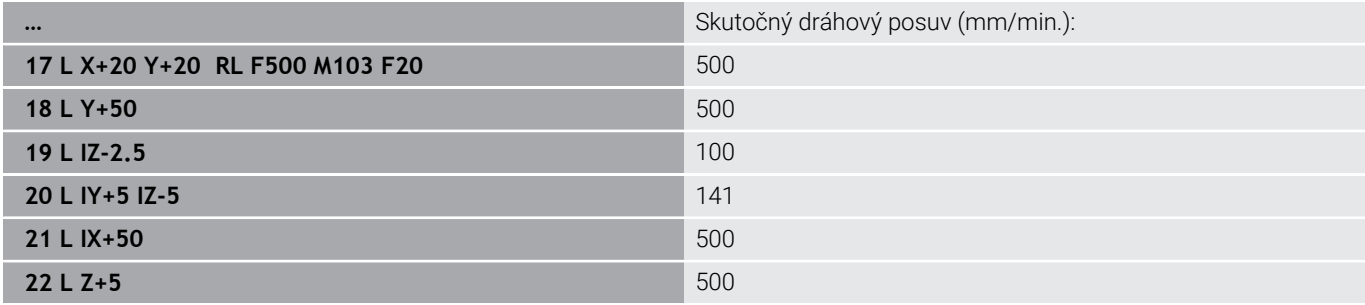

# **Posuv v milimetroch/jedno otočenie vretena: M136**

### **Štandardný spôsob činnosti**

Ovládanie posúva nástroj posuvom F v mm/min, ktorý je definovaný v programe NC

#### **Spôsob činnosti pri M136**

V programoch NC s palcami nie je povolená kombinácia funkcie **M136** s **FU** alebo .

Pri aktívnej funkcii **M136** nesmie byť vreteno obrobku regulované.

Funkcia **M136** nie je v kombinácii s orientáciou vretena možná. Keďže pri orientácii vretena nie sú k dispozícii žiadne otáčky, nedokáže ovládanie vypočítať posuv.

Pri funkcii **M136** ovládanie nepresúva nástroj posuvom v mm/ min, ale posuvom F v milimetroch/otáčkach vretena definovaným v programe NC. Ak zmeníte otáčky prostredníctvom potenciometra, ovládanie automaticky prispôsobí posuv vykonaným zmenám.

### **Účinok**

ĭ

Funkcia **M136** je účinná na začiatku bloku.

Funkciu **M136** zrušíte naprogramovaním funkcie **M137**.

# **Rýchlosti posuvu pri kruhových oblúkoch: M109/M110/ M111**

#### **Štandardný spôsob činnosti**

Ovládanie vzťahuje naprogramovanú rýchlosť posuvu na stredovú dráhu nástroja.

#### **Spôsob činnosti pri kruhových oblúkoch s M109**

Pri vnútornom a vonkajšom obrábaní kruhových oblúkov na reznej hrane nástroja udržuje ovládanie konštantný posuv.

# *UPOZORNENIE*

#### **Pozor, nebezpečenstvo pre nástroj a obrobok!**

Pri aktívnej funkcii **M109** zvýši ovládanie pri obrábaní veľmi malých vonkajších rohov (ostrých uhlov) posuv do určitej miery veľmi výrazne. Počas spracovania hrozí nebezpečenstvo zlomenia nástroja a poškodenia obrobku!

Nepoužívajte funkciu **M109** pri obrábaní veľmi malých vonkajších rohov (ostrých uhlov)

#### **Spôsob činnosti pri kruhových oblúkoch s M110**

Ovládanie udržuje pri kruhových oblúkoch posuv konštantný len pri vnútornom obrábaní. Pri vonkajšom obrábaní kruhových oblúkov nie je aktívne žiadne prispôsobenie posuvu.

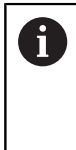

Ak zadefinujete funkcie **M109** alebo **M110** pred vyvolaním obrábacieho cyklu s číslom väčším ako 200, prispôsobenie posuvu je účinné aj pri kruhových dráhach v rámci obrábacích cyklov. Na konci alebo po prerušení obrábacieho cyklu sa obnoví východiskový stav.

#### **Účinok**

Funkcie **M109** a **M110** sa aktivujú na začiatku bloku. Funkcie **M109** a **M110** zrušíte pomocou funkcie **M111**.

# <span id="page-241-0"></span>**Vopred vypočítať obrys s korekciou polomeru (LOOK AHEAD): M120**

# **Štandardný spôsob činnosti**

Ak je polomer nástroja väčší ako obrysový stupeň s korekciou polomeru, ovládanie preruší priebeh programu a zobrazí chybové hlásenie. Funkcia **M97** síce zabráni zobrazeniu chybového hlásenia, vedie však k vzniku povrchových stôp po odsune nástroja a navyše posunie roh.

**Ďalšie informácie:** ["Obrábanie malých obrysových stupňov: M97",](#page-236-0) [Strana 237](#page-236-0)

Pri dorezávaní poškodí ovládanie okrem iného aj obrys.

# **Spôsob činnosti pri M120**

Ovládanie skontroluje, či na obryse, pri ktorom bol korigovaný polomer, nevzniknú poškodenia spôsobené dorezávaním alebo prerezávaním a vypočíta dráhu nástroja od aktuálneho bloku NC. Miesta, na ktorých by došlo k poškodeniu obrysu, ostanú neobrobené (na obrázku znázornené tmavou farbou). Funkciu **M120** môžete použiť aj na doplnenie korekcie polomeru nástroja do digitalizovaných údajov alebo údajov z externého programovacieho systému. Týmto spôsobom môžete kompenzovať odchýlky od teoretického polomeru nástroja.

Počet blokov NC (max. 99), ktoré sa majú vopred vypočítať, zadefinujete pomocou **LA** (angl. **L**ook **A**head: predvídaj) za funkciou **M120**. Čím väčší počet blokov NC, ktoré má ovládanie vypočítať, vopred zvolíte, tým dlhšie bude trvať spracovanie blokov.

# **Zadanie**

Keď zadáte funkciu **M120** v polohovacom bloku, ovládanie pokračuje v dialógu a vyžiada si počet blokov NC, ktoré je potrebné vopred vypočítať **LA**.

# **Účinok**

Naprogramujte funkciu **M120** v bloku NC, ktorý obsahuje aj korekciu polomeru **RL** alebo **RR**. Tým dosiahnete konštantný a prehľadný postup programovania. Nasledujúce syntaxe NC deaktivujú funkciu **M120**:

- $\blacksquare$ **R0**
- **M120 LA0**
- **M120** bez **LA**  $\blacksquare$
- **PGM CALL**  $\overline{\phantom{a}}$
- Cyklus **19** alebo funkcie **PLANE**

Funkcia **M120** je účinná na začiatku bloku a zostane účinná aj po vykonaní cyklov na obrábanie frézovaním.

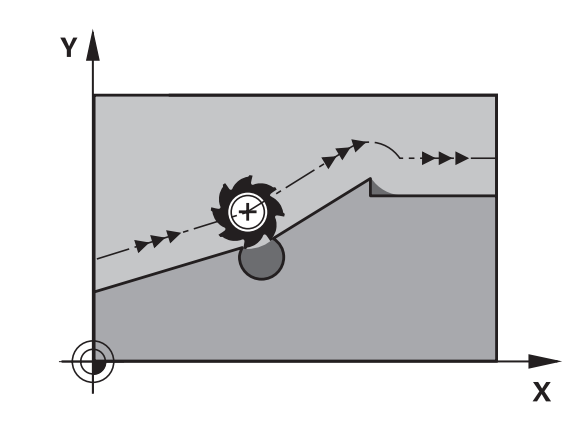

#### **Obmedzenia**

- Po externom alebo internom zastavení môžete znova vykonať nábeh na obrys len pomocou prechodu na blok. Pred prechodom na blok zrušte funkciu **M120**, inak zobrazí ovládanie chybové hlásenie.
- Ak na obrys nabiehate tangenciálne, použite funkciu **APPR LCT**. Blok NC s funkciou **APPR LCT** smie obsahovať len súradnice roviny obrábania.
- Ak od obrysu odchádzate tangenciálne, použite funkciu **DEP LCT**. Blok NC s funkciou **DEP LCT** smie obsahovať len súradnice roviny obrábania.
- Pred použitím nasledovných funkcií musíte zrušiť funkciu **M120** a korekciu polomeru:
	- Cyklus **32 TOLERANCIA**
	- Cyklus **19 ROVINA OBRABANIA**
	- Funkcia **PLANE**
	- **M114**
	- **M128**
	- **FUNKCIA TCPM**

# **Interpolácia polohovania ručným kolieskom počas priebehu programu: M118**

### **Štandardný spôsob činnosti**

túto funkciu.

O

Dodržujte pokyny uvedené v príručke stroja! Váš výrobca stroja musí prispôsobiť systém ovládanie pre

Ovládanie posúva nástroj v prevádzkových režimoch priebehu programu podľa definovania v programe NC.

### **Správanie pri M118**

Pri funkcii **M118** môžete počas chodu programu vykonávať prostredníctvom ručného kolieska ručné korekcie. Na tento účel naprogramujte funkciu **M118** a zadajte špecifickú osovú hodnotu (pre lineárnu os alebo os otáčania).

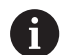

Funkciu interpolácie ručného kolieska **M118** v spojení  $\Box$ s funkciou **Dynamické monitorovanie kolízie DCM** možno použiť iba v zastavenom stave.

Aby ste mohli funkciu **M118** využívať bez obmedzenia, musíte buď zrušiť funkciu **Dynamické monitorovanie kolízie DCM** prostredníctvom softvérového tlačidla v menu, alebo aktivovať kinematiku bez kolízneho telesa (CMOs).

Funkcia **M118**nie je možná pri upnutých osiach. Ak chcete použiť funkciu **M118** pri upnutých osiach, musíte upnutie najprv uvoľniť.

### **Zadanie**

Keď vložíte funkciu **M118** v polohovacom bloku, ovládanie pokračuje v dialógu a vyžiada si špecifické osové hodnoty. Na vloženie súradníc použite osové tlačidlá oranžovej farby alebo znakovú klávesnicu.

### **Účinok**

Polohovanie ručným kolieskom zrušíte opätovným naprogramovaním funkcie **M118** bez súradníc alebo ukončením programu NC funkciou **M30**/**M2**.

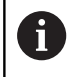

Polohovanie ručným kolieskom sa takisto zruší pri prerušení programu.

Funkcia **M118** je účinná na začiatku bloku.

#### **Príklad**

 $\mathbf i$ 

Počas priebehu programu by malo byť možné vykonávať posuv ručným otočným kolieskom v rovine obrábania X/Y o ±1 mm a po osi otáčania B o ±5° od naprogramovanej hodnoty:

#### **L X+0 Y+38.5 RL F125 M118 X1 Y1 B5**

Funkcia **M118** z programu NC je účinná zásadne v súradnicovom systéme stroja. Pri aktívnej možnosti Globálne nastavenia programu (možnosť č. 44) je funkcia **Interpolácia ručného kolieska** účinná v poslednom zvolenom súradnicovom systéme. Súradnicový systém aktívny pre funkciu Interpolácia ručného kolieska vidíte na karte **POS HR** prídavného zobrazenia stavu.

Ovládanie zobrazuje na karte **POS HR** navyše, či sú **Max.hodn.** definované pomocou funkcie **M118** alebo Globálnych nastavení programu.

**Ďalšie informácie:** Používateľská príručka **Nastavenie, testovanie a priebeh programov NC**

Funkcia **Interpolácia ručného kolieska** je účinná aj v prevádzkovom režime **Ručné polohovanie**!

#### **Virtuálna os nástroja VT (možnosť č. 44)**

6

Dodržujte pokyny uvedené v príručke stroja!

Váš výrobca stroja musí prispôsobiť systém ovládanie pre túto funkciu.

S virtuálnou osou nástroja sa môžete v prípade stroja s otočnou hlavou presúvať pomocou ručného kolieska aj v smere šikmo stojaceho nástroja. Na presun vo virtuálnom smere osi nástroja zvoľte na displeji vášho ručného kolieska os **VT**.

#### **Ďalšie informácie:** Používateľská príručka **Nastavenie, testovanie a priebeh programov NC**

Pomocou ručného kolieska HR 5xx môžete prípadne virtuálnu os vybrať priamo oranžovým osovým tlačidlom **VI**.

V spojení s funkciou **M118** môžete interpoláciu ručného kolieska vykonať tiež v momentálne aktívnom smere osi nástroja. Na tento účel musíte vo funkcii **M118** definovať minimálne os vretena s dovoleným rozsahom posuvu (napr. **M118 Z5**) a na ručnom koliesku zvoliť os **VT**.

# **Odsun od obrysu v smere osi nástroja: M140**

#### **Štandardný spôsob činnosti**

Ovládanie posúva nástroj v prevádzkových režimoch **Chod programu Po blokoch** a **Chod programu Plynule** podľa definície v programe NC.

### **Spôsob činnosti pri M140**

Prostredníctvom funkcie **M140 MB** (move back – odchod) môžete odísť od obrysu po definovateľnej dráhe v smere osi nástroja.

# *UPOZORNENIE*

### **Pozor, nebezpečenstvo kolízie!**

Výrobca stroja má rôzne možnosti na konfigurovanie funkcie Dynamické monitorovanie kolízie DCM (Možnosť č. 40). V závislosti od stroja spracuje ovládanie napriek rozpoznanej kolízii program NC bez chybového hlásenia. Ovládanie zastaví nástroj v poslednej polohe bez kolízie a pokračuje v programe NC z tejto polohy. Pri tejto konfigurácii DCM vznikajú posuny, ktoré sa nenaprogramovali. **Tento proces nezávisí od toho, či monitorovanie kolízie je alebo nie je aktívne.** Počas týchto pohybov hrozí nebezpečenstvo kolízie!

- ▶ Dodržujte pokyny uvedené v príručke k stroju
- Skontrolujte reakcie stroja

### **Zadanie**

Keď zadáte funkciu **M140** v polohovacom bloku, ovládanie zobrazí ďalšie polia dialógového okna a vyžiada si dráhu, po ktorej sa má nástroj odsunúť od obrysu. Vložte požadovanú dráhu, po ktorej sa má nástroj odsunúť od obrysu, alebo stlačte softvérové tlačidlo **MB MAX**, ktorým vykonáte odsun až na okraj rozsahu posuvu.

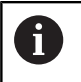

Výrobca definuje vo voliteľnom parametri stroja **moveBack** (č. 200903), ako ďaleko pred koncovým spínačom alebo kolíznym telesom má skončiť pohyb spätného posuvu **MB MAX**.

Navyše je možné naprogramovať posuv, ktorým sa bude nástroj po zadanej dráhe posúvať. Ak nezadáte žiadny posuv, bude ovládanie posúvať nástroj rýchloposuvom.

### **Účinok**

Funkcia **M140** je účinná len v bloku NC, v ktorom je funkcia **M140** aj naprogramovaná.

Funkcia **M140** je účinná na začiatku bloku.

#### **Príklad**

Blok NC 250: Odsun nástroja do vzdialenosti 50 mm od obrysu Blok NC 251: Odsun nástroja až na okraj rozsahu pojazdu

### **250 L X+0 Y+38.5 F125 M140 MB 50 F750**

#### **251 L X+0 Y+38.5 F125 M140 MB MAX**

A

Funkcia **M140** je účinná aj pri natočenej rovine obrábania. V prípade strojov s osami otáčania hláv posúva ovládanie nástroj v súradnicovom systéme nástroja **T-CS**.

Prostredníctvom **M140 MB MAX** stiahne ovládanie nástroj späť iba v kladnom smere osi nástroja.

Potrebné informácie k osi nástroja pre **M140** prevezme ovládanie zo spustenia nástroja.

# *UPOZORNENIE*

#### **Pozor, nebezpečenstvo kolízie!**

Ak pomocou funkcie **M118** zmeníte ručným kolieskom polohu osi otáčania a následne spracujete funkciu **M140**, ovládanie ignoruje pri spätnom pohybe interpolované hodnoty. Predovšetkým pri strojoch s osami otáčania hláv vznikajú pri tom neželané a nepredvídateľné pohyby. Počas týchto spätných pohybov hrozí nebezpečenstvo kolízie!

Funkciu **M118** nekombinujte s funkciou **M140** na strojoch s osami otáčania hláv.

# **Potlačenie kontroly dotykovou sondou: M141**

### **Štandardný spôsob činnosti**

Keď chcete vykonať posúvanie po osi stroja pri vyklopenom dotykovom hrote sondy, zobrazí ovládanie chybové hlásenie.

#### **Spôsob činnosti pri M141**

Ovládanie vykonáva posuv po osiach stroja aj v prípade, ak je vyklopený snímací systém. Táto funkcia je potrebná, keď píšete vlastný merací cyklus v spojení s cyklom **3** , aby sa mohol snímací systém po vychýlení znovu odsunúť s polohovacím blokom.

# *UPOZORNENIE*

#### **Pozor, nebezpečenstvo kolízie!**

Prídavná funkcia **M141** potlačí pri vychýlenom dotykovom hrote príslušné chybové hlásenie. Ovládanie pritom nevykonáva žiadnu automatickú kontrolu kolízie s dotykovým hrotom. Na základe oboch reakcií musíte zabezpečiť bezpečné uvoľnenie snímacieho systému. Pri nesprávne zvolenom smere uvoľnenia hrozí nebezpečenstvo kolízie!

**Program NC alebo úsek programu opatrne otestujte v** prevádzkovom režime **Krokovanie programu**

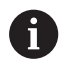

Funkcia **M141** je účinná len pri pojazdových pohyboch s priamkovými blokmi.

### **Účinok**

Funkcia **M141** je účinná len v bloku NC, v ktorom je funkcia **M141** aj naprogramovaná.

Funkcia **M141** je účinná na začiatku bloku.

# **Vymazanie základného natočenia: M143**

#### **Štandardný spôsob činnosti**

Základné natočenie ostane účinné, až kým sa nezruší alebo neprepíše novou hodnotou.

### **Spôsob činnosti pri M143**

Ovládanie vymaže základné natočenie z programu NC.

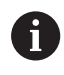

Funkcia **M143** nie je pri prechode na blok povolená.

#### **Účinok**

Funkcia **M143** je účinná od bloku, v ktorom je funkcia **M143** naprogramovaná.

Funkcia **M143** je účinná na začiatku bloku.

j.

**M143** vymaže záznamy stĺpcov **SPA**, **SPB** a **SPC** v tabuľke vzťažných bodov. Pri opätovnej aktivácii príslušného riadka je základné natočenie vo všetkých stĺpcoch **0**.

# **Automatické zdvihnutie nástroja od obrysu pri zastavení Stop NC: M148**

#### **Štandardný spôsob činnosti**

Ovládanie pri zastavení Stop NC zastaví všetky pojazdové posuvy. Nástroj zostane stáť v bode prerušenia.

#### **Spôsob činnosti pri M148**

**(ö)** 

Dodržujte pokyny uvedené v príručke stroja!

Túto funkciu konfiguruje a povoľuje výrobca stroja.

V parametri stroja **CfgLiftOff** (č. 201400) definuje výrobca stroja dráhu, ktorú ovládanie prejde pri **LIFTOFF**. Funkcia sa dá deaktivovať aj pomocou parametra stroja **CfgLiftOff**.

V tabuľke nástrojov v stĺpci **LIFTOFF** pre aktívny nástroj nastavíte parameter **Y**. Ovládanie následne odsunie nástroj o 2 mm v smere osi nástroja od obrysu.

#### **Ďalšie informácie:** Používateľská príručka **Nastavenie, testovanie a priebeh programov NC**

**LIFTOFF** je účinný v nasledujúcich prípadoch:

- pri zastavení Stop NC, ktoré ste spustili,
- pri zastavení Stop NC, ktoré bolo aktivované softvérom, napr. ak  $\overline{\phantom{a}}$ sa v pohonnom systéme vyskytla porucha
- pri výpadku dodávky prúdu

Ovládanie sa pri spätnom posuve s **M148** nutne nezdvihne v smere osi nástroja. S funkciou **M149** deaktivuje ovládanie funkciu

**FUNCTION LIFTOFF** bez vynulovania smeru zdvihnutia. Naprogramovaním funkcie **M148** aktivuje ovládanie automatické zdvihnutie so smerom zdvihnutia definovaným prostredníctvom **FUNCTION LIFTOFF**.

### **Účinok**

 $\mathbf{i}$ 

Funkcia **M148** je účinná, až kým sa nezruší funkciou **M149** alebo **FUNCTION LIFTOFF RESET**.

Funkcia **M148** nadobudne účinnosť na začiatku bloku, **M149** na konci bloku.

# **Zaoblenie rohov: M197**

#### **Štandardný spôsob činnosti**

Ovládanie pridá pri aktívnej korekcii polomeru na vonkajšom rohu prechodový oblúk. Môže to viesť k opotrebovaniu hrany.

#### **Spôsob činnosti pri M197**

Funkciou **M197** sa tangenciálne predĺži obrys na rohu a potom sa vloží menší prechodový oblúk. Ak naprogramujete funkciu **M197** a následne stlačíte tlačidlo **ENT**, otvorí Ovládanie vstupné pole **DL**. V **DL** definujete dĺžku, o ktorú ovládanie predĺži prvky obrysu. Pomocou funkcie **M197** sa zníži polomer rohov, roh sa menej opotrebuje a posuv sa napriek tomu vykoná ešte mäkko.

#### **Účinok**

Funkcia **M197** je aktívna po blokoch a je účinná iba na vonkajších rohoch.

#### **Príklad**

**L X… Y… RL M197 DL0.876**

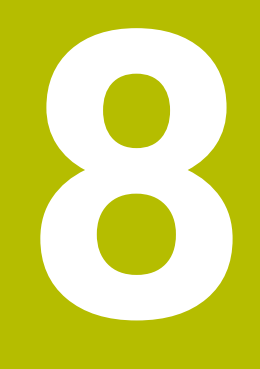

**Podprogramy a opakovanie časti programu**

# **8.1 Označenie podprogramov a opakovaní časti programu**

Raz naprogramované obrábacie kroky môžete nechať vykonávať opakovane pomocou podprogramov a opakovaní časti programu.

# **Návestie**

Podprogramy a opakovania časti programu začínajú v programe NC značkou **LBL**,čo je skratka pre LABEL (angl. návestie, označenie).

LABEL (návestie) dostanú číslo od 1 do 65535 alebo názov, ktorý im určíte. Názvy LABEL smú obsahovať maximálne 32 znakov.

$$
\boxed{\mathbf{0}}
$$

**Prípustné znaky**: # $\frac{6}{5}$ %&, - \_ . 0 1 2 3 4 5 6 7 8 9 @ a b c d e f g h i j k l m n o p q r s t u v w x y z - A B C D E F G H I J K L M N O P Q R S T U V W X Y Z **Zakázané znaky**: <medzera> ! "' ( ) \* + : ; < = > ?  $[ / | N \cdot \{ | } \sim$ 

Každé číslo návestia, resp. každé meno návestia smiete v programe NC použiť len raz pomocou tlačidla **LABEL SET**. Počet vložiteľných mien návestí je obmedzený výlučne internou pamäťou.

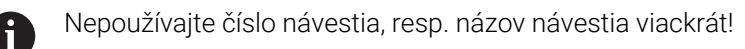

Návestie 0 (**LBL 0**) označuje koniec podprogramu, a smie sa preto použiť ľubovoľne často.

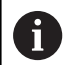

Pred vytvorením programu NC porovnajte programovacie techniky podprogramu a opakovanie časti programu s tzv. rozhodnutiami ak/potom.

Vyhnete sa možným nedorozumeniam a chybám pri programovaní.

**Ďalšie informácie:** ["Rozhodnutia ak/potom s](#page-288-0) [parametrami Q", Strana 289](#page-288-0)
## **8.2 Podprogramy**

## **Spôsob vykonávania**

- 1 Ovládanie vykoná program NC až po vyvolanie podprogramu **CALL LBL**
- 2 Od tohto miesta spracováva ovládanie vyvolaný podprogram až po koniec podprogramu **LBL 0**
- 3 Následne pokračuje ovládanie vo vykonávaní programu NC blokom NC, ktorý nasleduje za vyvolaním podprogramu **CALL LBL**

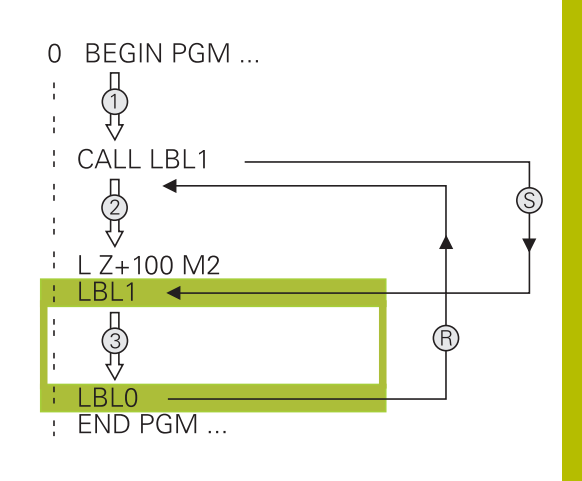

## **Pripomienky k programovaniu**

- Hlavný program môže obsahovať ľubovoľné množstvo  $\overline{\phantom{a}}$ podprogramov
- Podprogramy môžete vyvolávať ľubovoľne často v ľubovoľnom  $\blacksquare$ poradí
- Ī. Podprogram nesmie vyvolávať sám seba
- Podprogramy programujte za blokom NC s M2, resp. M30  $\overline{\Box}$
- Ak sa podprogramy nenachádzajú v programe NC pred blokom NC s M2 alebo M30, vykonajú sa minimálne raz aj bez vyvolania

#### **Programovanie podprogramu**

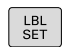

- Označte začiatok: stlačte tlačidlo **LBL SET**
- ▶ Vložte číslo podprogramu. Ak chcete použiť názov návestia LABEL: stlačte softvérové tlačidlo **LBL-NAME** na prechod do zadávania textu
- Vloženie obsahu
- Označte koniec: Stlačte tlačidlo **LBL SET** a vložte číslo návestia **0**

#### **Vyvolanie podprogramu**

- $\vert$  LBL  $\vert$
- Vyvolanie podprogramu: stlačte kláves **LBL CALL**
- Vložte číslo vyvolávaného podprogramu. Ak chcete použiť názov návestia LABEL: stlačte softvérové tlačidlo **LBL-NAME** na prechod do vloženia textu
- Ak chcete vložiť ako cieľovú adresu číslo parametra reťazca: Stlačte softvérové tlačidlo QS
- Ovládanie prejde následne na meno návestia, ktoré je uvedené v definovanom parametri reťazca.
- Opakovania **REP** preskočte stlačením tlačidla **NO ENT**. Opakovania **REP** sa používajú len pri opakovaniach častí programu

**CALL LBL 0** nie je povolené, pretože zodpovedá vyvolaniu konca podprogramu.

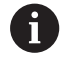

## **8.3 Opakovania časti programu**

#### **Návestie**

Opakovania častí programu začínajú značkou **LBL**. Opakovanie časti programu je ukončené značkou **CALL LBL n REPn**.

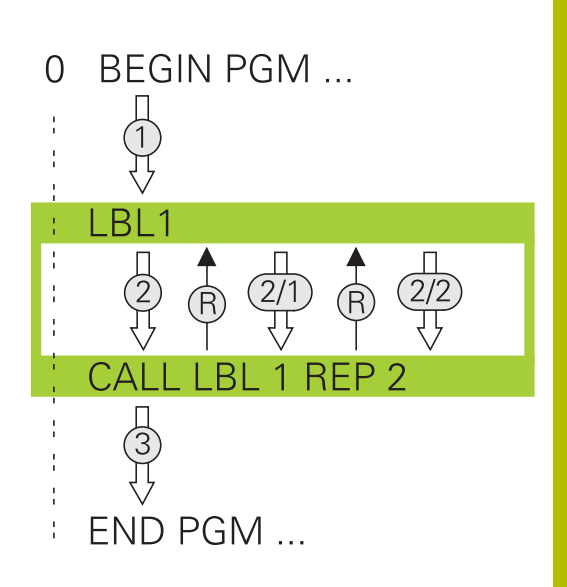

#### **Spôsob vykonávania**

- 1 Ovládanie vykoná program NC až po koniec časti programu (**CALL LBL n REPn**)
- 2 Následne zopakuje ovládanie časť programu medzi vyvolaným NÁVESTÍM a vyvolaním návestia **CALL LBL n REPn** toľkokrát, koľko opakovaní ste uviedli v rámci parametra **REP**
- 3 Potom pokračuje ovládanie v programe NC

#### **Pripomienky k programovaniu**

- Časť programu môžete opakovať až 65 534-krát po sebe
- Časti programu vykoná ovládanie v porovnaní s naprogramovaným počtom opakovaní vždy o jedenkrát navyše, pretože prvé opakovanie začína po prvom obrábaní.

### **Programovanie opakovania časti programu**

- $\begin{bmatrix} \texttt{LBL} \\ \texttt{SET} \end{bmatrix}$
- Označte začiatok: stlačte tlačidlo **LBL SET** a vložte číslo návestia LABEL pre časť programu, ktorá sa má opakovať. Ak chcete použiť názov návestia LABEL: stlačte softvérové tlačidlo **LBL-NAME** na prechod do zadávania textu
	- Vložte časť programu

### **Vyvolanie opakovania časti programu**

- $\begin{array}{|c|c|}\n\hline\n\text{LBL} \\
\text{CALL}\n\end{array}$
- Vyvolanie časti programu: stlačte tlačidlo **LBL CALL**
- ▶ Zadajte číslo časti programu, ktorá sa má opakovať. Ak chcete použiť názov návestia LABEL: stlačte softvérové tlačidlo **LBL-NAME** na prechod do zadávania textu
- Vložte počet opakovaní **REP** a vstup potvrďte tlačidlom **ENT**.

# **8.4 Vyvolanie externého programu NC**

## **Prehľad softvérových tlačidiel**

Keď stlačíte tlačidlo **PGM CALL**, ovládanie zobrazí nasledovné softvérové tlačidlá:

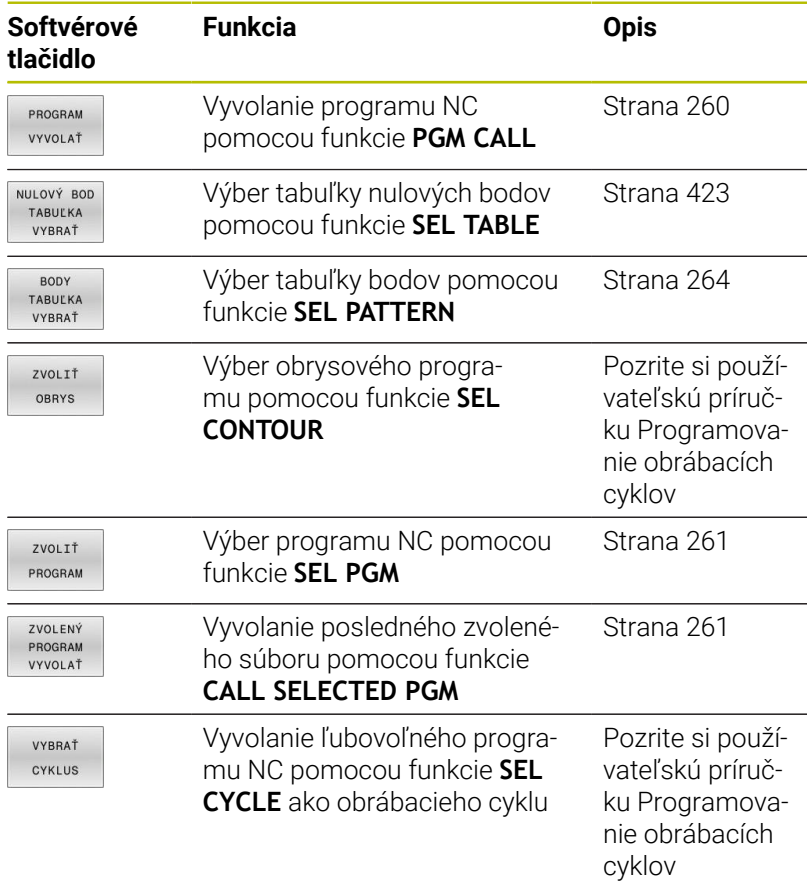

## **Spôsob vykonávania**

- 1 Ovládanie vykonáva program NC, až pokiaľ pomocou **CALL PGM** nevyvoláte iný program NC
- 2 Následne vykoná ovládanie vyvolaný program NC až po jeho koniec
- 3 Ovládanie potom pokračuje znovu vo vykonávaní volajúceho programu NC od bloku NC, ktorý nasleduje za vyvolaním programu

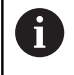

Ak chcete naprogramovať variabilné vyvolania programov v spojení s parametrami reťazcov, použite funkciu **SEL PGM**.

## **Pripomienky k programovaniu**

- Na spustenie ľubovoľného programu NC nepotrebuje ovládanie  $\overline{\phantom{a}}$ žiadne návestia.
- Spustený program NC nesmie obsahovať výzvu **CALL PGM** do spúšťajúceho programu NC (nekonečná slučka).
- Spustený program NC nesmie obsahovať žiadnu z dodatočných  $\blacksquare$ funkcií **M2** alebo **M30**. Ak ste v spustenom programe NC definovali podprogramy pomocou návestí, môžete funkcie M2 alebo M30 nahradiť prostredníctvom funkcie skoku **FN 9: If +0 EQU +0 GOTO LBL 99**
- Ak chcete vyvolať program DIN/ISO, vložte za názvom programu  $\mathbb{R}^n$ typ súboru .I.
- Ľubovoľný program NC môžete tiež vyvolať pomocou cyklu **12** ш **PGM CALL**.
- Ľubovoľný program NC môžete vyvolať aj pomocou funkcie **Zvoliť cyklus** (**SEL CYCLE**).
- Parametre Q pôsobia pri vyvolaní programu **PGM CALL** zásadne globálne. Upozorňujeme preto, že zmeny v parametroch Q v spustenom programe NC sa prejavia aj v spúšťajúcom programe NC.

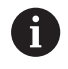

Kým ovládanie spracúva spúšťajúci program NC, je editovanie všetkých spustených programov NC zablokované.

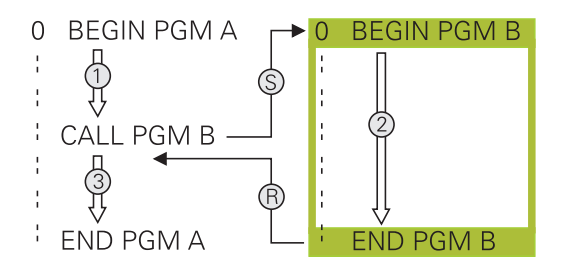

#### **Kontrola spustených programov NC**

#### *UPOZORNENIE*

#### **Pozor, nebezpečenstvo kolízie!**

Ovládanie nevykoná automatickú kontrolu kolízií medzi nástrojom a obrobkom. Keď resetujete prepočty súradníc vo volaných programoch NC nie cielene, ovplyvňujú tieto transformácie aj volajúci program NC. Počas obrábania hrozí nebezpečenstvo kolízie!

- Znovu resetujte použité transformácie súradníc v rovnakom programe NC
- Príp. skontrolujte priebeh pomocou grafickej simulácie

Ovládanie kontroluje spustené programy NC:

- Ak spustený program NC obsahuje dodatočnú funkciu **M2** alebo **M30**, ovládanie vygeneruje varovanie. Ovládanie vymaže výstrahu automaticky, len čo zvolíte iný program NC.
- Ovládanie pred spracovaním kontroluje úplnosť spustených programov NC. Ak chýba blok NC **END PGM**, preruší sa ovládanie s chybovým hlásením.

#### **Ďalšie informácie:** Používateľská príručka **Nastavenie, testovanie a priebeh programov NC**

#### **Údaje o ceste**

Ak vložíte len názov programu, musí sa vyvolávaný program NC nachádzať v rovnakom adresári ako volajúci program NC.

Ak sa vyvolávaný program NC nenachádza v rovnakom adresári ako volajúci program NC, vložte úplnú cestu, napr. **TNC:\ZW35\HERE \PGM1.H**.

Alternatívne naprogramujte relatívne cesty:

- vychádzajúc z adresára spúšťajúceho programu NC o úroveň  $\overline{\phantom{a}}$ adresára vyššie **…\PGM1.H**
- vychádzajúc z adresára spúšťajúceho programu NC o úroveň adresára nižšie **DOWN\PGM2.H**
- vychádzajúc z adresára spúšťajúceho programu NC o úroveň П adresára vyššie a do iného adresára **…\THERE\PGM3.H**

Pomocou softvérového tlačidla **SYNTAX** môžete nastaviť cesty v dvojitých úvodzovkách. Dvojité úvodzovky definujú začiatok a koniec cesty. Ovládanie tak rozpozná možné špeciálne znaky ako časť cesty.

#### **Ďalšie informácie:** ["Názvy súborov", Strana 110](#page-109-0)

Keď úplná cesta stojí v dvojitých úvodzovkách, môžete tak **\** ako aj **/** použiť na oddelenie priečinka od súborov.

## <span id="page-259-0"></span>**Vyvolanie externého programu NC**

#### **Vyvolanie prostredníctvom PGM CALL**

Pomocou funkcie **PGM CALL** vyvoláte externý program NC. Ovládanie spracúva externý program na mieste, na ktorom ste ho vyvolali v programe NC.

Postupujte nasledovne:

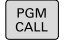

Stlačte tlačidlo **PGM CALL**

- PROGRAM VYVOL AŤ
- Stlačte softvérové tlačidlo **PROGRAM VYVOLAŤ**
- Ovládanie spustí dialóg na definovanie volaného programu NC.
- Názov cesty zadajte pomocou klávesnice na obrazovke

#### Alternatíva

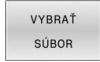

- Stlačte softvérové tlačidlo **VYBRAŤ SÚBOR**
- Ovládanie zobrazí okno výberu, v ktorom môžete vybrať volaný program NC.
- Potvrďte vstup tlačidlom **ENT**.

Keď sa volaný súbor nachádza v rovnakom adresári ĥ ako volajúci súbor, môžete pripojiť len názov súboru bez cesty. Na to máte vo výberovom okne softvérového tlačidla **VYBRAŤ SÚBOR** k dispozícii softvérové tlačidlo **PREVZIAŤ NÁZ.SÚB.**.

#### <span id="page-260-0"></span>**Vyvolanie prostredníctvom SEL PGM a CALL SELECTED PGM**

Pomocou funkcie **SEL PGM** zvolíte externý program NC, ktorý vyvoláte samostatne na inom mieste v programe NC. Ovládanie spracúva externý program NC na mieste, na ktorom ste ho vyvolali v programe NC pomocou funkcie **CALL SELECTED PGM**.

Funkcia **SEL PGM** je povolená aj s parametrami reťazca, takže je umožnené variabilné ovládanie vyvolaní programu.

Program NC zvolíte nasledovne:

PGM<br>CALL

Stlačte tlačidlo **PGM CALL**

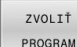

Stlačte softvérové tlačidlo **ZVOLIŤ PROGRAM**

Ovládanie spustí dialóg na definovanie volaného programu NC.

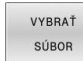

- Stlačte softvérové tlačidlo **VYBRAŤ SÚBOR**
- Ovládanie zobrazí okno výberu, v ktorom môžete vybrať volaný program NC.
- Potvrďte vstup tlačidlom **ENT**.

Keď sa volaný súbor nachádza v rovnakom adresári il. ako volajúci súbor, môžete pripojiť len názov súboru bez cesty. Na to máte vo výberovom okne softvérového tlačidla **VYBRAŤ SÚBOR** k dispozícii softvérové tlačidlo **PREVZIAŤ NÁZ.SÚB.**.

Zvolený program NC vyvoláte nasledovne:

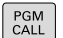

Stlačte tlačidlo **PGM CALL**

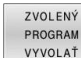

- Stlačte softvérové tlačidlo **ZVOLENÝ VYVOLAŤ**
- Ovládanie vyvolá prostredníctvom funkcie **CALL SELECTED PGM** posledný zvolený program NC

Keď program NC volaný pomocou funkcie **CALL SELECTED** H) **PGM** chýba, ovládanie preruší spracovanie alebo simuláciu chybovým hlásením. Na eliminovanie neželaných prerušení počas vykonávania programu môžete pomocou funkcie **FN 18** (**ID10 NR110** a **NR111**) nechať skontrolovať na začiatku programu všetky cesty. **Ďalšie informácie:** ["FN 18: SYSREAD – Čítanie](#page-315-0) [systémových údajov", Strana 316](#page-315-0)

## **8.5 Tabuľky bodov**

## **Aplikácia**

Pomocou tabuľky bodov môžete spracovať jeden cyklus alebo viacero cyklov za sebou na nepravidelnom rastri bodov.

#### **Súvisiace témy**

## <span id="page-261-0"></span>**Vytvorenie tabuľky bodov**

Tabuľku bodov vytvoríte takto:

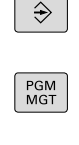

Zvoľte prevádzkový režim **PROGRAMOVANIE**

Ovládanie otvorí správu súborov.

Stlačte tlačidlo **PGM MGT**

- Vyberte v štruktúre súboru požadovaný priečinok
- Zadajte názov a typ súboru \***.pnt**
- Potvrďte vstup tlačidlom **ENT**

ENT

MN

VLOŽIŤ RIADOR

- Stlačte softvérové tlačidlo **MM** alebo **INCH**.
- Ovládanie otvorí editor tabuľky a zobrazí prázdnu tabuľku bodov.
- Stlačte softvérové tlačidlo **VLOŽIŤ RIADOK**
- Ovládanie pripojí do tabuľky bodov nový riadok.
- Zadanie súradníc požadovaného bodu obrábania
- Postup opakujte, až pokým nie sú zadané všetky požadované súradnice

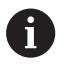

Názov tabuľky bodov musí pri priradení SQL začínať písmenom.

#### **Konfigurácia zobrazenia tabuľky bodov**

Zobrazenie tabuľky bodov nakonfigurujete takto:

▶ Otvorenie existujúcej tabuľky bodov

**Ďalšie informácie:** ["Vytvorenie tabuľky bodov", Strana 262](#page-261-0)

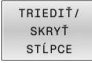

OK

Stlačte softvérové tlačidlo **TRIEDIŤ/ SKRYŤ STĹPCE**

- Ovládanie otvorí okno **Poradie stĺpcov**.
- Konfigurácia zobrazenia tabuľky
- Stlačte softvérové tlačidlo **OK**
- Ovládanie zobrazí tabuľku v súlade so zvolenou konfiguráciou.

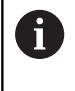

Ak je zadané kľúčové číslo 555343, zobrazuje ovládanie softvérové tlačidlo **EDITOVAŤ FORMÁT**. S týmto softvérovým tlačidlom môžete meniť vlastnosti tabuliek.

## **Skrytie jednotlivých bodov na obrábanie**

V tabuľke bodov môžete pomocou stĺpca **FADE** označiť body tak, aby sa skryli pre obrábanie.

Body skryjete takto:

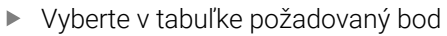

Zvoľte stĺpec **FADE**

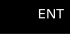

Tlačidlom **ENT** aktivujte skrytie

NO ENT

Tlačidlom **NO ENT** deaktivujte skrytie

## <span id="page-263-0"></span>**Vyberte tabuľku bodov v NC programe**

Tabuľku bodov v programe NC vyberiete takto:

V prevádzkovom režime **Programovať** aktivujte program NC, pre ktorý sa aktivuje tabuľka bodov.

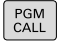

Stlačte tlačidlo **PGM CALL**

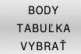

Stlačte softvérové tlačidlo **BODY VYBRAŤ**

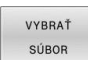

- Stlačte softvérové tlačidlo **VYBRAŤ SÚBOR**
- 
- Vyberte tabuľku bodov pomocou štruktúry súboru
- Stlačte softvérové tlačidlo **OK**

Ak tabuľka bodov nie je uložená v rovnakom adresári ako NC program, musíte zadať úplný názov cesty.

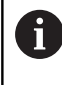

Keď sa volaný súbor nachádza v rovnakom adresári ako volajúci súbor, môžete pripojiť len názov súboru bez cesty. Na to máte vo výberovom okne softvérového tlačidla **VYBRAŤ SÚBOR** k dispozícii softvérové tlačidlo **PREVZIAŤ NÁZ.SÚB.**.

**Príklad**

**7 SEL PATTERN "TNC:\nc\_prog\Positions.PNT"**

#### **Použitie tabuľky bodov**

Pre spustenie cyklu v bodoch definovaných v tabuľke bodov naprogramujte spustenie cyklu pomocou **CYCL CALL PAT**.

Ovládanie spracuje s **CYCL CALL PAT** tabuľku bodov, ktorú ste definovali naposledy.

Tabuľku bodov používajte takto:

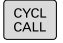

Stlačte tlačidlo **CYCL CALL**

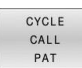

- Stlačte softvérové tlačidlo **CYCL CALL PAT**
- Zadajte posuv, napr. **F MAX**

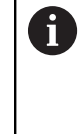

Týmto posuvom sa ovládanie presúva medzi bodmi tabuľky bodov. Ak nedefinujete žiadny posuv, bude ovládanie posúvať nástroj naposledy definovaným posuvom.

- Príp. zadajte prídavnú funkciu
- Stlačte tlačidlo **END**

## **Upozornenia**

- Vo funkcii **GLOBAL DEF 125** s nastavením **Q435**=**1** môžete donútiť ovládanie k tomu, aby sa pri polohovaní medzi bodmi vždy posunulo do 2. bezpečnostnej vzdialenosti cyklu.
- Ak chcete pri predpolohovaní po osi nástroja vykonávať presúvanie redukovaným posuvom, naprogramujte prídavnú funkciu **M103**.
- Ovládanie spracuje pomocou funkcie **CYCL CALL PAT** tabuľku bodov, ktorú ste definovali ako poslednú, aj keď ste túto tabuľku bodov definovali v programe NC vnorenom pomocou funkcie **CALL PGM**.

### **Definícia**

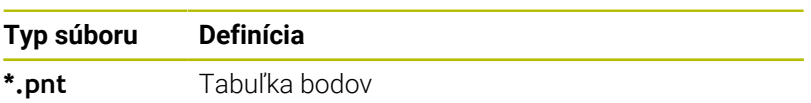

## **8.6 Vnárania**

## **Druhy vnorení**

- Vyvolania podprogramov v podprogramoch
- Opakovania častí programu v zopakovaní časti programu j.
- Vyvolania podprogramov v opakovaniach častí programov  $\overline{\phantom{a}}$
- $\Box$ Opakovania častí programu v podprogramoch

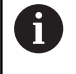

Podprogramy a opakovania častí programov môžu dodatočne vyvolať externé programy NC.

## **Hĺbka vnorenia**

Hĺbka vnorenia (tiež vkladania) definuje zároveň, ako často smú časti programu alebo podprogramy obsahovať ďalšie podprogramy alebo opakovania častí programu.

- Maximálna hĺbka vnorenia pre podprogramy: 19
- Maximálna hĺbka vnorenia pre externé programy NC: 19, pričom  $\overline{\phantom{a}}$ **CYCL CALL** má účinok ako vyvolanie externého programu
- Opakovania častí programov môžete vnárať bez obmedzení  $\Box$

#### **Podprogram v podprograme**

#### **Príklad**

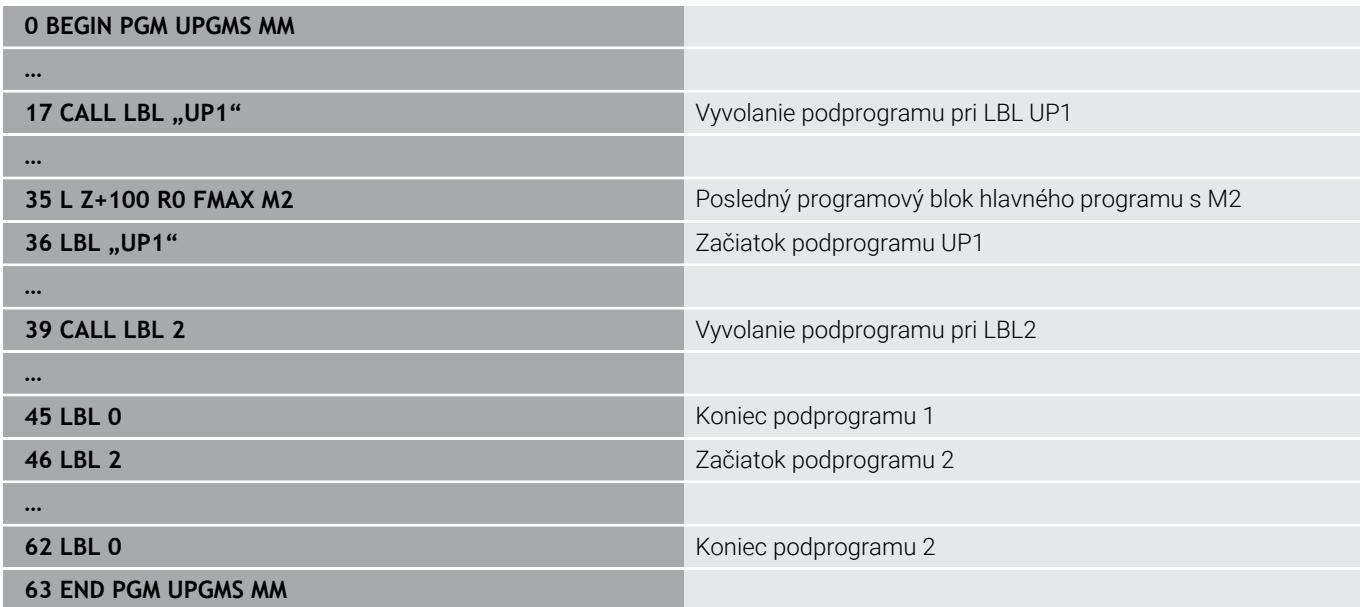

#### **Vykonávanie programu**

- 1 Hlavný program UPGMS sa vykoná až po blok NC 17
- 2 Podprogram UP1 sa vyvolá a vykoná sa až po blok NC 39
- 3 Vyvolá sa podprogram 2 a vykoná sa až po blok NC 62. Koniec podprogramu 2 a návrat do podprogramu, z ktorého bol vyvolaný
- 4 Podprogram UP1 sa vykoná od bloku NC 40 až po blok NC 45. Koniec podprogramu UP1 a návrat do hlavného programu UPGMS
- 5 Hlavný program UPGMS sa vykoná od bloku NC 18 až po blok NC 35. Návrat do bloku NC 1 a koniec programu

## **Opakovať opakovania časti programu**

#### **Príklad**

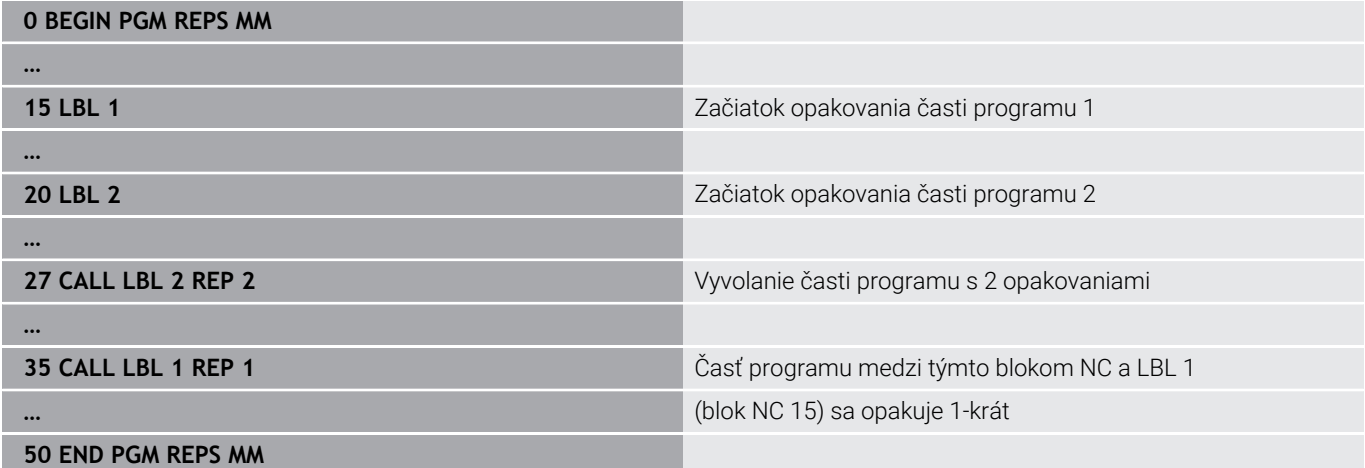

#### **Vykonávanie programu**

- 1 Hlavný program REPS sa vykoná až po blok NC 27
- 2 Časť programu medzi blokom NC 27 a blokom NC 20 sa zopakuje 2-krát
- 3 Hlavný program REPS sa vykoná od bloku NC 28 až po blok NC 35.
- 4 Časť programu medzi blokom NC 35 a blokom NC 15 sa zopakuje 1-krát (obsahuje opakovanie časti programu medzi blokom NC 20 a blokom NC 27)
- 5 Hlavný program REPS sa vykoná od bloku NC 36 až po blok NC 50. Návrat do bloku NC 1 a koniec programu

## **Opakovanie podprogramu**

#### **Príklad**

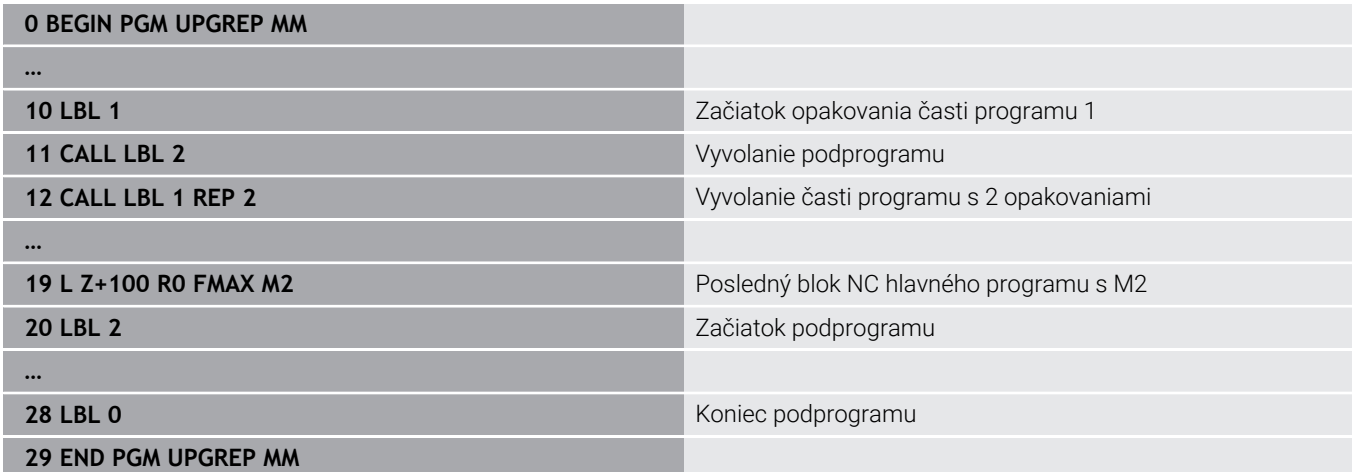

#### **Vykonávanie programu**

- 1 Hlavný program UPGREP sa vykoná až po blok NC 11
- 2 Vyvolá sa podprogram 2 a vykoná sa
- 3 Časť programu medzi blokom NC 12 a blokom NC 10 sa opakuje 2-krát: Podprogram 2 sa zopakuje 2-krát
- 4 Hlavný program UPRREP sa vykoná od bloku NC 13 až po blok NC 19. Návrat do bloku NC 1 a koniec programu

# **8.7 Príklady programovania**

## **Príklad: Frézovanie obrysu v niekoľkých prísuvoch**

Priebeh programu:

- Predpolohovanie nástroja na hornú hranu obrobku
- Prírastkové vloženie prísuvu
- Frézovanie obrysu  $\overline{\phantom{a}}$
- Opakovanie prísuvu a frézovania obrysu

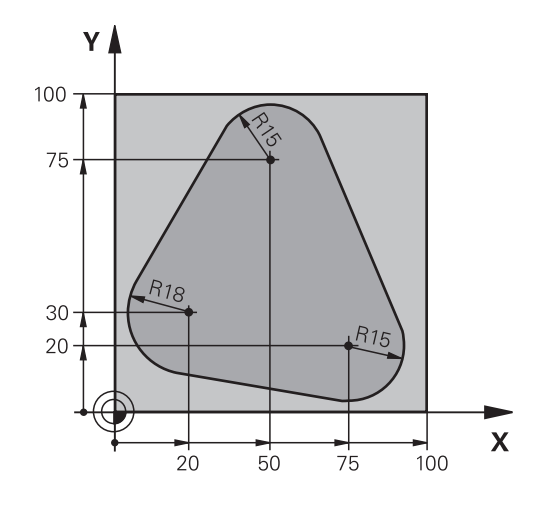

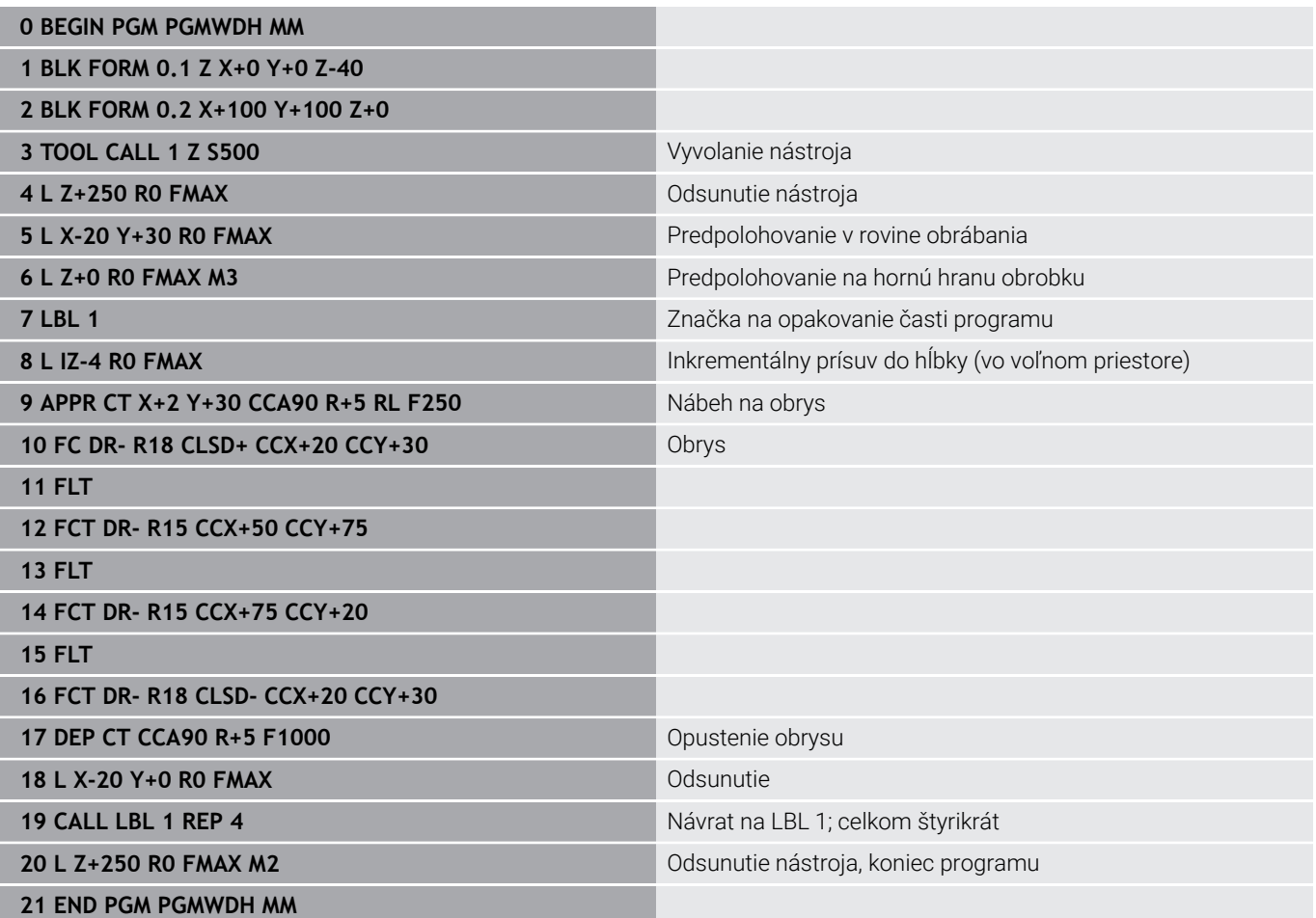

## **Príklad: Skupiny dier**

Priebeh programu:

- Nábeh na skupinu dier v hlavnom programe
- Vyvolanie skupiny dier (podprogram 1) v hlavnom programe
- Skupina dier sa naprogramuje v podprograme 1 len raz

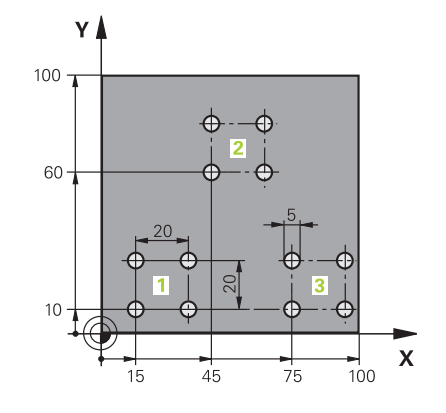

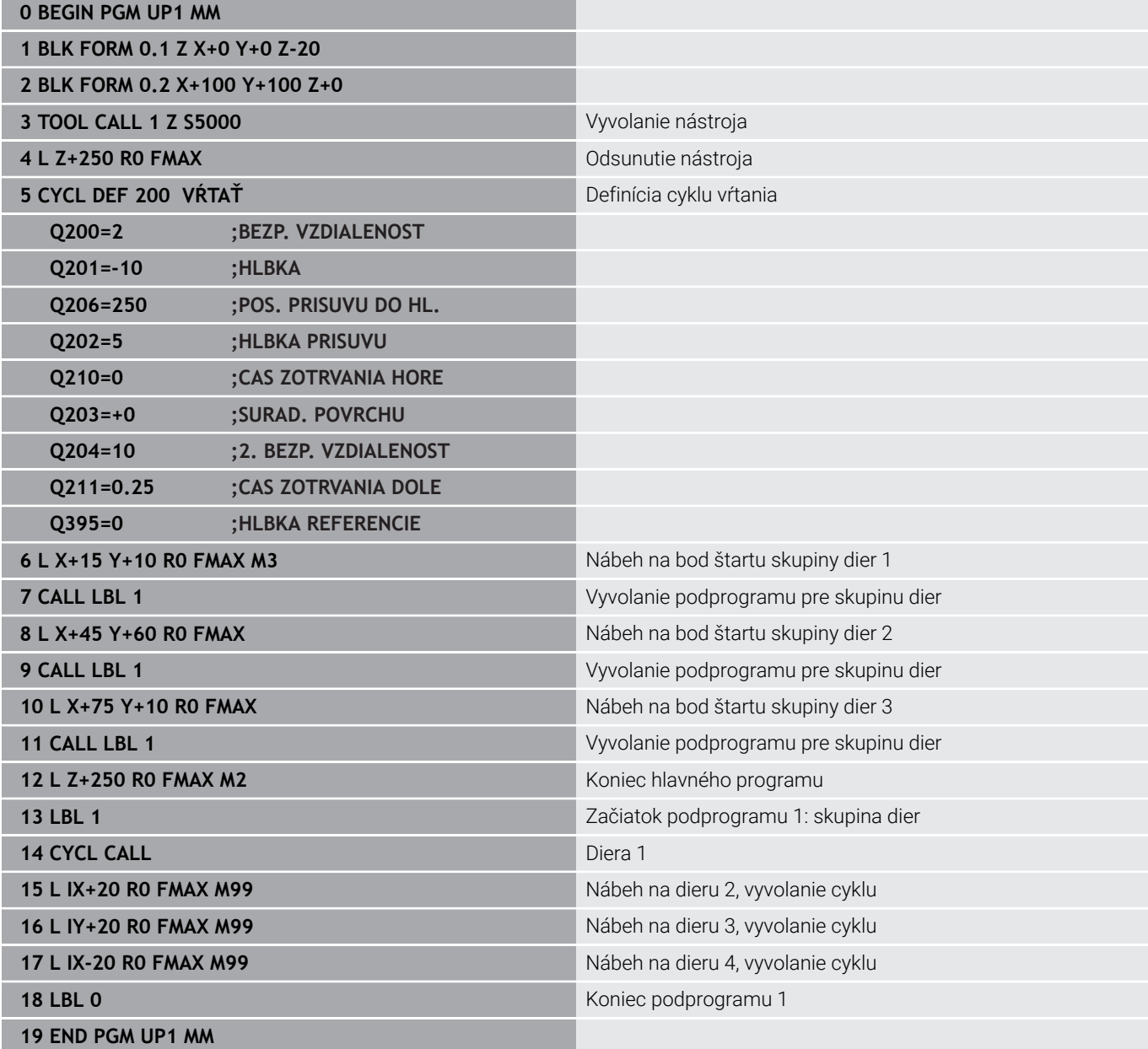

## **Príklad: Skupina dier niekoľkými nástrojmi**

Priebeh programu:

- Naprogramovanie obrábacích cyklov v hlavnom programe
- Vyvolanie kompletného vŕtacieho plánu (podprogram 1) v hlavnom programe
- Nábeh na skupinu dier (podprogram 2) v podprograme 1
- Skupina dier sa naprogramuje v podprograme 2 len raz

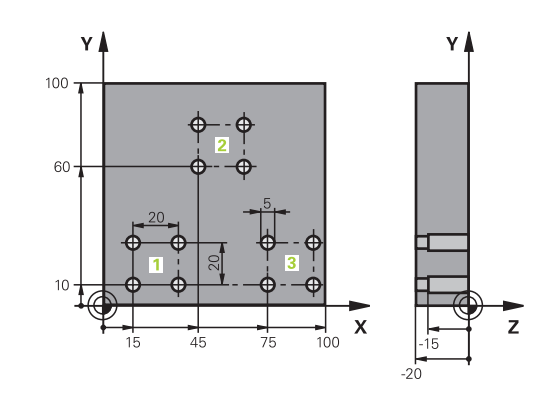

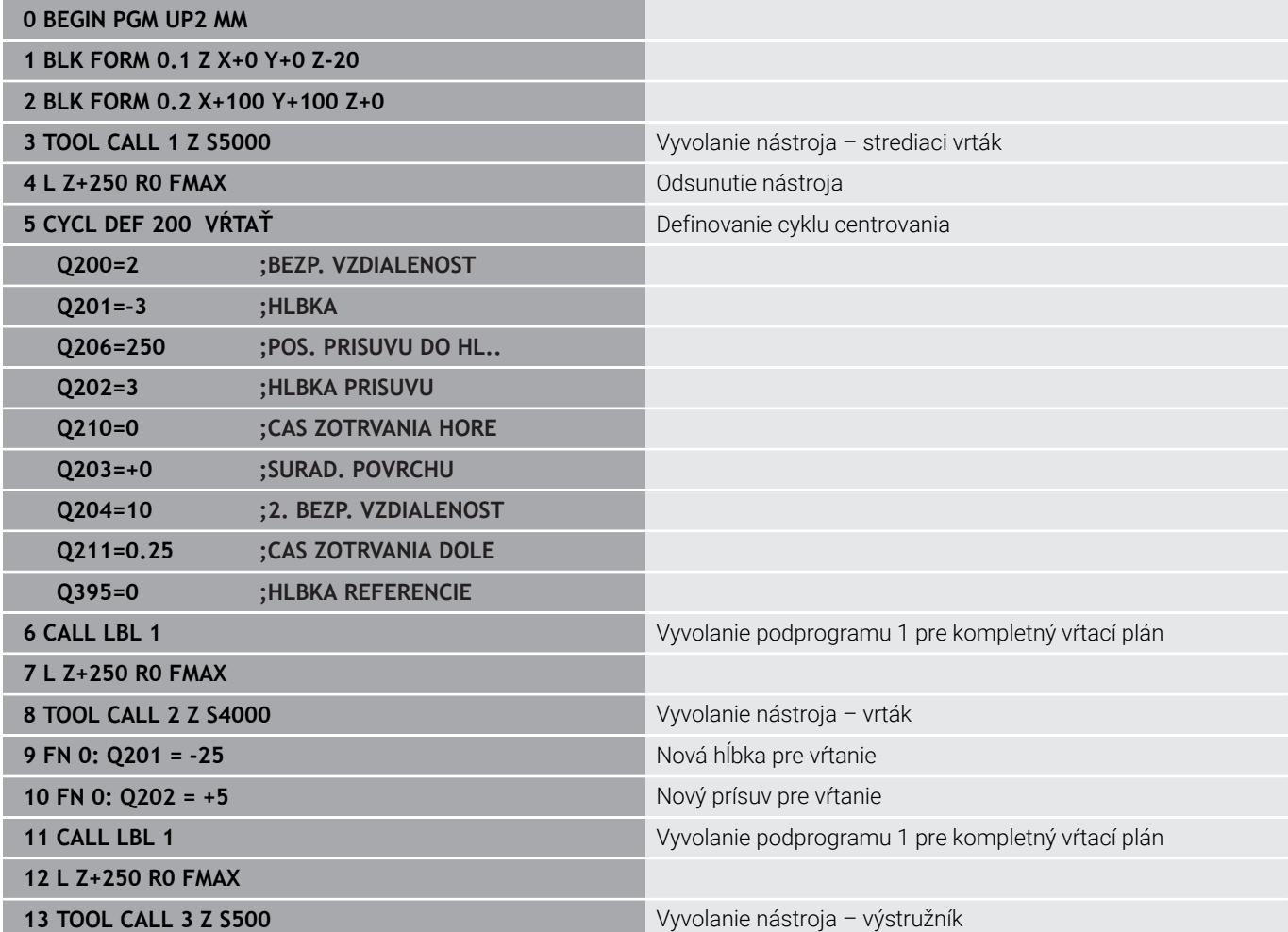

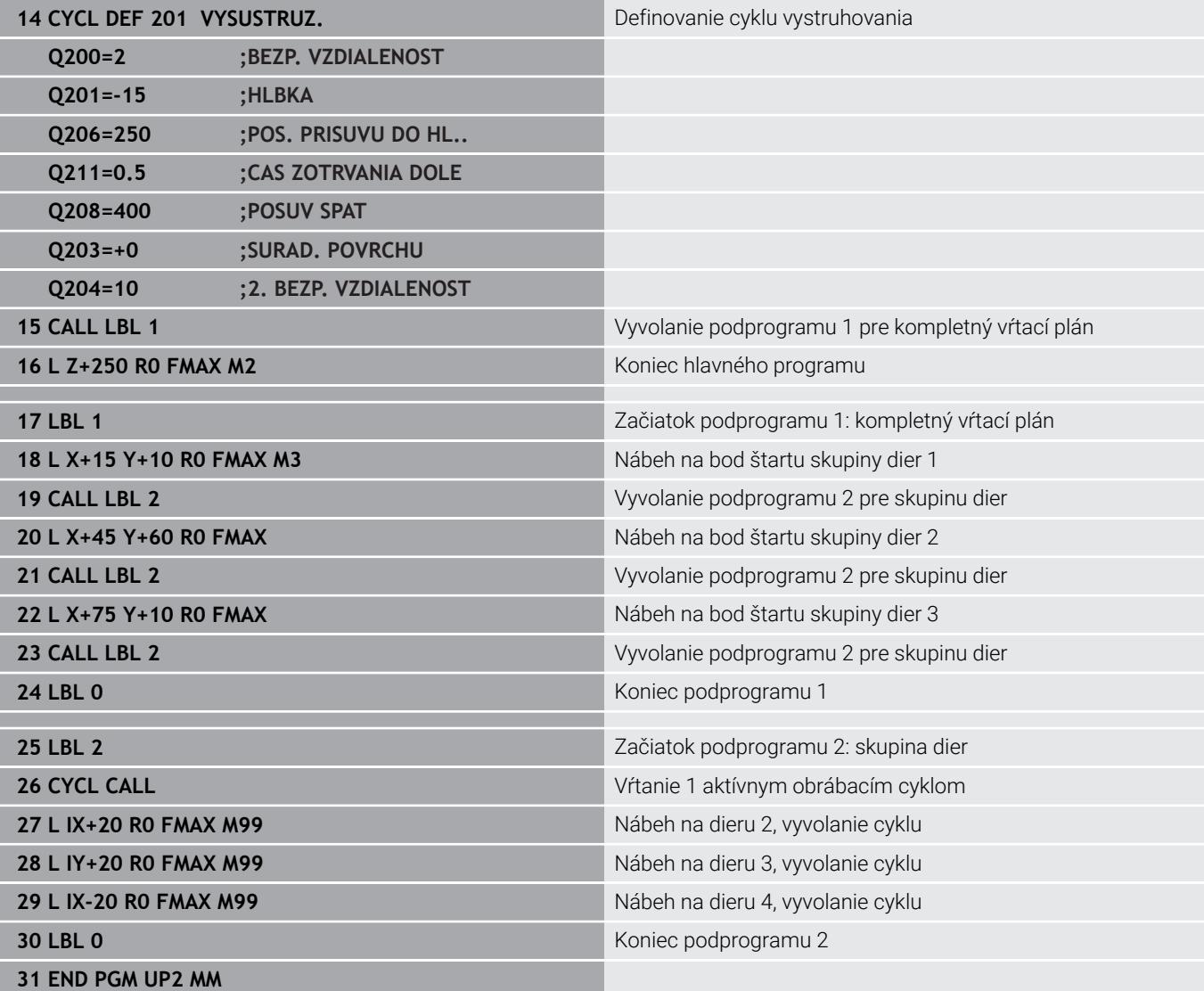

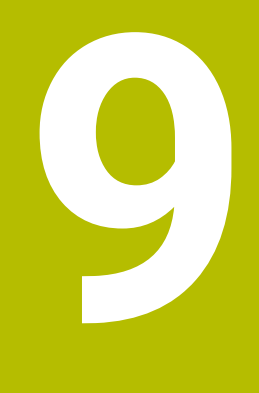

**Programovanie parametrov Q**

# **9.1 Princíp a prehľad funkcií**

Pomocou parametrov Q môžete jedným programom NC definovať celé skupiny dielov – postačí, ak namiesto konštantných číselných hodnôt naprogramujete variabilné parametre Q.

Máte napr. nasledujúce možnosti použitia parametrov Q:

- **hodnoty súradníc,**
- posuvy,  $\overline{\Box}$
- otáčky,  $\bar{\mathbf{u}}$
- Údaje cyklu

Ovládanie poskytuje ďalšie možnosti na prácu s parametrami Q:

- naprogramovať obrysy, ktoré sú určené matematickými  $\overline{\phantom{a}}$ funkciami
- vytvoriť závislosť medzi obrábacími krokmi a logickými podmienkami
- variabilne prispôsobovať programy FK  $\overline{\phantom{a}}$

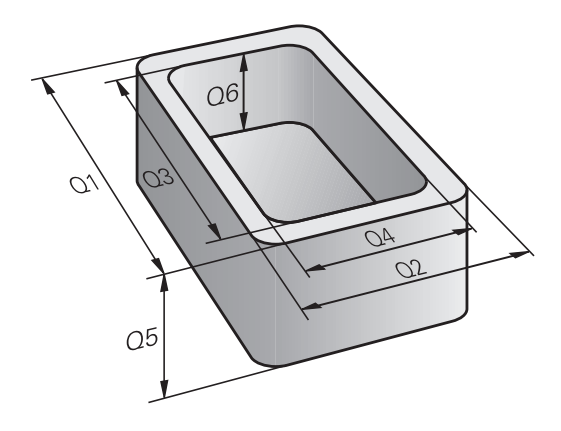

### **Druhy parametrov Q**

#### **Parametre Q pre číselné hodnoty**

Premenné obsahujú vždy písmená a číslice. Písmená pritom určujú druh premennej a číslice jej rozsah.

Podrobné informácie nájdete v nasledujúcej tabuľke:

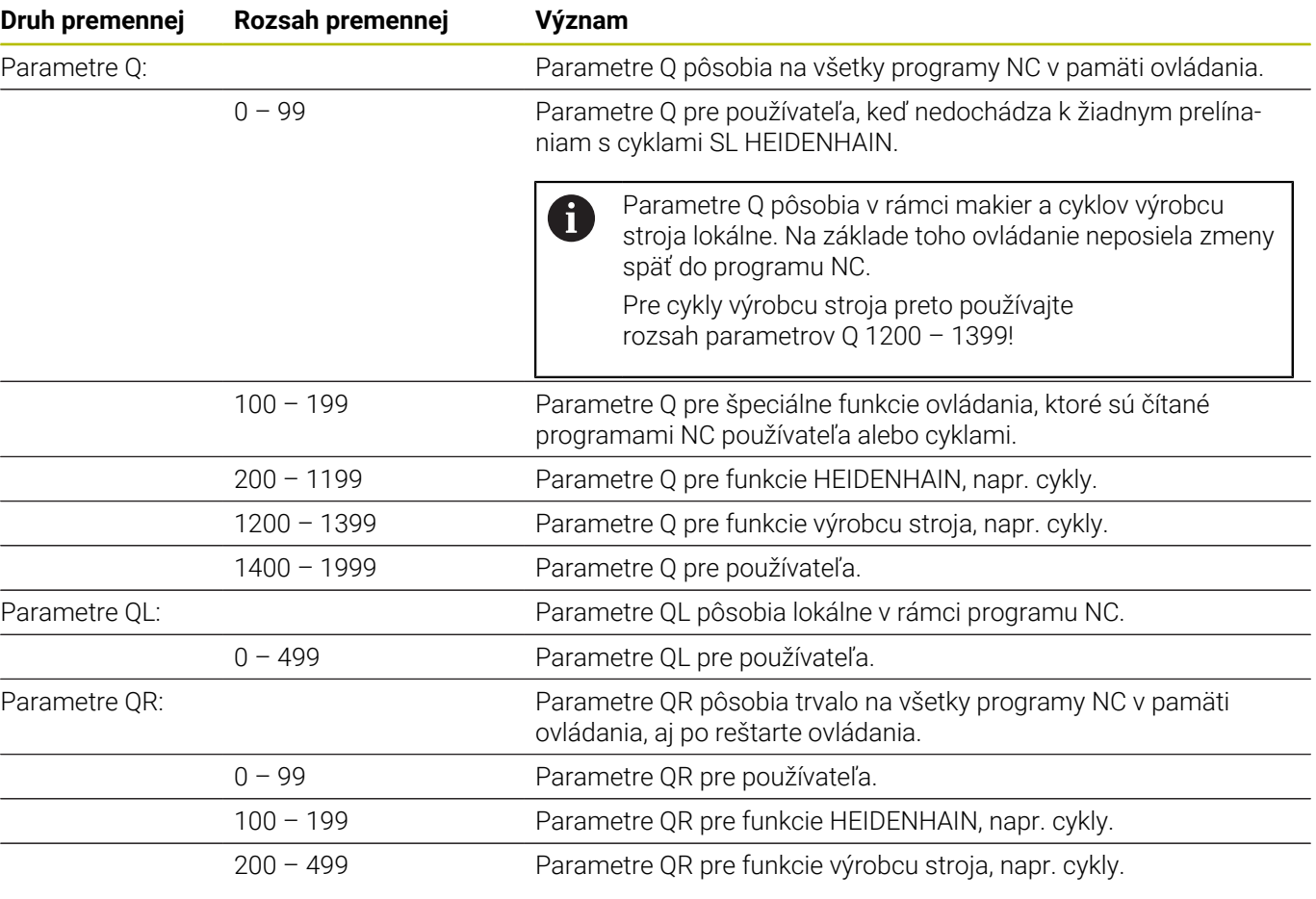

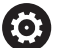

Parametre **QR** sa uložia do zálohy.

Ak výrobca stroja nedefinuje inú cestu, použije ovládanie na uloženie parametrov QR cestu **SYS:\runtime\sys.cfg**. Jednotka **SYS:** sa zálohuje výlučne pri úplnej zálohe.

Výrobca stroja má k dispozícii na zadanie cesty nasledujúce voliteľné parametre stroja:

- **pathNcQR** (č. 131201)
- **pathSimQR** (č. 131202)

Keď výrobca stroja definuje vo voliteľných parametroch stroja cestu do jednotky **TNC:**, môžete parametre Q zálohovať pomocou funkcií **NC/PLC Backup** aj bez kódového čísla.

#### **Parametre Q pre texty**

Okrem toho máte k dispozícii parametre QS (**S** je skratka pre String = reťazec), pomocou ktorých sa v ovládaní dajú spracovať aj texty.

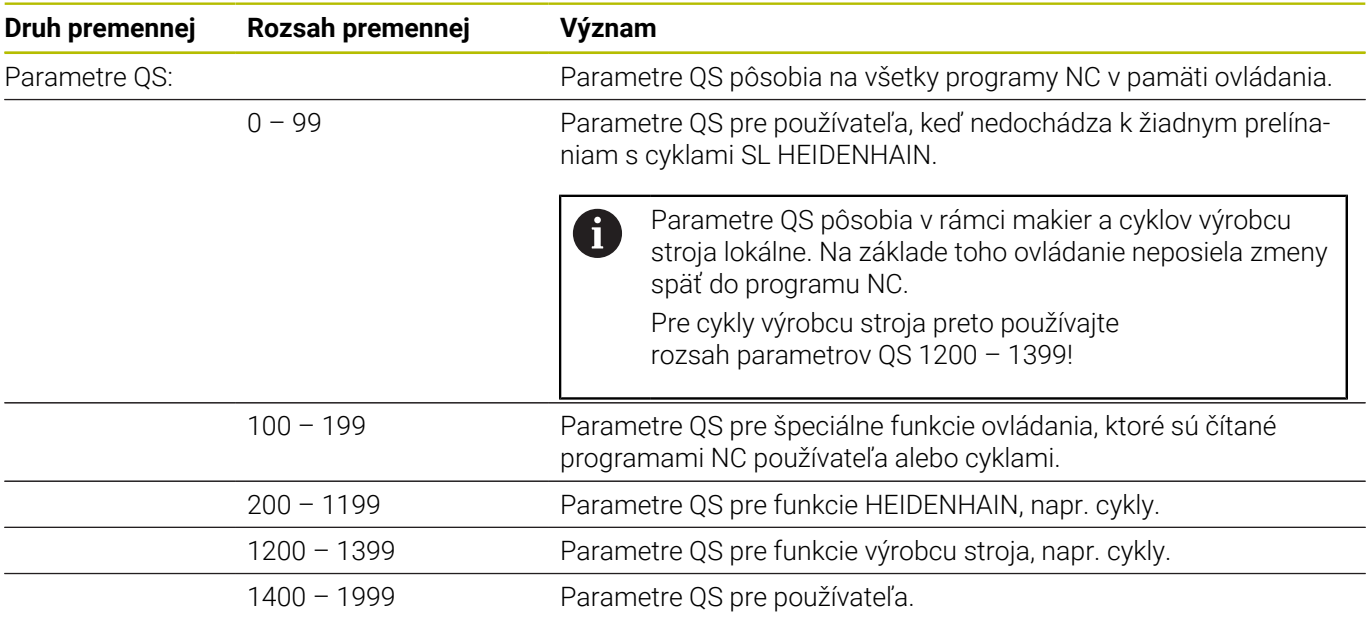

#### **Pokyny na programovanie**

## *UPOZORNENIE*

#### **Pozor, nebezpečenstvo kolízie!**

Použitie cyklov HEIDENHAIN, cyklov výrobcu stroja a funkcií tretích poskytovateľov Parameter Q. Parametre Q môžete okrem toho naprogramovať v programoch NC. Keď sa pri používaní parametrov Q nepoužijú výlučne odporúčané rozsahy parametrov Q, môže dochádzať k prekrývaniu (interakciám), a teda k nežiaducim reakciám. Počas obrábania hrozí nebezpečenstvo kolízie!

- Používajte výlučne rozsahy parametrov Q odporúčané spol. HEIDENHAIN
- Rešpektujte dokumentácie od spol. HEIDENHAIN, výrobcu stroja a externých dodávateľov
- Skontrolujte priebeh pomocou grafickej simulácie

Parametre Q a číselné hodnoty môžete zadávať do programu NC zmiešane.

Premenným môžete priradiť číselné hodnoty v rozsahu -999 999 999 až +999 999 999. Vstupný rozsah je obmedzený na max. 16 znakov, z toho sa pred čiarkou smie nachádzať deväť znakov. Ovládanie dokáže vypočítať číselné hodnoty do veľkosti 1010.

K **parametrom QS** môžete priradiť maximálne 255 znakov.

i

Ovládanie priradí k niektorým parametrom Q a QS automaticky vždy rovnaké údaje, napr. k parametru **Q108** aktuálny polomer nástroja.

**Ďalšie informácie:** ["Vopred obsadené parametre Q",](#page-333-0) [Strana 334](#page-333-0)

Ovládanie interne uloží číselné hodnoty v binárnom číselnom formáte (norma IEEE 754) Z dôvodu použitia normalizovaného formátu nezobrazí ovládanie binárne niektoré desatinné čísla presne (chyba pri zaokrúhľovaní). Túto okolnosť musíte zohľadňovať pri používaní vypočítaných hodnôt premenných v skokových príkazoch alebo polohovaniach.

Premenné môžete resetovať na stav **Nedefinované**. Keď napr. naprogramujete polohu s nedefinovaným parametrom Q, bude ovládanie tento pohyb ignorovať.

## **Vyvolanie funkcií parametrov Q**

Počas zadávania programu NC stlačte tlačidlo **Q** (v poli na zadávanie číselných vstupov a výber osi pod tlačidlom **+/-**). Ovládanie potom zobrazí nasledujúce softvérové tlačidlá:

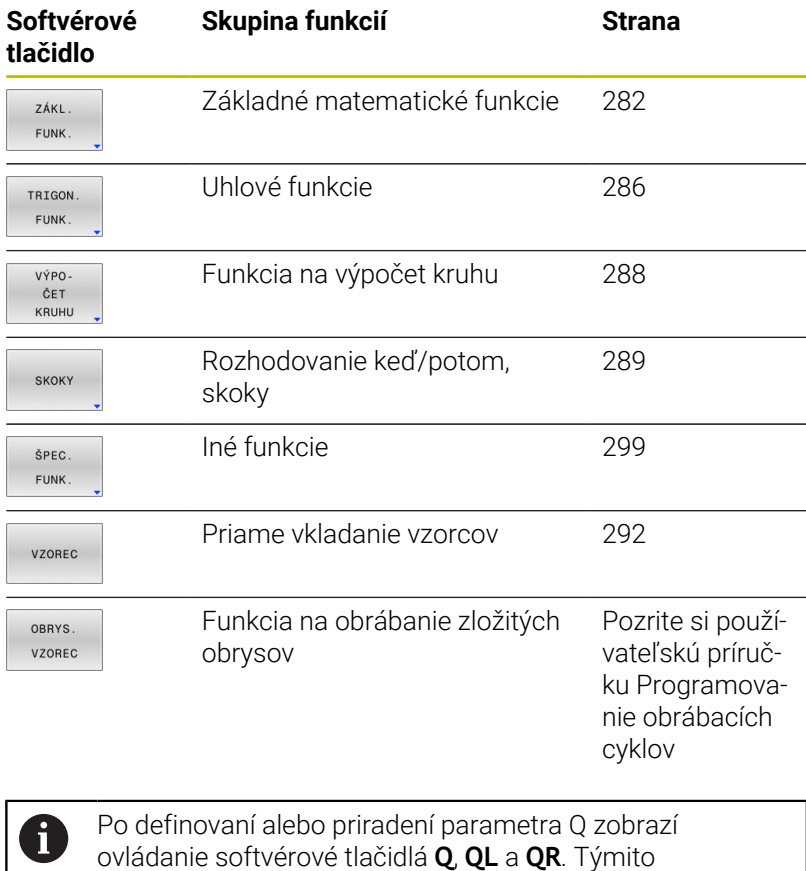

softvérovými tlačidlami vyberiete požadovaný typ parametra. Následne určite číslo parametra.

## **9.2 Skupiny dielov – parametre Q namiesto číselných hodnôt**

#### **Použitie**

Pomocou parametrickej funkcie Q **FN 0: PRIRADENIE** môžete priradiť k parametrom Q číselné hodnoty. Potom použite v programe NC namiesto číselnej hodnoty parameter Q.

#### **Príklad**

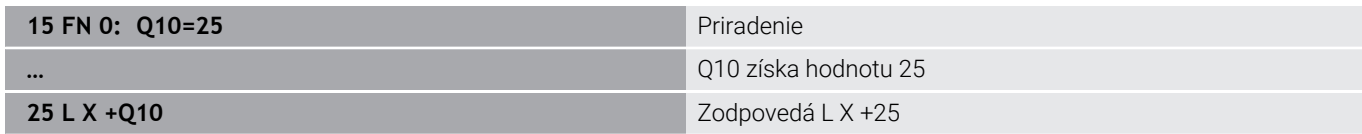

Pre skupiny dielov naprogramujte napr. charakteristické rozmery obrobku ako parametre Q.

Na obrábanie jednotlivých dielov potom priradíte ku každému z týchto parametrov príslušnú číselnú hodnotu.

#### **Príklad: valec pomocou parametrov Q**

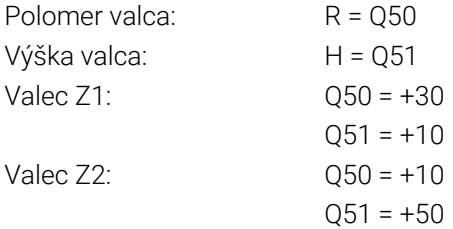

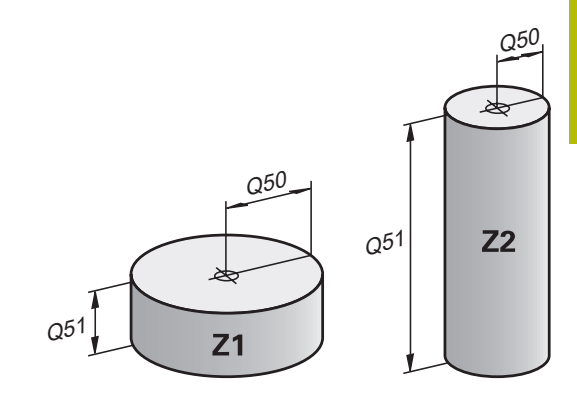

## <span id="page-281-0"></span>**9.3 Popis obrysov základnými matematickými funkciami**

## **Použitie**

Pomocou parametrov Q môžete v programe NC naprogramovať základné matematické funkcie:

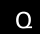

- Výber funkcie parametra Q: Stlačte tlačidlo **Q** z číslicového vstupu
- Na lište softvérových tlačidiel sa zobrazia funkcie parametrov Q.
- ZÁKL FUNK
- Stlačte softvérové tlačidlo **ZÁKL. FUNK.**
- Ovládanie zobrazí softvérové tlačidlá základných matematických funkcií.

## **Prehľad**

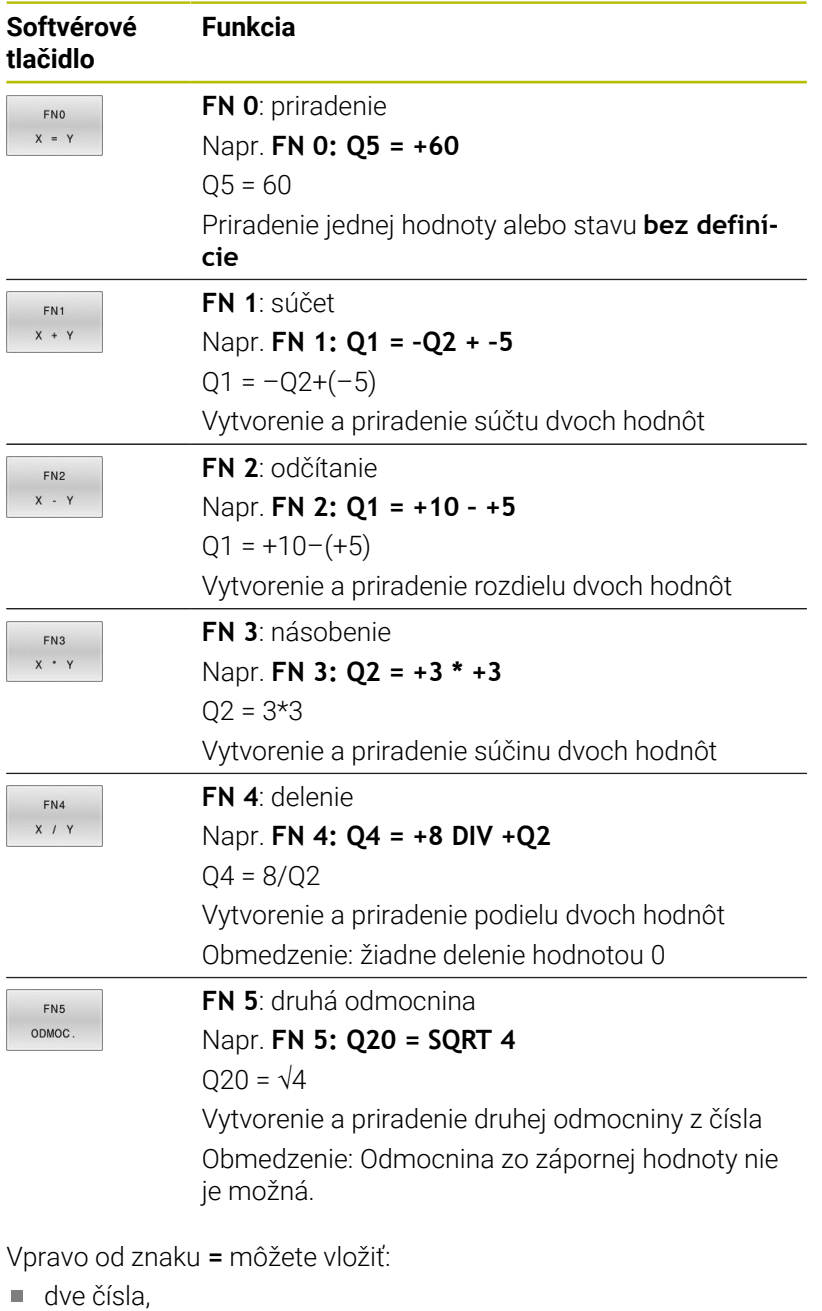

- 
- dva parametre Q,
- jedno číslo a jeden parameter Q.

K parametrom Q a číselným hodnotám v rovniciach môžete pridať znamienko.

## **Naprogramovanie základných aritmetických operácií**

### **Príklad priradenia**

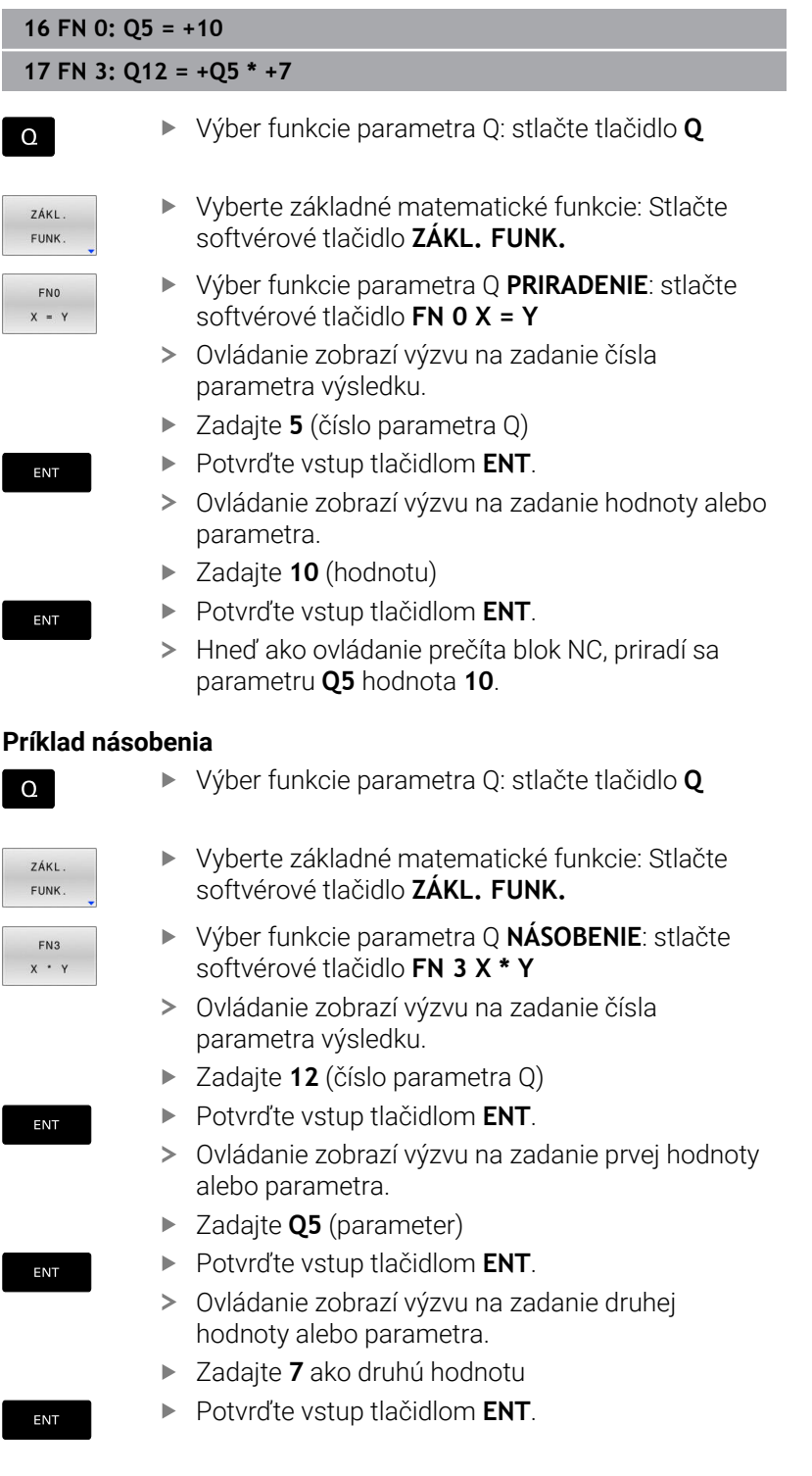

## **Resetovanie parametrov Q**

#### **Príklad**

Ĭ.

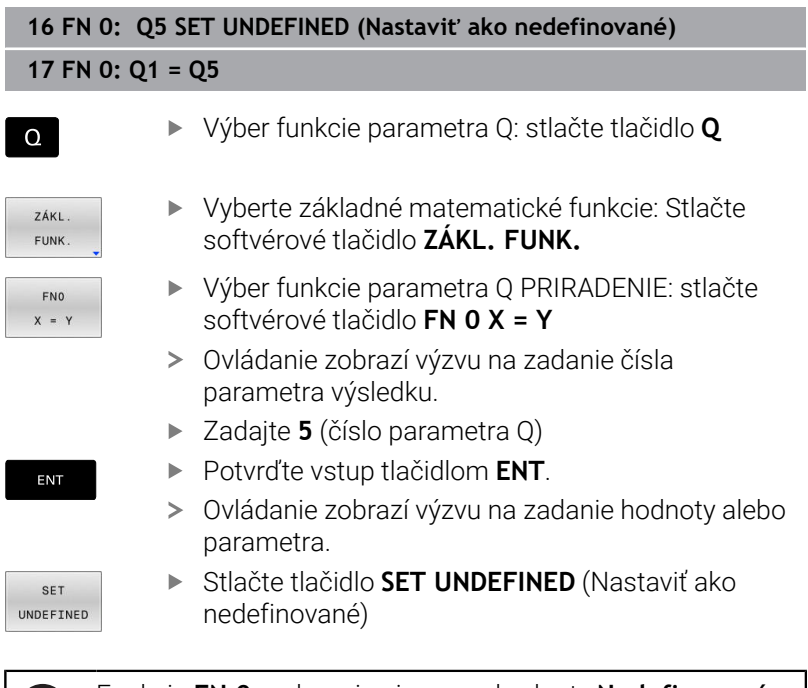

Funkcia **FN 0** podporuje aj prenos hodnoty **Nedefinované**. Pri prenose nedefinovaného parametra Q bez funkcie **FN 0** zobrazí ovládanie chybové hlásenie **Neplatná hodnota**.

## <span id="page-285-0"></span>**9.4 Uhlové funkcie**

## **Definície**

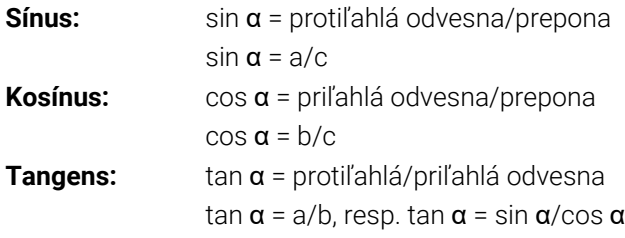

Pritom je

- c strana protiľahlá pravému uhlu (prepona)
- a strana protiľahlá uhlu  $\alpha$
- b tretia strana (odvesna)
- Z tangensu môže ovládanie zistiť uhol:

 $\alpha$  = arctan(a/b), resp.  $\alpha$  = arctan(sin  $\alpha$ /cos  $\alpha$ )

#### **Príklad:**

 $a = 25$  mm  $b = 50$  mm  $\alpha$  = arctan (a/b) = arctan 0,5 = 26,57° Okrem toho platí:  $a^2 + b^2 = c^2 (a a^2 = a * a)$  $c = \sqrt{a^2 + b^2}$ 

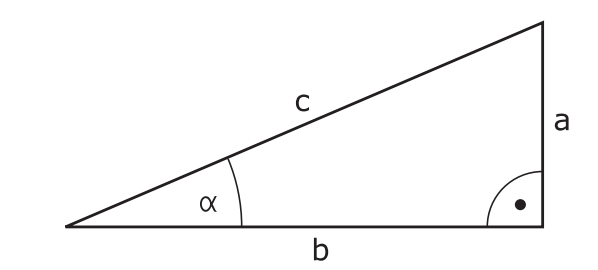

## **Programovanie uhlových funkcií**

Pomocou parametrov Q môžete vypočítať aj uhlové funkcie.

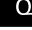

- Výber funkcie parametra Q: Stlačte tlačidlo **Q** z číslicového vstupu
- Na lište softvérových tlačidiel sa zobrazia funkcie parametrov Q.
- TRIGON FUNK
- Softvérové tlačidlo **TRIGON. FUNK.**
- Ovládanie zobrazí softvérové tlačidlá uhlových funkcií.

#### **Prehľad**

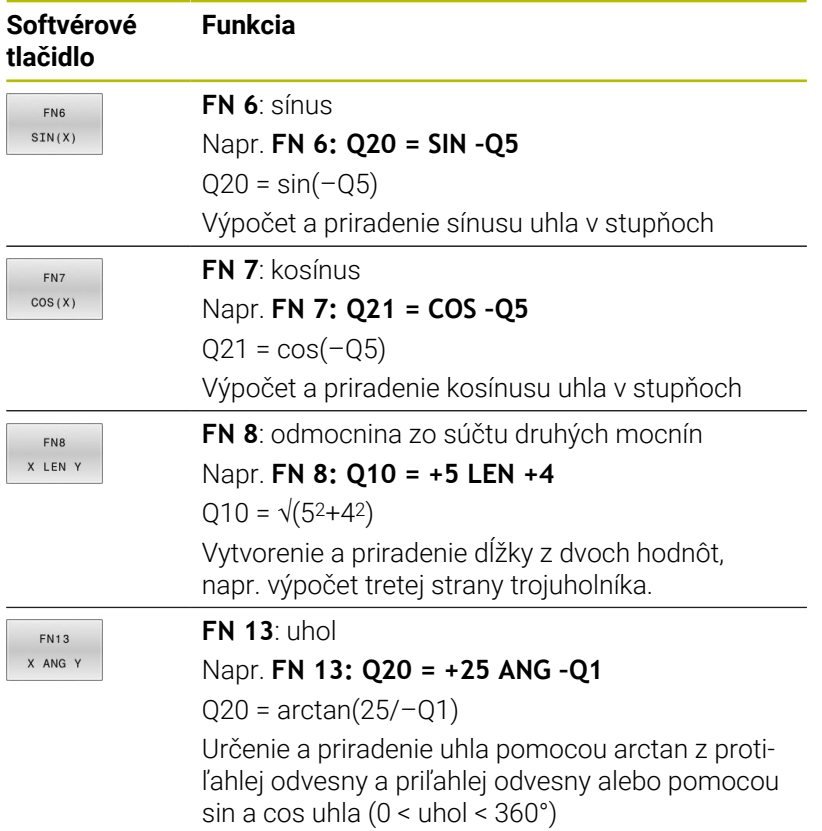

# <span id="page-287-0"></span>**9.5 Výpočty kruhu**

## **Použitie**

Pomocou funkcií na výpočet kruhu môžete z troch alebo štyroch bodov na kruhu (kružnici) nechať ovládanie vypočítať stred a polomer kruhu. Výpočet kruhu zo štyroch bodov je presnejší.

Použitie: Tieto funkcie môžete použiť, napr. vtedy, ak chcete pomocou programovateľnej snímacej funkcie určiť polohu a veľkosť diery alebo rozstupovej kružnice.

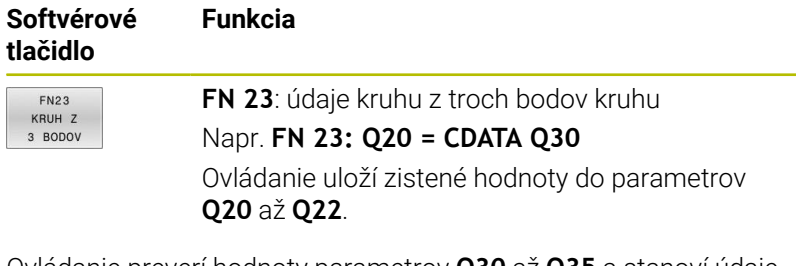

Ovládanie preverí hodnoty parametrov **Q30** až **Q35** a stanoví údaje kruhu.

Ovládanie uloží výsledky v nasledujúcich parametroch Q:

- Stred kruhu na hlavnej osi v parametri **Q20** Pri osi nástroja **Z** je hlavná os **X**.
- Stred kruhu na vedľajšej osi v parametri **Q21** Pri osi nástroja **Z** je vedľajšia os **Y**.
- Polomer kruhu v parametri **Q22**

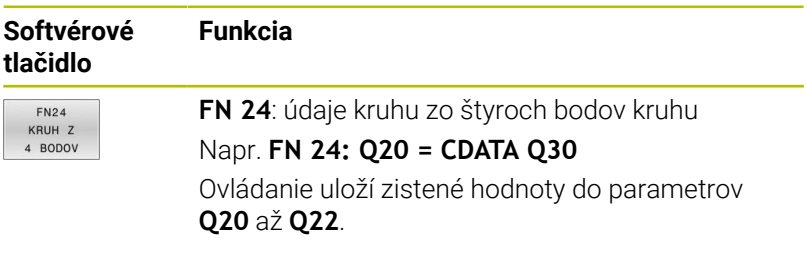

Ovládanie preverí hodnoty parametrov **Q30** až **Q37** a stanoví údaje kruhu.

Ovládanie uloží výsledky v nasledujúcich parametroch Q:

- Stred kruhu na hlavnej osi v parametri **Q20** Pri osi nástroja **Z** je hlavná os **X**.
- Stred kruhu na vedľajšej osi v parametri **Q21** Pri osi nástroja **Z** je vedľajšia os **Y**.
- Polomer kruhu v parametri **Q22**

**FN 23** a **FN 24** priradia hodnotu automaticky nielen výsledným premenným vľavo od znaku rovnosti, ale aj nasledujúcim premenným.

 $\mathbf i$
# **9.6 Rozhodnutia ak/potom s parametrami Q**

# **Použitie**

Pri rozhodnutiach ak/potom porovnáva ovládanie variabilnú alebo pevnú hodnotu s inou variabilnou alebo pevnou hodnotou. Ak je podmienka splnená, vykoná ovládanie skok na návestie, ktoré je naprogramované za podmienkou.

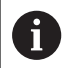

Pred vytvorením svojho programu NC porovnajte rozhodnutia ak/potom s programovacími technikami podprogramu a opakovaním časti programu.

Vyhnete sa možným nedorozumeniam a chybám pri programovaní.

**Ďalšie informácie:** ["Označenie podprogramov a opakovaní](#page-251-0) [časti programu", Strana 252](#page-251-0)

Ak podmienka nie je splnená, spracuje ovládanie nasledujúci blok NC.

Ak chcete vyvolať externý program NC, naprogramujte za návestím vyvolanie programu prostredníctvom funkcie **PGM CALL**.

# **Použité skratky a pojmy**

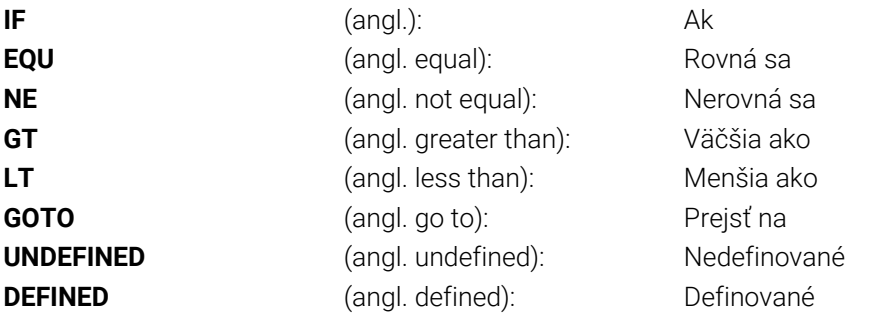

# **Podmienky skoku**

## **Nepodmienený skok**

Nepodmienené skoky sú skoky, ktorých podmienka je splnená vždy (= nepodmienene), napr.

# **FN 9: IF+10 EQU+10 GOTO LBL1**

Takéto skoky môžete použiť napr. vo vyvolanom programe NC tým, že pracujete s podprogramami. Takto môžete pri programe NC bez funkcie **M30** alebo **M2** zabrániť tomu, aby ovládanie spracovalo podprogramy bez vyvolania pomocou funkcie **LBL CALL**. Ako adresu skoku naprogramujte návestie, ktoré je naprogramované priamo pred koncom programu.

## **Podmienenie skokov počítadlami**

Pomocou funkcie skoku môžete obrábanie opakovať ľubovoľne často. Parameter Q slúži ako počítadlo, ktoré sa pri každom zopakovaní časti programu zvýši o hodnotu 1.

Pomocou funkcie skoku porovnajte počítadlo s počtom požadovaných obrábaní.

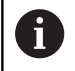

Skoky sa líšia od programovacích techník vyvolanie podprogramu a opakovanie časti programu. Na jednej strane skoky napr. nepotrebujú žiadne uzatvorené časti programu končiace blokom LBL 0. Na druhej strane skoky nezohľadňujú tieto značky na návrat.

### **Príklad**

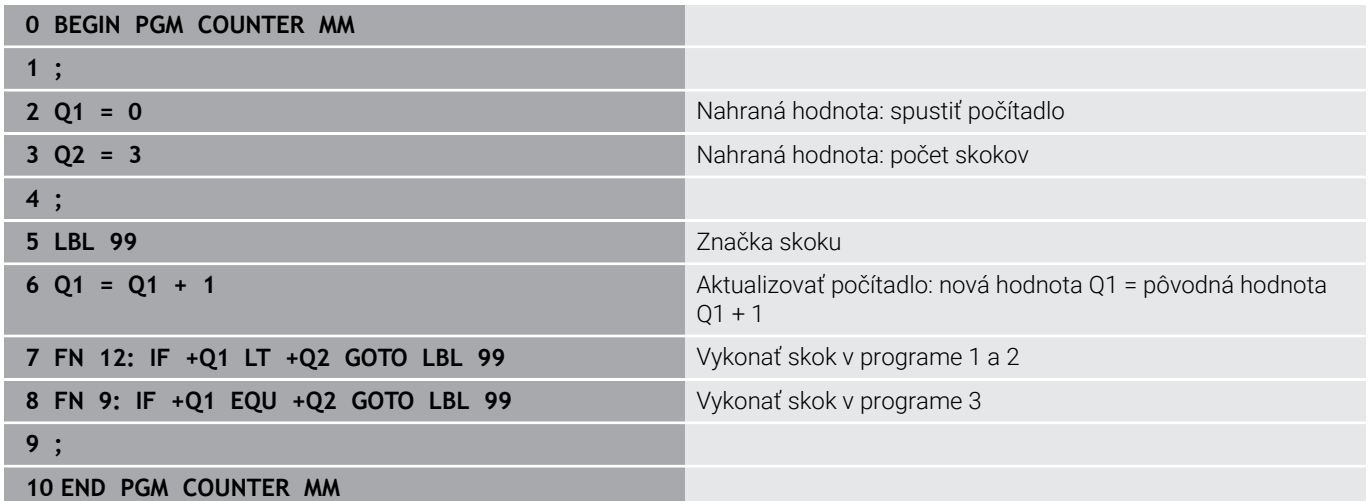

# **Programovanie rozhodovania ak/potom**

#### **Možnosti vkladania skokov**

K dispozícii máte nasledujúce vstupy pri podmienke **IF**:

- Čísla
- Texty
- Q, QL, QR
- **QS** (parametre reťazca)

K dispozícii máte nasledujúce tri možnosti na vloženie adresy skoku **GOTO**:

- **NÁZ. NÁVESTI**
- **Č. NÁVESTI**
- $\blacksquare$  OS

Rozhodovania ak/potom sa zobrazia po stlačení softvérového tlačidla **SKOKY**. Ovládanie zobrazí nasledujúce softvérové tlačidlá:

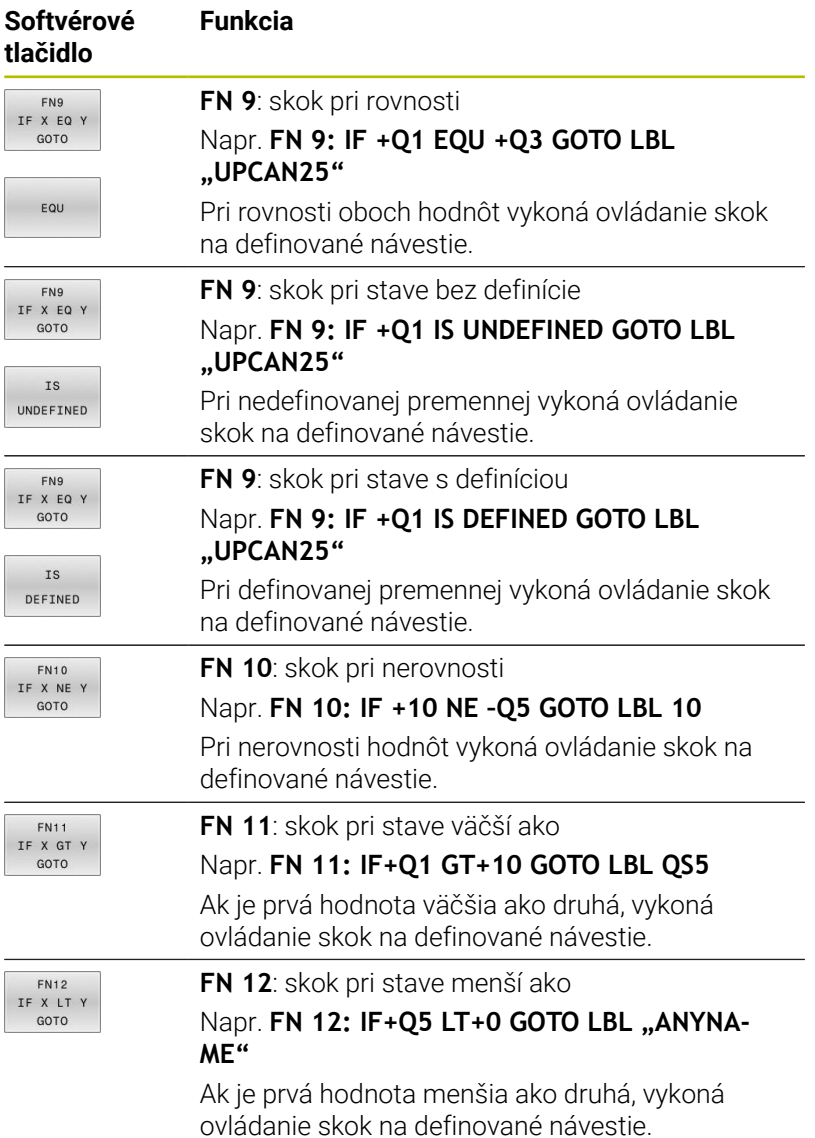

# **9.7 Priame vkladanie vzorcov**

# **Vloženie vzorca**

Softvérovými tlačidlami môžete vkladať matematické vzorce, ktoré obsahujú viacero matematických operácií, priamo do programu NC.

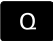

Vyberte funkciu parametra Q

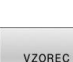

- Stlačte softvérové tlačidlo **VZOREC**
- Vyberte **Q**, **QL** alebo **QR**
- Ovládanie zobrazuje na lište softvérových tlačidiel možné matematické operácie.

# **Výpočtové pravidlá**

## **Poradie pri vyhodnocovaní rôznych operátorov**

Keď vzorec obsahuje kombináciu krokov výpočtu s rôznymi operátormi, vyhodnocuje ovládanie kroky výpočtu v definovanom poradí. Známym príkladom toho je priorita násobenia a delenia pred sčítaním a odčítaním.

Ovládanie vyhodnocuje kroky výpočtu v nasledujúcom poradí:

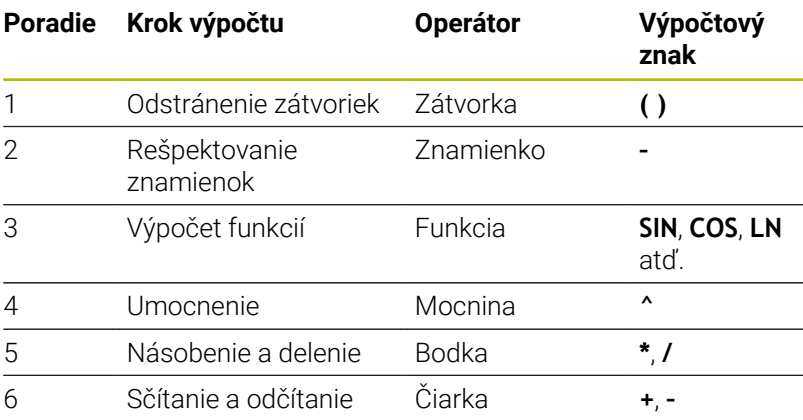

### **Poradie pri vyhodnocovaní rovnakých operátorov**

Kroky výpočtu s rovnakými operátormi vyhodnocuje ovládanie zľava doprava.

Napr.  $2 + 3 - 2 = (2 + 3) - 2 = 3$ 

Výnimka: pri zreťazených mocninách vyhodnocuje ovládanie sprava doľava.

Napr.  $2 \times 3 \times 2 = 2 \times (3 \times 2) = 2 \times 9 = 512$ 

### **Príklad: násobenie/delenie pred sčítaním/odčítaním**

**12 Q1 =**  $5 * 3 + 2 * 10$  = 35

- $\blacksquare$  1. krok výpočtu:  $5 * 3 = 15$
- $\blacksquare$  2. krok výpočtu:  $2 * 10 = 20$
- 3. krok výpočtu:  $15 + 20 = 35$

## **Príklad: mocnina pred sčítaním/odčítaním**

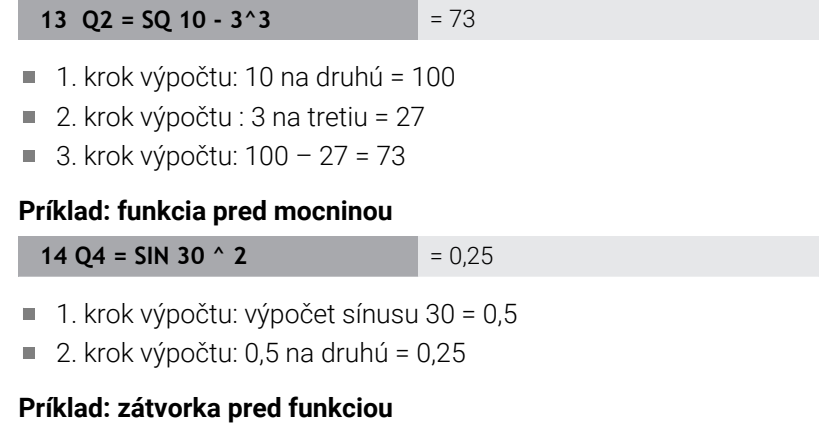

 $= 0.5$ 

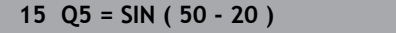

- 1. krok výpočtu: odstránenie zátvoriek 50 20 = 30
- 2. krok výpočtu: výpočet sínusu 30 = 0,5

# **Prehľad**

Ovládanie zobrazí nasledujúce softvérové tlačidlá:

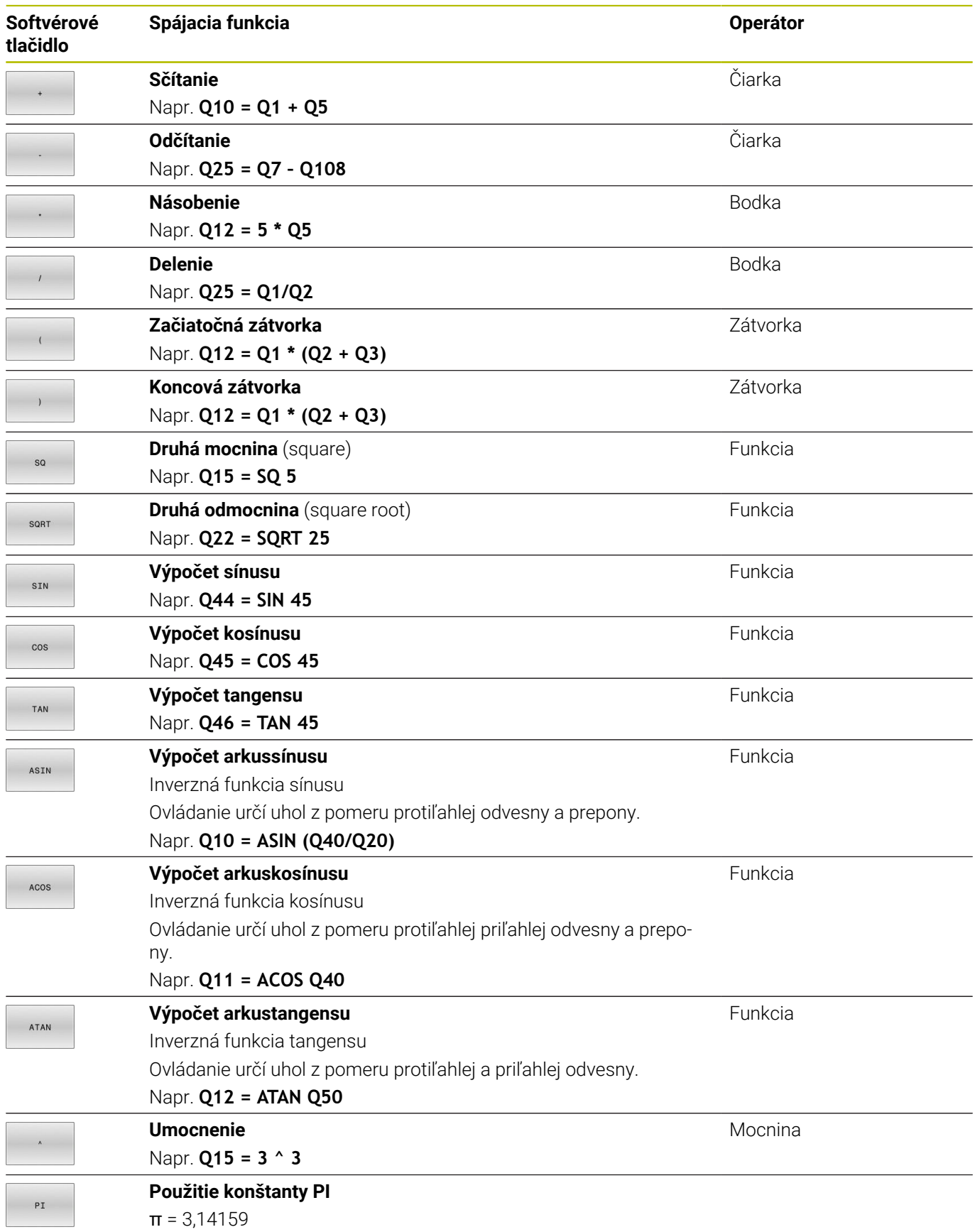

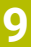

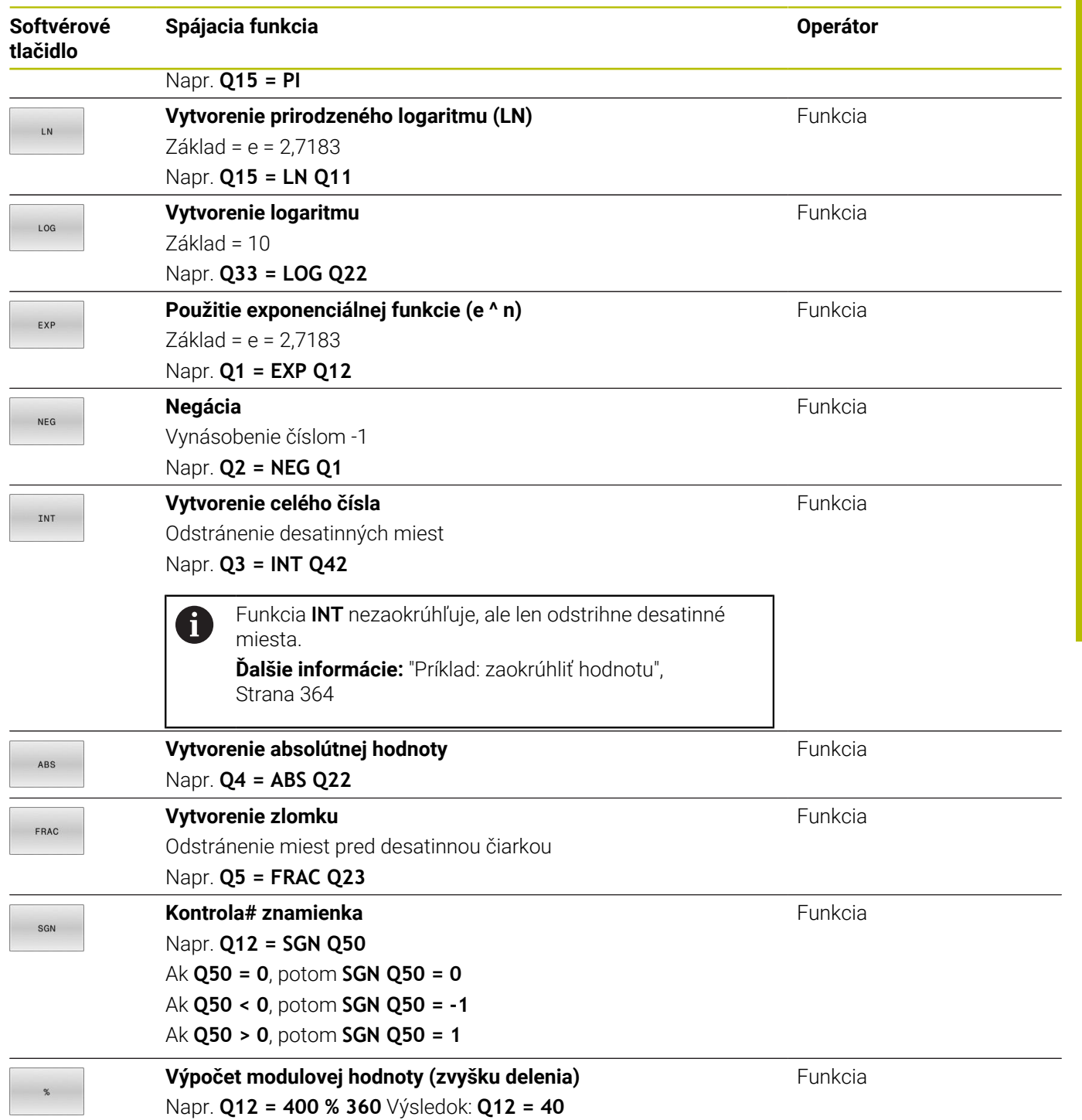

# **Príklad: uhlová funkcia**

Dané sú dĺžky protiľahlej odvesny a v parametri **Q12** a priľahlej odvesny b v **Q13**. Hľadá sa uhol α. Výpočet uhla α z protiľahlej odvesny a priľahlej odvesny b; priradenie výsledku **Q25**:

Stlačte tlačidlo **Q**  $\Omega$ Stlačte softvérové tlačidlo **VZOREC** VZOREC Ovládanie zobrazí výzvu na zadanie čísla parametra výsledku. Vložte **25** Stlačte tlačidlo **ENT** ENT **Prepnite lištu softvérových tlačidiel**  $\vert\triangleright$ Stlačte softvérové tlačidlo **Arkus-tangens** ATAN **Prepnite lištu softvérových tlačidiel**  $\triangleleft$ Stlačte softvérové tlačidlo **Začiatočná zátvorka**  $\blacktriangleright$ Vložte **12** (číslo parametra)  $\Omega$ Stlačte softvérové tlačidlo Delenie Vložte **13** (číslo parametra)  $\Omega$  $\blacktriangleright$ Stlačte softvérové tlačidlo **Koncová zátvorka** Vkladanie vzorca ukončite tlačidlom **END**  $\overline{\Box}$ 

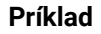

**37 Q25 = ATAN (Q12/Q13)**

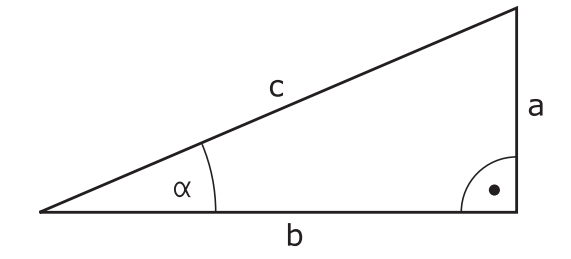

# **9.8 Kontrola a zmena parametrov Q**

## **Postup**

 $\circ$ INFO

Ŧ

Parametre Q môžete kontrolovať a aj meniť vo všetkých prevádzkových režimoch.

- V prípade potreby zrušte vykonávanie programu (napr. stlačením tlačidla**Stop NC**a softvérového tlačidla**INTERNÝ STOP**) alebo zastavte test programu
	- Vyvolanie funkcií parametrov Q: stlačte softvérové tlačidlo **Q INFO** alebo tlačidlo **Q**
	- Ovládanie zobrazí zoznam všetkých parametrov a príslušných aktuálnych hodnôt.
	- ▶ Požadovaný parameter vyberte tlačidlami so šípkami alebo tlačidlom **GOTO**
	- Ak chcete zmeniť hodnotu, stlačte softvérové tlačidlo **AKTUÁLNE UPRAVIŤ**, vložte novú hodnotu a vstup potvrďte tlačidlom **ENT**
	- Ak nechcete zmeniť hodnotu, stlačte softvérové tlačidlo **AKTUÁL. HODN.** alebo ukončite dialóg tlačidlom **END**
	- Ak chcete skontrolovať alebo zmeniť lokálne parametre, globálne parametre či parametre reťazca (string), stlačte softvérové tlačidlo **ZOBRAZIŤ PARAMETRE Q QL QR QS**. Ovládanie následne zobrazí príslušný typ parametra. Vyššie popísané funkcie platia rovnako.

Kým ovládanie spracúva program NC, môžete premenné zmeniť pomocou okna **Zoznam parametrov Q**. Ovládanie umožňuje zmeny výlučne počas prerušeného alebo zrušeného chodu programu.

**Ďalšie informácie:** Používateľská príručka **Nastavenie, testovanie a priebeh programov NC**

Ovládanie poukáže na potrebný stav potom, ako bol blok NC, napr. v **Krokovanie programu** kompletne spracovaný.

Nasledujúce parametre Q a QS nemôžete v okne **Zoznam parametrov Q** editovať:

- Rozsah premennej od 100 do 199, pretože hrozia m. prelínania so špeciálnymi funkciami ovládania.
- Rozsah premennej od 1200 do 1399, pretože hrozia prelínania so špecifickými funkciami výrobcu stroja.

Všetky parametre s označenými komentármi používa ovládanie v rámci cyklov alebo ako prenášané parametre.

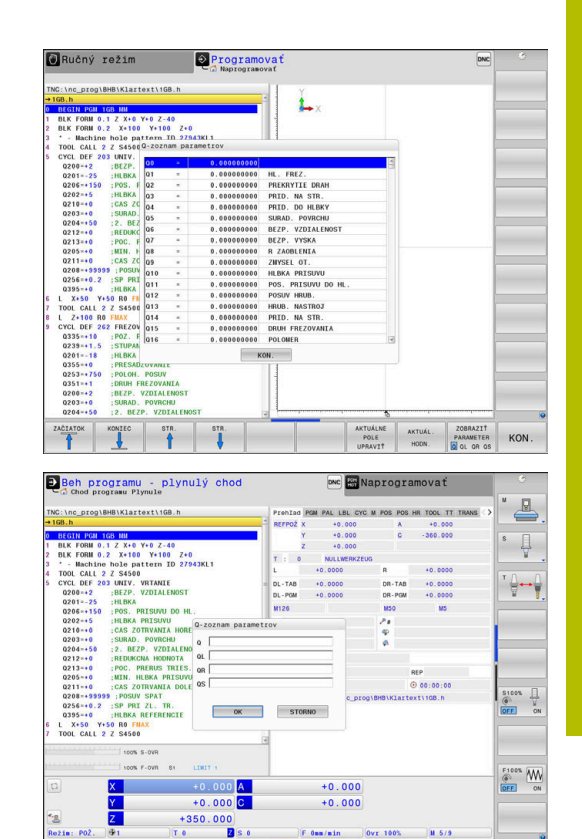

Vo všetkých prevádzkových režimoch (okrem prevádzkového režimu **Programovať**) môžete parametre Q zobraziť aj v prídavnom zobrazení stavu.

- V prípade potreby zrušte vykonávanie programu (napr. stlačením tlačidla **Stop NC** a softvérového tlačidla **INTERNÝ STOP**) alebo zastavte test programu
- $\overline{O}$

**STAV** PROGRAMU

- Vyvolajte lištu softvérových tlačidiel na rozdelenie obrazovky.
- Zvoľte zobrazenie obrazovky s prídavným zobrazením stavu
- Ovládanie zobrazí v pravej polovici obrazovky stavový formulár **Prehľad**.
- Stlačte softvérové tlačidlo **STAV PARAM. Q**.
- PARAM. Q ZOZNAM PARAMETR

A

STAV

- Stlačte softvérové tlačidlo **Q PARAMETR.**
- Ovládanie otvorí prekrývacie okno.
- $\blacktriangleright$ Pre každý typ parametra (Q, QL, QR, QS) definujte čísla parametrov, ktoré chcete skontrolovať. Jednotlivé parametre Q oddeľujte čiarkou, za sebou nasledujúce parametre Q spojte spojovníkom, napr. 1,3,200-208. Zadávacia oblasť pre jeden typ parametrov predstavuje 132 znakov

Zobrazenie v bežcovi **QPARA** vždy obsahuje osem desatinných miest. Ovládanie napríklad zobrazuje výsledok **Q1 = COS 89.999** ako 0.00001745. Veľmi veľké alebo veľmi malé hodnoty ovládanie zobrazuje v exponenciálnom vyjadrení. Ovládanie zobrazuje výsledok **Q1 = COS 89.999 \* 0.001** ako +1.74532925e-08, pričom e-08 zodpovedá faktoru 10-8.

# **9.9 Prídavné funkcie**

# **Prehľad**

Prídavné funkcie sa zobrazia po stlačení softvérového tlačidla **ŠPEC. FUNK.** Ovládanie zobrazí nasledujúce softvérové tlačidlá:

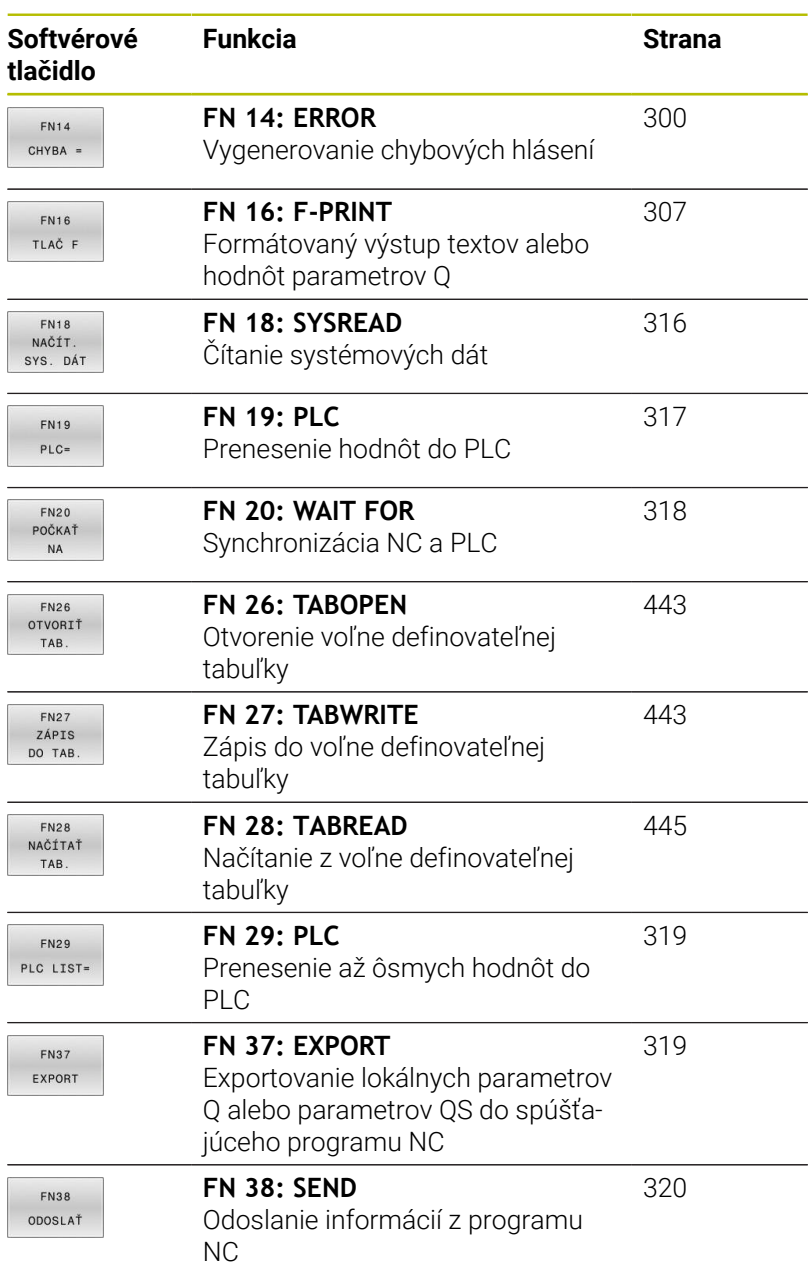

# <span id="page-299-0"></span>**FN 14: ERROR – Generovanie chybového hlásenia**

Pomocou funkcie **FN 14: ERROR** môžete nechať generovať chybové hlásenia riadené programom, ktoré sú predprogramované výrobcom stroja alebo spol. HEIDENHAIN.

Ak ovládanie počas chodu programu alebo v simulácii spracuje funkciu **FN 14: ERROR**, táto funkcia preruší obrábanie a vygeneruje definované hlásenie. Potom musíte program NC znovu spustiť.

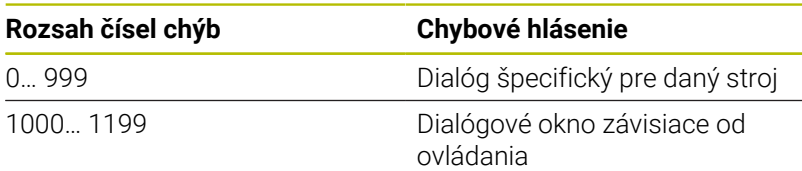

### **Príklad**

Ovládanie má vygenerovať hlásenie pri nezapnutom vretene.

### **180 FN 14: ERROR = 1000**

Nižšie nájdete úplný zoznam chybových hlásení **FN 14: ERROR**. Nezabúdajte, že v závislosti od typu vášho ovládania nie sú dostupné všetky chybové hlásenia.

# **Chybové hlásenie vopred obsadené firmou HEIDENHAIN**

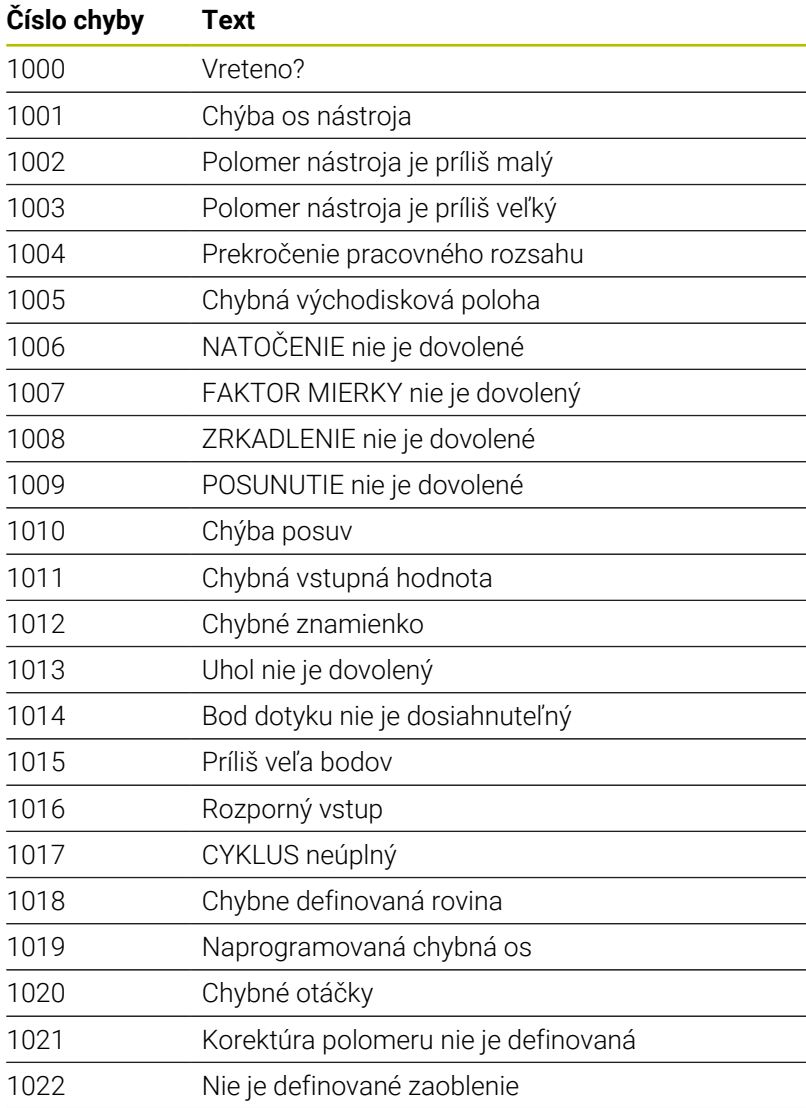

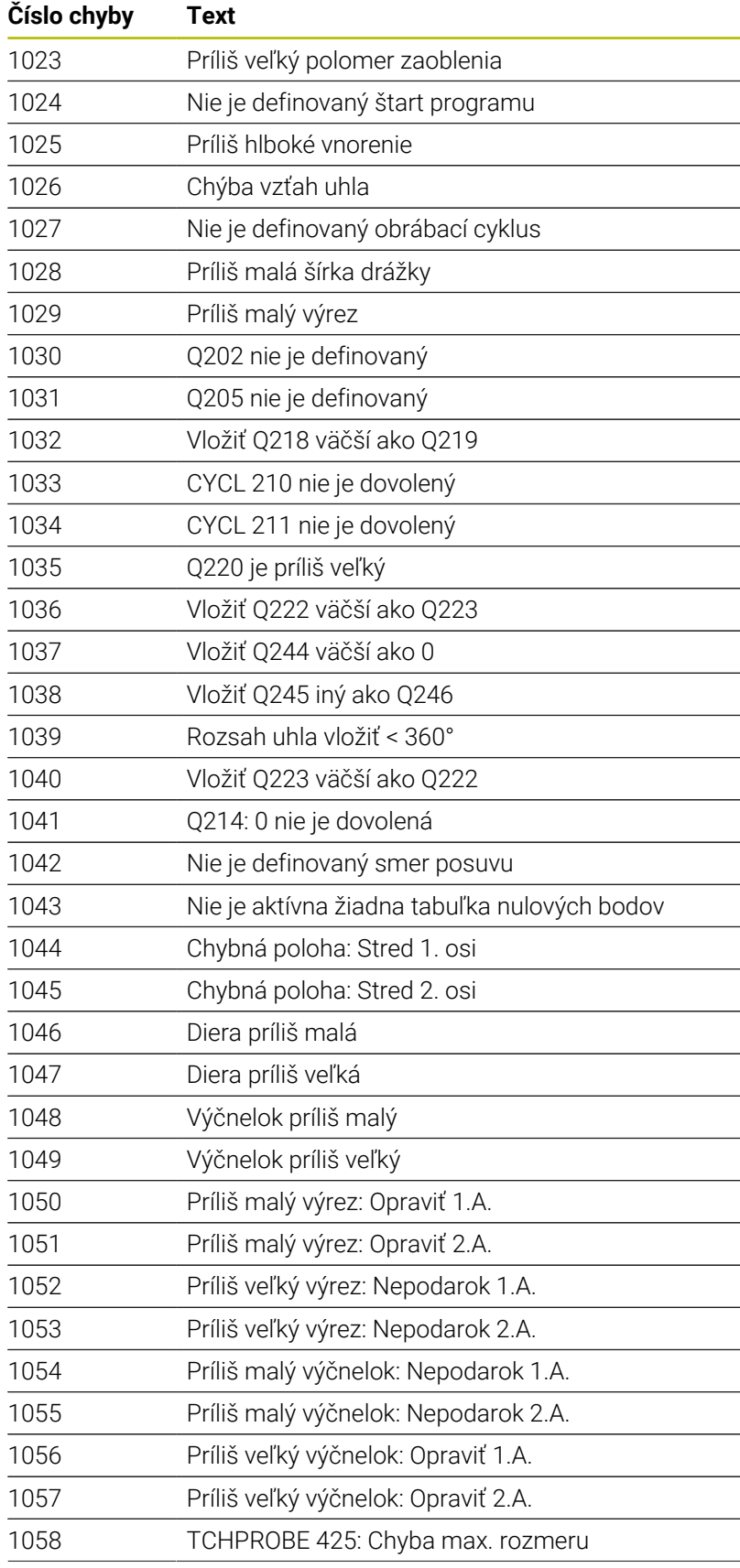

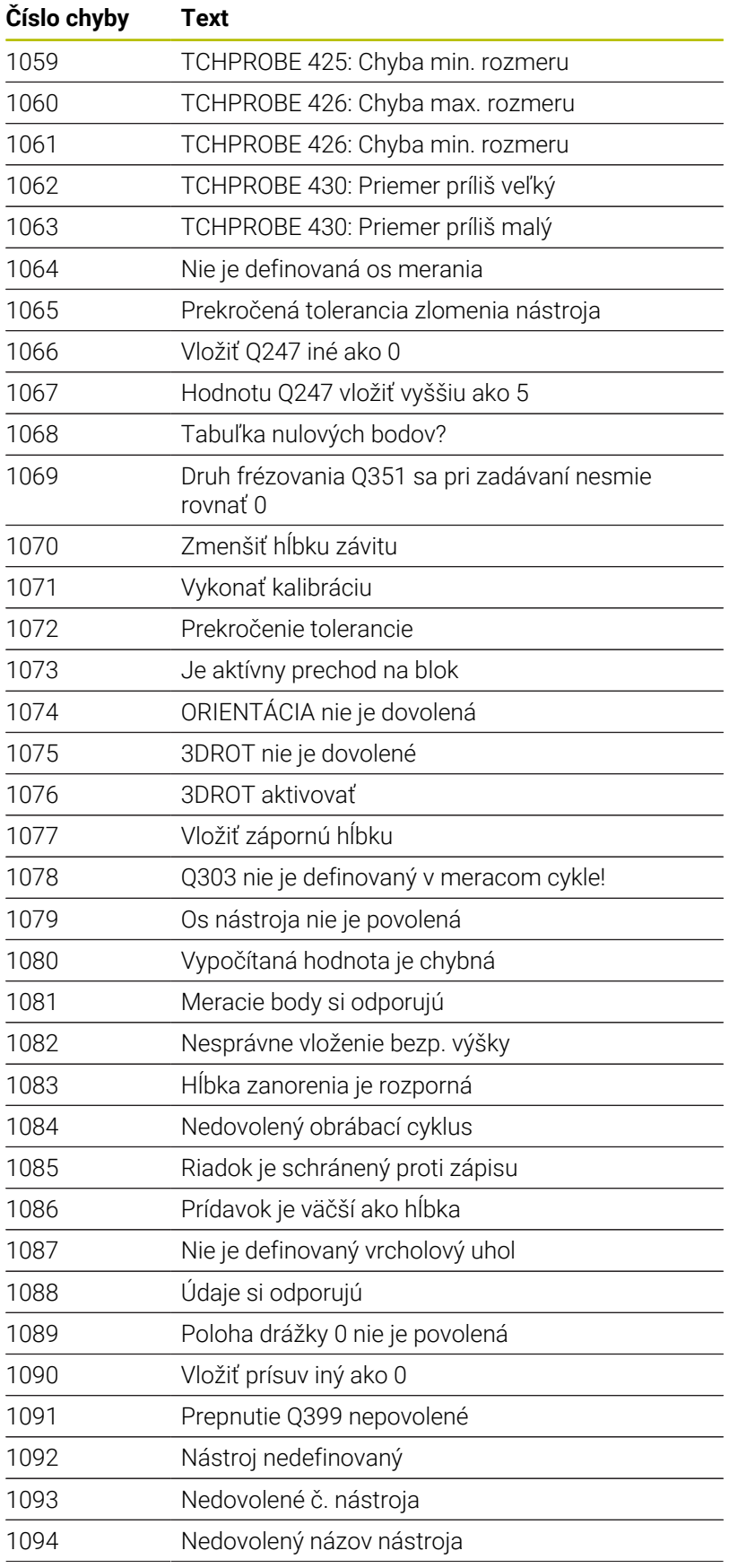

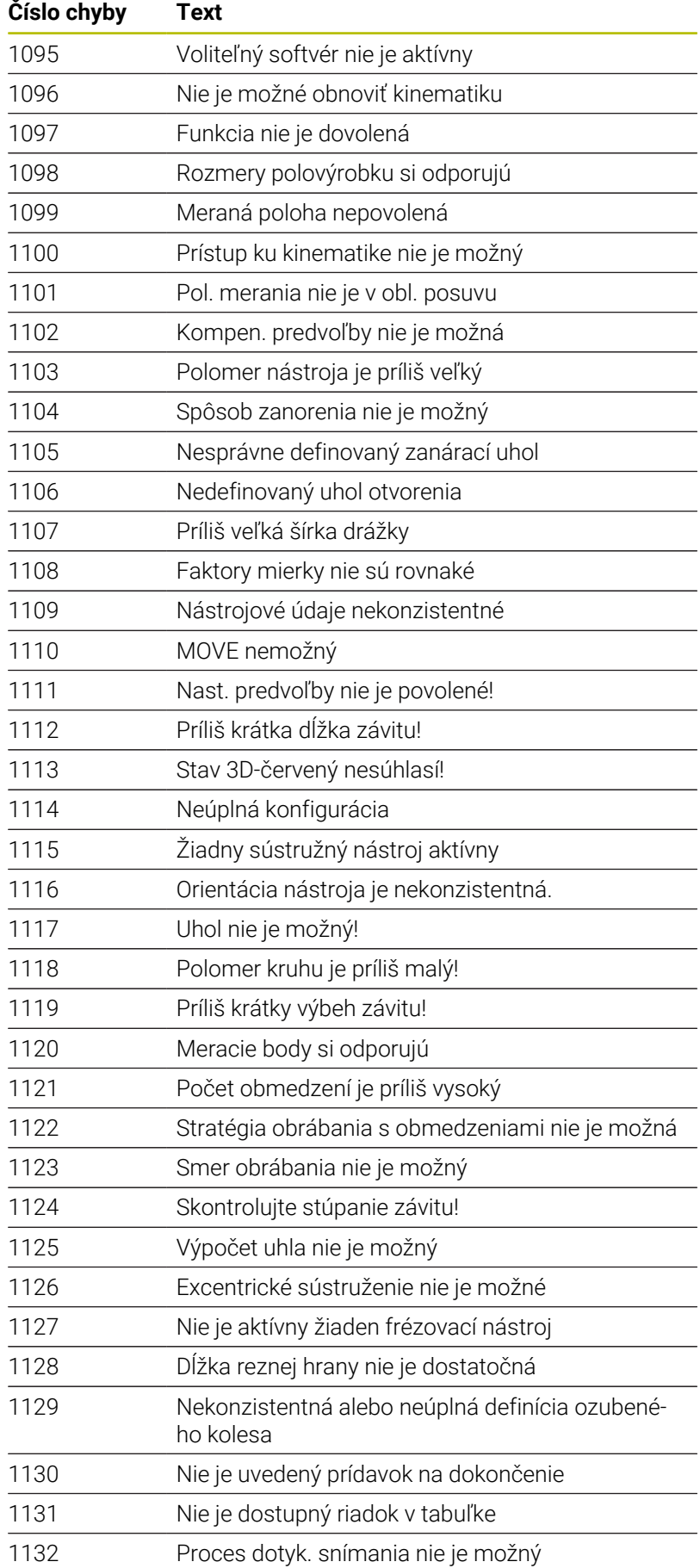

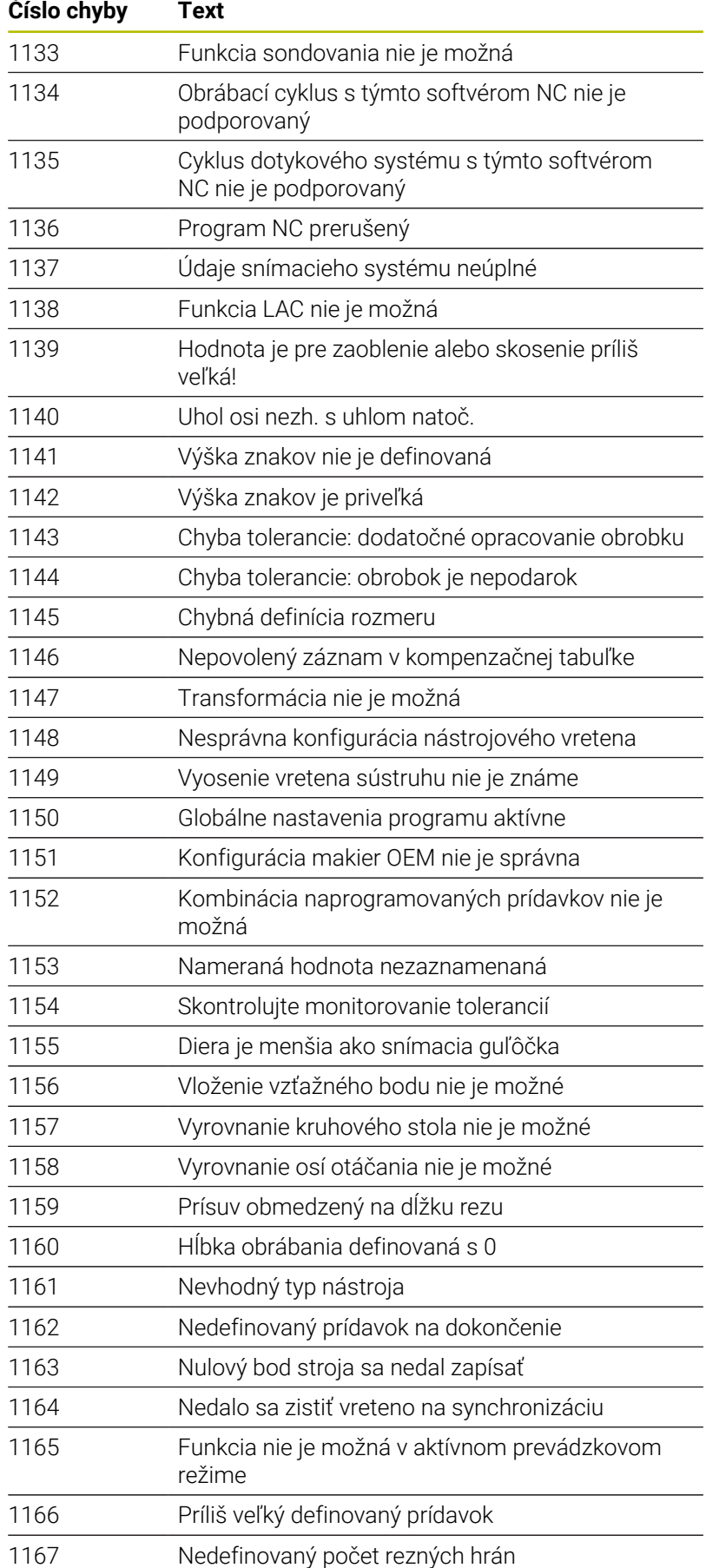

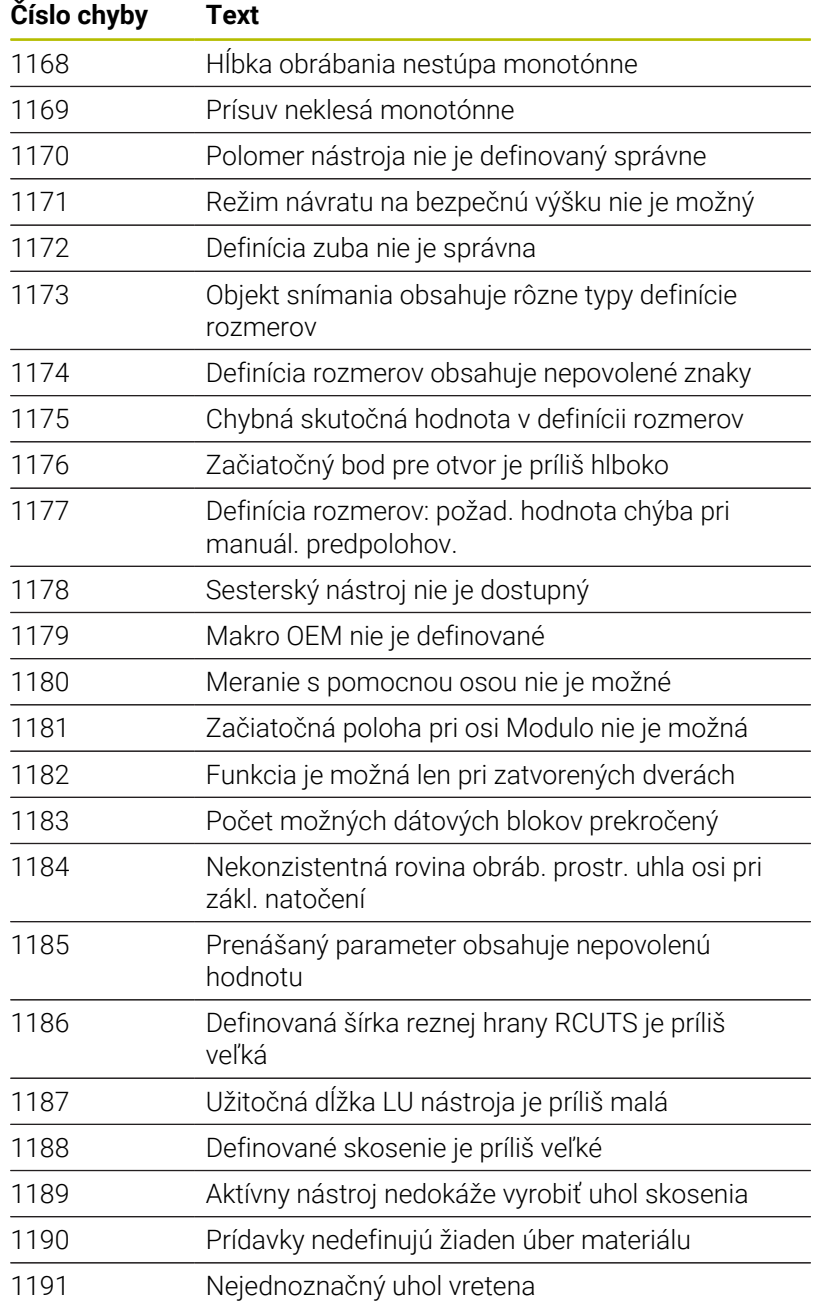

# **FN 16: F-PRINT – Formátový výstup textov a hodnôt parametrov Q**

## <span id="page-306-0"></span>**Základy**

Funkcia **FN 16: F-PRINT** umožňuje formátovaný výstup pevných a variabilných čísel a textov, napr. na ukladanie protokolov z meraní. Hodnoty môžete na výstup odoslať takto:

- uloženie súboru na ovládaní,
- **zobrazenie na obrazovke vo forme okna,**
- $\overline{\phantom{a}}$ uloženie súboru na externej jednotke alebo USB zariadení,
- × vytlačenie na pripojenej tlačiarni.

## **Postup**

Na odoslanie pevných a variabilných čísel a textov na výstup budete potrebovať nasledujúce kroky:

- Zdrojový súbor Zdrojový súbor prednastavuje obsah a formátovanie.
- Funkcia NC **FN 16: F-PRINT** Pomocou funkcie NC **FN 16** vytvorí ovládanie výstupný súbor. Výstupný súbor smie mať veľkosť max. 20 kB.

## **Vytvoriť textový súbor**

Na odoslanie formátovaného textu a hodnôt parametrov Q na výstup vytvorte pomocou textového editora ovládania textový súbor. V tomto súbore určíte formát a parametre Q odosielané na výstup.

Postupujte nasledovne:

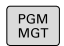

Stlačte tlačidlo **PGM MGT**

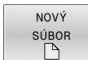

- Stlačte softvérové tlačidlo **NOVÝ SÚBOR**
- Vytvorte súbor s koncovkou **.A**

### **Dostupné funkcie**

Na vytvorenie textového súboru použite nasledujúce formátovacie funkcie:

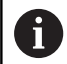

Rešpektujte písanie veľkých a malých písmen.

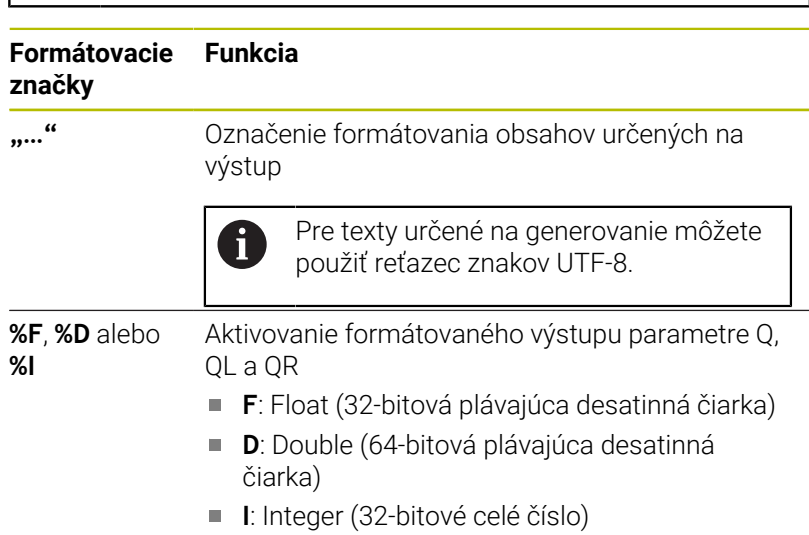

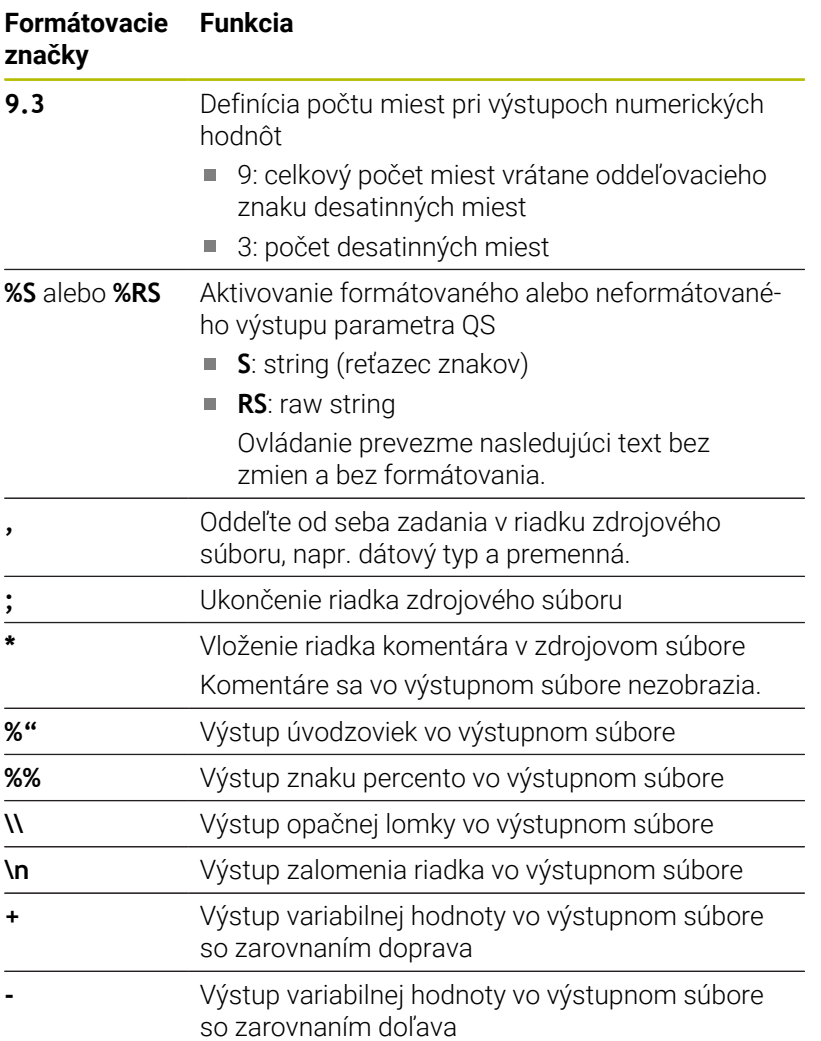

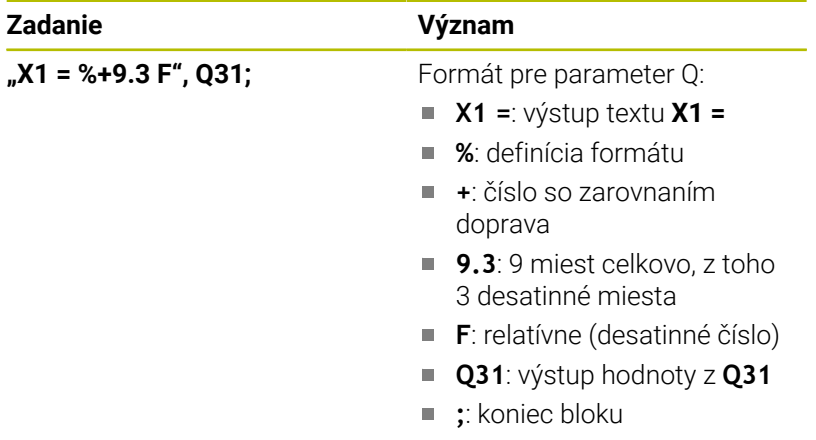

Na umožnenie súčasného výpisu rôznych informácií do protokolovacieho súboru sú k dispozícii nasledujúce funkcie:

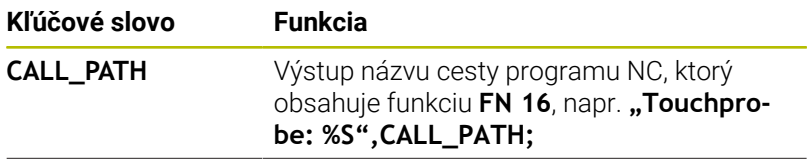

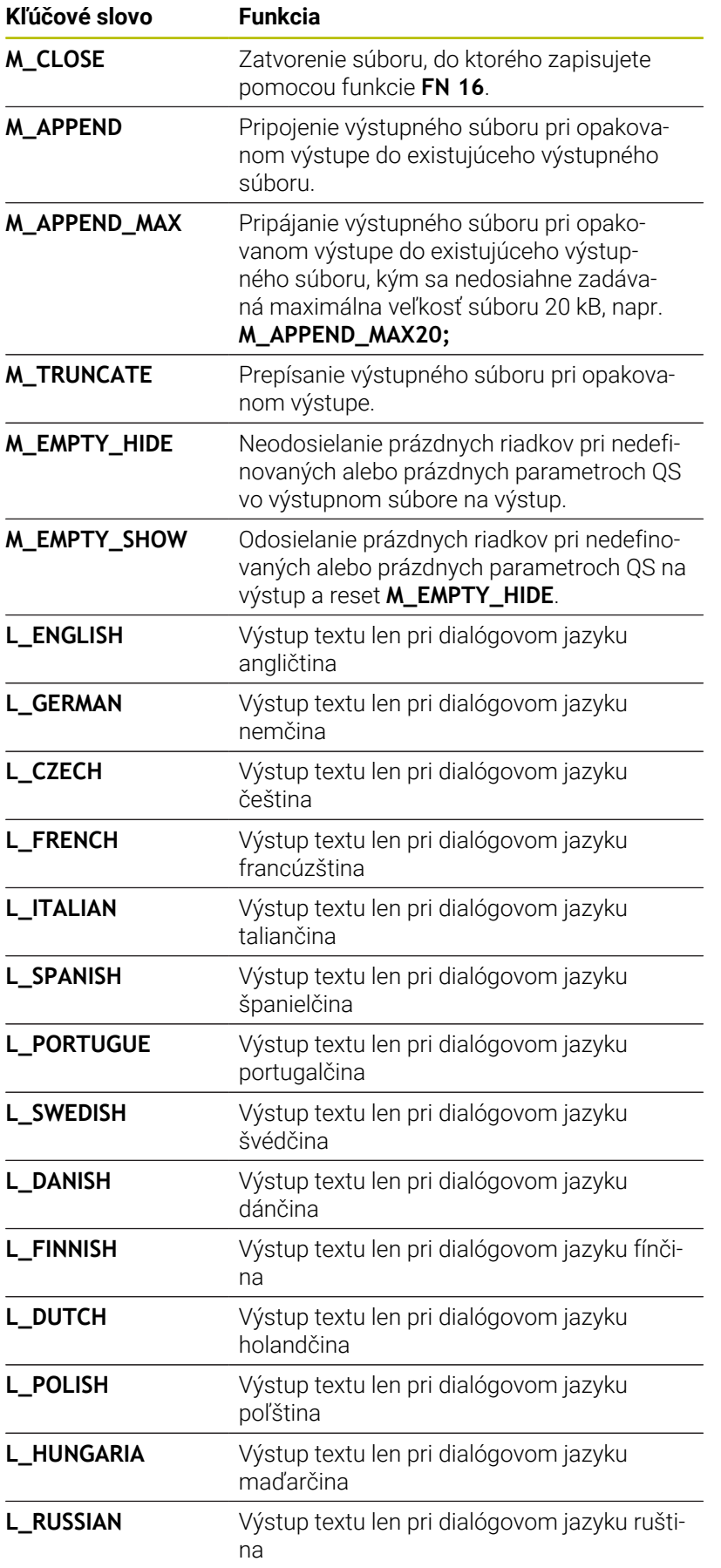

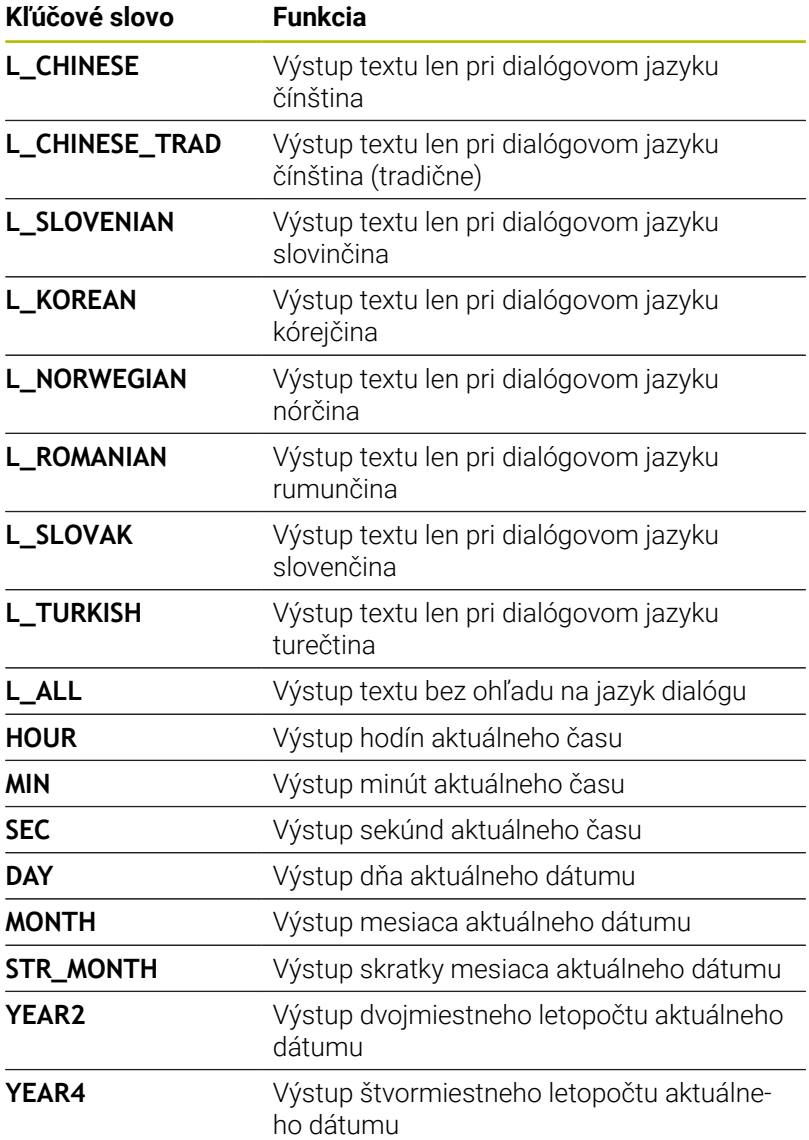

Príklad textového súboru, ktorý definuje formát výstupu: **"MERACÍ PROTOKOL LOPATKOVÉ KOLESO – ŤAŽISKO"; "DÁTUM: %02d.%02d.%04d",DAY,MONTH,YEAR4; "ČAS: %02d:%02d:%02d",HOUR,MIN,SEC; "POČET MERANÝCH HODNÔT: = 1"; "X1 = %9.3F", Q31; "Y1 = %9.3F", Q32; "Z1 = %9.3F", Q33; L\_GERMAN; "Werkzeuglänge beachten"; L\_ENGLISH; "Remember the tool length";**

Príklad zdrojového súboru, ktorý vytvorí výstupný súbor s variabilným obsahom:

## **"TOUCHPROBE";**

**"%S",QS1;**

#### **M\_EMPTY\_HIDE;**

**"%S",QS2;**

**"%S",QS3;**

### **M\_EMPTY\_SHOW;**

**"%S",QS4;**

### **M\_CLOSE;**

Príklad programu NC, ktorý definuje výlučne **QS3**:

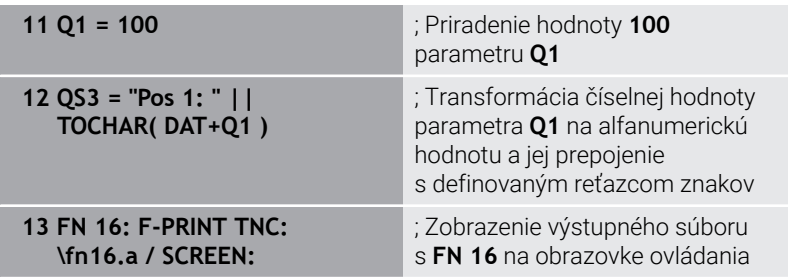

Príklad vygenerovania na obrazovke s dvoma prázdnymi riadkami, ktoré vzniknú parametrami **QS1** a **QS4**:

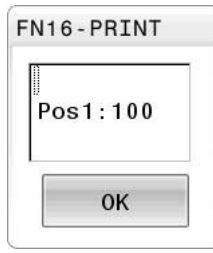

# **FN 16 aktivovať vydanie v programe NC**

Vo funkcii **FN 16** definujte výstupný súbor.

Ovládanie vytvorí výstupný súbor v nasledujúcich prípadoch:

- **Koniec programu END PGM**
- Prerušenie programu tlačidlom **NC-STOPP**
- Kľúčové slovo **M\_CLOSE** v zdrojovom súbore

Stlačte tlačidlo **Q**

Vo funkcii FN 16 vložte cestu k vytvorenému textovému súboru a cestu pre výstupný súbor.

### Postupujte nasledovne:

 $\Omega$ ŠPEC FUNK **FN16** TLAČ F VYBRAŤ SÚBOR

ENT

- Stlačte softvérové tlačidlo **ŠPEC. FUNK.**
- Stlačte softvérové tlačidlo **FN16 TLAČ F**
- Stlačte softvérové tlačidlo **VYBRAŤ SÚBOR**
- Vyberte zdroj, tzn. textový súbor, v ktorom sa definuje výstupný formát
- Potvrďte vstup tlačidlom **ENT**.
- ▶ Vyberte cieľ, t. j., cestu výstupu

Máte dve možnosti definovania cesty výstupu:

- **Priamo vo funkcii FN 16**
- V parametroch stroja v **CfgUserPath** (č. 102200)

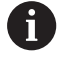

Keď sa volaný súbor nachádza v rovnakom adresári ako volajúci súbor, môžete pripojiť len názov súboru bez cesty. Na to máte vo výberovom okne softvérového tlačidla **VYBRAŤ SÚBOR** k dispozícii softvérové tlačidlo **PREVZIAŤ NÁZ.SÚB.**.

#### **Zadanie cesty vo funkcii FN 16**

Ak vložíte ako názov cesty protokolového (denníkového) súboru výlučne názov súboru, ovládanie uloží súbor protokolu do adresára programu NC s funkciou **FN 16**

Alternatívne k úplným cestám naprogramujte relatívne cesty:

- vychádzajúc z adresára volajúceho súboru o úroveň adresára nižšie **FN 16: F-PRINT MASKE\MASKE1.A/ PROT\PROT1.TXT**
- vychádzajúc z adresára volajúceho súboru o úroveň adresára vyššie a v inom adresári **FN 16: F-PRINT …\MASKE\MASKE1.A/ …\PROT1.TXT**

Pomocou softvérového tlačidla **SYNTAX** môžete nastaviť cesty v dvojitých úvodzovkách. Dvojité úvodzovky definujú začiatok a koniec cesty. Ovládanie tak rozpozná možné špeciálne znaky ako časť cesty.

#### **Ďalšie informácie:** ["Názvy súborov", Strana 110](#page-109-0)

 $\mathbf{f}$ 

Keď úplná cesta stojí v dvojitých úvodzovkách, môžete tak **\** ako aj **/** použiť na oddelenie priečinka od súborov.

Pokyny na ovládanie a programovanie:

- Ak definujete cestu v parametroch stroja a tiež vo funkcii **FN 16**, je platná cesta z funkcie **FN 16**.
- Ak v programe NC odošlete na výstup viackrát rovnaký súbor, pripojí ovládanie v rámci výstupného súboru aktuálny výstup za obsahy odoslané na výstup predtým.
- V bloku **FN 16** naprogramujte formátový a protokolový súbor vždy s príslušnou príponou typu súboru
- Prípona súboru protokolu určuje typ súboru výstupu (napr. TXT, A, XLS, HTML).
- Mnoho relevantných a zaujímavých informácií o protokolovom súbore získate pomocou funkcie **FN 18**, napr. číslo posledného použitého cyklu snímacieho systému.

**Ďalšie informácie:** ["FN 18: SYSREAD – Čítanie](#page-315-0) [systémových údajov", Strana 316](#page-315-0)

# **Definovanie cesty výstupu v parametroch stroja**

Na uloženie výsledkov z merania do určitého adresára môžete definovať cestu výstupu súboru protokolu v parametroch stroja.

Pri zmene cesty výstupu postupujte takto:

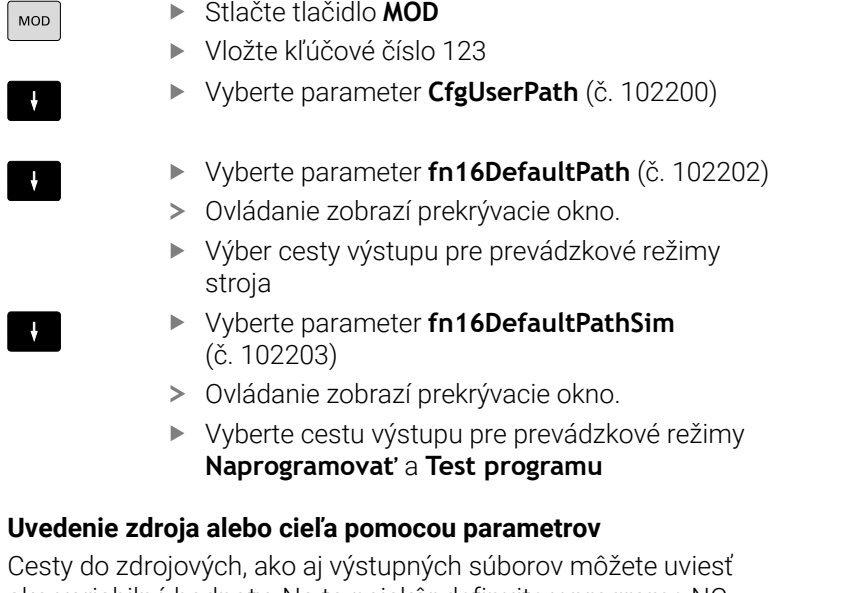

ako variabilné hodnoty. Na to najskôr definujte v programe NC požadované premenné.

**Ďalšie informácie:** ["Priradenie parametra reťazca", Strana 323](#page-322-0) Keď ste cesty definovali variabilne, zadajte parametre QS s nasledujúcou syntaxou:

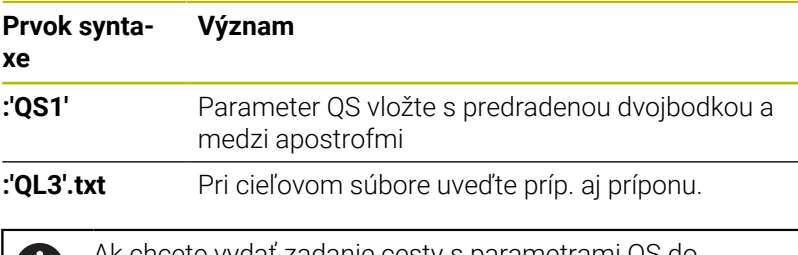

Ak chcete vydať zadanie cesty s parametrami QS do JD súboru protokolu, použitie funkciu **%RS**. Tým sa zabezpečí, že ovládanie nebude interpretovať špeciálny znak ako formátovací znak.

## **Príklad**

**96 FN 16: F-PRINT TNC:\MASKE\MASKE1.A/ TNC:\PROT1.TXT**

Ovládanie vytvorí súbor PROT1.TXT:

**MERACÍ PROTOKOL LOPATKOVÉ KOLESO – ŤAŽISKO DÁTUM: 15.07.2015 ČAS: 08:56:34 POČET MERANÝCH HODNÔT: = 1 X1 = 149,360 Y1 = 25,509 Z1 = 37,000 Remember the tool length**

#### **Zobrazovanie hlásení na obrazovke**

Funkciu **FN 16** môžete použiť na generovanie hlásení v okne na obrazovke ovládania. Takto sa dajú zobraziť texty pomocníka tak, aby na ne používateľ musel reagovať. Obsah textu odosielaného na výstup a miesto v programe NC môžete nastaviť voľne. Na výstup môžete odosielať aj hodnoty premenných.

Aby ovládanie zobrazilo hlásenie na obrazovke ovládania, definujte ako výstupnú cestu **SCREEN:**.

#### **Príklad**

**11 FN 16: F-PRINT TNC:\MASKE- \MASKE1.A / SCREEN:**

; Zobrazenie výstupného súboru s **FN 16** na obrazovke ovládania

Ak hlásenie obsahuje viac riadkov, ako sa dá zobraziť v prekrývacom okne, môžete v texte listovať klávesmi so šípkami.

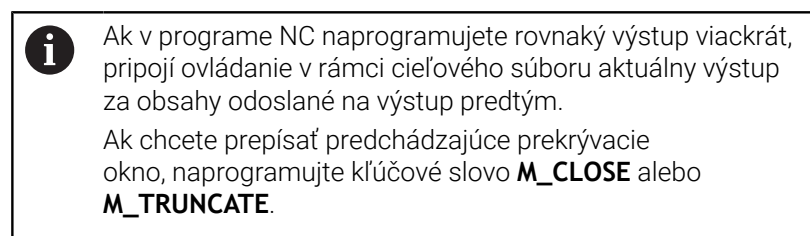

#### **Zatvorenie prekrývacieho okna**

Okno zatvoríte takto:

- Tlačidlo **CE**  $\blacksquare$
- $\overline{\phantom{a}}$ Definujte výstupnú cestu **SCLR:** (Screen Clear).

#### **Príklad**

#### **96 FN 16: F-PRINT TNC:\MASKE\MASKE1.A / SCLR:**

Môžete tiež zatvoriť prekrývacie okno cyklu s funkciou **FN 16: F-PRINT**. Nepotrebujete pritom žiadny textový súbor.

#### **Príklad**

**96 FN 16: F-PRINT / SCLR:**

#### **Externý výstup hlásení**

Pomocou funkcie **FN 16** môžete výstupný súbor uložiť na jednotku alebo na USB zariadenie.

Aby ovládanie uložilo výstupný súbor, definujte vo funkcii **FN 16** cestu vrátane jednotky.

#### **Príklad**

```
11 FN 16: F-PRINT TNC:\MSK-
\MSK1.A / PC325:\LOG-
\PRO1.TXT
```
; Uloženie výstupného súboru pomocou funkcie **FN 16**.

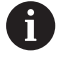

Ak v programe NC naprogramujete rovnaký výstup viackrát, pripojí ovládanie v rámci cieľového súboru aktuálny výstup za obsahy odoslané na výstup predtým.

## **Tlač hlásení**

Funkciu **FN 16** môžete použiť na tlač výstupných súborov na pripojenej tlačiarni.

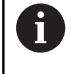

Pripojená tlačiareň musí umožňovať postscript. **Ďalšie informácie:** Používateľská príručka **Nastavenie, testovanie a priebeh programov NC**

Aby ovládanie vytlačilo výstupný súbor, musí zdrojový súbor končiť kľúčovým slovom **M\_CLOSE**.

Keď použijete štandardnú tlačiareň, zadajte ako cieľovú cestu **Printer:\** a názov súboru.

Ak použijete namiesto štandardnej tlačiarne inú tlačiareň, zadajte cestu tlačiarne, napr. **Printer:\PR0739\** a názov súboru.

Ovládanie uloží súbor pod definovaným názvom v definovanej ceste. Ovládanie nevytlačí paralelne názov súboru.

Ovládanie bude súbor uchovávať dovtedy, kým sa nevytlačí.

## **Príklad**

```
11 FN 16: F-PRINT TNC:\MASKE-
\MASKE1.A / PRINTER:-
\PRINT1
```
; Tlač výstupného súboru pomocou funkcie **FN 16**.

# <span id="page-315-0"></span>**FN 18: SYSREAD – Čítanie systémových údajov**

Pomocou funkcie **FN 18: SYSREAD** môžete čítať systémové údaje a ukladať ich v parametroch Q. Výber systémových údajov sa vykoná pomocou čísla skupiny (ID č.), čísla systému a prípadne pomocou indexu.

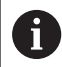

Hodnoty načítané funkciou **FN 18: SYSREAD** odosiela ovládanie na výstup bez ohľadu na jednotku programu NC v **metrických** jednotkách.

Údaje z aktívnej tabuľky nástrojov môžete alternatívne načítať pomocou funkcie **TABDATA READ**. Ovládanie pri tom automaticky tabuľkové hodnoty prepočíta na mernú jednotku programu NC.

**Ďalšie informácie:** ["Systémové údaje", Strana 626](#page-625-0)

## **Príklad: Priradenie hodnoty aktívneho faktoru zmeny mierky osi Z k parametru Q25**

**55 FN 18: SYSREAD Q25 = ID210 NR4 IDX3**

# <span id="page-316-0"></span>**FN 19: PLC – Prenos hodnôt do PLC**

# *UPOZORNENIE*

### **Pozor, nebezpečenstvo kolízie!**

Zmeny v PLC môžu spôsobiť nežiaduce reakcie a vážne chyby, napr. znemožnenie obsluhy ovládania. Z tohto dôvodu je prístup do PLC chránený heslom. Táto funkcia umožňuje spol. HEIDENHAIN, výrobcovi stroja a externému dodávateľovi komunikáciu z programu NC s PLC. Neodporúča sa sprístupnenie tejto funkcie operátorovi stroja alebo programátorovi programov NC. Počas spracovania funkcie a pri následnom obrábaní hrozí nebezpečenstvo kolízie!

- Funkciu používajte výlučne so súhlasom spol. HEIDENHAIN, výrobcu stroja alebo externého dodávateľa.
- Rešpektujte dokumentácie od spol. HEIDENHAIN, výrobcu stroja a externých dodávateľov

Pomocou funkcie **FN 19: PLC** môžete preniesť do PLC až dve pevné alebo variabilné hodnoty.

# <span id="page-317-0"></span>**FN 20: WAIT FOR – Synchronizácia NC a PLC**

# *UPOZORNENIE*

## **Pozor, nebezpečenstvo kolízie!**

Zmeny v PLC môžu spôsobiť nežiaduce reakcie a vážne chyby, napr. znemožnenie obsluhy ovládania. Z tohto dôvodu je prístup do PLC chránený heslom. Táto funkcia umožňuje spol. HEIDENHAIN, výrobcovi stroja a externému dodávateľovi komunikáciu z programu NC s PLC. Neodporúča sa sprístupnenie tejto funkcie operátorovi stroja alebo programátorovi programov NC. Počas spracovania funkcie a pri následnom obrábaní hrozí nebezpečenstvo kolízie!

- Funkciu používajte výlučne so súhlasom spol. HEIDENHAIN, výrobcu stroja alebo externého dodávateľa.
- Rešpektujte dokumentácie od spol. HEIDENHAIN, výrobcu stroja a externých dodávateľov

Pomocou funkcie **FN 20: WAIT FOR** môžete vykonávať synchronizáciu medzi NC a PLC počas chodu programu. Ovládanie zastaví spracovanie dovtedy, kým nebude splnená podmienka, ktorú ste naprogramovali v bloku **FN 20: WAIT FOR**.

Funkciu **SYNC** môžete použiť vždy vtedy, keď napr. pomocou **FN 18: SYSREAD** načítavate systémové údaje. Systémové údaje potrebujú synchronizáciu k aktuálnemu dátumu a času. Pri funkcii **FN 20: WAIT FOR** pozastaví ovládanie predbežný výpočet. Ovládanie vypočíta blok NC po funkcii **FN 20**, až keď spracuje blok NC s funkciou **FN 20**.

### **Príklad: Zastavenie interného predbežného výpočtu, načítanie aktuálnej polohy na osi X**

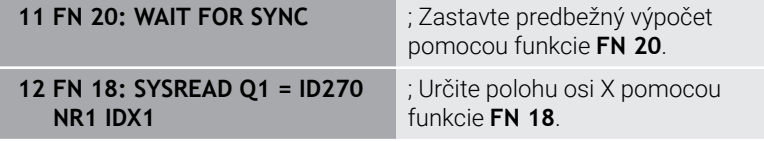

# <span id="page-318-0"></span>**FN 29: PLC – Prenos hodnôt do PLC**

# *UPOZORNENIE*

### **Pozor, nebezpečenstvo kolízie!**

Zmeny v PLC môžu spôsobiť nežiaduce reakcie a vážne chyby, napr. znemožnenie obsluhy ovládania. Z tohto dôvodu je prístup do PLC chránený heslom. Táto funkcia umožňuje spol. HEIDENHAIN, výrobcovi stroja a externému dodávateľovi komunikáciu z programu NC s PLC. Neodporúča sa sprístupnenie tejto funkcie operátorovi stroja alebo programátorovi programov NC. Počas spracovania funkcie a pri následnom obrábaní hrozí nebezpečenstvo kolízie!

- Funkciu používajte výlučne so súhlasom spol. HEIDENHAIN, výrobcu stroja alebo externého dodávateľa.
- Rešpektujte dokumentácie od spol. HEIDENHAIN, výrobcu stroja a externých dodávateľov

Pomocou funkcie **FN 29: PLC** môžete preniesť do PLC až osem pevných alebo variabilných hodnôt.

# <span id="page-318-1"></span>**FN 37: EXPORT**

# *UPOZORNENIE*

### **Pozor, nebezpečenstvo kolízie!**

Zmeny v PLC môžu spôsobiť nežiaduce reakcie a vážne chyby, napr. znemožnenie obsluhy ovládania. Z tohto dôvodu je prístup do PLC chránený heslom. Táto funkcia umožňuje spol. HEIDENHAIN, výrobcovi stroja a externému dodávateľovi komunikáciu z programu NC s PLC. Neodporúča sa sprístupnenie tejto funkcie operátorovi stroja alebo programátorovi programov NC. Počas spracovania funkcie a pri následnom obrábaní hrozí nebezpečenstvo kolízie!

- Funkciu používajte výlučne so súhlasom spol. HEIDENHAIN, výrobcu stroja alebo externého dodávateľa.
- Rešpektujte dokumentácie od spol. HEIDENHAIN, výrobcu stroja a externých dodávateľov

Funkciu **FN 37: EXPORT** budete potrebovať pri vytváraní vlastných cyklov a pri ich pripájaní do ovládania.

# <span id="page-319-0"></span>**FN 38: SEND – Odoslanie informácií z programu NC**

Pomocou funkcie **FN 38: SEND** môžete zapisovať pevné alebo variabilné hodnoty z programu NC do prevádzkového denníka alebo ich odosielať do externej aplikácie, napr. StateMonitor.

Syntax sa pritom skladá z dvoch častí:

**Formát vysielaného textu**: výstupný text s voliteľnými pseudoznakmi pre hodnoty premenných, napr. **%f**

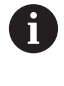

Zadanie je možné aj vo forme parametrov QS. Pri zadávaní pevných alebo variabilných hodnôt, resp. textov rešpektujte pravidlá písania malých a veľkých písmen.

Ē. **Dátum pre rezer. miesta v texte**: zoznam max. 7 premenných Q, QL alebo QR, napr. **Q1**

Na prenos dát sa použije bežná počítačová sieť TCP/IP.

Ďalšie informácie nájdete v príručke pre knižnicu funkcií RemoTools SDK.

## **Príklad**

m

Zdokumentujte hodnoty **Q1** a **Q23** v prevádzkovom denníku.

**FN 38: SEND/"Parameter Q1: %f Q23: %f" / +Q1 / +Q23**

## **Príklad**

Definujte výstupný formát hodnôt premenných.

```
FN 38: SEND /"Q-Parameter Q1: %05.1f" / +Q1
```
Ovládanie odošle na výstup hodnotu premennej s celkovo piatimi miestami, z čoho je jedno miesto desatinné. V prípade potreby sa hodnota na výstupe doplní tzv. predradenými nulami.

**FN 38: SEND /"Q-Parameter Q1: % 1.3f" / +Q1**

Ovládanie odošle na výstup hodnotu premennej s celkovo siedmymi miestami, z čoho sú tri miesta desatinné. V prípade potreby sa výstup doplní medzerami.

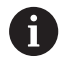

Na získanie výstupného textu **%** musíte na požadovanom mieste textu zadať **%%**.

V tomto príklade odošlete informáciu do aplikácie StateMonitor. Pomocou funkcie **FN 38** môžete napr. registrovať zadania. Na použitie tejto funkcie musia byť splnené nasledujúce predpoklady:

- Verzia StateMonitor 1.2 Správa zadaní pomocou tzv. JobTerminals (možnosť č. 4) je možná od verzie aplikácie StateMonitors 1.2.
- Aplikácia StateMonitor obsahuje vytvorené zadanie.
- Obrábací stroj je priradený.
- Pre príklad platia nasledujúce prednastavenia:
- číslo zákazky 1234
- Pracovná operácia 1

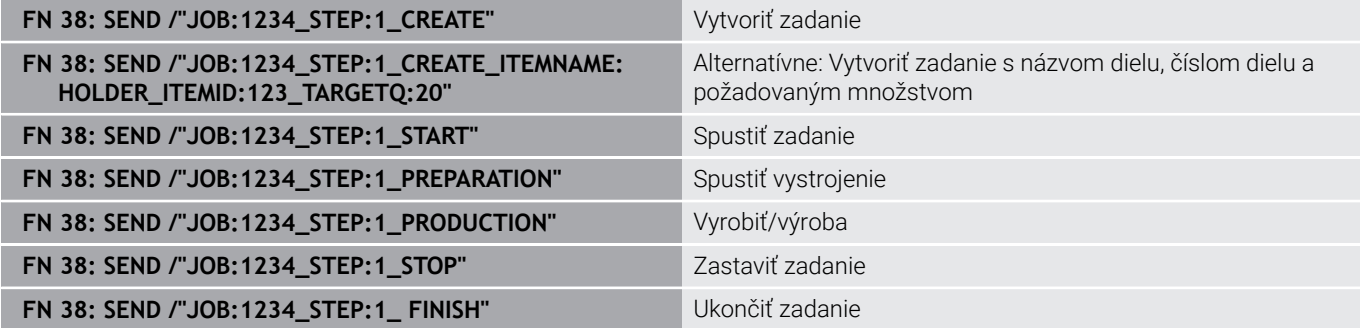

Okrem toho môžete spätne nahlásiť aj množstvo obrobkov v zadaní. Pomocou pseudoznakov **OK**, **S** a **R** uvediete, či sa množstvo spätne nahlásených obrobkov vyrobilo korektne alebo nie.

Pomocou **A** a **I** definujete spôsob interpretácie spätného hlásenia v aplikácii StateMonitor. Keď prenesiete absolútne hodnoty, aplikácia StateMonitor prepíše predtým platné hodnoty. Keď prenesiete inkrementálne hodnoty, aplikácia StateMonitor zvýši počet kusov.

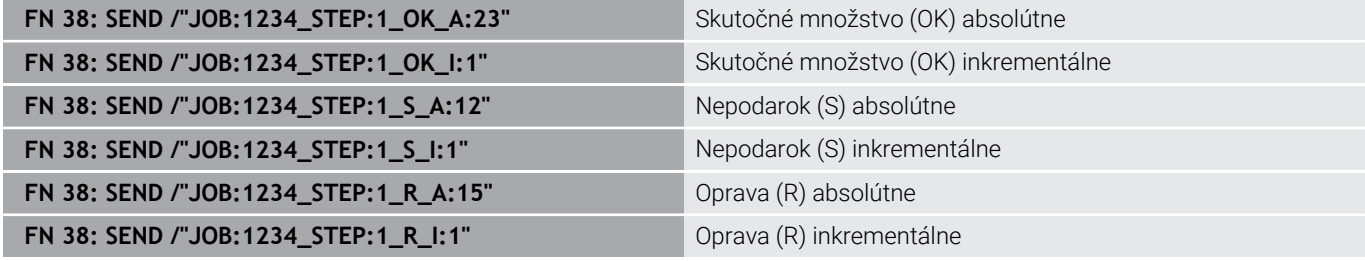

# **9.10 Parametre reťazca**

# **Funkcie spracovania reťazcov**

Môžete použiť spracovanie reťazcov (angl. string = reťazec znakov) pomocou parametra **QS** na vytvorenie variabilných reťazcov znakov. Takéto reťazce znakov môžete odoslať na výstup napr. pomocou funkcie **FN 16:F-PRINT**, čím vytvoríte variabilné protokoly.

Jednému parametru reťazca môžete priradiť jeden reťazec znakov (písmená, čísla, špeciálne znaky, riadiace značky a medzery) s dĺžkou do 255 znakov. Priradené alebo načítané hodnoty môžete ďalej spracovávať a preverovať pomocou funkcií opísaných v nasledujúcom texte. Rovnako ako pri programovaní parametrov Q máte celkovo k dispozícii 2 000 parametrov QS.

**Ďalšie informácie:** ["Princíp a prehľad funkcií", Strana 276](#page-275-0)

Funkcie parametrov Q **VZOREC STRING** a **VZOREC** obsahujú rôzne funkcie na spracovanie parametrov reťazca.

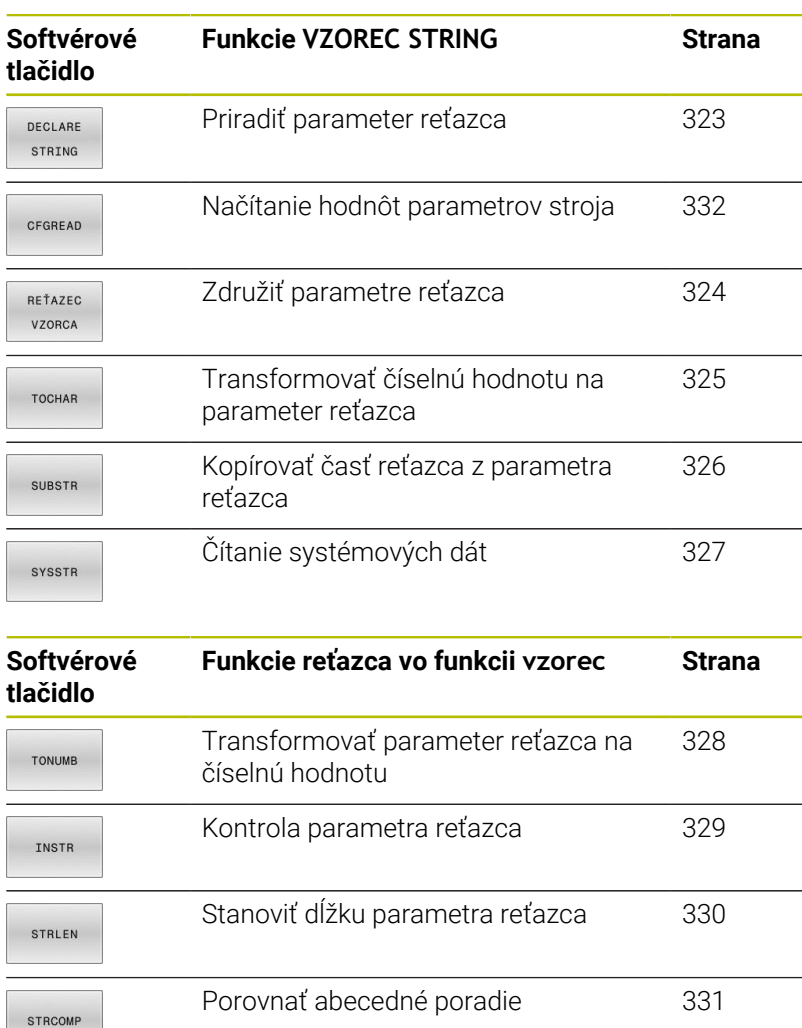

Ak použijete funkciu **VZOREC STRING**, je výsledkom vždy alfanumerická hodnota. Ak použijete funkciu **VZOREC**, je výsledkom vždy číselná hodnota.

 $\mathbf i$ 

# <span id="page-322-0"></span>**Priradenie parametra reťazca**

Pred použitím premenných reťazca musíte premenné najskôr priradiť. Použite na to príkaz **DECLARE STRING**.

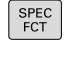

Stlačte tlačidlo **SPEC FCT**

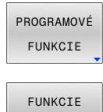

REŤAZCA DECLARE STRING

Stlačte softvérové tlačidlo  $\blacktriangleright$ **PROGRAMOVÉ FUNKCIE**

Stlačte softvérové tlačidlo **FUNKCIE REŤAZCA**

Stlačte softvérové tlačidlo **DECLARE STRING**

#### **Príklad**

**11 DECLARE STRING QS10 = "workpiece"**

; Priradenie alfanumerickej hodnoty **QS10**

# <span id="page-323-0"></span>**Združenie parametrov reťazca**

Pomocou operátora združenia (parameter reťazca **||** parameter reťazca) môžete vzájomne prepojiť viacero parametrov reťazca.

- Stlačte tlačidlo **SPEC FCT**  $\Big|\begin{array}{c}\n$  SPEC Stlačte softvérové tlačidlo PROGRAMOVÉ **PROGRAMOVÉ FUNKCIE** FUNKCIE Stlačte softvérové tlačidlo **FUNKCIE REŤAZCA** FUNKCIE REŤAZCA Stlačte softvérové tlačidlo **VZOREC STRING** REŤAZEC VZORCA Zadajte číslo parametra reťazca, do ktorého má ovládanie uložiť združený reťazec, vstup potvrďte ENT stlačením tlačidla **ENT** Vložte číslo parametra reťazca, v ktorom je uložený **prvý** čiastkový reťazec, potvrďte stlačením tlačidla **ENT**: Ovládanie zobrazí symbol združenia **||**. Potvrďte vstup tlačidlom **ENT**. Vložte číslo parametra reťazca, v ktorom je uložený **druhý** čiastkový reťazec, potvrďte tlačidlom **ENT**
	- **Postup opakujte, kým nevyberiete všetky** združené čiastkové reťazce, proces ukončite stlačením tlačidla **END**

## **Príklad: Do QS10 sa má vložiť celý text z QS12 a QS13.**

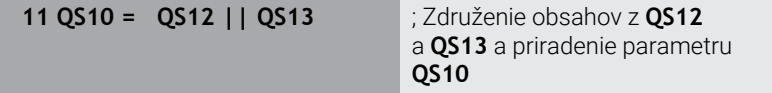

Obsahy parametrov:

- **QS12**: **Statv:**
- **QS13**: **Nepodarok**
- **QS10**: **Stav: nepodarok**
### **Transformovať číselnú hodnotu na parameter reťazca**

Pomocou funkcie **TOCHAR** transformuje ovládanie číselnú hodnotu na parameter reťazca. Týmto spôsobom môžete združiť číselné hodnoty s premennou reťazca.

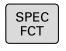

- Zobrazte lištu softvérových tlačidiel so špeciálnymi funkciami
- PROGRAMOVÉ FUNKCTE FUNKCIE REŤAZCA REŤAZEC VZORCA
- Otvoriť menu funkcií  $\blacktriangleright$
- ▶ Stlačte softvérové tlačidlo Funkcie reťazca

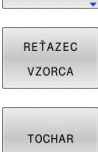

- Stlačte softvérové tlačidlo **VZOREC STRING**
- Vyberte funkciu na transformáciu číselnej hodnoty na parameter reťazca
- ▶ Vložte číslo alebo požadovaný parameter Q, ktorý má ovládanie transformovať, vstup potvrďte stlačením tlačidla **ENT**
- V prípade potreby nastavte počet desatinných miest, ktoré má ovládanie zohľadniť pri transformácii, vstup potvrďte stlačením tlačidla **ENT**
- Výraz v zátvorke zatvorte stlačením tlačidla **ENT** a vstup ukončite tlačidlom **END**

### **Príklad: Transformácia parametra Q50 na parameter reťazca QS11, použiť 3 desatinné miesta**

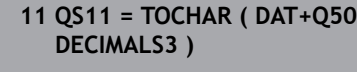

; Transformácia numerickej hodnoty z parametra **Q50** na alfanumerickú a jej priradenie parametru **QS11**

### **Kopírovanie čiastkového reťazca z parametra reťazca**

Pomocou funkcie **SUBSTR** môžete skopírovať z parametra reťazca definovateľnú časť.

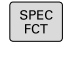

Zobrazte lištu softvérových tlačidiel so špeciálnymi funkciami

PROGRAMOVÉ FUNKCIE

▶ Otvoriť menu funkcií

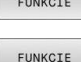

REŤAZCA

REŤAZEC VZORCA

SUBSTR

 $\mathbf i$ 

- Stlačte softvérové tlačidlo Funkcie reťazca
- Stlačte softvérové tlačidlo **VZOREC STRING**
- Vložte číslo parametra, do ktorého má ovládanie uložiť nakopírovaný súbor znakov, vstup potvrďte stlačením tlačidla **ENT**
- Výber funkcie na kopírovanie čiastkového reťazca
- ▶ Vložte číslo parametra QS, z ktorého chcete kopírovať čiastkový reťazec, vstup potvrďte stlačením tlačidla **ENT**
- Vložte číslo miesta, od ktorého chcete kopírovať čiastkový reťazec, vstup potvrďte stlačením tlačidla **ENT**
- Vložte počet znakov, ktoré chcete kopírovať, vstup potvrďte stlačením tlačidla **ENT**
- Výraz v zátvorke zatvorte stlačením tlačidla **ENT** a vstup ukončite tlačidlom **END**

Prvý znak textového reťazca začína interne na 0. mieste.

#### **Príklad: Z parametra reťazca QS10 sa od tretieho miesta (BEG2) má načítať čiastkový reťazec (LEN4) s dĺžkou štyri znaky**

**11 QS13 = SUBSTR ( SRC\_QS10 BEG2 LEN4 )**

; Priradenie čiastkového reťazca z **QS10**parametru **QS13**

# **Čítanie systémových údajov**

Pomocou funkcie NC **SYSSTR** môžete čítať systémové údaje a ukladať obsahy v parametroch QS. Systémový dátum vyberiete pomocou čísla skupiny **ID** a čísla **NR**. Voliteľne môžete zadať **IDX** a **DAT**.

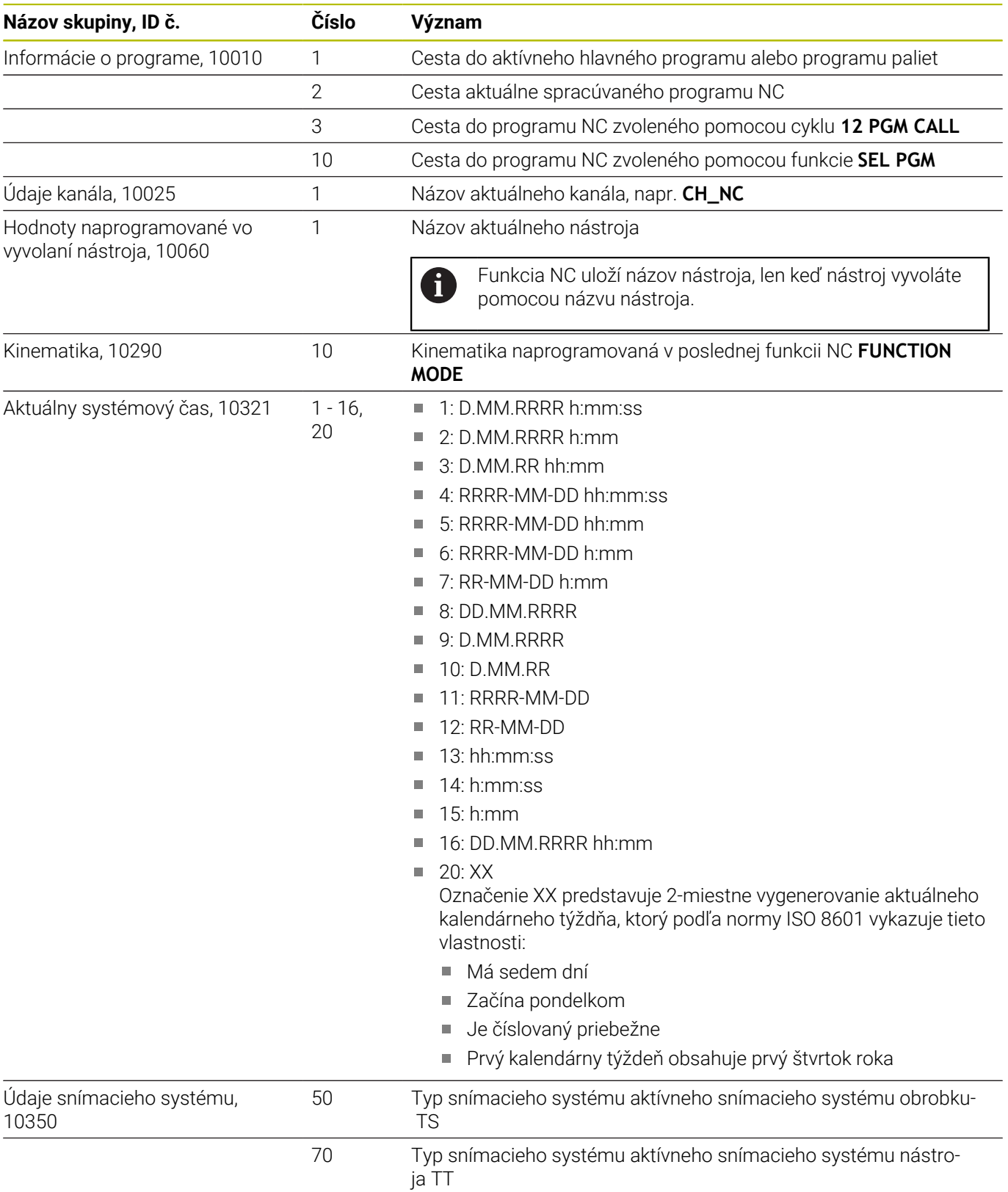

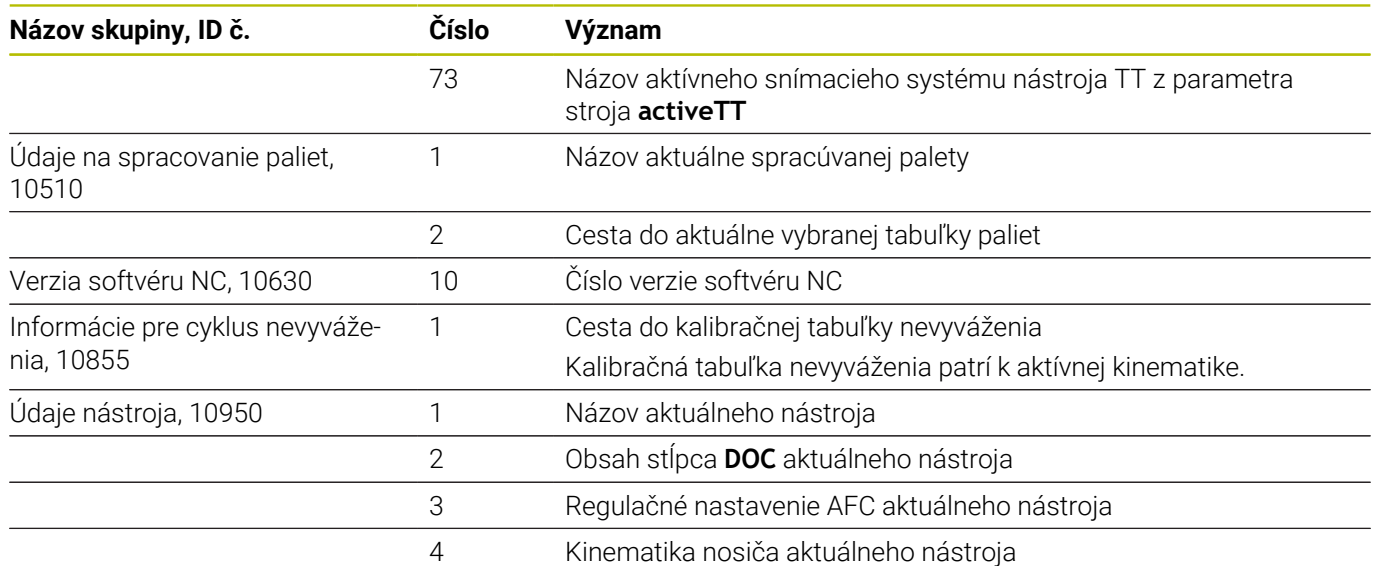

### **Transformovať parameter reťazca na číselnú hodnotu**

Funkcia **TONUMB** skonvertuje parameter reťazca na číselnú hodnotu. Hodnota určená na konverziu by mala byť tvorená len číselnými hodnotami.

Ħ

Parameter QS určený na konverziu smie obsahovať len jednu číselnú hodnotu, inak ovládanie vygeneruje chybové hlásenie.

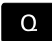

- Vyberte funkciu parametra Q
- VZOREC
- Stlačte softvérové tlačidlo **VZOREC**
- Vložte číslo parametra, do ktorého má ovládanie uložiť číselnú hodnotu, vstup potvrďte stlačením tlačidla **ENT**

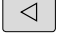

**TONUMB** 

- **Prepnite lištu softvérových tlačidiel** 
	- Vyberte funkciu na konverziu parametra reťazca na číselnú hodnotu
	- Vložte číslo parametra QS, ktorý má ovládanie skonvertovať, vstup potvrďte stlačením tlačidla **ENT**
	- Výraz v zátvorke zatvorte stlačením tlačidla **ENT** a vstup ukončite tlačidlom **END**

### **Príklad: Konverzia parametra reťazca QS11 na číselný parameter Q82**

**11 Q82 = TONUMB ( SRC\_QS11 )** ; Transformácia alfanumerickej hodnoty z parametra **QS11** na numerickú a jej priradenie parametru **Q82**

### **Kontrola parametra reťazca**

 $\Omega$ 

**VZOF** 

 $\triangleleft$ 

TNS:

Pomocou funkcie **INSTR** môžete skontrolovať, či, resp. kde je parameter reťazca obsiahnutý v inom parametri reťazca.

Vyberte funkciu parametra Q

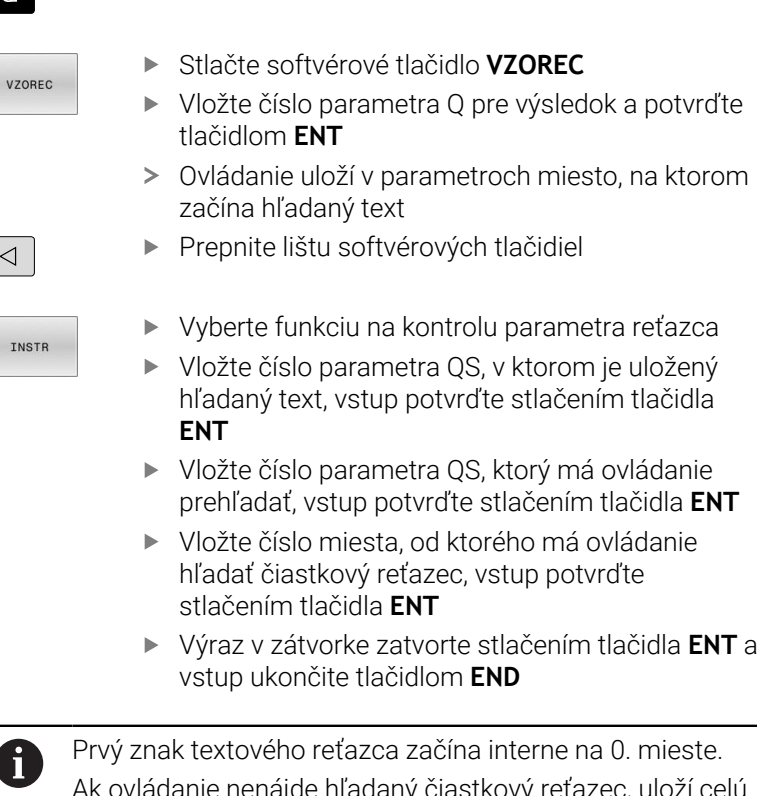

aanie nenájde hľadaný čiastkový reťazec, uloží celú dĺžku prehľadávaného reťazca (počítanie sa tu začína od 1) do parametra Výsledok. Ak sa hľadaný čiastkový reťazec vyskytne viackrát,

poskytne ovládanie miesto, na ktorom našiel prvý výskyt daného čiastkového reťazca

### **Príklad: Vyhľadať v QS10 text uložený v parametri QS13. Začať vyhľadávanie od tretieho miesta**

**37 Q50 = INSTR (SRC\_QS10 SEA\_QS13 BEG2)**

# **Určenie dĺžky parametra reťazca**

Funkcia **STRLEN** poskytuje informácie o dĺžke textu, ktorý je uložený vo voliteľnom parametri reťazca.

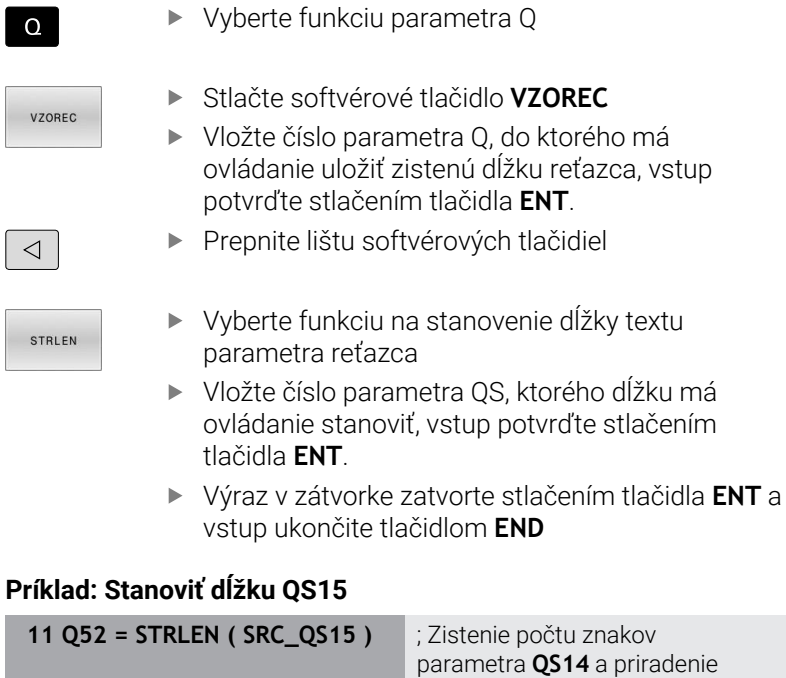

parametra **QS14** a priradenie parametru **Q52**

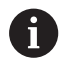

Keď nie je definovaný zvolený parameter QS, poskytne ovládanie hodnotu **-1**.

### **Porovnanie lexikálneho poradia dvoch alfanumerických reťazcov znakov**

Pomocou funkcie NC **STRCOMP** porovnáte lexikálne poradie obsahu dvoch parametrov QS.

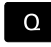

VZOREC

Vyberte funkciu parametra Q

- Stlačte softvérové tlačidlo **VZOREC** Vložte číslo parametra Q, do ktorého má ovládanie uložiť výsledok porovnania, vstup potvrďte stlačením tlačidla **ENT**
- $\triangleleft$

STRCOMP

 $\mathbf i$ 

- **Prepnite lištu softvérových tlačidiel**
- Vyberte funkciu na porovnanie parametrov reťazcov
- Vložte číslo prvého parametra QS, ktorý má ovládanie porovnať, vstup potvrďte stlačením tlačidla **ENT**
- Vložte číslo druhého parametra QS, ktorý má ovládanie porovnať, vstup potvrďte stlačením tlačidla **ENT**
- Výraz v zátvorke zatvorte stlačením tlačidla **ENT** a vstup ukončite tlačidlom **END**

Ovládanie poskytne nasledujúce výsledky:

- **0**: Obsah oboch parametrovh OS je identický.
- **-1**: Obsah prvého parametra QS je z hľadiska lexikálneho poradia **pred** obsahom druhého parametra QS.
- **+1**: Obsah prvého parametra QS je z hľadiska lexikálneho poradia **za** obsahom druhého parametra QS.

Lexikálne poradie má nasledujúci obsah:

- 1 špeciálne znaky, napr. ?\_,
- 2 číslice, napr. 123,
- 3 veľké písmená, napr. ABC,
- 4 malé písmená, napr. abc.

Ovládanie vykonáva kontrolu od prvého znaku, kým nezistí ň rozdiel obsahu parametrov QS. Keď sa obsahy napr. líšia od štvrtého miesta, preruší ovládanie kontrolu na tomto mieste.

Kratšie obsahy s identickým reťazcom znakov sa v poradí zobrazujú skôr, napr. abc pred abcd.

### **Príklad: Porovnanie lexikálneho poradia parametrov QS12 a QS14**

**11 Q52 = STRCOMP ( SRC\_QS12 SEA\_QS14 )** ; Porovnanie lexikálneho poradia hodnôt parametrov **QS12** a **QS14**

# **Načítanie parametra stroja**

Pomocou funkcie NC **CFGREAD** môžete načítať obsahy parametrov strojov z ovládania ako numerické alebo alfanumerické hodnoty. Načítané numerické hodnoty sa na výstup odosielajú vždy v metrických jednotkách.

Na načítanie parametra stroja musíte v editore konfigurácie ovládania zistiť nasledujúce obsahy:

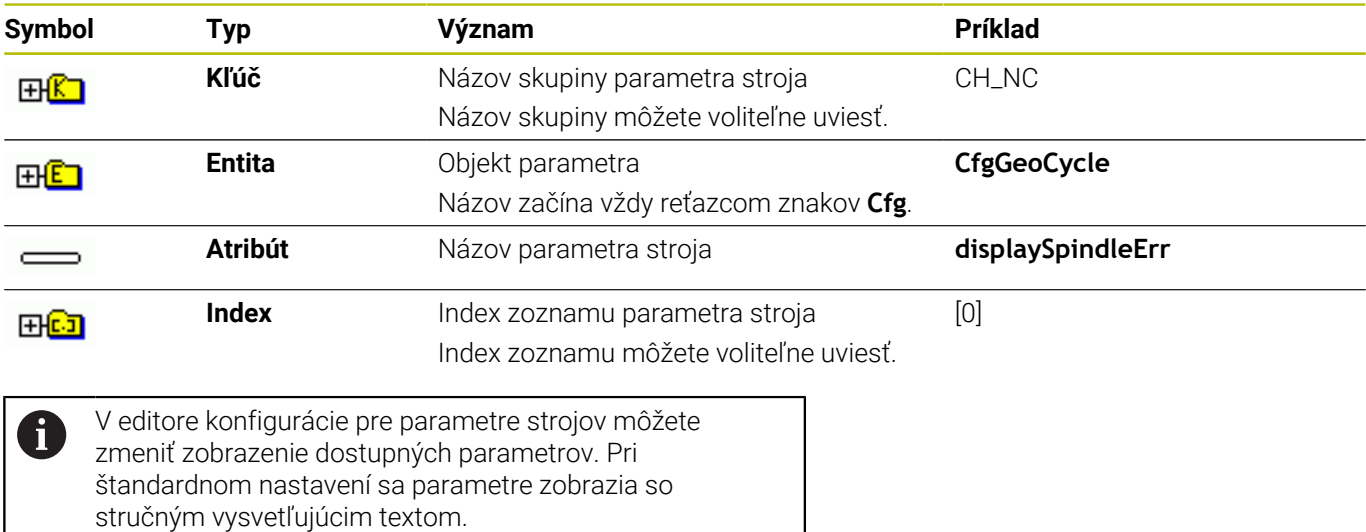

**testovanie a priebeh programov NC** Keď parameter stroja načítate pomocou funkcie NC **CFGREAD**,

**Ďalšie informácie:** Používateľská príručka **Nastavenie,**

musíte vždy najskôr definovať pomocou atribútu, entity a kľúča parameter QS.

Ovládanie si v dialógovom okne funkcie NC **CFGREAD** vyžiada nasledujúce parametre:

- **KEY\_QS**: názov skupiny (kľúč) parametra stroja
- **TAG\_QS**: názov objektu (entita) parametra stroja
- × **ATR\_QS**: názov (atribút) parametra stroja
- **IDX**: index parametra stroja

#### **Načítanie číselnej hodnoty parametra stroja**

Hodnotu parametra stroja uložte v parametri QS ako číselnú hodnotu:

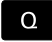

Vyberte funkciu parametra Q

VZOREC

Stlačte softvérové tlačidlo **VZOREC**

- Vložte číslo parametra Q, do ktorého má ovládanie uložiť parameter stroja
- Potvrďte vstup tlačidlom **ENT**.
- Vyberte funkciu **CFGREAD**
- Vložte čísla parametrov reťazcov pre kľúč, entitu a atribút
- Potvrďte vstup tlačidlom **ENT**.
- V prípade potreby zadajte číslo pre index alebo preskočte dialóg tlačidlom **NO ENT**
- Výraz v zátvorke zatvorte stlačením tlačidla **ENT**
- Ukončite zadávanie tlačidlom **END**

#### **Príklad: načítanie faktoru prekrytia vo forme parametra Q**

### **Nastavenie parametrov v editore konfigurácie**

### **ChannelSettings**

**CH\_NC**

**CfgGeoCycle**

**pocketOverlap**

### **Príklad**

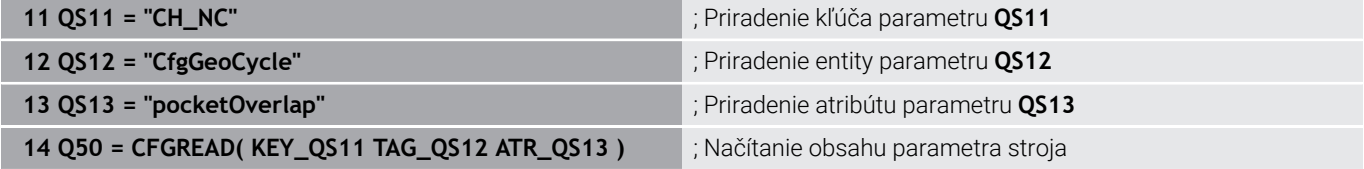

# **9.11 Vopred obsadené parametre Q**

Ovládanie priradí parametrom **Q100** až **Q199** napr. nasledujúce hodnoty:

- $\blacksquare$  hodnoty z PLC,
- údaje o nástroji a vretene,
- údaje o prevádzkovom stave,
- výsledky merania z cyklov snímacích systémov.

Ovládanie uloží hodnoty parametrov **Q108** a **Q114** až **Q117** v mernej jednotke aktuálneho programu NC.

# *UPOZORNENIE*

### **Pozor, nebezpečenstvo kolízie!**

Použitie cyklov HEIDENHAIN, cyklov výrobcu stroja a funkcií tretích poskytovateľov Parameter Q. Parametre Q môžete okrem toho naprogramovať v programoch NC. Keď sa pri používaní parametrov Q nepoužijú výlučne odporúčané rozsahy parametrov Q, môže dochádzať k prekrývaniu (interakciám), a teda k nežiaducim reakciám. Počas obrábania hrozí nebezpečenstvo kolízie!

- Používajte výlučne rozsahy parametrov Q odporúčané spol. HEIDENHAIN
- Rešpektujte dokumentácie od spol. HEIDENHAIN, výrobcu stroja a externých dodávateľov
- Skontrolujte priebeh pomocou grafickej simulácie

i

V programoch NC nesmiete ako výpočtové parametre používať vopred obsadené premenné, napr. parametre Q a QS v rozsahu 100 až 199.

# **Hodnoty z PLC Q100 až Q107**

Ovládanie priradí parametrom **Q100** až **Q107** hodnoty z PLC.

## **Aktívny polomer nástroja Q108**

Ovládanie priradí parametru **Q108** hodnotu aktívneho polomeru nástroja.

Aktívny polomer nástroja vypočíta ovládanie z nasledujúcich hodnôt:

- polomer nástroja **R** z tabuľky nástrojov,
- hodnota delta **DR** z tabuľky nástrojov,
- $\blacksquare$ hodnota delta **DR** z programu NC s tabuľkou korekcií alebo vyvolaním nástroja.

**Ďalšie informácie:** ["Hodnoty delta dĺžok a polomerov", Strana 130](#page-129-0)

i

Aktívny polomer nástroja zostane v ovládaní uložený aj po reštarte ovládania.

# **Os nástroja Q109**

Hodnota parametra **Q109** závisí od aktuálnej osi nástroja:

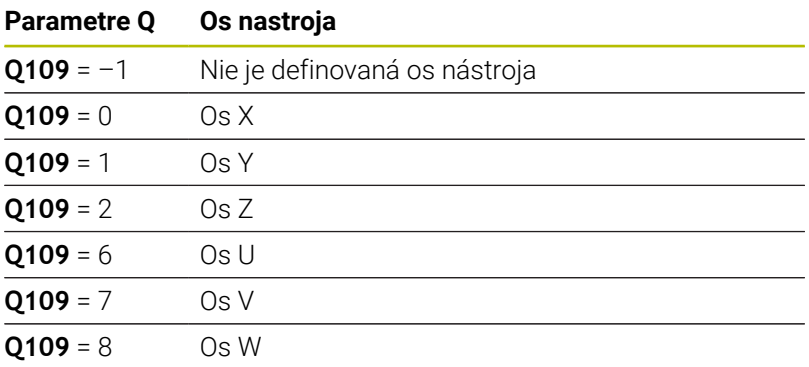

### **Stav vretena Q110**

Hodnota parametra **Q110** závisí od poslednej aktivovanej prídavnej funkcie pre vreteno:

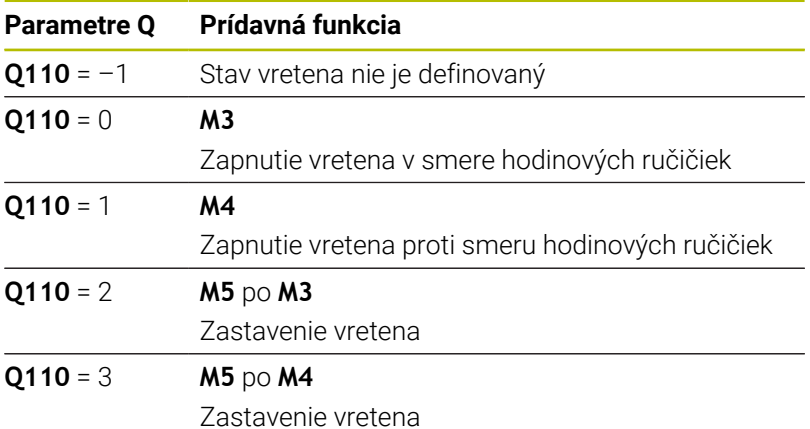

### **Prívod chladiacej kvapaliny Q111**

Hodnota parametra **Q111** závisí od poslednej aktivovanej prídavnej funkcie na prívod chladiacej kvapaliny:

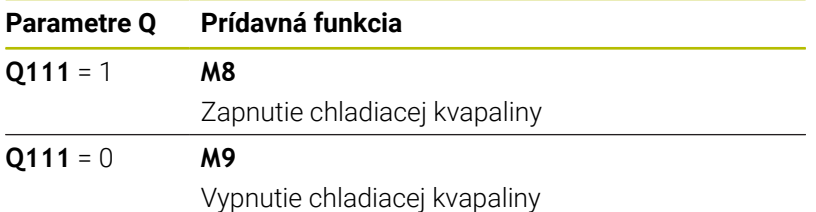

### **Faktor prekrytia Q112**

Ovládanie priradí k parametru **Q112** faktor prekrytia pri frézovaní výrezov.

# **Merná jednotka v programe NC Q113**

Hodnota parametra **Q113** závisí od mernej jednotky programu NC. Pri vnáraní s **PGM CALL** používa ovládanie mernú jednotku hlavného programu:

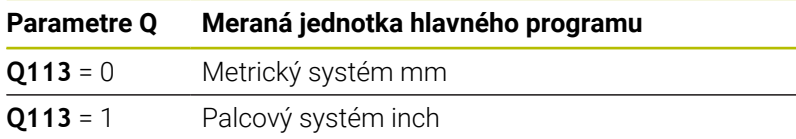

# **Dĺžka nástroja Q114**

Ovládanie priradí parametru **Q114** hodnotu aktívnej dĺžky nástroja. Aktívnu dĺžku nástroja vypočíta ovládanie z nasledujúcich hodnôt:

- dĺžka nástroja **L** z tabuľky nástrojov,
- hodnota delta **DL** z tabuľky nástrojov,  $\overline{\phantom{a}}$
- hodnota delta **DL** z programu NC s tabuľkou korekcií alebo  $\overline{\phantom{a}}$ vyvolaním nástroja.

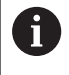

Aktívna dĺžka nástroja zostane v ovládaní uložená aj po reštarte ovládania.

## **Výsledok merania z programovateľných cyklov snímacieho systému Q115 až Q119**

Ovládanie priradí výsledok merania z programovateľného cyklu snímacieho systému nasledujúcim parametrom Q.

Pre tento parameter Q nezohľadní ovládanie polomer a dĺžku snímacieho hrotu.

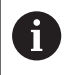

Pomocné obrázky cyklov snímacieho systému zobrazujú, či ovládanie uloží výsledok merania v premennej.

Ovládanie priradí parametrom **Q115** až **Q119** hodnoty súradnicových osí po snímaní:

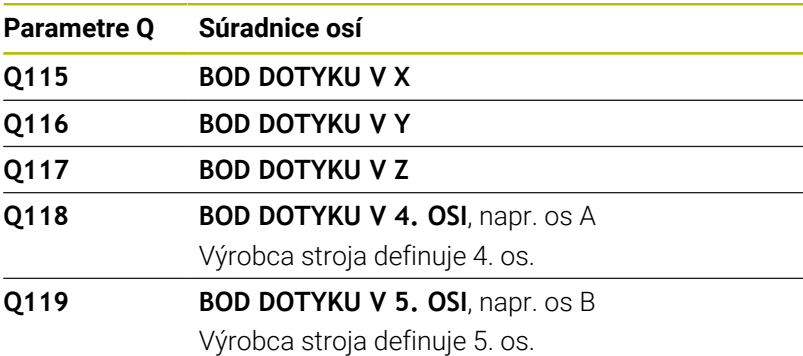

### **Parametre Q115 a Q116 pri automatickom premeraní nástroja**

Ovládanie priradí parametrom **Q115** a **Q116** odchýlku skutočnej a požadovanej hodnoty pri premeraní nástroja, napr. pomocou TT 160:

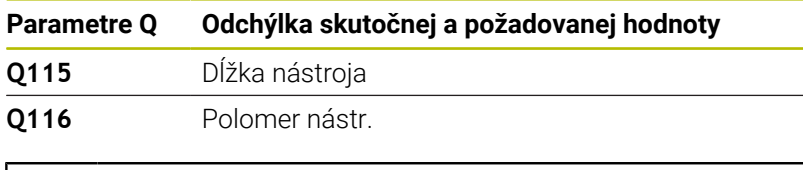

Po snímaní môžu parametre **Q115** a **Q116** získať iné hodnoty.

## **Vypočítané súradnice osí otáčania Q120 až Q122**

Ĭ.

Ovládanie priradí parametrom **Q120** až **Q122** vypočítané súradnice osí otáčania:

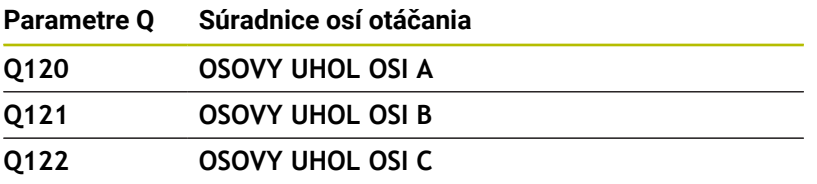

# **Výsledky merania cyklov snímacieho systému**

### **Ďalšie informácie:** Používateľská príručka **Programovanie meracích cyklov pre obrobok a nástroj**

Ovládanie priradí parametrom **Q150** až **Q160** namerané skutočné hodnoty:

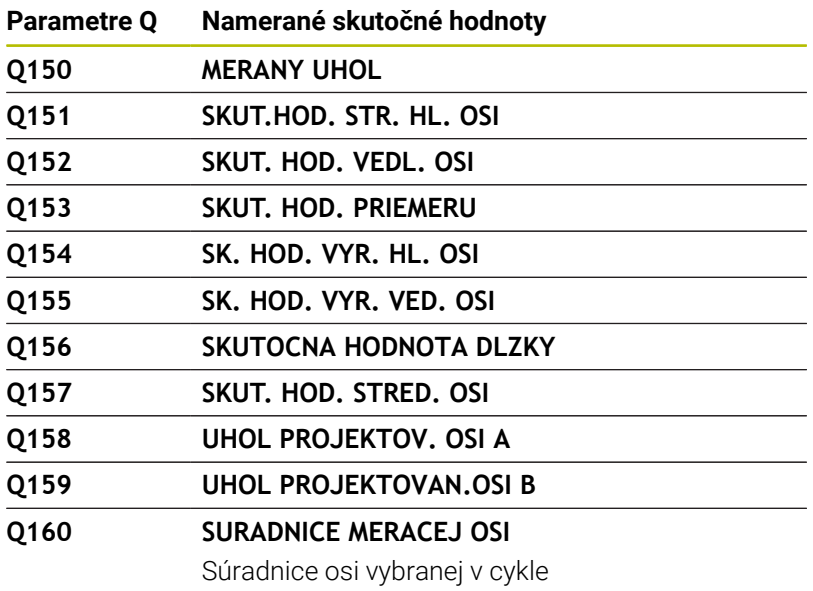

Ovládanie priradí parametrom **Q161** až **Q167** vypočítanú odchýlku:

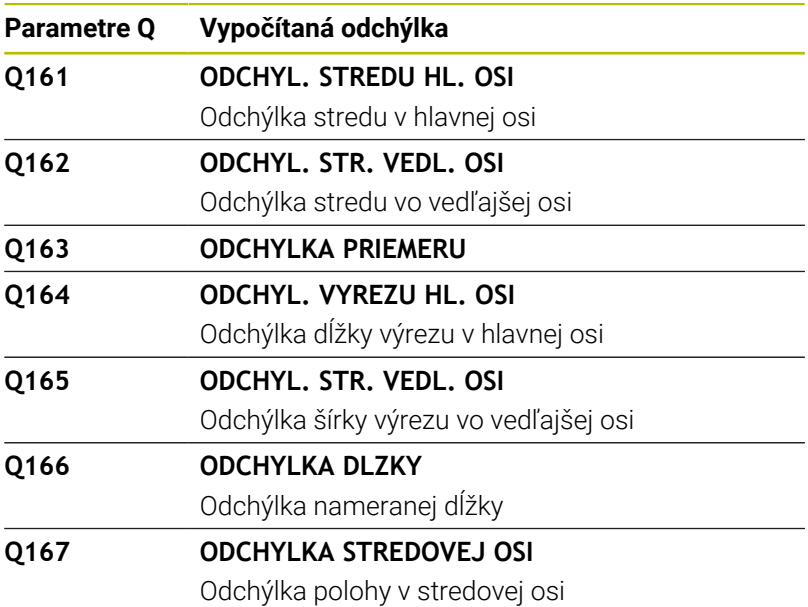

Ovládanie priradí parametrom **Q170** až **Q172** zistené priestorové uhly:

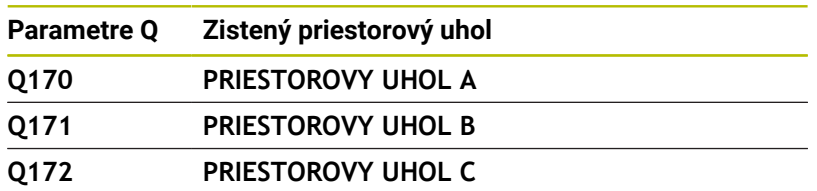

Ovládanie priradí parametrom **Q180** až **Q182** zistený stav obrobku:

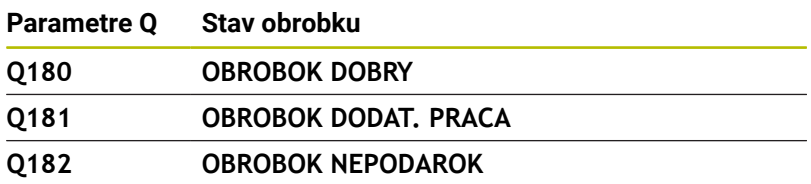

Ovládanie rezervuje parametre **Q190** až **Q192** pre výsledky premerania nástroja pomocou laserového meracieho systému. Ovládanie rezervuje parametre **Q195** až **Q198** na interné použitie:

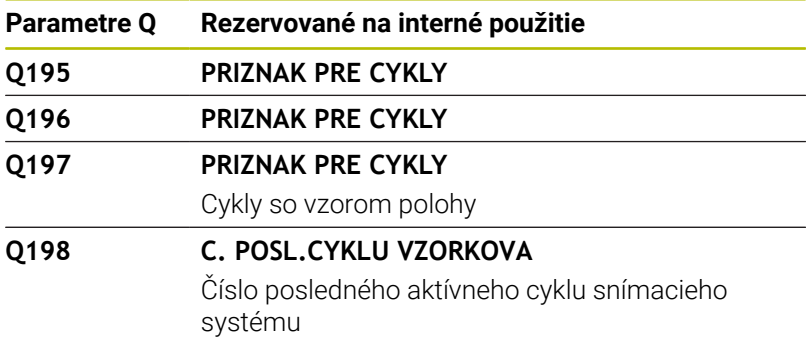

Hodnota parametra **Q199** závisí od stavu premerania nástroja pomocou snímacieho systému nástroja:

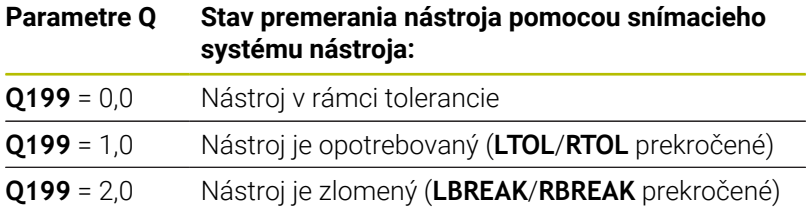

### **Výsledky merania cyklov snímacieho systému 14xx**

Ovládanie priradí parametrom **Q950** až **Q967** namerané skutočné hodnoty v spojení so snímacími cyklami **14xx**:

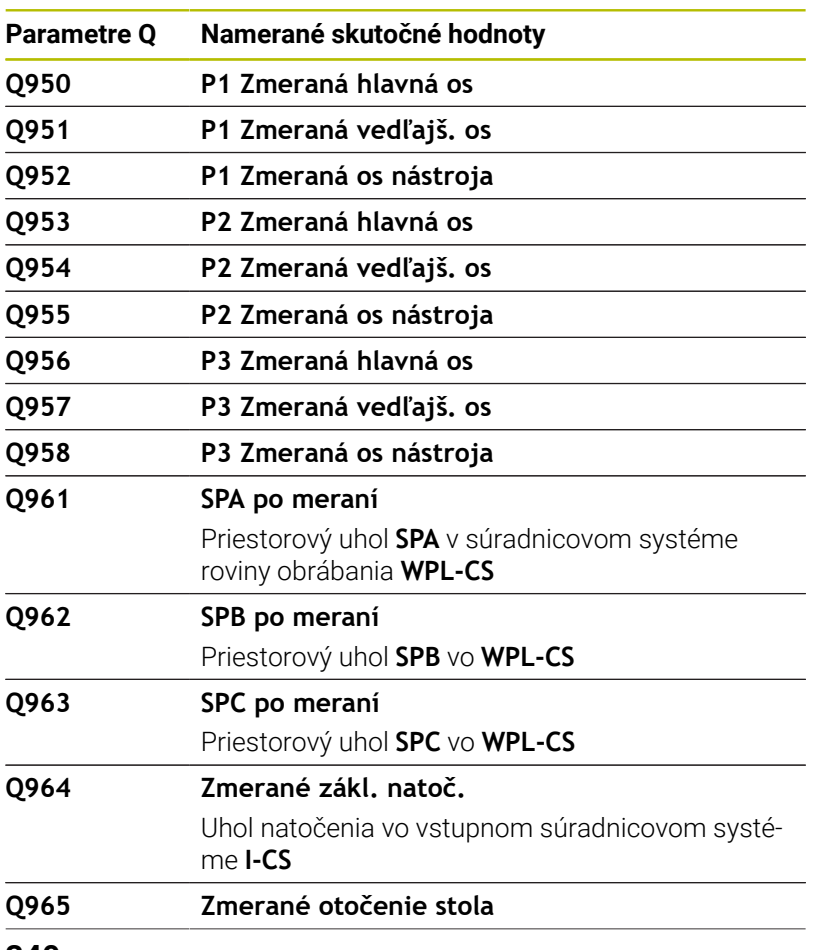

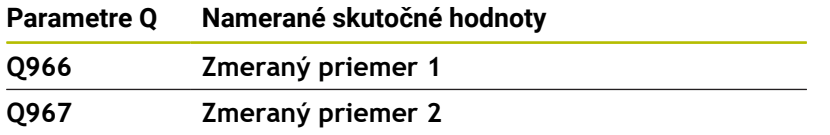

Ovládanie priradí parametrom **Q980** až **Q997** vypočítané odchýlky v spojení so snímacími cyklami **14xx** v nasledujúcich parametroch Q:

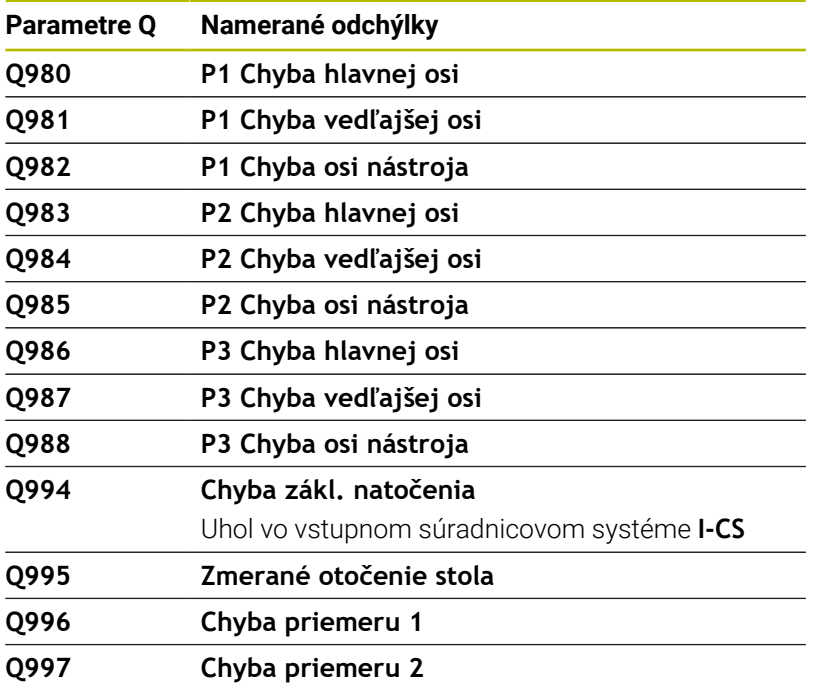

Hodnota parametra **Q183** závisí od stavu obrobku v spojení so snímacími cyklami 14xx:

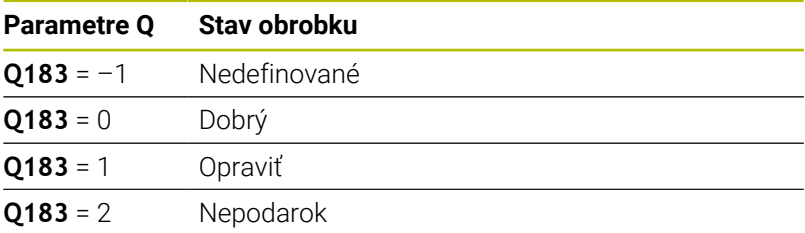

# **Monitorovanie upnutia: Q601**

Hodnota parametra **Q601** zobrazuje stav monitorovania upnutia pomocou kamery VSC.

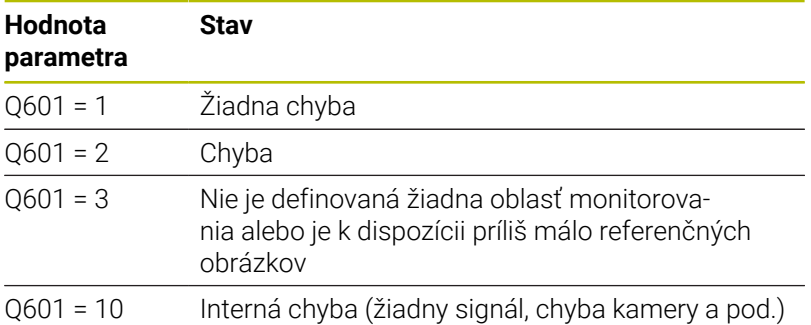

# **9.12 Prístupy do tabuliek príkazmi SQL**

### **Úvod**

Keď budete chcieť získať prístup k numerickému alebo alfanumerickému obsahu tabuliek, alebo keď budete chcieť upravovať tabuľky (napr. premenovať stĺpce alebo riadky), použite dostupné príkazy SQL.

Syntax interne dostupných príkazov SQL je silne viazaná na programovací jazyk SQL, no nezodpovedá mu bez obmedzení. Ovládanie okrem toho nepodporuje celý rozsah jazyka SQL.

i

A

Názvy tabuliek a stĺpcov tabuliek musia začínať písmenom a nesmú obsahovať žiadne výpočtové znaky, napr. **+**. Tieto znaky môžu na základe príkazov SQL spôsobovať problémy pri načítaní alebo preberaní údajov.

Testovanie funkcií SQL je možné len v prevádzkových režimoch **Krokovanie programu**, **Beh programu - plynulý chod** a **Polohovanie s ručným zadávaním**.

A

Prístupy k čítaniu a zápisu jednotlivých hodnôt tabuľky môžete uvoľniť aj pomocou funkcií **FN 26: TABOPEN**, **FN 27: TABWRITE** a **FN 28: TABREAD**. **Ďalšie informácie:** ["Voľne definovateľné tabuľky",](#page-438-0) [Strana 439](#page-438-0) Aby sa s pevnými diskami HDR dosiahla maximálna

rýchlosť pri tabuľkových aplikáciách a šetrila výpočtová kapacita, odporúča spoločnosť HEIDENHAIN používanie funkcií SQL namiesto **FN 26**, **FN 27** a **FN 28**.

V nasledujúcom texte sú okrem iného použité nasledujúce pojmy:

- Príkaz SQL sa vzťahuje na dostupné softvérové tlačidlá
- Príkazy SQL opisujú prídavné funkcie, ktoré sa zadávajú ručne Ī. ako súčasť syntaxe
- $\blacksquare$ Identifikátor **HANDLE** identifikuje v syntaxe určitú transakciu (za ktorou nasledujú parametre na identifikáciu)
- **Result-set** obsahuje výsledok volania (ktorý sa v nasledujúcom  $\blacksquare$ texte nazýva výsledné množstvo)

### **Transakcia SQL**

V softvéri NC zabezpečuje prístup do tabuliek server SQL. Na ovládanie tohto servera sa používajú dostupné príkazy SQL. Príkazy SQL môžete definovať priamo v programe NC.

Server je založený na modeli transakcií. **Transakcia** obsahuje viacero krokov, ktoré sa vykonávajú spoločne, a tým zaručia usporiadané a definované spracovanie záznamov v tabuľkách.

Príklad transakcie:

- Priradenie stĺpcov tabuliek pre prístupy na čítanie a zápis parametrov Q pomocou **SQL BIND**
- Selektovanie údajov s **SQL EXECUTE** s príkazom **SELECT**
- i. Načítajte, upravte alebo pripojte údaje pomocou **SQL FETCH**, **SQL UPDATE** alebo **SQL INSERT**
- Potvrďte alebo zamietnite interakciu pomocou **SQL COMMIT** alebo **SQL ROLLBACK**
- Väzby medzi stĺpcami tabuliek a parametrami Q povoľte pomocou **SQL BIND**

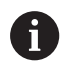

Bezpodmienečne zatvorte všetky spustené transakcie, aj keď používate výlučne prístupy s právom čítania. Iba zatvorením transakcií sa zaručí prevzatie zmien a doplnkov, zrušenie blokácií, ako aj uvoľnenie použitých zdrojov.

### **Result-set a Handle**

**Result-set** opisuje výsledné množstvo tabuľkového súboru. Požiadavka aktivovaná pomocou **SELECT** definuje výsledné množstvo.

**Result-set** vzniká pri realizácii požiadavky v serveri SQL a obsadzuje tam zdroje.

Táto požiadavka účinkuje ako filter na tabuľku, ktorý spôsobí, že je viditeľná len časť dátových záznamov. Na umožnenie požiadavky musíte v prípade potreby načítať tabuľkový súbor na tomto mieste.

Na identifikáciu **Result-set** pri načítaní a zmene údajov a pri ukončení transakcie zadá server SQL identifikátor **Handle**. Identifikátor **Handle** zobrazuje v programe NC viditeľný výsledok požiadavky. Hodnota 0 označuje neplatný identifikátor **Handle**, v dôsledku čoho sa pre požiadavku nedal vytvoriť žiadny **Result-set**. Ak uvedenú podmienku nespĺňajú žiadne riadky, vytvorí sa prázdny **Result-set** pod platným identifikátorom **Handle**.

### **Naprogramovanie príkazu SQL**

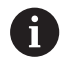

Táto funkcia sa aktivuje až po vložení číselného kľúča **555343**.

Na programovanie príkazov SQL používajte prevádzkový režim **Programovať** alebo **Pol. s Ručný vstup**:

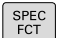

Stlačte tlačidlo **SPEC FCT**

PROGRAMOVÉ FUNKCIE  $\,>\,$ 

sol

Stlačte softvérové tlačidlo **PROGRAMOVÉ FUNKCIE**

**Prepnite lištu softvérových tlačidiel** 

Stlačte softvérové tlačidlo **SQL**

Vyberte príkaz SQL softvérovým tlačidlom

## *UPOZORNENIE*

### **Pozor, nebezpečenstvo kolízie!**

 $\mathbf{b}$ 

Prístupy na čítanie a zápis príkazov SQL sa aktivujú vždy s metrickými jednotkami bez ohľadu na nastavenú mernú jednotku tabuľky alebo programu NC.

Keď teda napr. z tabuľky uložíte do parametra Q dĺžku, bude jej hodnota vždy metrická. Pri následnom použití tejto hodnoty v palcovom programe na polohovanie (**L X+Q1800**) bude výsledkom nesprávna poloha.

V programoch v palcoch sa načítané hodnoty pred požitím prepočítajú

# **Prehľad funkcií**

### **Prehľad softvérových tlačidiel**

Ovládanie poskytuje nasledujúce možnosti na prácu s príkazmi SQL:

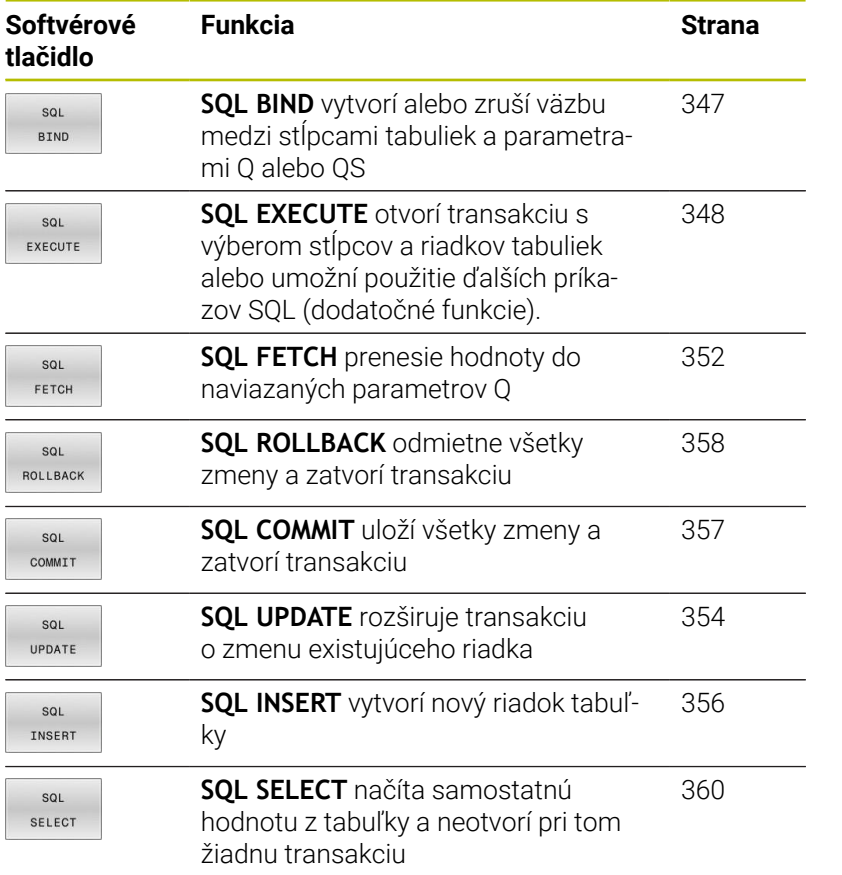

### <span id="page-346-0"></span>**SQL BIND**

**SQL BIND** naviaže parameter Q na stĺpec tabuľky. Príkazy SQL **FETCH**, **UPDATE** a **INSERT** vyhodnotia túto väzbu (priradenie) pri prenose dát medzi **Result-set** (výsledné množstvo) a programom NC.

Príkaz **SQL BIND** bez názvu tabuľky a stĺpca zruší väzbu. Väzba sa zruší najneskôr pri ukončení programu NC alebo podprogramu.

 $\mathbf{i}$ 

Pokyny na programovanie:

- Naprogramujte ľubovoľné množstvo väzieb pomocou príkazu **SQL BIND…** pred použitím príkazov **FETCH**, **UPDATE** alebo **INSERT**.
- Pri čítaní a zápise zohľadní ovládanie výlučne stĺpce, ktoré uvediete pomocou príkazu **SELECT**. Keď v príkaze **SELECT** uvediete stĺpce bez väzby, preruší ovládanie čítanie a zápis chybovým hlásením.
- SQL **BTND**

**Č. parametra pre výsledok**: definovanie parametra Q na vytvorenie väzby so stĺpcom tabuľky

- **Databáza: názov stĺpca**: definovanie názvu a stĺpca tabuľky (oddeľujú sa znakom **.**)
	- **Názov tabuľky**: synonymum alebo názov cesty s názvom súboru tabuľky
	- **Názov stĺpca**: názov zobrazený v tabuľkovom editore

#### **Príklad: Naviazanie parametra Q na stĺpec tabuľky**

**11 SQL BIND Q881 "Tab\_Example.Position\_Nr" 12 SQL BIND Q882 "Tab\_Example.Measure\_X" 13 SQL BIND Q883 "Tab\_Example.Measure\_Y"**

**14 SQL BIND Q884 "Tab\_Example.Measure\_Z"**

#### **Príklad: Zrušenie väzby**

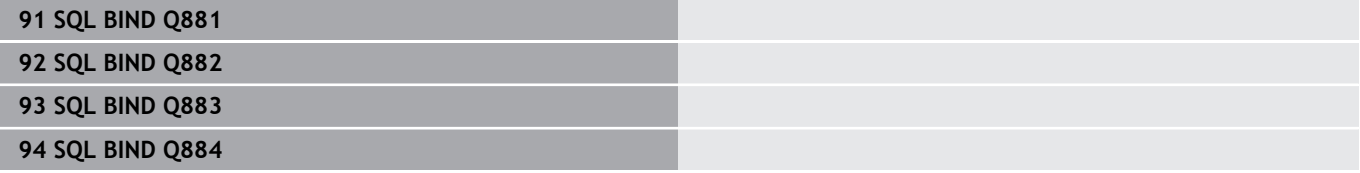

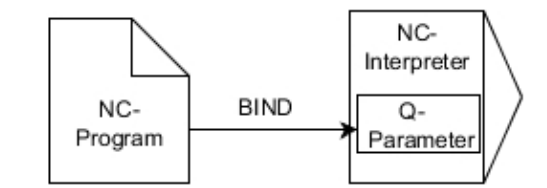

# <span id="page-347-0"></span>**SQL EXECUTE**

**SQL EXECUTE** používajte v spojení s rôznymi príkazmi SQL. Nasledujúce tzv. príkazy SQL sa používajú v príkaze **SQL EXECUTE**.

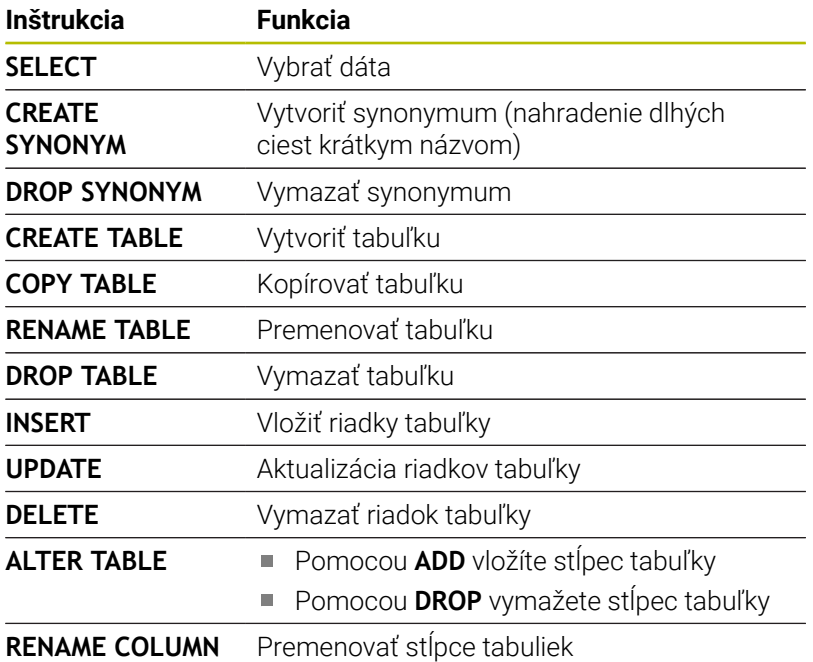

### **Príklad pre príkaz SQL EXECUTE**

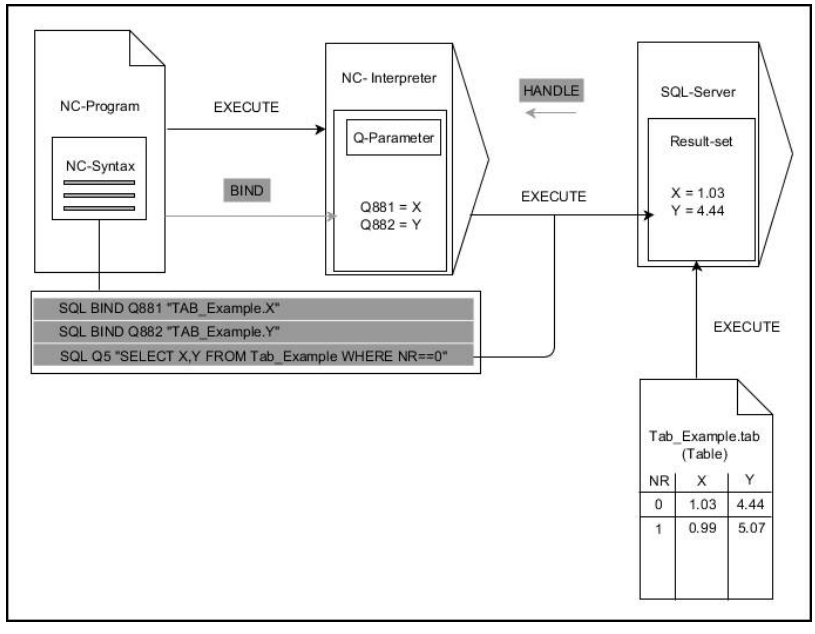

Poznámky:

- Sivé šípky a príslušná syntax nepatria bezprostredne do príkazu **SQL EXECUTE**
- Čierne šípky a príslušná syntax zobrazujú interné procesy príkazu  $\mathbf{r}$ **SQL SELECT**

### **SQL EXECUTE s príkazom SQL SELECT**

Server SQL uloží dáta po riadkoch do **Result-set** (výsledné množstvo). Riadky budú číslované priebežne začínajúc od 0. Toto číslo riadka (**INDEX**) používajú príkazy SQL **FETCH** a **UPDATE**.

**SQL EXECUTE** v spojení s príkazom SQL **SELECT** vyberie hodnoty z tabuľky, prenesie ich do **Result-set** a pri tom vždy otvorí transakciu. Na rozdiel od príkazu SQL **SQL SELECT** umožňuje kombinácia príkazu **SQL EXECUTE** a príkazu **SELECT** súčasný výber viacerých stlpcov a riadkov.

Vo funkcii **SQL… "SELECT…WHERE…"** zadajte kritériá vyhľadávania. Takto obmedzíte v prípade potreby počet prenášaných riadkov. Keď nepoužijete túto možnosť, nahrajú sa všetky riadky tabuľky.

Vo funkcii **SQL… "SELECT…ORDER BY…"** zadajte kritérium usporiadania. Informácia sa skladá z označenia stĺpca a kľúčového slova (**ASC**) na vzostupné alebo (**DESC**) zostupné usporiadanie. Keď nepoužijete túto funkciu, riadky sa uložia v náhodnom poradí.

Pomocou funkcie **SQL… "SELECT...FOR UPDATE"** zablokujte vybrané riadky pre iné aplikácie. Iné aplikácie budú môcť tieto riadky aj naďalej čítať, ale nie ich meniť. Túto možnosť používajte bezpodmienečne pri zmenách záznamov v tabuľkách.

**Prázdny Result-set:** Ak nie sú dostupné žiadne riadky, ktoré zodpovedajú kritériu vyhľadávania, poskytne server SQL platný identifikátor **HANDLE**, ale nie záznamy tabuľky.

SQL EXECUTE

#### Definovanie **č. parametra pre výsledok**

- Vratná hodnota slúži ako identifikačný znak úspešne otvorenej transakcie
- Vratná hodnota slúži na kontrolu čítania V uvedenom parametri uloží ovládanie identifikátor **HANDLE**, pod ktorým sa následne vykoná čítanie. Identifikátor **HANDLE** platí, kým transakciu nepotvrdíte alebo neodmietnete.
- **0**: chybné čítanie
- nerovná sa **0** vratná hodnota identifikátora **HANDLE**
- **Databáza: príkaz SQL**: naprogramovanie príkazu **SOL** 
	- **SELECT**: stĺpce tabuľky určené na prenos (viacero stĺpcov oddeľte pomocou **,**)
	- **FROM:** synonymum alebo absolútna cesta tabuľky (cesta v apostrofoch)
	- **WHERE** (alternatívne): názov stĺpca, podmienka a porovnávacia hodnota (parameter Q za **:** medzi apostrofmi)
	- **ORDER BY** (alternatívne): názov stĺpca a spôsob usporiadania (**ASC** pre vzostupné, **DESC** pre zostupné usporiadanie)
	- **FOR UPDATE** (alternatívne): zablokovanie zápisu do vybraných riadkov pre iné procesy

#### **Podmienky zadania WHERE**

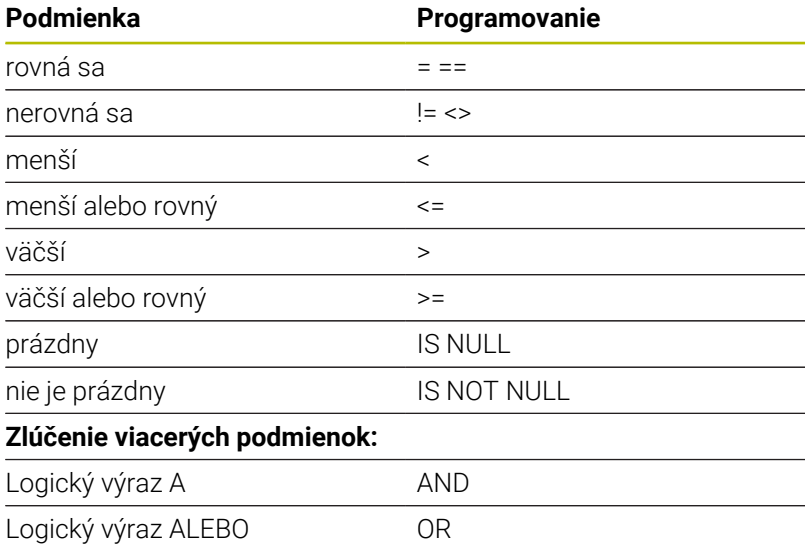

#### **Príklad: Výber riadkov tabuľky**

I

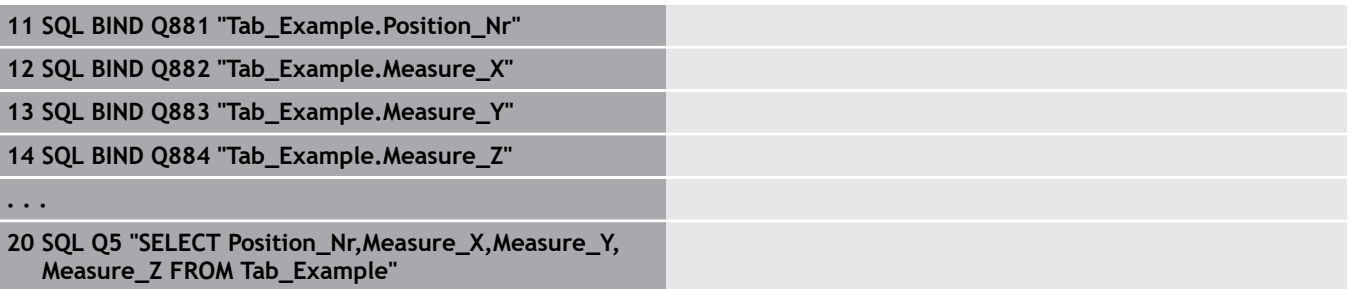

#### **Príklad: Výber riadkov tabuľky pomocou funkcie WHERE**

```
20 SQL Q5 "SELECT Position_Nr,Measure_X,Measure_Y,
Measure_Z FROM Tab_Example WHERE
Position_Nr<20"
```
### **Príklad: Výber riadkov tabuľky pomocou funkcie WHERE a parametra Q**

```
20 SQL Q5 "SELECT Position_Nr,Measure_X,Measure_Y,
Measure_Z FROM Tab_Example WHERE
Position_Nr==:'Q11'"
```
#### **Príklad: Definovanie názvu tabuľky pomocou absolútneho zadania cesty**

```
20 SQL Q5 "SELECT Position_Nr,Measure_X,Measure_Y,
Measure_Z FROM 'V:\table\Tab_Example' WHERE
Position_Nr<20"
```
### **Príklad: Vytvorenie tabuľky pomocou CREATE TABLE**

#### **0 BEGIN PGM SQL\_CREATE\_TAB MM**

- **1 SQL Q10 "CREATE SYNONYM NEW FOR 'TNC:\table \NewTab.TAB'"**
- **2 SQL Q10 "CREATE TABLE NEW AS SELECT X,Y,Z FROM 'TNC:\prototype\_for\_NewTab.tab'"** ; Vytvoriť tabuľku
- **3 END PGM SQL\_CREATE\_TAB MM**

Synonymá môžete definovať aj pre ešte nevytvorené tabuľky.

 $\mathbf i$ 

 $\mathbf{i}$ 

ĥ

Poradie stĺpcov vo vytvorenom súbore zodpovedá poradiu v príkaze **AS SELECT**.

### **Príklad: Vytvorenie tabuľky pomocou CREATE TABLE a QS**

Pre príkazy v rámci príkazu SQL môžete použiť aj jednoduché alebo zložené parametre QS. Keď skontrolujete obsah parametra QS v prídavnom zobrazení stavu (karta **QPARA**), budete vidieť výlučne

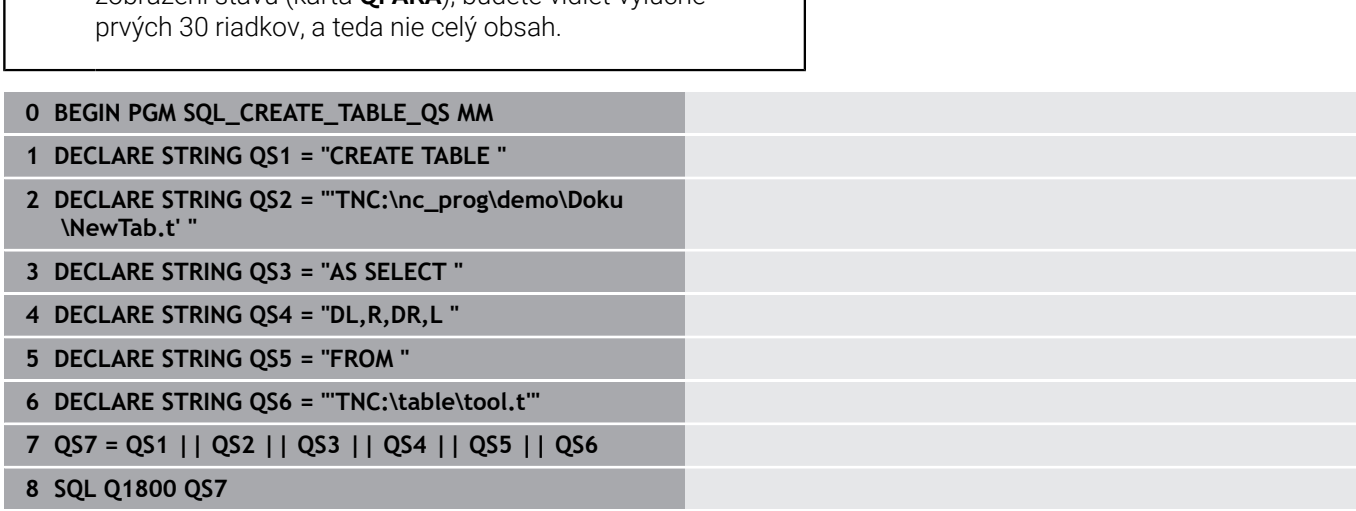

; Vytvoriť synonymum

**9 END PGM SQL\_CREATE\_TABLE\_QS MM**

### **Príklady**

Nasledujúce príklady neuvádzajú súvislý program NC. Bloky NC prezentujú výlučne možné použitia príkazu SQL **SQL EXECUTE**.

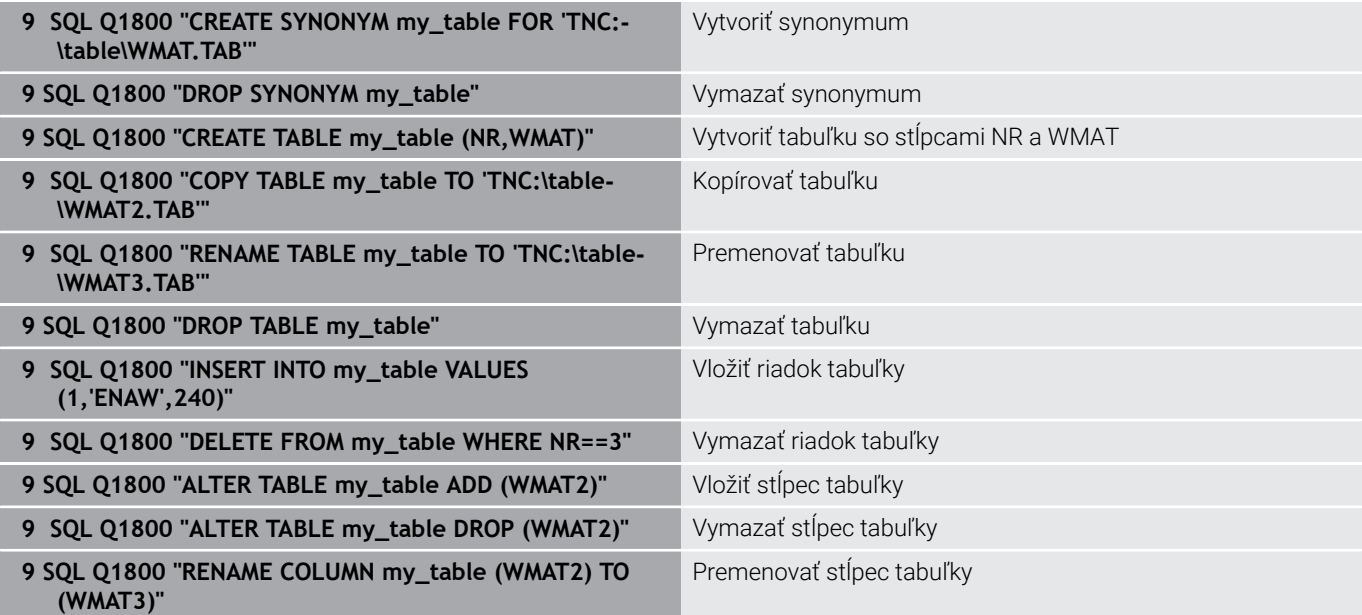

### <span id="page-351-0"></span>**SQL FETCH**

**SQL FETCH** načíta riadky z **Result-set** (výsledné množstvo). Hodnoty jednotlivých buniek uloží ovládanie do naviazaných parametrov Q. Transakciu definuje zadávaný identifikátor **HANDLE**, riadok identifikátor **INDEX**.

**SQL FETCH** zohľadňuje všetky stĺpce, ktoré sú uvedené v príkaze **SELECT** (príkaz SQL **SQL EXECUTE**).

#### **Príklad pre príkaz SQL FETCH**

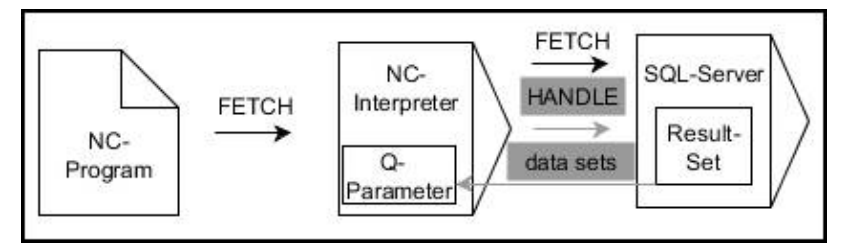

Poznámky:

- Sivé šípky a príslušná syntax nepatria bezprostredne do príkazu **SQL FETCH**
- Čierne šípky a príslušná syntax zobrazujú interné procesy príkazu  $\Box$ **SQL FETCH**

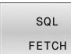

- Definovanie **č. parametra pre výsledok** (vrátené hodnoty na kontrolu):
	- **0**: úspešné čítanie
	- **1** chybné čítanie
- **Databáza: identifikátor prístupu SQL**: definovanie parametra Q pre identifikátor **HANDLE** (na identifikáciu transakcie)
- **Databáza: definovanie indexu pre výsledok SQL** (číslo riadka v rámci **Result-set)**
	- Číslo riadka
	- Parameter O s indexom
	- Bez údaju: prístup do riadka 0

Alternatívne prvky syntaxe **IGNORE UNBOUND** a **UNDEFINE MISSING** sú určené pre výrobcu stroja.

#### **Príklad: Prenos čísla riadka do parametra Q**

**11 SQL BIND Q881 "Tab\_Example.Position\_Nr"**

**12 SQL BIND Q882 "Tab\_Example.Measure\_X"**

**13 SQL BIND Q883 "Tab\_Example.Measure\_Y"**

**14 SQL BIND Q884 "Tab\_Example.Measure\_Z"**

**. . .**

 $\mathbf{i}$ 

**20 SQL Q5 "SELECT Position\_Nr,Measure\_X,Measure\_Y, Measure\_Z FROM Tab\_Example"**

**. . .**

**30 SQL FETCH Q1 HANDLE Q5 INDEX+Q2**

#### **Príklad: priame naprogramovanie čísla riadka**

**30 SQL FETCH Q1 HANDLE Q5 INDEX5**

# <span id="page-353-0"></span>**SQL UPDATE**

**SQL UPDATE** zmení riadok v **Result-set** (výsledné množstvo). Nové hodnoty jednotlivých buniek nakopíruje ovládanie z naviazaných parametrov Q. Transakciu definuje zadávaný identifikátor **HANDLE**, riadok identifikátor **INDEX**. Ovládanie úplne prepíše riadok existujúci v **Result-set**.

**SQL UPDATE** zohľadňuje všetky stĺpce, ktoré sú uvedené v príkaze **SELECT** (príkaz SQL **SQL EXECUTE**).

#### **Príklad pre príkaz SQL UPDATE**

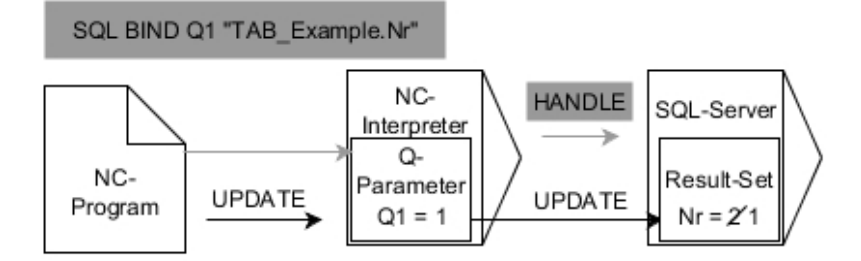

Sivé šípky a príslušná syntax nepatria bezprostredne k príkazu **SQL UPDATE** Čierne šípky a príslušná syntax zobrazujú interné procesy príkazu **SQL UPDATE**

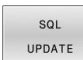

Definovanie **č. parametra pre výsledok** (vrátené hodnoty na kontrolu):

- **0**: úspešná zmena
- 1: chybná zmena
- **Databáza: identifikátor prístupu SQL**: definovanie parametra Q pre identifikátor **HANDLE** (na identifikáciu transakcie)
- **Databáza: definovanie indexu pre výsledok SQL** (číslo riadka v rámci **Result-set)**
	- Číslo riadka
	- Parameter Q s indexom
	- Bez údaja: prístup do riadka 0

Ovládanie kontroluje pri zapisovaní do tabuliek dĺžku  $\mathbf i$ parametra reťazca. Keď záznamy prekračujú dĺžku popisovaných stĺpcov, vygeneruje ovládanie najprv chybové hlásenie.

#### **Príklad: Prenos čísla riadka do parametra Q**

### **11 SQL BIND Q881 "TAB\_EXAMPLE.Position\_NR"**

**12 SQL BIND Q882 "TAB\_EXAMPLE.Measure\_X"**

**13 SQL BIND Q883 "TAB\_EXAMPLE.Measure\_Y"**

**14 SQL BIND Q884 "TAB\_EXAMPLE.Measure\_Z"**

```
. . .
```
**20 SQL Q5 "SELECT**

**Position\_NR,Measure\_X,Measure\_Y,Measure\_Z FROM TAB\_EXAMPLE"**

**. . .**

#### **30 SQL FETCH Q1 HANDLE Q5 INDEX+Q2**

#### **Príklad: priame naprogramovanie čísla riadka**

#### **40 SQL UPDATE Q1 HANDLE Q5 INDEX5**

# <span id="page-355-0"></span>**SQL INSERT**

**SQL INSERT** vytvorí nový riadok v **Result-set** (výsledné množstvo). Hodnoty jednotlivých buniek nakopíruje ovládanie z naviazaných parametrov Q. Transakciu definuje zadávaný identifikátor **HANDLE**.

**SQL INSERT** zohľadňuje všetky stĺpce, ktoré sú uvedené v príkaze **SELECT** (príkaz SQL **SQL EXECUTE**). Do stĺpcov tabuľky bez príslušného príkazu **SELECT** (nie je súčasťou výsledku volania) zapíše ovládanie štandardné hodnoty.

### **Príklad pre príkaz SQL INSERT**

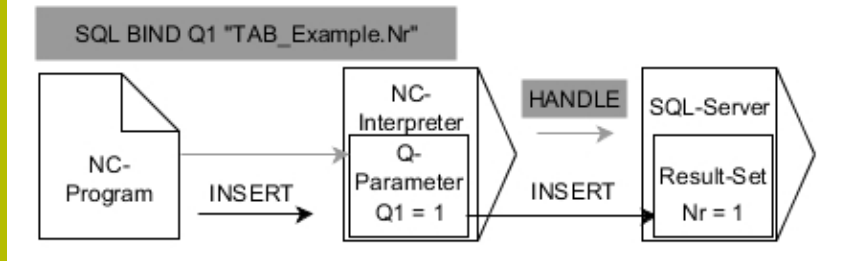

Poznámky:

- Sivé šípky a príslušná syntax nepatria bezprostredne do príkazu **SQL INSERT**
- $\overline{\phantom{a}}$ Čierne šípky a príslušná syntax zobrazujú interné procesy príkazu **SQL INSERT**

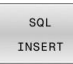

- Definovanie **č. parametra pre výsledok** (vrátené hodnoty na kontrolu):
	- **0** : úspešná transakcia
	- **1** : chybná transakcia
- **Databáza: identifikátor prístupu SQL**: definovanie parametra Q pre identifikátor **HANDLE** (na identifikáciu transakcie)

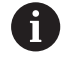

Ovládanie kontroluje pri zapisovaní do tabuliek dĺžku parametra reťazca. Keď záznamy prekračujú dĺžku popisovaných stĺpcov, vygeneruje ovládanie najprv chybové hlásenie.

**Príklad: Prenos čísla riadka do parametra Q**

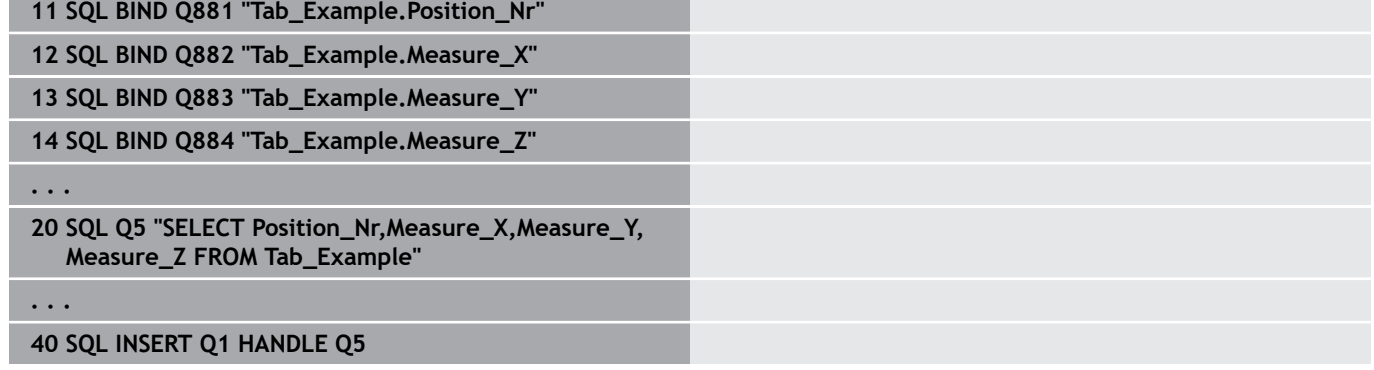

### <span id="page-356-0"></span>**SQL COMMIT**

**SQL COMMIT** prenesie súčasne všetky riadky zmenené a pripojené v transakcii späť do tabuľky. Transakciu definuje zadávaný identifikátor **HANDLE**. Ovládanie pri tom zruší uzamknutie aktivované príkazom **SELECT…FOR UPDATE**.

Zadaný identifikátor **HANDLE** (operácia) stratí platnosť.

### **Príklad pre príkaz SQL COMMIT**

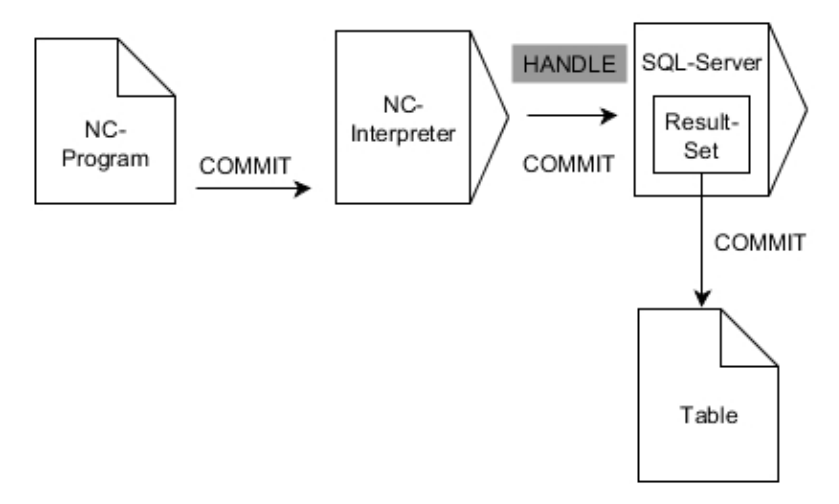

Poznámky:

- Sivé šípky a príslušná syntax nepatria bezprostredne do príkazu **SQL COMMIT**
- Čierne šípky a príslušná syntax zobrazujú interné procesy príkazu ш **SQL COMMIT**
- SQL COMMIT
- Definovanie **č. parametra pre výsledok** (vrátené hodnoty na kontrolu):
	- **0** : úspešná transakcia
	- **1** : chybná transakcia
- **Databáza: identifikátor prístupu SQL**:  $\blacktriangleright$ definovanie parametra Q pre identifikátor **HANDLE** (na identifikáciu transakcie)

#### **Príklad**

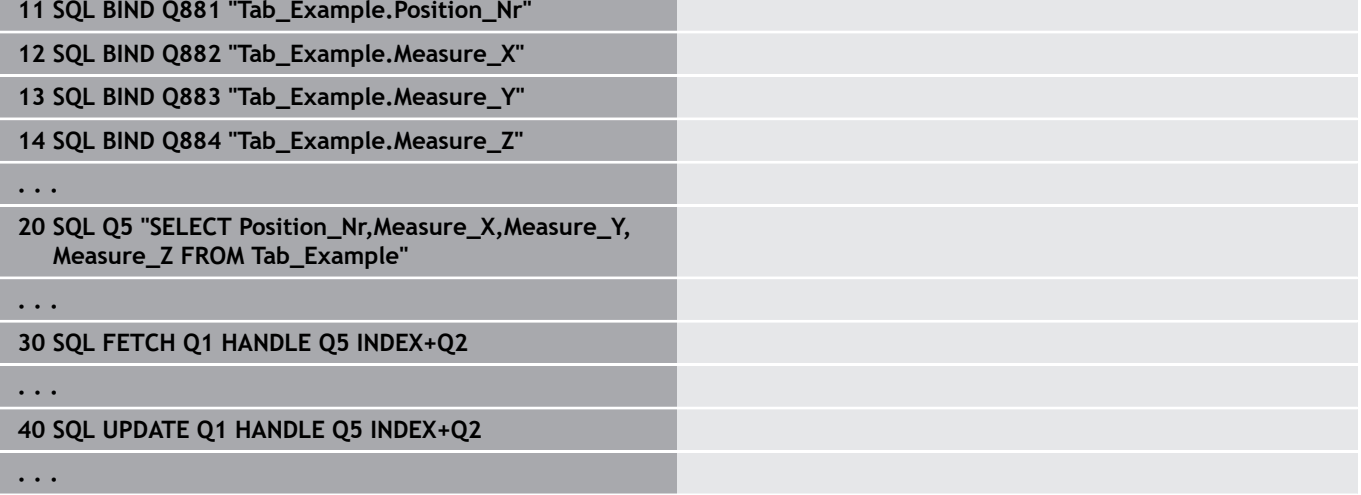

#### **50 SQL COMMIT Q1 HANDLE Q5**

# <span id="page-357-0"></span>**SQL ROLLBACK**

**SQL ROLLBACK** odmietne všetky zmeny a doplnky transakcie. Transakciu definuje zadávaný identifikátor **HANDLE**.

Funkcia príkazu **SQL ROLLBACK** závisí od identifikátora **INDEX**:

- Bez identifikátora **INDEX**:
	- Ovládanie odmietne všetky zmeny a doplnky transakcie.
	- Ovládanie zruší uzamknutie aktivované príkazom **SELECT... FOR UPDATE**.
	- Ovládanie zatvorí transakciu (identifikátor **HANDLE** stratí svoju platnosť)
- S identifikátorom **INDEX**:
	- V **Result-set** zostane výlučne indexovaný riadok (ovládanie odstráni všetky ostatné riadky)
	- Ovládanie odmietne všetky prípadné zmeny a doplnky v neuvedených riadkoch.
	- Ovládanie uzamkne výlučne riadky indexované príkazom **SELECT…FOR UPDATE** (a zruší všetky ostatné uzamknutia)
	- Uvedeným (indexovaným) riadkom bude následne nový riadok 0 **Result-set**
	- Ovládanie **neuzatvorí** transakciu (identifikátor **HANDLE** si zachová svoju platnosť)
	- Je potrebné neskoršie ručné uzamknutie transakcie pomocou príkazu **SQL ROLLBACK** alebo **SQL COMMIT**

### **Príklad pre príkaz SQL ROLLBACK**

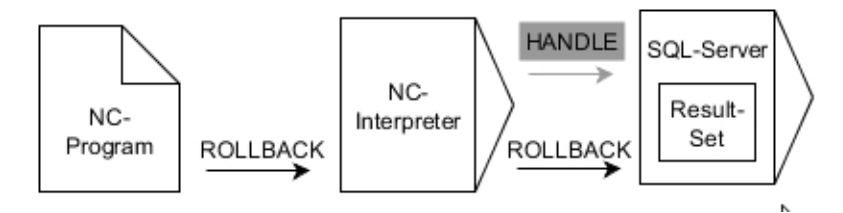

Poznámky:

- Sivé šípky a príslušná syntax nepatria bezprostredne do príkazu **SQL ROLLBACK**
- Čierne šípky a príslušná syntax zobrazujú interné procesy príkazu **SQL ROLLBACK**

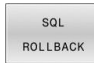

- Definovanie **č. parametra pre výsledok** (vrátené hodnoty na kontrolu):
	- **0** : úspešná transakcia
	- **1** : chybná transakcia
- **Databáza: identifikátor prístupu SQL**: definovanie parametra Q pre identifikátor **HANDLE** (na identifikáciu transakcie)
- **Databáza: Definujte index pre výsledok SQL** (riadok, ktorý zostane v **Result-set)**
	- Číslo riadka
	- Parameter Q s indexom

#### **Príklad**

**11 SQL BIND Q881 "Tab\_Example.Position\_Nr"**

**12 SQL BIND Q882 "Tab\_Example.Measure\_X"**

**13 SQL BIND Q883 "Tab\_Example.Measure\_Y"**

**14 SQL BIND Q884 "Tab\_Example.Measure\_Z"**

**. . .**

**20 SQL Q5 "SELECT Position\_Nr,Measure\_X,Measure\_Y, Measure\_Z FROM Tab\_Example"**

**. . .**

**30 SQL FETCH Q1 HANDLE Q5 INDEX+Q2**

**. . .**

**50 SQL ROLLBACK Q1 HANDLE Q5**

**9**

# <span id="page-359-0"></span>**SQL SELECT**

**SQL SELECT** načíta samostatnú hodnotu z tabuľky a uloží výsledok v definovanom parametri Q.

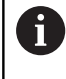

Viacero hodnôt alebo viacero stĺpcov vyberiete pomocou príkazu SQL **SQL EXECUTE** a príkazu **SELECT**. **Ďalšie informácie:** ["SQL EXECUTE", Strana 348](#page-347-0)

Pri príkaze **SQL SELECT** neexistuje žiadna transakcia a nie sú dostupné ani väzby medzi stĺpcom tabuľky a parametrom Q. Ovládanie nezohľadňuje prípadné väzby s uvedenými stĺpcami. Načítanú hodnotu nakopíruje ovládanie výlučne do parametra uvedeného pre výsledok.

### **Príklad pre príkaz SQL SELECT**

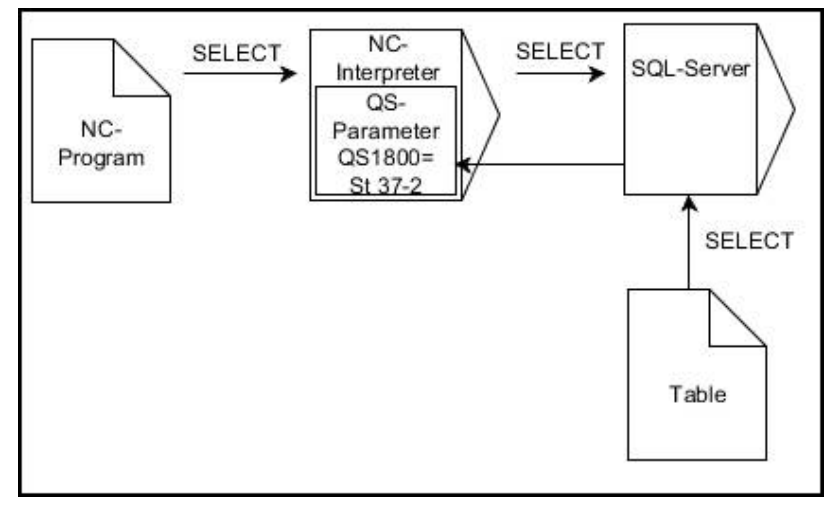

Poznámka:

Čierne šípky a príslušná syntax zobrazujú interné procesy **SQL** × **SELECT**

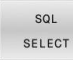

- Definovanie **č. parametra pre výsledok** (parameter Q na uloženie hodnoty)
- **Databáza: text príkazu SQL**: naprogramovanie príkazu SQL
	- **SELECT**: stĺpec tabuľky hodnoty určenej na prenos
	- **FROM:** synonymum alebo absolútna cesta tabuľky (cesta v apostrofoch)
	- **WHERE**: označenie stĺpca, podmienka a porovnávacia hodnota (parameter Q za **:** medzi apostrofmi)

### **Príklad: Načítanie a uloženie hodnoty**

```
20 SQL SELECT Q5 "SELECT Mess_X FROM Tab_Example
WHERE Position_NR==3"
```
### **Porovnanie**

Výsledok nasledujúcich programov NC je identický.

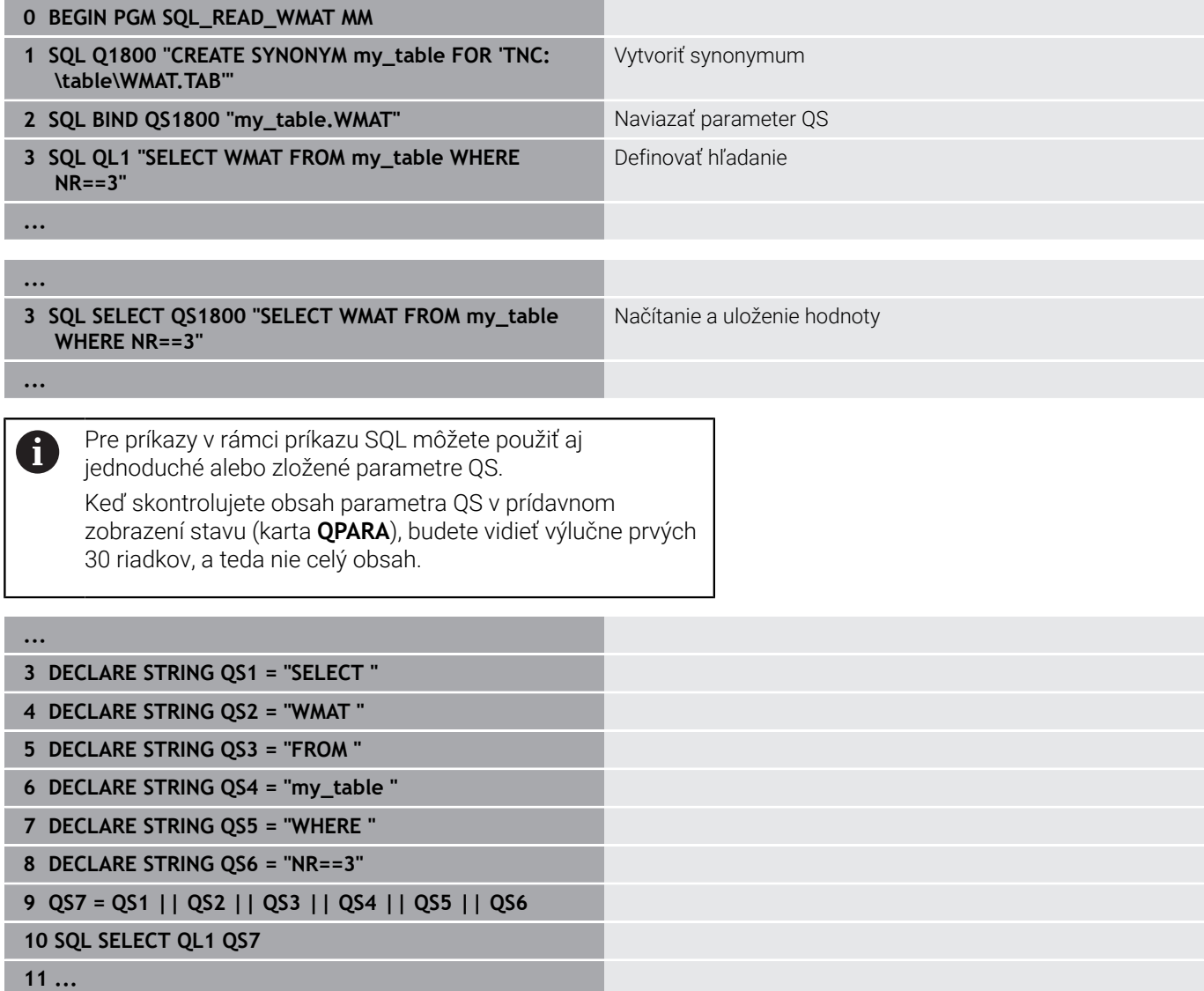

# **Príklady**

V nasledujúcom príklade sa z tabuľky (**WMAT.TAB**) načíta definovaný materiál a uloží sa v parametri QS ako text. Nasledujúci príklad prezentuje možné použitie a nevyhnutné programové operácie.

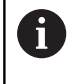

Texty z parametrov QS môžete používať vo vlastných súboroch protokolu napr. pomocou funkcie **FN 16**. **Ďalšie informácie:** ["Základy", Strana 307](#page-306-0)

#### **Príklad: Použitie synonyma**

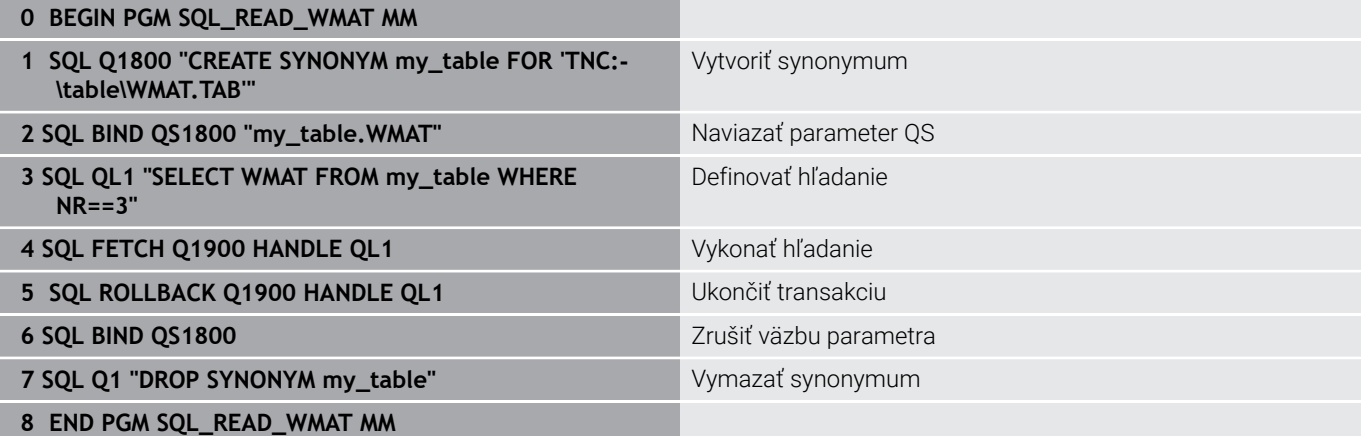

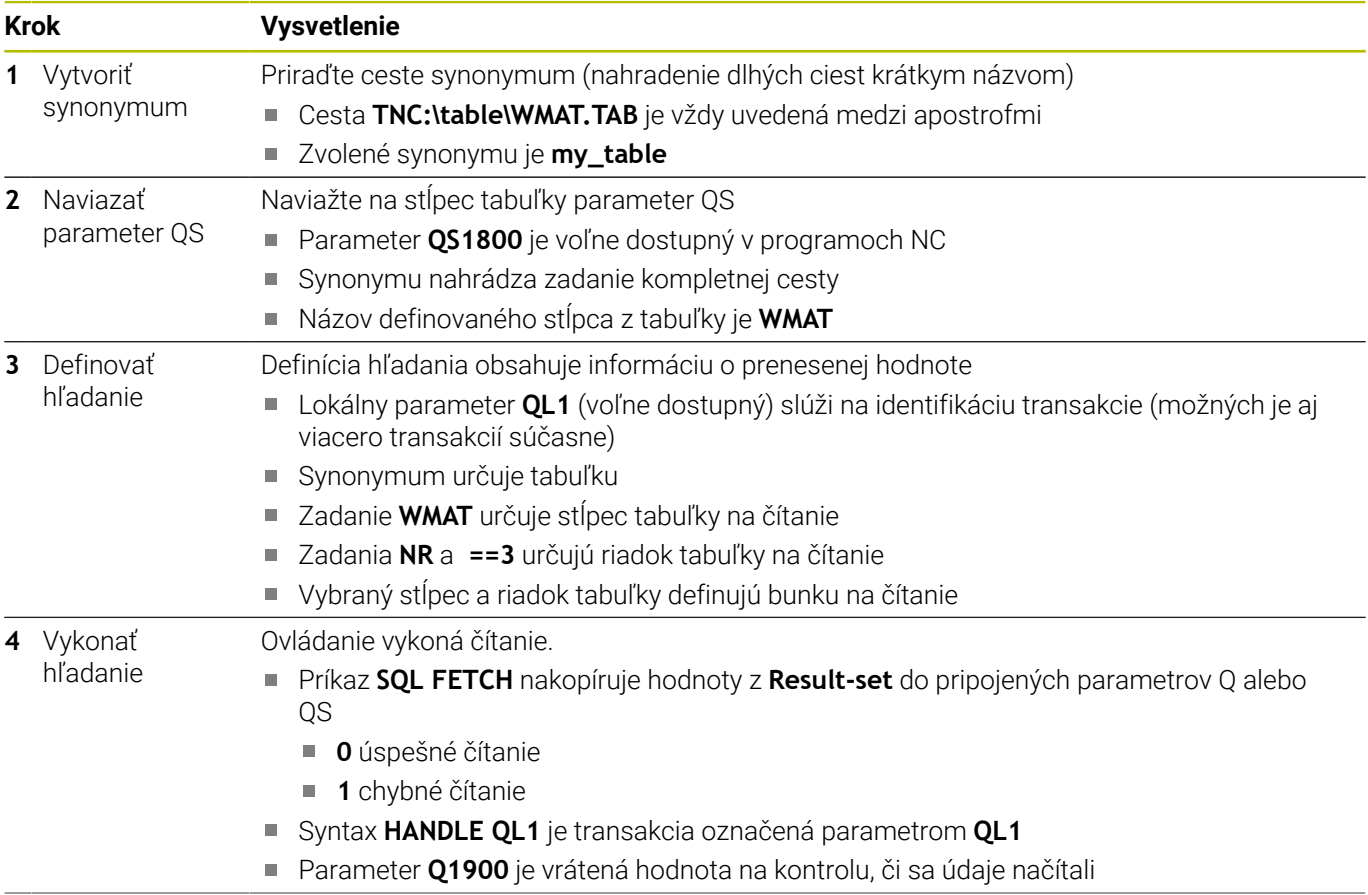

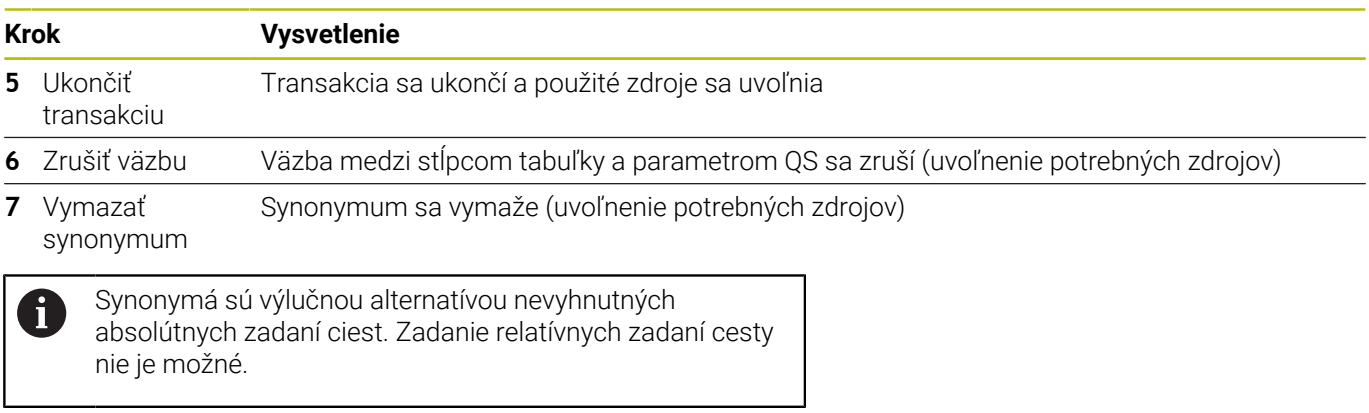

Nasledujúci program NC zobrazuje zadanie absolútnej cesty.

#### **Príklad: Použitie absolútneho zadania cesty**

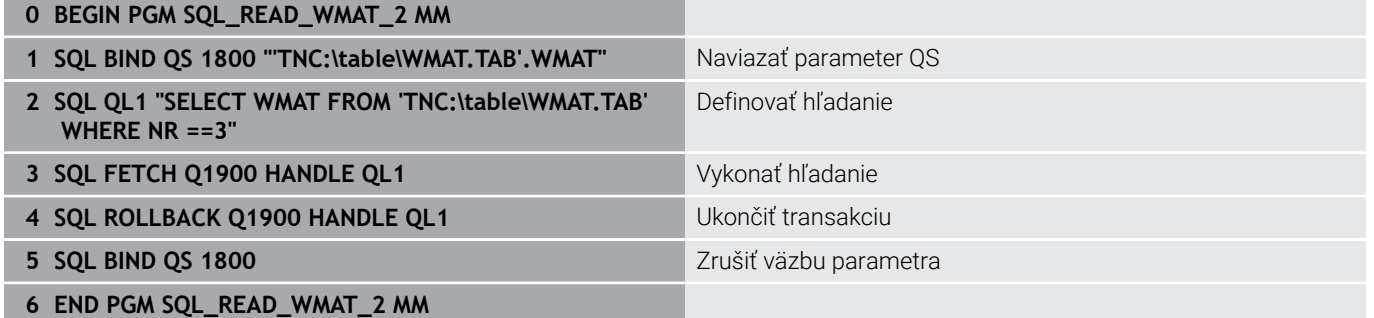

# **9.13 Príklady programovania**

### **Príklad: zaokrúhliť hodnotu**

Funkcia **INT** odstrihne desatinné miesta.

Aby ovládanie nielen odstrihlo desatinné miesta, ale ich aj správne zaokrúhlilo so správnym znamienkom, pripočítajte ku kladnému číslu hodnotu 0,5. Pri zápornom čísle musíte odpočítať 0,5.

Prostredníctvom funkcie **SGN** kontroluje ovládanie automaticky, či ide o kladné alebo záporné číslo.

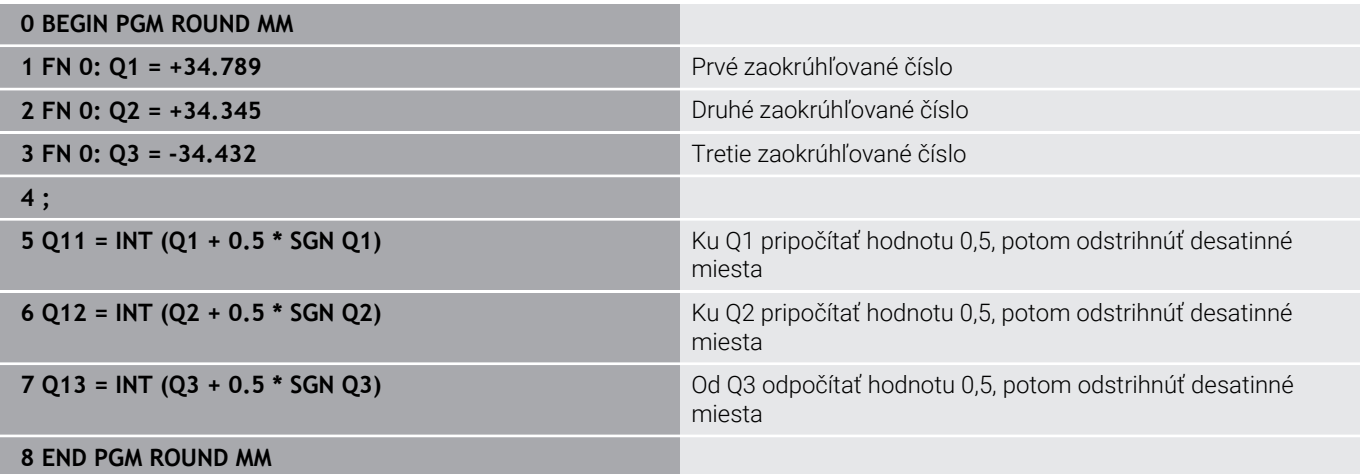

#### **Príklad: Elipsa**

Priebeh programu

- Elipsovitý obrys sa aproximuje veľkým množstvom malých priamkových úsekov (definovateľné pomocou **Q7**). Čím sa definuje viac výpočtových krokov, tým je obrys hladší
- Smer frézovania určíte pomocou začiatočného a koncového uhla v rovine: Smer obrábania v smere hodinových ručičiek: začiatočný uhol > koncový uhol Smer obrábania proti smeru hodinových ručičiek: začiatočný uhol < koncový uhol
- Polomer nástroja sa nezohľadňuje

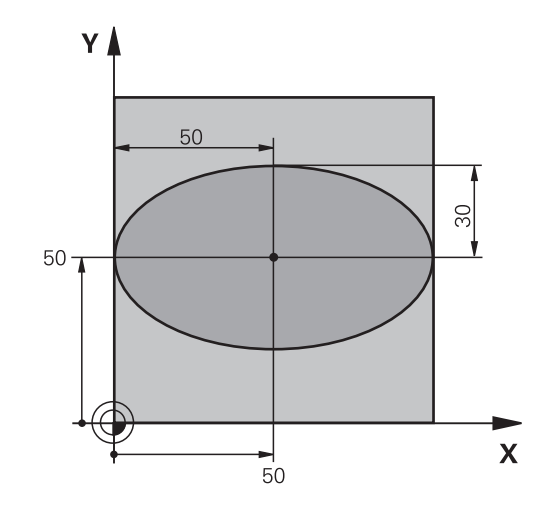

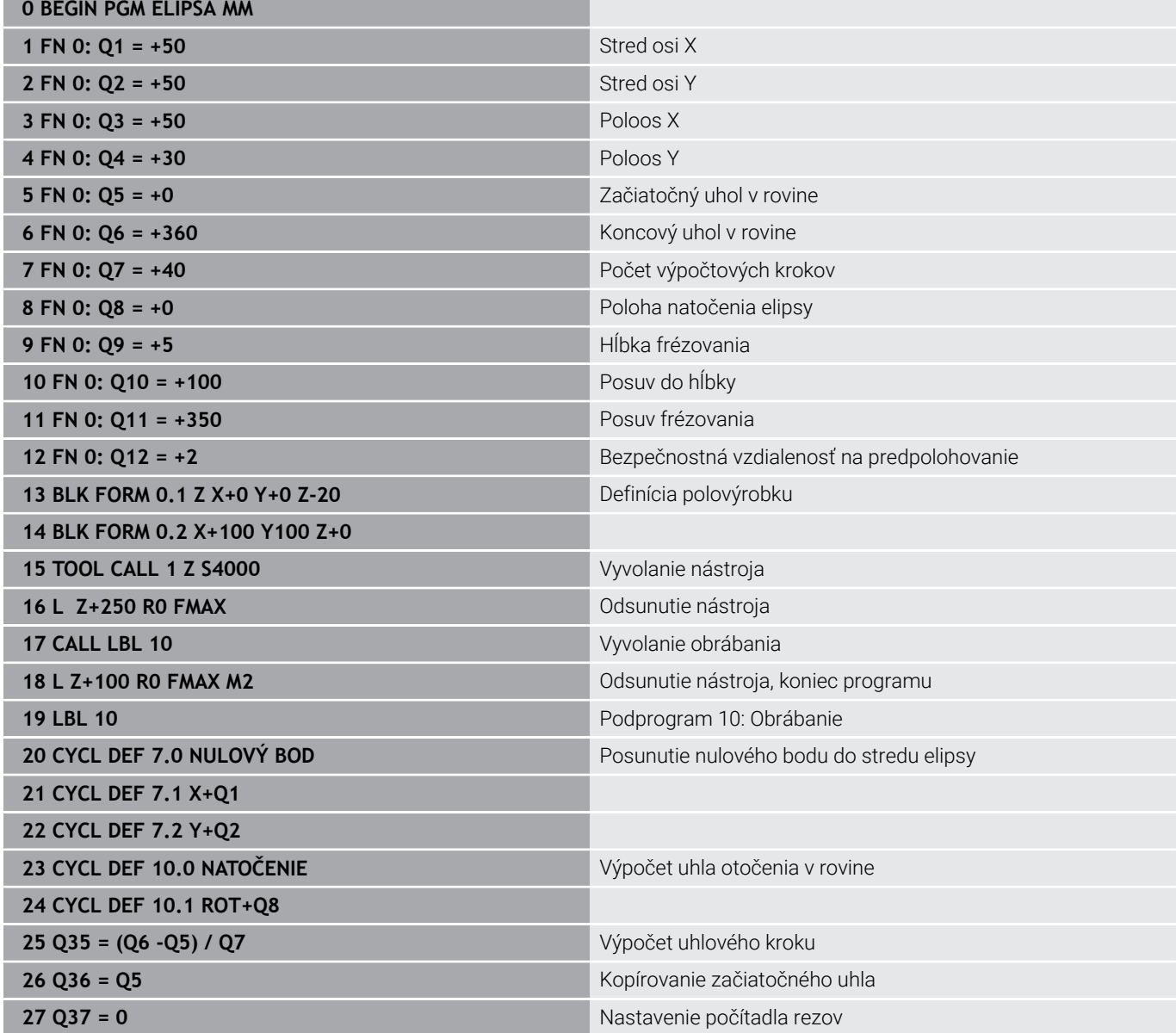

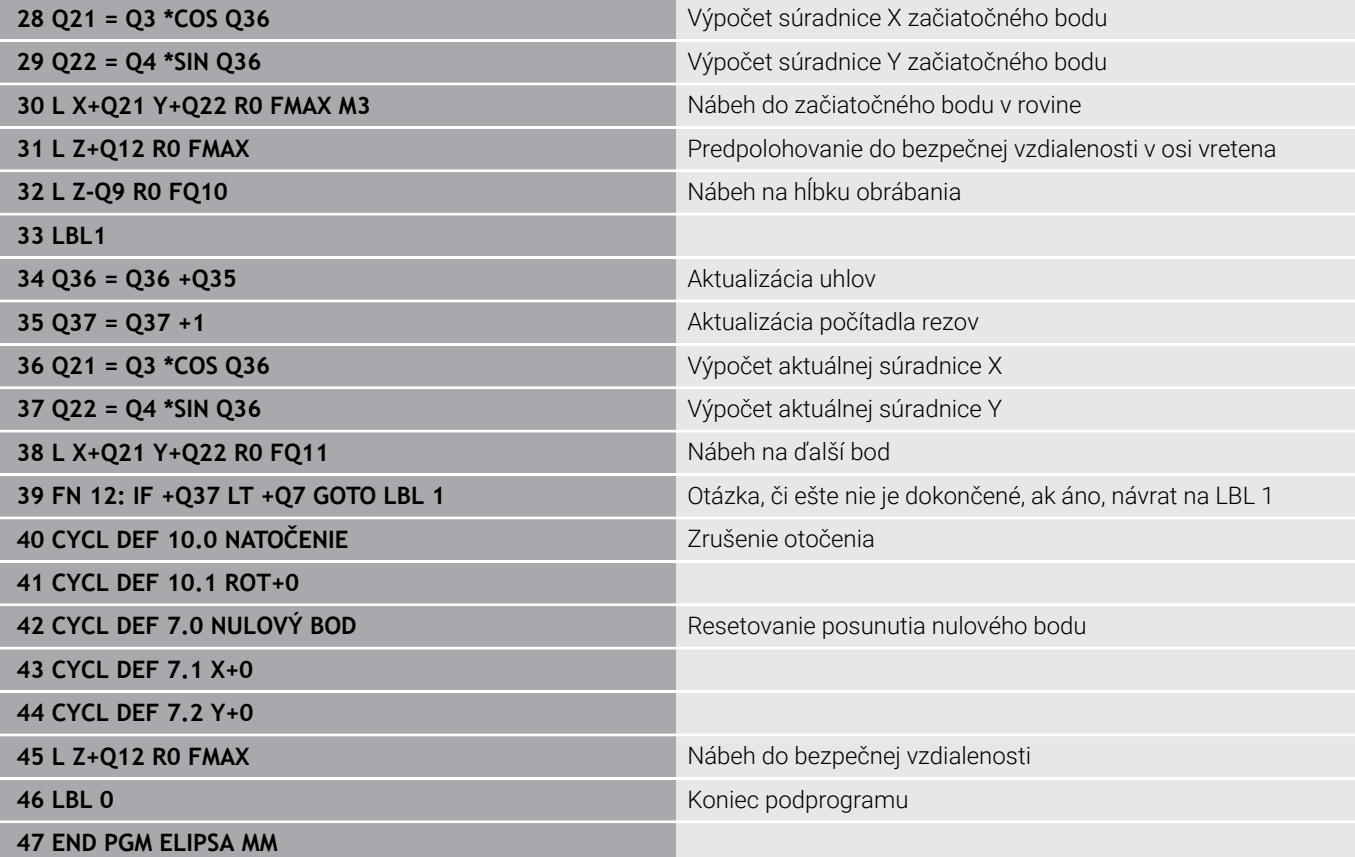

# **Príklad: Vydutý (konkávny) valec s Guľová fréza**

Priebeh programu

- Program NC funguje len s Guľová fréza, dĺžka nástroja sa vzťahuje na stred gule
- Valcový obrys sa aproximuje veľkým množstvom malých priamkových úsekov (definovateľné pomocou **Q13**). Čím viac krokov je definovaných, tým je obrys hladší
- Valec sa frézuje v pozdĺžnych rezoch (tu: rovnobežne s osou Y)
- Smer frézovania určíte pomocou začiatočného a koncového uhla v priestore: Smer obrábania v smere hodinových ručičiek: začiatočný uhol > koncový uhol Smer obrábania proti smeru hodinových ručičiek: začiatočný uhol < koncový uhol
- Polomer nástroja sa koriguje automaticky

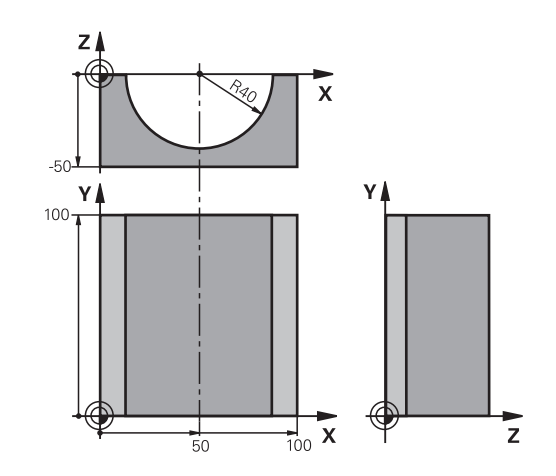

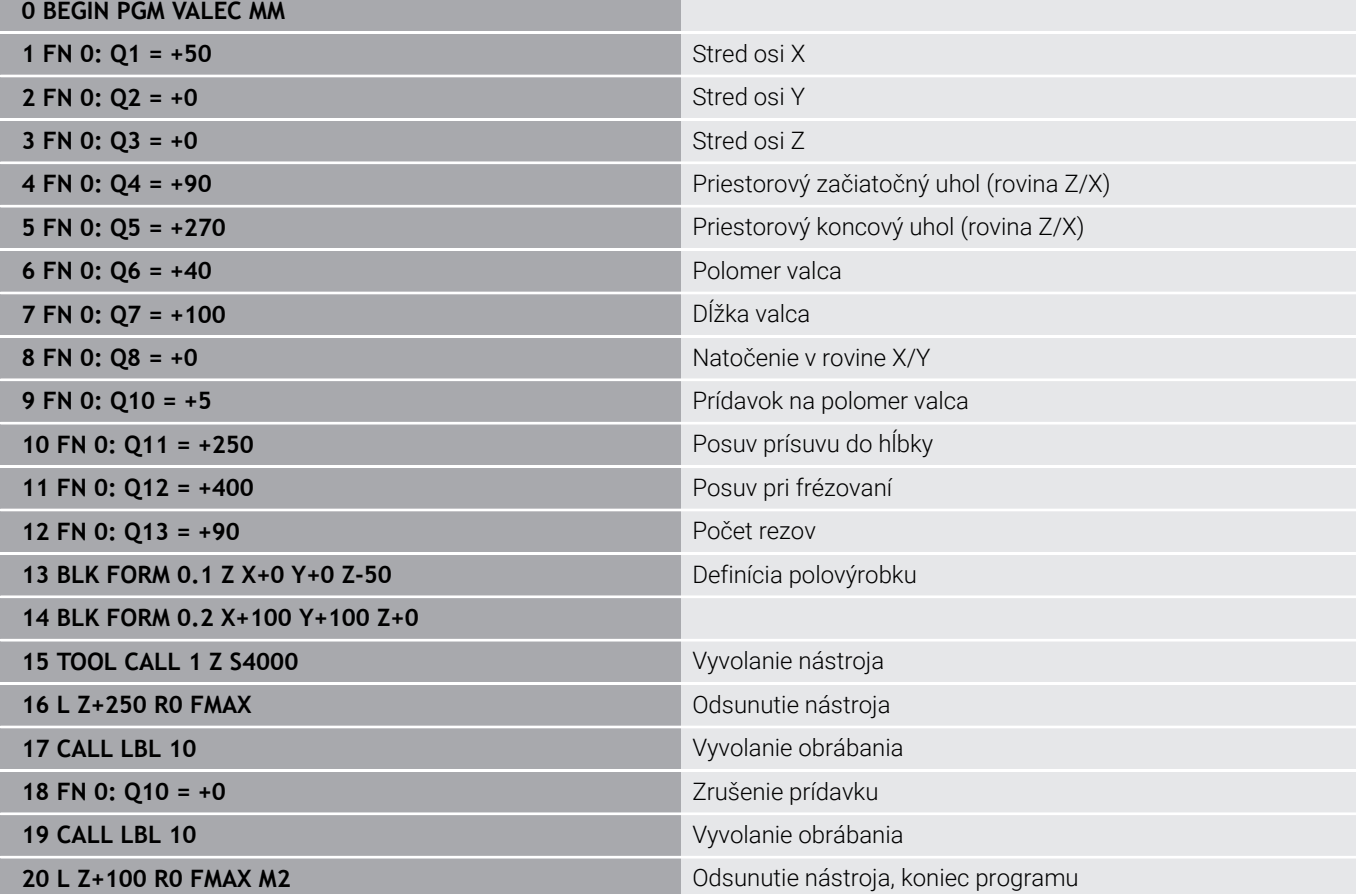

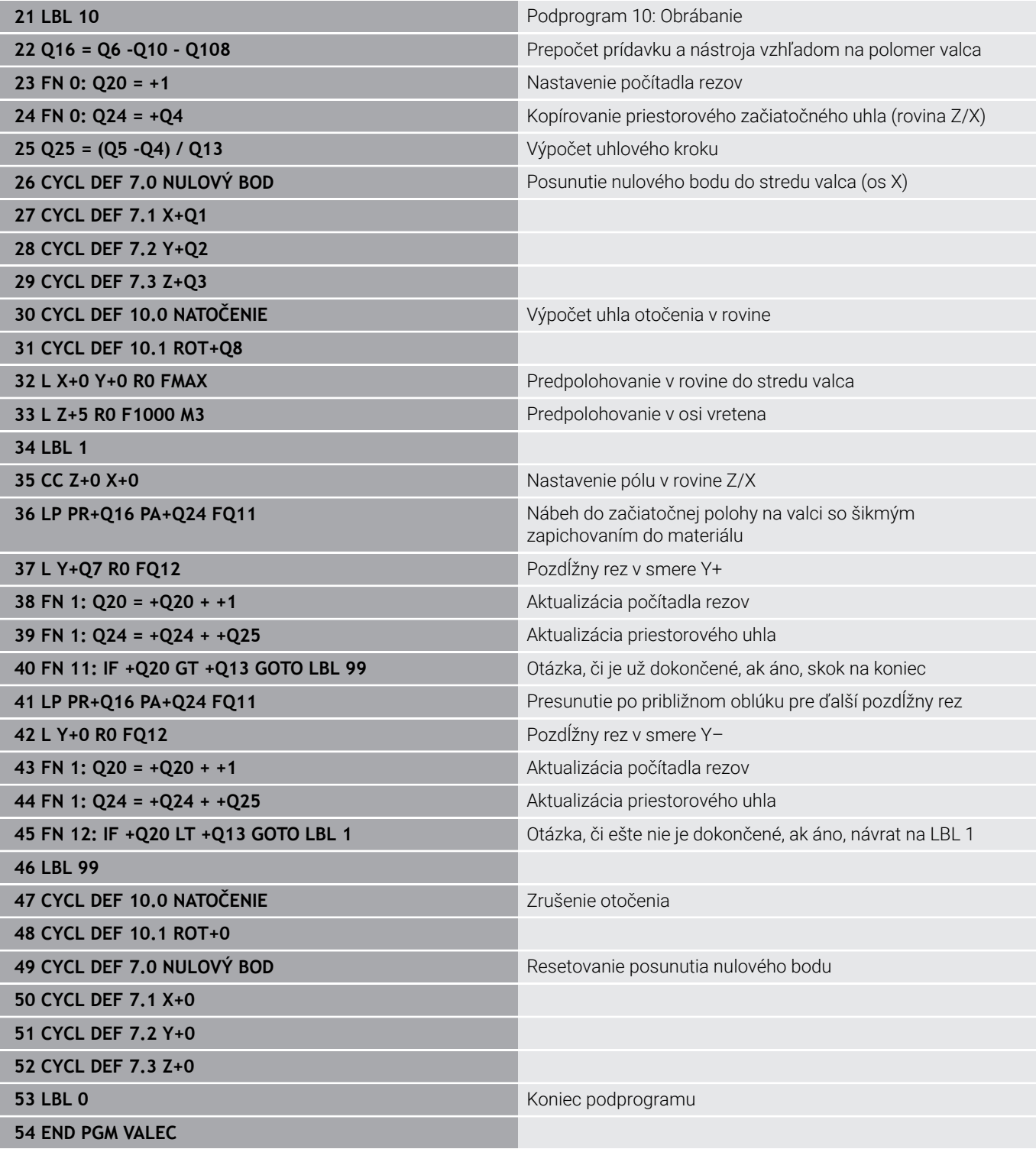

# **Príklad: Vypuklá (konvexná) guľa stopkovou frézou**

Priebeh programu

- **Program NC funguje len so stopkovou frézou**
- Obrys gule sa aproximuje veľkým množstvom malých priamkových úsekov (rovina Z/X, definovateľné pomocou **Q14**). Čím menší uhlový krok sa zadefinuje, tým je obrys hladší
- Počet obrysových rezov určíte pomocou uhlového  $\blacksquare$ kroku v rovine (pomocou **Q18**)
- Guľa sa frézuje 3D-rezom zdola nahor
- $\blacksquare$ Polomer nástroja sa koriguje automaticky

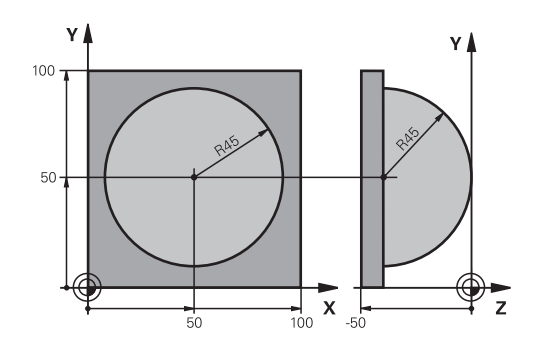

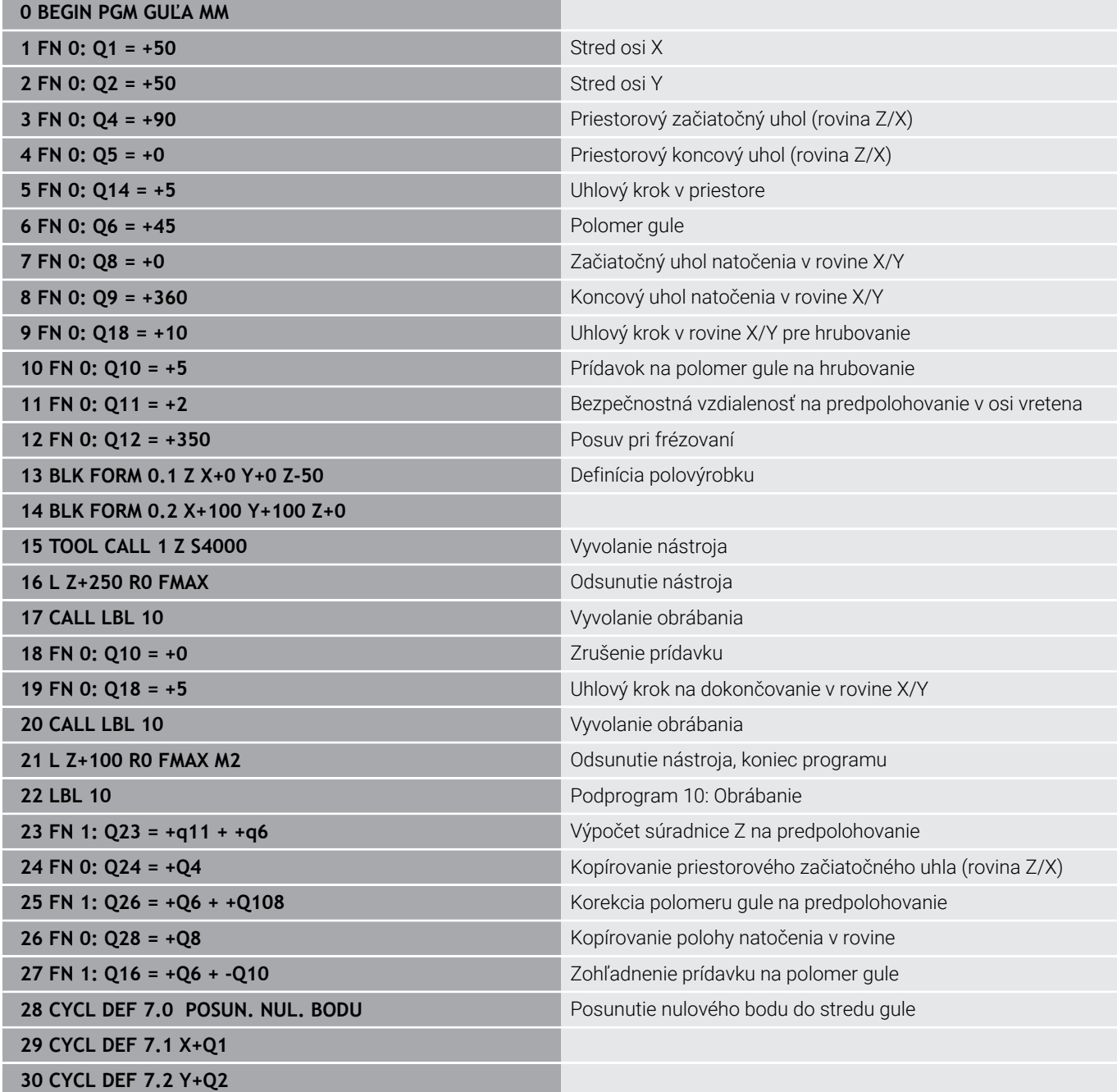

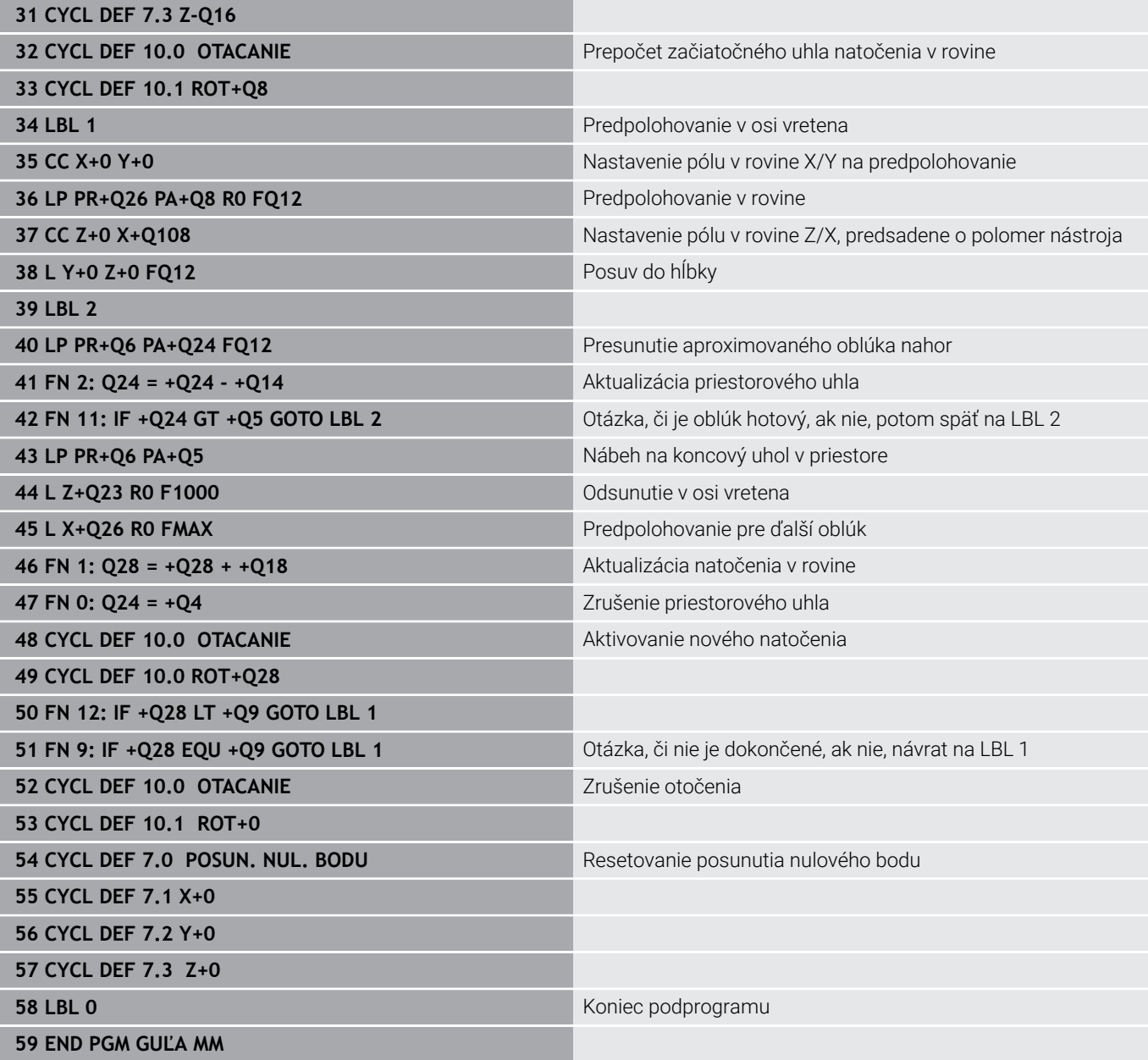

**10**

# **Špeciálne funkcie**

# **10.1 Prehľad špeciálnych funkcií**

Ovládanie ponúka pre rôzne aplikácie nasledujúce výkonné špeciálne funkcie:

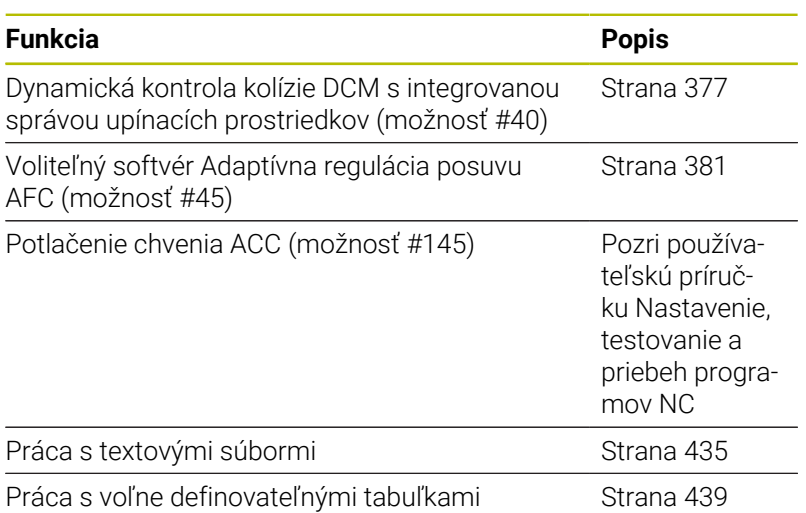

Tlačidlom **SPEC FCT** a príslušným softvérovým tlačidlom získate prístup k ďalším špeciálnym funkciám ovládania. Nasledujúca tabuľka prináša prehľad dostupných funkcií.

# **Hlavné menu Špeciálne funkcie SPEC FCT**

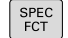

Výber špeciálnych funkcií: Stlačte tlačidlo **SPEC FCT**

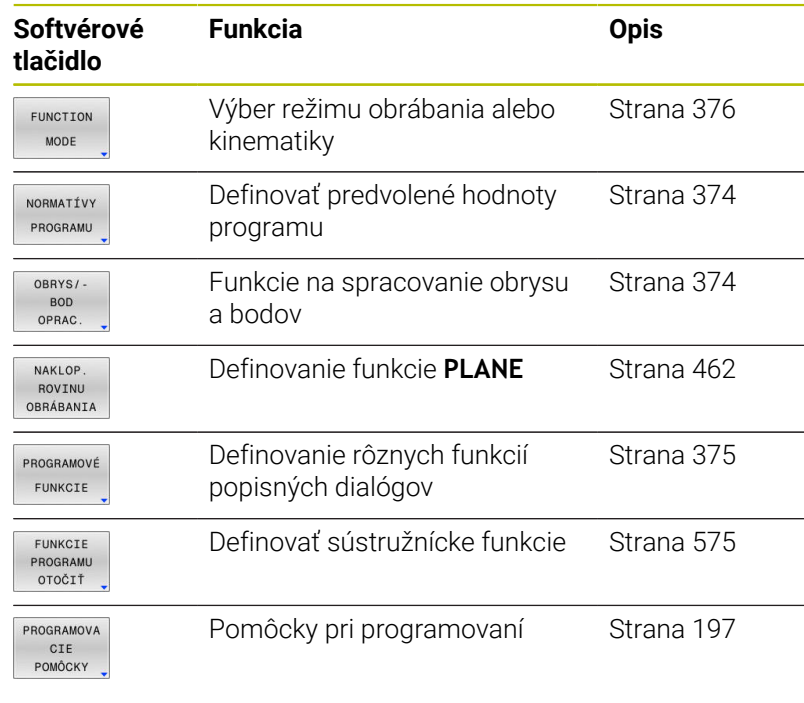

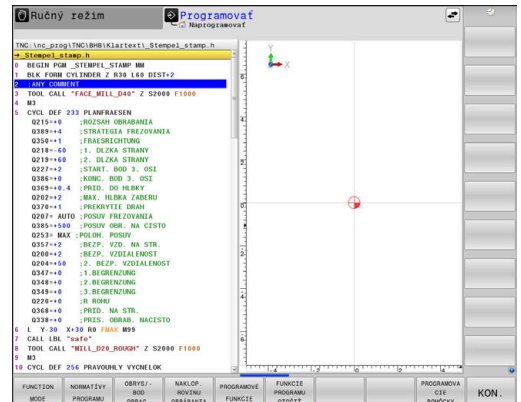

0

Po stlačení tlačidla **SPEC FCT** môžete tlačidlom **GOTO** otvoriť okno výberu **smartSelect**. Ovládanie zobrazí prehľad štruktúry so všetkými dostupnými funkciami. Stromová štruktúra umožňuje rýchlu navigáciu kurzorom alebo myšou a výber funkcií. V pravom okne zobrazí ovládanie on-line pomocníka pre príslušné funkcie.

# <span id="page-373-0"></span>**Menu Predvoľby programu**

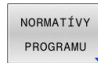

Stlačte softvérové tlačidlo Prednastavenia programu

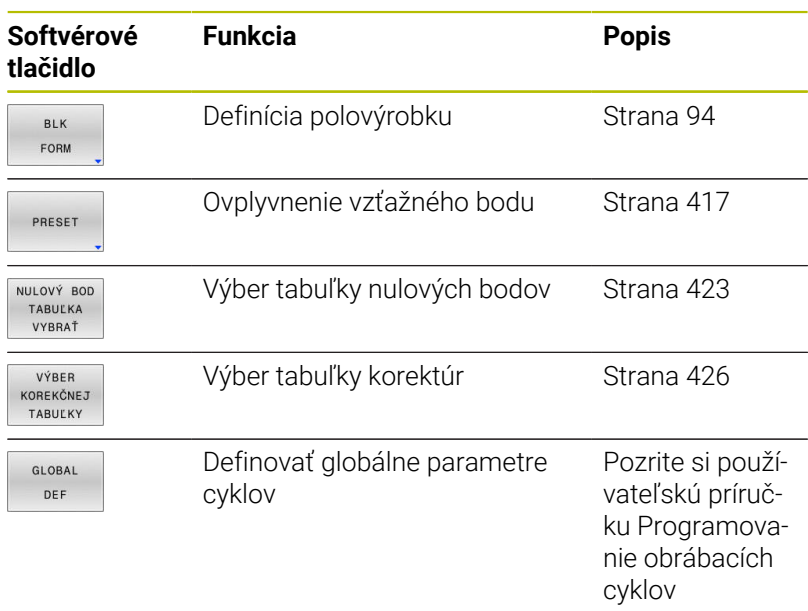

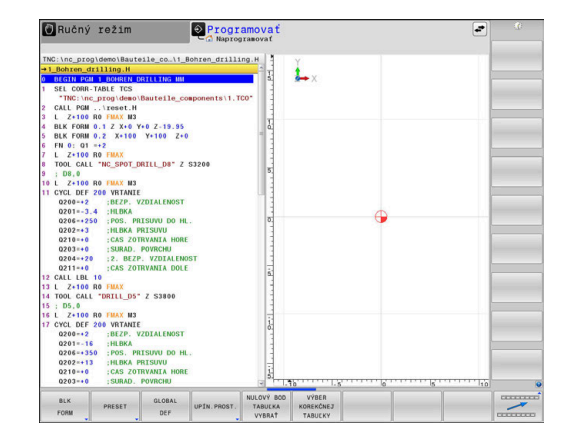

# <span id="page-373-1"></span>**Menu Funkcie na spracovanie obrysu a bodov**

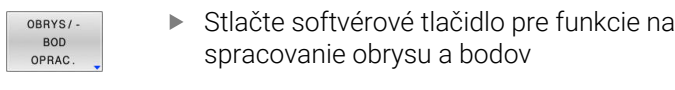

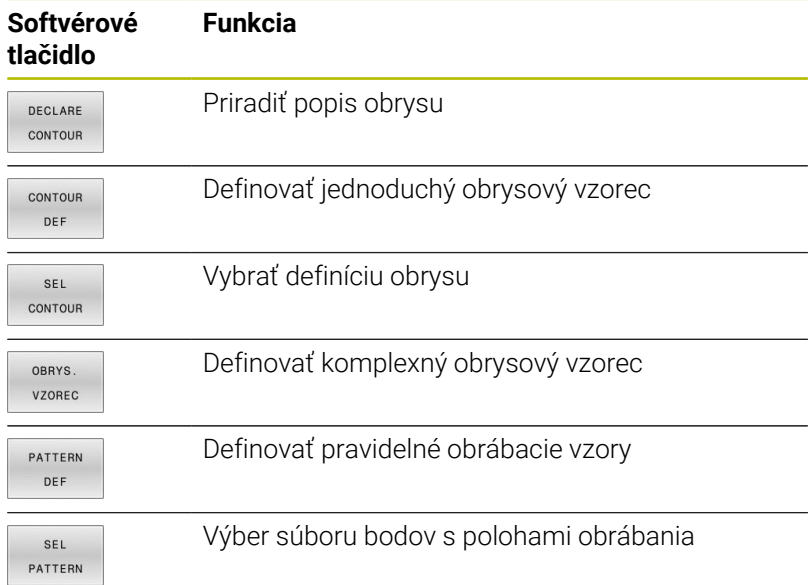

**Ďalšie informácie:** Používateľská príručka **Programovanie obrábacích cyklov**

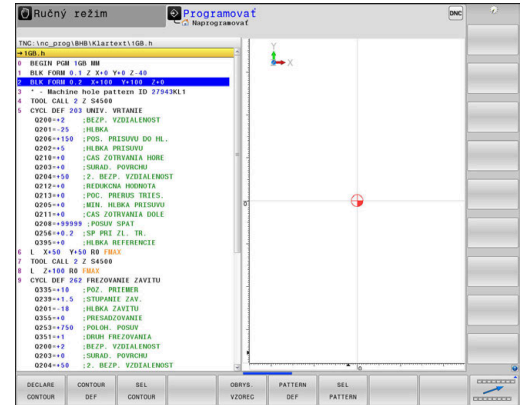

# <span id="page-374-0"></span>**Menu Definovať rôzne nekódované funkcie**

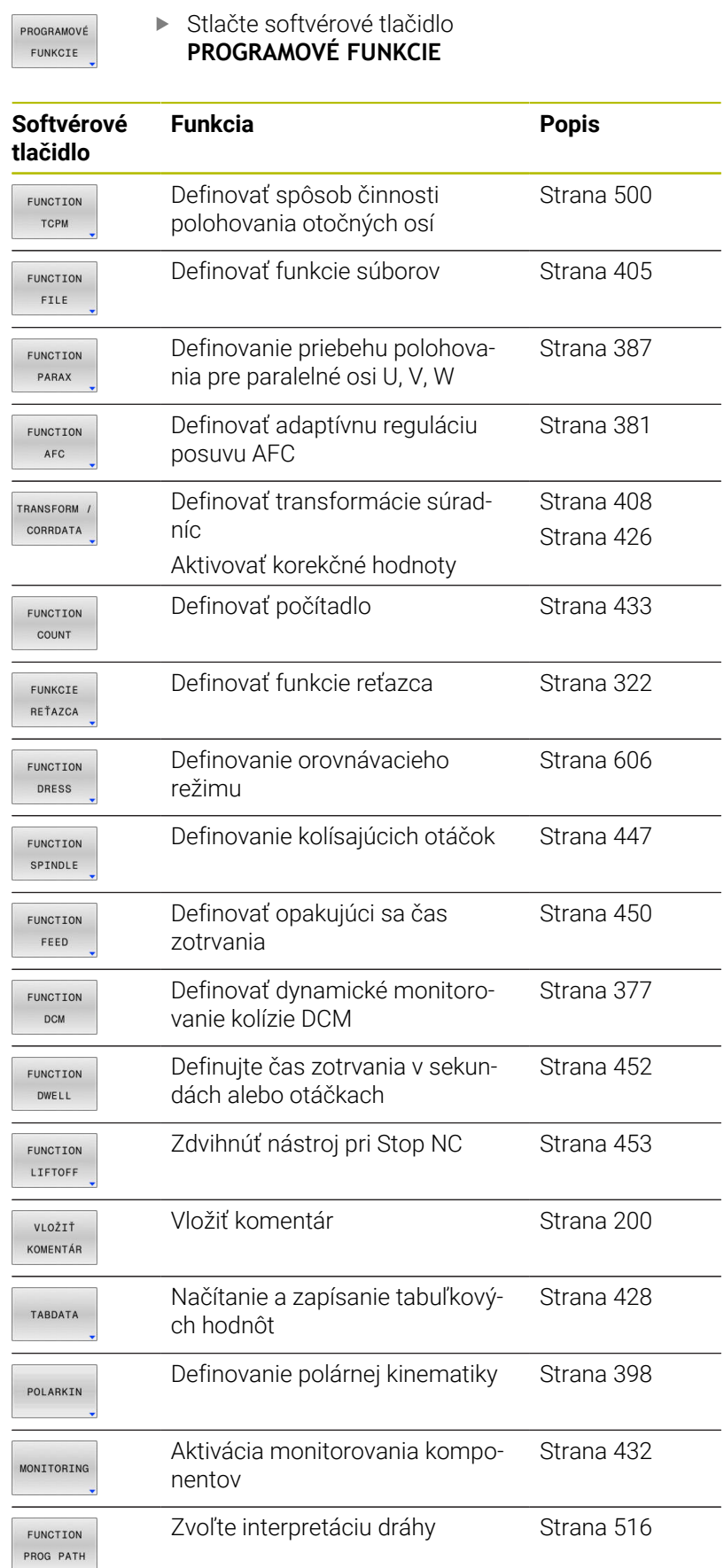

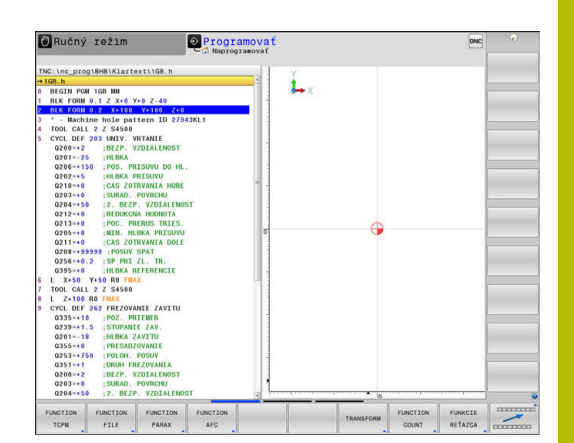

# <span id="page-375-0"></span>**10.2 Režim funkcií**

# **Programovanie režimu funkcií**

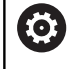

Dodržujte pokyny uvedené v príručke stroja!

Túto funkciu povoľuje výrobca vášho stroja.

Na zmenu z frézovania na sústruženie musíte vykonať prepnutie do príslušného režimu.

Ak váš výrobca stroja umožnil výber viacerých kinematík, môžete na prepínanie použiť softvérové tlačidlo **FUNCTION MODE**.

## **Postup**

Pri prepínaní kinematiky postupujte nasledovne:

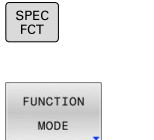

Zobrazte lištu softvérových tlačidiel so špeciálnymi funkciami

Stlačte softvérové tlačidlo **FUNCTION MODE**

- MILL  $\overline{a}$
- Stlačte softvérové tlačidlo **MILL**
- Stlačte softvérové tlačidlo **ZVOLIŤ KINEMATIKA**  $\mathbf{b}$
- $\frac{1}{2}$ Vyberte kinematiku

# **Function Mode Set**

Dodržujte pokyny uvedené v príručke stroja! Túto funkciu musí povoliť a upraviť výrobca vášho stroja. Výrobca stroja definuje dostupné možnosti výberu v parametri stroja **CfgModeSelect** (č. 132200).

Pomocou funkcie **FUNCTION MODE SET** môžete z programu NC aktivovať nastavenia definované výrobcom stroja, napr. zmeny rozsahu posuvu.

Na výber nastavenia postupujte nasledovne:

SPEC<br>FCT

6

Zobrazte lištu softvérových tlačidiel so špeciálnymi funkciami

Stlačte softvérové tlačidlo **FUNCTION MODE**

- FUNCTTON MODE **SET**  $\triangle$
- Stlačte softvérové tlačidlo **SET**

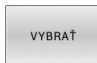

- Príp. stlačte softvérové tlačidlo **VYBRAŤ**
- Ovládanie otvorí okno výberu.
- Vyberte nastavenie

# <span id="page-376-0"></span>**10.3 Dynamická kontrola kolízie (možnosť #40)**

# **Funkcia**

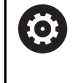

Dodržujte pokyny uvedené v príručke stroja!

Funkciu **Dynamické monitorovanie kolízie DCM** (Dynamic Collision Monitoring) prispôsobí výrobca vášho stroja ovládaniu.

Výrobca stroja môže opísať komponenty stroja a minimálne vzdialenosti, ktoré bude ovládanie monitorovať pri všetkých pohyboch stroja. Ak dva objekty, monitorované kontrolou kolízie, prekročia definovanú minimálnu vzdialenosť od seba, vygeneruje ovládanie chybové hlásenie a zastaví pohyb.

Ovládanie monitoruje aj aktívny nástroj pre prípad kolízie a túto skutočnosť zobrazuje aj graficky. Ovládanie vychádza pri tejto činnosti zásadne z valcovitých nástrojov. Ovládanie monitoruje postupové nástroje tiež podľa definície v tabuľke nástrojov.

Ovládanie zohľadňuje nasledujúce definície z tabuľky nástrojov:

- $\blacksquare$ Dĺžky nástrojov
- Polomery nástrojov  $\blacksquare$
- $\blacksquare$ Prídavky nástroja na obrábanie
- i. Kinematiky nosiča nástrojov

# *UPOZORNENIE*

#### **Pozor, nebezpečenstvo kolízie!**

Ovládanie nevykonáva automatickú kontrolu kolízie s obrobkom ani pri aktívnej funkcii **Dynamické monitorovanie kolízie DCM**, a to ani s nástrojom, ani s iným komponentom stroja. Počas spracovania hrozí nebezpečenstvo kolízie!

- Skontrolujte priebeh pomocou grafickej simulácie
- Vykonajte test programu s rozšírenou kontrolou kolízie
- **Program NC alebo úsek programu opatrne otestujte v** prevádzkovom režime **Krokovanie programu**

Kontrolu kolízie aktivujete samostatne pre nasledujúce prevádzkové režimy:

- **Priebeh programu**  $\overline{\phantom{a}}$
- **Ručný režim** Ī.
- **Test programu**  $\blacksquare$

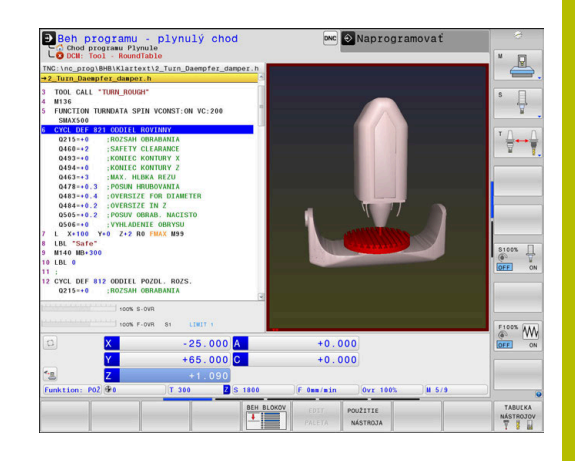

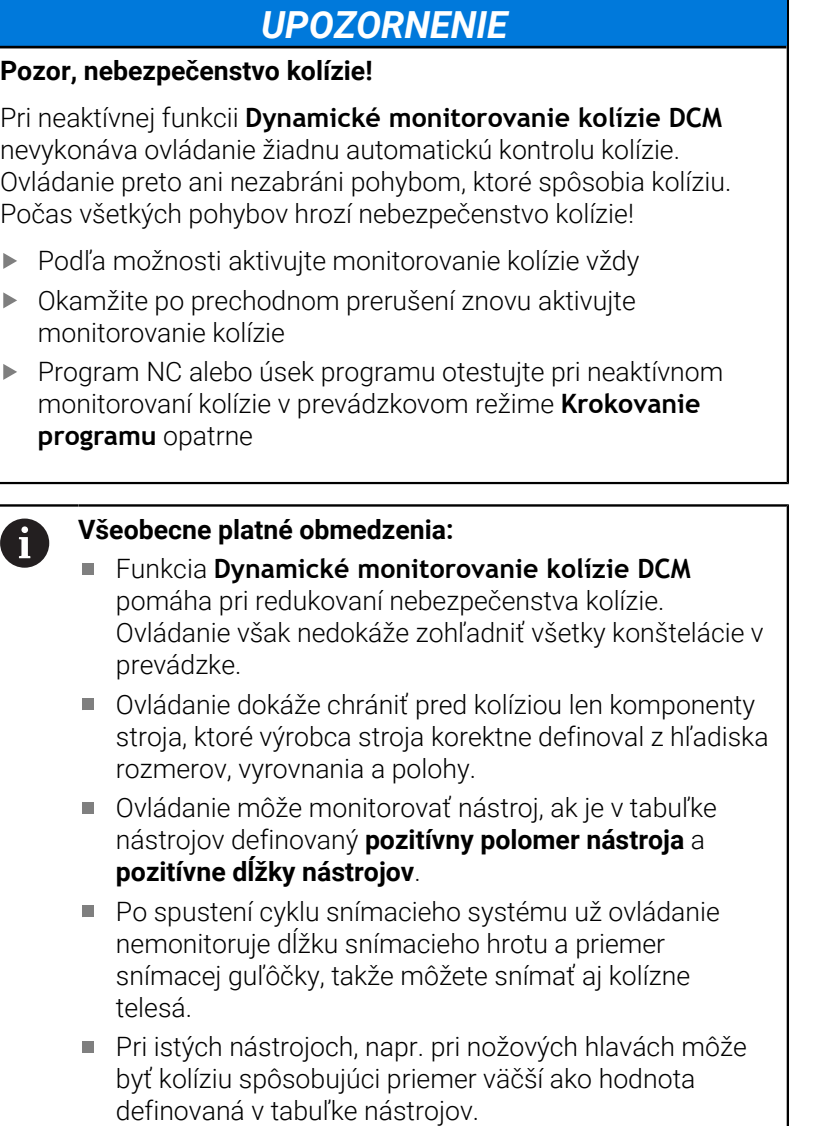

Ovládanie zohľadní prídavky na obrábanie nástroja **DL** a **DR** z tabuľky nástrojov. Prídavky na obrábanie nástroja z bloku **TOOL CALL** sa nezohľadnia.

 $\begin{array}{c} \rule{0.2cm}{0.15mm} \end{array}$  $\frac{1}{2}$ 

 $\begin{array}{c} \rule{0.2cm}{0.15cm} \rule{0.2cm}{0.15cm} \rule{$ 

# **Aktivácia a deaktivácia monitorovania kolízie v programe NC**

Niekedy je potrebné dočasne deaktivovať monitorovanie kolízie:

- za účelom zníženia vzdialenosti medzi dvoma objektmi s monitorovaním kolízie
- aby sa predišlo zastaveniam pri vykonávaní programu Ī.

# *UPOZORNENIE*

#### **Pozor, nebezpečenstvo kolízie!**

Pri neaktívnej funkcii **Dynamické monitorovanie kolízie DCM** nevykonáva ovládanie žiadnu automatickú kontrolu kolízie. Ovládanie preto ani nezabráni pohybom, ktoré spôsobia kolíziu. Počas všetkých pohybov hrozí nebezpečenstvo kolízie!

- Podľa možnosti aktivujte monitorovanie kolízie vždy
- Okamžite po prechodnom prerušení znovu aktivujte monitorovanie kolízie
- ▶ Program NC alebo úsek programu otestujte pri neaktívnom monitorovaní kolízie v prevádzkovom režime **Krokovanie programu** opatrne

#### **Dočasná programom riadená aktivácia a deaktivácia monitorovania kolízie**

- Otvorte program NC v prevádzkovom režime **Programovať**  $\blacktriangleright$
- $\blacktriangleright$ Kurzor umiestnite na požadovanú polohu, napr. pred cyklus **800**, aby bolo umožnené sústruženie vačky

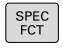

Stlačte tlačidlo **SPEC FCT**

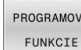

Stlačte softvérové tlačidlo **PROGRAMOVÉ FUNKCIE**

 $\triangleright$ 

**Prepnutie lišty softvérových tlačidiel** 

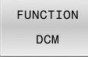

FUNCTION DCM OFF FUNCTION **DCM**  $\overline{O}$ 

Stlačte softvérové tlačidlo **FUNCTION DCM**

- Pomocou príslušného softvérového tlačidla vyberte stav:
	- **FUNCTION DCM OFF: Tento príkaz NC** dočasne vypne monitorovanie kolízie. Vypnutie potrvá do ukončenia hlavného programu alebo do nasledujúceho spustenia funkcie **FUNCTION DCM ON**. V prípade vyvolania iného programu NC sa DCM znova aktivuje.
	- **FUNCTION DCM ON**: tento príkaz NC zruší platnosť aktívnej funkcie **FUNCTION DCM OFF**.
- Nastavenia vykonané pomocou funkcie **FUNCTION DCM** pôsobia výlučne na aktívny program NC. Po dokončení chodu programu alebo po zvolení nového programu NC sú opäť aktívne nastavenia, ktoré ste zvolili pre režimy **Chod programu** a **Ručný režim** pomocou softvérového tlačidla **VYPÍSAŤ**.

m

ft

**Ďalšie informácie:** Používateľská príručka **Nastavenie, testovanie a priebeh programov NC**

# <span id="page-380-0"></span>**10.4 Adaptívna regulácia posuvu AFC (možnosť č. 45)**

# **Použitie**

 $\mathbf{H}$ 

Túto funkciu musí povoliť a upraviť výrobca vášho stroja. 6 Výrobca stroja okrem iného určuje, či ovládanie použije ako vstupnú veličinu na reguláciu posuvu výkon vretena alebo ľubovoľnú inú hodnotu. Keď ste uvoľnili voliteľný softvér Sústruženie

(možnosť č. 50) , môžete AFC používať aj v režime sústruženia.

Adaptívna regulácia posuvu nemá význam pri priemeroch nástrojov pod 5 mm. Ak je menovitý výkon vretena príliš veľký, môže byť medzný priemer nástroja aj väčší.

Pri obrábaniach, pri ktorých je potrebné vzájomné zosúladenie posuvu a otáčok vretena (napr. pri rezaní vnútorného závitu), nesmiete pracovať s adaptívnou reguláciou posuvu.

Pri Adaptívnej regulácii posuvu reguluje ovládanie pri vykonávaní programu NC posuv na dráhe automaticky podľa aktuálneho výkonu vretena. Výkon vretena prislúchajúci ku každému úseku obrábania sa stanoví v rámci výukového rezu a ovládanie ho uloží do súboru, ktorý prislúcha k programu NC. Pri spustení príslušného úseku obrábania, čo sa v bežných prípadoch vykoná zapnutím vretena, reguluje ovládanie posuv tak, aby sa nachádzal v rámci vami definovaných medzí.

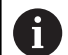

Ak sa rezné podmienky nezmenia, môžete definovať výkon vretena určený pomocou výukového rezu ako trvalý regulačný referenčný výkon v závislosti od konkrétneho nástroja. Na tento účel použite stĺpec **AFC-LOAD** tabuľky nástrojov. Ak do tohto stĺpca zadáte hodnotu ručne, ovládanie už nebude vykonávať výukové rezy.

Týmto spôsobom dokážete vylúčiť negatívne vplyvy pôsobiace na nástroj, obrobok a stroj, ktoré môžu vzniknúť v dôsledku meniacich sa rezných podmienok. Zmena rezných podmienok je spôsobená predovšetkým:

- L. Opotrebovanie nástroja
- kolísavými hĺbkami rezu, ktoré sa často vyskytujú pri odliatkoch, п
- × kolísaniami tvrdosti, ktoré vznikajú kvôli prímesiam v materiáloch.

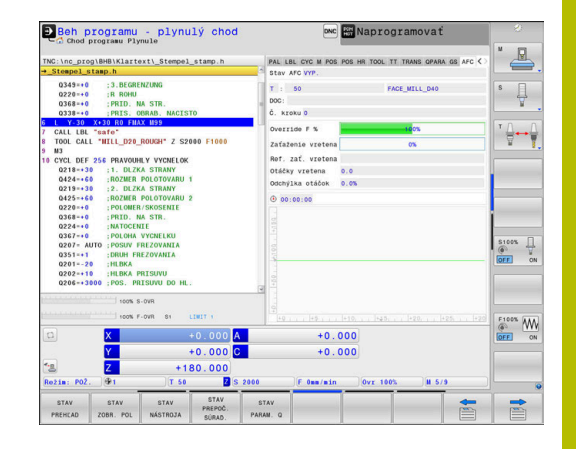

Použitie Adaptívnej regulácie posuvu AFC ponúka nasledujúce výhody:

■ Optimalizácia časov obrábania

Reguláciou posuvu sa ovládanie pokúša zachovať predtým naučený maximálny výkon vretena alebo regulačný referenčný výkon definovaný v tabuľke nástrojov (stĺpec **AFC-LOAD**) počas celej doby obrábania. Celková doba obrábania sa vďaka zvýšeniu posuvu v zónach obrábania s menším ubratím materiálu skracuje

Monitorovanie nástroja

Ak výkon vretena prekročí naučenú alebo definovanú maximálnu hodnotu (stĺpec **AFC-LOAD** tabuľky nástrojov), ovládanie zníži posuv natoľko, až sa znovu dosiahne referenčný výkon vretena. Ak pri obrábaní dôjde k prekročeniu maximálneho výkonu vretena a ak pritom súčasne dôjde k nedosiahnutiu vami definovaného minimálneho posuvu, zareaguje ovládanie vypnutím. Tým sa dajú vylúčiť následné škody po zlomení alebo opotrebení frézy.

■ Šetrenie mechaniky stroja

Včasným znížením posuvu alebo príslušným vypnutím sa dajú eliminovať škody na stroji v dôsledku preťaženia

# **Definícia základných nastavení AFC**

V tabuľke **AFC.tab** definujte regulačné nastavenia, s ktorými ovládanie realizuje reguláciu posuvu. Tabuľka musí byť uložená v adresári **TNC:\table**.

Údaje v tejto tabuľke sú prednastavené hodnoty, ktoré sa počas výukového rezu nakopírujú do závislých súborov patriacich k príslušnému programu NC. Tieto hodnoty slúžia ako základné údaje na vykonávanie regulácie.

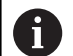

Ak v stĺpci **AFC-LOAD** tabuľky nástrojov zadáte regulačný referenčný výkon v závislosti od konkrétneho nástroja, ovládanie vytvorí závislý súbor patriaci k príslušnému programu NC bez vykonania výukového rezu. Súbor sa vytvorí krátko pred reguláciou.

## **Prehľad**

Zadajte do tabuľky nasledujúce údaje:

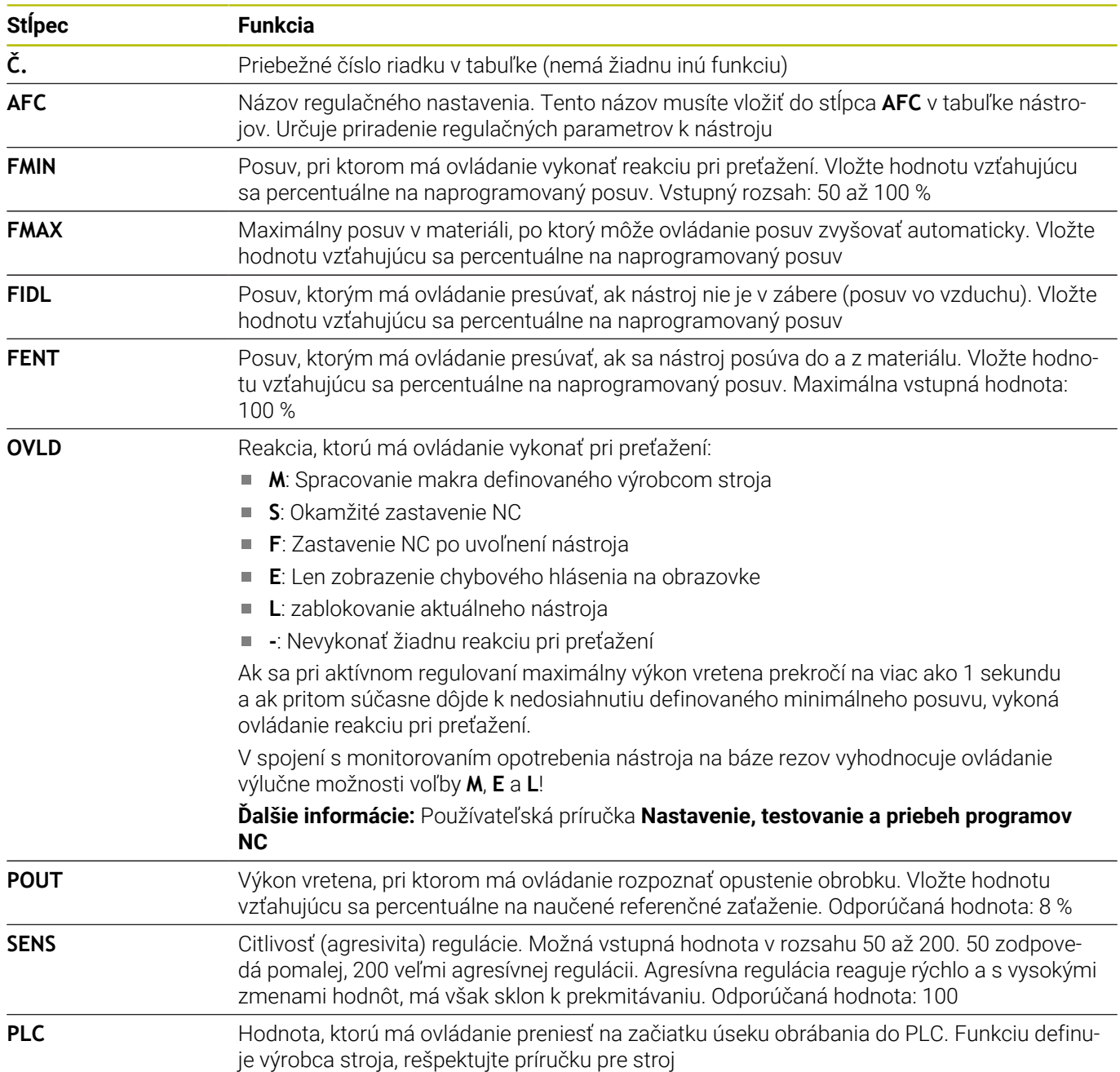

#### **Založenie tabuľky AFC.TAB**

Ak tabuľka **AFC.TAB** ešte nie je k dispozícii, musíte súbor založiť znova.

V tabuľke **AFC.TAB** môžete definovať ľubovoľné množstvo  $\mathbf{f}$ regulačných nastavení (riadky). Ak nie je v adresári **TNC:\table** k dispozícii žiadna tabuľka AFC.TAB, použije ovládanie interne pevne definované regulačné nastavenie pre výukový rez. Pri prednastavenom regulačnom referenčnom výkone závisiacom od nástroja reguluje ovládanie alternatívne okamžite. Na zaistenie bezpečného a definovaného priebehu odporúča spol. HEIDENHAIN používanie tabuľky AFC.TAB.

Tabuľku AFC.TAB založíte takto:

- Zvoľte prevádzkový režim **Programovať**
- Tlačidlom **PGM MGT** vyberte správu súborov
- Vyberte jednotku **TNC:**
- Vyberte adresár **table**
- Otvorte nový súbor **AFC.TAB**
- Potvrďte vstup tlačidlom **ENT**.
- Ovládanie zobrazí zoznam formátov tabuľky.
- Zvoľte formát tabuľky **AFC.TAB** a potvrďte tlačidlom **ENT**
- Ovládanie vytvorí tabuľku s regulačnými nastaveniami.

### **AFC programovanie**

# *UPOZORNENIE*

#### **Pozor, nebezpečenstvo pre nástroj a obrobok!**

Keď aktivujete obrábací režim **FUNCTION MODE TURN**, vymaže ovládanie aktuálne hodnoty **OVLD**. Preto musíte obrábací režim naprogramovať pred vyvolaním nástroja! Pri nesprávnom poradí programovania sa neuskutoční žiadne monitorovanie opotrebenia nástroja, čo môže viesť k poškodeniu nástroja a obrobku!

Obrábací režim **FUNCTION MODE TURN** naprogramujte pred vyvolaním nástroja

Na naprogramovanie funkcií AFC na spustenie a ukončenie výukového rezu postupujte takto:

SPEC<br>FCT

Stlačte tlačidlo **SPEC FCT**

PROGRAMOVE FUNKCIE

> FUNCTION AFC

> > $\mathbf i$

▶ Stlačte softvérové tlačidlo **PROGRAMOVÉ FUNKCIE**

- Stlačte softvérové tlačidlo **FUNCTION AFC**
	- Výber funkcie

Ovládanie poskytuje viacero funkcií, ktoré umožňujú spustenie a ukončenie AFC:

- **FUNCTION AFC CTRL**: Funkcia **AFC CTRL** spustí regulačný režim od miesta, na ktorom sa tento blok NC spracuje, aj pri ešte nedokončenej výukovej fáze.
- **FUNCTION AFC CUT BEGIN TIME1 DIST2 LOAD3**: Ovládanie spustí reznú sekvenciu s aktívnou funkciou **AFC**. Prepnutie z výukového rezu do regulačného režimu sa vykoná, len čo výuková fáza dokáže určiť referenčný výkon alebo pri splnení niektorých z prednastavení **TIME**, **DIST** alebo **LOAD**.
	- Parametrom **TIME** definujete maximálne trvanie výukovej fázy v sekundách.
	- **DIST** definuje maximálnu dráhu pre výukový rez.
	- Hodnota **LOAD** vám umožní priame prednastavenie referenčného zaťaženia. Zadané referenčné zaťaženie > 100 % obmedzí ovládanie automaticky na 100 %.
- **FUNCTION AFC CUT END**: Funkcia **AFC CUT END** ukončí  $\blacksquare$ reguláciu AFC.

Prednastavenia **TIME**, **DIST** a **LOAD** pôsobia modálne. Je možné ich vynulovať zadaním hodnoty **0**.

Regulačný referenčný výkon môžete prednastaviť Ĥ) v programe NC pomocou stĺpca tabuľky nástrojov **AFC LAOD** a pomocou vloženia hodnoty **LOAD**! Hodnotu **AFC LOAD** aktivujte pritom pomocou vyvolania nástroja, hodnotu **LOAD** pomocou funkcie **FUNCTION AFC CUT BEGIN**.

Keď naprogramujete obe možnosti, použije ovládanie hodnotu naprogramovanú v programe NC.

#### **Otvorenie tabuľky AFC**

Pri výukovom reze ovládanie najskôr nakopíruje pre každý úsek obrábania základné nastavenia definované v tabuľke AFC.TAB do súboru **<názov>.H.AFC.DEP**. **<názov>** zodpovedá pritom názvu programu NC, pre ktorý ste výukový rez vykonali. Ovládanie okrem toho počas výukového rezu zaznamená maximálny dosiahnutý výkon vretena a túto hodnotu taktiež uloží do tabuľky.

#### Súbor **<názov>.H.AFC.DEP** môžete zmeniť v prevádzkovom režime **Programovať**.

V prípade potreby tam môžete vymazať aj krok obrábania (celý riadok).

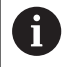

何

Aby ste v správe súborov videli závislé súbory, musí byť parameter stroja **dependentFiles** (č. 122101) nastavený na hodnotu **RUČNE**.

Aby ste mohli editovať súbor **<názov>.H.AFC.DEP**, v prípade potreby musíte nastaviť správu súborov tak, aby sa zobrazovali všetky typy súborov (softvérové tlačidlo **VYBRAŤ TYP**).

**Ďalšie informácie:** ["Súbory", Strana 109](#page-108-0)

**Ďalšie informácie:** Používateľská príručka **Nastavenie, testovanie a priebeh programov NC**

# <span id="page-386-0"></span>**10.5 Obrábanie s paralelnými osami U, V a W**

### **Prehľad**

Dodržujte pokyny uvedené v príručke stroja! 0 Ak chcete využívať funkcie paralelných osí, musí byť váš stroj nakonfigurovaný výrobcom stroja. Počet, názov a priradenie programovateľných osí závisí od stroja.

Okrem hlavných osí X, Y a Z existujú tzv. paralelné osi U, V a W. Hlavné osi a paralelné osi sú väčšinou takto vzájomne priradené:

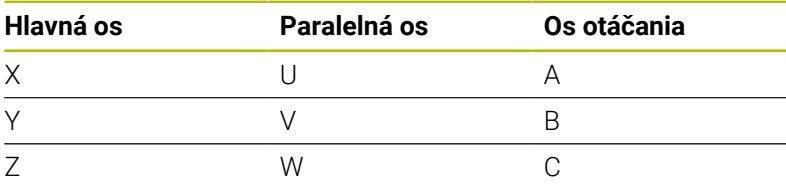

Ovládanie poskytuje na obrábanie s paralelnými osami U, V a W nasledujúce funkcie:

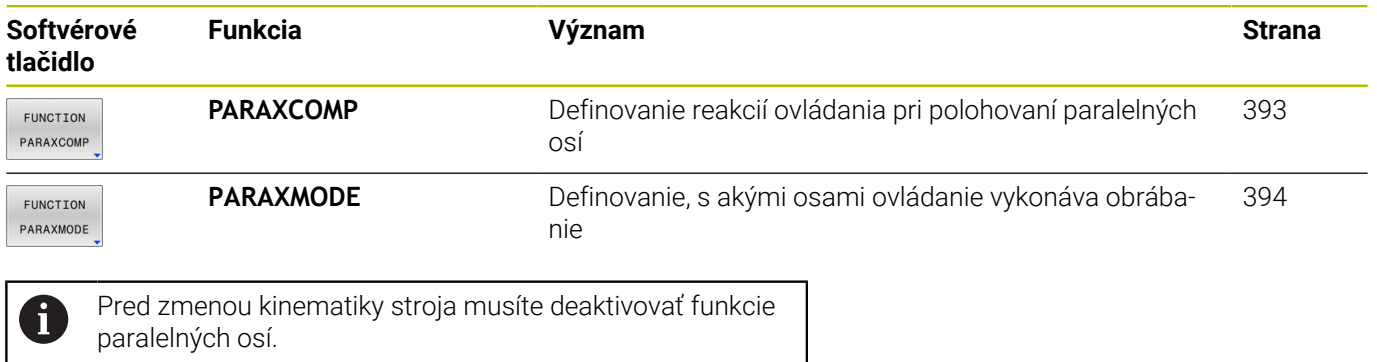

Pomocou parametra stroja **noParaxMode** (č. 105413) môžete deaktivovať naprogramovanie paralelných osí.

#### <span id="page-387-0"></span>**Automatický prepočet paralelných osí**

S parametrom stroja **parAxComp** (č. 300205) určí výrobca Q vášho stroja, či je funkcia paralelnej osi štandardne zapnutá. Po spustení ovládania je najprv aktívna konfigurácia definovaná výrobcom stroja.  $\mathbf{p}$  . Skontrolujte, či všeobecné zobrazenie stavu obsahuje jednu z ikon pre **PARAXCOMP DISPLAY** alebo **PARAXCOMP MOVE**: alebo Ak výrobca stroja zapne paralelnú os už v konfigurácii, započíta ovládanie os bez toho, aby ste najprv programovali **PARAXCOMP**.

Pretože tým ovládanie trvalo prepočítava paralelnú os, môžete napr. snímať obrobok aj s ľubovoľnou polohou osi W.

Vezmite na vedomie, že **PARAXCOMP OFF** potom nevypne paralelnú os, ale ovládanie znova aktivuje štandardnú konfiguráciu.

Ovládanie vypne automatický prepočet len vtedy, ak zadáte os v bloku NC, napr. **PARAXCOMP OFF W**.

i

# **FUNCTION PARAXCOMP DISPLAY**

Pomocou funkcie **PARAXCOMP DISPLAY** aktivujete funkciu zobrazenia pohybov paralelných osí. Ovládanie prepočíta pojazdové posuvy paralelnej osi v zobrazení polohy prislúchajúcej hlavnej osi (komplexné zobrazenie). Zobrazenie polohy hlavnej osi na základe toho zobrazuje vždy relatívnu vzdialenosť nástroja od obrobku bez ohľadu na to, či presúvate hlavnú alebo paralelnú os.

Pri definícii postupujte takto:

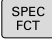

- Zobrazte lištu softvérových tlačidiel so špeciálnymi funkciami
- PROGRAMOVÉ FUNKCIE
- Stlačte softvérové tlačidlo **PROGRAMOVÉ FUNKCIE**
- FUNCTION PARAX

Stlačte softvérové tlačidlo **FUNCTION PARAX**  $\mathbf{r}$ 

FUNCTION PARAXCOMP

> FUNCTION<br>PARAXCOMP DISPLAY

- Stlačte softvérové tlačidlo **FUNCTION PARAXCOMP**
- Vyberte **FUNCTION PARAXCOMP DISPLAY**
- Definujte paralelnú os, ktorej pohyby má ovládanie prepočítať v zobrazení polohy prislúchajúcej hlavnej osi

#### **Príklad**

#### **13 FUNCTION PARAXCOMP DISPLAY W**

Pri aktívnej funkcii **FUNCTION PARAXCOMP DISPLAY** zobrazuje ovládanie v stavovom zobrazení symbol.

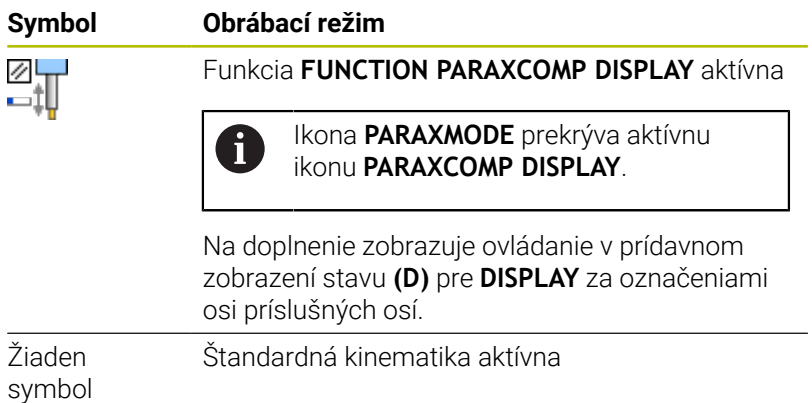

# A

Pomocou voliteľného parametra stroja **presetToAlignAxis** (č. 300203) definuje výrobca stroja špecificky pre os spôsob, akým bude ovládanie interpretovať hodnoty vyosenia. Pri **FUNCTION PARAXCOMP** je parameter stroja relevantný len pre paralelné osi (**U\_OFFS**, **V\_OFFS** a **W\_OFFS**). Pri neexistencii vyosení zodpovedajú reakcie ovládania opisu funkcie.

#### **Ďalšie informácie:** Používateľská príručka **Nastavenie, testovanie a priebeh programov NC**

- Keď sa parameter stroja pre paralelnú os nedefinuje. alebo keď sa preň definuje hodnota **FALSE**, je vyosenie účinné len v paralelnej osi. Referencia naprogramovaných súradníc paralelnej osi sa posunie o hodnotu vyosenia. Súradnice hlavnej osi sa naďalej vzťahujú na vzťažný bod obrobku.
- Keď sa pre parameter stroja pre paralelnú os definuje hodnota **TRUE**, bude vyosenie účinné v paralelnej a hlavnej osi. Referencie naprogramovaných súradníc paralelnej a hlavnej osi sa posunú o hodnotu vyosenia.

### **FUNCTION PARAXCOMP MOVE**

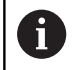

Funkciu **PARAXCOMP MOVE** môžete použiť len v spojení s priamkovými blokmi (**L**).

Funkciou **PARAXCOMP MOVE** kompenzuje ovládanie pohyby paralelnej osi vyrovnávacím pohybom v prislúchajúcej hlavnej osi.

Pri pohybe paralelnej osi, napr. osi W, v zápornom smere presunie ovládanie hlavnú os Z súčasne o rovnakú hodnotu v kladnom smere. Relatívna vzdialenosť nástroja od nástroja zostane rovnaká. Aplikácia na portálovom stroji: Na dosiahnutie synchrónneho pohybu traverzy nadol zasuňte pinolu.

Pri definícii postupujte takto:

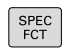

Zobrazte lištu softvérových tlačidiel so špeciálnymi funkciami

PROGRAMOVÉ FUNKCIE

> FUNCTION PARAX

- Stlačte softvérové tlačidlo **PROGRAMOVÉ FUNKCIE**
- Stlačte softvérové tlačidlo **FUNCTION PARAX**
- FUNCTION PARAXCOMP FUNCTION PARAXCOMP **MOVE**
- Stlačte softvérové tlačidlo **FUNCTION PARAXCOMP**
- Vyberte **FUNCTION PARAXCOMP MOVE**
- Definovanie paralelnej osi

#### **Príklad**

#### **13 FUNCTION PARAXCOMP MOVE W**

Pri aktívnej funkcii **FUNCTION PARAXCOMP MOVE** zobrazuje ovládanie v stavovom zobrazení symbol.

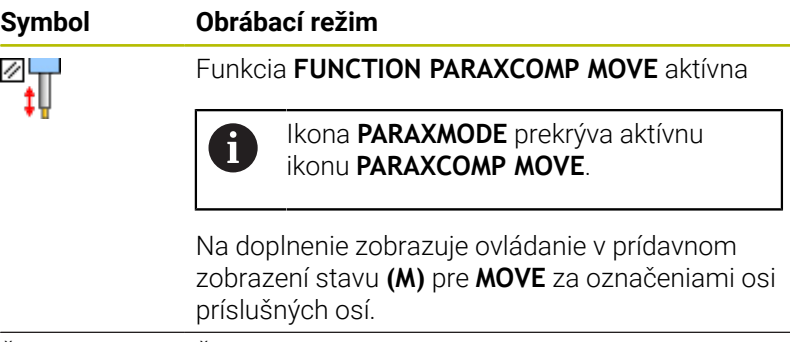

Žiaden symbol Štandardná kinematika aktívna

Prepočet možných hodnôt vyosenia (U\_OFFS, V\_OFFS a A W\_OFFS z tabuľky vzťažných bodov) určí váš výrobca stroja v parametri **presetToAlignAxis** (č. 300203) fest. **Ďalšie informácie:** Používateľská príručka **Nastavenie, testovanie a priebeh programov NC** ■ Keď sa parameter stroja pre paralelnú os nedefinuje, alebo keď sa preň definuje hodnota **FALSE**, je vyosenie účinné len v paralelnej osi. Referencia naprogramovaných súradníc paralelnej osi sa posunie o hodnotu vyosenia. Súradnice hlavnej osi sa naďalej

vzťahujú na vzťažný bod obrobku. Keď sa pre parameter stroja pre paralelnú os definuje hodnota **TRUE**, bude vyosenie účinné v paralelnej a hlavnej osi. Referencie naprogramovaných súradníc paralelnej a hlavnej osi sa posunú o hodnotu vyosenia.

### <span id="page-392-0"></span>**Deaktivovať FUNCTION PARAXCOMP**

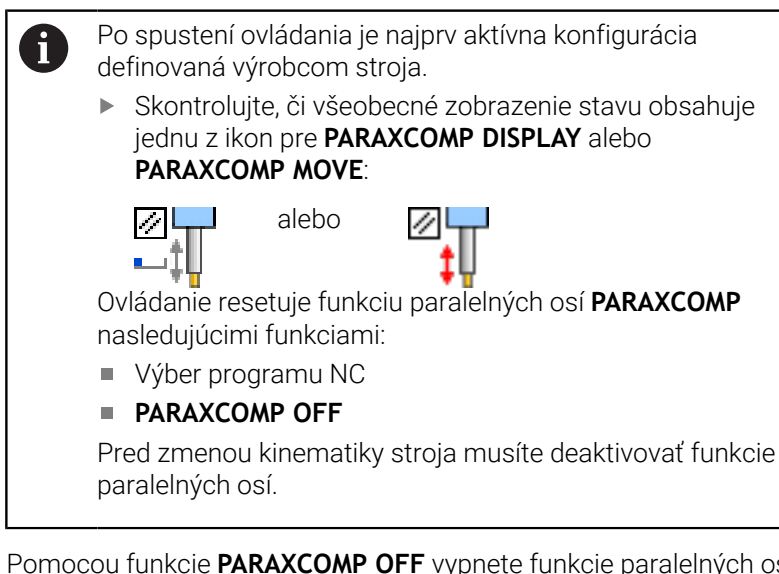

Pomocou funkcie **PARAXCOMP OFF** vypnete funkcie paralelných osí **PARAXCOMP DISPLAY** a **PARAXCOMP MOVE**. Pri definícii postupujte nasledovne:

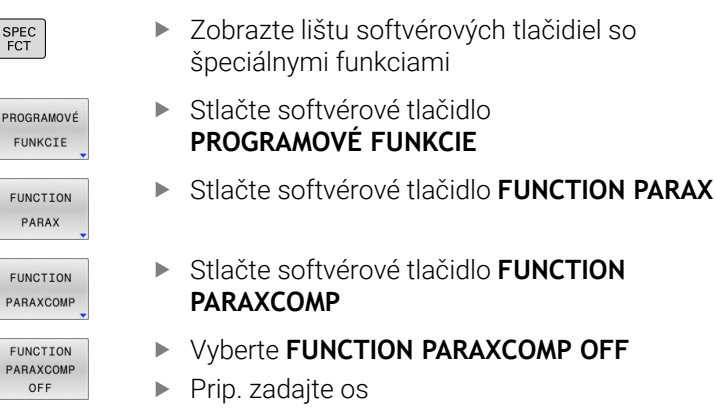

#### **Príklad**

**13 FUNCTION PARAXCOMP OFF 13 FUNCTION PARAXCOMP OFF W** Pri neaktívnej funkcii **FUNCTION PARAXCOMP** nezobrazuje ovládanie žiaden symbol a žiadne dodatočné informácie za označeniami osí.

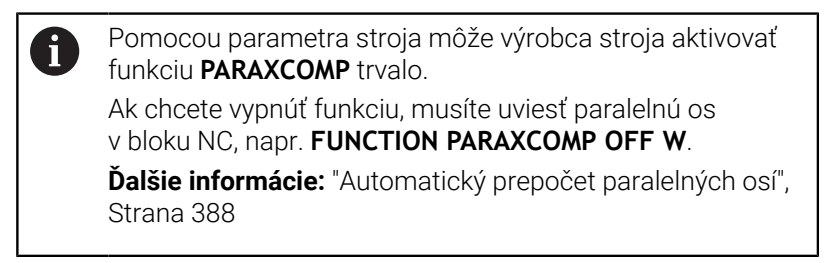

# <span id="page-393-0"></span>**FUNCTION PARAXMODE**

 $\mathbf i$ 

Na aktivovanie funkcie **PARAXMODE** musíte definovať vždy 3 osi.

Ak výrobca vášho stroja ešte štandardne neaktivoval funkciu **PARAXCOMP**, musíte aktivovať **PARAXCOMP**, skôr ako budete pracovať s **PARAXMODE**.

Aby ovládanie započítalo hlavnú os, ktorej výber ste zrušili pomocou **PARAXMODE**, zapnite funkciu **PARAXCOMP** pre túto os.

Pomocou funkcie **PARAXMODE** definujete osi, pomocou ktorých má TNC vykonať obrábanie. Všetky pojazdové pohyby a popisy obrysov naprogramujte pomocou hlavných osí X, Y a Z nezávisle od stroja.

Vo funkcii **PARAXMODE** definujte 3 osi (napr. napr. **FUNCTION PARAXMODE X Y W**), ktorými má ovládanie vykonať naprogramované pojazdové pohyby.

Pri definícii postupujte takto:

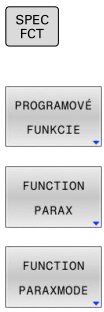

Zobrazte lištu softvérových tlačidiel so špeciálnymi funkciami

Stlačte softvérové tlačidlo **PROGRAMOVÉ FUNKCIE**

Stlačte softvérové tlačidlo **FUNCTION PARAX**

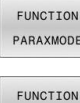

PARAXMODE

Stlačte softvérové tlačidlo **FUNCTION PARAXMODE**

Vyberte funkciu **FUNCTION PARAXMODE**

Definujte osi pre obrábanie

#### **Príklad**

#### **13 FUNCTION PARAXMODE X Y W**

Pri aktívnej funkcii **FUNCTION PARAXMODE** zobrazuje ovládanie v stavovom zobrazení symbol.

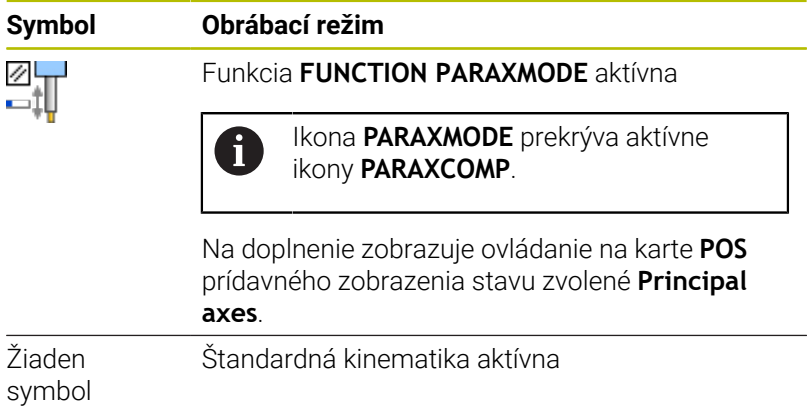

#### **Presunutie hlavnej a paralelnej osi**

Ak je aktívna funkcia **PARAXMODE**, vykoná ovládanie naprogramované pojazdové pohyby pomocou osí definovaných vo funkcii. Ak má ovládanie presúvať hlavnú os odznačenú pomocou **PARAXMODE**, zadajte túto os dodatočne so znakom **&**. Znak **&** sa potom vzťahuje na hlavnú os.

Postupujte nasledovne:

- 
- Stlačte tlačidlo **L**
- Ovládanie otvorí lineárny blok.
- **Definujte súradnice**
- Definujte korekciu polomeru
- Stlačte ľavé tlačidlo so šípkou
- Ovládanie zobrazí znak **&**.
- Prípadne vyberte os pomocou tlačidla na vyrovnanie osi
- **Definujte súradnice**
- Stlačte tlačidlo **ENT**

#### **Príklad**

ENT

#### **13 FUNCTION PARAXMODE X Y W**

#### **14 L Z+100 &Z+150 R0 FMAX**

Prvok syntaxe **&** je povolený len v blokoch L.  $\mathbf{i}$ 

Dodatočné polohovanie hlavnej osi príkazom **&** sa vykoná v systéme REF. Ak ste zobrazenie polohy nastavili na SKUTOČNÁ HODNOTA, tento pohyb sa nezobrazí. Príp. prepnite zobrazenie polohy na HODNOTA REF.

Prepočet možných hodnôt vyosenia (X\_OFFS, Y\_OFFS a Z\_OFFS z tabuľky vzťažných bodov) osí polohovaných operátorom **&** určí váš výrobca stroja v parametri **presetToAlignAxis** (č. 300203) fest.

- Keď sa parameter stroja pre hlavnú os nedefinuje, alebo keď sa preň definuje hodnota **FALSE**, je vyosenie účinné len v osi programovanej pomocou **&**. Súradnice paralelnej osi sa naďalej vzťahujú na vzťažný bod obrobku. Paralelná os sa presunie na naprogramované súradnice napriek vyoseniu.
- Keď sa pre parameter stroja pre hlavnú os definuje hodnota **TRUE**, bude vyosenie účinné v hlavnej a paralelnej osi. Referencie súradníc hlavnej a paralelnej osi sa posunú o hodnotu vyosenia.

### **Deaktivovať FUNCTION PARAXMODE**

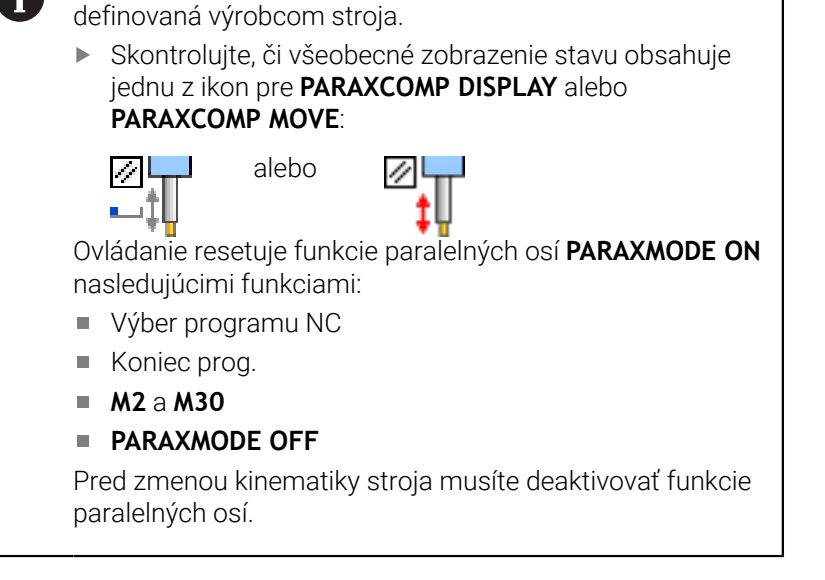

Po spustení ovládania je najprv aktívna konfigurácia

Pomocou funkcie **PARAXMODE OFF** vypnete funkciu paralelných osí. Ovládanie použije hlavné osi nakonfigurované výrobcom stroja.

Pri definícii postupujte takto:

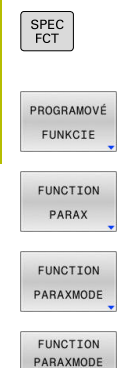

- Zobrazte lištu softvérových tlačidiel so špeciálnymi funkciami ▶ Stlačte softvérové tlačidlo
	- **PROGRAMOVÉ FUNKCIE**
	- Stlačte softvérové tlačidlo **FUNCTION PARAX**
	- Stlačte softvérové tlačidlo **FUNCTION PARAXMODE**
	- Vyberte funkciu **FUNCTION PARAXMODE OFF**

#### **Príklad**

OFF

#### **13 FUNCTION PARAXMODE OFF**

Pri neaktívnej funkcii **FUNCTION PARAXMODE** nezobrazuje ovládanie žiaden symbol a žiadne záznamy na karte **POS**.

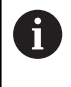

V závislosti od konfigurácie výrobcu stroja je následne viditeľná aktívna ikona **PARAXCOMP** predtým prekrytá ikonou **PARAXMODE**.

 $\mathbf i$
### **Príklad vŕtania s osou W**

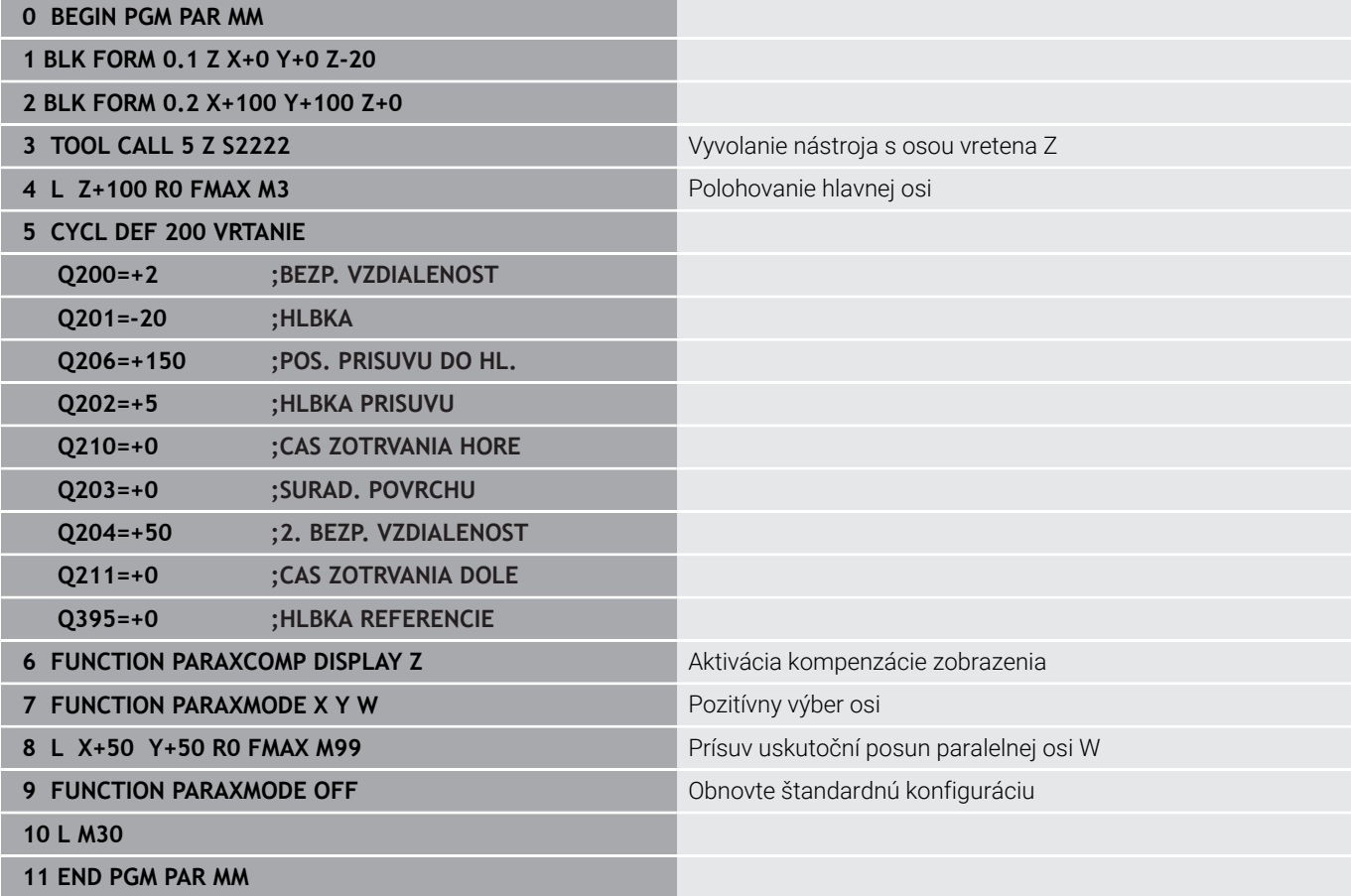

# **10.6 Obrábanie s polárnou kinematikou**

### **Prehľad**

6

V polárnych kinematikách sa dráhové pohyby roviny obrábania vykonávajú nie prostredníctvom dvoch lineárnych hlavných osí, ale pomocou jednej lineárnej osi a jednej osi otáčania. Lineárna hlavná os, ako aj os otáčania definujú pri tom rovinu obrábania a spolu s osou prísuvu obrábací priestor.

Na sústruhoch a brúskach len s dvoma lineárnymi hlavnými osami sú vďaka polárnym kinematikám možné čelné obrábania frézovaním.

Na frézach môžu vhodné osi otáčania nahradiť rôzne lieárne hlavné osi. Polárne kinematiky umožňujú, napr. pri veľkých strojových systémoch, obrábanie väčších plôch, než je možné len s hlavnými osami.

Dodržujte pokyny uvedené v príručke stroja! Ak chcete používať polárnu kinematiku, musí byť váš stroj nakonfigurovaný výrobcom stroja. Polárna kinematika sa skladá z dvoch lineárnych osí a jednej osi otáčania. Programovateľné osi závisia od stroja. Polárna os otáčania musí byť osou Modulo, ktorá je voči zvoleným lineárnym osiam osadená na strane stola. To znamená, že lineárne osi sa nesmú nachádzať medzi osou otáčania a stolom. Maximálny rozsah posuvu je príp. obmedzený softvérovými koncovými spínačmi. Ako radiálne osi alebo osi prísuvu môžu slúžiť hlavné osi X,

Y a Z, ako aj možné paralelné osi U, V a W.

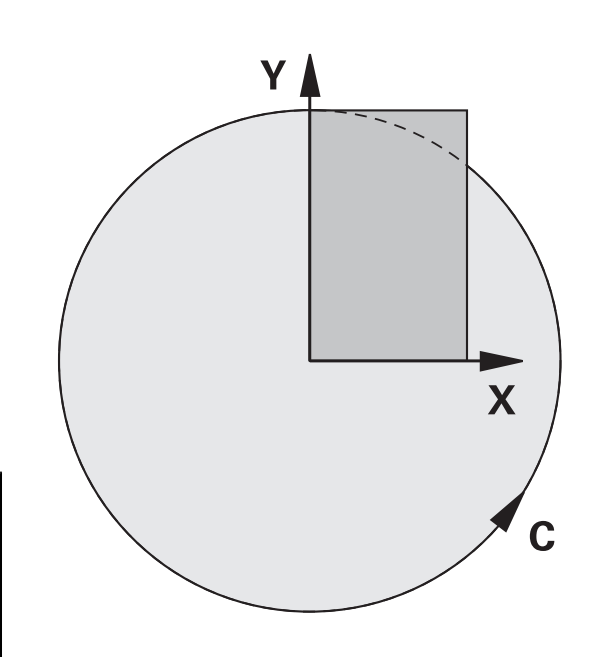

Ovládanie poskytuje v spojení s polárnou kinematikou nasledovné funkcie:

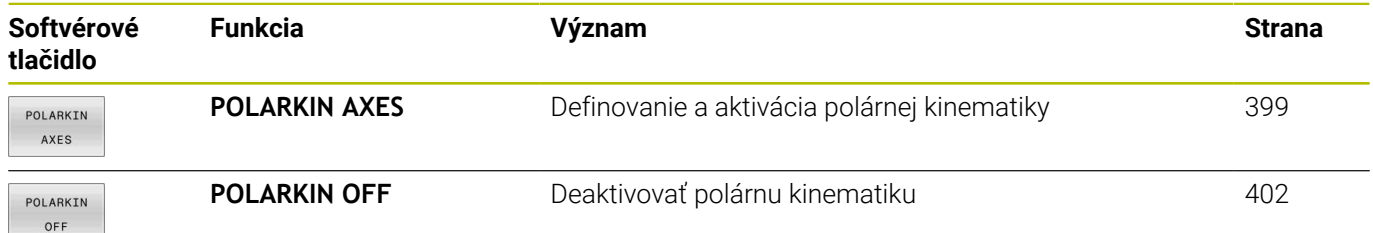

### <span id="page-398-0"></span>**Aktivácia funkcie FUNCTION POLARKIN**

Pomocou funkcie **POLARKIN AXES** aktivujete polárnu kinematiku. Údaje osi definujú radiálnu os, os prísuvu, ako aj polárnu os. Údaje **MODE** ovplyvňujú priebeh polohovania, kým údaje **POLE** rozhodujú o obrábaní v póle. Pól je tu rotačné centrum osi

Poznámky k výberu osi:

- Prvá lineárna os musí byť voči osi otáčania v radiálnej polohe.
- Druhá lineárna os definuje os prísuvu a musí byť rovnobežne s osou otáčania.
- Os otáčania definuje polárnu os a definuje sa ako posledná.
- Ako os otáčania môže slúžiť každá dostupná os Modulo, ktorá je  $\overline{\phantom{a}}$ voči zvoleným lineárnym osiam osadená na strane stola.
- Obidve zvolené lineárne osi sa teda rozprestierajú na ploche, v ktorej leží aj os otáčania.

#### **Možnosti MODE:**

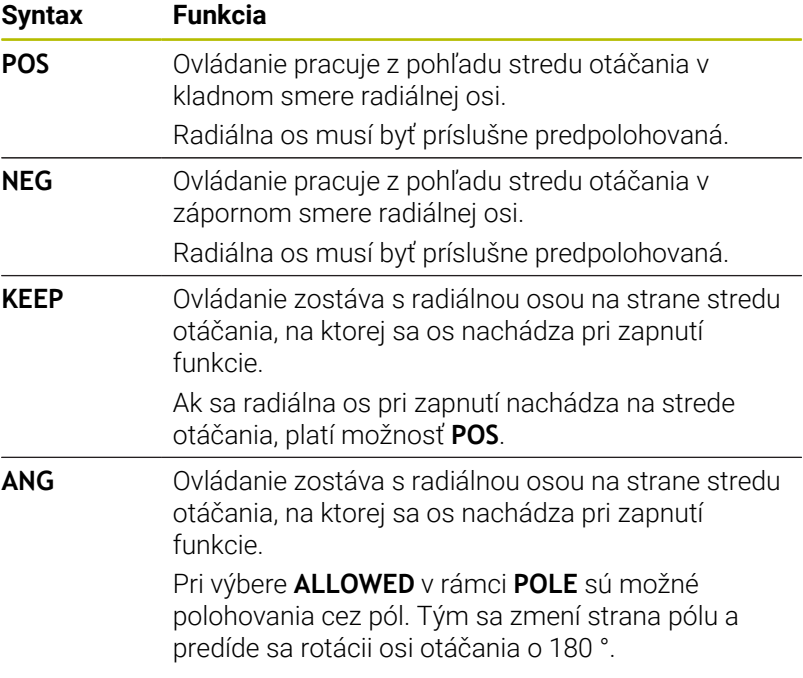

#### **Možnosti POLE:**

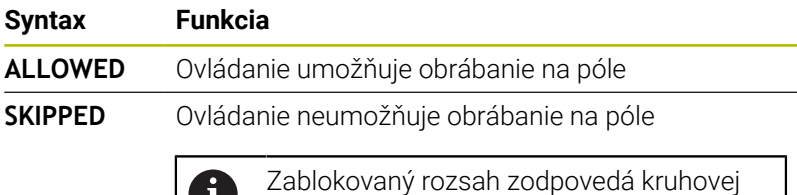

ploche s polomerom 0,001 mm (1 μm) okolo pólu.

#### Pri programovaní postupujte nasledovne:

 $\bf{1}$ 

SPEC<br>FCT

PROGRAMOVÉ FUNKCIE

- Zobrazte lištu softvérových tlačidiel so špeciálnymi funkciami
- Stlačte softvérové tlačidlo **PROGRAMOVÉ FUNKCIE**

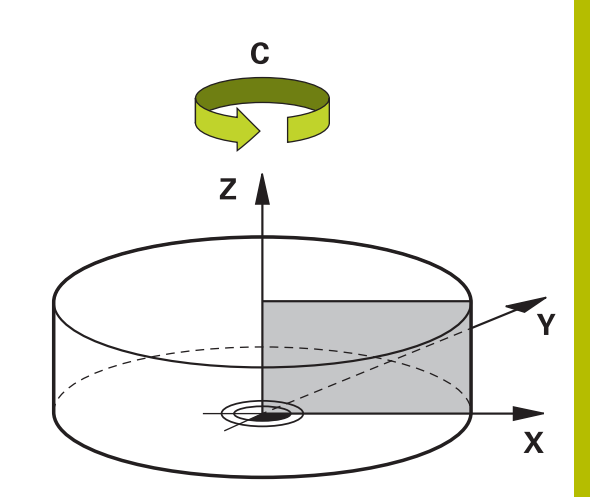

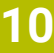

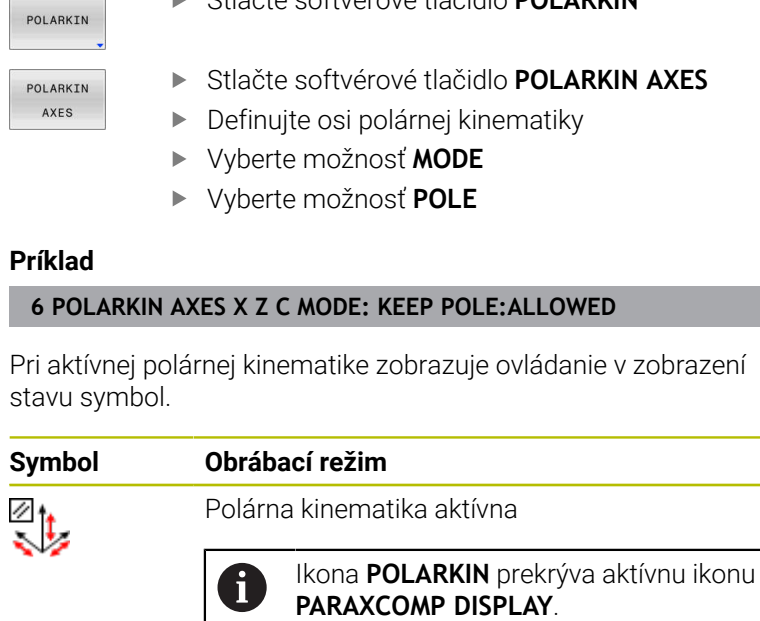

Na doplnenie zobrazuje ovládanie na karte **POS** prídavného zobrazenia stavu zvolené **Principal axes**.

Žiaden symbol Štandardná kinematika aktívna

#### **Príklad**

 $\overline{\phantom{a}}$ 

l,

#### **6 POLARKIN AXES X Z C MODE: KEEP POLE:ALLOWED**

Stlačte softvérové tlačidlo **POLARKIN**

#### **Upozornenia**

Pokyny na programovanie:

■ Pred zapnutím polárnej kinematiky musíte nutne naprogramovať funkciu **PARAXCOMP DISPLAY** minimálne s hlavnými osami X, Y a Z.

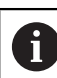

Spoločnosť HEIDENHAIN odporúča uviesť všetky dostupné osi v rámci funkcie **PARAXCOMP DISPLAY**.

- Lineárnu os, ktorá sa nestane súčasťou polárnej kinematiky, polohujte pred funkciou **POLARKIN** na súradnicu pólu. Inak vznikne neobrábateľná oblasť s polomerom, ktorý zodpovedá minimálne hodnote osi odznačenej lineárnej osi.
- Predchádzajte obrábaniam v póle, ako aj v blízkosti pólu, pretože  $\mathcal{L}_{\mathcal{A}}$ v tejto oblasti môže dochádzať k výkyvom posuvu. Používajte preto prednostne možnosť **SKIPPED** v rámci **POLE**.
- Kombinácia polárnej kinematiky s nasledujúcimi funkciami je vylúčená:
	- Pojazdové pohyby s funkciou **M91**
	- Natočenie roviny obrábania
	- **FUNCTION TCPM** alebo **M128**
- Pomocou voliteľného parametra stroja **presetToAlignAxis** (č. 300203) definuje výrobca stroja špecificky pre os spôsob, akým bude ovládanie interpretovať hodnoty vyosenia. Pri funkcii **FUNCTION POLARKIN** je parameter stroja relevantný len pre os otáčania, ktorá sa otáča okolo osi nástroja (väčšinou **C\_OFFS**).

#### **Ďalšie informácie:** Používateľská príručka **Nastavenie, testovanie a priebeh programov NC**

Keď sa parameter stroja nedefinuje, alebo keď sa preň definuje hodnota **TRUE**, môžete pomocou vyosenia vyrovnať šikmú polohu obrobku v rovine. Vyosenie ovplyvňuje orientáciu súradnicového systému obrobku **W-CS**.

**Ďalšie informácie:** ["Súradnicový systém obrobku W-CS",](#page-82-0) [Strana 83](#page-82-0)

■ Keď sa pre parameter stroja definuje hodnota **FALSE**, nemôžete pomocou vyosenia vyrovnať šikmú polohu obrobku v rovine. Ovládanie nezohľadňuje vyosenie počas obrábania.

#### Pokyn na obrábanie:

Súvisiace pohyby si v polárnej kinematike môžu vyžadovať čiastkové pohyby, napr. jeden lineárny pohyb sa realizuje dvoma čiastkovými dráhami smerom k pólu a preč od pólu. Tým sa môže zobrazenie zostávajúcej dráhy odlišovať od štandardnej kinematiky.

### <span id="page-401-0"></span>**Deaktivácia funkcie FUNCTION POLARKIN**

Pomocou funkcie **POLARKIN OFF** deaktivujete polárnu kinematiku. Pri programovaní postupujte nasledovne:

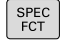

- Zobrazte lištu softvérových tlačidiel so špeciálnymi funkciami
- PROGRAMOVÉ FUNKCIE

POLARKIN

Stlačte softvérové tlačidlo **PROGRAMOVÉ FUNKCIE**

- Stlačte softvérové tlačidlo **POLARKIN**
- POLARKIN OFF

Stlačte softvérové tlačidlo **POLARKIN OFF**

#### **Príklad**

#### **6 POLARKIN OFF**

Pri neaktívnej polárnej kinematike nezobrazuje ovládanie žiaden symbol a žiadne záznamy na karte **POS**.

#### **Upozornenie**

Nasledujúcimi okolnosťami sa polárna kinematika deaktivuje:

- **Spracovanie funkcie POLARKIN OFF**
- Výber programu NC
- Dosiahnutie konca programu NC
- Prerušenie programu NC
- $\overline{\phantom{a}}$ Výber kinematiky
- Opätovné spustenie ovládania

# **Príklad: cykly SL v polárnej kinematike**

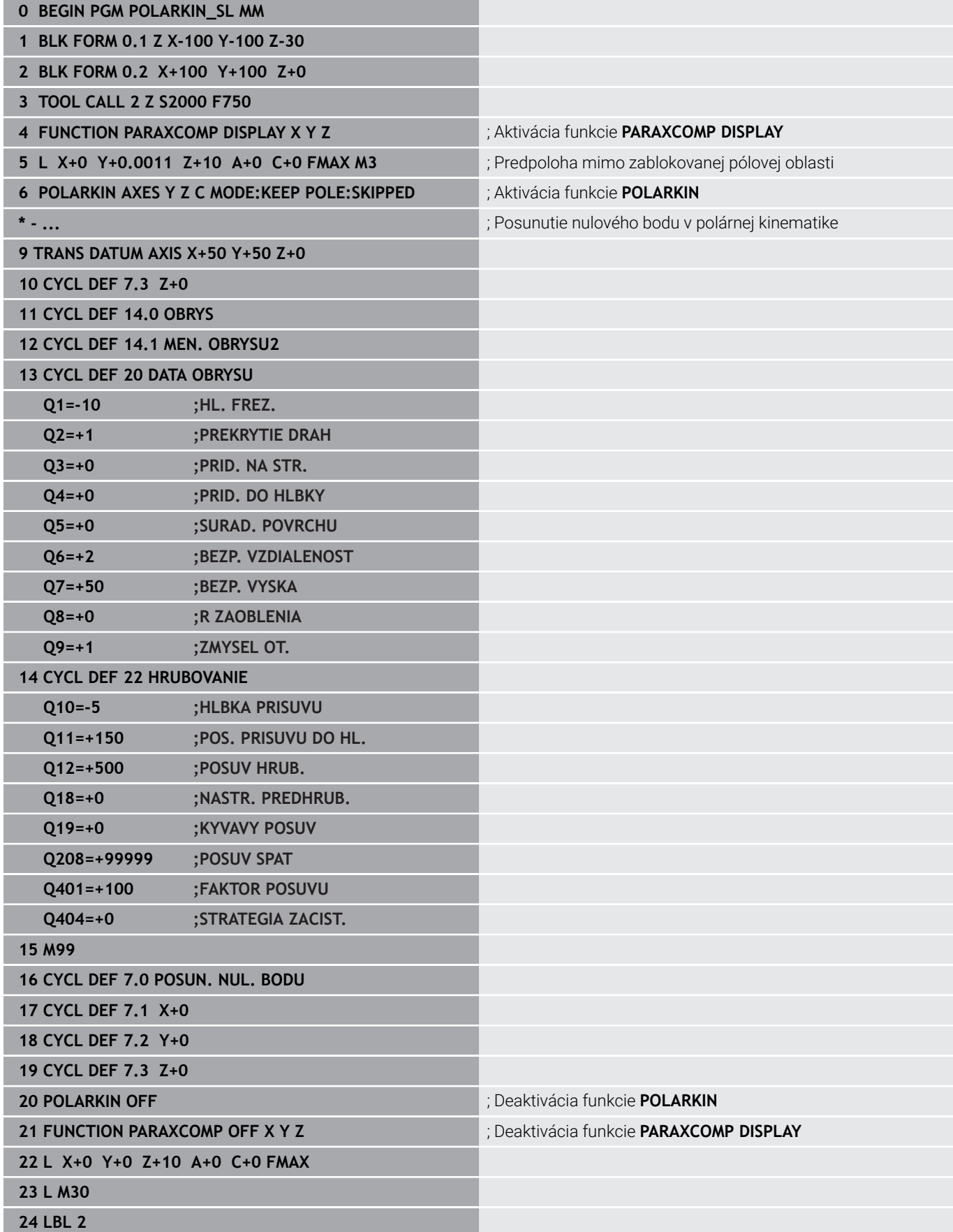

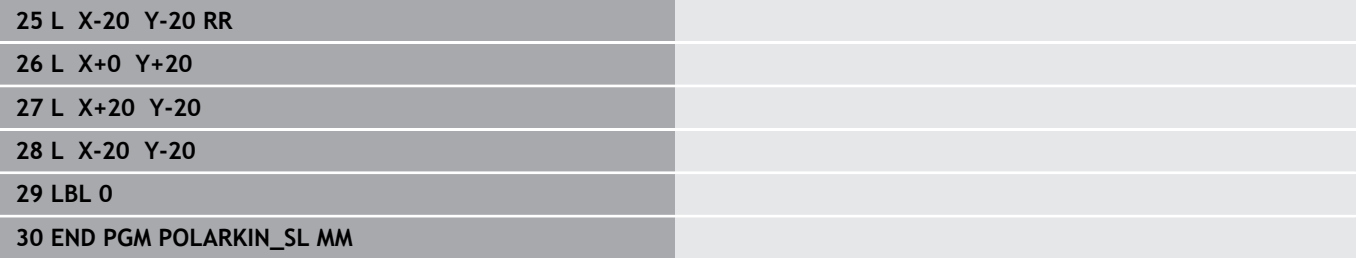

I

# **10.7 Funkcie súborov**

### **Použitie**

Pomocou funkcií **FUNCTION FILE** môžete kopírovať, presúvať a vymazávať z programu NC operácie so súbormi.

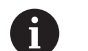

Pokyny na programovanie a ovládanie:

- Funkcie **FILE** nesmiete aplikovať na programy NC ani súbory, na ktoré ste predtým odkazovali funkciami ako **CALL PGM** alebo **CYCL DEF 12 PGM CALL**.
- **Funkcia FUNCTION FILE** sa zohľadní len v prevádzkových režimoch **Krokovanie programu** a **Beh programu - plynulý chod**.

### **Definovanie operácií so súbormi**

Postupujte nasledovne:

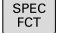

▶ Zvoľte špeciálne funkcie

PROGRAMOVÉ FUNKCIE FUNCTION

FILE

Vyberte funkcie programu

- Vyberte operácie so súbormi
- Ovládanie zobrazí dostupné funkcie.

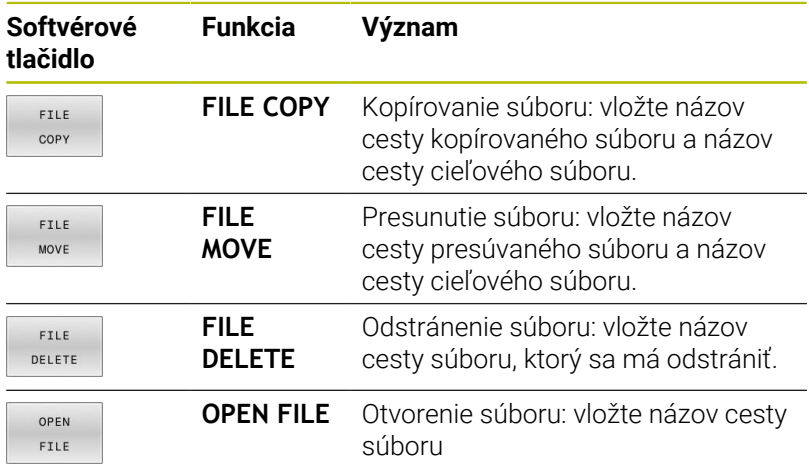

Keď budete chcieť kopírovať neexistujúci súbor, vygeneruje ovládanie chybové hlásenie.

Funkcia **FILE DELETE** nevygeneruje pri neexistencii súboru na vymazanie žiadne chybové hlásenie.

**10**

### **OPEN FILE**

#### **Základy**

Pomocou funkcie **OPEN FILE** môžete otvárať súbory rôznych typov priamo z programu NC.

Definovaním **OPEN FILE** bude ovládanie pokračovať v dialógu a vy môžete naprogramovať **STOP**.

Pomocou funkcie môže ovládanie otvárať všetky typy súborov, ktoré je možné otvoriť aj manuálne.

#### **Ďalšie informácie:** Používateľská príručka **Nastavenie, testovanie a priebeh programov NC**

Ovládanie otvorí súbor v nástroji Prídavný nástroj naposledy použitom pre tento typ súboru. Ak ste nejaký typ súboru predtým ešte neotvárali a pre tento typ súboru sú k dispozícii viaceré Prídavné nástroje, preruší ovládanie chod programu a otvorí okno

**Application?**. V okne **Application?** vyberiete Prídavný nástroj, pomocou ktorého ovládanie otvorí súbor. Ovládanie uloží tento výber.

Pre nasledujúce typy súborov sú k dispozícii viaceré Prídavné nástroje určené na otvorenie súborov:

- CFG m.
- SVG
- BMP ш
- GIF
- $\overline{\phantom{a}}$ JPG/JPEG
- PNG  $\overline{\phantom{a}}$

 $\mathbf i$ 

Aby ste zabránili prerušeniu chodu programu alebo vybrali alternatívny Prídavný nástroj, otvorte zodpovedajúci typ súboru jednorazovo v správe súborov. Ak pre nejaký typ súboru prichádzajú do úvahy viaceré Prídavné nástroje, môžete v správe súborov vždy vybrať Prídavný nástroj, v ktorom ovládanie otvorí súbor.

**Ďalšie informácie:** Používateľská príručka **Nastavenie, testovanie a priebeh programov NC**

Funkcia **OPEN FILE** je dostupná v nasledujúcich prevádzkových režimoch:

- **Ručné polohovanie** ×
- П **Test programu**
- П **Chod programu Po blokoch**
- **Chod programu Plynule**  $\blacksquare$

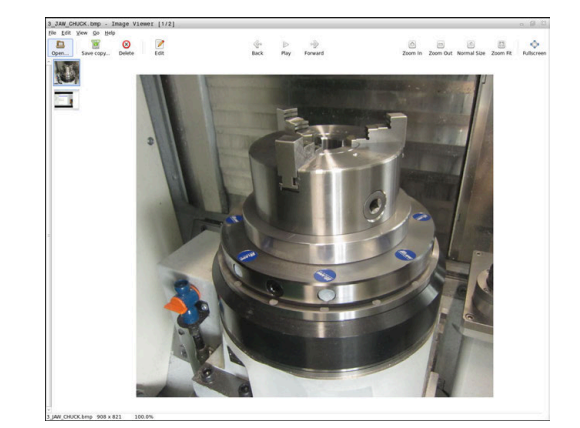

#### **Programovanie funkcie OPEN FILE**

Pri programovaní funkcie **OPEN FILE** postupujte nasledovne:

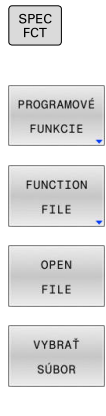

OK

Vyberte funkcie programu

Vyberte špeciálne funkcie

- Vyberte operácie so súbormi
- Vyberte funkciu **OPEN FILE**
- Ovládanie otvorí dialógové okno.
- Stlačte softvérové tlačidlo **VYBRAŤ SÚBOR**
- **Prostredníctvom štruktúry podadresárov vyberte** súbor, ktorý sa má zobraziť
- Stlačte softvérové tlačidlo **OK**
- Ovládanie zobrazí cestu zvoleného súboru a funkciu **STOP** .
- Voliteľne naprogramujte funkciu **STOP**
- Ovládanie ukončí zadávanie funkcie **OPEN FILE**.

#### **Automatické zobrazenie**

Pre niektoré typy súborov poskytuje ovládanie na zobrazenie len jeden vhodný prídavný nástroj . V takomto prípade otvorí ovládanie súbor s funkciou **OPEN FILE** automaticky v tomto nástroji.

#### **Príklad**

#### **1 OPEN FILE "TNC:\CLAMPING\_INFORMATION.HTML"**

Nástroj HEROS, ktorý možno použiť na zobrazenie:

■ Mozilla Firefox

# **10.8 Funkcie NC pre transformáciu súradníc**

### **Prehľad**

Ovládanie poskytuje nasledujúce funkcie **TRANS**:

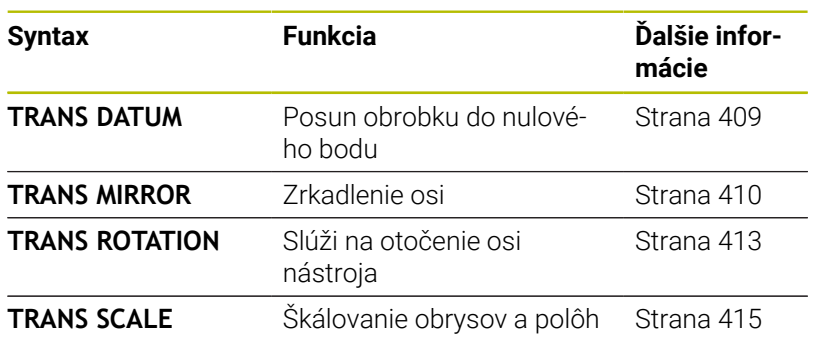

Definujte funkcie v poradí podľa tabuľky a vynulujte funkcie v opačnom poradí. Poradie pri programovaní ovplyvňuje výsledok.

Posuňte napr. nulový bod obrobku a následne nechajte zrkadliť obrys. Obrátením poradia sa bude obrys zrkadliť v pôvodnom nulovom bode obrobku.

Všetky funkcie **TRANS** pôsobia vo vzťahu na nulový bod obrobku. Nulový bod obrobku predstavuje začiatok vstupného súradnicového systému **I-CS**.

**Ďalšie informácie:** ["Vstupný súradnicový systém I-CS", Strana 87](#page-86-0)

#### **Súvisiace témy**

- Cykly pre transformácie súradníc **Ďalšie informácie:** Používateľská príručka **Programovanie obrábacích cyklov**
- Funkcie **PLANE** (Možnosť č. 8)

**Ďalšie informácie:** ["Funkcia PLANE: Naklonenie roviny obrábania](#page-458-0) [\(možnosť #8\)", Strana 459](#page-458-0)

■ Vzťažné systémy

**Ďalšie informácie:** ["Vzťažné systémy", Strana 78](#page-77-0)

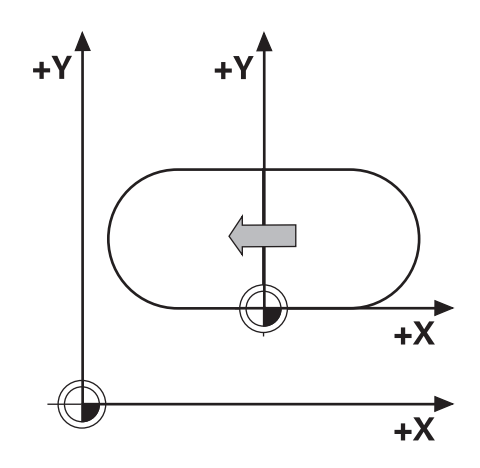

### <span id="page-408-0"></span>**Posunutie nulového bodu s TRANS DATUM**

#### **Aplikácia**

S funkciou **TRANS DATUM** posuniete nulový bod obrobku buď pomocou pevných, alebo premenných súradníc, alebo zadaním riadka tabuľky z tabuľky nulových bodov.

Pomocou funkcie **TRANS DATUM RESET** zrušíte presunutie nulového bodu.

#### **Súvisiace témy**

■ Aktivácia tabuľky nulových bodov

**Ďalšie informácie:** Používateľská príručka **Programovanie obrábacích cyklov**

#### **Opis funkcie**

TRANS DATUM AXIS

Pomocou funkcie **TRANS DATUM AXIS** definujete presunutie nulového bodu vložením hodnôt do príslušnej osi. V jednom bloku NC môžete definovať až deväť súradníc, sú možné aj inkrementálne vstupy.

Ovládanie zobrazuje aktívne posunutie nulového bodu v karte **TRANS** doplňujúceho stavového zobrazenia.

#### **Ďalšie informácie:** Používateľská príručka **Nastavenie, testovanie a priebeh programov NC**

Výsledok posunutia nulového bodu zobrazí ovládanie v zobrazení polohy.

**Ďalšie informácie:** Používateľská príručka **Nastavenie, testovanie a priebeh programov NC**

#### TRANS DATUM TABLE

Pomocou funkcie **TRANS DATUM TABLE** definujete presunutie nulového bodu výberom riadka z tabuľky nulových bodov.

Voliteľne môžete definovať cestu tabuľky nulových bodov. Ak nedefinujete žiadnu cestu, použije ovládanie tabuľku nulových bodov aktivovanú pomocou **SEL TABLE**.

**Ďalšie informácie:** ["Aktivovanie tabuľky nulových bodov v](#page-422-0) [programe NC", Strana 423](#page-422-0)

Posunutie nulového bodu pomocou **TRANS DATUM TABLE**a cestu tabuľky nulových bodov zobrazuje ovládanie v karte **TRANS** doplňujúceho stavového zobrazenia.

#### **Ďalšie informácie:** Používateľská príručka **Nastavenie, testovanie a priebeh programov NC**

#### TRANS DATUM RESET

Pomocou funkcie **TRANS DATUM RESET** zrušíte presunutie nulového bodu. Pritom nezáleží na tom, ako ste predtým definovali nulový bod.

#### Zadanie

**11 TRANS DATUM AXIS X+10 Y +25 Z+42**

; Posunutie nulového bodu obrobku v osiach **X**, **YZ**

Funkcia NC obsahuje nasledujúce prvky syntaxe:

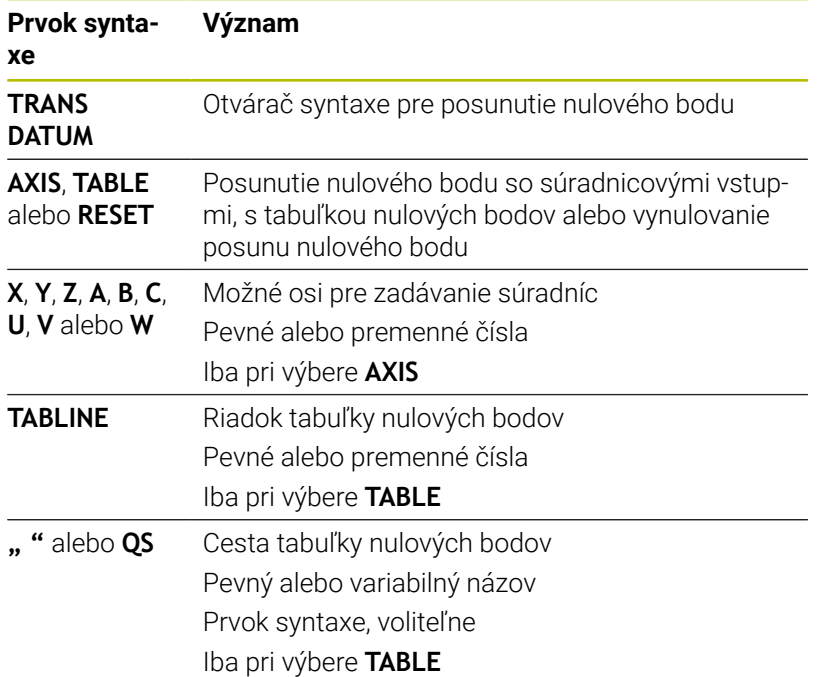

#### **Upozornenia**

- Absolútne hodnoty sa vzťahujú na vzťažný bod obrobku. Inkrementálne hodnoty sa vzťahujú na nulový bod obrobku.
- $\mathbf{r}$ Keď spracujete absolútne posunutie nulového bodu pomocou funkcie **TRANS DATUM** alebo cyklu **7 POSUN. NUL. BODU**, prepíše ovládanie hodnoty aktuálneho posunutia nulového bodu. Ovládanie spočíta inkrementálne hodnoty s hodnotami aktuálneho posunutia nulového bodu.

**Ďalšie informácie:** Používateľská príručka **Programovanie obrábacích cyklov**

- V parametri stroja **transDatumCoordSys** (č. 127501) definuje výrobca stroja, na aký vzťažný systém sa vzťahujú hodnoty zobrazenia polohy.
- Ak ste v bloku **TRANS DATUM TABLE** nedefinovali žiadnu tabuľku  $\blacksquare$ nulových bodov, použije ovládanie tabuľku nulových bodov, ktorá už bola vybraná predtým pomocou príkazu **SEL TABLE** alebo tabuľku nulových bodov aktívnu v prevádzkovom režime **Krokovanie programu** alebo **Beh programu - plynulý chod** (Stav **M**).

### <span id="page-409-0"></span>**Zrkadlenie pomocou TRANS MIRROR**

#### **Aplikácia**

Pomocou funkcie **TRANS MIRROR** zrkadlite obrysy alebo polohy o jednu os alebo niekoľko osí.

Pomocou funkcie **TRANS MIRROR RESET** vynulujete zrkadlenie.

#### **Súvisiace témy**

- Cyklus **8 ZRKADLENIE Ďalšie informácie:** Používateľská príručka **Programovanie obrábacích cyklov**
- Doplňujúce zrkadlenie v rámci Globálnych nastavení programu GPS (Možnosť č. 44)

**Ďalšie informácie:** Používateľská príručka **Nastavenie, testovanie a priebeh programov NC**

#### **Opis funkcie**

Zrkadlenie má modálny účinok od zadefinovania v programe NC.

Ovládanie zrkadlí obrysy alebo polohy okolo aktívneho nulového bodu obrobku. Ak leží nulový bod mimo obrysu, ovládanie tiež zrkadlí vzdialenosť od nulového bodu.

Ak zrkadlíte len jednu os, zmení sa smer obiehania nástroja. Smer obiehania definovaný v cykle zostane zachovaný, napr. v cykloch OMC (Možnosť č. 167).

V závislosti od zvolených hodnôt osi **AXIS** zrkadlí ovládanie nasledujúce roviny obrábania:

- **X**: Ovládanie zrkadlí rovinu obrábania **YZ**
- $\blacksquare$ **Y**: Ovládanie zrkadlí rovinu obrábania **ZX**
- **Z**: Ovládanie zrkadlí rovinu obrábania **XY**

**Ďalšie informácie:** ["Označenie osí na frézach", Strana 90](#page-89-0)

Môžete vybrať až tri hodnoty osí.

Ovládanie zobrazuje aktívne zrkadlenie v karte **TRANS** doplňujúceho stavového zobrazenia.

**Ďalšie informácie:** Používateľská príručka **Nastavenie, testovanie a priebeh programov NC**

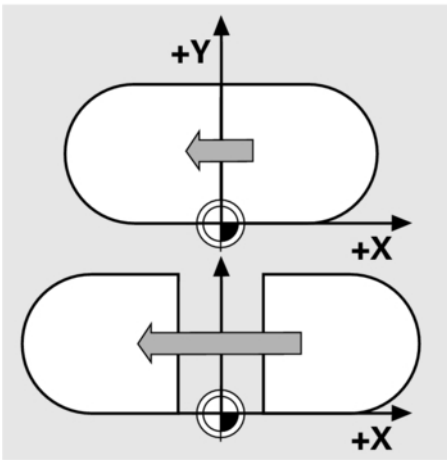

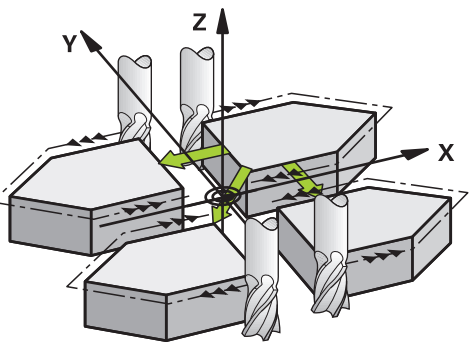

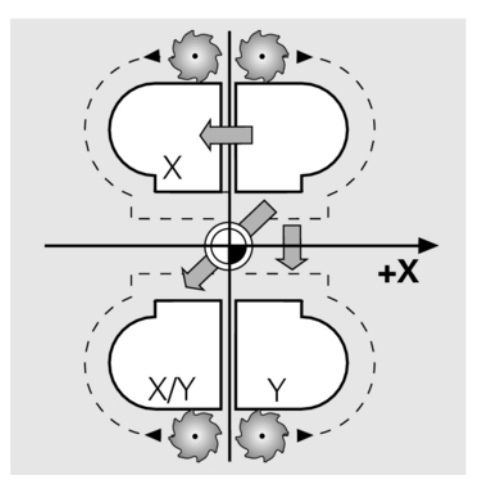

#### Zadanie

**11 TRANS MIRROR AXIS X** ; Zrkadlenie súradníc X okolo osi Y

Funkcia NC obsahuje nasledujúce prvky syntaxe:

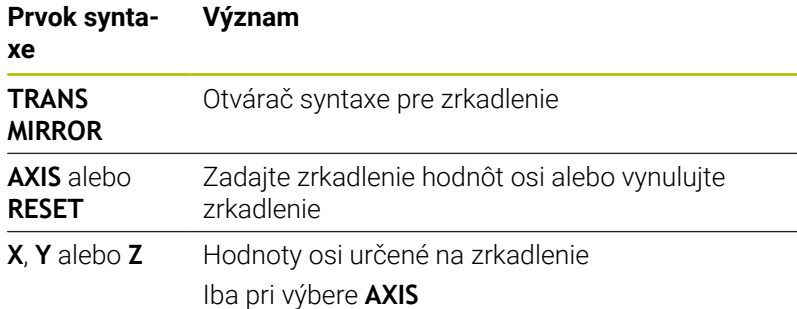

#### **Upozornenia**

■ Túto funkciu môžete použiť výlučne v obrábacom režime **FUNCTION MODE MILL**.

**Ďalšie informácie:** Používateľská príručka **Nastavenie, testovanie a priebeh programov NC**

Keď spracujete zrkadlenie pomocou funkcie **TRANS MIRROR** п alebo cyklu **8 ZRKADLENIE**, prepíše ovládanie aktuálne zrkadlenie.

**Ďalšie informácie:** Používateľská príručka **Programovanie obrábacích cyklov**

#### **Upozornenia spojené s otočnými funkciami**

### *UPOZORNENIE*

#### **Pozor, nebezpečenstvo kolízie!**

Ovládanie reaguje na typ a poradie programovaných transformácií rozlične. S nevhodnými funkciami môže dôjsť k nepredvídaným posunom alebo kolíziám.

- Programujte iba odporúčané transformácie príslušného vzťažného systému
- Použite funkcie natočenia s priestorovými uhlami a nie s uhlami osi
- Otestujte program NC pomocou simulácie  $\blacktriangleright$

Typ otočnej funkcie vplýva na výsledok nasledujúcim spôsobom:

- Ak natáčate priestorové uhly (funkcie **PLANE** mimo **PLANE AXIAL**, cyklus **19**), zmenia predtým naprogramované transformácie polohu nulového bodu obrobku a orientáciu otočných osí:
	- Posun pomocou funkcie **TRANS DATUM** zmení polohu nulového bodu obrobku.
	- Zrkadlenie zmení orientáciu otočných osí. Celý program NC vrát. priestorového uhla sa zrkadlí.
- Ak natáčate uhly osi (funkcie **PLANE AXIAL**, cyklus **19**), predtým п naprogramované zrkadlenie nemá žiadny vplyv na orientáciu otočných osí. Pomocou týchto funkcií priamo polohujete osi stroja.

**Ďalšie informácie:** ["Súradnicový systém obrobku W-CS", Strana 83](#page-82-0)

### <span id="page-412-0"></span>**Otočenie s TRANS ROTATION**

#### **Aplikácia**

Pomocou funkcie **TRANS ROTATION** otočte obrysy alebo polohy o uhol otočenia.

Pomocou funkcie **TRANS ROTATION RESET** vynulujete otočenie.

#### **Súvisiace témy**

Cyklus **10 OTACANIE**

**Ďalšie informácie:** Používateľská príručka **Programovanie obrábacích cyklov**

■ Doplňujúce otočenie v rámci Globálnych nastavení programu GPS (Možnosť č. 44)

**Ďalšie informácie:** Používateľská príručka **Nastavenie, testovanie a priebeh programov NC**

#### **Opis funkcie**

Otočenie má modálny účinok od zadefinovania v programe NC. Ovládanie otočí obrábanie v rovine obrábania okolo aktívneho nulového bodu obrobku.

Ovládanie otočí vstupný súradnicový systém **I-CS** takto:

- Vychádzajúc z referenčnej osi uhla, zodpovedá hlavnej osi
- Okolo osi nástroja

**Ďalšie informácie:** ["Označenie osí na frézach", Strana 90](#page-89-0)

Otočenie môžete naprogramovať takto:

- Absolútne, vzhľadom na kladnú hlavnú os
- $\overline{\phantom{a}}$ Inkrementálne, vzhľadom na naposledy aktívne otočenie

Ovládanie zobrazuje aktívne otáčanie v karte **TRANS** doplňujúceho stavového zobrazenia.

#### **Ďalšie informácie:** Používateľská príručka **Nastavenie, testovanie a priebeh programov NC**

#### Zadanie

**11 TRANS ROTATION ROT+90** ; Otočenie obrábania o 90°

Funkcia NC obsahuje nasledujúce prvky syntaxe:

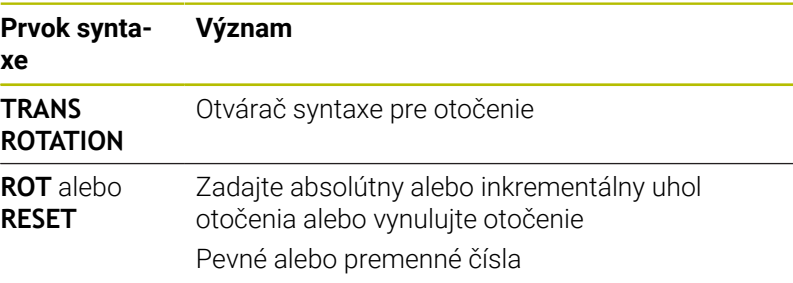

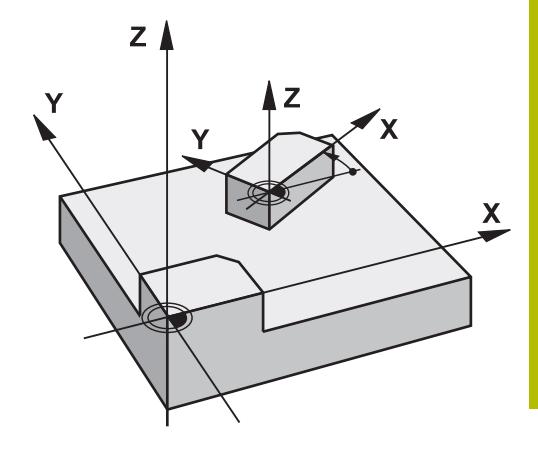

#### **Upozornenia**

■ Túto funkciu môžete použiť výlučne v obrábacom režime **FUNCTION MODE MILL**.

**Ďalšie informácie:** ["Programovanie režimu funkcií", Strana 376](#page-375-0)

Keď spracujete absolútne otáčanie pomocou funkcie **TRANS ROTATION** alebo cyklu **10 OTACANIE**, prepíše ovládanie hodnoty aktuálneho otáčania. Ovládanie spočíta inkrementálne hodnoty s hodnotami aktuálneho otáčania.

**Ďalšie informácie:** Používateľská príručka **Programovanie obrábacích cyklov**

### <span id="page-414-0"></span>**Škálovanie pomocou TRANS SCALE**

#### **Aplikácia**

Pomocou funkcie **TRANS SCALE** škálujete obrysy alebo vzdialenosti od nulového bodu, a tým ich rovnomerne zväčšujete alebo zmenšujete. Môžete napr. zohľadniť faktory zmrštenia a prídavku. Pomocou funkcie **TRANS SCALE RESET** vynulujete škálovanie.

#### **Súvisiace témy**

Cyklus **11 ROZM: FAKT. Ďalšie informácie:** Používateľská príručka **Programovanie obrábacích cyklov**

#### **Opis funkcie**

Škálovanie má modálny účinok od zadefinovania v programe NC. V závislosti od polohy nulového bodu obrobku škáluje ovládanie takto:

- Nulový bod obrobku v strede obrysu: Ovládanie škáluje obrys vo všetkých smeroch rovnomerne.
- Nulový bod obrobku vľavo dole na obryse: Ovládanie škáluje obrys v kladnom smere osí X a Y.
- Nulový bod obrobku vpravo hore na obryse: Ovládanie škáluje obrys v zápornom smere osí X a Y.

S faktorom mierky **SCL** menším ako 1 zmenší ovládanie obrys. S faktorom mierky **SCL** väčším ako 1 zväčší ovládanie obrys.

Ovládanie zohľadňuje pri škálovaní všetky údaje súradníc a údaje rozmerov z cyklov.

Ovládanie zobrazuje aktívne škálovanie v karte **TRANS** doplňujúceho stavového zobrazenia.

**Ďalšie informácie:** Používateľská príručka **Nastavenie, testovanie a priebeh programov NC**

#### Zadanie

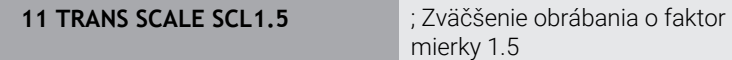

Funkcia NC obsahuje nasledujúce prvky syntaxe:

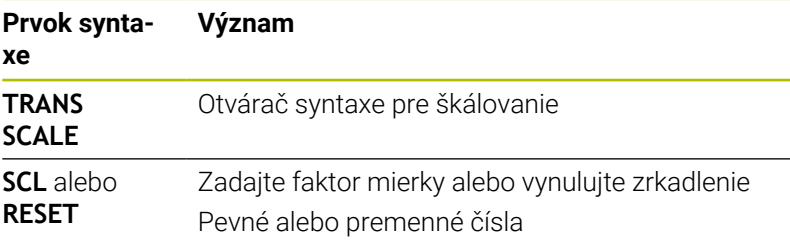

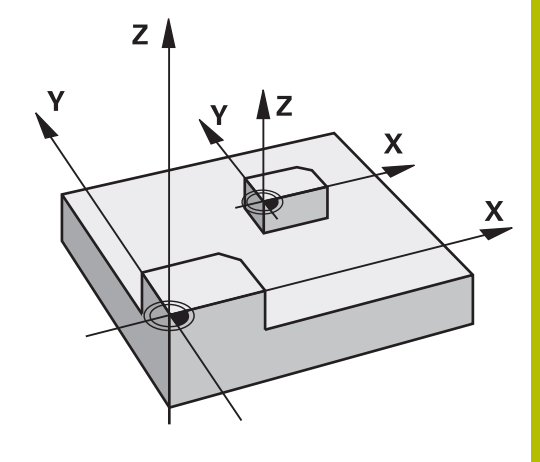

#### **Upozornenia**

- Túto funkciu môžete použiť výlučne v obrábacom režime **FUNCTION MODE MILL**. **Ďalšie informácie:** Používateľská príručka **Nastavenie, testovanie a priebeh programov NC**
- Keď spracujete škálovanie pomocou funkcie **TRANS SCALE** alebo cyklu **11 ROZM: FAKT.**, prepíše ovládanie aktuálny faktor mierky. **Ďalšie informácie:** Používateľská príručka **Programovanie obrábacích cyklov**
- Pri zmenšovaní obrysu s vnútornými polomermi dbajte na výber správneho nástroja. Inak zostane zvyšný materiál príp. stáť.

### **Výber funkcie TRANS**

Funkciu **TRANS** vyberiete takto:

- $\Big|\begin{array}{c}\nSPEC \\
FCT\n\end{array}\Big|$
- Zobrazte lištu softvérových tlačidiel so špeciálnymi funkciami
- PROGRAMOVÉ FUNKCIE
- Stlačte softvérové tlačidlo **PROGRAMOVÉ FUNKCIE**
- TRANSFORM CORRDATA

TRANSFOR-MÁCTE

- Stlačte softvérové tlačidlo
- **TRANSFORM/CORRDATA**
- Stlačte softvérové tlačidlo **TRANSFORMÁCIE**
- Stlačte softvérové tlačidlo požadovanej funkcie **TRANS**

# **10.9 Ovplyvnenie vzťažných bodov**

Na ovplyvnenie vzťažného bodu už vloženého v tabuľke vzťažných bodov priamo v programe NC poskytuje ovládanie nasledovné funkcie:

- Aktivujte vzťažný bod  $\mathbf{r}$
- $\blacksquare$ Kopírovanie vzťažného bodu
- Upravte vzťažný bod  $\overline{\phantom{a}}$

### **Aktivujte vzťažný bod**

Pomocou funkcie **PRESET SELECT** môžete ako nový vzťažný bod aktivovať vzťažný bod, ktorý je definovaný v tabuľke vzťažných bodov.

Vzťažný bod môžete aktivovať buď prostredníctvom čísla vzťažného bodu, alebo prostredníctvom záznamu v stĺpci **Doc**. Ak záznam v stĺpci **Doc** nie je jednoznačný, aktivuje ovládanie vzťažný bod s najnižším číslom vzťažného bodu.

Ak funkciu **PRESET SELECT** naprogramujete bez voliteľných parametrov, je správanie rovnaké ako pri cykle **247 ZADAT VZTAZNY BOD**.

Voliteľnými parametrami určíte nasledovné:

- **KEEP TRANS**: zachovanie jednoduchých transformácií
	- Cyklus **7 POSUN. NUL. BODU**
	- Cyklus **8 ZRKADLENIE**
	- Cyklus **10 OTACANIE**
	- Cyklus **11 ROZM: FAKT.**
	- Cyklus **26 FAKT. ZAC. BOD OSI**
- **WP**: zmeny sa vzťahujú na vzťažný bod obrobku
- × **PAL**: zmeny sa vzťahujú na vzťažný bod palety

#### **Postup**

i

Pri definícii postupujte takto:

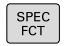

Stlačte tlačidlo **SPEC FCT**

- NORMATÍVY PROGRAMI
- Stlačte softvérové tlačidlo **NORMATÍVY PROGRAMU**
- PRESET

PRESET SELECT

- Stlačte softvérové tlačidlo **PRESET**
- Stlačte softvérové tlačidlo **PRESET SELECT**
- Definujte požadované číslo vzťažného bodu
- Alternatívne definujte záznam zo stĺpca **Doc**
- **Príp. prijmite transformácie**
- ▶ Príp. vyberte, na ktorý vzťažný bod sa má zmena vzťahovať

#### **Príklad**

**13 PRESET SELECT #3 KEEP TRANS WP** Vyberte vzťažný bod 3 ako vzťažný bod obrobku a prijmite transformácie

### **Kopírovanie vzťažného bodu**

Pomocou funkcie **PRESET COPY** môžete skopírovať vzťažný bod definovaný v tabuľke vzťažných bodov a skopírovaný vzťažný bod aktivovať.

Vzťažný bod, ktorý sa má kopírovať, môžete zvoliť buď prostredníctvom čísla vzťažného bodu, alebo prostredníctvom záznamu v stĺpci **Doc**. Ak záznam v stĺpci **Doc** nie je jednoznačný, zvolí ovládanie vzťažný bod s najnižším číslom vzťažného bodu.

Voliteľnými parametrami môžete určiť nasledovné:

- **SELECT TARGET**: aktivácia skopírovaného vzťažného bodu
- $\mathbf{r}$ **KEEP TRANS**: prijatie jednoduchých transformácií

#### **Postup**

Pri definícii postupujte nasledovne:

SPEC<br>FCT NORMATÍVY PROGRAMU PRESET

- Stlačte tlačidlo **SPEC FCT**
- Stlačte softvérové tlačidlo  $\blacktriangleright$ **NORMATÍVY PROGRAMU**
- Stlačte softvérové tlačidlo **PRESET**
- PRESET COPY
- Stlačte softvérové tlačidlo **PRESET COPY**
- Definujte vzťažný bod, ktorý sa má kopírovať
- Alternatívne definujte záznam zo stĺpca **Doc**
- ▶ Definujte nové číslo vzťažného bodu
- Príp. aktivujte skopírovaný vzťažný bod
- **Príp. prijmite transformácie**

#### **Príklad**

**13 PRESET COPY #1 TO #3 SELECT TARGET KEEP TRANS** Skopírujte vzťažný bod 1 do riadku 3, aktivujte vzťažný bod 3 a prijmite transformácie

### **Upravte vzťažný bod**

Pomocou funkcie **PRESET CORR** môžete skorigovať aktívny vzťažný bod.

Keď sa v bloku NC koriguje základné natočenie aj posun, skoriguje ovládanie najprv posun a následne základné natočenie. Hodnoty korekcií sa vzťahujú na aktívny vzťažný systém.

#### **Postup**

Pri definícii postupujte takto:

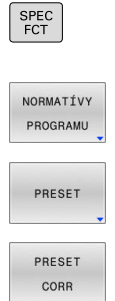

- Zobrazte lištu softvérových tlačidiel so špeciálnymi funkciami Stlačte softvérové tlačidlo **NORMATÍVY PROGRAMU**
- Stlačte softvérové tlačidlo **PRESET**
- Stlačte softvérové tlačidlo **PRESET CORR**
	- Definujte požadované korekcie

#### **Príklad**

**13 PRESET CORR X+10 SPC+45 Aktívny vzťažný bod sa v X skoriguje o +10 mm a v SPC +45 °** 

# **10.10 Tabuľka nulových bodov**

### **Aplikácia**

V tabuľke nulových bodov uložíte nulové body platné pre obrobky. Aby ste mohli použiť tabuľku nulových bodov, musíte ju aktivovať.

### **Opis funkcie**

Nulové body uvedené v tabuľke nulových bodov sa vzťahujú na aktuálny vzťažný bod. Hodnoty súradníc z tabuliek nulových bodov sú účinné výlučne absolútne.

Tabuľky nulových bodov používajte takto:

- Pri často používanom rovnakom posunutí nulového bodu
- $\overline{\phantom{a}}$ Pri opakovaných obrábaniach rôznych obrobkov
- Pri opakovaných obrábaniach v rôznych polohách obrobku

#### **Ďalšie informácie:** Používateľská príručka **Nastavenie, testovanie a priebeh programov NC**

Tabuľka nulových bodov obsahuje nasledujúce parametre:

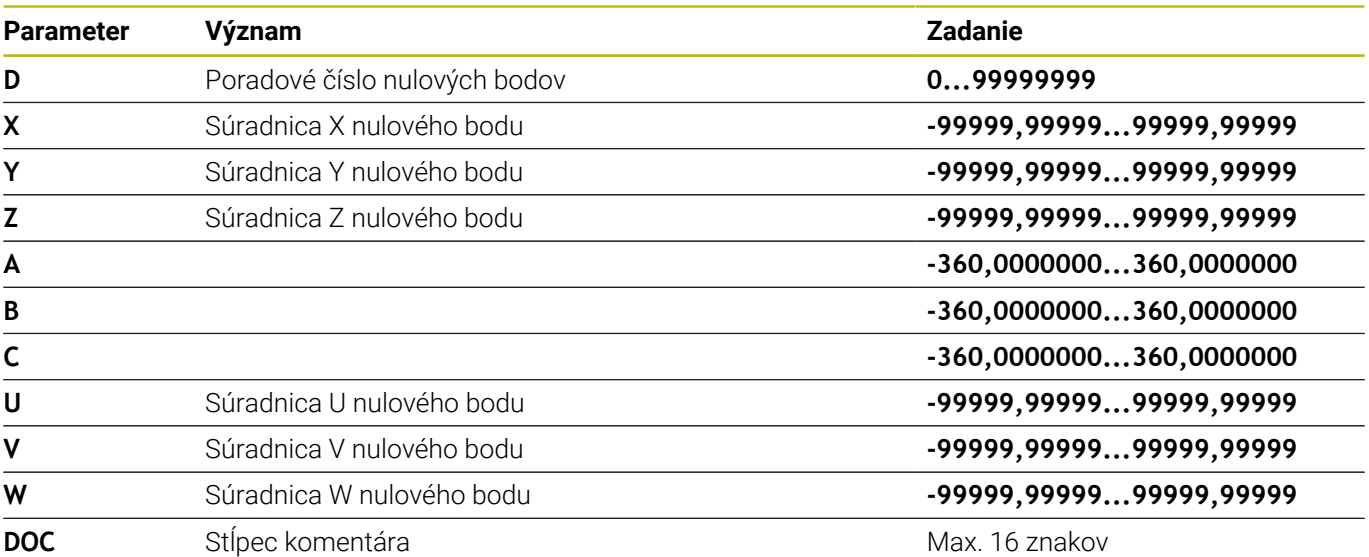

# **Vytvorenie tabuľky nulových bodov**

Novú tabuľku nulových bodov zadáte takto:

- Prejdite do prevádzkového režimu **Programovanie** Stlačte tlačidlo **PGM MGT** Stlačte softvérové tlačidlo **NOVÝ SÚBOR**
	- Ovládanie otvorí okno **Nový súbor** na zadanie názvu súboru.
	- Zadajte názov súboru s typom súboru \***.d**
	- Potvrďte vstup tlačidlom **ENT**
	- Ovládanie otvorí okno **Nový súbor** s výberom sústavy mier.
	- Stlačte softvérové tlačidlo **MM**
	- Ovládanie otvorí tabuľku nulových bodov.

Názvy tabuliek a stĺpcov tabuliek musia začínať písmenom a nesmú obsahovať žiadne výpočtové znaky, napr. **+**. Tieto znaky môžu na základe príkazov SQL spôsobovať problémy pri načítaní alebo preberaní údajov.

**Ďalšie informácie:** ["Prístupy do tabuliek príkazmi SQL",](#page-342-0) [Strana 343](#page-342-0)

### **Otvorenie a editovanie tabuľky nulových bodov**

Keď v niektorej z tabuliek nulových bodov zmeníte nejakú hodnotu, musíte zmenu uložiť pomocou tlačidla **ENT**. Inak sa táto zmena neprejaví pri vykonávaní NC programu.

Tabuľku nulových bodov môžete otvoriť a editovať takto:

PGM<br>MGT

 $\mathbf{i}$ 

 $\Rightarrow$ 

PGM<br>MGT

NOVÝ SÚBOR<br>A

ENT

H)

- Stlačte tlačidlo **PGM MGT**
- Vyberte požadovanú tabuľku nulových bodov
- Ovládanie otvorí tabuľku nulových bodov.
- Vyberte požadovaný riadok na editovanie
- Uložte zadanie, stlačte napr. tlačidlo **ENT**

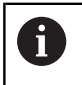

ENT

Tlačidlom **CE** vymažete číselnú hodnotu zo zvoleného vstupného poľa.

Ovládanie zobrazí v lište softvérových tlačidiel nasledujúce funkcie:

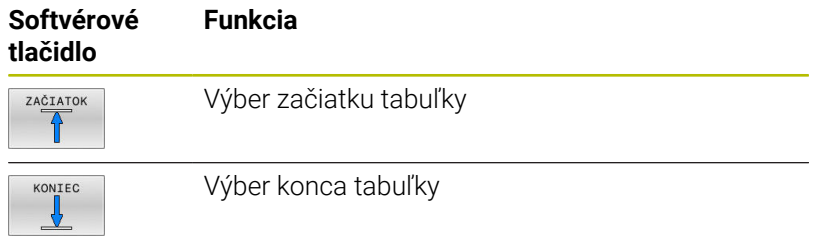

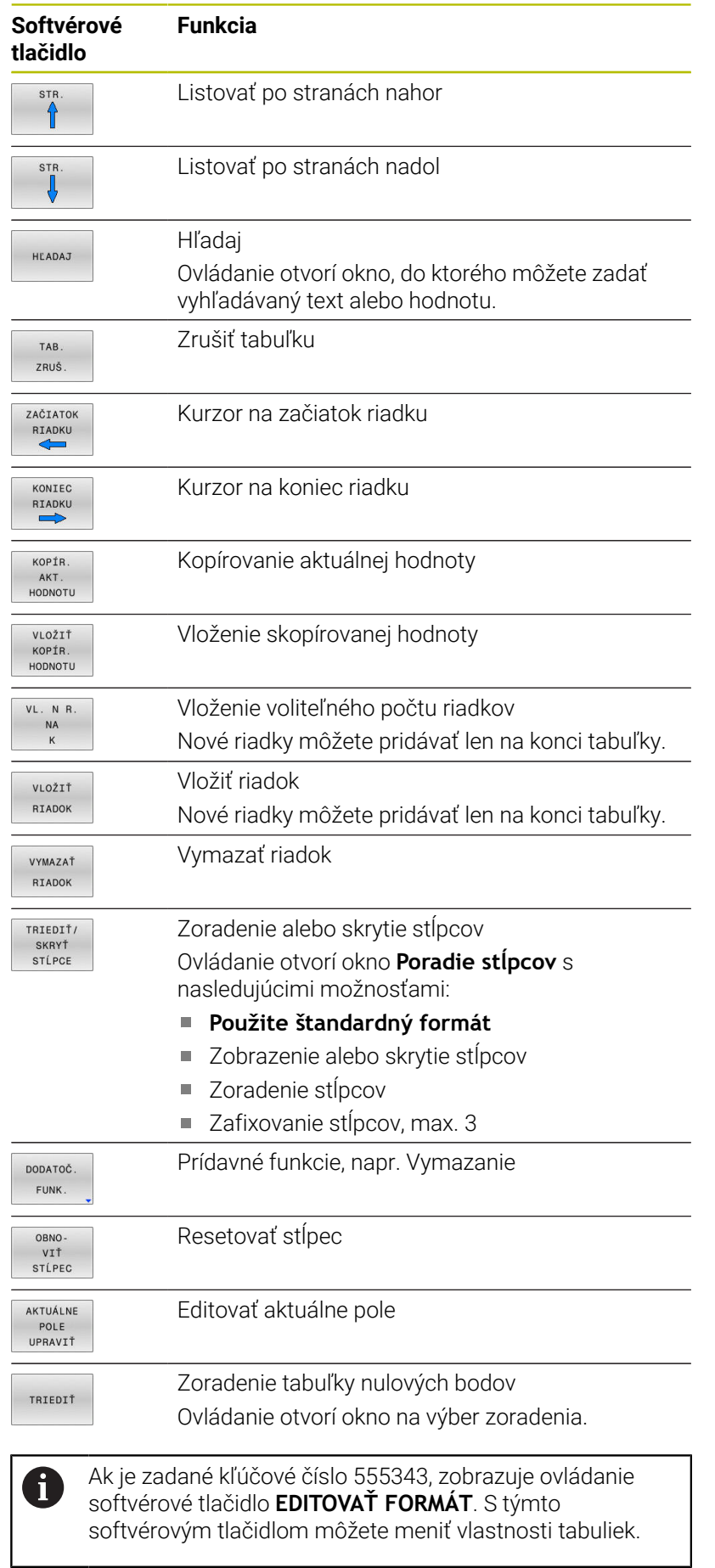

### <span id="page-422-0"></span>**Aktivovanie tabuľky nulových bodov v programe NC**

Tabuľku nulových bodov aktivujete v programe NC takto:

▶ Stlačte tlačidlo **PGM CALL** PGM<br>CALL Stlačte softvérové tlačidlo **NULOVÝ BOD VYBRAŤ** NULOVÝ ROD TABULKA VYBRAŤ Stlačte softvérové tlačidlo **VYBRAŤ SÚBOR** VYBRAŤ SÚBOR Ovládanie otvorí okno na výber súboru. Vyberte požadovanú tabuľku nulových bodov Potvrďte vstup tlačidlom **ENT** ENT

> Pri manuálnom zadávaní názvu tabuľky nulových bodov platí nasledujúce:

- Ak je tabuľka nulových bodov uložená v rovnakom adresári ako program NC, je potrebné zadať názov súboru
- Ak tabuľka nulových bodov nie je uložená v rovnakom adresári ako program NC, musíte zadať úplnú cestu

Naprogramujte **SEL TABLE** pred cyklom **7** alebo funkciou **TRANS DATUM**.

### **Ručná aktivácia tabuľky nulových bodov**

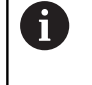

 $\mathbf i$ 

 $\mathbf i$ 

Ak pracujete bez funkcie **SEL TABLE-TAB**, musíte požadovanú tabuľku nulových bodov aktivovať pred testom programu.

Tabuľku bodov pre test programu aktivujete takto:

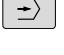

Prepnite do prevádzkového režimu **Test programu**

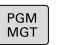

- Stlačte tlačidlo **PGM MGT**
- Vyberte požadovanú tabuľku nulových bodov
- Ovládanie aktivuje tabuľku nulových bodov pre test programu a označí súbor so stavom **S**.

#### **Ďalšie informácie:** Používateľská príručka **Nastavenie, testovanie a priebeh programov NC**

# **10.11 Tabuľka korektúr**

### **Použitie**

Tabuľky korektúr vám umožnia uloženie korektúr v súradnicovom systéme nástroja (T-CS) alebo v súradnicovom systéme roviny obrábania (WPL-CS).

Tabuľka korektúr **.tco** predstavuje alternatívu korektúry pomocou **DL**, **DR** a **DR2** v bloku Tool-Call. Po aktivovaní tabuľky korektúr prepíše ovládanie korekčné hodnoty z bloku Tool-Call.

Pri sústružení je tabuľka korektúr **\*.tco** alternatívou programovania pomocou funkcie **FUNCTION TURNDATA CORR-TCS**, tabuľka korektúr **\*.wco** alternatíva funkcie **FUNCTION TURNDATA CORR-WPL**.

Tabuľky korektúr ponúkajú nasledujúce výhody:

- možná zmena hodnôt bez úpravy programu NC
- možná zmena hodnôt počas vykonávania programu NC m.

Keď zmeníte hodnotu, táto zmena sa aktivuje až pri novom vyvolaní korektúry.

## **Typy tabuliek korektúr**

Pomocou prípony tabuľky určíte, v akom súradnicovom systéme vykoná ovládanie korektúru.

Ovládanie poskytuje nasledujúce tabuľky korekcií:

- tco (tool correction): korekcia v súradnicovom systéme nástroja **T-CS**
- $\mathbb{R}^2$ wco (workpiece correction): korekcia v súradnicovom systéme roviny obrábania **WPL-CS**

Korekcia pomocou tabuľky je alternatívou korektúry v bloku **TOOL CALL**. Korekcia pomocou tabuľky prepíše korektúru už naprogramovanú v bloku **TOOL CALL**.

### **Korekcia v súradnicovom systéme nástroja T-CS**

Korekcie v tabuľkách korektúr s príponou **\*. tco** upravia aktívny nástroj. Tabuľka platí pre všetky typy nástrojov, preto budete pri pripájaní vidieť aj stĺpce, ktoré príp. pre váš nástroj nebudete potrebovať.

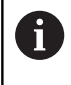

Vkladajte len hodnoty, ktoré majú zmysel pre váš nástroj. Ak upravíte hodnoty, ktoré nie sú dostupné v aktívnom nástroji, vygeneruje ovládanie chybové hlásenie.

Korektúry sa prejavia nasledovne:

- pri frézovacích nástrojoch ako alternatíva hodnôt delta v **TOOL CALL**
- pri sústružníckych nástrojoch ako alternatíva funkcie **FUNCTION**  $\blacksquare$ **TURNDATA CORR-TCS**
- pri brúsnych nástrojoch ako korektúra **LO** a **R-OVR**

Ovládanie zobrazuje aktívny posun pomocou tabuľky korekcií **\*.tco** v karte **TOOL** doplňujúceho stavového zobrazenia.

**Ďalšie informácie:** Používateľská príručka **Nastavenie, testovanie a priebeh programov NC**

#### **Korekcia v súradnicovom systéme roviny obrábania WPL-CS**

Hodnoty v tabuľkách korekcie s príponou **\*. wco** sa prejavia ako posuny v súradnicovom systéme roviny obrábania **WPL-CS**. Korektúry sa prejavia nasledovne:

- Pri obrábaní sústružením ako alternatíva funkcie **FUNCTION TURNDATA CORR-WPL** (Možnosť č. 50)
- **Posunutie v X a prejaví na polomere**

Ak chcete vykonať posun v **WPL-CS**, máte nasledujúce možnosti:

- **FUNCTION TURNDATA CORR-WPL**
- **FUNCTION CORRDATA WPL**
- Posunutie pomocou tabuľky sústružníckych nástrojov
	- Voliteľný stĺpec **WPL-DX-DIAM**
	- Voliteľný stĺpec **DX-DZ**

**Ďalšie informácie:** Používateľská príručka **Nastavenie, testovanie a priebeh programov NC**

Ovládanie zobrazuje aktívny posun pomocou tabuľky korekcií **\*.wco** vrátane cesty tabuľky v karte **TRANS** doplňujúceho stavového zobrazenia.

#### **Ďalšie informácie:** Používateľská príručka **Nastavenie, testovanie a priebeh programov NC**

j.

Posuny **FUNCTION TURNDATA CORR-WPL** a **FUNCTION CORRDATA WPL** sú alternatívne programovacie možnosti rovnakého posunu.

Posun v súradnicovom systéme roviny obrábania **WPL-CS** pomocou tabuľky sústružníckych nástrojov pôsobí ako doplnok funkcií **FUNCTION TURNDATA CORR-WPL** a **FUNCTION CORRDATA WPL**.

### **Vytvorenie tabuľky korektúr**

Pred prácou s tabuľkou korektúr musíte vytvoriť príslušnú tabuľku.

Tabuľku korektúr môžete vytvoriť nasledovne:

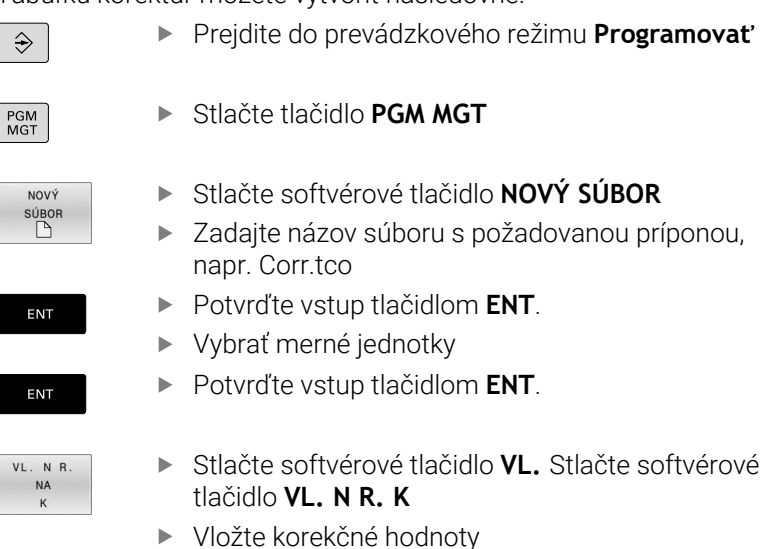

HEIDENHAIN | TNC 640 | Používateľská príručka nekódovaného programovania | 10/2022 **425**

### **Aktivovanie tabuľky korektúr**

#### **Výber tabuľky korektúr**

Ak používate tabuľku korektúr, použite na aktivovanie požadovanej tabuľky korektúr z programu NC funkciu **SEL CORR-TABLE**.

Pri pripájaní tabuľky korektúr do programu NC postupujte takto:

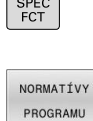

VÝBER KOREKČNEJ TABULKY

TCS

 $\overline{ }$ 

Stlačte tlačidlo **SPEC FCT**

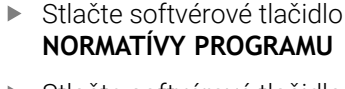

- Stlačte softvérové tlačidlo **VÝBER TABUĽKY**.
- Stlačte softvérové tlačidlo, napr. **TCS**
- ▶ Vyberte tabuľku

Ak pracujete bez funkcie **SEL CORR-TABLE**, musíte požadovanú tabuľku aktivovať pred testom alebo vykonávaním programu.

V každom prevádzkovom režime postupujte nasledovne:

- Vyberte požadovaný prevádzkový režim
- Vyberte požadovanú tabuľku v správe súborov
- V prevádzkovom režime **Test programu** získa tabuľka stav S, v prevádzkových režimoch **Krokovanie programu** a **Beh programu - plynulý chod** stav M.

#### **Aktivovanie korekčnej hodnoty**

Na aktivovanie korekčnej hodnoty v programe NC postupujte takto:

SPEC<br>FCT

▶ Stlačte tlačidlo **SPEC FCT** 

PROGRAMOVÉ FUNKCIE TRANSFORM CORRDATA

> FUNCTION CORRDATA

> > TCS

Stlačte softvérové tlačidlo **PROGRAMOVÉ FUNKCIE**

- ► Stlačte softvérové tlačidlo **TRANSFORM/CORRDATA**
- Stlačte softvérové tlačidlo **FUNCTION CORRDATA**
- ▶ Stlačte softvérové tlačidlo požadovanej korektúry, napr. **TCS**
- Zadajte číslo riadka

#### **Trvanie účinnosti korektúry**

Aktivovaná korektúra je účinná až do ukončenia programu alebo do výmeny nástroja.

Pomocou funkcie **FUNCTION CORRDATA RESET** môžete korektúry resetovať prostredníctvom programovania.

### **Editovanie tabuľky korektúr pri vykonávaní programu**

Hodnoty v aktívnej tabuľke korektúr môžete meniť počas vykonávania programu. Kým je tabuľka korektúr ešte neaktívna, zobrazuje ovládanie softvérové tlačidlá sivou farbou.

Postupujte nasledovne:

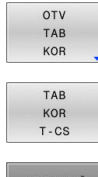

- Stlačte softvérové tlačidlo **OTV KOR**
- Stlačte softvérové tlačidlo požadovanej tabuľky, napr. **TAB T-CS**
- EDITOVAŤ VYP ZAP
- Softvérové tlačidlo **UPRAVIŤ** nastavte na možnosť **ZAP.**
- Prejdite pomocou tlačidiel so šípkami na požadované miesto
- Zmeňte hodnotu

8

Zmenené údaje sa prejavia až po opätovnom aktivované korektúry.

# **10.12 Prístup k tabuľkovým hodnotám**

### **Aplikácia**

Pomocou funkcií **TABDATA** môžete získať prístup k tabuľkovým hodnotám.

Pomocou týchto funkcií môžete napr. korekčné údaje meniť automatizovane z program NC.

Možný je prístup k týmto tabuľkám:

- Tabuľka nástrojov **\*.t**, prístup len na čítanie
- Tabuľka korektúr **\*.tco**, prístup na čítanie a písanie
- п Tabuľka korektúr **\*.wco**, prístup na čítanie a písanie
- Ì. Tabuľka vzťažných bodov **\*.pr**, prístup na čítanie a písanie

Prístup sa uskutoční k práve aktívnej tabuľke. Prístup na čítanie je pritom možný vždy, prístup na písanie len počas spracúvania. Prístup na písanie počas simulácie alebo počas prechodu na blok nie je účinný.

Ak program NC a tabuľka vykazujú rôzne merné jednotky, zmení ovládanie hodnoty z **MM** na **INCH** a naopak.

### **Čítanie tabuľkovej hodnoty**

Pomocou funkcie **TABDATA READ** prečítate z tabuľky hodnotu a uložíte ju v parametri Q.

Podľa typu stĺpca, ktorý načítate, môžete na uloženie hodnoty použiť parameter **Q**, **QL**, **QR** alebo **QS**. Ovládanie automaticky tabuľkové hodnoty prepočíta na mernú jednotku programu NC.

Ovládanie číta z práve aktívnej tabuľky nástrojov a tabuľky vzťažných bodov. Na načítanie hodnoty z tabuľky korektúr musíte túto tabuľku najprv aktivovať.

Funkciu **TABDATA READ** môžete použiť napr. na to, aby ste vopred skontrolovali údaje používaného nástroja a vyhli sa tak chybovému hláseniu počas chodu programu.

#### **Postup**

Postupujte nasledovne:

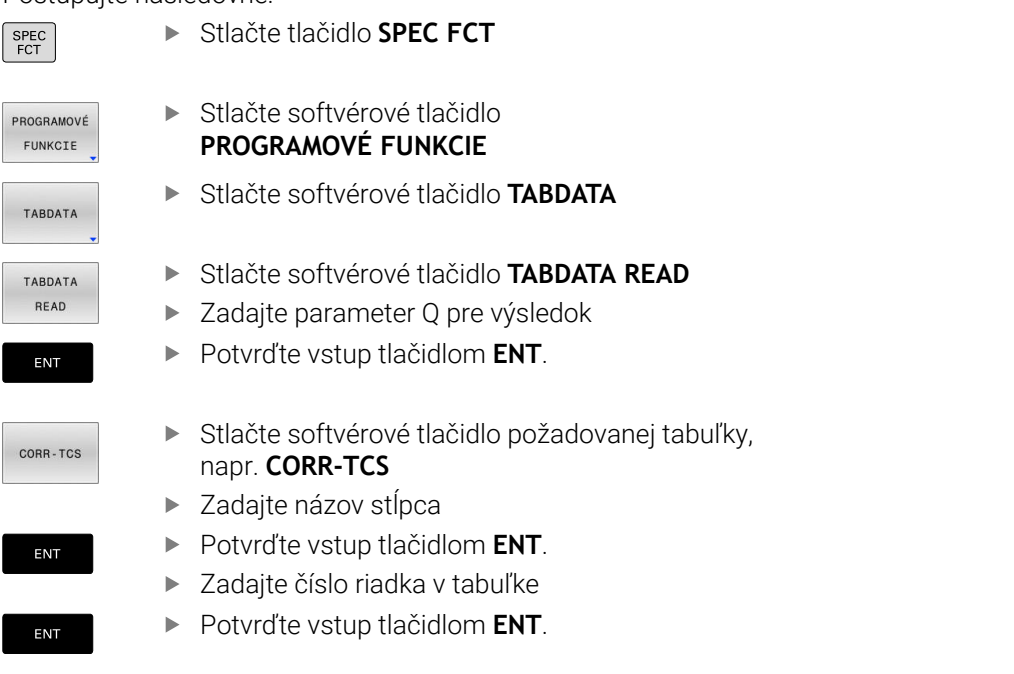

#### **Príklad**

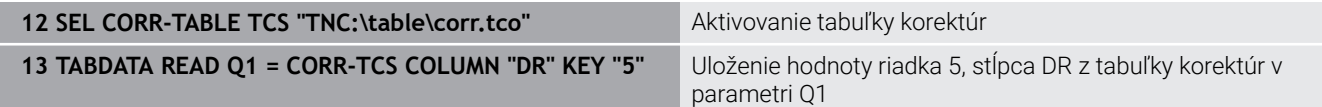

### **Zapísanie tabuľkovej hodnoty**

Pomocou funkcie **TABDATA WRITE** zapíšete hodnotu z parametra Q do tabuľky.

Podľa typu stĺpca, do ktorého zapisujete, môžete ako odovzdávací parameter použiť parameter **Q**, **QL**, **QR** alebo **QS**.

Na zapisovanie do tabuľky korektúr musíte danú tabuľku aktivovať.

Po cykle snímacieho systému môžete funkciu **TABDATA WRITE**

použiť napr. na zapísanie požadovanej korekcie nástroja do tabuľky korektúr.

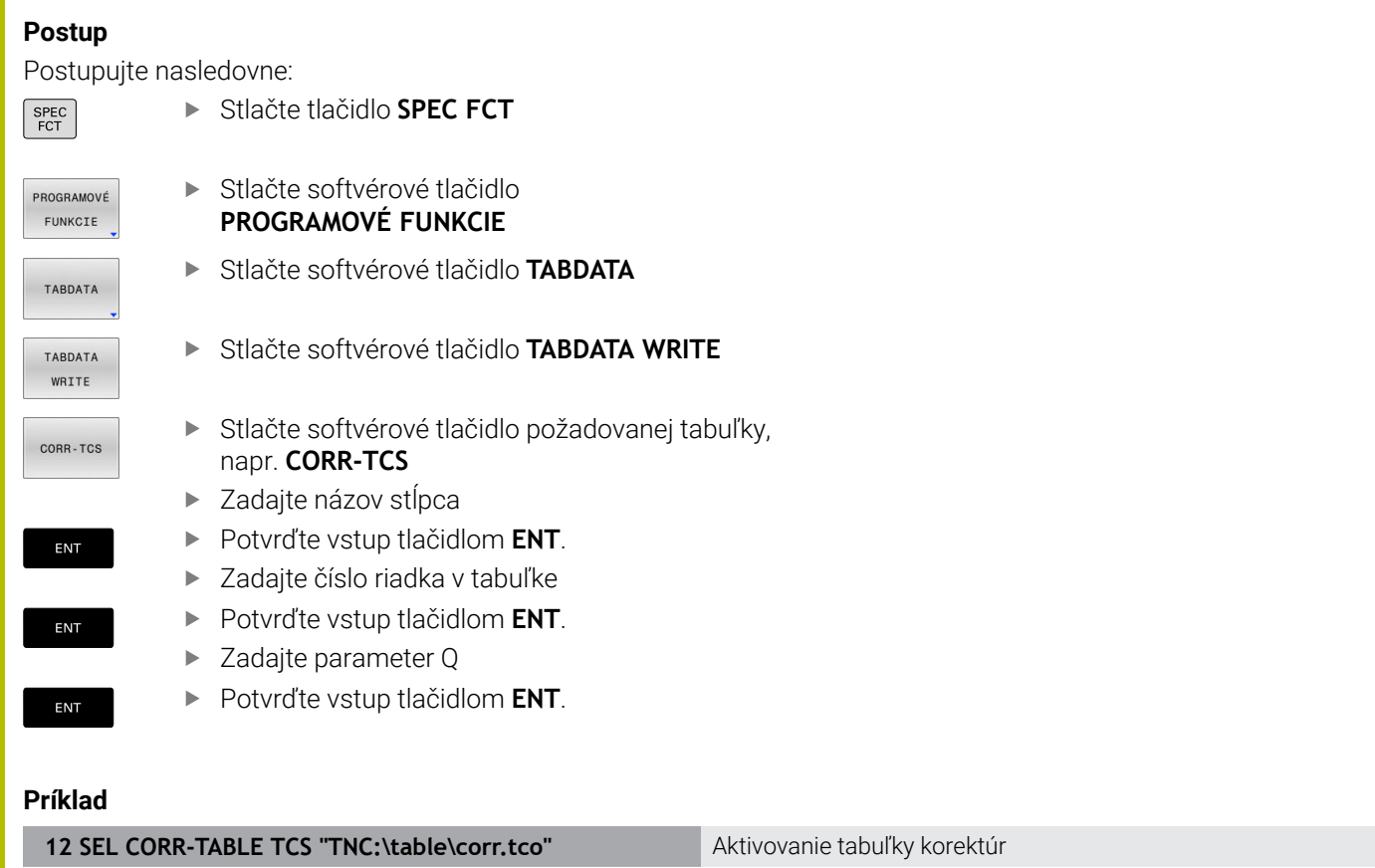

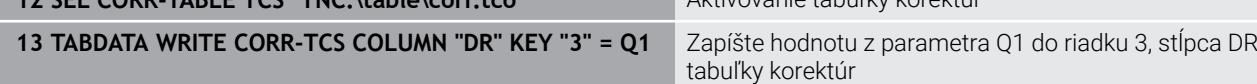

### **Pripočítanie hodnoty tabuľky**

Pomocou funkcie **TABDATA ADD** pripočítate hodnotu z parametra Q k existujúcej hodnote tabuľky.

Podľa typu stĺpca, do ktorého zapisujete, môžete ako odovzdávací parameter použiť parameter **Q**, **QL** alebo **QR**.

Na zapisovanie do tabuľky korektúr musíte danú tabuľku aktivovať. Funkciu **TABDATA ADD** môžete napr. použiť na aktualizáciu korekcie nástroja pri opakovanom meraní.

#### **Postup**

Postupujte nasledovne:

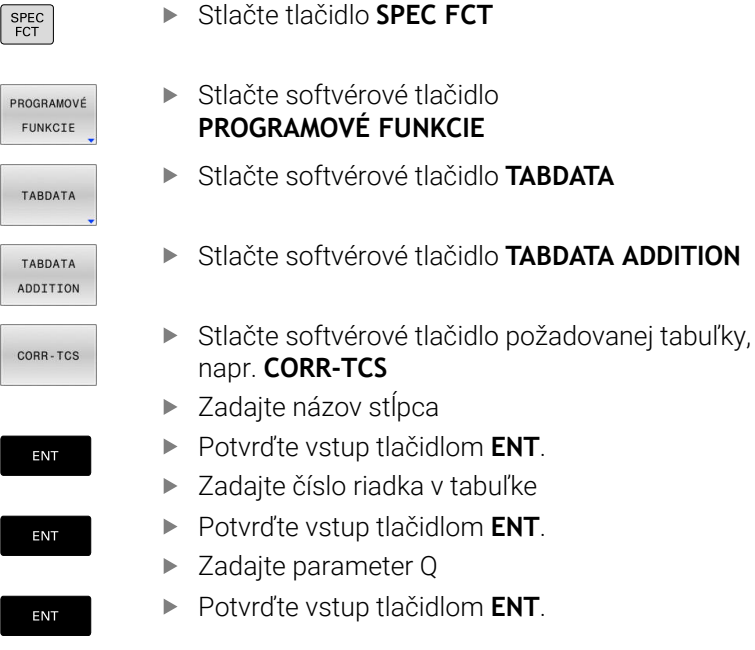

#### **Príklad**

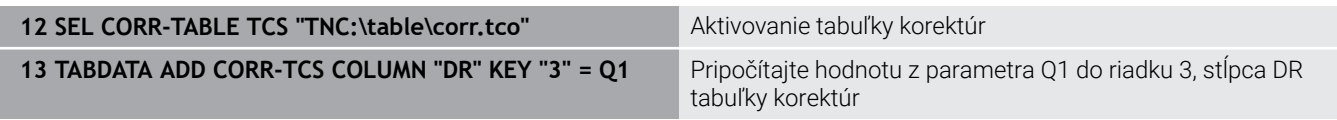

# **10.13 Monitorovanie konfigurovaných komponentov stroja (možnosť č. 155)**

### **Aplikácia**

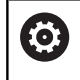

Dodržujte pokyny uvedené v príručke stroja! Túto funkciu musí povoliť a upraviť výrobca vášho stroja.

Pomocou funkcie **MONITORING HEATMAP** môžete z programu NC spustiť a zastaviť zobrazenie obrobkov vo forme teplotnej mapy Heatmap pre komponenty.

Ovládanie monitoruje vybrané komponenty a výsledok znázorňuje farebne na obrobku v tzv. grafike Heatmap.

Heatmap pre komponenty funguje podobne ako obraz termokamery.

- Zelená: komponent v oblasti bezpečnej z hľadiska definícií  $\mathbb{R}^n$
- Žltá: komponent vo výstražnej zóne  $\Box$
- Červená: komponent je preťažený

### **Spustenie monitoringu**

Pri spúšťaní monitorovania komponentu postupujte nasledovne:

Vyberte špeciálne funkcie

Vyberte funkcie programu

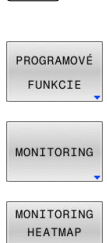

 $FCT$ 

- 
- ▶ Zvoľte monitoring

START

VYBRAŤ

▶ Stlačte softvérové tlačidlo **MONITORING HEATMAP START**

Zvoľte komponent schválený výrobcom stroja

Pomocou grafiky Heatmap môžete vždy sledovať stav len jedného komponentu. Ak grafiku Heatmap spustíte viackrát za sebou, zastaví sa monitorovanie predchádzajúceho komponentu.

#### **Ukončenie monitoringu**

Pomocou funkcie **MONITORING HEATMAP STOP** ukončite monitoring.

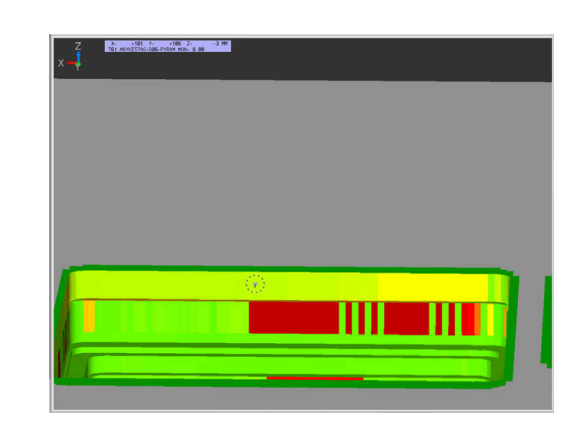
## **10.14 Definovať počítadlo**

### **Použitie**

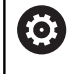

Dodržujte pokyny uvedené v príručke stroja! Túto funkciu povoľuje výrobca vášho stroja.

Funkcia NC **FUNCTION COUNT** vám umožní ovládanie počítadla z programu NC. Pomocou tohto počítadla môžete napr. definovať požadovaný počet. Ovládanie má program NC opakovať až po dosiahnutie tohto požadovaného počtu.

Pri definícii postupujte takto:

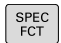

Zobrazte lištu softvérových tlačidiel so špeciálnymi funkciami

- PROGRAMOVÉ FUNKCIE
- ► Stlačte softvérové tlačidlo **PROGRAMOVÉ FUNKCIE**

FUNCTION COUNT

 $\mathbf i$ 

Stlačte softvérové tlačidlo **FUNCTION COUNT**

## *UPOZORNENIE*

#### **Pozor, hrozí strata údajov!**

Ovládanie spravuje len jedno počítadlo. Ak spracujete program NC, v ktorom vynulujete počítadlo, vymaže sa stav počítadla iného programu NC.

- ▶ Pred obrábaním skontrolujte, či je počítadlo aktívne
- Poznamenajte si stav počítadla a po spracovaní ho znovu vložte v menu MOD

Aktuálny stav počítadla môžete vygravírovať pomocou cyklu **225 GRAVIROVAT**.

**Ďalšie informácie:** Používateľská príručka **Programovanie obrábacích cyklov**

### **Účinok v prevádzkovom režime Test programu**

V prevádzkovom režime **Test programu** môžete simulovať počítadlo. Pritom pôsobí len stav počítadla, ktoré ste definovali priamo v programe NC. Stav počítadla v menu MOD zostáva nedotknutý.

#### **Účinok v prevádzkových režimoch Chod programu Po blokoch a Chod programu Plynule**

Stav počítadla z menu MOD je aktívny len v prevádzkových režimoch **Chod programu Po blokoch** a **Chod programu Plynule**. Stav počítadla zostane zachovaný aj po reštarte ovládania.

## **Definovanie funkcie FUNCTION COUNT**

Funkcia NC **FUNCTION COUNT** ponúka nasledujúce funkcie počítadla:

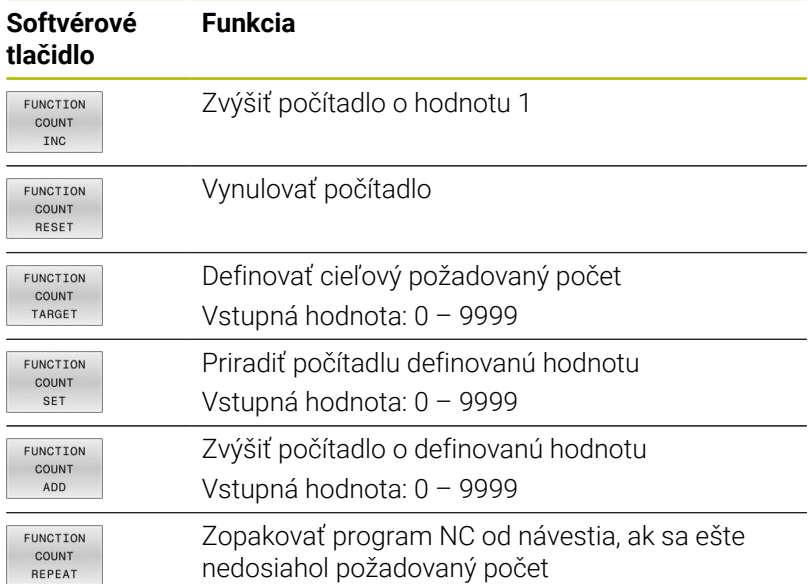

### **Príklad**

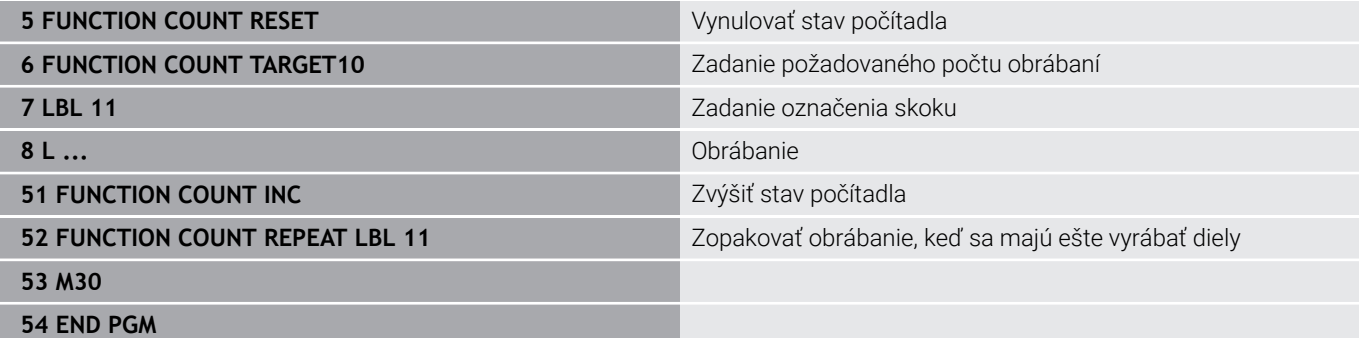

## **10.15 Vytvorenie textových súborov**

## **Použitie**

V ovládaní môžete vytvárať a spracúvať texty pomocou textového editora. Typické spôsoby využitia:

- Zaznamenanie empirických hodnôt
- Dokumentácia priebehu práce ×.
- Vytvorenie zbierky vzorcov

Textové súbory sú súbory typu .A (ASCII). Ak chcete spracúvať iné súbory, konvertujte ich najskôr na typ .A.

## **Otvorenie a zatvorenie textového súboru**

- Prevádzkový režim: Stlačte tlačidlo **Programovať**
- Vyvolajte správu súborov: stlačte tlačidlo **PGM MGT**
- ▶ Zobrazte súbory typu .A: Stlačte za sebou softvérové tlačidlo **VYBRAŤ TYP** a softvérové tlačidlo **ZOBR. VŠ.**
- Vyberte súbor a otvorte ho softvérovým tlačidlom **PGM.** alebo tlačidlom **ENT** alebo otvorte nový súbor: vložte nový názov, potvrďte ho tlačidlom **ENT**

Ak chcete textový editor zatvoriť, otvorte správu súborov a vyberte súbor iného typu, ako napr.program NC.

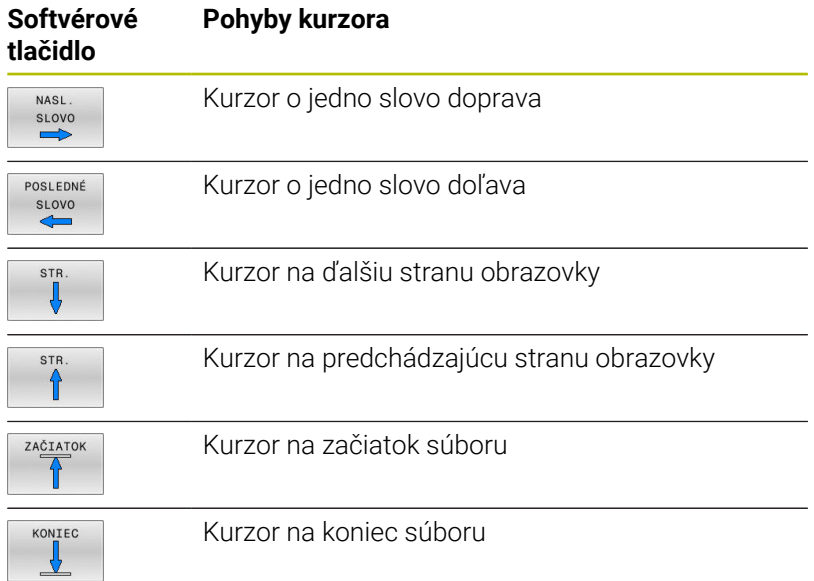

## **Editovanie textov**

Nad prvým riadkom textového editora sa nachádza informačné pole, v ktorom sa zobrazujú názov súboru, poloha a informácie o riadkoch:

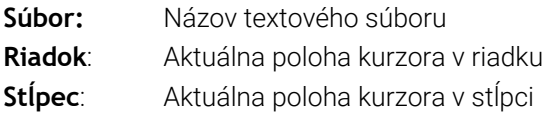

Text sa vkladá na miesto, na ktorom sa práve nachádza kurzor. Tlačidlami so šípkami presúvate kurzor na ľubovoľné miesto v textovom súbore.

Tlačidlom **RETURN** alebo **ENT** môžete zalomiť riadky.

### **Mazanie a opätovné vkladanie znakov, slov a riadkov**

V textovom editore môžete mazať celé slová alebo riadky a opäť ich vložiť na iné miesto.

- Presuňte kurzor na slovo alebo riadok, ktorý sa má vymazať a vložiť na iné miesto
- Stlačte softvérové tlačidlo **VYMAZAŤ SLOVO**, resp. **VYMAZAŤ RIADOK**: Text sa odstráni a uloží do dočasnej pamäte
- Presuňte kurzor do polohy, kde sa má text vložiť a stlačte softvérové tlačidlo **VLOŽIŤ SLOVO**

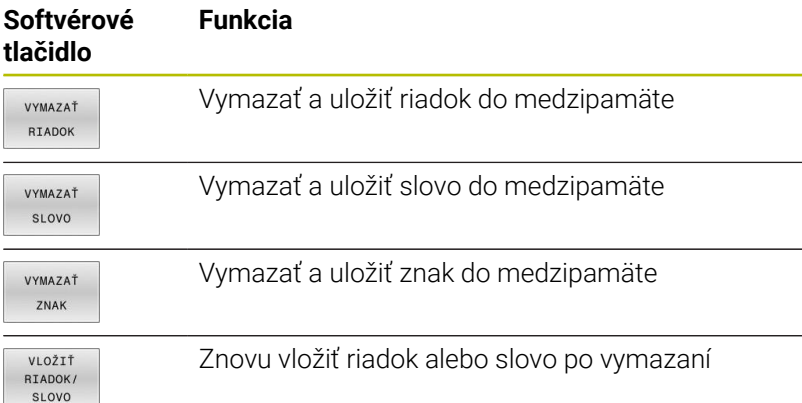

### **Úprava textových blokov**

Textové bloky s ľubovoľnou veľkosťou môžete kopírovať, vymazávať a znovu vkladať na iné miesta. V každom prípade najskôr označte požadovaný textový blok:

Označenie textu: presuňte kurzor na znak, na ktorom sa má ь označenie textu začínať

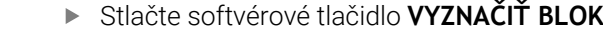

Presuňte kurzor na znak, na ktorom má označenie textu končiť. Ak budete pohybovať kurzorom pomocou tlačidiel so šípkami nahor a nadol, označia sa všetky medziľahlé textové riadky – označený (vybraný) text sa farebne zvýrazní

Keď požadovaný text označíte, upravte ho ďalej pomocou nasledujúcich softvérových tlačidiel:

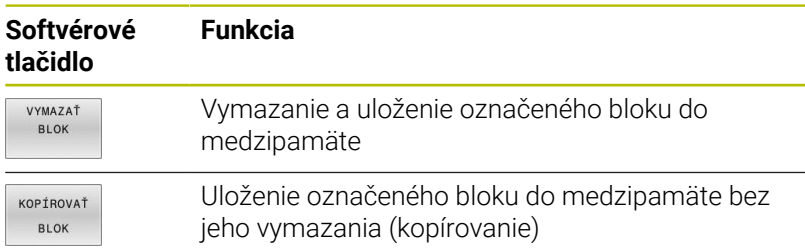

Ak chcete vložiť blok uložený do medzipamäte na iné miesto, vykonajte nasledujúce kroky:

Presuňte kurzor do polohy, do ktorej chcete vložiť textový blok ь uložený v medzipamäti

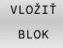

PRIPOJIŤ K SÚBORU

VYZNAČIŤ **BLOK** 

> Stlačte softvérové tlačidlo **VLOŽIŤ BLOK**: Text sa vloží

Pokiaľ je text uložený v medzipamäti, môžete ho vkladať ľubovoľný počet krát.

#### **Prenesenie označeného bloku do iného súboru**

- Označte textový blok podľa vyššie uvedeného popisu
	- Stlačte softvérové tlačidlo **PRIPOJIŤ K SÚBORU**.
		- Ovládanie zobrazí dialóg **Cieľ. súbor =**
		- Vložte cestu a názov cieľového súboru.
		- Ovládanie pridá označený textový blok do cieľového súboru. Ak neexistuje cieľový súbor s vloženým názvom, zapíše ovládanie označený text do nového súboru.

#### **Vloženie iného súboru do polohy kurzora**

- Presuňte kurzor na miesto v texte, do ktorého chcete vložiť iný  $\blacktriangleright$ textový súbor
- VIOŽTŤ ZO SÚBORL
- Stlačte softvérové tlačidlo **VLOŽIŤ ZO SÚBORU**.
- Ovládanie zobrazí dialóg **Názov súboru =**.
- ▶ Vložte cestu a názov súboru, ktorý chcete vložiť

## **Vyhľadanie častí textu**

Vyhľadávacia funkcia textového editora hľadá v texte slová alebo znakové reťazce. Ovládanie poskytuje dve možnosti.

#### **Vyhľadanie aktuálneho textu**

Vyhľadávacia funkcia má nájsť slovo zodpovedajúce slovu, na ktorom sa práve nachádza kurzor:

- **Presuňte kurzor na požadované slovo**
- Vyberte vyhľadávaciu funkciu: Stlačte softvérové tlačidlo **HĽADAJ**
- Stlačte softvérové tlačidlo **AKTUÁLNE HĽADAJ**  $\blacktriangleright$
- $\blacktriangleright$ Vyhľadanie slova: Stlačte softvérové tlačidlo **HĽADAJ**
- $\mathbf{r}$ Ukončite vyhľadávaciu funkciu: stlačte softvérové tlačidlo **KONIEC**

#### **Vyhľadanie ľubovoľného textu**

- Vyberte vyhľadávaciu funkciu: Stlačte softvérové tlačidlo **HĽADAJ**. Ovládanie zobrazí dialógové okno **Hľadaj text :**
- ▶ Vložte hľadaný text
- Vyhľadajte text: Stlačte softvérové tlačidlo **HĽADAJ**  $\blacktriangleright$
- Ukončite vyhľadávaciu funkciu: stlačte softvérové tlačidlo **KONIEC**

## **10.16 Voľne definovateľné tabuľky**

## **Základy**

Vo voľne definovateľných tabuľkách môžete ukladať a načítavať ľubovoľné informácie z programu NC. Na tento účel sú k dispozícii funkcie parametrov Q **FN 26** až **FN 28**.

Formát voľne definovateľnej tabuľky, teda obsiahnuté stĺpce a ich vlastnosti, môžete zmeniť editorom štruktúry. Tým môžete vytvárať tabuľky, ktoré sú prispôsobené presne pre vaše použitie.

Okrem toho môžete prepínať medzi tabuľkovým náhľadom (štandardné nastavenie) a formulárovým náhľadom.

> Názvy tabuliek a stĺpcov tabuliek musia začínať písmenom a nesmú obsahovať žiadne výpočtové znaky, napr. **+**. Tieto znaky môžu na základe príkazov SQL spôsobovať problémy pri načítaní alebo preberaní údajov.

## **Vytvorenie voľne definovateľných tabuliek**

Postupujte nasledovne:

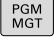

ENT

ENT

f

- ▶ Stlačte tlačidlo **PGM MGT** 
	- Vložte ľubovoľný názov súboru s príponou .TAB
	- Potvrďte vstup tlačidlom **ENT**.
	- Ovládanie zobrazí prekrývacie okno s pevne uloženými formátmi tabuľky.
	- ▶ Tlačidlom so šípkou vyberte tabuľkovú predlohu, napr. **example.tab**
	- Potvrďte vstup tlačidlom **ENT**.
		- Ovládanie otvorí novú tabuľku vo vopred definovanom formáte.
		- Aby ste prispôsobili tabuľku vašim potrebám, musíte zmeniť formát tabuľky **Ďalšie informácie:** ["Zmena formátu tabuľky",](#page-439-0) [Strana 440](#page-439-0)

(o)

Dodržujte pokyny uvedené v príručke stroja! Výrobca vášho stroja môže vytvoriť vlastné predlohy tabuliek a uložiť ich v ovládaní. Ak vytvoríte novú tabuľku, otvorí ovládanie prekrývacie okno so všetkými dostupnými predlohami tabuliek.

A

V ovládaní môžete ukladať tiež vlastné predlohy tabuliek. Na tento účel vytvorte novú tabuľku, zmeňte formát tabuľky a uložte túto tabuľku v adresári **TNC:\system\proto**. Ak následne vytvoríte novú tabuľku, ponúkne ovládanie vašu predlohu v okne výberu pre predlohy tabuliek.

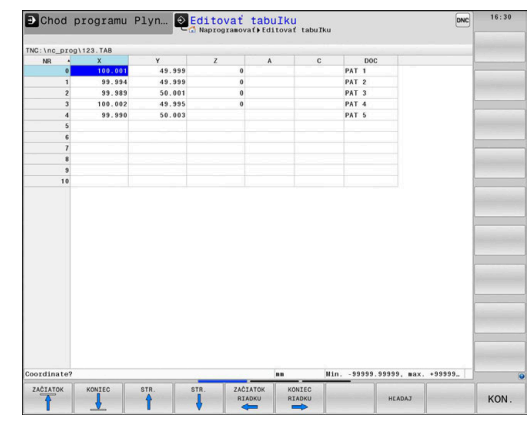

## <span id="page-439-0"></span>**Zmena formátu tabuľky**

### Postupujte nasledovne:

- EDITOVAŤ FORMÁT
- Stlačte softvérové tlačidlo **EDITOVAŤ FORMÁT**
- Ovládanie otvorí prekrývacie okno, v ktorom je zobrazená štruktúra tabuľky.
- Úprava formátu

Ovládanie poskytuje nasledujúce možnosti:

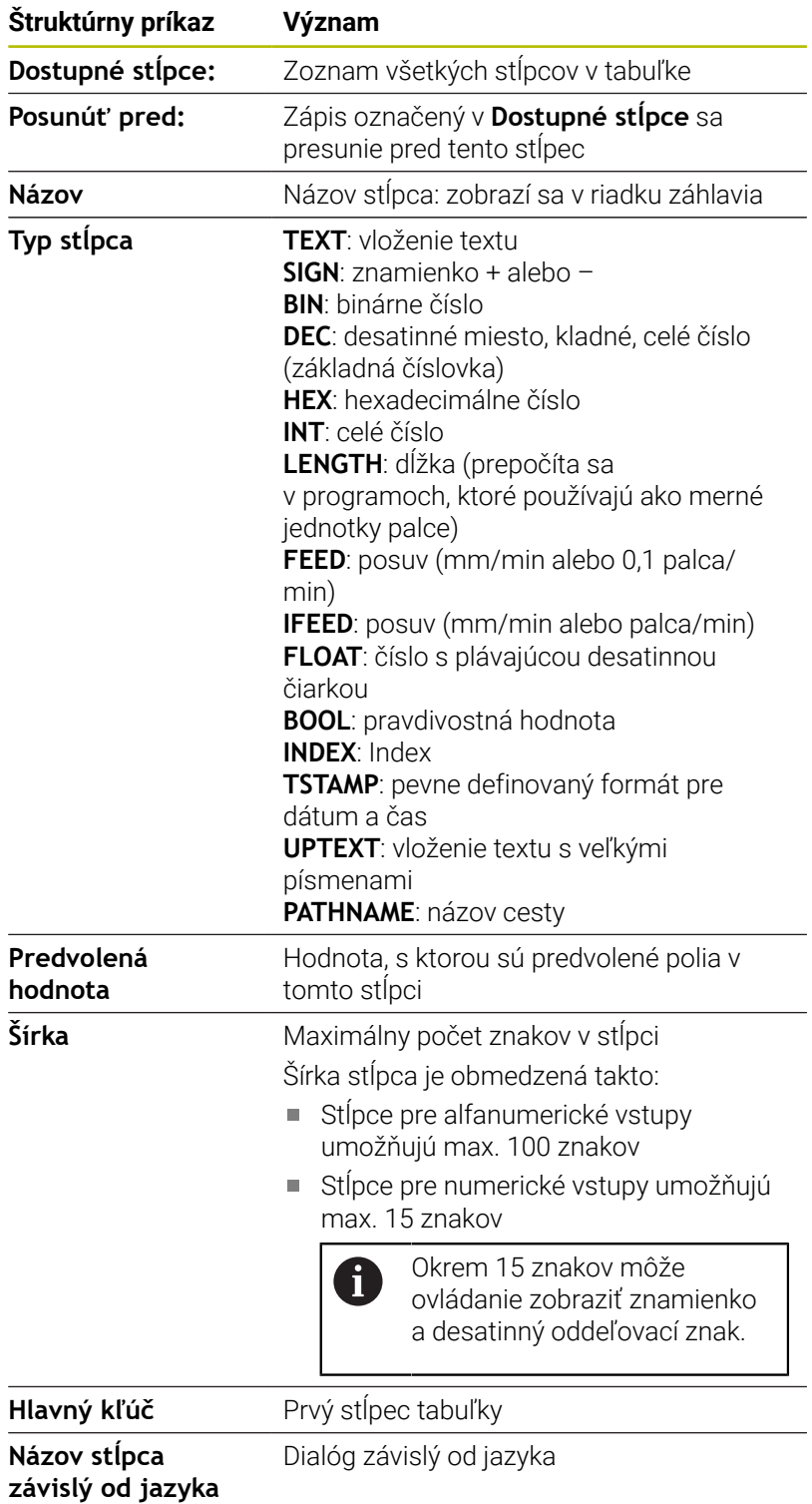

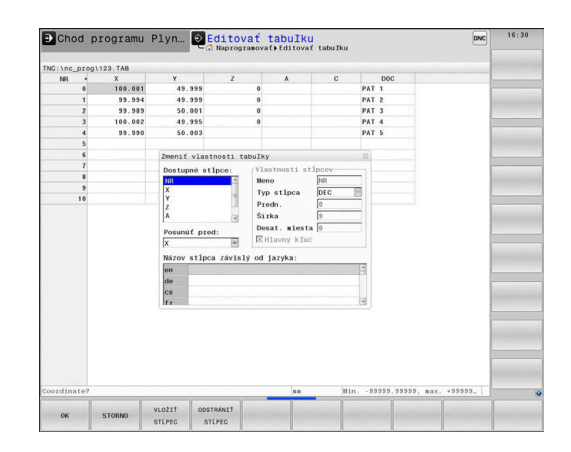

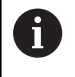

Stĺpce s typom stĺpca, ktorý umožňuje písmená, napr. **TEXT**, môžete načítať alebo opísať len s parametrami QS, aj keď je obsahom bunky číslica.

Vo formulári sa môžete pohybovať pripojenou myšou alebo pracovať s navigačnými tlačidlami.

Postupujte nasledovne:

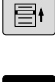

Stlačte navigačné tlačidlá, aby ste prešli do vstupných polí

GOTO<br>רו

 $\ddot{\phantom{1}}$ 

Výberové menu otvoríte tlačidlom **GOTO**

V rámci vstupného poľa sa pohybujte tlačidlami so šípkami

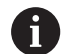

V tabuľke, ktorá už obsahuje riadky, nemôžete meniť vlastnosti tabuľky ako **názov** a **typ stĺpca**. Tieto vlastnosti môžete meniť, až keď vymažete všetky riadky. Podľa potreby predtým vytvorte záložnú kópiu tabuľky. Pomocou kombinácie tlačidiel **CE** a následne **ENT** vynulujte neplatné hodnoty v poliach s typom stĺpca **TSTAMP**.

## **Ukončenie editora štruktúry**

### Postupujte nasledovne:

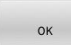

STORNO

- Stlačte softvérové tlačidlo **OK**
- Ovládanie zatvorí formulár editora a prevezme zmeny.
- Alternatívne stlačte softvérové tlačidlo **STORNO**
	- Ovládanie odmietne všetky zadané zmeny.

## **Prepínanie medzi tabuľkovým a formulárovým náhľadom**

Všetky tabuľky s príponou **.TAB** môžete zobraziť buď ako zoznam, alebo ako formulár.

Zmeňte náhľad nasledovne:

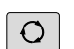

Stlačte tlačidlo **Rozdelenie obrazovky**

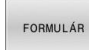

Vyberte softvérové tlačidlom s požadovaným náhľadom

Vo formulárovom náhľade zobrazuje ovládanie v ľavej polovici obrazovky čísla riadkov s obsahom prvého stĺpca.

V náhľade formulára môžete údaje zmeniť nasledovne:

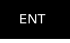

▶ Stlačte tlačidlo **ENT**, aby ste na pravej strane prepli do ďalšieho vstupného poľa

Výber iného riadka na obrábanie:

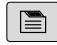

- Stlačte tlačidlo **ďalšia karta**
	- > Kurzor sa prepne do ľavého okna.
- ▶ Tlačidlami šípok zvoľte požadovaný riadok
- Tlačidlom **ďalšia karta** prejdite naspäť do vstupného okna

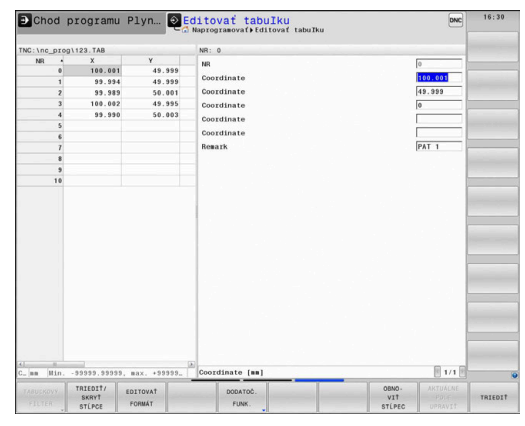

 $\blacksquare$ 

## **FN 26: TABOPEN – Otvoriť voľne definovateľnú tabuľku**

Pomocou funkcie NC **FN 26: TABOPEN** otvoríte ľubovoľnú voľne definovateľnú tabuľku na zaistenie prístupu do nej pomocou funkcie **FN 27: TABWRITE** s oprávnením na zápis alebo pomocou funkcie **FN 28: TABREAD** s oprávnením na čítanie.

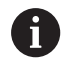

V programe NC môže byť vždy otvorená iba jedna tabuľka. Nový blok NC s funkciou **FN 26: TABOPEN** automaticky zatvorí poslednú otvorenú tabuľku. Otváraná tabuľka musí mať príponu **.TAB**.

**11 FN 26: TABOPEN TNC:\table \AFC.TAB**

; Otvorenie tabuľky pomocou funkcie **FN 26**.

Funkcia NC obsahuje nasledujúce prvky syntaxe:

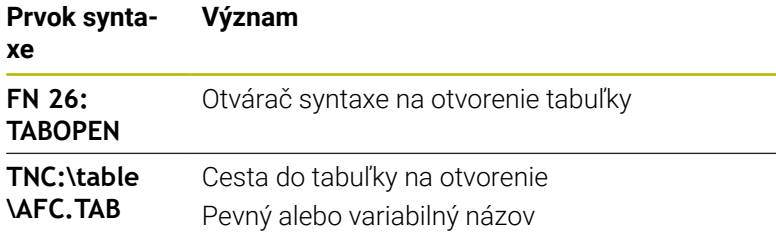

### **Príklad: Otvoriť tabuľku TAB1.TAB, ktorá je uložená v adresári TNC:\DIR1**

**56 FN 26: TABOPEN TNC:\DIR1\TAB1.TAB**

Pomocou softvérového tlačidla **SYNTAX** môžete nastaviť cesty v dvojitých úvodzovkách. Dvojité úvodzovky definujú začiatok a koniec cesty. Ovládanie tak rozpozná možné špeciálne znaky ako časť cesty.

**Ďalšie informácie:** ["Názvy súborov", Strana 110](#page-109-0)

Keď úplná cesta stojí v dvojitých úvodzovkách, môžete tak **\** ako aj **/** použiť na oddelenie priečinka od súborov.

## **FN 27: TABWRITE – Zapísať údaje do voľne definovateľnej tabuľky**

Pomocou funkcie NC **FN 27: TABWRITE** vykonáte zápis do tabuľky, ktorú ste predtým otvorili pomocou funkcie **FN 26: TABOPEN**. Funkcia NC **FN 27** vám umožní definovanie stĺpcov tabuľky, do ktorých má ovládanie zapisovať. V jednom bloku NC môžete definovať viac stĺpcov tabuľky, ale len jeden riadok tabuľky. Obsah zapisovaný do stĺpcov definujete vopred v premenných.

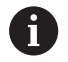

Ak budete chcieť vykonať zápis do viacerých stĺpcov pomocou jedného bloku NC, musíte zapisované hodnoty najskôr definovať v slede premenných. Keď sa pokúsite o zápis do zablokovanej alebo neexistujúcej bunky tabuľky, zobrazí ovládanie chybové

hlásenie.

#### **Zadanie**

**11 FN 27: TABWRITE**

**2/"Length,Radius" = Q2**

; Zápis do tabuľky pomocou funkcie **FN 27**.

Funkcia NC obsahuje nasledujúce prvky syntaxe:

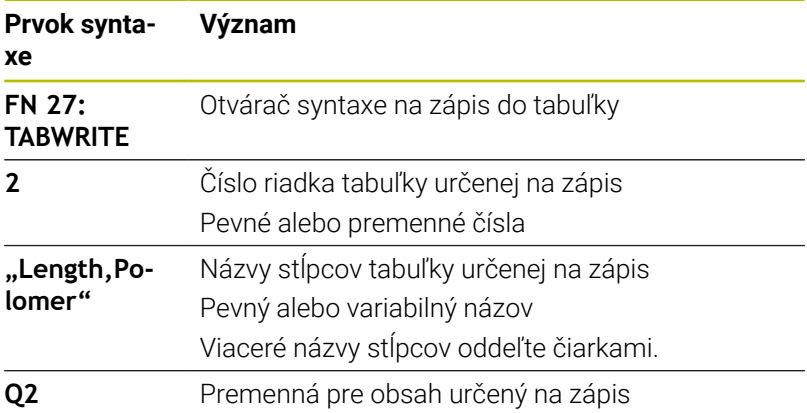

### **Príklad**

Ovládanie zapisuje do stĺpcov **Polomer**, **Depth** a **D** v riadku **5** aktuálne otvorenej tabuľky. Ovládanie zapisuje do tabuliek hodnoty z parametrov **Q5**, **Q6** a **Q7**.

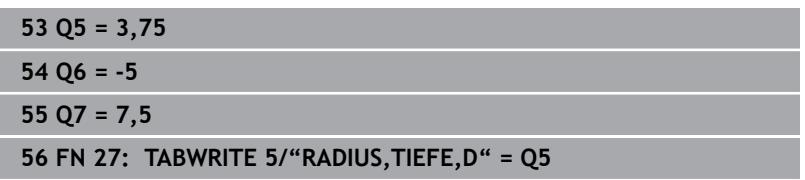

## **FN 28: TABREAD – Načítať voľne definovateľnú tabuľku**

Pomocou funkcie NC **FN 28: TABREAD** umožníte načítanie z tabuľky, ktorú ste predtým otvorili pomocou funkcie **FN 26: TABOPEN**.

Funkcia NC **FN 28** vám umožní definovanie stĺpcov tabuľky, ktoré má ovládanie načítať. V jednom bloku NC môžete definovať viac stĺpcov tabuľky, ale len jeden riadok tabuľky.

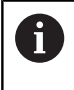

Ak definujete v jednom bloku NC viac stĺpcov, ukladá ovládanie načítané hodnoty do sledu premenných rovnakého druhu, napr. **QL1**, **QL2** a **QL3**.

#### **Zadanie**

**11 FN 28: TABREAD Q1 = 2 / "Length"** ; Načítanie tabuľky pomocou funkcie **FN 28**.

Funkcia NC obsahuje nasledujúce prvky syntaxe:

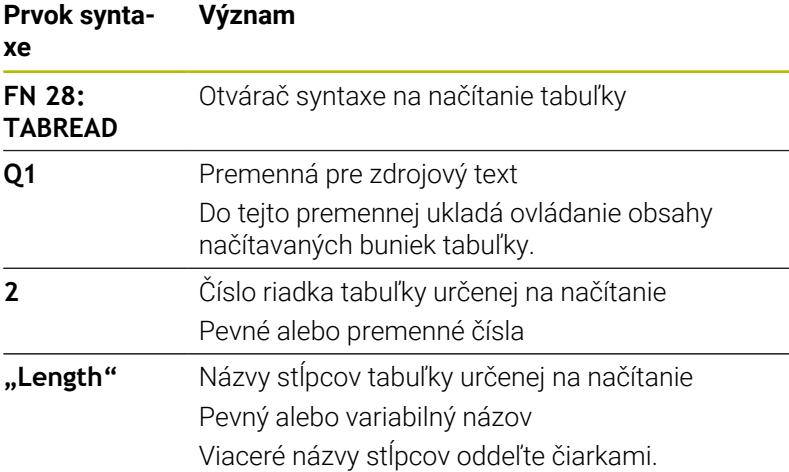

#### **Príklad**

Ovládanie načíta hodnoty zo stĺpcov **X**, **Y** a **D** z riadka **6** aktuálne otvorenej tabuľky. Ovládanie uloží hodnoty do parametrov **Q10**, **Q11** a **Q12**.

Obsah stĺpca **DOC** z rovnakého riadka uloží ovládanie do parametra **QS1**.

**56 FN 28: TABREAD Q10 = 6/"X,Y,D" 57 FN 28: TABREAD QS1 = 6/"DOC"**

## **Úprava formátu tabuľky**

## *UPOZORNENIE*

#### **Pozor, hrozí strata údajov!**

Funkcia **PRISP.TAB/** zmení definitívne formát všetkých tabuliek. Pred zmenou formátu nevytvorí ovládanie automaticky žiadnu zálohu súborov. Súbory sa zmenia trvalo a príp. sa už nebudú dať použiť.

Funkciu používajte výlučne so súhlasom výrobcu stroja.

pri načítaní alebo preberaní údajov.

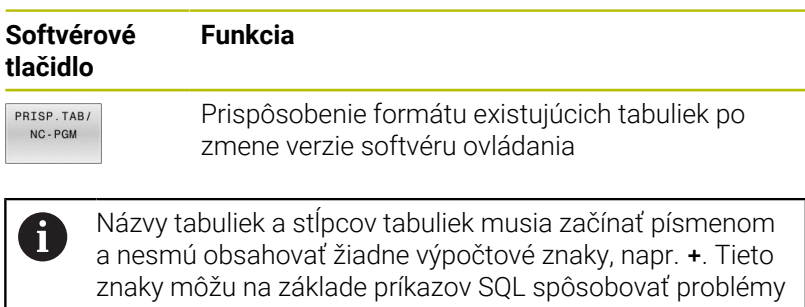

**446** HEIDENHAIN | TNC 640 | Používateľská príručka nekódovaného programovania | 10/2022

## **10.17 Kolísajúce otáčky FUNCTION S-PULSE**

## **Programovanie kolísajúcich otáčok**

#### **Použitie**

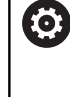

Dodržujte pokyny uvedené v príručke stroja! Prečítajte si a dodržiavajte opis funkcií od výrobcu vášho stroja.

Rešpektujte bezpečnostné pokyny.

Funkcia **FUNCTION S-PULSE** umožňuje naprogramovať kolísajúce otáčky, vďaka čomu možno napr. v prípade sústruženia s použitím konštantných otáčok zamedziť výkyvom stroja.

Zadaním hodnoty **P-TIME** definujete trvanie kolísania (doba), zadaním hodnoty **SCALE** zas zmenu otáčok v percentách. Otáčky vretena sa menia sínusovito okolo požadovanej hodnoty.

S prvkami syntaxe **FROM-SPEED** a **TO-SPEED** definujete pomocou horného a dolného limitu otáčok oblasť, v ktorej pôsobia kolísavé otáčky. Obe vstupné hodnoty sú voliteľné. Ak nedefinujete žiaden parameter, funkcia je účinná v celom rozsahu otáčok.

### **Zadanie**

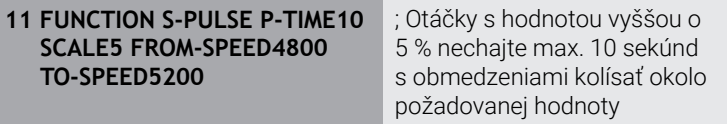

Funkcia NC obsahuje nasledujúce prvky syntaxe:

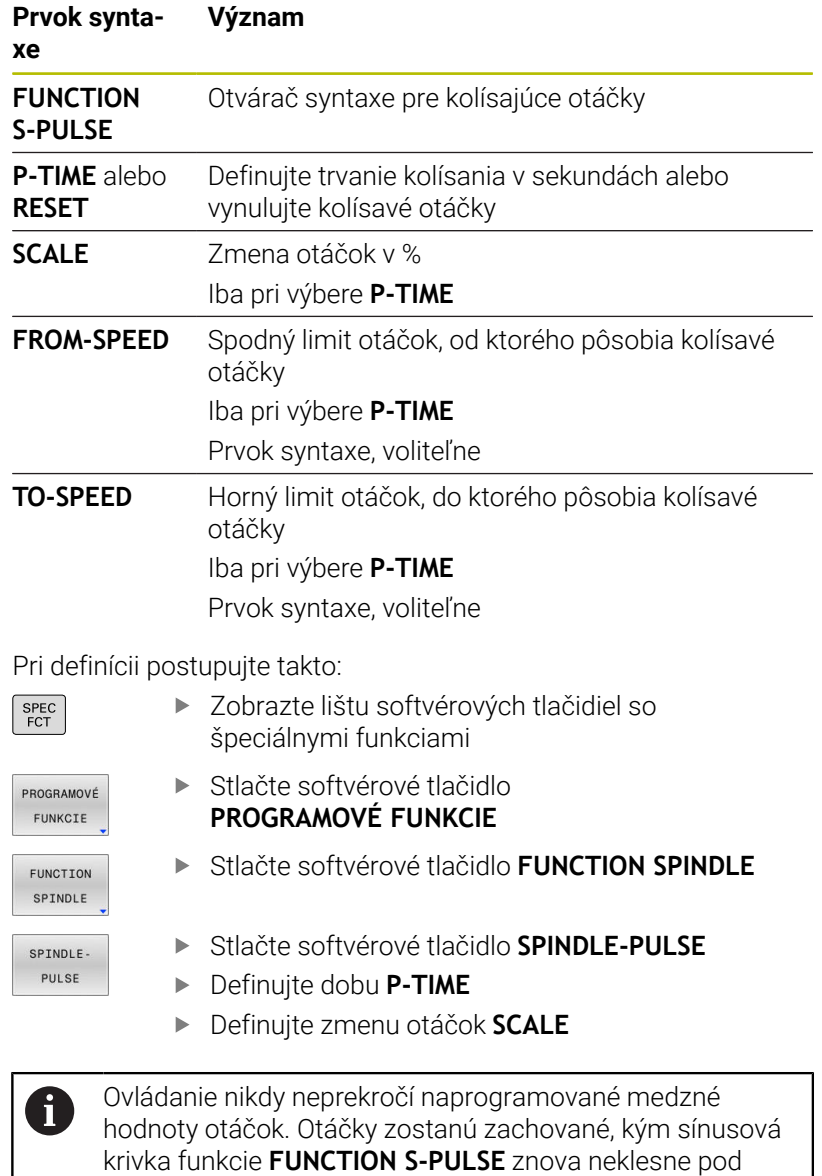

maximálnu hodnotu otáčok.

### **Symboly**

V zobrazení stavu ukazuje symbol stav kolísajúcich otáčok:

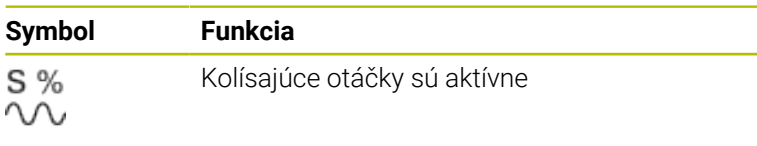

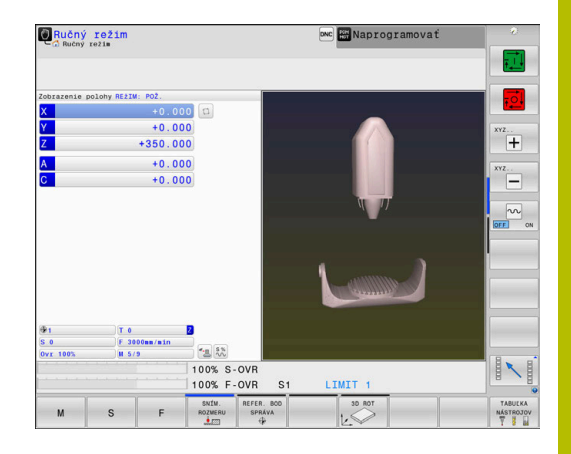

## **Vynulovanie kolísajúcich otáčok**

#### **Príklad**

#### **18 FUNCTION S-PULSE RESET**

Funkcia **FUNCTION S-PULSE RESET** umožňuje vynulovať kolísajúce otáčky.

Pri definícii postupujte nasledovne:

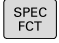

Zobrazte lištu softvérových tlačidiel so špeciálnymi funkciami

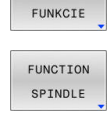

RESET SPINDLE. PULSE

PROGRAMOVÉ

- Stlačte softvérové tlačidlo  $\blacktriangleright$ **PROGRAMOVÉ FUNKCIE**
- Stlačte softvérové tlačidlo **FUNCTION SPINDLE**
- Stlačte softvérové tlačidlo **RESET SPINDLE-PULSE**

# **10.18 Čas zotrvania FUNCTION FEED DWELL**

## **Programovať čas zotrvania**

### **Použitie**

6

Dodržujte pokyny uvedené v príručke stroja! Prečítajte si a dodržiavajte opis funkcií od výrobcu vášho stroja.

Rešpektujte bezpečnostné pokyny.

Prostredníctvom funkcie **FUNCTION FEED DWELL** naprogramujete cyklický čas zotrvania v sekundách, napr. pre vyžiadanie lámania triesky v rámci jedného cyklu sústruženia.

Funkciu **FUNCTION FEED DWELL** naprogramujte bezprostredne pred opracovaním, ktoré chcete vykonať s lámaním triesky. Definovaný čas zotrvania z funkcie **FUNCTION FEED DWELL** pôsobí nielen v režime na frézovanie, ale aj na sústruženie.

Funkcia **FUNCTION FEED DWELL** nepôsobí pri rýchloposuve a snímacích pohyboch.

## *UPOZORNENIE*

## **Pozor, nebezpečenstvo pre nástroj a obrobok!**

Ak je funkcia **FUNCTION FEED DWELL** aktívna, preruší ovládanie opakovane posuv. Počas prerušenia posuvu zostáva nástroj v aktuálnej polohe, vreteno sa pri tom otáča ďalej. Toto správanie spôsobí pri výrobe závitu vznik nepodarku. Okrem toho hrozí počas spracovania nebezpečenstvo zlomenia nástroja!

Deaktivujte funkciu **FUNCTION FEED DWELL** pred výrobou Þ závitu

# **Postup**

## **Príklad**

### **13 FUNCTION FEED DWELL D-TIME0.5 F-TIME5**

Pri definícii postupujte nasledovne:

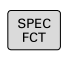

Zobrazte lištu softvérových tlačidiel so špeciálnymi funkciami

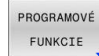

Stlačte softvérové tlačidlo **PROGRAMOVÉ FUNKCIE**

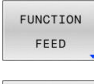

- Stlačte softvérové tlačidlo **FUNCTION FEED**
- FEED DWEL 1
- Stlačte softvérové tlačidlo **FEED DWELL**
- Definujte trvanie intervalu zotrvania **D-TIME**
- Definujte trvanie intervalu trieskového obrábania  $\mathbf{b}$ **F-TIME**

### **Reset času zotrvania**

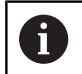

Čas zotrvania vynulujte bezprostredne po obrábaní s trieskami.

#### **Príklad**

#### **18 FUNCTION FEED DWELL RESET**

Pomocou funkcie **FUNCTION FEED DWELL RESET** vynulujete opakujúci sa čas zotrvania.

Pri definícii postupujte nasledovne:

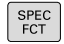

Zobrazte lištu softvérových tlačidiel so špeciálnymi funkciami

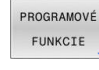

Stlačte softvérové tlačidlo **PROGRAMOVÉ FUNKCIE**

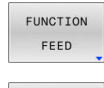

- Stlačte softvérové tlačidlo **FUNCTION FEED**
- RESET FEED DWELL
- Stlačte softvérové tlačidlo **RESET FEED DWELL**

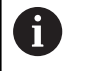

Čas zotrvania môžete vynulovať aj zadaním hodnoty **D-TIME 0**. Ovládanie vynuluje funkciu **FUNCTION FEED DWELL**

automaticky na konci programu.

# **10.19 Čas zotrvania FUNCTION DWELL**

## **Programovať čas zotrvania**

### **Použitie**

Pomocou funkcie **FUNCTION DWELL** naprogramujete čas zotrvania v sekundách alebo nadefinujete počet otočení vretena pre zotrvanie. Definovaný čas zotrvania z funkcie **FUNCTION DWELL** pôsobí nielen v režime na frézovanie, ale aj na sústruženie.

## **Postup**

#### **Príklad**

**13 FUNCTION DWELL TIME10**

### **Príklad**

#### **23 FUNCTION DWELL REV5.8**

Pri definícii postupujte nasledovne:

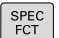

- Zobrazte lištu softvérových tlačidiel so špeciálnymi funkciami
- PROGRAMOVÉ FUNKCIE
- Stlačte softvérové tlačidlo **PROGRAMOVÉ FUNKCIE**
- Stlačte softvérové tlačidlo **FUNCTION DWELL**

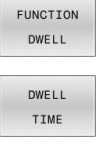

DWELL REVOLUTIONS

- Stlačte softvérové tlačidlo **DWELL TIME**
- Definícia času v sekundách
- Alternatívne stlačte softvérové tlačidlo **DWELL REVOLUTIONS**
- Definovanie počtu otočení vretena

## **10.20 Zdvihnúť nástroj pri Stop NC: FUNCTION LIFTOFF**

## **Naprogramujte zdvihnutie pomocou funkcie FUNCTION LIFTOFF**

#### **Predpoklad**

**(o)** 

Dodržujte pokyny uvedené v príručke stroja!

Túto funkciu konfiguruje a povoľuje výrobca stroja. V parametri stroja **CfgLiftOff** (č. 201400) definuje výrobca stroja dráhu, ktorú ovládanie prejde pri **LIFTOFF**. Funkcia sa dá deaktivovať aj pomocou parametra stroja **CfgLiftOff**.

V tabuľke nástrojov vložte v stĺpci **LIFTOFF** pre aktívny nástroj parameter **Y** pre aktívny nástroj.

**Ďalšie informácie:** Používateľská príručka **Nastavenie, testovanie a priebeh programov NC**

### **Použitie**

Funkcia **LIFTOFF** je účinná v nasledujúcich prípadoch:

- pri zastavení Stop NC, ktoré ste spustili,
- pri zastavení Stop NC, ktoré bolo aktivované softvérom, napr. ak  $\overline{\phantom{a}}$ sa v pohonnom systéme vyskytla porucha
- Pri výpadku dodávky prúdu

Nástroj sa zdvihne od obrysu o 2 mm. Ovládanie vypočíta smer zdvihnutia na základe zadaní v bloku **FUNCTION LIFTOFF**.

Máte nasledovné možnosti na naprogramovanie funkcie **LIFTOFF**:

- **FUNCTION LIFTOFF TCS X Y Z: zdvihnutie v súradnicovom** systéme nástroja **T-CS** vo vektore vyplývajúcom z **X**, **Y** a **Z**
- **FUNCTION LIFTOFF ANGLE TCS SPB: zdvihnutie v súradnicovom** systéme nástroja **T-CS** pomocou definovaného priestorového uhla
- Zdvihnutie v smere osi nástroja pomocou funkcie **M148**

**Ďalšie informácie:** ["Automatické zdvihnutie nástroja od obrysu pri](#page-248-0) [zastavení Stop NC: M148", Strana 249](#page-248-0)

#### **Liftoff v režime sústruženia**

## *UPOZORNENIE*

#### **Pozor, nebezpečenstvo pre nástroj a obrobok!**

Ak používate funkciu **FUNCTION LIFTOFF ANGLE TCS** v režime sústruženia, môže to viesť k neželaným pohybom osí. Reakcia ovládania závisí od popisu kinematiky a od cyklu **800** (**Q498=1**).

- ▶ Program NC alebo úsek programu opatrne otestujte v prevádzkovom režime **Krokovanie programu**
- Príp. zmeňte znamienko definovaného uhla  $\blacktriangleright$

Ak je parameter **Q498** definovaný hodnotou 1, ovládanie nástroj pri obrábaní pretočí.

V kombinácii s funkciou **LIFTOFF** reaguje ovládanie takto:

- Ak je nástrojové vreteno definované ako os, bude smer **LIFTOFF** Ī. obrátený.
- Ak je nástrojové vreteno definované ako kinematická transformácia, nebude smer **LIFTOFF** obrátený.

#### **Ďalšie informácie:** Používateľská príručka **Programovanie obrábacích cyklov**

#### **Naprogramujte zdvihnutie pomocou definovaného vektora Príklad**

#### **18 FUNCTION LIFTOFF TCS X+0 Y+0.5 Z+0.5**

Pomocou **LIFTOFF TCS X Y Z** definujte smer zdvihnutia ako vektor v súradnicovom systéme nástroja. Ovládanie vypočíta z celkovej dráhy definovanej výrobcom dráhu zdvihnutia v jednotlivých osiach.

#### Pri definícii postupujte nasledovne:

- SPEC<br>FCT
- ▶ Zobrazte lištu softvérových tlačidiel so špeciálnymi funkciami
- PROGRAMOVÉ FUNKCIE
- Stlačte softvérové tlačidlo **PROGRAMOVÉ FUNKCIE**

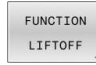

LIFTOFF TCS

Stlačte softvérové tlačidlo **FUNCTION LIFTOFF**

- Stlačte softvérové tlačidlo **LIFTOFF TCS**
- ▶ Zadajte zložky vektora v osiach X, Y a Z

### **Naprogramujte zdvihnutie pomocou definovaného uhla Príklad**

#### **18 FUNCTION LIFTOFF ANGLE TCS SPB+20**

Pomocou **LIFTOFF ANGLE TCS SPB** definujte smer zdvihnutia ako priestorový uhol v súradnicovom systéme nástroja. Táto funkcia je mimoriadne účelná pri sústružení.

Zadaný uhol SPB opisuje uhol medzi osami Z a X. Keď zadáte hodnotu 0°, zdvihne sa nástroj v smere osi nástroja.

Pri definícii postupujte nasledovne:

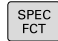

Zobrazte lištu softvérových tlačidiel so špeciálnymi funkciami

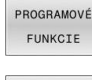

Stlačte softvérové tlačidlo **PROGRAMOVÉ FUNKCIE**

- FUNCTION LIFTOFF LIFTOFF
- ▶ Stlačte softvérové tlačidlo **FUNCTION LIFTOFF** 
	- Stlačte softvérové tlačidlo **LIFTOFF ANGLE TCS**
	- ▶ Zadajte uhol SPB

## **Resetujte funkciu Liftoff**

#### **Príklad**

ANGLE TCS

#### **18 FUNCTION LIFTOFF RESET**

Pomocou funkcie **FUNCTION LIFTOFF RESET** zrušíte zdvihnutie.

Pri definícii postupujte takto:

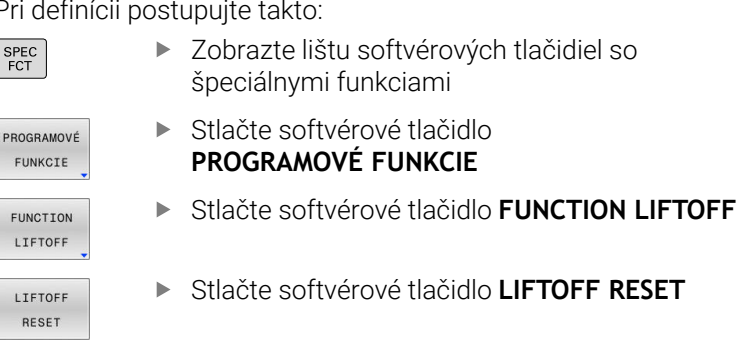

S funkciou **M149** deaktivuje ovládanie funkciu A **FUNCTION LIFTOFF** bez vynulovania smeru zdvihnutia. Naprogramovaním funkcie **M148** aktivuje ovládanie automatické zdvihnutie so smerom zdvihnutia definovaným prostredníctvom **FUNCTION LIFTOFF**. Ovládanie resetuje funkciu **FUNCTION LIFTOFF** automaticky na konci programu.

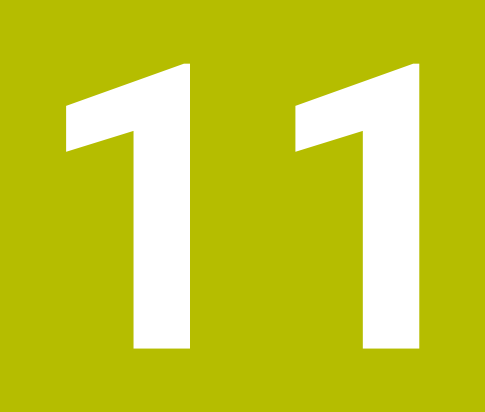

**Obrábanie vo viacerých osiach**

# **11.1 Funkcie na obrábanie vo viacerých osiach**

V tejto kapitole sú zhrnuté funkcie ovládania, ktoré súvisia s obrábaním vo viacerých osiach:

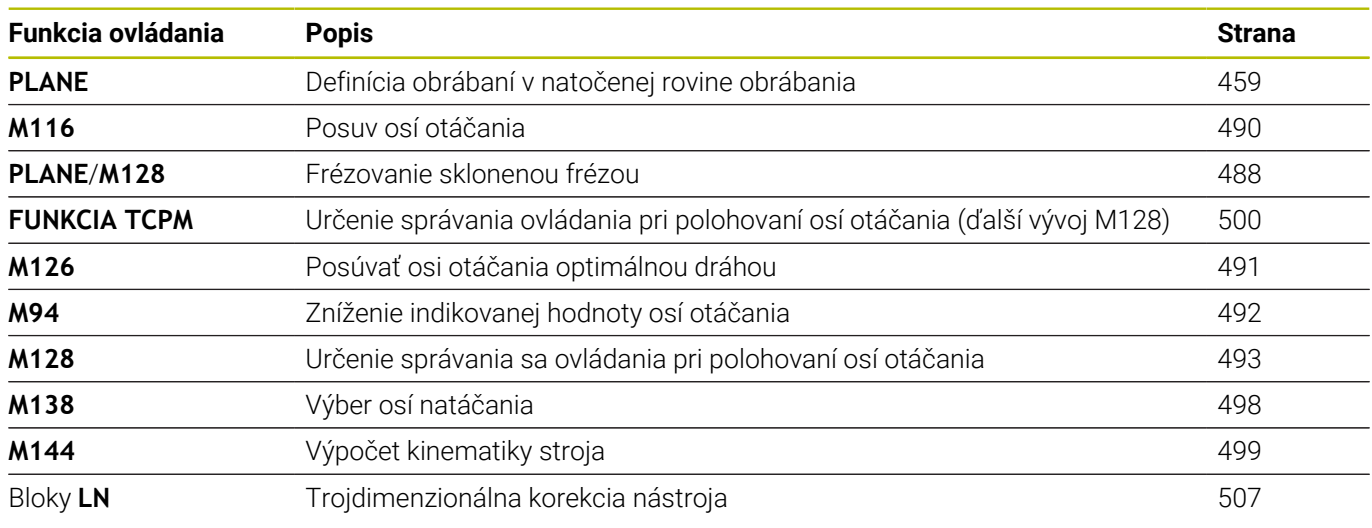

## <span id="page-458-0"></span>**11.2 Funkcia PLANE: Naklonenie roviny obrábania (možnosť #8)**

## **Úvod**

6

Dodržujte pokyny uvedené v príručke stroja! Funkcie na natáčanie roviny obrábania musí povoliť výrobca vášho stroja!

Funkciu **PLANE** môžete využívať v plnom rozsahu len na strojoch, ktoré disponujú minimálne dvoma osami otáčania (osi stola, osi hlavy alebo kombinované). Funkcia **PLANE AXIAL** je výnimka. Funkciu **PLANE AXIAL** môžete použiť aj na strojoch s len jednou programovateľnou osou otáčania.

Vo funkciách **PLANE** (angl. plane = rovina) máte k dispozícii výkonné funkcie, pomocou ktorých môžete rôznymi spôsobmi definovať natočené roviny obrábania.

Definícia parametrov funkcie **PLANE** sa skladá z dvoch častí:

- z geometrickej definície roviny, ktorá je pre každú funkciu **PLANE** odlišná,
- z postupu pri polohovaní vo funkcii **PLANE**, ktorý treba chápať ako nezávislý od definície roviny a ktorý je pre všetky funkcie **PLANE** rovnaký

**Ďalšie informácie:** ["Definovanie priebehu polohovania funkciou](#page-477-0) [PLANE", Strana 478](#page-477-0)

## *UPOZORNENIE*

#### **Pozor, nebezpečenstvo kolízie!**

Ovládanie sa pri zapnutí stroja pokúša obnoviť stav natočenej roviny pri vypnutí. Za určitých okolnosti je to nemožné. To platí napr. ak natáčate s uhlom osi a stroj je konfigurovaný s priestorovým uhlom alebo ak ste zmenili kinematiku.

- ▶ Pred vypnutím, podľa možnosti, resetujte natáčanie
- Pri opätovnom zapnutí skontrolujte stav natočenia

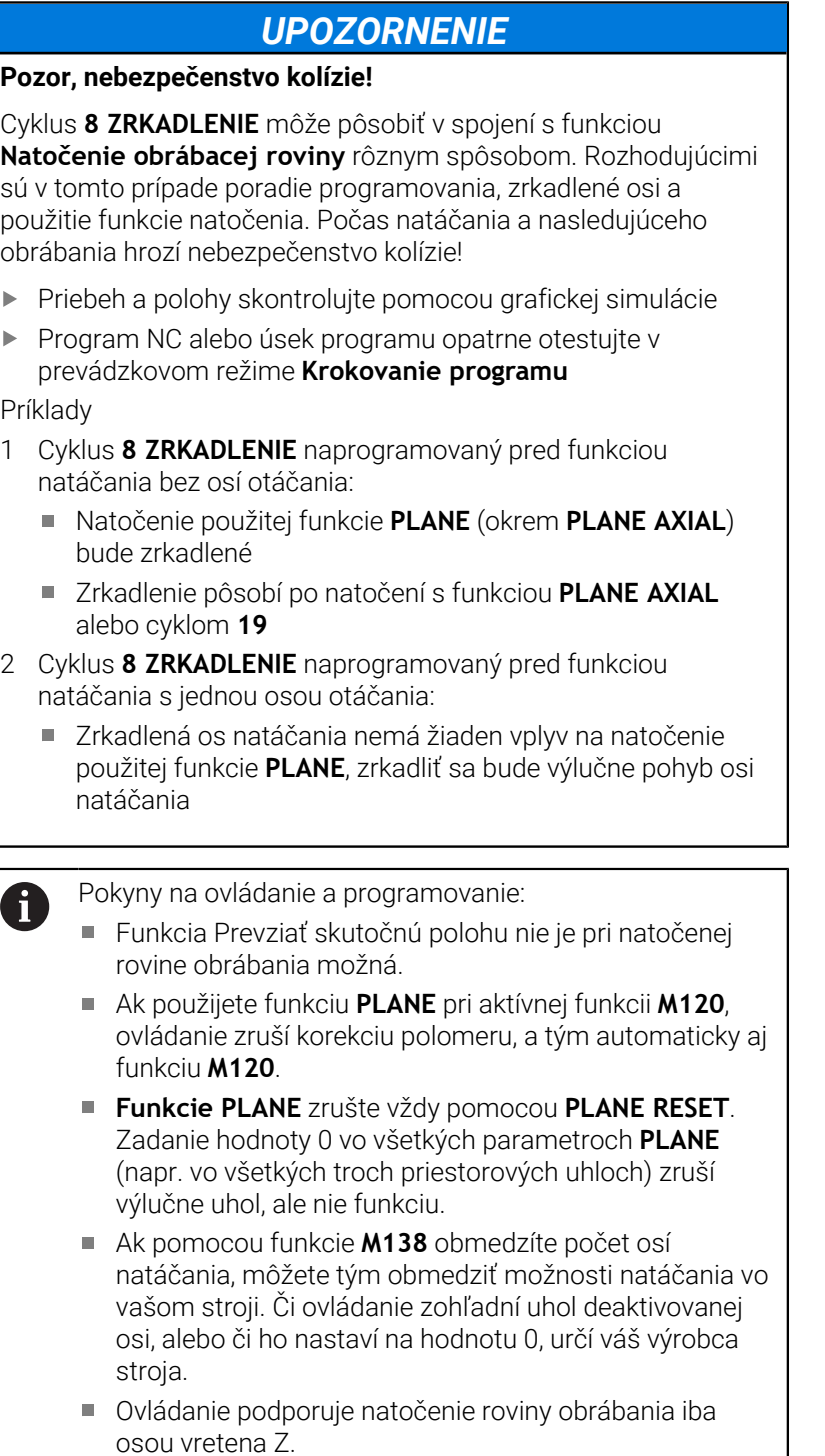

## **Prehľad**

Pomocou väčšiny funkcií **PLANE** (okrem **PLANE AXIAL**) popíšete požadovanú rovinu obrábania nezávisle od osí otáčania, ktoré sú dostupné na vašom obrábacom stroji. K dispozícii sú nasledujúce možnosti:

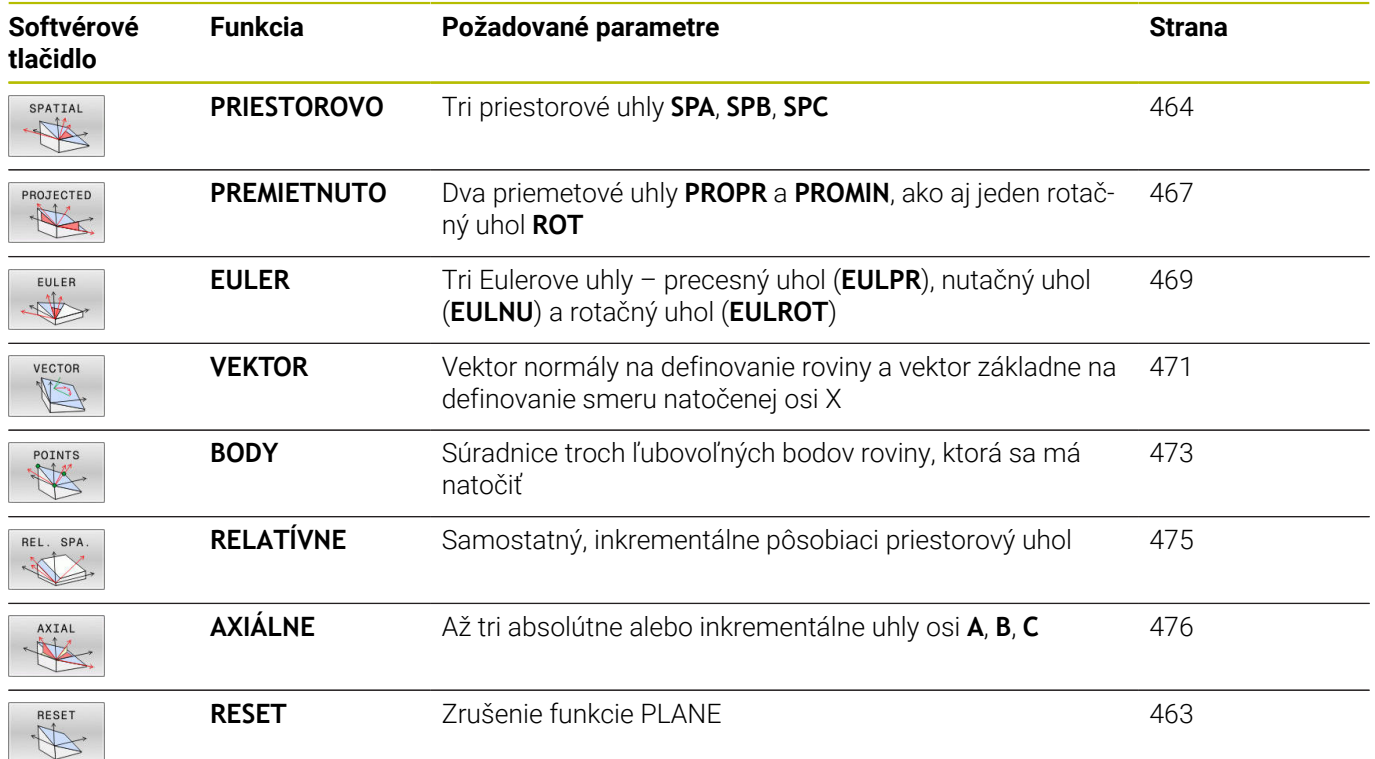

#### **Spustenie animácie**

Na získanie informácií o rôznych možnostiach definovania jednotlivých funkcií **PLANE** môžete pomocou softvérového tlačidla spustiť animácie. Na to aktivujte najskôr animačný režim a následne vyberte požadovanú funkciu **PLANE**. Počas animácie zobrazí ovládanie softvérové tlačidlo zvolenej funkcie **PLANE** s modrým pozadím.

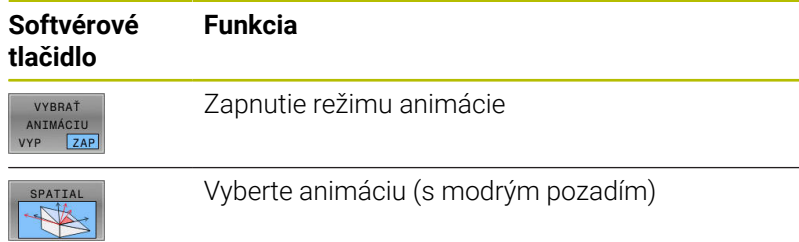

## **Definovanie funkcie PLANE**

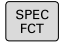

NAKLOP.<br>ROVINU OBRÁBANIA

- Zobrazte lištu softvérových tlačidiel so špeciálnymi funkciami
- Stlačte softvérové tlačidlo **NAKLOP.** Stlačte softvérové tlačidlo **NAKLOP. OBRÁBANIA**
- Ovládanie zobrazí v lište softvérových tlačidiel dostupné funkcie **PLANE**
- Zvoľte funkciu **PLANE**

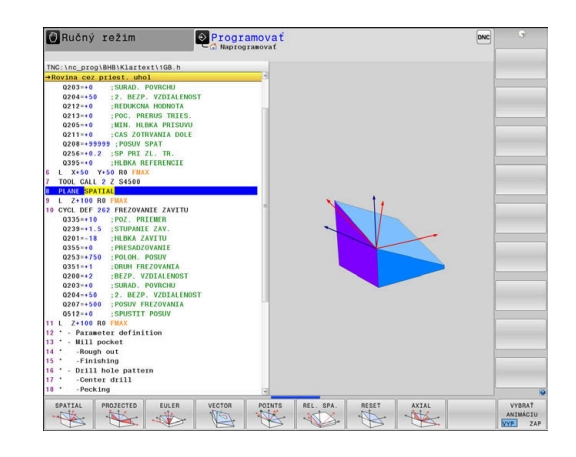

#### **Výber funkcie**

- Softvérovým tlačidlom vyberte požadovanú funkciu
- Ovládanie pokračuje v dialógu a vyžiada si potrebné parametre.

#### **Výber funkcie pri aktívnej animácii**

- Softvérovým tlačidlom vyberte požadovanú funkciu
- Ovládanie zobrazí animáciu.
- Prevzatie aktuálne aktívnej funkcie, stlačte znovu softvérové  $\mathbf{b}$ tlačidlo funkcie alebo tlačidlo **ENT**

## **Zobrazenie polohy**

Len čo bude aktívna ktorákoľvek z funkcií **PLANE**, okrem **PLANE AXIAL**, ovládanie zobrazí v prídavnom zobrazení stavu vypočítaný priestorový uhol.

V zobrazení zostávajúcej dráhy (**SKUT. RW** a **REF. RW** a REF. RW) zobrazí ovládanie počas natáčania (režim **MOVE** alebo **TURN**) v osi otáčania dráhu až do vypočítanej koncovej polohy osi otáčania.

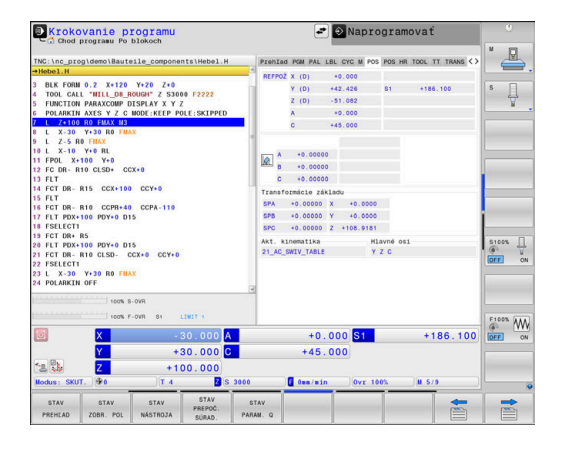

## <span id="page-462-0"></span>**Vynulovanie funkcie PLANE**

#### **Príklad**

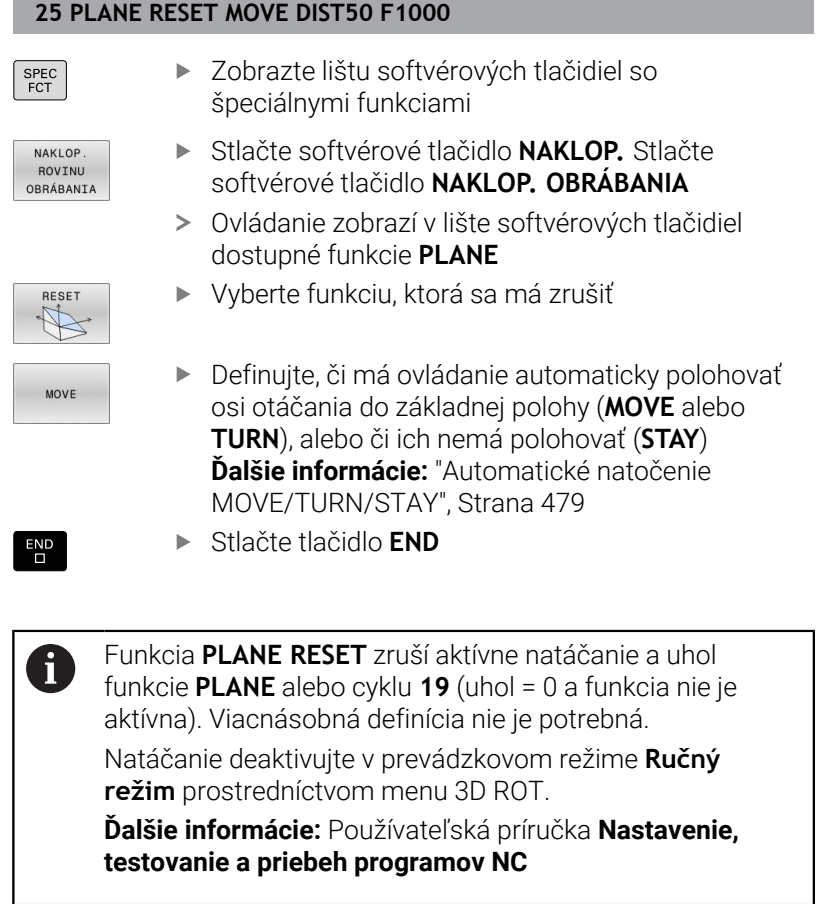

## <span id="page-463-0"></span>**Definovanie roviny obrábania prostredníctvom priestorového uhla: PLANE SPATIAL**

### **Použitie**

Priestorové uhly definujú rovinu obrábania prostredníctvom až troch natočení v nenatočenom súradnicovom systéme obrobku (**poradie natočenia A-B-C**).

Väčšina používateľov vychádza pri tom z troch na seba nadväzujúcich natočení v opačnom poradí (**poradie natočenia C-B-A**).

Výsledok je pri oboch prístupoch identický, čo je zrejmé z nasledujúceho porovnania.

**Ďalšie informácie:** ["Porovnanie pohľadov na príklade skosenia",](#page-464-0) [Strana 465](#page-464-0)

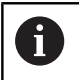

Pokyny na programovanie:

- Musíte vždy zadefinovať všetky tri priestorové uhly **SPA**, **SPB** a **SPC**, hoci má niektorý z uhlov hodnotu 0.
- Cyklus **19** potrebuje v závislosti od stroja zadanie priestorových uhlov a uhlov osí. Keď konfigurácia (nastavenie parametrov stroja) dovoľuje zadanie priestorových uhlov, je definícia uhla v cykle **19** a vo funkcii **PLANE SPATIAL** identická.
- Môžete nastaviť priebeh polohovania. **[Ďalšie](#page-477-0) informácie:** ["Definovanie priebehu polohovania funkciou](#page-477-0) [PLANE", Strana 478](#page-477-0)

### **Vstupné parametre Príklad**

#### **5 PLANE SPATIAL SPA+27 SPB+0 SPC+45 ……**

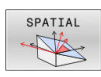

- **Priestorový uhol A?**: uhol otočenia **SPA** okolo (nenatočenej) osi X stroja. Vstupný rozsah -359.9999° až +359.9999°
- **Priestorový uhol B?**: uhol otočenia **SPB** okolo (nenatočenej) osi Y stroja. Vstupný rozsah -359.9999° až +359.9999°
- **Priestorový uhol C?**: uhol otočenia **SPC** okolo (nenatočenej) osi Z stroja. Vstupný rozsah -359.9999° až +359.9999°
- Ďalšie vlastnosti polohovania **Ďalšie informácie:** ["Definovanie priebehu](#page-477-0) [polohovania funkciou PLANE", Strana 478](#page-477-0)

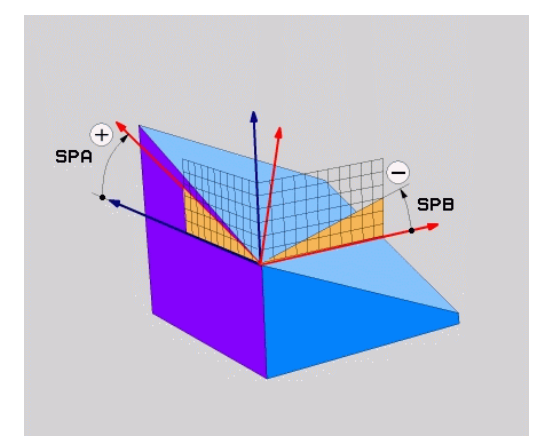

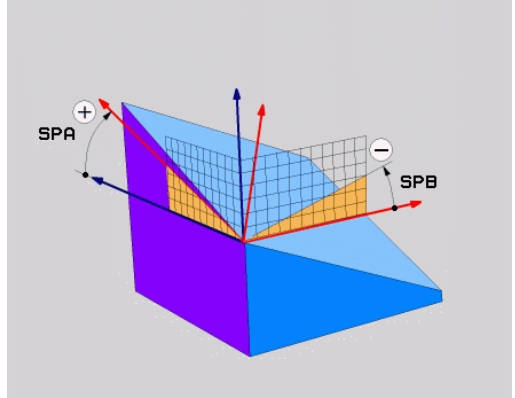

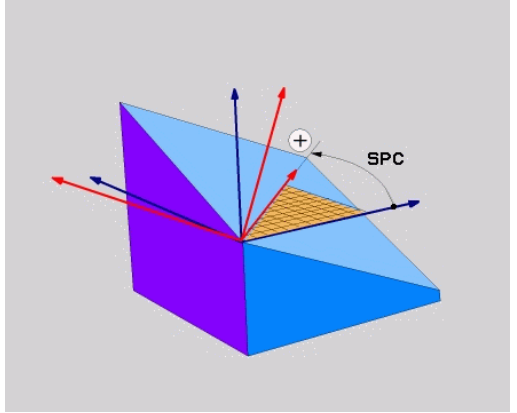

#### <span id="page-464-0"></span>**Porovnanie pohľadov na príklade skosenia Príklad**

**11 PLANE SPATIAL SPA+45 SPB+0 SPC+90 TURN MB MAX FMAX SYM-TABLE ROT**

#### **Pohľad A-B-C**

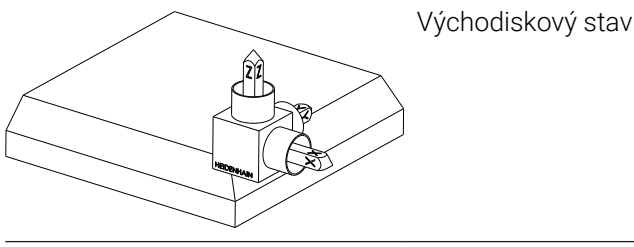

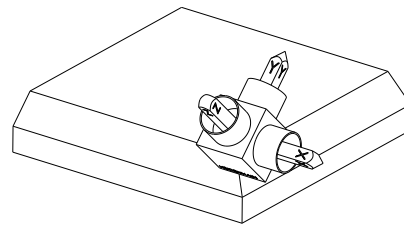

### **SPA+45**

Orientácia osi nástroja **Z** Otáčanie okolo osi X nenatočeného súradnicového systému obrobku **W-CS**

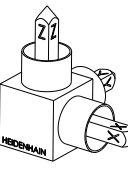

## **SPB+0**

Otáčanie okolo osi Y nenatočeného systému **W-CS** Žiadne otáčanie pri hodnote 0

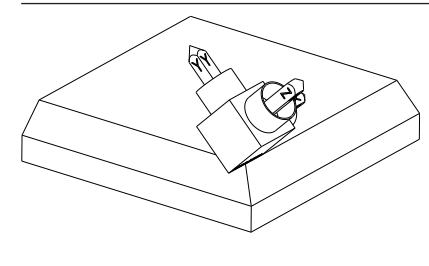

## **SPC+90**

Orientácia hlavne osi **X** Otáčanie okolo osi Z nenatočeného systému **W-CS**

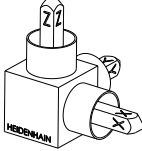

**11**

**Pohľad C-B-A**

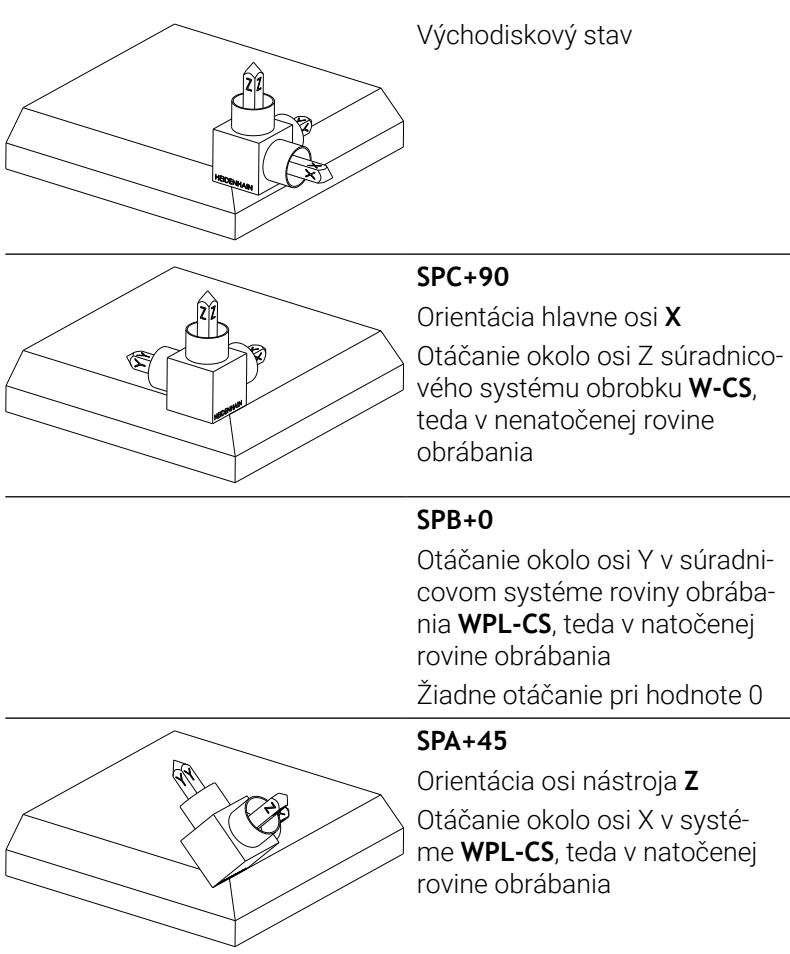

Obidva pohľady vedú k identickému výsledku.

### **Použité skratky**

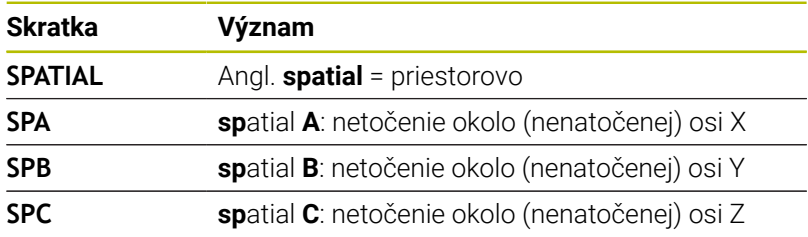

## <span id="page-466-0"></span>**Definovanie roviny obrábania prostredníctvom priemetového uhla: PLANE PROJECTED**

#### **Použitie**

Priemetové uhly definujú rovinu obrábania prostredníctvom vloženia dvoch uhlov, ktoré môžete zistiť premietnutím 1. roviny súradníc (Z/ X pri osi nástroja Z) a 2. roviny súradníc (Y/Z pri osi nástroja Z) do roviny obrábania, ktorú chcete definovať.

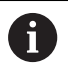

Pokyny na programovanie:

- Priemetové uhly zodpovedajú priemetom uhlov na  $\mathbf{r}$ rovinách pravouhlého súradnicového systému. Iba pri pravouhlých obrobkoch sú uhly na vonkajších plochách obrobkov identické s projekčnými uhlami. Preto sa pri nepravouhlých obrobkoch uhlové údaje z technického výkresu často odlišujú od skutočných priemetových uhlov.
- Môžete nastaviť priebeh polohovania. **[Ďalšie](#page-477-0) informácie:** ["Definovanie priebehu polohovania funkciou](#page-477-0) [PLANE", Strana 478](#page-477-0)

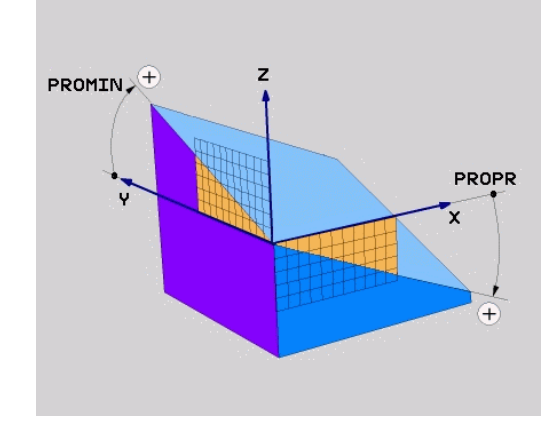

#### **Vstupné parametre**

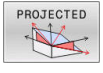

- $\blacktriangleright$ **Priemetový uhol 1. roviny súradníc?**: Priemet uhla naklonenej roviny obrábania do 1. roviny súradníc nenatočeného súradnicového systému (Z/X pri osi nástroja Z). Rozsah zadávania od -89.9999° do +89.9999°. Os 0° je hlavnou osou roviny obrábania (X pri osi nástroja Z, kladný smer)
- **Priemetový uhol 2. roviny súradníc?**: Priemet uhla do 2. roviny súradníc nenatočeného súradnicového systému (Y/Z pri osi nástroja Z). Rozsah zadávania od -89.9999° do +89.9999°. Os 0° je vedľajšou osou roviny obrábania (Y pri osi nástroja Z)
- **Uhol ROT naklon. roviny?**: Natočenie natočenej súradnicovej sústavy okolo natočenej osi nástroja (logicky zodpovedá rotácii s cyklom **10**). Pomocou tohto uhla rotácie môžete jednoduchým spôsobom určiť smer hlavnej osi roviny obrábania (X pri osi nástroja Z, Z pri osi nástroja Y). Rozsah zadávania od -360° do +360°
- Ďalšie vlastnosti polohovania **Ďalšie informácie:** ["Definovanie priebehu](#page-477-0) [polohovania funkciou PLANE", Strana 478](#page-477-0)

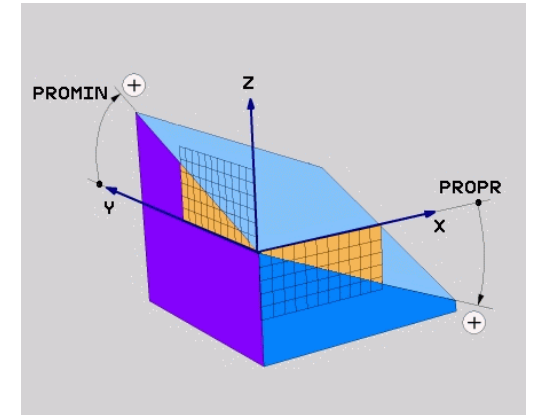

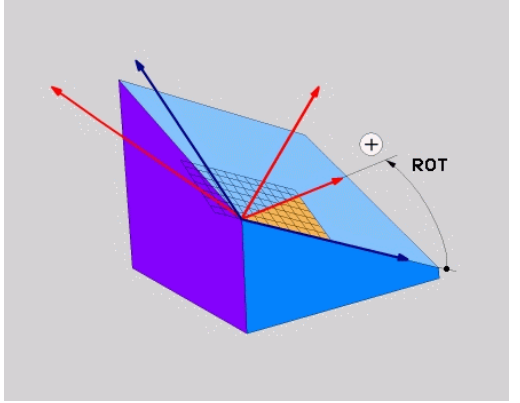

#### **Príklad**

#### **5 PLANE PROJECTED PROPR+24 PROMIN+24 ROT+30 ……**

Použité skratky:

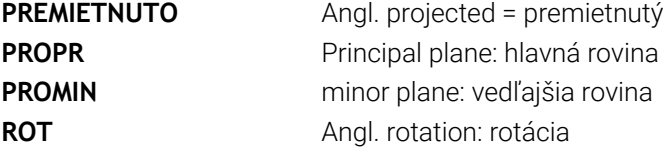
# **Definovanie roviny obrábania prostredníctvom Eulerovho uhla: PLANE EULER**

#### **Použitie**

Eulerove uhly definujú rovinu obrábania prostredníctvom až troch **natočení okolo práve daného natočeného súradnicového systému**. Tieto tri Eulerove uhly zadefinoval švajčiarsky matematik Euler.

i

Môžete nastaviť priebeh polohovania. **Ďalšie informácie:** ["Definovanie priebehu polohovania](#page-477-0) [funkciou PLANE", Strana 478](#page-477-0)

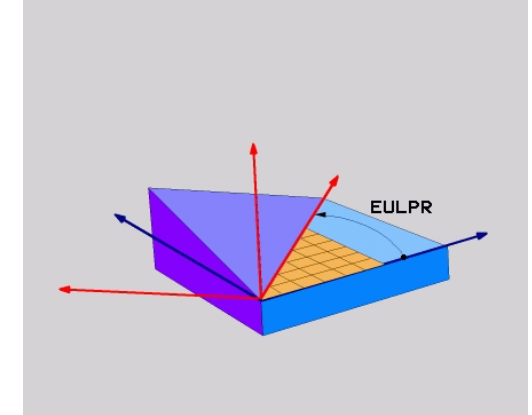

#### **Vstupné parametre**

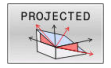

- **Uh. nat. hlavnej roviny súradníc?**: uhol natočenia **EULPR** okolo osi Z. Všimnite si:
	- Rozsah zadávania je od -180.0000° do 180.0000°
	- Os 0° je os X
- **Uhol natočenia osi nástroja?**: uhol natočenia **EULNUT** súradnicovej sústavy okolo osi X, ktorá je natočená precesným uhlom. Všimnite si:
	- Rozsah zadávania je od 0° do 180.0000°
	- Os 0° je os Z
- **Uhol ROT naklon. roviny?**: Natočenie **EULROT** natočenej súradnicovej sústavy okolo natočenej osi Z (logicky zodpovedá rotácii s cyklom **10**). Prostredníctvom uhla rotácie môžete jednoduchým spôsobom určiť smer osi X v natočenej rovine obrábania

Všimnite si:

- Rozsah zadávania je od 0° do 360.0000°
- Os 0° je os X
- Ďalšie vlastnosti polohovania **Ďalšie informácie:** ["Definovanie priebehu](#page-477-0) [polohovania funkciou PLANE", Strana 478](#page-477-0)

#### **Príklad**

**5 PLANE EULER EULPR45 EULNU20 EULROT22 ……**

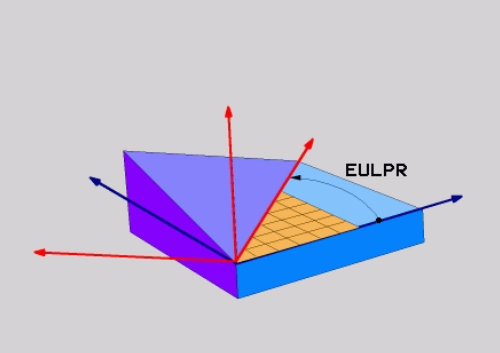

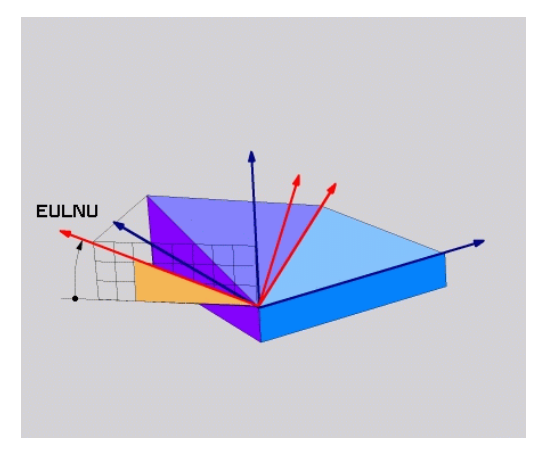

## **Použité skratky**

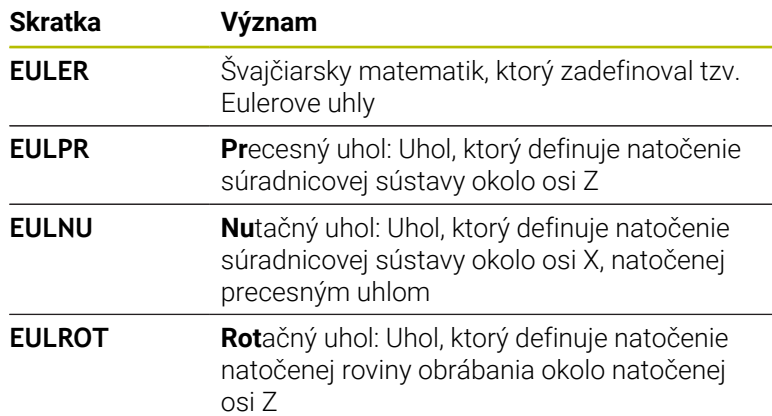

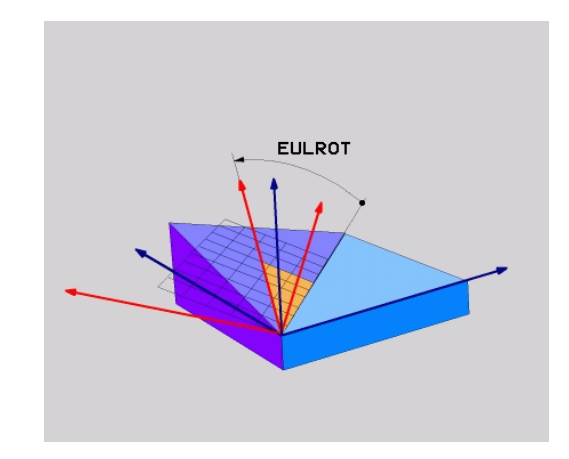

# **Definovanie roviny obrábania prostredníctvom dvoch vektorov: PLANE VECTOR**

#### **Použitie**

Definovanie roviny obrábania prostredníctvom **dvoch vektorov** môžete používať vtedy, ak váš systém CAD dokáže vypočítať vektor základne a vektor normály natočenej roviny obrábania. Normovaná definícia nie je potrebná. Ovládanie prepočíta normovanie interne, aby ste mohli zadávať hodnoty od -9,999999 do +9,999999.

Vektor základne, ktorý je potrebný na definovanie roviny obrábania, je zadefinovaný zložkami **BX**, **BY** a **BZ**. Vektor normály je zadefinovaný zložkami **NX**, **NY** a **NZ**.

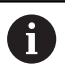

Pokyny na programovanie:

- Ovládanie vypočíta interne z vami zadaných hodnôt vždy príslušné vektory normály.
- Vektor normály definuje sklon a smer roviny obrábania. Vektor základne určuje v definovanej rovine obrábania orientáciu hlavnej osi X. Aby bola definícia roviny obrábania jednoznačná, musia byť vektory naprogramované vzájomne kolmo. Reakcie ovládania pri nekolmých vektoroch určuje výrobca stroja.
- Vektor normály nesmie byť naprogramovaný príliš krátky, napr. všetky smerové zložky s hodnotou 0 alebo aj 0.0000001. V takomto prípade nedokáže ovládanie určiť sklon. Obrábanie preruší chybové hlásenie. Táto reakcia nezávisí od konfigurácie parametrov stroja.
- Môžete nastaviť priebeh polohovania. **[Ďalšie](#page-477-0) informácie:** ["Definovanie priebehu polohovania funkciou](#page-477-0) [PLANE", Strana 478](#page-477-0)

6

Dodržujte pokyny uvedené v príručke stroja! Výrobca stroja konfiguruje reakcie ovládania pri nekolmých vektoroch.

Alternatívne k štandardnému chybovému hláseniu koriguje (nahrádza) ovládanie nekolmý vektor základne. Ovládanie pri tom nemení vektor normály.

Štandardná korekčná reakcia ovládania pri nekolmom vektore základne:

■ vektor základne sa premietne pozdĺž vektora normály roviny obrábania (definovanej vektorom normály)

Korekčné reakcie ovládania pri nekolmom vektore základne, ktorý je súčasne príliš krátky, rovnobežný alebo nerovnobežný s vektorom normály:

- keď vektor normály nemá zložku X, zodpovedá vektor základne pôvodnej osi X,
- keď vektor nemá normály zložku Y, zodpovedá vektor základne pôvodnej osi Y.

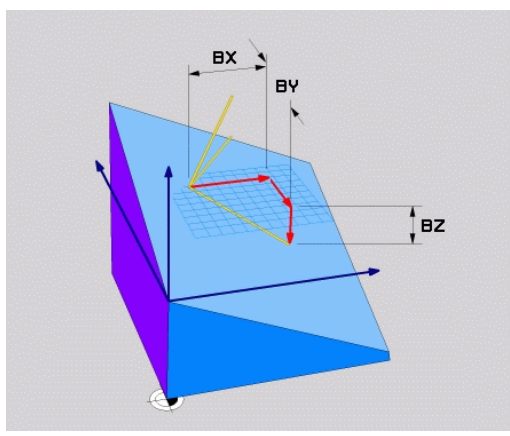

#### **Vstupné parametre**

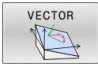

- **Zložka X vektora základne?**: zložka X **BX** vektora  $\blacktriangleright$ základne B. Vstupný rozsah: od -9.9999999 do +9.9999999
- **Zložka Y vektora základne?**: zložka Y **BY** vektora základne B. Vstupný rozsah: od -9.9999999 do +9.9999999
- **Zložka Z vektora základne?**: zložka Z **BZ** vektora základne B. Vstupný rozsah: od -9.9999999 do +9.9999999
- **Zložka X vektora normály?**: zložka X **NX** vektora normály N. Vstupný rozsah: -9.9999999 až +9.9999999
- **Zložka Y vektora normály?**: zložka Y **NY** vektora normály N. Vstupný rozsah: -9.9999999 až +9.9999999
- **Zložka Z vektora normály?**: zložka Z **NZ** vektora normály N. Vstupný rozsah: -9.9999999 až +9.9999999
- Ďalšie vlastnosti polohovania **Ďalšie informácie:** ["Definovanie priebehu](#page-477-0) [polohovania funkciou PLANE", Strana 478](#page-477-0)

#### **Príklad**

#### **5 PLANE VECTOR BX0.8 BY-0.4 BZ-0.42 NX0.2 NY0.2 NZ0.92 …**

#### **Použité skratky**

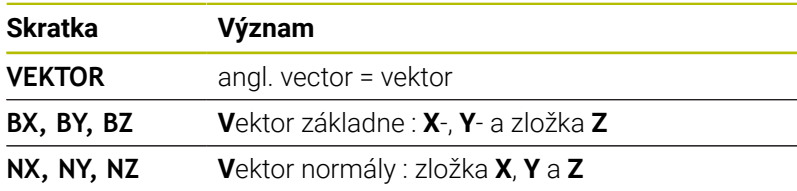

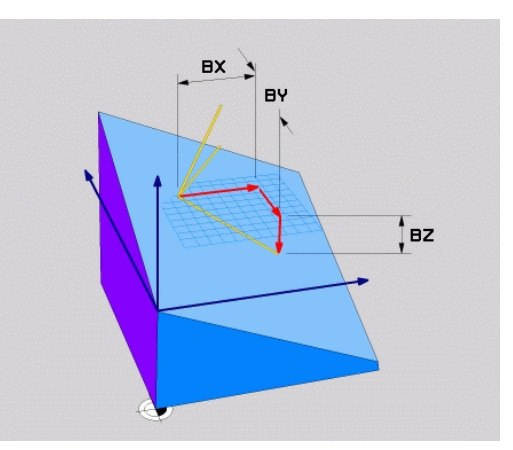

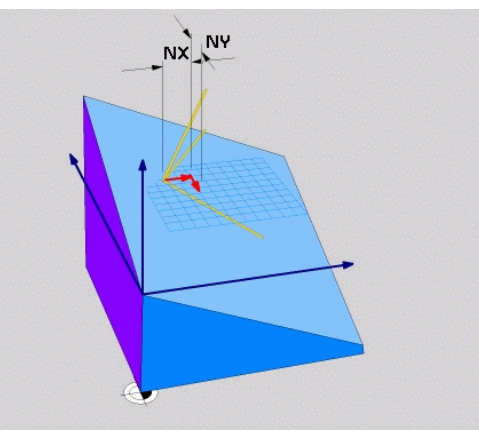

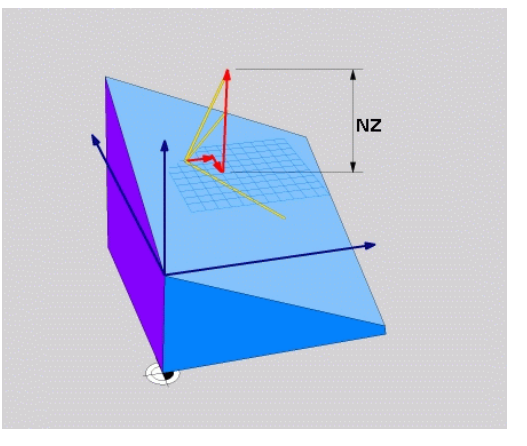

# **Definovanie roviny obrábania prostredníctvom troch bodov: PLANE POINTS**

## **Použitie**

 $\mathbf i$ 

Rovina obrábania sa dá jednoznačne definovať zadaním **troch ľubovoľných bodov P1 až P3 ležiacich v tejto rovine**. Táto možnosť je realizovaná vo funkcii **PLANE POINTS**.

Pokyny na programovanie:

- Tieto tri body definujú sklon a orientáciu roviny. Pri funkcii **PLANE POINTS** ovládanie nemení polohu aktívneho nulového bodu.
- Bod 1 a bod 2 určujú orientáciu natočenej hlavnej osi X (pri osi nástroja Z)
- Bod 3 definuje sklon naklonenej roviny obrábania. Definovaná rovina obrábania určuje orientáciu osi Y, pretože je kolmá na hlavnú os X. Poloha bodu 3 preto určuje aj orientáciu osi nástroja a tým orientáciu rovín obrábania. Aby kladná os nástroja smerovala od obrobku, musí sa bod 3 nachádzať nad spojnicou medzi bodom 1 a bodom 2 (pravidlo pravej ruky).
- Môžete nastaviť priebeh polohovania. **[Ďalšie](#page-477-0) informácie:** ["Definovanie priebehu polohovania funkciou](#page-477-0) [PLANE", Strana 478](#page-477-0)

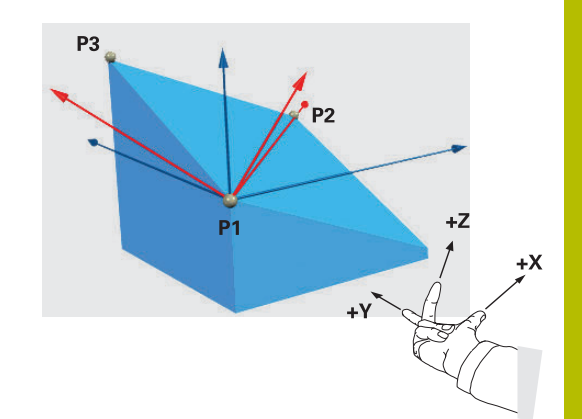

#### **Vstupné parametre**

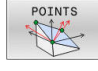

- **Súradnica X 1.bodu roviny?**: Súradnica X **P1X**  $\blacktriangleright$ 1. bodu roviny
- **Súradnica Y 1.bodu roviny?**: Súradnica Y **P1Y** 1. bodu roviny
- **Súradnica Z 1.bodu roviny?**: Súradnica Z **P1Z** 1. bodu roviny
- **Súradnica X 2.bodu roviny?**: Súradnica X **P2X** 2. bodu roviny
- **Súradnica Y 2.bodu roviny?**: Súradnica Y **P2Y** 2. bodu roviny
- **Súradnica Z 2.bodu roviny?**: Súradnica Z **P2Z** 2. bodu roviny
- **Súradnica X 3.bodu roviny?**: Súradnica X **P3X** 3. bodu roviny
- **Súradnica Y 3.bodu roviny?**: Súradnica Y **P3Y** 3. bodu roviny
- **Súradnica Z 3.bodu roviny?**: Súradnica Z **P3Z** 3. bodu roviny
- Ďalšie vlastnosti polohovania **Ďalšie informácie:** ["Definovanie priebehu](#page-477-0) [polohovania funkciou PLANE", Strana 478](#page-477-0)

#### **Príklad**

#### **5 PLANE POINTS P1X+0 P1Y+0 P1Z+20 P2X+30 P2Y+31 P2Z+20 P3X +0 P3Y+41 P3Z+32.5 ……**

#### **Použité skratky**

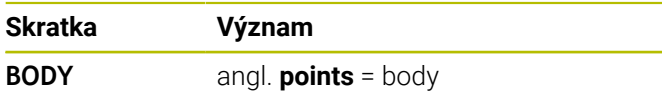

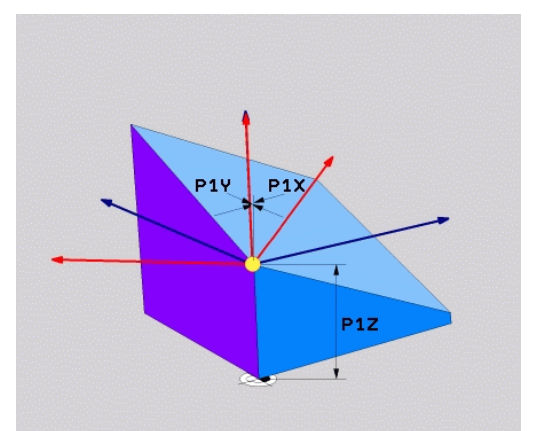

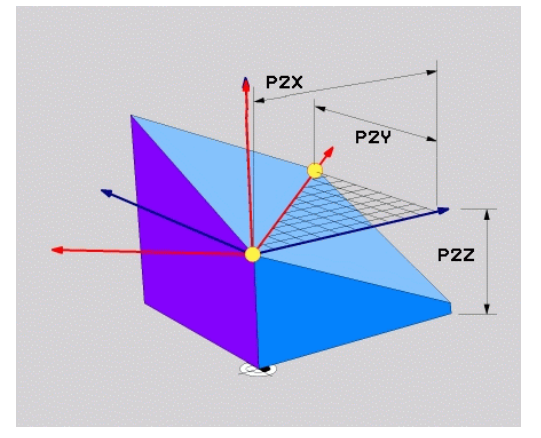

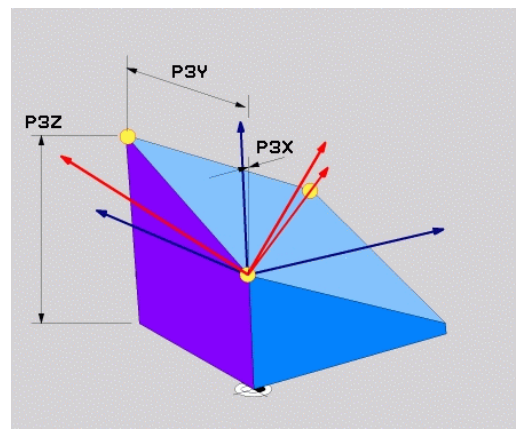

# **Definovanie roviny obrábania jediným inkrementálnym priestorovým uhlom: PLANE RELATIV**

#### **Použitie**

Inkrementálny priestorový uhol použite vtedy, ak sa má už aktívne natočená rovina obrábania natočiť prostredníctvom **ďalšieho otočenia**. Napríklad dorobiť na už natočenej rovine hranu skosenú pod uhlom 45°.

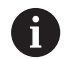

Pokyny na programovanie:

- Definovaný uhol sa vždy vzťahuje na aktívnu rovinu  $\mathcal{L}_{\mathcal{A}}$ obrábania bez ohľadu na predtým použitú funkciu natáčania.
- Môžete naprogramovať ľubovoľný počet za sebou nasledujúcich funkcií **PLANE RELATIV**.
- Ak sa po funkcii **PLANE RELATIV** budete chcieť vrátiť natočením späť na predtým aktívnu rovinu obrábania, definujte rovnakú funkciu **PLANE RELATIV** s opačným znamienkom.
- Ak použijete funkciu **PLANE RELATIV** bez predchádzajúcich natočení, bude funkcia **PLANE RELATIV** pôsobiť priamo v súradnicovom systéme obrobku. V takomto prípade natočíte pôvodnú rovinu obrábania o definovaný priestorový uhol funkcie **PLANE RELATIV**.
- Môžete nastaviť priebeh polohovania. **[Ďalšie](#page-477-0) informácie:** ["Definovanie priebehu polohovania funkciou](#page-477-0) [PLANE", Strana 478](#page-477-0)

#### **Vstupné parametre**

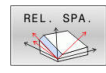

- **Inkrementálny uhol?**: priestorový uhol, o ktorý sa má ďalej natočiť aktívna rovina obrábania. Os, okolo ktorej sa má natočenie vykonať, vyberiete softvérovým tlačidlom. Rozsah zadávania: od -359.9999° až do +359.9999°
- Ďalšie vlastnosti polohovania **Ďalšie informácie:** ["Definovanie priebehu](#page-477-0) [polohovania funkciou PLANE", Strana 478](#page-477-0)

#### **Príklad**

**5 PLANE RELATIV SPB-45 ……**

#### **Použité skratky**

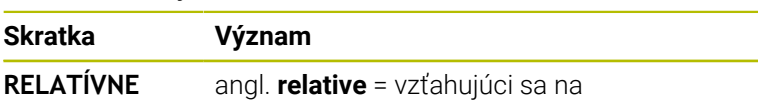

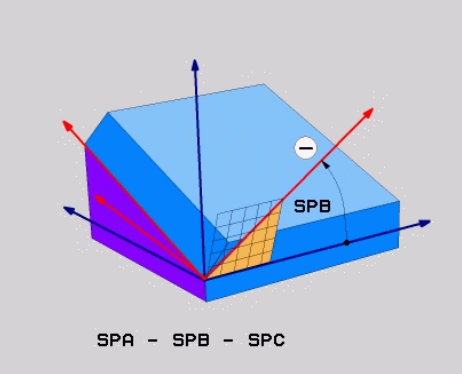

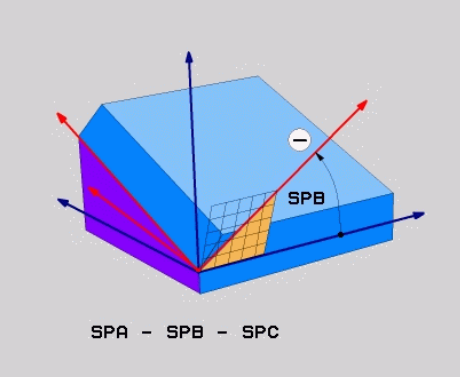

# **Definovanie roviny obrábania prostredníctvom uhla osi: PLANE AXIAL**

# **Použitie**

i

(ö)

f

Funkcia **PLANE AXIAL** definuje nielen sklon a orientáciu roviny obrábania, ale aj požadované súradnice osí otáčania.

Funkcia **PLANE AXIAL** je možná aj v spojení s iba jednou osou otáčania. Zadanie požadovaných súradníc (zadanie uhla osi) prináša výhodu jednoznačne definovaného natočenia pomocou prednastavených polôh osí. Zadania priestorových uhlov majú bez doplňujúcich definícií často viacero matematických riešení. Bez použitia systému CAM je zadanie uhla osi komfortné väčšinou len v spojení s osami otáčania definovanými v pravom uhle.

Dodržujte pokyny uvedené v príručke stroja! Keď váš stroj umožňuje definície priestorových uhlov, môžete po funkcii **PLANE AXIAL** pokračovať v programovaní aj funkciou **PLANE RELATIV**.

Pokyny na programovanie:

- Uhly osí musia zodpovedať osiam dostupným na stroji. Keď naprogramujete uhly osí pre neexistujúce osi otáčania, vygeneruje ovládanie chybové hlásenie.
- Deaktivujte funkciu **PLANE AXIAL** pomocou funkcie **PLANE RESET**. Zadanie hodnoty 0 zruší iba uhol osi, ale nedeaktivuje funkciu natočenia.
- Uhly osí funkcie **PLANE AXIAL** sú účinné modálne. Ak naprogramujete inkrementálny uhol osi, pripočíta ovládanie jeho hodnotu k aktuálne účinnému uhlu osi. Ak v dvoch po sebe nasledujúcich funkciách **PLANE AXIAL** naprogramujete dve rôzne osi otáčania, výsledkom bude nová rovina obrábania vytvorená z oboch definovaných uhlov osí.
- Funkcie **SYM** (**SEQ**), **TABLE ROT** a **COORD ROT** nemajú v spojení s funkciou **PLANE AXIAL** žiadny účinok.
- Funkcia **PLANE AXIAL** nevypočíta žiadne základné natočenie.

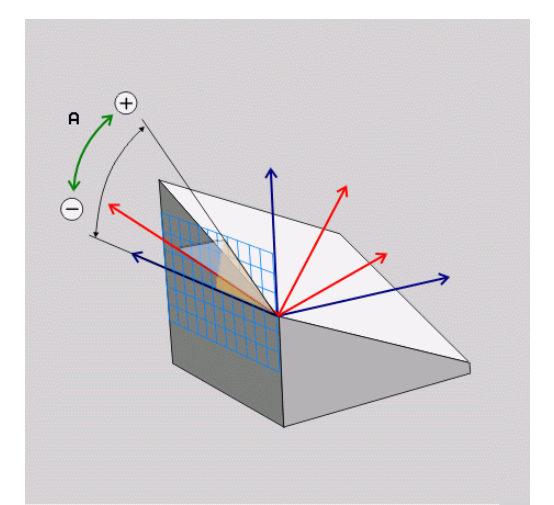

# **Vstupné parametre Príklad**

# **5 PLANE AXIAL B-45 ……**

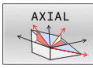

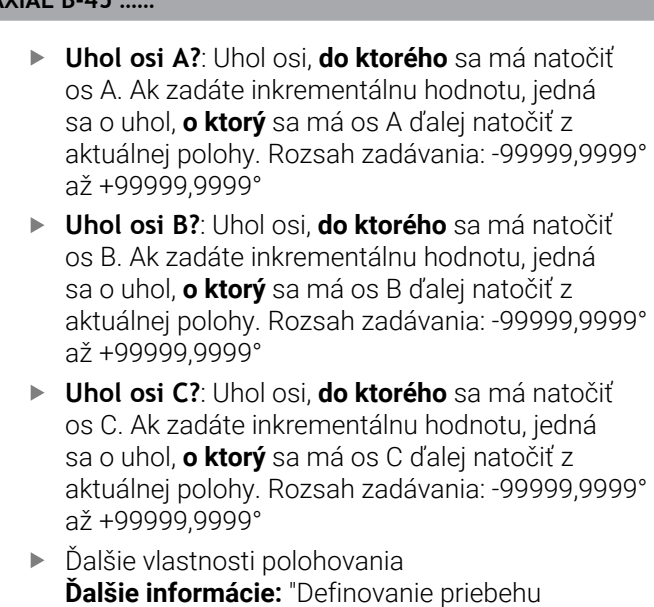

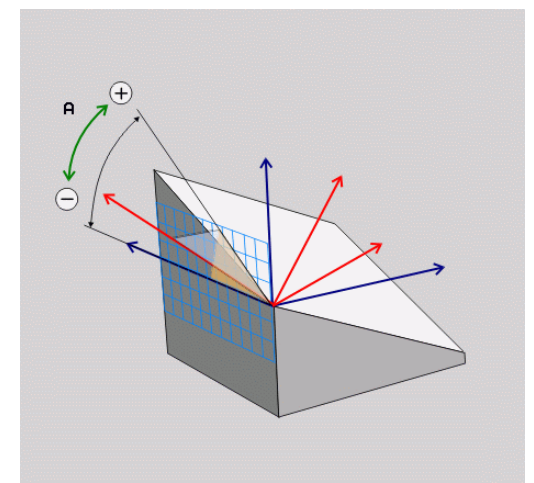

## **Použité skratky**

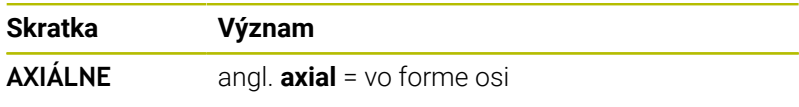

[polohovania funkciou PLANE", Strana 478](#page-477-0)

**11**

# <span id="page-477-0"></span>**Definovanie priebehu polohovania funkciou PLANE**

#### **Prehľad**

Bez ohľadu na to, ktorú z funkcií PLANE používate na definovanie natočenej roviny obrábania, máte k dispozícii vždy nasledujúce funkcie na určenie priebehu polohovania:

- Automatické natočenie
- Výber alternatívnych možností natáčania (neplatí pre **PLANE AXIAL**)
- Výber spôsobu transformácie (neplatí pre **PLANE AXIAL**)

# *UPOZORNENIE*

## **Pozor, nebezpečenstvo kolízie!**

Cyklus **8 ZRKADLENIE** môže pôsobiť v spojení s funkciou **Natočenie obrábacej roviny** rôznym spôsobom. Rozhodujúcimi sú v tomto prípade poradie programovania, zrkadlené osi a použitie funkcie natočenia. Počas natáčania a nasledujúceho obrábania hrozí nebezpečenstvo kolízie!

- Priebeh a polohy skontrolujte pomocou grafickej simulácie
- **Program NC alebo úsek programu opatrne otestujte v** prevádzkovom režime **Krokovanie programu**
- Príklady
- 1 Cyklus **8 ZRKADLENIE** naprogramovaný pred funkciou natáčania bez osí otáčania:
	- Natočenie použitej funkcie **PLANE** (okrem **PLANE AXIAL**) bude zrkadlené
	- Zrkadlenie pôsobí po natočení s funkciou **PLANE AXIAL** alebo cyklom **19**
- 2 Cyklus **8 ZRKADLENIE** naprogramovaný pred funkciou natáčania s jednou osou otáčania:
	- Zrkadlená os natáčania nemá žiaden vplyv na natočenie použitej funkcie **PLANE**, zrkadliť sa bude výlučne pohyb osi natáčania

# **Automatické natočenie MOVE/TURN/STAY**

Po zadaní všetkých parametrov na definovanie roviny musíte zadefinovať, ako sa majú osi otáčania natočiť na vypočítané hodnoty osí: Zadanie je nevyhnutne potrebné.

Ovládanie poskytuje nasledujúce možnosti na natočenie osí otáčania na vypočítané hodnoty osí:

MOVE TURN

STAY

- Funkcia PLANE má natočiť osi otáčania automaticky na vypočítanú hodnotu osi, pričom sa vzájomná poloha obrobku a nástroja nezmení.
- Ovládanie vykoná vyrovnávací pohyb v lineárnych osiach.
- Funkcia PLANE má natočiť osi otáčania automaticky na vypočítanú hodnotu osi, pričom sa napolohujú len osi otáčania.
- Ovládanie nevykoná **žiadny** vyrovnávací pohyb v lineárnych osiach.
- ▶ Osi otáčania natočíte v nasledujúcom samostatnom polohovacom bloku

Ak ste zvolili možnosť **MOVE** (funkcia **PLANE** vykoná automatické natočenie pomocou vyrovnávacích pohybov), musíte ešte zadefinovať tieto dva následne deklarované parametre: **Vzdial.**

# **stredu natoč. od hrotu nástroja** a **Posuv? F =**.

Ak ste zvolili možnosť **TURN** (funkcia **PLANE** vykoná automatické natočenie bez vyrovnávacích pohybov), musíte ešte zadefinovať tento následne deklarovaný parameter: **Posuv? F =**.

Alternatívne k posuvu **F**, ktorý je definovaný priamo číselnou hodnotou, môžete realizovať pohyb natočenia aj posuvom **FMAX** (rýchloposuv) alebo **FAUTO** (posuv z bloku **TOOL CALL**).

j.

Ak použijete funkciu **PLANE** v spojení s funkciou **STAY**, musíte osi otáčania natočiť v rámci osobitného polohovacieho bloku po funkcii **PLANE**.

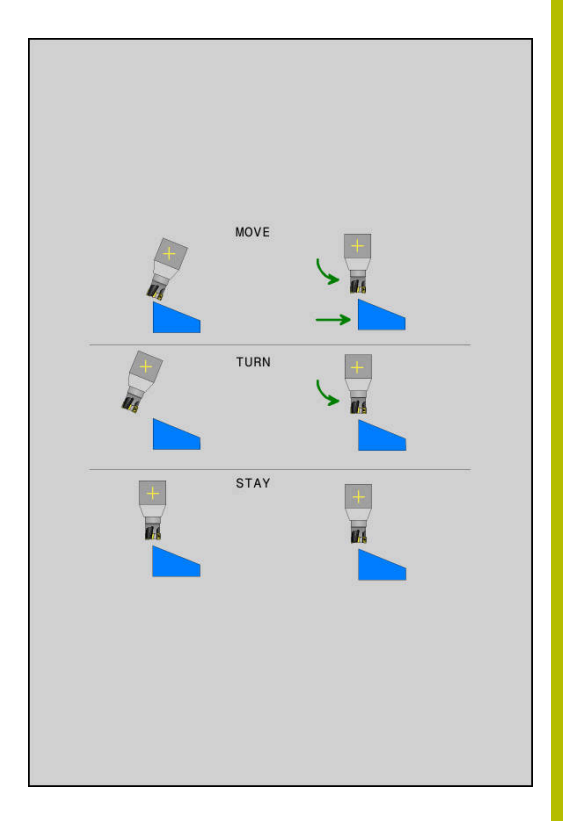

- **Vzdial. stredu natoč. od hrotu nástroja** (inkrementálne): Prostredníctvom parametra **DIST** premiestnite stred natáčacieho pohybu vzhľadom na aktuálnu polohu hrotu nástroja.
	- Ak sa nástroj pred natočením nachádza v definovanej vzdialenosti od obrobku, nástroj sa z relatívneho pohľadu nachádza aj po natočení v rovnakej polohe (obrázok vpravo v strede, **1** = DIST)
	- Ak sa nástroj pred natočením nenachádza v definovanej vzdialenosti od obrobku, nástroj je z relatívneho pohľadu po natočení voči pôvodnej polohe presadený (obrázok vpravo dole, **1** = DIST)
- Ovládanie natáča nástroj (stôl) okolo hrotu nástroja.
- **Posuv? F =**: Dráhová rýchlosť, ktorou sa má nástroj natočiť
- **Dĺžka odsunu v osi nástroja?**: Dráha odsunu **MB** pôsobí inkrementálne z aktuálnej polohy nástroja v aktívnom smere osi nástroja, do ktorej ovládanie nabieha **pred natáčaním**. **MB MAX** presunie nástroj až tesne pred softvérový koncový spínač

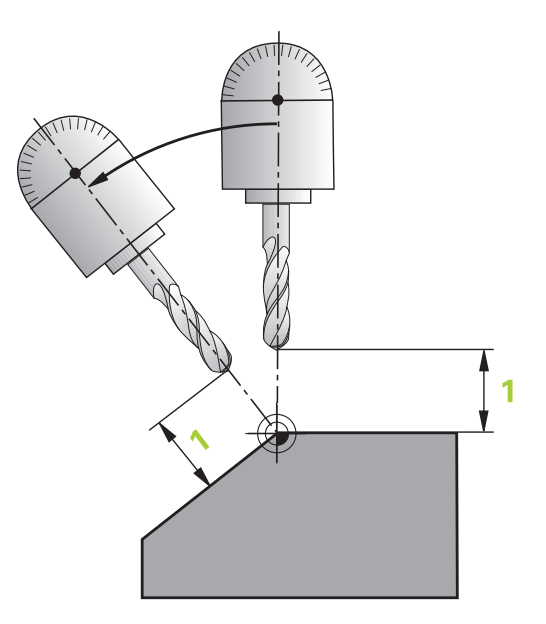

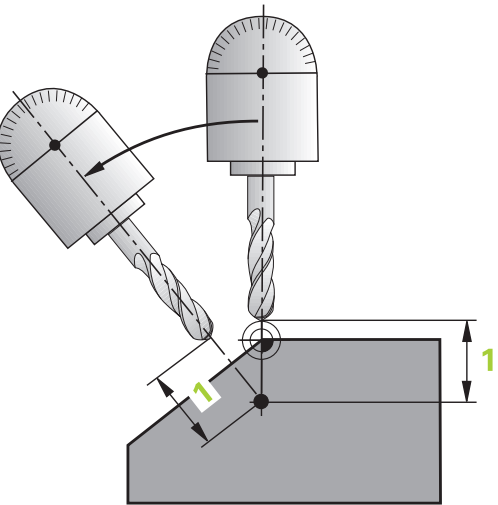

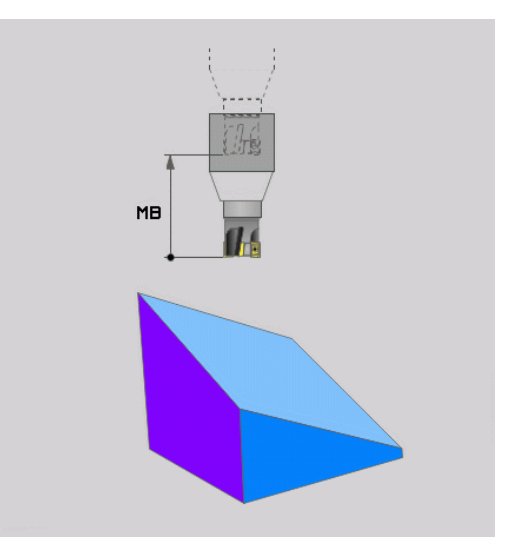

# **Natáčanie osí otáčania prostredníctvom samostatného bloku NC**

Ak chcete osi otáčania natáčať v samostatnom polohovacom bloku (zvolená možnosť **STAY**), tak postupujte nasledovne:

# *UPOZORNENIE*

#### **Pozor, nebezpečenstvo kolízie!**

Ovládanie vykoná automatickú kontrolu kolízií medzi nástrojom a obrobkom. Pri nesprávnom alebo chýbajúcom predpolohovaní pred natočením hrozí počas natáčacieho pohybu nebezpečenstvo kolízie!

- Pred natočením naprogramujte bezpečnú polohu
- ▶ Program NC alebo úsek programu opatrne otestujte v prevádzkovom režime **Krokovanie programu**
- Zvoľte ľubovoľnú funkciu **PLANE**, automatické natočenie definujte pomocou funkcie **STAY**. Pri spracovaní vypočíta ovládanie polohové hodnoty osí otáčania, ktoré sú k dispozícii na vašom stroji, a uloží ich do systémových parametrov **Q120** (os A), **Q121** (os B) a **Q122** (os C)
- Polohovací blok zadefinujte uhlovými hodnotami, ktoré vypočíta ь ovládanie

#### **Príklad: Natočenie stroja s kruhovým stolom C a otočným stolom A na priestorový uhol B+45°**

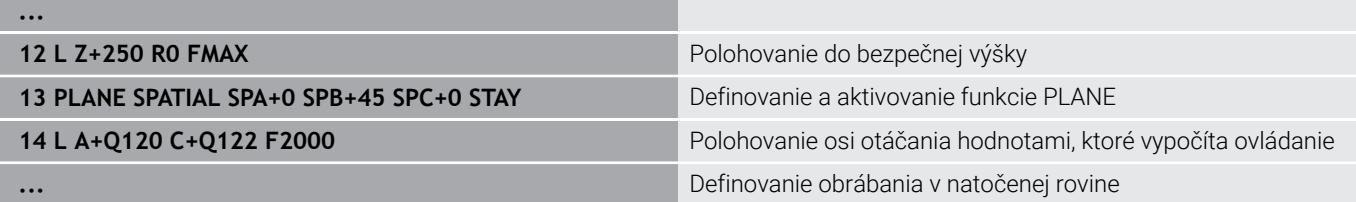

# **Výber možností natočenia SYM (SEQ) +/–**

Z vami definovanej polohy roviny obrábania musí ovládanie vypočítať vhodné postavenie osí otáčania, ktorými disponuje váš stroj. Spravidla sú výsledkom vždy dve možnosti riešenia.

Na výber možných možností riešenia ponúka ovládanie dva varianty: **:SYM** a **SEQ**. Varianty vyberiete pomocou softvérových tlačidiel. **SYM** je štandardný variant.

Vloženie **SYM** alebo **SEQ** je voliteľné.

**SEQ** vychádza zo základnej polohy (0°) hlavnej osi. Hlavná os je prvá os otáčania, ak sa vychádza z nástroja, alebo posledná os otáčania, ak sa vychádza zo stola (v závislosti od konfigurácie stroja). Ak sú obe možnosti riešenia v kladnej alebo zápornej oblasti, použije ovládanie automaticky bližšie riešenie (kratšia cesta). Ak potrebujete druhú možnosť riešenia, musíte buď pred natočením roviny obrábania predpolohovať hlavnú os (v oblasti druhej možnosti riešenia), alebo pracovať so **SYM**.

**SYM** používa na rozdiel od **SEQ** symetrický bod hlavnej osi ako referenciu. Každá hlavné os má dve symetrické polohy, ktoré ležia o 180° od seba (čiastočne len symetrická poloha v rozsahu posuvu).

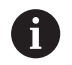

Zistite symetrický bod nasledovne:

- Vykonajte **PLANE SPATIAL** s ľubovoľným priestorovým uhlom a **SYM+**
- Uložte uhol hlavnej osi do parametra Q, napr. -80
- Zopakujte funkciu **PLANE SPATIAL** so **SYM-**
- ► Uložte uhol hlavnej osi do parametra Q, napr. -100
- ▶ Tvorba strednej hodnoty, napr. -90 Stredná hodnota zodpovedá symetrickému bodu.

# **Vzťah pre SEQ Vzťah pre SYM**

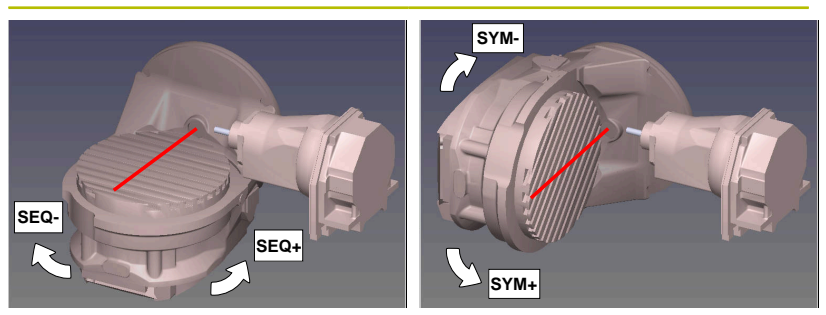

Pomocou funkcie **SYM** vyberte možnosť riešenia vzťahujúcu sa na symetrický bod hlavnej osi:

- **SYM+** polohuje hlavnú os v kladnom polpriestore vychádzajúc zo symetrického bodu
- **SYM-** polohuje hlavnú os v zápornom polpriestore vychádzajúc zo symetrického bodu

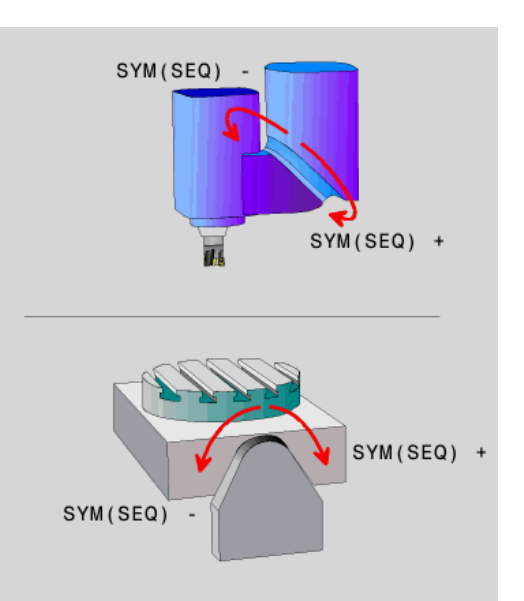

Pomocou funkcie **SEQ** vyberte možnosť riešenia vzťahujúcu sa na základnú polohu hlavnej osi:

- **SEQ+** polohuje hlavnú os v kladnom rozsahu natáčania vychádzajúc zo základnej polohy
- **SEQ-** polohuje hlavnú os v zápornom rozsahu natáčania vychádzajúc zo základnej polohy

Ak sa vami prostredníctvom **SYM** (**SEQ**) zvolené riešenie nenachádza v rozsahu pojazdu stroja, zobrazí ovládanie chybové hlásenie **Uhol nedovolený**.

> Pri použití s funkciou **PLANE AXIAL** nie je funkcia **SYM** (**SEQ**) účinná.

Ak nezadefinujete **SYM** (**SEQ**), ovládanie vypočíta riešenie nasledovne:

- 1 Zistite, či sa obidve možnosti riešenia nachádzajú v rozsahu pojazdu osí otáčania
- 2 Vyberte dve možnosti riešenia: vychádzajúc z aktuálnej polohy osí otáčania vyberte variant riešenia s najkratšou dráhou
- 3 Jedna možnosť riešenia: vybrať jediné riešenie

 $\mathbf i$ 

4 Žiadna možnosť riešenia: vydať chybové hlásenie **Uhol nie je dovolený**

#### **Príklady Stroj s kruhovým stolom C a otočným stolom A. Naprogramovaná funkcia: PLANE SPATIAL SPA+0 SPB+45 SPC+0**

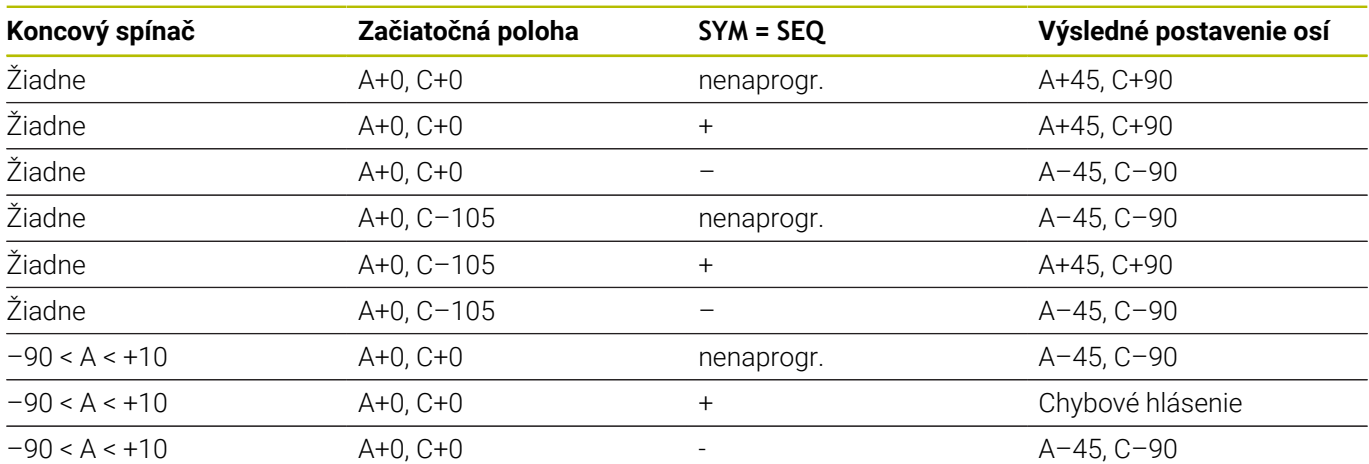

#### **Stroj s okrúhlym stolom B a otočným stolom A (koncový spínač A +180 a -100). Naprogramovaná funkcia: PLANE SPATIAL SPA-45 SPB+0 SPC+0**

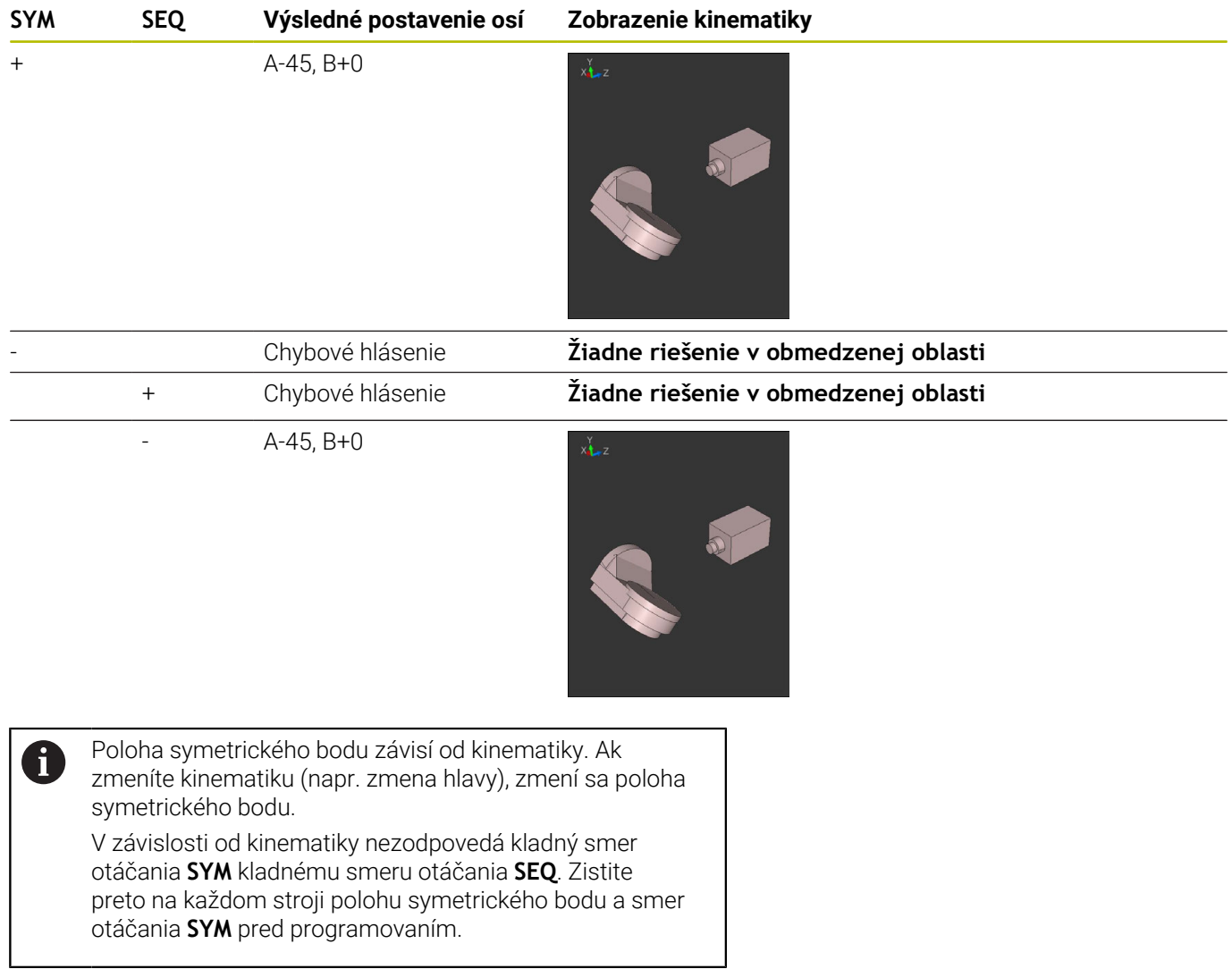

# **Výber spôsobu transformácie**

Spôsoby transformácie **COORD ROT** a **TABLE ROT** ovplyvňujú orientáciu súradnicového systému roviny obrábania prostredníctvom polohy tzv. voľnej osi otáčania.

Vloženie **COORD ROT** alebo **TABLE ROT** je voliteľné.

Pri nasledujúcej konštelácii sa voľnou osou otáčania stane ľubovoľná os otáčania:

- Os otáčania neovplyvňuje prísuv nástroja, pretože rotačná os a os nástroja sú pri natočení rovnobežné
- Os otáčania je v rámci kinematického reťazca, vychádzajúc z obrobku, prvá os otáčania

Účinok spôsobov transformácie **COORD ROT** a **TABLE ROT** teda závisí od naprogramovaných priestorových uhlov a kinematiky stroja.

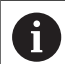

Pokyny na programovanie:

- Keď sa pri natočení nevytvorí žiadna voľná os otáčania, sú spôsoby transformácie **COORD ROT** a **TABLE ROT** neúčinné.
- Pri funkcii **PLANE AXIAL** sú spôsoby transformácie **COORD ROT** a **TABLE ROT** neúčinné.

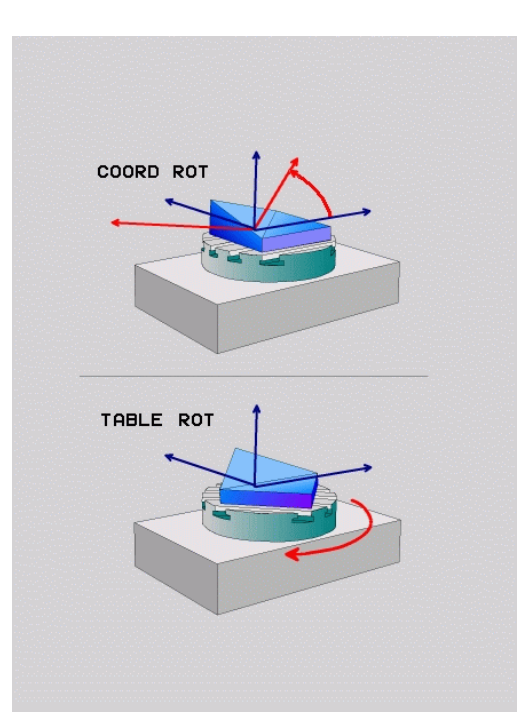

#### **Účinok s voľnou osou otáčania**

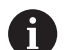

Pripomienky k programovaniu

- Z hľadiska priebehu polohovania prostredníctvom spôsobov transformácie **COORD ROT** a **TABLE ROT** je relevantné, či v prípade voľnej osi ide o os stola alebo hlavy.
- Výsledná poloha voľnej osi otáčania závisí okrem iného od aktívneho základného natočenia.
- Orientácia súradnicového systému roviny obrábania závisí okrem toho od naprogramovanej rotácie, napr. pomocou cyklu **10 OTACANIE**.

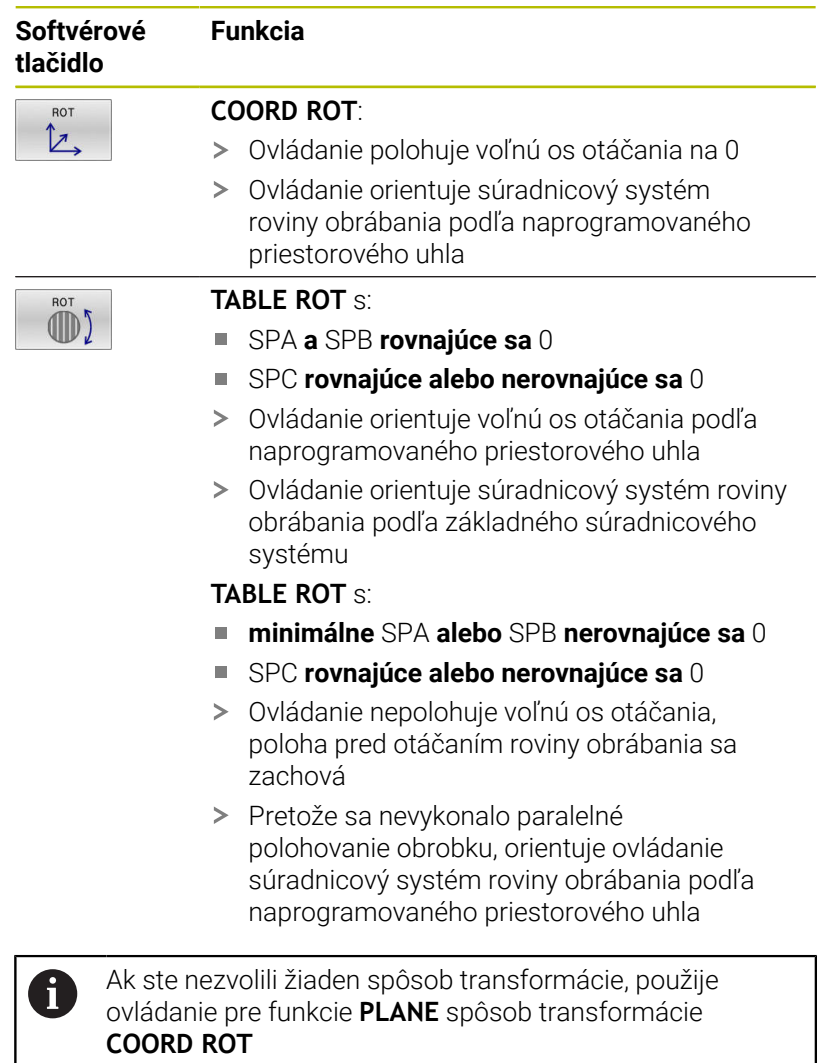

#### **Príklad**

**...**

Nasledujúci príklad prezentuje účinok spôsobu transformácie **TABLE ROT** v spojení s voľnou osou otáčania.

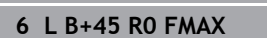

**7 PLANE SPATIAL SPA-90 SPB+20 SPC+0 TURN F5000 TABLE ROT**

Predpolohovanie osi otáčania Natočenie obrábacej roviny

**...**

**Počiatok A = 0, B = 45 A = -90, B = 45**

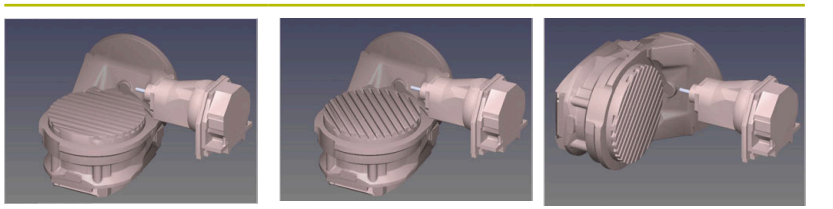

- Ovládanie polohuje os B na uhol osi B+45
- Pri programovaní natáčania pomocou SPA-90 sa os B stane  $\mathbf{v}$ voľnou osou otáčania
- Ovládanie nepolohuje voľnú os otáčania, poloha osi B pred otáčaním roviny obrábania sa zachová
- Pretože sa nevykonalo paralelné polohovanie obrobku, orientuje ovládanie súradnicový systém roviny obrábania podľa naprogramovaného priestorového uhla SPB+20

# **Natočiť rovinu obrábania bez osí otáčania**

Dodržujte pokyny uvedené v príručke stroja! Túto funkciu musí povoliť a upraviť výrobca vášho stroja. Výrobca stroja musí zohľadniť presný uhol, napr.

zabudovanej uhlovej hlavy, v popise kinematiky.

Programovanú rovinu obrábania môžete aj bez osí otáčania vyrovnať kolmo k nástroju, napr. za účelom prispôsobenia roviny obrábania na zabudovanú uhlovú hlavu.

Pomocou funkcie **PLANE SPATIAL** a polohovacieho správania **STAY** natočte rovinu obrábania na uhol zadaný výrobcom stroja.

Príklad zabudovanej uhlovej hlavy s pevnou orientáciou nástroja **Y**:

#### **Príklad**

O

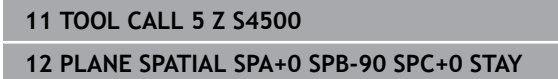

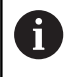

Uhol natočenia musí presne zodpovedať uhlu nástroja, v opačnom prípade vygeneruje ovládanie chybové hlásenie.

# **11.3 Nastavné obrábanie (možnosť č. 9)**

# **Funkcia**

V spojení s funkciami **PLANE** a **M128** môžete v natočenej rovine obrábania vykonávať nastavné obrábanie.

Nastavné obrábanie môžete implementovať s nasledujúcimi funkciami:

- Nastavné obrábanie inkrementálnym pojazdom po osi otáčania
- Nastavné obrábanie pomocou vektorov normály plochy
	- Nastavné obrábanie v natočenej rovine je možné výlučne so zaobľovacími frézami. Pri 45° otočných hlavách a otočných stoloch môžete uhol nábehu definovať aj ako priestorový uhol. Na tento účel použite funkciu **FUNCTION TCPM**.

**Ďalšie informácie:** ["Kompenzácia sklonu nástroja s](#page-499-0) [FUNCTION TCPM \(možnosť č. 9\)", Strana 500](#page-499-0)

# **Nastavné obrábanie inkrementálnym pojazdom po osi otáčania**

- ▶ Odsunutie nástroja
- $\begin{array}{c} \rule{0.2cm}{0.15mm} \end{array}$ Definujte ľubovoľnú funkciu PLANE, rešpektujte pritom priebeh polohovania
- Spustite M128  $\mathbf{r}$
- Pomocou priamkového bloku vykonávajte inkrementálny pojazd  $\blacktriangleright$ po príslušnej osi pod požadovaným uhlom nábehu

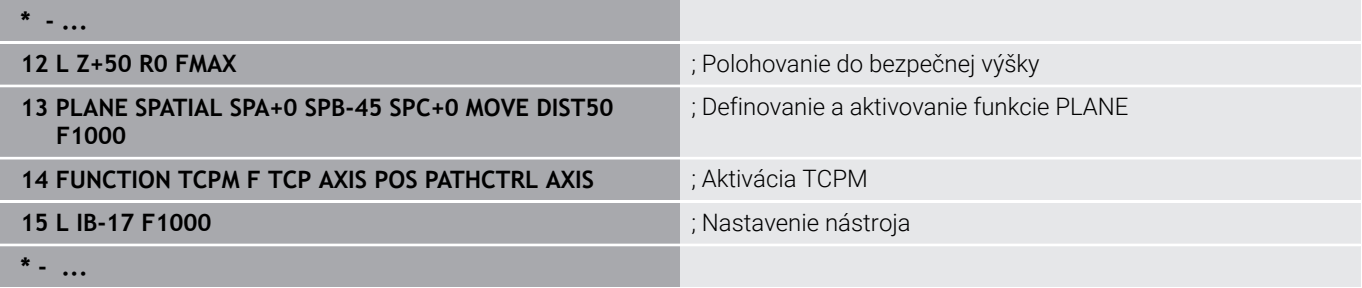

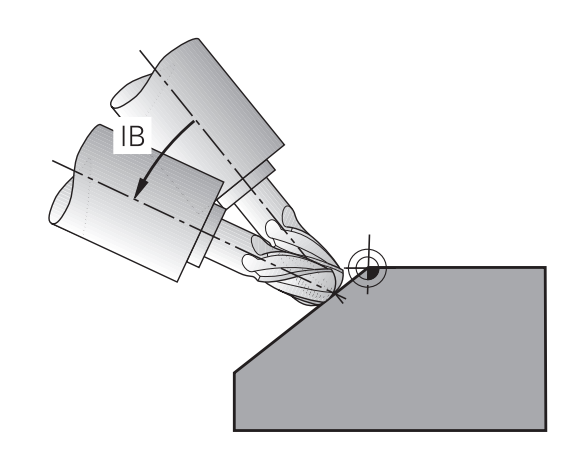

# **Nastavné obrábanie s vektormi normály**

#### **Aplikácia**

Pri nastavnom obrábaní s vektormi normály vykoná ovládanie simultánny posun po 3 osiach. Ovládanie si pritom pomocou prídavnej funkcie **M128** alebo funkcie **FUNCTION TCPM** ponechá polohu hrotu nástroja pri polohovaní osí otáčania.

**Ďalšie informácie:** ["Zachovať polohu špičky nástroja pri polohovaní](#page-492-0) [osí natáčania \(TCPM\): M128 \(možnosť č. 9\)", Strana 493](#page-492-0)

**Ďalšie informácie:** ["Kompenzácia sklonu nástroja s FUNCTION](#page-499-0) [TCPM \(možnosť č. 9\)", Strana 500](#page-499-0)

Program NC s blokmi LN spracujete takto:

- ▶ Odsunutie nástroja
- Definujte ľubovoľnú funkciu PLANE, dodržujte pritom priebeh  $\blacktriangleright$ polohovania
- ▶ Spustite M128
- Program NC vykonajte pomocou blokov LN, v ktorých je smer nástroja definovaný vektorom

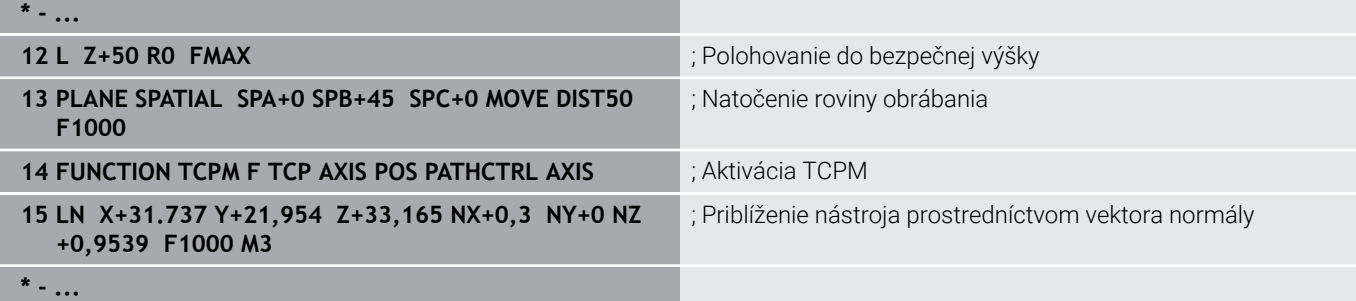

# **11.4 Prídavné funkcie pre osi otáčania**

# **Posuv v mm/min. pri osiach otáčania A, B, C: M116 (možnosť #8)**

## **Štandardný spôsob činnosti**

Ovládanie interpretuje naprogramovaný posuv pri danej osi otáčania v stupňoch/min (pri programoch v MM a aj pri programoch v palcoch). Dráhový posuv je preto závislý od vzdialenosti medzi stredom nástroja a stredom osi otáčania.

Čím väčšia je táto vzdialenosť, tým väčší je dráhový posuv.

#### **Posuv v mm/min pri osiach otáčania s M116**

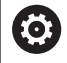

 $\mathbf{f}$ 

Dodržujte pokyny uvedené v príručke stroja! V spojení s uhlovými hlavami vezmite na vedomie, že geometria stroja je definovaná výrobcom stroja v opise kinematiky. Ak na obrábanie používate uhlovú hlavu, musíte zvoliť správnu kinematiku.

Pokyny na programovanie:

- Funkcia **M116** sa dá použiť s osami stola a hlavy.
- Funkcia **M116** je účinná aj pri aktívnej funkcii **Natočenie obrábacej roviny**.
- Kombinácia funkcií **M128** alebo **TCPM** s **M116** nie je možná. Ak chcete pri aktívnej funkcii **M128** alebo **TCPM** aktivovať pre os funkciu **M116**, musíte pre túto os nepriamo deaktivovať vyrovnávací pohyb pomocou funkcie **M138**. Nepriamo preto, lebo pomocou funkcie **M138** zadáte os, na ktorú pôsobí funkcia **M128** alebo **TCPM**. Preto bude funkcia **M116** pôsobiť automaticky na os nezvolenú pomocou funkcie **M138**. **Ďalšie informácie:** ["Výber osí natočenia: M138",](#page-497-0) [Strana 498](#page-497-0)
- Bez funkcií **M128** alebo **TCPM** môže funkcia **M116** pôsobiť aj na dve osi otáčania súčasne.

Ovládanie interpretuje naprogramovaný posuv pri danej osi otáčania v mm/min (alebo 1/10 palca/min). Ovládanie pritom vždy na začiatku bloku vypočíta posuv pre tento blok NC. Počas vykonávania bloku NC sa posuv pri osi otáčania nezmení ani vtedy, ak sa nástroj posúva smerom k stredu osi otáčania.

#### **Účinok**

**M116** je účinná v rovine obrábania. Pomocou funkcie **M117** deaktivujete funkciu **M116**. Funkcia **M116** sa deaktivuje aj na konci programu.

Funkcia **M116** je účinná na začiatku bloku.

# **Posuv osí otáčania po optimalizovanej dráhe: M126**

#### **Štandardný spôsob činnosti**

O

Dodržujte pokyny uvedené v príručke stroja! Polohovacie reakcie osí otáčania sú funkciou závislou od stroja. Funkcia **M126** je účinná výlučne pri osiach Modulo. Pri osiach Modulo začína poloha osi po prekročení dĺžky Modulo 0° – 360° znovu od začiatočnej hodnoty 0°. Je to prípad osí s možnosťou nekonečného mechanického otáčania Iné osi ako Modulo majú maximálne otočenie mechanicky obmedzené. Ukazovateľ polohy otočnej osi sa nevráti na pôvodnú hodnotu, napr. 0° – 540°.

Parameter stroja **shortestDistance** (č. 300401) určuje štandardnú reakciu pri polohovaní osí otáčania. Ovplyvňuje len osi otáčania, ktorých zobrazenie polohy je obmedzené na rozsah posuvu pod 360 °. Keď je parameter neaktívny, presunie ovládanie naprogramovanú dráhu zo skutočnej polohy do požadovanej polohy. Keď je parameter aktívny, nabehne ovládanie do požadovanej polohy po najkratšej dráhe (aj bez funkcie **M126**).

#### **Reakcie bez funkcie M126:**

Bez funkcie **M126** vykonáva ovládanie posuv po osi otáčania, ktorej zobrazenie polohy je obmedzené na hodnotu nižšiu ako 360°, po dlhej dráhe.

Príklady:

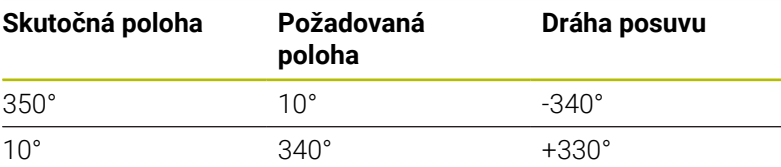

#### **Správanie pri M126**

Pomocou funkcie **M126** vykonáva ovládanie posuv po osi otáčania, ktorej zobrazenie polohy je obmedzené na hodnotu nižšiu ako 360°, po krátkej dráhe.

Príklady:

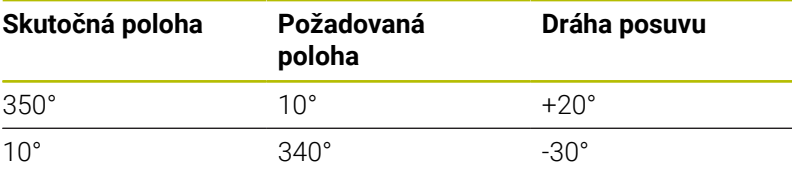

## **Účinok**

Funkcia **M126** je účinná na začiatku bloku.

Funkcia **M127** a koniec programu vyresetujú funkciu **M126**.

# **Zobrazenie osi otáčania znížiť na hodnotu nižšiu ako 360°: M94**

# **Štandardný spôsob činnosti**

Ovládanie posúva nástroj z aktuálnej uhlovej hodnoty do naprogramovanej uhlovej hodnoty.

## **Príklad:**

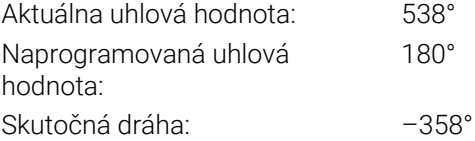

# **Spôsob činnosti pri M94**

Ovládanie zníži na začiatku bloku aktuálnu uhlovú hodnotu na hodnotu nižšiu ako 360° a následne nabehne do naprogramovanej hodnoty. Ak sú aktívne viaceré osi otáčania, zníži **M94** indikácie všetkých osí otáčania. Alternatívne môžete za funkciu **M94** zadať os otáčania. Ovládanie potom zníži indikáciu iba tejto osi.

Ak ste zadali medzu posuvu, alebo ak je aktívny softvérový koncový spínač, je funkcia **M94** pre príslušnú os nefunkčná.

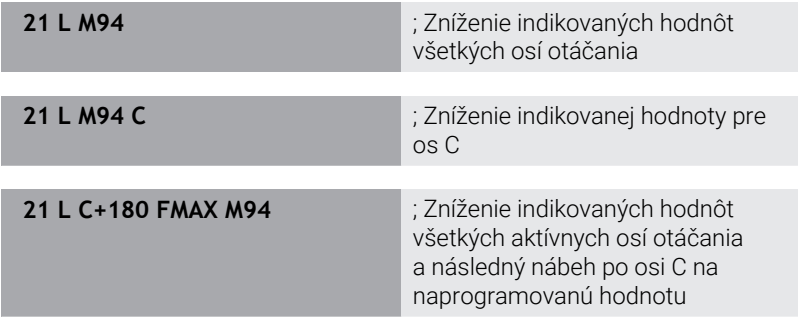

# **Účinok**

Funkcia **M94** je účinná len v bloku NC, v ktorom je funkcia **M94** aj naprogramovaná.

Funkcia **M94** je účinná na začiatku bloku.

# <span id="page-492-0"></span>**Zachovať polohu špičky nástroja pri polohovaní osí natáčania (TCPM): M128 (možnosť č. 9)**

## **Štandardný spôsob činnosti**

Pri zmene približovacieho uhla nástroja dochádza k presadeniu hrotu nástroja vzhľadom na požadovanú polohu. Ovládanie nekompenzuje toto presadenie. Ak operátor nezohľadní odchýlku v programe NC, vykoná sa obrábanie s presadením.

#### **Správanie pri M128 (TCPM: Tool Center Point Management - Riadenie stredového bodu nástroja)**

Ak sa v programe NC zmení poloha riadenej osi natočenia, tak sa počas procesu natáčania poloha hrotu nástroja voči obrobku nezmení.

# *UPOZORNENIE*

## **Pozor, nebezpečenstvo kolízie!**

Osi otáčania s Hirthovým ozubením sa na natáčanie musia vysunúť z ozubenia. Počas vysúvania a natáčacieho pohybu hrozí nebezpečenstvo kolízie!

Pred zmenou polohy osi otáčania odsuňte nástroj

Za funkciou **M128** môžete zadať ešte maximálny posuv, ktorým bude ovládanie vykonávať vyrovnávacie pohyby v lineárnych osiach.

Ak chcete počas vykonávania programu zmeniť polohu osi naklonenia pomocou ručného otočného kolieska, použite funkciu **M128** v spojení s funkciou **M118**. Interpolácia polohy ručného kolieska sa uskutočňuje pri aktívnej funkcii **M128** v závislosti od nastavenia v menu 3D-ROT prevádzkového režimu **Ručný režim**, v rámci aktívneho súradnicového systému alebo v nenatočenom súradnicovom systéme.

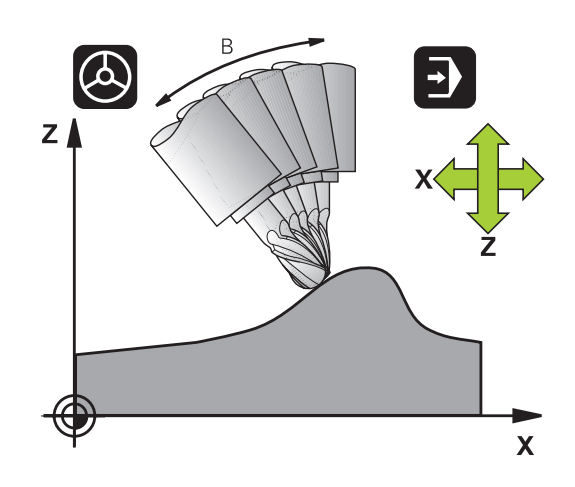

Pokyny na programovanie:

- Pred polohovaním s použitím funkcie **M91** alebo **M92** a pred blokom **TOOL CALL**: Deaktivujte funkciu **M128**.
- Aby sa predišlo poškodeniam obrysov, s funkciou **M128** smiete používať len guľové frézy
- Dĺžka nástroja sa musí vzťahovať na stred gule Guľová fréza
- Ak je aktívna funkcia **M128**, zobrazí ovládanie v zobrazení polohy symbol **TCPM**.
- Funkcie **TCPM** alebo **M128** nie sú možné v spojení s funkciou **Dynamické monitorovanie kolízie DCM** a dodatočne s funkciou **M118**
- Pomocou voliteľného parametra stroja **presetToAlignAxis** (č. 300203) definuje výrobca stroja špecificky pre os spôsob, akým bude ovládanie interpretovať hodnoty vyosenia. Pri funkciách **FUNCTION POLARKIN** a **M128** je parameter stroja relevantný len pre os otáčania, ktorá sa otáča okolo osi nástroja (väčšinou **C\_OFFS**).

#### **Ďalšie informácie:** Používateľská príručka **Nastavenie, testovanie a priebeh programov NC**

■ Keď sa parameter stroja nedefinuje, alebo keď sa preň definuje hodnota **TRUE**, môžete pomocou vyosenia vyrovnať šikmú polohu obrobku v rovine. Vyosenie ovplyvňuje orientáciu súradnicového systému obrobku **W-CS**.

**Ďalšie informácie:** ["Súradnicový systém obrobku W-](#page-82-0)[CS", Strana 83](#page-82-0)

Keď sa pre parameter stroja definuje hodnota **FALSE**, nemôžete pomocou vyosenia vyrovnať šikmú polohu obrobku v rovine. Ovládanie nezohľadňuje vyosenie počas obrábania.

# **M128 pri otočných stoloch**

Ak pri aktívnej funkcii **M128** naprogramujete pohyb otočného stola, ovládanie natáča súradnicovú sústavu paralelne. Ak napr. natočíte os C o 90° (polohovaním alebo posunutím nulového bodu) a následne naprogramujete posuv po osi X, ovládanie vykoná posuv po osi stroja Y.

Ovládanie transformuje aj nastavený vzťažný bod, ktorý sa v dôsledku pohybu otočného stola premiestnil.

## **M128 pri trojrozmernej korekcii polomeru nástroja**

Ak pri aktívnej funkcii **M128** a aktívnej korekcii polomeru **RL**/**RR** vykonáte trojrozmernú korekciu nástroja, polohuje ovládanie pri určitej geometrii stroja osi otáčania automaticky (Peripheral-Milling).

**Ďalšie informácie:** ["Trojdimenzionálna korekcia nástroja \(Možnosť č.](#page-506-0) [9\)", Strana 507](#page-506-0)

#### **Účinok**

Funkcia **M128** nadobudne účinnosť na začiatku bloku, **M129** na konci bloku. **M128** je účinná aj v ručných prevádzkových režimoch a zostáva aktívna aj po zmene prevádzkového režimu. Posuv pre vyrovnávací pohyb zostáva účinný, kým nenaprogramujete nový alebo kým nezrušíte funkciu **M128** pomocou funkcie **M129**.

**M128** zrušíte pomocou funkcie **M129**. Keď v jednom z prevádzkových režimov priebehu programu NC zvolíte nový program, ovládanie taktiež zruší funkciu **M128**.

## **Príklad: Vykonanie vyrovnávacích pohybov s maximálnym posuvom 1000 mm/min**

**L X+0 Y+38.5 IB-15 RL F125 M128 F1000**

#### **Frézovanie sklopenou frézou s neriadenými osami otáčania**

Ak na vašom stroji máte neriadené osi otáčania (takzvaný osový počítač), tak môžete pomocou funkcie **M128** vykonávať aj na týchto osiach nastavené obrábania.

Postupujte pritom takto:

- 1 Umiestnite osi otáčania ručne do želanej polohy. Funkcia **M128** pritom nesmie byť aktívna
- 2 Aktivovanie funkcie **M128**: Ovládanie načíta skutočné polohy všetkých dostupných osí otáčania, vypočíta z nich novú polohu stredu nástroja a aktualizuje zobrazenie polohy
- 3 Potrebný vyrovnávací pohyb vykoná ovládanie s nasledovným polohovacím blokom
- 4 Vykonajte obrábanie
- 5 Na konci programu zrušte funkciu **M128** pomocou funkcie **M129** a osi otáčania uveďte späť do východiskovej polohy

Pokiaľ je **M128** aktívna, kontroluje ovládanie skutočnú A) polohu neriadených osí otáčania. Ak dôjde k odchýlke skutočnej polohy od požadovanej polohy o hodnotu definovanú výrobcom stroja, zobrazí ovládanie chybové hlásenie a preruší priebeh programu.

# <span id="page-497-0"></span>**Výber osí natočenia: M138**

## **Štandardný spôsob činnosti**

Ovládanie zohľadňuje pri funkciách **M128**, **TCPM** a **Natočenie obrábacej roviny** osi otáčania, ktoré definoval v parametroch stroja výrobca vášho stroja.

## **Správanie pri M138**

Ovládanie pri vyššie uvedených funkciách zohľadňuje len osi natočenia, ktoré ste zadefinovali prostredníctvom **M138**.

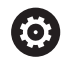

Dodržujte pokyny uvedené v príručke stroja!

Ak pomocou funkcie **M138** obmedzíte počet osí natáčania, môžete tým obmedziť možnosti natáčania vo vašom stroji. Či ovládanie zohľadní uhol deaktivovanej osi, alebo či ho nastaví na hodnotu 0, určí váš výrobca stroja.

# **Účinok**

Funkcia **M138** je účinná na začiatku bloku.

Funkciu **M138** zrušíte tak, že funkciu **M138** naprogramujete bez zadania osí natočenia.

# **Príklad**

Pre vyššie uvedené funkcie zohľadniť len os natočenia C.

**11 L Z+100 R0 FMAX M138 C** ; Definovanie zohľadňovania osi C

# **Zohľadnenie kinematiky stroja v polohách SKUTOČNÉ/ POŽADOVANÉ na konci bloku: M144 (možnosť č. 9)**

# **Štandardný spôsob činnosti**

Pri zmene kinematiky, napr. pri zámene prídavného vretena alebo pri vložení približovacieho uhla, nevykoná ovládanie kompenzáciu zmeny. Ak operátor nezohľadní zmenu kinematiky v programe NC, vykoná sa obrábanie s presadením.

## **Správanie pri M144**

Dodržujte pokyny uvedené v príručke stroja!

V spojení s uhlovými hlavami vezmite na vedomie, že geometria stroja je definovaná výrobcom stroja v opise kinematiky. Ak na obrábanie používate uhlovú hlavu, musíte zvoliť správnu kinematiku.

Pomocou funkcie **M144** zohľadní ovládanie zmenu kinematiky stroja v zobrazení polohy a vykompenzuje presadenie hrotu nástroja vzhľadom na obrobok.

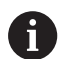

6

Pokyny na programovanie a ovládanie:

- Napriek aktívnej funkcii **M144** môžete polohovať s **M91** oder **M92**.
- Zobrazenie polohy v prevádzkových režimoch **Chod programu Plynule** a **Chod programu Po blokoch** sa zmení, až keď osi natočenia dosiahnu svoju koncovú polohu.

# **Účinok**

Funkcia **M144** je účinná na začiatku bloku. Funkcia **M144** nie je účinná v kombinácii s funkciou **M128** alebo Natočiť rovinu obrábania.

Funkciu **M144** zrušíte naprogramovaním funkcie **M145**.

# <span id="page-499-0"></span>**11.5 Kompenzácia sklonu nástroja s FUNCTION TCPM (možnosť č. 9)**

# **Funkcia**

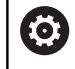

Dodržujte pokyny uvedené v príručke stroja!

V spojení s uhlovými hlavami vezmite na vedomie, že geometria stroja je definovaná výrobcom stroja v opise kinematiky. Ak na obrábanie používate uhlovú hlavu, musíte zvoliť správnu kinematiku.

Funkcia **FUNCTION TCPM** je rozvinutejšou verziou funkcie **M128**, pomocou ktorej môžete zadefinovať postup ovládania pri polohovaní osí otáčania.

Pri funkcii **FUNCTION TCPM** môžete sami definovať spôsob pôsobenia rôznych funkčných vlastností:

- Priebeh naprogramovaného posuvu: **F TCP** / **F CONT**
- Interpretácia súradníc osí otáčania naprogramovaných v programe NC: **AXIS POS**/**AXIS SPAT**
- Spôsob interpolácie orientácie medzi začiatočnou a koncovou polohou: **PATHCTRL AXIS**/**PATHCTRL VEKTOR**
- Alternatívny výber vzťažného bodu nástroja a stredu otáčania: п **REFPNT TIP-TIP**/**REFPNT TIP-CENTER**/**REFPNT CENTER-CENTER**
- Voliteľné obmedzenie posunu pre vyrovnávacie pohyby v lineárnych osiach pri pohyboch s komponentom osi otáčania: **F**

Ak je funkcia **FUNCTION TCPM** aktívna, zobrazí ovládanie v zobrazení polohy symbol **TCPM**.

# *UPOZORNENIE*

# **Pozor, nebezpečenstvo kolízie!**

Osi otáčania s Hirthovým ozubením sa na natáčanie musia vysunúť z ozubenia. Počas vysúvania a natáčacieho pohybu hrozí nebezpečenstvo kolízie!

▶ Pred zmenou polohy osi otáčania odsuňte nástroj

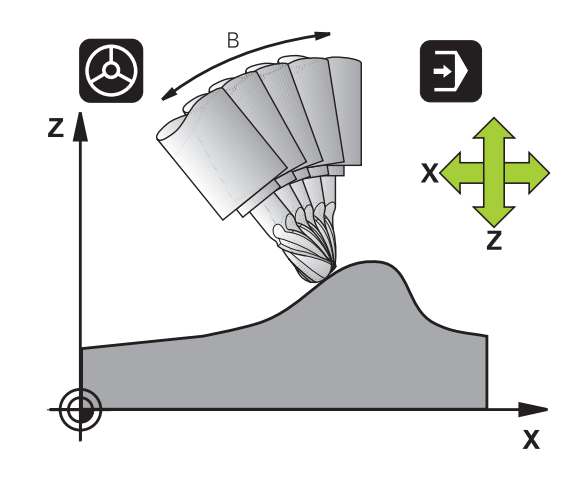

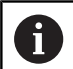

Pokyny na programovanie:

- Pred polohovaním pomocou funkcie M91 alebo **M92** a pred blokom **TOOL CALL** \*deaktivujte funkciu **FUNCTION TCPM**.
- Pri čelnom frézovaní používajte na eliminovanie narušenia obrysu výlučne Guľová fréza. V kombinácii s inými tvarmi nástrojov skontrolujte možné narušenia obrysu programu NC pomocou grafickej simulácie.
- **Pomocou voliteľného parametra stroja presetToAlignAxis** (č. 300203) definuje výrobca stroja špecificky pre os spôsob, akým bude ovládanie interpretovať hodnoty vyosenia. Pri funkciách **FUNCTION POLARKIN** a **M128** je parameter stroja relevantný len pre os otáčania, ktorá sa otáča okolo osi nástroja (väčšinou **C\_OFFS**).

**Ďalšie informácie:** Používateľská príručka **Nastavenie, testovanie a priebeh programov NC**

■ Keď sa parameter stroja nedefinuje, alebo keď sa preň definuje hodnota **TRUE**, môžete pomocou vyosenia vyrovnať šikmú polohu obrobku v rovine. Vyosenie ovplyvňuje orientáciu súradnicového systému obrobku **W-CS**.

**Ďalšie informácie:** ["Súradnicový systém obrobku W-](#page-82-0)[CS", Strana 83](#page-82-0)

Keď sa pre parameter stroja definuje hodnota **FALSE**, nemôžete pomocou vyosenia vyrovnať šikmú polohu obrobku v rovine. Ovládanie nezohľadňuje vyosenie počas obrábania.

# **Definovanie FUNKCIE TCPM**

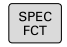

▶ Zvoľte špeciálne funkcie

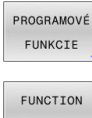

Vyberte pomôcky na programovanie

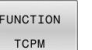

Vyberte funkciu **FUNCTION TCPM**

# **Spôsob pôsobenia naprogramovaného posuvu**

Na definovanie spôsobu pôsobenia naprogramovaného posuvu má ovládanie k dispozícii dve funkcie:

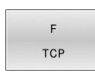

**F TCP** stanoví, že naprogramovaný posuv má byť interpretovaný ako skutočná relatívna rýchlosť medzi hrotom nástroja (**t**ool **c**enter **p**oint = stredový bod nástroja) a obrobkom

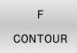

**F CONT** stanoví, že naprogramovaný posuv má byť interpretovaný ako dráhový posuv naprogramovaných osí v príslušnom bloku NC

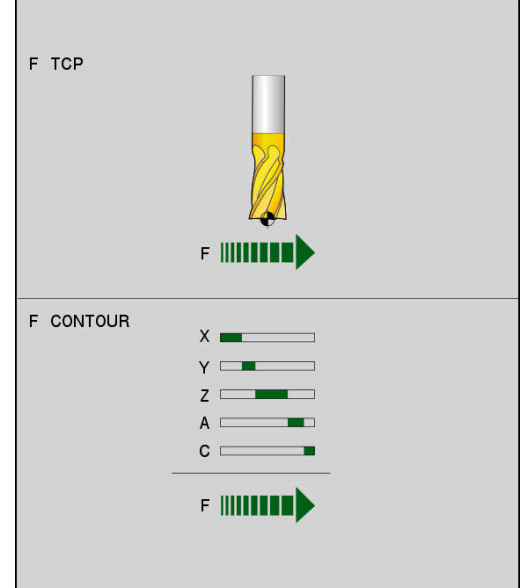

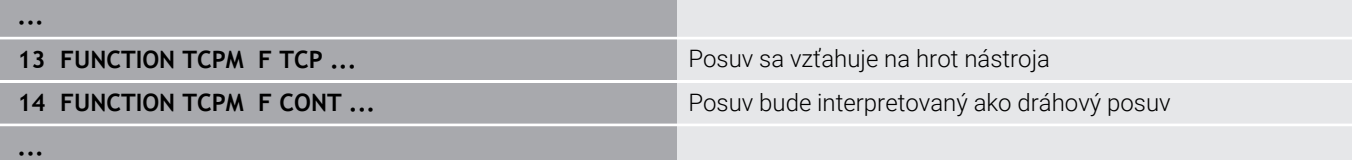

# **Interpretácia naprogramovaných súradníc osí otáčania**

Stroje s 45° otočnými hlavami alebo 45° otočnými stolmi doteraz nemali možnosť jednoduchého nastavenia uhla sklonu alebo orientácie nástroja, ktorá sa vzťahuje na práve aktívny súradnicový systém (priestorový uhol). Táto funkčná vlastnosť sa dala realizovať len cez externe vytvorené programy NC s plošnými normálovými vektormi (blokmi LN).

Ovládanie disponuje nasledujúcimi funkčnými vlastnosťami:

- AXIS POSITION
- **AXIS POS** stanovuje, že ovládanie interpretuje naprogramované súradnice osí otáčania ako požadovanú polohu príslušnej osi
- AXIS SPATIAL
- **AXIS SPAT** stanovuje, že ovládanie interpretuje naprogramované súradnice osí otáčania ako priestorový uhol

Pokyny na programovanie:

- Výber možnosti **AXIS POS** je vhodný najmä v spojení s osami otáčania definovanými v pravom uhle. Funkciu **AXIS POS** môžete použiť aj s odlišnými kinematikami strojov, napr. 45° otočné hlavy, len vtedy, keď naprogramované súradnice osí otáčania správne definujú požadovanú orientáciu roviny obrábania, napr. pomocou systému CAM.
- Výberom možnosti **AXIS SPAT** definujete priestorové uhly, ktoré sa vzťahujú na vstupný súradnicový systém **I-CS**. Definované uhly pritom pôsobia ako inkrementálne priestorové uhly. V prvom bloku posuvu po funkcii **FUNCTION TCPM** naprogramujte pomocou funkcie **AXIS SPAT** vždy uhly **SPA**, **SPB** a **SPC**, aj pri priestorových uhloch 0°.

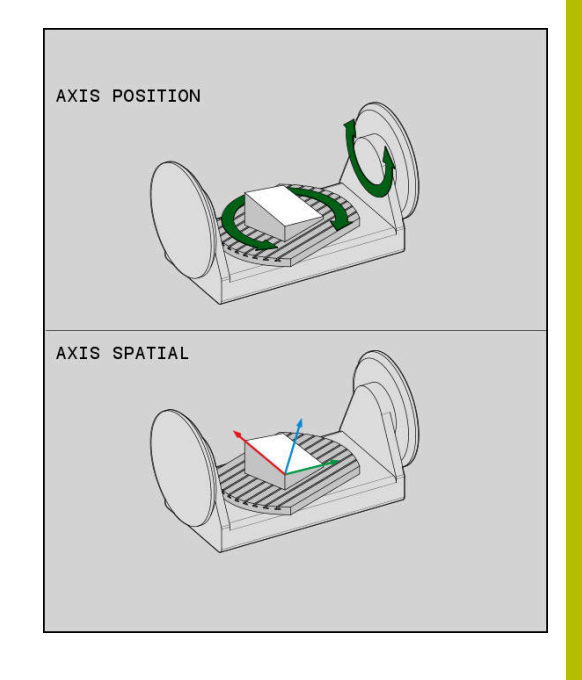

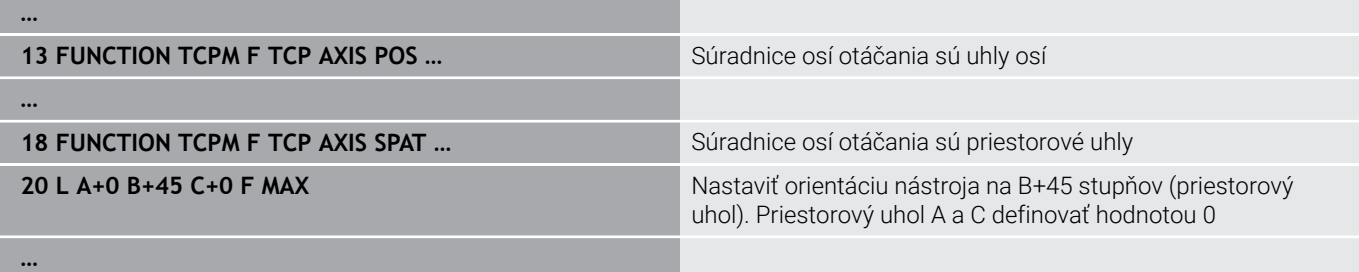

# **Interpolácia orientácie medzi začiatočnou a koncovou polohou**

Pomocou funkcií určíte spôsob interpolácie orientácie nástroja medzi naprogramovanou začiatočnou a koncovou polohou.

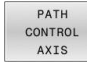

- Funkcia **PATHCTRL AXIS** určuje, že osi otáčania sa medzi začiatočnou a koncovou polohou interpolujú lineárne. Plocha, ktorá vznikne pri frézovaní prostredníctvom obvodu nástroja (**Peripheral Milling**), nemusí byť nevyhnutne rovná a závisí od kinematiky stroja.
- PATH CONTROL VECTOR
- Funkcia **PATHCTRL VECTOR** určuje, že orientácia nástroja leží v rámci bloku NC vždy v rovine, ktorú určuje začiatočná a konečná orientácia. Ak sa vektor medzi začiatočnou a konečnou polohou nachádza v tejto rovine, vytvorí sa pri frézovaní pomocou obvodu nástroja (**Peripheral Milling**) rovná plocha.

V oboch prípadoch sa naprogramovaný vzťažný bod nástroja bude pohybovať medzi začiatočnou a konečnou polohou po priamke.

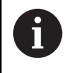

Na dosiahnutie plynulého pohybu po viacerých osiach môžete zadefinovať cyklus **32** s funkciou **Tolerancia pre osi otáčania**.

**Ďalšie informácie:** Používateľská príručka **Programovanie obrábacích cyklov**

# **PATHCTRL AXIS**

Variant **PATHCTRL AXIS** použite v programoch NC s malými zmenami orientácie v každom bloku NC. Uhol **TA** smie byť pri tom v cykle **32** veľký.

Funkciu **PATHCTRL AXIS** môžete použiť pri čelnom, ako aj obvodovom frézovaní.

**Ďalšie informácie:** ["Spracovanie programov CAM", Strana 519](#page-518-0)

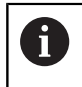

Spoločnosť HEIDENHAIN odporúča variant **PATHCTRL AXIS**. Umožňuje rovnomernejší pohyb, čo sa kladne prejaví na akosti povrchu.

# **PATHCTRL VECTOR**

Variant **PATHCTRL VECTOR** použite pri obvodovom frézovaní s veľkými zmenami orientácie v každom bloku.

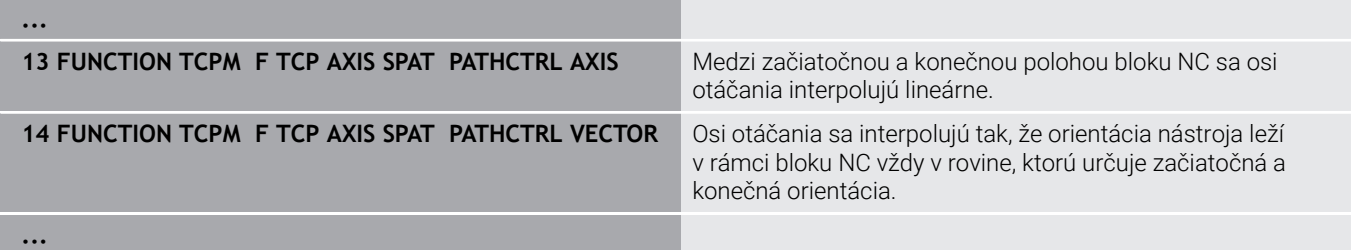

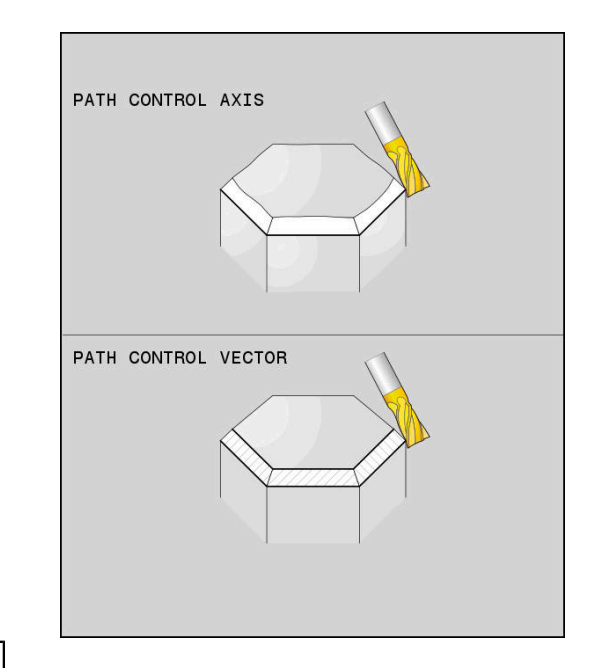
### **Výber vzťažného bodu nástroja a stredu otáčania**

Na definovanie vzťažného bodu nástroja a stredu otáčania má ovládanie k dispozícii dve funkcie:

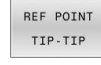

- **REFPNT TIP-TIP** polohuje na (teoretický) hrot nástroja. Stred otáčania sa tiež nachádza v hrote nástroja.
- REF POINT TTP-CNT

REF POINT CNT-CNT

- **REFPNT TIP-CENTER** polohuje na hrot nástroja. Pri frézovacom nástroji polohuje ovládanie na teoretický hrot, pri sústružníkom nástroji na virtuálny hrot. Stred otáčania sa nachádza v stredovom bode polomeru reznej hrany.
- **REFPNT CENTER-CENTER** polohuje na stredový  $\blacktriangleright$ bod polomeru reznej hrany. Stred otáčania sa nachádza tiež v stredovom bode polomeru reznej hrany.

Zadanie vzťažného bodu je voliteľné. Keď nezadáte nič, použije ovládanie **REFPNT TIP-TIP**.

### **REFPNT TIP-TIP**

Variant **REFPNT TIP-TIP** zodpovedá štandardným reakciám funkcie **FUNCTION TCPM**. Môžete použiť všetky cykly a funkcie, ktoré boli prípustné aj doposiaľ.

#### **REFPNT TIP-CENTER**

Variant **REFPNT TIP-CENTER** je navrhnutý predovšetkým na použitie so sústružníckymi nástrojmi. Bod natočenia a bod polohovania sa tu nezhodujú. Pri bloku NC sa miesto bodu natočenia (stredový bod polomeru reznej hrany) zachová, hrot nástroja sa nachádza na konci bloku, ale už nie vo svojej východiskovej polohe.

Hlavným cieľom výberu vzťažného bodu je umožnenie sústruženia komplexných obrysov v režime sústruženia s aktívnou korekciou polomeru a so simultánnym prísuvom osi natočenia (simultánne sústruženie).

**Ďalšie informácie:** ["Simultánne sústruženie", Strana 586](#page-585-0)

#### **REFPNT CENTER-CENTER**

Variant **REFPNT CENTER-CENTER** môžete použiť na spracovanie programov NC vygenerovaných pomocou CAD-CAM s nástrojom premeraným na hrote, ktoré sa na výstup odosielajú s dráhami stredového bodu polomeru reznej hrany.

Túto funkciu ste doposiaľ mohli dosiahnuť len na základe skrátenia nástroja pomocou parametra **DL**. Výhodou variantu s **REFPNT CENTER-CENTER** je, že ovládanie pozná skutočnú dĺžku nástroja a chráni ju pomocou **DCM**.

Keď pomocou **REFPNT CENTER-CENTER** naprogramujete cykly na frézovanie výrezov, vygeneruje ovládanie chybové hlásenie.

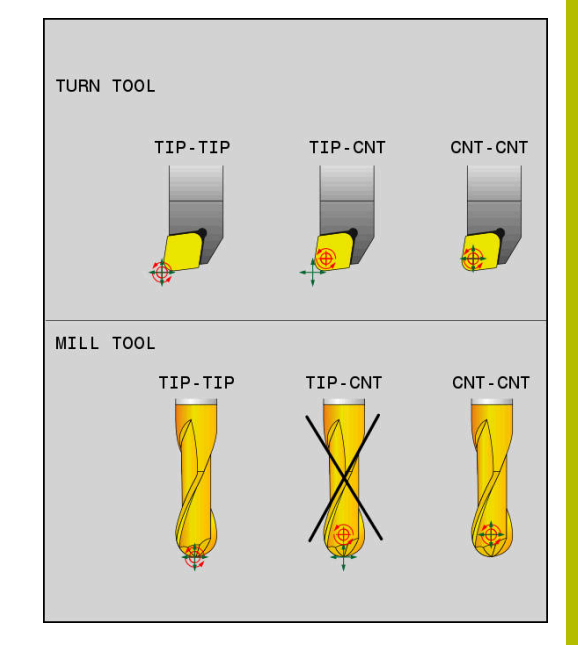

#### **Príklad**

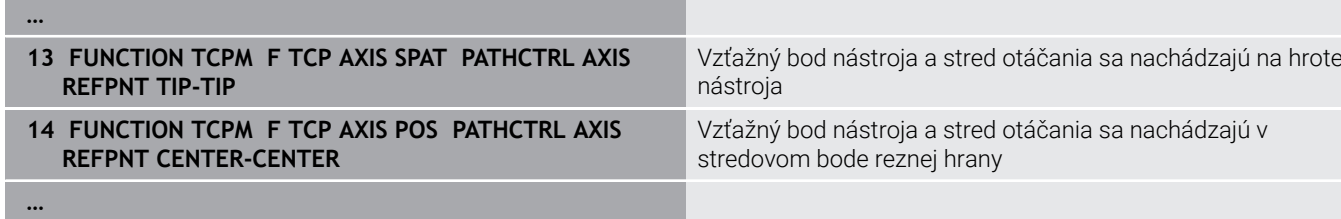

# **Obmedzenie posuvu lineárnej osi**

S voliteľnou vstupnou hodnotou **F** obmedzíte posuv lineárnych osí pri posunoch s komponentmi osí otáčania.

Môžete tak zabrániť rýchlym vyrovnávacím posunom, napr. pri spätných pohyboch pri rýchloposuve.

Nevyberte príliš nízku hodnotu obmedzenia posunu lineárnej osi, pretože by mohlo dôjsť k príliš silným výkyvom pri posuve vo vzťažnom bode nástroja (TCP). Výkyvné posuvy sú príčinou nižšej kvality povrchu.

Aj pri aktívnej funkcii **FUNCTION TCPM** je obmedzenie posuvu účinné len pri posunoch s komponentom otáčania a nie pri čisto lineárnych pohyboch.

Obmedzenie posuvu lineárnej osi zostáva účinné dovtedy, kým nenaprogramujete nové alebo kým nevynulujete funkciu **FUNCTION TCPM**.

### **Príklad**

 $\mathbf{i}$ 

**13 FUNCTION TCPM F TCP AXIS POS PATHCTRL AXIS REFPNT CENTER-CENTER F1000**

Maximálny posuv pre vyrovnávací pohyb v lineárnych osiach predstavuje 1000 mm/min.

## **Reset funkcie FUNCTION TCPM**

RESET TCPM

**Funkcia FUNCTION RESET TCPM** sa používa na zámerné zrušenie funkcie v rámci programu NC

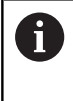

Keď v prevádzkových režimoch **Krokovanie programu** alebo **Beh programu - plynulý chod** zvolíte nový program NC, ovládanie automaticky deaktivuje funkciu **TCPM**.

#### **Príklad**

**25 FUNCTION RESET TCPM ZALEX PRODUCTION TERM** Zrušenie funkcie FUNCTION TCPM

**...**

**...**

# **11.6 Trojdimenzionálna korekcia nástroja (Možnosť č. 9)**

# **Úvod**

Ovládanie môže vykonávať pre priamkové bloky trojrozmernú korekciu nástroja (korekciu 3D). Okrem súradníc X, Y a Z koncového bodu priamky musia tieto bloky NC obsahovať aj zložky NX, NY a NZ vektora normály plochy.

**Ďalšie informácie:** ["Definícia normovaného vektora", Strana 509](#page-508-0) Pre voliteľný sklon nástroja musia bloky NC dodatočne obsahovať vektor nástroja s komponentmi TX, TY a TZ.

**Ďalšie informácie:** ["Definícia normovaného vektora", Strana 509](#page-508-0)

Koncový bod priamky, zložky normály plochy a zložky na orientáciu nástroja musíte nechať vypočítať v systéme CAM.

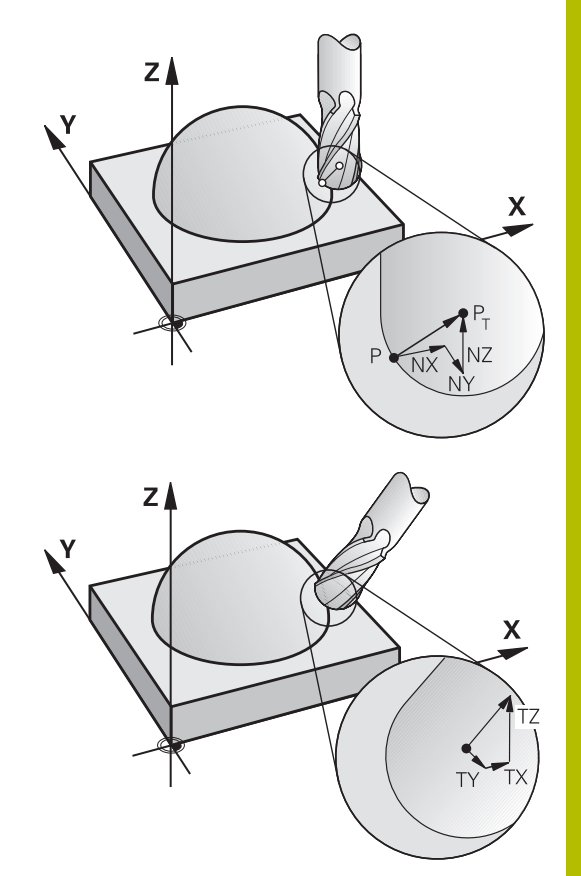

### **Možnosti použitia**

- Použitie nástrojov s rozmermi, ktoré sa nezhodujú s rozmermi vypočítanými v systéme CAM (3D korekcia bez definície orientácie nástroja)
- Face Milling: Korekcia geometrie frézy v smere normály plochy (3D korekcia bez a s definíciou orientácie nástroja). Obrábanie prebieha primárne čelnou stranou nástroja
- Peripheral Milling: Korekcia polomeru frézy kolmo na smer pohybu a kolmo na smer nástroja (trojrozmerná korekcia polomeru s definíciou orientácie nástroja). Obrábanie prebieha primárne plášťom nástroja

# **Potlačenie chybového hlásenia pri kladnom prídavku pre nástroj: M107**

## **Štandardný spôsob činnosti**

Pri kladných korekciách nástrojov hrozí nebezpečenstvo poškodenia naprogramovaného obrysu. Ovládanie preverí pri programoch NC s blokmi normál plochy, či pri korekciách nástroja nevzniknú kritické prídavky na obrábanie, a následne vygeneruje chybové hlásenie. Pri obvodovom frézovaní vygeneruje ovládanie chybové hlásenie v nasledujúcich prípadoch:

 $\blacksquare$  DR<sub>Tab</sub> + DR<sub>Prog</sub> > 0

Pri čelnom frézovaní vygeneruje ovládanie chybové hlásenie v nasledujúcich prípadoch:

- $\blacksquare$  DR<sub>Tab</sub> + DR<sub>Prog</sub> > 0
- $\blacksquare$  R2 + DR2<sub>Tab</sub> + DR2<sub>Prog</sub> > R + DR<sub>Tab</sub> + DR<sub>Prog</sub>
- $\blacksquare$  R2 + DR2<sub>Tab</sub> + DR2<sub>Prog</sub> < 0
- $\blacksquare$  DR2<sub>Tab</sub> + DR2<sub>Prog</sub> > 0

### **Správanie pri funkcii M107**

Pomocou funkcie **M107** potlačí ovládanie chybové hlásenie.

### **Účinok**

Funkcia **M107** je účinná na konci bloku.

**M107** zrušíte pomocou funkcie **M108**.

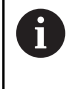

Pomocou funkcie **M108** môžete aj pri neaktívnej trojrozmernej korekcii nástroja nechať skontrolovať polomer sesterského nástroja.

### <span id="page-508-0"></span>**Definícia normovaného vektora**

Normovaný vektor je matematická veličina, ktorá má veľkosť 1 a ľubovoľný smer. Pri blokoch LN potrebuje ovládanie až dva normované vektory – jeden na určenie smeru normály plochy a jeden (voliteľný) na určenie smeru orientácie nástroja. Smer normály plochy je definovaný zložkami NX, NY a NZ. Pri stopkovej a Guľová fréza vedie kolmo od povrchu obrobku k vzťažnému bodu nástroja PT. Toroidná fréza poskytuje obidve možnosti PT alebo PT' (pozri obrázok). Smer orientácie nástroja je definovaný zložkami TX, TY a TZ.

Pokyny na programovanie:

A

- Syntax NC musí obsahovať poradie X, Y, Z pre polohu a NX, NY, NZ, ako aj TX, TY, TZ pre vektory.
- Syntax blokov LN musí vždy obsahovať všetky súradnice a všetky normály plochy, aj keď sa hodnoty oproti predchádzajúcemu bloku nezmenili.
- Na vylúčenie možných prerušení posuvu počas obrábania sa vektory musia vypočítať presne a vygenerovať min. so 7 desatinnými miestami.
- 3D korekcia nástroja pomocou vektorov normály plochy ovplyvňuje hodnoty súradníc v hlavných osiach X, Y. Z.
- Ak vymeníte nástroj s prídavkom (kladná hodnota delta), ovládanie zobrazí chybové hlásenie. Chybové hlásenie môžete potlačiť funkciou **M107**.
- TNC nevaruje chybovým hlásením pred možnými poškodeniami obrysu, ktoré môžu spôsobiť nadrozmery nástroja.

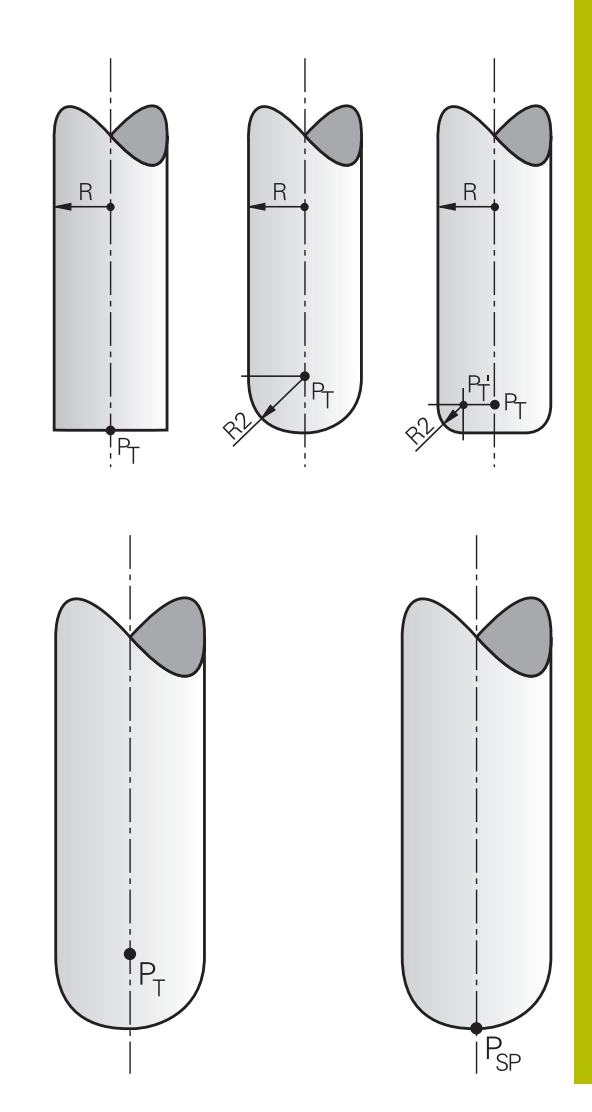

# **Povolené tvary nástrojov**

Dovolené tvary nástrojov určíte v tabuľke nástrojov prostredníctvom polomerov nástroja **R** a **R2**:

- $\overline{\phantom{a}}$ Polomer nástroja **R**: Rozmer od stredu nástroja po vonkajšiu stranu nástroja
- Polomer nástroja 2 **R2**: Polomer zaoblenia od hrotu nástroja po  $\blacksquare$ vonkajšiu stranu nástroja

Hodnota **R2** určuje zásadne tvar nástroja:

- **R2** = 0: stopková fréza
- **R2** > 0: Fréza s polomerom rohu (**R2** = **R**: Guľová fréza)

Z týchto údajov sa dajú získať súradnice pre vzťažný bod nástroja **PT**.

# **Použitie iných nástrojov: hodnoty delta**

Ak použijete nástroje, ktoré majú iné rozmery ako pôvodne predpokladané nástroje, vložte rozdiel dĺžok a polomerov ako hodnoty delta do tabuľky nástrojov alebo do programu NC:

- Kladná hodnota delta **DL, DR**: Rozmery nástroja sú väčšie ako pri  $\mathbf{r}$ pôvodnom nástroji (prídavok)
- Záporná hodnota delta **DL, DR**: Rozmery nástroja sú menšie ako  $\overline{\phantom{a}}$ pri pôvodnom nástroji (menší rozmer)

Ovládanie koriguje potom polohu nástroja o súčet hodnôt delta z tabuľky nástrojov a naprogramovanej korektúry nástroja (vyvolanie nástroja alebo tabuľka korektúr).

Pomocou **DR 2** zmeníte polomer zaoblenia nástroja, a tým príp. aj jeho tvar.

Pri práci s **DR 2** platí:

- $\blacksquare$  R2 + DR2<sub>Tab</sub> + DR2<sub>Prog</sub> = 0: stopková fréza
- 0 < R2 + DR2<sub>Tab</sub> + DR2<sub>Prog</sub> < R: rohová zaobľovacia fréza
- $\blacksquare$  R2 + DR2<sub>Tab</sub> + DR2<sub>Prog</sub> = R: Guľová fréza

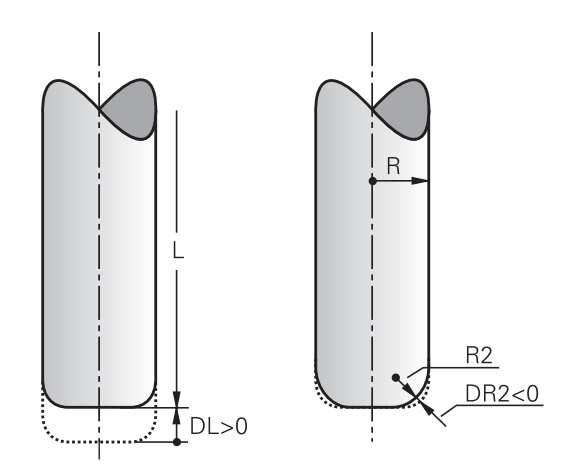

### **3D korekcia bez TCPM**

 $\mathbf i$ 

Ovládanie vykoná 3D korekciu pri obrábaniach s tromi osami po výstupe programu NC s normálami plochy. Korekcia polomeru **RL/ RR** a **TCPM**, resp. **M128** musia byť pritom deaktivované. Ovládanie presadí nástroj v smere normály plochy o súčet hodnôt delta (tabuľka nástrojov a **TOOL CALL**).

Na 3D korekciu nástroja používa ovládanie zásadne definované **hodnoty delta**. Celý polomer nástroja (**R** + **DR**) vypočíta ovládanie iba v prípade, keď ste zapli funkciu **FUNCTION PROG PATH IS CONTOUR**.

**Ďalšie informácie:** ["Interpretácia naprogramovanej dráhy",](#page-515-0) [Strana 516](#page-515-0)

#### **Príklad: Formát bloku s normálami plochy**

#### **1 LN X+31.737 Y+21.954 Z+33.165NX+0.2637581 NY+0.0078922 NZ-0.8764339 F1000 M3**

**LN**: priamka s 3D korekciou **X**, **Y**, **Z**: korigované súradnice koncového bodu priamky **NX**, **NY**, **NZ**: zložky normál plôch **F**: posuv **M**: prídavná funkcia

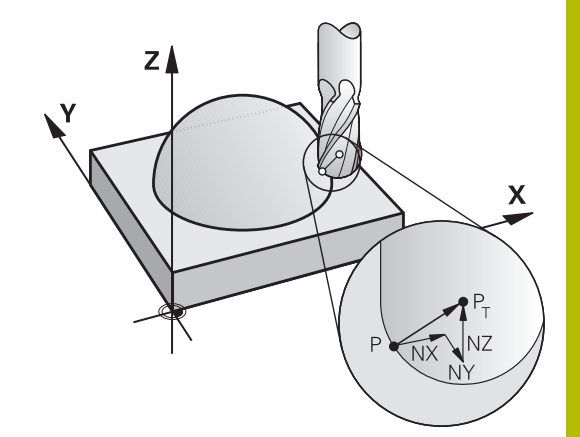

# **Čelné frézovanie: 3D korekcia funkciou TCPM**

Čelné frézovanie je obrábanie čelnou stranou nástroja. Ak program NC obsahuje normály plochy a je aktívna funkcia **TCPM** alebo **M128**, pri obrábaní s použitím 5 osí sa vykoná korekcia 3D. Korekcia polomeru RL/RR nesmie byť pritom aktívna. Ovládanie presadí nástroj v smere normály plochy o súčet hodnôt delta (tabuľka nástrojov a **TOOL CALL**).

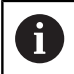

Na 3D korekciu nástroja používa ovládanie zásadne definované **hodnoty delta**. Celý polomer nástroja (**R** + **DR**) vypočíta ovládanie iba v prípade, keď ste zapli funkciu **FUNCTION PROG PATH IS CONTOUR**.

**Ďalšie informácie:** ["Interpretácia naprogramovanej dráhy",](#page-515-0) [Strana 516](#page-515-0)

Ak v bloku **LN** nie je definovaná žiadna orientácia nástroja a je aktívna funkcia **TCPM**, ovládanie podrží nástroj v polohe kolmej na obrys obrobku.

**Ďalšie informácie:** ["Zachovať polohu špičky nástroja pri polohovaní](#page-492-0) [osí natáčania \(TCPM\): M128 \(možnosť č. 9\)", Strana 493](#page-492-0)

Ak je v bloku **LN** definovaná orientácia nástroja **T** a súčasne je aktívna funkcia **M128** (alebo funkcia **FUNCTION TCPM**), ovládanie automaticky polohuje osi otáčania stroja tak, aby nástroj dosiahol prednastavenú orientáciu nástroja. Ak ste neaktivovali funkciu **M128** (alebo **FUNCTION TCPM**), ovládanie ignoruje smerový vektor **T** aj v prípade, ak je definovaný v bloku **LN**.

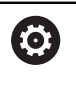

Dodržujte pokyny uvedené v príručke stroja!

Ovládanie nemôže automaticky polohovať osi otáčania na všetkých strojoch.

# *UPOZORNENIE*

## **Pozor, nebezpečenstvo kolízie!**

Osi otáčania stroja môžu mať obmedzené rozsahy posuvu, napr. os hlavy v rozsahu -90° až +10°. Zmena uhla natočenia o viac ako +10° môže pritom spôsobiť otočenie osi stola o 180°. Počas natáčacieho pohybu hrozí nebezpečenstvo kolízie!

- ▶ Pred natočením príp. naprogramujte bezpečnú polohu
- ▶ Program NC alebo úsek programu opatrne otestujte v prevádzkovom režime **Krokovanie programu**

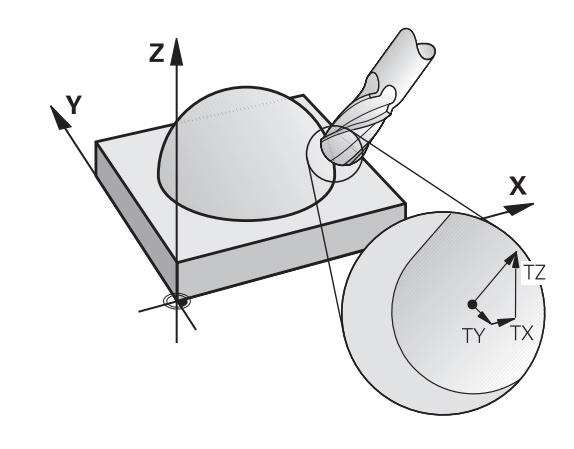

#### **Príklad: Formát bloku s normálami plochy bez orientácie nástroja**

**LN X+31,737 Y+21,954 Z+33,165 NX+0,2637581 NY+0,0078922 NZ–0,8764339 F1000 M128**

#### **Príklad: Formát bloku s normálami plochy a orientáciou nástroja**

**LN X+31,737 Y+21,954 Z+33,165 NX+0,2637581 NY+0,0078922 NZ–0,8764339 TX+0,0078922 TY–0,8764339 TZ+0,2590319 F1000 M128**

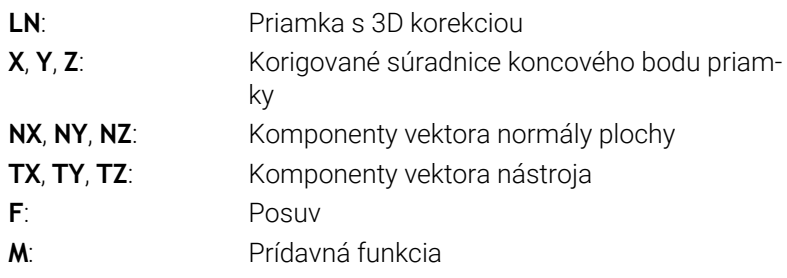

# **Obvodové frézovanie: 3D korekcia polomeru funkciou TCPM a korekcia polomeru (RL/RR)**

Ovládanie posunie nástroj kolmo na smer pohybu a kolmo na smer nástroja o súčet hodnôt delta **DR** (tabuľka nástrojov a program NC). Smer korekcie definujete pomocou korekcie polomeru **RL/ RR** (pozrite si obrázok, smer pohybu Y+). Aby ovládanie mohlo dosiahnuť prednastavenú orientáciu nástroja, musíte aktivovať funkciu **M128** alebo **TCPM**.

**Ďalšie informácie:** ["Zachovať polohu špičky nástroja pri polohovaní](#page-492-0) [osí natáčania \(TCPM\): M128 \(možnosť č. 9\)", Strana 493](#page-492-0)

Ovládanie potom polohuje osi otáčania stroja automaticky tak, aby nástroj dosiahol prednastavenú orientáciu nástroja s aktívnou korekciou.

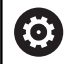

A

Dodržujte pokyny uvedené v príručke stroja! Táto funkcia je možná výlučne s priestorovými uhlami. Možnosti vstupov definuje váš výrobca stroja.

Ovládanie nemôže automaticky polohovať osi otáčania na všetkých strojoch.

Na 3D korekciu nástroja používa ovládanie zásadne definované **hodnoty delta**. Celý polomer nástroja (**R** + **DR**) vypočíta ovládanie iba v prípade, keď ste zapli funkciu **FUNCTION PROG PATH IS CONTOUR**.

**Ďalšie informácie:** ["Interpretácia naprogramovanej dráhy",](#page-515-0) [Strana 516](#page-515-0)

# *UPOZORNENIE*

### **Pozor, nebezpečenstvo kolízie!**

Osi otáčania stroja môžu mať obmedzené rozsahy posuvu, napr. os hlavy v rozsahu -90° až +10°. Zmena uhla natočenia o viac ako +10° môže pritom spôsobiť otočenie osi stola o 180°. Počas natáčacieho pohybu hrozí nebezpečenstvo kolízie!

- ▶ Pred natočením príp. naprogramujte bezpečnú polohu
- ▶ Program NC alebo úsek programu opatrne otestujte v prevádzkovom režime **Krokovanie programu**

Orientáciu nástroja môžete definovať dvoma spôsobmi:

- V bloku LN vložením zložiek TX, TY a TZ
- V bloku L vložením súradníc osí otáčania

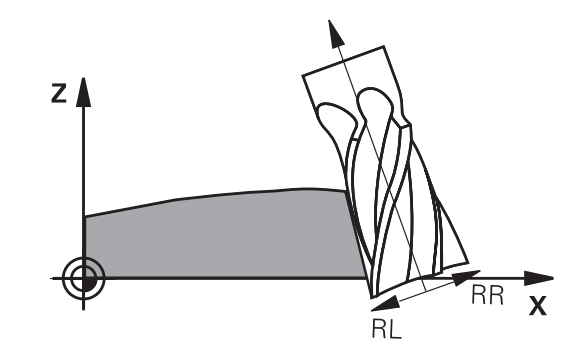

#### **Príklad: Formát bloku s orientáciou nástroja**

**1 LN X+31,737 Y+21,954 Z+33,165 TX+0,0078922 TY–0,8764339 TZ+0,2590319 RR F1000 M128**

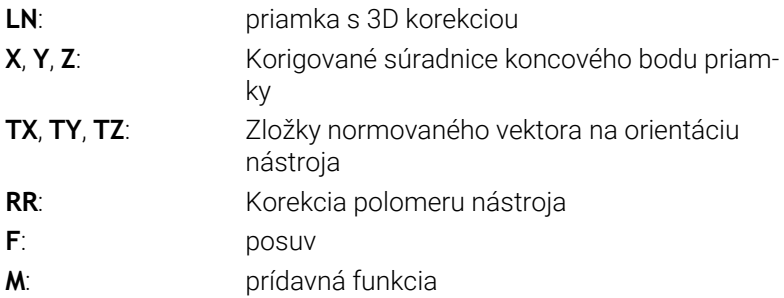

### **Príklad: Formát bloku s osami otáčania**

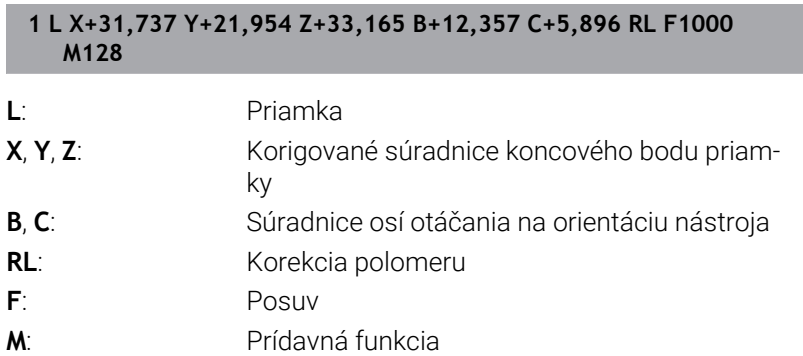

### <span id="page-515-0"></span>**Interpretácia naprogramovanej dráhy**

Pomocou funkcie **FUNCTION PROG PATH** rozhodnete, či bude ovládanie vzťahovať 3D korekciu polomeru ako doposiaľ na hodnoty delta alebo na celý polomer nástroja. Po aktivovaní **FUNCTION PROG PATH** zodpovedajú naprogramované súradnice presne súradniciam obrysu. Pomocou funkcie **FUNCTION PROG PATH OFF** vypnete špeciálnu interpretáciu.

### **Postup**

Pri definícii postupujte nasledovne:

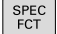

Zobrazte lištu softvérových tlačidiel so špeciálnymi funkciami

PROGRAMOVÉ FUNKCIE FUNCTION PROG PATH

▶ Stlačte softvérové tlačidlo **PROGRAMOVÉ FUNKCIE**

Stlačte softvérové tlačidlo **FUNCTION PROG PATH**

Máte nasledujúce možnosti:

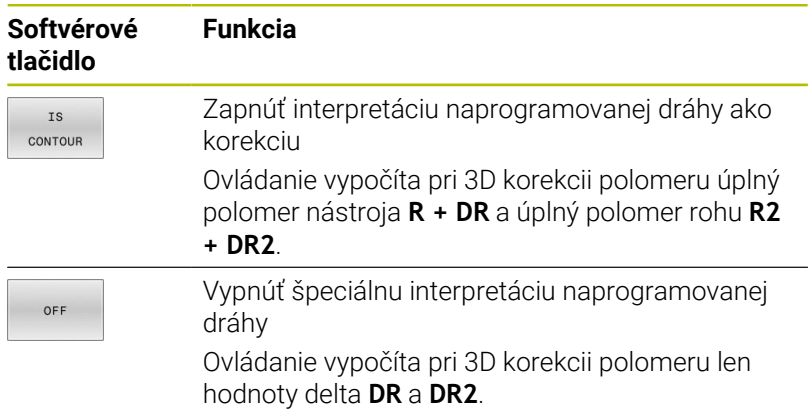

Po zapnutí funkcie **FUNCTION PROG PATH** pôsobí interpretácia naprogramovanej dráhy ako obrys pre všetky 3D korekcie, kým funkciu znovu nevypnete.

### **3D korekcia polomeru nástroja v závislosti od uhla záberu (možnosť č. 92)**

### **Použitie**

Účinný polomer gule guľovej frézy sa odlišuje od ideálneho tvaru, čo je podmienené výrobou. Maximálnu tvarovú nepresnosť určuje výrobca nástroja. Bežné odchýlky sú v rozsahu 0,005 mm až 0,01 mm.

Tvarová nepresnosť sa dá uložiť formou tabuľky korekčných hodnôt. Tabuľka obsahuje uhlové hodnoty a odchýlku od požadovaného polomeru **R2** nameranú na príslušnej uhlovej hodnote.

Pomocou voliteľného softvéru **3D-ToolComp** (možnosť č. 92) dokáže ovládanie kompenzovať, v závislosti od skutočného bodu záberu nástroja, korekčnú hodnotu definovanú v tabuľke korekčných hodnôt.

Okrem toho umožňuje voliteľný softvér **3D-ToolComp** 3D kalibráciu snímacieho systému. Odchýlky zistené pri kalibrácii snímacích hrotov sa pri tom uložia do tabuľky korekčných hodnôt.

### **Ďalšie informácie:** Používateľská príručka **Nastavenie, testovanie a priebeh programov NC**

### **Predpoklady**

Použitie voliteľného softvéru **3D-ToolComp** (možnosť č. 92) je v ovládaní podmienené splnením nasledujúcich predpokladov:

- Možnosť č. 9 je aktivovaná
- Možnosť č. 92 je aktivovaná  $\overline{\phantom{a}}$
- V tabuľke nástrojov TOOL.T je aktivovaný Stĺpec **DR2TABLE** Ī.
- $\blacksquare$ V stĺpci **DR2TABLE** je pre korigovaný nástroj zapísaný názov tabuľky korekčných hodnôt (bez prípony)
- V stĺpci **DR2** je zapísaná hodnota 0
- **Program NC s vektormi normály plochy (bloky LN)**

#### **Tabuľka korekčných hodnôt**

Ak si chcete vytvoriť tabuľku korekčných hodnôt sami, postupujte nasledovne:

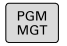

V správe súborov otvorte cestu **TNC:\systém\3D-ToolComp**

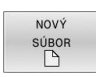

- Stlačte softvérové tlačidlo **NOVÝ SÚBOR**
- ▶ Vložte názov súboru s príponou .3DTC
- Ovládanie otvorí tabuľku obsahujúcu stĺpce potrebné pre tabuľku korekčných hodnôt.

Tabuľka korekčných hodnôt obsahuje tri stĺpce:

- **NR**: poradové číslo riadka
- **ANGLE**: nameraný uhol v stupňoch
- **DR2**: odchýlka polomeru od požadovanej hodnoty

Ovládanie vyhodnocuje maximálne 100 riadkov tabuľky korekčných hodnôt.

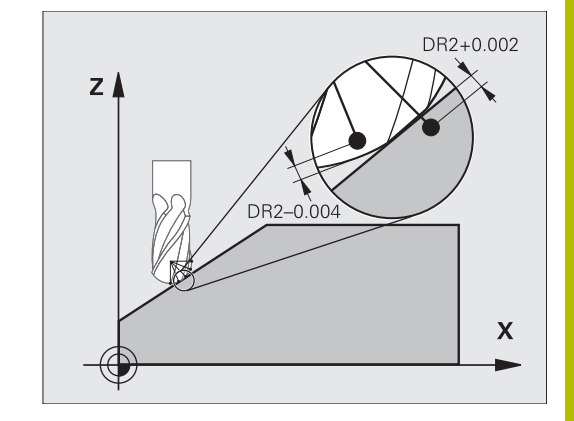

### **Funkcia**

Ak spracujete program NC s vektormi normály plochy a ak ste pre aktívny nástroj priradili v tabuľke nástrojov TOOL.T tabuľku korekčných hodnôt (stĺpec DR2TABLE), ovládanie započíta namiesto korekčnej hodnoty DR2 z tabuľky TOOL.T hodnoty z tabuľky korekčných hodnôt.

Ovládanie pritom zohľadní korekčnú hodnotu z tabuľky korekčných hodnôt, ktorá je definovaná pre aktuálny bod dotyku nástroja s obrobkom. Ak sa bod dotyku nachádza medzi dvoma korekčnými bodmi, ovládanie vykoná lineárnu interpoláciu medzi oboma najbližšími uhlami.

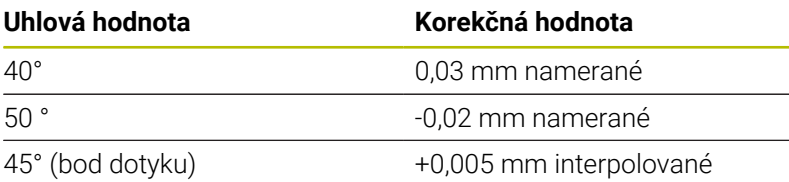

Pokyny na ovládanie a programovanie:  $\mathbf{a}$ 

- Ak ovládanie nedokáže pomocou interpolácie vypočítať žiadnu korekčnú hodnotu, nasleduje chybové hlásenie.
- Napriek zisteným kladným korekčným hodnotám nie je funkcia **M107** potrebná (vypnite chybové hlásenie pri kladných korekčných hodnotách).
- Ovládanie započíta buď DR2 z TOOL.T, alebo korekčnú  $\mathbb{R}^n$ hodnotu z tabuľky korekčných hodnôt. Dodatočné vyosenia, ako prídavok na plochu, môžete definovať v programe NC pomocou DR2 (tabuľka korektúr **.tco** alebo blok **TOOL CALL**).

### **Program NC**

Voliteľný softvér **3D-ToolComp** (možnosť č. 92) funguje iba pri programoch NC, ktoré obsahujú vektory normály plochy. Pri vytváraní programu CAM rešpektujte spôsob, akým premeriavate nástroje:

- Výstup z programu NC na južný pól gule si vyžaduje nástroje, ktoré sa premeriavajú na hrote nástroja.
- Výstup z programu NC do stredu gule si vyžaduje nástroje, ktoré sa premeriavajú v strede gule.

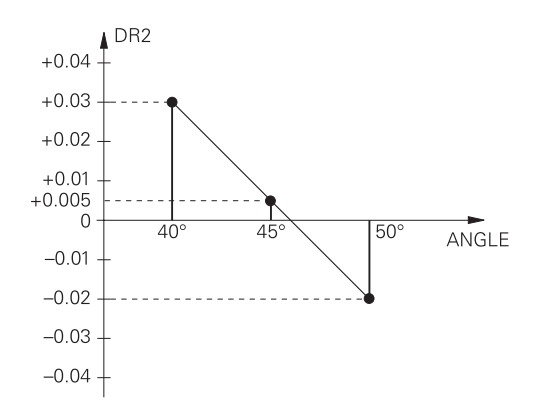

# **11.7 Spracovanie programov CAM**

Pri vytváraní programov NC pomocou externého systému CAM dodržiavajte odporúčania uvedené v nasledujúcich odsekoch. Umožnia vám najdokonalejšie využiť výkonné riadenie pohybov ovládania a spravidla sa nimi dosahujú lepšie povrchy obrobkov za ešte kratšie časy. Napriek vysokým obrábacím rýchlostiam dosahuje ovládanie veľmi vysokú presnosť obrysov. Základom toho je operačný systém HEROS 5 pracujúci v reálnom čase v kombinácii s funkciou **ADP** (Advanced Dynamic Prediction) TNC 640. Ovládanie tak dokáže veľmi dobre spracovať aj programy NC s vysokou hustotou bodov

# **Od 3D modelu po program NC**

Proces vytvorenia programu NC z modelu CAD sa dá zjednodušene opísať nasledujúcim spôsobom:

**CAD: vytváranie modelov**

Konštrukčné oddelenia poskytnú 3D model obrábaného obrobku. Ideálnym riešením je skonštruovanie 3D modelu na úrovni tolerančného mediánu.

### **CAM: generovanie dráh, korekcia nástroja**

Programátor CAM určí stratégie obrábania pre časti obrobku určené na obrábanie. Systém CAM vypočíta z plôch modelu CAD dráhy pre pohyb nástrojov. Tieto dráhy nástrojov sa skladajú z jednotlivých bodov, ktoré systém CAM vypočíta tak, aby sa približovanie k ploche určenej na obrábanie realizovalo čo najoptimálnejšie podľa vopred určených chýb tetivy a tolerancií. Takto vznikne program NC, ktorý je neutrálny z hľadiska použitých strojov, CLDATA (cutter location data). Postprocesor vytvorí z CLDATA špecifický program NC určený pre konkrétny stroj a ovládanie, ktorý bude ovládanie CNC vedieť spracovať. Postprocesor je upravený vzhľadom na stroj a ovládanie. Ide o centrálny spojovací článok medzi systémom CAM a ovládaním CNC.

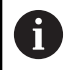

V rámci syntaxe **BLK FORM FILE** môžete pripájať 3D modely vo formáte STL ako polovýrobok a hotový diel.

**Ďalšie informácie:** ["Definícia polovýrobku: BLK FORM",](#page-93-0) [Strana 94](#page-93-0)

### **Ovládanie: riadenie pohybov, monitorovanie tolerancií, profil rýchlosti**

Na základe bodov definovaných v programe NC ovládanie vypočíta pohyby jednotlivých osí stroja a nevyhnutné profily rýchlostí. Výkonné filtračné funkcie spracujú a vyhladia obrys tak, že ovládanie dodrží maximálnu povolenú odchýlku od dráhy.

**Mechatronika: regulácia posuvu, technika pohonov, stroj** Stroj pomocou systému pohonov transformuje pohyby a profily rýchlostí, ktoré vypočíta ovládanie, na reálne pohyby nástrojov.

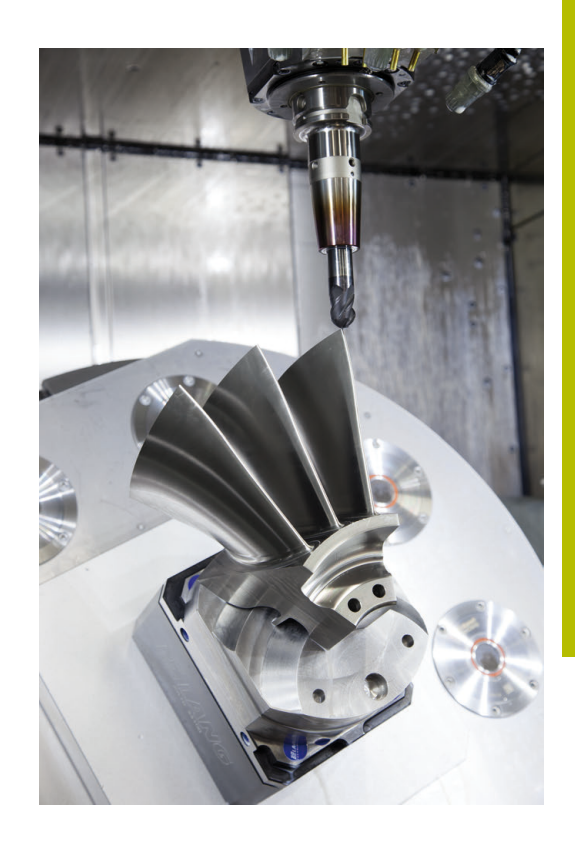

## **Dodržiavajte pri konfigurácii postprocesora**

#### **Pri konfigurácii postprocesora dodržiavajte nasledujúce body:**

- Pri polohách osí nastavujte dátový výstup na minimálne štyri desatinné miesta. Tým sa zlepší kvalita dát NC a vylúčite chyby vznikajúce pri zaokrúhľovaní, ktoré majú viditeľný vplyv na povrch obrobku. Výstup na päť desatinných miest môže viesť pri optických konštrukčných dieloch a pri konštrukčných dieloch s veľmi veľkými polomermi (malé zaoblenia), ako sú napr. formy v automobilovom priemysle, k zlepšeniu kvality povrchu
- Dátový výstup pri obrábaní pomocou vektorov normály plochy (bloky LN, len nekódované programovanie) nastavujte vždy na sedem desatinných miest.
- **The State** Na seba nadväzujúce inkrementálne bloky NC zabraňujú tomu, aby sa inak mohla vo výstupe spočítavať tolerancia jednotlivých blokov NC
- Toleranciu nastavte v cykle 32 tak, aby pri štandardných reakciách zodpovedala minimálne dvojnásobku chyby tetivy definovanej v systéme CAM. Dodržiavajte aj pokyny v opise funkcií cyklu **32**
- Výsledkom príliš vysokého nastavenia pre chybu tetivy v programe CAM môže byť, v závislosti od príslušného zakrivenia obrysu, príliš dlhý interval medzi blokmi NC s primerane veľkou zmenou smeru. V dôsledku toho môže pri spracovaní dochádzať k deštrukcii posuvov na prechodoch medzi blokmi. Pravidelné zrýchlenia (zodpovedajúce silovému podnetu) môžu, v dôsledku deštrukcie posuvov nehomogénneho programu NC, viesť k neželanej aktivácii vibrácií konštrukcie stroja
- Body na dráhe vypočítané systémom CAM môžete namiesto priamkových blokov prepojiť aj s kruhovými blokmi. V porovnaní s možnosťami definovania pomocou vstupného formátu je interný výpočet kruhov ovládania presnejší.
- $\blacksquare$ Na presných priamych dráhach negenerujte žiadne medziľahlé body. Medziľahlé body, ktoré sa nenachádzajú na priamej dráhe, môžu mať viditeľný vplyv na povrch obrobku.
- Na prechodoch zakrivenia (rohoch) by sa mal nachádzať iba jeden dátový bod NC
- Eliminujte permanentne krátke intervaly medzi blokmi. Krátke  $\overline{\phantom{a}}$ intervaly medzi blokmi vznikajú v systéme CAM v dôsledku intenzívnych zmien zakrivenia obrysu pri súčasne veľmi malých chybách tetivy. Exaktne priame dráhy si nevyžadujú krátke intervaly medzi blokmi, ktoré sú často vynútené konštantným generovaním bodov systému CAM.
- Eliminujte exaktne synchrónne rozloženie bodov na plochách s rovnomerným zakrivením, pretože výsledkom môže byť vytvorenie vzorov na povrchu obrobku.
- V prípade simulačných programov s 5 osami: Vyhnite sa duplicitnému generovaniu polôh, keď sa líšia iba odlišným prísuvom nástroja.
- Zabráňte generovaniu posuvu v každom bloku NC. Môže to mať negatívny vplyv na profil rýchlosti ovládania.

#### **Konfigurácie užitočné pre operátora stroja:**

- Pre grafickú simuláciu blízku skutočnosti používajte 3D modely  $\blacksquare$ vo formáte STL ako polovýrobok a hotový diel **Ďalšie informácie:** ["Definícia polovýrobku: BLK FORM", Strana 94](#page-93-0)
- Na lepšie členenie veľkých programov NC použite štruktúrovaciu funkciu ovládania

**Ďalšie informácie:** ["Členenie programov NC", Strana 204](#page-203-0)

Na zdokumentovanie programu NC použite funkciu ovládania na tvorbu komentárov

**Ďalšie informácie:** ["Vloženie komentárov", Strana 200](#page-199-0)

- Na obrábanie otvorov a výrezov s jednoduchou geometriou používajte širokú paletu dostupných cyklov ovládania **Ďalšie informácie:** Používateľská príručka **Programovanie obrábacích cyklov**
- Pri lícovaniach generujte obrysy s korekciou polomeru nástroja **RL/RR**. Tým zjednodušíte operátorovi stroja vykonávanie nevyhnutných korekcií. **Ďalšie informácie:** ["Korekcia nástroja", Strana 138](#page-137-0)
- Oddeľte posuvy na predpolohovanie, obrábanie a prísuv do hĺbky a definujte ich pomocou parametra Q na začiatku programu

#### **Príklad: Variabilné definície posuvu**

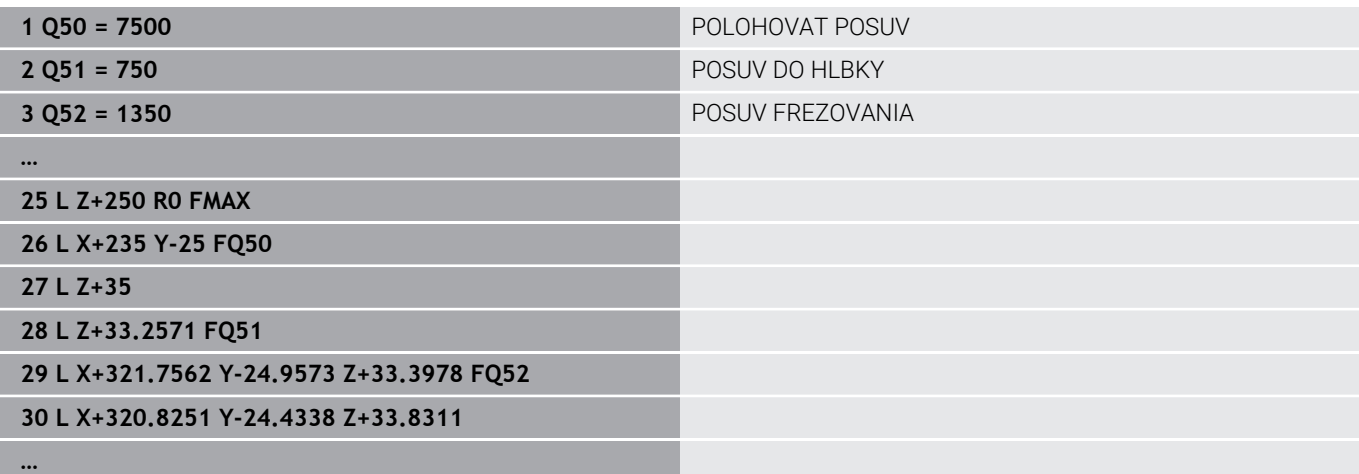

# **Dodržiavajte pri programovaní CAM**

### **Prispôsobenie chyby tetivy**

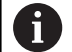

Pokyny na programovanie:

- Pre obrábanie načisto nenastavujte chybu tetivy v systéme CAM na hodnotu vyššiu ako 5 μm. V cykle **32** na ovládaní použite 1,3- až 3-násobnú toleranciu **T**.
- Pri hrubovaní musí byť suma chyby tetivy a tolerancie **T** nižšia ako definovaný prídavok na obrábanie. Tým zabránite narušeniam obrysov.
- Konkrétne hodnoty závisia od dynamiky vášho stroja.

Chybu tetivy upravte v programe CAM v závislosti od obrábania:

**Pri hrubovaní s dôrazom na rýchlosť:**

V cykle **32** použite vyššie hodnoty pre chybu tetivy a k nej vhodnú toleranciu. Rozhodujúcim kritériom pre obe hodnoty je potrebný prídavok na obrábanie na obryse. Ak je na vašom stroji dostupný špeciálny cyklus, nastavte hrubovací režim. V hrubovacom režime pracuje stroj spravidla s vysokými prírastkami zrýchlenia a vysokými zrýchleniami.

- Bežná tolerancia v cykle **32**: v rozsahu 0,05 mm až 0,3 mm
- Bežná chyba tetivy v systéme CAM: v rozsahu 0,004 mm až 0,030 mm

**Obrábanie načisto s dôrazom na vysokú presnosť:**  $\overline{\phantom{a}}$ V cykle **32** použite malú chybu tetivy a k tomu vhodnú malú toleranciu. Hustota dát musí byť natoľko vysoká, aby ovládanie dokázalo presne identifikovať prechody alebo rohy. Ak je na vašom stroji dostupný špeciálny cyklus, nastavte režim načisto. V režime načisto pracuje stroj spravidla s nízkymi prírastkami zrýchlenia a nízkymi zrýchleniami.

- Bežná tolerancia v cykle 32: v rozsahu 0,002 mm až 0,006 mm
- Bežná chyba tetivy v systéme CAM: v rozsahu 0,001 mm až 0,004 mm

### **Obrábanie načisto s dôrazom na vysokú akosť povrchu:**

V cykle **32** použite malú chybu tetivy a k tomu vhodne veľkú toleranciu. Na základe toho vyhladí systém ovládanie obrys intenzívnejšie. Ak je na vašom stroji dostupný špeciálny cyklus, nastavte režim načisto. V režime načisto pracuje stroj spravidla s nízkymi prírastkami zrýchlenia a nízkymi zrýchleniami.

- Bežná tolerancia v cykle 32: v rozsahu 0,010 mm až 0,020 mm
- Bežná chyba tetivy v systéme CAM: cca 0,005 mm

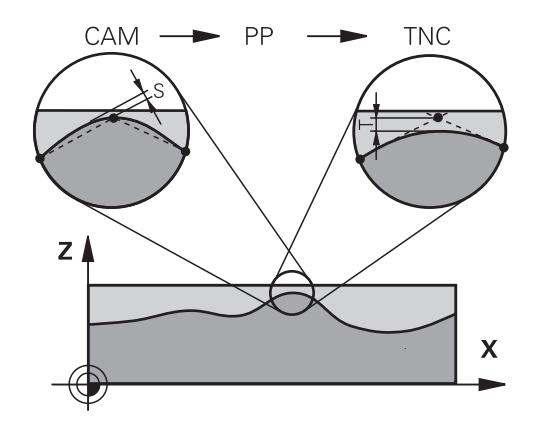

### **Ďalšie úpravy**

Pri programovaní CAM dodržiavajte nasledujúce body:

- Pri pomalých obrábacích posuvoch alebo pri obrysoch s veľkými polomermi definujte chybu tetivy približne troj- až päťnásobne nižšiu ako toleranciu **T** v cykle **32**. Okrem toho určite maximálnu vzdialenosť medzi bodmi v rozsahu 0,25 mm až 0,5 mm. Chybu geometrie a modelu by ste okrem toho mali tiež zvoliť veľmi malú (max. 1 µm).
- Ani pri vyšších obrábacích posuvoch neodporúčame  $\blacksquare$ v zakrivených častiach obrysu vzdialenosti medzi bodmi väčšie ako 2,5 mm.
- Pri priamych obrysových prvkoch postačuje vždy jeden bod NC na začiatku a na konci priameho pohybu, vyhnite sa generovaniu medziľahlých polôh.
- Pri simultánnych programoch s 5 osami zabráňte príliš intenzívnym zmenám v pomere medzi dĺžkou blokov pre lineárne osi a osi otáčania. Výsledkom môžu byť výrazné redukcie posuvu na vzťažnom bode nástroja (TCP)
- Obmedzenie posuvu pre vyrovnávacie pohyby (napr. pomocou funkcie **M128 F…**) by ste mali používať iba vo výnimočných prípadoch. Obmedzenie posuvu pre vyrovnávacie pohyby môže zapríčiniť výrazné redukcie posuvu na vzťažnom bode nástroja (TCP).
- Programy NC na simultánne obrábania s 5 osami a guľovými frézami generujte prednostne na stred gule. Na základe toho budú dáta NC spravidla rovnomernejšie. Okrem toho môžete v **cykle 32** nastaviť vyššiu toleranciu pre osi otáčania **TA** (napr. v rozsahu 1° až 3°) na ešte rovnomernejší priebeh posuvu na vzťažnom bode nástroja (TCP)
- Pri programoch NC na simultánne obrábania s 5 osami a toroidnými alebo guľovými frézami by ste pri výstupe NC na južnom póle gule mali zvoliť nižšiu toleranciu osi otáčania. Bežná hodnota je napr. 0,1°. Z hľadiska tolerancie osi otáčania je rozhodujúce maximálne dovolené narušenie obrysu. Toto narušenie obrysu zase závisí od možnej šikmej polohy nástroja, jeho polomeru a hĺbky záberu.

Pri frézovaní odvaľovaním s 5 osami pomocou stopkovej frézy môžete maximálne možné narušenie obrysu T vypočítať priamo z dĺžky záberu frézy L a dovolenej tolerancie obrysu TA:  $T \sim K \times L \times T A \times K = 0.0175$  [1/°]

Príklad: L = 10 mm, TA =  $0.1^{\circ}$ : T =  $0.0175$  mm

# **Možnosti zásahov na ovládaní**

Na ovplyvňovanie reakcií programov CAM priamo ovládaní je k dispozícii cyklus **32 TOLERANCIA**. Dodržiavajte aj pokyny v opise funkcií cyklus **32**. Okrem toho zohľadnite súvislosti s chybou tetivy definovanou v systéme CAM.

**Ďalšie informácie:** Používateľská príručka **Programovanie obrábacích cyklov**

61

Dodržujte pokyny uvedené v príručke stroja!

Niektorí výrobcovia umožňujú úpravu reakcií stroja na príslušné obrábanie pomocou prídavného cyklu, napr. cyklu **332** Tuning. Pomocou cyklu **332** sa dajú upravovať nastavenia filtrov, zrýchlení a prírastkov zrýchlení.

**Príklad**

Ó

**34 CYCL DEF 32.0 TOLERANCIA**

**35 CYCL DEF 32.1 T0.05**

**36 CYCL DEF 32.2 HSC-MODE:1 TA3**

## **Riadenie pohybov ADP**

Túto funkciu musí povoliť a upraviť výrobca vášho stroja.

Nedostatočná kvalita programov NC zo systémov CAM spôsobuje často horšiu kvalitu povrchu frézovaných obrobkov. Funkcia **ADP** (Advanced Dynamic Prediction) rozširuje doterajší predbežný výpočet maximálneho prípustného profilu posuvu a optimalizuje riadenie pohybov osí posuvu pri frézovaní. Môžete tak vyfrézovať čistejšie povrchy pri krátkych časoch obrábania, aj pri intenzívnom kolísaní rozloženia bodov na susedných dráhach nástrojov. Náklady na dokončovanie sa výrazne znížia alebo odpadnú.

Prehľad najdôležitejších výhod ADP:

- symetrické reakcie posuvu na dráhe vpred a návratovej dráhe pri п obojsmernom frézovaní
- $\mathbf{r}$ rovnomerný priebeh posuvu pri vedľa seba umiestnených frézovacích dráhach
- zlepšená reakcia na škodlivé vplyvy, napr. krátke stupne vo forme п schodov, hrubé tolerancie tetív, intenzívne zaokrúhlené súradnice koncového bodu bloku, pri programoch NC vytvorených v systéme CAM
- presné dodržiavanie dynamických veličín aj v zložitých pomeroch

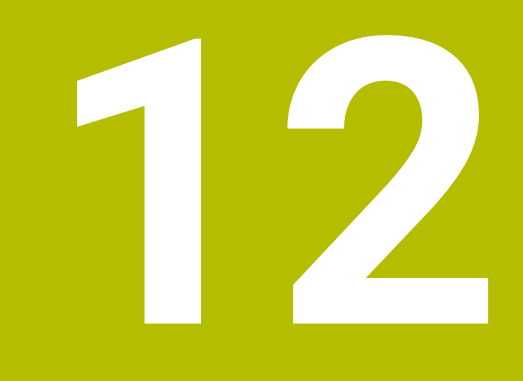

**Prevzatie údajov zo súborov CAD**

# **12.1 Rozdelenie obrazovky, aplikácia CAD-Viewer**

# **Základy aplikácie CAD-Viewer**

### **Zobrazenie na obrazovke**

Po otvorení aplikácie **CAD-Viewer** máte k dispozícii nasledujúce rozdelenie obrazovky:

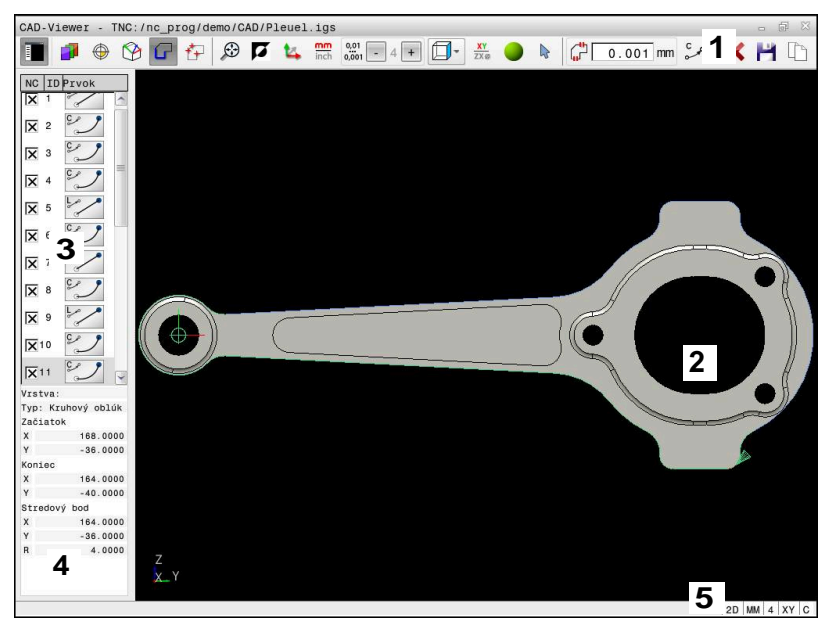

- 1 Lišta ponuky
- 2 Okno grafiky
- 3 Okno náhľadu zoznamov
- 4 Okno informácií o prvku
- 5 Stavová lišta

### **Typy súborov**

Aplikácia **CAD-Viewer** umožňuje otváranie nasledujúcich štandardizovaných typov súborov priamo v ovládaní:

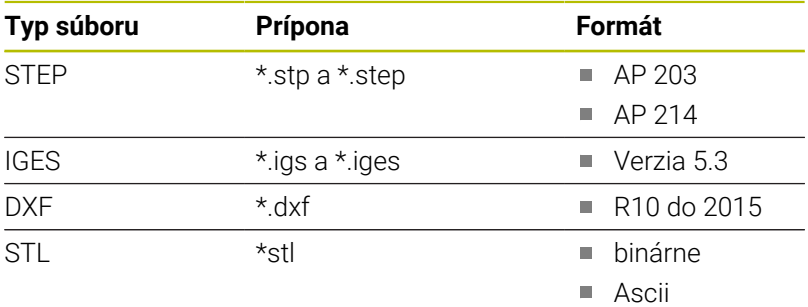

Pomocou aplikácie **CAD-Viewer** môžete otvárať modely CAD, ktoré sa skladajú z ľubovoľného počtu trojuholníkov.

# **12.2 CAD Import (voliteľný softvér #42)**

## **Použitie**

Súbory CAD môžete otvárať priamo v ovládaní, aby ste z nich mohli extrahovať obrysy alebo polohy obrábania. Tieto môžete ukladať ako nekódované programy alebo ako súbory bodov. Nekódované programy získané pri výbere obrysu môžete spúšťať aj na starších ovládaniach HEIDENHAIN, pretože tieto obrysové programy v štandardnej konfigurácii obsahujú len bloky **L**- a **CC**-/**C**.

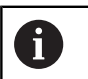

Alternatívne k blokom **CC**-/**C** môžete nakonfigurovať, aby sa kruhové pohyby generovali ako bloky **CR**.

**Ďalšie informácie:** ["základné nastavenia", Strana 529](#page-528-0)

Ak spracúvate súbory v prevádzkovom režime **Programovať**, vytvára ovládanie štandardne obrysové programy s príponou **.H** a súbory bodov s príponou **.PNT**. V dialógovom okne ukladania môžete vybrať typ súboru.

Ak chcete vložiť vybratý obrys alebo vybratú polohu obrábania priamo do programu NC, použite schránku ovládania. Pomocou schránky môžete obsahy preniesť aj do prídavných nástrojov, napr. **Leafpad** alebo **Gnumeric**.

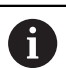

Pokyny na obsluhu:

- Kým je otvorená aplikácia **CAD-Viewer**, môžete obsahy zo schránky vkladať len do prídavných nástrojov.
- Pred načítaním do ovládania dbajte na to, aby názov súboru obsahoval len povolené znaky. **[Ďalšie](#page-109-0) informácie:** ["Názvy súborov", Strana 110](#page-109-0)
- Ovládanie nepodporuje žiaden binárny formát DXF. Súbor DXF uložte v programe CAD alebo v kresliacom programe vo formáte ASCII.

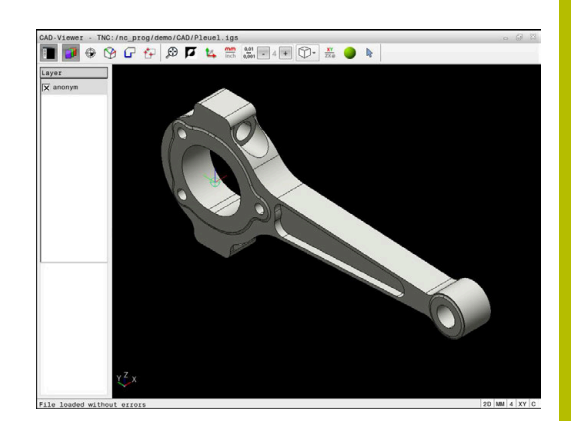

## **Práca s aplikáciou CAD-Viewer**

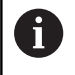

Na ovládanie aplikácie **CAD-Viewer** bez dotykovej obrazovky budete bezpodmienečne potrebovať myš alebo touchpad.

Aplikácia **CAD-Viewer** beží ako samostatná aplikácia na tretej pracovnej ploche ovládania. Prepínacím tlačidlom obrazovky teda môžete prepínať medzi prevádzkovými režimami stroja, prevádzkovými režimami programovania a aplikáciou **CAD-Viewer**. Táto funkcia je mimoriadne užitočná, ak chcete vložiť obrysy alebo polohy obrábania do nekódovaného programu cez schránku.

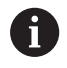

Pri používaní TNC 640 s dotykovým ovládaním môžete v niektorých prípadoch nahradiť stláčanie tlačidiel gestami. **Ďalšie informácie:** ["Ovládanie dotykovej obrazovky",](#page-610-0) [Strana 611](#page-610-0)

### **Otvorenie súboru CAD**

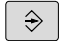

Stlačte tlačidlo **Naprogramovať**

- PGM<br>MGT
- Stlačte tlačidlo **PGM MGT**
- Ovládanie otvorí správu súborov.
- Stlačte softvérové tlačidlo **VYBRAŤ TYP**
- Ovládanie zobrazí zvoliteľné typy súborov.
- Stlačte softvérové tlačidlo **ZOBRAZ CAD**
- Alternatívne stlačte softvérové tlačidlo **ALLE ANZ**
- Vyberte adresár, v ktorom je súbor CAD uložený
- ► Vyberte požadovaný súbor CAD
	-
- ENT
- Výber prevezmite tlačidlom **ENT**
- Ovládanie spustí aplikáciu **CAD-Viewer** zobrazí obsah súboru na obrazovke. V okne náhľadu zoznamov zobrazí ovládanie vrstvy (úrovne) a v okne grafiky výkres.

# <span id="page-528-0"></span>**základné nastavenia**

Na výber nižšie uvedených základných nastavení použite ikony na lište v záhlaví.

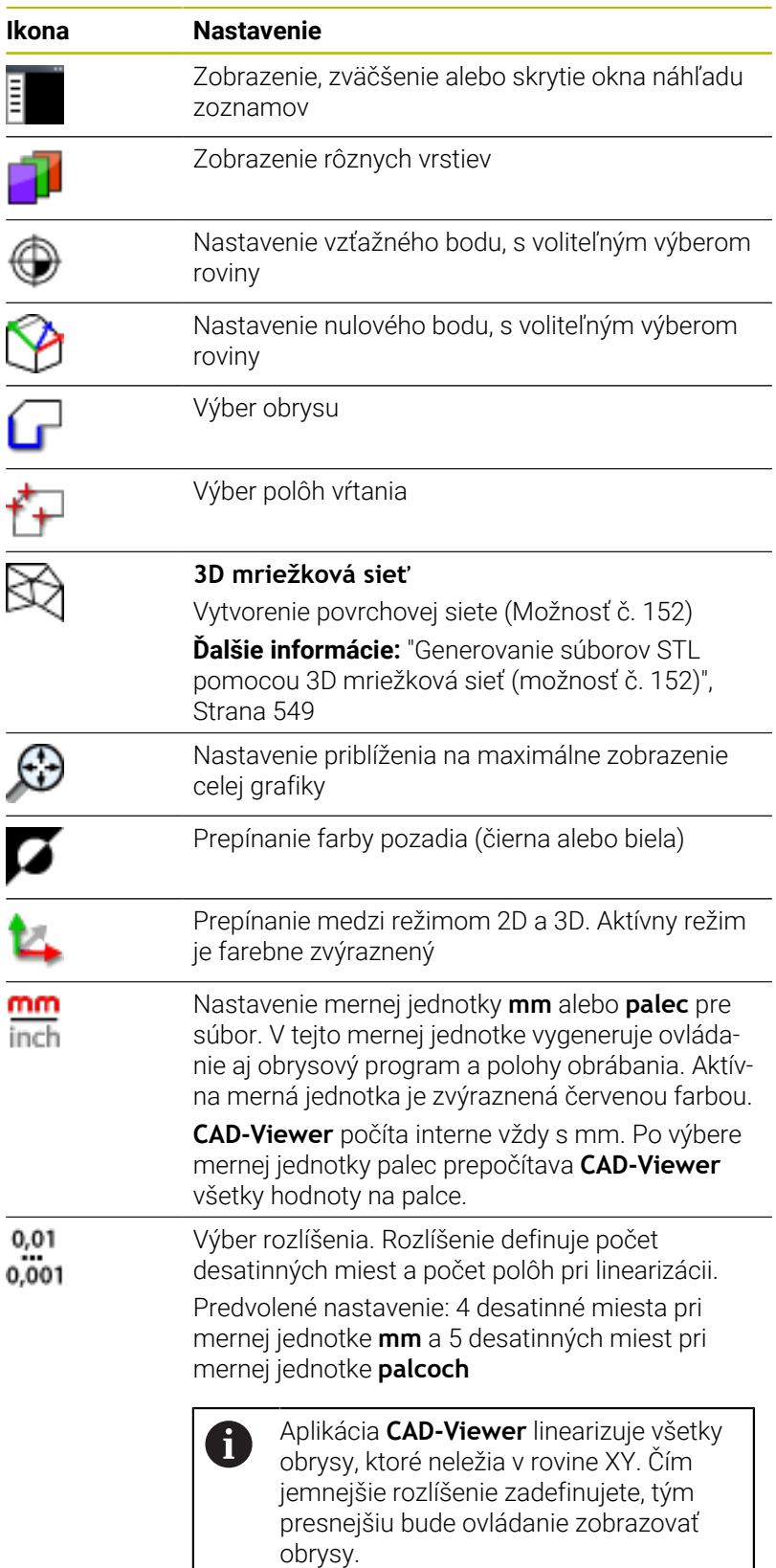

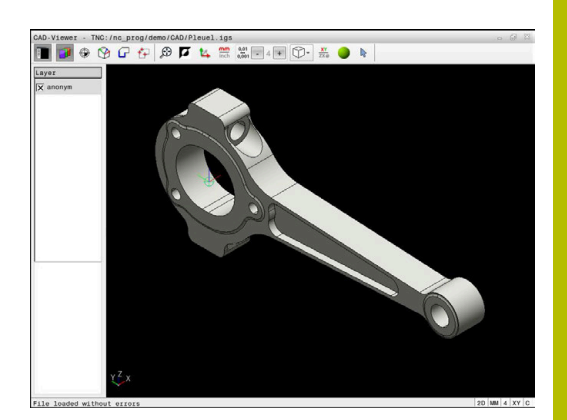

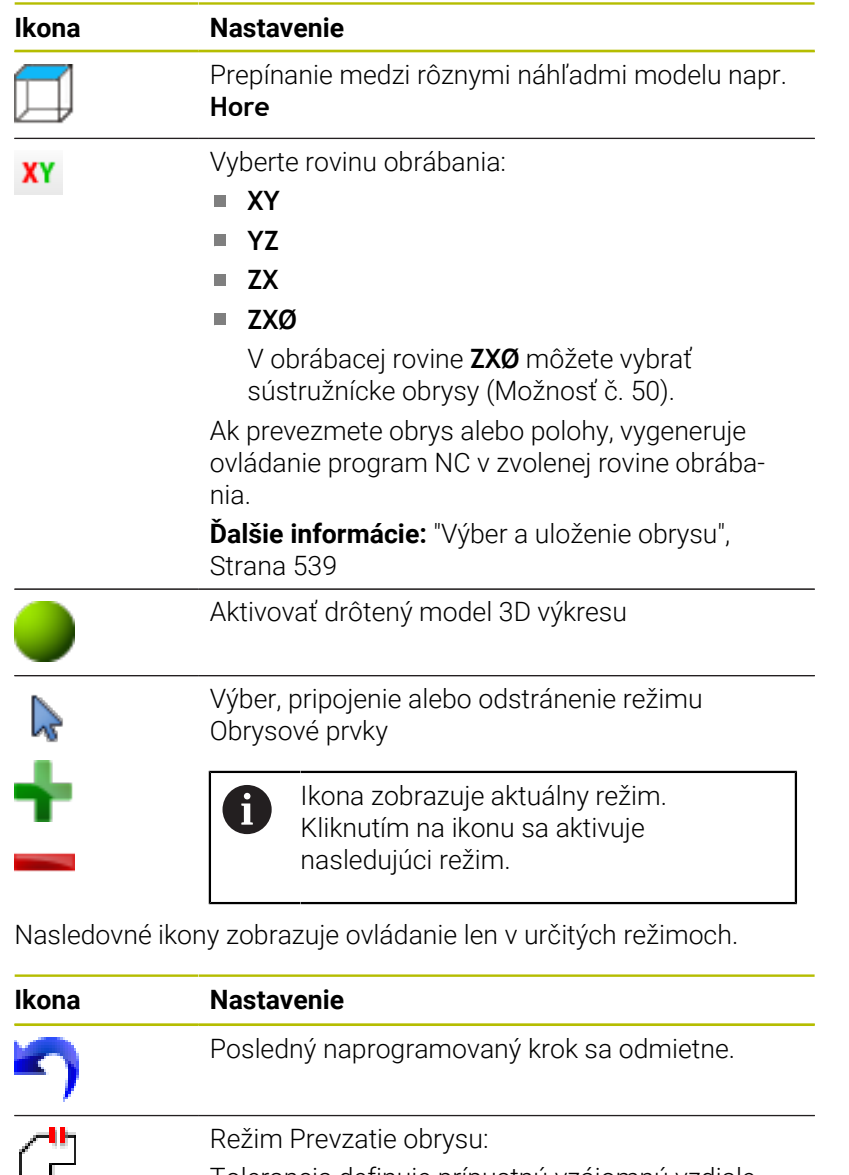

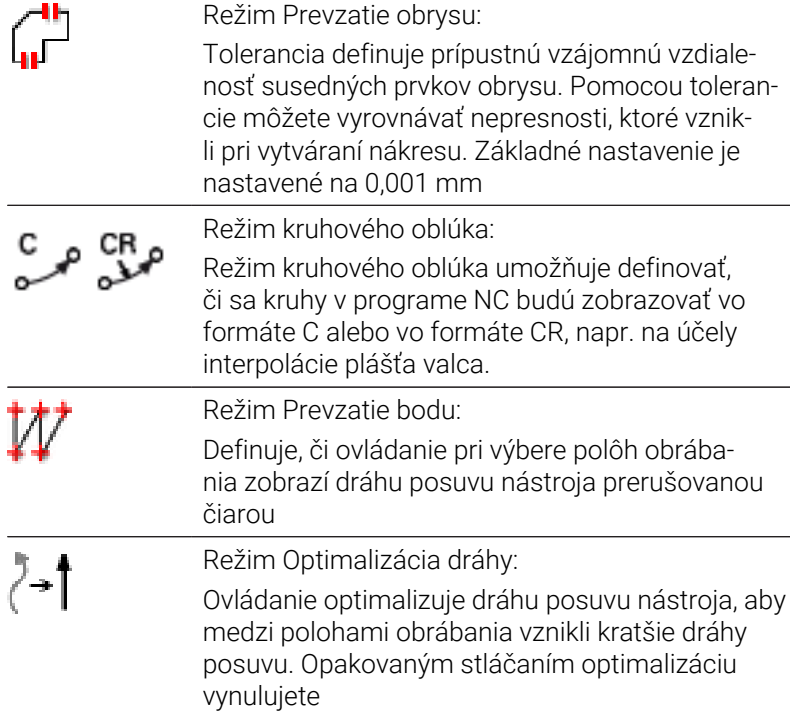

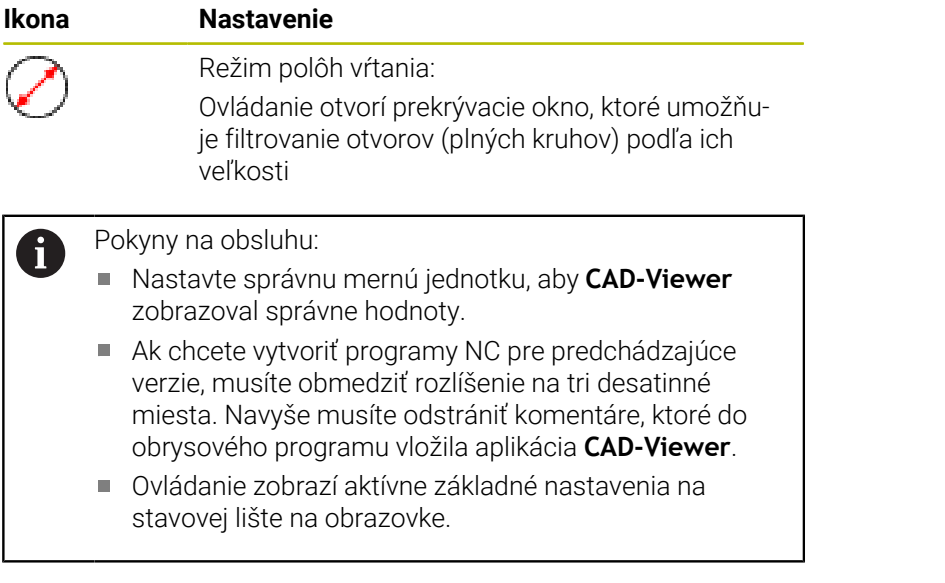

### **Nastavenie vrstvy**

 $\mathbf{i}$ 

Súbory CAD spravidla obsahujú niekoľko vrstiev (úrovní). Pomocou techniky vrstiev zoskupuje konštruktér rozličné prvky, napr. samotný obrys obrobku, kótovanie, pomocné a konštrukčné priamky, šrafovania a texty.

Keď deaktivujete zobrazenie prebytočných vrstiev, grafika sa sprehľadní a potrebné informácie budete vnímať jednoduchšie.

Pokyny na obsluhu:

- Súbor CAD, ktorý chcete spracovať, musí obsahovať minimálne jednu vrstvu. Prvky, ktoré nie sú priradené žiadnej vrstve, ovládanie automaticky presunie do vrstvy anonymných.
- Keď sa v okne náhľadu zoznamov nezobrazí úplný názov vrstvy, môžete pomocou symbolu **Zobraziť bočnú lištu** zväčšiť okno náhľadu zoznamov.
- Obrys môžete vybrať aj vtedy, ak konštruktér čiary uložil vo vrstvách.
- Keď dvakrát kliknete na vrstvu, prejde ovládanie do režimu Prevzatie obrysu a vyberie prvý označený obrysový prvok. Ďalšie zvoliteľné prvky tohto obrysu označí ovládanie zelenou farbou. Týmto postupom predídete najmä pri obrysoch s mnohými krátkymi prvkami ručnému hľadaniu začiatku obrysu.

Keď v aplikácii **CAD-Viewer** otvoríte súbor CAD, zobrazia sa všetky dostupné vrstvy.

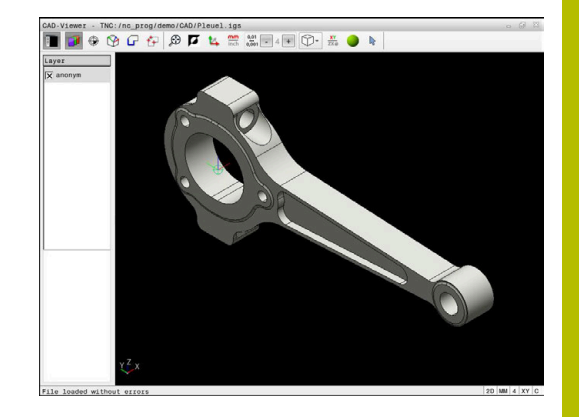

### **Deaktivovanie zobrazenia vrstvy**

Pri deaktivovaní zobrazenia vrstvy postupujte nasledovne:

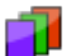

- Vyberte funkciu **NASTAVIŤ LAYER**
- Ovládanie zobrazí v okne Náhľad zoznamu všetky vrstvy, ktoré sú v aktívnom súbore CAD obsiahnuté.
- Vyberte požadovanú vrstvu
- Kliknutím deaktivujte zaškrtávacie políčko
- Alternatívne použite medzerník
- Ovládanie deaktivuje zobrazenie zvolenej vrstvy.

### **Aktivovanie zobrazenia vrstvy**

Pri aktivovaní zobrazenia vrstvy postupujte nasledovne:

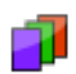

- Vyberte funkciu **NASTAVIŤ LAYER**
- Ovládanie zobrazí v okne Náhľad zoznamu všetky vrstvy, ktoré sú v aktívnom súbore CAD obsiahnuté.
- Vyberte požadovanú vrstvu
- Kliknutím aktivujte zaškrtávacie políčko
- Alternatívne použite medzerník
- Ovládanie označí zvolenú vrstvu v náhľade zoznamu symbolom x.
- Aktivuje sa zobrazenie zvolenej vrstvy.

# <span id="page-532-0"></span>**Vložiť vzťažný bod**

Nulový bod výkresu súboru CAD nemá vždy takú polohu, že ho možno použiť ako vzťažný bod obrobku. Ovládanie má preto k dispozícii funkciu, pomocou ktorej môžete kliknutím na príslušný prvok nastaviť vzťažný bod obrobku do účelnej polohy. Okrem toho môžete definovať vyrovnanie súradnicového systému.

Vzťažný bod môžete vložiť na nasledujúcich miestach:

- Priamym zadaním číselnej hodnoty do okna náhľadu zoznamov
- Pri priamkach:
	- Počiatočný bod
	- Stredový bod
	- Koncový bod
- Pri kruhových oblúkoch
	- Počiatočný bod
	- Stredový bod
	- Koncový bod
- Pri úplných kruhoch:
	- Na prechode kvadrantov
	- V strede
- Na priesečníku
	- dvoch priamok, aj ak sa priesečník nachádza na predĺžení príslušnej priamky
	- priamky a kruhového oblúka
	- priamky a úplného kruhu
	- dvoch kruhov, bez ohľadu na to, či ide o kruhový výrez alebo úplný kruh

Pokyn na obsluhu:

Vzťažný bod môžete dodatočne zmeniť aj po výbere príslušného obrysu. Ovládanie vypočíta skutočné údaje obrysu až vtedy, keď zvolený obrys uložíte do obrysového programu.

### **NC syntax**

 $\mathbf{i}$ 

V programe NC sa vzťažný bod a alternatívne vyrovnanie vkladajú ako komentár začínajúci reťazcom znakov **origin**.

**4 ;orgin = X... Y... Z...**

**5 ;orgin\_plane\_spatial = SPA... SPB... SPC...**

Informácie o vzťažnom bode obrobku a nulovom bode obrobku môžete uložiť do súboru alebo do schránky aj bez voliteľného softvéru č. 42 CAD Import.

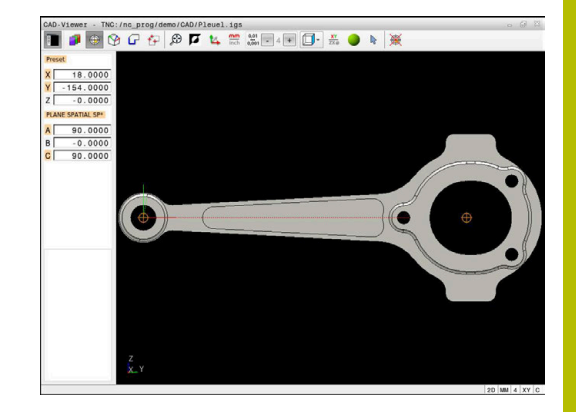

### **Vloženie vzťažného bodu na samostatnom prvku**

Pri vkladaní vzťažného bodu na samostatnom prvku postupujte nasledovne:

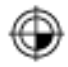

- Vyberte režim vloženia vzťažného bodu
- Umiestnite myš na požadovaný prvok
- Ovládanie zobrazí hviezdičkou zvoliteľné vzťažné body, ktoré ležia na zvoliteľnom prvku.
- Vyberte hviezdičku, ktorá zodpovedá požadovanej polohe vzťažného bodu
- V prípade potreby použite funkciu priblíženia (Zoom)
- Ovládanie umiestni symbol vzťažného bodu na vybrané miesto.
- V prípade potreby dodatočne vyrovnajte súradnicový systém **Ďalšie informácie:** ["Vyrovnanie súradnicového](#page-534-0) [systému", Strana 535](#page-534-0)

### **Vložte vzťažný bod na priesečník dvoch prvkov**

Pri vkladaní vzťažného bodu na priesečník dvoch prvkov postupujte nasledovne:

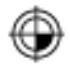

- Vyberte režim vloženia vzťažného bodu
- ► Ľavým tlačidlom myši vyberte prvý prvok (priamku, úplný kruh alebo kruhový oblúk)
- Ovládanie prvok farebne zvýrazní.
- ► Ľavým tlačidlom myši vyberte druhý prvok (priamku, úplný kruh alebo kruhový oblúk)
- Ovládanie umiestni symbol vzťažného bodu na priesečník.
- V prípade potreby dodatočne vyrovnajte súradnicový systém **Ďalšie informácie:** ["Vyrovnanie súradnicového](#page-534-0) [systému", Strana 535](#page-534-0)
- $\mathbf i$

Pokyny na obsluhu:

- Pri viacerých možných priesečníkoch zvolí ovládanie priesečník, ktorý je najbližšie k bodu na druhom prvku, ktorý ste označili kliknutím myši.
- Ak dva prvky nemajú priamy priesečník, určí ovládanie priesečník automaticky v predĺžení prvkov.
- Ak ovládanie nedokáže vypočítať žiadny priesečník, zruší predtým vyznačený prvok.

Ak bol vložený vzťažný bod, zobrazí ovládanie ikonu vzťažného bodu so žltým kvadrantom  $\bigcirc$ .

Pomocou nasledujúcej ikony sa vložený vzťažný bod znova vymaže  $\bigotimes$ 

#### <span id="page-534-0"></span>**Vyrovnanie súradnicového systému**

Aby bolo možne vyrovnať súradnicový systém, musia byť najprv splnené nasledujúce predpoklady:

- Vložený vzťažný bod
- Prvky hraničiace so vzťažným bodom, ktoré možno použiť na požadované vyrovnanie

Polohu súradnicového systému určíte na základe vyrovnania osí.

Pri vyrovnávaní súradnicového systému postupujte nasledovne:

nachádza v kladnom smere X

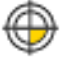

- Ovládanie vyrovná os X.
- Ovládanie zmení uhol v C.
- Ľavým tlačidlom myši vyberte prvok, ktorý sa nachádza v kladnom smere Y

► Ľavým tlačidlom myši vyberte prvok, ktorý sa

- Ovládanie vyrovná osi Y a Z.
- Ovládanie zmení uhly v A a C.

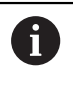

Pri uhloch nerovnajúcich sa 0 zobrazuje ovládanie náhľad zoznamu oranžovo.

### **Informácie o prvku**

Ovládanie vľavo v okne zobrazuje informácie o prvku:

- Vzdialenosť medzi vloženým vzťažným bodom a nulovým bodom výkresu
- Orientáciu súradnicového systému voči výkresu

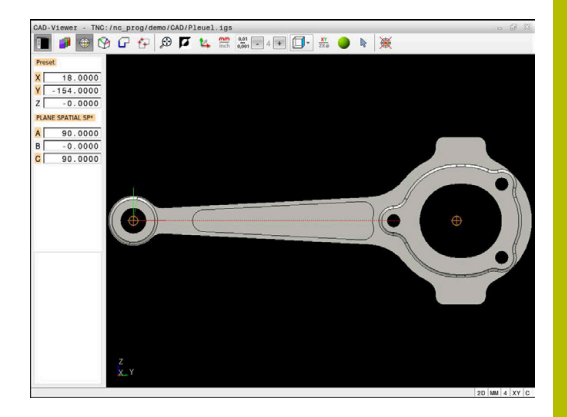

### **Vloženie nulového bodu**

Vzťažný bod obrobku sa nenachádza vždy na takom mieste, ktoré vám umožní obrobenie celého konštrukčného dielu. Ovládanie má preto k dispozícii funkciu, pomocou ktorej môžete definovať nový nulový bod a natočenie.

Nulový bod s vyrovnaním súradnicového systému môžete vložiť na rovnakom mieste ako vzťažný bod.

**Ďalšie informácie:** ["Vložiť vzťažný bod", Strana 533](#page-532-0)

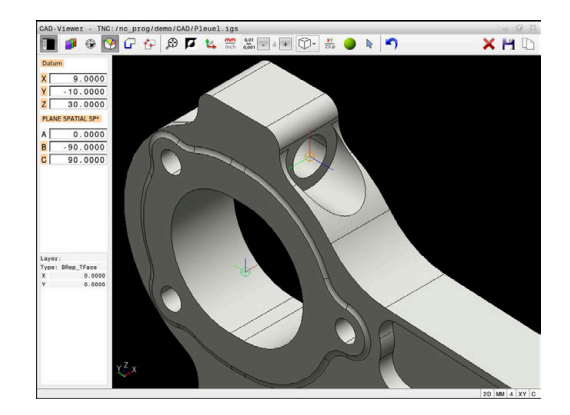

### **NC syntax**

V programe NC sa nulový bod vkladá ako komentár pomocou funkcie **TRANS DATUM AXIS** a jeho voliteľné vyrovnanie pomocou funkcie **PLANE VECTOR** ako blok NC alebo ako komentár.

Ak určíte len jeden nulový bod a jeho vyrovnanie, doplní ovládanie funkcie ako blok NC do programu NC.

**4 TRANS DATUM AXIS X... Y... Z...**

**5 PLANE SPATIAL SPA... SPB... SPC... TURN MB MAX FMAX**

Ak doplnkovo selektujete aj obrysy alebo body, vloží ovládanie funkcie ako komentár do programu NC.

```
4 ;TRANS DATUM AXIS X... Y... Z...
5 ;PLANE SPATIAL SPA... SPB... SPC... TURN MB MAX FMAX
```
Informácie o vzťažnom bode obrobku a nulovom bode obrobku môžete uložiť do súboru alebo do schránky aj bez voliteľného softvéru č. 42 CAD Import.

### **Vloženie nulového bodu na samostatnom prvku**

Pri vkladaní nulového bodu na samostatnom prvku postupujte nasledovne:

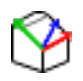

- Zvoľte režim definovania nulového bodu
- Umiestnite myš na požadovaný prvok
- Ovládanie zobrazí hviezdičkou zvoliteľné nulové body, ktoré ležia na zvoliteľnom prvku.
- Vyberte hviezdičku, ktorá zodpovedá požadovanej polohe nulového bodu
- V prípade potreby použite funkciu priblíženia (Zoom)
- Ovládanie vloží symbol nulového bodu na vybrané miesto.
- V prípade potreby dodatočne vyrovnajte súradnicový systém **Ďalšie informácie:** ["Vyrovnanie súradnicového](#page-536-0) [systému", Strana 537](#page-536-0)

#### **Vloženie nulového bodu na priesečník dvoch prvkov**

Pri vkladaní nulového bodu na priesečník dvoch prvkov postupujte nasledovne:

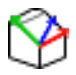

f

- ▶ Zvoľte režim definovania nulového bodu
- ► Ľavým tlačidlom myši vyberte prvý prvok (priamku, úplný kruh alebo kruhový oblúk)
- Ovládanie prvok farebne zvýrazní.
- $\blacktriangleright$  L'avým tlačidlom myši vyberte druhý prvok (priamku, úplný kruh alebo kruhový oblúk)
- Ovládanie umiestni symbol nulového bodu na priesečník.
- V prípade potreby dodatočne vyrovnajte súradnicový systém **Ďalšie informácie:** ["Vyrovnanie súradnicového](#page-536-0) [systému", Strana 537](#page-536-0)

Pokyny na obsluhu:

- Pri viacerých možných priesečníkoch zvolí ovládanie priesečník, ktorý je najbližšie k bodu na druhom prvku, ktorý ste označili kliknutím myši.
- Ak dva prvky nemajú priamy priesečník, určí ovládanie priesečník automaticky v predĺžení prvkov.
- Ak ovládanie nedokáže vypočítať žiadny priesečník, zruší predtým vyznačený prvok.

Ak bol vložený nulový bod, zobrazí ovládanie ikonu nulového bodu so žltou plochou D.

Pomocou nasledujúcej ikony sa vložený nulový bod znova vymaže  $\boldsymbol{\mathsf{x}}$ 

### <span id="page-536-0"></span>**Vyrovnanie súradnicového systému**

Aby bolo možne vyrovnať súradnicový systém, musia byť najprv splnené nasledujúce predpoklady:

- Vložený nulový bod
- Prvky hraničiace so vzťažným bodom, ktoré možno použiť na požadované vyrovnanie

Polohu súradnicového systému určíte na základe vyrovnania osí. Pri vyrovnávaní súradnicového systému postupujte nasledovne:

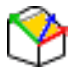

- ► Ľavým tlačidlom myši vyberte prvok, ktorý sa nachádza v kladnom smere X
- Ovládanie vyrovná os X.
- Ovládanie zmení uhol v C.
- ► Ľavým tlačidlom myši vyberte prvok, ktorý sa nachádza v kladnom smere Y
- Ovládanie vyrovná osi Y a Z.
- Ovládanie zmení uhly v A a C.

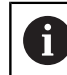

Pri uhloch nerovnajúcich sa 0 zobrazuje ovládanie náhľad zoznamu oranžovo.

### **Informácie o prvku**

ï

Ovládanie zobrazí v okne s informáciami o prvku, ako ďaleko sa nachádza vami vybraný nulový bod od vzťažného bodu obrobku.

Ovládanie vľavo v okne zobrazuje informácie o prvku:

- Vzdialenosť medzi vloženým nulovým bodom a vzťažným bodom obrobku
- Orientáciu súradnicového systému

Nulový bod môžete po vložení ďalej ručne posúvať. Na to zadajte do poľa súradníc požadované hodnoty osi.

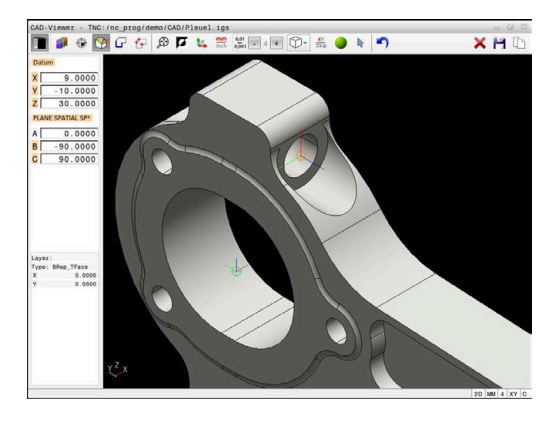

### <span id="page-538-0"></span>**Výber a uloženie obrysu**

i

Pokyny na obsluhu:

- Ak nie je povolená možnosť č. 42, nemáte túto funkciu m. k dispozícii.
- Definujte smer obehu pri výbere obrysu tak, aby sa zhodoval s požadovaným smerom obrábania.
- Zvoľte prvý prvok obrysu tak, aby pri nábehu nedošlo ku kolízii.
- Ak sa prvky obrysu nachádzajú príliš blízko pri sebe, použite funkciu priblíženia (Zoom).

Ako obrys možno vybrať tieto prvky:

- Line segment (priamka)
- Circle (plný kruh)
- Circular arc (časť kruhu)  $\blacksquare$
- $\overline{\phantom{a}}$ Polyline (nadväzujúce úsečky)
- Ľubovoľné krivky (napr. krivky spline, elipsy)

### **Informácie o prvku**

 $\mathbf{f}$ 

Ovládanie zobrazí v okne s informáciami o prvku rôzne informácie týkajúce sa obrysového prvku, ktorý ste naposledy označili v okne náhľadu zoznamov alebo v okne grafiky.

- **Layer**: zobrazuje aktívnu úroveň  $\Box$
- $\overline{\phantom{a}}$ **Type**: zobrazuje typ prvku, napr. Čiara
- **Súradnice**: zobrazujú začiatočný bod, koncový bod prvku a príp. stredový bod kružnice a polomer

Dbajte na to, aby sa merná jednotka programu NC a aplikácie **CAD-Viewer** zhodovali. Prvky, ktoré sú z aplikácie **CAD-Viewer** uložené v schránke, neobsahujú informácie o mernej jednotke.

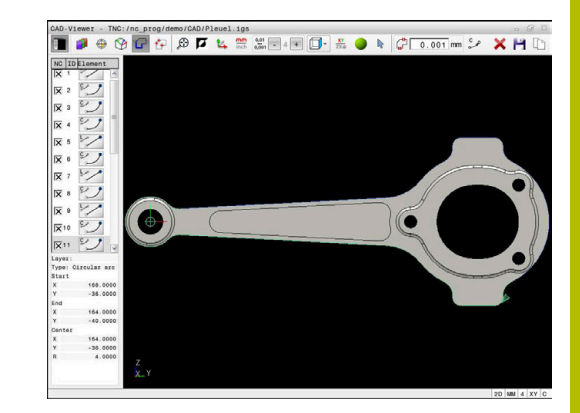

### **Výber obrysu**

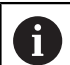

### Pokyn na obsluhu:

Keď v okne náhľadu zoznamu dvakrát kliknete na vrstvu, prejde ovládanie do režimu Prevzatie obrysu a vyberie prvý označený obrysový prvok. Ďalšie zvoliteľné prvky tohto obrysu označí ovládanie zelenou farbou. Týmto postupom predídete najmä pri obrysoch s mnohými krátkymi prvkami ručnému hľadaniu začiatku obrysu.

Pri výbere obrysu pomocou dostupných prvkov obrysu postupujte nasledovne:

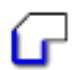

- ▶ Zvoľte režim na výber obrysu
- Umiestnite myš na požadovaný prvok
- Ovládanie zobrazí navrhovaný smer obehu ako prerušovanú čiaru.
- V prípade potreby na zmenu smeru obehu posuňte kurzor myši v smere protiľahlého koncového bodu.
- ► Ľavým tlačidlom myši vyberte prvok

Ť.

- Ovládanie zobrazí zvolený prvok obrysu modrou farbou.
- Ďalšie zvoliteľné prvky obrysu zobrazí ovládanie zelenou farbou.

Pri rozvetvených obrysoch vyberie ovládanie cestu, ktorá má najmenšiu smerovú odchýlku. Na zmenu navrhovaného priebehu obrysu poskytuje ovládanie dodatočný režim.

**[Ďalšie informácie:](#page-541-0)** "Vytváranie ciest [nezávisle od dostupných prvkov obrysu",](#page-541-0) [Strana 542](#page-541-0)

- Ľavým tlačidlom myši vyberte posledný zelený prvok, požadovaného obrysu
- Ovládanie zmení farbu všetkých vybraných prvkov na modrú.
- V náhľade zoznamu sú všetky vybrané prvky označené krížikom v stĺpci **NC**.
#### **Uloženie obrysu**

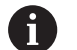

- Pokyny na obsluhu:
- $\mathbb{R}^n$ Ovládanie vyexportuje definíciu polovýrobku (**BLK FORM**) do obrysového programu. Prvá definícia obsahuje rozmery celého súboru CAD, druhá – a tým účinná definícia – zahŕňa vybrané prvky obrysu, takže vznikne optimalizovaná veľkosť polovýrobku.
- Ovládanie uloží len tie prvky, ktoré sú zvolené (prvky označené modrou farbou), teda tie, ktoré sú označené krížikom v okne náhľadu zoznamov.

Pri ukladaní vybraného obrysu postupujte nasledovne:

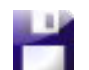

ENT

i.

- Vyberte uloženie
- Ovládanie vás vyzve, aby ste vybrali cieľový adresár, ľubovoľný názov súboru, ako aj typ súboru.
- Zadajte informácie
- ▶ Potvrďte vstup
- Ovládanie uloží obrysový program.
- Alternatívne skopírujte vybrané prvky obrysu v schránke

Dbajte na to, aby sa merná jednotka programu NC a aplikácie **CAD-Viewer** zhodovali. Prvky, ktoré sú z aplikácie **CAD-Viewer** uložené v schránke, neobsahujú informácie o mernej jednotke.

## **Zrušenie výberu obrysu**

Pri vymazávaní zvoleného obrysu postupujte nasledovne:

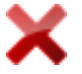

- Vyberte funkciu vymazania na zrušenie výberu všetkých prvkov
- Alternatívne kliknite na jednotlivé prvky pri súčasne stlačenom tlačidle **CTRL**

## **Vytváranie ciest nezávisle od dostupných prvkov obrysu**

Pri výbere ľubovoľných obrysov pomocou koncových, stredových alebo prechodových prvkov obrysu postupujte nasledovne:

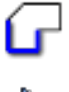

▶ Zvoľte režim na výber obrysu

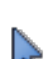

- Pridajte a aktivujte režim Prvky obrysu
- Ovládanie zobrazí nasledovný symbol:
- Umiestnite myš na prvok obrysu
- Ovládanie zobrazí zvoliteľné body.

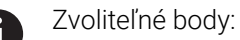

- Koncové alebo stredové body čiary alebo krivky
- **Prechody kvadrantov alebo stredový** bod kruhu
- **Priesečníky dostupných prvkov**
- V prípade potreby vyberte začiatočný bod
- Vyberte začiatočný prvok
- Vyberte následný prvok
- Alternatívne vyberte ľubovoľný zvoliteľný bod
- Ovládanie vytvorí požadovanú cestu.

## Pokyny na obsluhu:

- Zvoliteľné, zelenou farbou zobrazené prvky obrysu ovplyvňujú možné priebehy cesty. Bez zelených prvkov zobrazuje ovládanie všetky možnosti. Ak chcete navrhovaný priebeh obrysu odstrániť, kliknite pri súčasne stlačenom tlačidle **CTRL** na prvý zelený prvok. Alternatívne prejdite do režimu Odstrániť:
- Ak je predlžovaný alebo skracovaný prvok obrysu priamka, ovládanie prvok obrysu predĺži alebo skráti lineárne. Ak je predlžovaný alebo skracovaný prvok obrysu kruhový oblúk, ovládanie prvok obrysu predĺži alebo skráti kruhovo.

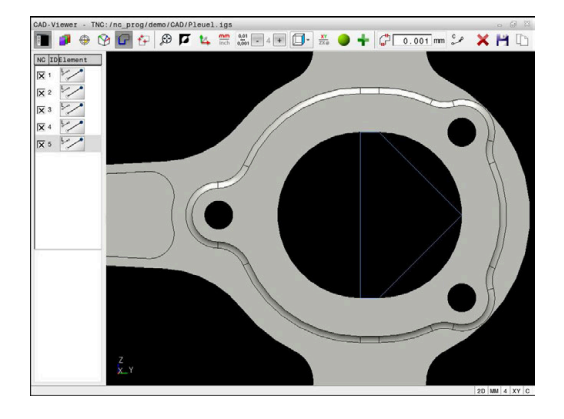

#### **Vyberte obrys na sústruženie**

Pomocou aplikácie CAD Viewer s možnosťou č. 50 môžete vyberať obrysy na sústruženie. Ak voliteľná možnosť č. 50 nie je odblokovaná, ikona sa zobrazuje v sivej farbe. Pred výberom sústruženého obrysu musíte na os otáčania vložiť vzťažný bod. Po výbere sústruženého obrysu sa obrys uloží pomocou súradníc Z a X. Okrem toho sa všetky hodnoty súradníc X v sústružených obrysoch odošlú na výstup ako hodnoty priemeru, tzn., že rozmery z výkresu sa pre os X zdvojnásobia. Žiadne z prvkov obrysu pod osou otáčania sa nedajú vybrať a zobrazia sa na sivom podklade.

Pri výbere rotačného obrysu pomocou dostupných prvkov obrysu postupujte nasledovne:

- Zvoľte rovinu obrábania **ZXØ** na výber sústružníckeho obrysu
- Ovládanie zobrazí výlučne zvoliteľné prvky nad stredom  $\geq$ otáčania.
- ► Ľavým tlačidlom myši vyberte prvky obrysu

 $\mathbf i$ 

- Ovládanie zobrazí zvolené prvky obrysu modrou farbou.
- Ovládanie zobrazí zvolené prvky takisto v okne náhľadu zoznamov.

Funkcie alebo ikony, ktoré nie sú k dispozícii pre rotačné obrysy, sa zobrazujú v sivej farbe.

Zobrazenie otočnej grafiky môžete meniť aj myšou. K dispozícii sú nasledujúce funkcie:

- Na posúvanie zobrazeného modelu podržte stredové tlačidlo myši alebo koliesko myši stlačené a pohybujte myšou
- Na zväčšenie určitej oblasti vyberte oblasť pri stlačenom ľavom ш tlačidle myši
- $\blacksquare$ Na rýchle priblíženie alebo oddialenie otočte koliesko myši dopredu alebo dozadu
- Na obnovenie štandardného zobrazenia dvakrát kliknite na pravé  $\blacksquare$ tlačidlo myši

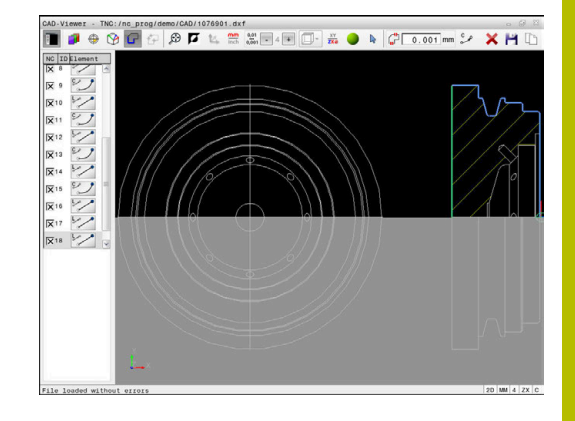

Pre definíciu polovýrobku v režime sústruženia potrebuje ovládanie uzatvorený obrys.

## *UPOZORNENIE*

#### **Pozor, nebezpečenstvo kolízie!**

Používajte výlučne uzatvorené obrysy v definícii polovýrobku. Vo všetkých ostatných prípadoch sa uzatvorené obrysy obrobia aj pozdĺž osi otáčania, čo povedie ku kolízii.

Vyberte alebo naprogramujte výlučne potrebné obrysové prvky, napr. v rámci definície hotových dielov

Uzatvorený obrys vyberiete takto:

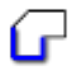

Vyberte **obrys**

- Vyberte všetky potrebné prvky obrysu
- Vyberte začiatočný beh prvého prvku obrysu
- Ovládanie uzatvorí obrys.

## **Výber a uloženie polôh obrábania**

Pokyny na obsluhu:

- Ak nie je povolená možnosť č. 42, nemáte túto funkciu k dispozícii.
- Ak sa prvky obrysu nachádzajú príliš blízko pri sebe, použite funkciu priblíženia (Zoom).
- Prípadne zvoľte základné nastavenie tak, aby ovládanie zobrazovalo dráhy nástroja. **[Ďalšie informácie:](#page-528-0)** ["základné nastavenia", Strana 529](#page-528-0)

Na voľbu polôh obrábania sú k dispozícii tri možnosti:

Samostatný výber: požadované polohy obrábania vyberiete  $\overline{\phantom{a}}$ jednotlivými kliknutiami myšou

**Ďalšie informácie:** ["Jednotlivý výber", Strana 545](#page-544-0)

Viacnásobný výber označením: Viaceré polohy obrábania zvolíte potiahnutím oblasti myšou

**Ďalšie informácie:** ["Viacnásobný výber označením", Strana 545](#page-544-1)

- Viacnásobný výber pomocou filtra vyhľadávania: Zvolíte všetky polohy obrábania v definovateľnom rozsahu priemeru **Ďalšie informácie:** ["Viacnásobný výber pomocou filtra](#page-545-0) [vyhľadávania", Strana 546](#page-545-0)
	- Zrušenie výberu, vymazanie a uloženie polôh obrábania funguje analogicky k postupu pri prvkoch obrysu.
	- Zrušenie výberu, vymazanie a uloženie polôh obrábania funguje analogicky k postupu pri prvkoch obrysu.
	- Aplikácia **CAD-Viewer** identifikuje ako polohy obrábania aj kruhy, ktoré sa skladajú z dvoch polkruhov.

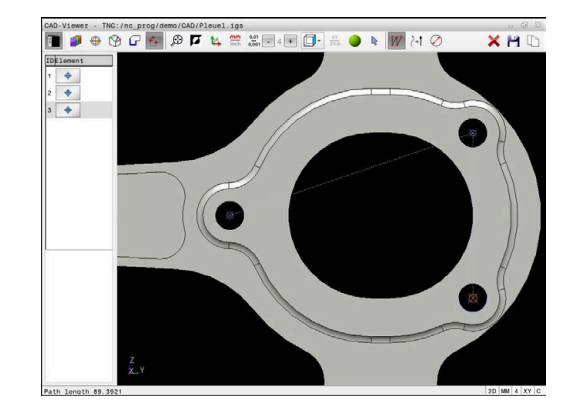

Ĭ.

#### **Výber typu súboru**

Môžete zvoliť nasledujúce typy súborov:

- Tabuľka bodov (**.PNT**)
- Nekódovaný program (**.H**)

Po uložení polôh obrábania do nekódovaného programu vytvorí ovládanie pre každú polohu obrábania samostatný lineárny blok s vyvolaním cyklu (**L X … Y … Z … F MAX M99**).

 $\mathbf{f}$ 

Na základe používanej syntaxe NC môžete programy NC vygenerované prostredníctvom aplikácie CAD-Import exportovať aj do starších ovládaní HEIDENHAIN a spracovať ich tam.

i)

Tabuľky bodov (**.PNT**) systémov TNC 640 a iTNC 530 nie sú kompatibilné. Prenos do iného systému ovládania a pokus o vykonanie v danom systéme ovládania povedie k nepredvídateľnej prevádzke.

#### <span id="page-544-0"></span>**Jednotlivý výber**

Pri výbere jednotlivých polôh obrábania postupujte nasledovne:

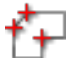

- Vyberte režim na výber polohy obrábania
- 
- Umiestnite myš na požadovaný prvok
- Ovládanie zobrazí zvoliteľný prvok oranžovou farbou.
- Vyberte stred kruhu ako polohu obrábania
- Alternatívne vyberte kruh alebo kruhový segment
- Ovládanie prevezme zvolenú polohu obrábania do okna náhľadu zoznamov.

#### <span id="page-544-1"></span>**Viacnásobný výber označením**

Pri výbere viacerých polôh obrábania postupujte nasledovne:

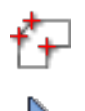

- Vyberte režim na výber polohy obrábania
- Aktivujte pripojenie
- Ovládanie zobrazí nasledovný symbol:
- So stlačeným ľavým tlačidlom myši potiahnite požadovanú oblasť
- Ovládanie v prekrývacom okne zobrazí najväčší a najmenší identifikovaný priemer.
- ▶ V prípade potreby zmeňte nastavenia filtra **[Ďalšie informácie:](#page-546-0)** "Nastavenia filtra", [Strana 547](#page-546-0)
- Rozsah priemeru potvrďte tlačidlom **OK**
- Ovládanie prevezme všetky polohy obrábania zvoleného rozsahu priemeru do okna náhľadu zoznamov.

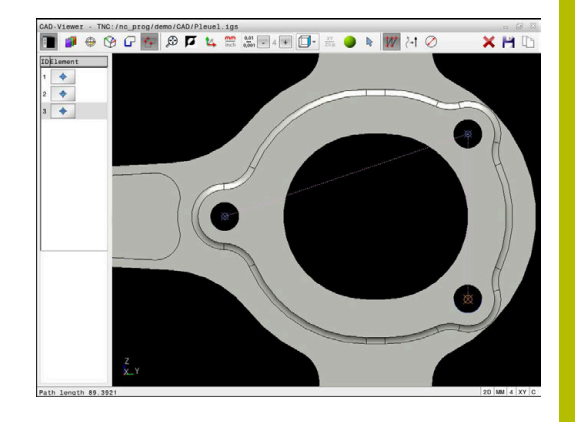

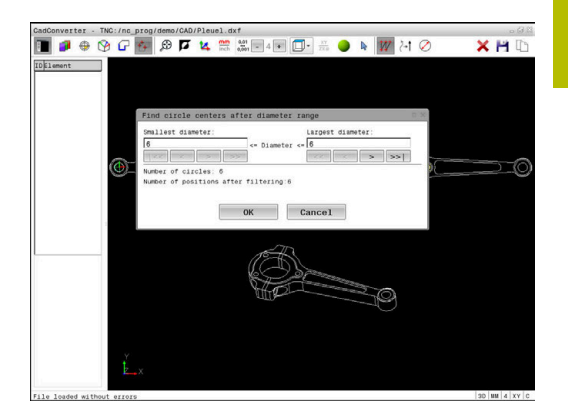

#### <span id="page-545-0"></span>**Viacnásobný výber pomocou filtra vyhľadávania**

Pri výbere viacerých polôh obrábania pomocou filtra vyhľadávania postupujte nasledovne:

Vyberte režim na výber polohy obrábania

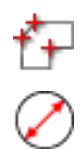

- Aktivujte filter vyhľadávania
- Ovládanie v prekrývacom okne zobrazí najväčší a najmenší identifikovaný priemer.
- ▶ V prípade potreby zmeňte nastavenia filtra **[Ďalšie informácie:](#page-546-0)** "Nastavenia filtra", [Strana 547](#page-546-0)
- Rozsah priemeru potvrďte tlačidlom **OK**
- Ovládanie prevezme všetky polohy obrábania zvoleného rozsahu priemeru do okna náhľadu zoznamov.

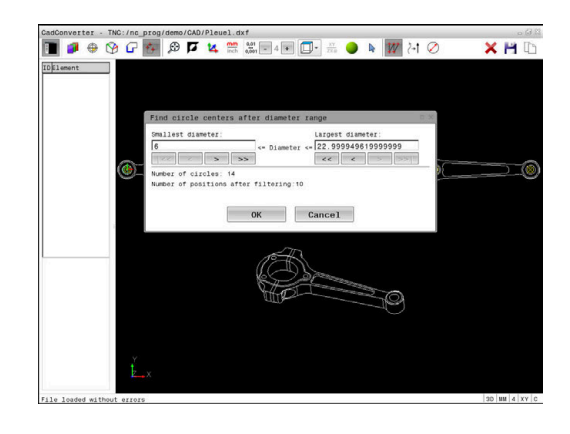

#### <span id="page-546-0"></span>**Nastavenia filtra**

Po označení polôh vŕtania pomocou rýchlej voľby zobrazí ovládanie prekrývacie okno – v ľavej časti tohto okna sa zobrazí najmenší a v pravej časti najväčší nájdený priemer otvoru. Pomocou tlačidiel pod ukazovateľom priemeru môžete nastaviť priemer tak, aby ste mohli prevziať vami požadované priemery otvorov.

#### **K dispozícii sú nasledujúce tlačidlá:**

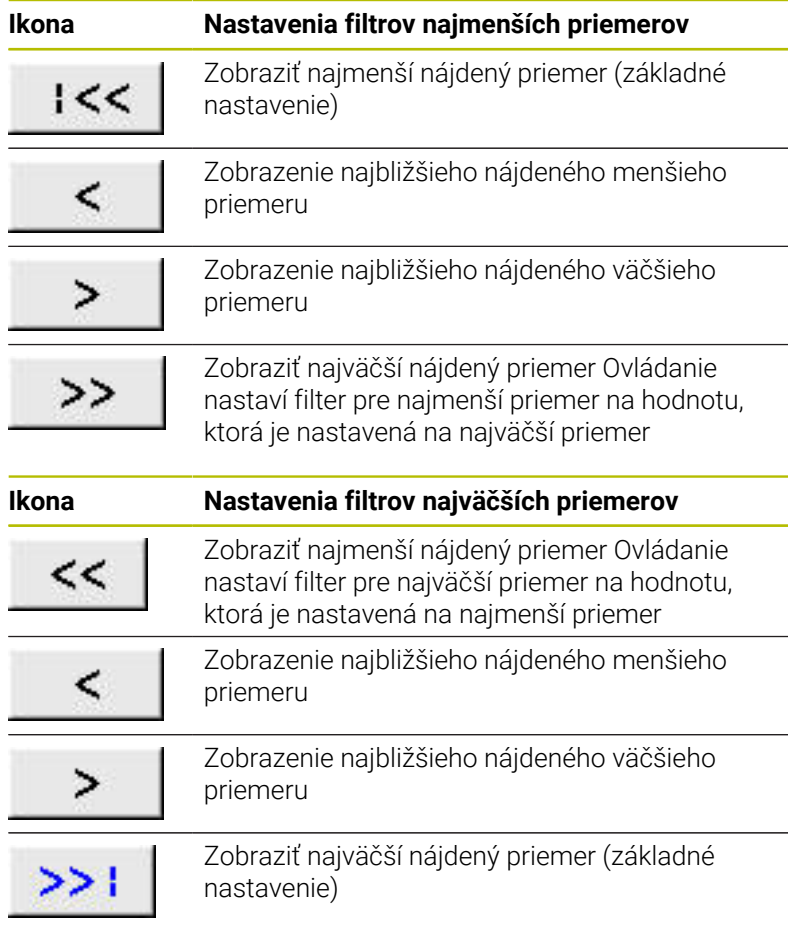

Dráhu nástroja môžete zobraziť pomocou ikony **NÁSTROJ ZOBRAZIŤ**.

**Ďalšie informácie:** ["základné nastavenia", Strana 529](#page-528-0)

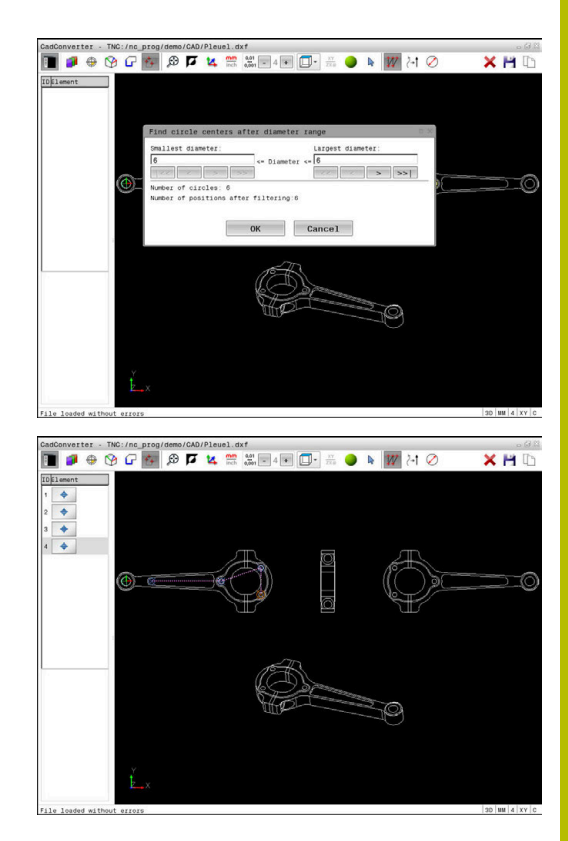

#### **Informácie o prvku**

Ovládanie zobrazí v okne s informáciami o prvku súradnice naposledy zvolenej polohy obrábania.

Zobrazenie otočnej grafiky môžete meniť aj myšou. K dispozícii sú nasledujúce funkcie:

- Na otočenie modelu podržte pravé tlačidlo myši stlačené a pohybujte myšou
- $\blacksquare$ Na posúvanie zobrazeného modelu podržte stredové tlačidlo myši alebo koliesko myši stlačené a pohybujte myšou
- Na zväčšenie určitej oblasti vyberte oblasť pri stlačenom ľavom tlačidle myši
- $\overline{\phantom{a}}$ Na rýchle priblíženie alebo oddialenie otočte koliesko myši dopredu alebo dozadu
- Na obnovenie štandardného zobrazenia dvakrát kliknite na pravé  $\mathbf{u}$ tlačidlo myši

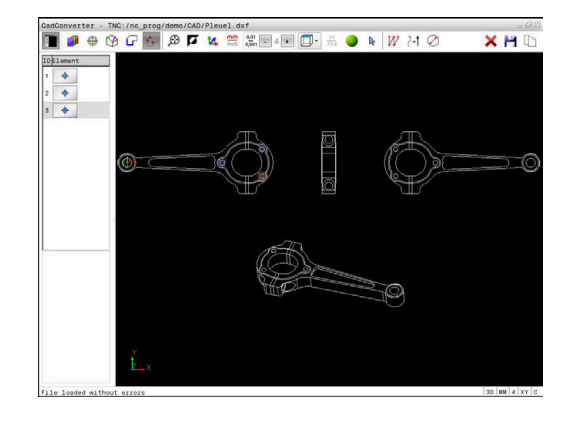

# **12.3 Generovanie súborov STL pomocou 3D mriežková sieť (možnosť č. 152)**

## **Aplikácia**

S funkciou **3D mriežková sieť** vygenerujete z 3D modelov súbory STL. Vďaka tomu môžete opraviť napr. chybné súbory upínacích prostriedkov a uchytení nástrojov alebo polohovať súbory STL generované zo simulácie pre iné obrábanie.

## **Predpoklad**

Voliteľný softvér č. 152, Optimalizácia CAD modelu

## **Opis funkcie**

Ak vyberiete symbol **3D mriežková sieť**, prejde ovládanie do režimu **3D mriežková sieť**. Ovládač pritom umiestni sieť trojuholníkov cez 3D model otvorený v aplikácii **CAD-Viewer**.

Ovládanie zjednoduší výstupný model a odstráni pritom chyby, napr. malé otvory v objeme alebo plošné prieniky v rámci jednej línie.

Výsledok môžete uložiť a použiť v rôznych funkciách ovládania, napr. ako polovýrobok pomocou funkcie **BLK FORM FILE**.

Zjednodušený model alebo komponenty z tohto modelu môžu byť väčšie alebo menšie ako výstupný model. Výsledok závisí od kvality výstupného modelu a od zvolených nastavení v režime **3D mriežková sieť**.

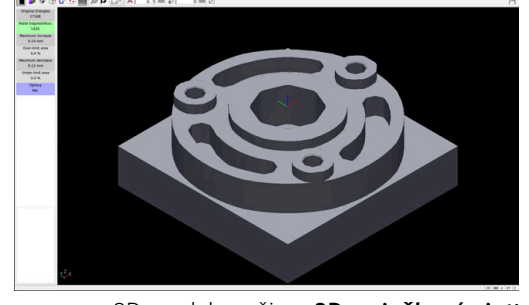

3D model v režime **3D mriežková sieť**

Okno náhľadu zoznamov obsahuje nasledujúce informácie:

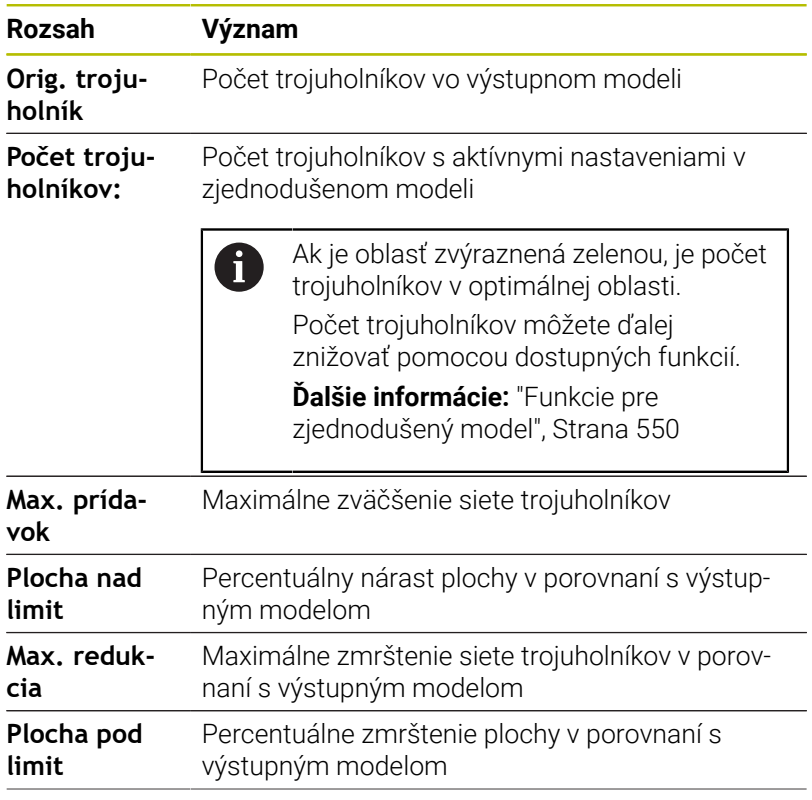

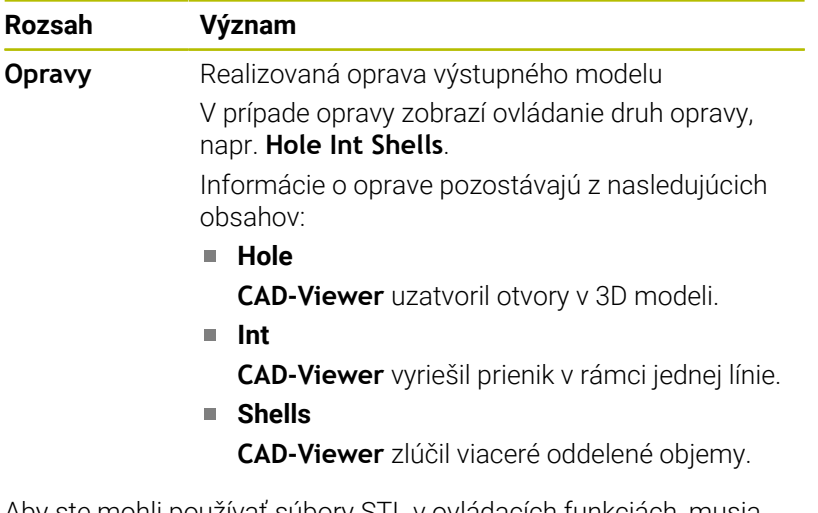

Aby ste mohli používať súbory STL v ovládacích funkciách, musia uložené súbory STL spĺňať nasledujúce požiadavky:

- Max. 20 000 trojuholníkov
- Sieť trojuholníkov vytvára uzatvorený plášť

Čím viac trojuholníkov sa v súbore STL použije, tým vyšší výpočtový výkon potrebuje ovládanie v simulácii.

## <span id="page-549-0"></span>**Funkcie pre zjednodušený model**

Na zníženie počtu trojuholníkov môžete pre zjednodušený model definovať ďalšie nastavenia.

**CAD-Viewer** poskytuje nasledujúce funkcie:

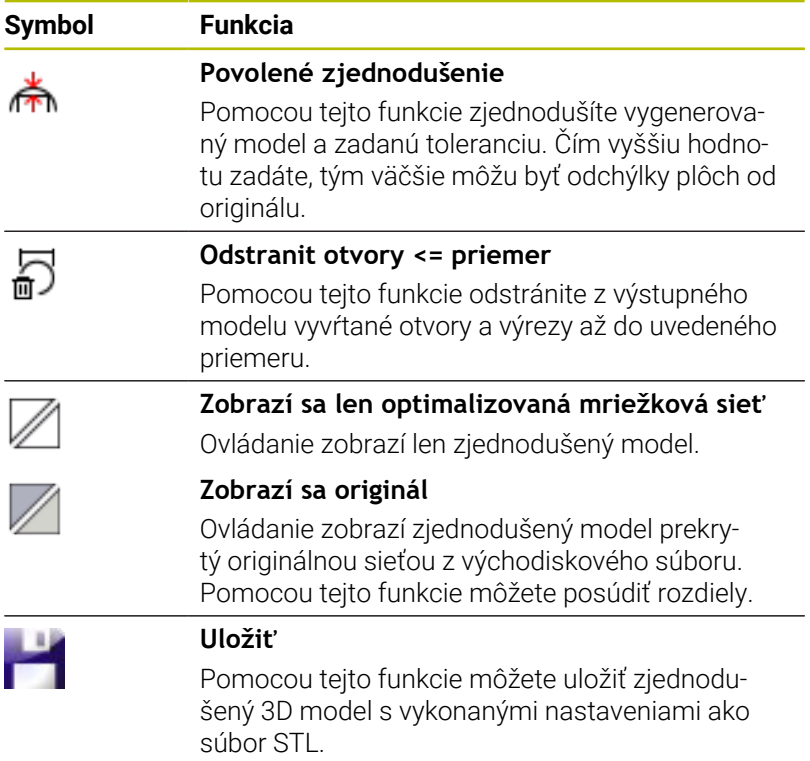

## **Polohovanie 3D modelu pre obrábanie na zadnej strane**

Súbor STL pre obrábanie na zadnej strane polohujte takto:

▶ Export simulovaného obrobka ako súbor STL

**Ďalšie informácie:** Používateľská príručka **Nastavenie, testovanie a priebeh programov NC**

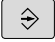

PGM<br>MGT

Stlačte tlačidlo **PGM MGT**

- Ovládanie otvorí správu súborov.
- Vyberte exportovaný súbor STL
- Ovládanie otvorí súbor STL v aplikácii **CAD-Viewer**.

Zvoľte prevádzkový režim **Programovať**

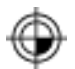

- Vyberte **Počiatok**
- Ovládanie zobrazí v okne náhľadu zoznamov informácie o polohe vzťažného bodu.
- ► Hodnotu nového vzťažného bodu zadajte v oblasti **Počiatok**, napr. **Z – 40**
- ▶ Potvrďte zadanie
- V oblasti **PLANE SPATIAL SP\*** zamerajte súradnicový systém, napr. **A+180** a **C+90**
- ▶ Potvrďte zadanie
- Vyberte **3D mriežková sieť**
	- Ovládanie otvorí režim **3D mriežková sieť** a zjednoduší 3D model pomocou štandardných nastavení.
	- Príp. ďalej zjednodušujte 3D model v režime **3D mriežková sieť** pomocou funkcií **Ďalšie informácie:** ["Funkcie pre zjednodušený](#page-549-0)

[model", Strana 550](#page-549-0)

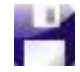

- Vyberte **Uložiť**
- Ovládanie otvorí menu **Definovať názov súboru pre 3D mriežkovú sieť**.
- Vložte požadovaný názov
- Vyberte **Save**
- Ovládanie uloží súbor STL polohovaný pre obrábanie na zadnej strane.

Výsledok môžete pripojiť pre obrábanie na zadnej strane vo H) funkcii **BLK FORM FILE**. **Ďalšie informácie:** ["Definícia polovýrobku: BLK FORM",](#page-93-0) [Strana 94](#page-93-0)

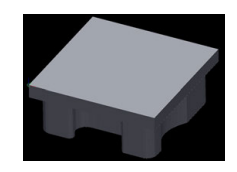

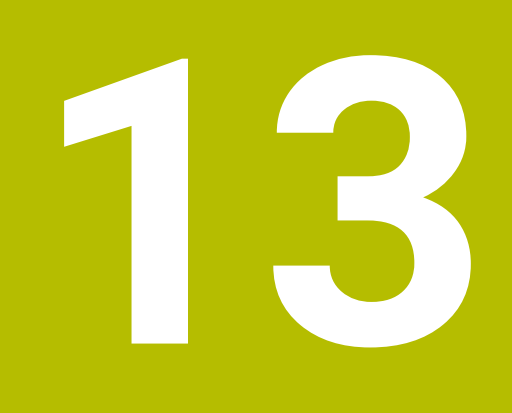

# **Palety**

# **13.1 Správa paliet**

## **Aplikácia**

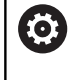

Dodržujte pokyny uvedené v príručke stroja! Správa paliet je funkcia, ktorá závisí od verzie stroja. V nasledujúcom texte je opísaný štandardný rozsah funkcií.

Tabuľky paliet (**.p**) sa využívajú predovšetkým v obrábacích centrách s meničmi paliet. Tabuľky paliet vyvolávajú rôzne palety (PAL), alternatívne upnutia (FIX) a prislúchajúce programy NC (PGM). Tabuľky paliet aktivujú všetky definované vzťažné body a tabuľky nulových bodov.

Ak nepoužívate menič paliet, tabuľky paliet môžete použiť na vykonanie programov NC s rôznymi vzťažnými bodmi za sebou, pričom funkciu **Štart NC** stačí spustiť iba raz.

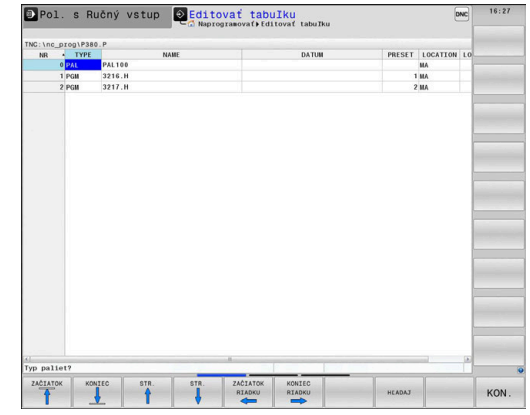

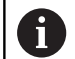

Názov súboru tabuľky bodov musí začínať vždy písmenom.

## **Stĺpce tabuľky paliet**

Výrobca stroja definuje prototyp pre tabuľku paliet, ktorý sa otvára automaticky pri vložení tabuľky paliet.

Prototyp môže obsahovať nasledujúce stĺpce:

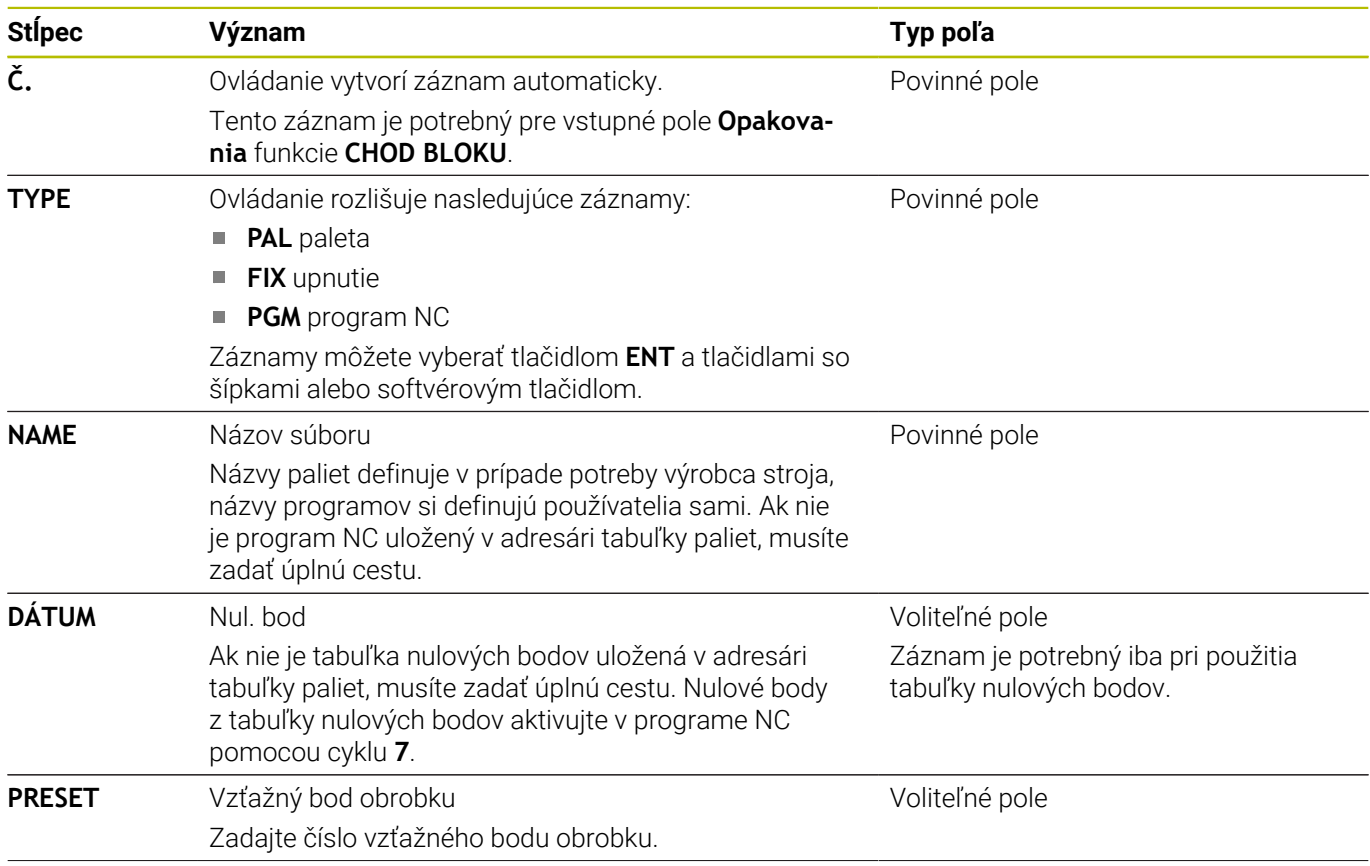

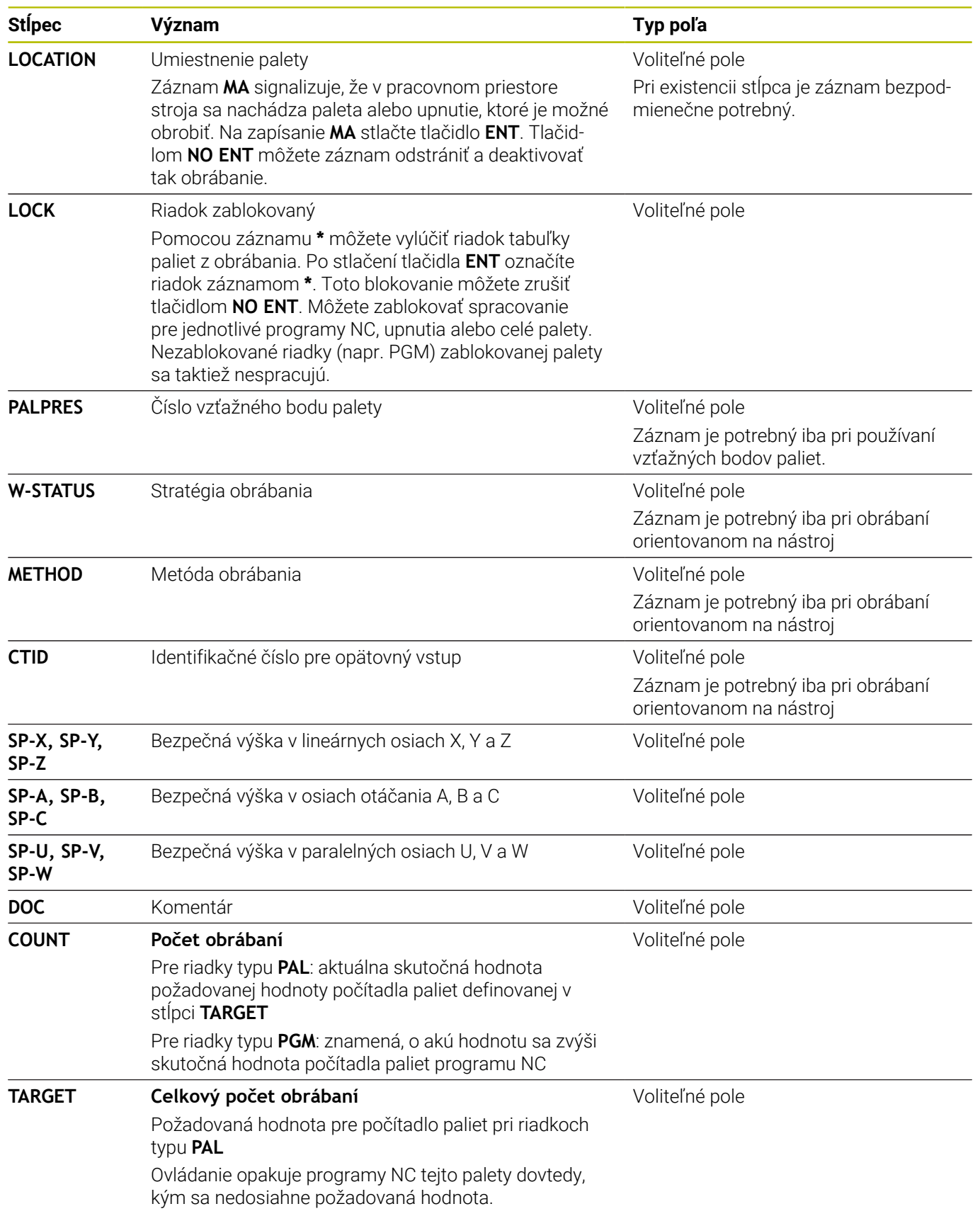

0

Stĺpec **LOCATION** môžete odstrániť, keď používate iba tabuľky paliet, pri ktorých má ovládanie spracovať všetky riadky.

**Ďalšie informácie:** ["Vloženie alebo odstránenie stĺpcov",](#page-557-0) [Strana 558](#page-557-0)

#### **Editovanie tabuľky paliet**

Novovytvorená tabuľka paliet je prázdna. Pomocou softvérových tlačidiel môžete pridávať riadky a upravovať ich.

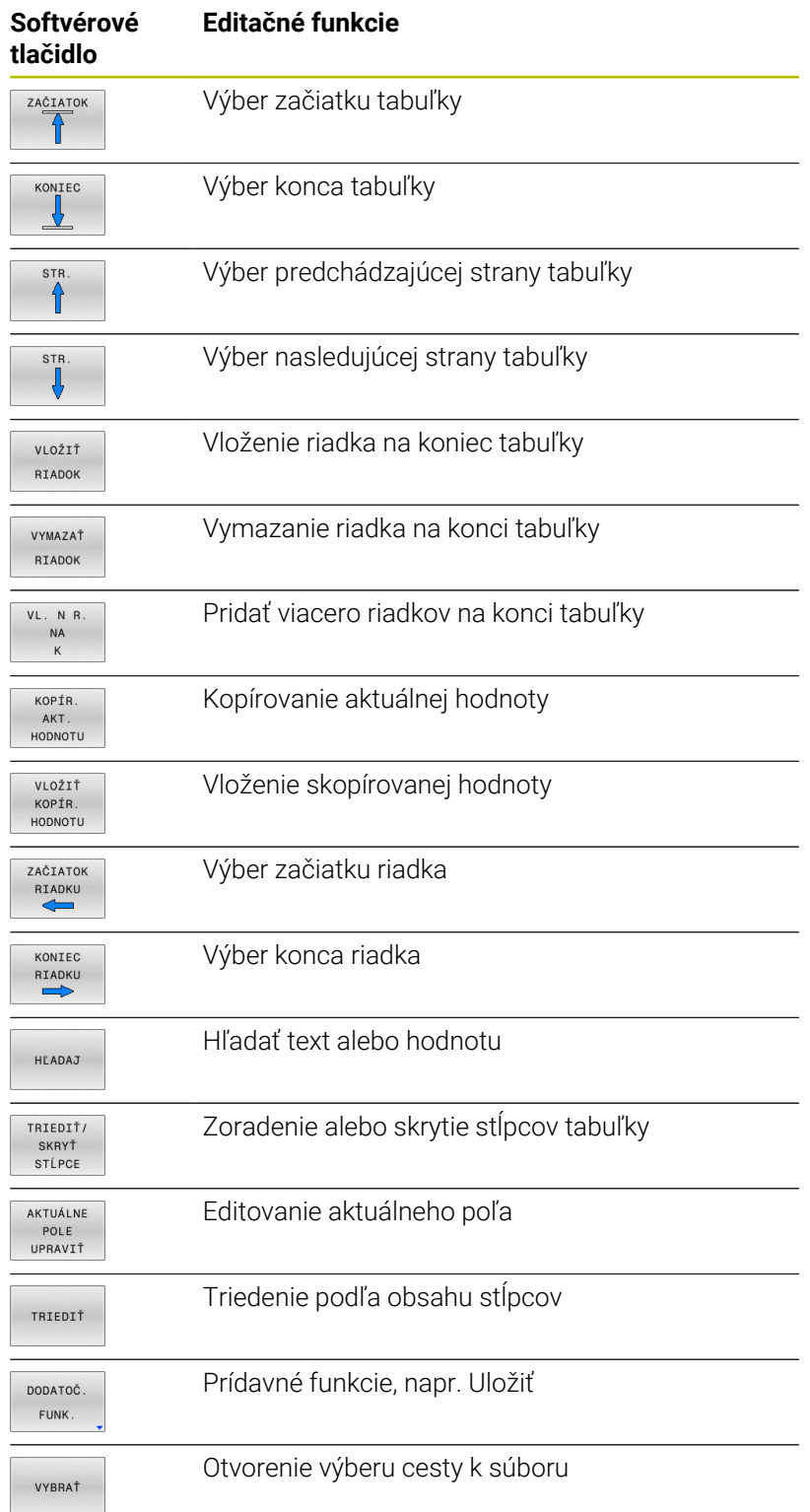

## **Výber tabuľky paliet**

Tabuľku paliet vyberiete alebo pripojíte nasledovne:

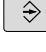

PGM<br>MGT

alebo Chod programu Stlačte tlačidlo **PGM MGT**

Keď sa nezobrazia žiadne tabuľky paliet:

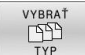

- Stlačte softvérové tlačidlo **VYBRAŤ TYP**
- Stlačte softvérové tlačidlo **ZOBR. VŠ.**
- $\mathbf{B}$ Tlačidlami so šípkami vyberte tabuľku paliet alebo zadajte názov pre novú tabuľku paliet (**.p**)

Prejdite do prevádzkového režimu **Programovať**

- ENT
- Potvrďte vstup tlačidlom **ENT**.

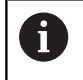

Tlačidlom **Rozdelenie obrazovky** môžete prepínať medzi náhľadom zoznamov alebo formulárovým náhľadom.

## <span id="page-557-0"></span>**Vloženie alebo odstránenie stĺpcov**

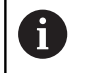

Táto funkcia sa aktivuje až po vložení číselného kľúča **555343**.

V závislosti od konfigurácie neobsahuje novovytvorená tabuľka paliet všetky stĺpce. Ak chcete napr. pracovať s orientáciou na nástroj, potrebujete stĺpce, ktoré musíte ešte len vložiť.

Pri vkladaní stĺpca do prázdnej tabuľky paliet postupujte nasledovne:

▶ Otvorte tabuľku paliet

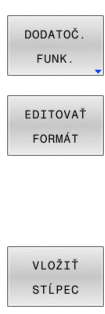

- Stlačte softvérové tlačidlo **DODATOČ. FUNK.**
- Stlačte softvérové tlačidlo **EDITOVAŤ FORMÁT**
- Ovládanie otvorí prekrývacie okno, v ktorom sa zobrazí zoznam všetkých dostupných stĺpcov.
- Tlačidlami šípok zvoľte požadovaný stĺpec
- Stlačte softvérové tlačidlo **VLOŽIŤ STĹPEC**  $\mathbf{r}$

ENT

 $\blacktriangleright$ Potvrďte vstup tlačidlom **ENT**.

Pomocou softvérového tlačidla **ODSTRÁNIŤ STĹPEC** môžete stĺpec znovu odstrániť.

## **Základy obrábania orientovaného na nástroje**

#### **Použitie**

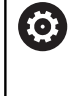

Dodržujte pokyny uvedené v príručke stroja! Obrábanie orientované na nástroj je funkcia, ktorá závisí od verzie stroja. V nasledujúcom texte je opísaný štandardný rozsah funkcií.

Pomocou obrábania orientovaného na nástroj môžete obrábať viacero obrobkov spoločne aj na stroji bez meniča paliet a teda ušetriť časy potrebné na výmenu nástrojov.

## **Obmedzenie**

## *UPOZORNENIE*

## **Pozor, nebezpečenstvo kolízie!**

Na obrábanie orientované na nástroj sa nehodia všetky tabuľky paliet a programy NC. Pri obrábaní orientovanom na nástroj nespracúva ovládanie programy NC spojito, ale delí ich na vyvolania nástrojov. V dôsledku rozdelenia programov NC nedokážu vypnuté funkcie (stavy stroja) pôsobiť nad rámec programu. Preto hrozí počas obrábania nebezpečenstvo kolízie!

- Zohľadňujte uvedené obmedzenia
- Úprava tabuliek paliet a programov NC na obrábanie orientované na nástroj
	- Informácie o programe za každým nástrojom naprogramujte do každého programu NC znovu (napr. **M3** alebo **M4**)
	- Zrušte špeciálne a prídavné funkcie pred každým nástrojom v každom programe NC (napr. **Naklápanie roviny obrábania** alebo **M138**)
- Opatrne otestujte tabuľku paliet s prislúchajúcimi programami  $\blacktriangleright$ NC v prevádzkovom režime **Krokovanie programu**

Povolené nie sú nasledujúce funkcie:

- **FUNCTION TCPM, M128**
- M144  $\mathbf{r}$
- M101
- $M118$
- Zmena vzťažného bodu tabuľky

Osobitnú pozornosť si predovšetkým pri opätovnom vstupe vyžadujú najmä nasledujúce funkcie:

- $\mathbf{r}$ Zmena stavov stroja pomocou dodatočných funkcií (napr. M13)
- Zápis do konfigurácie (napr. WRITE KINEMATICS)  $\blacksquare$
- Prepínanie rozsahu posuvov п
- Cyklus **32**  $\blacksquare$
- Cyklus **800**  $\overline{\phantom{a}}$
- Natočenie roviny obrábania

## **Stĺpce tabuľka paliet na obrábanie orientované na nástroj**

Ak výrobca stroja nenakonfiguroval nič iné, budete na obrábanie orientované na nástroj potrebovať nasledujúce stĺpce:

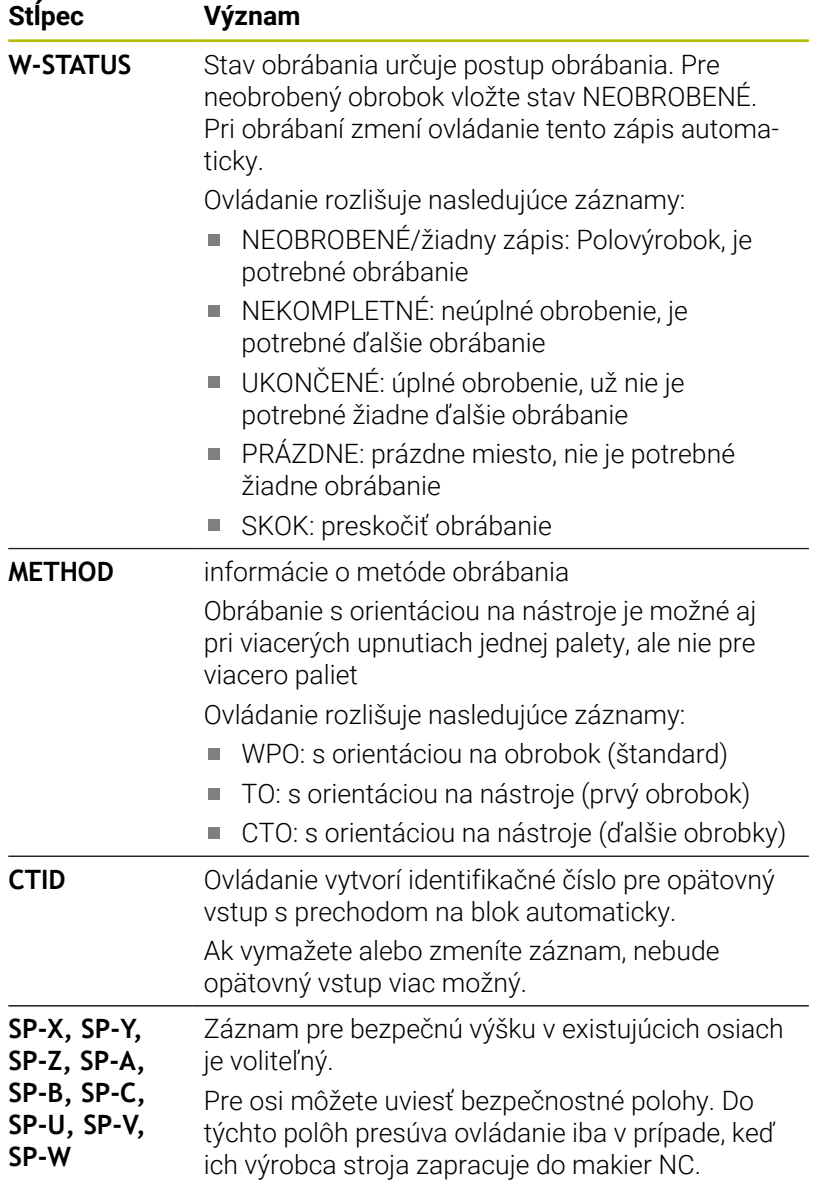

# **13.2 Batch Process Manager (možnosť č. 154)**

## **Použitie**

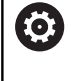

Dodržujte pokyny uvedené v príručke stroja!

Funkciu **Batch Process Manager** konfiguruje a povoľuje výrobca vášho stroja.

Aplikácia **Batch Process Manager** umožňuje plánovanie výrobných zadaní na obrábacom stroji.

Naplánované programy NC uložte do zoznamu zadaní. Zoznam zadaní sa otvorí pomocou **Batch Process Manager**.

Zobrazia sa nasledujúce informácie:

- Bezchybnosť programu NC  $\mathcal{L}_{\mathcal{A}}$
- $\mathcal{L}_{\mathcal{A}}$ Doba chodu programov NC
- $\blacksquare$ Dostupnosť nástrojov
- Časy potrebných ručných zásahov na stroji L.

Na získanie všetkých informácií musí byť funkcia Skúška použitia nástroja uvoľnená a zapnutá! **Ďalšie informácie:** Používateľská príručka **Nastavenie, testovanie a priebeh programov NC**

## **Základy**

j.

**Batch Process Manager** je k dispozícii v nasledujúcich prevádzkových režimoch:

- **Programovať**
- **Krokovanie programu**
- **Beh programu plynulý chod**

V prevádzkovom režime **Programovať** môžete vytvoriť a zmeniť zoznam zadaní.

V prevádzkových režimoch **Krokovanie programu** a **Beh programu - plynulý chod** sa spracováva zoznam zadaní. Zmena je možná len podmienene.

#### **Zobrazenie na obrazovke**

Ak otvoríte **Batch Process Manager** v prevádzkovom režime **Programovať**, máte k dispozícii nasledujúce rozdelenie obrazovky:

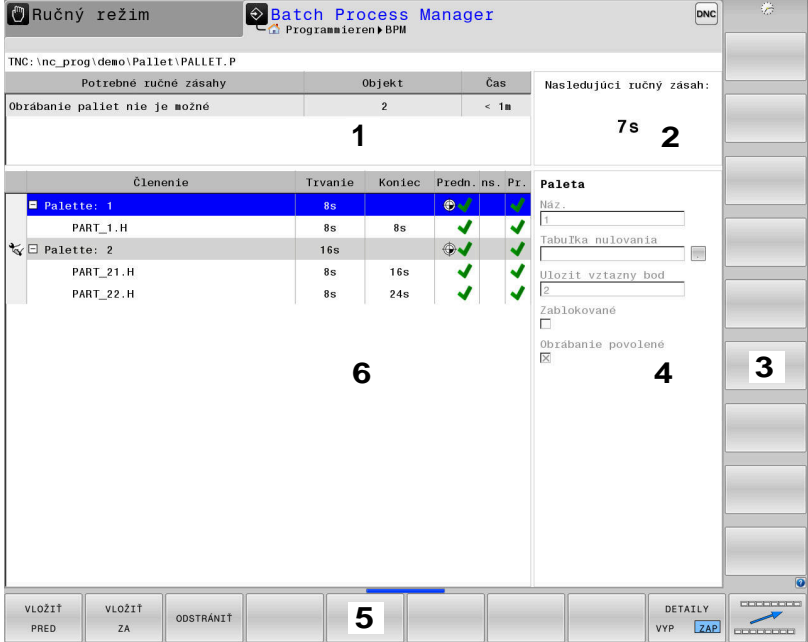

- 1 Zobrazuje všetky potrebné ručné zásahy
- 2 Zobrazuje nasledujúci ručný zásah
- 3 Zobrazuje príp. aktuálne softvérové tlačidlá výrobcu stroja
- 4 Zobrazuje informácie riadkov s modrým pozadím, ktoré sa dajú upraviť
- 5 Zobrazuje aktuálne softvérové tlačidlá
- 6 Zobrazuje zoznam zadaní

## **Stĺpce zoznamu zadaní**

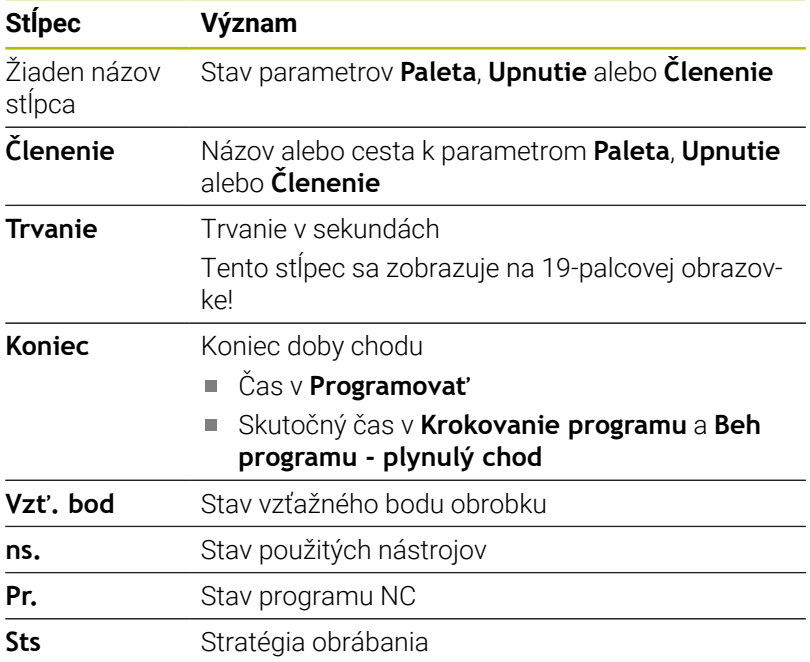

V prvom stĺpci sa stav parametrov **Paleta**, **Upnutie** a **Členenie** zobrazuje pomocou ikon.

Ikony majú nasledujúci význam:

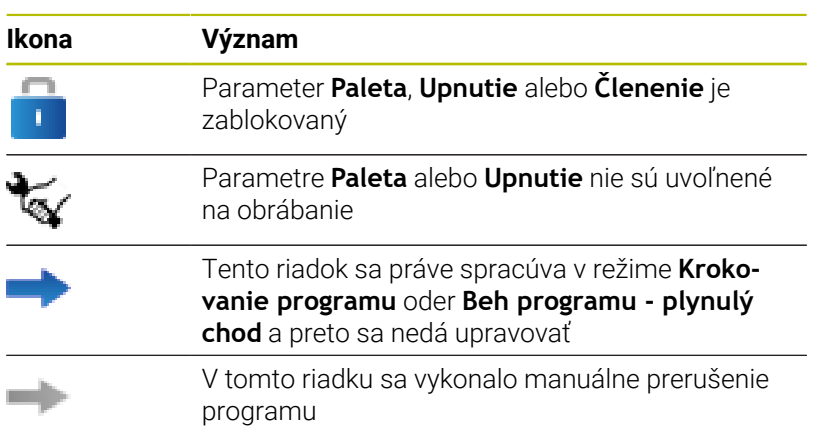

V stĺpci **Členenie** sa metóda obrábania zobrazuje pomocou ikon. Ikony majú nasledujúci význam:

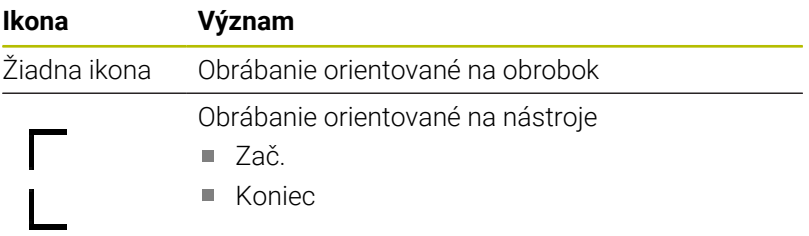

V stĺpcoch **Vzť. bod**, **ns.** a **Pr.** sa stav zobrazuje pomocou ikon. Ikony majú nasledujúci význam:

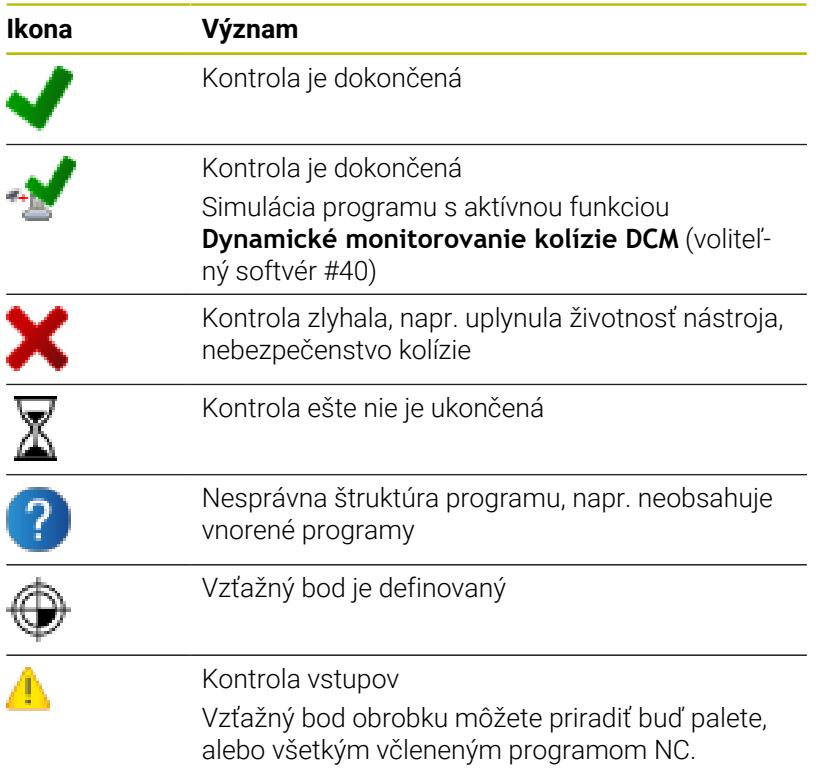

# A

Pokyny na obsluhu:

- V prevádzkovom režime **Programovať** je stĺpec **nástr.** vždy prázdny, pretože ovládanie kontroluje stav až v prevádzkových režimoch **Krokovanie programu** a **Beh programu - plynulý chod**.
- Ak na vašom stroji nie je uvoľnená alebo zapnutá funkcia Skúška použitia nástroja, nezobrazí sa v stĺpci **Pgm** žiadna ikona

**Ďalšie informácie:** Používateľská príručka **Nastavenie, testovanie a priebeh programov NC**

V stĺpcoch **Sts** sa zobrazuje stav obrábania pomocou ikon. Ikony majú nasledujúci význam:

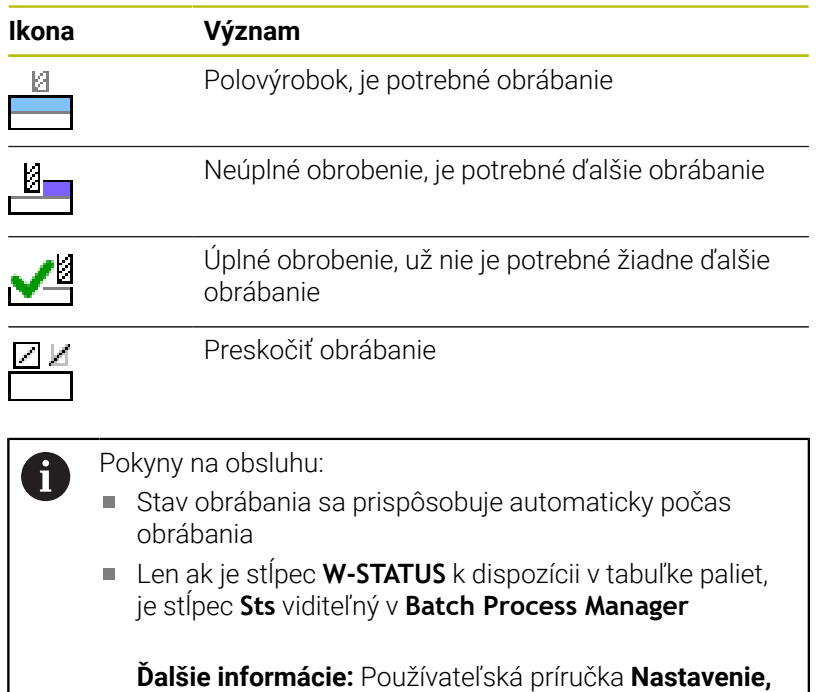

**testovanie a priebeh programov NC**

## **Otvoriť správcu Batch Process Manager**

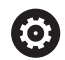

Dodržujte pokyny uvedené v príručke stroja!

```
Pomocou parametra stroja standardEditor (č. 102902)
určí váš výrobca stroja, aký štandardný editor používa
ovládanie.
```
#### **Prevádzkový režim Programovať**

Ak ovládanie neotvorí tabuľku paliet (.p) v Batch Process Manager ako zoznam zadaní, postupujte takto:

Vyberte požadovaný zoznam zadaní

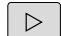

**Prepnutie lišty softvérových tlačidiel** 

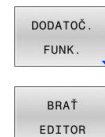

Stlačte softvérové tlačidlo **DODATOČ. FUNK.**

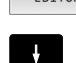

Stlačte softvérové tlačidlo **BRAŤ EDITOR**

- Ovládanie otvorí prekrývacie okno **Vybrať editor**.
- Vyberte **BPM-EDITOR**

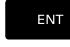

- Potvrďte vstup tlačidlom **ENT**.
- $\sim$
- Alternatívne stlačte softvérové tlačidlo **OK**
- Ovládanie otvorí zoznam zadaní v **Batch Process Manager**.

## **Prevádzkový režim Krokovanie programu a Beh programu plynulý chod**

Ak ovládanie neotvorí tabuľku paliet (.p) v Batch Process Manager ako zoznam zadaní, postupujte takto:

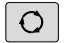

Stlačte tlačidlo **Rozdelenie obrazovky**

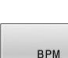

- Stlačte tlačidlo **BPM**
- Ovládanie otvorí zoznam zadaní v **Batch Process Manager**.

#### **Softvérové tlačidlá**

K dispozícii sú nasledujúce softvérové tlačidlá:

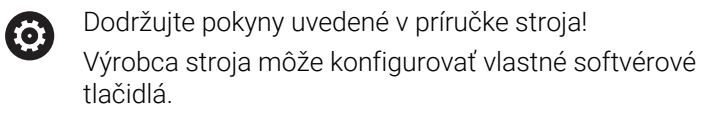

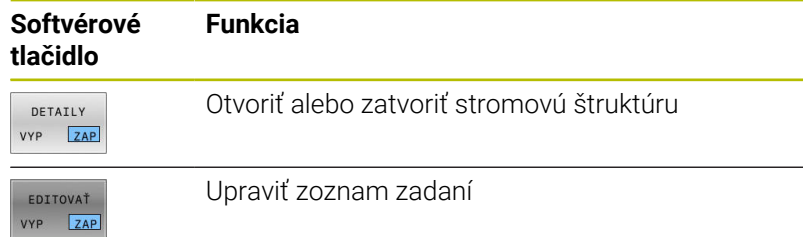

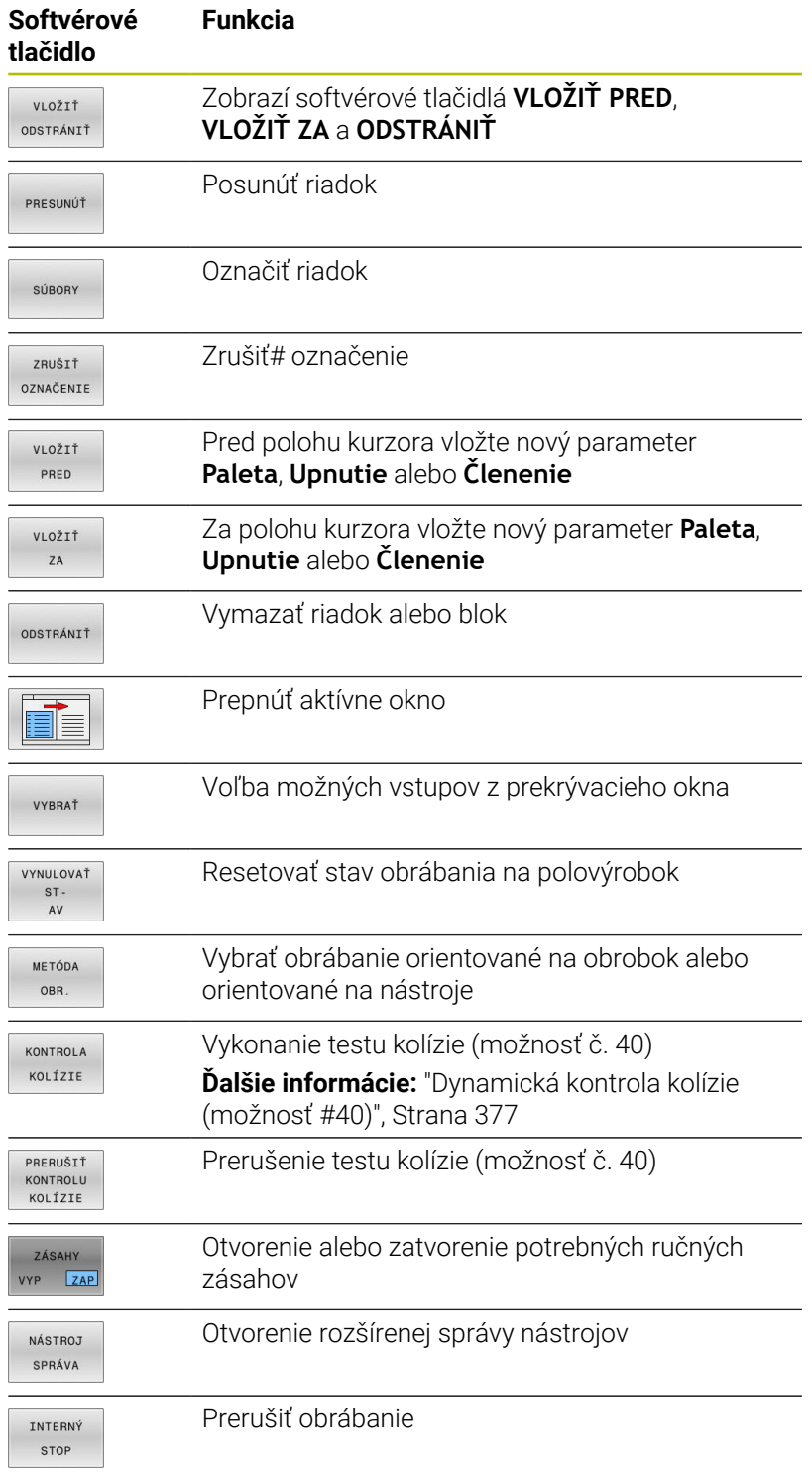

- Pokyny na obsluhu: Softvérové tlačidlá **NÁSTROJ SPRÁVA**, **KONTROLA KOLÍZIE**, **PRERUŠIŤ KOLÍZIE** a **INTERNÝ STOP** sú k dispozícii len v prevádzkových režimoch **Krokovanie programu** a **Beh programu plynulý chod**. Ak je v tabuľke paliet k dispozícii stĺpec **W-STATUS**, je k dispozícii softvérové tlačidlo **VYNULOVAŤ AV**. Ak sú v tabuľke paliet k dispozícii stĺpce **W-STATUS**,
- **METHOD** a **CTID**, je k dispozícii softvérové tlačidlo **METÓDA OBR.**

**Ďalšie informácie:** Používateľská príručka **Nastavenie, testovanie a priebeh programov NC**

# **Pripojiť zoznam zadaní**

Nový zoznam zadaní môžete vytvoriť len v správe súborov.

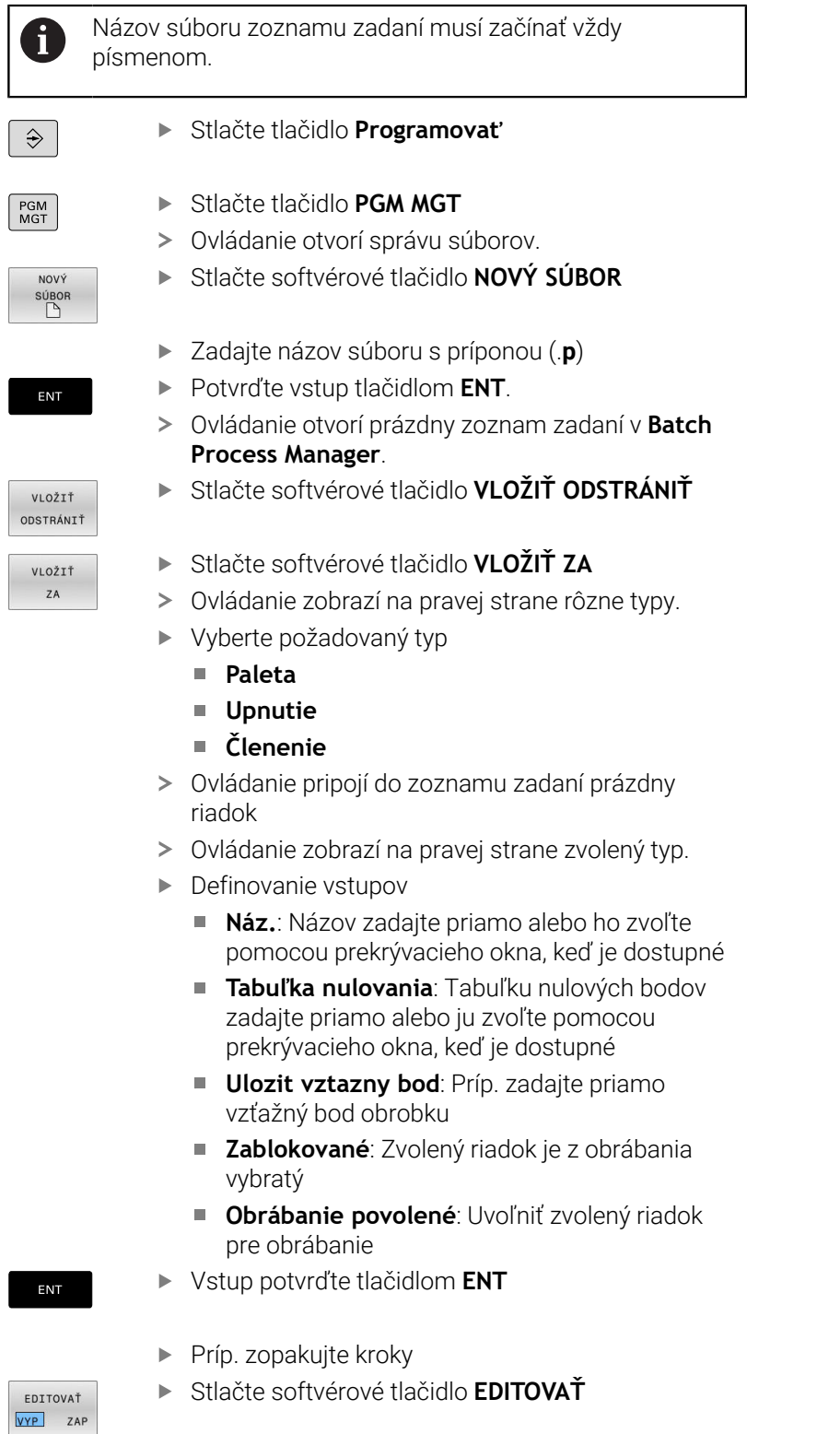

L

## **Zmeniť zoznam zadaní**

Zoznam zadaní môžete zmeniť v prevádzkovom režime **Programovať**, **Krokovanie programu** a **Beh programu - plynulý chod**.

Pokyny na obsluhu:

- Ak je vybraný zoznam zadaní v prevádzkových režimoch **Krokovanie programu** a **Beh programu plynulý chod**, nie je možné zmeniť zoznam zadaní v prevádzkovom režime **Programovať**.
- Zmena zoznamu zadaní počas obrábania je možná len podmienene, pretože ovládanie určuje zabezpečenú oblasť.
- **Programy NC v zabezpečenej zóne sa zobrazia** svetlosivo.
- Zmenou zoznamu zadaní sa stav Kontrola kolízie je dokončená nastaví späť na stav Kontrola je dokončená ↓

V **Batch Process Manager** zmeníte riadok v zozname zadaní takto:

Otvorte požadovaný zoznam zadaní

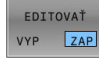

 $\mathbf i$ 

- Stlačte softvérové tlačidlo **EDITOVAŤ**
- $\downarrow$
- **Presuňte kurzor na požadovaný riadok, napr. Paleta**
- Ovládanie zobrazí zvolený riadok modrou farbou.
- Ovládanie zobrazí na pravej strane vstupy, ktoré sa dajú zmeniť.
- Príp. stlačte softvérové tlačidlo **PREPNÚŤ OKNO**
- Ovládanie prejde do aktívneho okna.
- Môžete meniť nasledujúce vstupy:
	- **Náz.**
	- **Tabuľka nulovania**
	- **Ulozit vztazny bod**
	- **Zablokované**
	- **Obrábanie povolené**
- Zmenené vstupy potvrďte tlačidlom **ENT**
- Ovládanie prevezme zmeny.
- Stlačte softvérové tlačidlo **EDITOVAŤ**

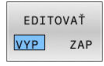

ENT

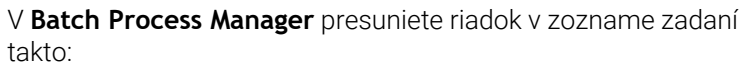

Otvorte požadovaný zoznam zadaní  $\blacktriangleright$ 

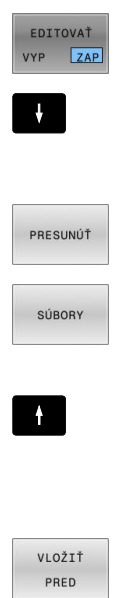

 $\begin{tabular}{|c|c|c|c|} \hline \multicolumn{1}{|c|}{\textbf{C}CDDDD} & \multicolumn{1}{|c|}{\textbf{A}CDDDD} \\ \hline \multicolumn{1}{|c|}{\textbf{D}CDDDD} & \multicolumn{1}{|c|}{\textbf{A}CDDDD} \\ \hline \multicolumn{1}{|c|}{\textbf{A}CDDDD} & \multicolumn{1}{|c|}{\textbf{A}CDDDD} \\ \hline \multicolumn{1}{|c|}{\textbf{A}CDDDD} & \multicolumn{1}{|c|}{\textbf{A}CDDDD} \\ \hline \multicolumn{1}{|c|}{\text$  $\begin{array}{c}\n\diagup\left( \frac{1}{2} \right) \\
\diagdown\left( \frac{1}{2} \right) \\
\diagdown\left( \frac{1}{2} \right) \\
\diagdown\left( \frac{1}{2} \right) \\
\diagdown\left( \frac{1}{2} \right) \\
\diagdown\left( \frac{1}{2} \right) \\
\diagdown\left( \frac{1}{2} \right) \\
\diagdown\left( \frac{1}{2} \right) \\
\diagdown\left( \frac{1}{2} \right) \\
\diagdown\left( \frac{1}{2} \right) \\
\diagdown\left( \frac{1}{2} \right) \\
\diagdown\left( \frac{1}{2} \right) \\
\diagdown\left( \frac$ 

EDITOVAŤ VYP ZAP

- Presuňte kurzor na požadovaný riadok, napr.
	- **Členenie**
- Ovládanie zobrazí zvolený riadok modrou farbou.
- Stlačte softvérové tlačidlo **PRESUNÚŤ**

Stlačte softvérové tlačidlo **EDITOVAŤ**

- Stlačte softvérové tlačidlo **SÚBORY**
- Ovládanie označí riadok, na ktorom sa nachádza kurzor.
- Presuňte kurzor na požadovanú položku
- Keď sa kurzor nachádza na vhodnom mieste, aktivuje ovládanie zobrazenie softvérových tlačidiel **VLOŽIŤ PRED** a **VLOŽIŤ ZA**.
- Stlačte softvérové tlačidlo **VLOŽIŤ PRED**
- Ovládanie pripojí na nové miesto riadok.
- Stlačte softvérové tlačidlo **SPÄŤ**
- Stlačte softvérové tlačidlo **EDITOVAŤ**

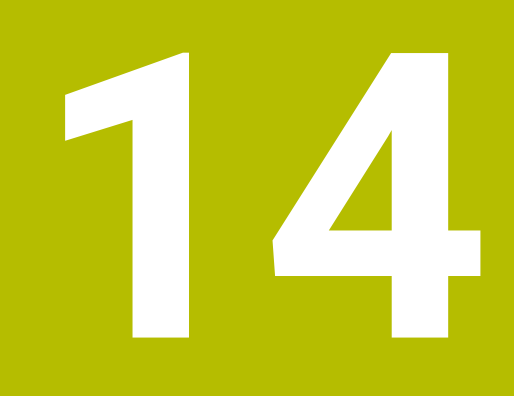

**Obrábanie sústružením**

# **14.1 Obrábanie sústružením na frézach (možnosť #50)**

## **Úvod**

Na frézach môžete v závislosti od stroja a kinematiky vykonávať nielen frézovanie ale aj sústruženie. Tým je umožnené kompletné obrobenie obrobkov na jednom stroji, a to aj v prípade, ak sú potrebné komplexné obrábania frézovaním a sústružením.

Pri sústružení sa nástroj nachádza v pevnej polohe, kým sústružnícky stôl a upnutý obrobok vykonávajú rotačné pohyby. Obrábania sústružením sa v závislosti od smeru obrábania a úlohy delia na rôzne výrobné operácie, napr.:

- Pozdĺžne sústruženie
- $\blacksquare$ Čelné sústruženie
- Zapichovanie sústružením m.
- Vŕtanie závitov  $\overline{\phantom{a}}$

M

Ovládanie ponúka pre rôzne výrobné operácie viacero cyklov.

**Ďalšie informácie:** Používateľská príručka **Programovanie obrábacích cyklov**

Na ovládaní môžete v rámci programu NC jednoducho prechádzať medzi frézovaním a sústružením. Počas sústruženia slúži otočný stôl ako vreteno sústruhu a frézovacie vreteno s nástrojom stojí. Vznikajú tak rotačne symetrické obrysy. Na tento účel sa vzťažný bod nástroja musí nachádzať v strede vretena sústruhu.

Pri správe sústružníckych nástrojov sa vyžadujú iné geometrické opisy ako pri frézovacích alebo vŕtacích nástrojoch. Na korekciu polomeru reznej hrany je pre ovládanie potrebná napríklad definícia polomeru reznej hrany. Ovládanie ponúka špeciálnu tabuľku nástrojov pre sústružnícke nástroje. V správe nástrojov zobrazuje ovládanie iba potrebné údaje nástroja pre aktuálny typ nástroja.

#### **Ďalšie informácie:** Používateľská príručka **Nastavenie, testovanie a priebeh programov NC**

Na obrábanie sú k dispozícii rôzne cykly. Môžete ich využívať aj s dodatočne nastavenými osami otáčania.

**Ďalšie informácie:** ["Nastavené sústruženie", Strana 584](#page-583-0)

## **Rovina súradníc na sústruženie**

Usporiadanie osí je pri sústružení definované tak, že súradnice X popisujú priemer obrobku a súradnice Z dĺžkové polohy.

Programovanie sa teda vždy vykonáva v rovine obrábania **XZ**. Kinematika stroja určuje, ktoré osi sa použijú na vlastné pohyby, a tieto definície zadáva výrobca stroja. Programy NC so sústružníckymi funkciami poskytujú na základe toho širokú mieru zameniteľnosti a nezávisia od typu stroja.

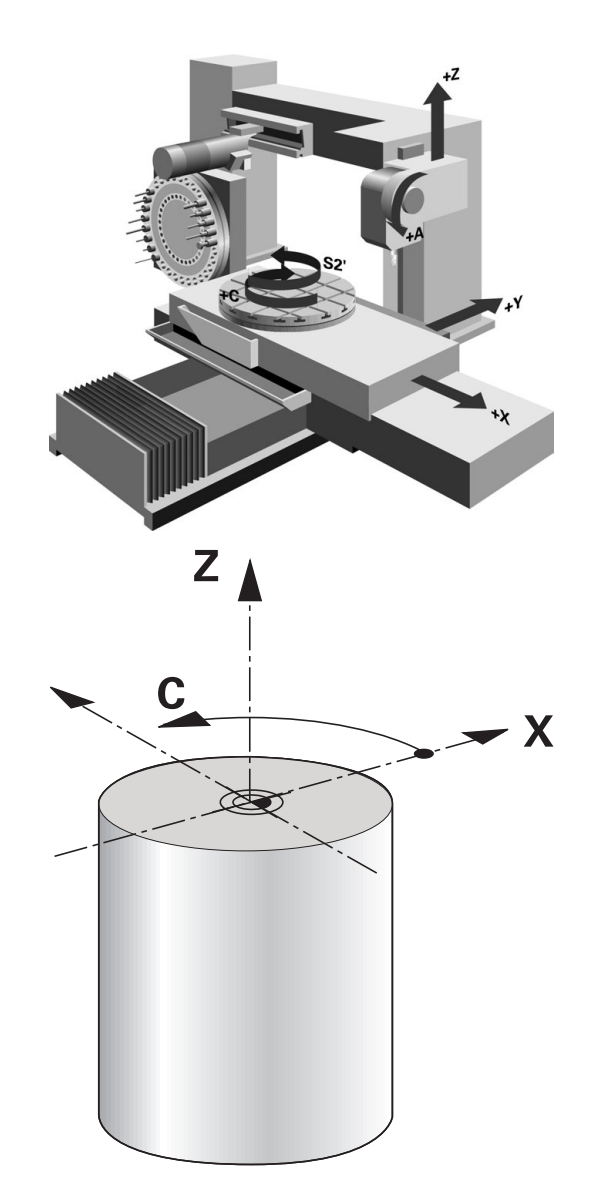

## **Korekcia polomeru reznej hrany SRK**

Sústružnícke nástroje majú na hrote nástroja polomer reznej hrany (**RS**). Na základe toho vznikajú pri obrábaní kužeľov, skosení a zaoblení deformácie obrysu, pretože naprogramované dráhy posuvu sa vzťahujú na teoretický hrot reznej hrany S. SRK eliminuje takto vznikajúce odchýlky.

Ovládanie zistí teoretický hrot reznej hrany z najdlhších nameraných hodnôt **ZL**, **XL** a **YL**.

V cykloch sústruženia vykonáva systém ovládanie automatickú korekciu polomeru reznej hrany. V jednotlivých blokoch posuvu a v rámci naprogramovaných obrysov aktivujte SRK pomocou **RL** alebo **RR**.

Ovládanie preveruje geometriu reznej hrany na základe vrcholového uhla **P-ANGLE** a uhla nastavenia **T-ANGLE**. Ovládanie obrobí prvky obrysu v cykle len natoľko, ako je to možné s daným nástrojom.

Ak sa zvyšný materiál zastaví na základe uhla vedľajšieho orezávania, vygeneruje ovládanie výstrahu. Pomocou parametra stroja **suppressResMatlWar** (č. 201010) môžete deaktivovať výstrahu.

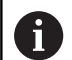

Pokyny na programovanie:

Pri neutrálnej polohe reznej hrany (**TO=2, 4, 6, 8**) nie je orientácia korekcie polomeru jednoznačná. V takýchto prípadoch je funkcia SRK možná len v rámci obrábacích cyklov.

Korekcia polomeru reznej hrany je možná aj nastavenom obrábaní.

Aktívne dodatočné funkcie pritom obmedzujú možnosti:

- Pomocou **M128** je korekcia polomeru reznej hrany možná výlučne v spojení s obrábacími cyklami
- Pomocou funkcie **M144** alebo **FUNCTION TCPM** s **REFPNT TIP-CENTER** je korekcia polomeru reznej hrany možná aj pomocou všetkých blokov posuvu, napr. pomocou **RL**/**RR**

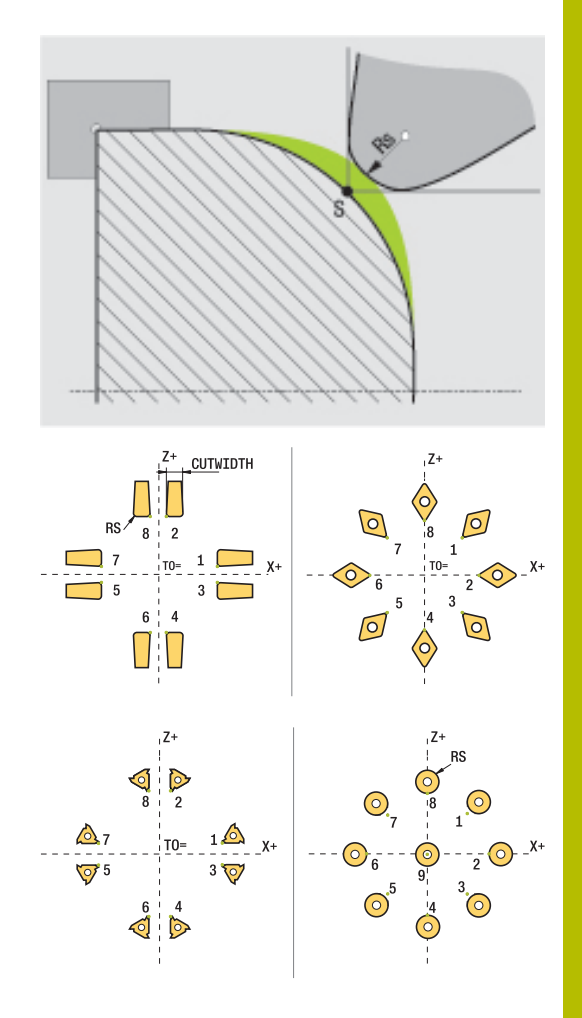

## **Teoretický hrot nástroja**

Teoretický hrot nástroja je aktívny v súradnicovom systéme nástroja. Po nastavení nástroja sa poloha hrotu nástroja otáča s nástrojom.

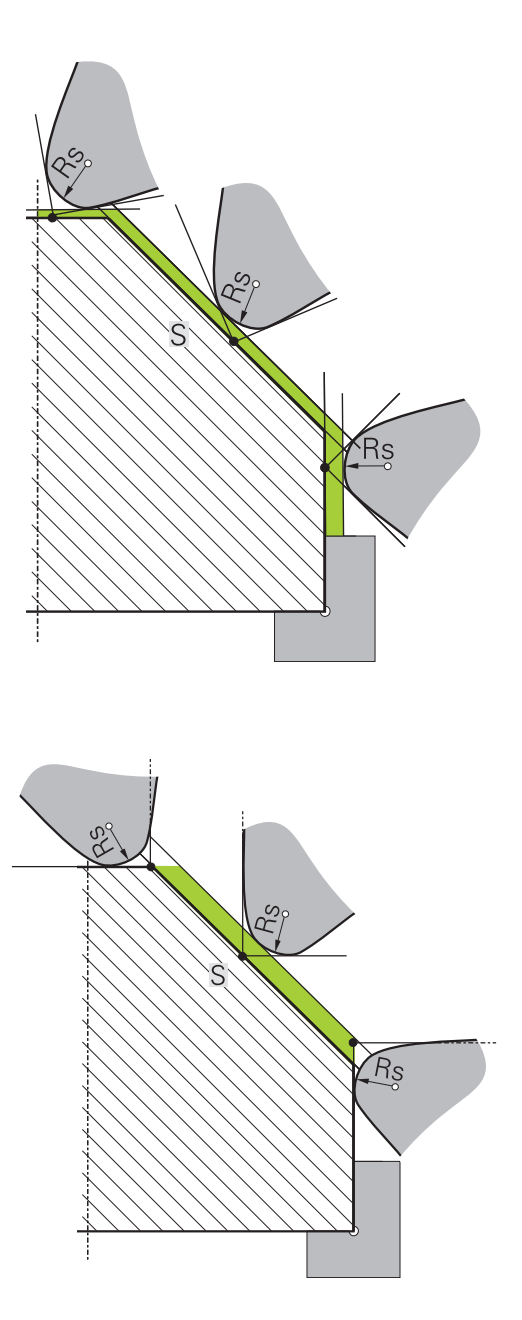

#### **Virtuálny hrot nástroja**

Virtuálny hrot nástroja môžete aktivovať pomocou funkcie **FUNCTION TCPM** a výberom možnosti **REFPNT TIP-CENTER**. Predpokladom na výpočet virtuálneho hrotu nástroja sú korektné parametre nástroja.

Virtuálny hrot nástroja je aktívny v súradnicovom systéme obrobku. Po nastavení nástroja sa virtuálny hrot nástroja nemení, kým si nástroj zachováva svoju rovnakú orientáciu **TO**. Ovládanie prepne zobrazenie stavu **TO**, a tým aj virtuálny hrot nástroja automaticky, keď sa nástroj napr. ocitne mimo rozsahu uhlov platných pre **TO 1**. Virtuálny hrot nástroja umožňuje obrysovo presné nastavené pozdĺžne a čelné obrábania v rovnobežných osiach aj bez korekcie polomeru.

**Ďalšie informácie:** ["Simultánne sústruženie", Strana 586](#page-585-0)

# **14.2 Základné funkcie (možnosť #50)**

## **Prepínanie medzi frézovaním a sústružením**

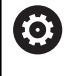

Dodržujte pokyny uvedené v príručke stroja!

Sústruženie a prepínanie obrábacích režimov konfiguruje a uvoľňuje výrobca stroja.

Na zmenu z frézovania na sústruženie musíte vykonať prepnutie do príslušného režimu.

Na prepínanie obrábacích režimov používajte funkcie **FUNCTION MODE TURN** a **FUNCTION MODE MILL**.

Ak je aktívny režim sústruženia, zobrazí ovládanie v zobrazení stavu symbol.

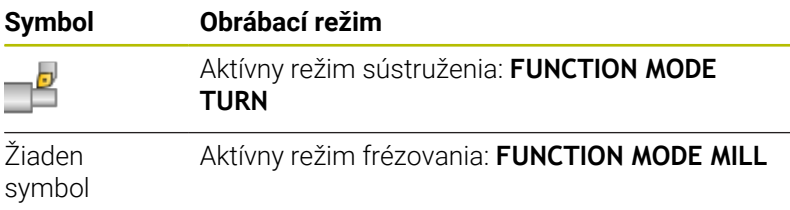

Pri prepínaní obrábacích režimov spracuje ovládanie makro na vykonanie špecifických nastavení stroja potrebných pre príslušný obrábací režim. Pomocou funkcií **FUNCTION MODE TURN** a **FUNCTION MODE MILL** aktivujete kinematiku stroja, ktorú výrobca stroja definoval a uložil v makre.

## **A VÝSTRAHA**

## **Pozor, nebezpečenstvo pre operátora a stroj!**

Pri sústružení vznikajú napr. v dôsledku vysokých otáčok a ťažkých a nevyvážených obrobkov veľmi veľké fyzikálne sily. Pri nesprávnych parametroch obrábania, nezohľadnení nevyváženia alebo pri nesprávnom upnutí hrozí počas obrábania vyššie nebezpečenstvo vzniku úrazov!

- ▶ Obrobok upnite do stredu vretena
- Upnite obrobok spoľahlivo
- ▶ Naprogramujte nízke otáčky (v prípade potreby ich zvýšte)
- Obmedzte Otáčky (v prípade potreby ich zvýšte)
- Eliminujte nevyváženie (kalibrujte)

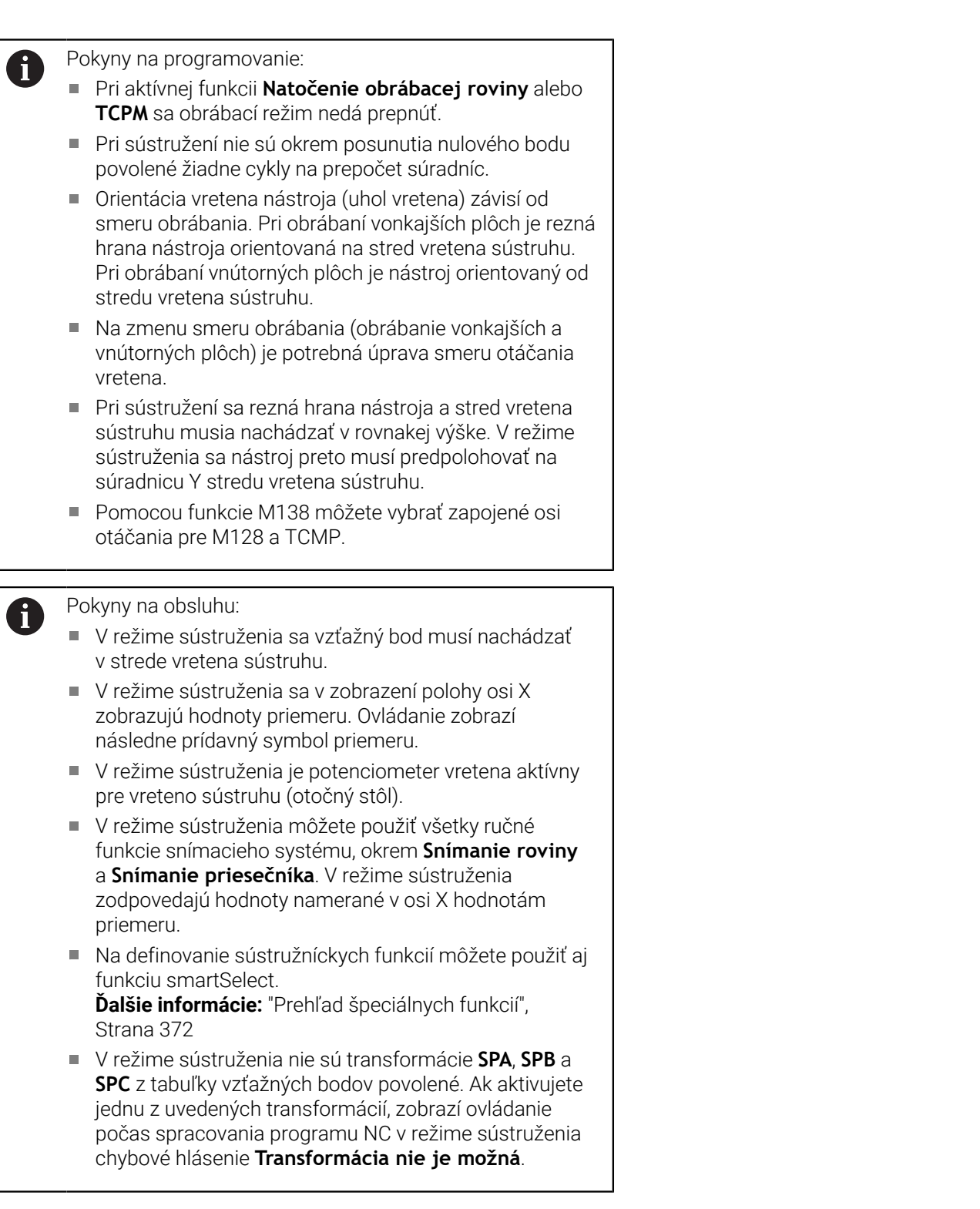
#### **Zadanie obrábacieho režimu**

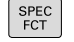

Zobrazte lištu softvérových tlačidiel so špeciálnymi funkciami

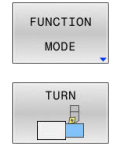

- Stlačte softvérové tlačidlo **FUNCTION MODE**
- Vyberte funkciu pre obrábací režim: Stlačte softvérové tlačidlo **TURN** (sústruženie) alebo **MILL** (frézovanie)

Ak výrobca stroja umožnil výber kinematiky, postupujte nasledovne:

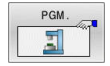

- Stlačte softvérové tlačidlo **ZVOLIŤ KINEMATIKA**.
- ▶ Vyberte kinematiku

#### **Príklad**

 $\mathbf i$ 

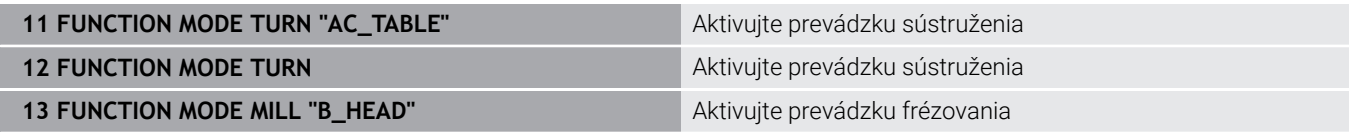

## **Grafické zobrazenie sústruženia**

Sústruženia môžete simulovať v prevádzkovom režime **Test programu**. Predpokladom je definícia polotovaru vhodná na sústruženie a voliteľná možnosť č. 20.

> Obrábacie časy určené pomocou grafickej simulácie sa nezhodujú so skutočnými obrábacími časmi. Pri kombinovaných frézovaniach a sústruženiach je dôvodom okrem iného prepnutie obrábacích režimov.

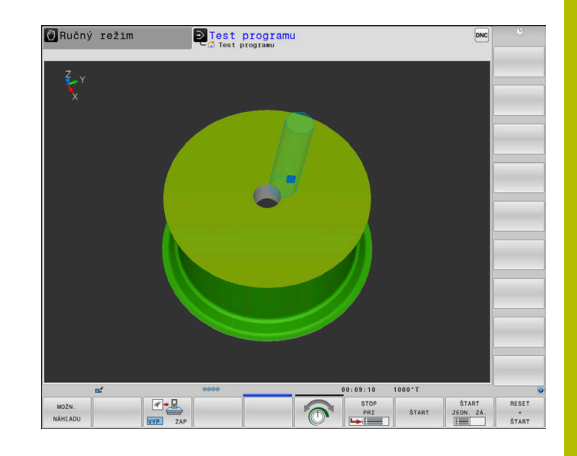

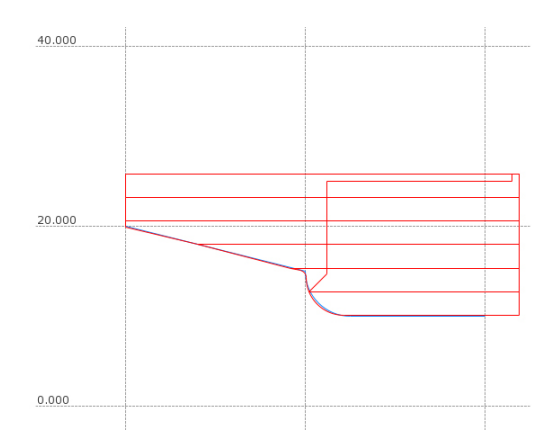

#### **Grafické zobrazenie v prevádzkovom režime Programovanie**

Sústruženie môžete v prevádzkovom režime **Naprogramovať** graficky simulovať čiarovou grafikou. Na zobrazenie pojazdových pohybov v režime sústruženia v rámci prevádzkového režimu **Naprogramovať** môžete meniť náhľad pomocou softvérových tlačidiel.

**Ďalšie informácie:** ["Vytvorenie programovacej grafiky pre existujúci](#page-214-0) [program NC", Strana 215](#page-214-0)

Štandardné usporiadanie osí je pri sústružení definované tak, že súradnice X popisujú priemer obrobku a súradnice Z dĺžkové polohy.

Aj v prípade, ak sa sústruženie vykonáva v dvojdimenzionálnej rovine (súradnice Z a X), musíte pri definovaní pravouhlého polovýrobku naprogramovať hodnoty Y.

# **Príklad: pravouhlý polovýrobok**

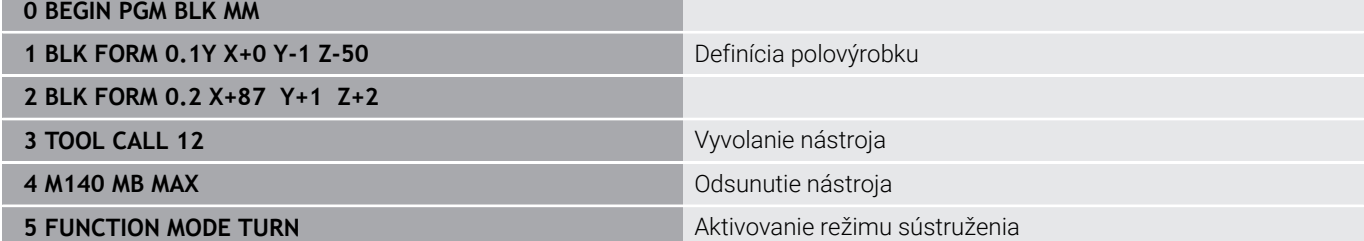

## **Programovanie otáčok**

6

Dodržujte pokyny uvedené v príručke stroja!

Pri práci s konštantnou reznou rýchlosťou obmedzí nastavený prevodový stupeň možný rozsah otáčok. Či a aké prevodové stupne sú možné, závisí od vášho stroja.

Pri sústružení môžete pracovať nielen s konštantnými otáčkami, ale aj s konštantnou reznou rýchlosťou.

Pri práci s konštantnou reznou rýchlosťou **VCONST:ON** mení ovládanie otáčky v závislosti od vzdialenosti reznej hrany nástroja od stredu vretena sústruhu. Pri polohovaní smerom do stredu sústruženia zvyšuje ovládanie otáčky stola, pri pohyboch zo stredu sústruženia ich znižuje.

Pri obrábaní s konštantnými otáčkami **VCONST:Off** nezávisia otáčky od polohy nástroja.

Na definíciu otáčok použite funkciu **FUNCTION TURNDATA SPIN**. Ovládanie poskytne na tomto mieste nasledujúce prvky na vstupy:

- VCONST: vyp./zap. konštantnú reznú rýchlosť (voliteľné)
- VC: rezná rýchlosť (alternatívne)
- S: Menovité otáčky, ak nie je aktívna žiadna konštantná rezná × rýchlosť (voliteľné)
- S MAX: Maximálne otáčky pri konštantnej reznej rýchlosti (alternatívne), vynulovanie pomocou S MAX 0
- GEARRANGE: prevodový stupeň pre vreteno sústruhu  $\overline{\phantom{a}}$ (alternatívne)

#### **Definovanie otáčok**

Cyklus **800** obmedzuje pri sústružení vačky maximálne otáčky. Po sústružení vačky sa obnoví naprogramované obmedzenie otáčok vretena.

Na vynulovanie obmedzenia otáčok naprogramujte **FUNCTION TURNDATA SPIN SMAX0**.

Po dosiahnutí maximálnych otáčok zobrazí ovládanie v zobrazení stavu **SMAX** namiesto **S**.

#### **Príklad**

ñ

**…**

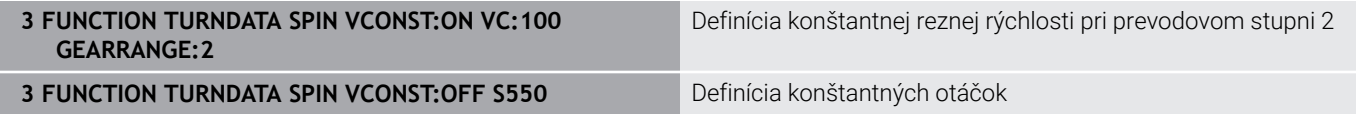

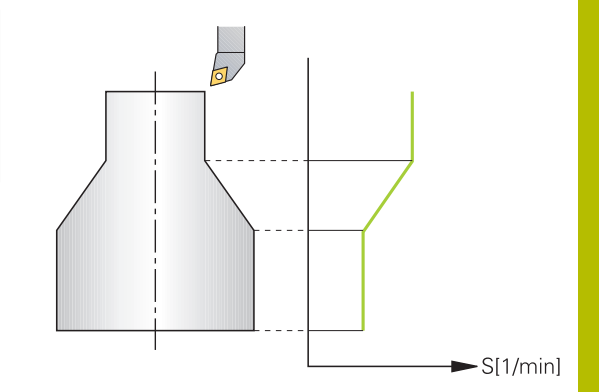

# **Rýchlosť posuvu**

Posuvy sa pri sústružení často uvádzajú v mm na otáčku. Ovládanie na základe toho presunie nástroj pri každej otáčke vretena o definovanú hodnotu. Výsledný posuv po dráhe teda závisí od otáčok vretena sústruhu. Pri vysokých otáčkach ovládanie zvýši posuv, pri nízkych otáčkach ho zníži. Takto je zaistené obrábanie konštantnou reznou silou pri rovnomernej hĺbke rezu a dosiahnutie konštantnej hrúbky triesky.

ñ.

Konštantné rezné rýchlosti (**VCONST: ON**) sa pri mnohých sústruženiach nedajú dodržať, pretože predtým sa dosiahnu maximálne otáčky vretena. Pomocou parametra stroja **facMinFeedTurnSMAX** (č. 201009) definujete reakcie ovládania po dosiahnutí maximálnych otáčok.

Ovládanie štandardne interpretuje naprogramovaný posuv v milimetroch za minútu (mm/min.). Ak chcete definovať posuv v milimetroch na otáčku (mm/1), musíte naprogramovať funkciu **M136**. Ovládanie bude potom interpretovať všetky nasledujúce vstupy pre posuv v mm/1 až do deaktivovania funkcie **M136**.

**M136** má na začiatku bloku modálny účinok a dá sa znovu deaktivovať funkciou **M137**.

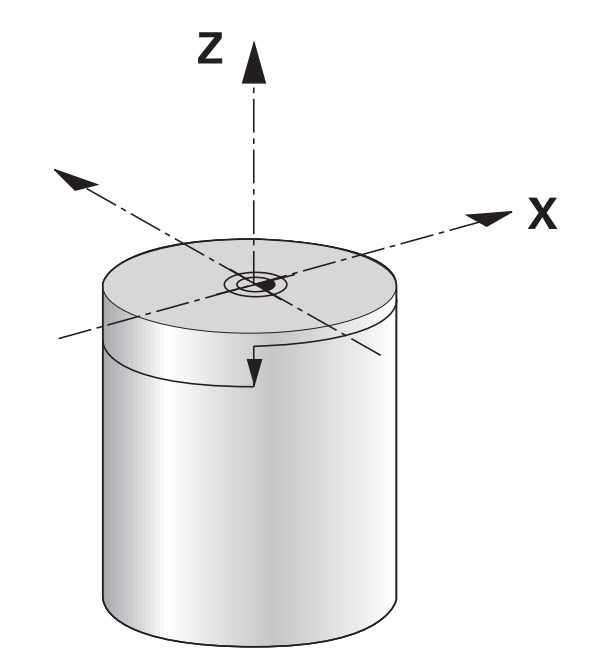

### **Príklad**

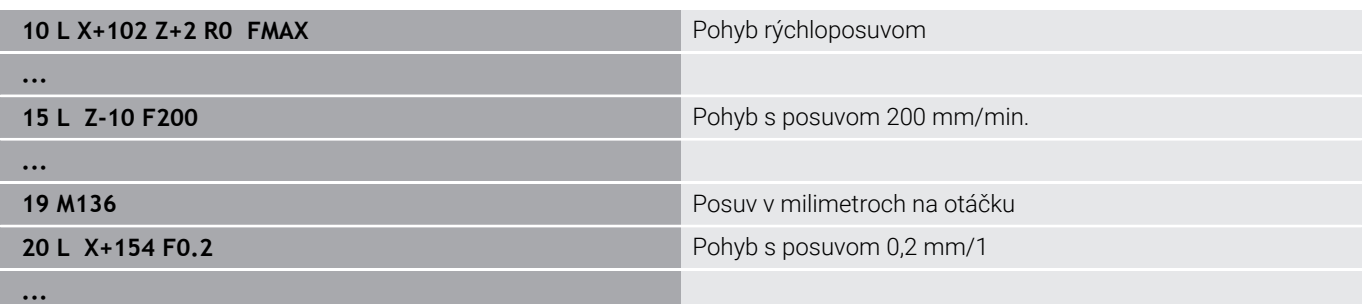

# **14.3 Funkcie programu Sústruženie (možnosť #50)**

# **Korekcia nástroja v programe NC**

Pomocou funkcie **FUNCTION TURNDATA CORR** môžete definovať dodatočné korekčné hodnoty pre aktívny nástroj. Vo funkcii **FUNCTION TURNDATA CORR** môžete vkladať hodnoty delta pre dĺžky nástrojov v smere X **DXL** a v smere Z **DZL**. Korekčné hodnoty sa pripočítajú ku korekčným hodnotám z tabuľky sústružníckeho nástroja.

Pomocou funkcie **FUNCTION TURNDATA CORR-TCS** môžete pomocou **DRS** definovať prídavok na obrábanie pre polomer reznej hrany. Pomocou DRS môžete naprogramovať aj ekvidištančný prídavok na obrys. Pri zapichovacom nástroji môžete šírku zapichovania korigovať pomocou **DCW**.

**FUNCTION TURNDATA CORR** má vždy vplyv na aktívny nástroj. Pri opakovanom vyvolaní nástroja **TOOL CALL** sa korekcia znovu deaktivuje. Po zatvorení programu NC (napr. PGM MGT), ovládanie automaticky obnoví pôvodný stav korekčných hodnôt.

Pri zadaní funkcie **FUNCTION TURNDATA CORR** môžete softvérovými tlačidlami určiť spôsob fungovania korekcie nástroja:

- **FUNCTION TURNDATA CORR-TCS**: Korekcia nástroja je aktívna v súradnicovom systéme nástroja
- **FUNCTION TURNDATA CORR-WPL**: korekcia nástroja je aktívna Ī. v súradnicovom systéme obrobku

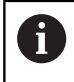

Korekcia nástroja **FUNCTION TURNDATA CORR-TCS** je aktívna vždy v súradnicovom systéme nástroja, aj počas nastaveného obrábania.

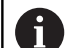

Pri interpolačnom sústružení nemajú funkcie **FUNCTION TURNDATA CORR** a **FUNCTION TURNDATA CORR-TCS** žiadny účinok.

Keď budete chcieť v cykle **292 OBRYS, SUSTRUZ. IPO.** upraviť sústružnícky nástroj, musíte to urobiť v cykle alebo v tabuľke nástrojov.

**Ďalšie informácie:** Používateľská príručka **Programovanie obrábacích cyklov**

### **Definovanie korekcie nástroja**

Pri definovaní korekcie nástroja v programe NC postupujte nasledovne:

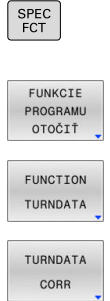

Stlačte tlačidlo **SPEC FCT**

Stlačte softvérové tlačidlo **FUNKCIE OTOČIŤ**.

Stlačte softvérové tlačidlo **FUNCTION TUNRNDATA**

Stlačte softvérové tlačidlo **TURNDATA CORR**

R

Alternatívne ku korekcii nástroja pomocou funkcie **TURNDATA CORR** môžete pracovať s tabuľkami korekcií. **Ďalšie informácie:** ["Tabuľka korektúr", Strana 424](#page-423-0)

## **Príklad**

**…**

**21 FUNCTION TURNDATA CORR-TCS:Z/X DZL:0.1 DXL:0.05**

# **Sledovanie polovýrobkov TURNDATA BLANK**

Pomocou funkcie **TURNDATA BLANK** máte možnosť pracovať so sledovaním polovýrobkov.

Sledovaním polovýrobkov ovládanie rozpozná už obrobené oblasti a prispôsobí všetky dráhy nábehu a odsunu vždy podľa aktuálnej situácie obrábania. Tým sa predíde neproduktívnym rezom a výrazne sa skráti čas obrábania.

Pomocou funkcie **TURNDATA BLANK** vyvoláte popis obrysu, ktorý ovládanie použije ako sledovaný polovýrobok.

Sledovanie polovýrobku je účinné výlučne v spojení s hrubovacími cyklami. Pri cykloch obrábania načisto obrobí ovládanie vždy celý obrys, napr. na to, aby obrys nevykazoval presadenie.

#### **Ďalšie informácie:** Používateľská príručka **Programovanie obrábacích cyklov**

Pokyny na programovanie:

- Sledovanie polovýrobkov je možné iba pri obrábaní cyklami v režime sústruženia (**FUNCTION MODE TURN**).
- Na sledovanie polovýrobkov musíte definovať uzatvorený obrys ako polovýrobok (začiatočná poloha = koncová poloha). Polovýrobok zodpovedá prierezu rotačne symetrického telesa.

# *UPOZORNENIE*

## **Pozor, nebezpečenstvo kolízie!**

Sledovaním polovýrobkov optimalizuje ovládanie oblasti obrábania a pohyby nábehu. Ovládanie zohľadňuje pre pohyby nábehu a odsunu aktuálne sledovaný polovýrobok. Ak prečnievajú časti hotového dielu cez polovýrobok, môže to viesť k poškodeniu obrobku a nástroja.

Definovanie polovýrobku väčšieho ako hotový diel

Funkciu TURNDATA BLANK definujete nasledovne:

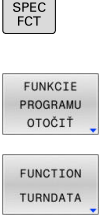

TURNDATA **BI ANK** 

špeciálnymi funkciami Stlačte softvérové tlačidlo **FUNKCIE OTOČIŤ**.

▶ Zobrazte lištu softvérových tlačidiel so

- 
- ▶ Stlačte softvérové tlačidlo **FUNCTION TURNDATA**
- Stlačte softvérové tlačidlo **TURNDATA BLANK**
- Stlačte softvérové tlačidlo požadovaného  $\mathbf{b}$ vyvolania obrysu

Máte nasledovné možnosti pre vyvolanie popisu obrysu:

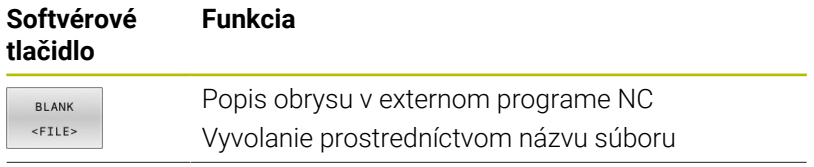

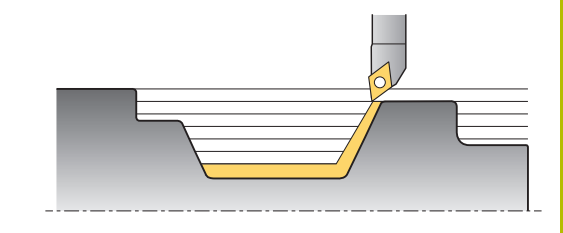

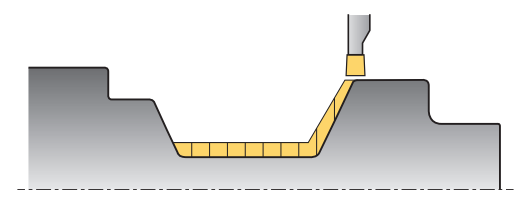

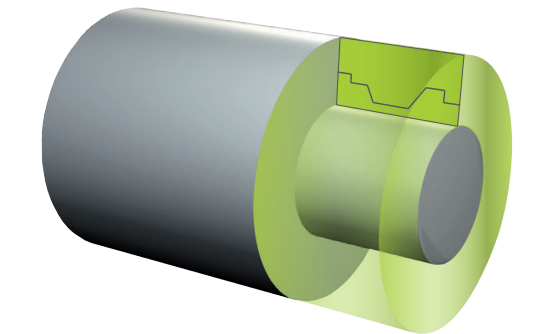

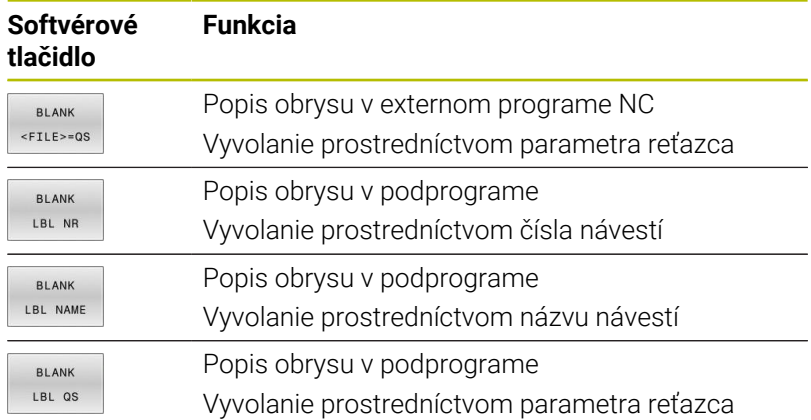

## **Vypnutie sledovania polovýrobkov**

Sledovanie polovýrobkov vypnete nasledovne:

- Zobrazte lištu softvérových tlačidiel so špeciálnymi funkciami
- Stlačte softvérové tlačidlo **FUNKCIE OTOČIŤ**  $\frac{1}{2}$
- Stlačte softvérové tlačidlo **FUNCTION TURNDATA**
- TURNDATA **BLANK**

SPEC<br>FCT

FUNKCIE

PROGRAML<br>OTOČIŤ

FUNCTION TURNDATA

> **BLANK** OFF

- Stlačte softvérové tlačidlo **TURNDATA BLANK**
- Stlačte softvérové tlačidlo **BLANK OFF**

# **Nastavené sústruženie**

Aby ste mohli vykonať obrábanie, môže byť niekedy potrebné premiestnenie osí natáčania do istej polohy. Je to potrebné napr. v prípade, ak môžete obrábať obrysové prvky z dôvodu geometrie nástroja len v istej polohe.

Ovládanie poskytuje nasledujúce možnosti na nastavené obrábanie:

- **M144**
- **M128**
- Funkcia **FUNCTION TCPM** s možnosťou **REFPNT TIP-CENTER**
- Cyklus **800 PRISPOS. OT. SYSTEM Ďalšie informácie:** Používateľská príručka **Programovanie obrábacích cyklov**

Ak vykonáte cykly sústruženia funkciou **M144**, **FUNCTION TCPM** alebo **M128**, zmení sa uhol nástroja voči obrysu. Ovládanie automaticky zohľadní tieto zmeny a monitoruje takto aj obrábanie v nastavenom stave.

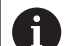

Pokyny na programovanie:

- Závitové cykly sa môžu pri nastavenom obrábaní používať iba pod pravouhlým približovacím uhlom (+90°,  $-90^\circ$ ).
- Korekcia nástroja **FUNCTION TURNDATA CORR-TCS** je aktívna vždy v súradnicovom systéme nástroja, aj počas nastaveného obrábania.

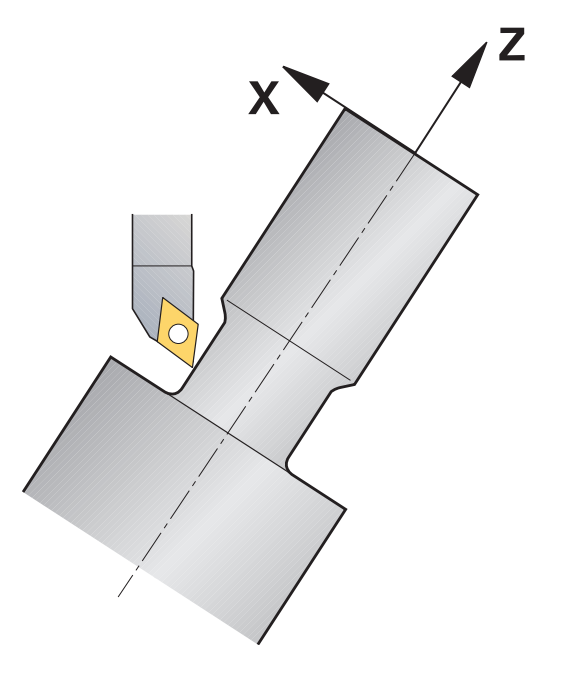

#### **M144**

Nastavením osi natočenia vznikne presadenie obrobku voči nástroju. Funkcia **M144** zohľadňuje polohu nastavených osí a kompenzuje toto presadenie. Okrem toho funkcia **M144** orientuje smer Z súradnicového systému obrobku smerom k stredovej osi obrobku. Ak je nastavenou osou otočný stôl, teda ak je obrobok v šikmej polohe, vykoná ovládanie pojazdové pohyby v natočenom súradnicovom systéme obrobku. Ak je nastavenou osou otočná hlava (nástroj je v šikmej polohe), nevykoná sa natočenie súradnicového systému obrobku.

Po nastavení osi natočenia musíte príp. znovu predpolohovať nástroj v súradnici Y a orientovať polohu reznej hrany cyklom **800**.

#### **Príklad**

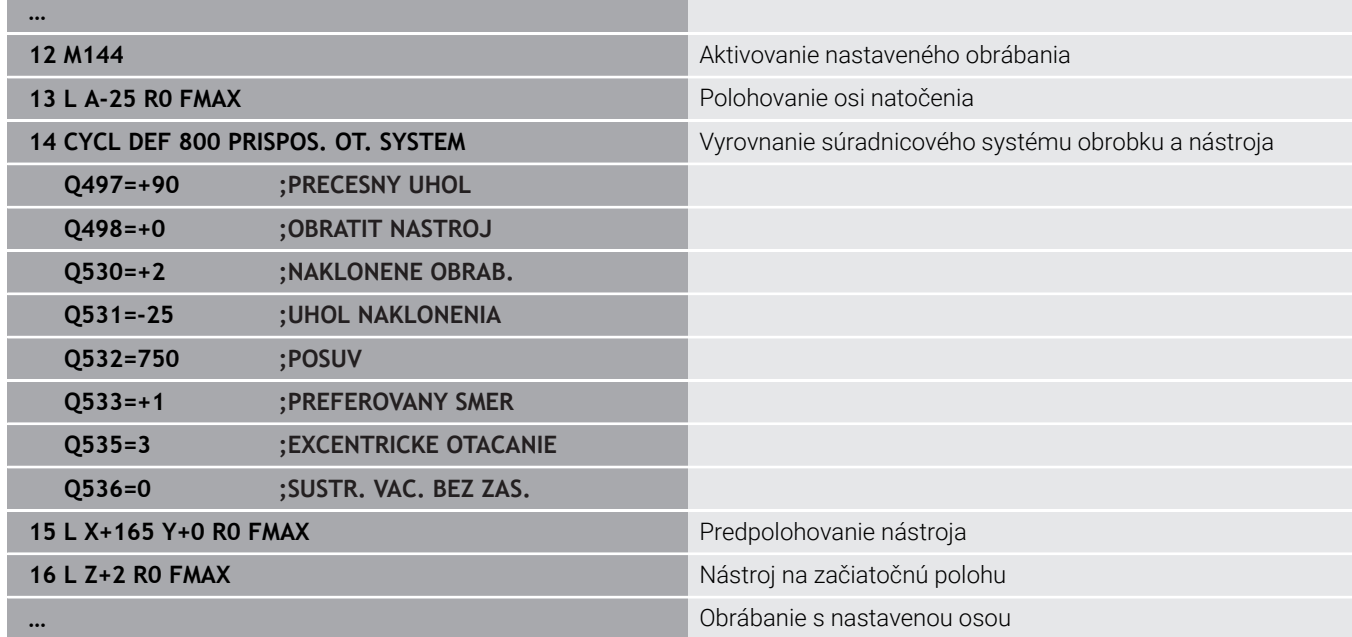

#### **M128**

Alternatívne môžete použiť aj funkciu **M128**. Účinok je identický, no platí nasledujúce obmedzenie: Ak aktivujete nastavené obrábanie funkciou M128, nie je korekcia polomeru reznej hrany možná bez cyklu, teda v blokoch posuvu s **RL**/**RR**. Ak aktivujete nastavené obrábanie pomocou funkcie **M144** alebo **FUNCTION TCPM** s **REFPNT TIP-CENTER** , toto obmedzenie neplatí.

#### **Funkcia FUNCTION TCPM s možnosťou REFPNT TIP-CENTER**

Pomocou funkcie **FUNCTION TCPM** a výberom možnosti **REFPNT TIP-CENTER** aktivujte virtuálny hrot nástroja. Ak aktivujete nastavené obrábanie pomocou funkcie **FUNCTION TCPM** s možnosťou **REFPNT TIP-CENTER**, je korekcia polomeru reznej hrany možná aj bez cyklu, teda v blokoch posuvu s **RL**/**RR**.

Je možné nastaviť ho aj v prevádzkovom režime **Ručný režim**, keď aktivujete funkciu **FUNCTION TCPM** výberom možnosti **REFPNT TIP-CENTER**, napr. v prevádzkovom režime **Ručné polohovanie**.

### **Obrábanie so zalomenými zapichovacími nástrojmi**

Keď pracujete so zalomeným zapichovacím nástrojom, musíte nastaviť osi. Zohľadňujte pri tom kinematiku stroja.

#### **Príklad stroja s kinematikou AC**

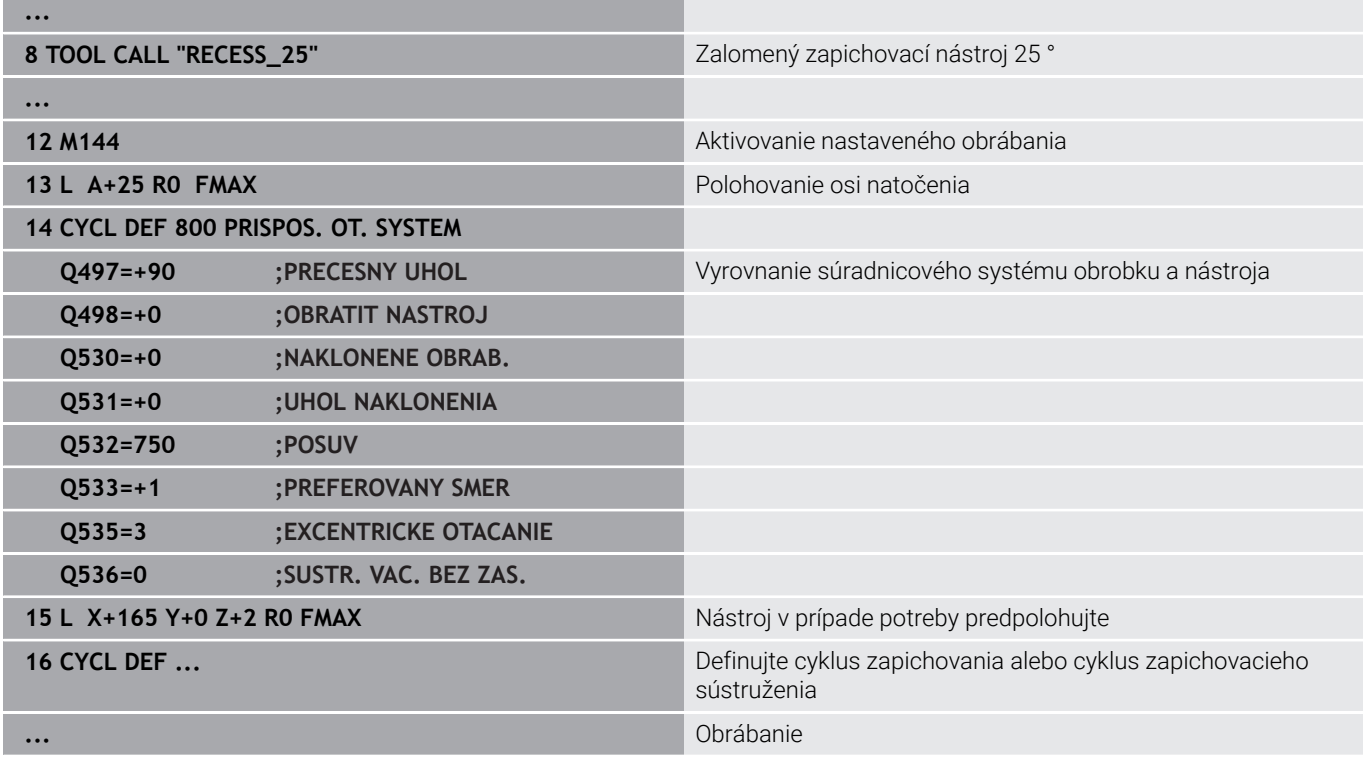

# **Simultánne sústruženie**

Sústruženie môžete spojiť s funkciou **M128** alebo **FUNCTION TCPM** a **REFPNT TIP-CENTER**. Umožní vám to obrobenie obrysov jedným rezom, pri ktorom budete musieť meniť približovací uhol (simultánne obrábanie).

Simultánne sústružený obrys je sústružený obrys, pri ktorom sa na polárnych kruhoch **CP** a lineárnych blokoch **L** dá naprogramovať os otáčania, ktorej prísuv nepoškodí obrys. Nezabráni sa kolíziám s bočnými reznými hranami alebo držiakmi. Tým sa umožní obrobenie obrysov jedným nástrojom načisto v jednej operácii, hoci rôzne časti obrysu sú dostupné iba v rôznych prísuvoch.

Prísuv osi otáčania na bezkolízne dosiahnutie rôznych častí obrysu určíte v programe NC.

Pomocou prídavku na obrábanie pre polomer reznej hrany **DRS** môžete na obryse ponechať ekvidištančný prídavok.

Pomocou funkcie **FUNCTION TCPM** a možnosti **REFPNT TIP-CENTER** môžete sústružnícke nástroje na to premerať aj na teoretickom hrote nástroja.

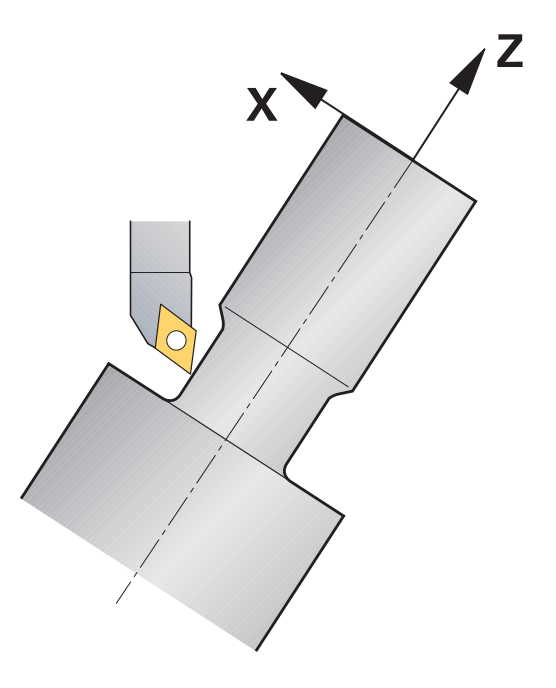

#### **Postup**

Pri vytváraní simultánneho sústruženia postupujte takto:

- Aktivujte prevádzku sústruženia
- Vymeňte sústružnícky nástroj.
- Upravte súradnicový systém pomocou cyklu **800**
- Aktivujte funkciu **FUNCTION TCPM** s možnosťou **REFPNT TIP-CENTER**
- Aktivujte korekciu polomeru pomocou RL/RRG41/G42
- Naprogramujte simultánne sústružený obrys
- Ukončite korekciu polomeru pomocou bloku Departure alebo R0
- Resetovanie funkcie **FUNCTION TCPM**

### **Príklad**

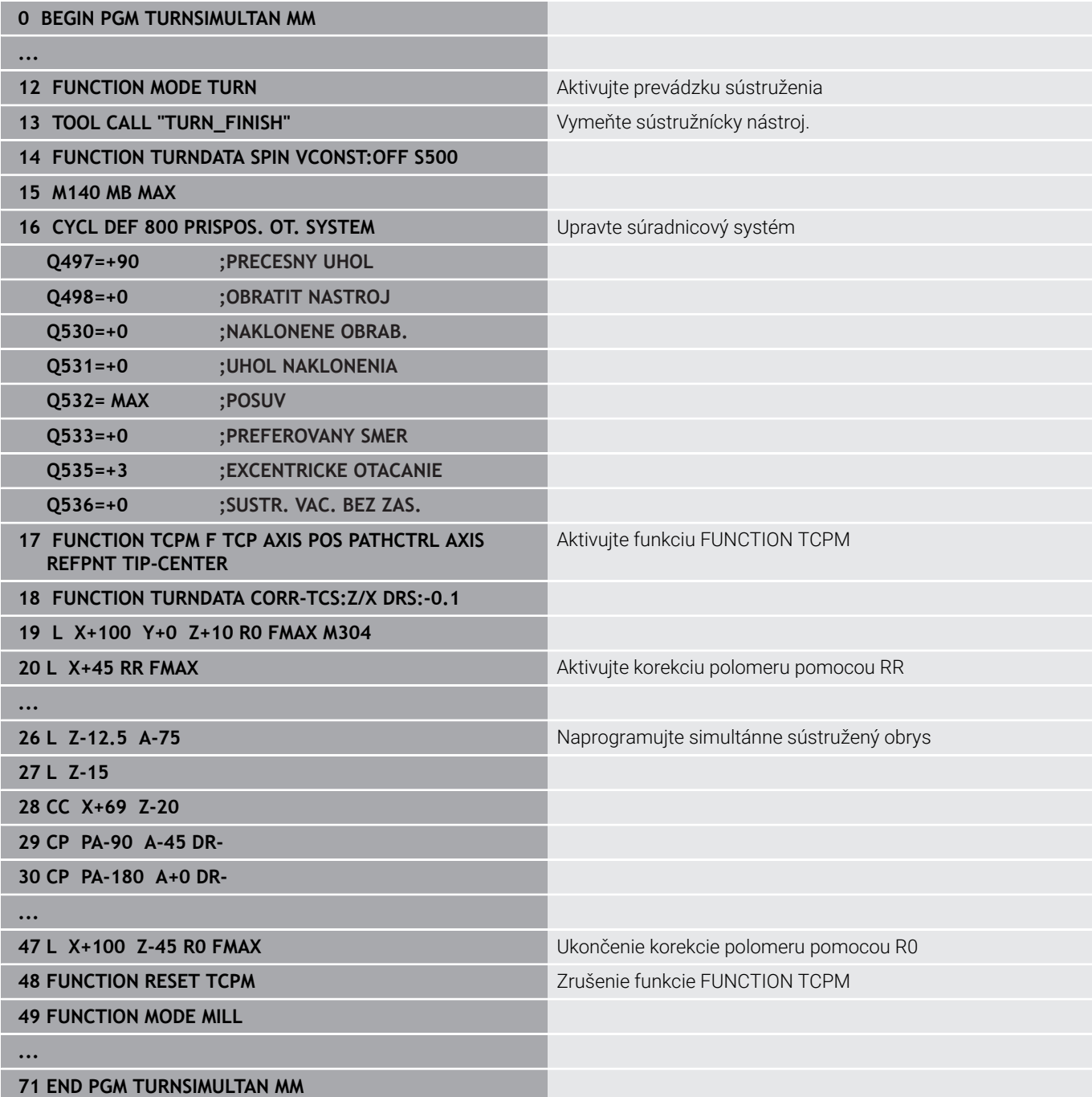

## **M128**

Alternatívne môžete na simultánne sústruženie použiť aj funkciu **M128**.

Pri použití funkcie M128 platia nasledujúce obmedzenia:

- Len pre programy NC vytvorené na dráhe stredového bodu nástroja
- Len pre polguľové nástroje s TO 9
- × Nástroj sa musí premerať v strede polomeru reznej hrany

# **Obrábanie sústružením s nástrojmi FreeTurn**

## **Aplikácia**

Ovládanie vám umožňuje definovať nástroje FreeTurn a použiť ich napr. pre nastavné alebo simultánne obrábanie sústružením.

Nástroje FreeTurn sú sústružnícke nástroje s viacerými reznými hranami. V závislosti od variantu je možné paralelne s obrysmi hrubovať a načisto obrábať jediný nástroj FreeTurn.

Používanie nástrojov FreeTurn znižuje čas obrábania vďaka menej častej výmene nástrojov. Potrebné vyrovnanie nástroja voči obrobku dovoľuje výlučne vonkajšie obrábacie práce.

### **Ďalšie informácie:** Používateľská príručka **Nastavenie, testovanie a priebeh programov NC**

## **Predpoklady**

■ Stroj s vretenom nástroja, ktoré stojí zvislo k vretenu obrobka alebo je možné nastaviť ho

V závislosti od kinematiky stroja je pre vzájomné vyrovnanie vretien potrebná otočná os.

- Stroj s regulovaným vretenom nástroja Ovládanie nastaví reznú hranu nástroja pomocou vretena nástroja.
- Voliteľný softvér č. 50 Sústruženie frézovaním
- **Popis kinematiky** Popis kinematiky vyhotoví výrobca stroja. Pomocou popisu kinematiky môže ovládanie zohľadniť napr. geometriu nástroja.
- Makrá výrobcu stroja pre simultánne obrábanie sústružením s nástrojmi FreeTurn
- Nástroj FreeTurn s vhodným nosičom nástroja
- Definícia nástroja Nástroj FreeTurn pozostáva vždy z troch rezných hrán jedného indikovaného nástroja.

#### **Opis funkcie**

Pre použitie nástrojov FreeTurn aktivujte v programe NC výlučne požadovanú reznú hranu správne definovaného indikovaného nástroja.

**Ďalšie informácie:** Používateľská príručka **Programovanie obrábacích cyklov**

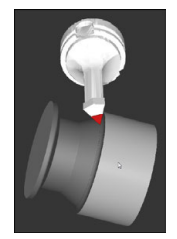

Nástroj FreeTurn v simulácii

#### Nástroje FreeTurn

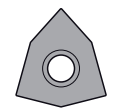

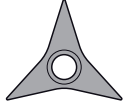

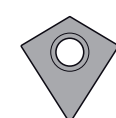

Rezná platničkaFree-Rezná platničkaFre-Turn na hrubovanie

eTurn na obrábanie načisto

Rezná platničkaFree-Turn na hrubovanie a obrábanie načisto

Ovládanie podporuje všetky varianty nástrojov FreeTurn:

- Nástroj s reznými hranami pre obrábanie načisto
- Nástroj s hrubovacími reznými hranami
- Nástroj s hrubovacími reznými hranami a reznými hranami pre obrábanie načisto

V stĺpci **TYP** správy nástrojov vyberte ako typ nástroja sústružnícky nástroj (**TURN**). Jednotlivým rezným hranám priraďte ako technologicky špecifické typy nástrojov hrubovací nástroj (**ROUGH**) alebo nástroj pre obrábanie načisto (**FINISH**) v stĺpci **TYPE**.

### **Ďalšie informácie:** Používateľská príručka **Nastavenie, testovanie a priebeh programov NC**

Nástroj FreeTurn definujete ako indikovaný nástroj s tromi reznými hranami, ktoré sú navzájom usporiadané pomocou orientačného uhla **ORI**. Každá rezná hrana vykazuje orientáciu nástroja **TO 18**.

#### **Ďalšie informácie:** Používateľská príručka **Nastavenie, testovanie a priebeh programov NC**

#### Nosič nástroja FreeTurn

Ku každému variantu nástroja FreeTurn je k dispozícii vhodný nosič nástroja. Spoločnosť HEIDENHAIN ponúka hotové šablóny nosičov nástrojov na stiahnutie v softvéri programovacích miest. Kinematiky nosičov nástrojov generované zo šablón priraďte každej indikovanej reznej hrane.

**Ďalšie informácie:** Používateľská príručka **Nastavenie, testovanie a priebeh programov NC**

#### **Upozornenia**

# *UPOZORNENIE*

### **Pozor, nebezpečenstvo kolízie!**

Dĺžka stopky sústružníckeho nástroja obmedzuje priemer, ktorý je možné opracovať. Počas spracovania hrozí nebezpečenstvo kolízie!

- Skontrolujte priebeh pomocou simulácie
- Potrebné vyrovnanie nástroja voči obrobku dovoľuje výlučne vonkajšie obrábacie práce.
- Majte na pamäti, že nástroje FreeTurn s rozličnými obrábacími stanicami sú kombinovateľné. Zohľadnite preto špecifické upozornenia spojené napr. so zvolenými obrábacími cyklami.

Šablóna nosiča nástrojov pre nástroj FreeTurn

# **Použitie priečneho suportu**

## **Použitie**

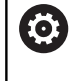

Dodržujte pokyny uvedené v príručke stroja! Túto funkciu musí povoliť a upraviť výrobca vášho stroja.

Pomocou priečneho posuvu, nazývaného aj vyvrtávacia hlava, môžete s menej rôznorodou paletou nástrojov realizovať takmer všetky sústruženia. Poloha saní priečneho suportu sa dá programovať v smere X. Na priečny suport namontujte napr. pozdĺžny sústružnícky nástroj, ktorý vyvoláte pomocou bloku TOOL CALL.

Obrábanie funguje aj pri naklonenej rovine obrábania a na rotačne nesymetrických obrobkoch.

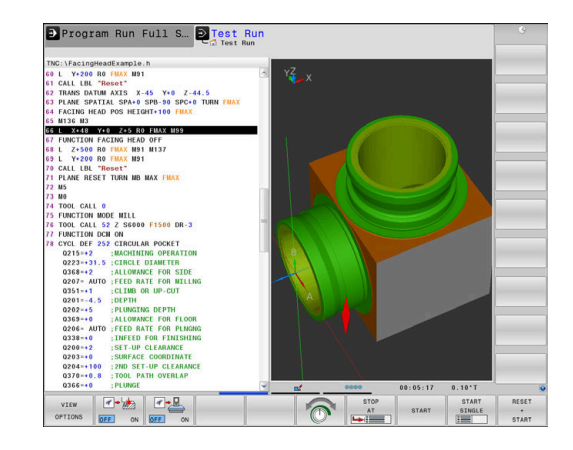

#### **Pri programovaní dbajte na nasledujúce pokyny**

Pri práci s priečnym suportom platia nasledujúce obmedzenia:

- Nie sú možné žiadne dodatočné funkcie **M91** a **M92**
- Nie je možný spätný posuv pomocou M140
- Nie je možná funkcia **TCPM** alebo **M128**  $\overline{\phantom{a}}$
- Ì. Nie je možné monitorovanie kolízie **DCM**
- Nie sú možné cykly **800**, **801** a **880**
- Nie sú možné cykly **286** a **287** (možnosť č. 157).

Pri používaní priečneho suportu v naklonenej rovine obrábania platí nasledovné:

- Ovládanie počíta naklonenú rovinu ako v režime sústruženia. Funkcie **COORD ROT** a **TABLE ROT**, ako aj **SYM (SEQ)** sa vzťahujú na rovinu XY.
- Spoločnosť HEIDENHAIN odporúča použiť polohovaciu stratégiu **TURN**. Polohovacia stratégia **MOVE** je v spojení s priečnym posuvom vhodné len relatívne.

# *UPOZORNENIE*

### **Pozor, nebezpečenstvo pre nástroj a obrobok!**

Pomocou funkcie **FUNCTION MODE TURN** sa na použitie priečneho suportu musí vybrať kinematika pripravená výrobcom stroja. V tejto kinematike realizuje ovládanie naprogramované pohyby osi X priečneho suportu pri aktívnej funkcii **FACING HEAD** ako pohyby osi U. Pri neaktívnej funkcii **FACING HEAD** a v prevádzkovom režime **Ručný režim** chýba toto zautomatizovanie. V dôsledku toho sa pohyby v smere **X** (naprogramované alebo aktivované tlačidlom osi) vykonávajú v osi X. Pohyby priečneho suportu musí v tomto prípade realizovať osi U. Počas uvoľňovania alebo ručných pohybov hrozí nebezpečenstvo kolízie!

- Polohujte priečny suport pomocou aktívnej funkcie **FACING HEAD POS** do základnej polohy
- Uvoľnite priečny suport pomocou aktívnej funkcie **FACING HEAD POS**
- V prevádzkovom režime **Ručný režim** presuňte priečny suport pomocou tlačidla osi **U**
- Pretože je možná funkcia **Natočenie obrábacej roviny**, vždy dávajte pozor na stav 3D-Rot

### **Zadanie parametrov nástroja**

Parametre nástroja zodpovedajú parametrom z tabuľky sústružníckych nástrojov

**Ďalšie informácie:** Používateľská príručka **Nastavenie, testovanie a priebeh programov NC**

Pri vyvolávaní nástroja rešpektujte:

- Blok **TOOL CALL** bez osi nástroja
- Rezná rýchlosť a otáčky pomocou funkcie **TURNDATA SPIN**
- $\mathbb{R}^n$ Zapnutie vretena pomocou funkcie **M3** alebo **M4**

Na obmedzenie otáčok môžete použiť nielen hodnotu **NMAX** z tabuľky nástrojov, ale aj **SMAX** z funkcie **FUNCTION TURNDATA SPIN**.

#### **Aktivovanie a polohovanie funkcie Priečny suport**

Pred aktivovaním funkcie Priečny suport musíte pomocou funkcie **FUNCTION MODE TURN** zvoliť kinematiku priečneho suportu. Poskytuje ju výrobca stroja.

#### **Príklad**

i

**5 FUNCTION MODE TURN "FACINGHEAD"** Prepnutie na režim sústruženia s priečnym suportom

Pri aktivovaní sa priečny suport presunie automaticky v smere X a Y na nulový bod. Polohujte os vretena buď predtým na bezpečnú výšku, alebo zadajte bezpečnú výšku v bloku NC **FACING HEAD POS**.

Funkciu Priečny suport aktivujte nasledovne:

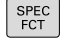

Stlačte tlačidlo **SPEC FCT**

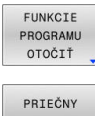

Stlačte softvérové tlačidlo **FUNKCIE OTOČIŤ**

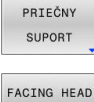

POS

- Stlačte softvérové tlačidlo **PRIEČNY SUPORT**
- Stlačte softvérové tlačidlo **FACING HEAD POS**
- ▶ Príp. zadajte bezpečnú výšku.
- ▶ Príp. zadajte posuv

#### **Príklad**

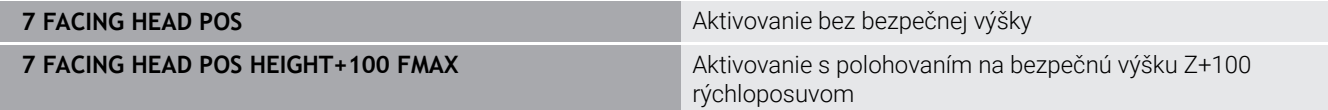

#### **Práca s priečnym suportom**

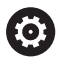

f)

Dodržujte pokyny uvedené v príručke stroja!

Výrobca vášho stroja vám môže poskytnúť niekoľko cyklov na prácu s priečnym posuvom. V nasledujúcom texte je opísaný štandardný rozsah funkcií.

Váš výrobca stroja vám môže poskytnúť funkciu, pomocou ktorej zadáte polohu priečneho suportu s presadením v smere X. V zásade však platí, že nulový bod sa musí nachádzať na osi vretena.

Odporúčaná štruktúra programu:

- 1 Aktivujte funkciu **FUNCTION MODE TURN** s priečnym posuvom
- 2 Príp. vykonajte nábeh do bezpečnej polohy
- 3 Posuňte nulový bod na os vretena
- 4 Aktivujte priečny suport a polohujte pomocou funkcie **FACING HEAD POS**
- 5 Obrábajte v rovine súradníc ZX a s cyklami sústruženia
- 6 Uvoľnite priečny suport a polohujte do základnej polohy
- 7 Deaktivujte priečny suport
- 8 Prepnite obrábací režim pomocou funkcie **FUNCTION MODE TURN** alebo **FUNCTION MODE MILL**

Rovina súradníc je definovaná tak, že súradnice X popisujú priemer obrobku a súradnice Z dĺžkové polohy.

Pomocou voliteľného parametra stroja **presetToAlignAxis** (č. 300203) definuje výrobca stroja špecificky pre os spôsob, akým bude ovládanie interpretovať hodnoty vyosenia. Pri funkcii **FACING HEAD POS** je parameter stroja relevantný len pre paralelnú os **U** (**U\_OFFS**).

**Ďalšie informácie:** Používateľská príručka **Nastavenie, testovanie a priebeh programov NC**

- Keď sa parameter stroja nedefinuje, alebo keď sa preň definuje hodnota **FALSE**, ovládanie nezohľadní vyosenie počas obrábania.
- Keď sa pre parameter stroja definuje hodnota **TRUE**, môžete pomocou vyosenia vyrovnať posun priečneho suportu. Ak použijete napr. priečny suport s viacerými možnosťami upnutia pre nástroj, vložte vyosenie na aktuálnu polohu upnutia. Vďaka tomu sa umožní spracovanie programov NC bez ohľadu na upínaciu polohu nástroja.

#### **Deaktivovanie funkcie Priečny suport**

Funkciu Priečny suport deaktivujte nasledovne:

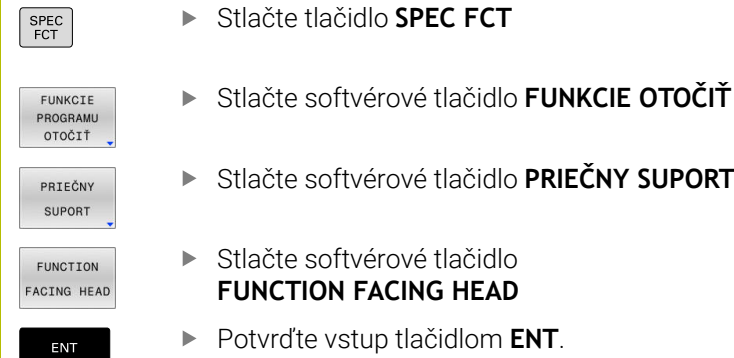

- Stlačte softvérové tlačidlo **PRIEČNY SUPORT** Stlačte softvérové tlačidlo
	- **FUNCTION FACING HEAD**
- Potvrďte vstup tlačidlom **ENT**.

#### **Príklad**

**7 FUNCTION FACING HEAD OFF** Deaktivovanie priečneho suportu

# **Monitorovanie reznej sily pomocou funkcie AFC**

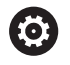

Dodržujte pokyny uvedené v príručke stroja! Túto funkciu musí povoliť a upraviť výrobca vášho stroja.

Funkciu **AFC** (možnosť č. 45) môžete použiť aj v režime sústruženia a monitorovať tak celú operáciu obrábania V režime sústruženia monitoruje ovládanie opotrebenie a zlomenie nástroja. Regulácia posuvu je počas režimu sústruženia deaktivovaná.

Ovládanie na to používa referenčné zaťaženie **Pref**, minimálne zaťaženie **Pmin** a maximálne zaznamenané zaťaženie **Pmax**.

Monitorovanie reznej sily pomocou **AFC** funguje principiálne ako Adaptívna regulácia posuvu v režime frézovania. Ovládanie potrebuje mierne odlišné údaje, ktoré sú dostupné pomocou tabuľky AFC.TAB.

Naučené referenčné zaťaženia **Pref**< 5 % sa pri tom automaticky zvýšia na dolnú hranicu 5 %.

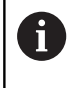

Funkcia **AFC CUT BEGIN** sa spracuje až po dosiahnutí počiatočných otáčok. Ak tomu tak nie je, vygeneruje ovládanie chybové hlásenie a rez AFC sa nespustí.

**Ďalšie informácie:** Používateľská príručka **Nastavenie, testovanie a priebeh programov NC**

## **Definícia základných nastavení AFC**

Tabuľka AFC.TAB platí pre režim frézovania a sústruženia. Pre režim sústruženia pripojte samostatné nastavenie monitorovania (riadok v tabuľke).

Zadajte do tabuľky nasledujúce údaje:

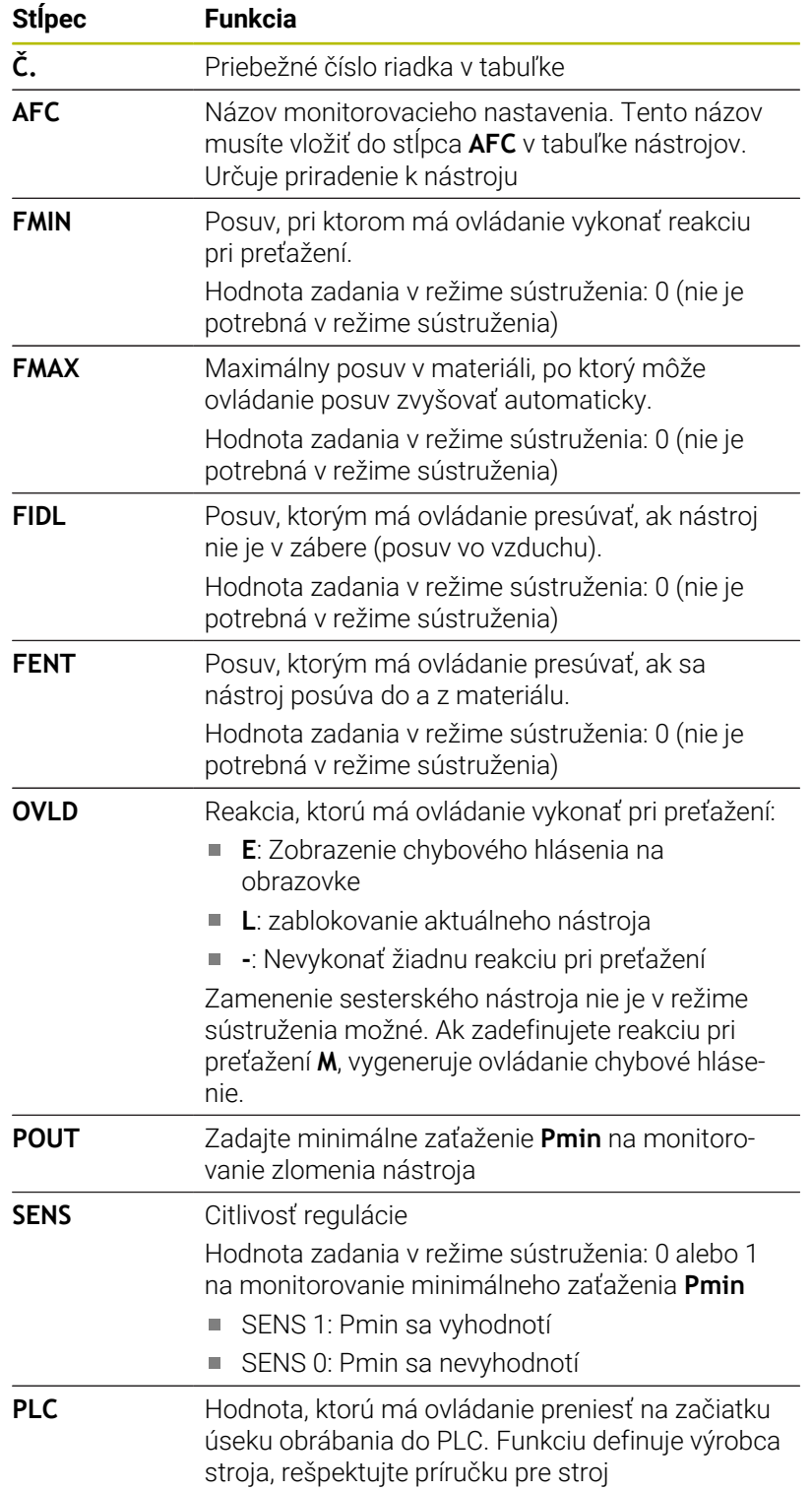

#### **Určenie nastavenia monitorovania pre sústružnícke nástroje**

Nastavenie monitorovania definujte pre každý sústružnícky nástroj samostatne. Postupujte pritom nasledovne:

- ▶ Otvorte tabuľku nástrojov TOOL.T
- Vyhľadajte sústružnícky nástroj.
- V stĺpci AFC prevezmite požadovanú stratégiu AFC

Keď budete pracovať s rozšírenou správou nástrojov, môžete zadať nastavenie monitorovania aj priamo vo formulári nástroja.

#### **Vykonanie výukového rezu**

V režime sústruženia musí prebehnúť celá výuková fáza. Ovládanie vygeneruje chybové hlásenie, keď zadáte možnosti **TIME** alebo **DIST** vo funkcii **AFC CUT BEGIN**.

Prerušenie pomocou softvérového tlačidla **UČIŤ SA UKONČIŤ** nie je povolené.

Zrušenie referenčného zaťaženia nie je povolené, softvérové tlačidlo **PREF RESET** je zobrazené sivou farbou.

#### **Aktivácia a deaktivácia AFC**

Reguláciu posuvu aktivujte ako v režime frézovania.

#### **Monitorovanie opotrebenia a zlomenia nástroja**

V režime sústruženia môže ovládanie monitorovať opotrebenie a zlomenie nástroja.

Dôsledkom zlomenia nástroja je prudký pokles výkonu. Aby ovládanie monitorovalo pokles výkonu, zadajte v stĺpci SENS hodnotu 1.

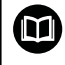

#### **Ďalšie informácie:** Používateľská príručka **Nastavenie, testovanie a priebeh programov NC**

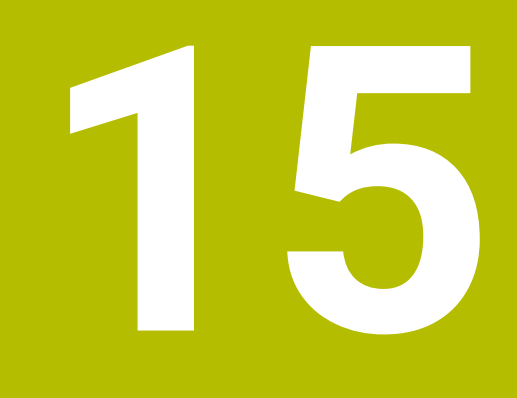

**Brúsenie**

# **15.1 Brúsenie na frézach (možnosť č 156)**

# **Úvod**

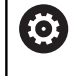

Dodržujte pokyny uvedené v príručke stroja!

Obrábanie brúsením konfiguruje a povoľuje výrobca stroja. Nemusíte mať napríklad k dispozícii všetky opísané funkcie a cykly.

Na špeciálnych typoch fréz môžete vykonávať nielen frézovanie ale aj brúsenie. Tým je umožnené kompletné obrobenie obrobkov na jednom stroji, a to aj v prípade, ak sú potrebné komplexné obrábania frézovaním a brúsením.

Pojem brúsenie v sebe zahŕňa rôzne druhy obrábania, ktoré sa čiastočne od seba výrazne odlišujú napr.:

- Súradnicové brúsenie
- $\blacksquare$ Brúsenie valcových plôch
- × Rovinné brúsenie

Na TNC 640 máte momentálne k dispozícii súradnicové brúsenie.

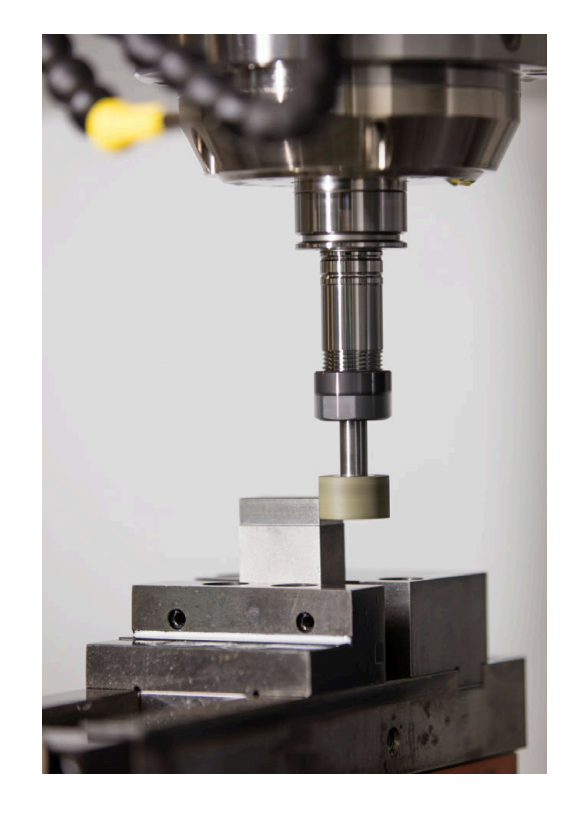

## **Nástroje pri brúsení**

Pri správe brúsneho nástroja sa vyžadujú iné geometrické opisy ako pri frézovacích alebo vŕtacích nástrojoch. Ovládanie ponúka na tento účel špeciálnu správu nástrojov pre brúsne a orovnávacie nástroje založenú na formulároch.

Keď je na vašej fréze aktivované brúsenie (možnosť č. 156), máte k dispozícii aj funkciu orovnávania. Tým môžete brúsny kotúč v stroji uviesť do príslušného tvaru alebo ho naostriť.

**Ďalšie informácie:** Používateľská príručka **Nastavenie, testovanie a priebeh programov NC**

## **Súradnicové brúsenie**

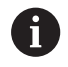

Ovládanie ponúka rôzne cykly na špeciálne priebehy pohybov pri súradnicovom brúsení a orovnávaní.

**Ďalšie informácie:** Používateľská príručka **Programovanie obrábacích cyklov**

Súradnicové brúsenie je brúsenie 2D obrysu. Pohyb nástroja v rovine sa eventuálne prekryje výkyvným pohybom pozdĺž aktívnej osi nástroja.

Na fréze sa súradnicové brúsenie používa najmä na dodatočné obrobenie predbežne vopred vyrobeného obrysu pomocou brúsneho nástroja. Súradnicové brúsenie sa od frézovania líši len mierne. Namiesto frézovacieho nástroja sa používa brúsny nástroj, napr. brúsne teliesko alebo brúsny kotúč. Pomocou súradnicového brúsenia sa dosiahne vyššia presnosť a lepší povrch ako pri frézovaní.

Obrábanie sa uskutočňuje v režime frézovania **FUNCTION MODE MILL**.

Prostredníctvom cyklov brúsenia sú pre brúsny nástroj k dispozícii špeciálne priebehy pohybov. Zdvihový alebo oscilačný pohyb, takzvaný výkyvný zdvih, pri tom v osi nástroja prekrýva pohyb v rovine obrábania.

Brúsenie je možné aj v natočenej rovine obrábania. Ovládanie vykonáva pozdĺž aktívnej osi nástroja v súradnicovom systéme roviny obrábania kývavý posuv **WPL-CS**.

#### **Výkyvný zdvih**

Pri súradnicovom brúsení môžete pohyb nástroja v rovine prekryť zdvihovým pohybom, takzvaným výkyvným zdvihom. Prekrytý zdvihový pohyb pôsobí v aktívnej osi nástroja.

Definujete hornú a dolnú hranicu zdvihu a môžete spustiť a zastaviť výkyvný zdvih a vynulovať hodnoty. Výkyvný zdvih je účinný, kým ho znova nezastavíte. Pomocou funkcie **M2** alebo **M30** sa výkyvný zdvih zastaví automaticky.

Na definovanie, spustenie a zastavenie výkyvného zdvihu ponúka ovládanie cykly.

Pokiaľ je výkyvný zdvih aktívny v spustenom programe NC, nemôžete prejsť do prevádzkového režimu **Ručný režim** alebo **Ručné polohovanie**.

Pokyny na obsluhu:

- Pri naprogramovanom zastavení pomocou funkcie **M0**, ako aj v prevádzkovom režime **Krokovanie programu** beží výkyvný zdvih aj po skončení bloku NC.
- Ovládanie nepodporuje počas aktívneho výkyvného zdvihu prechod na blok.

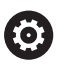

 $\mathbf i$ 

Dodržujte pokyny uvedené v príručke stroja! Váš výrobca stroja môže definovať, ktorý override má účinok na pohyb výkyvného zdvihu.

### **Grafické zobrazenie výkyvného zdvihu**

Simulačná grafika v prevádzkových režimoch **Krokovanie programu** a **Beh programu - plynulý chod** znázorňuje prekrytý zdvihový pohyb.

## **Štruktúra programu NC**

Program NC s brúsením má nasledujúcu štruktúru:

- Príp. orovnanie brúsneho nástroja
- Definovanie výkyvného zdvihu
- Príp. osobitné spustenie výkyvného zdvihu
- Prechod po obryse
- Zastavenie výkyvného zdvihu

Na obrys môžete použiť určité obrábacie cykly, napr. cykly brúsenia, výrezov, cykly výčnelkov, cykly SL.

Ovládanie sa pri brúsnom nástroji správa ako pri frézovacom nástroji:

- Keď bez cyklu brúsite obrys, ktorého najmenší vnútorný polomer je menší ako polomer nástroja, vygeneruje ovládanie chybové hlásenie.
- Keď pracujete s cyklami SL, spracuje ovládanie len oblasti, ktoré sú možné s aktuálnym polomerom nástroja. Zvyšný materiál zostane zachovaný.

**Ďalšie informácie:** Používateľská príručka **Programovanie obrábacích cyklov**

#### **Korekcie v procese brúsenia**

Na dosiahnutie požadovanej presnosti môžete počas súradnicového brúsenia vykonávať korekcie pomocou tabuliek korekcií.

**Ďalšie informácie:** ["Tabuľka korektúr", Strana 424](#page-423-0)

# **15.2 Orovnávanie (voliteľná možnosť #156)**

# **Základy funkcie orovnávania**

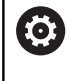

Dodržujte pokyny uvedené v príručke stroja! Výrobca stroja musí stroj pripraviť na orovnávanie. Príp. poskytne stroju vlastné cykly.

Za orovnávanie sa považuje naostrenie alebo vyformovanie brúsneho nástroja v stroji. Pri orovnávaní obrába orovnávací nástroj brúsny kotúč. Preto je brúsny nástroj pri orovnávaní obrobkom.

Pri orovnávaní vzniká úber materiálu z brúsneho kotúča a možné opotrebovanie na orovnávacom nástroji. Úber materiálu a opotrebovanie vedú k zmenám údajov nástrojov, ktoré sa musia po orovnaní skorigovať.

Parameter COR\_TYPE poskytuje v správe nástrojov nasledujúce možnosti korekcie údajov nástrojov:

- **Brúsny kotúč s korekciou, COR\_TYPE\_GRINDTOOL** Metóda korekcie s úberom materiálu na brúsnom nástroji **Ďalšie informácie:** ["Metódy korekcie", Strana 604](#page-603-0)
- **Orovnávací nástroj s opotrebovaním, COR\_TYPE\_DRESSTOOL** Metóda korekcie s úberom materiálu na orovnávacom nástroji **Ďalšie informácie:** ["Metódy korekcie", Strana 604](#page-603-0)

Brúsny alebo orovnávací nástroj korigujete nezávisle od metódy korekcie pomocou cyklov **1032 KOREKCIA DLZKY BRUS. KOTUCA** a **1033 KOREKCIA POLOMERU BRUS. KOTUCA**.

**Ďalšie informácie:** Používateľská príručka **Programovanie obrábacích cyklov**

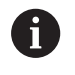

Orovnávať sa nemusí každý brúsny nástroj. Rešpektujte pokyny od výrobcu vášho nástroja.

## **Rovina súradníc na orovnávanie**

Nulový bod obrobku sa pri orovnávaní nachádza na hrane brúsneho kotúča. Príslušnú hranu zvolíte pomocou cyklu **1030 HRANA KOTUCA AKT.**.

Usporiadanie osí je pri orovnávaní definované tak, že súradnice X opisujú polohy na polomere brúsneho kotúča a súradnice Z dĺžkové polohy v osi brúsneho nástroja. Preto orovnávacie programy nezávisia od typu stroja.

Výrobca stroja určuje, ktoré osi stroja vykonajú naprogramované pohyby.

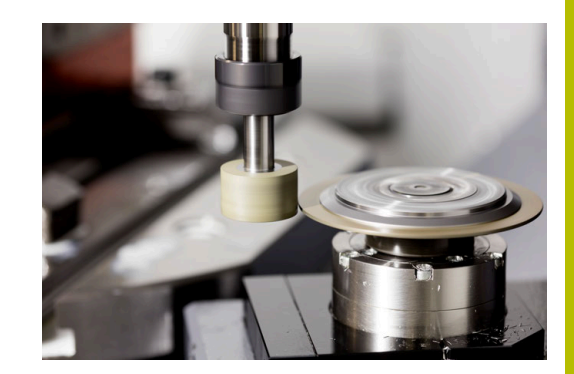

# <span id="page-603-1"></span>**Zjednodušené orovnávanie**

O

Dodržujte pokyny uvedené v príručke stroja!

Výrobca stroja musí stroj pripraviť na orovnávanie. Príp. poskytne stroju vlastné cykly.

Váš výrobca stroja môže celý orovnávací režim naprogramovať v tzv. makre.

V závislosti od tohto makra začnete orovnávací režim jedným z nasledujúcich cyklov:

- Cyklus **1010 OROVNAT PRIEM.**
- Cyklus **1015 PROFIL. OROVNAVANIE**
- Cyklus **1016 OROVNAT HRNCOVITY KOTUC**
- Cyklus výrobcu stroja

Programovanie funkcie **FUNCTION DRESS BEGIN** nie je potrebné.

<span id="page-603-0"></span>V takomto prípade určuje priebeh orovnávania výrobca stroja.

# **Metódy korekcie**

## **Úber materiálu na brúsnom nástroji**

Pri orovnávaní používate bežne orovnávací nástroj, ktorý je tvrdší ako brúsny nástroj. Vďaka rozdielu v tvrdosti dochádza pri orovnávaní k úberu materiálu predovšetkým na brúsnom nástroji. Naprogramovaná hodnota orovnania sa skutočne uberie na brúsnom nástroji, pretože orovnávací nástroj sa viditeľne neopotrebuje. V takomto prípade použijete metódu korekcie **Brúsny kotúč s korekciou, COR\_TYPE\_GRINDTOOL** v parametri **COR\_TYPE** brúsneho nástroja.

Ďalšie informácie: Nastavenie, testovanie a priebeh programov NC Pri tejto metóde korekcie zostanú údaje orovnávacieho nástroja

- konštantné. Ovládanie koriguje výlučne pre brúsny nástroj, a to takto:
- Hodnota orovnania naprogramovaná v základných údajoch brúsneho nástroja, napr. **R-OVR**
- Príp. odchýlka nameraná medzi požadovaným a skutočným rozmerom v korekčných údajoch brúsneho nástroja, napr. **dR-OVR**

#### **Úber materiálu na orovnávacom nástroji**

Na rozdiel od štandardného prípadu nedôjde pri určitých kombináciách brúsneho a orovnávacieho nástroja k úberu materiálu výlučne na brúsnom nástroji. V takomto prípade sa orovnávací nástroj viditeľne opotrebuje, napr. pri veľmi tvrdých brúsnych nástrojoch v kombinácii s mäkšími orovnávacími nástrojmi. Na korekciu tohto viditeľného opotrebovania orovnávacieho nástroja ponúka ovládanie metódu korekcie **Orovnávací nástroj s opotrebovaním, COR\_TYPE\_DRESSTOOL** v parametri **COR\_TYPE** brúsneho nástroja.

Ďalšie informácie: Nastavenie, testovanie a priebeh programov NC Pri tejto metóde korekcie sa údaje orovnávacieho nástroja menia výrazne. Ovládanie koriguje nielen brúsny, ale aj orovnávací nástroj, a to takto:

- Hodnota orovnania v základných údajoch brúsneho nástroja, napr. **R-OVR**
- Namerané opotrebovanie v korekčných údajoch orovnávacieho × nástroja, napr. **DXL**

Pri použití metódy korekcie **Orovnávací nástroj s opotrebovaním, COR\_TYPE\_DRESSTOOL** uloží ovládanie po orovnaní číslo použitého orovnávacieho nástroja do parametra **T\_DRESS** brúsneho nástroja. Pri budúcich orovnávacích operáciách ovládanie monitoruje, či sa používa definovaný orovnávací nástroj. Keď použijete iný orovnávací nástroj, ovládanie zastaví obrábanie s chybovým hlásením.

Po každom orovnávaní musíte premerať brúsny nástroj, aby ovládanie mohlo určiť opotrebovanie a vykonať úpravu.

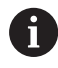

Pri metóde korekcie **Orovnávací nástroj s opotrebovaním, COR\_TYPE\_DRESSTOOL** nesmiete používať priblížené orovnávacie nástroje.

# **Programovanie orovnávania FUNCTION DRESS**

6

Dodržujte pokyny uvedené v príručke stroja! Orovnávací režim je funkcia, ktorá závisí od vyhotovenia daného stroja. Príp. vám váš výrobca stroja poskytne zjednodušený postup.

**Ďalšie informácie:** ["Zjednodušené orovnávanie",](#page-603-1) [Strana 604](#page-603-1)

# *UPOZORNENIE*

#### **Pozor, nebezpečenstvo kolízie!**

Pri aktivovaní funkcie **FUNCTION DRESS BEGIN** prepne ovládanie kinematiku. Z brúsneho kotúča sa stane obrobok. Osi sa príp. pohybujú opačným smerom. Počas spracovania funkcie a pri následnom obrábaní hrozí nebezpečenstvo kolízie!

- Orovnávací režim **FUNCTION DRESS** aktivujte len v prevádzkových režimoch **Krokovanie programu** alebo **Beh programu - plynulý chod**
- **Pred funkciou FUNCTION DRESS BEGIN** presuňte brúsny kotúč do blízkosti orovnávacieho nástroja
- ▶ Po funkcii **FUNCTION DRESS BEGIN** pracuite výlučne s cyklami spol. HEIDENHAIN alebo od vášho výrobcu stroja
- Po prerušení programu NC alebo dodávky elektrickej energie skontrolujte smer posuvu osí.
- Príp. naprogramujte prepnutie kinematiky

# *UPOZORNENIE*

#### **Pozor, nebezpečenstvo kolízie!**

Orovnávacie cykly polohujú orovnávací nástroj na naprogramovanú hranu brúsneho kotúča. Polohovanie sa vykonáva súčasne v dvoch osiach roviny obrábania. Počas pohybu nevykonáva ovládanie žiadnu kontrolu kolízií. Hrozí nebezpečenstvo kolízie!

- **Pred funkciou FUNCTION DRESS BEGIN** presuňte brúsny kotúč do blízkosti orovnávacieho nástroja
- $\blacktriangleright$  Zabezpečte bezkolízny priebeh
- **Pomaly spustite program NC**

#### **Pokyny na obsluhu**

- Brúsnemu nástroju nesmie byť priradená žiadna kinematika  $\overline{\phantom{a}}$ nosiča nástrojov.
- Ovládanie nezobrazuje orovnávanie graficky. Obrábacie časy určené pomocou simulácie sa nezhodujú so skutočnými obrábacími časmi. Dôvodom je okrem iného potrebné prepnutie kinematiky.
- Pri prepnutí na orovnávací režim zostáva brúsny nástroj vo vretene a zachováva si svoje aktuálne otáčky.

Ovládanie nepodporuje počas orovnávania žiadny prechod na blok. Keď v prechode na blok zvolíte prvý blok NC po orovnávaní, vykoná ovládanie posuv do poslednej polohy dosiahnutej v orovnávacom režime.

### **Pripomienky k programovaniu**

- Funkcia FUNCTION DRESS BEGIN je povolená, len keď sa brúsny nástroj nachádza vo vretene.
- Pri aktívnych funkciách Naklápanie roviny obrábania alebo **TCPM**  $\mathcal{L}_{\mathcal{A}}$ nie je prepnutie do orovnávacieho režimu možné.
- V orovnávacom režime nie sú povolené žiadne cykly na prepočet Ē. súradníc.
- Funkcia **M140** nie je v orovnávacom režime povolená.
- Pri orovnávaní sa rezná hrana orovnávacieho nástroja a stred brúsneho kotúča musia nachádzať v rovnakej výške. Naprogramovaná súradnica Y musí mať hodnotu 0.

#### **Prepínanie medzi normálnym režimom a orovnávacím režimom**

Aby ovládanie preplo na orovnávaciu kinematiku, musíte orovnávaciu operáciu neprogramovať medzi funkcie **FUNCTION DRESS BEGIN** a **FUNCTION DRESS END**.

Pri aktívnom orovnávacom režime zobrazí ovládanie v stavovom zobrazení symbol.

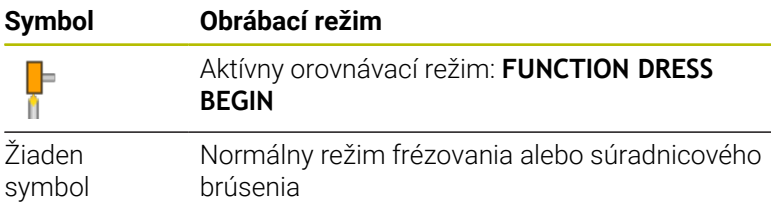

Pomocou funkcie **FUNCTION DRESS END** dosiahnete prepnutie späť do normálneho režimu.

Pri prerušení programu NC alebo dodávky elektrickej energie aktivuje ovládanie automaticky normálny režim a kinematiku aktívnu pred orovnávacím režimom.

# *UPOZORNENIE*

### **Pozor, nebezpečenstvo kolízie!**

Pri aktívnej orovnávacej kinematike sa pohyby stroja vykonávajú príp. v opačnom smere. Pri presúvané osí hrozí nebezpečenstvo kolízie!

- Po prerušení programu NC alebo dodávky elektrickej energie skontrolujte smer posuvu osí.
- **Príp. naprogramujte prepnutie kinematiky**

#### **Aktivovanie orovnávacieho režimu**

Pri aktivovaní orovnávacieho režimu postupujte takto:

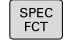

Stlačte tlačidlo **SPEC FCT**

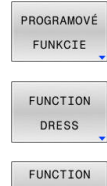

- Stlačte softvérové tlačidlo **PROGRAMOVÉ FUNKCIE**
- Stlačte softvérové tlačidlo **FUNCTION DRESS**

DRESS<br>BEGIN

Stlačte softvérové tlačidlo **FUNCTION DRESS BEGIN**

Ak výrobca stroja umožnil výber kinematiky, postupujte nasledovne:

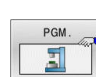

- Stlačte softvérové tlačidlo **ZVOLIŤ KINEMATIKA**.
- Zaistite vzájomne vhodné predpolohovanie orovnávacieho nástroja a stredu brúsneho nástroja v súradnici Y

#### **Príklad**

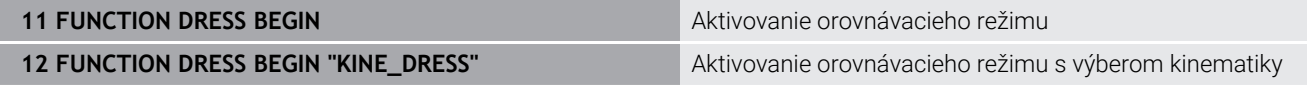

Pomocou funkcie **FUNCTION DRESS END** dosiahnete prepnutie späť do normálneho režimu.

#### **Príklad**

**18 FUNCTION DRESS END 18 FUNCTION DRESS END** 

**16**

**Ovládanie dotykovej obrazovky**

# **16.1 Obrazovka a ovládanie**

# **Dotyková obrazovka**

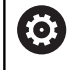

Dodržujte pokyny uvedené v príručke stroja!

Túto funkciu musí povoliť a upraviť výrobca vášho stroja.

Dotyková obrazovka sa vizuálne líši čiernym rámikom a chýbajúcimi softvérovými tlačidlami voľby

Alternatívne má TNC 640 ovládací panel integrovaný do obrazovky.

**1** Hlavička

Pri zapnutom ovládaní zobrazuje obrazovka v hlavičke zvolené prevádzkové režimy.

- **2** Lišta softvérových tlačidiel pre výrobcu stroja
- **3** Lišta softvérových tlačidiel

Ovládanie zobrazuje na lište softvérových tlačidiel ďalšie funkcie. Aktívna lišta softvérových tlačidiel sa zobrazí ako modrý pás.

- **4** Integrovaný ovládací panel
- **5** Určenie rozdelenia obrazovky
- **6** Prepínanie medzi prevádzkovými režimami stroja prevádzkovými režimami programovania a treťou pracovnou plochou

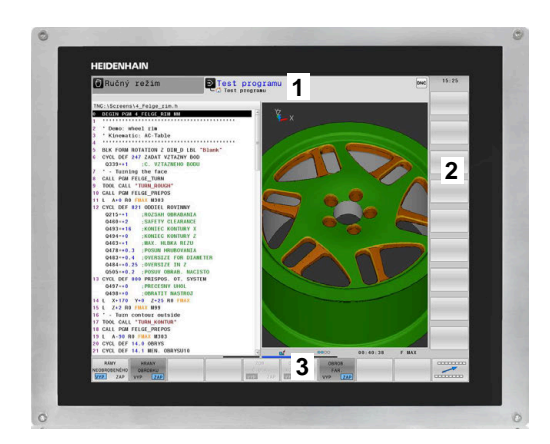

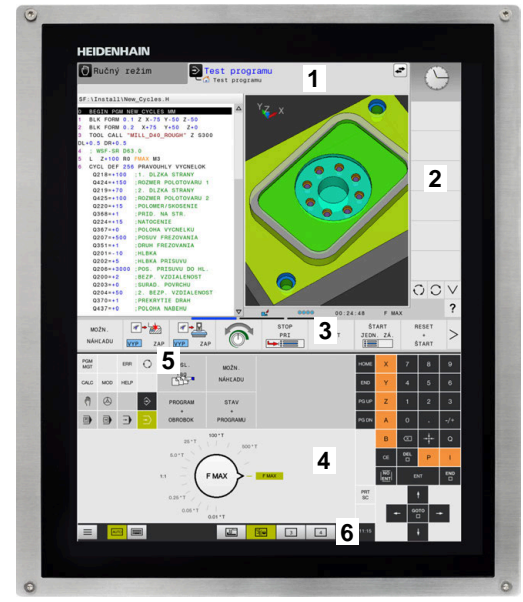
#### **Obsluha a čistenie**

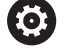

#### **Obsluha dotykových obrazoviek pri elektrostatickom náboji**

Dotykové obrazovky sú založené na kapacitnom funkčnom princípe, čo spôsobuje ich citlivosť na elektrostatické náboje od personálu obsluhy.

V rámci odstraňovania problémov sa odvod elektrostatického náboja vykonáva dotykom kovových, uzemnených predmetov. Riešením sú odevy ESD.

Kapacitné snímače rozpoznajú dotyk, len čo sa prst personálu dotkne dotykovej obrazovky. Dotykovú obrazovku môžete ovládať aj znečistenými rukami, pokiaľ dotykové snímače rozpoznajú odpor pokožky. Kým malé množstvá tekutín nespôsobujú žiadne poruchy, väčšie množstvá tekutín môžu spôsobiť nesprávne vstupné zadania.

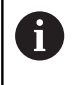

Zabráňte znečisteniu používaním pracovných rukavíc. Špeciálne pracovné rukavice určené na dotykový displej majú v gumenom materiáli kovové ióny, ktoré prenášajú odpor pokožky na displej.

Funkčnosť dotykovej obrazovky dosiahnete, ak budete používať výlučne nasledujúce čistiace prostriedky:

■ Čistič skla

Ħ

- $\mathbf{r}$ Peniaci prípravok na čistenie obrazovky
- $\Box$ Jemný čistiaci prostriedok

Nenanášajte čistiace prostriedky priamo na obrazovku, ale navlhčite nimi vhodnú handru na čistenie.

Ovládanie pred čistením obrazovky vypnite. Alternatívne môžete použiť aj režim čistenia dotykovej obrazovky.

**Ďalšie informácie:** Používateľská príručka **Nastavenie, testovanie a priebeh programov NC**

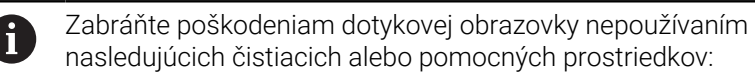

- Agresívne rozpúšťadlá
- Abrazívne prostriedky
- Stlačený vzduch
- Vyžarovač pary

## **Ovládací panel**

Podľa verzie sa dá ovládanie ovládať, ako doteraz, pomocou externého ovládacieho panela. Dodatočne potom funguje dotykové ovládanie gestami.

Ak máte ovládanie s integrovaným ovládacím panelom, platí nasledujúci opis.

#### **Integrovaný ovládací panel**

Ovládací panel je integrovaný v obrazovke. Obsah ovládacieho panela sa mení v závislosti od aktívneho prevádzkového režimu.

- **1** Sekcie, v ktorej môžete zobraziť nasledovné:
	- Znaková klávesnica
	- **Ponuka HEROS**
	- Potenciometer pre rýchlosť simulácie (len v prevádzkovom režime **Test programu**)
- **2** Prevádzkové režimy stroja
- **3** Prevádzkové režimy programovania

Aktívny prevádzkový režim, v ktorom je obrazovka zapnutá, zobrazuje ovládanie so zeleným pozadím. Prevádzkový režim na pozadí signalizuje ovládanie malým

bielym trojuholníkom.

- **4** Správa súborov
	- Vrecková kalkulačka
	- Funkcia MOD
	- Funkcia HELP
	- Zobrazenie chybových hlásení
- **5** Menu na rýchly prístup

V závislosti od prevádzkového režimu sa na tomto mieste zobrazuje prehľad najdôležitejších funkcií.

- **6** Otvorenie dialógových okien na programovanie (len v prevádzkových režimoch **Naprogramovať** a **Ručné polohovanie**)
- **7** Zadanie čísiel a voľba osi
- **8** Navigácia
- **9** Šípky a pokyn na skok **GOTO**
- **10** Lišta úloh

**Ďalšie informácie:** Používateľská príručka **Nastavenie, testovanie a priebeh programov NC**

Dodatočne dodáva výrobca stroja ovládací panel stroja.

**(ö)** 

Dodržujte pokyny uvedené v príručke stroja! Tlačidlá, ako napr. **Štart NC** alebo **Stop NC**, sú opísané v príručke k stroju.

#### **Všeobecná obsluha**

Nasledujúce tlačidla sa dajú komfortne nahradiť napr. gestami:

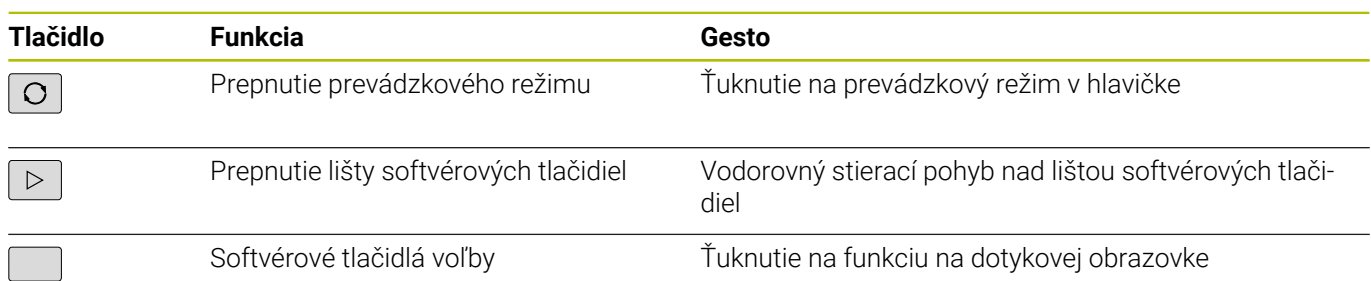

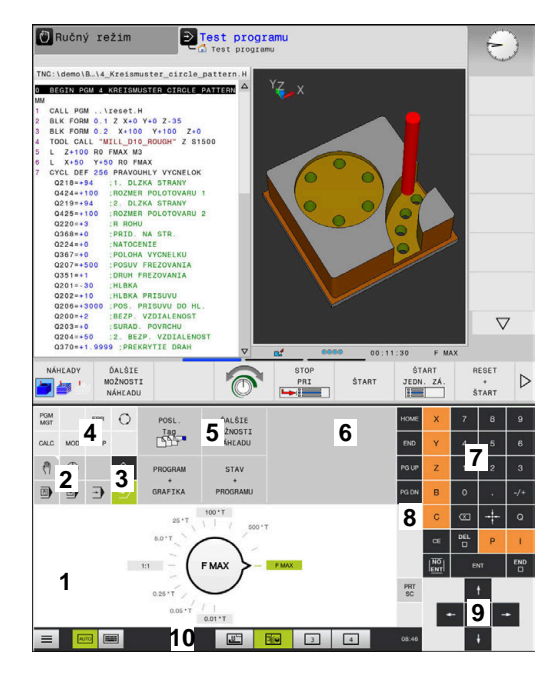

Ovládací panel v prevádzkovom režime Test programu

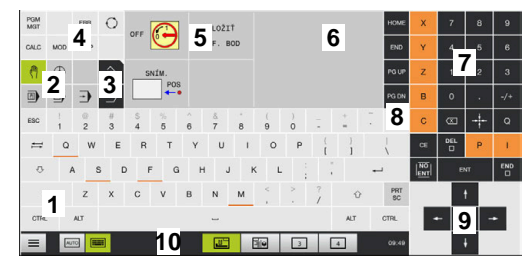

Ovládací panel v prevádzkovom režime Ručná prevádzka

## **16.2 Gestá**

## **Prehľad možných gest**

Obrazovka ovládania je viacdotyková Znamená to, že rozpoznáva rôzne gestá, a to pri použití viacerých prstov súčasne.

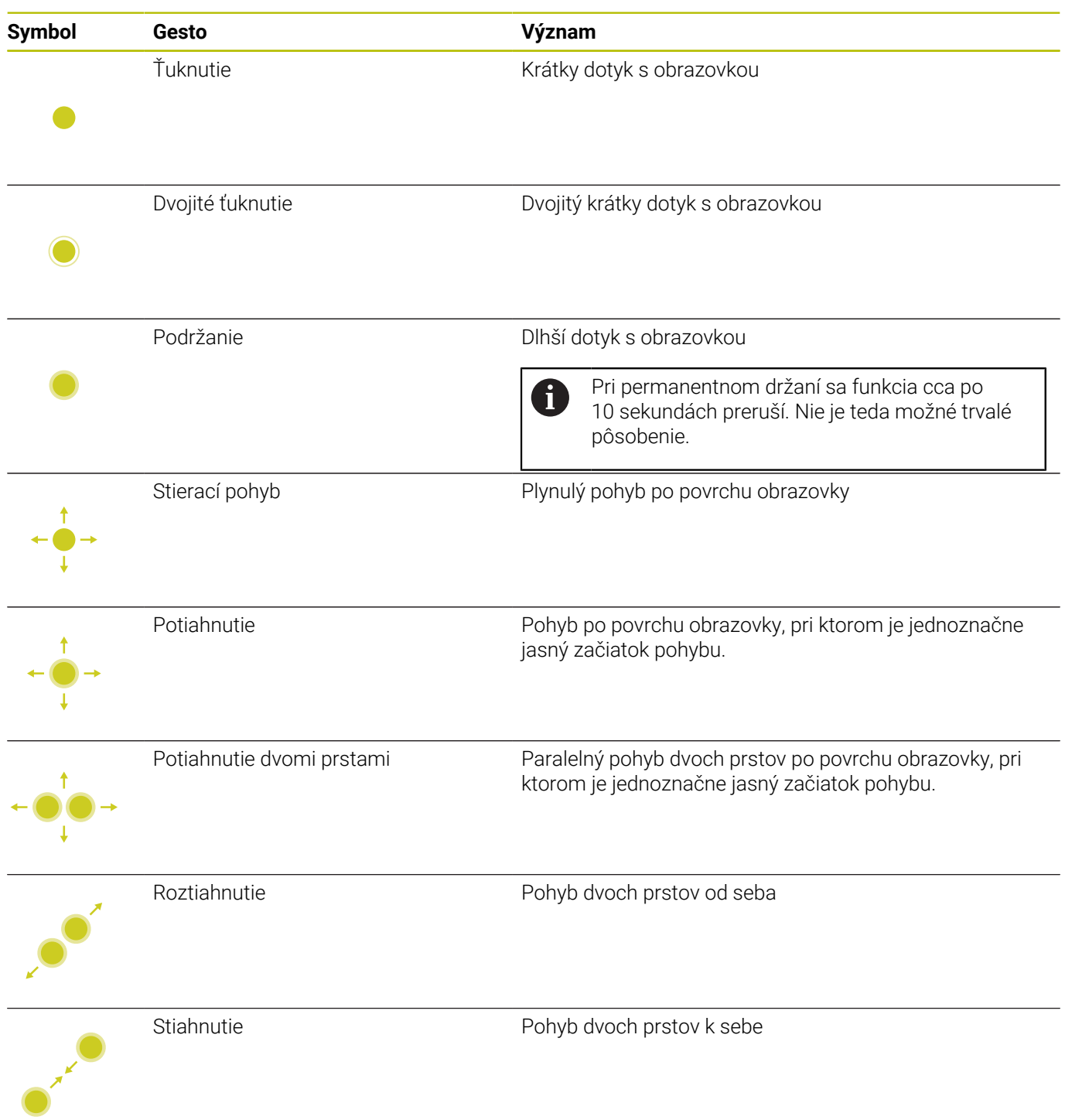

## **Navigovanie v tabuľkách a programoch NC**

V programe NC alebo tabuľke môžete navigovať nasledovne:

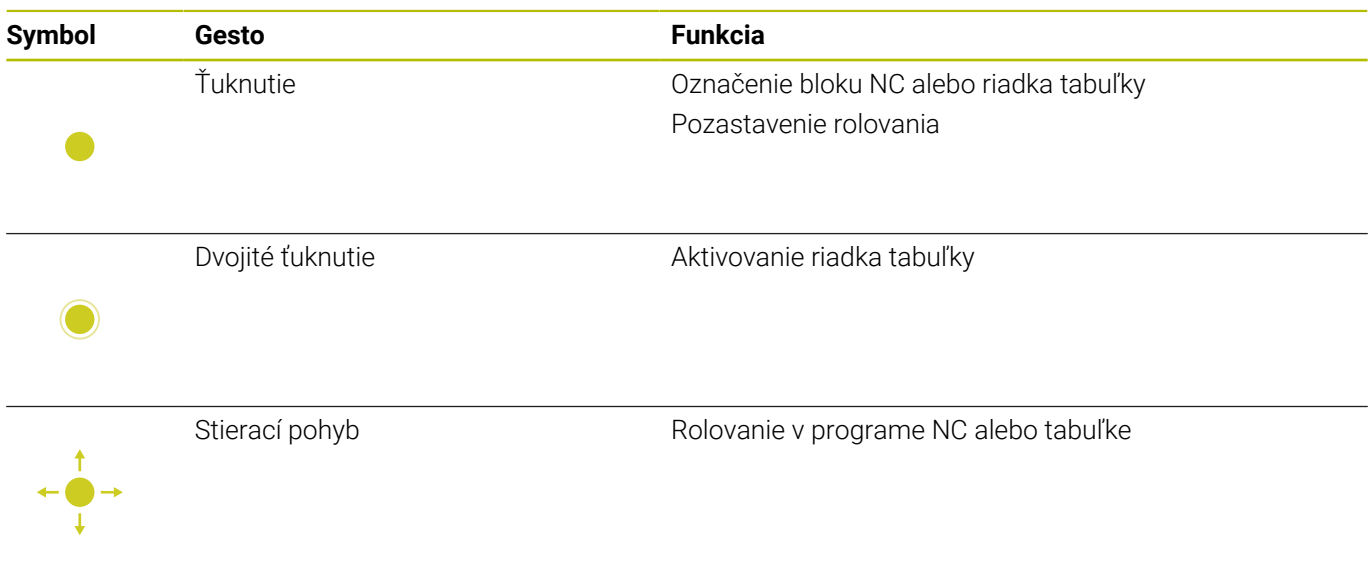

### **Ovládanie simulácie**

Ovládanie poskytuje dotykové ovládanie s nasledujúcich grafických zobrazeniach:

- Programovacia grafika v prevádzkovom režime **Naprogramovať**
- 3D zobrazenie v prevádzkovom režime **Test programu**.
- 3D zobrazenie v prevádzkovom režime **Chod programu Po blokoch**.
- 3D zobrazenie v prevádzkovom režime **Chod programu Plynule**.
- Zobrazenie kinematiky

#### **Otáčanie, približovanie, posúvanie grafiky**

Ovládanie ponúka nasledujúce gestá:

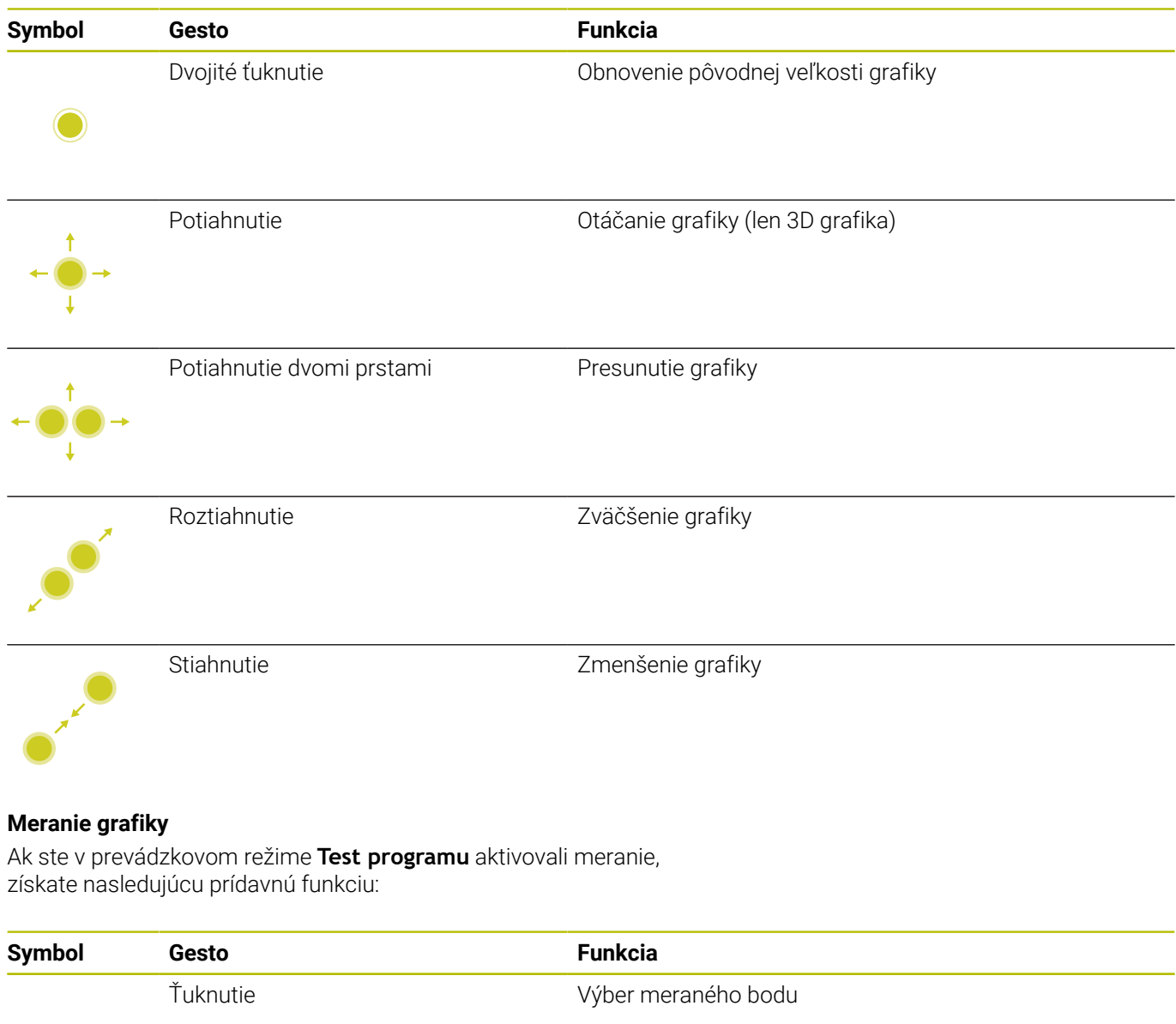

## **Ovládanie aplikácie CAD-Viewer**

Ovládanie podporuje dotykové ovládanie aj pri práci s aplikáciou **CAD-Viewer**. V závislosti od režimu máte k dispozícii rôzne gestá. Aby ste dokázali využiť všetky aplikácie, použite najskôr ikonu na

výber požadovanej funkcie:

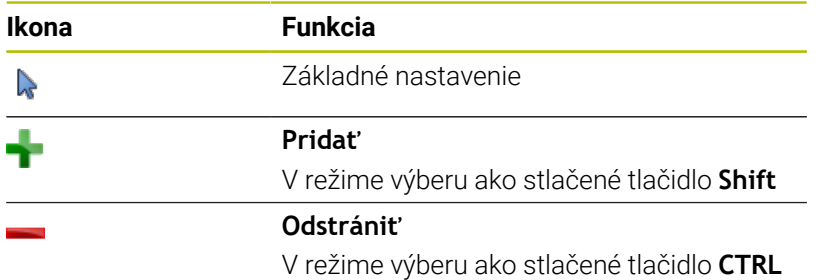

## **Nastavenie režimu Vrstvy a určenie vzťažného bodu**

Ovládanie ponúka nasledujúce gestá:

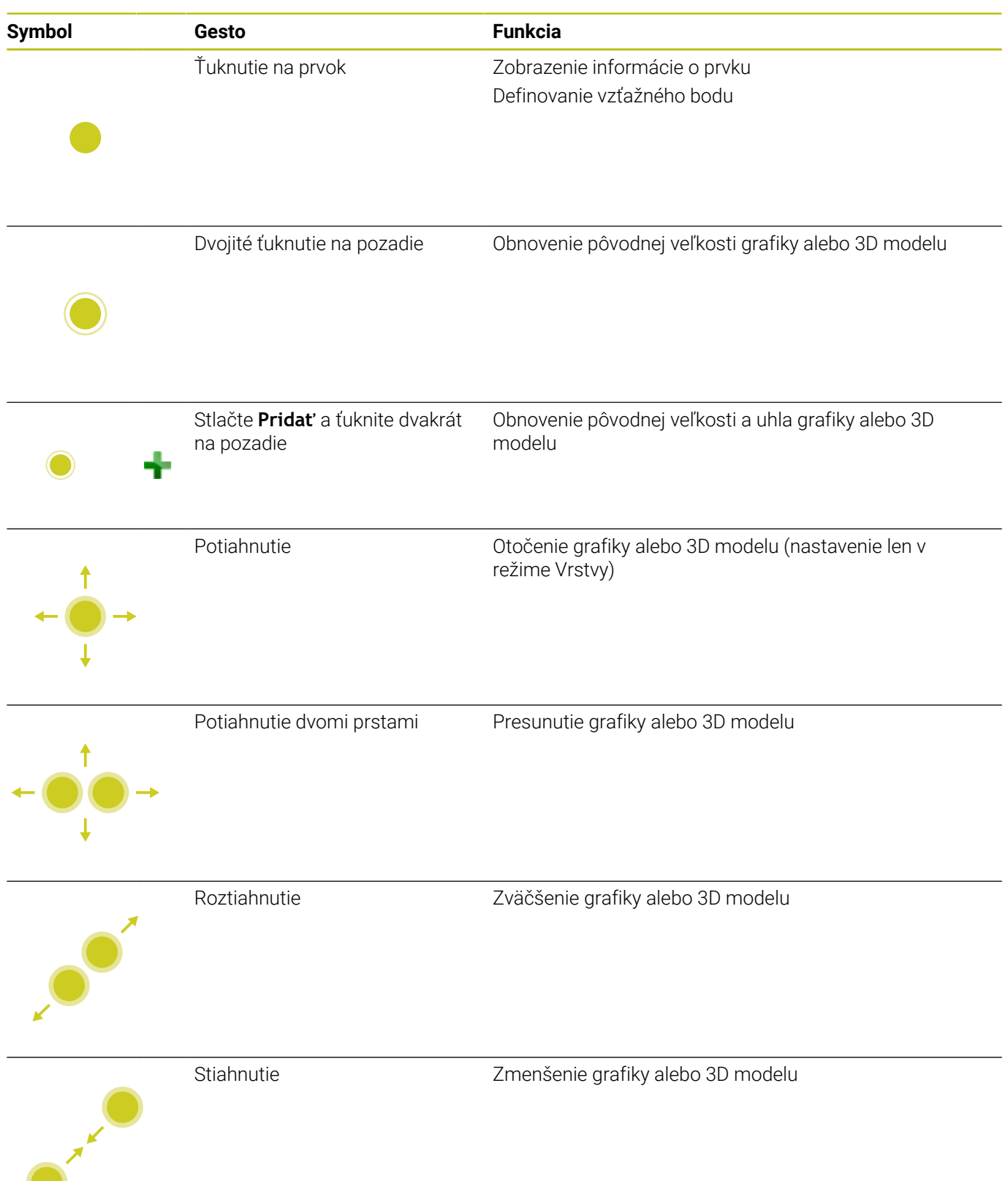

## **Zvoliť obrys**

Ovládanie ponúka nasledujúce gestá:

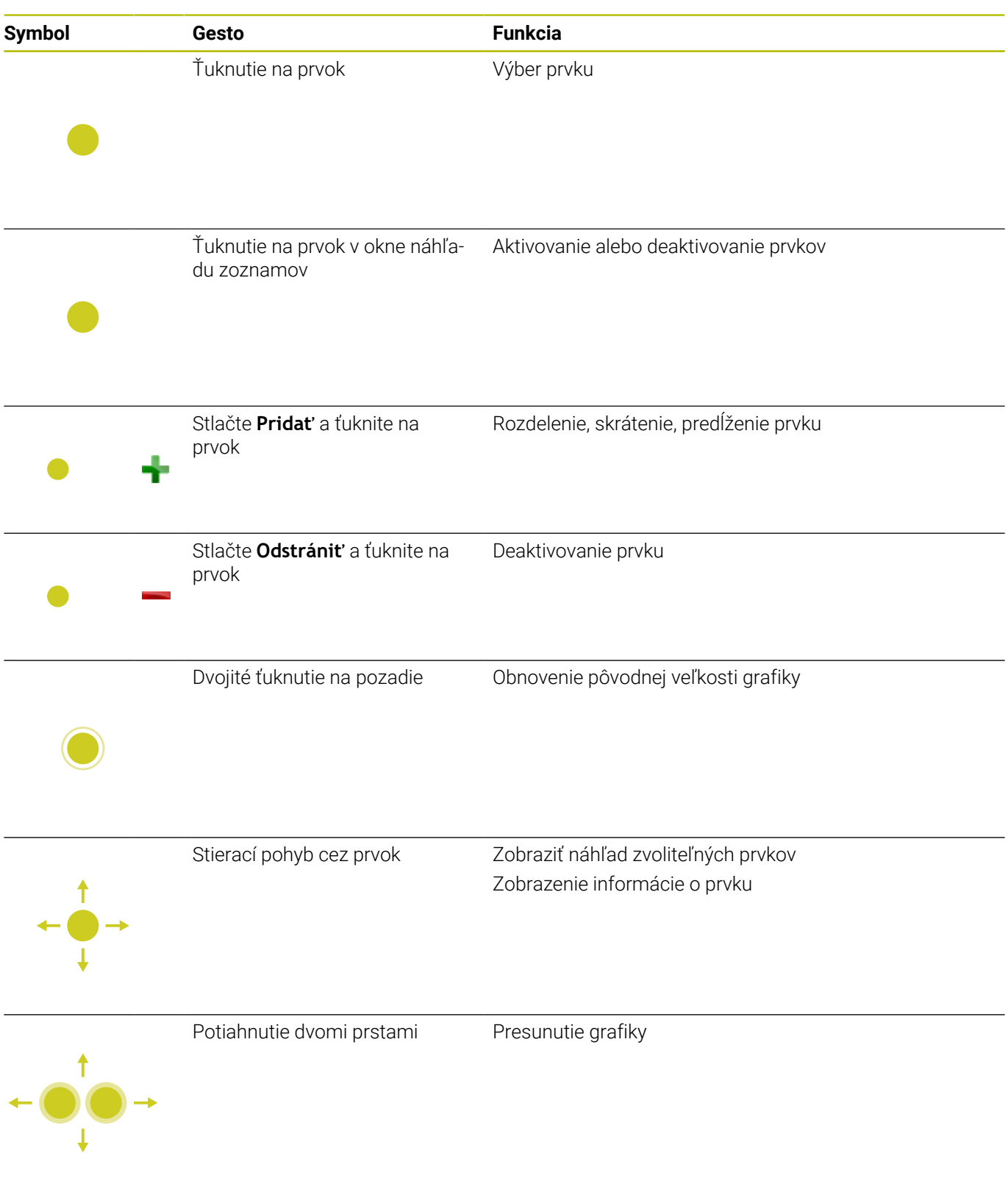

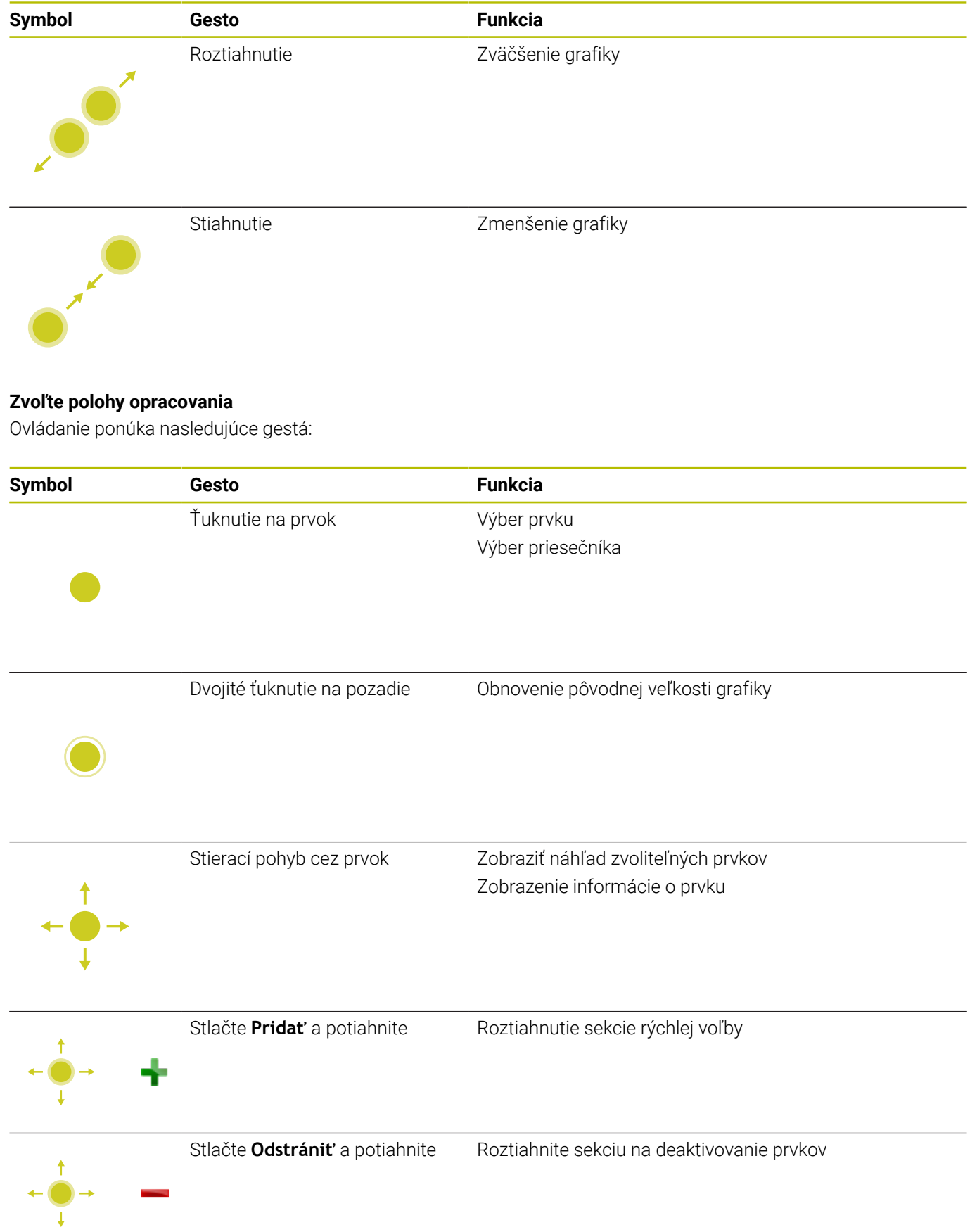

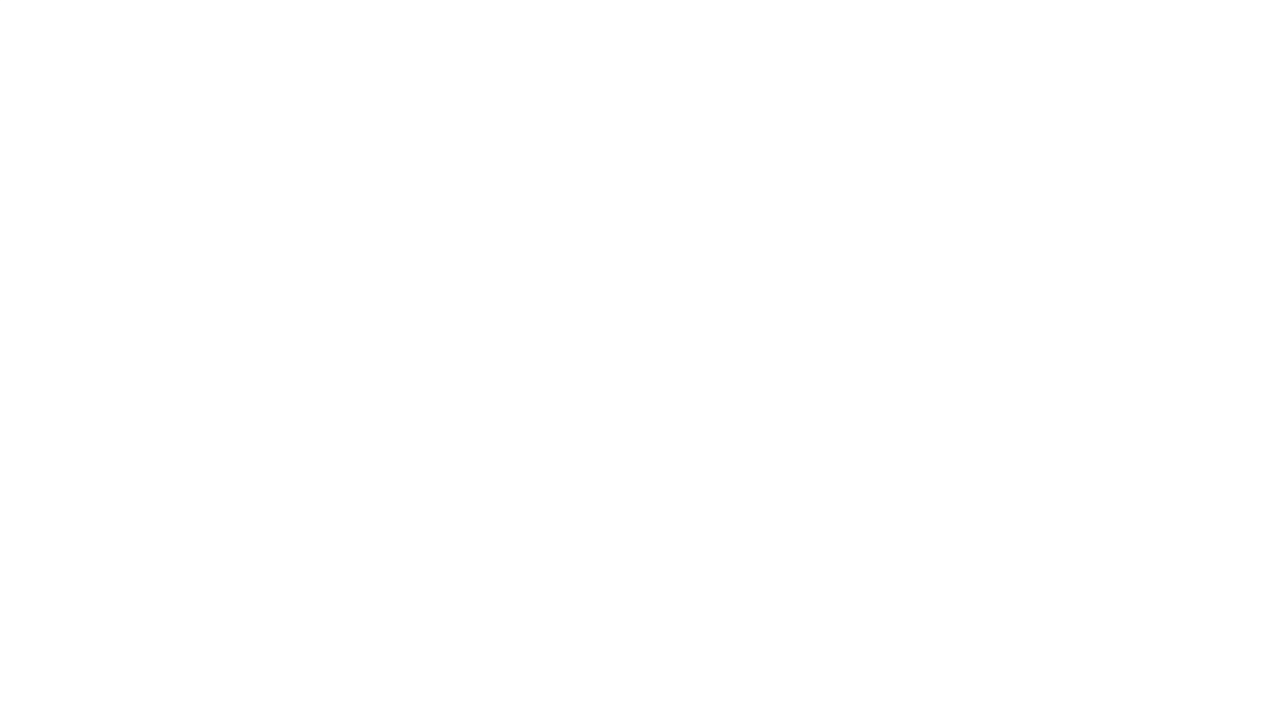

#### **Uloženie prvkov a prechod do programu NC**

Ovládanie uloží zvolené prvky po ťuknutí na príslušnú ikonu. Do prevádzkového režimu **Naprogramovať** sa môžete vrátiť nasledujúcimi spôsobmi:

- Stlačte tlačidlo **Naprogramovať** Ovládanie sa prepne do prevádzkového režimu **Naprogramovať**.
- Zatvorte aplikáciu **CAD-Viewer** Ovládanie sa automaticky prepne do prevádzkového režimu **Naprogramovať**.
- Pomocou lišty úloh na spustenie aplikácie **CAD-Viewer** na tretej pracovnej ploche

Tretia pracovná plocha zostáva aktívna na pozadí.

**17**

# **Tabuľky a prehľady**

# **17.1 Systémové údaje**

## **Zoznam funkcií FN 18**

Pomocou funkcie **FN 18: SYSREAD** môžete čítať systémové údaje a ukladať ich v parametroch Q. Výber systémových údajov sa vykoná pomocou čísla skupiny (ID č.), čísla systému a prípadne pomocou indexu.

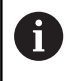

Hodnoty načítané funkciou **FN 18: SYSREAD** odosiela ovládanie na výstup bez ohľadu na jednotku programu NC v **metrických** jednotkách.

Nižšie nájdete úplný zoznam funkcií **FN 18: SYSREAD**. Nezabúdajte, že v závislosti od typu vášho ovládania, nie sú dostupné všetky funkcie.

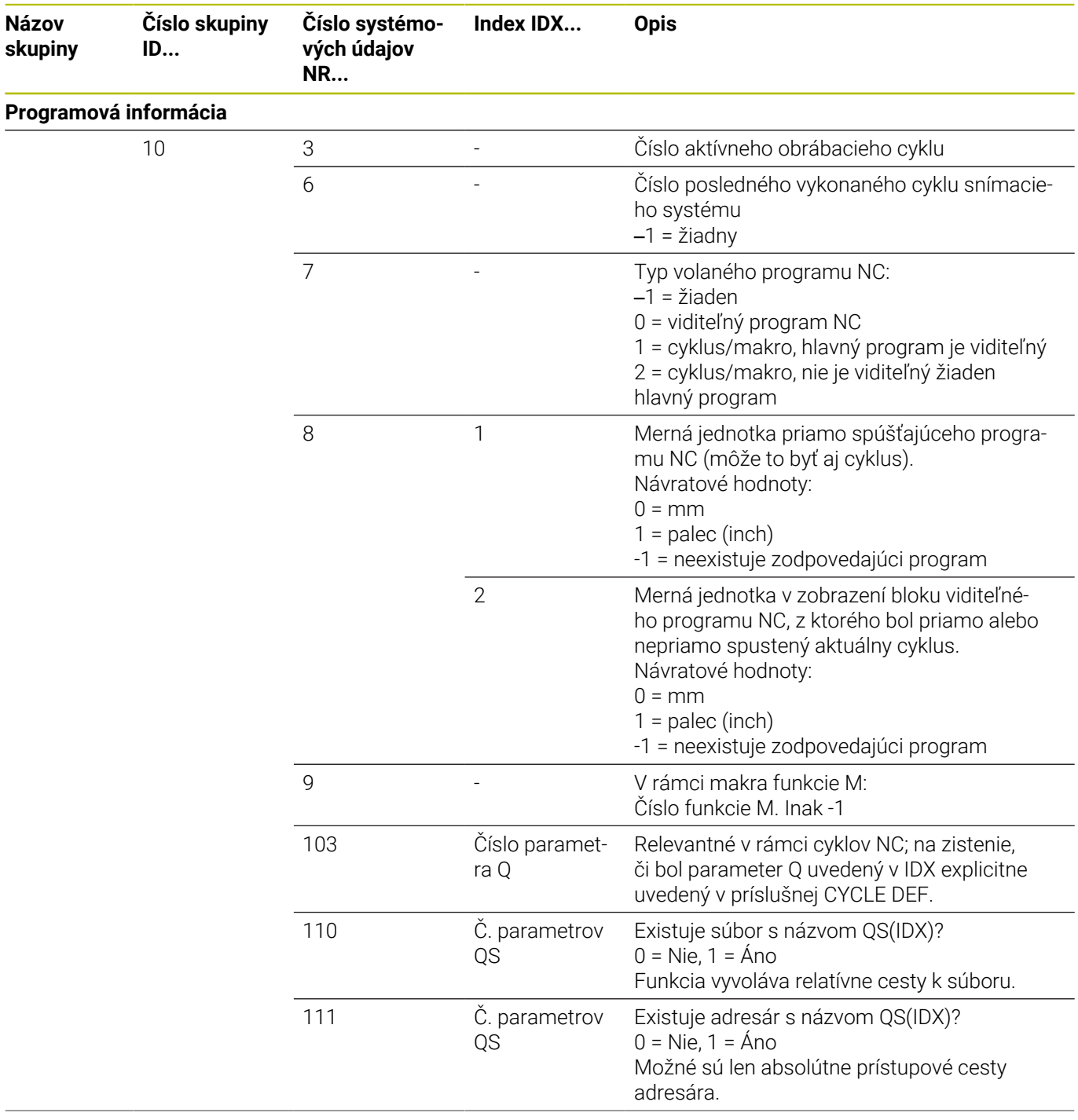

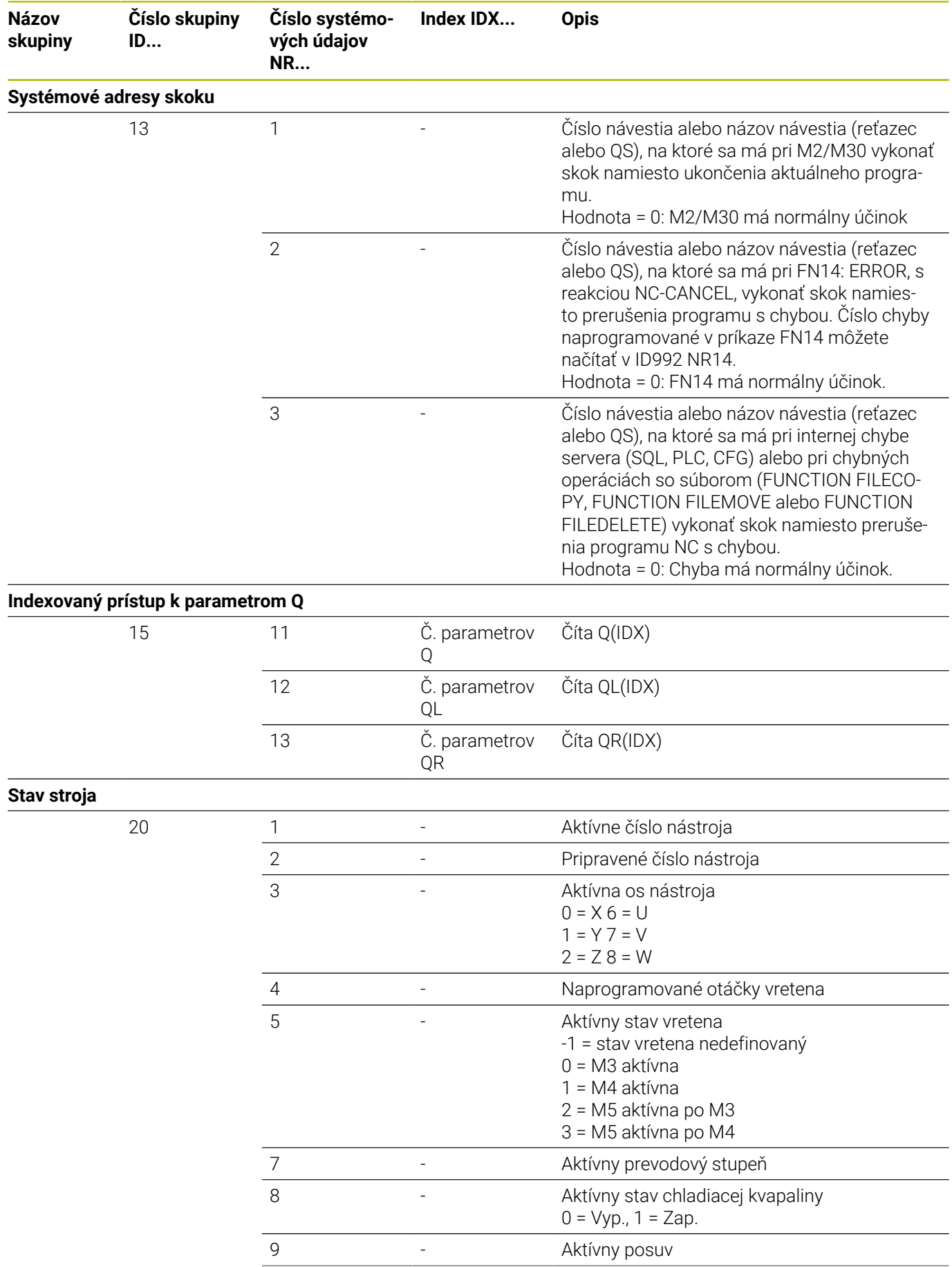

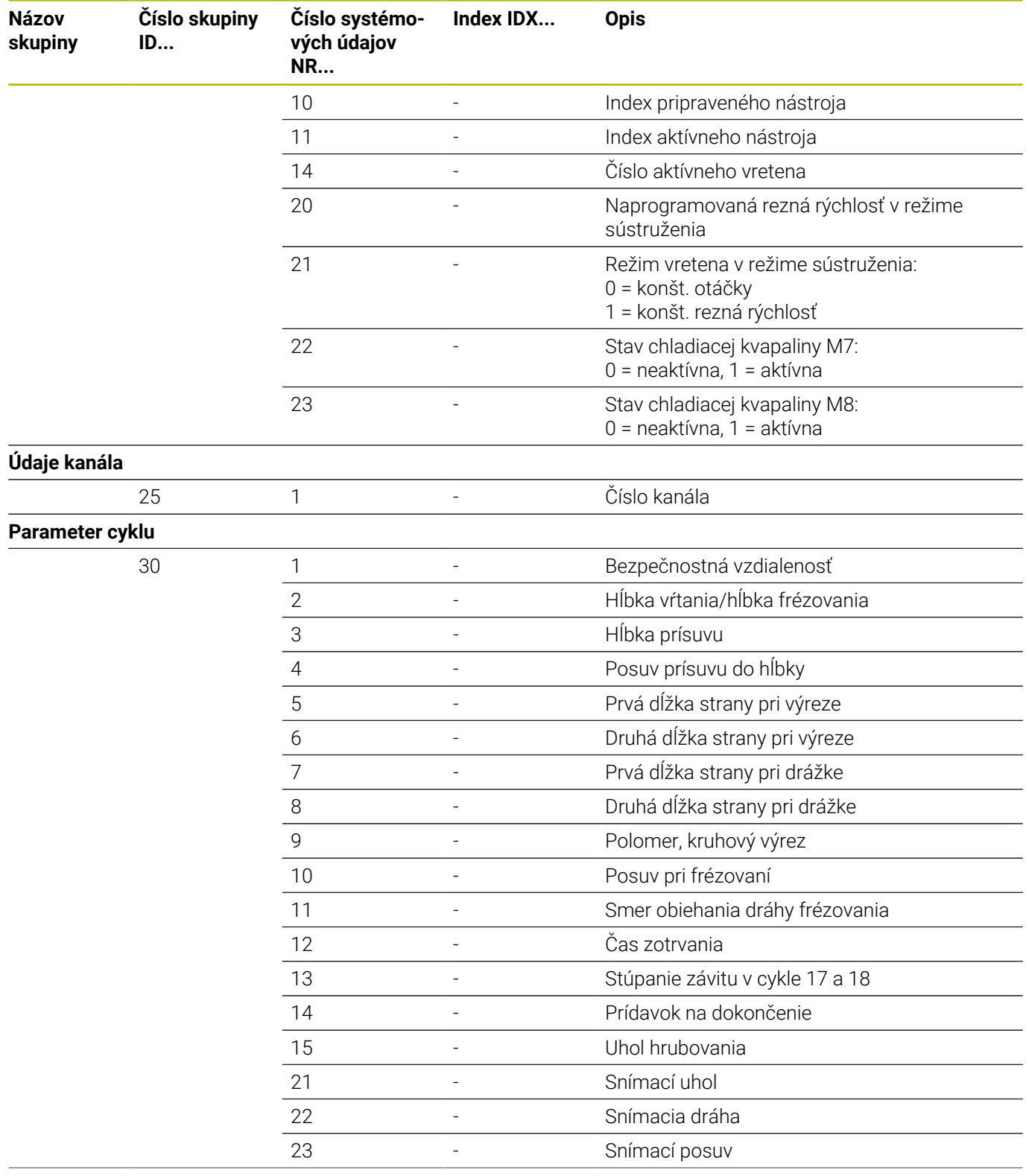

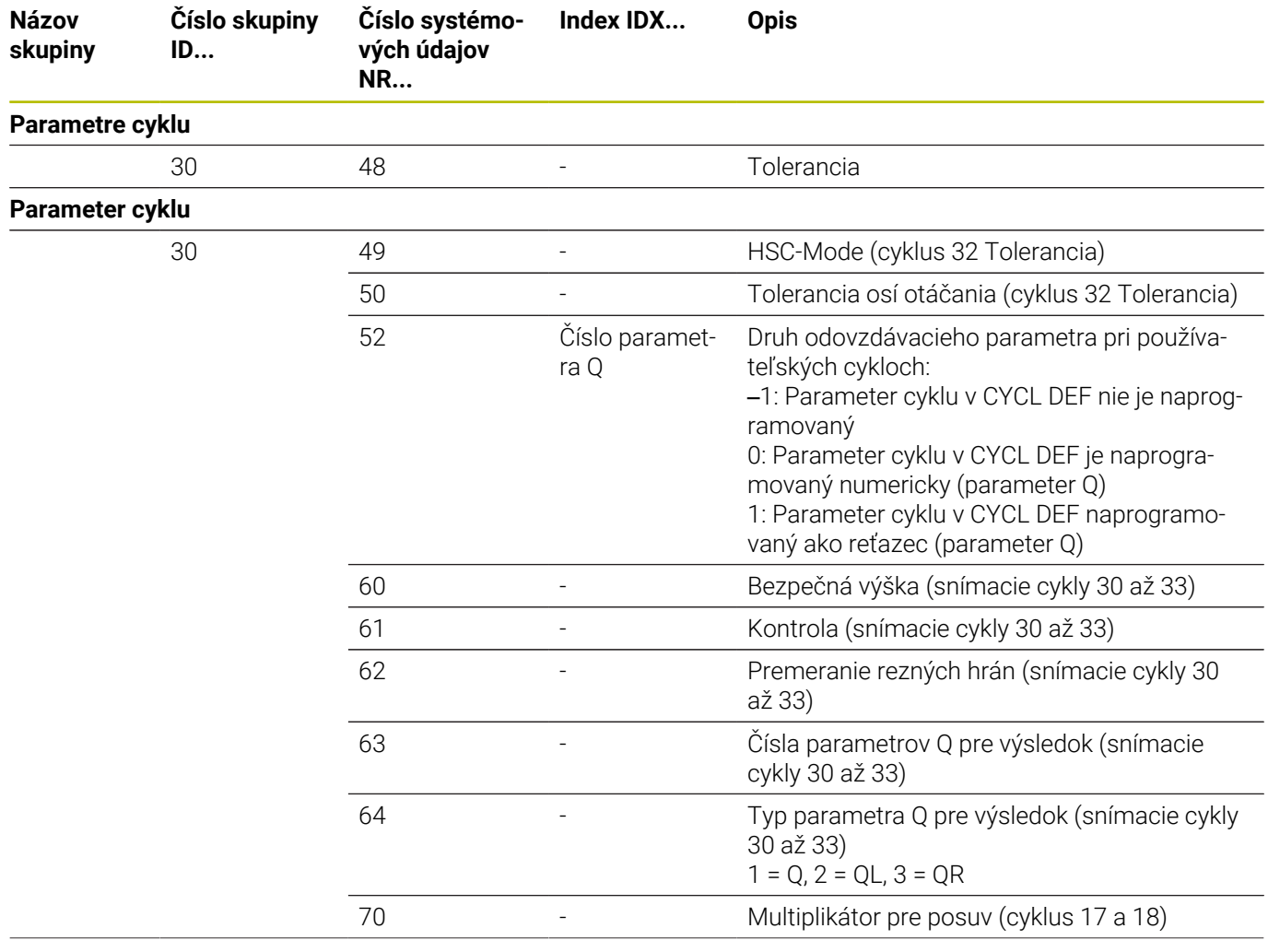

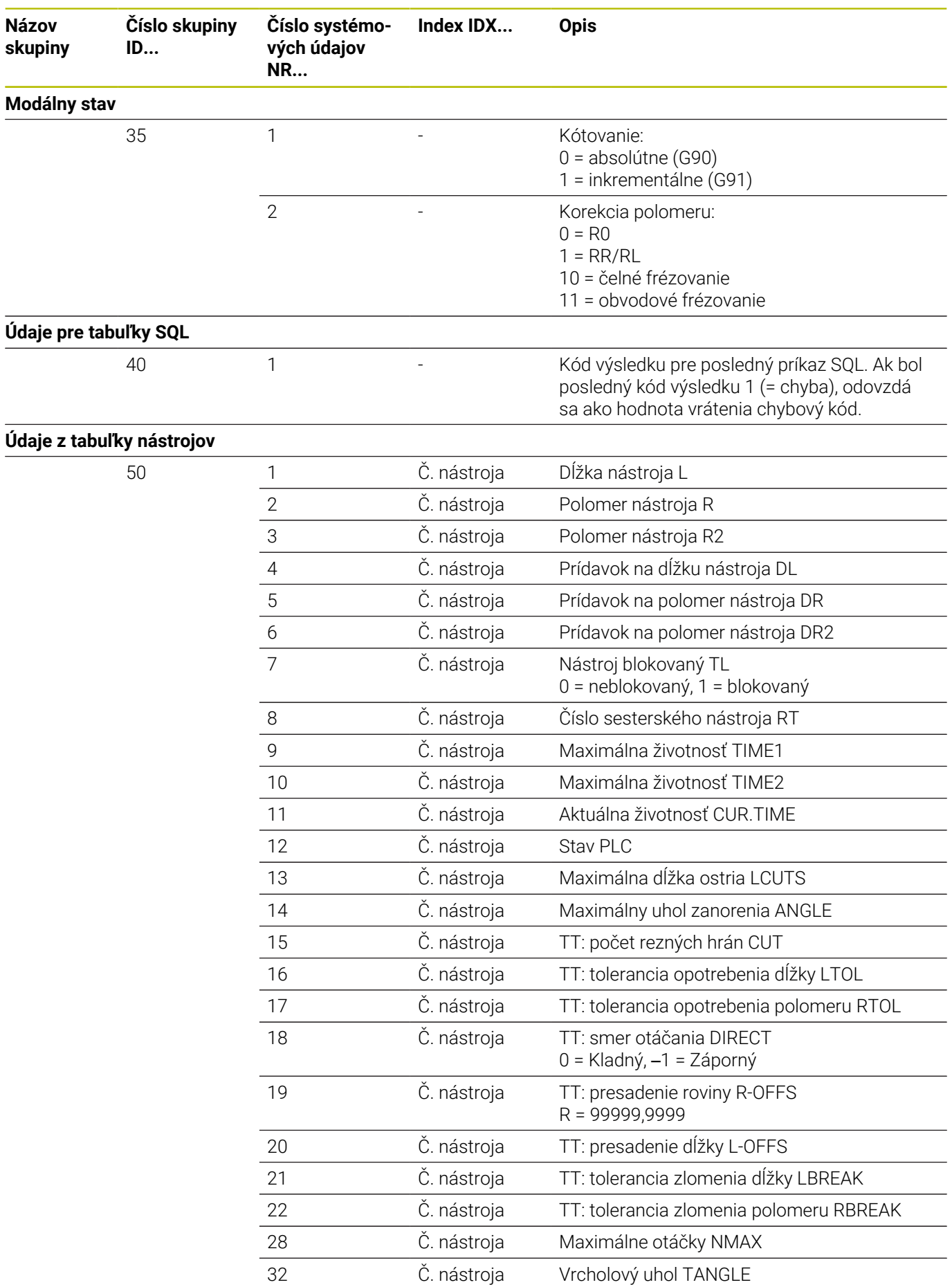

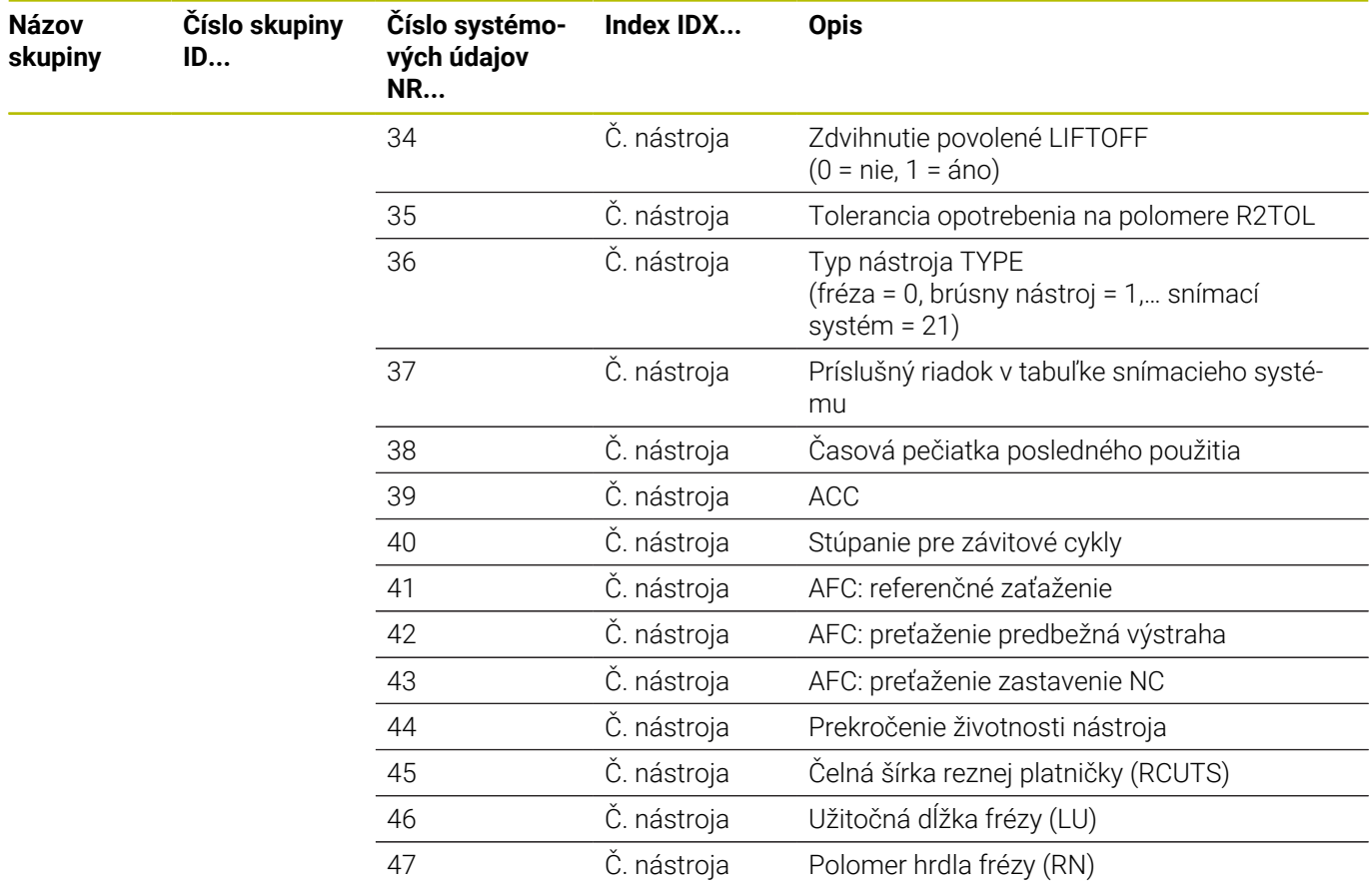

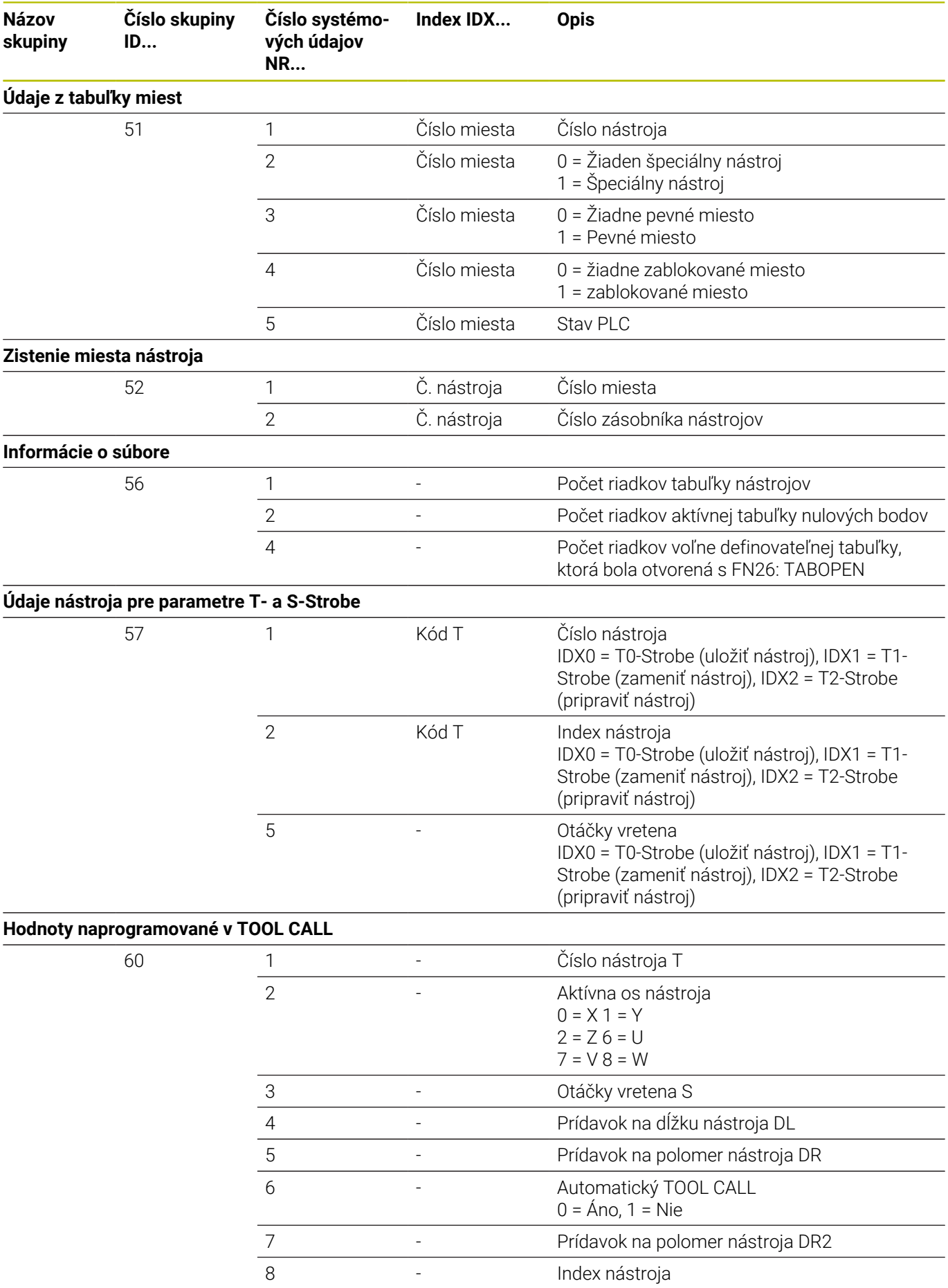

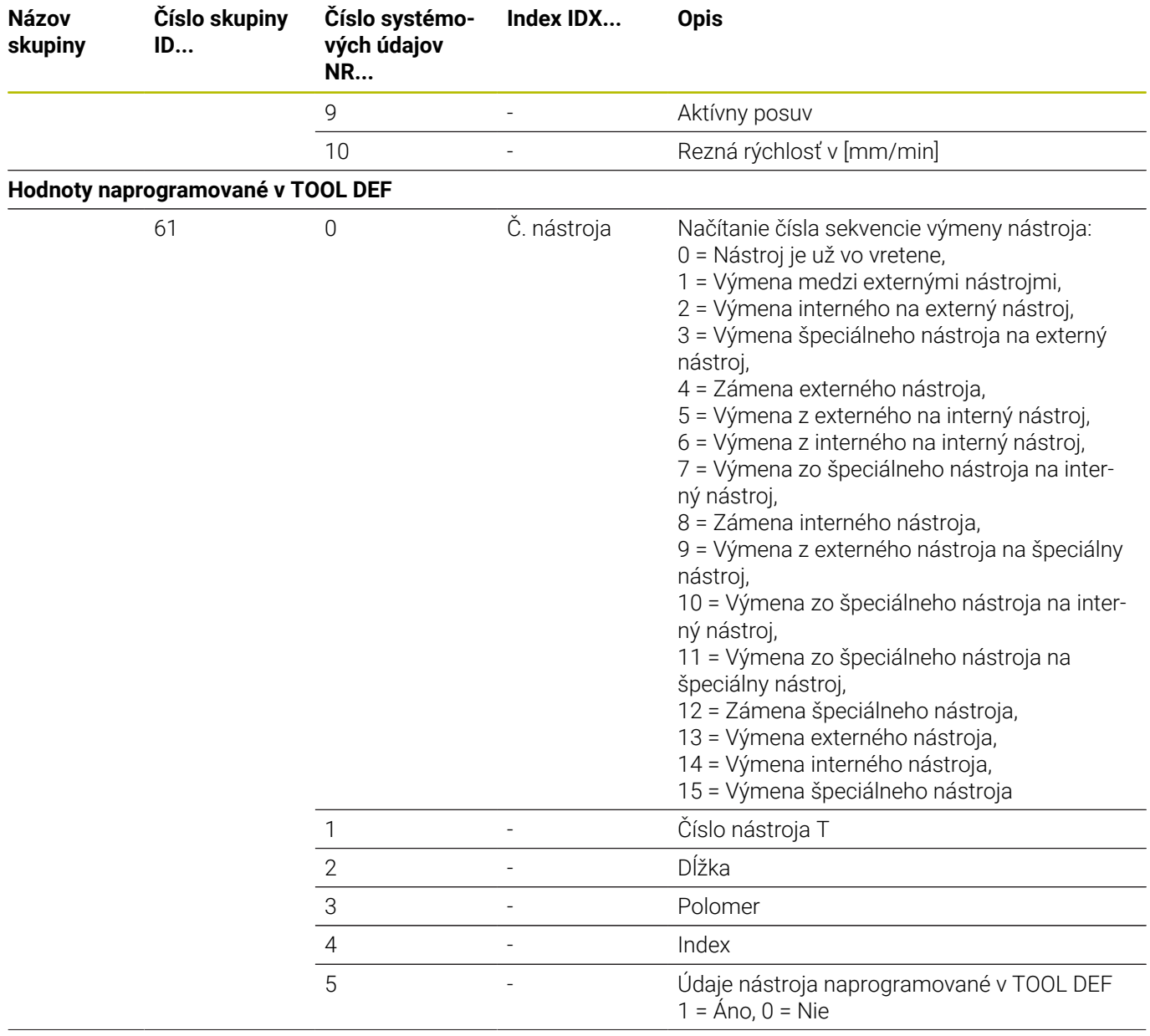

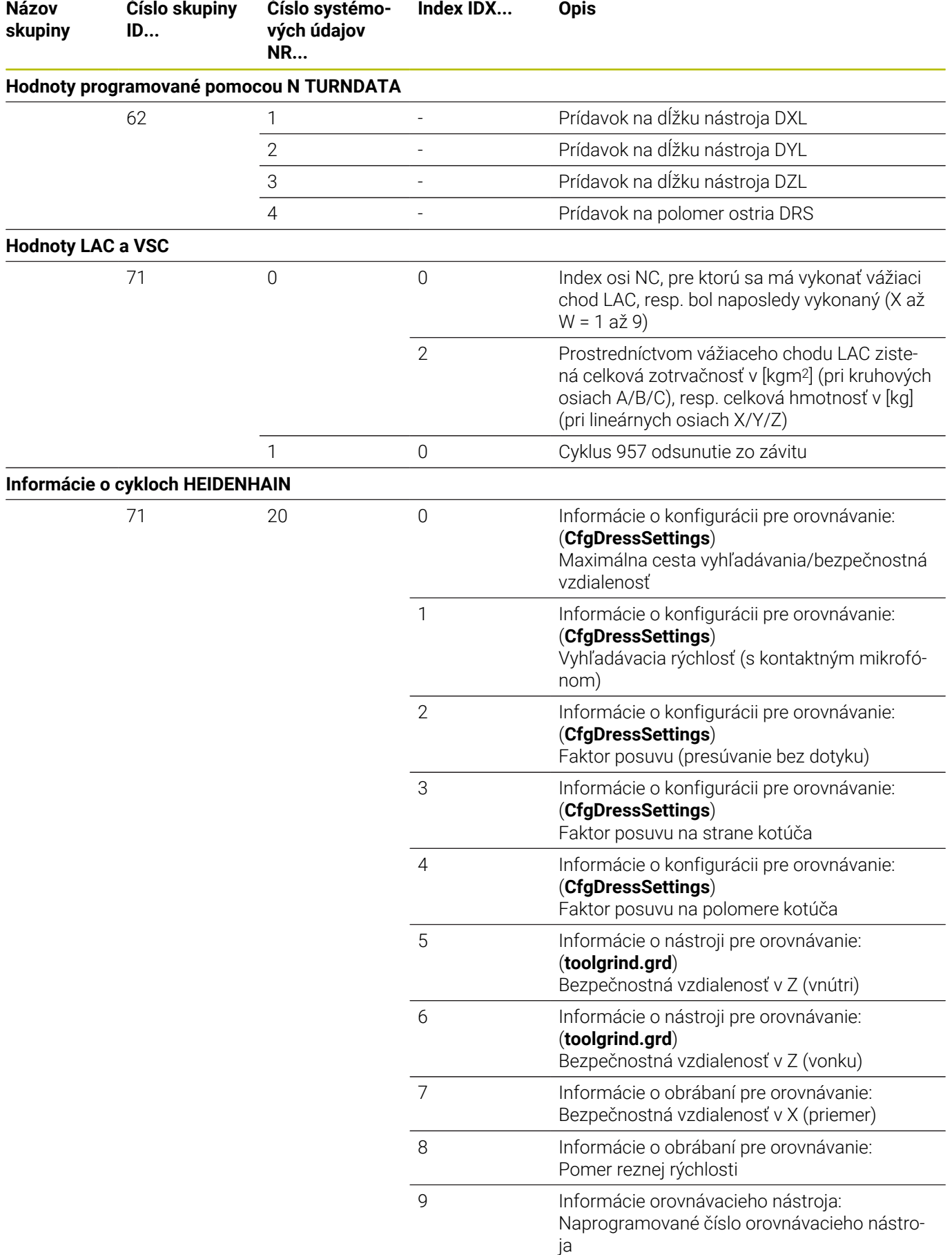

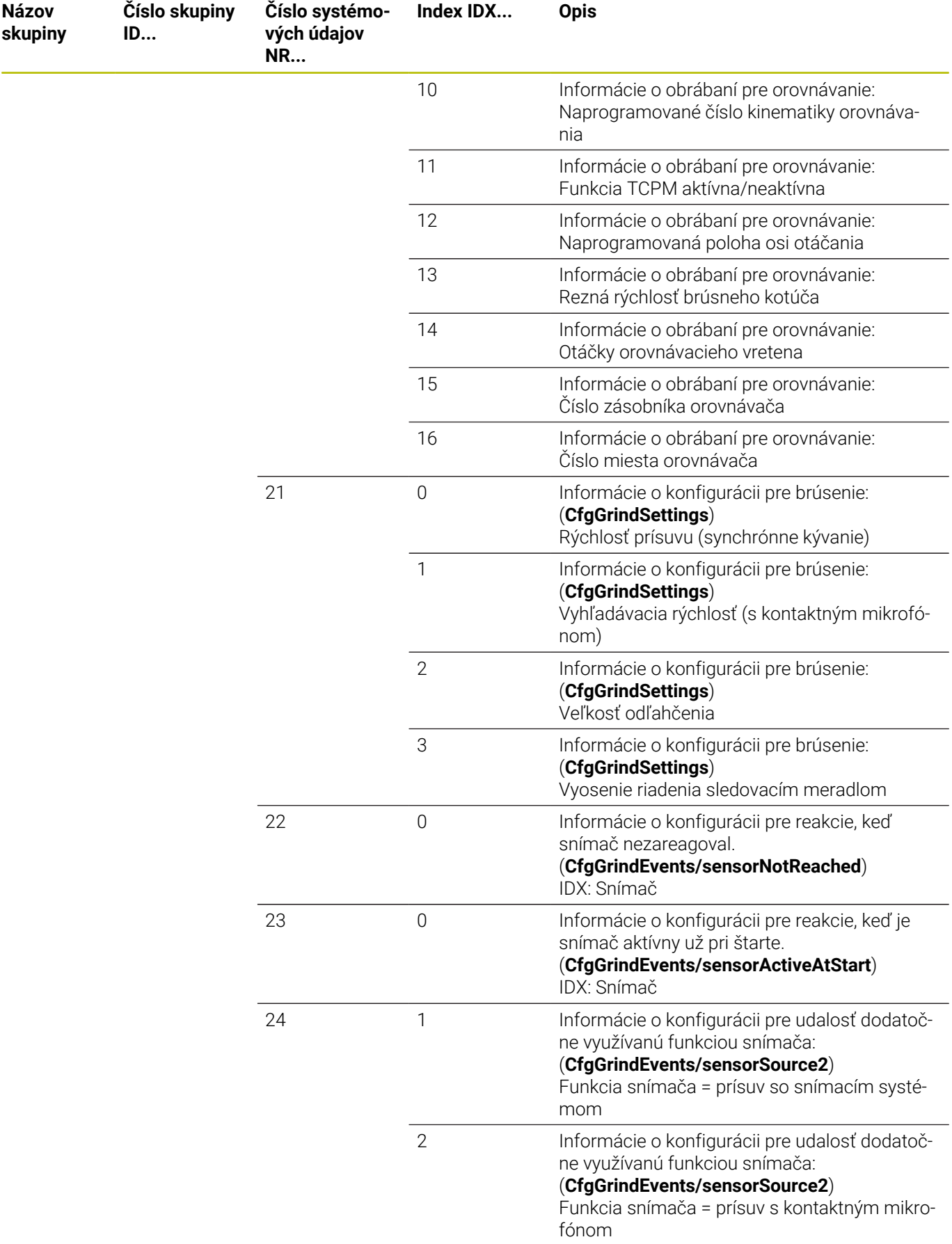

**ID...**

**Názov skupiny**

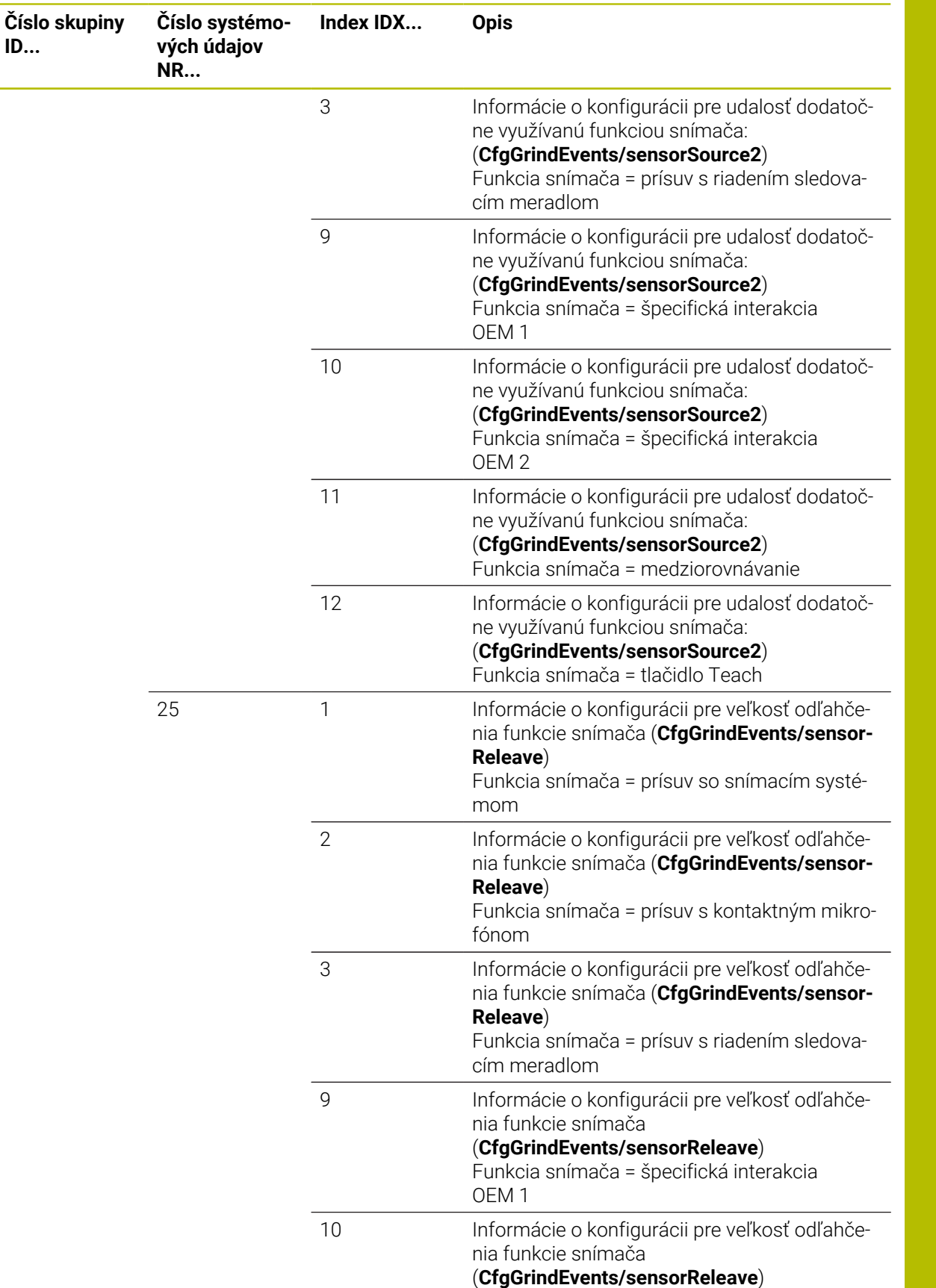

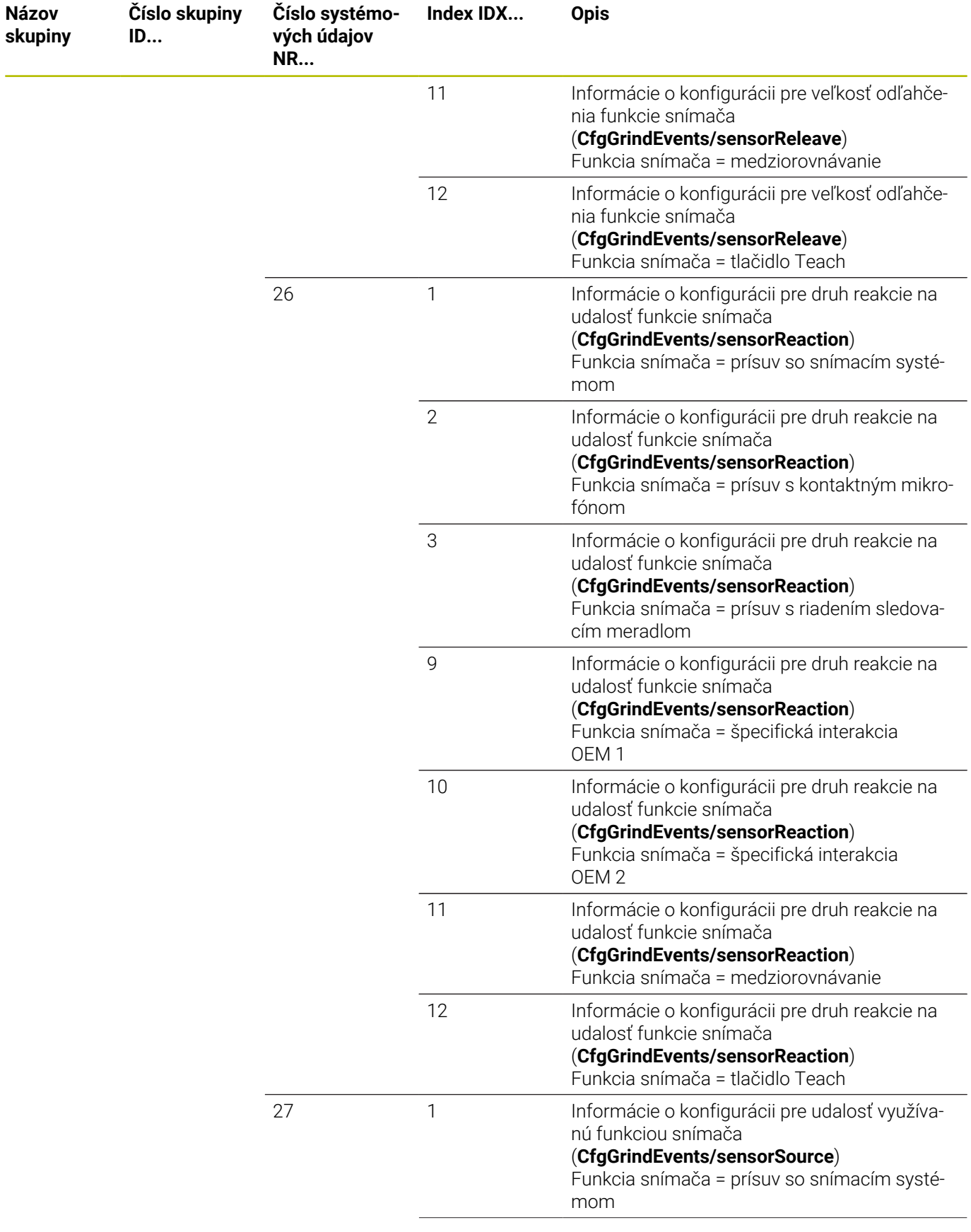

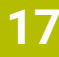

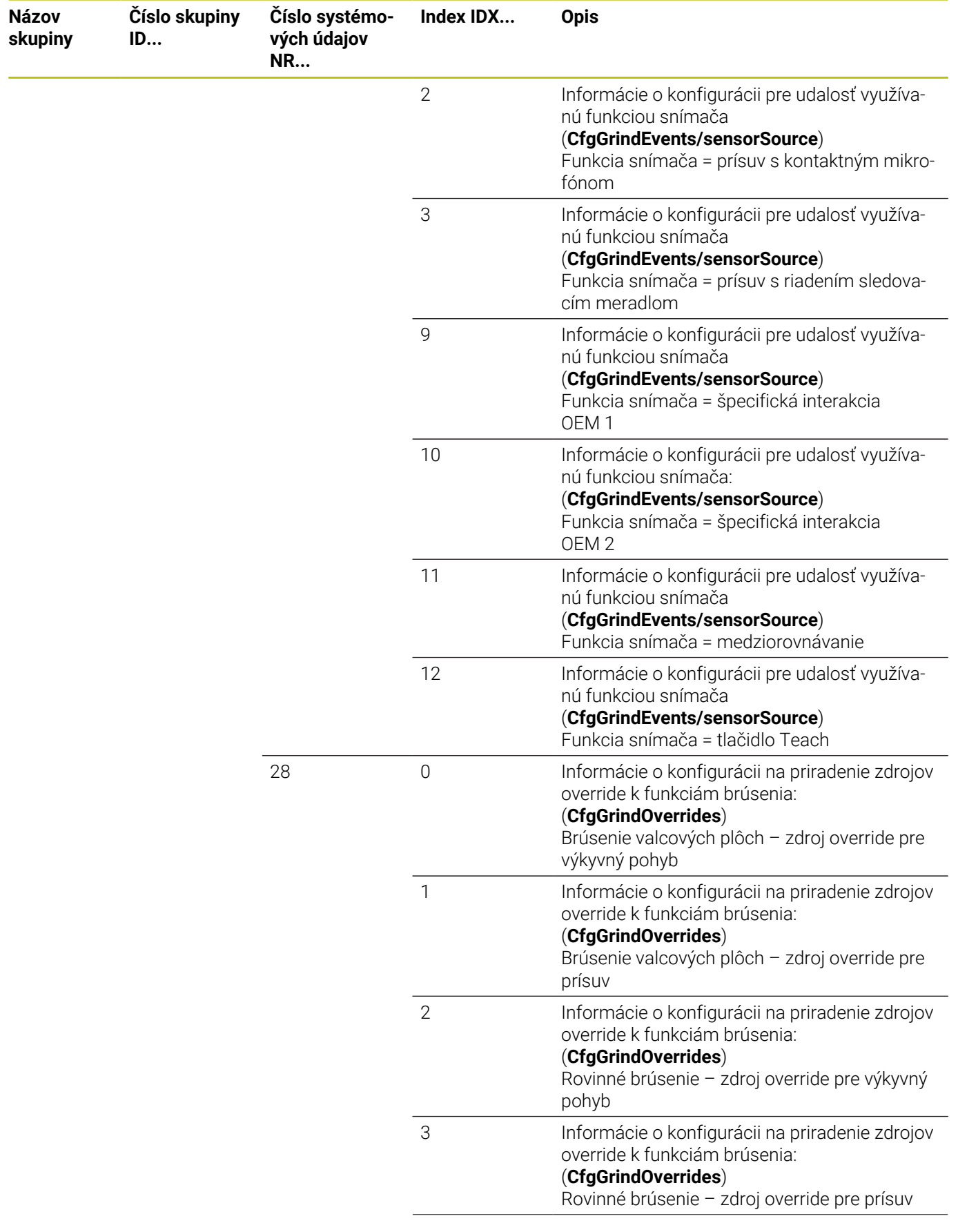

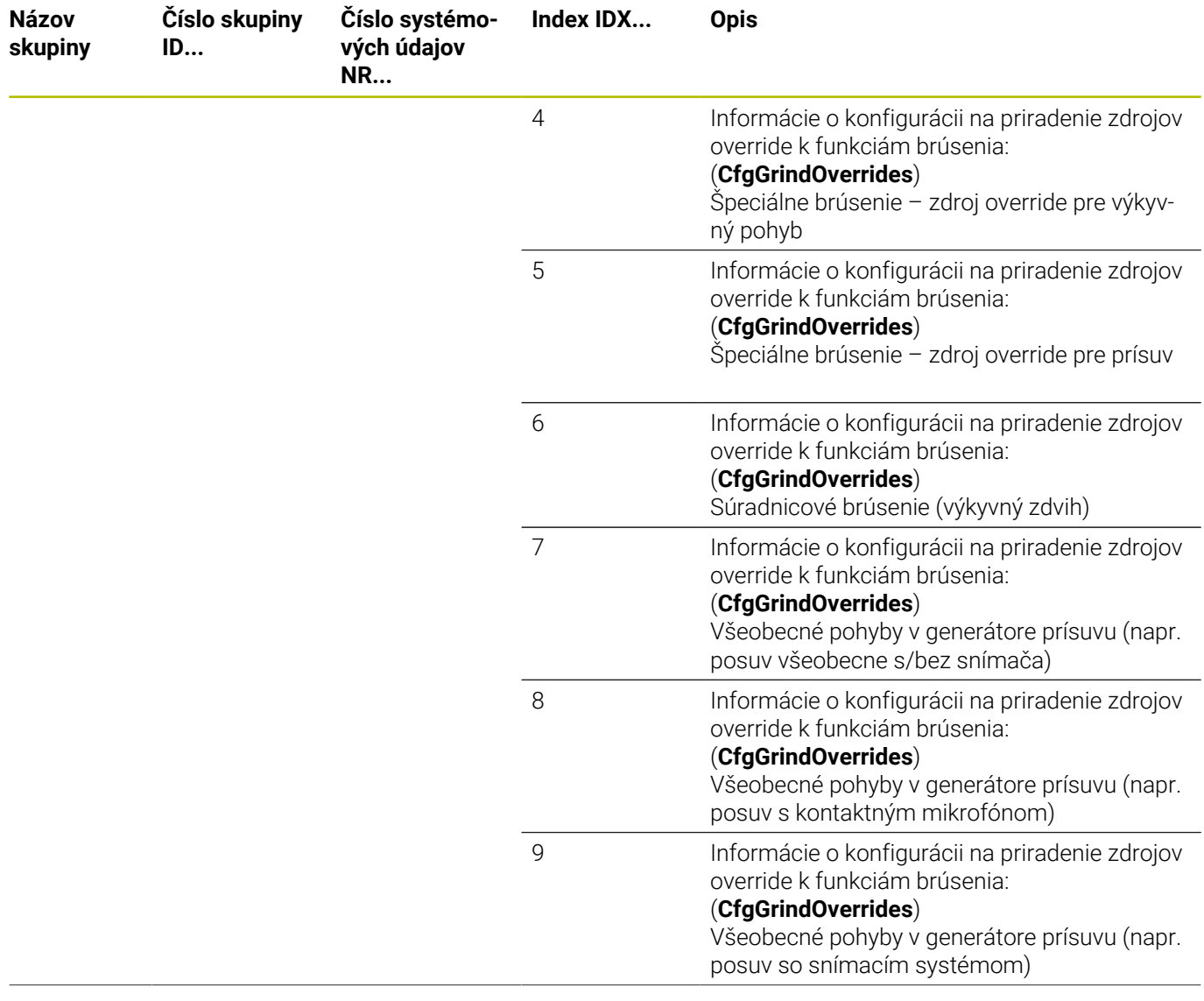

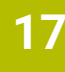

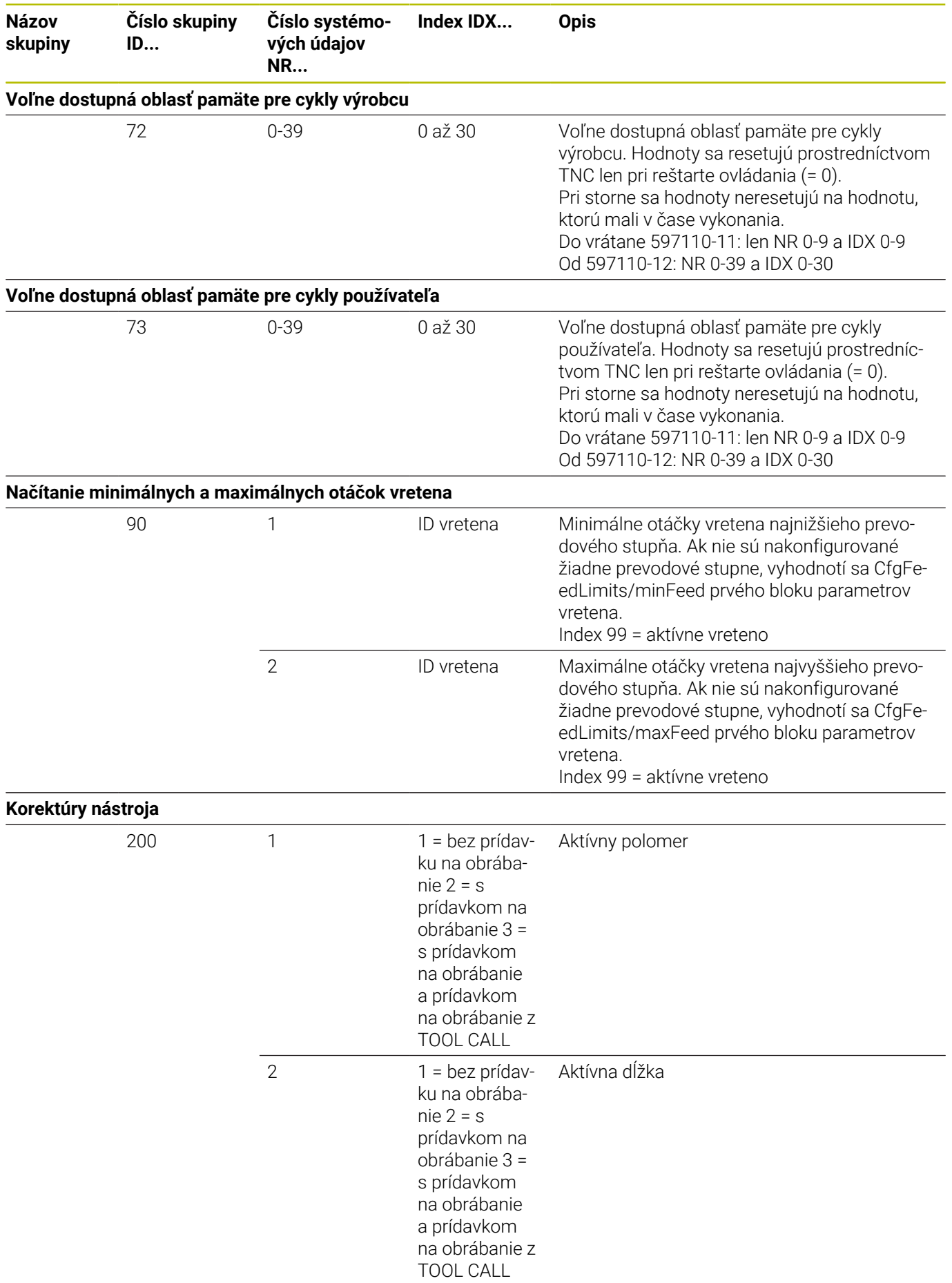

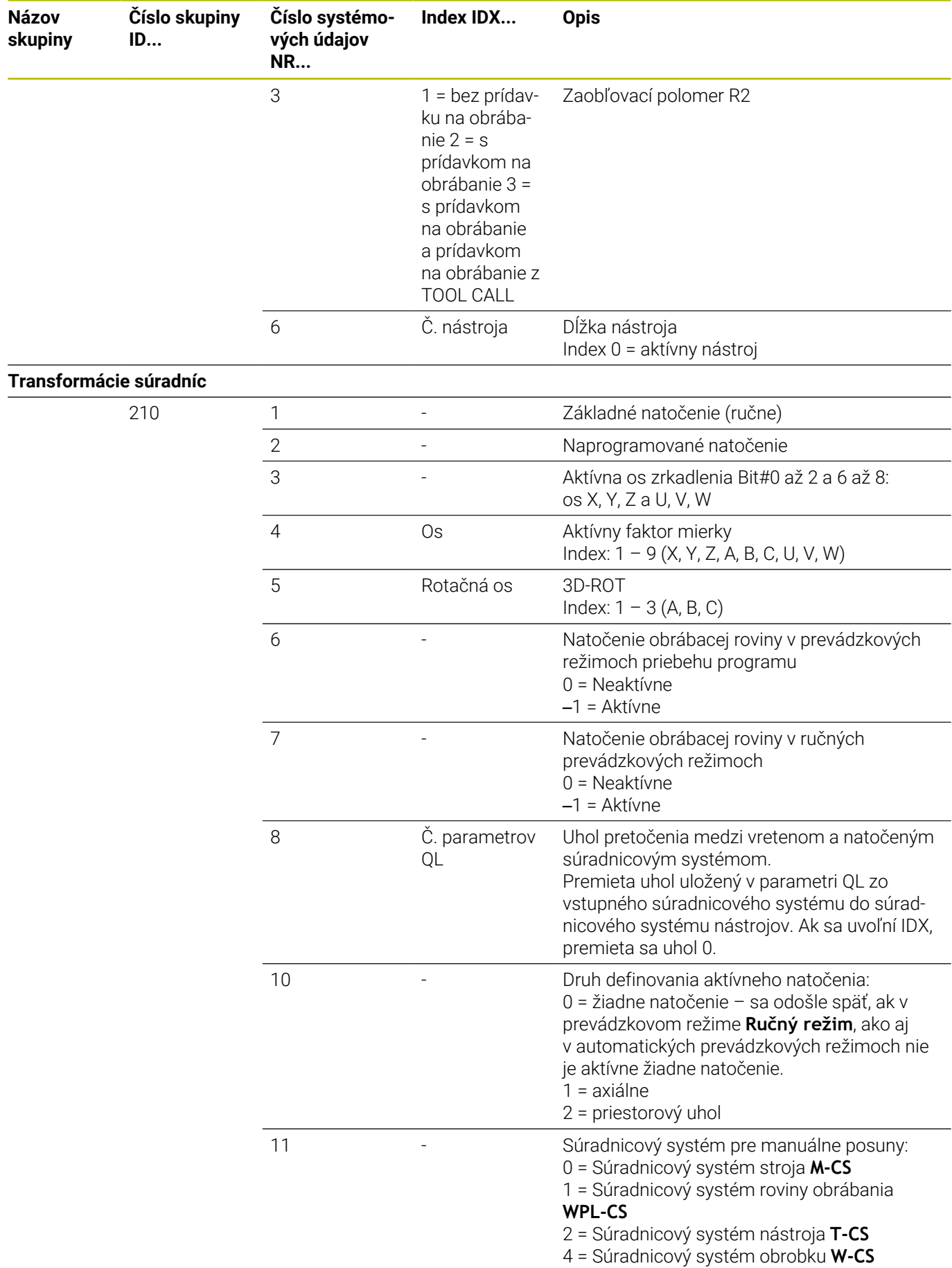

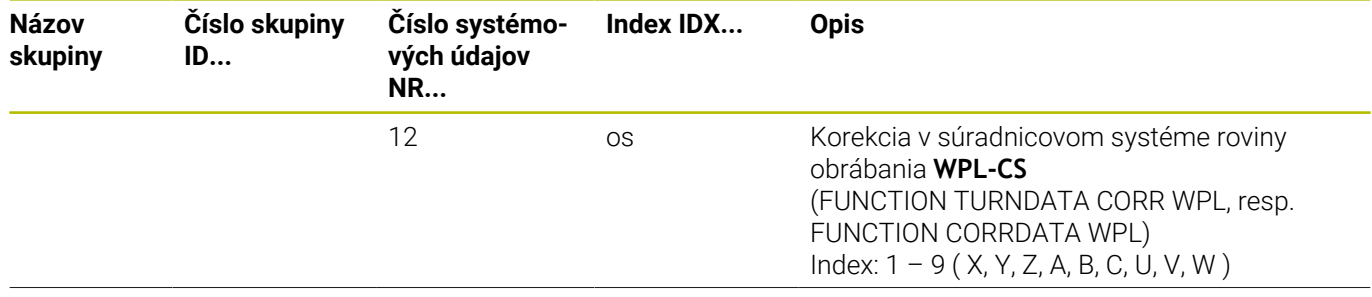

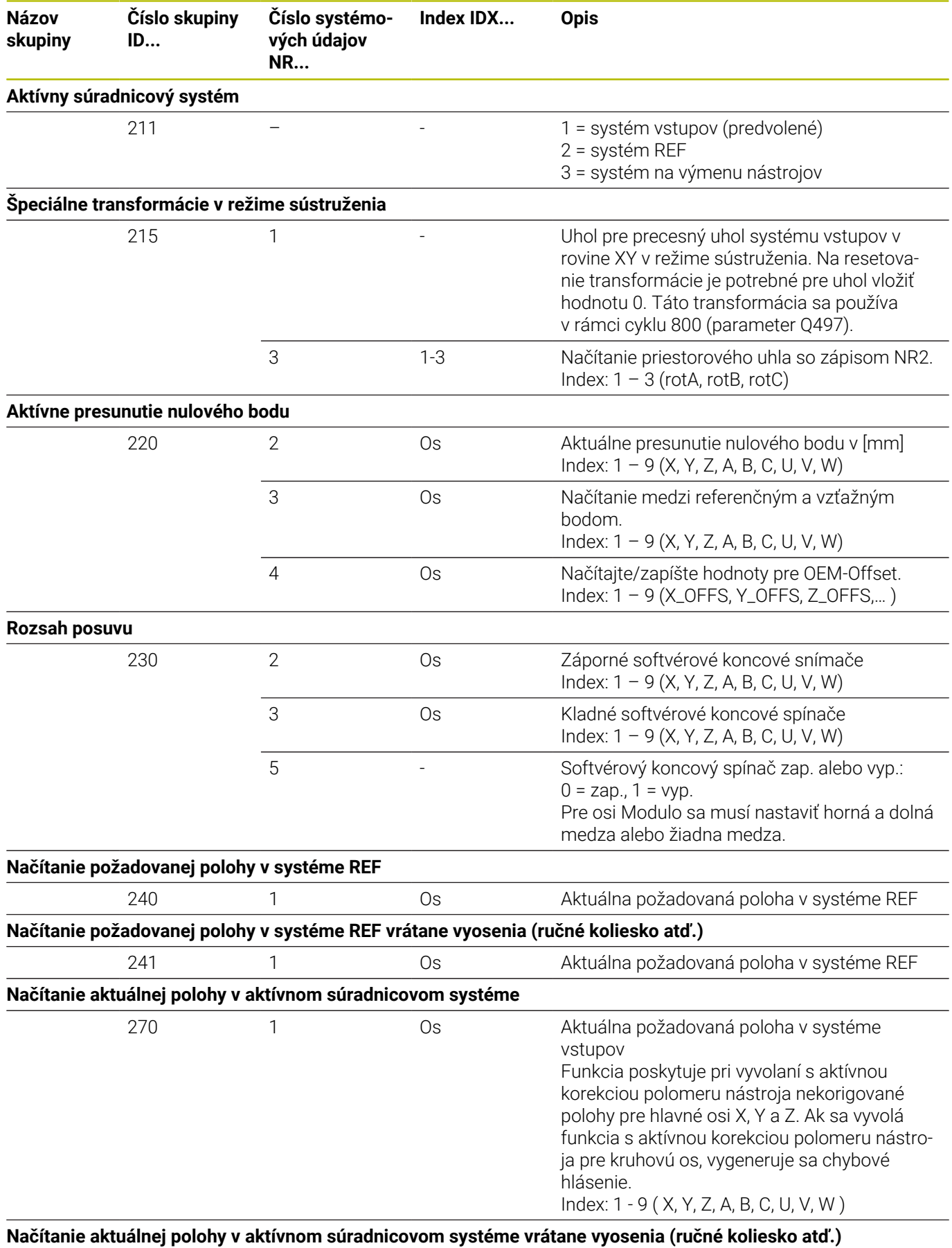

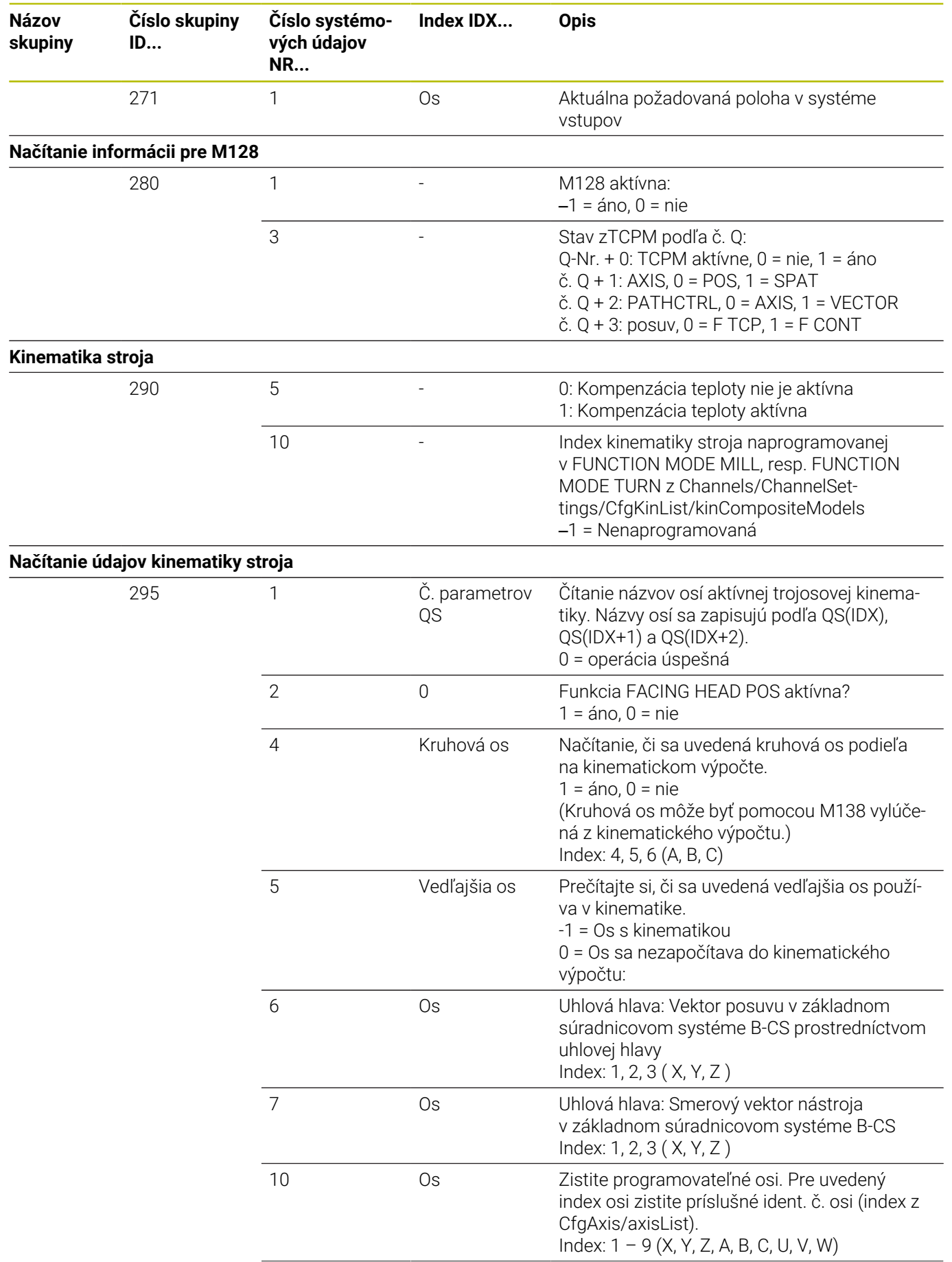

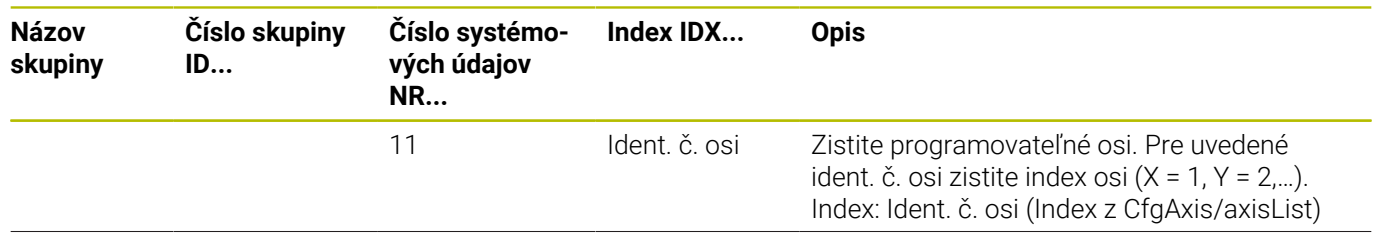

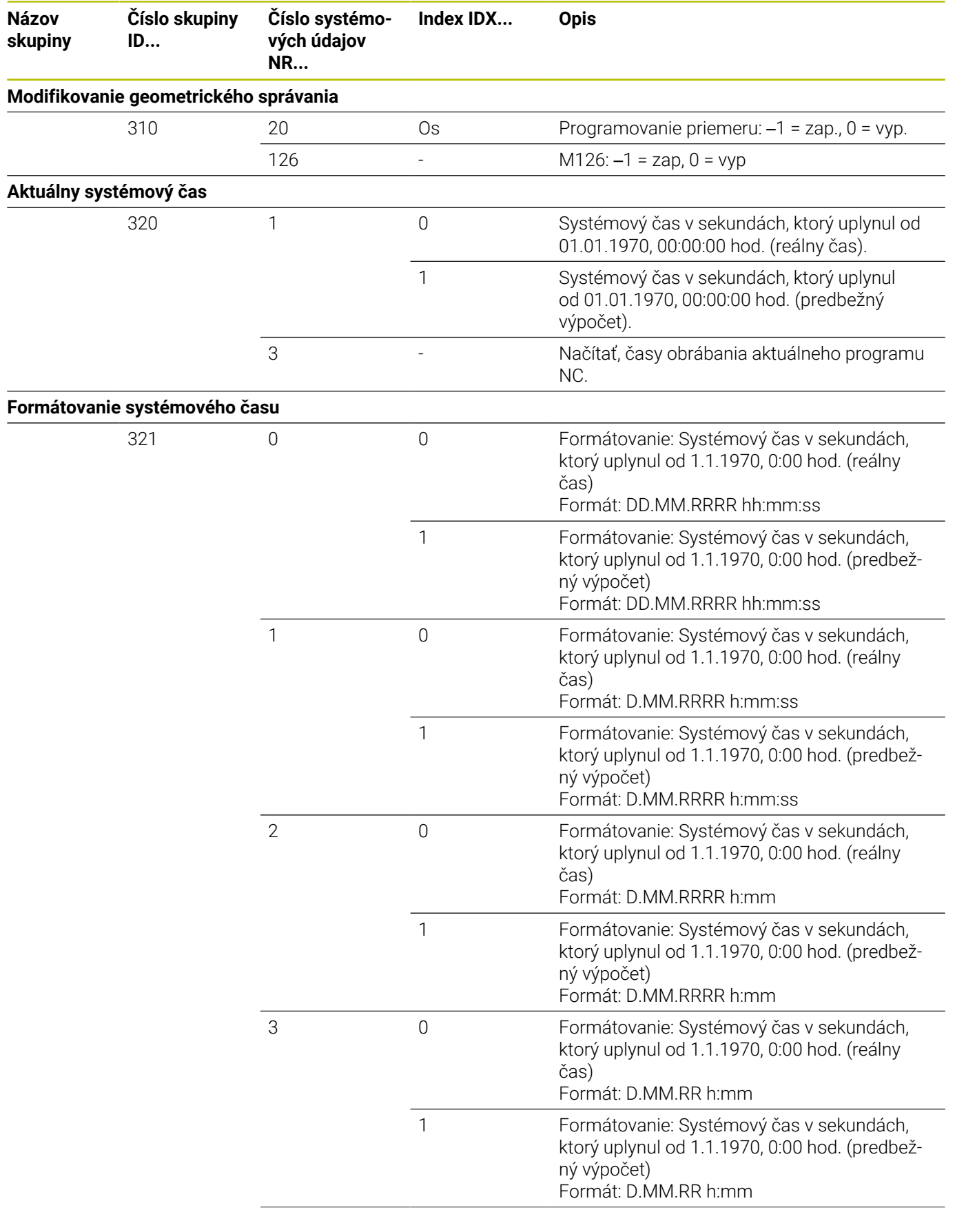

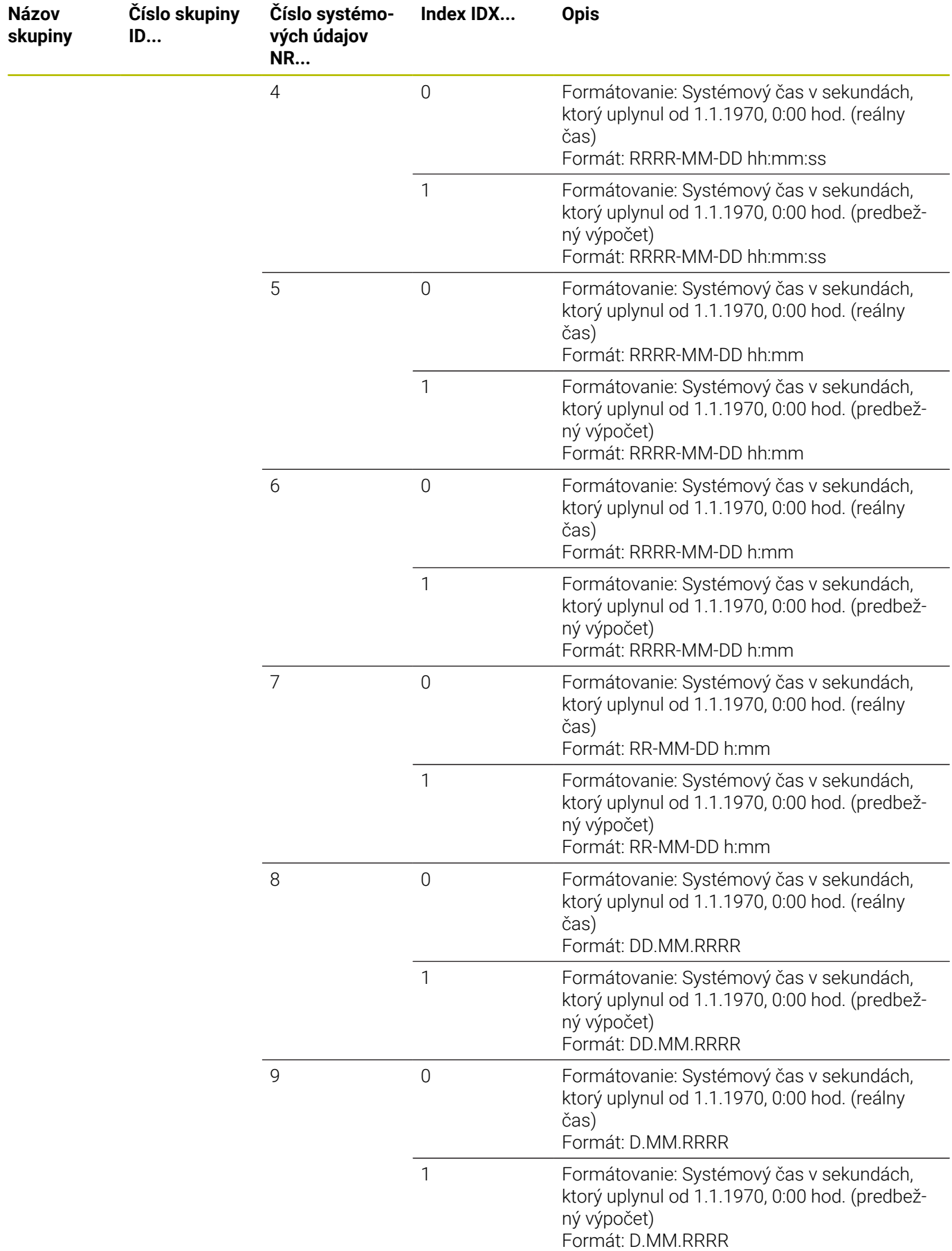
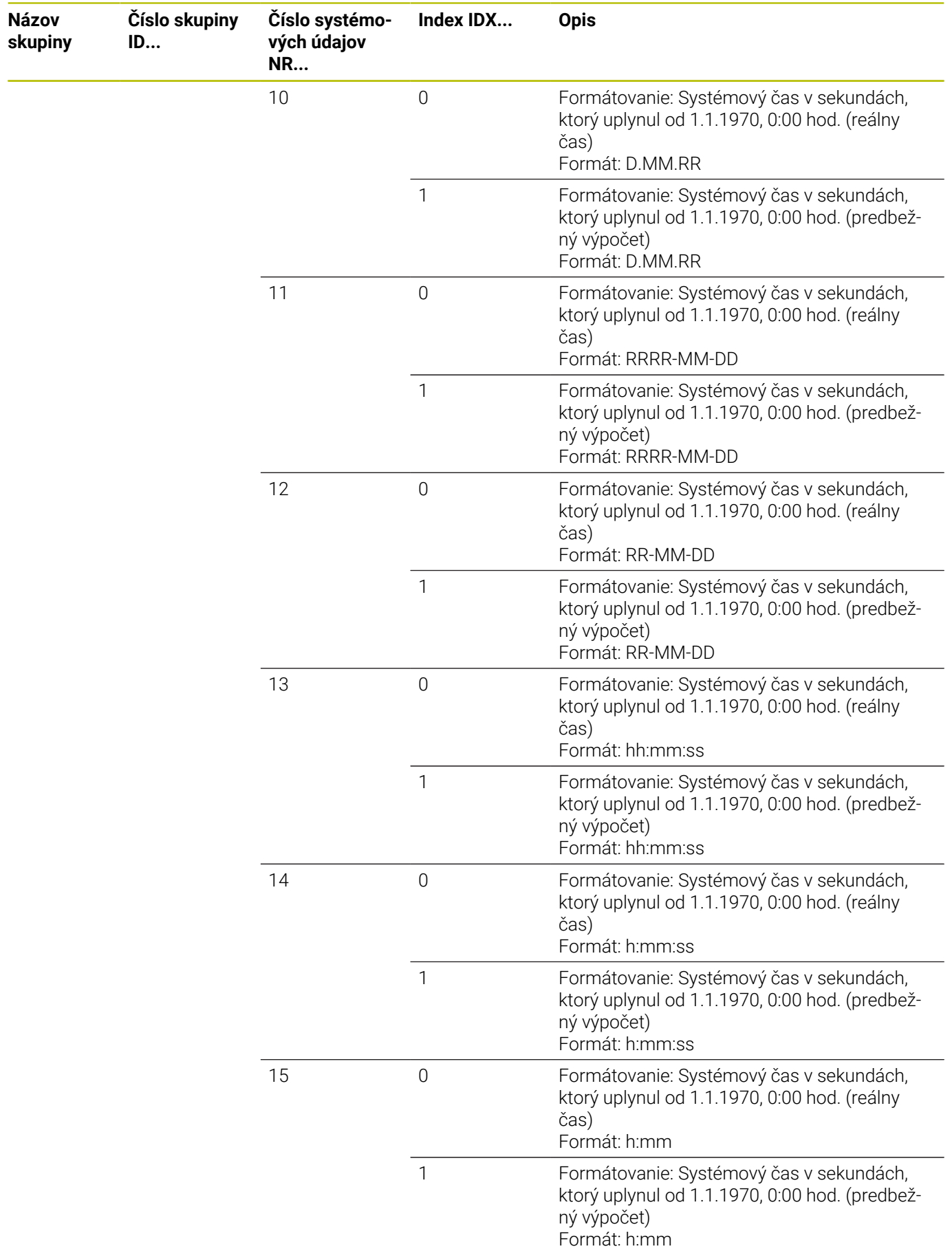

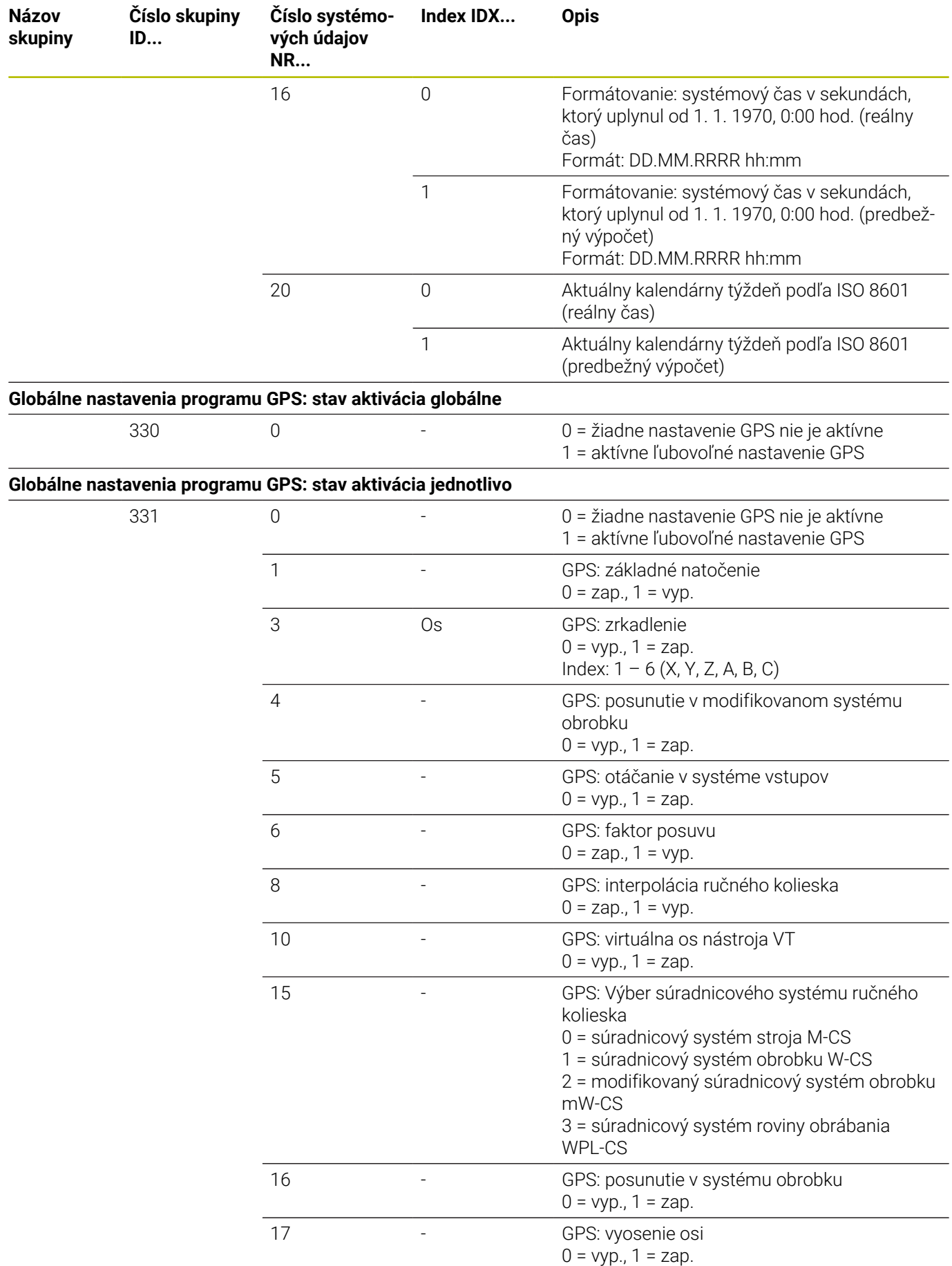

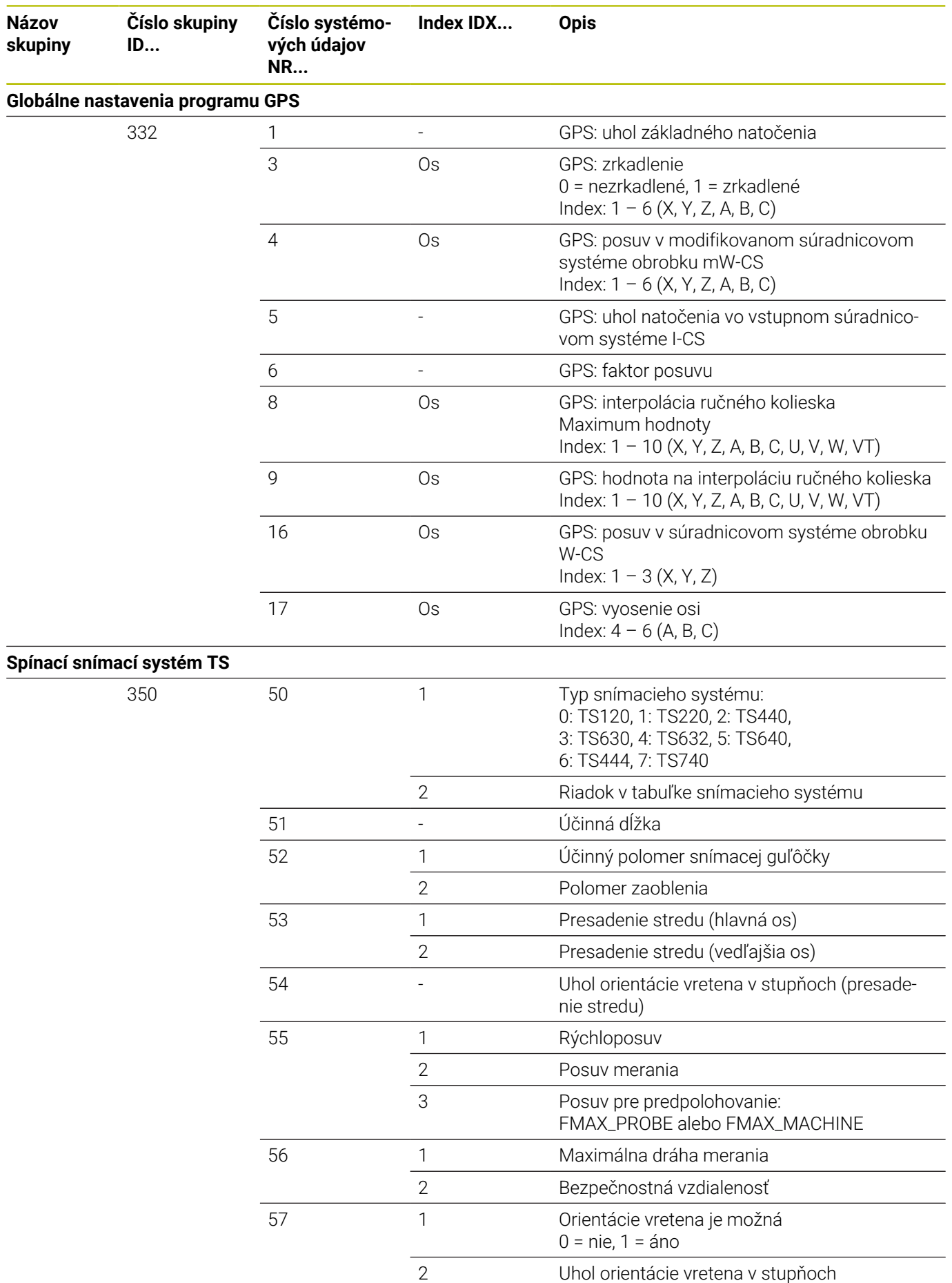

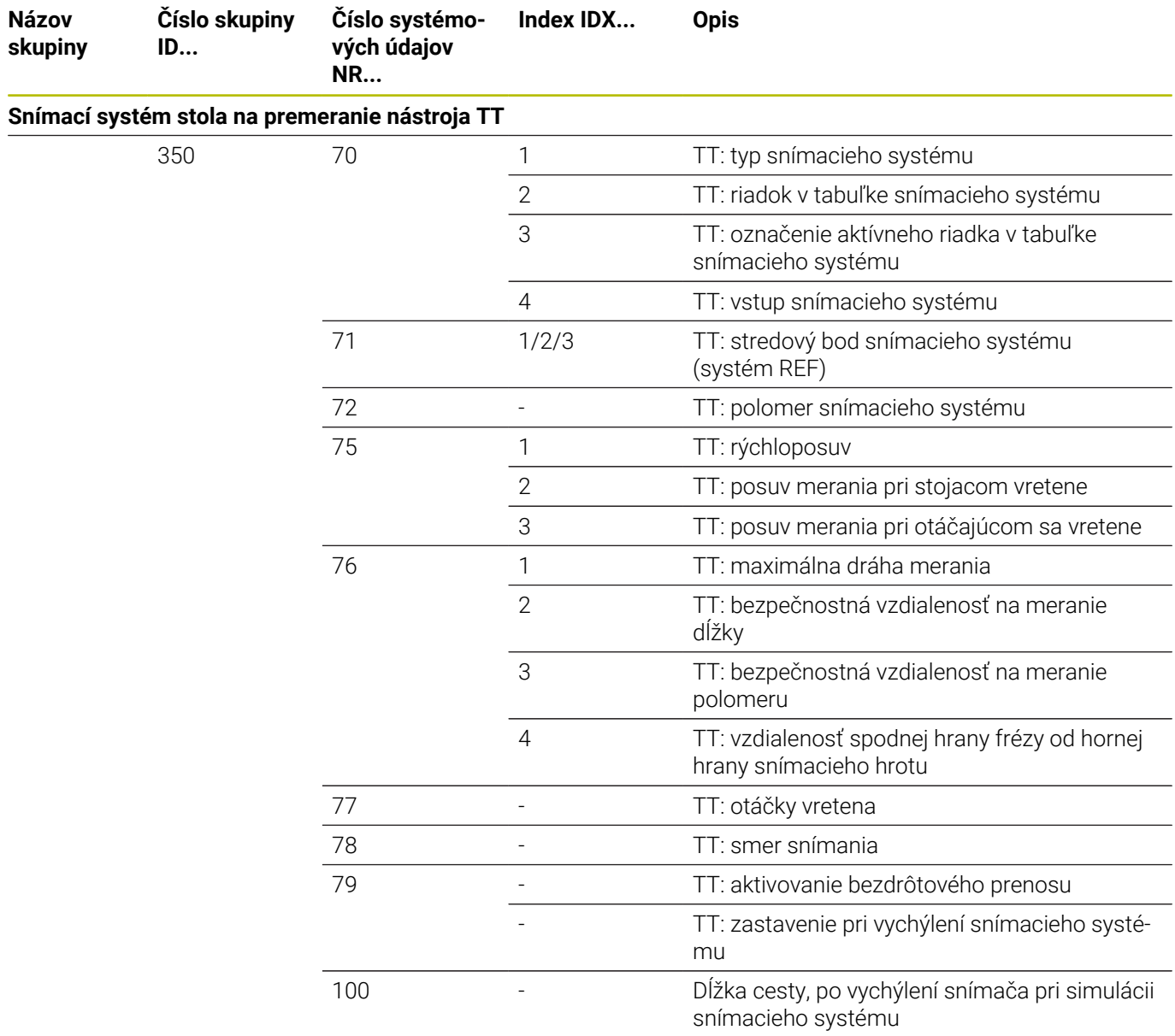

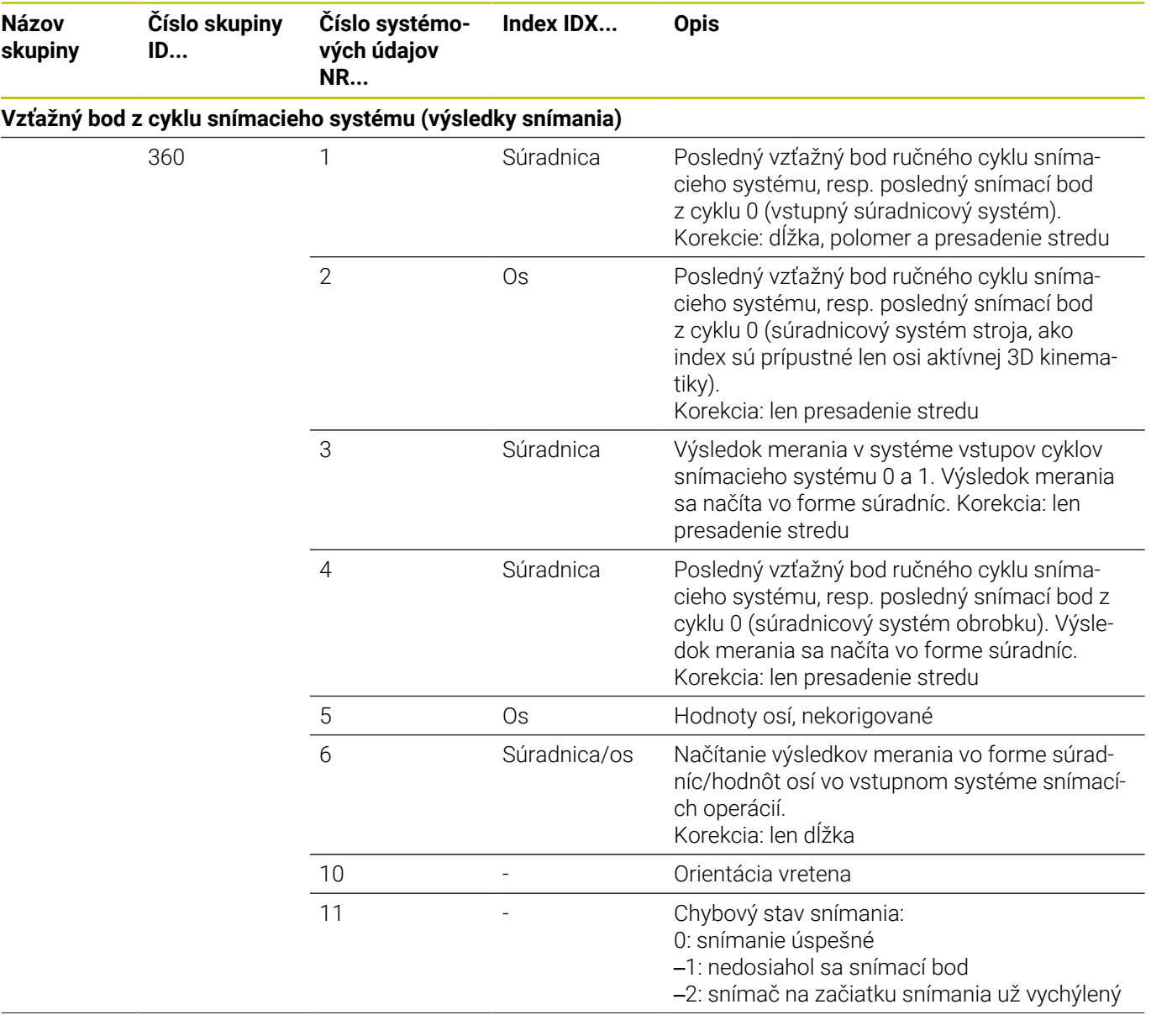

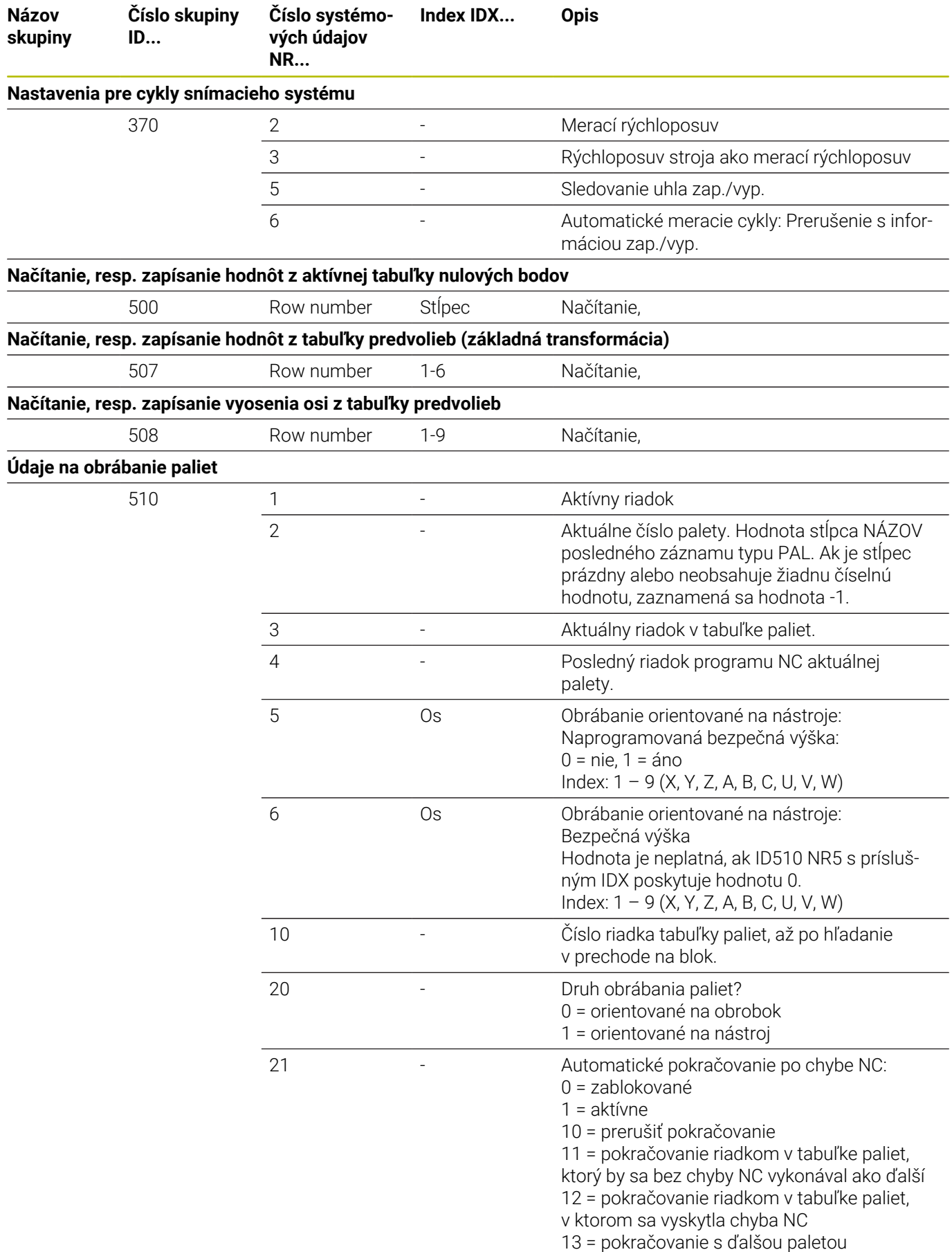

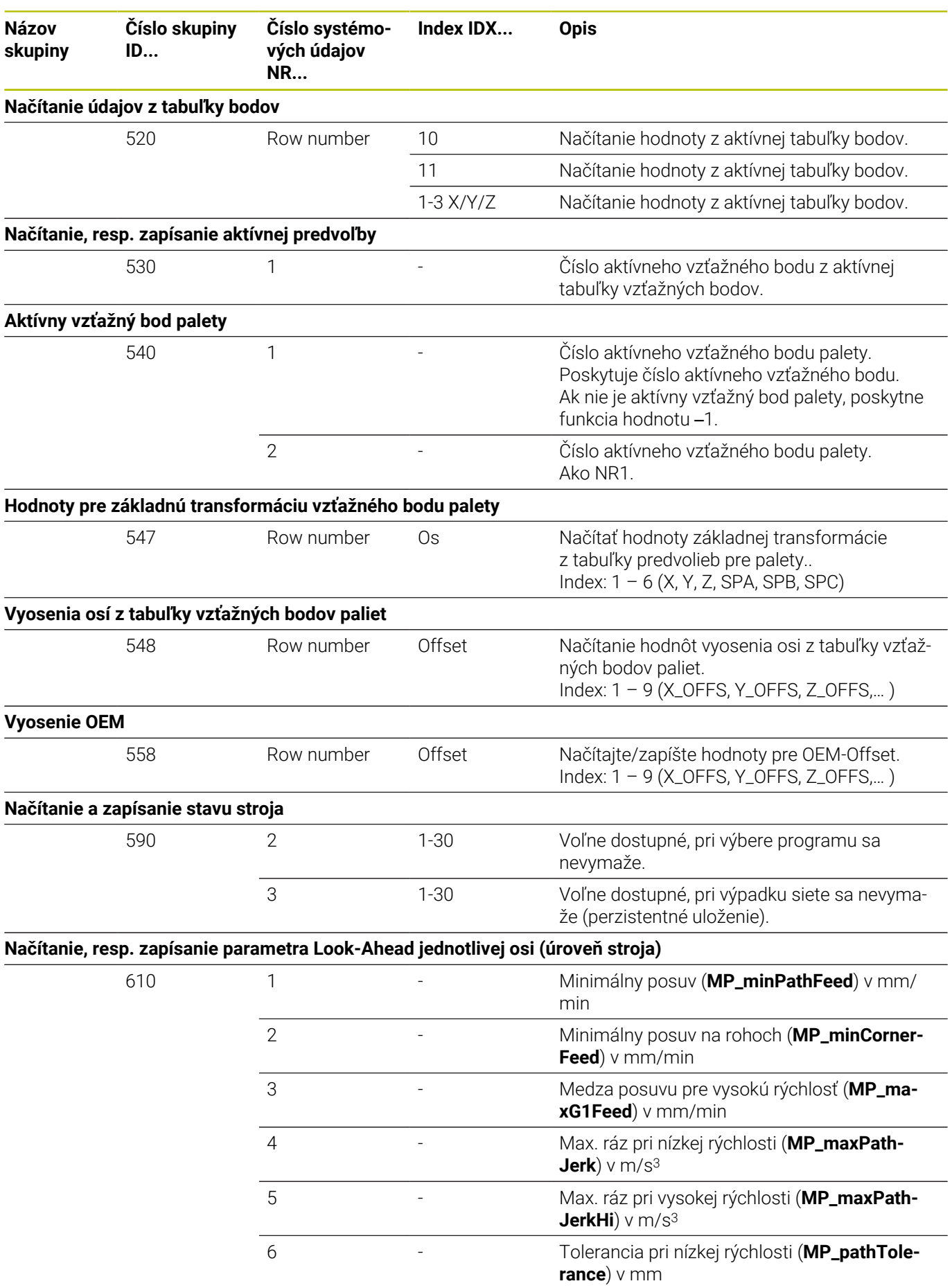

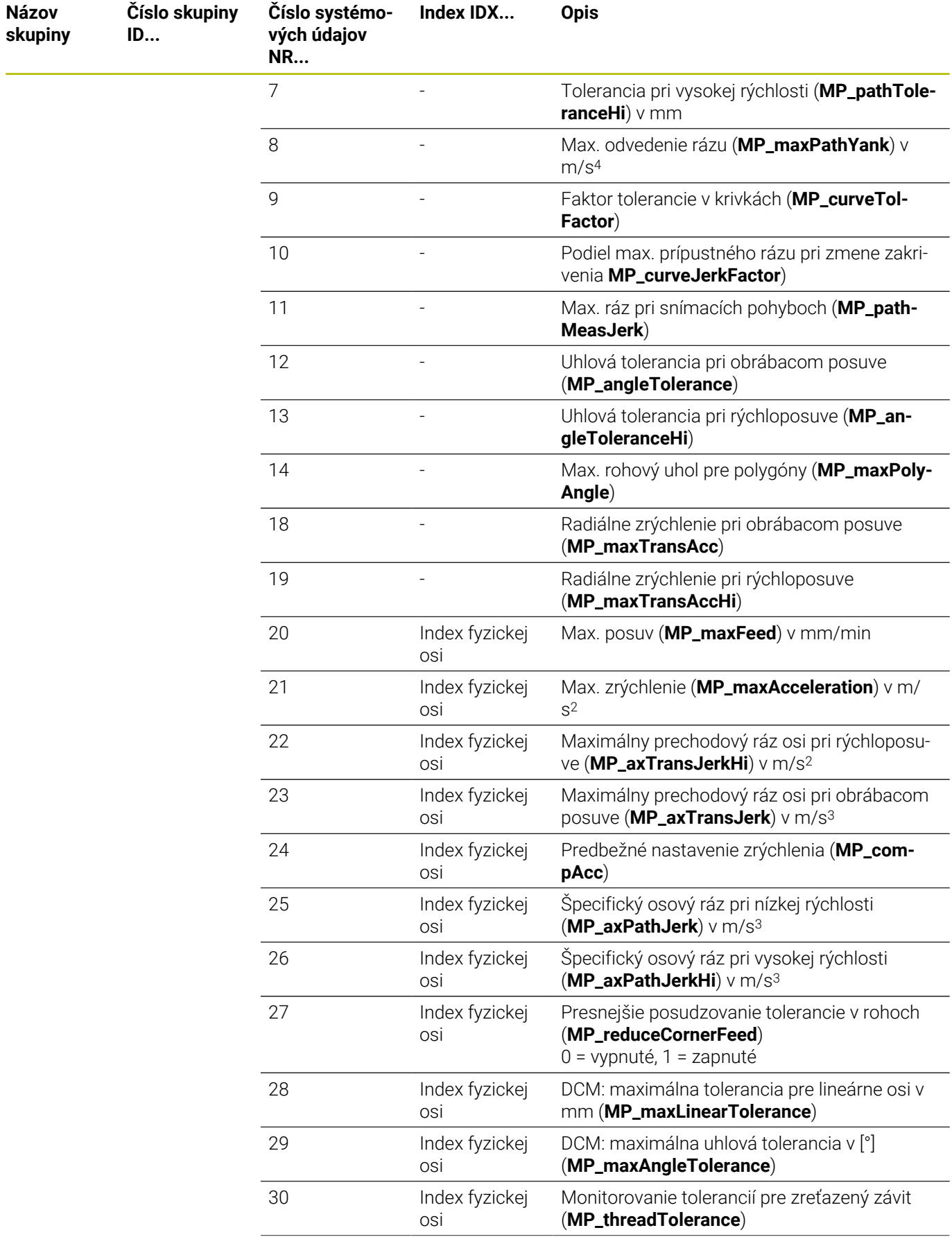

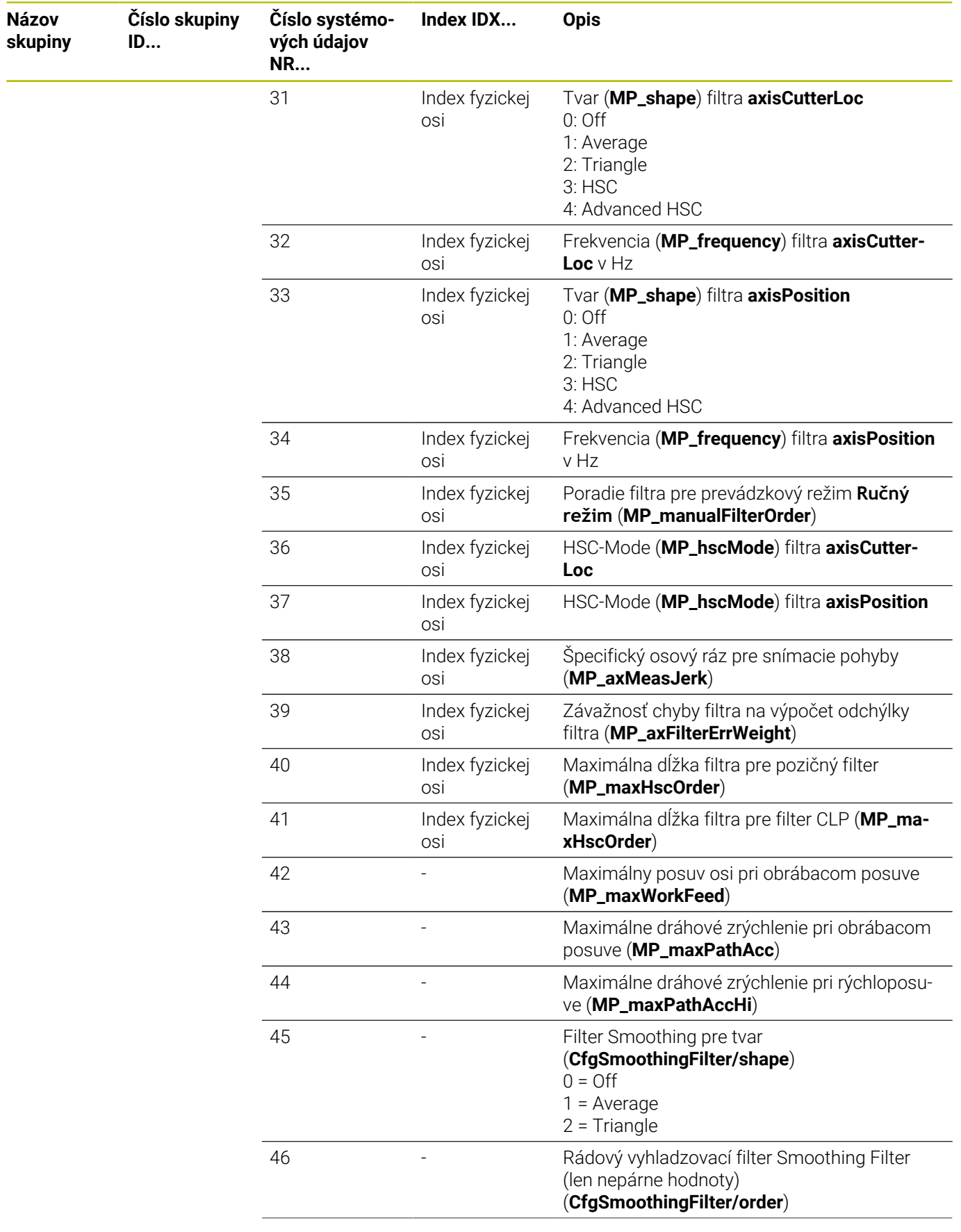

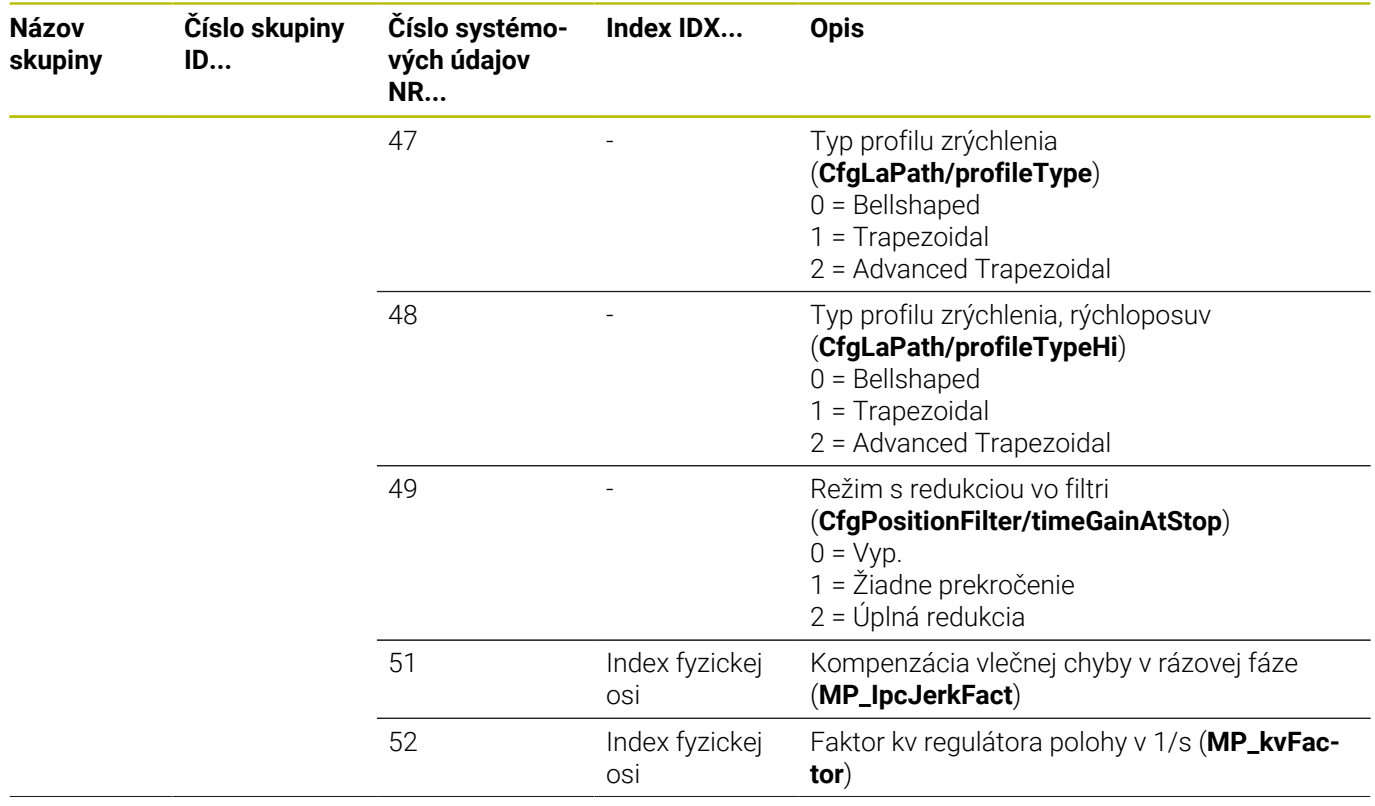

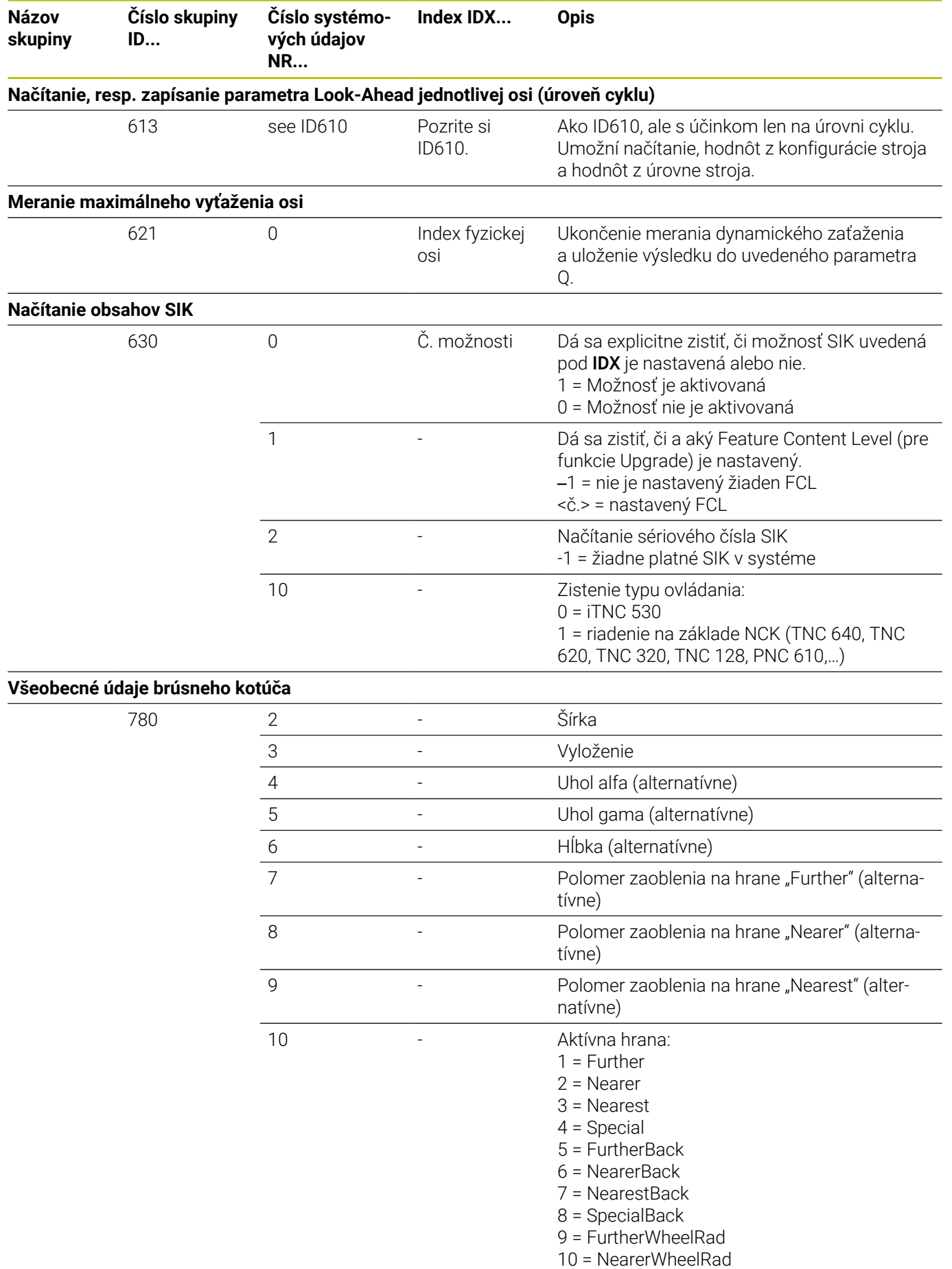

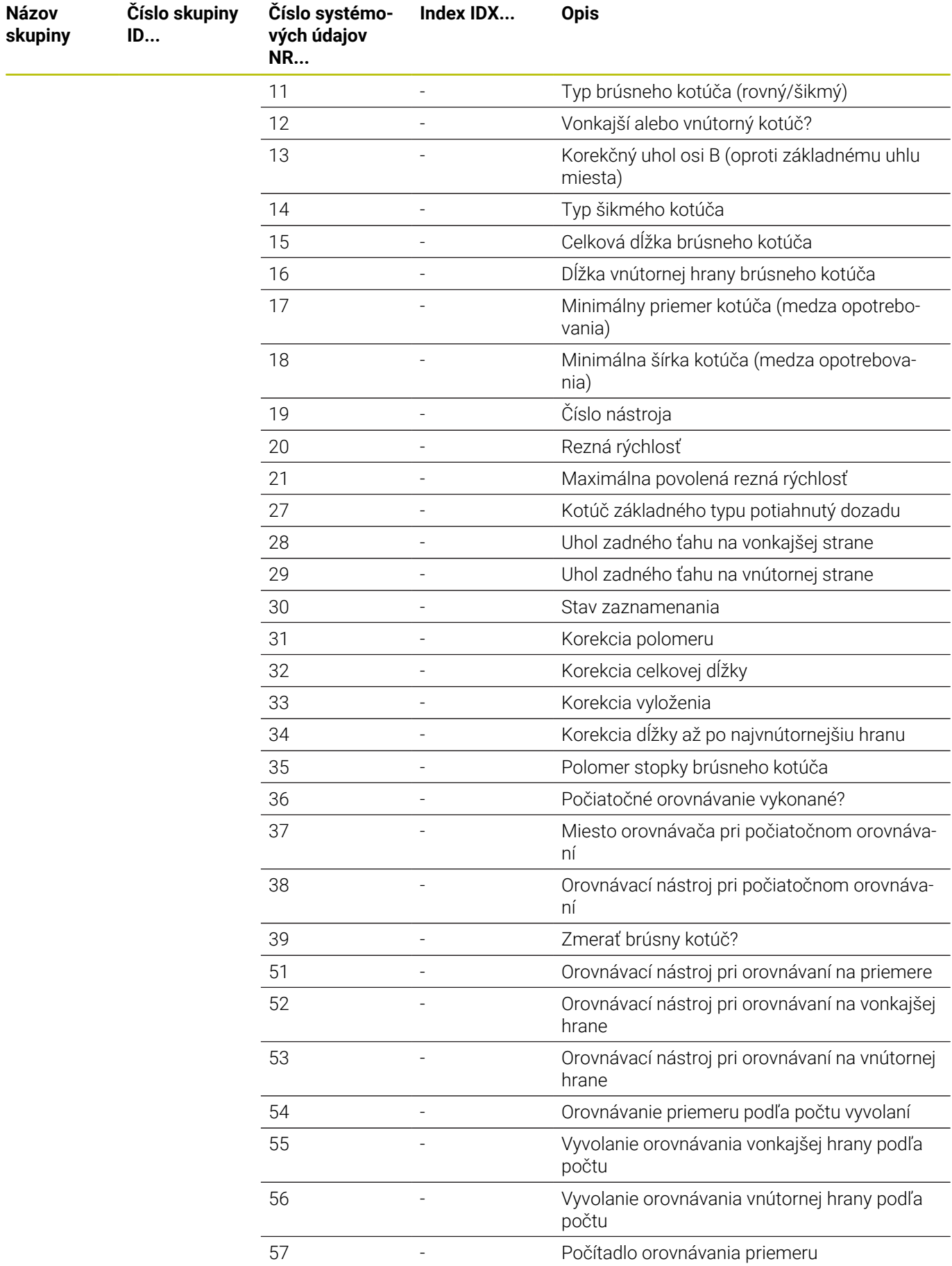

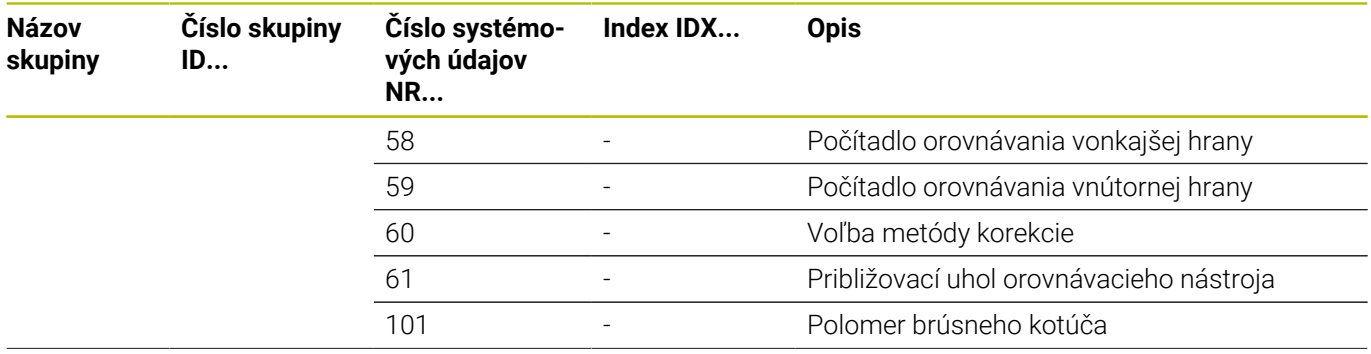

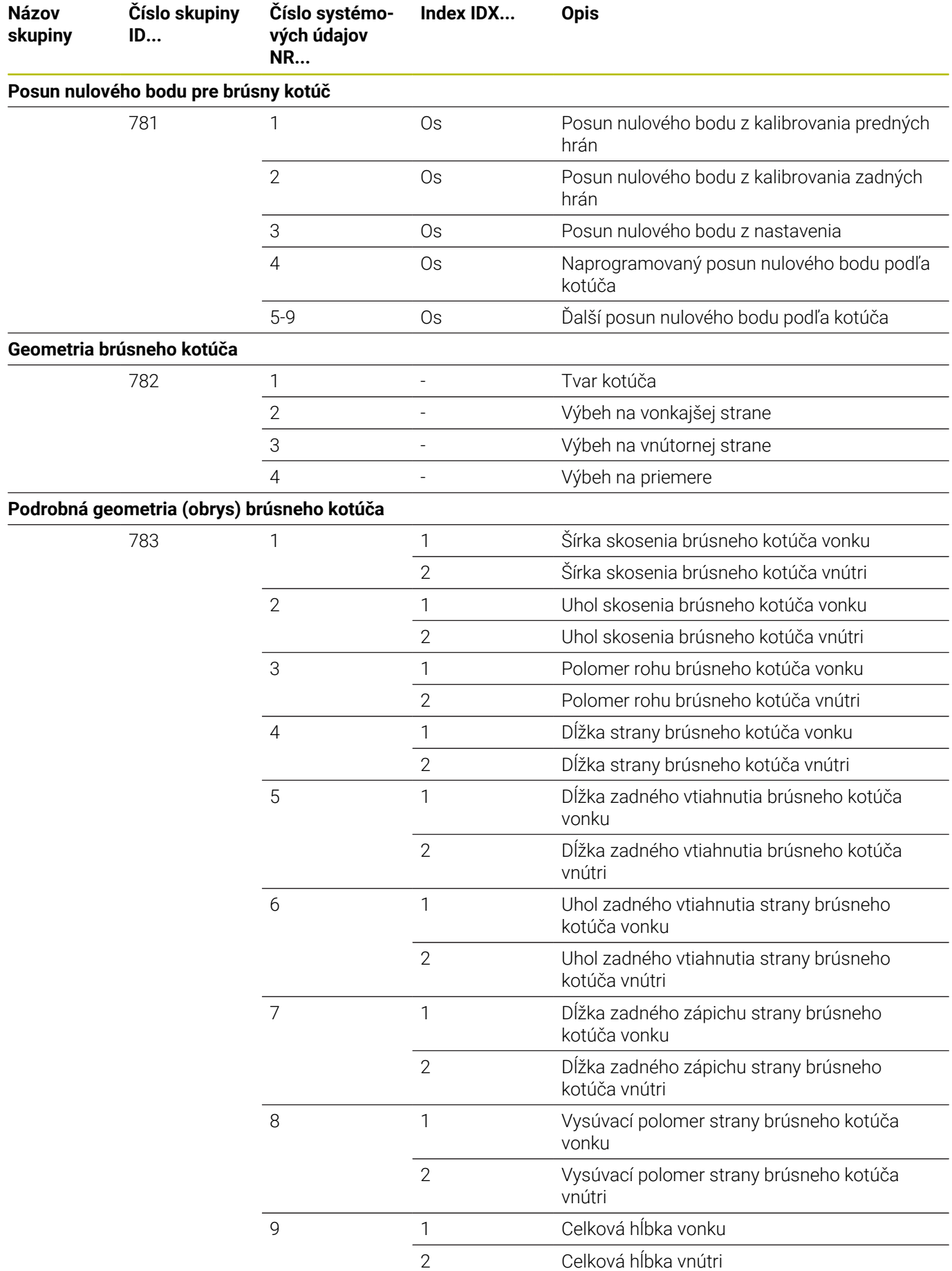

HEIDENHAIN | TNC 640 | Používateľská príručka nekódovaného programovania | 10/2022

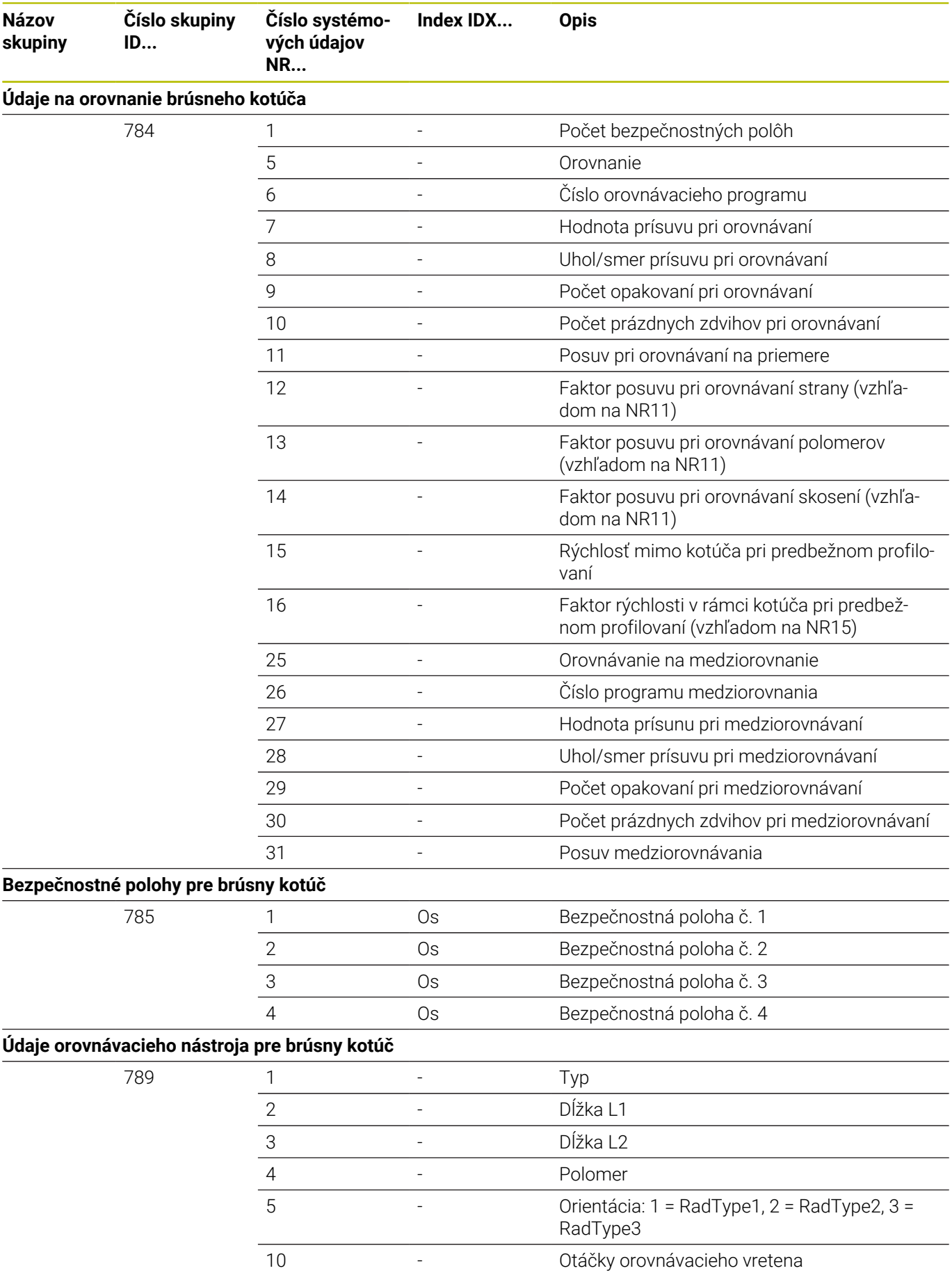

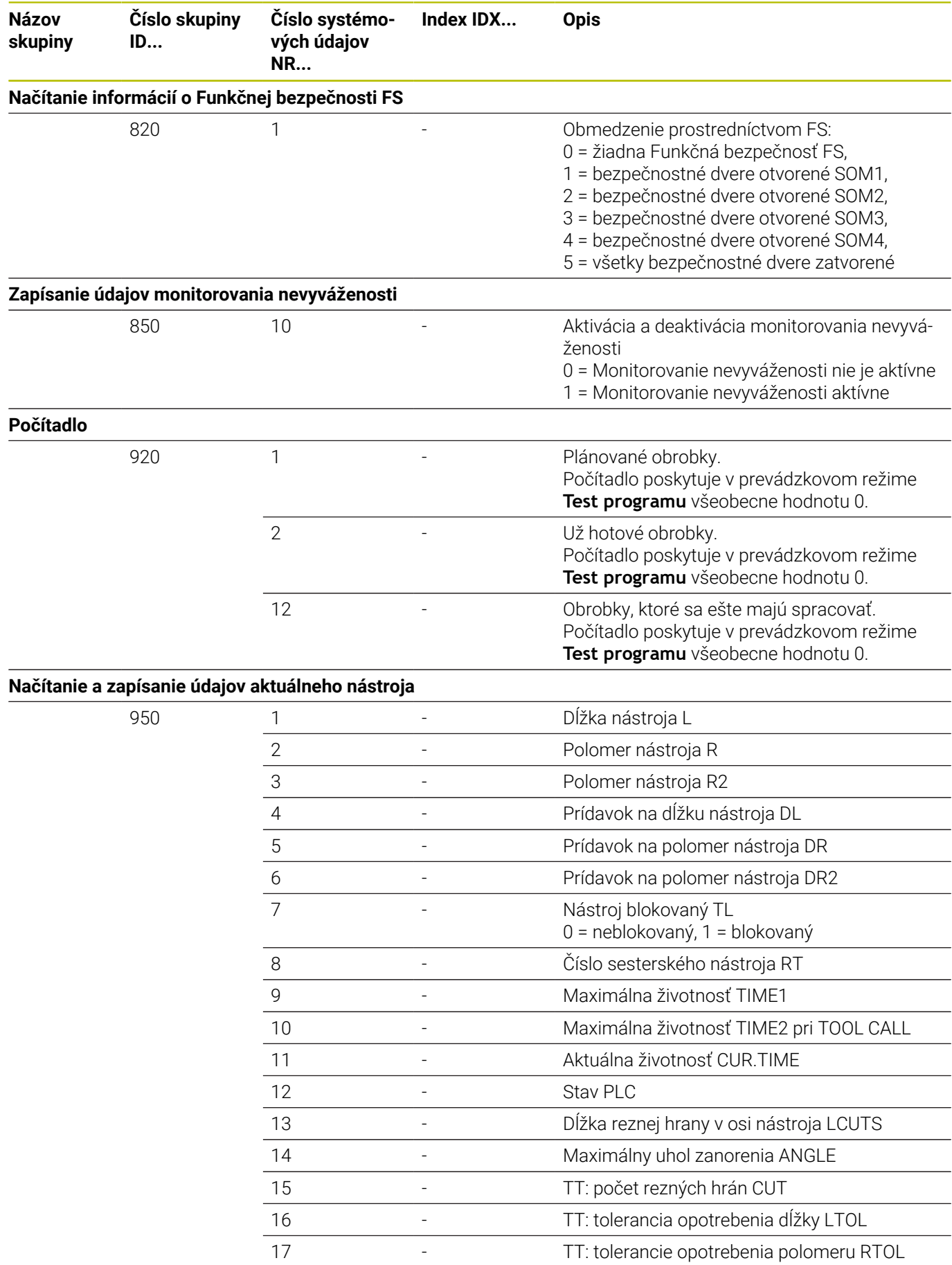

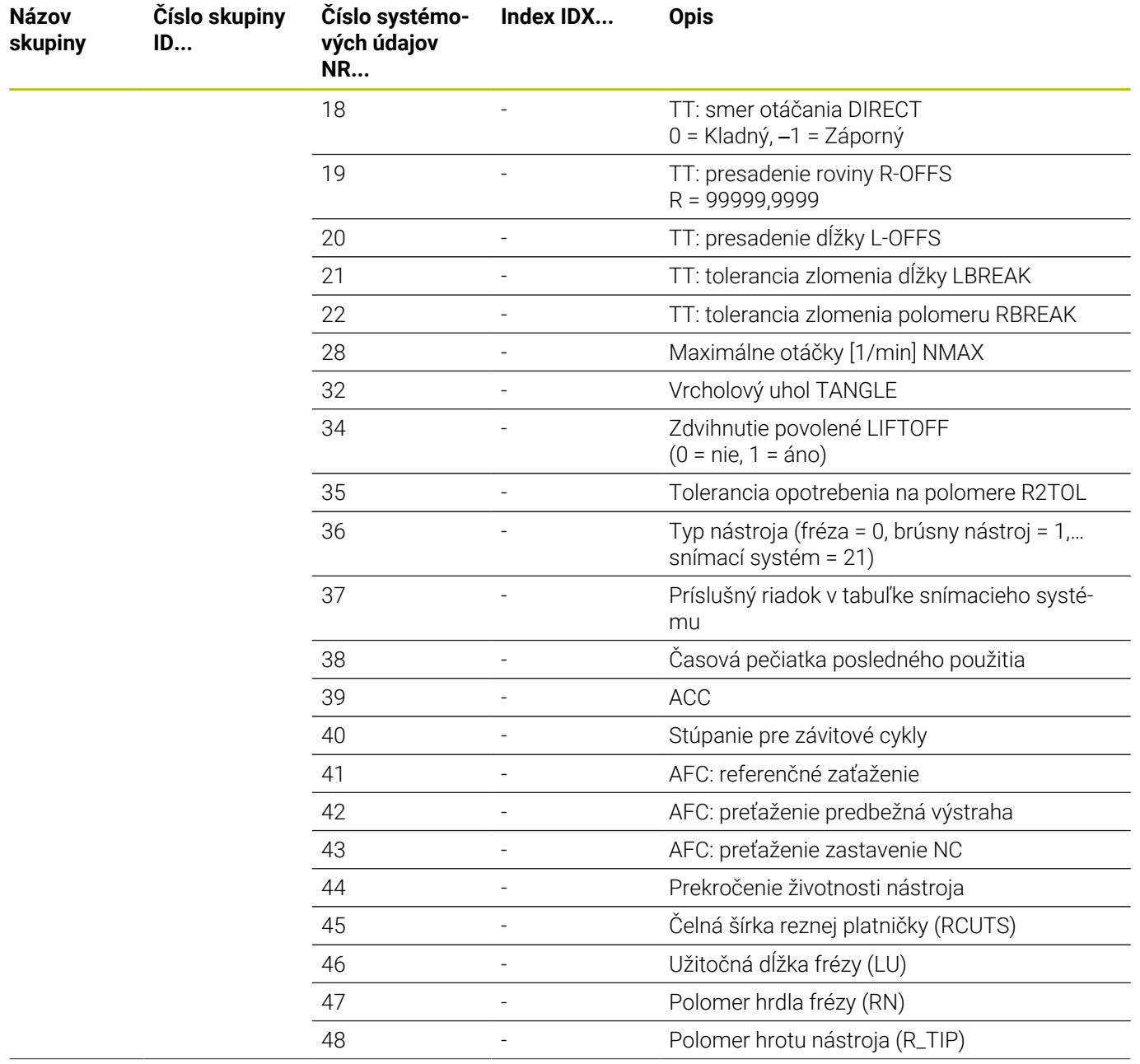

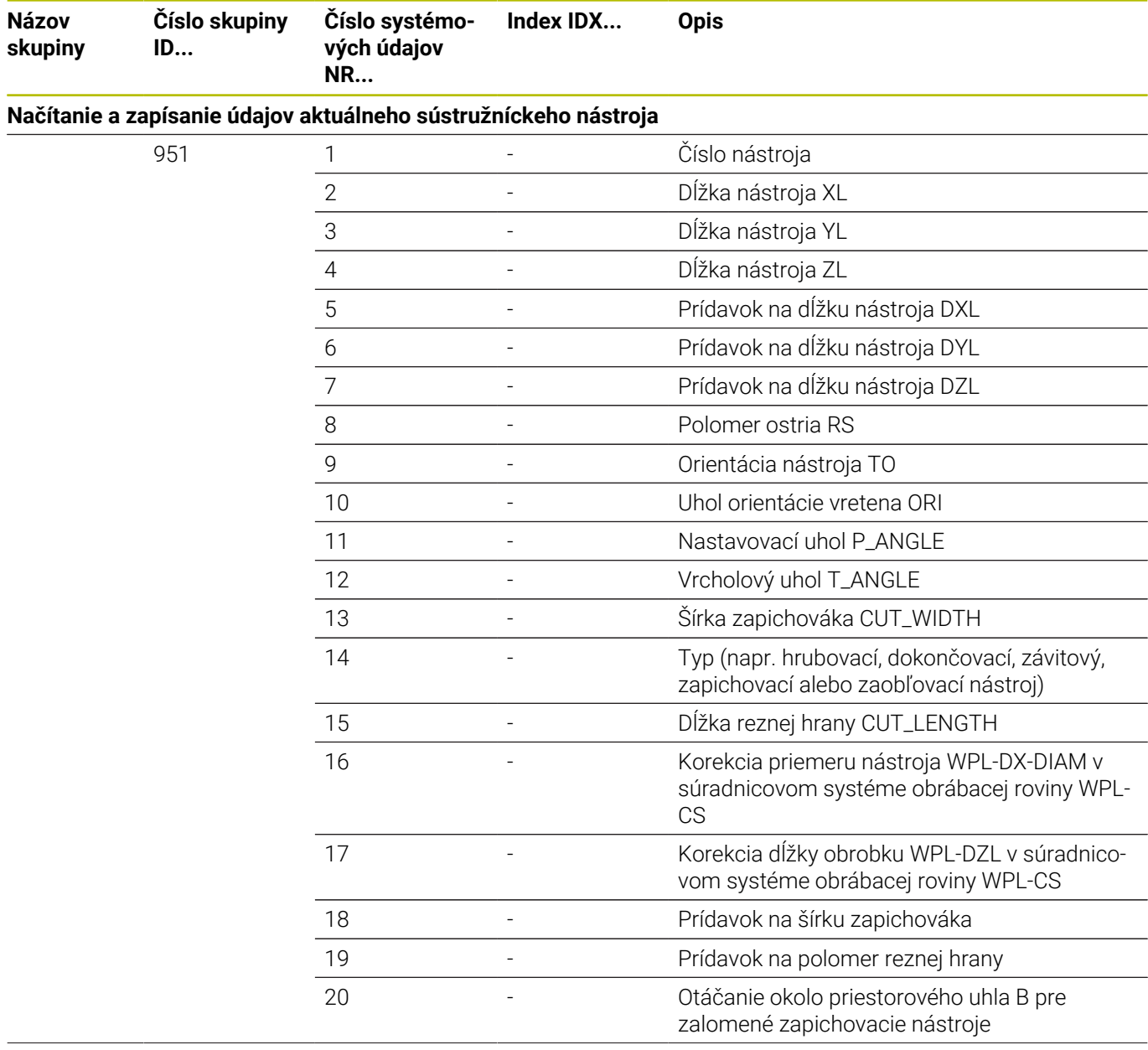

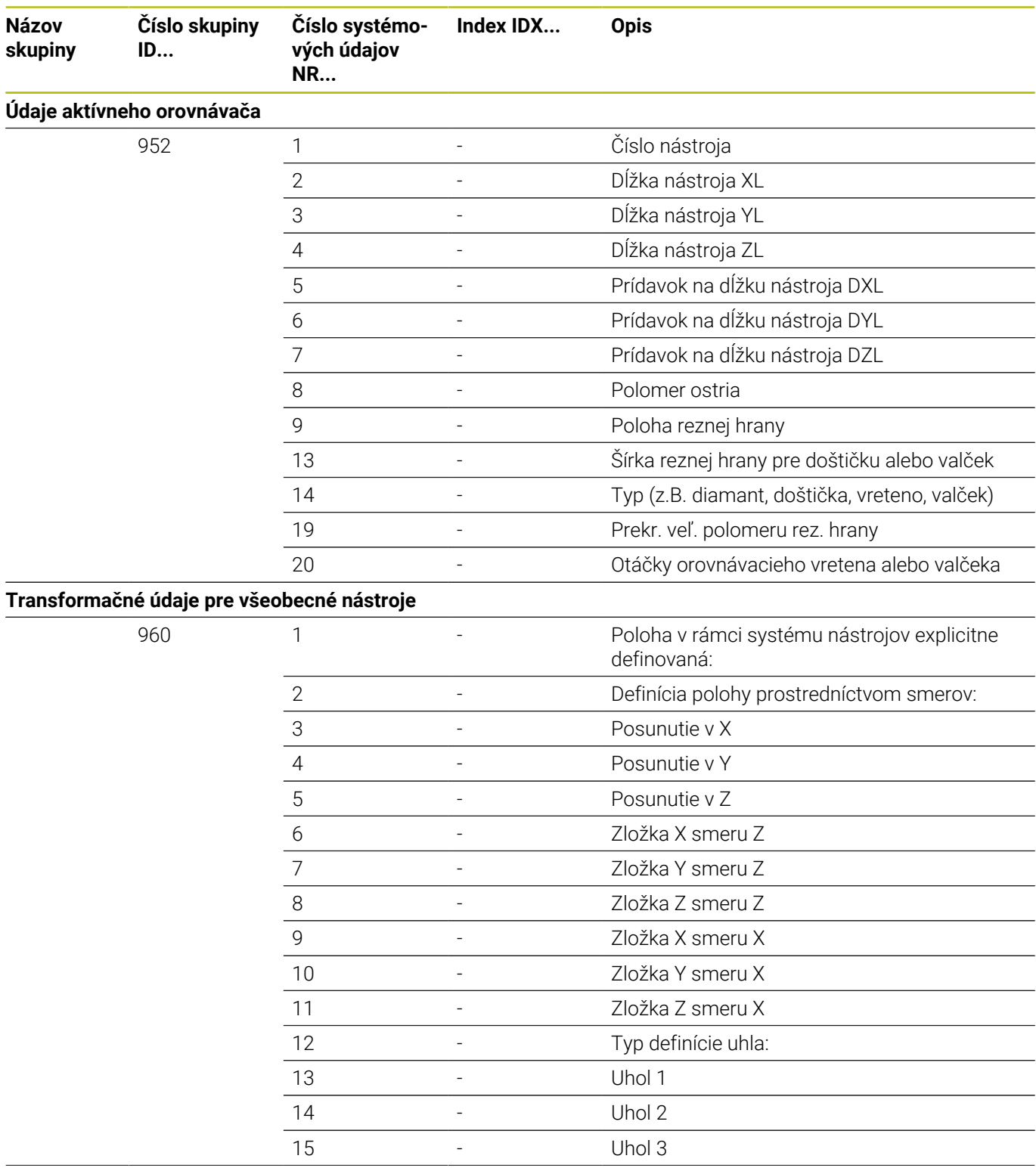

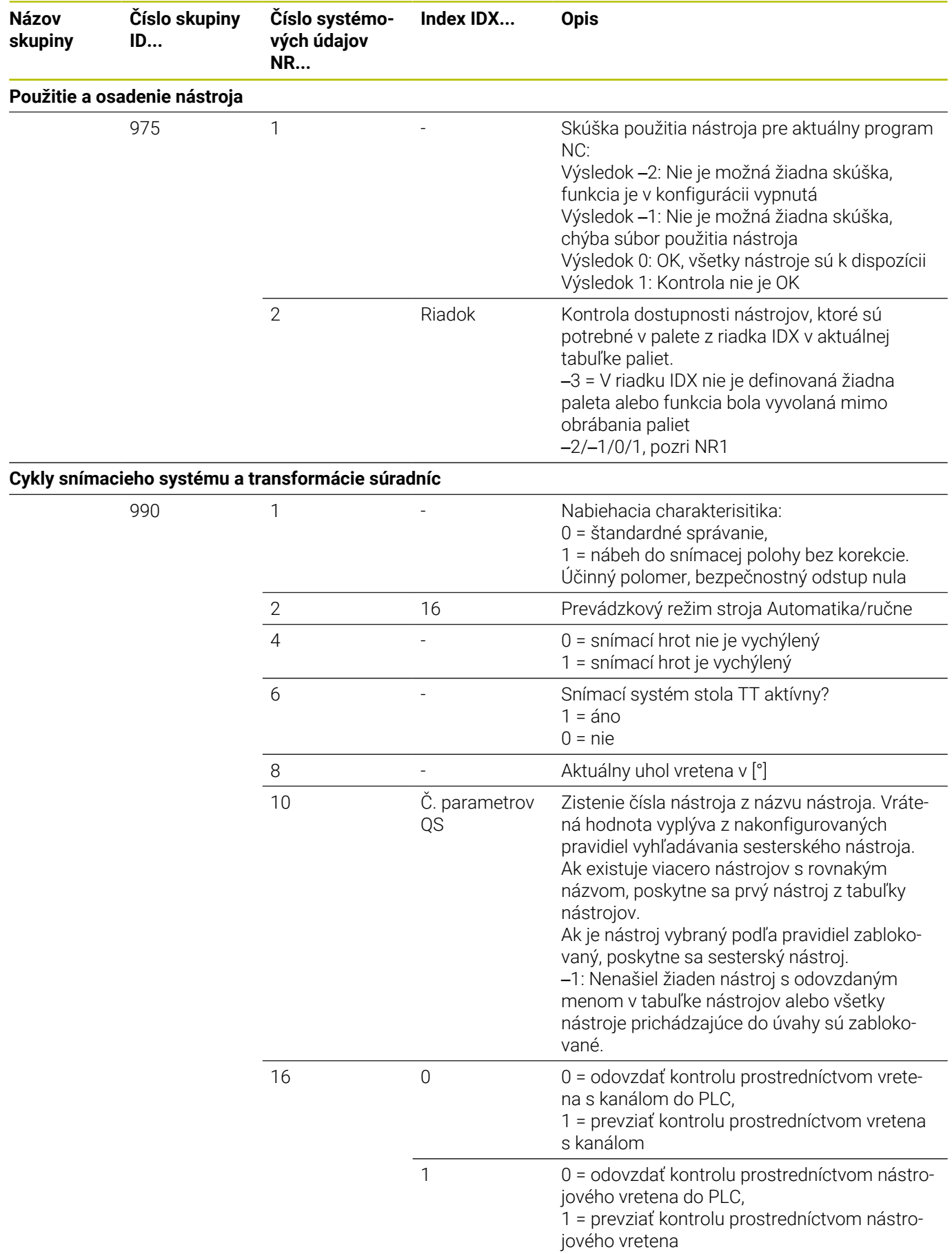

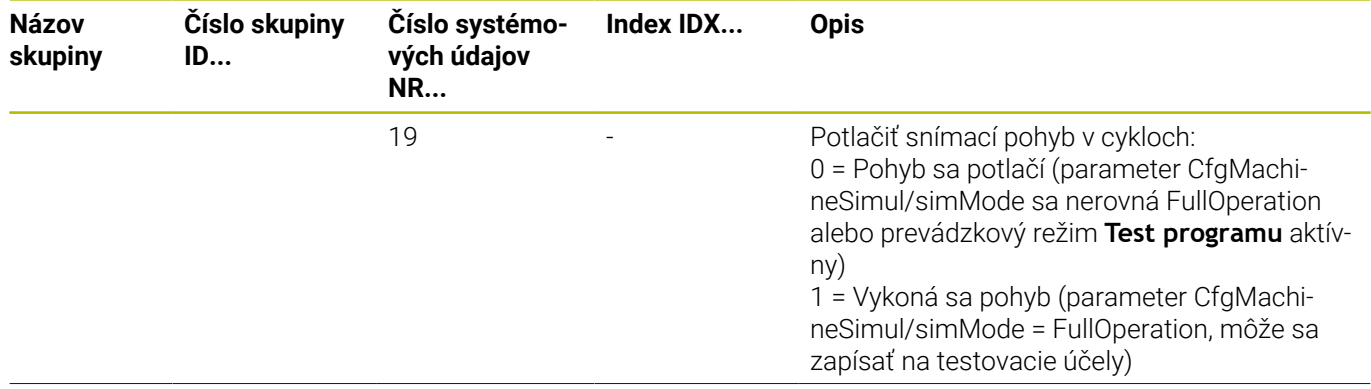

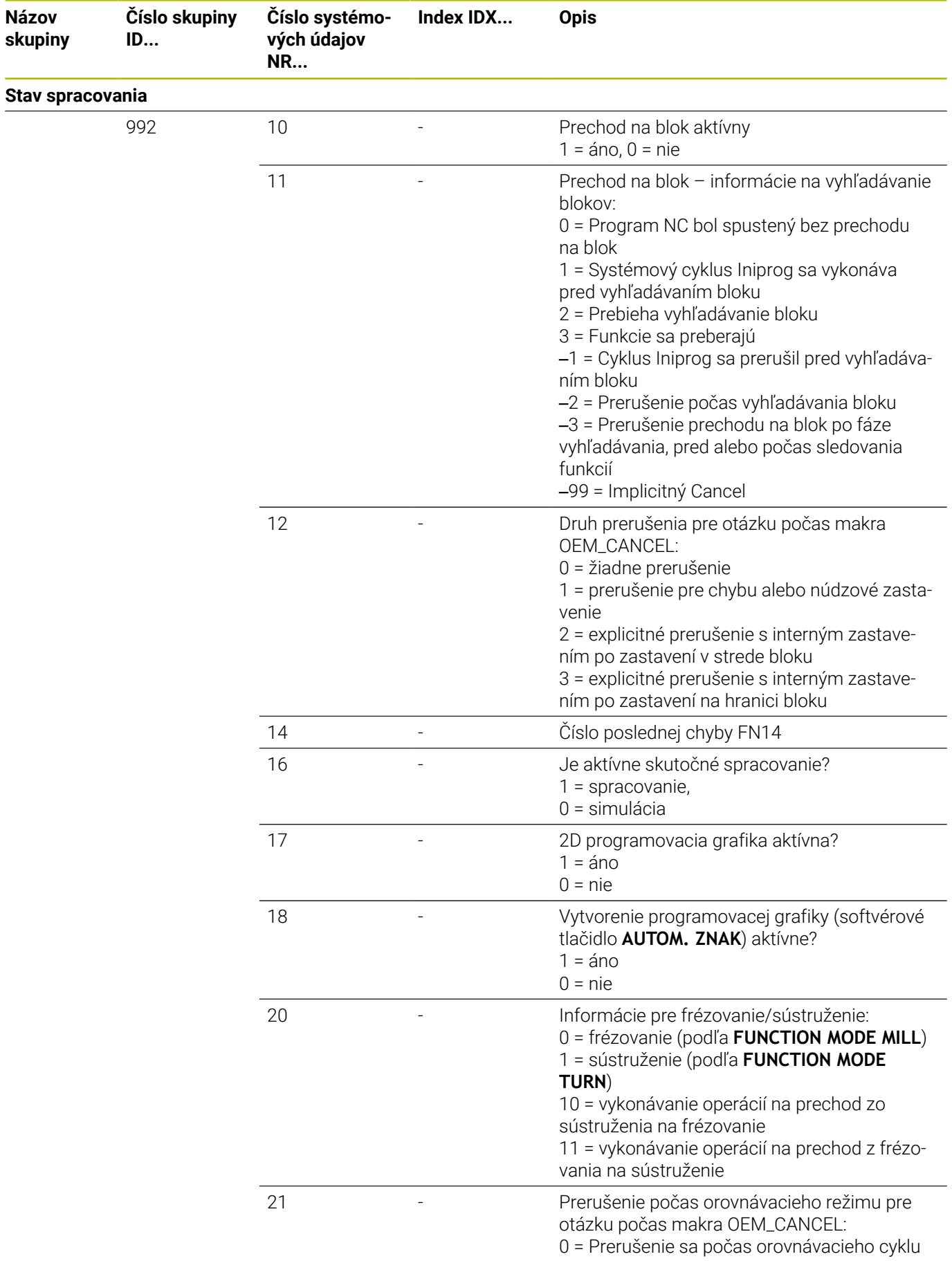

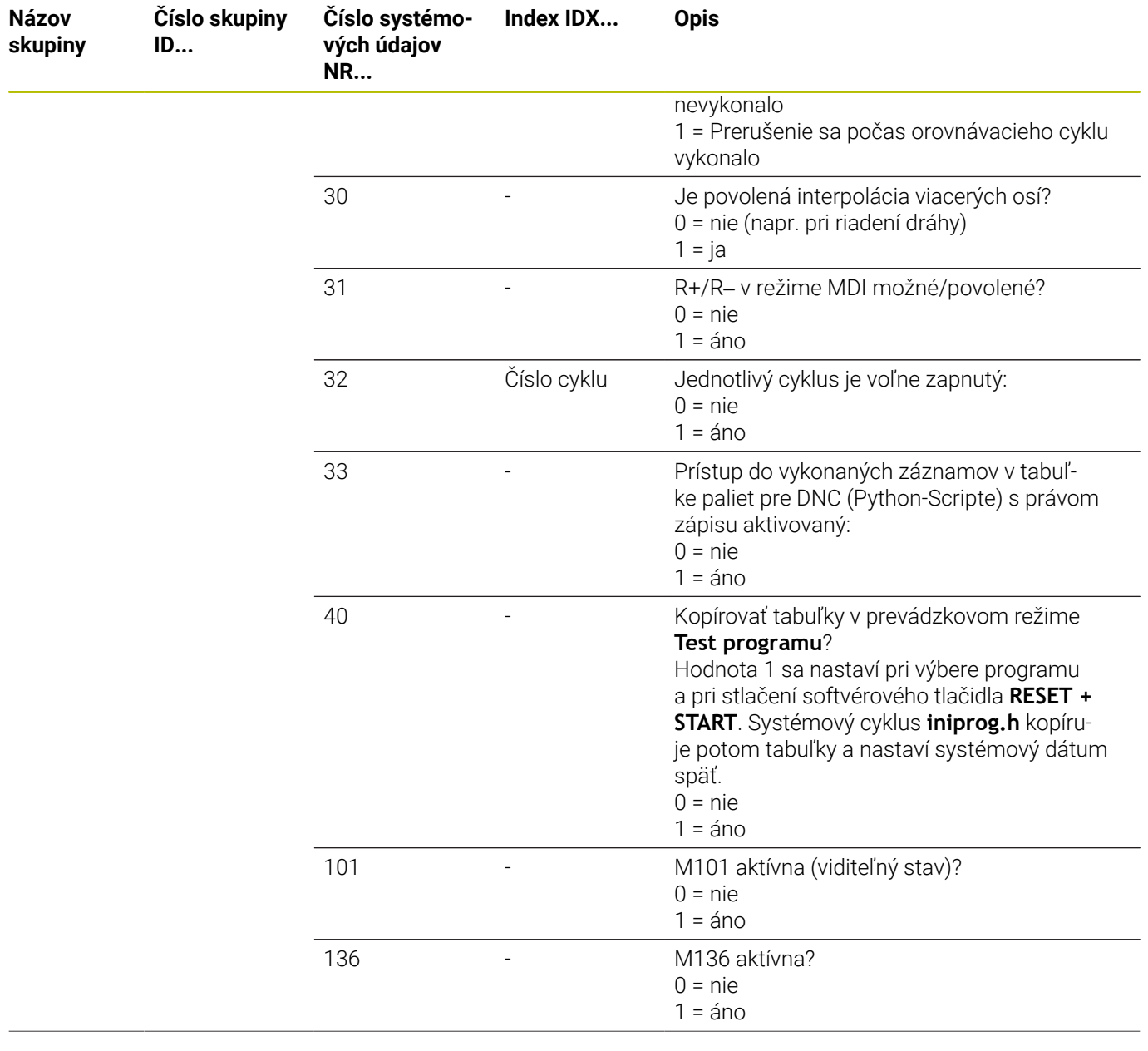

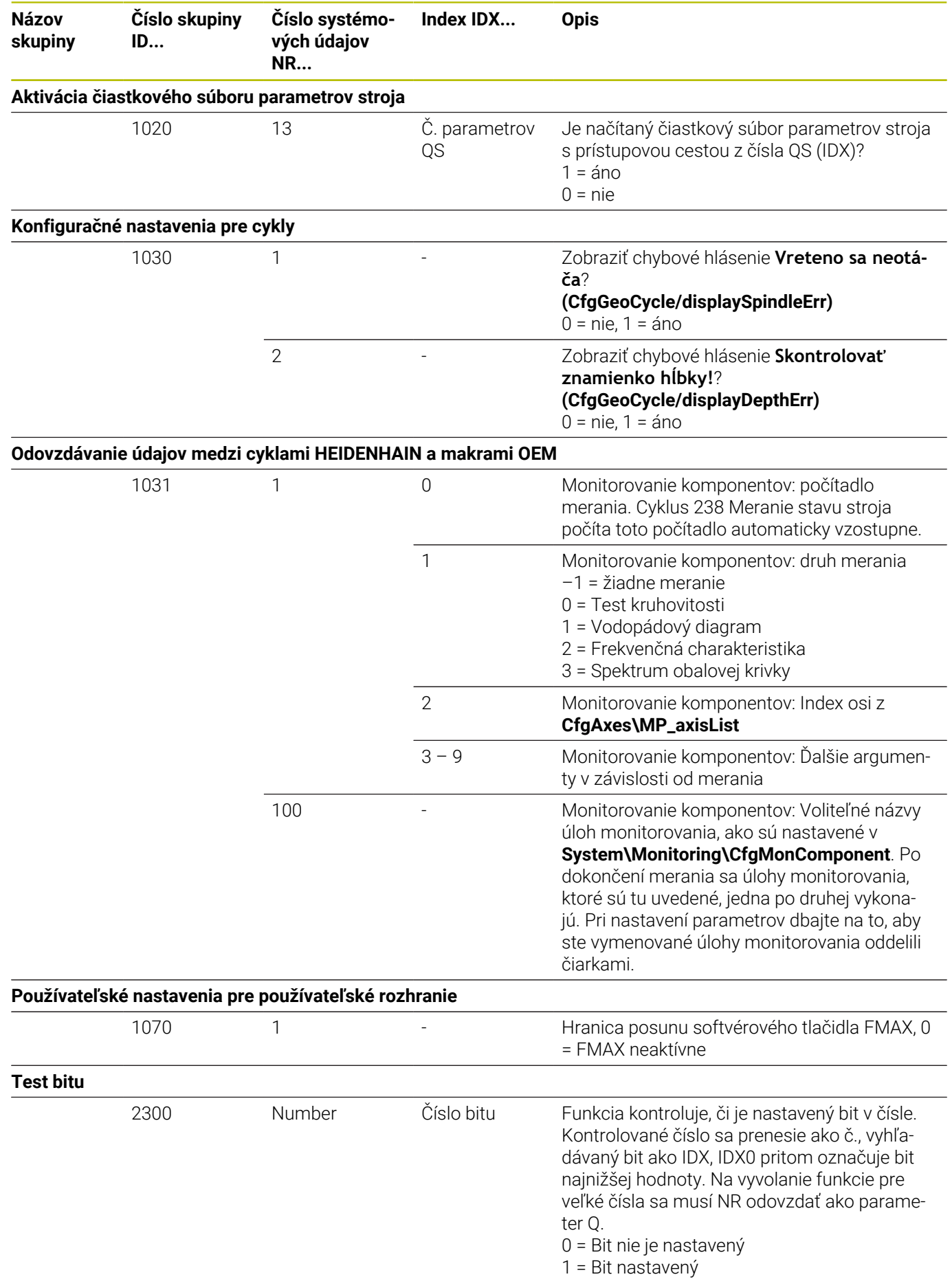

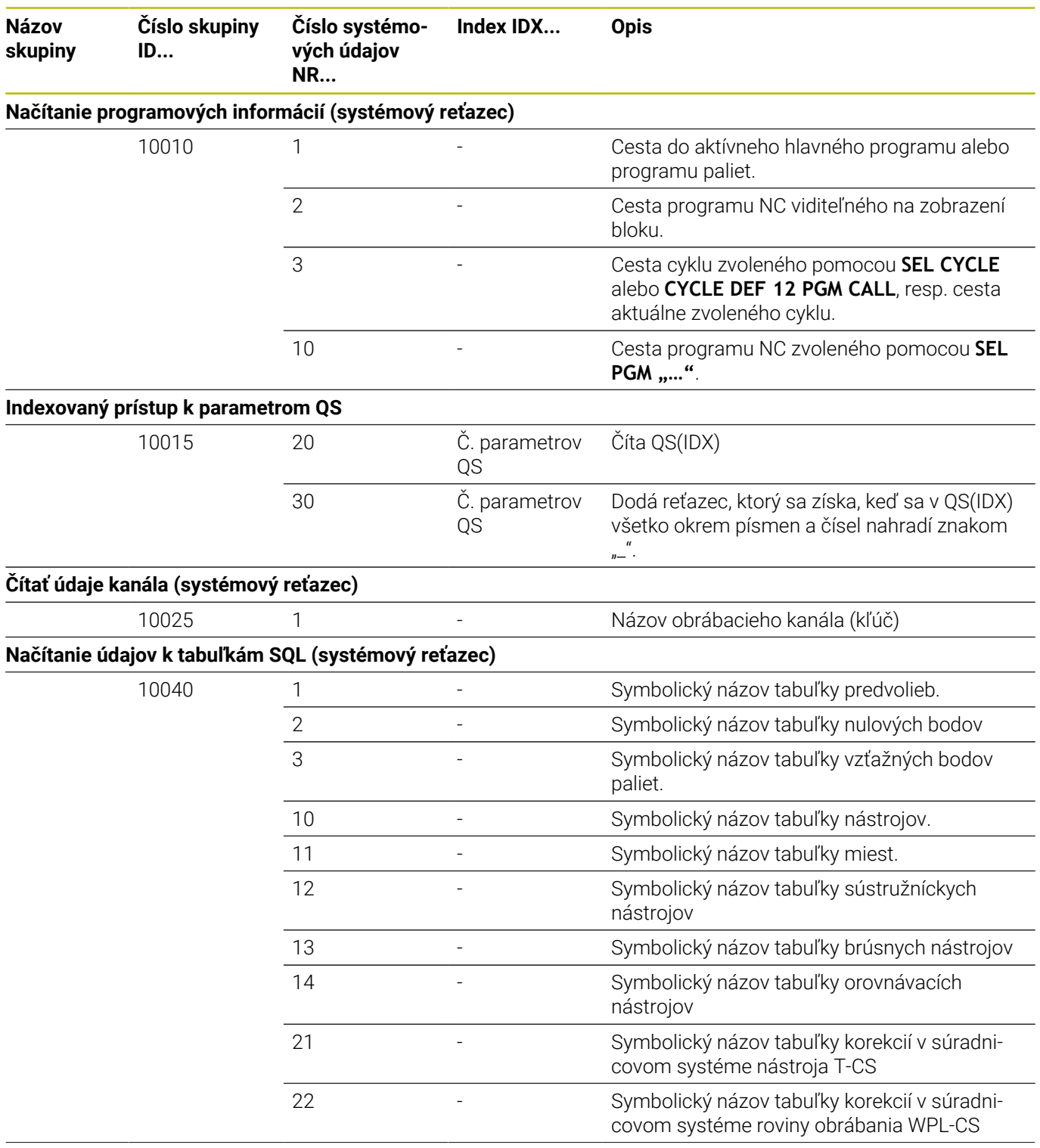

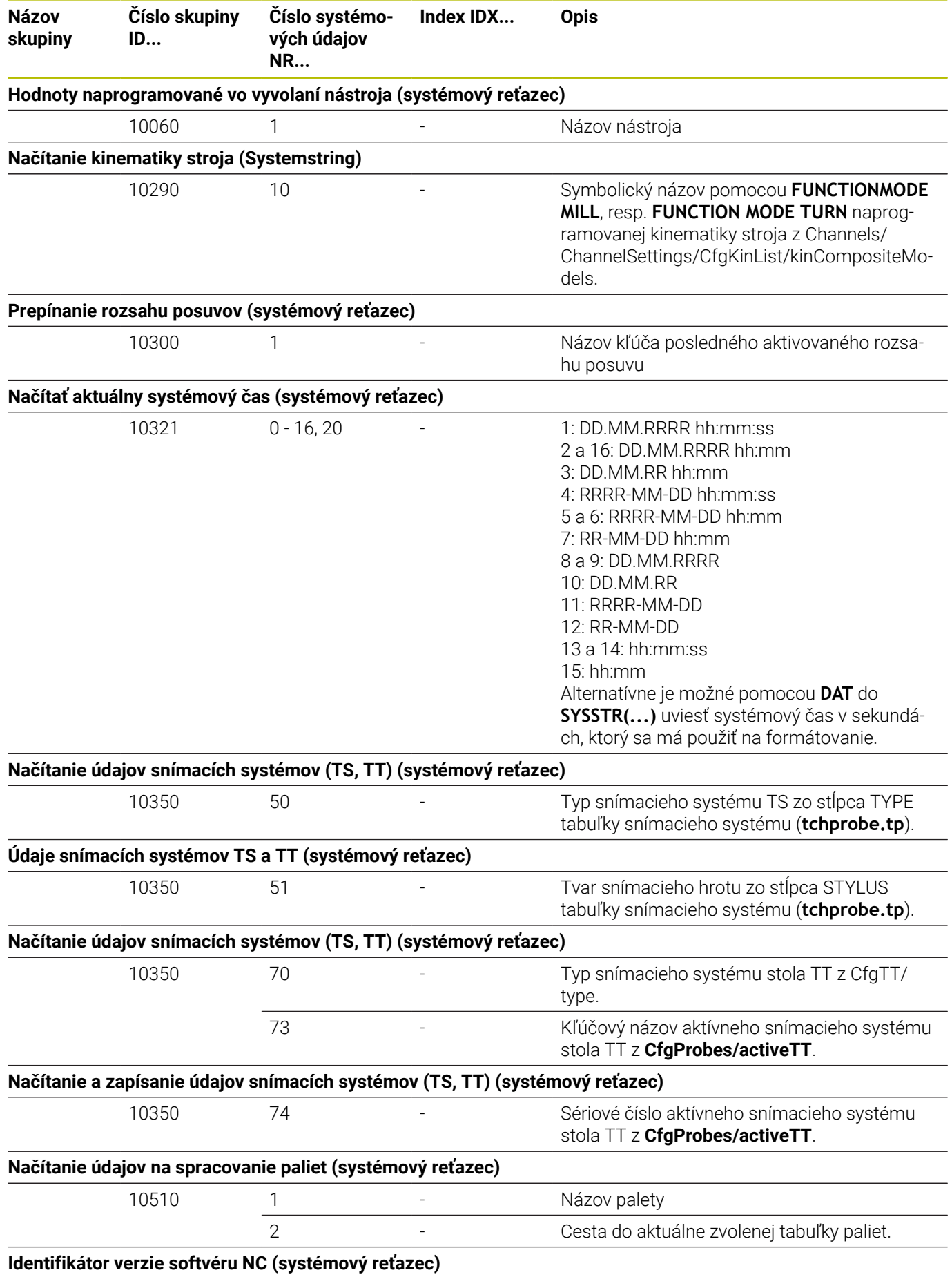

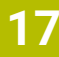

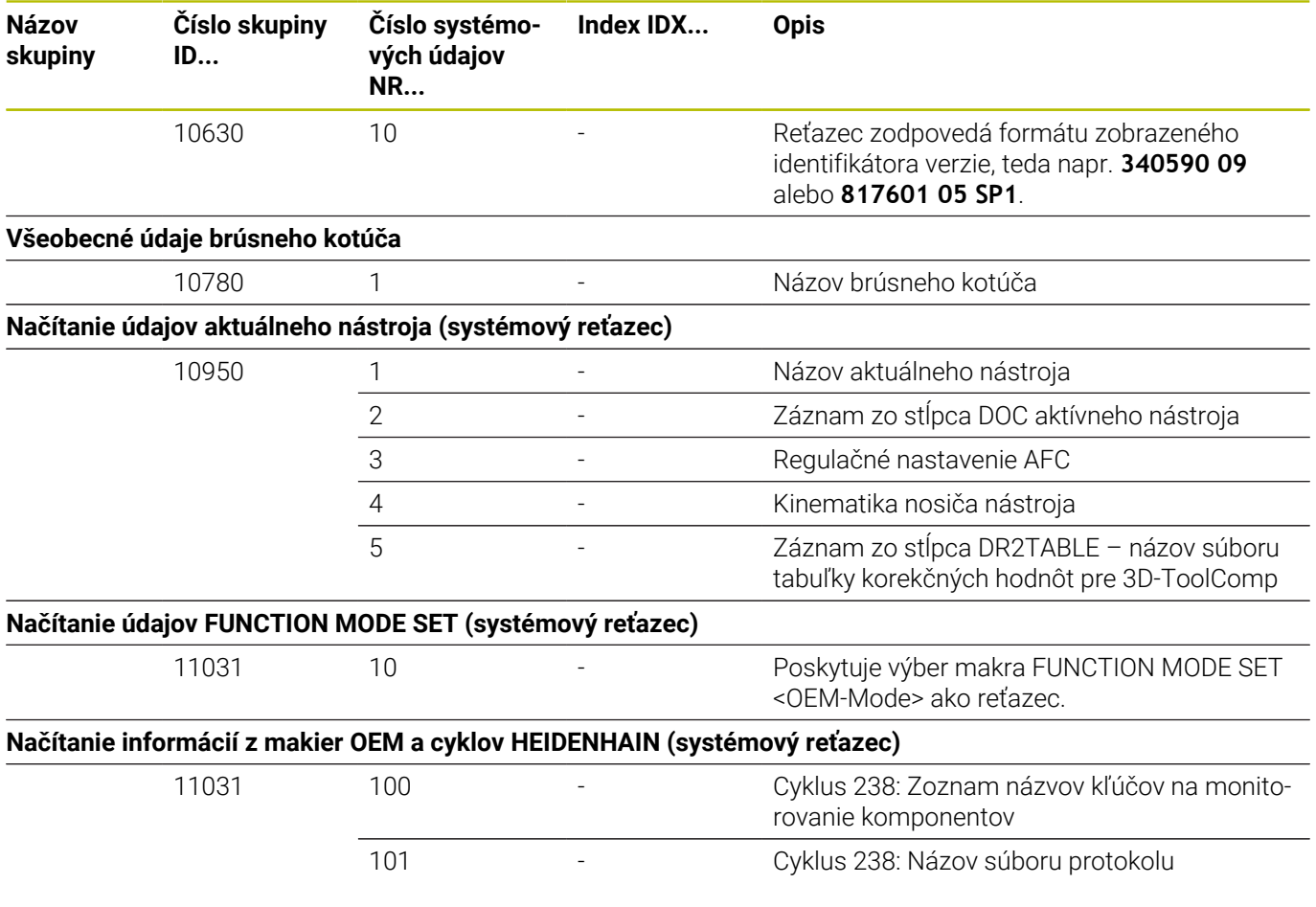

## **Porovnanie: funkcie FN 18**

V nasledujúcej tabuľke nájdete funkcie FN 18 z predchádzajúcich ovládaní, ktoré tak neboli aplikované pri TNC 640.

Vo väčšine prípadov je táto funkcia potom nahradená inou.

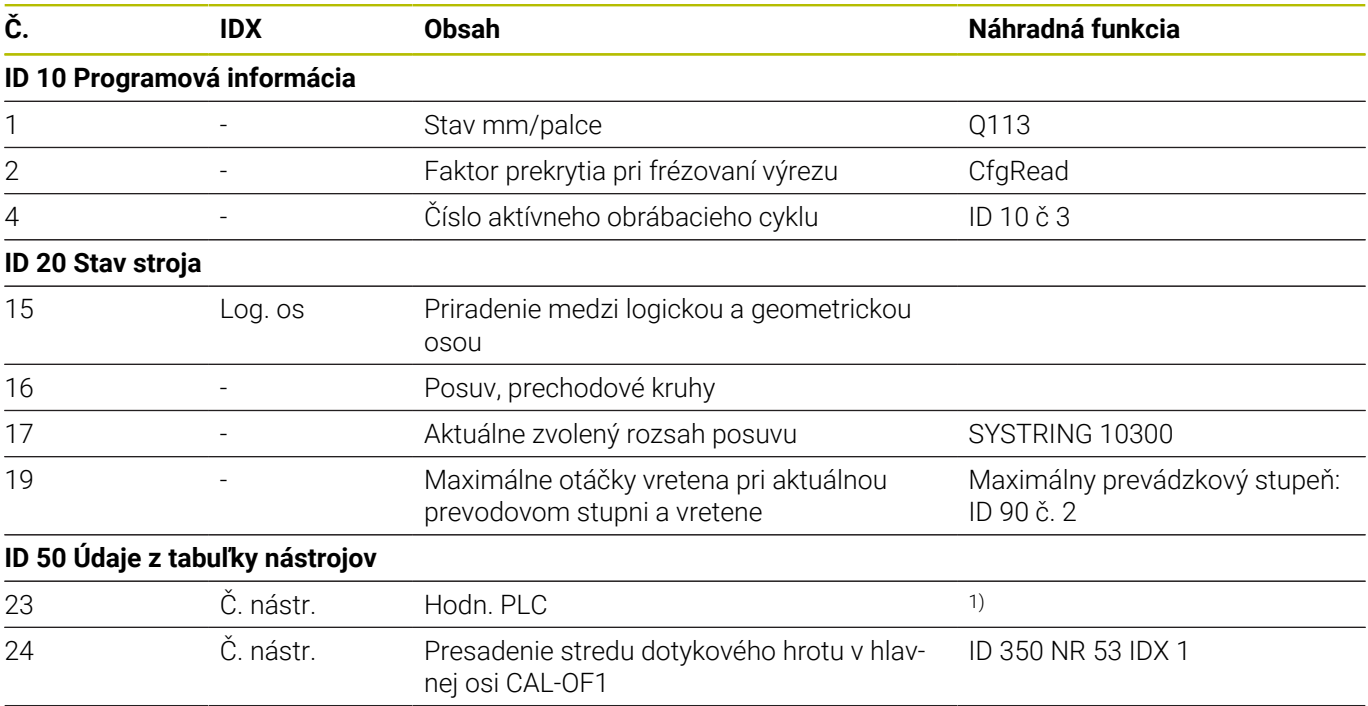

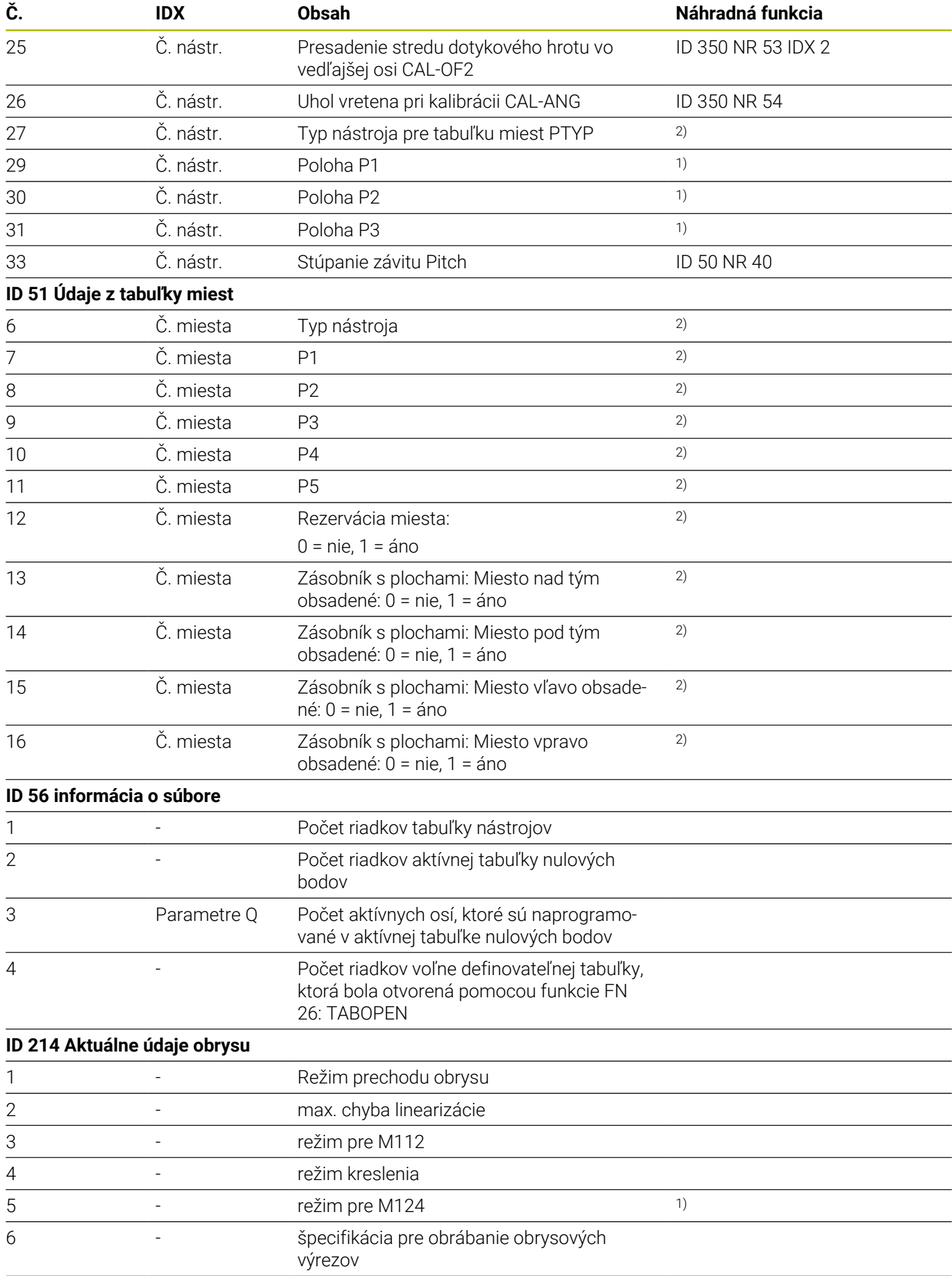

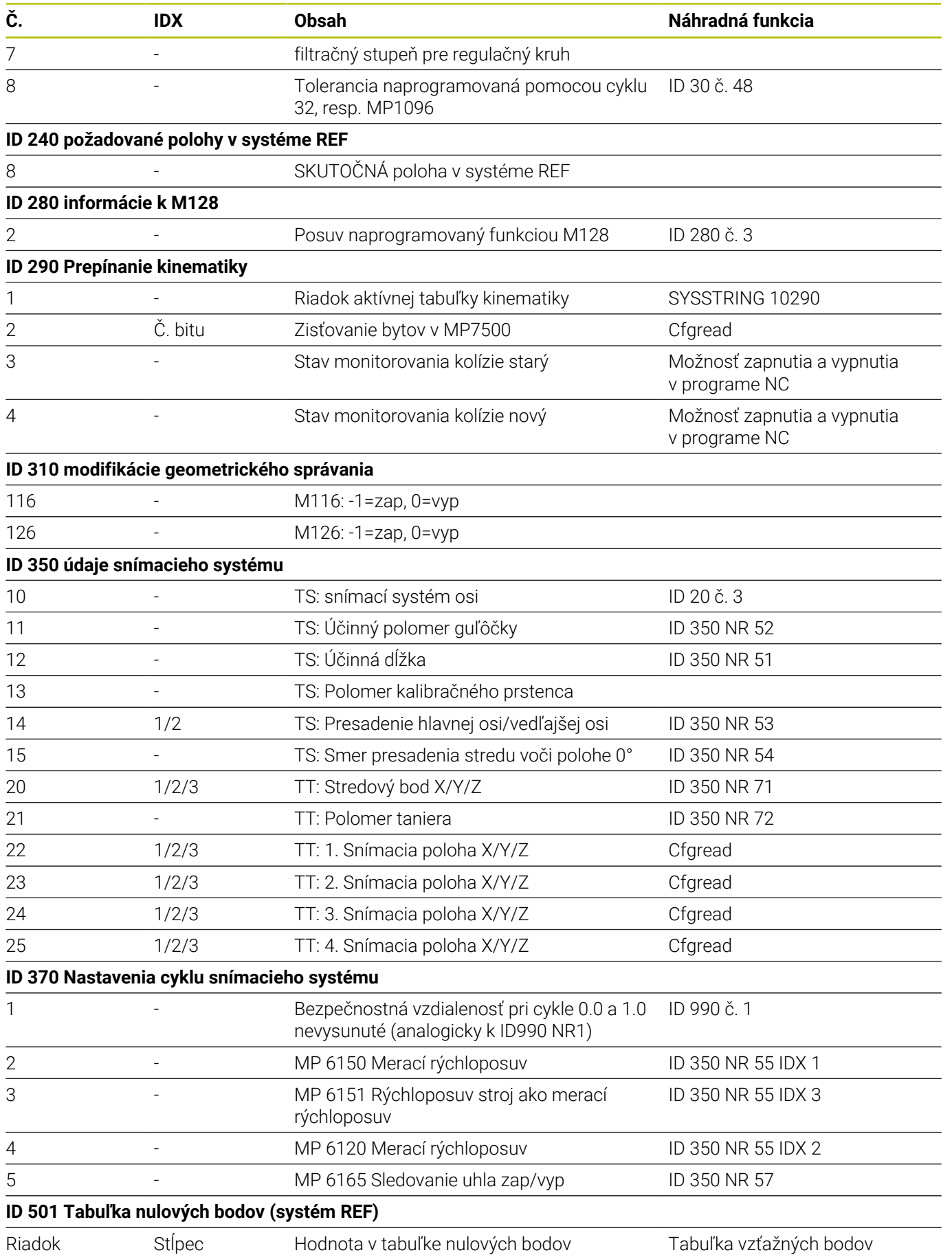

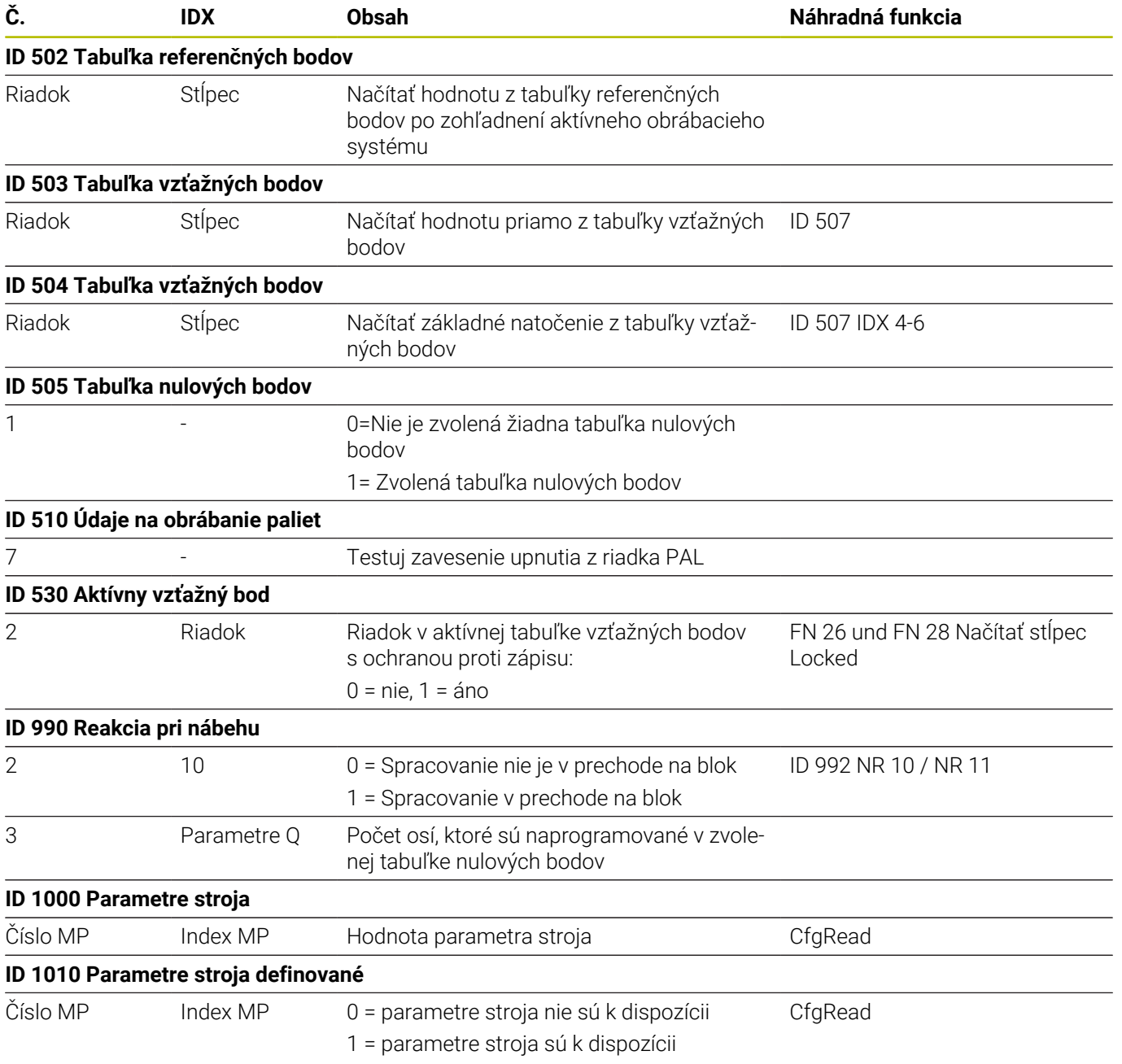

1) Funkcia alebo stĺpec tabuľky už nie sú k dispozícii

2) Načítať bunku tabuľky pomocou funkcie FN 26 a FN 28 alebo SQL

# **17.2 Prehľadné tabuľky**

# **Prídavné funkcie**

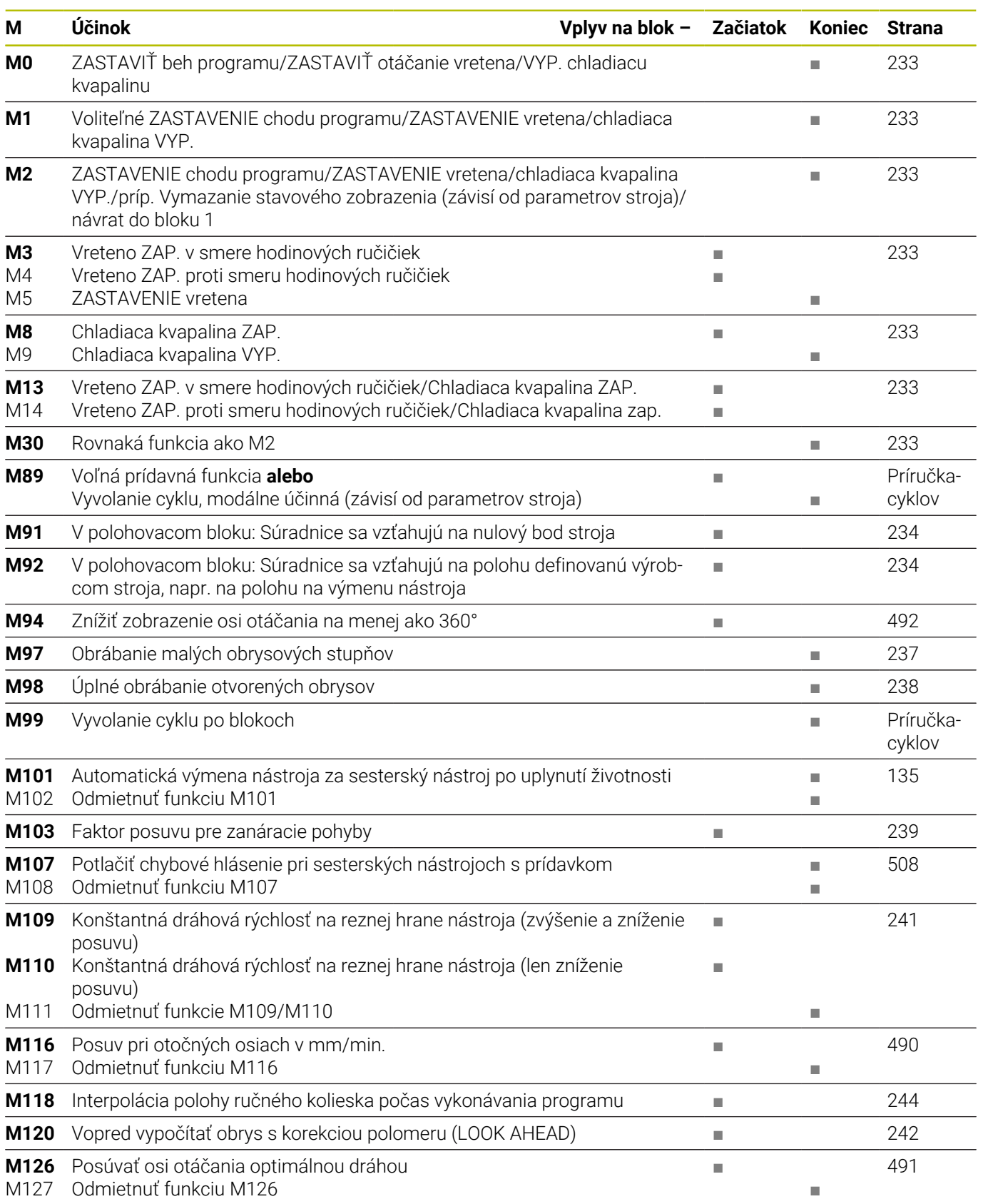

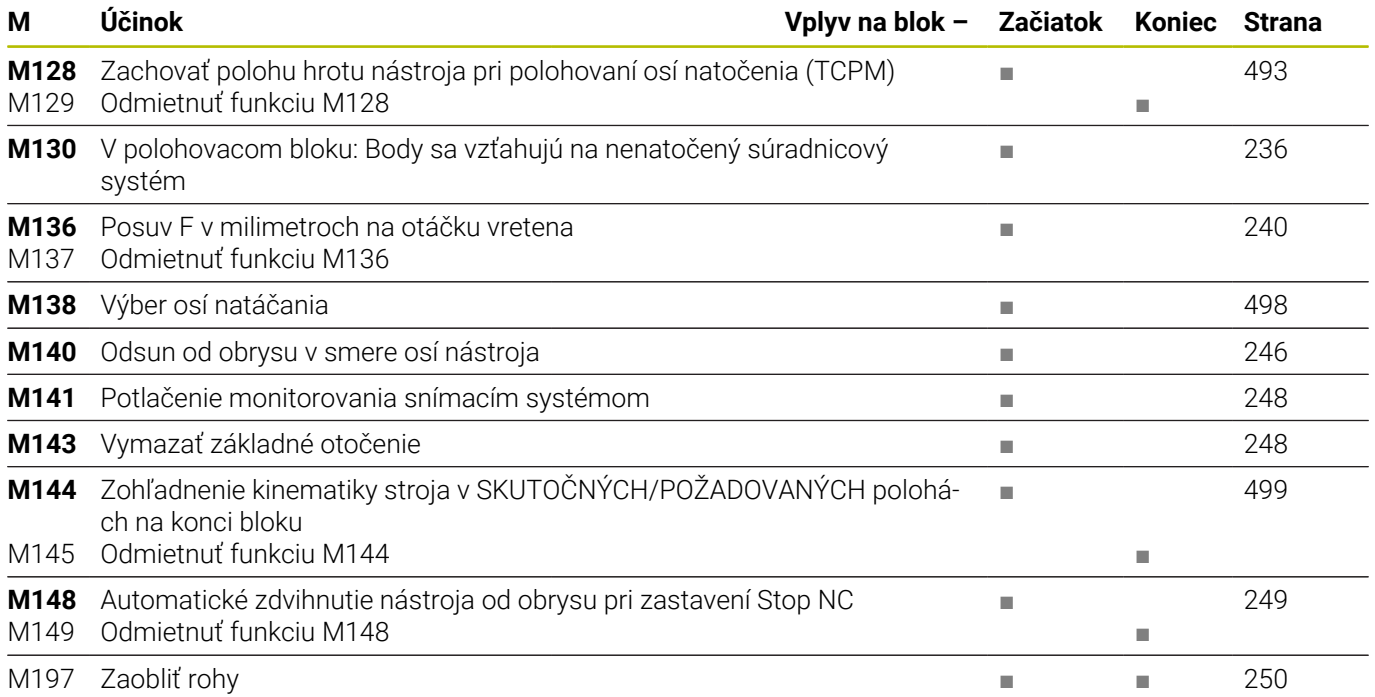

### **Používateľské funkcie**

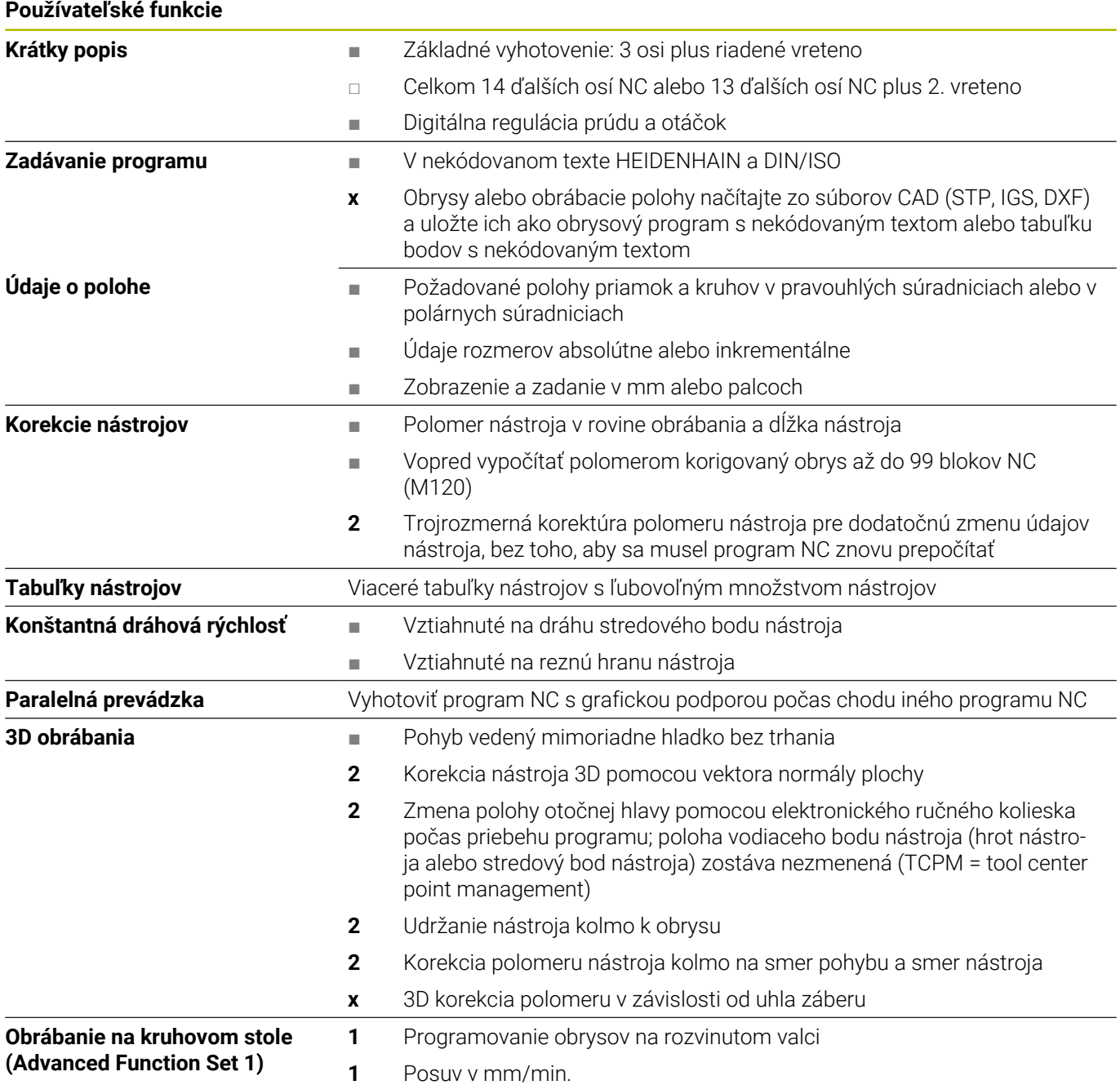

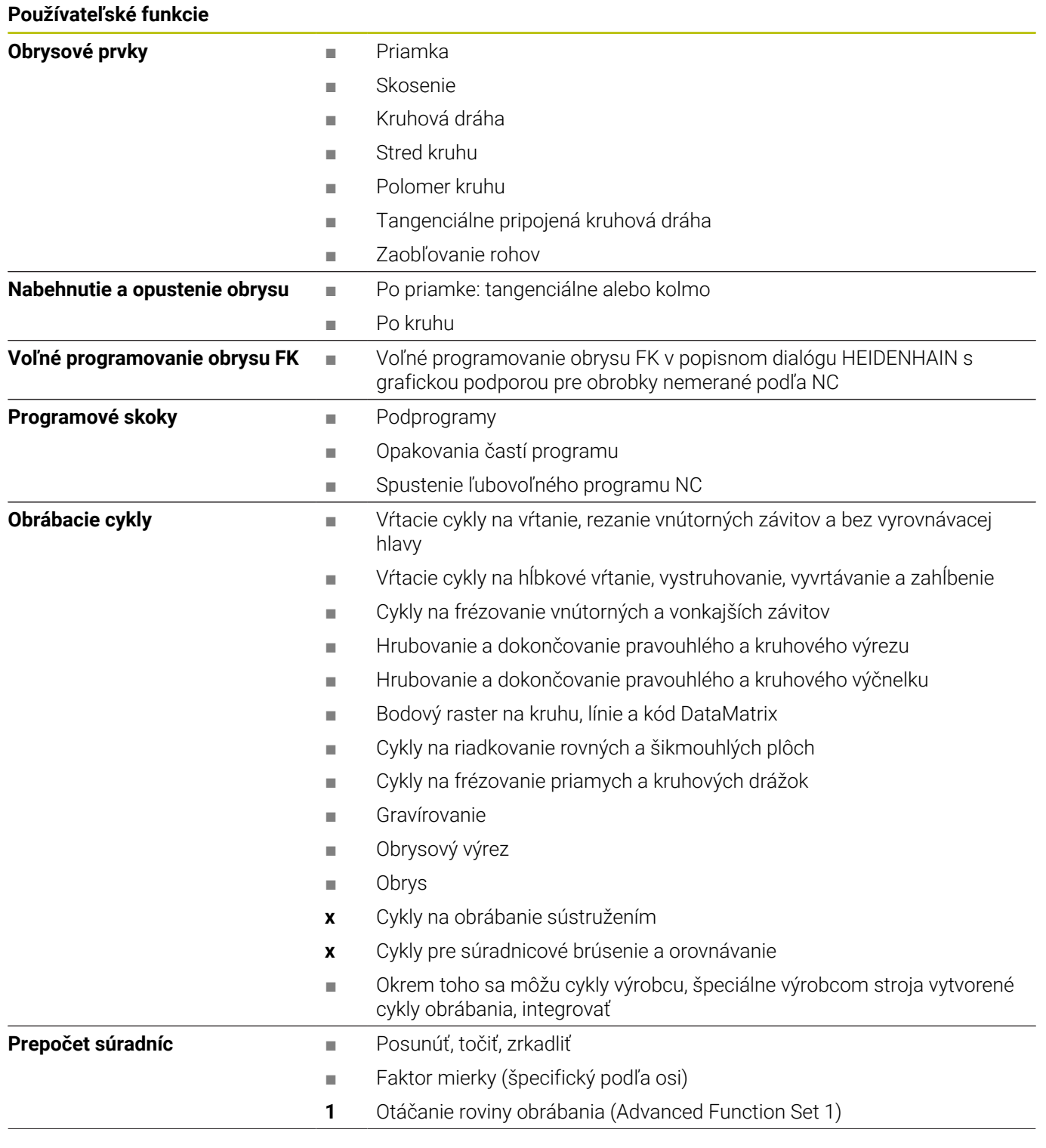

#### **Používateľské funkcie Matematické funkcie =, +, -, \*, /, sin α, cos α, výpočet odmocniny** ■ Logické väzby  $(=, ≠, <, >)$ ■ Výpočet v zátvorke ■ tan α , arcus sin, arcus cos, arcus tan, an, en, ln, log, absolútna hodnota čísla, konštanta π, negácia, orezanie miest za desatinnou čiarkou alebo pred desatinnou čiarkou **Parametre Q** Programovanie s premennými ■ Funkcie pre výpočet kruhu ■ Funkcie pre spracovanie textu ■ Vrecková kalkulačka ■ Farebné zvýraznenie prvkov syntaxe ■ Úplný zoznam všetkých nevybavených chybových hlásení ■ Kontextový pomocník **Programovacie pomôcky** ■ Grafická podpora pri programovaní cyklov ■ Bloky komentárov a členiace bloky v NC programe **Teach-In** ● ■ Skutočné polohy sa prevezmú priamo do programu NC ■ Grafická simulácia priebehu obrábania aj počas chodu iného programu NC **Testovacia grafika** Druhy zobrazenia ■ Pôdorys/zobrazenie v 3 rovinách/3D zobrazenie/súradnicová grafika 3D ■ Zväčšenie výrezu **Programovacia grafika Albumovacia grafika Albumovacia sa vložené bloky NC budú** vykresľovať paralelne (2D čiarová grafika) aj počas spracovania iného programu NC **Grafika obrábania** Druhy zobrazenia ■ Grafické zobrazenie prebiehajúceho programu NC v pôdoryse/zobrazenie v 3 rovinách/3D zobrazenie **Čas obrábania** ■ Výpočet času obrábania v prevádzkovom režime **Test programu** ■ Zobrazenie aktuálnej doby obrábania v prevádzkových režimoch Chod programu **Správa vzťažných bodov** ■ Na uloženie ľubovolných vzťažných bodov **Opätovný nábeh na obrys** ■ Prechod na ľubovoľný blok NC v programe NC a nábeh do vypočítanej požadovanej polohy na pokračovanie obrábania ■ Prerušiť program NC, opustiť obrys a opätovný nábeh **Tabuľky nulových bodov** ■ Viaceré tabuľky nulových bodov na uloženie nulových bodov platných pre obrobky ■ Kalibrácia sním. systému ■ Ručná alebo automatická kompenzácia šikmej polohy obrobku ■ Ručné a automatické vloženie vzťažného bodu ■ Automatické premeranie obrobkov **Cykly snímacieho systému** ■ Cykly na automatické premeranie nástroja Cykly na automatické kinematické meranie

# **Index**

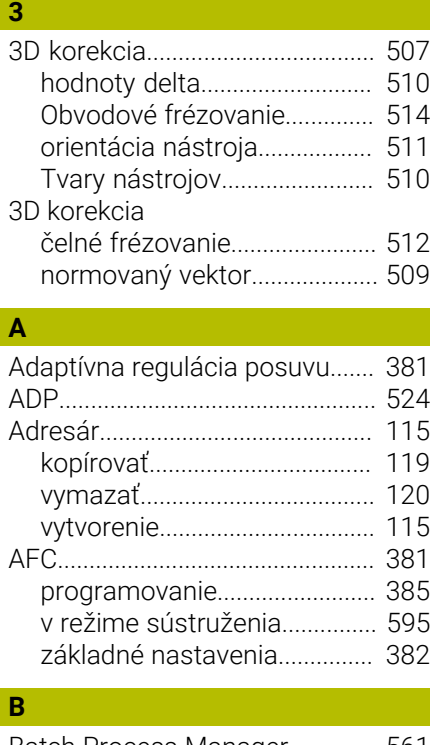

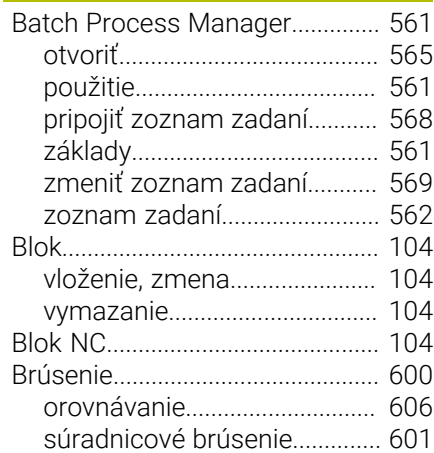

#### **C**

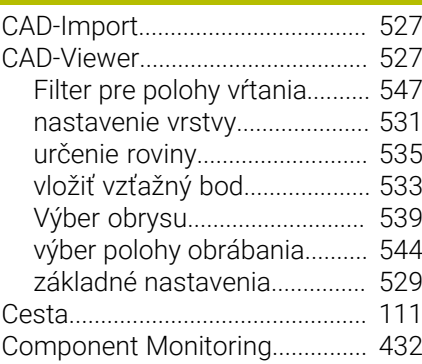

#### **Č**

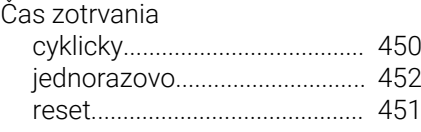

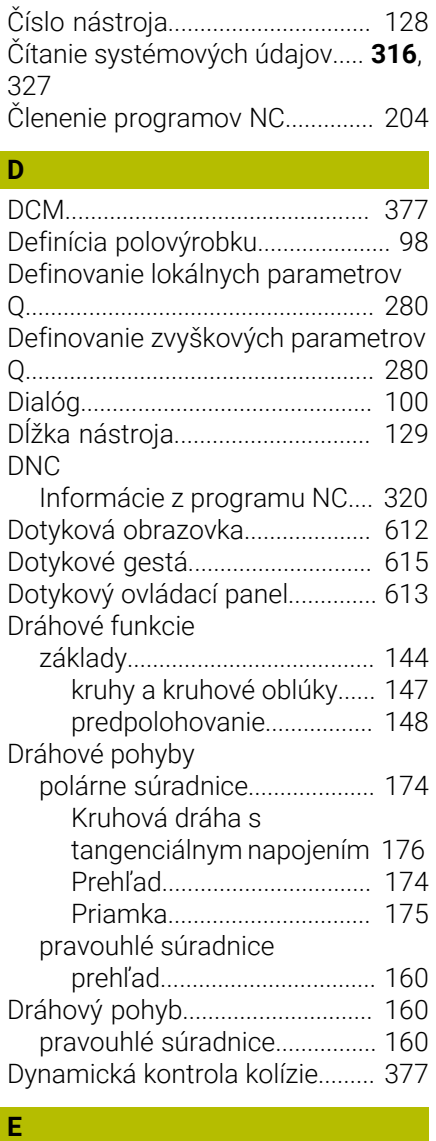

[Extended Workspace](#page-70-0)..................... [71](#page-70-0)

### **F**

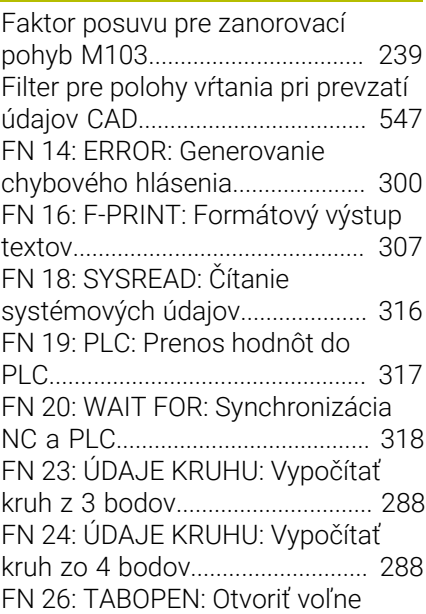

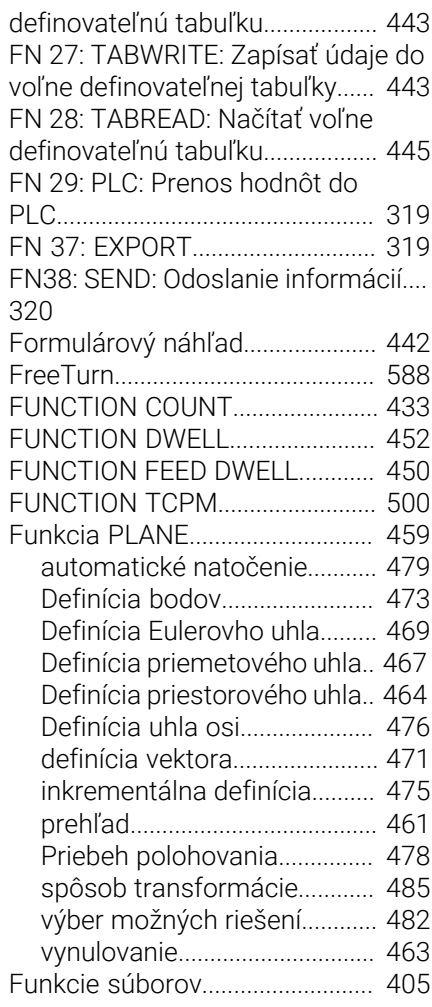

#### **G**

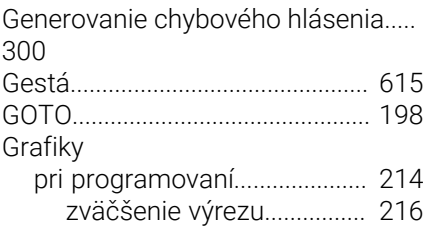

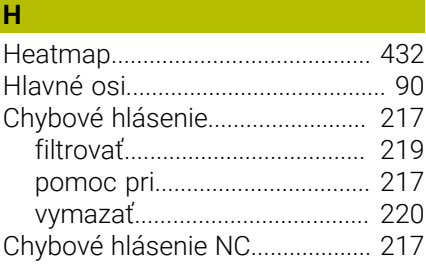

#### **I**

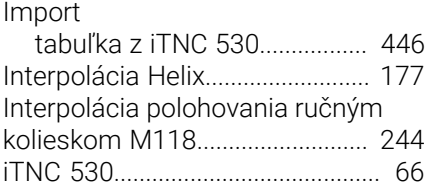
**K**

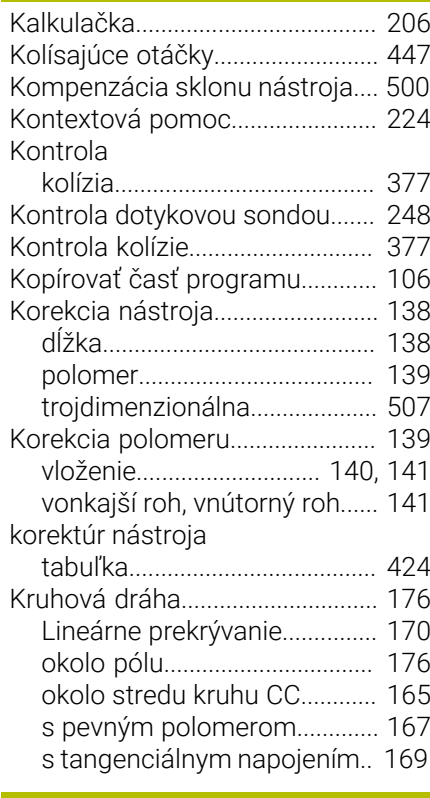

### **L**

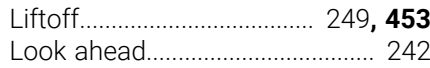

### **M**

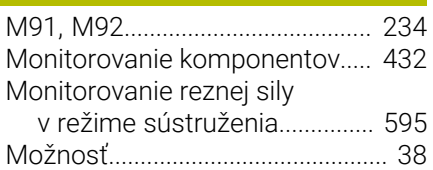

### **N**

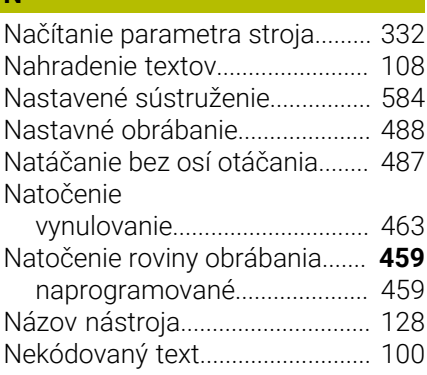

### **O**

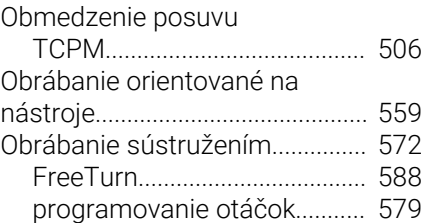

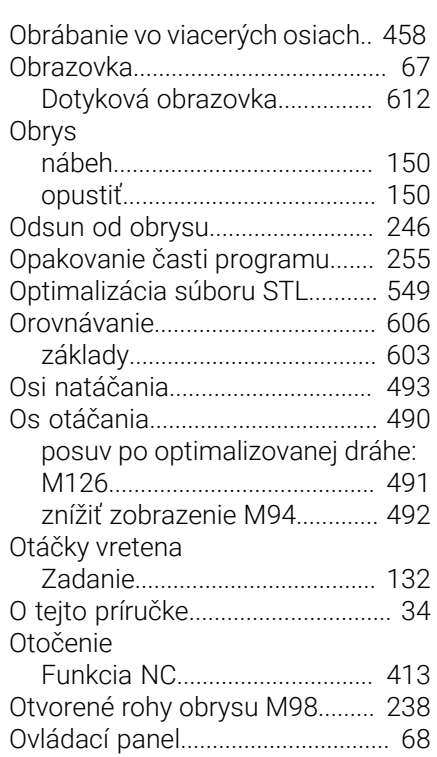

**P**

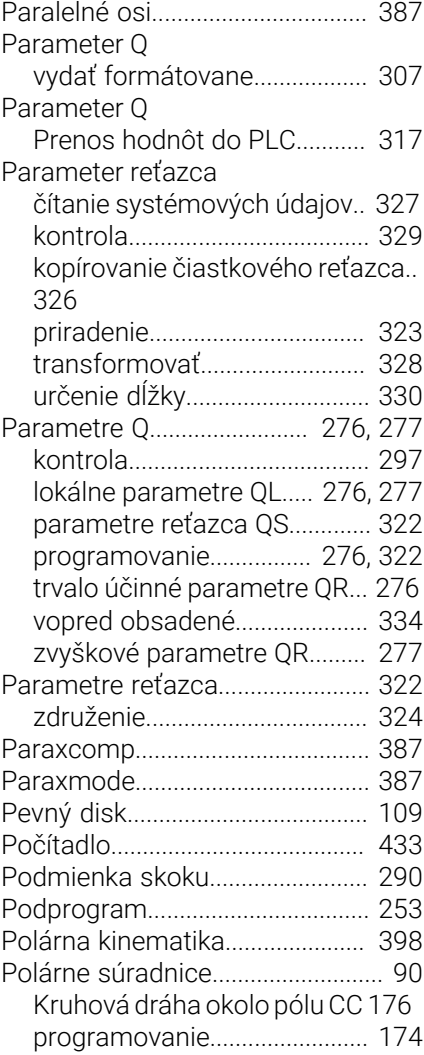

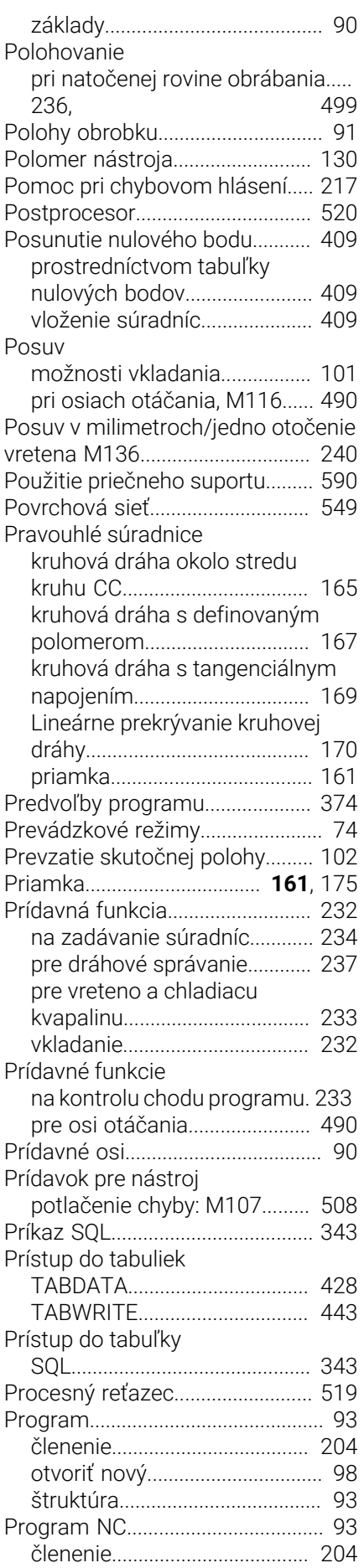

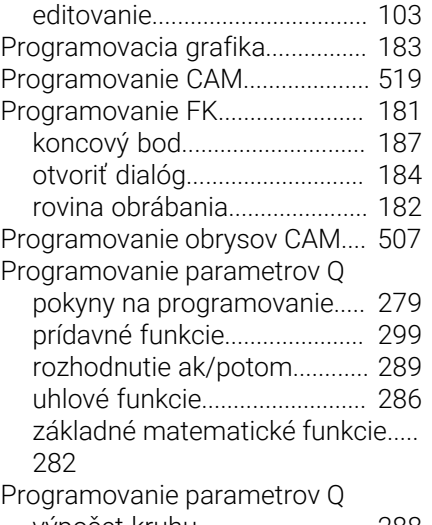

[výpočet kruhu](#page-287-0)........................... [288](#page-287-0) [Programovanie pohybov nástroja](#page-99-0)..... [100](#page-99-0)

# **Q**

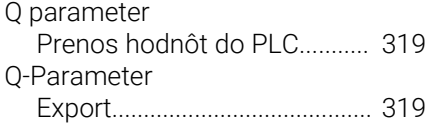

## **R**

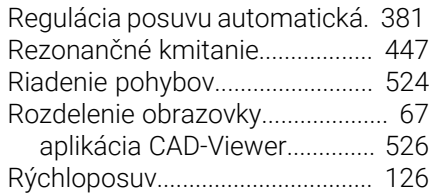

## **S**

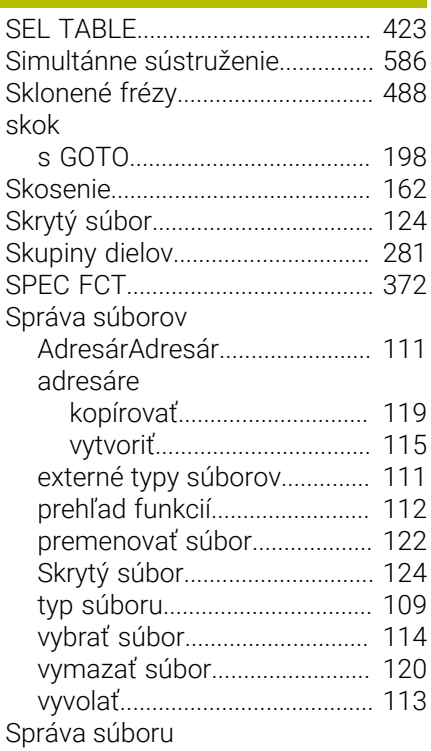

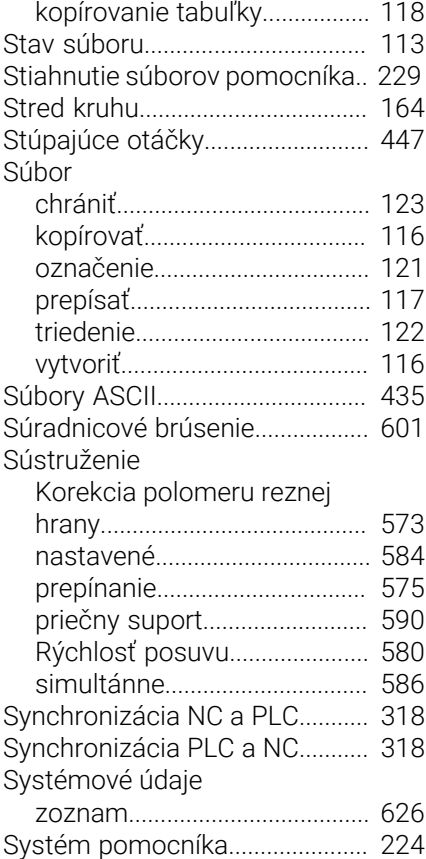

### **Š**

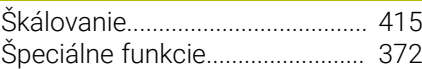

**T**

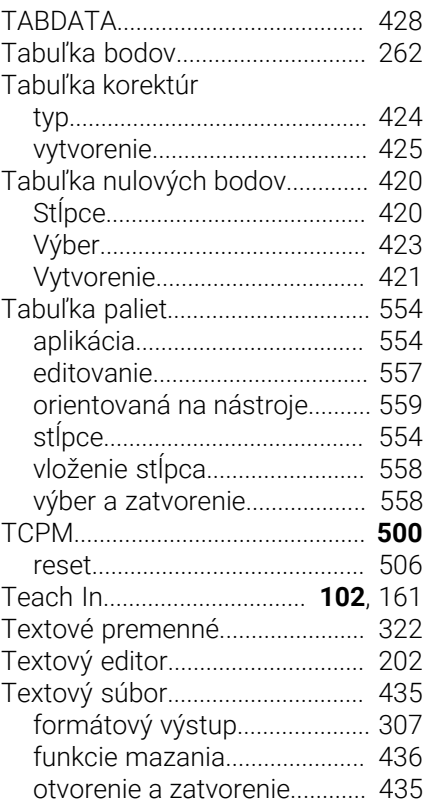

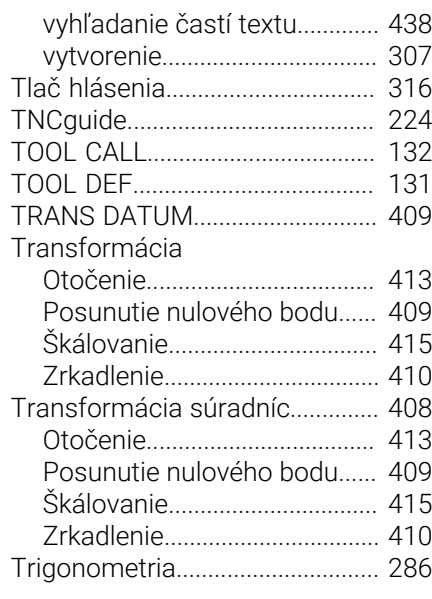

# **Ú**

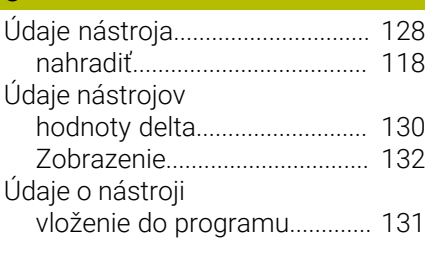

# **U**

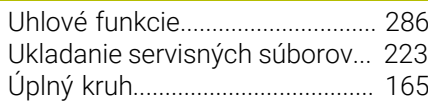

# **V**

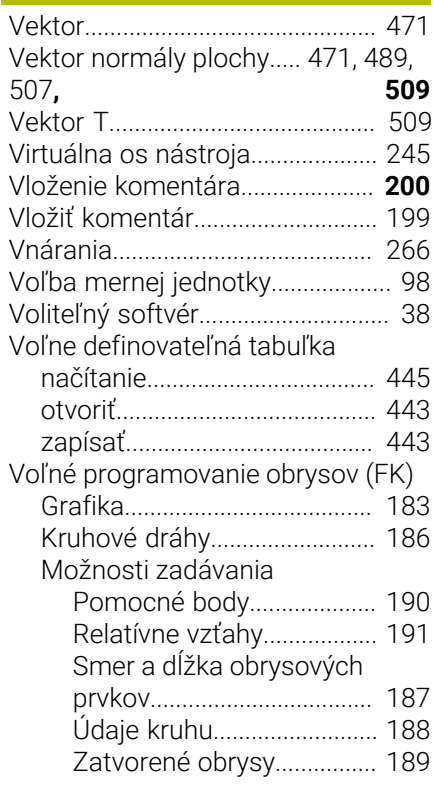

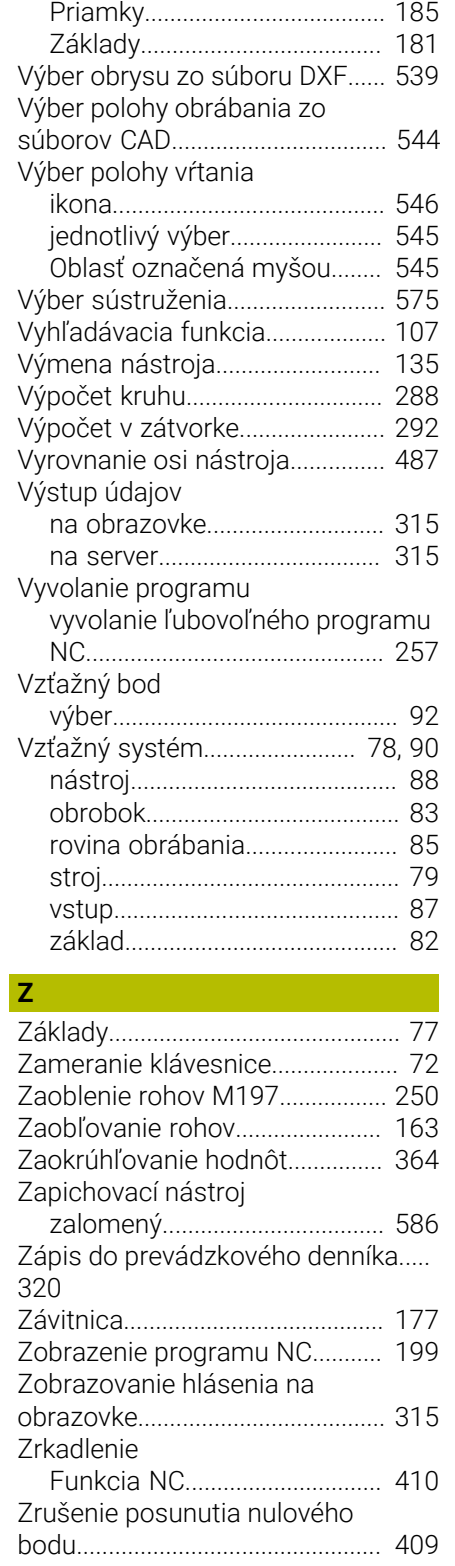

# **HEIDENHAIN**

**DR. JOHANNES HEIDENHAIN GmbH** Dr.-Johannes-Heidenhain-Straße 5 **83301 Traunreut, Germany** +49 8669 31-0  $FAX$  +49 8669 32-5061

**Technical support EAXI** +49 8669 32-1000 **Measuring systems**  $\overline{ }$  +49 8669 31-3104 service.ms-support@heidenhain.de **NC support**  $\qquad \qquad \textcircled{2} \quad +49\,8669\,31-3101$  service.nc-support@heidenhain.de **NC programming** <sup>**e** +49 8669 31-3103</sup> service.nc-pgm@heidenhain.de **PLC programming**  $\circled{2}$  +49 8669 31-3102 service.plc@heidenhain.de **APP programming**  $\textcircled{2}$  +49 8669 31-3106 service.app@heidenhain.de

### **www.heidenhain.com**

info@heidenhain.de

vám pomáhajú skrátiť vedľajšie časy a zlepšiť rozmerovú stálosť vyrobených obrobkov.

### **Snímacie systémy obrobku**

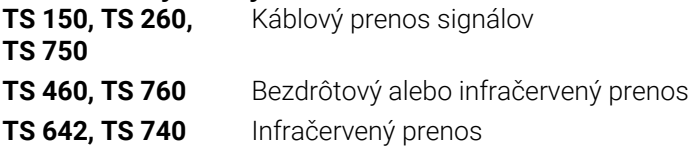

- Vyrovnať obrobky
- Nastavenie vzťažných bodov Ľ,
- $\blacksquare$ Meranie obrobkov

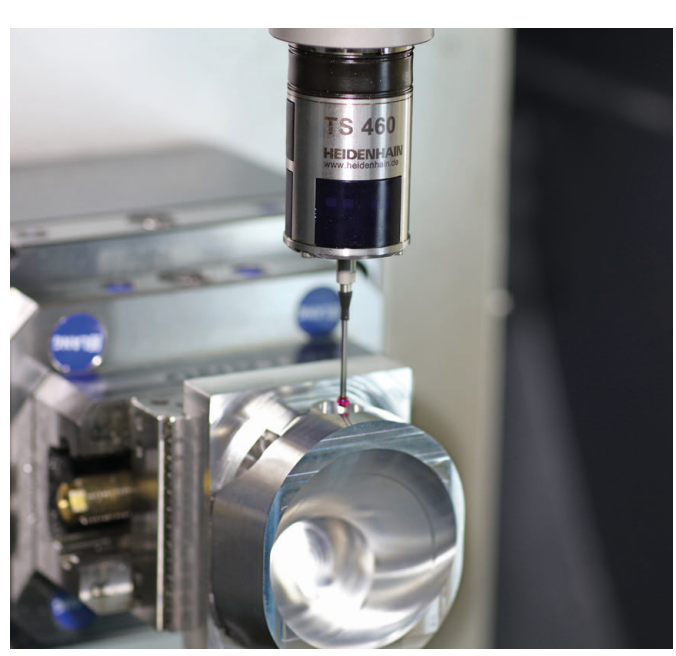

# **Snímacie systémy nástroja**

- Káblový prenos signálov **TT 460** Infračervený prenos
- Merať nástroje
- Kontrolovať opotrebovanie  $\overline{\phantom{a}}$
- Zaznamenávať zlomenie nástroja

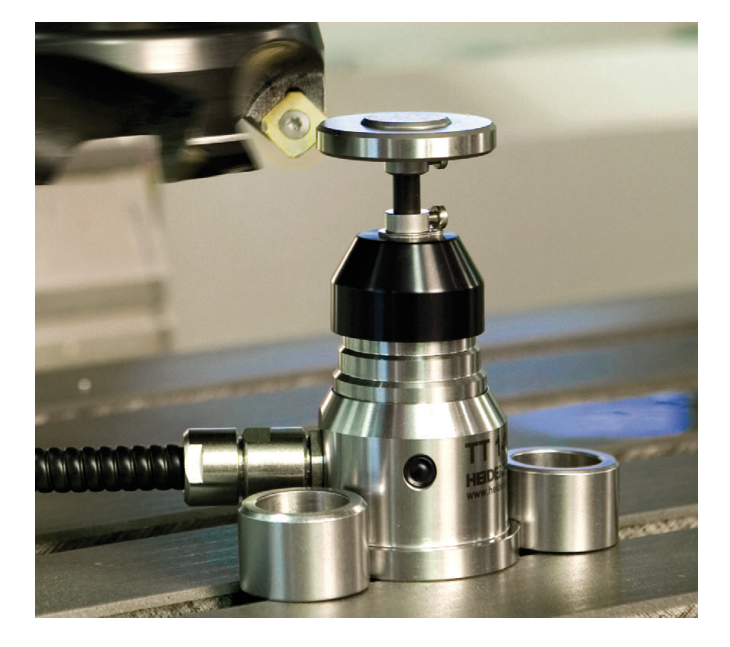